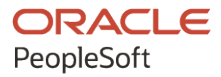

# PeopleSoft FSCM 9.2: PeopleSoft **Expenses**

**March 2024**

ORACLE

PeopleSoft FSCM 9.2: PeopleSoft Expenses Copyright © 1988, 2024, Oracle and/or its affiliates.

This software and related documentation are provided under a license agreement containing restrictions on use and disclosure and are protected by intellectual property laws. Except as expressly permitted in your license agreement or allowed by law, you may not use, copy, reproduce, translate, broadcast, modify, license, transmit, distribute, exhibit, perform, publish, or display any part, in any form, or by any means. Reverse engineering, disassembly, or decompilation of this software, unless required by law for interoperability, is prohibited.

The information contained herein is subject to change without notice and is not warranted to be error-free. If you find any errors, please report them to us in writing.

If this is software, software documentation, data (as defined in the Federal Acquisition Regulation), or related documentation that is delivered to the U.S. Government or anyone licensing it on behalf of the U.S. Government, then the following notice is applicable:

U.S. GOVERNMENT END USERS: Oracle programs (including any operating system, integrated software, any programs embedded, installed, or activated on delivered hardware, and modifications of such programs) and Oracle computer documentation or other Oracle data delivered to or accessed by U.S. Government end users are "commercial computer software," "commercial computer software documentation," or "limited rights data" pursuant to the applicable Federal Acquisition Regulation and agency-specific supplemental regulations. As such, the use, reproduction, duplication, release, display, disclosure, modification, preparation of derivative works, and/or adaptation of i) Oracle programs (including any operating system, integrated software, any programs embedded, installed, or activated on delivered hardware, and modifications of such programs), ii) Oracle computer documentation and/or iii) other Oracle data, is subject to the rights and limitations specified in the license contained in the applicable contract. The terms governing the U.S. Government's use of Oracle cloud services are defined by the applicable contract for such services. No other rights are granted to the U.S. Government.

This software or hardware is developed for general use in a variety of information management applications. It is not developed or intended for use in any inherently dangerous applications, including applications that may create a risk of personal injury. If you use this software or hardware in dangerous applications, then you shall be responsible to take all appropriate fail-safe, backup, redundancy, and other measures to ensure its safe use. Oracle Corporation and its affiliates disclaim any liability for any damages caused by use of this software or hardware in dangerous applications.

Oracle®, Java, MySQL, and NetSuite are registered trademarks of Oracle and/or its affiliates. Other names may be trademarks of their respective owners.

Intel and Intel Inside are trademarks or registered trademarks of Intel Corporation. All SPARC trademarks are used under license and are trademarks or registered trademarks of SPARC International, Inc. AMD, Epyc, and the AMD logo are trademarks or registered trademarks of Advanced Micro Devices. UNIX is a registered trademark of The Open Group.

This software or hardware and documentation may provide access to or information about content, products, and services from third parties. Oracle Corporation and its affiliates are not responsible for and expressly disclaim all warranties of any kind with respect to third-party content, products, and services unless otherwise set forth in an applicable agreement between you and Oracle. Oracle Corporation and its affiliates will not be responsible for any loss, costs, or damages incurred due to your access to or use of third-party content, products, or services, except as set forth in an applicable agreement between you and Oracle.

#### **Documentation Accessibility**

For information about Oracle's commitment to accessibility, visit the Oracle Accessibility Program website at <https://docs.oracle.com/pls/topic/lookup?ctx=acc&id=docacc>.

#### **Access to Oracle Support**

Oracle customers that have purchased support have access to electronic support through My Oracle Support. For information, visit<https://docs.oracle.com/pls/topic/lookup?ctx=acc&id=info>or visit [https://](https://docs.oracle.com/pls/topic/lookup?ctx=acc&id=trs) [docs.oracle.com/pls/topic/lookup?ctx=acc&id=trs](https://docs.oracle.com/pls/topic/lookup?ctx=acc&id=trs) if you are hearing impaired.

# **Contents**

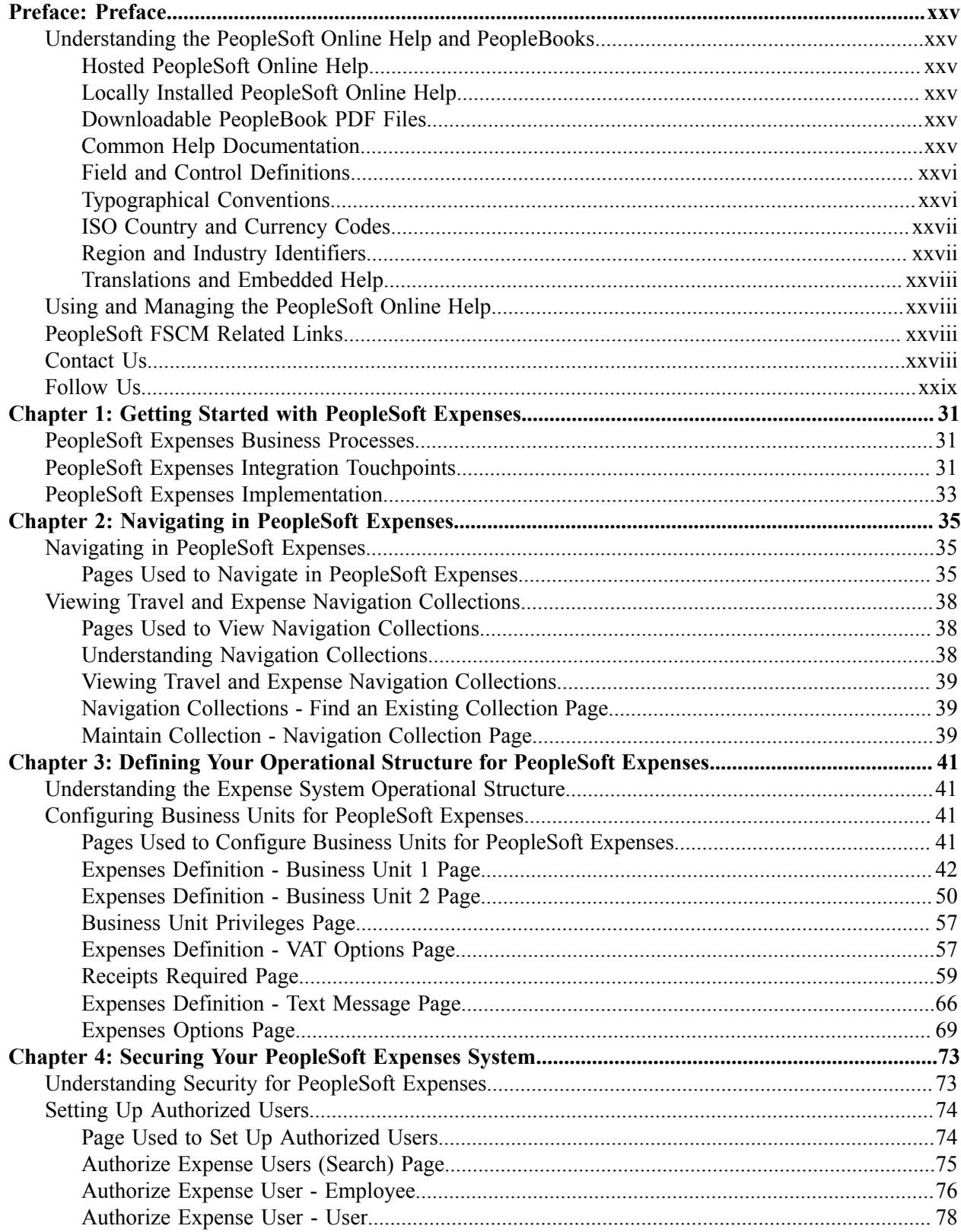

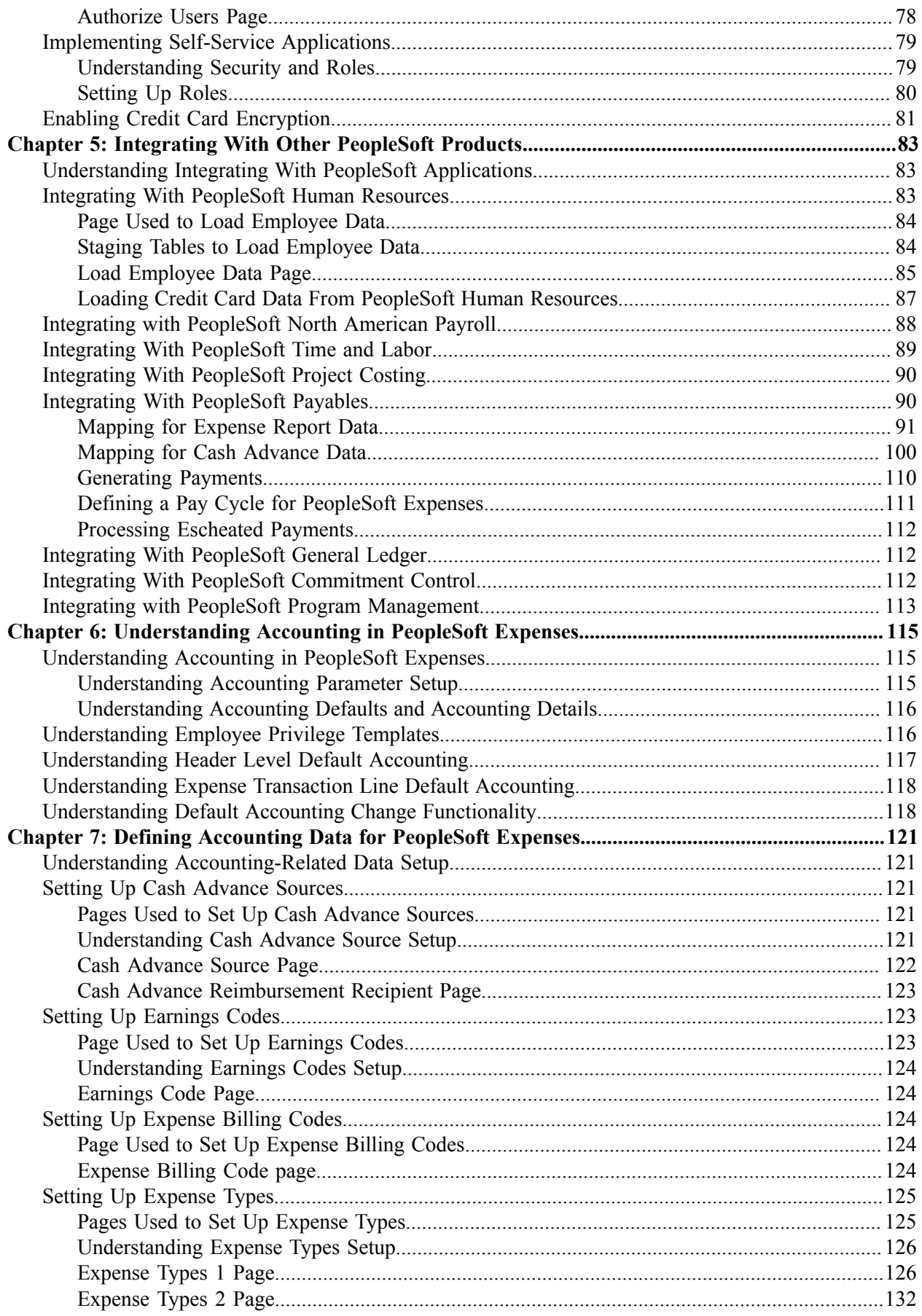

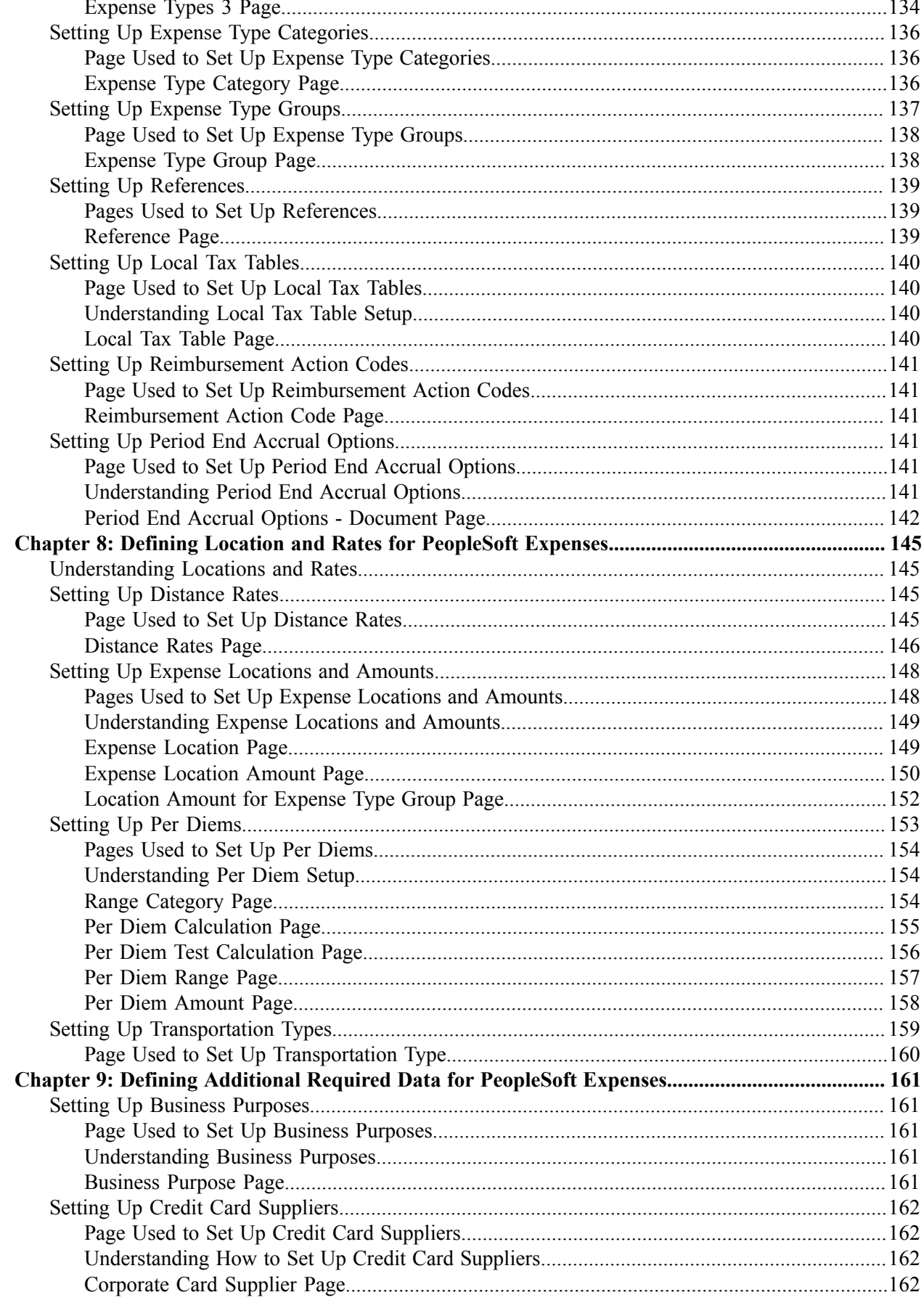

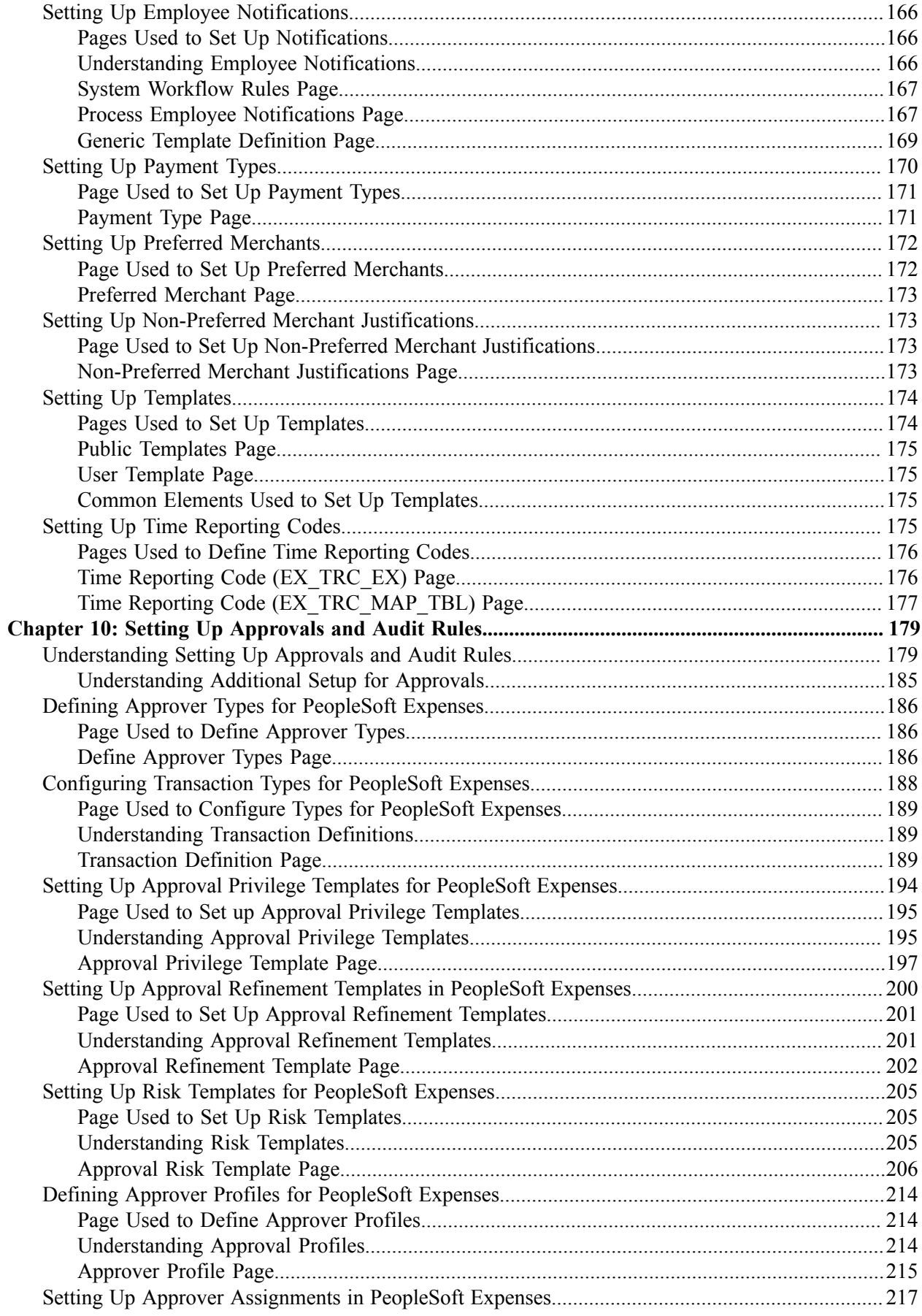

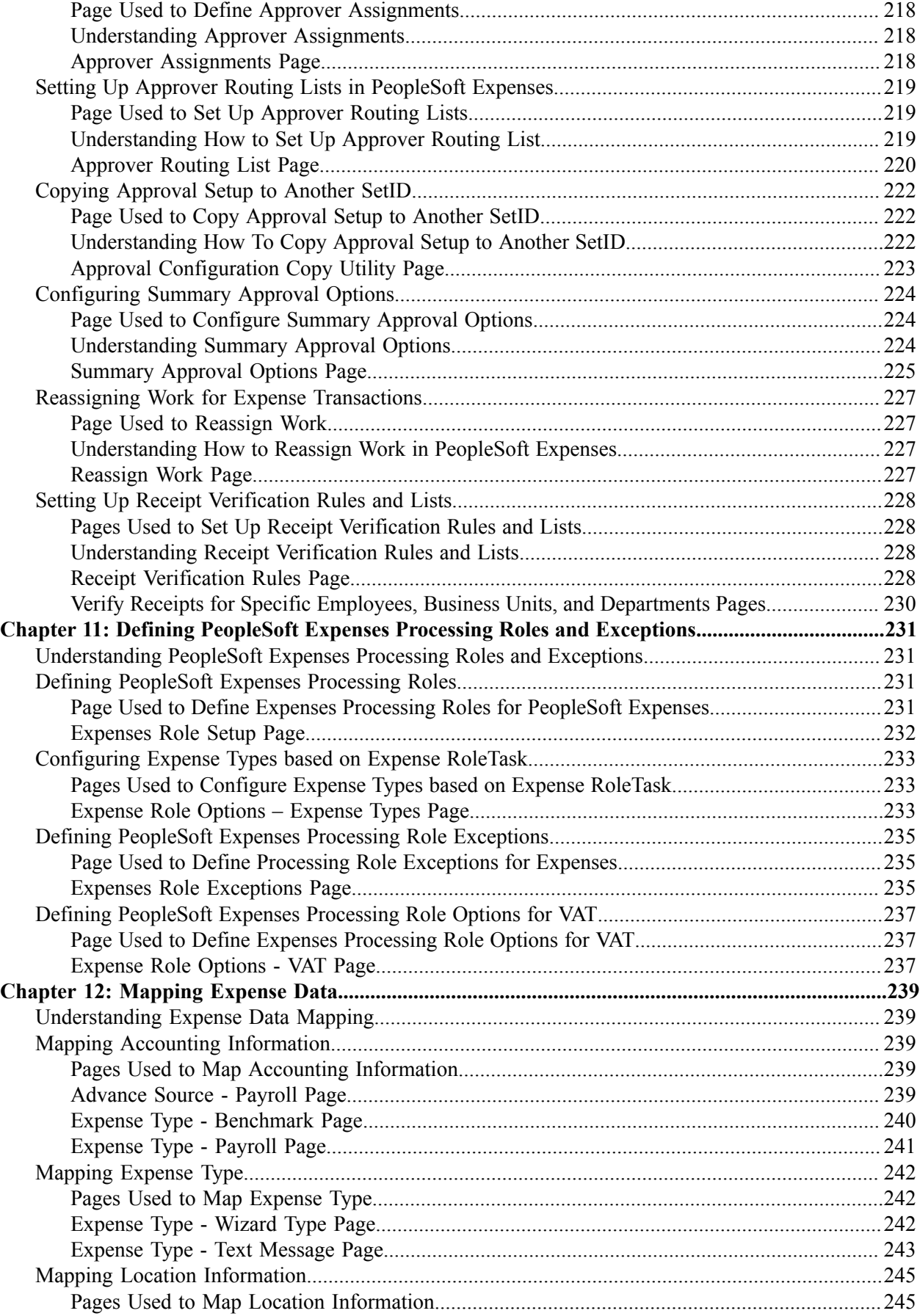

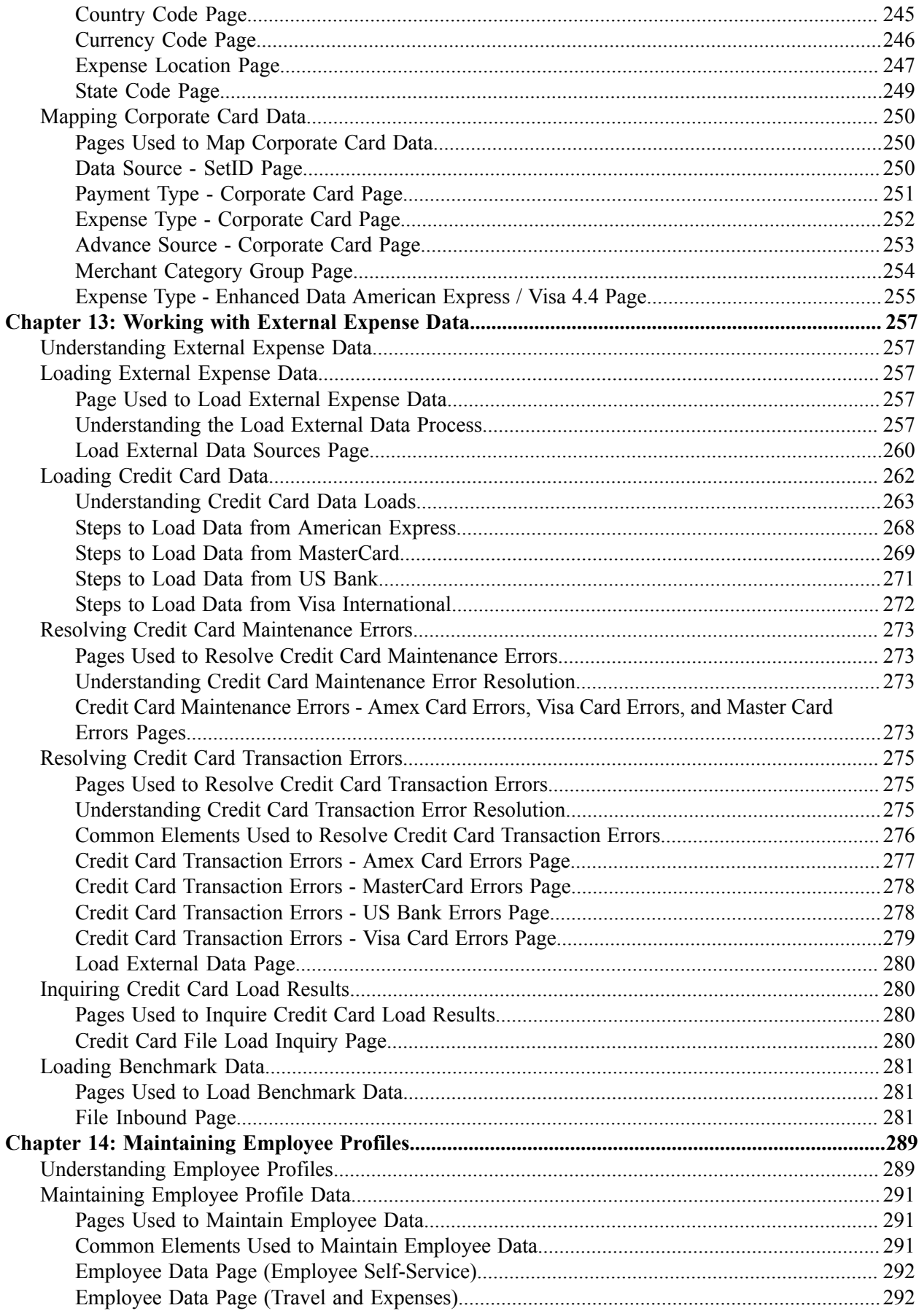

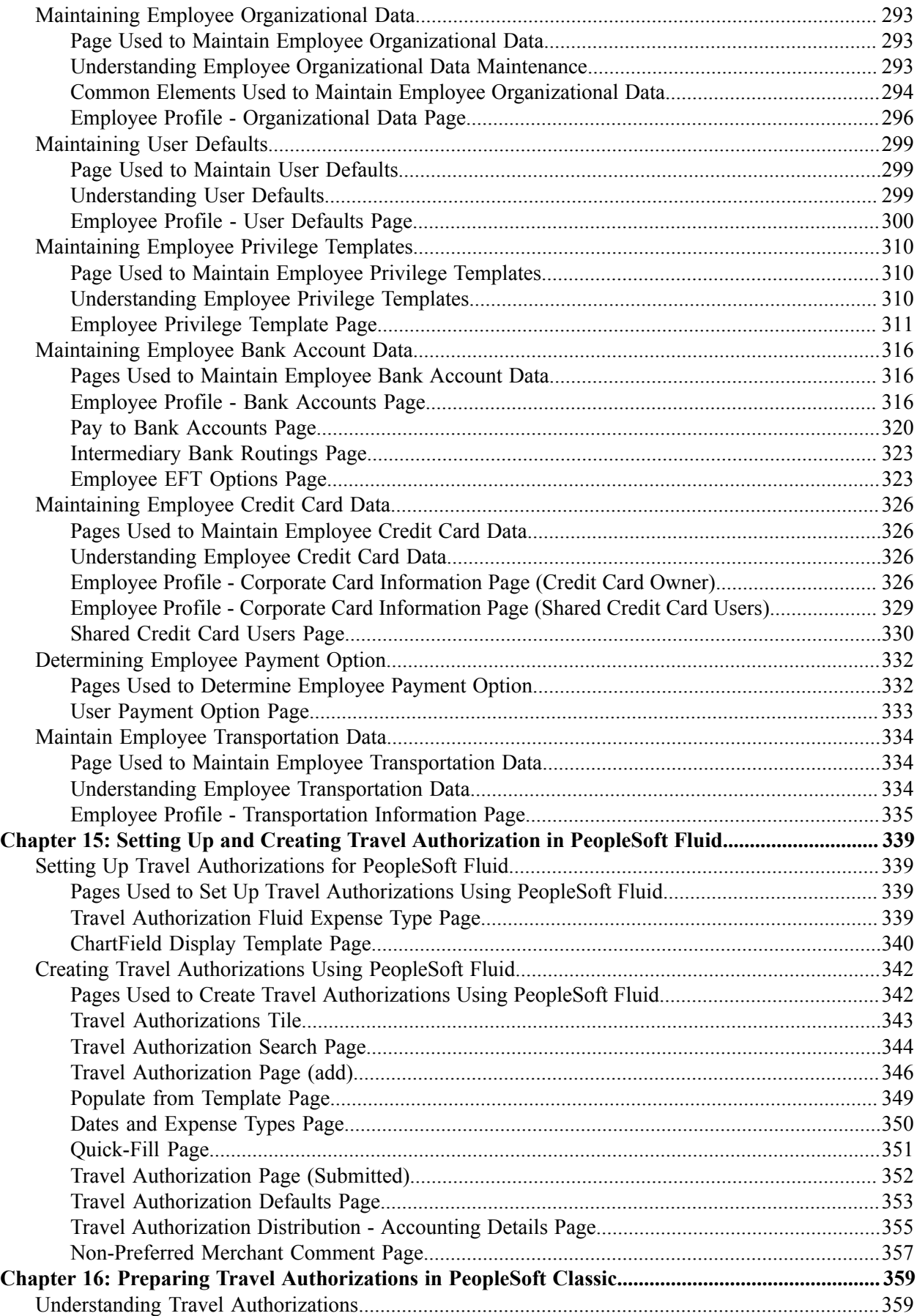

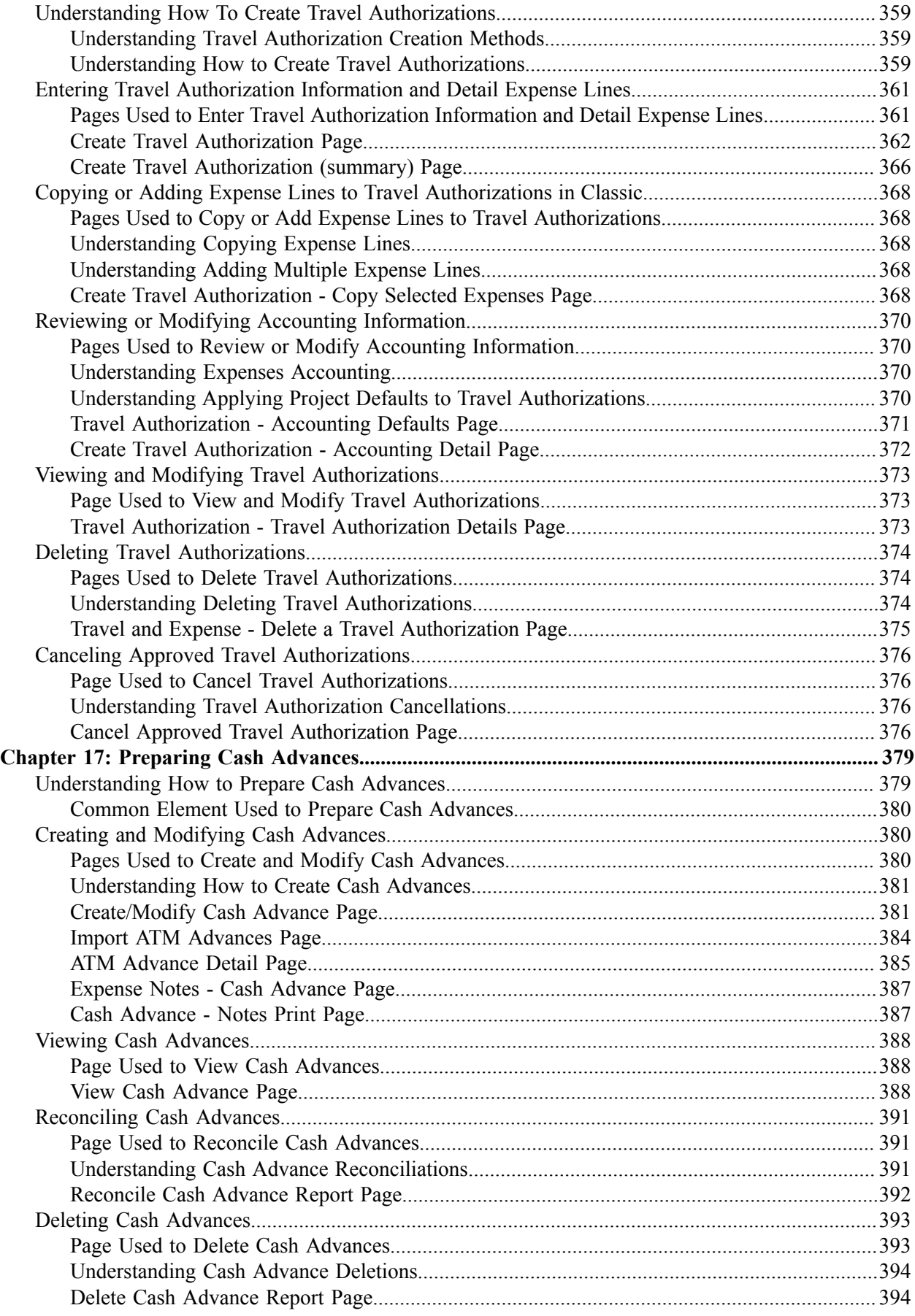

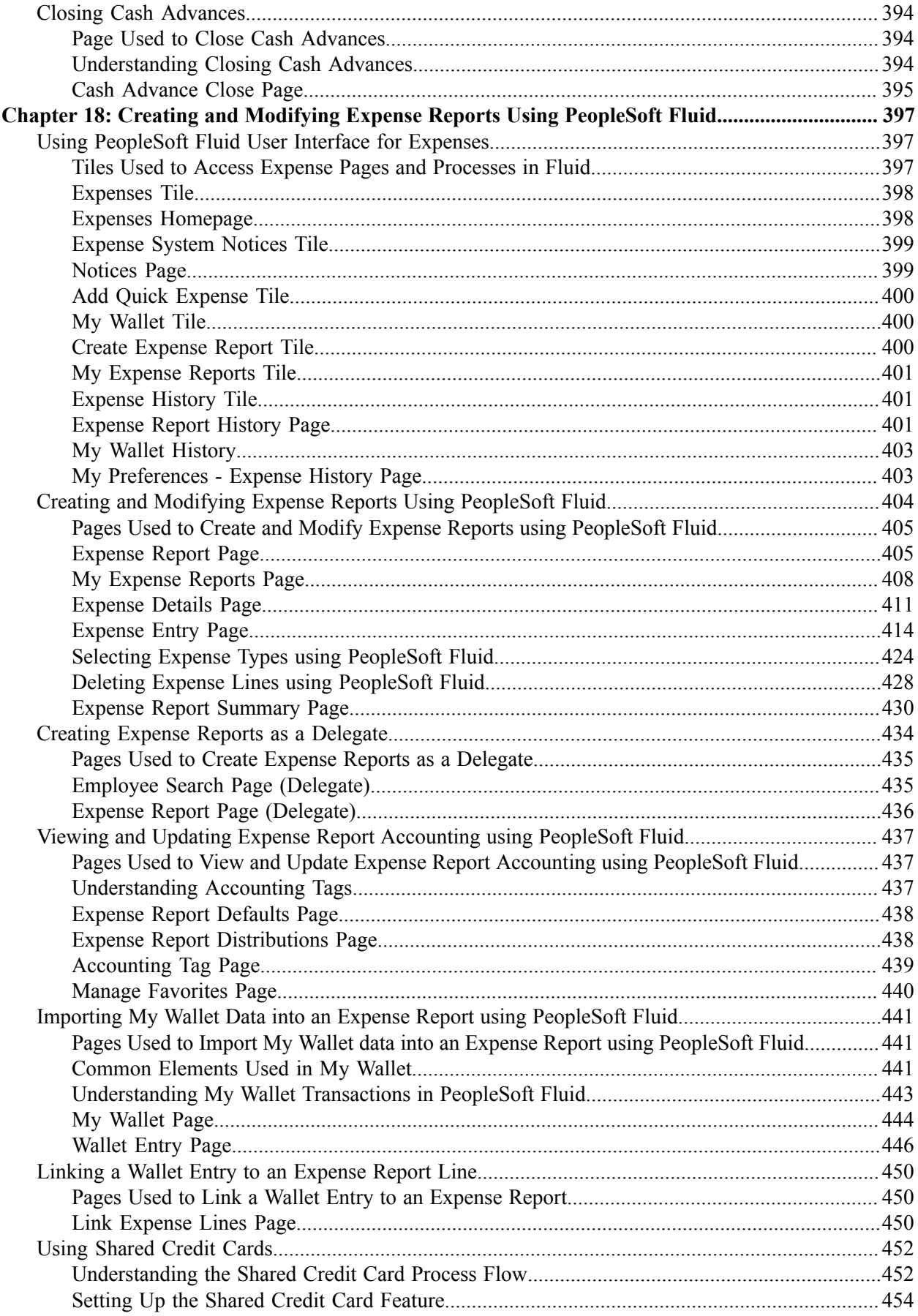

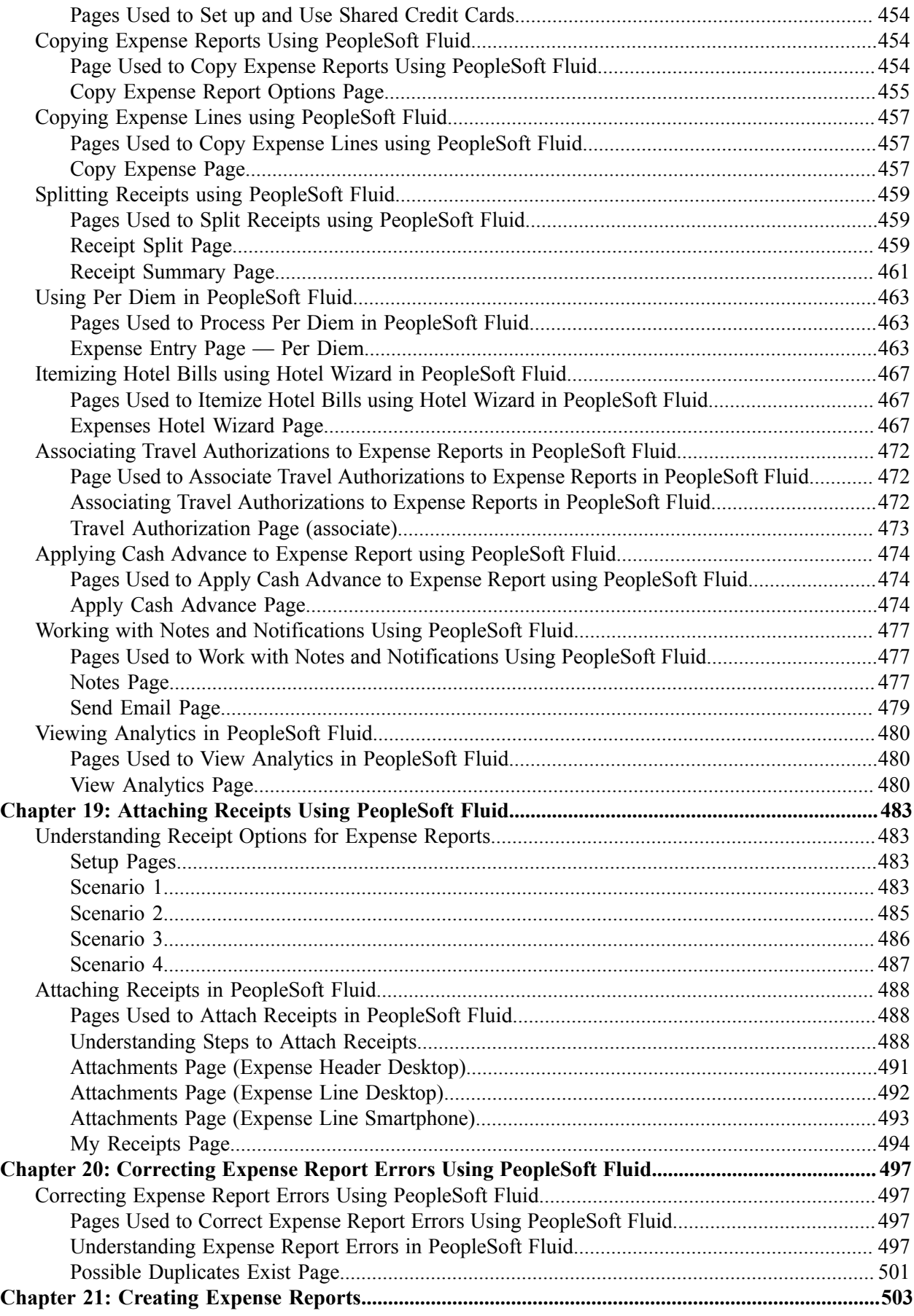

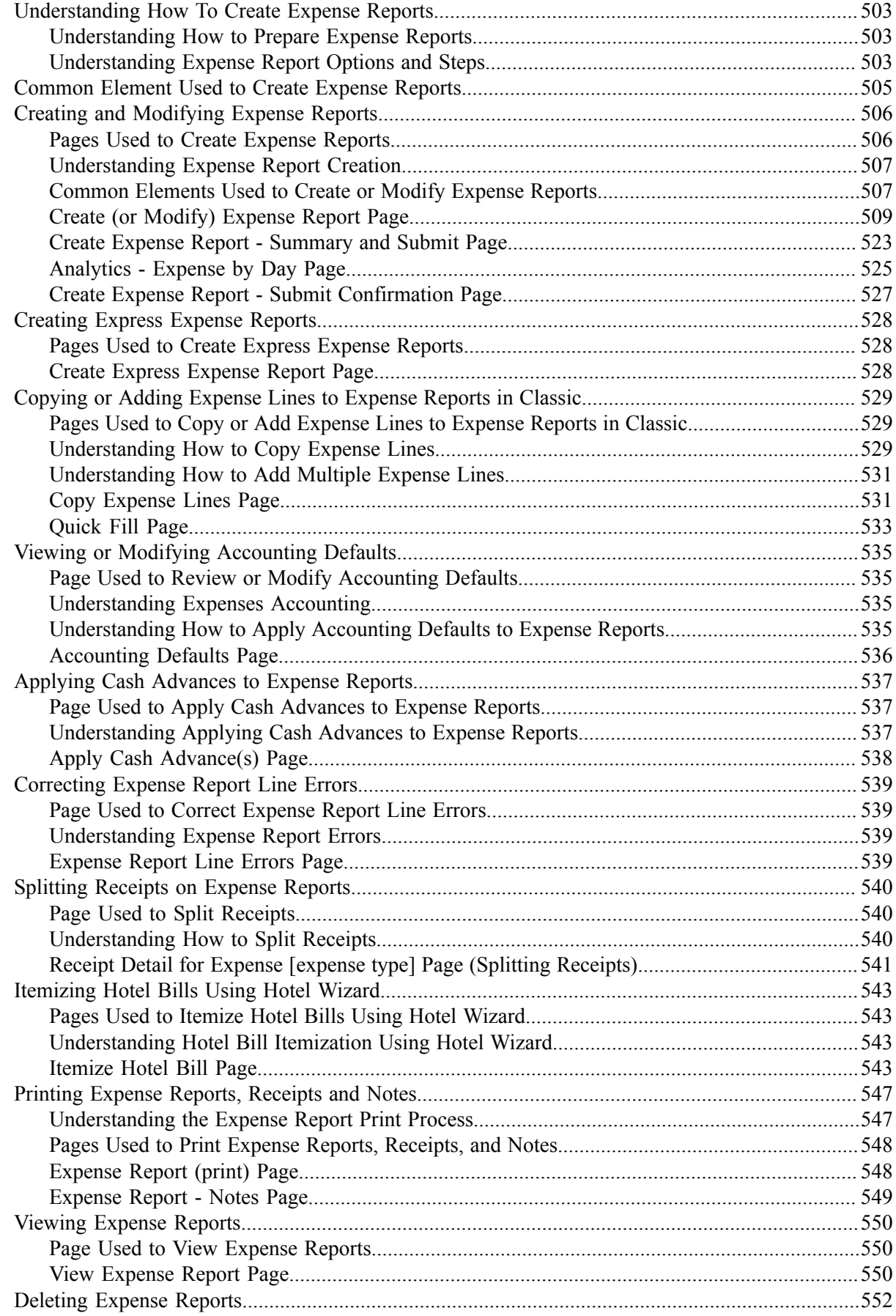

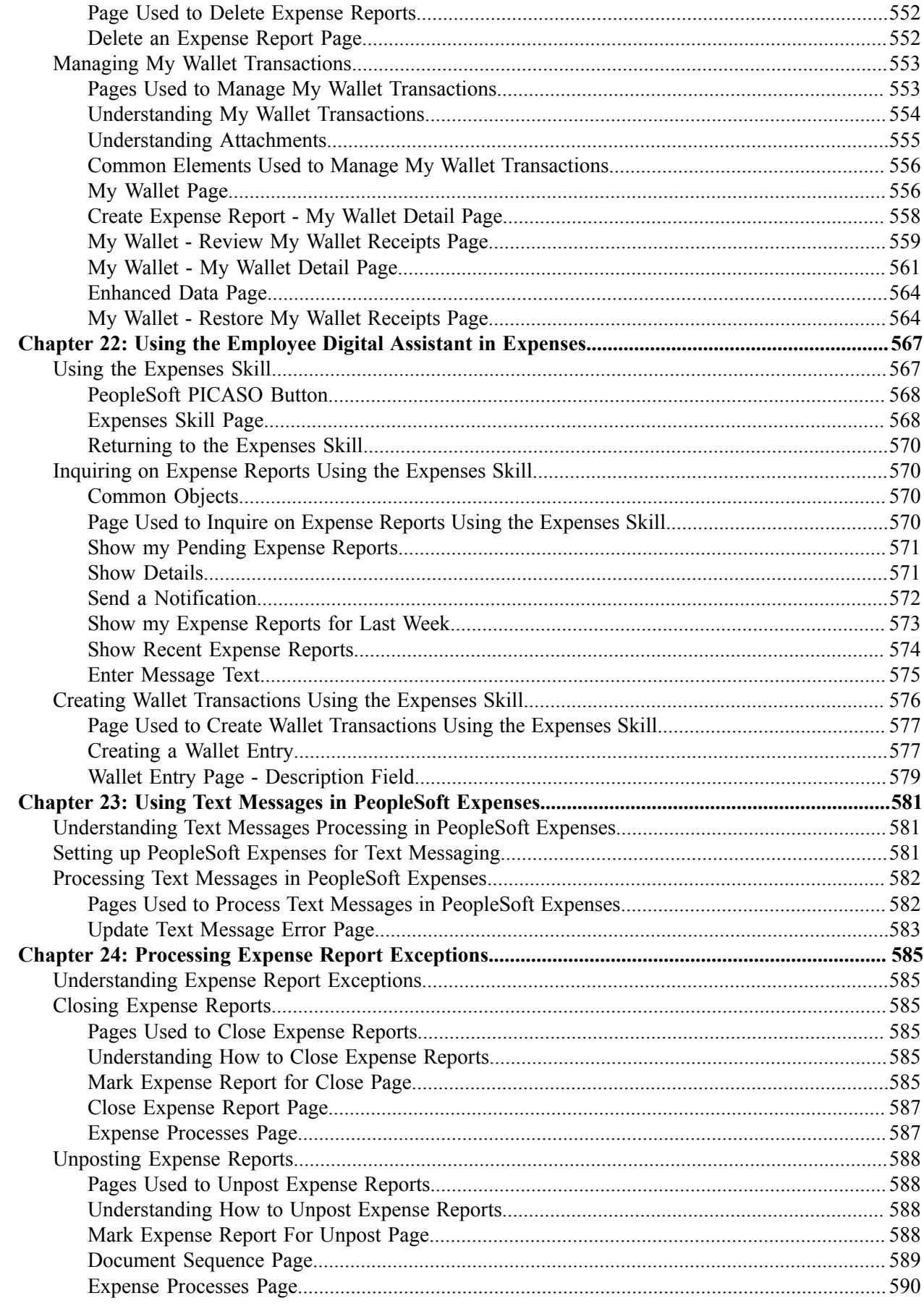

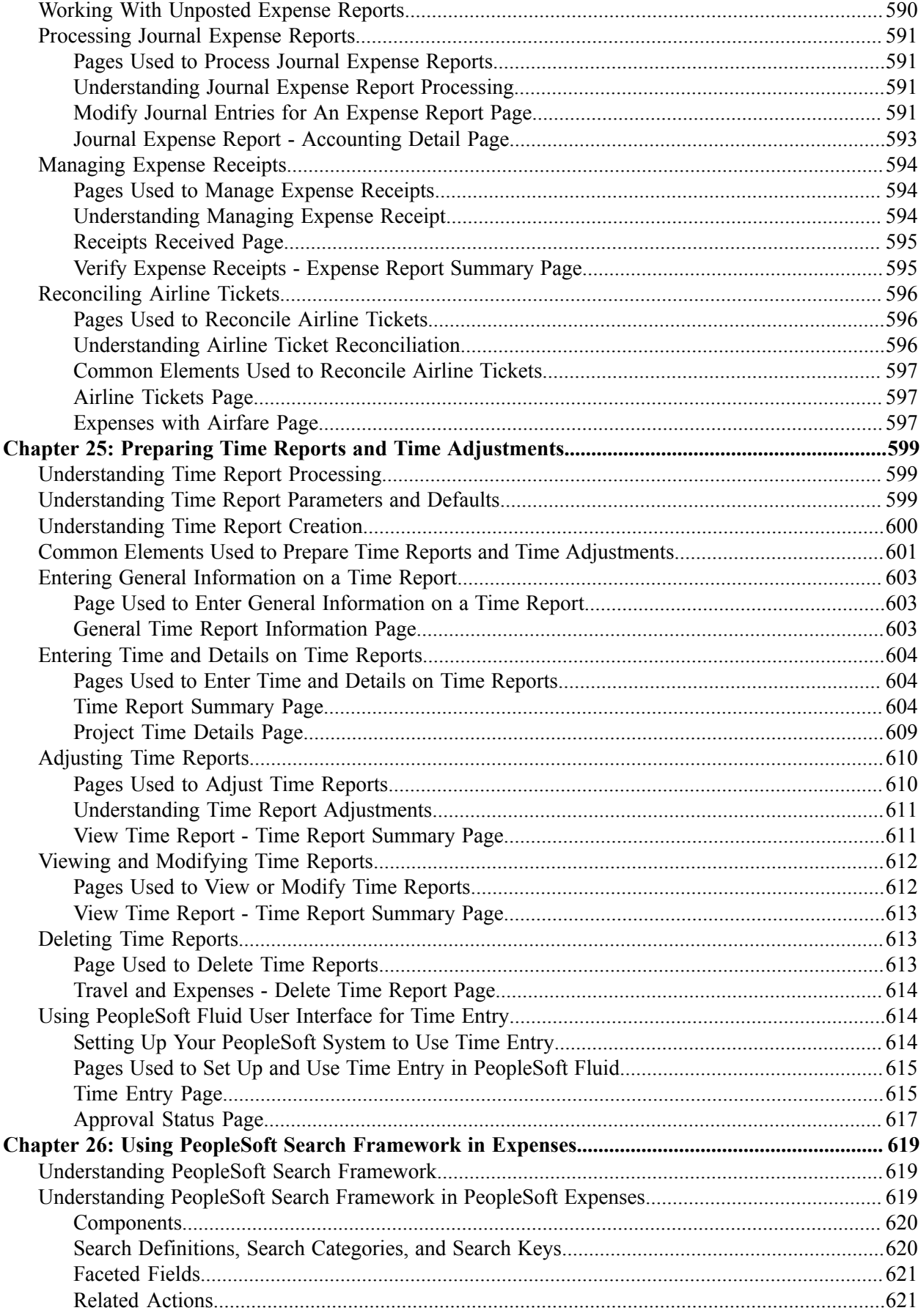

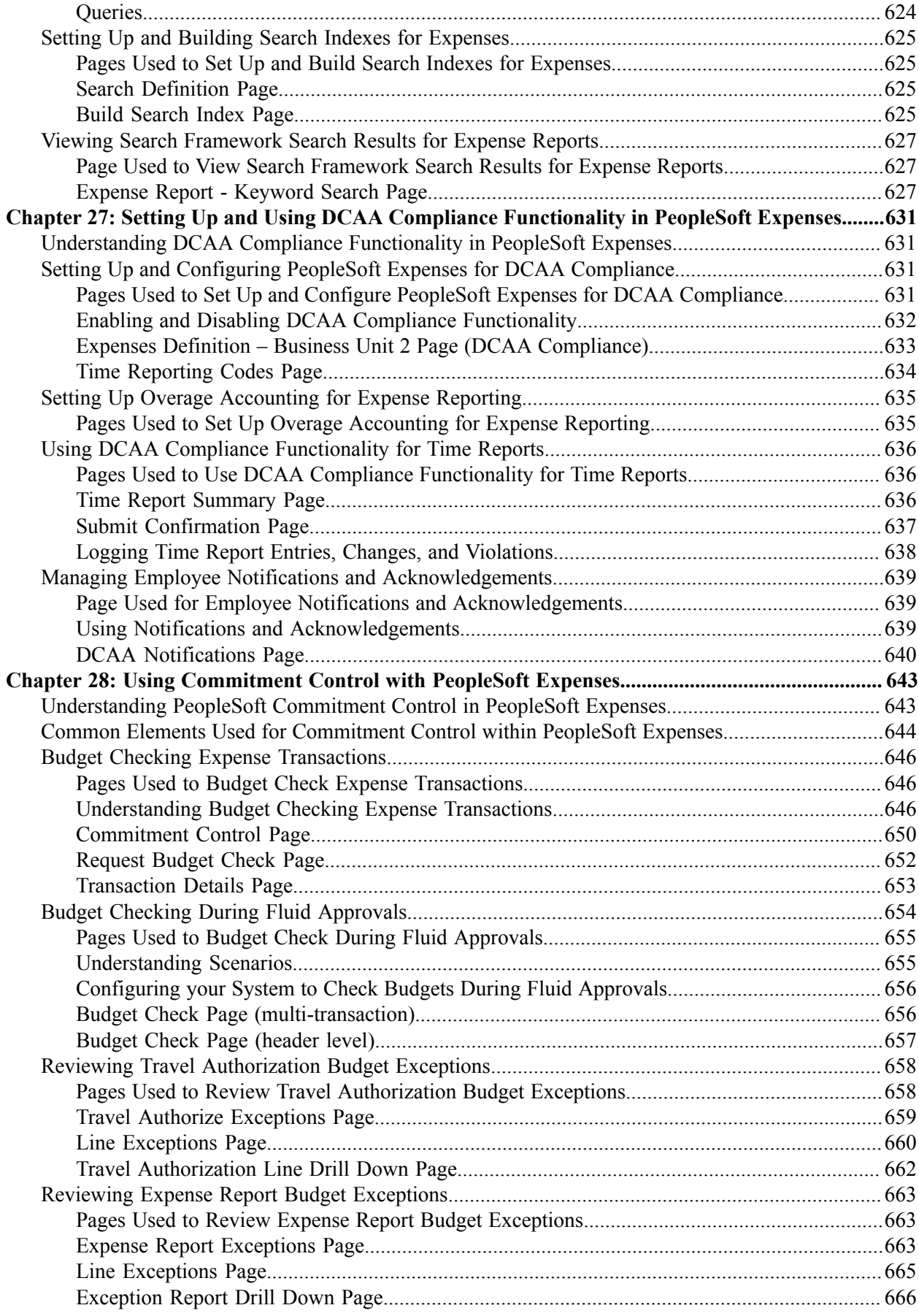

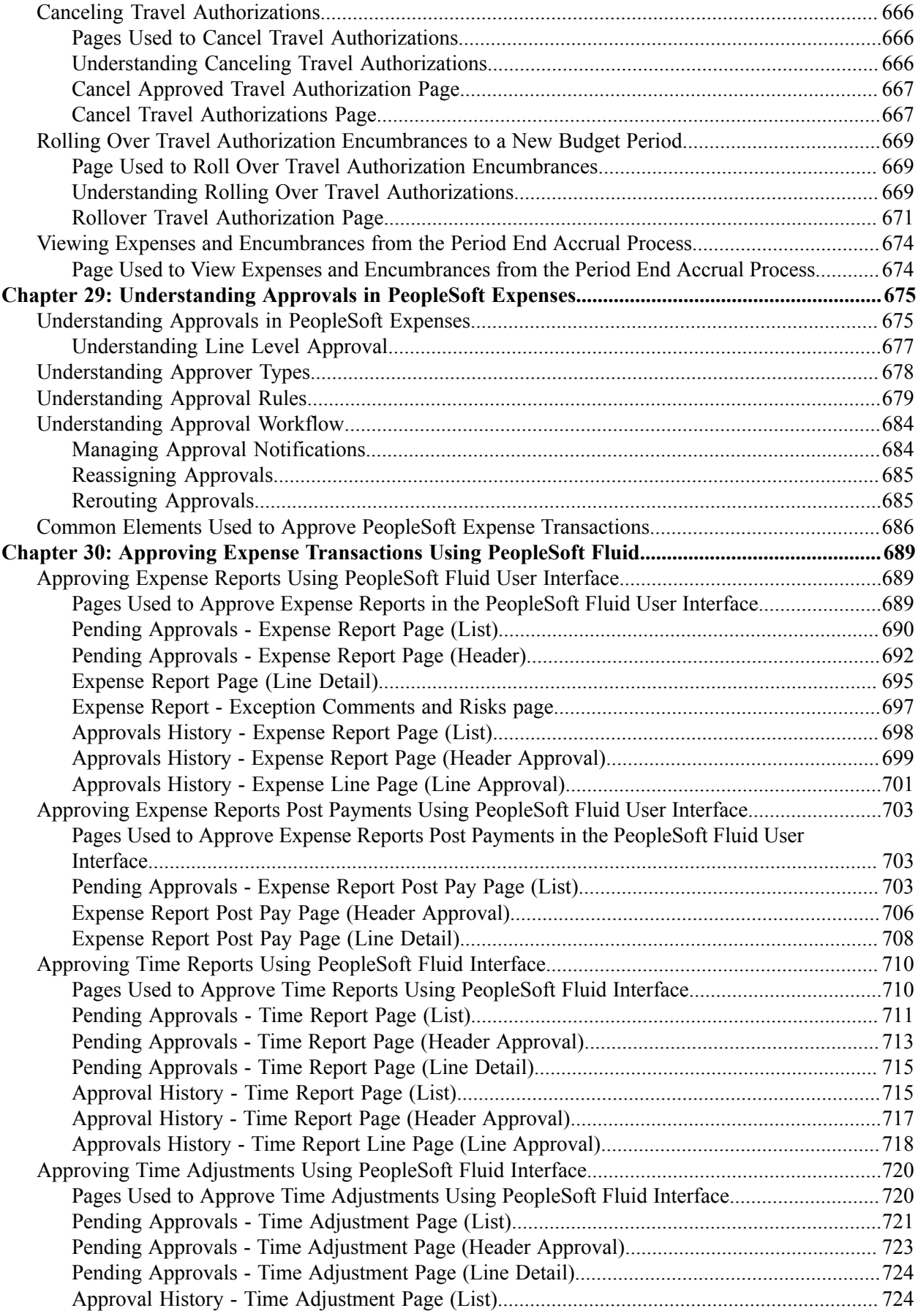

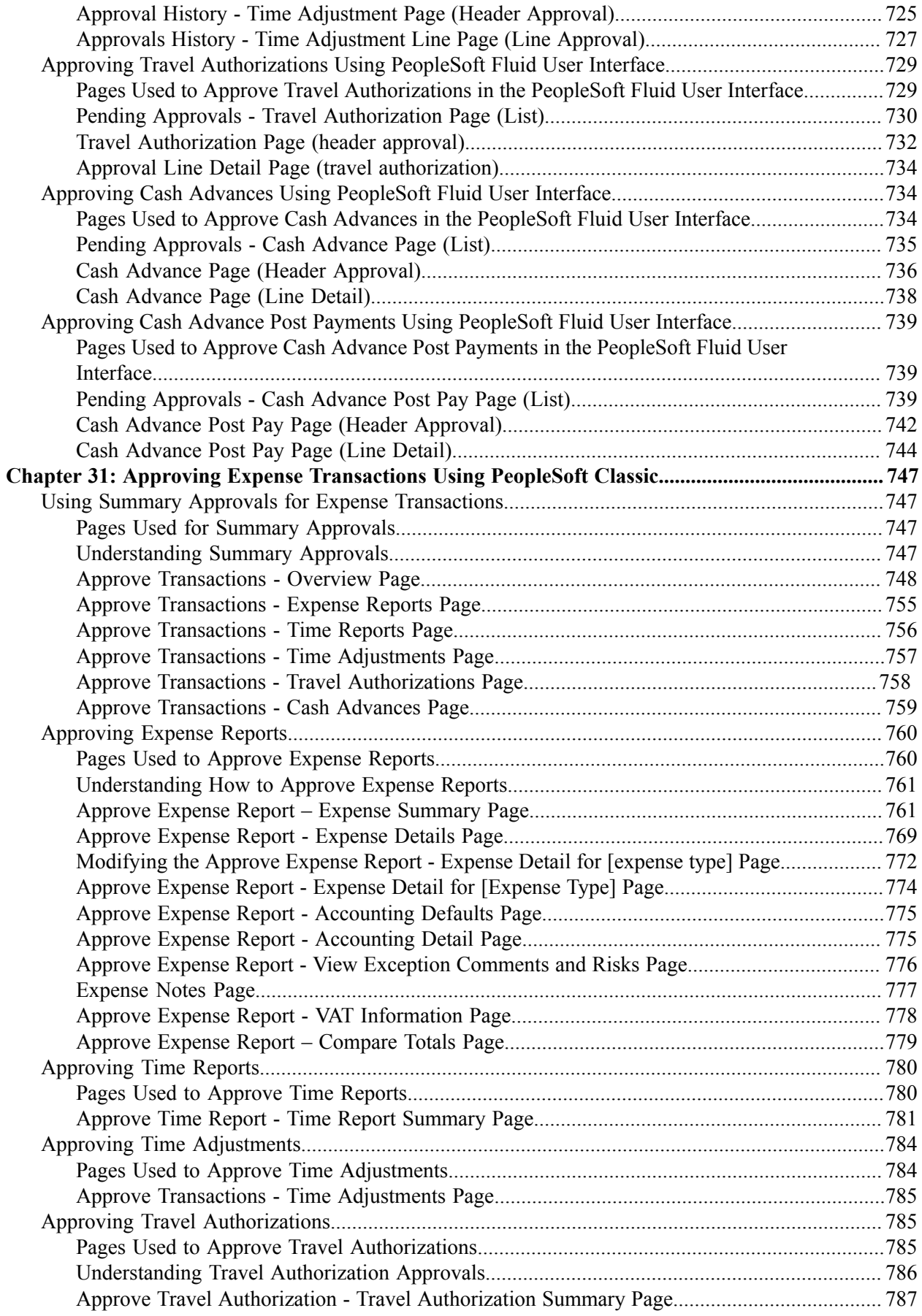

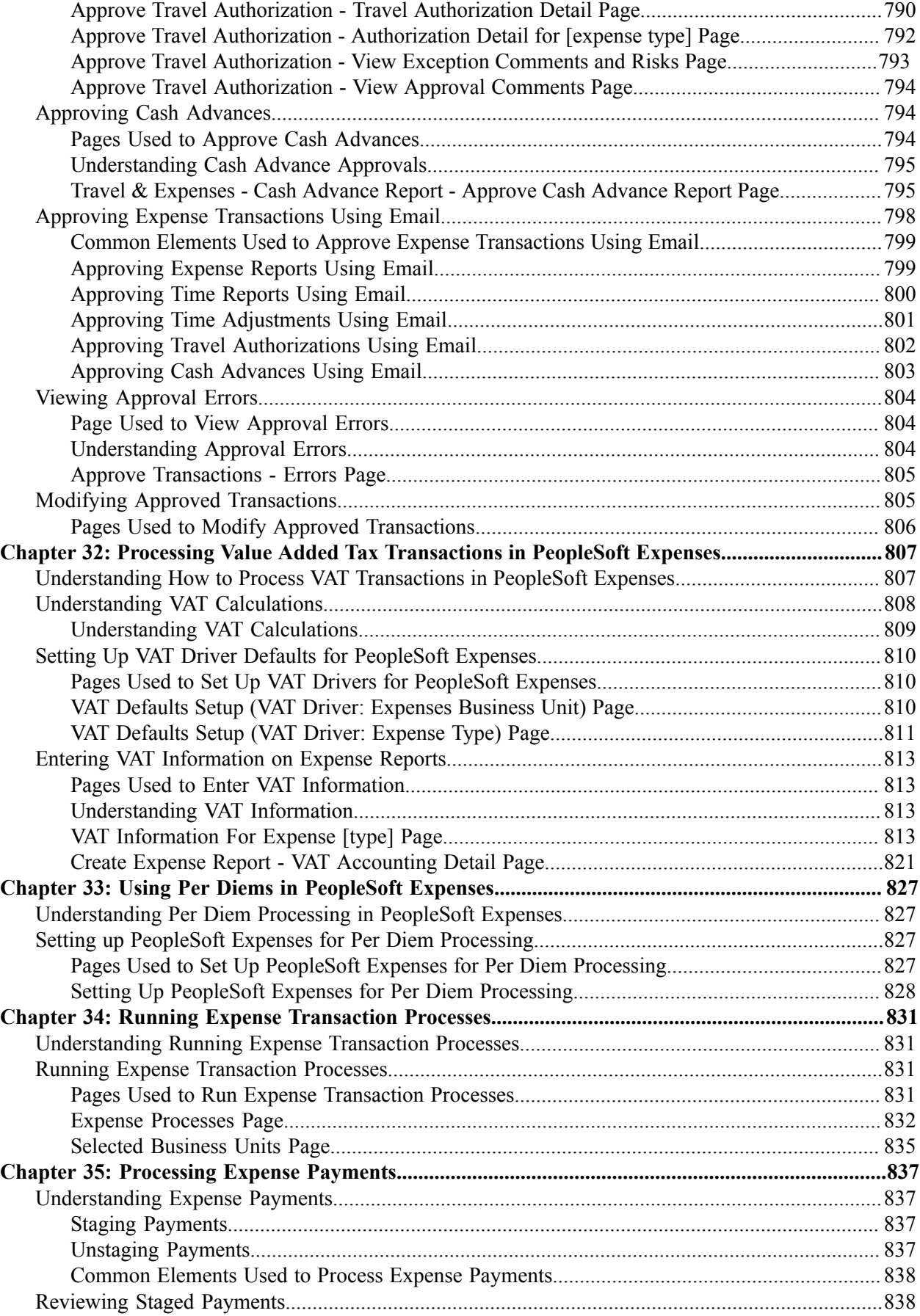

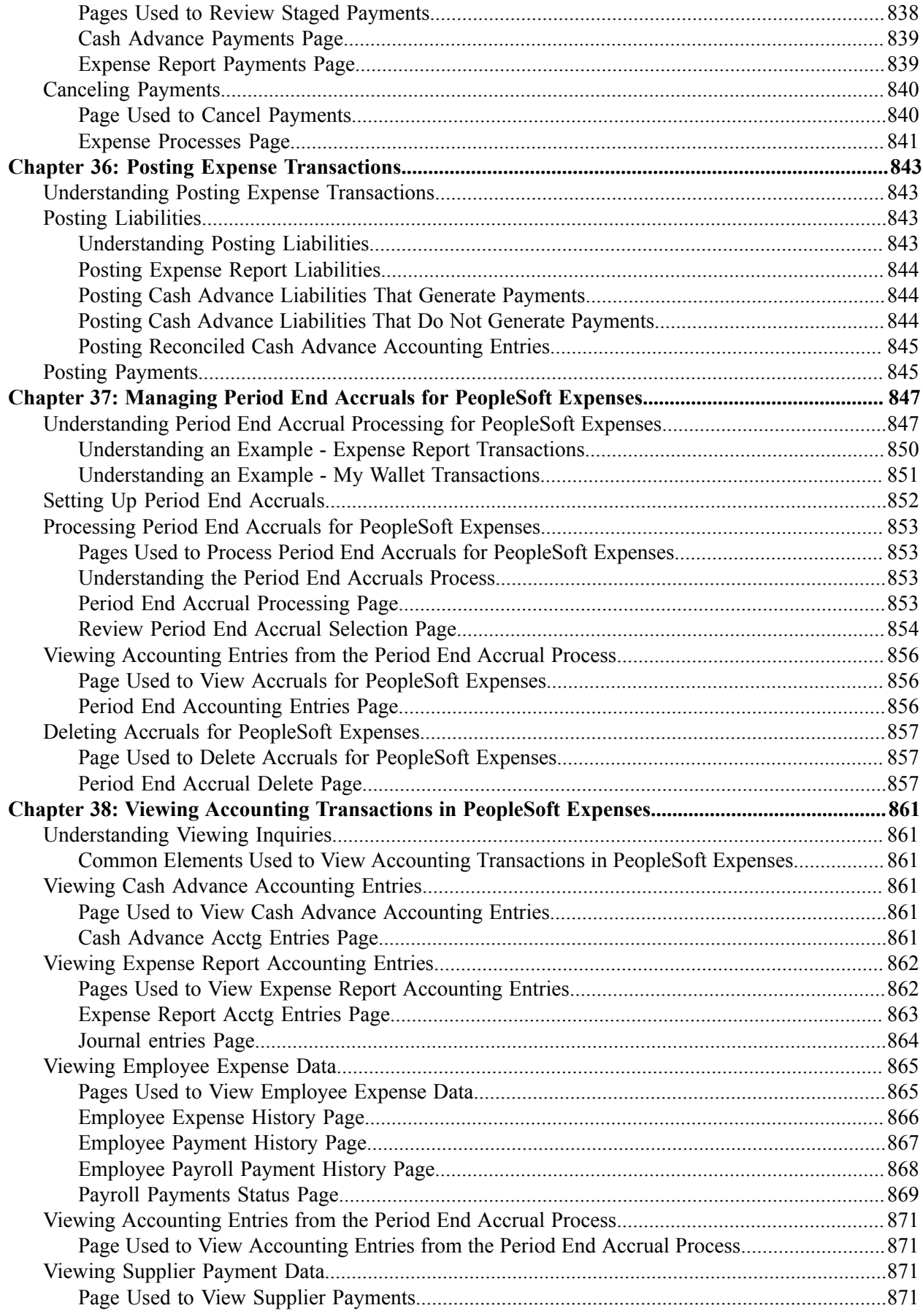

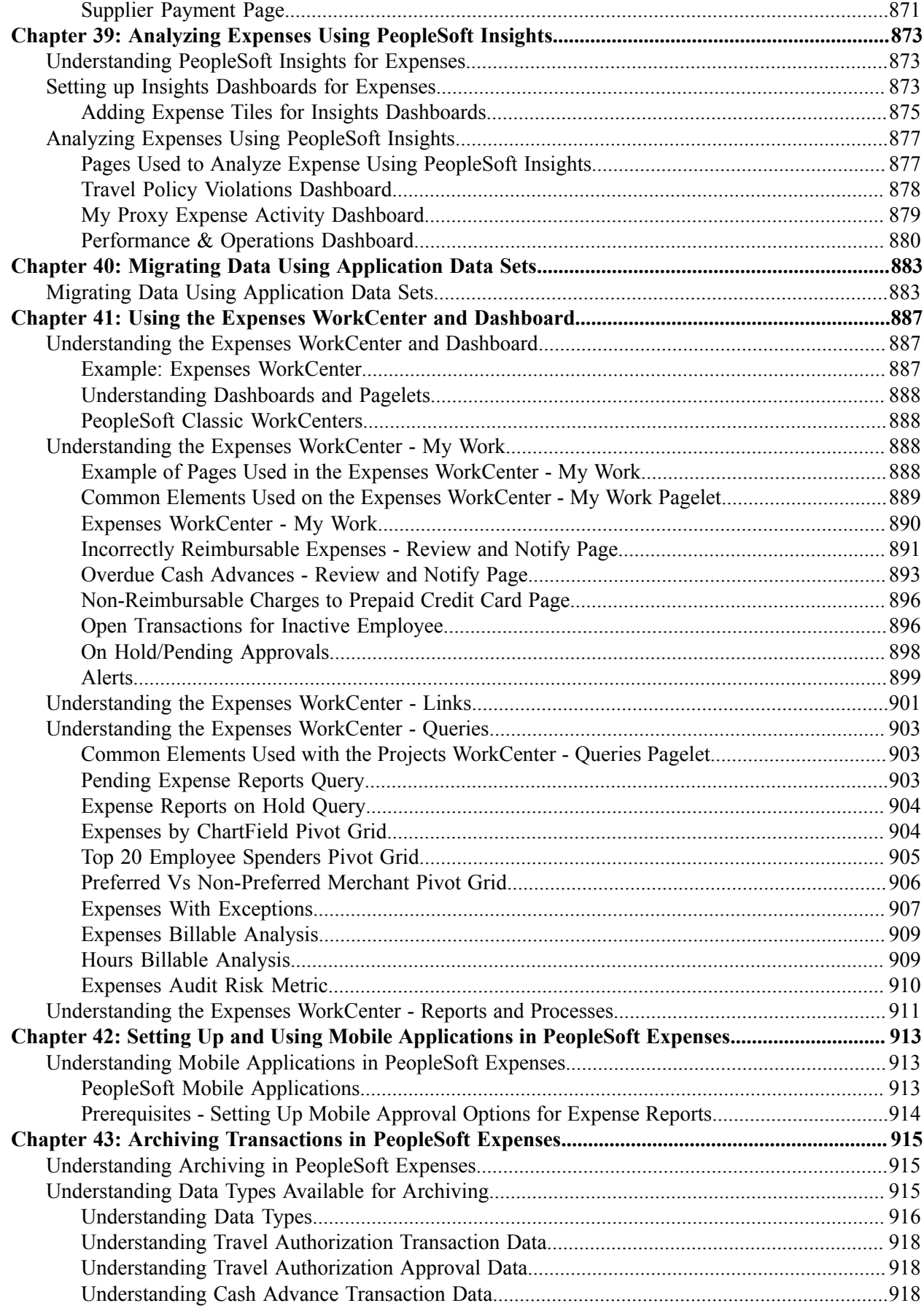

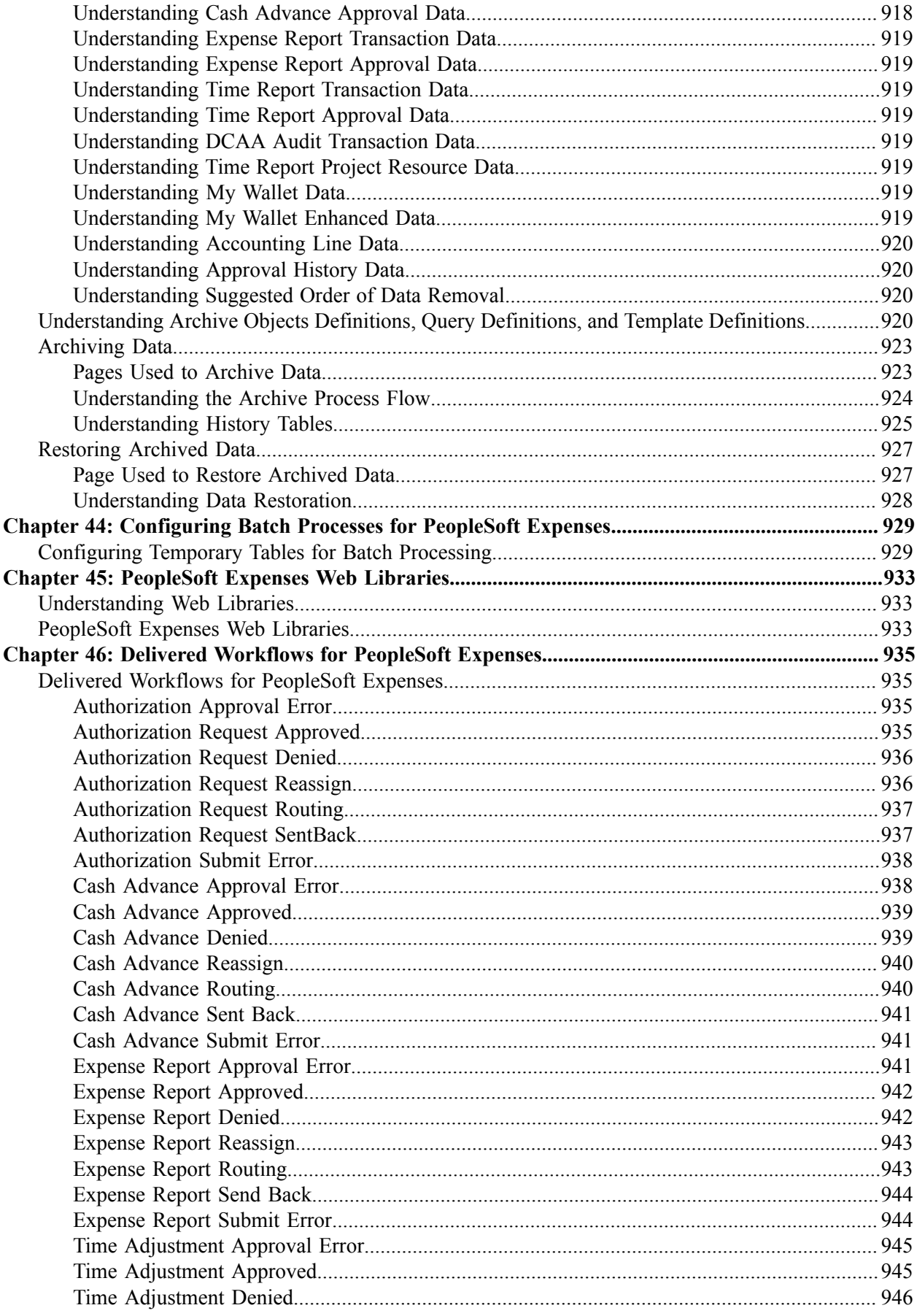

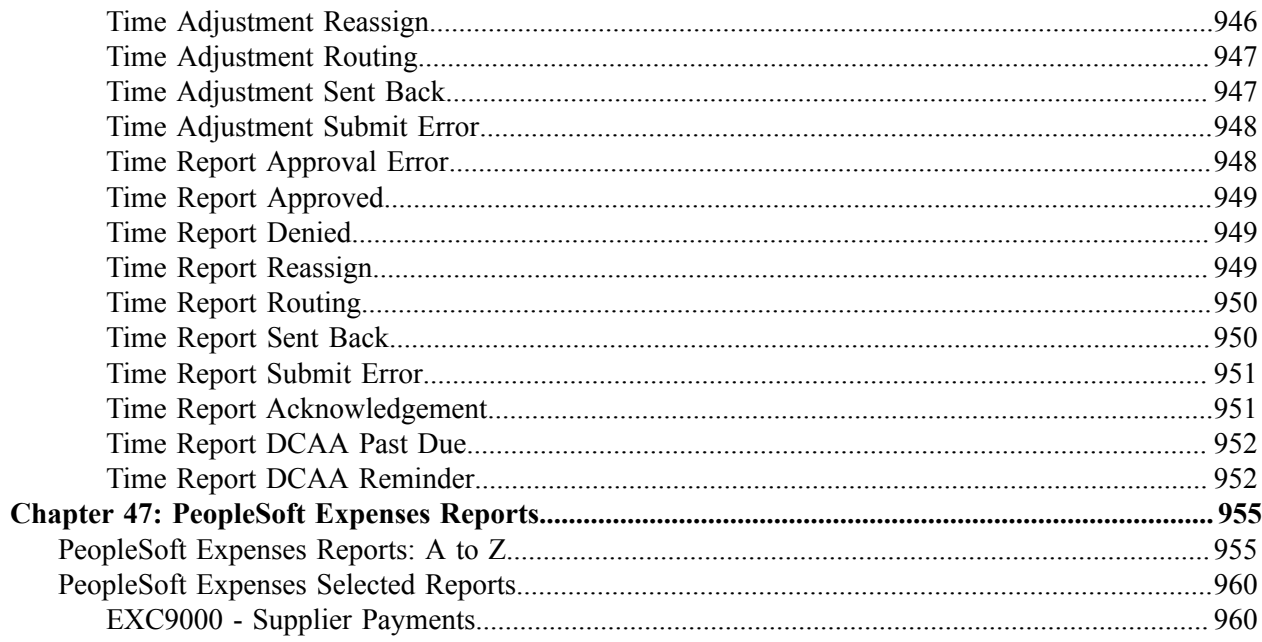

Contents

# <span id="page-24-0"></span>**Preface**

# <span id="page-24-1"></span>**Understanding the PeopleSoft Online Help and PeopleBooks**

The PeopleSoft Online Help is a website that enables you to view all help content for PeopleSoft applications and PeopleTools. The help provides standard navigation and full-text searching, as well as context-sensitive online help for PeopleSoft users.

### <span id="page-24-2"></span>**Hosted PeopleSoft Online Help**

You can access the hosted PeopleSoft Online Help on the [Oracle Help Center](https://docs.oracle.com/en/applications/peoplesoft/index.html). The hosted PeopleSoft Online Help is updated on a regular schedule, ensuring that you have access to the most current documentation. This reduces the need to view separate documentation posts for application maintenance on My Oracle Support. The hosted PeopleSoft Online Help is available in English only.

To configure the context-sensitive help for your PeopleSoft applications to use the Oracle Help Center, see [Configuring Context-Sensitive Help Using the Hosted Online Help Website.](https://docs.oracle.com/pls/topic/lookup?ctx=psoft&id=ATPB_HOSTED)

### <span id="page-24-3"></span>**Locally Installed PeopleSoft Online Help**

If you're setting up an on-premises PeopleSoft environment, and your organization has firewall restrictions that prevent you from using the hosted PeopleSoft Online Help, you can install the online help locally. Installable PeopleSoft Online Help is made available with selected PeopleSoft Update Images and with PeopleTools releases for on-premises installations, through the [Oracle Software Delivery Cloud](https://edelivery.oracle.com).

Your installation documentation includes a chapter with instructions for how to install the online help for your business environment, and the documentation zip file may contain a README.txt file with additional installation instructions. See *PeopleSoft 9.2 Application Installation* for your database platform, "Installing PeopleSoft Online Help."

To configure the context-sensitive help for your PeopleSoft applications to use a locally installed online help website, see [Configuring Context-Sensitive Help Using a Locally Installed Online Help Website](https://docs.oracle.com/pls/topic/lookup?ctx=psoft&id=ATPB_LOCAL).

### <span id="page-24-4"></span>**Downloadable PeopleBook PDF Files**

You can access downloadable PDF versions of the help content in the traditional PeopleBook format on the [Oracle Help Center.](https://docs.oracle.com/en/applications/peoplesoft/index.html) The content in the PeopleBook PDFs is the same as the content in the PeopleSoft Online Help, but it has a different structure and it does not include the interactive navigation features that are available in the online help.

## <span id="page-24-5"></span>**Common Help Documentation**

Common help documentation contains information that applies to multiple applications. The two main types of common help are:

• Application Fundamentals

• Using PeopleSoft Applications

Most product families provide a set of application fundamentals help topics that discuss essential information about the setup and design of your system. This information applies to many or all applications in the PeopleSoft product family. Whether you are implementing a single application, some combination of applications within the product family, or the entire product family, you should be familiar with the contents of the appropriate application fundamentals help. They provide the starting points for fundamental implementation tasks.

In addition, the *PeopleTools: Applications User's Guide* introduces you to the various elements of the PeopleSoft Pure Internet Architecture. It also explains how to use the navigational hierarchy, components, and pages to perform basic functions as you navigate through the system. While your application or implementation may differ, the topics in this user's guide provide general information about using PeopleSoft applications.

## <span id="page-25-0"></span>**Field and Control Definitions**

PeopleSoft documentation includes definitions for most fields and controls that appear on application pages. These definitions describe how to use a field or control, where populated values come from, the effects of selecting certain values, and so on. If a field or control is not defined, then it either requires no additional explanation or is documented in a common elements section earlier in the documentation. For example, the Date field rarely requires additional explanation and may not be defined in the documentation for some pages.

## <span id="page-25-1"></span>**Typographical Conventions**

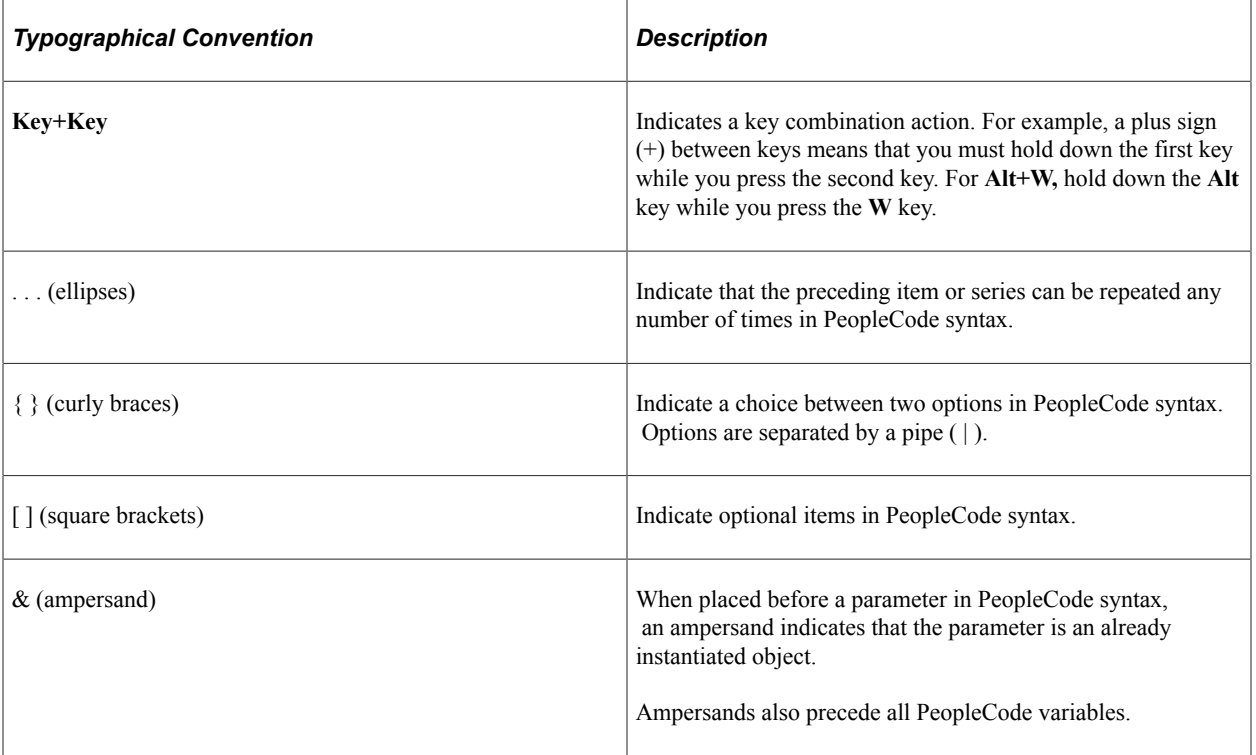

The following table describes the typographical conventions that are used in the online help.

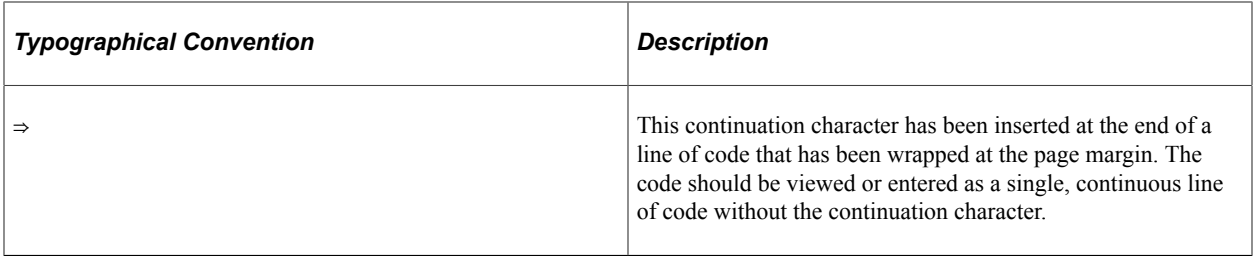

### <span id="page-26-0"></span>**ISO Country and Currency Codes**

PeopleSoft Online Help topics use International Organization for Standardization (ISO) country and currency codes to identify country-specific information and monetary amounts.

ISO country codes may appear as country identifiers, and ISO currency codes may appear as currency identifiers in your PeopleSoft documentation. Reference to an ISO country code in your documentation does not imply that your application includes every ISO country code. The following example is a country-specific heading: "(FRA) Hiring an Employee."

The PeopleSoft Currency Code table (CURRENCY\_CD\_TBL) contains sample currency code data. The Currency Code table is based on ISO Standard 4217, "Codes for the representation of currencies," and also relies on ISO country codes in the Country table (COUNTRY\_TBL). The navigation to the pages where you maintain currency code and country information depends on which PeopleSoft applications you are using. To access the pages for maintaining the Currency Code and Country tables, consult the online help for your applications for more information.

### <span id="page-26-1"></span>**Region and Industry Identifiers**

Information that applies only to a specific region or industry is preceded by a standard identifier in parentheses. This identifier typically appears at the beginning of a section heading, but it may also appear at the beginning of a note or other text.

Example of a region-specific heading: "(Latin America) Setting Up Depreciation"

#### **Region Identifiers**

Regions are identified by the region name. The following region identifiers may appear in the PeopleSoft Online Help:

- Asia Pacific
- Europe
- Latin America
- North America

#### **Industry Identifiers**

Industries are identified by the industry name or by an abbreviation for that industry. The following industry identifiers may appear in the PeopleSoft Online Help:

• USF (U.S. Federal)

• E&G (Education and Government)

# <span id="page-27-0"></span>**Translations and Embedded Help**

PeopleSoft 9.2 software applications include translated embedded help. With the 9.2 release, PeopleSoft aligns with the other Oracle applications by focusing our translation efforts on embedded help. We are not planning to translate our traditional online help and PeopleBooks documentation. Instead we offer very direct translated help at crucial spots within our application through our embedded help widgets. Additionally, we have a one-to-one mapping of application and help translations, meaning that the software and embedded help translation footprint is identical—something we were never able to accomplish in the past.

# <span id="page-27-1"></span>**Using and Managing the PeopleSoft Online Help**

Select About This Help in the left navigation panel on any page in the PeopleSoft Online Help to see information on the following topics:

- Using the PeopleSoft Online Help.
- Managing hosted Online Help.
- Managing locally installed PeopleSoft Online Help.

# <span id="page-27-2"></span>**PeopleSoft FSCM Related Links**

[Oracle Help Center](https://docs.oracle.com/en/)

[Hosted Online Help](https://docs.oracle.com/en/applications/peoplesoft/index.html)

[PeopleSoft Information Portal](http://www.peoplesoft92.com/)

[My Oracle Support](https://support.oracle.com/CSP/ui/flash.html)

Financial and Supply Chain Management information for Search Framework search engine can be found in PeopleSoft Application Fundamentals documentation. For application specific information, see the "Understanding Keyword Search within Components " (Application Fundamentals) topic.

[PeopleSoft Training from Oracle University](https://docs.oracle.com/pls/topic/lookup?ctx=psft_hosted&id=ou)

[PeopleSoft Video Feature Overviews on YouTube](http://www.youtube.com/user/PSFTOracle)

[PeopleSoft Business Process Maps \(Microsoft Visio format\)](https://support.oracle.com/epmos/faces/DocContentDisplay?id=1613605.1)

[PeopleSoft Spotlight Series](https://docs.oracle.com/cd/E52319_01/infoportal/spotlight.html)

# <span id="page-27-3"></span>**Contact Us**

Send your suggestions to psoft-infodev us@oracle.com.

Please include the applications update image or PeopleTools release that you're using.

# <span id="page-28-0"></span>**Follow Us**

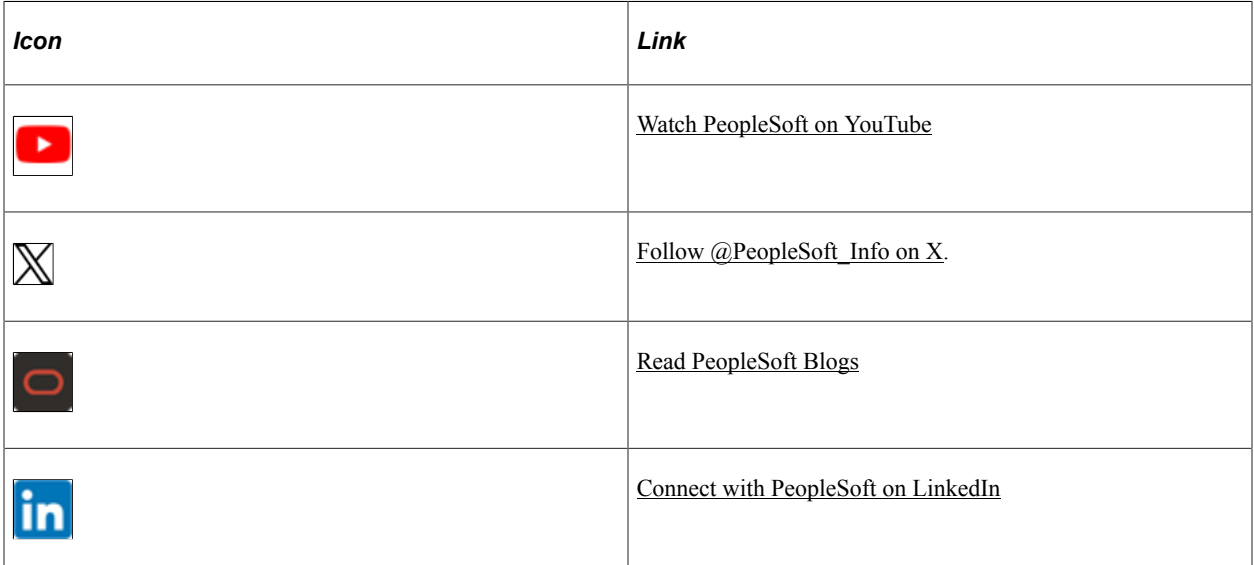

# <span id="page-30-0"></span>**Getting Started with PeopleSoft Expenses**

## <span id="page-30-1"></span>**PeopleSoft Expenses Business Processes**

This diagram displays the business processes supported by PeopleSoft Expenses, which includes loading employee data, maintaining employee profiles, loading external information, processing travel authorizations, cash advances, expense reports, time reports and posting liabilities, payments and adjustments:

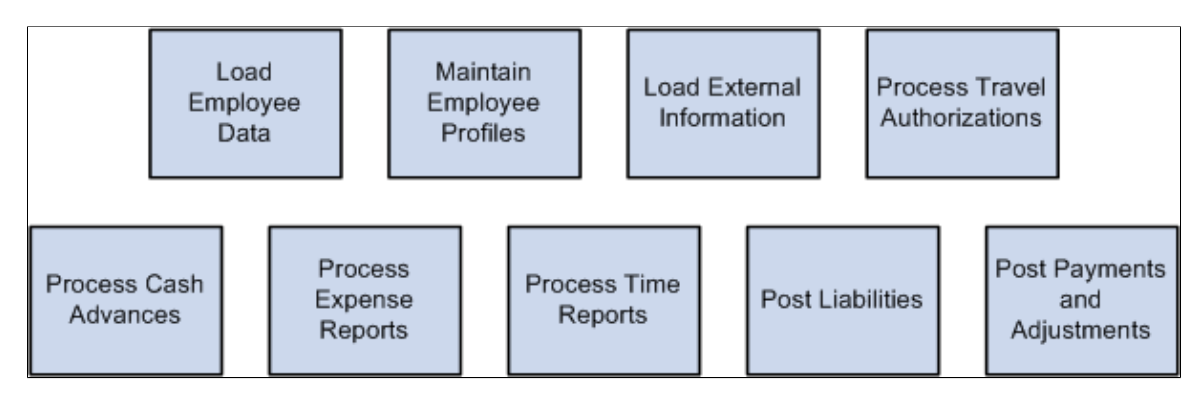

These business processes are discusses in the business process topics.

# <span id="page-30-2"></span>**PeopleSoft Expenses Integration Touchpoints**

To fully take advantage of PeopleSoft Expenses, it is important to understand the points of integration between PeopleSoft Expenses and the other PeopleSoft applications that you have purchased, such as:

- Human Resources.
- North American Payroll.
- Time and Labor.
- Project Costing.
- Payables.
- General Ledger.
- Commitment Control.

Because applications share information, you must plan to work closely with the implementation teams that install other Oracle's PeopleSoft applications to ensure that Oracle's PeopleSoft provides the full functionality and efficiency that your organization requires.

Integration considerations are discussed in the Integrating topics. Supplemental information about thirdparty applications is on the My Oracle Support website.

### **PeopleSoft Human Resources**

If you use PeopleSoft Human Resources, you can populate the employee tables using the enterprise integrations tools delivered with the PeopleSoft Financials database.

### **PeopleSoft North American Payroll**

In PeopleSoft Expenses, you can designate whether you want employee reimbursements processed by PeopleSoft Payables or by PeopleSoft North American Payroll. If you use your payroll system, application messages transmit data (earnings codes, bank data, and payment data) between the payroll and expense systems on the message node PSFT\_HR.

### **PeopleSoft Time and Labor**

PeopleSoft Expenses enables you to collect data on how much time employees spend on various projects. PeopleSoft Expenses publishes elapsed time data to PeopleSoft Time and Labor and subscribes to time reporting codes.

### **PeopleSoft Project Costing**

PeopleSoft Expenses supports PeopleSoft Project Costing in several ways:

• When you create expense documents, you can charge expenses to ChartFields specific to PeopleSoft Project Costing that require approval by a project manager.

After approval and posting, transactions charged to projects populate the PeopleSoft Expenses Accounting Line table (EX\_ACCTG\_LINE).

- PeopleSoft Project Costing Cost Collection Expenses Application Engine process (PC EX TO PC) then pulls expense transactions into its own tables where billable items can be passed to PeopleSoft Billing.
- PeopleSoft Expenses provides time reporting data to PeopleSoft Project Costing.

The PeopleSoft Expenses/Project Time Staging Application Engine process (EX\_PC\_TM\_STG) writes data to the Expenses/Projects Resource Staging table (EX\_PROJ\_RES\_STG). From there, the PeopleSoft Project Costing Application Engine process (PC\_EX\_TO\_PC) pulls the staged time reporting data into its own tables.

If PeopleSoft Project Costing is installed and you selected the **Enable One Step Staging** check box on the Installation Options - Expenses page, the EX\_PC\_TM\_STG process automatically calls the PC\_EX\_TO\_PC process. If you have not selected the **Enable One Step Staging** check box, you must manually run the PC\_EX\_TO\_PC process after the EX\_PC\_TM\_STG process completes.

Note: Although EX\_PROJ\_RES\_STG is used to stage entries to PeopleSoft Project Costing, this is not a temporary table and should not be deleted.

### **PeopleSoft Payables**

When expense reports and cash advances are approved for payment, PeopleSoft Expenses stages data for payment processing by PeopleSoft Payables. PeopleSoft Expense report data is staged in EX\_SHEET\_PYMNT, and cash advance data is staged in EX\_ADVNCE\_PYMNT.

### **PeopleSoft General Ledger**

PeopleSoft Expenses stages expense data in EX\_ACCTG\_LINE for posting to PeopleSoft General Ledger. The PeopleSoft Expenses accounting entries are then picked up from this table by the Journal Generator, which prepares journals for posting to your actuals or recording ledger, based on the journal generator template defined for Expenses.

### **PeopleSoft Commitment Control**

If your organization uses PeopleSoft Commitment Control, you must budget-check travel authorizations and expense reports. You can configure PeopleSoft Expenses on the Expenses Options page to require budget-checking prior to approval or after approval. When a budget-checking exception occurs, you can navigate to the Commitment Control Exception page to view these errors directly from the PeopleSoft Expenses page. Alternatively, you can navigate through the Portal menu to access these pages directly through the PeopleSoft Commitment Control menu.

# <span id="page-32-0"></span>**PeopleSoft Expenses Implementation**

PeopleSoft Setup Manager enables you to review a list of setup tasks for your organization for the products that you are implementing. The setup tasks include the components that you must set up, listed in the order in which you must enter data into the component tables, and links to the corresponding documentation.

PeopleSoft Expenses also provides component interfaces to help you load data from your existing system into Expenses tables. Use the Excel to Component Interface utility with the component interfaces to populate the tables.

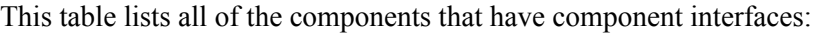

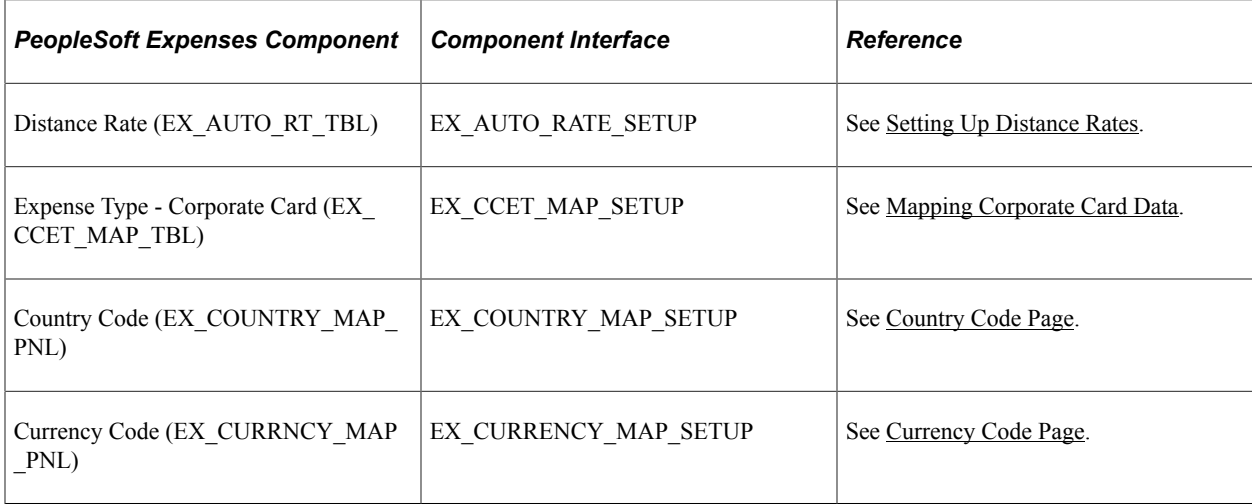

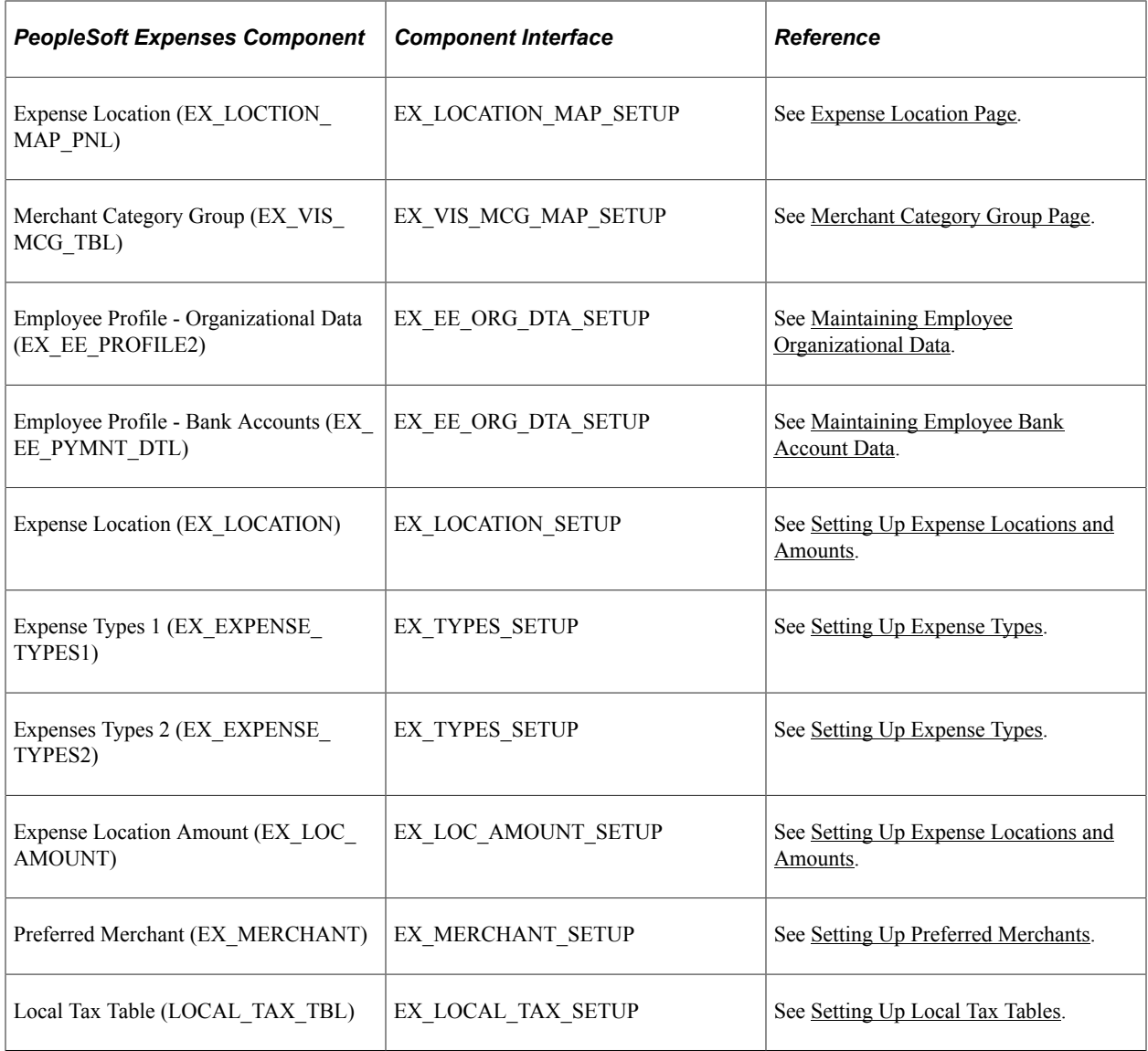

#### **Other Sources of Information**

In the implementation planning phase, take advantage of all of Oracle's PeopleSoft sources of information, including the installation guides, data models, business process maps, and troubleshooting guidelines.

See Also: *PeopleTools: Integration Broker Service Operations Monitor* and *PeopleTools: Integration Broker Testing Utilities and Tools*.

# <span id="page-34-0"></span>**Navigating in PeopleSoft Expenses**

# <span id="page-34-1"></span>**Navigating in PeopleSoft Expenses**

PeopleSoft Expenses provides custom navigation center pages that contain groupings of folders that support a specific business process, task, or user role.

**Note:** In addition to the PeopleSoft Expenses custom navigation center pages, Oracle's PeopleSoft provides menu navigation and standard navigation pages.

For additional information about navigating in PeopleSoft, see *PeopleTools: Applications User's Guide*

## <span id="page-34-2"></span>**Pages Used to Navigate in PeopleSoft Expenses**

This table lists the custom navigation pages that are used to navigate in PeopleSoft Expenses:

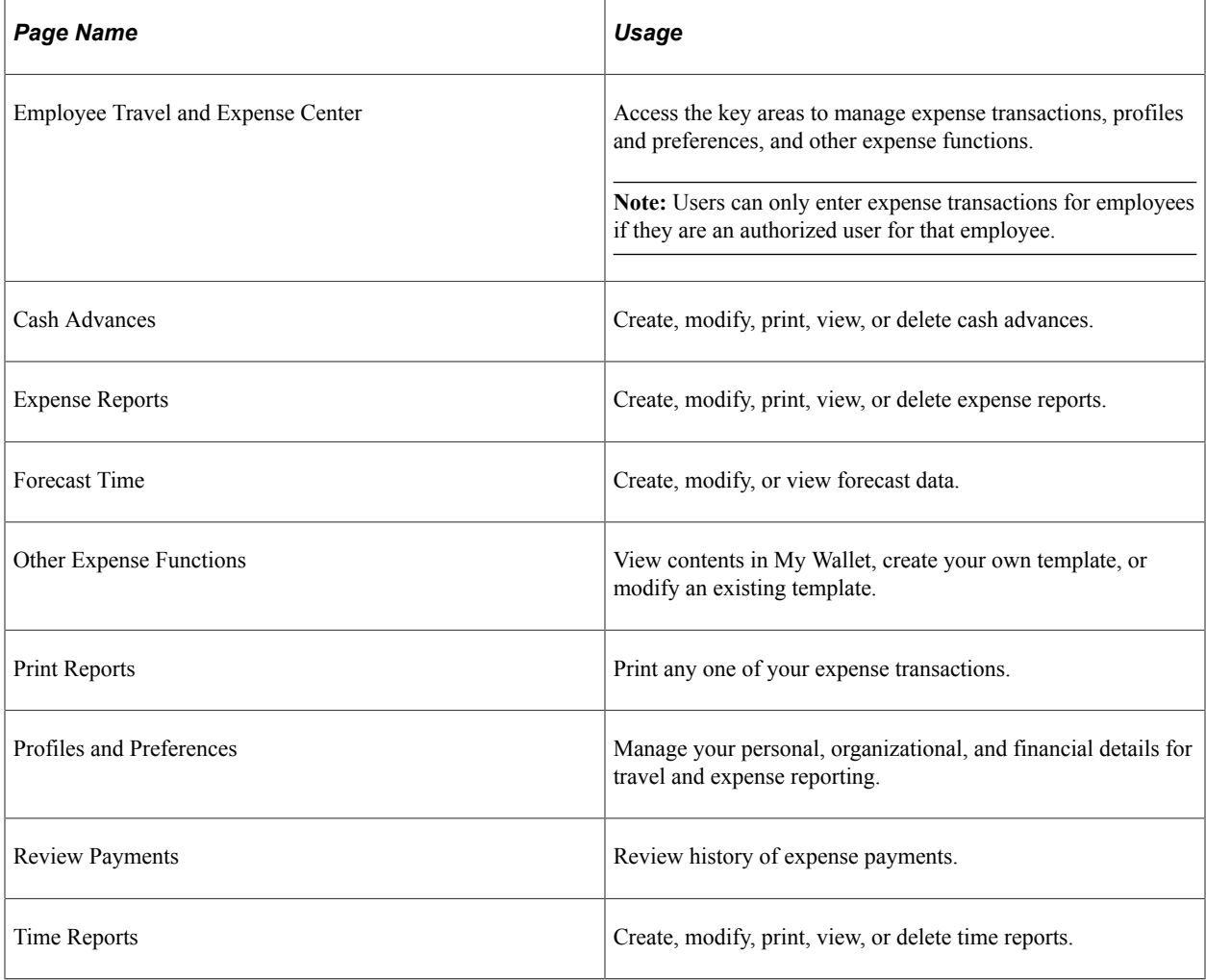

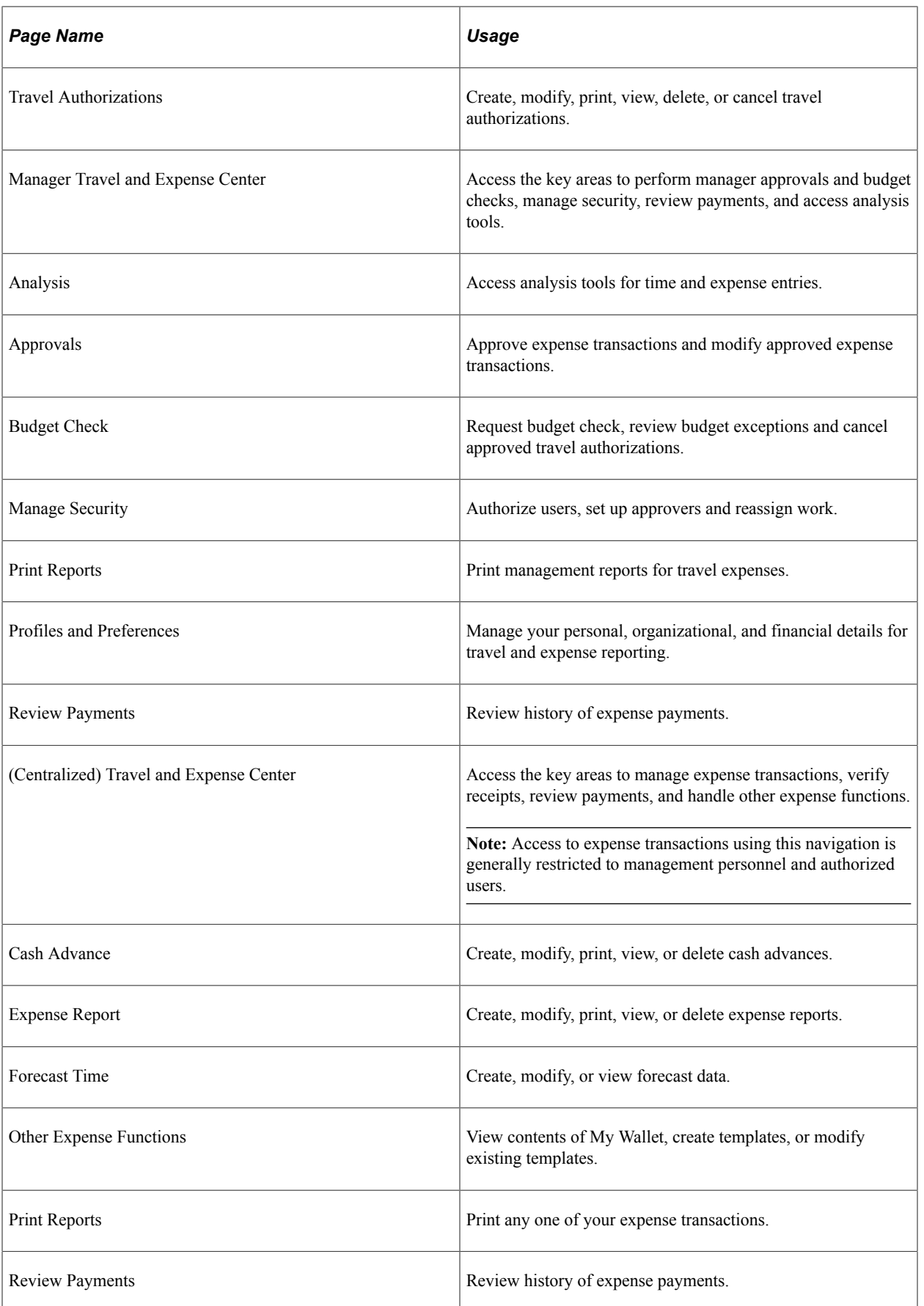
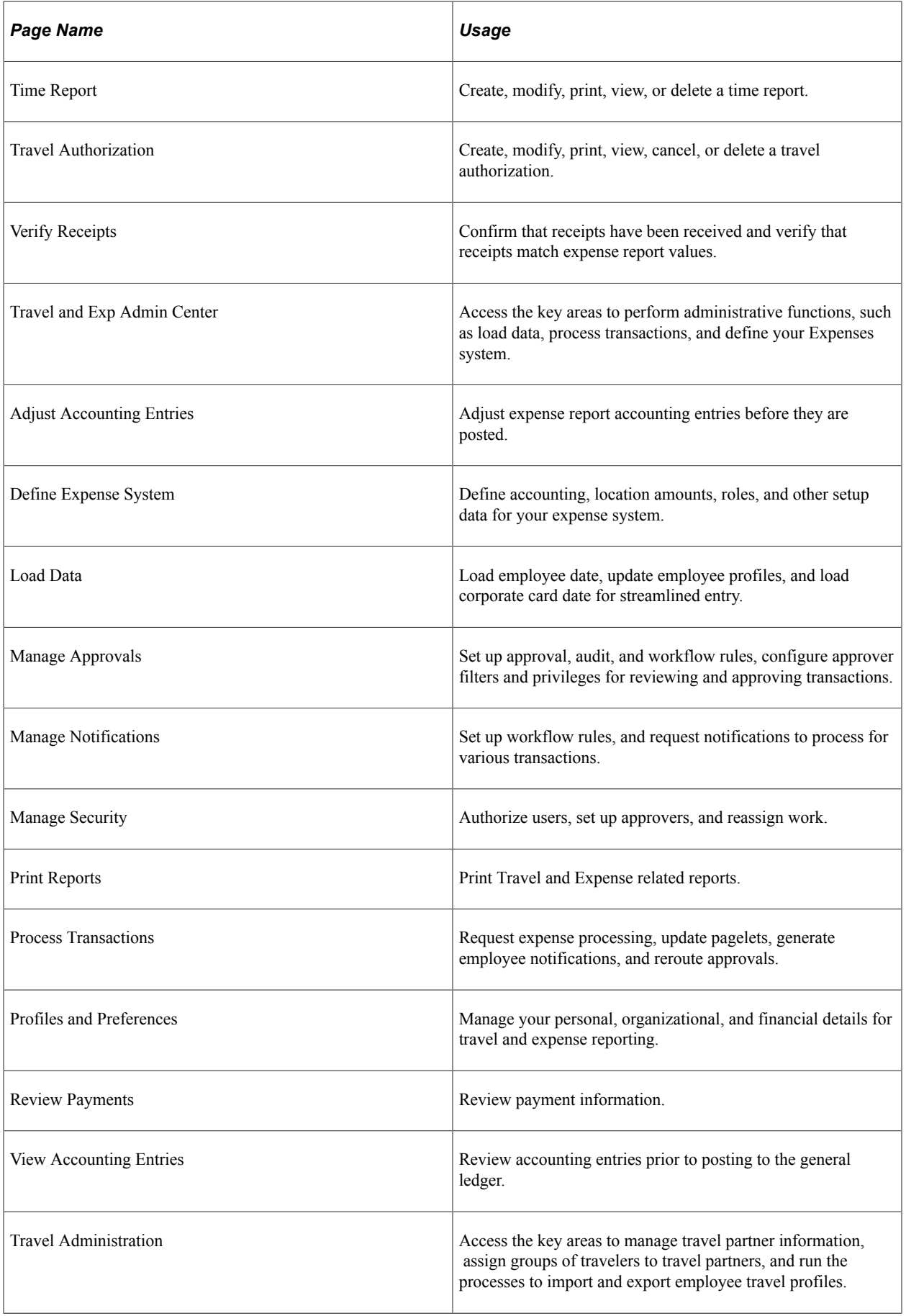

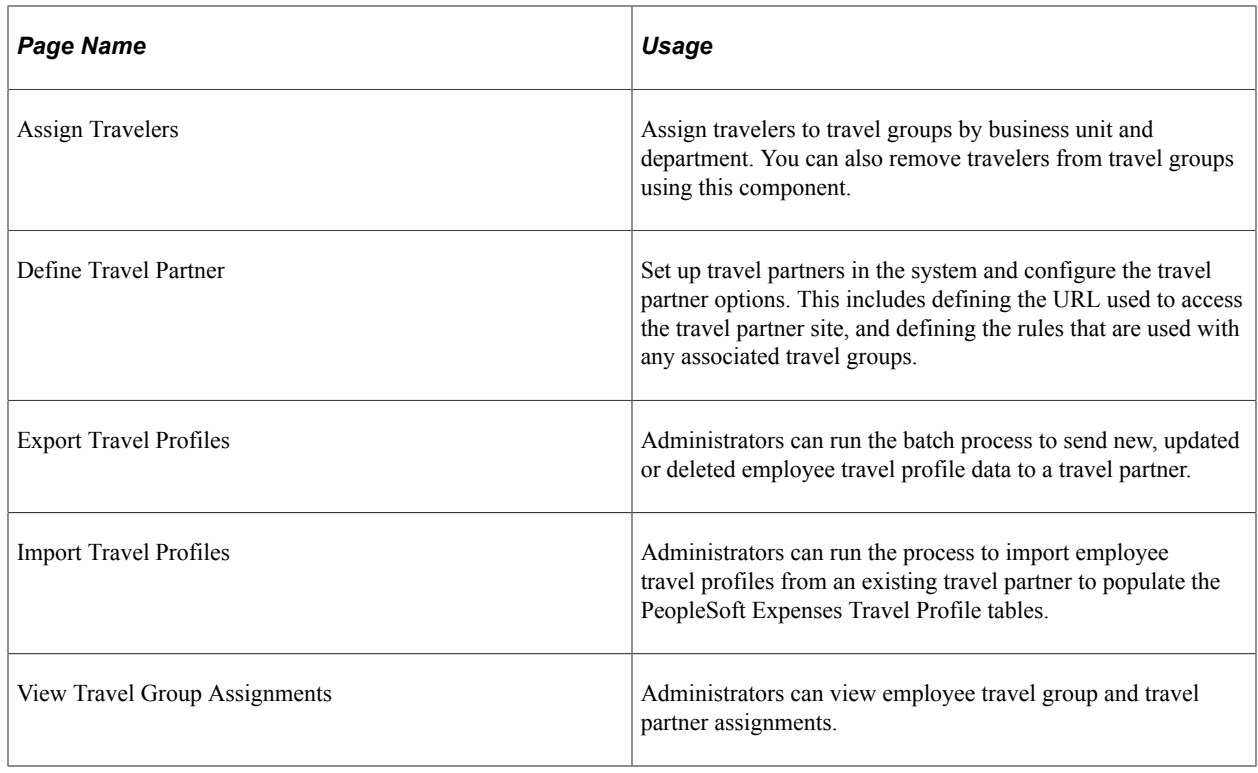

# **Viewing Travel and Expense Navigation Collections**

This topic provides an overview of Navigation Collections and discusses how to set up navigation collections.

## **Pages Used to View Navigation Collections**

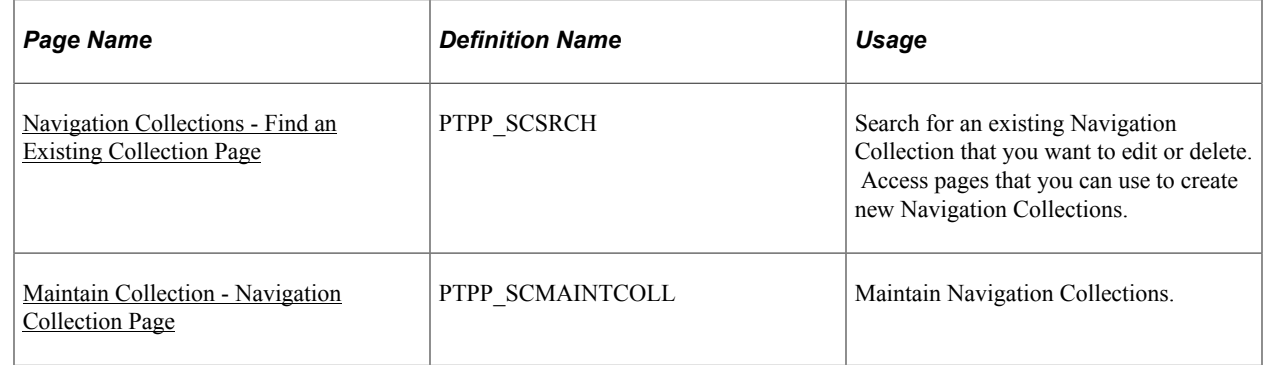

## **Understanding Navigation Collections**

Navigation collections are sets of links into Financials database that support the users' ability to perform key business processes in a services organization. PeopleSoft delivers Navigation Collections to facilitate the performance of key business processes. The primary users of Navigation Collections are directors, resource supervisors, project and program managers, resources, and contract and billing administrators. System administrators can modify a Navigation Collection to include links to any component or page in the Financials database.

## **Viewing Travel and Expense Navigation Collections**

Travel and Expense Navigation Collections group common functional areas used in Travel and Expense into a single tile. This tile can be added to the Fluid Homepage so that a user can have easy access to the Travel and Expense functional areas grouped under the Travel and Expense Navigation Collections.

To view Navigation Collections in Travel and Expense:

Navigation:

Select **Personalize Homepage** link on the PeopleSoft Fluid Homepage.

```
Select Add Tile > FSCM Navigation Collections > Travel and Expense, Save.
```
Select the Travel and Expense tile on the Fluid Home Page.

This example illustrates the fields and controls on the Travel and Expense Navigation Collections.

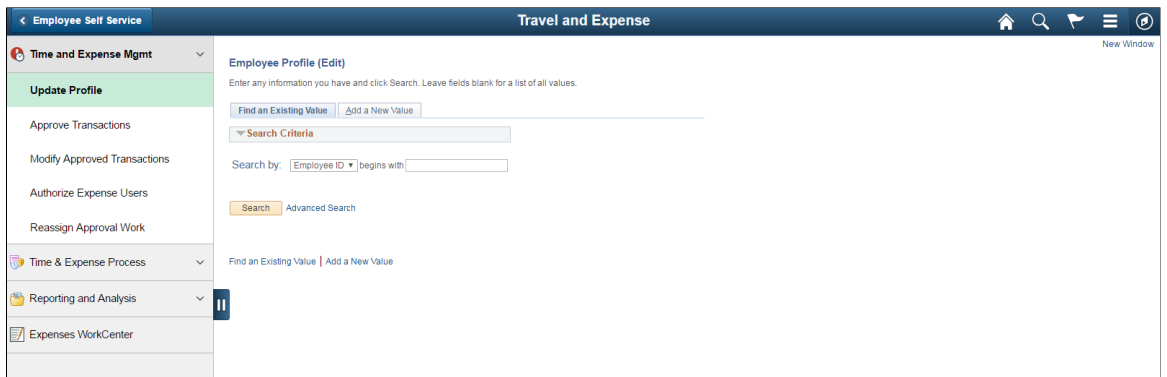

## <span id="page-38-0"></span>**Navigation Collections - Find an Existing Collection Page**

Use the Navigation Collections - Find an Existing Collection page (PTPP\_SCSRCH) to search for an existing Navigation Collection that you want to edit or delete.

You can use these to create new Navigation Collections.

Navigation:

**PeopleTools** > **Portal** > **Portal Utilities** > **Navigation Collections**

## <span id="page-38-1"></span>**Maintain Collection - Navigation Collection Page**

Use the Maintain Collection - Navigation Collection page (PTPP\_SCMAINTCOLL) to maintain Navigation Collections.

Navigation:

Select the **Edit** link for an existing Navigation Collection on the Navigation Collections - Find an Existing Collection page.

Administrators can modify Navigation Collections as follows:

1. Search for the navigation collection that identifies the business process that you want to modify.

- 2. Select the **Edit** link corresponding to the Navigation Collection.
- 3. Add or edit links or folders on the Maintain Collection Navigation Collection page.

See *PeopleTools: Portal Technology,* "Working With Navigation Pages."

# **Defining Your Operational Structure for PeopleSoft Expenses**

# **Understanding the Expense System Operational Structure**

PeopleSoft applications define a business unit as an operational subset of your organization, which enables you to plan operations around the way you work. PeopleSoft Expenses uses general ledger business units to establish defaults such as minimum receipt amounts, cash advance limits, time reporting options and thresholds, journal templates, automatic approval thresholds, and PeopleSoft Commitment Control and value-added tax (VAT) options.

Before you implement an application for your organization, consider how your business operates. To make the most of the flexible PeopleSoft application design, you must first decide how you want to map your operational business structures for PeopleSoft Expenses.

# **Configuring Business Units for PeopleSoft Expenses**

To set up business units and SetIDs for PeopleSoft Expenses, use the following components:

- Expenses Definition (BUS\_UNIT\_TBL\_EX.GBL)
- Expenses Options (BUS\_UNIT\_OPT\_EX.GBL)

Use the BUS\_UNIT\_TBL\_EX component interface to load data into the tables for the PeopleSoft Expenses Definition component.

## **Pages Used to Configure Business Units for PeopleSoft Expenses**

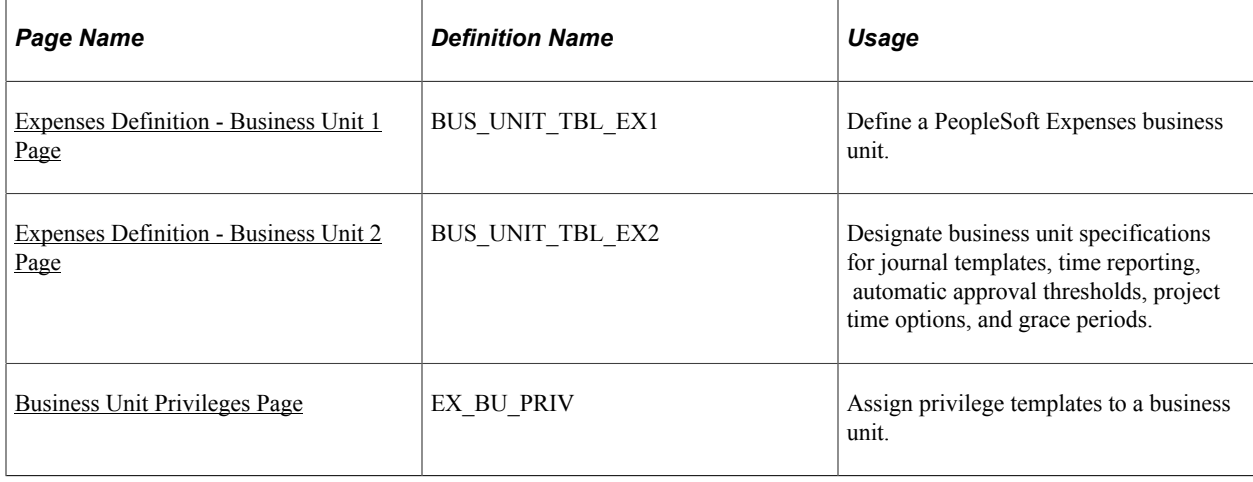

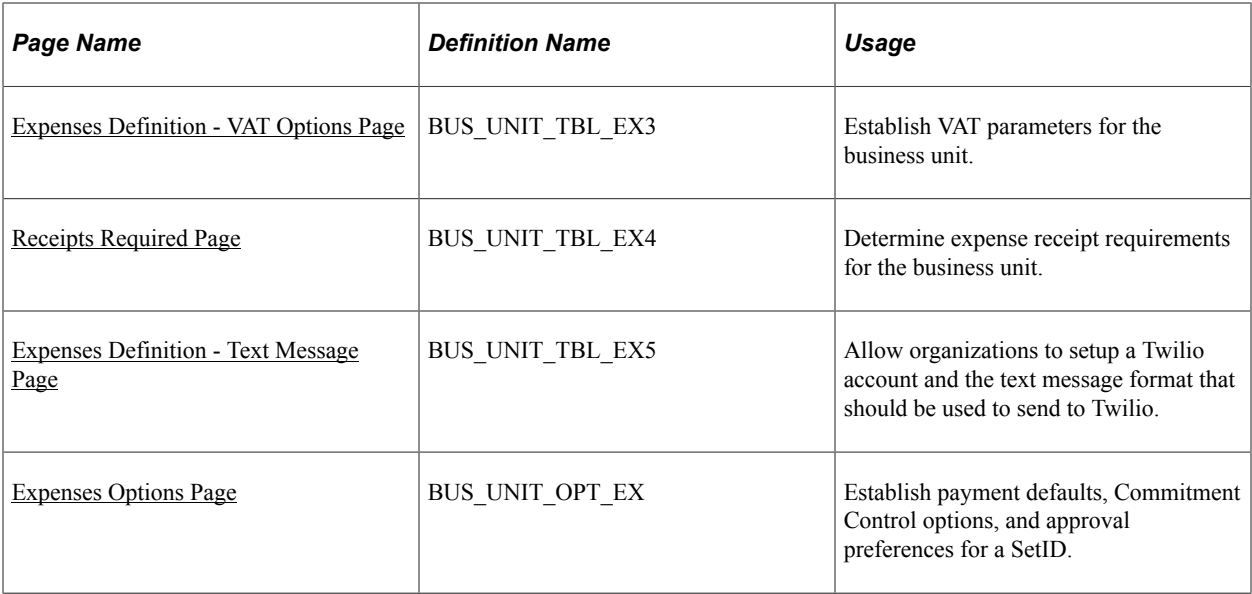

## <span id="page-41-0"></span>**Expenses Definition - Business Unit 1 Page**

Use the Expenses Definition - Business Unit 1 page (BUS\_UNIT\_TBL\_EX1) to define a PeopleSoft Expenses business unit.

Navigation:

**Set Up Financials/Supply Chain** > **Business Unit Related** > **Expenses** > **Expenses Definition**

 $\mathbb{I}$ 

This example illustrates the fields and controls on the Expenses Definition - Business Unit 1 page. You can find definitions for the fields and controls later on this page.

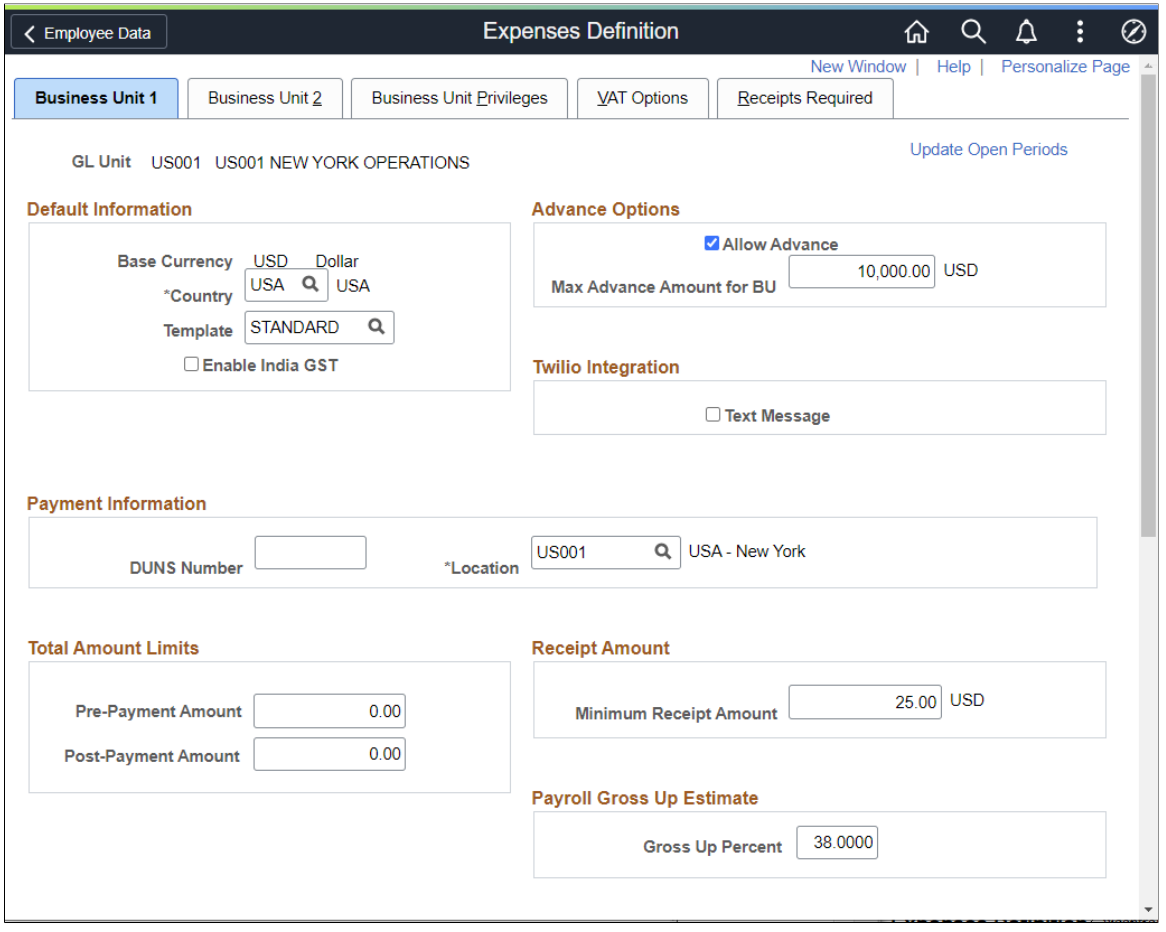

This example illustrates the fields and controls on the Expenses Definition - Business Unit 1 page. You can find definitions for the fields and controls later on this page.

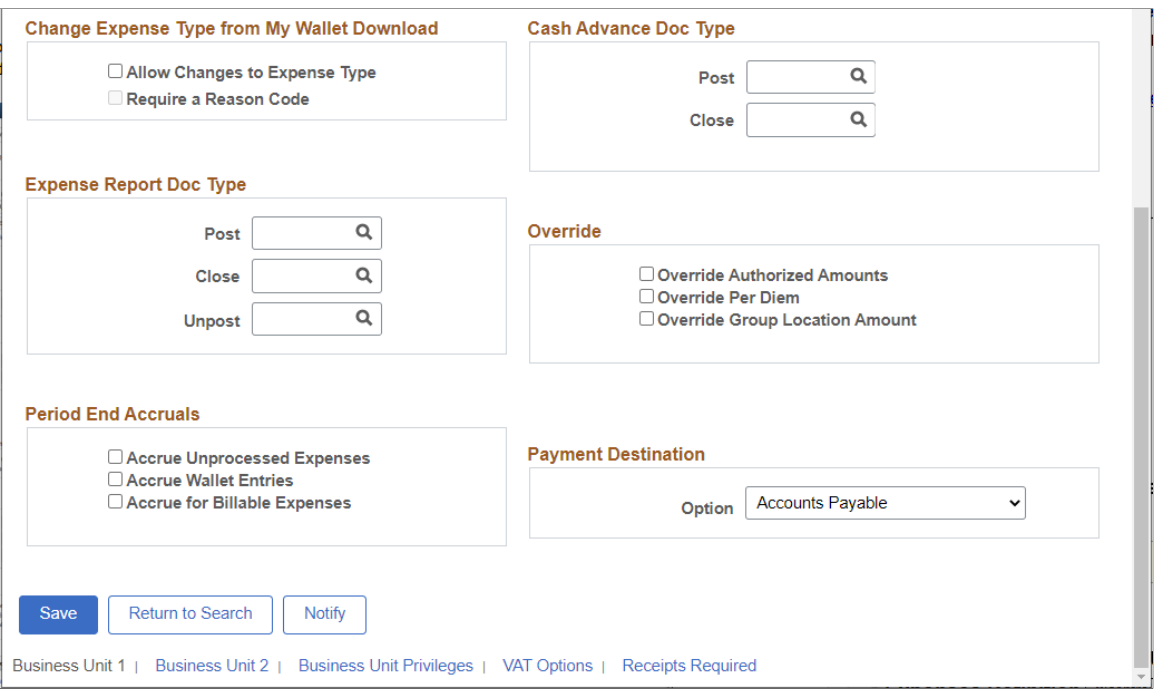

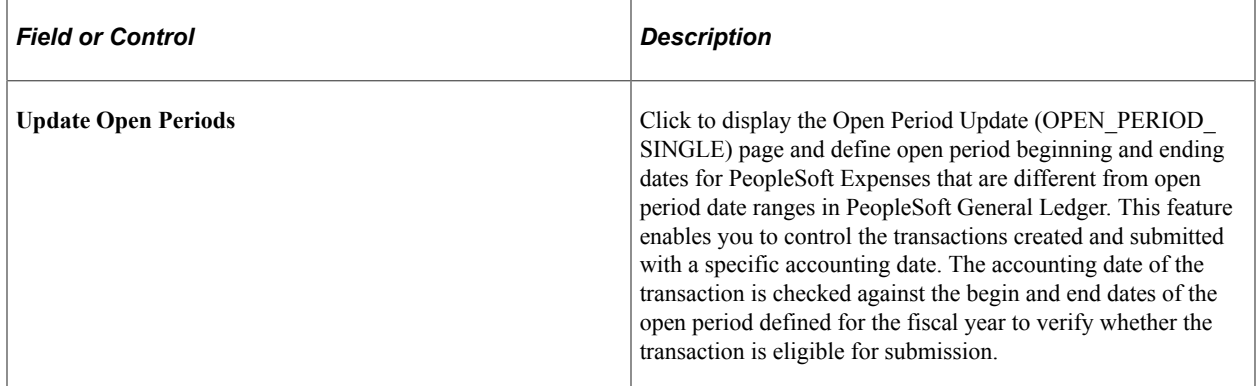

#### **Default Information**

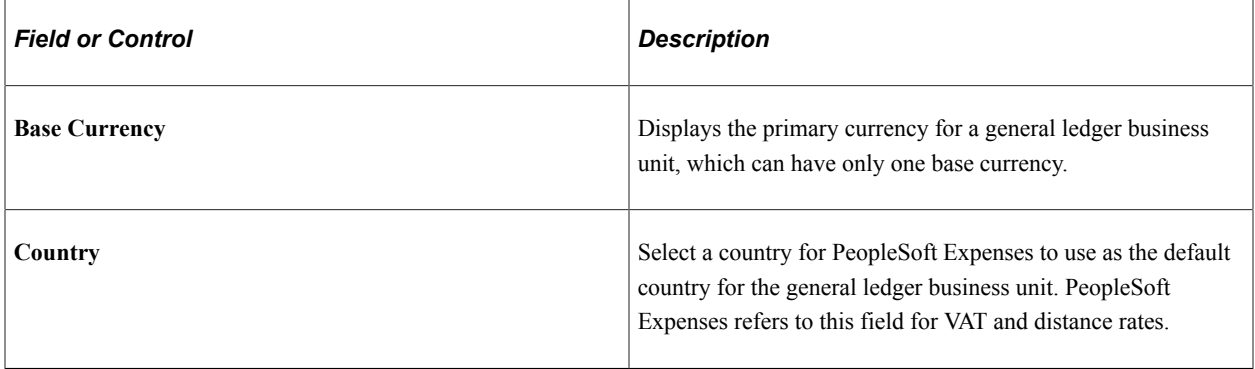

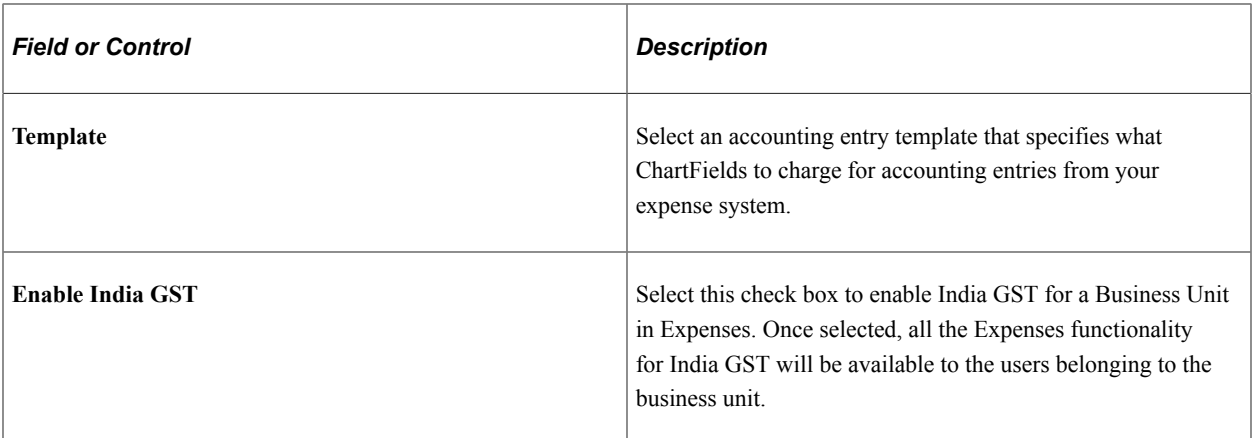

## **Advance Options**

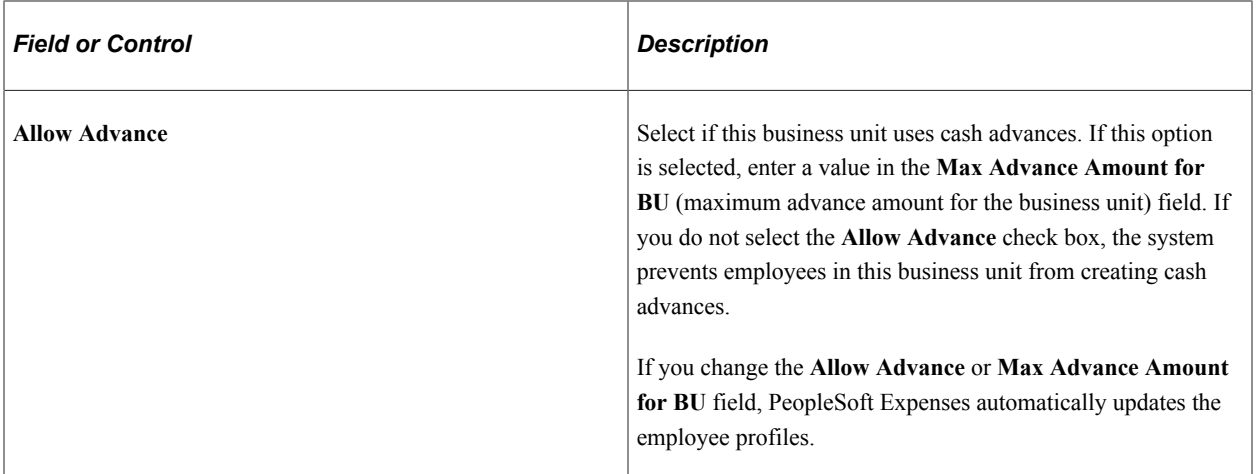

## **Twilio Integration**

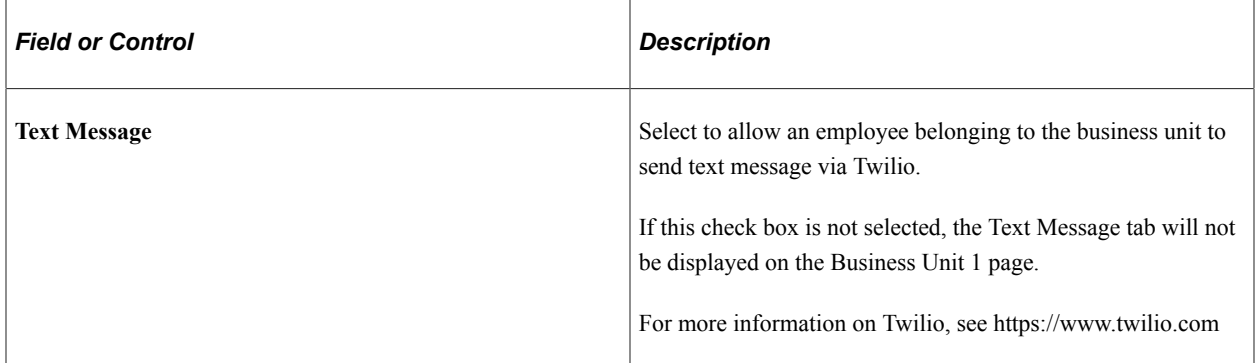

## **Payment Information**

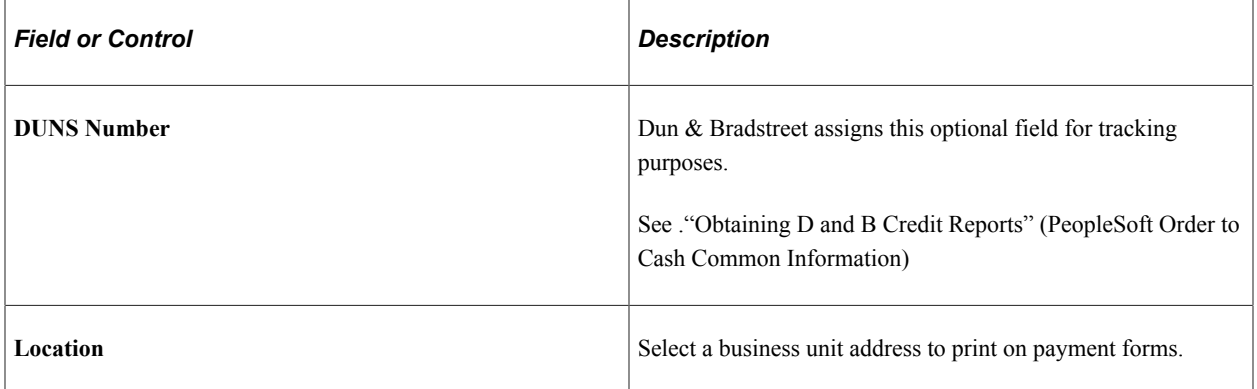

## **Total Amount Limits**

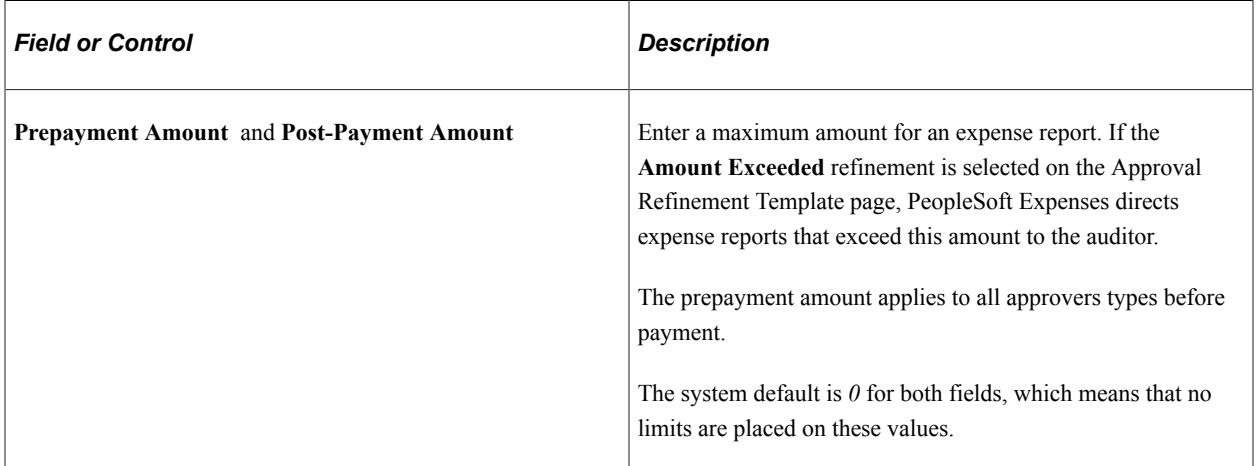

## **Change Expense Type from My Wallet Download**

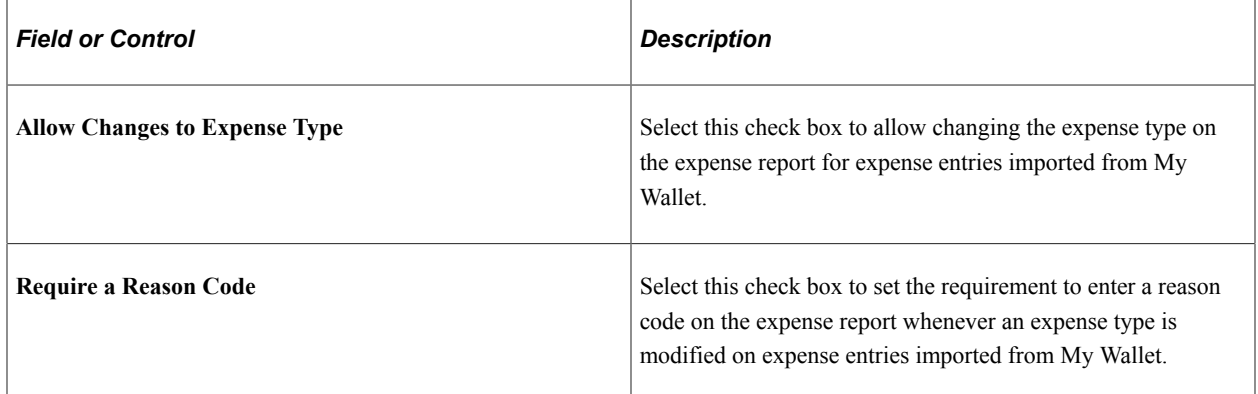

## **Receipt Amount**

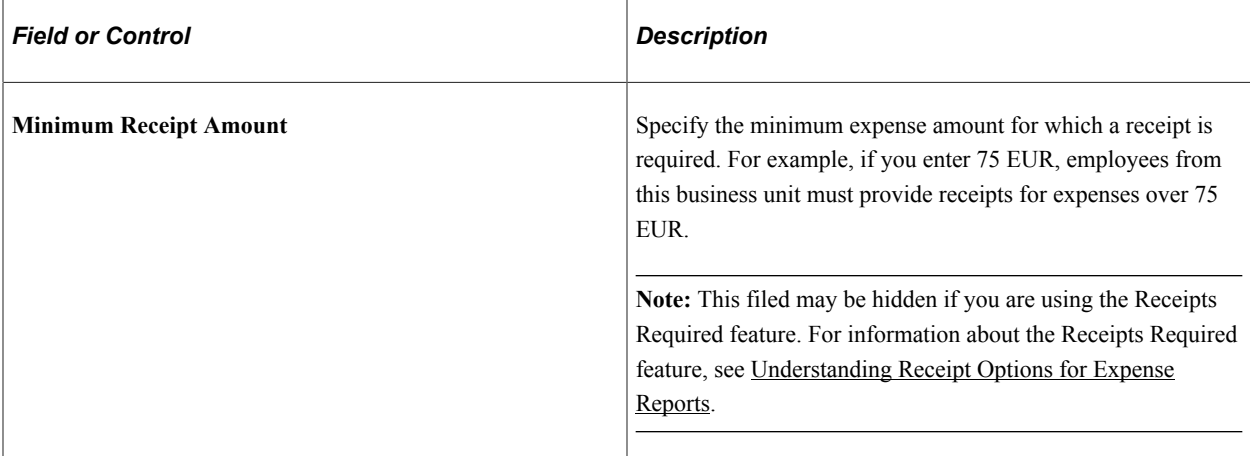

## **Payroll Gross Up Estimate**

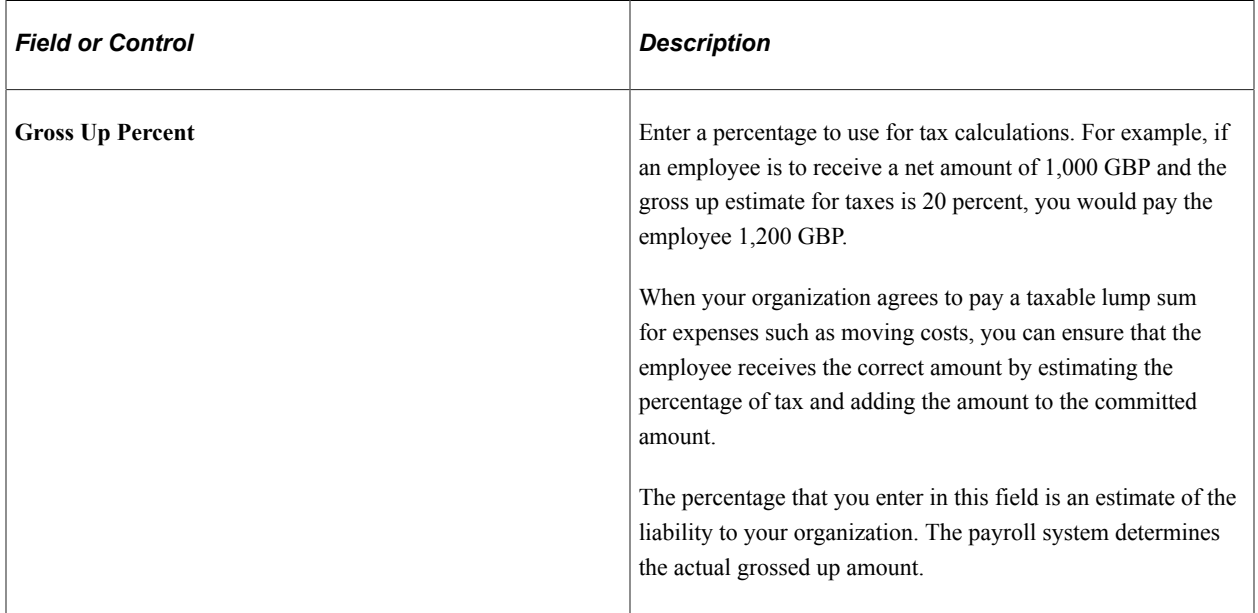

## **Expense Report Doc Type (Expense Report Document Type)**

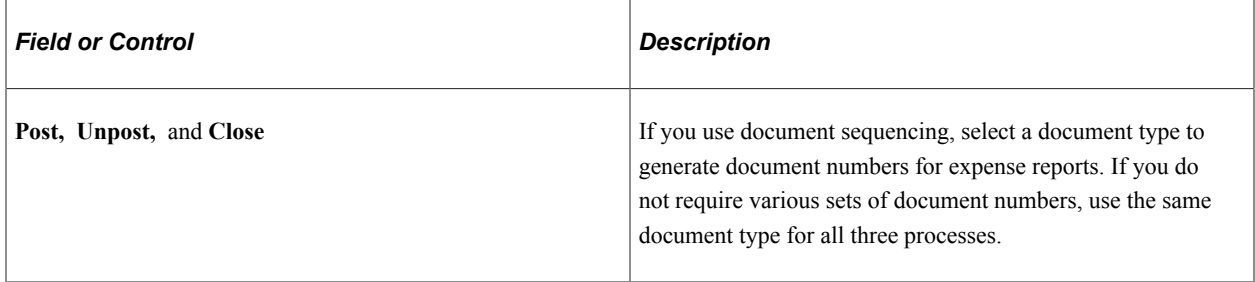

## **Cash Advance Doc Type (Cash Advance Document Type)**

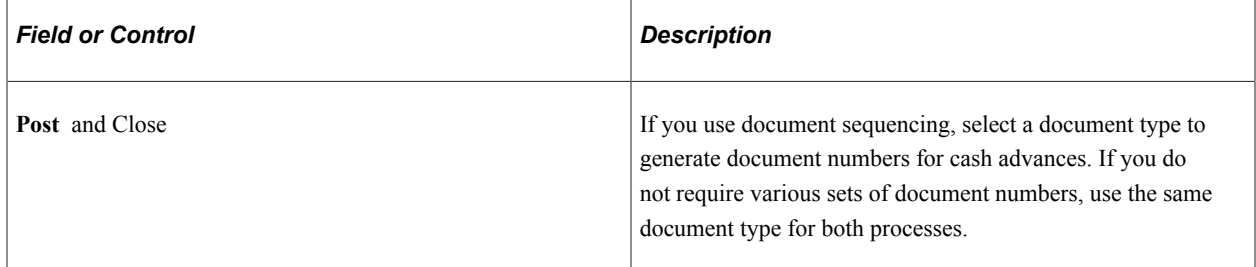

#### **Period End Accruals**

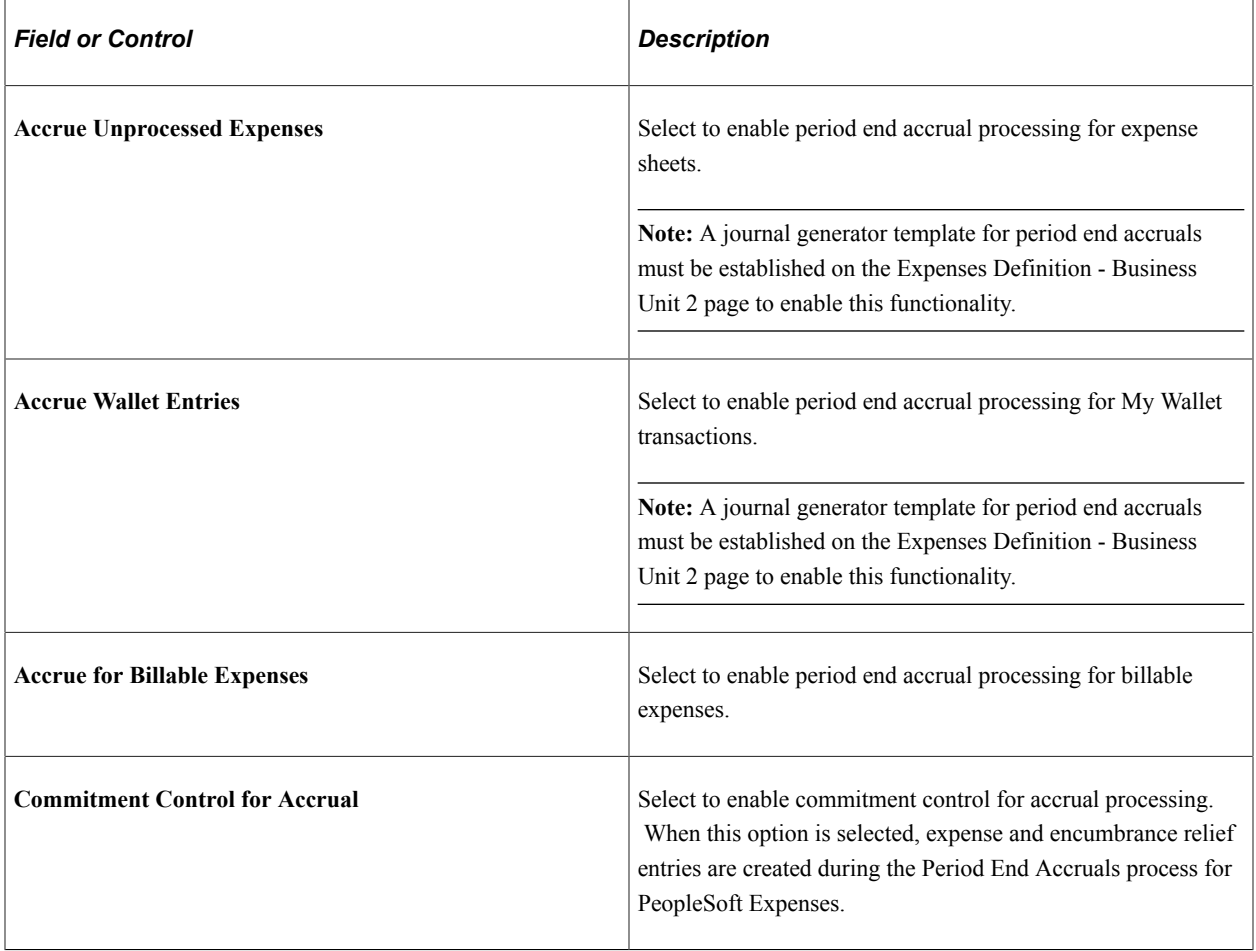

See [Understanding Period End Accrual Processing for PeopleSoft Expenses.](#page-846-0)

## **Override**

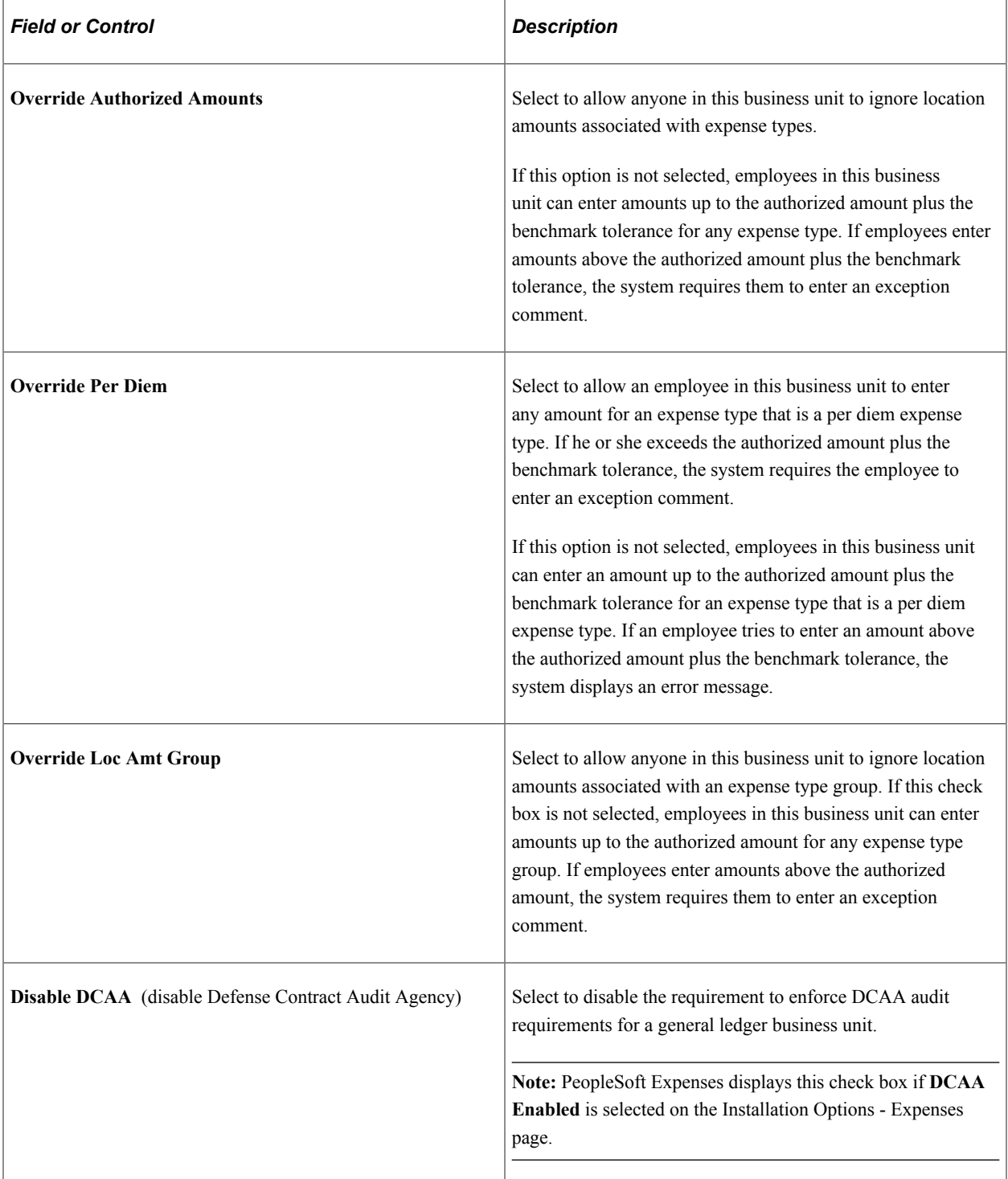

#### **Payment Destination**

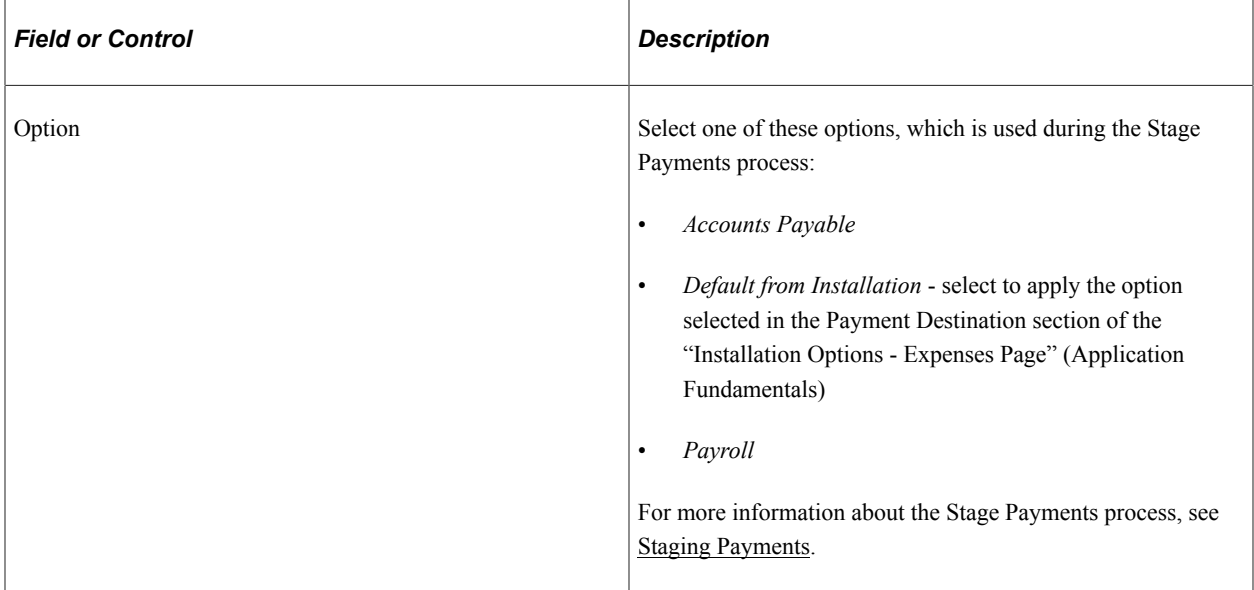

## <span id="page-49-0"></span>**Expenses Definition - Business Unit 2 Page**

Use the Expenses Definition - Business Unit 2 page (BUS\_UNIT\_TBL\_EX2) to designate business unit specifications for journal templates, time reporting, automatic approval thresholds, project time options, and grace periods.

Navigation:

**Set Up Financials/Supply Chain** > **Business Unit Related** > **Expenses** > **Expenses Definition**. **Select Business Unit 2.**

This example illustrates the fields and controls on the Expenses Definition - Business Unit 2 page. You can find definitions for the fields and controls later on this page.

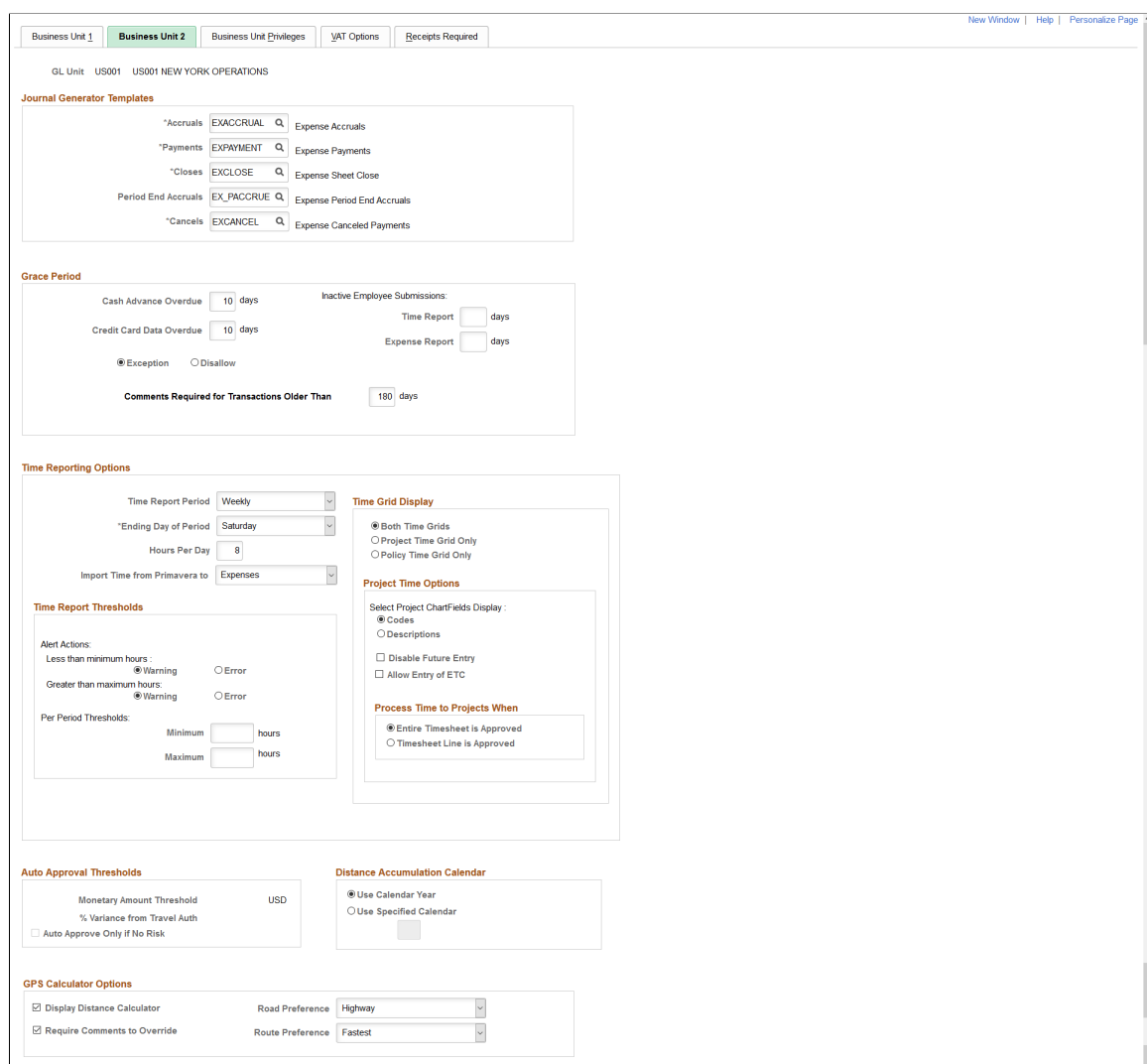

#### **Journal Generator Templates**

Select the templates for the business unit to use for accruals, payments, closes, period end accruals, and cancels. Your system may have different templates if you use different accounting entry journals for PeopleSoft Expenses. Use the "Journal Generator Template - Defaults Page" (Application Fundamentals) to define journal generator templates.

**Note:** The template that is selected for the **Period End Accruals** field cannot create reversal entries.

#### **Grace Period**

Establish the number of days after which employees must submit expense transactions for processing:

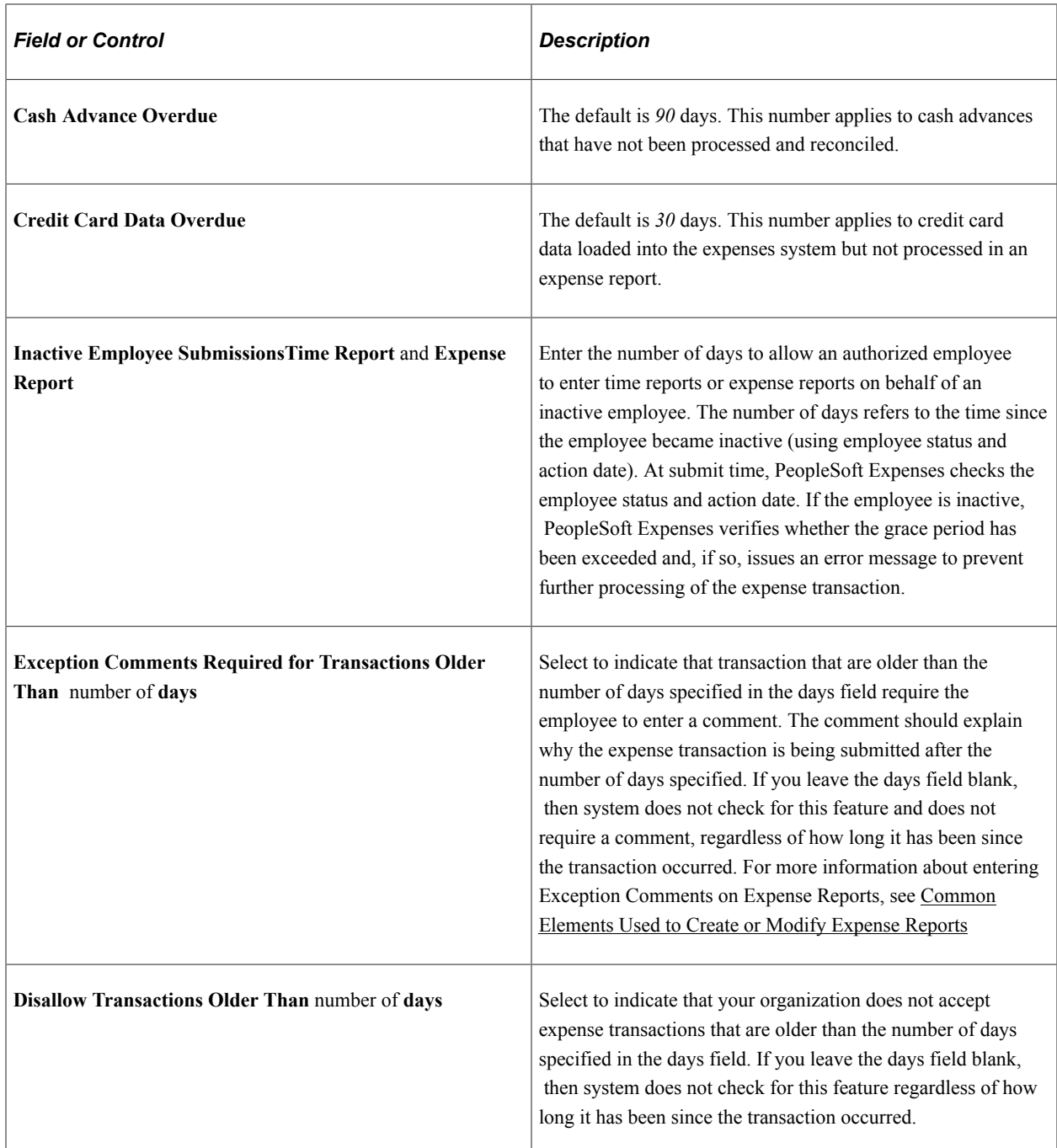

## **Time Reporting Options**

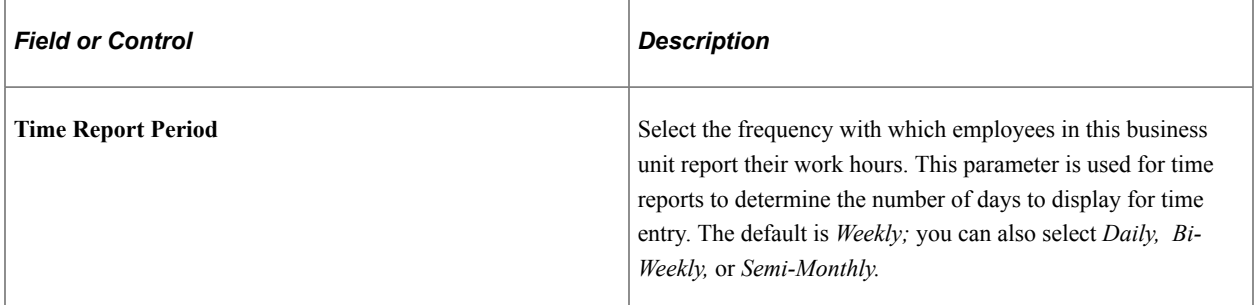

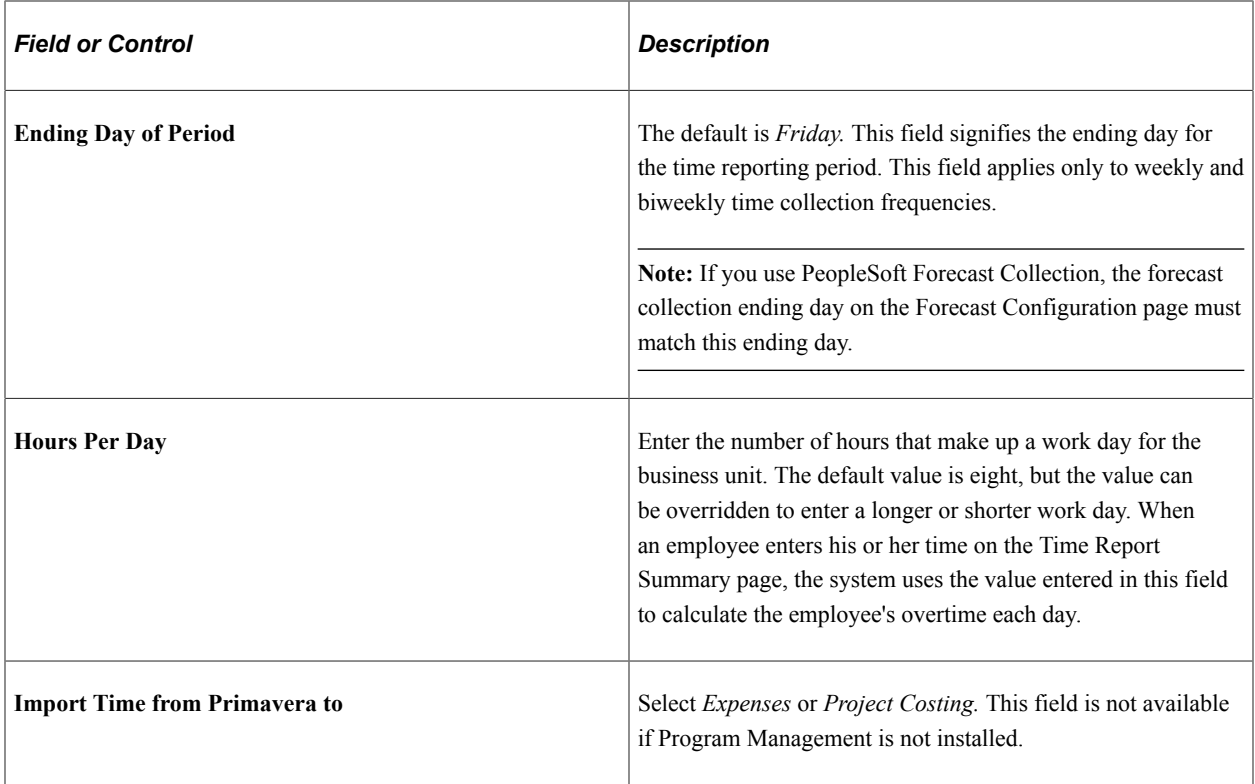

## **Time Grid Display**

Select to display the project grid, the policy grid, or both on time reports. If you select to display the project or policy grid, PeopleSoft Expenses hides the other grid and the totals and functionality in the hidden grid will be inaccessible on time reports.

#### **Project Time Options**

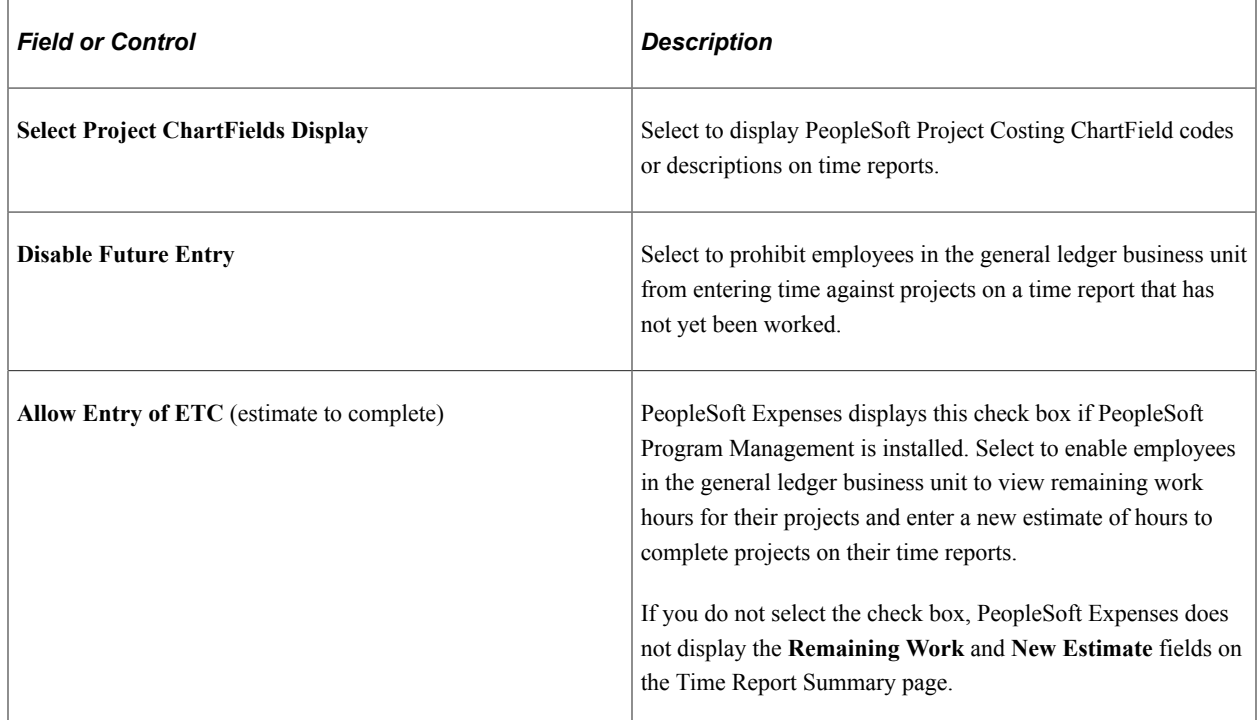

#### **Time Report Thresholds**

Establish thresholds for PeopleSoft Expenses to issue warnings or error messages if employees submit time reports over or under the required number of hours for a time reporting period. You can set time reporting thresholds by general ledger business unit or by employee.

See [Maintaining Employee Organizational Data.](#page-292-0)

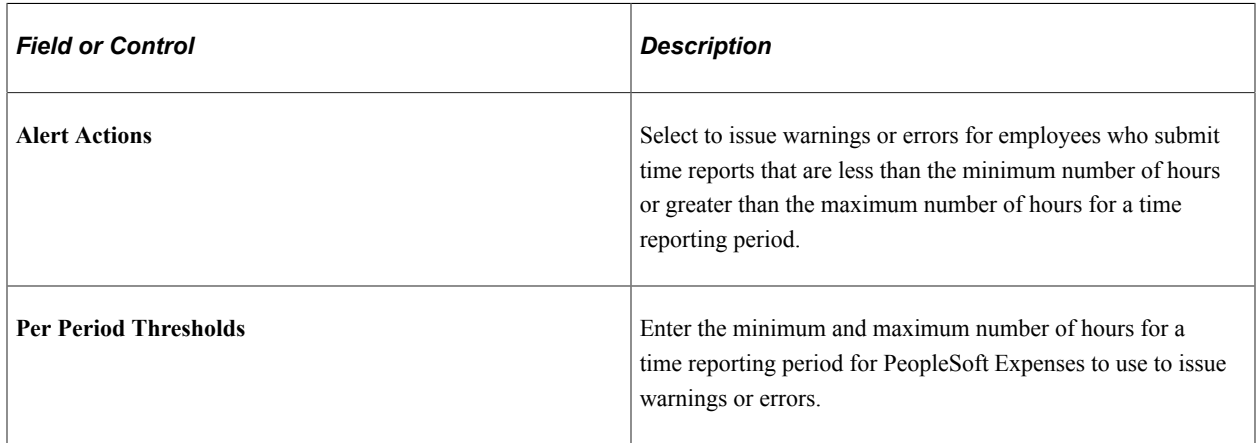

#### **Process Time to Project When**

Use this section to indicate when time sheets can be sent to Project Costing when the Stage Time to Project Costing option is selected on the Expense Processes page.

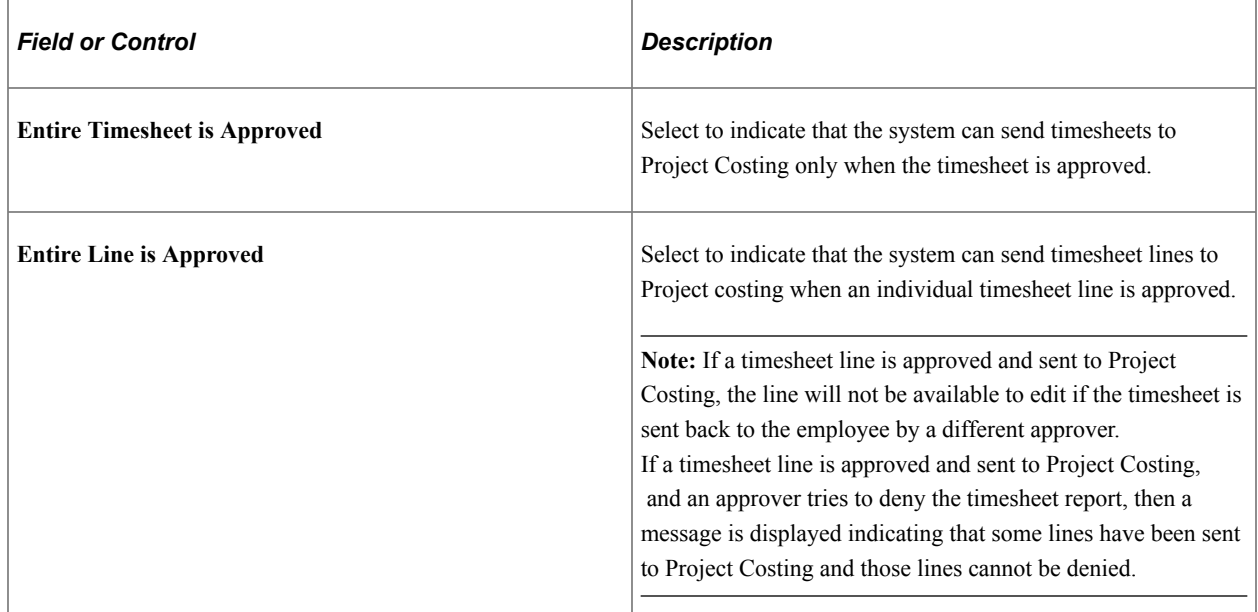

For more information about expense processes, see [Running Expense Transaction Processes](#page-830-0)

#### **Auto Approval Thresholds**

The options in this group box are active only when the **Auto Approve** option is selected on the Transaction Definition page for the expense report, travel authorization, and cash advance transaction type.

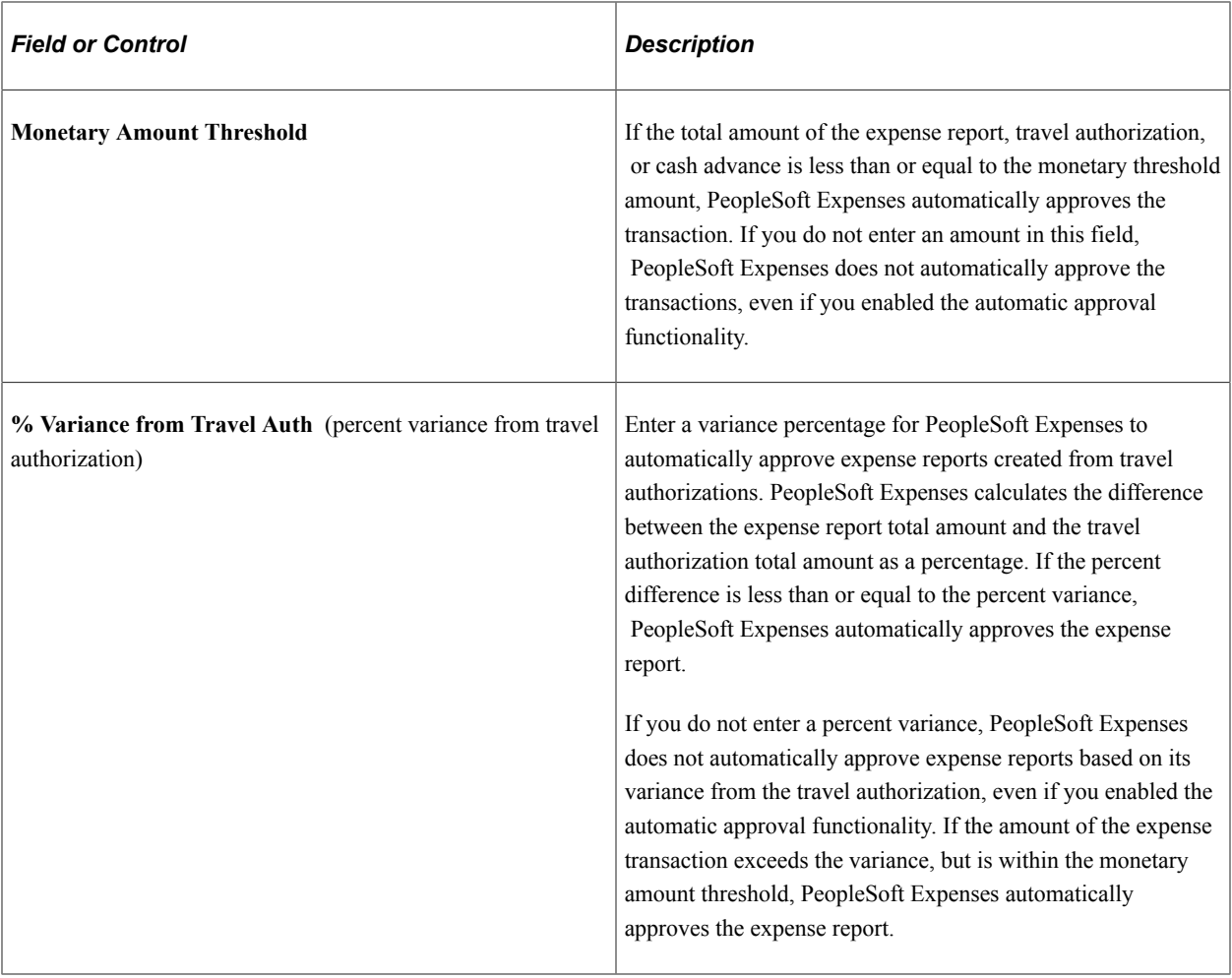

**Note:** If PeopleSoft Commitment Control is enabled, PeopleSoft Expenses does not automatically approve expense reports if the option to require a valid budget checking status prior to approval is enforced and the budget status is set to require budget checking.

The **Monetary Amount Threshold** and **% Variance from Travel Auth** fields are not available if you disable automatic approval for all transaction types.

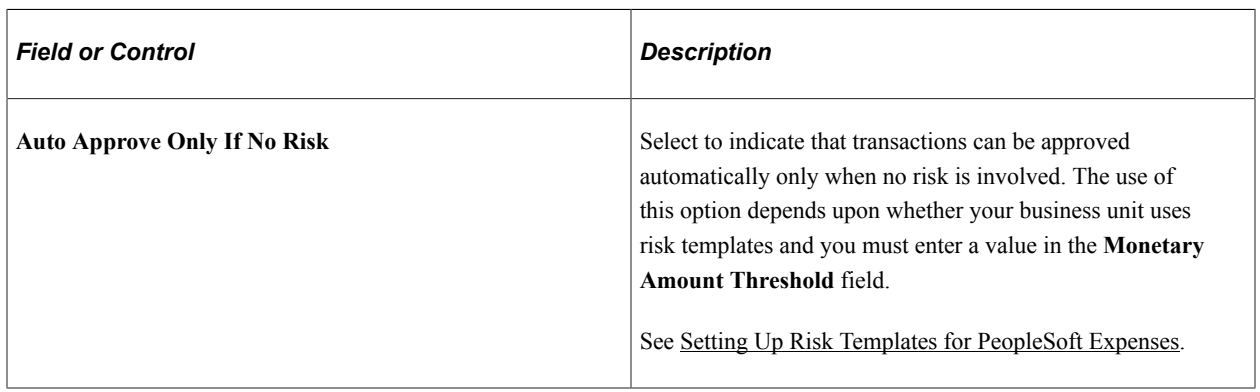

#### **Distance Accumulation Calendar**

PeopleSoft Expenses enables you to accumulate automobile distance based on a fiscal or calendar year. When employees enter an automobile mileage expense on an expense report and specify the

distance traveled, PeopleSoft Expenses looks at the calendar specified for the employees' business unit to determine which year to add the distance to.

When employees enter an expense date for an automobile mileage expense on expense reports and the distance rate is variable, PeopleSoft Expenses validates the date against the calendar that you establish on the Expenses Definition - Business Unit 2 page and updates the accumulated distance for the appropriate year.

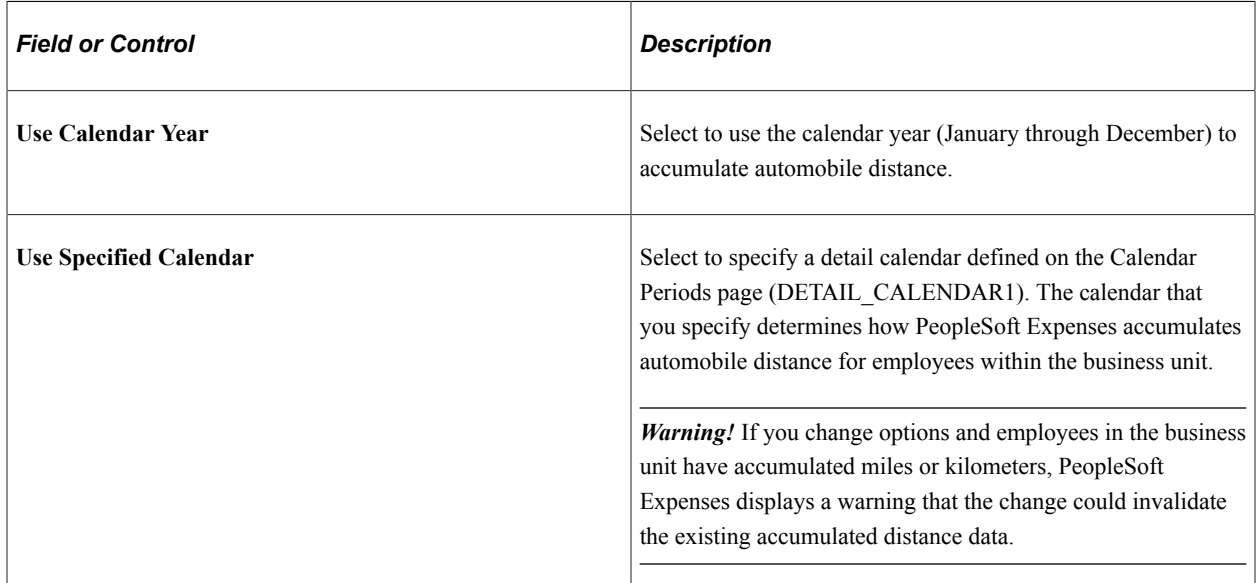

#### **GPS Calculator Options**

GPS Calculator allows you to set the options to automatically calculate distance by capturing the starting and ending points for a trip. Once the distance is calculated, the trip is associated to a mileage reimbursement rate based upon mapping rules, and the amount is then calculated and the relevant expense line details are populated.

GPS Calculator uses Oracle Maps and eLocation Services to calculate mileage distance.

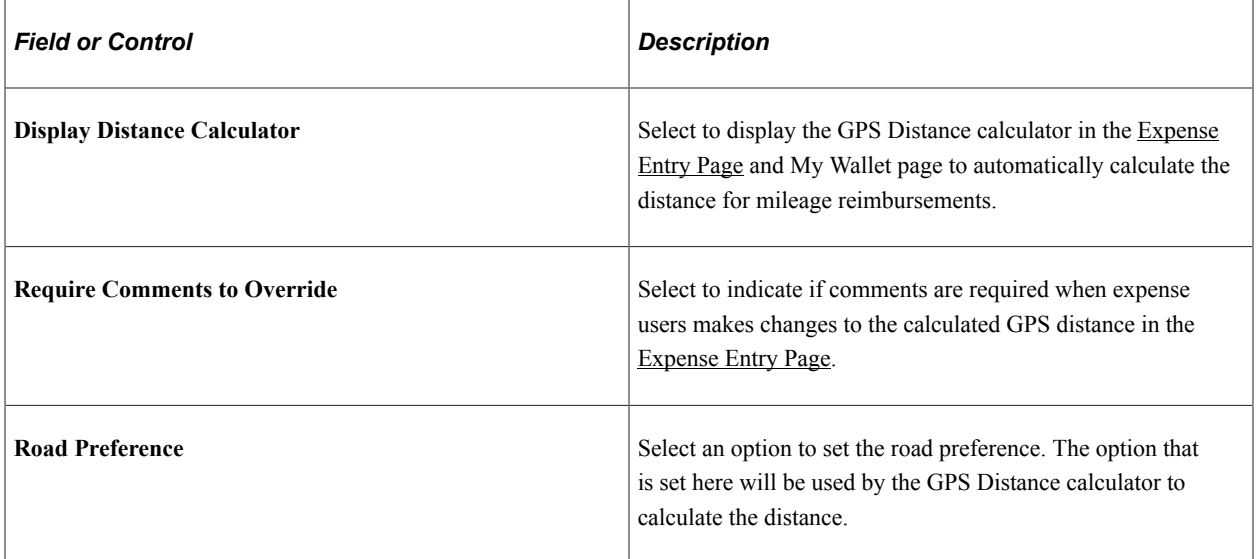

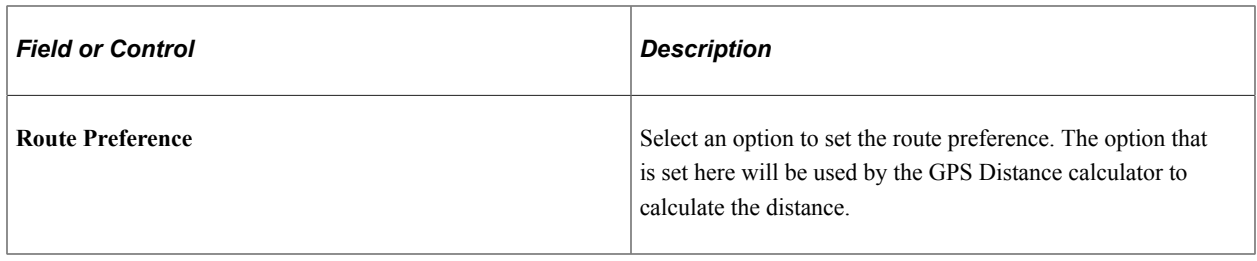

## <span id="page-56-0"></span>**Business Unit Privileges Page**

Use the Expenses Definition - Business Unit Privileges page (EX\_BU\_PRIV) to assign privilege templates to a business unit.

Navigation:

#### **Set Up Financials/Supply Chain** > **Business Unit Related** > **Expenses** > **Expenses Definition**. **Select Business Unit Privileges.**

This example illustrates the fields and controls on the Business Unit Privileges page. You can find definitions for the fields and controls later on this page.

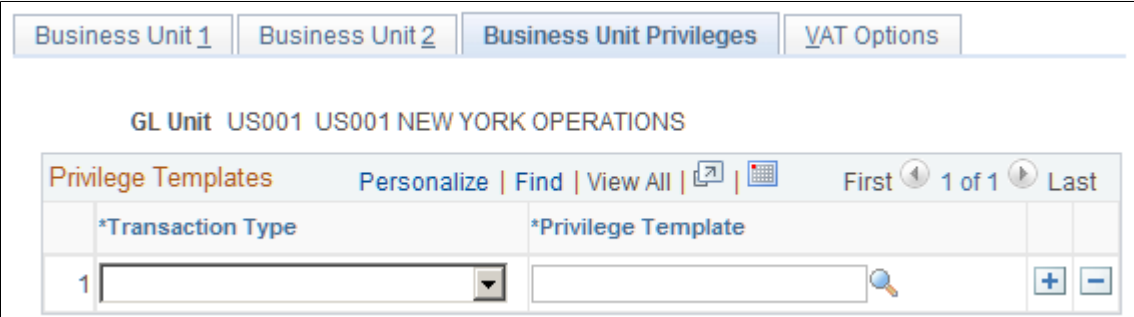

Use this page to assign a privilege template to a business unit for each transaction type.

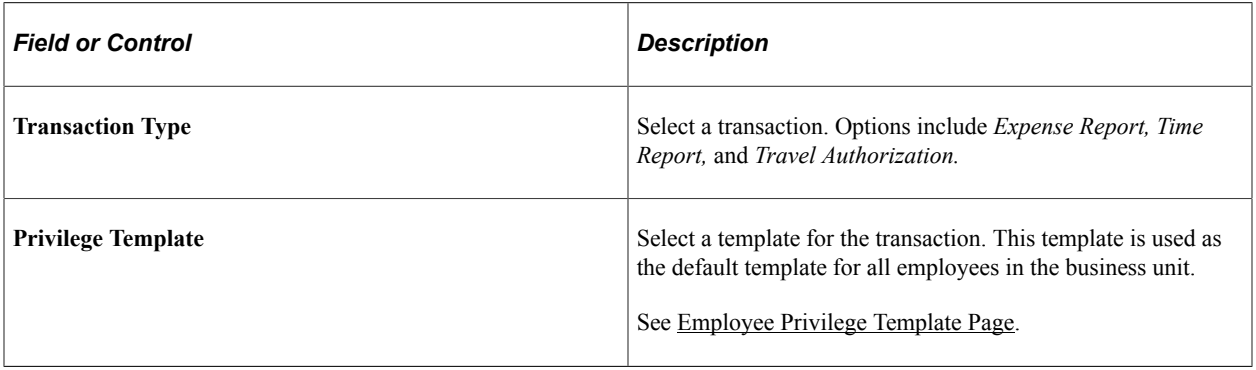

See [Maintaining Employee Privilege Templates.](#page-309-0)

## <span id="page-56-1"></span>**Expenses Definition - VAT Options Page**

Use the Expenses Definition - VAT Options page (BUS\_UNIT\_TBL\_EX3) to establish VAT parameters for the business unit.

Navigation:

#### **Set Up Financials/Supply Chain** > **Business Unit Related** > **Expenses** > **Expenses Definition**. **Select VAT Options.**

This example illustrates the fields and controls on the Expenses Definition - VAT Options page. You can find definitions for the fields and controls later on this page.

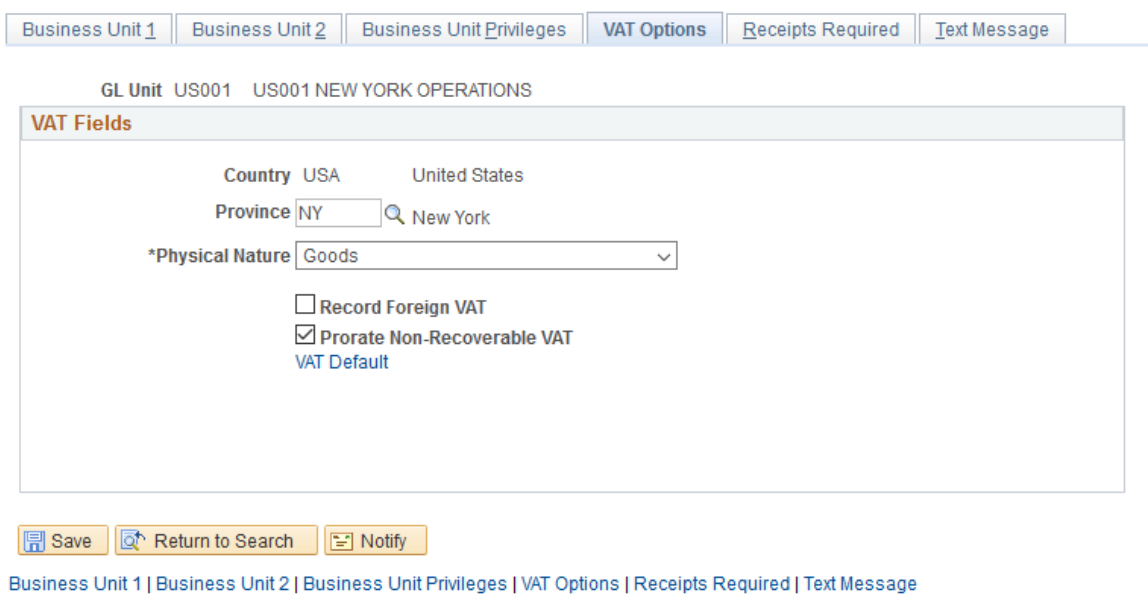

#### **VAT Fields**

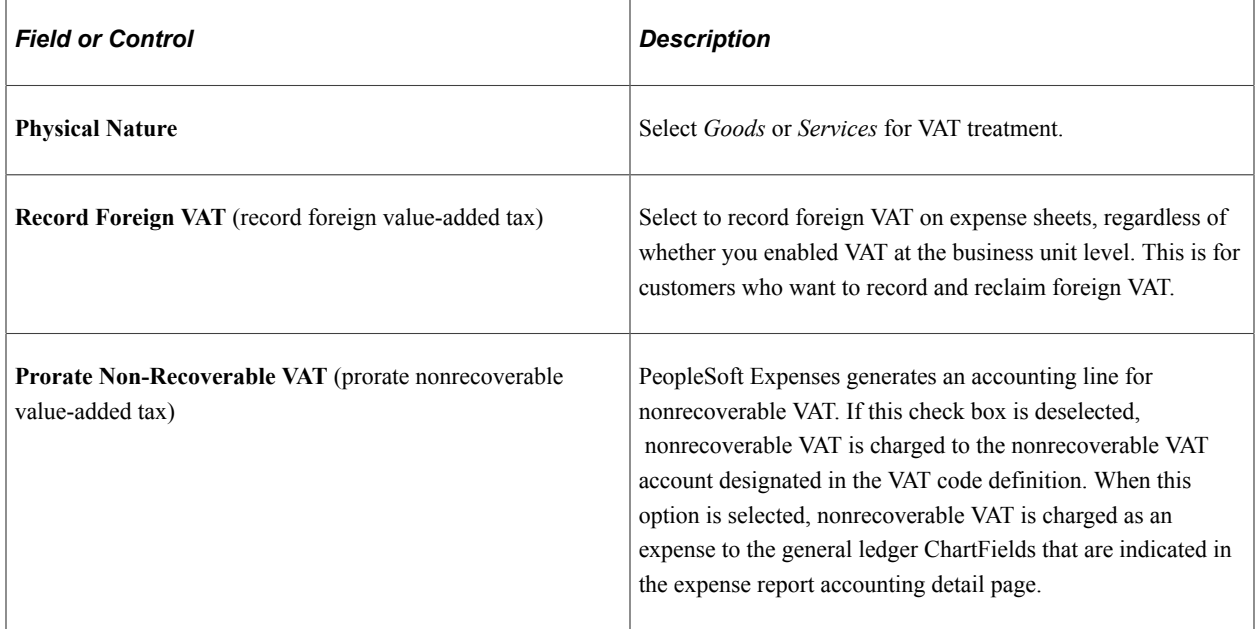

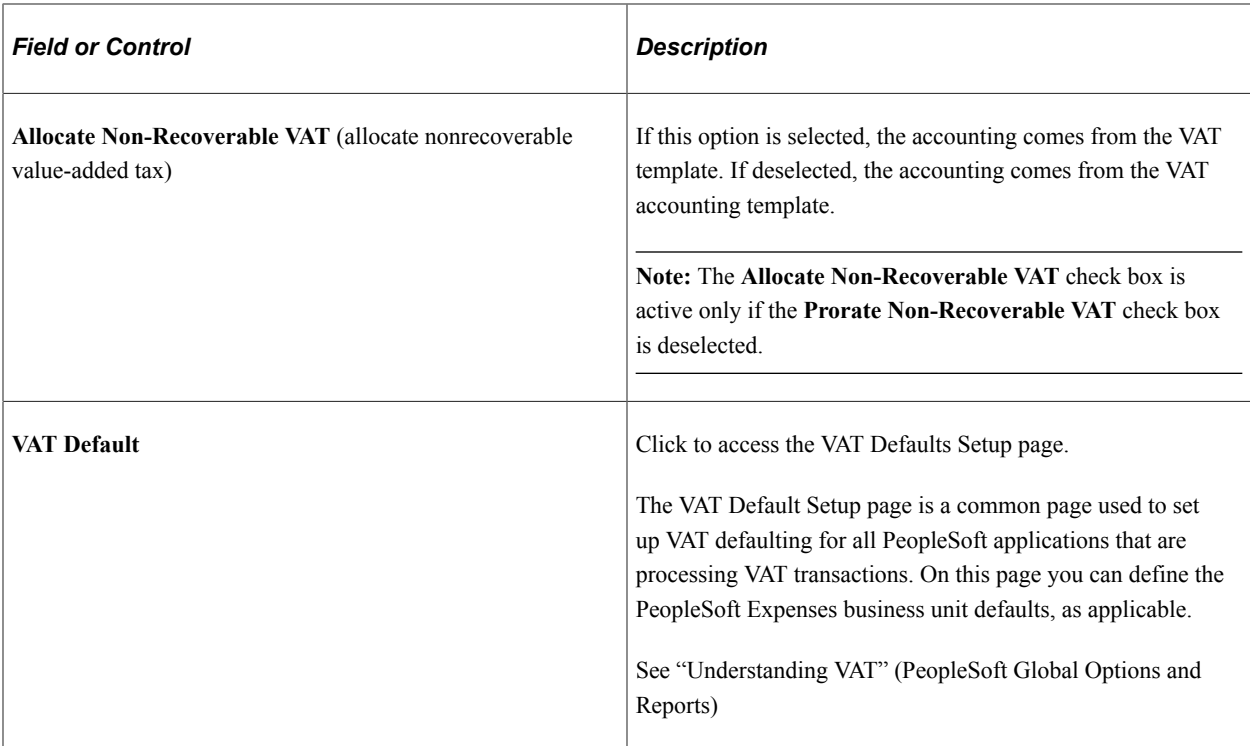

## <span id="page-58-0"></span>**Receipts Required Page**

Use the Receipts Required (BUS\_UNIT\_TBL\_EX4) page to determine expense receipt requirements for the business unit.

Navigation:

**Set Up Financials/Supply Chain** > **Business Unit Related** > **Expenses** > **Expenses Definition** > **Receipts Required**

This example illustrates the fields and controls on the Receipts Required page.

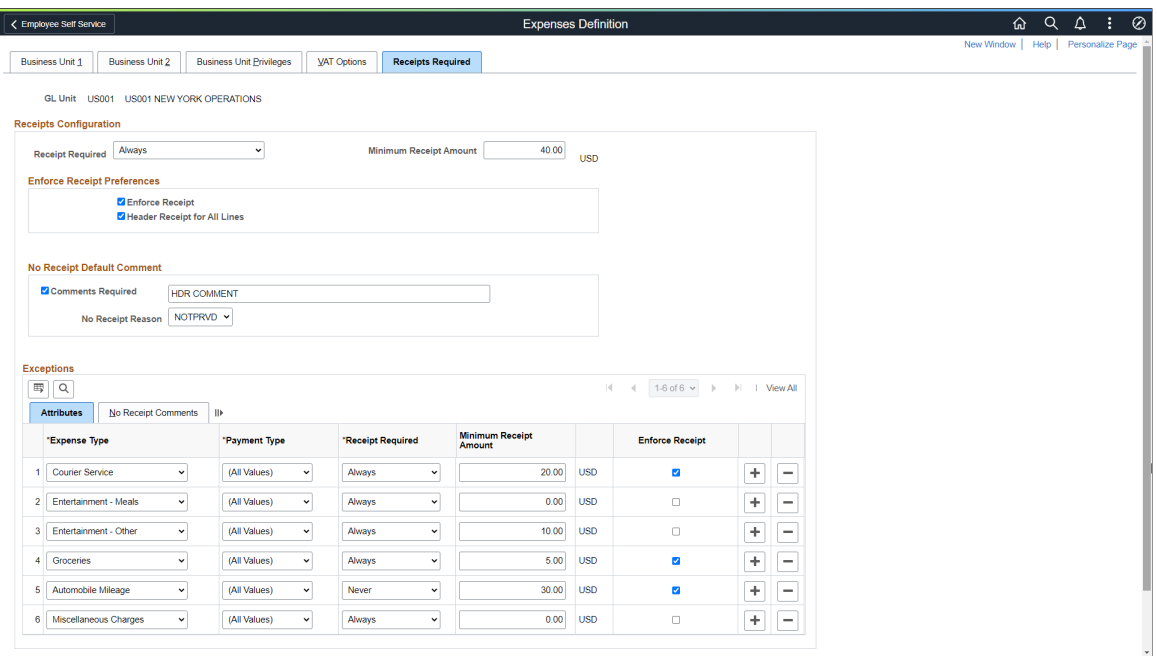

This example illustrates the fields and controls on the Receipts Required page, No Receipt Comments tab.

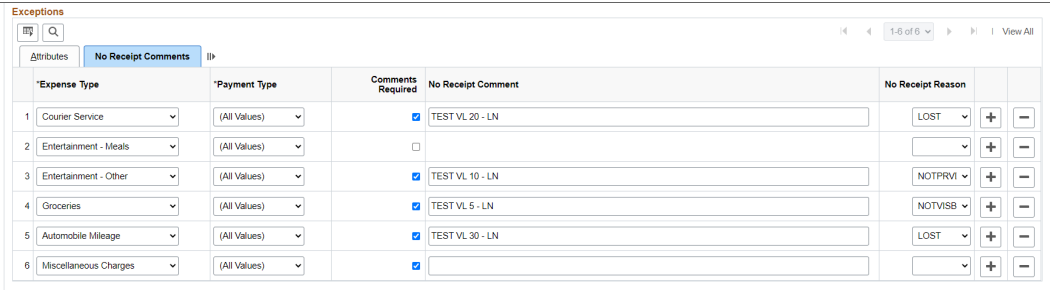

Use this page to determine the minimum receipt requirements for the business unit, or for a combination of business unit, expense type, payment type, receipt required, and minimum receipt amount.

For additional information about receipt options, see [Understanding Receipt Options for Expense Reports.](#page-482-0)

**Note:** The fields and sections that are available on this page are determine by the values selected in the Receipts Configuration section of the "Installation Options - Expenses Page" (Application Fundamentals).

#### **Receipts Configuration Section**

Use this section to determine whether receipts are required for all expense reports at the header and line levels. If receipts are required, then enter the general rule to be used when requiring receipts. This should be the required parameters that apply to most expense lines for your organization.

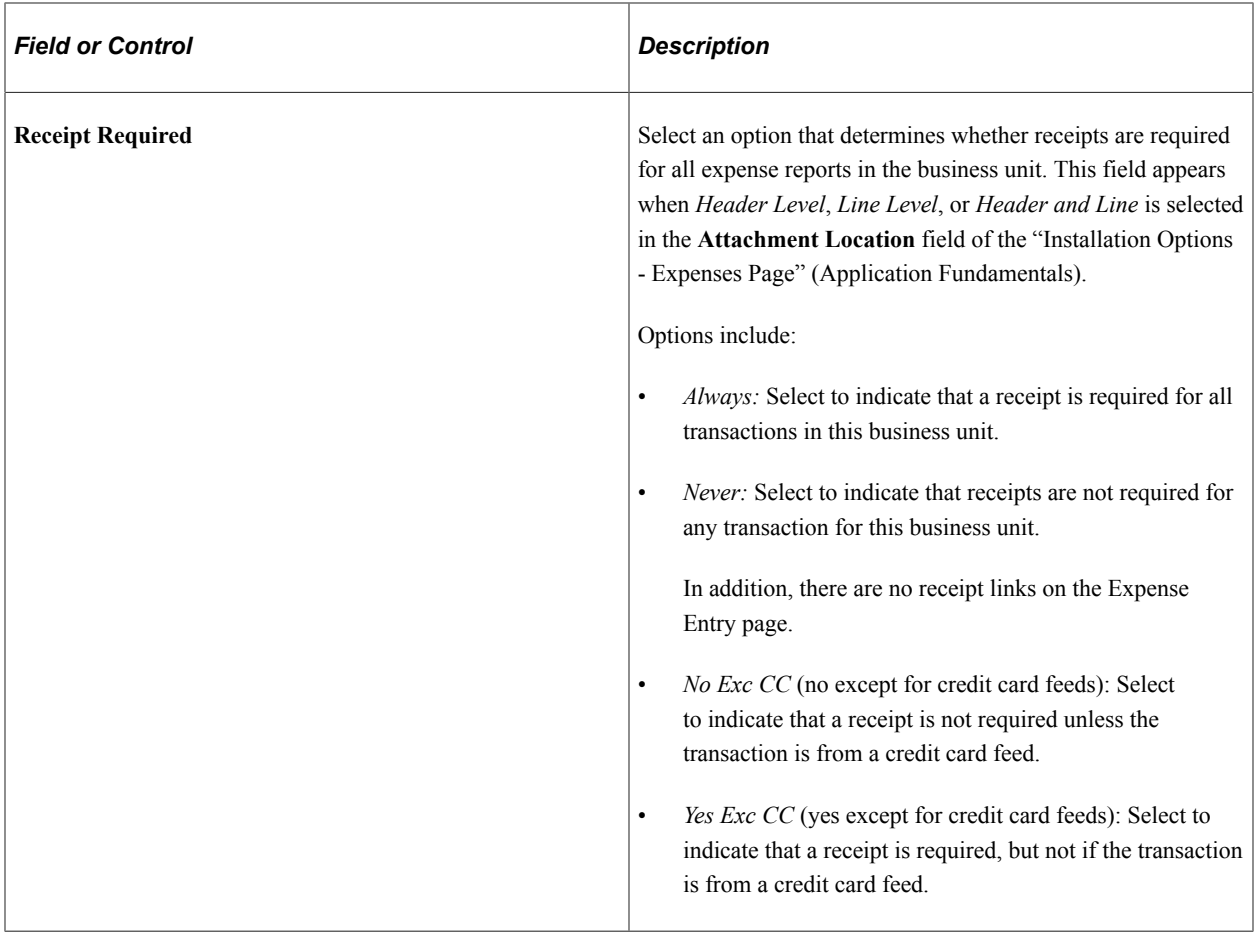

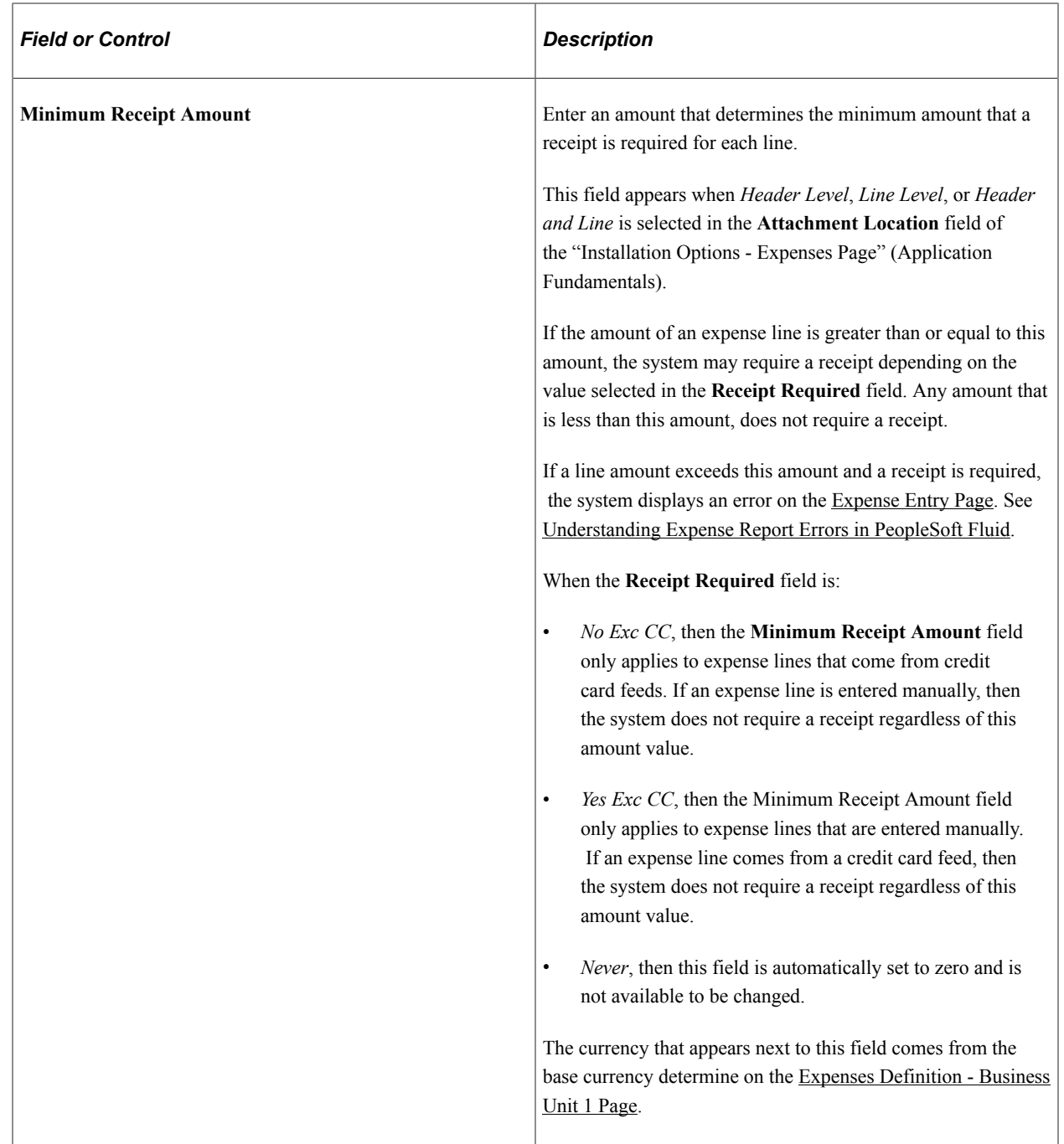

#### **Enforce Receipt Preferences Section**

This section appears only when *Header Level* or *Header and Line* is selected in the **Attachment Location** field of the "Installation Options - Expenses Page" (Application Fundamentals).

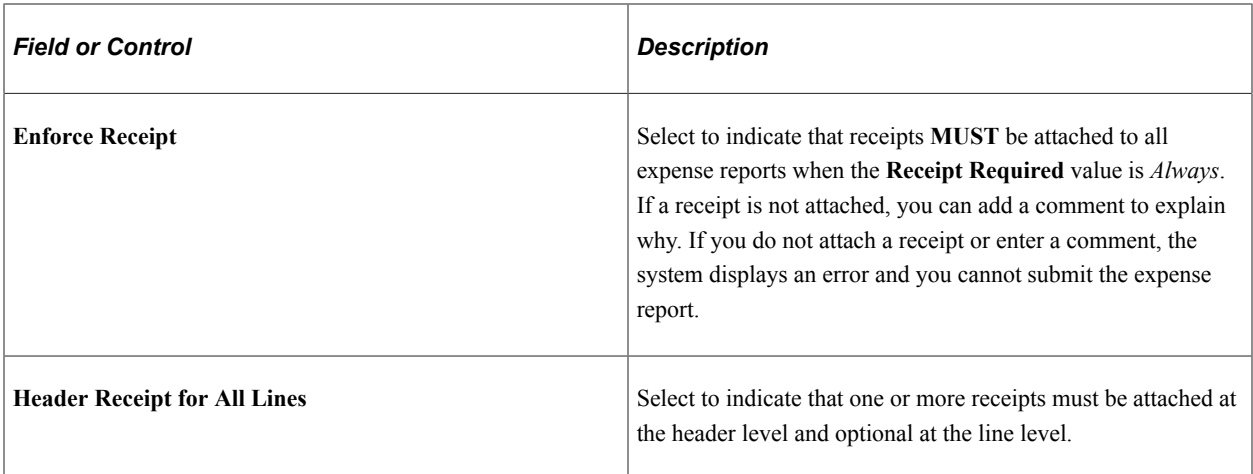

#### **No Receipt Default Comment Section**

This section is active only when *Header and Line* is selected in the **Attachment Location** field of the "Installation Options - Expenses Page" (Application Fundamentals).

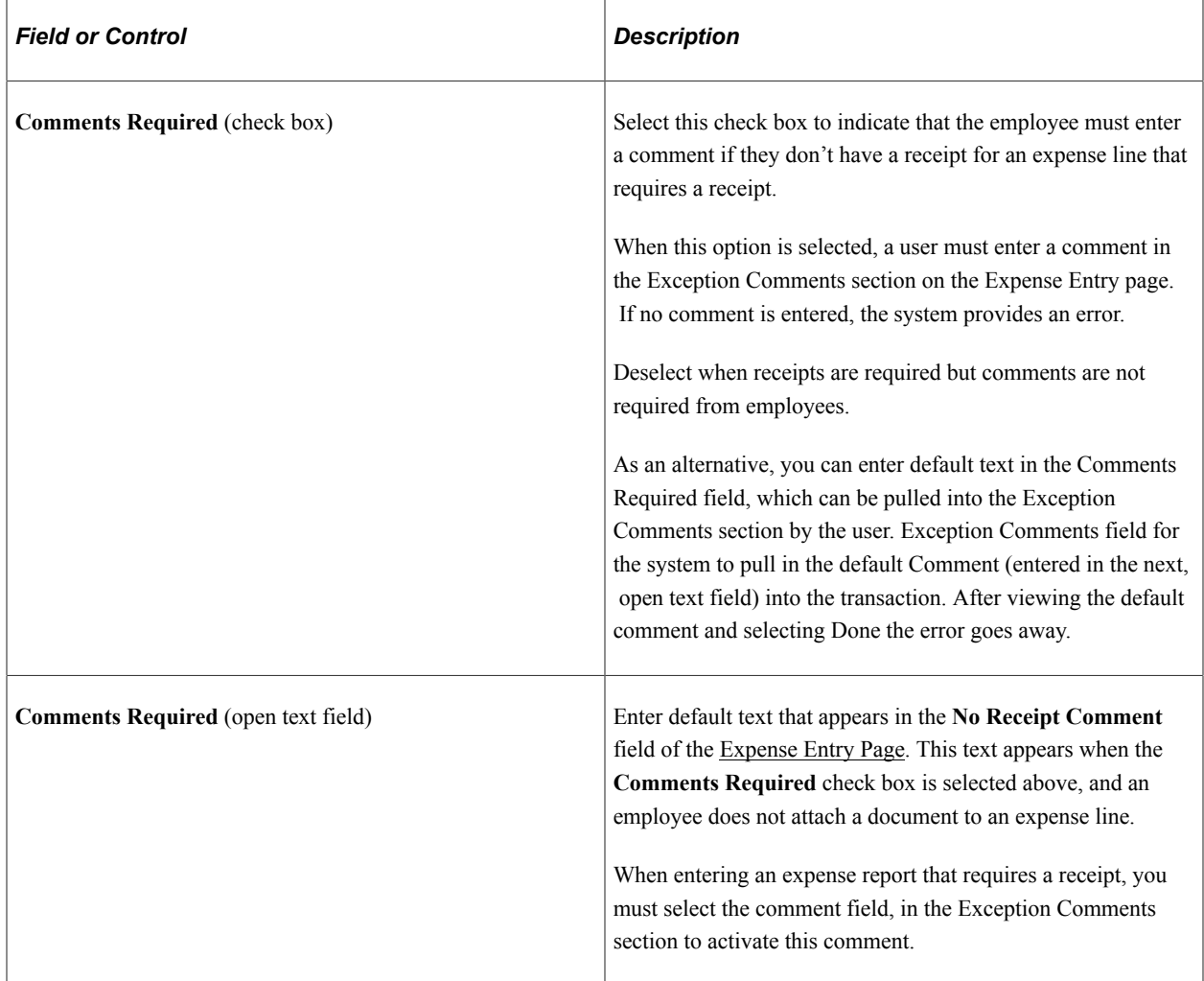

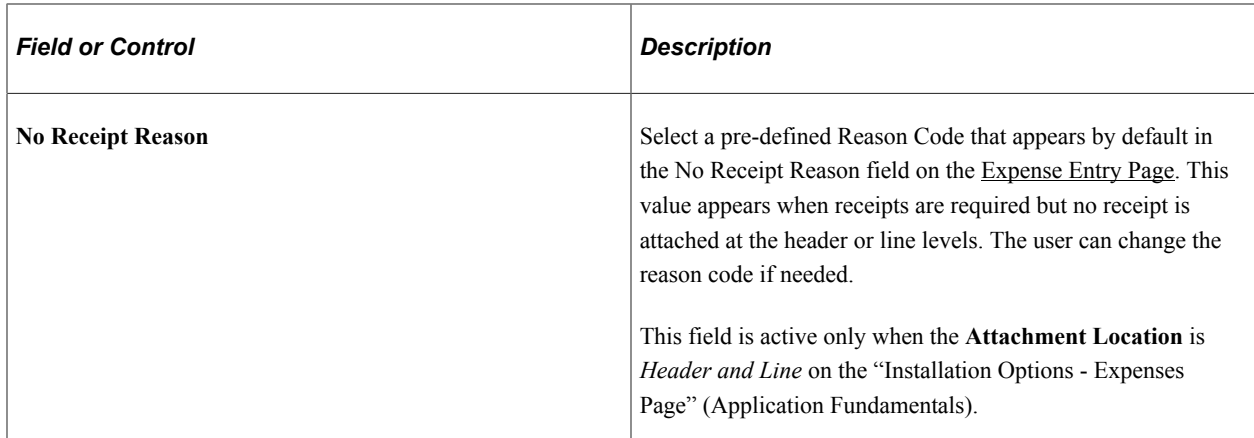

#### **Exceptions - Attributes**

Use this section to enter exceptions to the general rule that is entered in the Receipts Configuration section of this page. This section allows you to determine receipt requirements based on the combination of fields selected.

This section appears only when *Line Level* or *Header and Line* is selected in the **Attachment Location** field of the "Installation Options - Expenses Page" (Application Fundamentals)

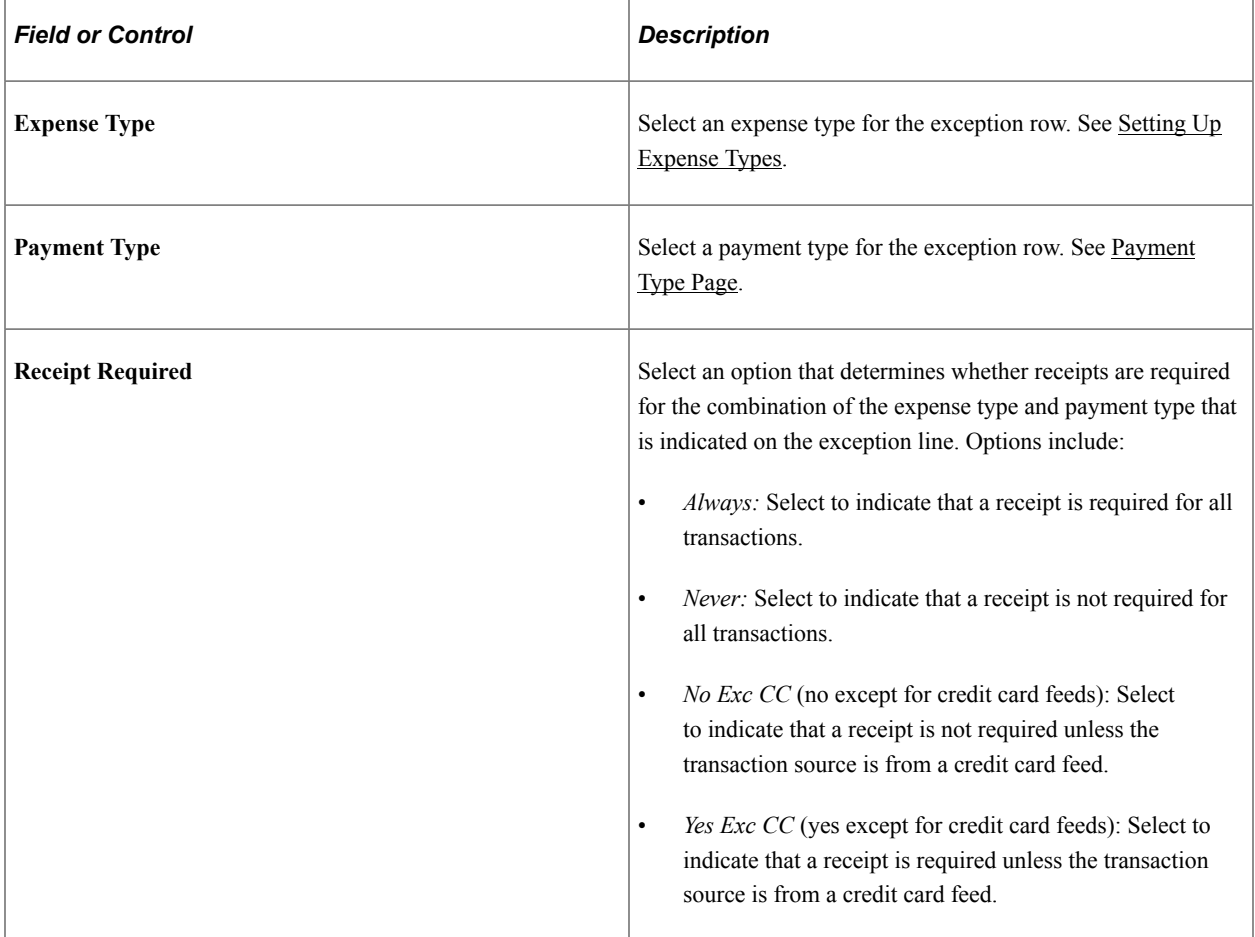

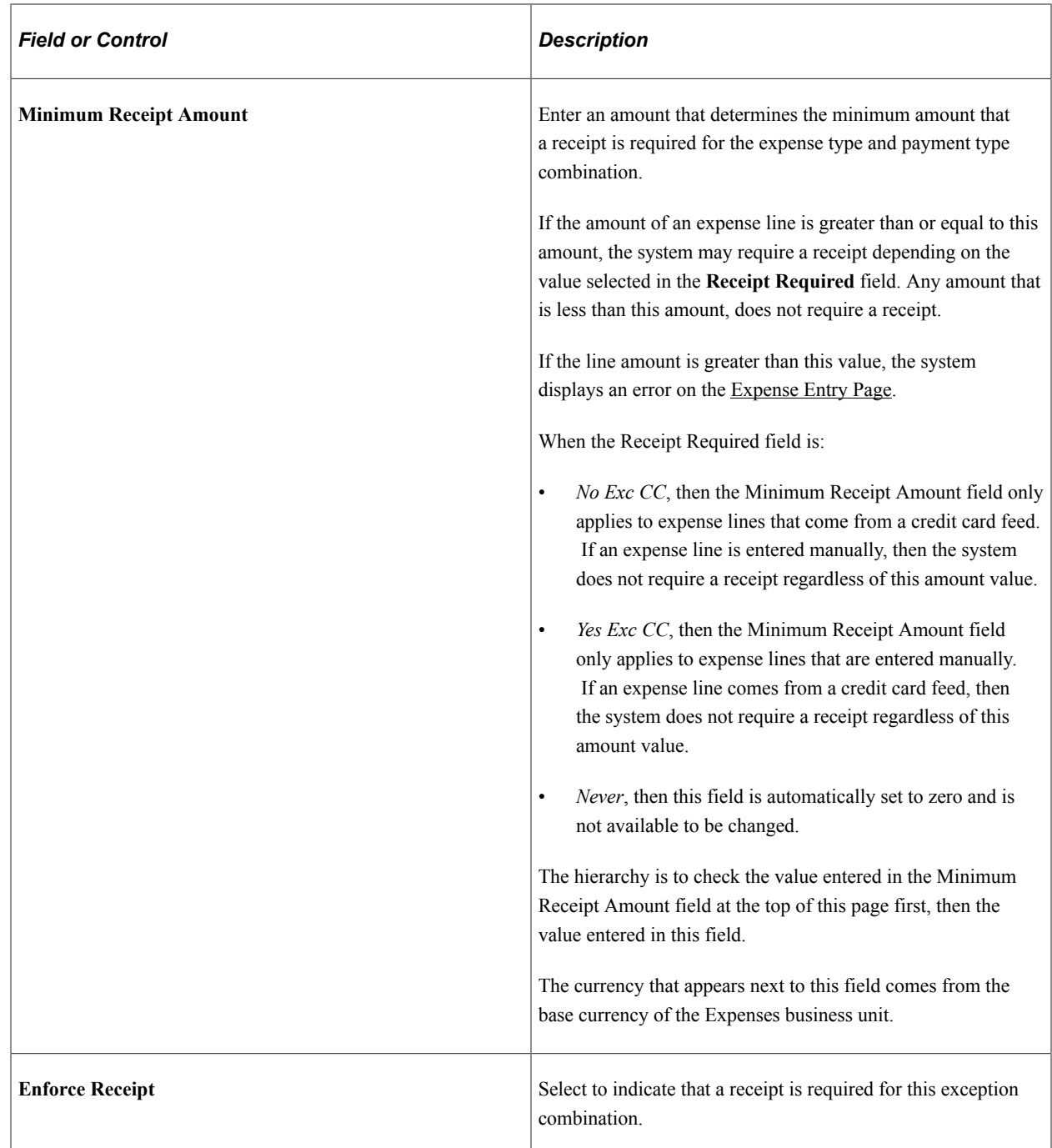

#### **Exceptions - No Receipt Comments**

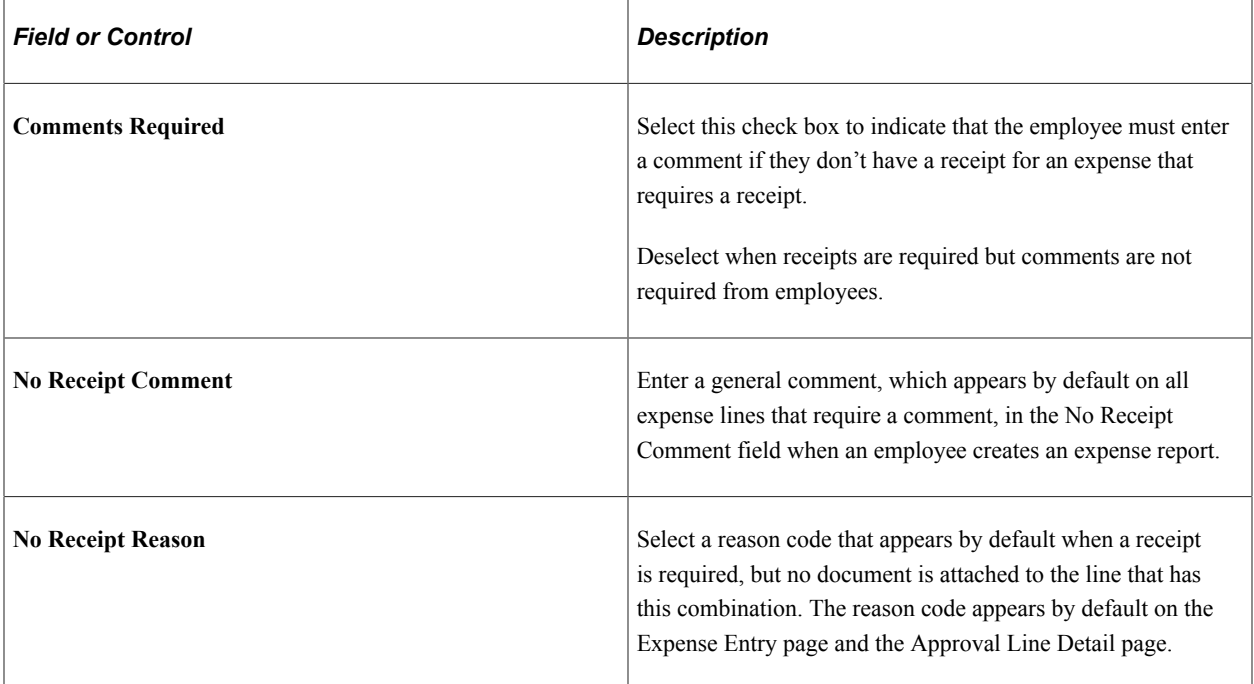

## <span id="page-65-0"></span>**Expenses Definition - Text Message Page**

Use the Expenses Definition - Text Message Page (BUS\_UNIT\_TBL\_EX5) page to allow organizations to setup a Twilio account and the text message format that should be used to send to Twilio.

This Text Message page is displayed only if you have selected the **Text Message** check box on the Business Unit 1 page.

Navigation:

**Set Up Financials/Supply Chain** > **Business Unit Related** > **Expenses** > **Expenses Definition** > **Text Message**

This example illustrates the fields and controls on the Text Message page. You can find definitions for the fields and controls later on this page.

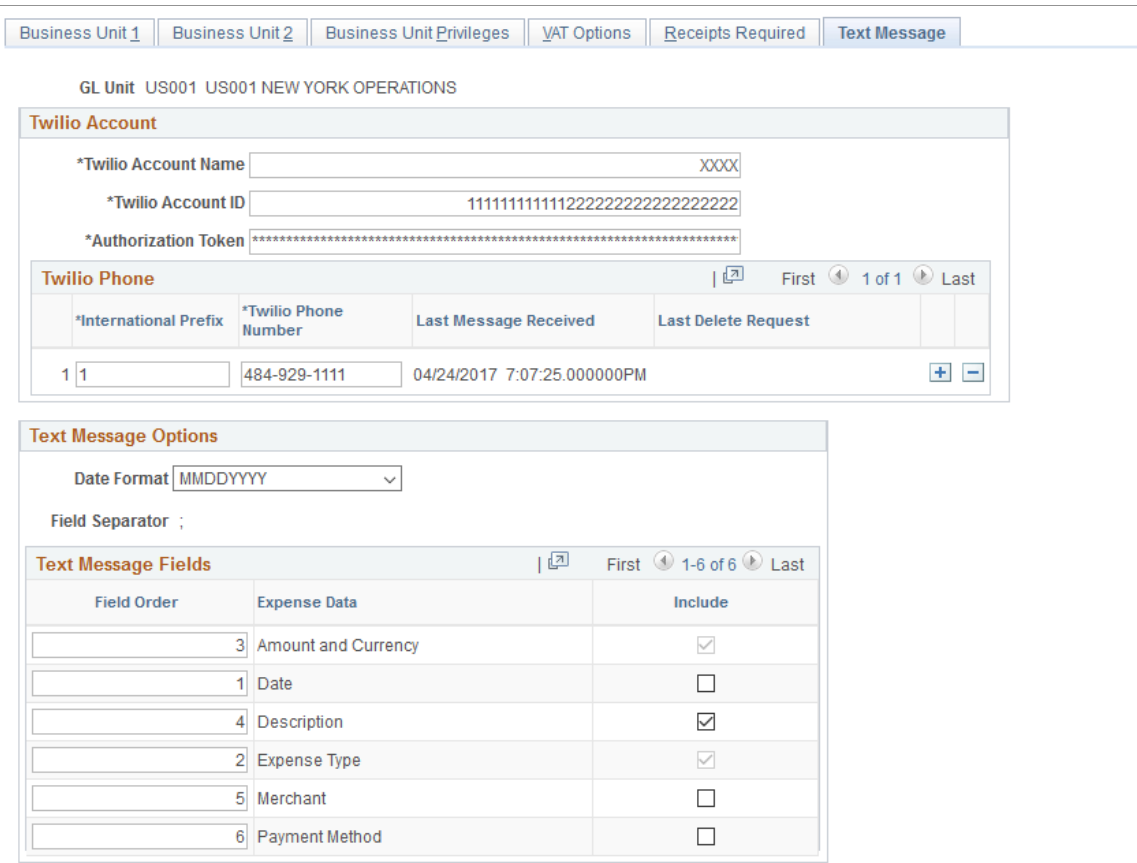

#### **Twilio Account**

Use this section to setup account information with Twilio.

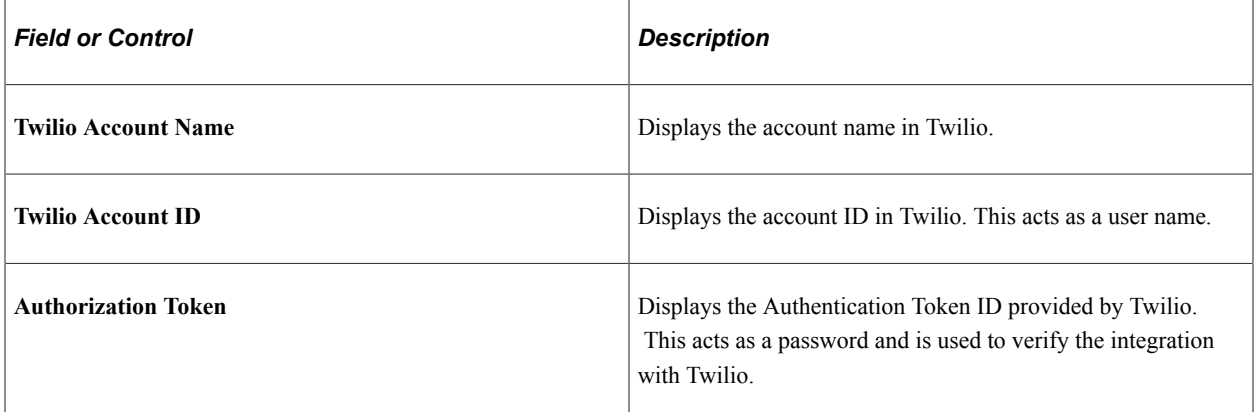

#### **Twilio Phone**

Use this section to record Twilio phone number(s) used by employees to send the text message. Depending on how the Twilio account has been setup, there can be multiple Twilio phone numbers assigned. Organization may choose to assign one or more numbers to be used for the business unit.

The system uses the Business Unit, Twilio Account ID and Twilio phone number combination to extract the text message data from Twilio.

If the same account with the same phone number is used for multiple Business Units, when one Business Unit runs a process, all messages will be retrieved from Twilio. Messages will be processed for all Business Units having the same account and phone number.

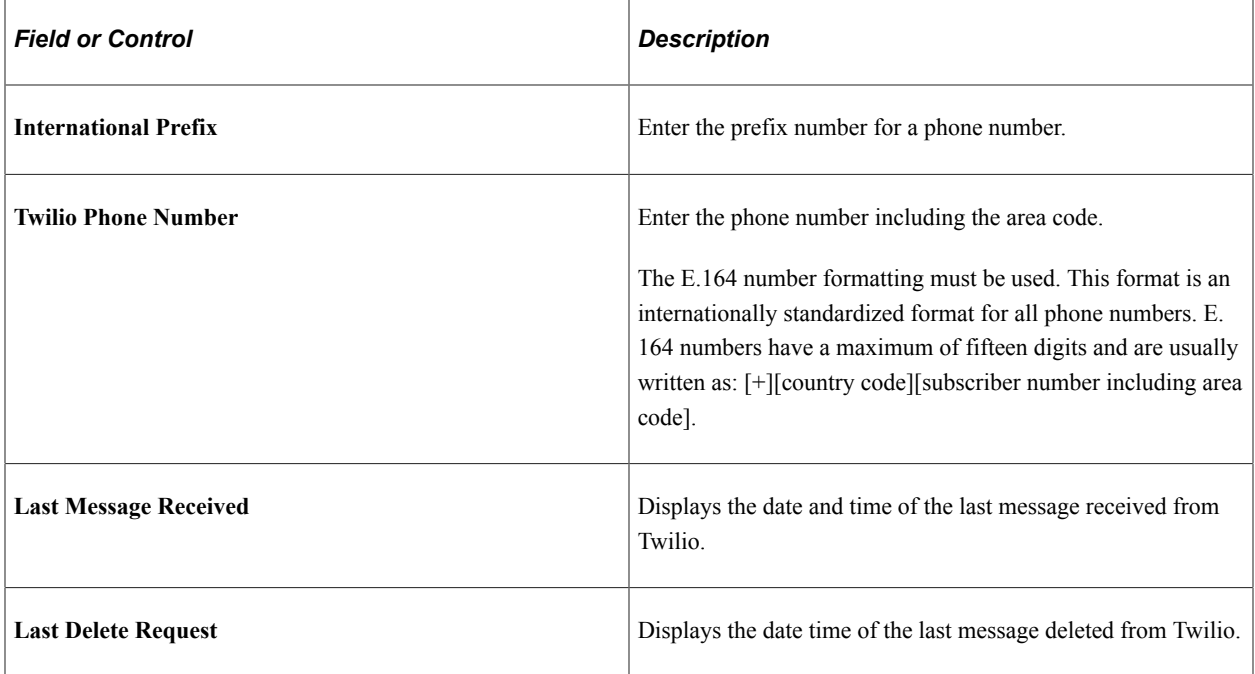

#### **Text Message Options/Fields**

Use this section for organizations to specify if the expense data should be entered as a text message, and which expense data elements must included in the message.

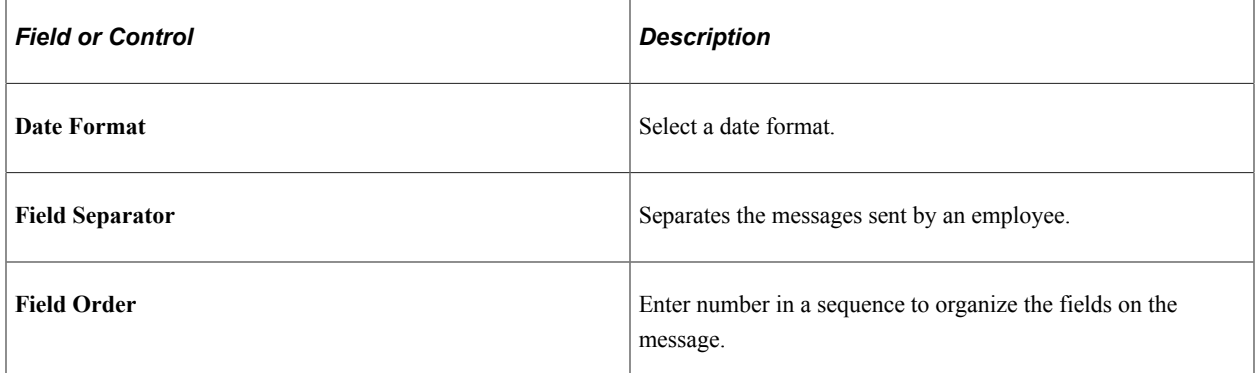

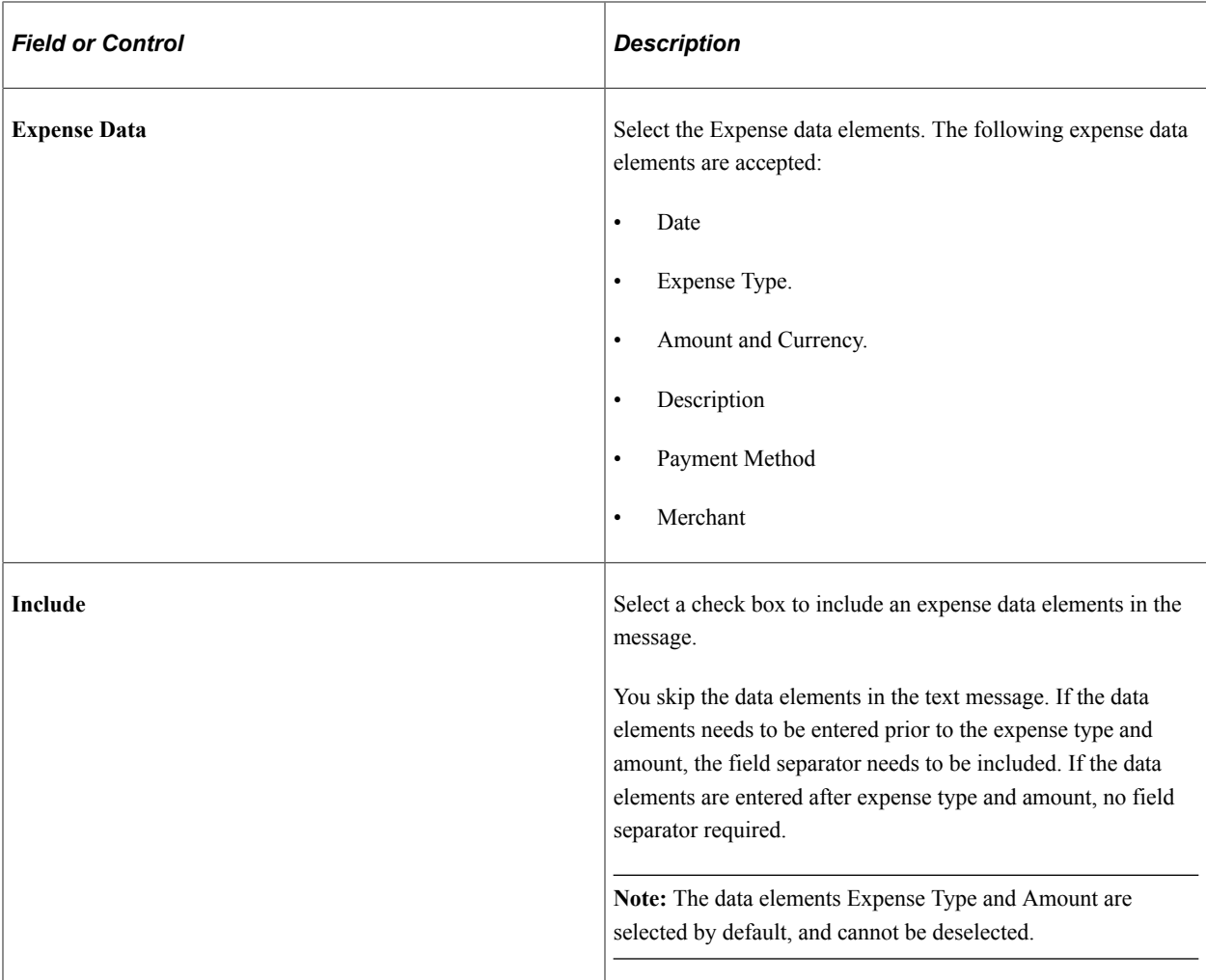

Here is a sample text message when one or more options in the Text Message Options/Fields are selected. The following text messages are acceptable:

These sample data elements includes date, expense type, amount and description.

- 4/15/2017; Dinner; 50 USD; Dinner with client
- ; Dinner; 50 (If date is not included, the current date will be used. If currency is not included, the employee's base currency will be used).

## <span id="page-68-0"></span>**Expenses Options Page**

Use the Expenses Options page (BUS\_UNIT\_OPT\_EX) to establish payment defaults, Commitment Control options, and approval preferences for a SetID.

Navigation:

**Set Up Financials/Supply Chain** > **Business Unit Related** > **Expenses** > **Expenses Options**

This example illustrates the fields and controls on the Expenses Options page. You can find definitions for the fields and controls later on this page.

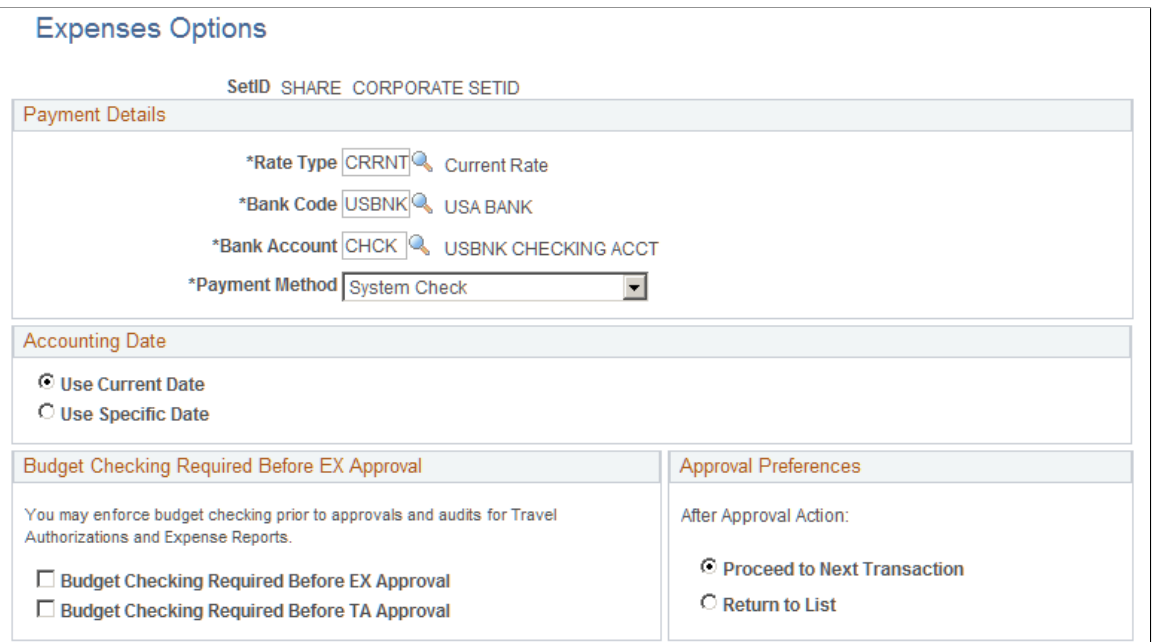

#### **Payment Details**

Select a rate type to perform exchange rate calculations.

If a business unit associated with this SetID makes expense payments to employees, the **Bank Code, Bank Account,** and **Payment Method** fields establish defaults.

#### **Accounting Date**

Select **Use Current Date** as your accounting date or select **Use Specific Date** to open a field and enter a date.

#### **Budget Checking Required Before EX Approval**

These options apply to Fluid and Classic (+) expense reports and travel authorizations.

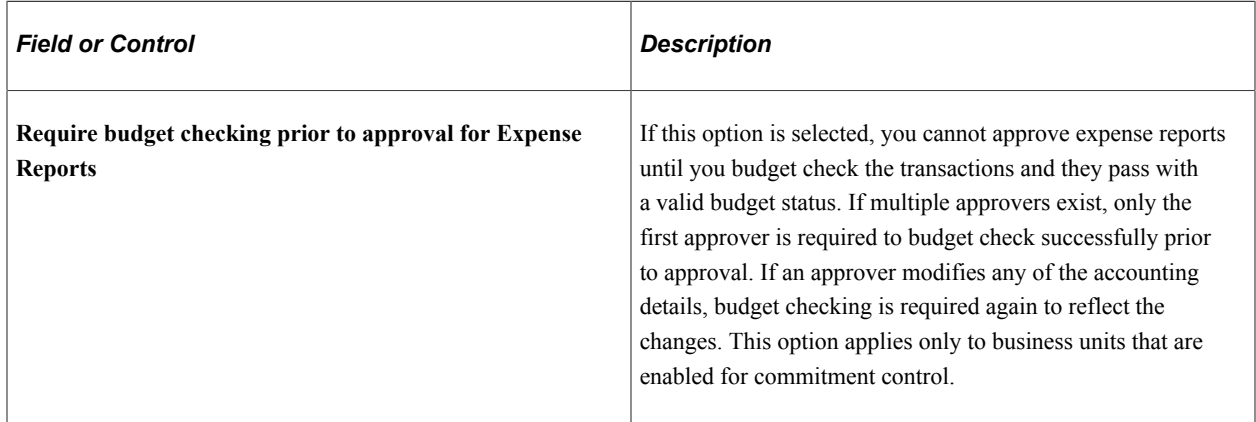

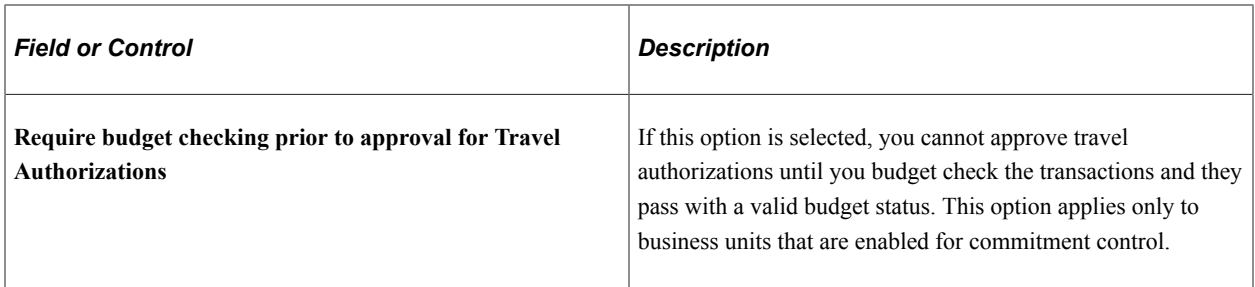

#### **Approval Preferences**

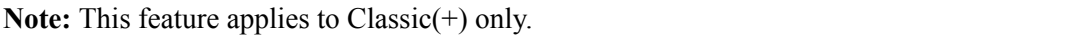

Select a preference for how you want PeopleSoft Expenses to behave when approving expense transactions. Although approvers can approve transactions at a summary level, they can also drill down to individual transactions to perform their approval actions. The approval preference determines the behavior of the system after approvers perform their approval actions.

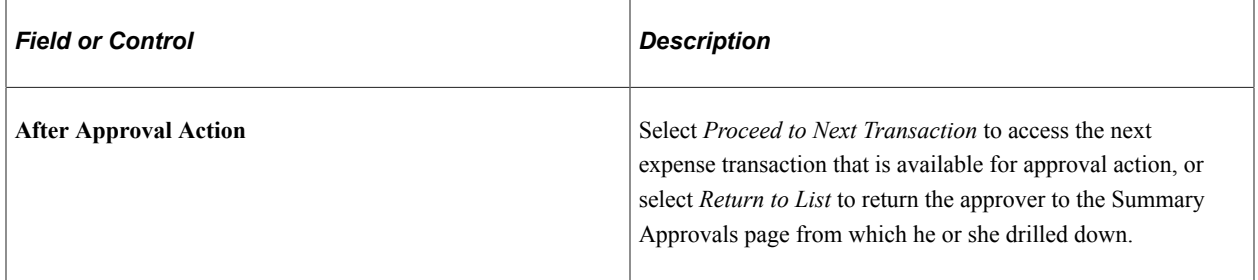
### **Chapter 4**

# **Securing Your PeopleSoft Expenses System**

## **Understanding Security for PeopleSoft Expenses**

PeopleSoft Expenses is designed with a variety of users in mind. Expenses enables you to set up access that is appropriate for different employees, depending on their role in the expense approval process.

This topic discusses:

- Securing access to expense employees.
- Securing access to approvers.
- Securing ChartFields.
- Delegating entry authority

#### **Securing Access to Expense Employees**

PeopleSoft Expenses enables you to limit employee access to accounting information and user default information for three transactions. The three transactions are expense reports, time reports, and travel authorizations. You accomplish this by creating employee privilege templates and associating those templates with a business unit or a user role.

See [Maintaining Employee Privilege Templates.](#page-309-0)

#### **Securing Access to Approvers**

Your company may have staff, such as a travel and expense department, who submit expense reports for employees. Assign these staff members authorized user IDs to access the menus and pages to your expense system. They must also be authorized to enter expense information for specific employee IDs.

An approver in PeopleSoft Expenses is typically a department manager responsible for charges against one or more departmental budgets. You must authorize approvers in PeopleSoft Expenses security. If you don't authorize approvers, they cannot access the transactions in the system.

#### **Securing ChartFields**

PeopleSoft ChartField security provides a flexible, rule-based approach to administer security at a data level. ChartField security is supported in PeopleSoft Expenses and across other PeopleSoft Financial and Supply Chain Management (FSCM) applications. The ChartField security feature prevents unauthorized employees and contractors from viewing and editing sensitive financial data by restricting access to data stored with specific ChartField values.

The primary features for ChartField security are:

- Enforces security rules by user, role, or permission list.
- Enables ChartField security for all products or selectively by product.
- Enables or disables ChartField security selectively by component.
- Defines rules to accommodate end-user areas of responsibility.
- Refines access rules by product feature or component.
- Supports super-user access to minimize setup.
- Defines components as exceptions to override security rules.

PeopleSoft Expenses does not secure access to transaction pages and accounting data. PeopleSoft Expenses has its own security; therefore, it does not use ChartField Security to restrict access to transaction pages and accounting data. Employees should always be able to view their past transactions, even if they no longer have authority to a specific ChartField. For example, employee A had access to department ID 42000 but has moved to department 50000. Employee 42000 can view all expense reports for all departments that he or she has been a member of.

For more information, see "Securing ChartFields for PeopleSoft Expenses" (Application Fundamentals).

#### **Delegating Entry Authority**

Some organizations have staff members who create expense transactions on behalf of other employees within the organization. This staff member is referred to as a delegate because you are delegating authority to them to create expense transactions for you. You can grant, or delegate, authority to an employee to enter your expense data by authorizing their user ID.

A system administrator or manager can determine who is authorized to enter expense transactions for other employees using the [Authorize Expense Users \(Search\) Page.](#page-74-0) Or, an employee can determine who is authorized to enter expense transactions on their behalf using the [Authorize Users Page](#page-77-0).

# **Setting Up Authorized Users**

A system administrator or manager can determine who is authorized to enter expense transactions for other employees using the **Authorize Expense Users (Search) Page**. Or, an employee can determine who is authorized to enter expense transactions on their behalf using the [Authorize Users Page](#page-77-0).

### **Page Used to Set Up Authorized Users**

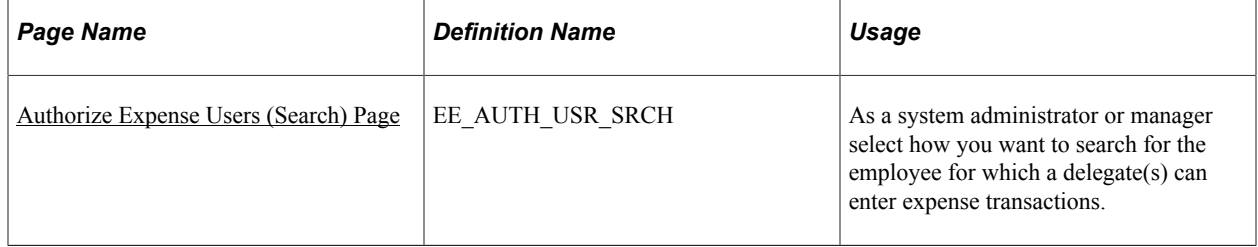

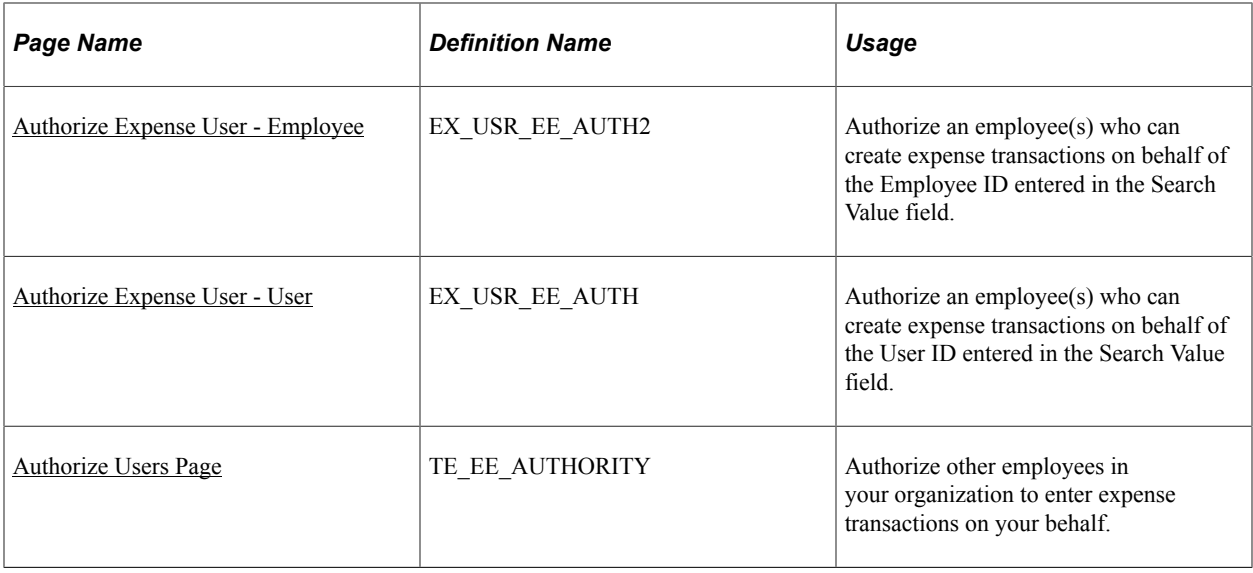

### <span id="page-74-0"></span>**Authorize Expense Users (Search) Page**

Use the Authorize Users page (EE\_AUTH\_USR\_SRCH) as a system administrator or manager select how you want to search for the employee for which a delegate(s) can enter expense transactions.

Navigation:

**Travel and Expenses** > **Manage Expenses Security** > **Authorize Expense Users**

This example illustrates the fields and controls on the Authorize Users page. You can find definitions for the fields and controls later on this page.

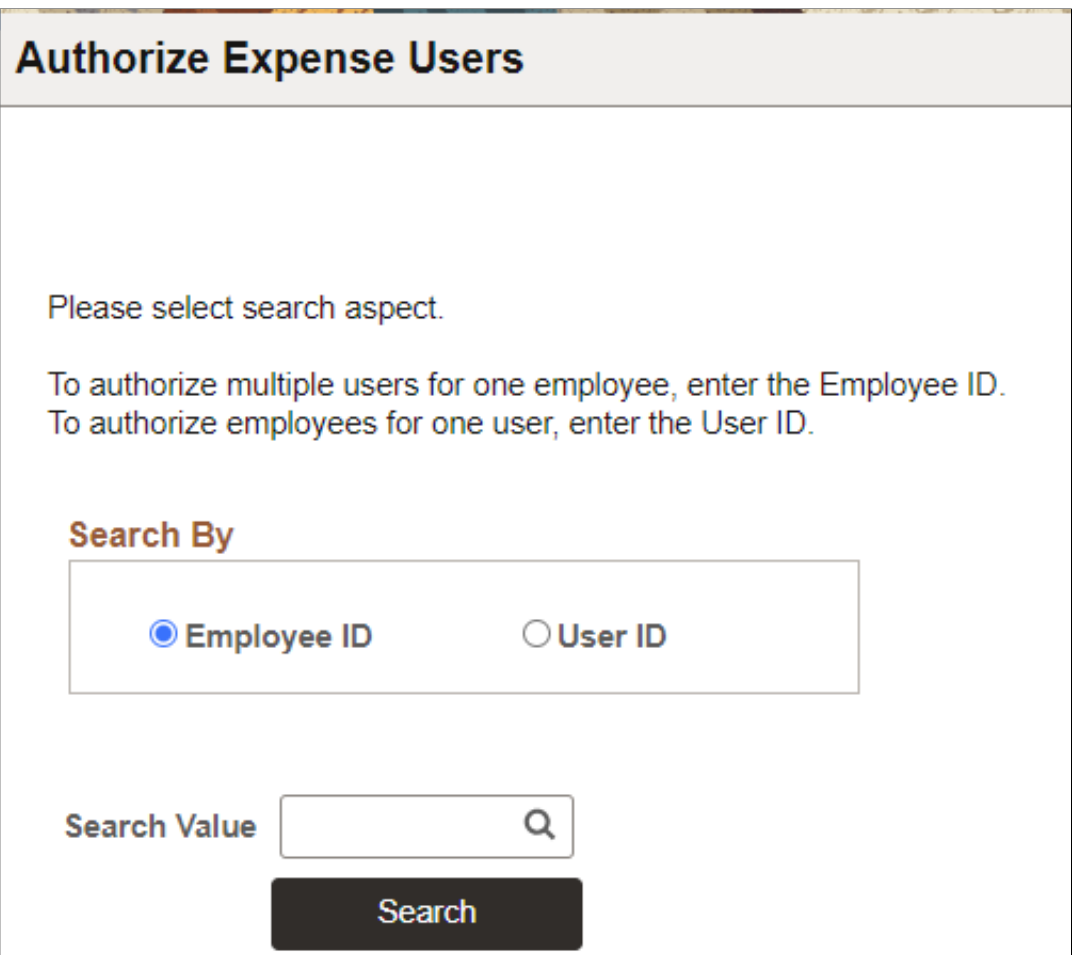

Use this page to authorize access to employees who can process expense transactions for themselves and on behalf of other employees. You can perform your search by **Employee ID** or by **User ID**.

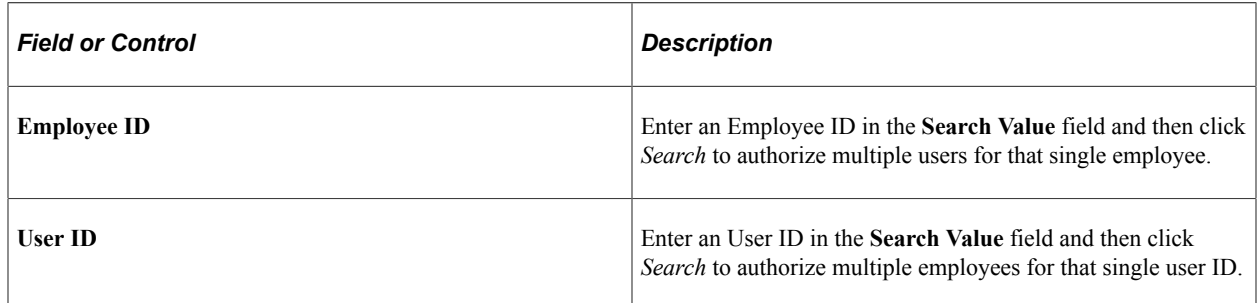

### <span id="page-75-0"></span>**Authorize Expense User - Employee**

Use the Authorize Expense User - Employee page (EX\_USR\_EE\_AUTH2) to authorize an employee(s) who can create expense transactions on behalf of the Employee ID entered in the Search Value field.

Navigation

**Travel and Expenses** > **Manage Expenses Security** > **Authorize Expense Users**. Select Employee ID, enter an employee ID in the Search Value field, and select Search.

This example illustrates the fields and controls on the Authorize Expense Users - Employee page.

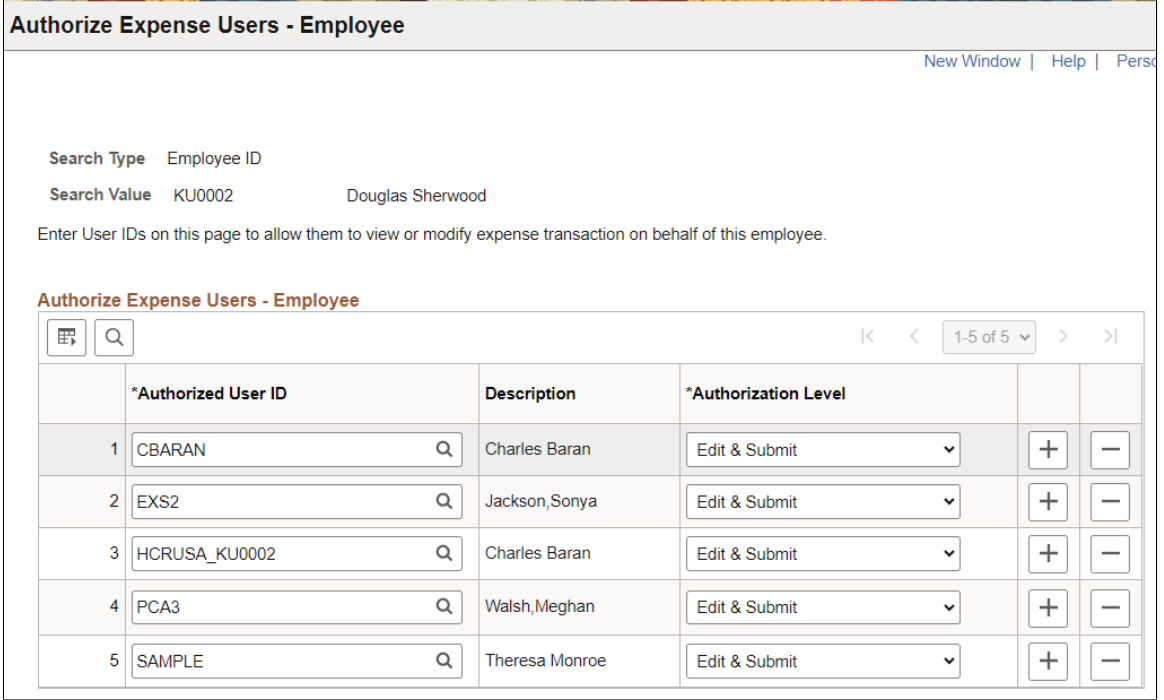

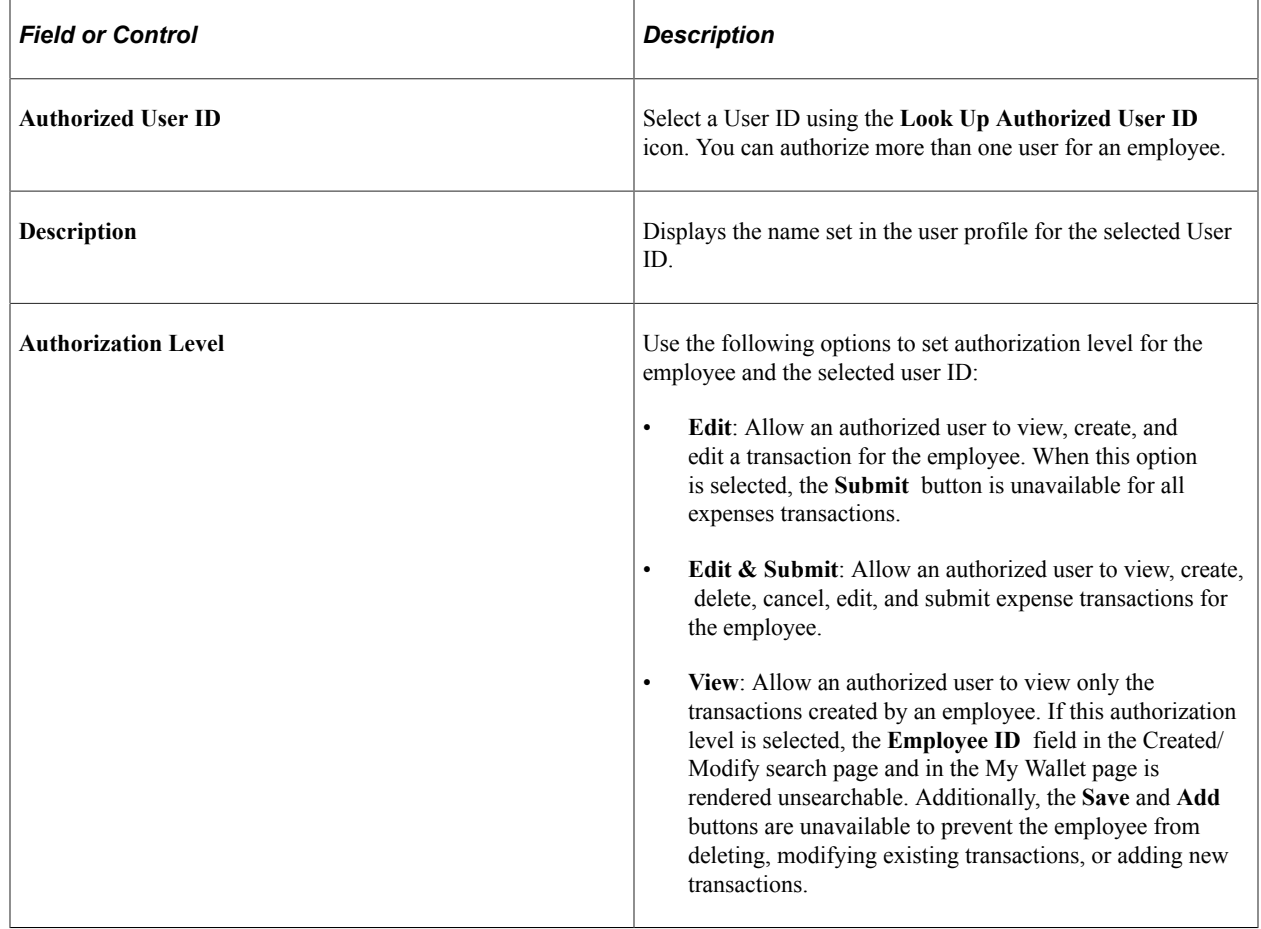

### <span id="page-77-1"></span>**Authorize Expense User - User**

Use the Authorize Expense User - User page (EX\_USR\_EE\_AUTH) to authorize an employee(s) who can create expense transactions on behalf of the User ID entered in the Search Value field.

Navigation

**Travel and Expenses** > **Manage Expenses Security** > **Authorize Expense Users**. Select User ID, enter a user ID in the Search Value field, and select Search.

This example illustrates the fields and controls on the Authorize Expense Users - User page.

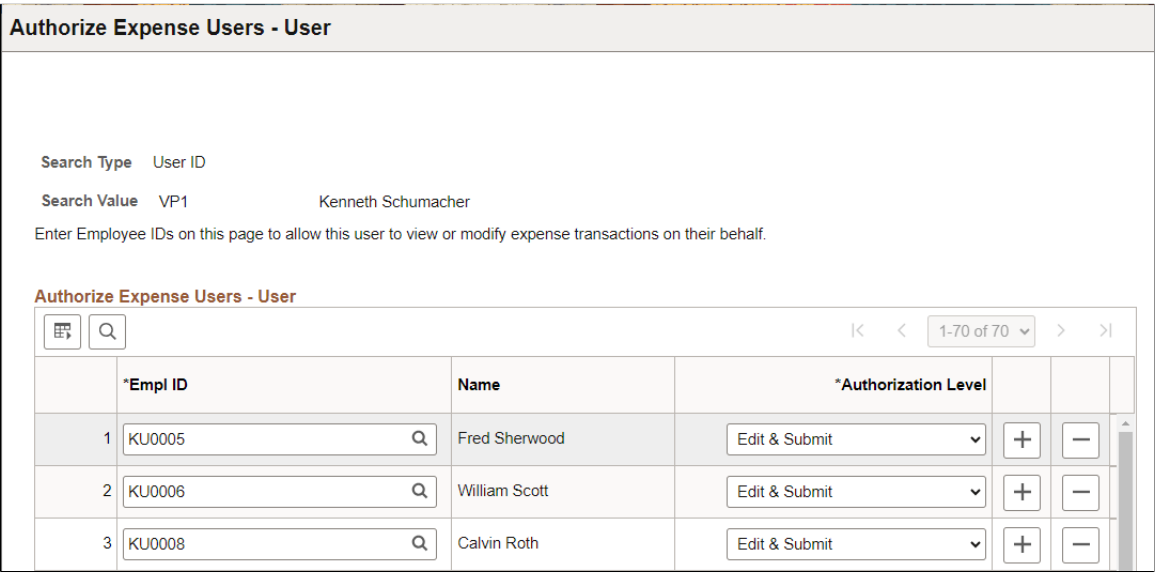

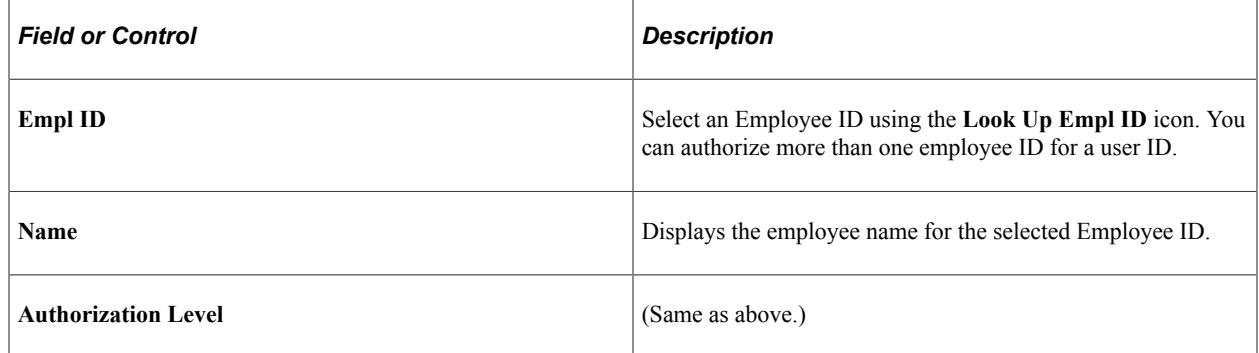

### <span id="page-77-0"></span>**Authorize Users Page**

Use the Authorize Users page (TE\_EE\_AUTHORITY) to authorize other employees in your organization to enter expense transactions on your behalf.

Navigation

**Employee Self-Service** > **Travel and Expenses** > **User Preferences** > **Delegate Entry Authority**

This example illustrates the fields and controls on the Authorize Expense Users page.

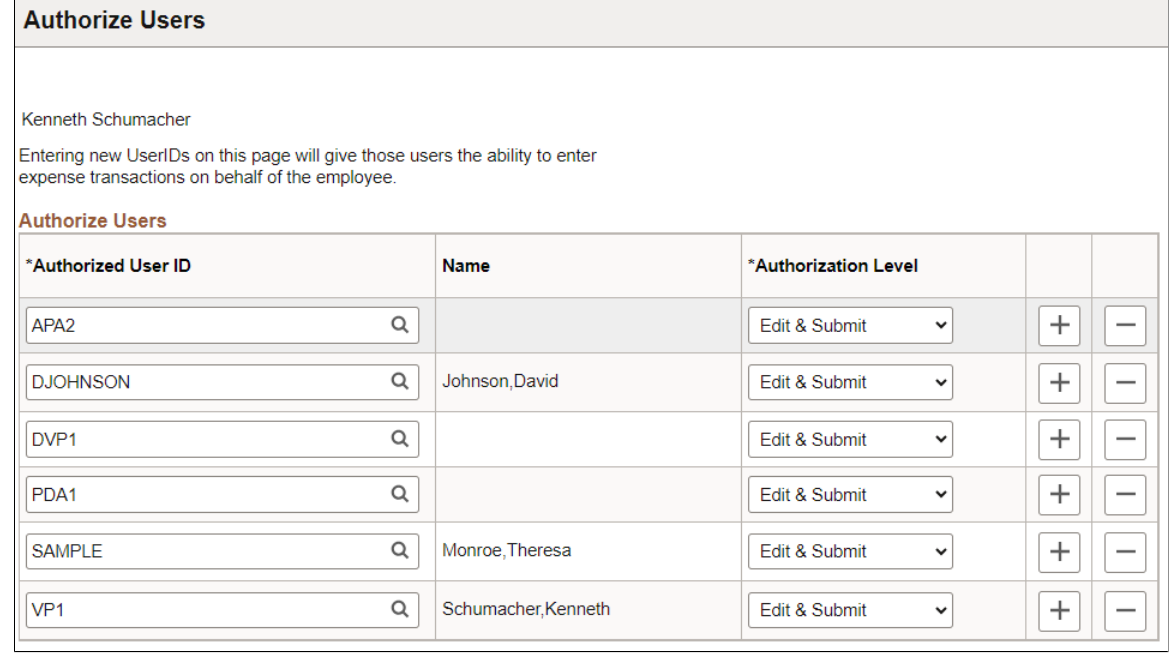

# **Implementing Self-Service Applications**

PeopleSoft Expenses provides employees with secure and convenient access to your expense system through self-service web pages. Self-service page navigation is defined by roles in the organization, which requires you to identify the appropriate role for each individual who needs access.

This topic provides an overview of security and roles and discusses how to set up roles.

### **Understanding Security and Roles**

A user's profile determines what self-service pages the user can access. To set up security and roles:

- Create user profiles in the Maintain Security page within the User Profile component.
- Assign each user profile a role.
- Link the roles to permission lists.

Each permission list identifies the pages that users who are assigned to a role can access. PeopleSoft Expenses delivers a permission list (EPEX9000) that enables users to access all pages in the application.

**Note:** If you modify a permission list, you change access for all users assigned to roles that are linked to it.

PeopleSoft Expenses uses roles to govern access to pages. Using the standard self-service menus, you can access PeopleSoft Expenses pages using the employee, approver, and project manager roles. PeopleSoft Expenses delivers these role definitions:

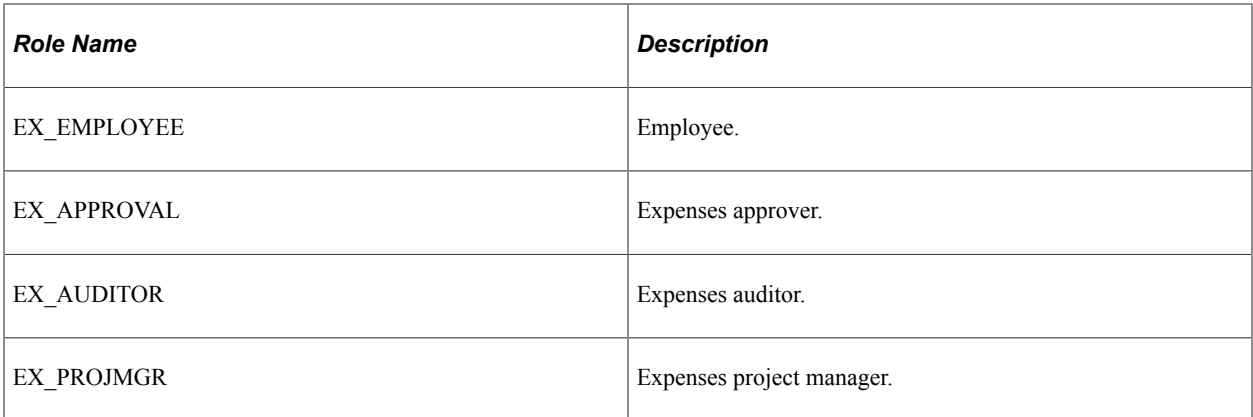

### **Setting Up Roles**

To enable users to access self-service pages:

- Link user IDs to the employee, manager, or project manager roles.
- Associate the roles with permission lists that provide access to the appropriate self-service applications.

#### **Employee Role**

User IDs that are set up with the employee role can select:

- Delegate Entry Authority.
- Create/Update User Template.
- Create Travel Authorization.
- Modify Travel Authorization.
- View Travel Authorization.
- Cancel an Approved Travel Authorization.
- Delete Travel Authorization.
- Print Travel Authorization.
- Create Cash Advance.
- Modify Cash Advance.
- View Cash Advance.
- Delete Cash Advance.
- Print Cash Advance.
- Create Expense Report.
- Modify Expense Report.
- View Expense Report.
- Delete Expense Report.
- Print Expense Report.
- Create Time Report.
- Modify Time Report.
- View Time Report.
- Delete Time Report.
- Print Time Report.
- View My Wallet.
- Review My Wallet Receipts.
- Review Expense History.
- Review/Edit Profile.
- Access travel partner links.
- Update travel partner passwords.

#### **Manager Role**

User IDs that are set up with the manager role can select:

- Approve Transactions.
- Modify Approved Transactions.

**Note:** User IDs that are set up with the manager role can also access employee user defaults from a link on the expense transactions pages.

#### **Project Manager Role**

User IDs that are set up with the project manager role can select Approve Transactions.

### **Enabling Credit Card Encryption**

PeopleSoft PeopleTools uses pluggable cryptography to secure critical PeopleSoft data. PeopleSoft Expenses uses this feature to enhance credit card security by encrypting credit card information received into the PeopleSoft Expenses application as data.

Credit card encryption is delivered as enabled. However, to maximize the credit card encryption feature, you must establish a secret encryption key by using the Financials Credit Card Conversion (FS\_CC\_CNVRT) component. The credit card data is masked when printed or displayed online, and only the last four numbers of the credit card number are visible.

**Note:** Credit card data contained in files received from suppliers is not encrypted using the PeopleSoft PeopleTools feature until the credit card data is loaded. Therefore, additional precautions should be taken to secure the files received from suppliers while that data exists on the file system.

See "Changing Credit Card Encryption" (Application Fundamentals).

# **Integrating With Other PeopleSoft Products**

# **Understanding Integrating With PeopleSoft Applications**

PeopleSoft Expenses provides interface options for sending data to and receiving data from other systems in your organization. PeopleSoft Expenses integrates with PeopleSoft Human Resources, North American Payroll, Payables, Time and Labor, General Ledger, Commitment Control, Project Costing and Program Management:

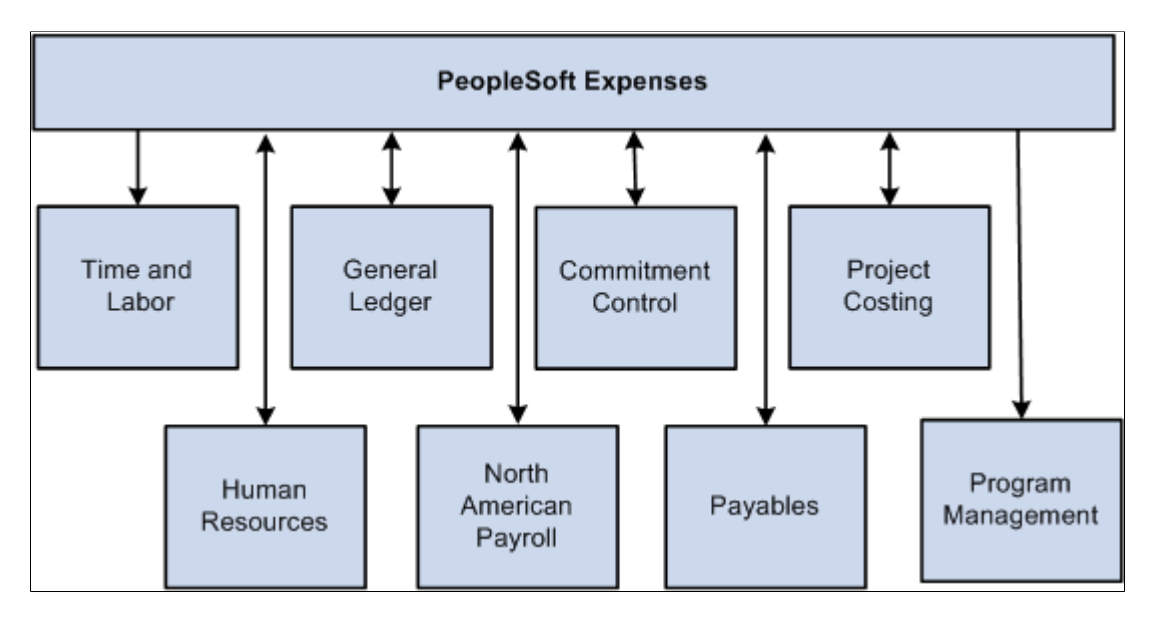

### **Integrating With PeopleSoft Human Resources**

If you use PeopleSoft Human Capitol Management (HCM), you can populate the employee tables with data from the PeopleSoft Human Resources product. You accomplish this by using the Enterprise Integration tools delivered with Oracle's PeopleSoft Financials database. HCM publishes application messages that PeopleSoft Expenses receives and uses to populate intermediary or staging tables. PeopleSoft Expenses uses the employee data from the staging tables to populate the PeopleSoft Expenses employee tables.

This topic discusses:

- [Staging Tables to Load Employee Data](#page-83-0).
- [Loading Credit Card Data From PeopleSoft Human Resources](#page-86-0)

## **Page Used to Load Employee Data**

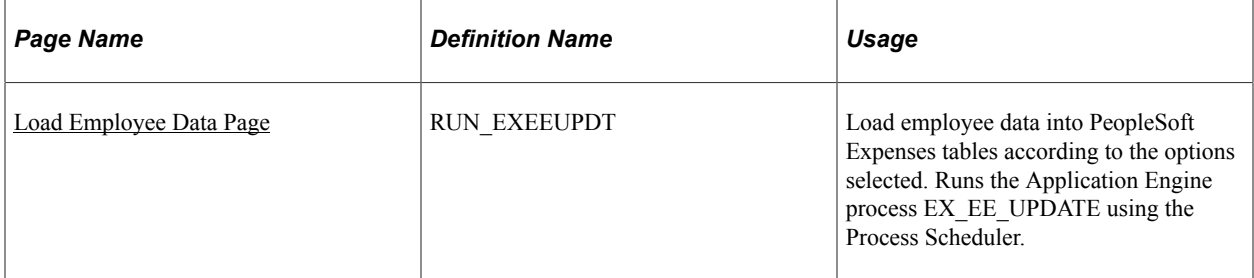

### <span id="page-83-0"></span>**Staging Tables to Load Employee Data**

PeopleSoft Expenses is pre-configured to subscribe to the employee data messages listed below and writes their content to the PeopleSoft Expenses staging tables. The PSFT\_HR node sends these messages, upon changes to employee data, or at the request of an administrative user.

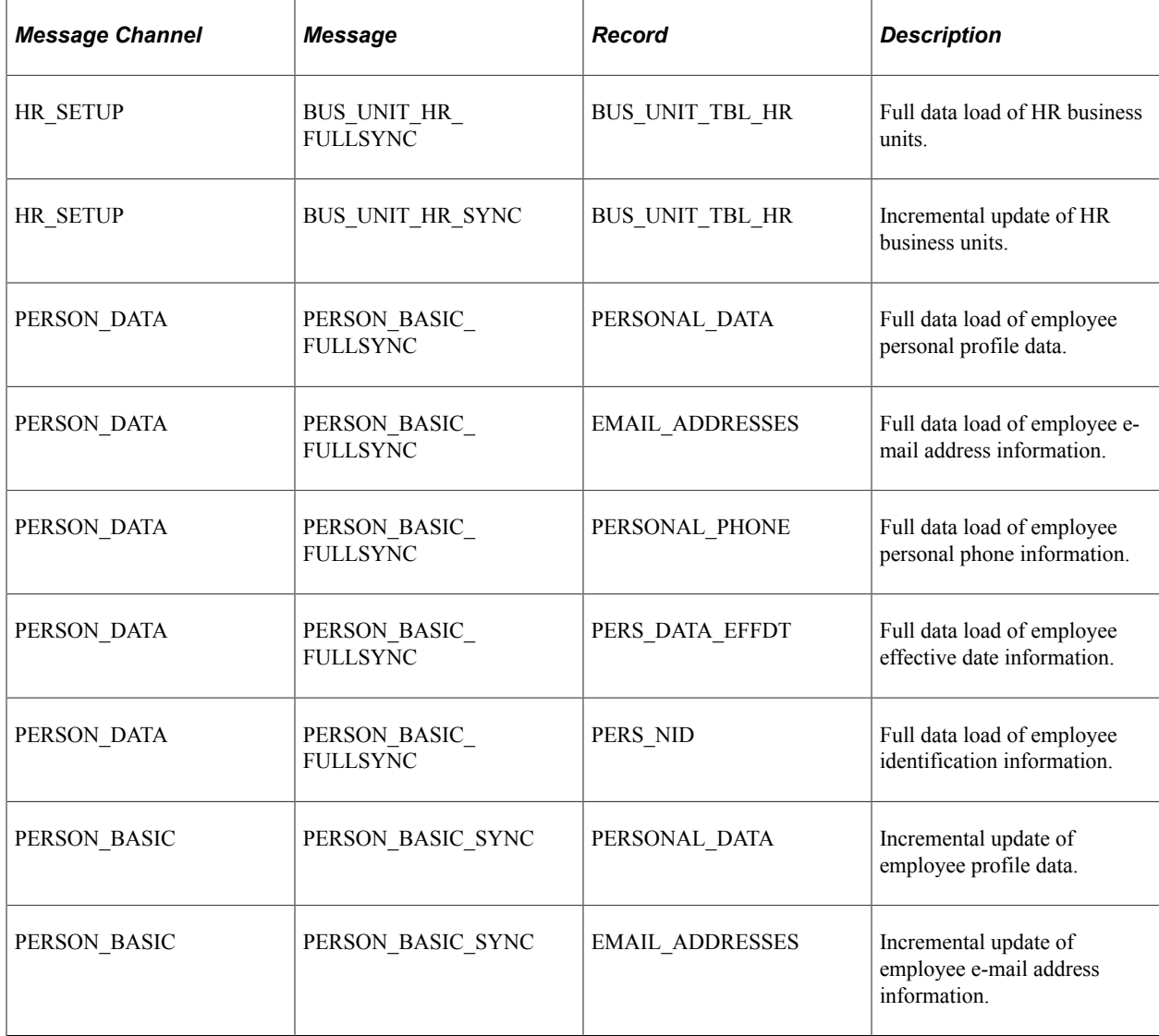

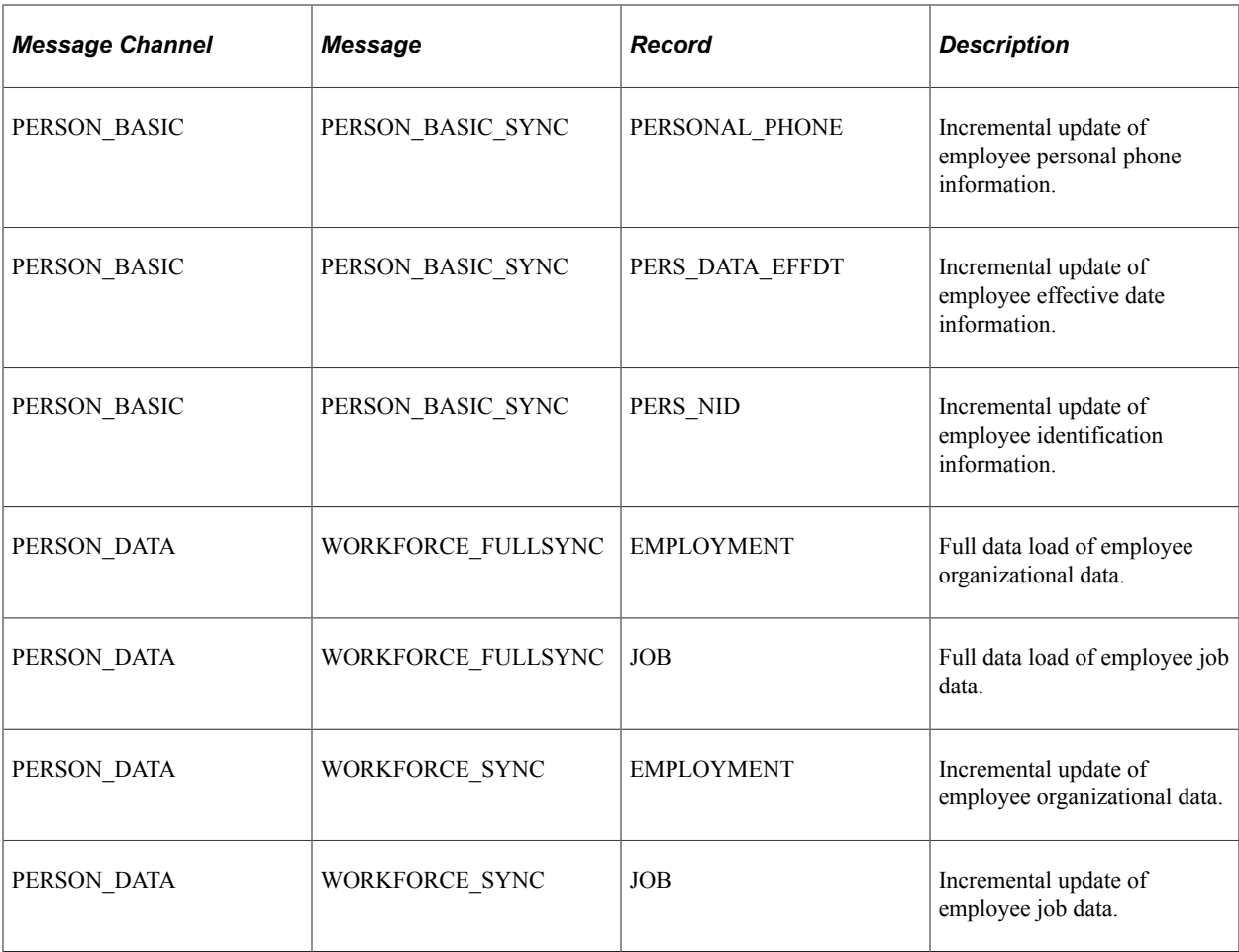

Load the data from these staging tables into PeopleSoft Expenses tables.

### <span id="page-84-0"></span>**Load Employee Data Page**

Use the Load Employee Data page (RUN\_EXEEUPDT) to load employee data into PeopleSoft Expenses tables according to the options selected. This process runs the Application Engine process EX\_EE\_UPDATE using the Process Scheduler.

Navigation:

- **Travel and Expenses** > **Travel and Exp Admin Center** > **Load Data** > **Load Employee Data**
- **Travel and Expenses** > **Manage Employee Information** > **Load Employee Data**

This example illustrates the fields and controls on the Load Employee Data page. You can find definitions for the fields and controls later on this page.

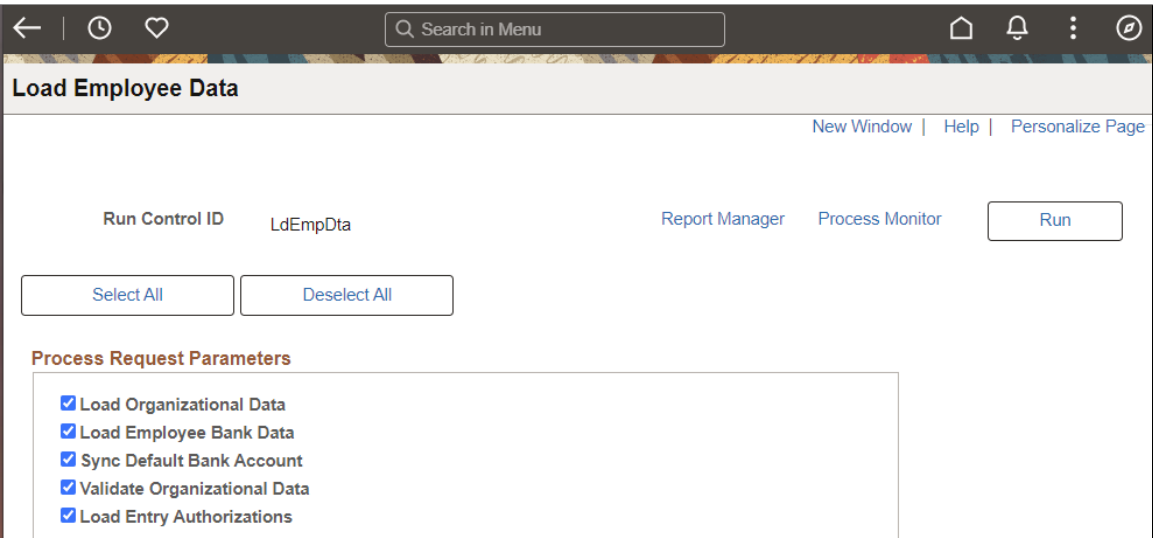

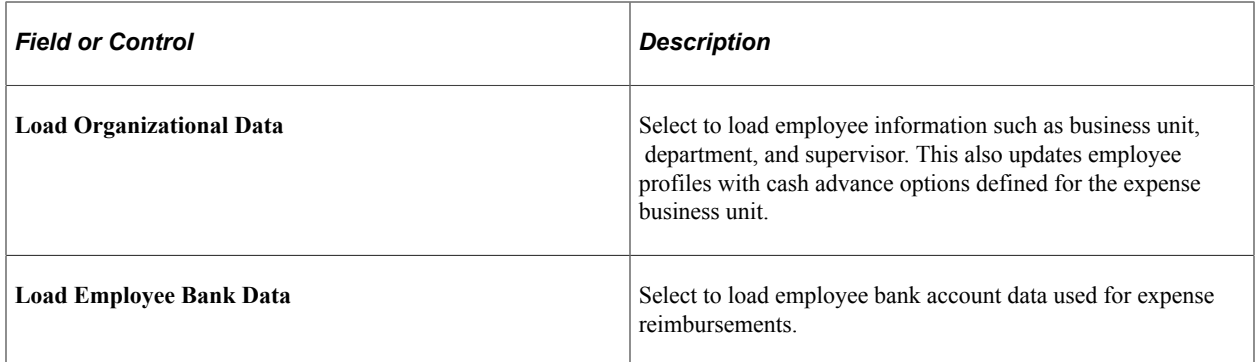

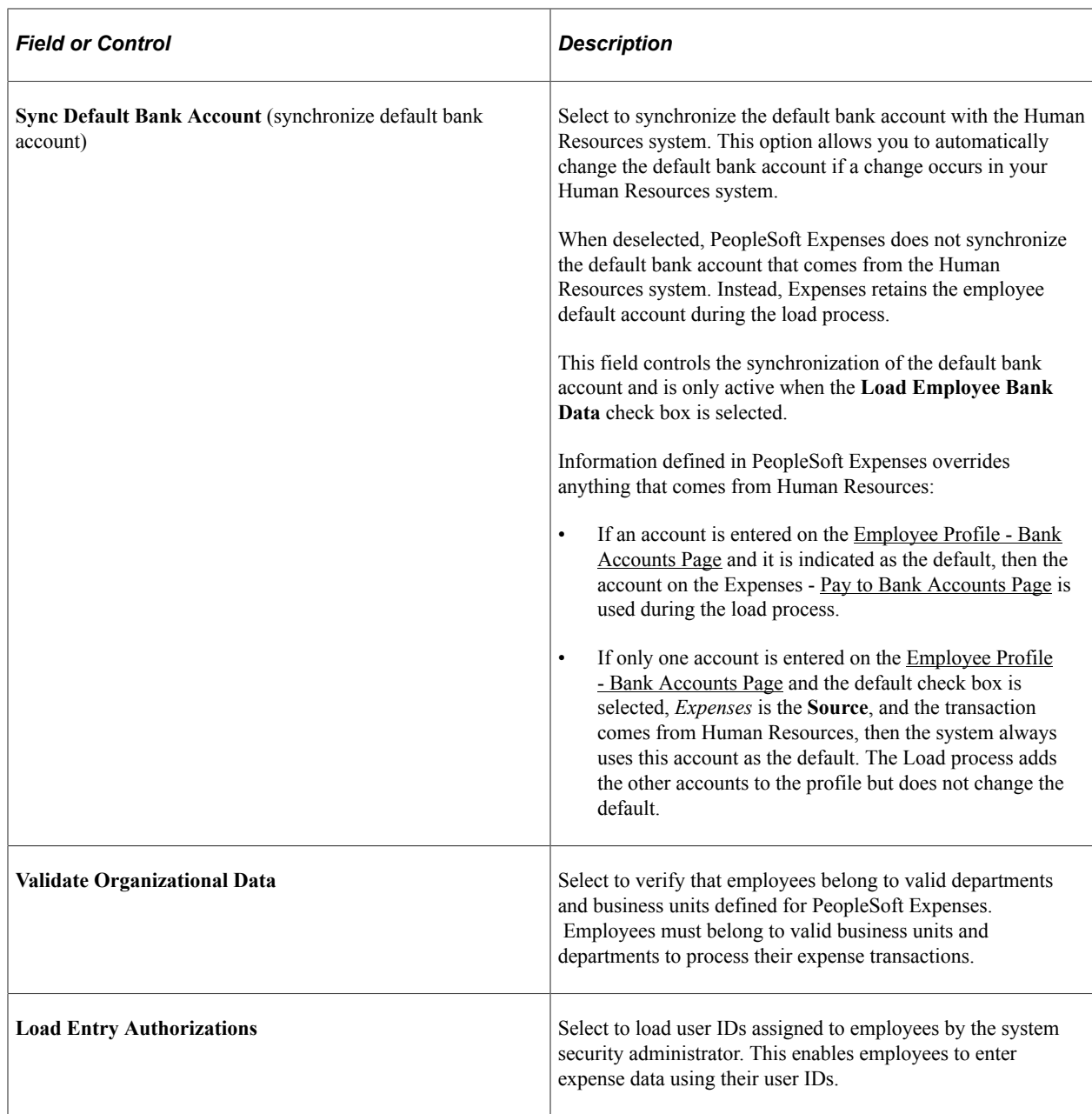

### <span id="page-86-0"></span>**Loading Credit Card Data From PeopleSoft Human Resources**

Application messages enable PeopleSoft Expenses to send and receive credit card data to and from PeopleSoft Human Resources. When one application changes a record, an application message automatically updates and synchronizes tables in the other application. Shared credit card data uses the message channel CORPORATE\_CARD on message node PSFT\_HR. The following application messages contain the data used to synchronize credit card information between the two databases:

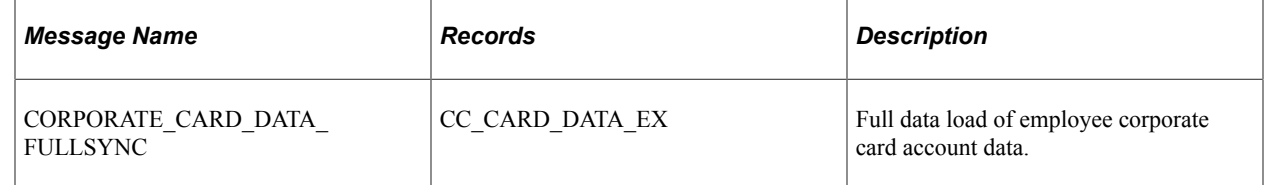

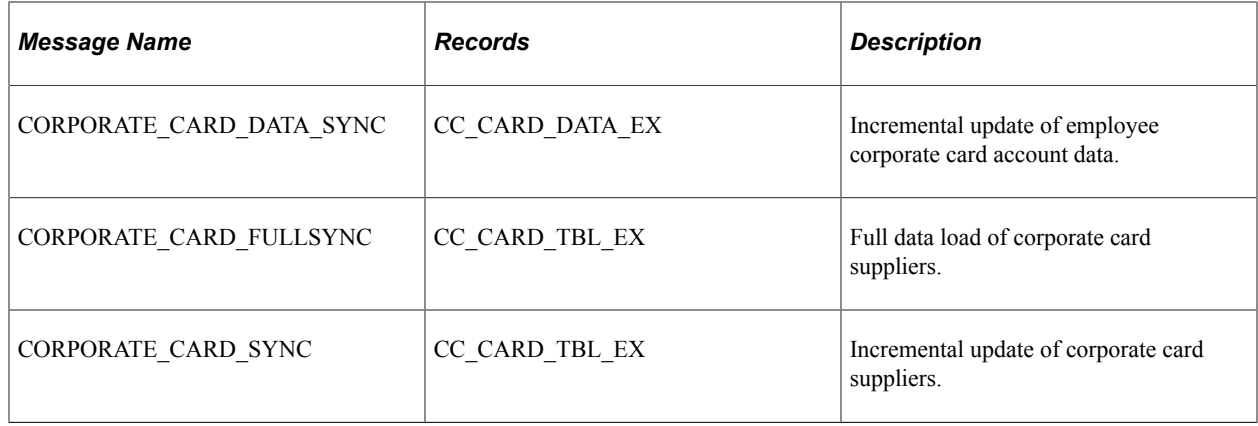

# **Integrating with PeopleSoft North American Payroll**

In PeopleSoft Expenses, you can designate whether you want employee reimbursements processed by PeopleSoft Payables or by PeopleSoft North American Payroll. Make this selection on the Installation Options - Expenses page. If you use your payroll system, application messages transmit data (earnings codes, bank data, and payment data) between the payroll and expense systems on the message node PSFT\_HR. The following table lists application message detail used in the integration and whether PeopleSoft Expenses publishes or subscribes to the message:

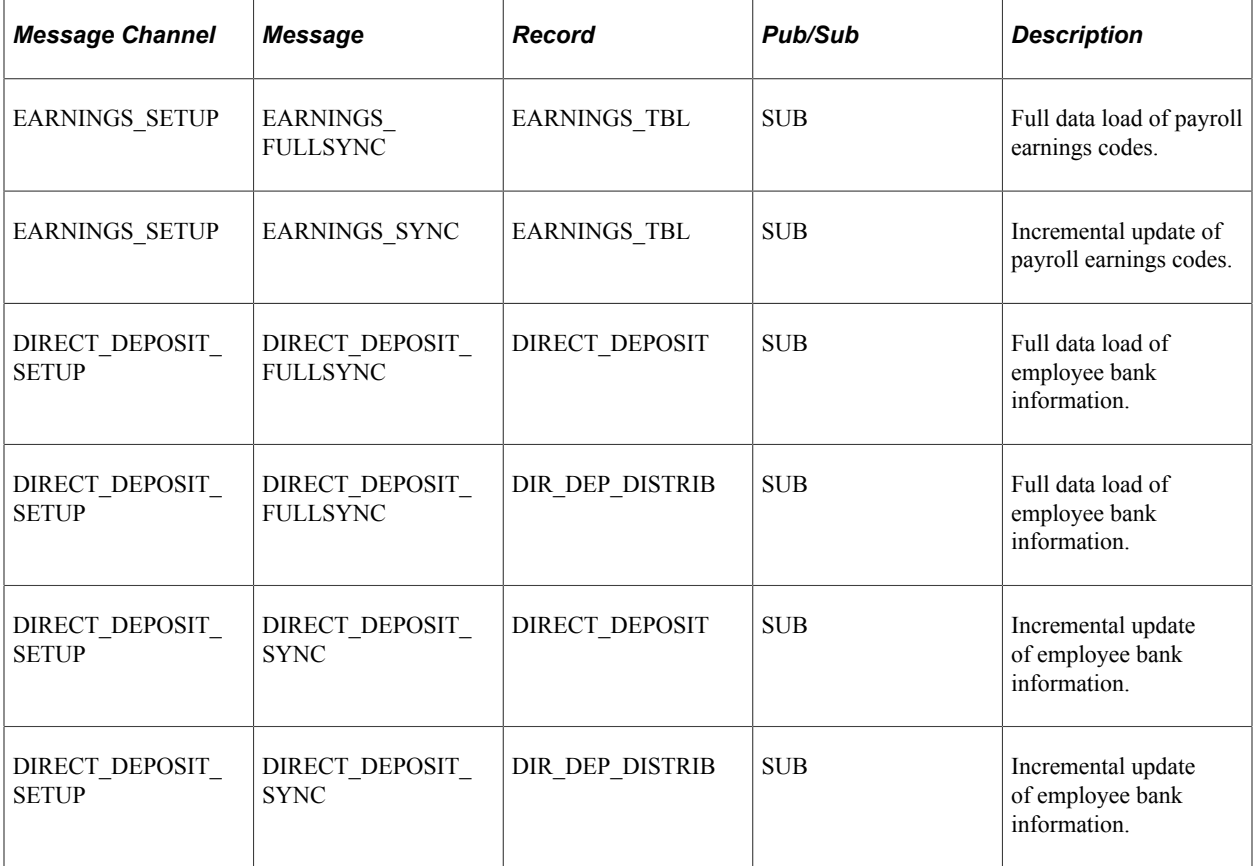

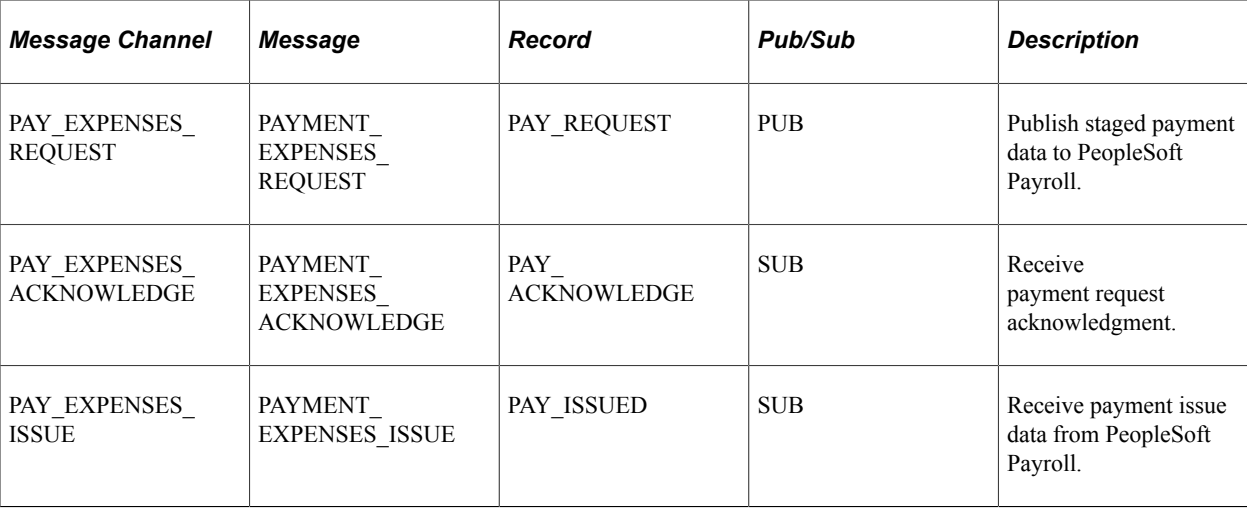

# **Integrating With PeopleSoft Time and Labor**

PeopleSoft Expenses enables you to collect data on how much time employees spend on various projects. PeopleSoft Expenses publishes elapsed time data to PeopleSoft Time and Labor and subscribes to time reporting codes. The following table lists messaging detail on the message node PSFT\_HR used to exchange information with PeopleSoft Time and Labor and whether PeopleSoft Expenses publishes or subscribes to the message:

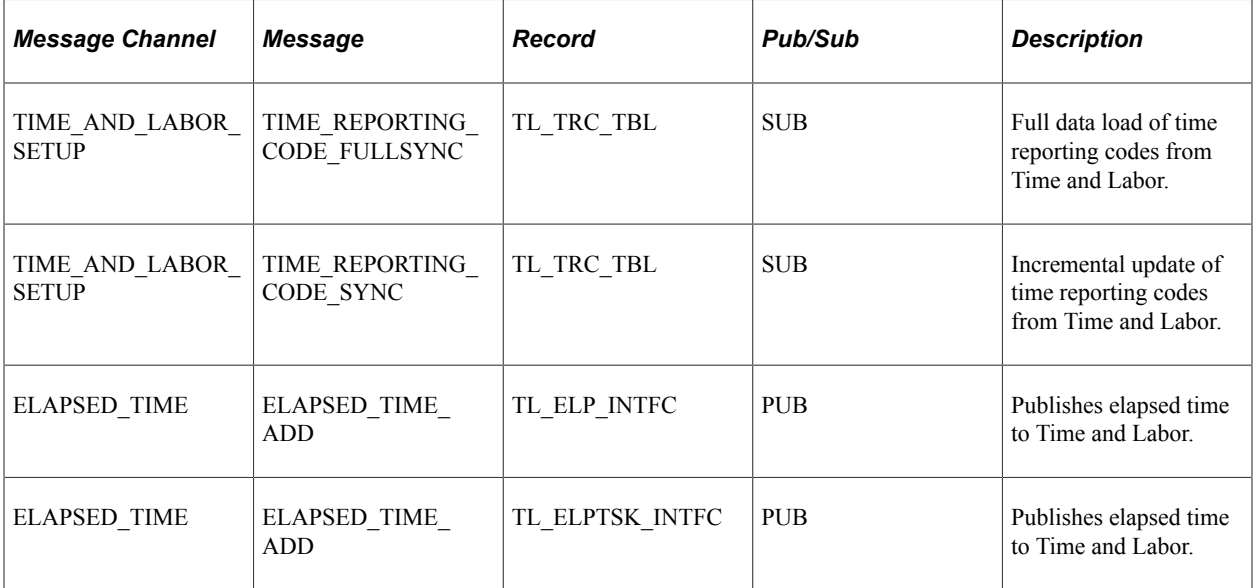

PeopleSoft Time and Labor accepts all 16 PeopleSoft General ledger ChartFields, along with the Project ChartFields, from PeopleSoft Expenses time reporting.

**Note:** DEPTID, OPERATING\_UNIT, CLASS\_FLD, PROGRAM\_CODE, AFFILIATE, AFFILIATE\_INTRA1, AFFILIATE\_INTRA2, FUND\_CODE, BUDGET\_REF, CHARTFIELD1, CHARTFIELD2, and CHARTFIELD3.

# **Integrating With PeopleSoft Project Costing**

Expenses supports PeopleSoft Project Costing in several ways:

- When you create expense documents, you can charge expenses to ChartFields specific to PeopleSoft Project Costing that require approval by a project manager. After approval and posting, transactions charged to projects populate the PeopleSoft Expenses Accounting Line (EX\_ACCTG\_LINE) table.
- Project Costing Cost Collection Expenses Application Engine process (PC EX TO PC) then pulls expense transactions into its own tables where billable items can be passed to PeopleSoft Billing.
- PeopleSoft Expenses provides time reporting data to PeopleSoft Project Costing. The Expenses/ Project Time Staging Application Engine process (EX\_PC\_TM\_STG) writes data to the Expenses/ Projects Resource Staging table (EX\_PROJ\_RES\_STG). From there, the Project Costing (PC\_EX\_TO\_PC) Application Engine process pulls the staged time reporting data into its own tables.

If PeopleSoft Project Costing is installed and you selected the **Enable One Step Staging** check box on the Installation Options - Expenses page, the EX\_PC\_TM\_STG process automatically calls the PC\_EX\_TO\_PC process. If you have not selected the **Enable One Step Staging** check box, you must manually run the PC\_EX\_TO\_PC process after the EX\_PC\_TM\_STG process completes.

*Warning!* If you are using the one step staging process to automatically load PeopleSoft Expenses data into PeopleSoft Project Costing, you must set up identical run control IDs for both the EX PC\_TM\_STG and PC\_EX\_TO\_PC application engine processes for the functionality to successfully stage the PeopleSoft Expenses data to PeopleSoft Project Costing.

Note: Although EX\_PROJ\_RES\_STG is used to stage entries to PeopleSoft Project Costing, this is not a temporary table and should not be deleted.

# **Integrating With PeopleSoft Payables**

When expense reports and cash advances are approved for payment, PeopleSoft Expenses stages data for payment processing by PeopleSoft Payables. Expense report data is staged in EX\_SHEET\_PYMNT, and cash advance data is staged in EX\_ADVNCE\_PYMNT.

This topic discusses how to:

- Map for expense report data.
- Map for cash advance data.
- Generate payments.
- Define a pay cycle for PeopleSoft Expenses.
- Process escheated payments.

## **Mapping for Expense Report Data**

Mapping details for PeopleSoft Payables (PYCYCL\_DATA) and PeopleSoft Expenses (EX\_SHEET\_PYMNT) tables are as follows:

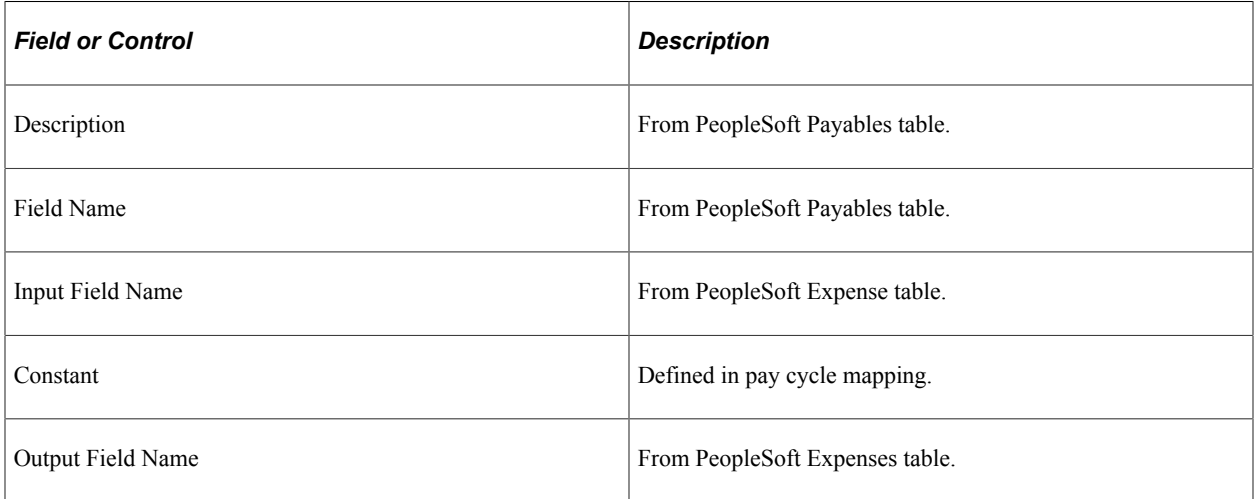

The following is the mapping for expense report data:

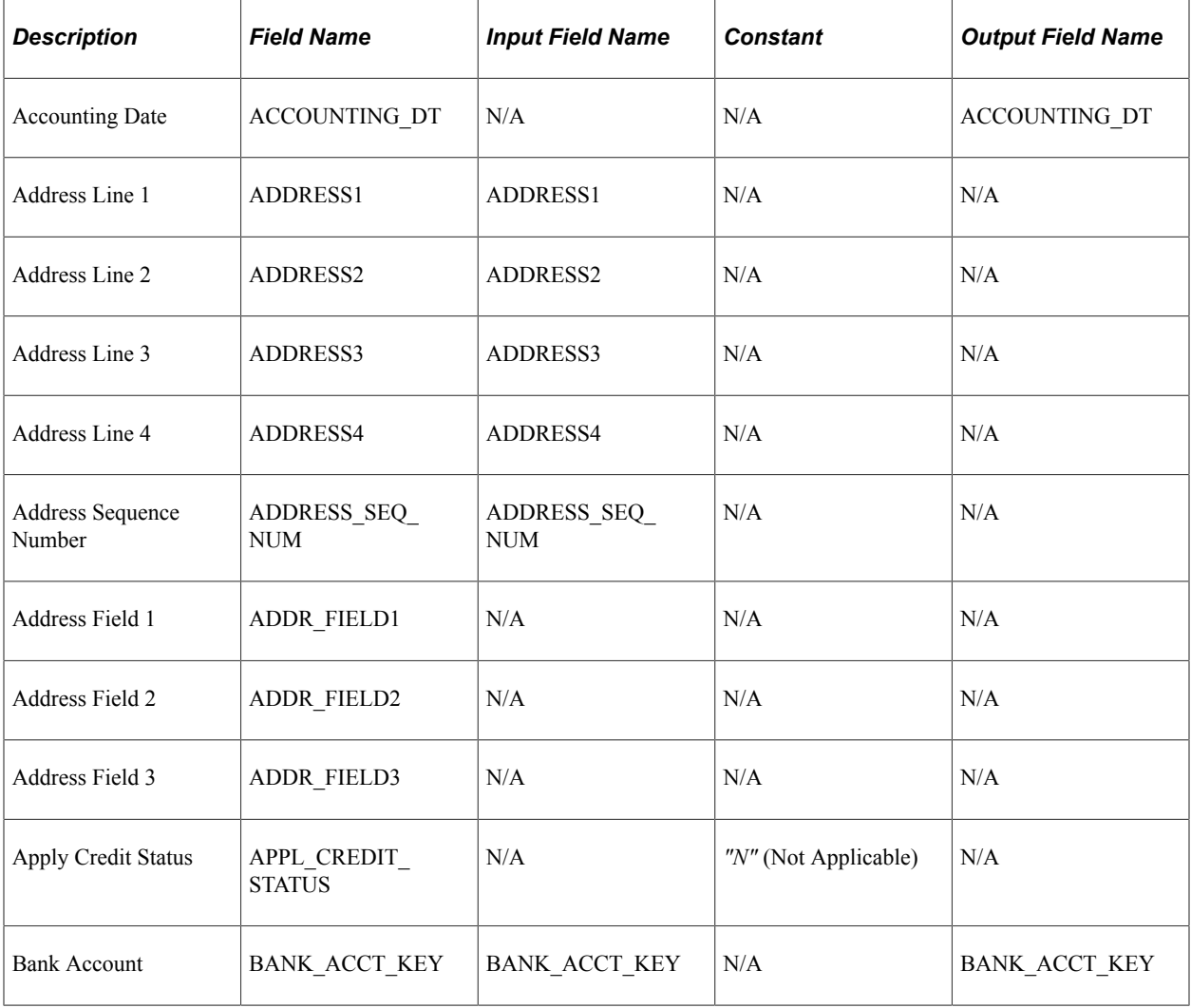

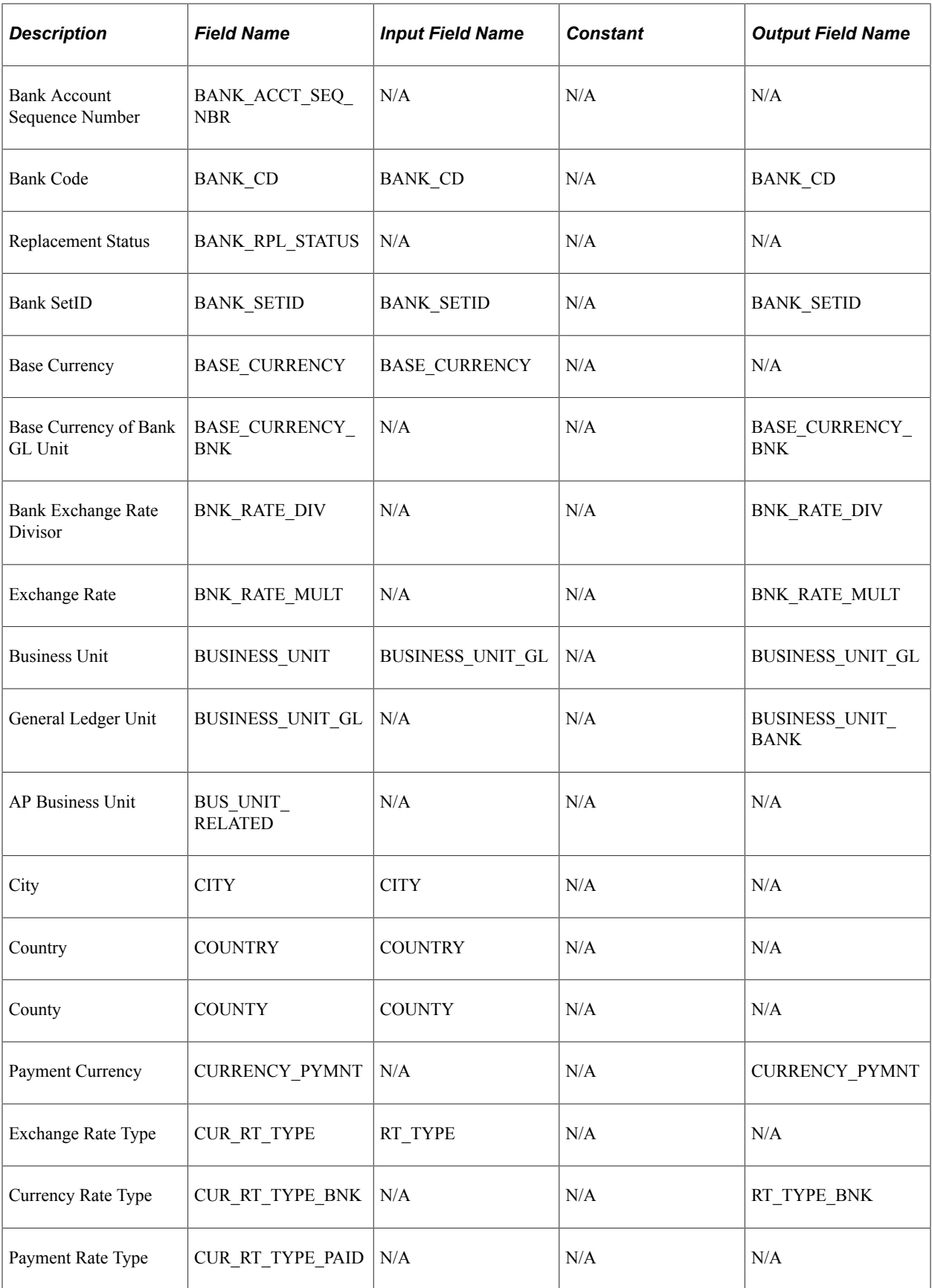

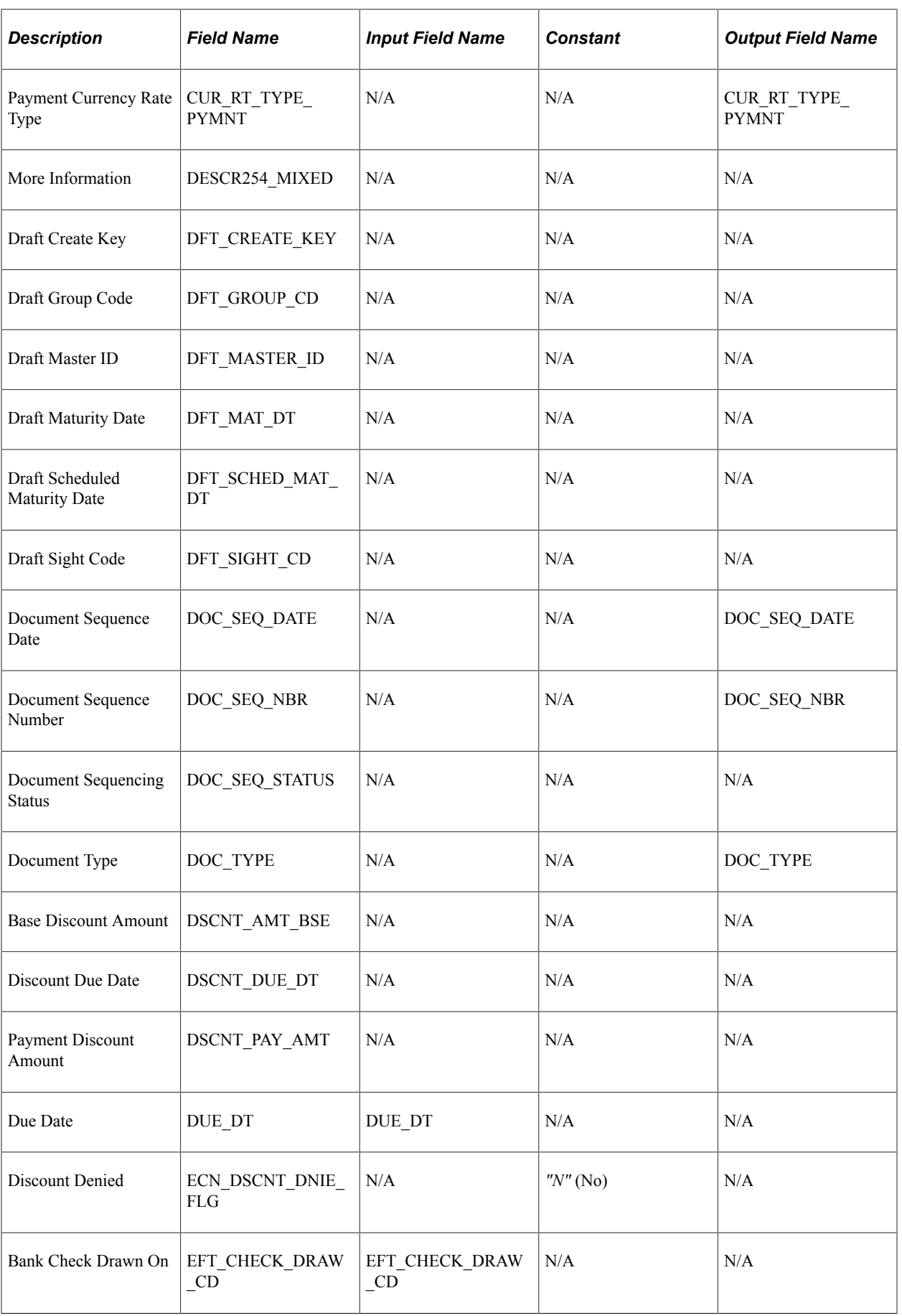

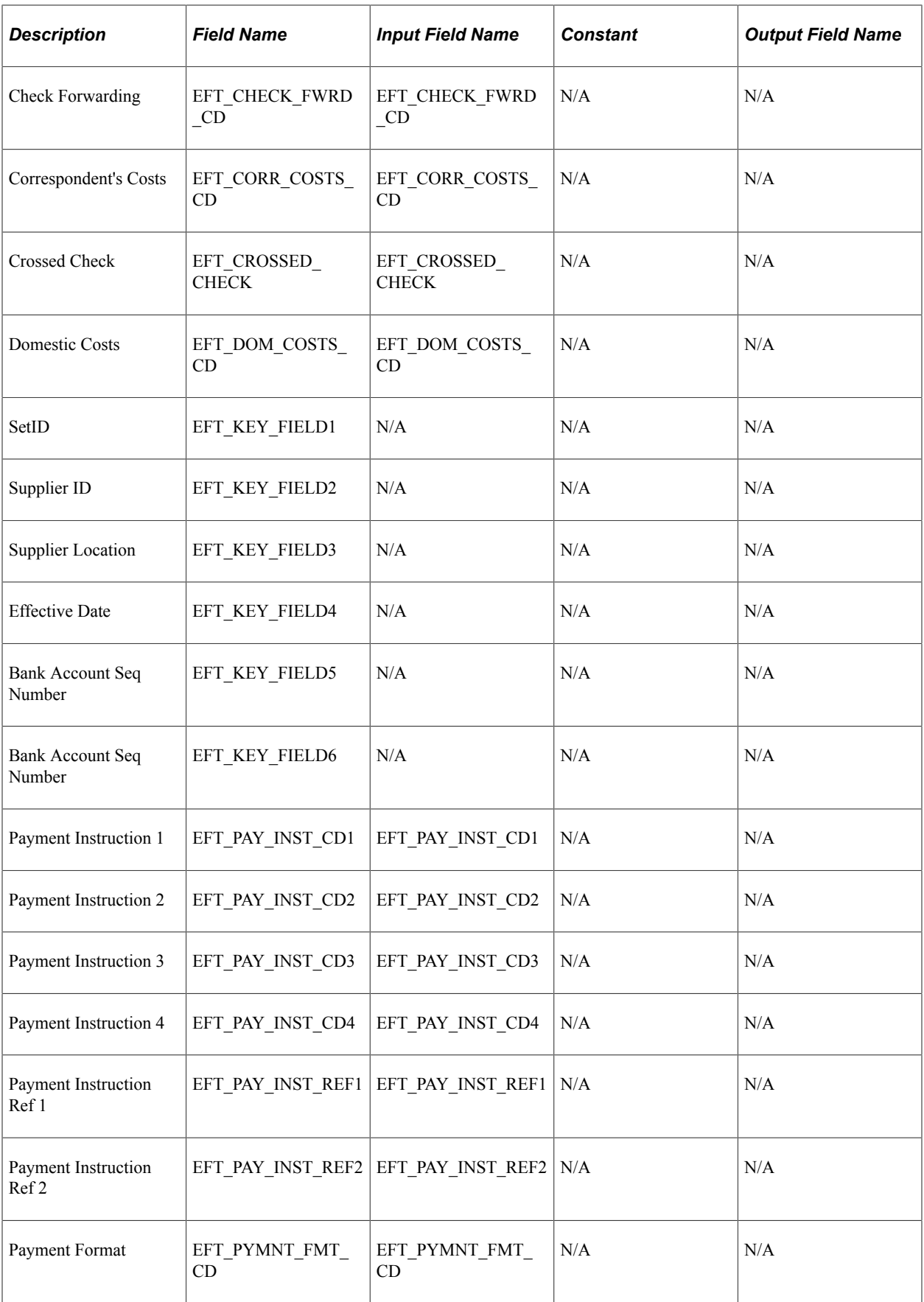

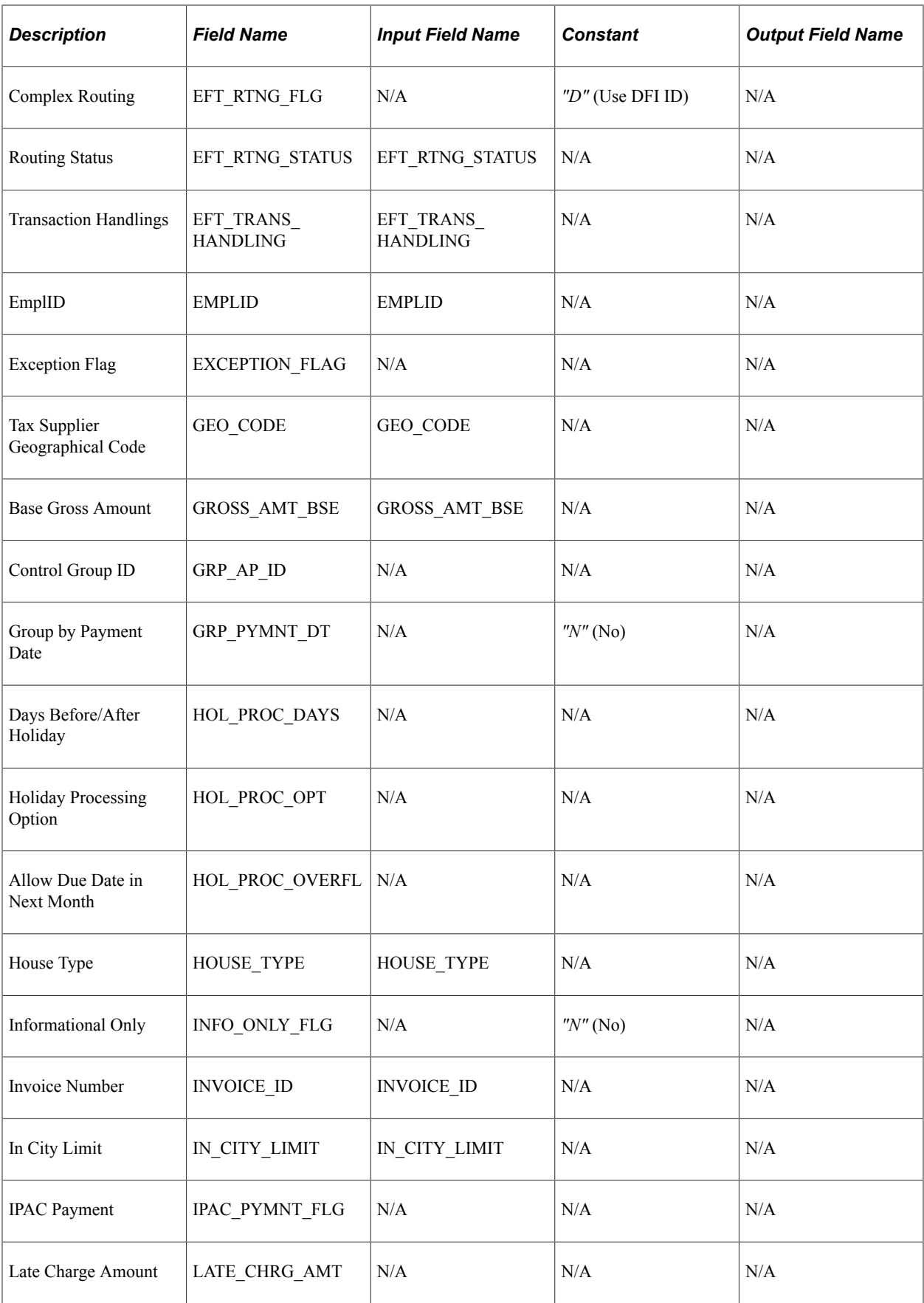

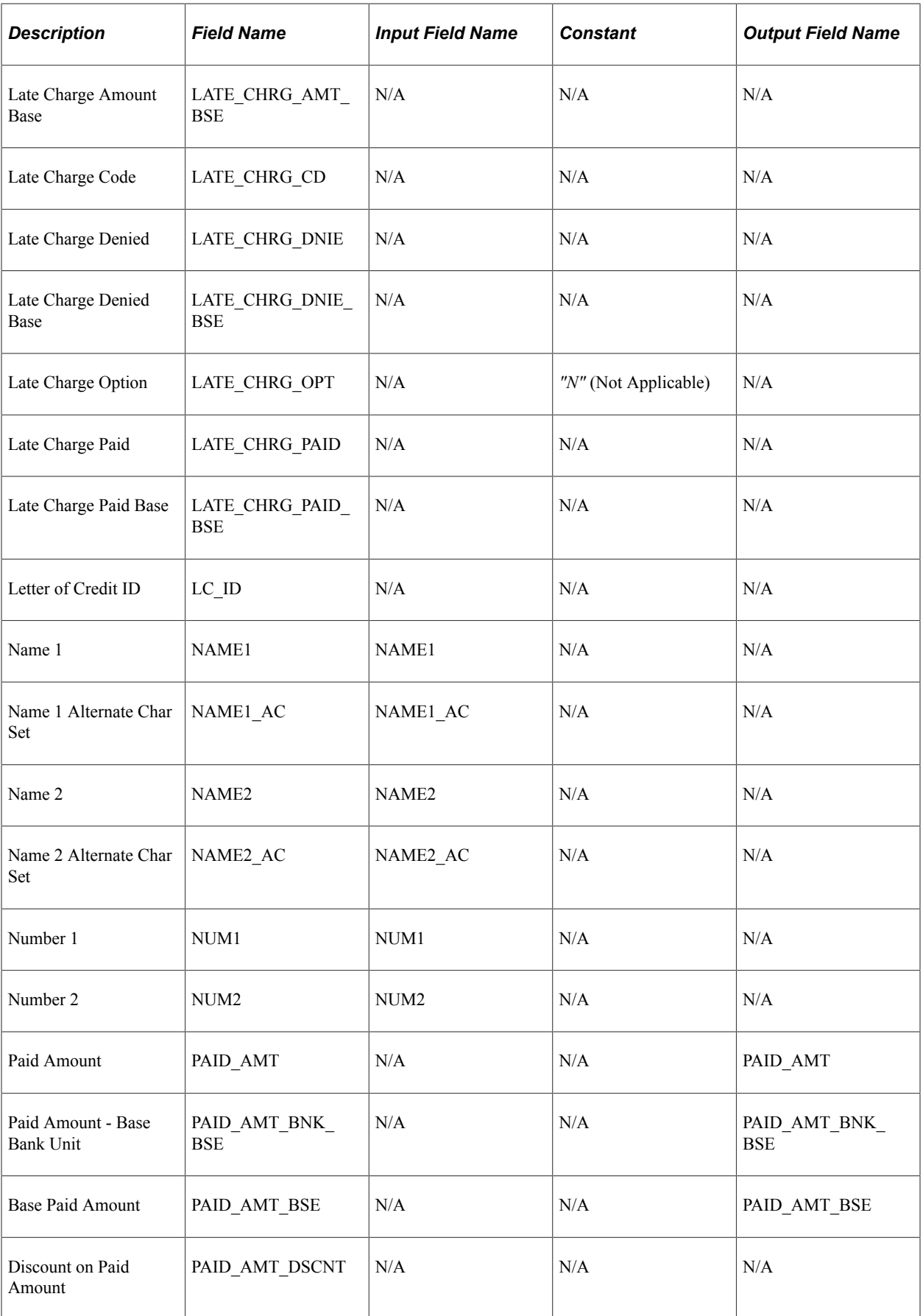

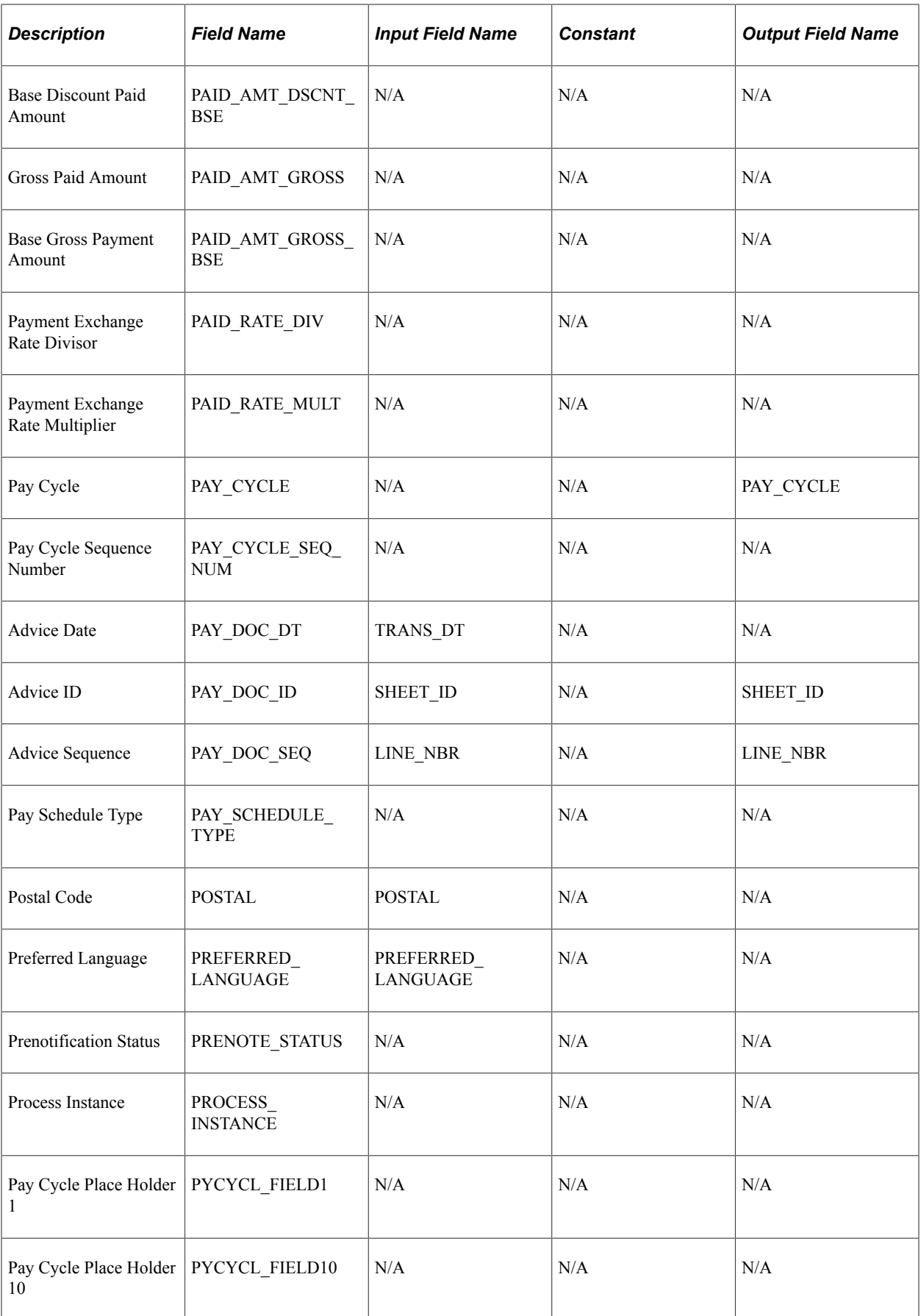

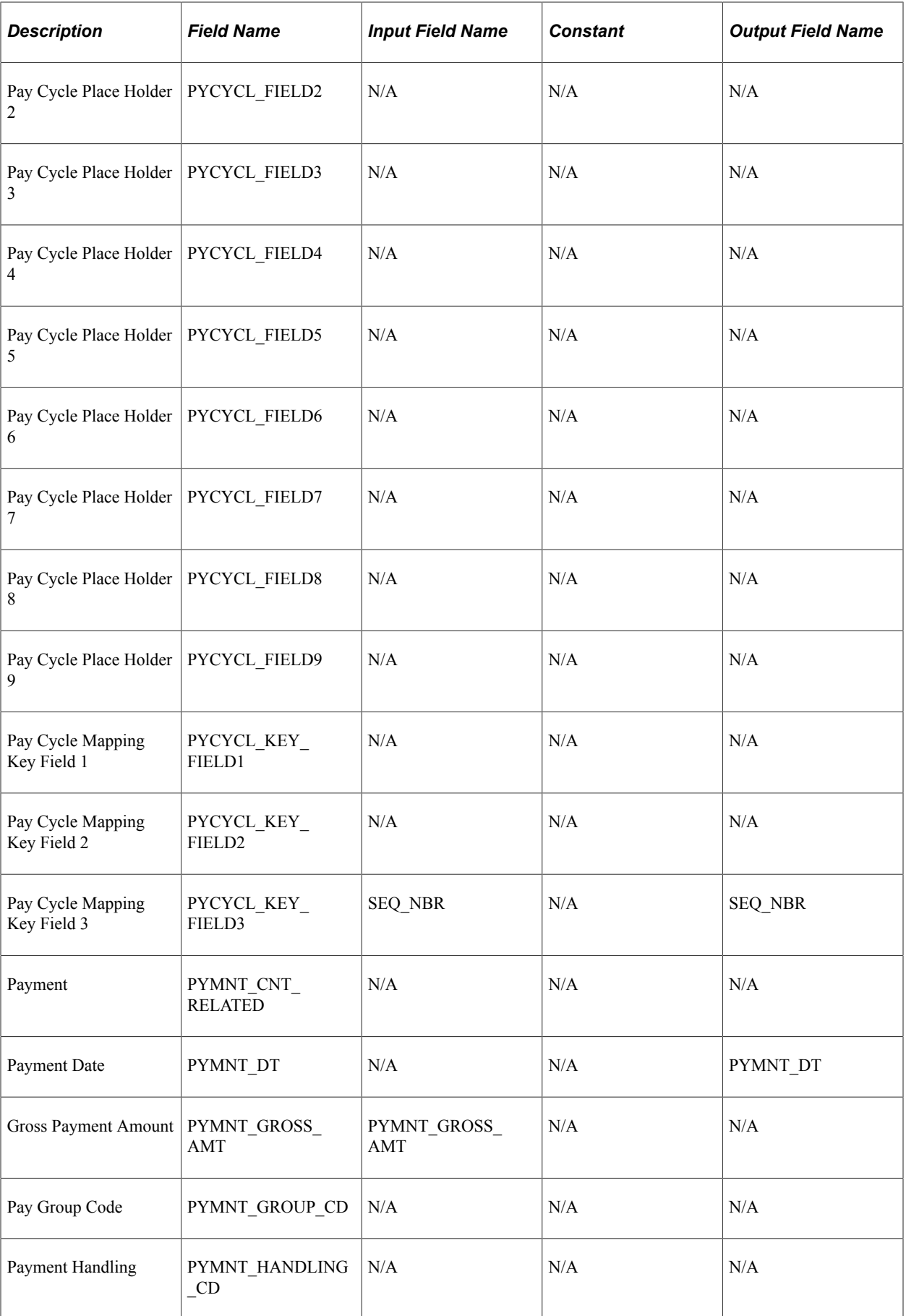

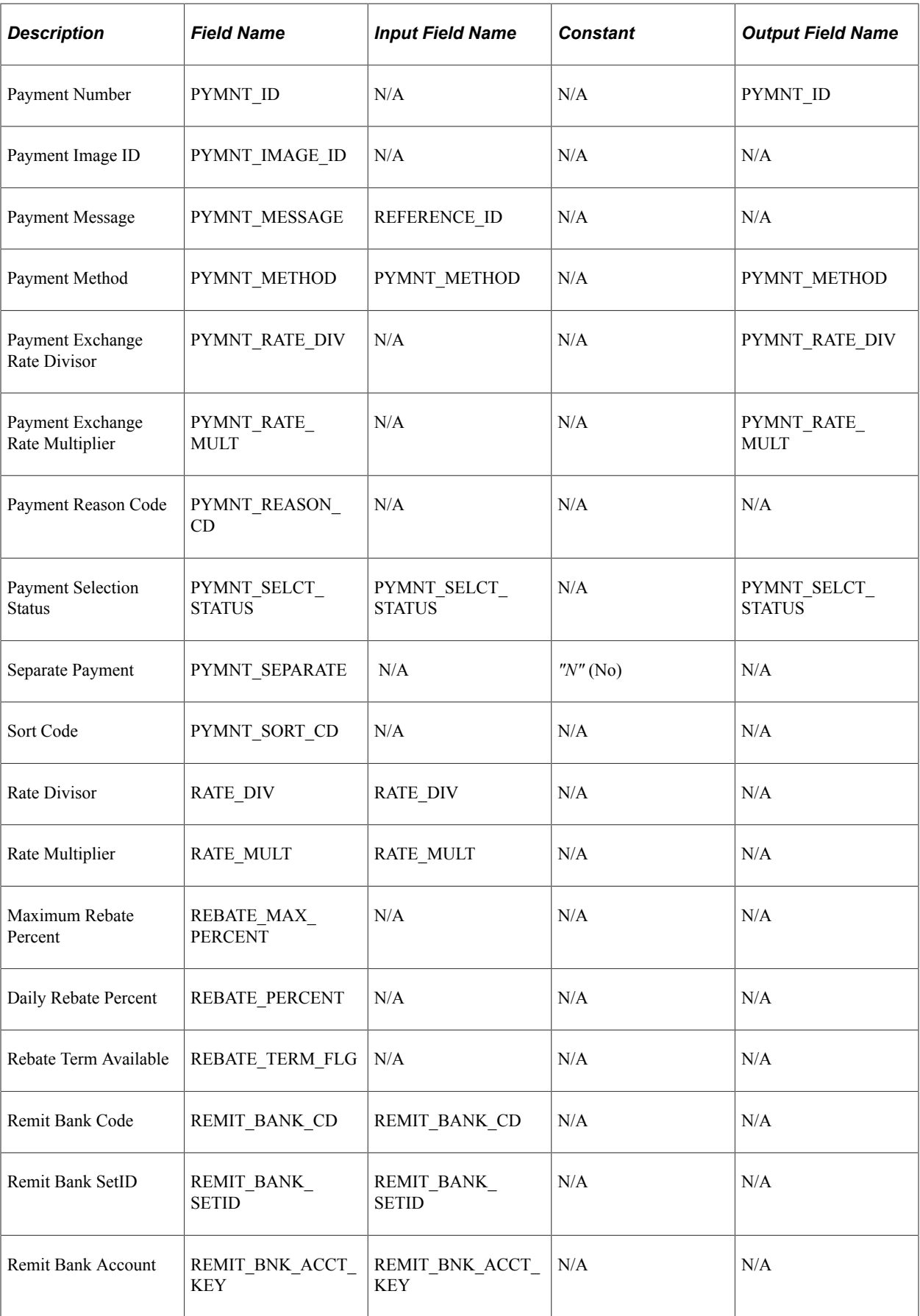

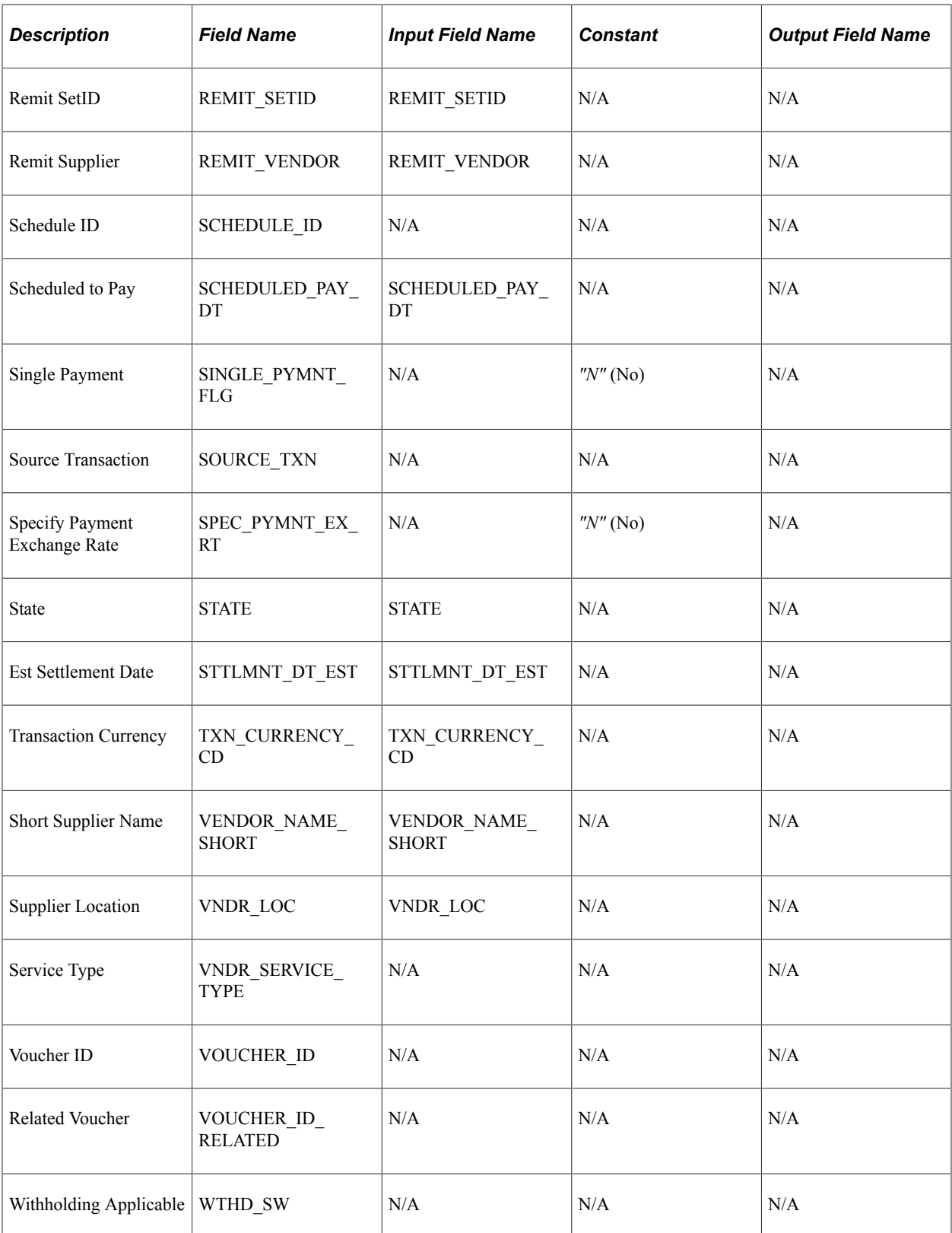

## **Mapping for Cash Advance Data**

Mapping details for PeopleSoft Payables (PYCYCL\_DATA) and PeopleSoft Expense (EX\_ADVNCE\_PYMNT) tables are as follows:

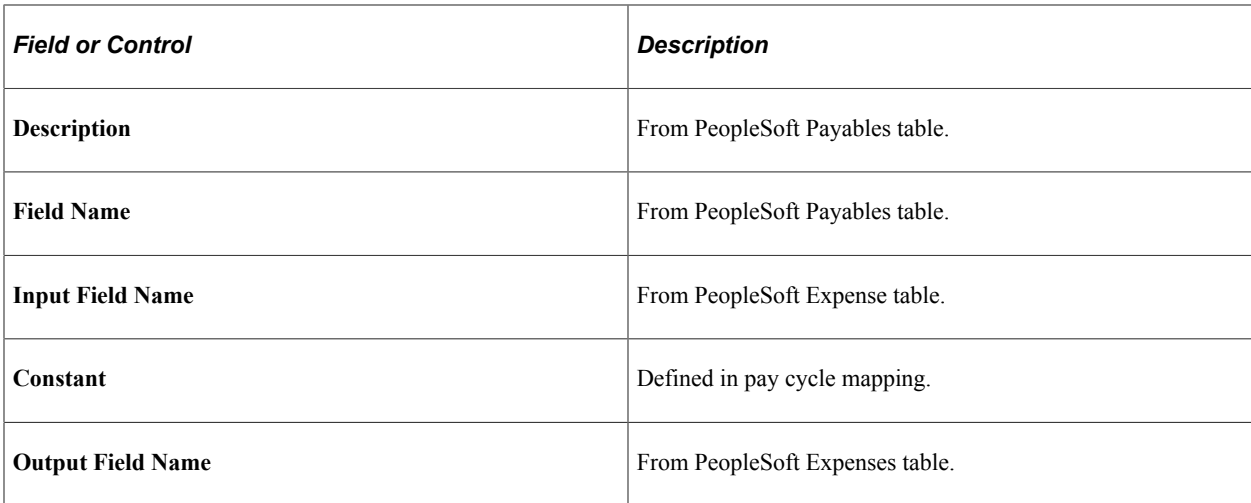

The following is the mapping for cash advance data:

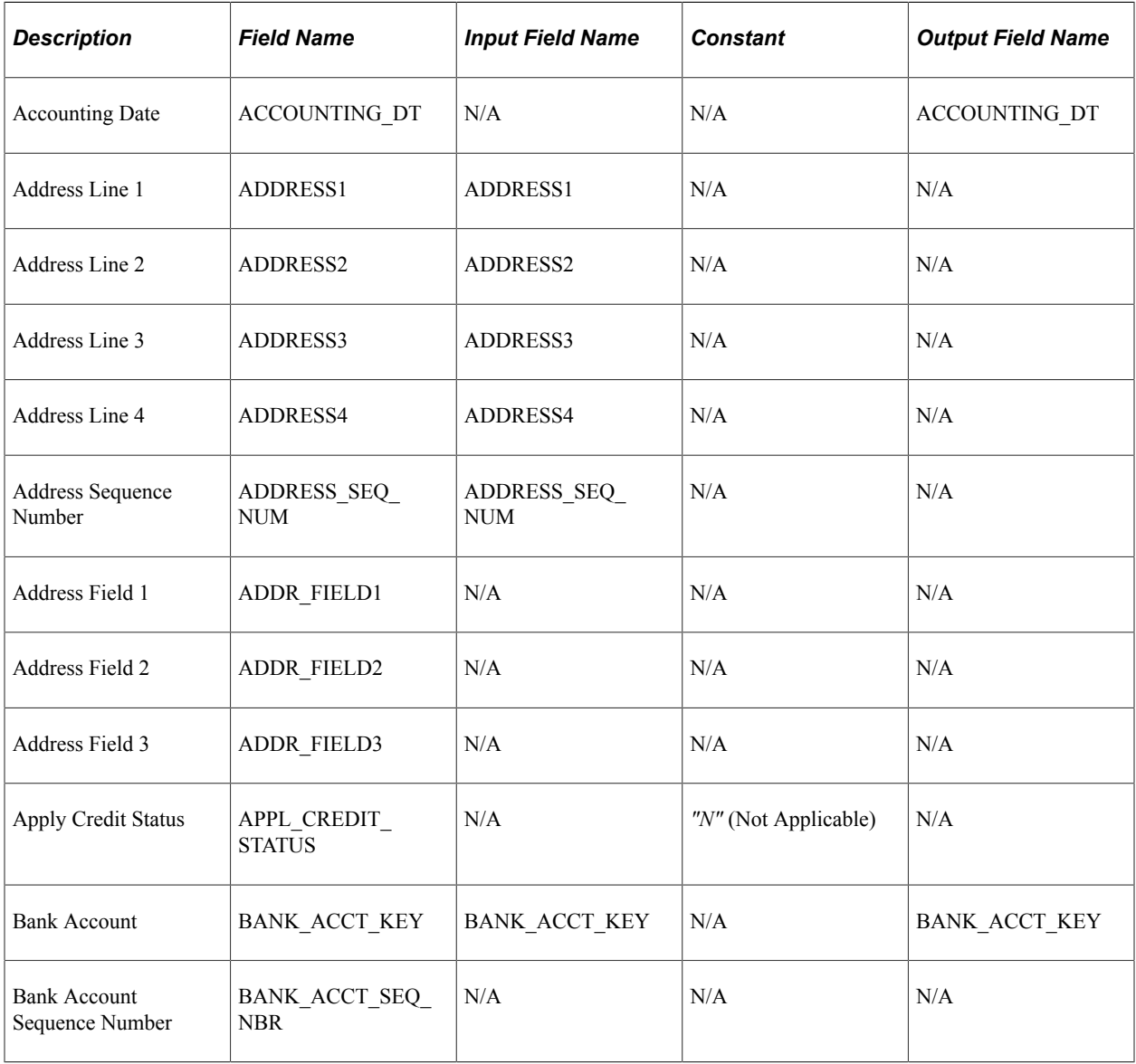

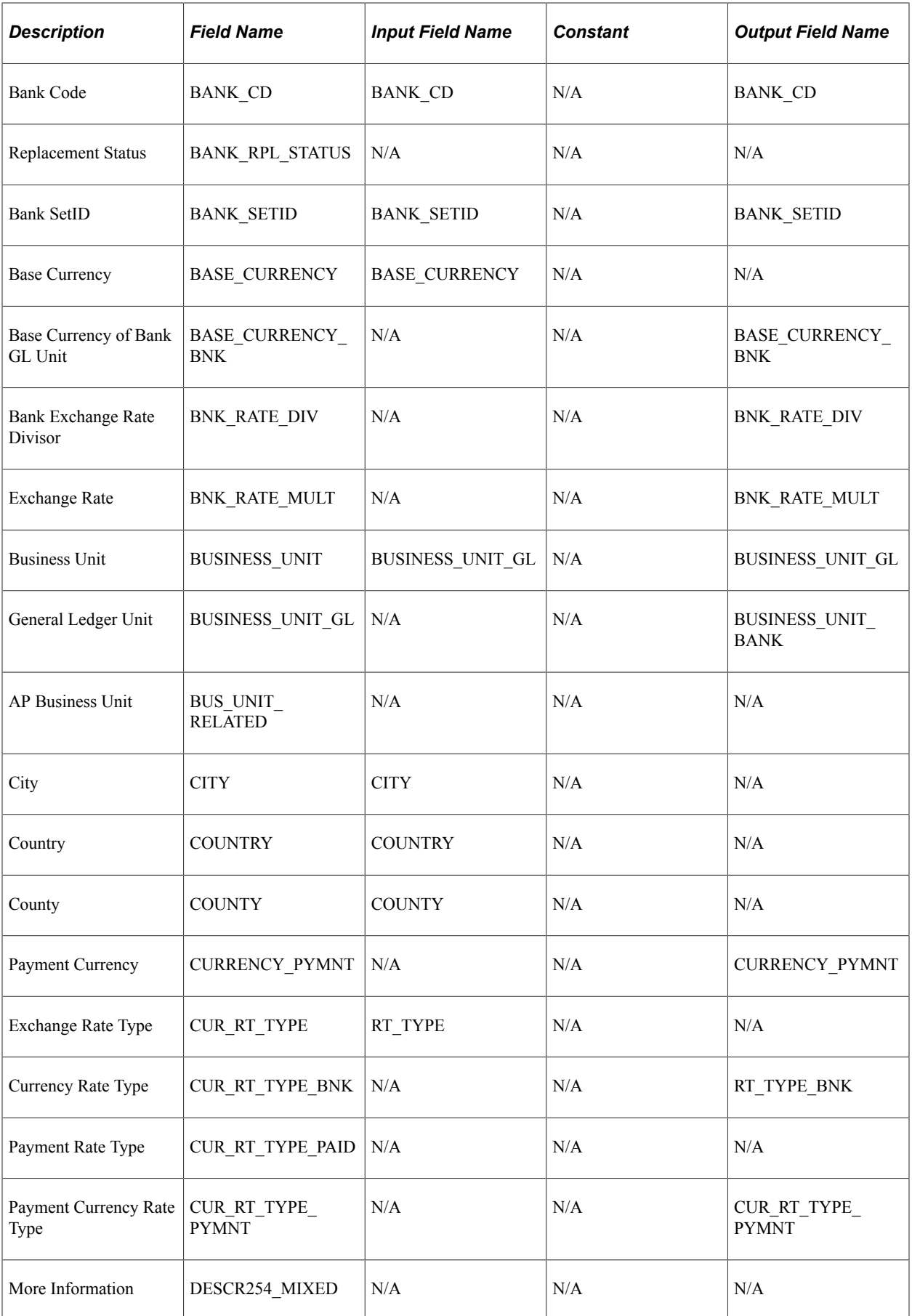

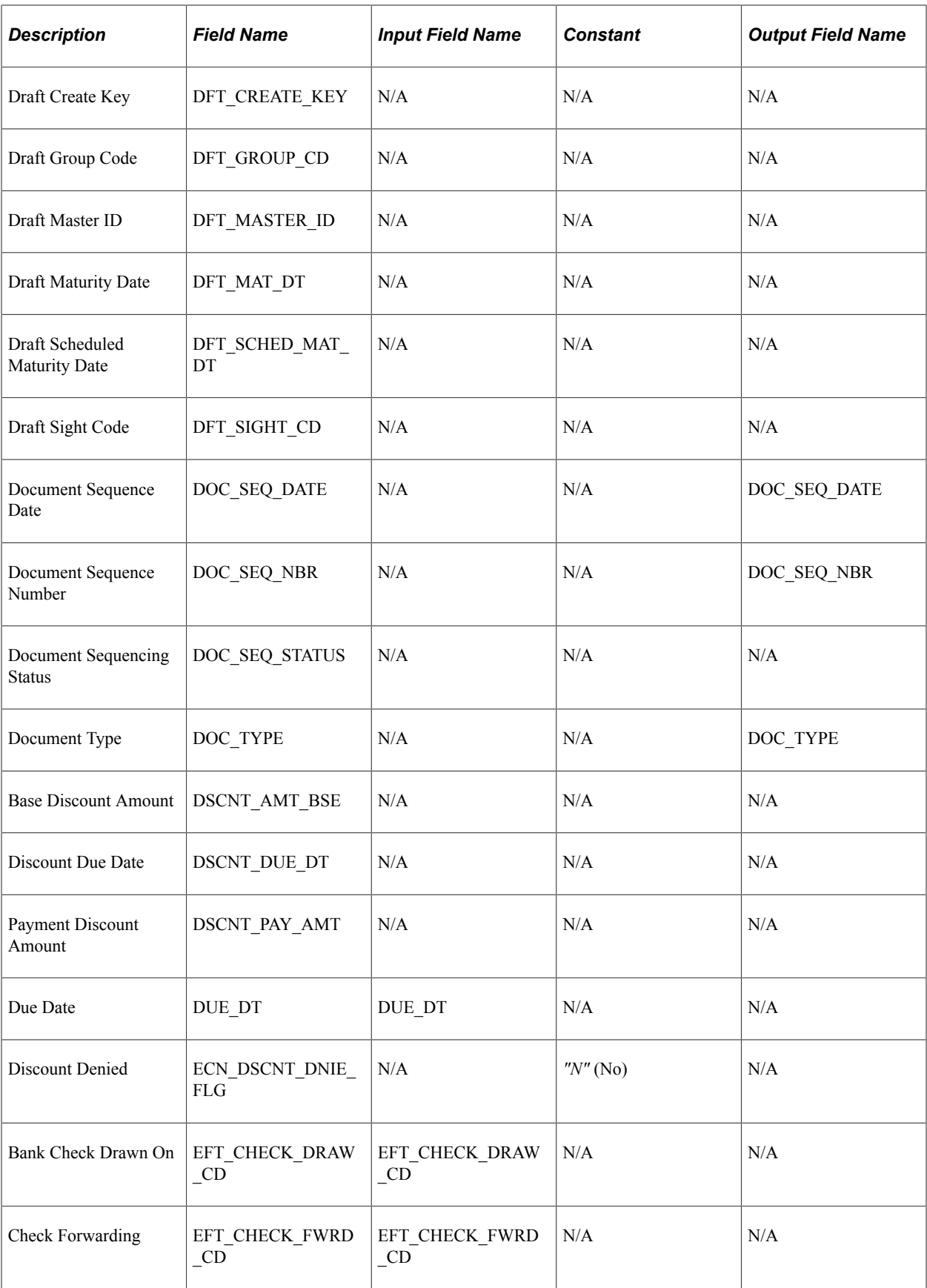

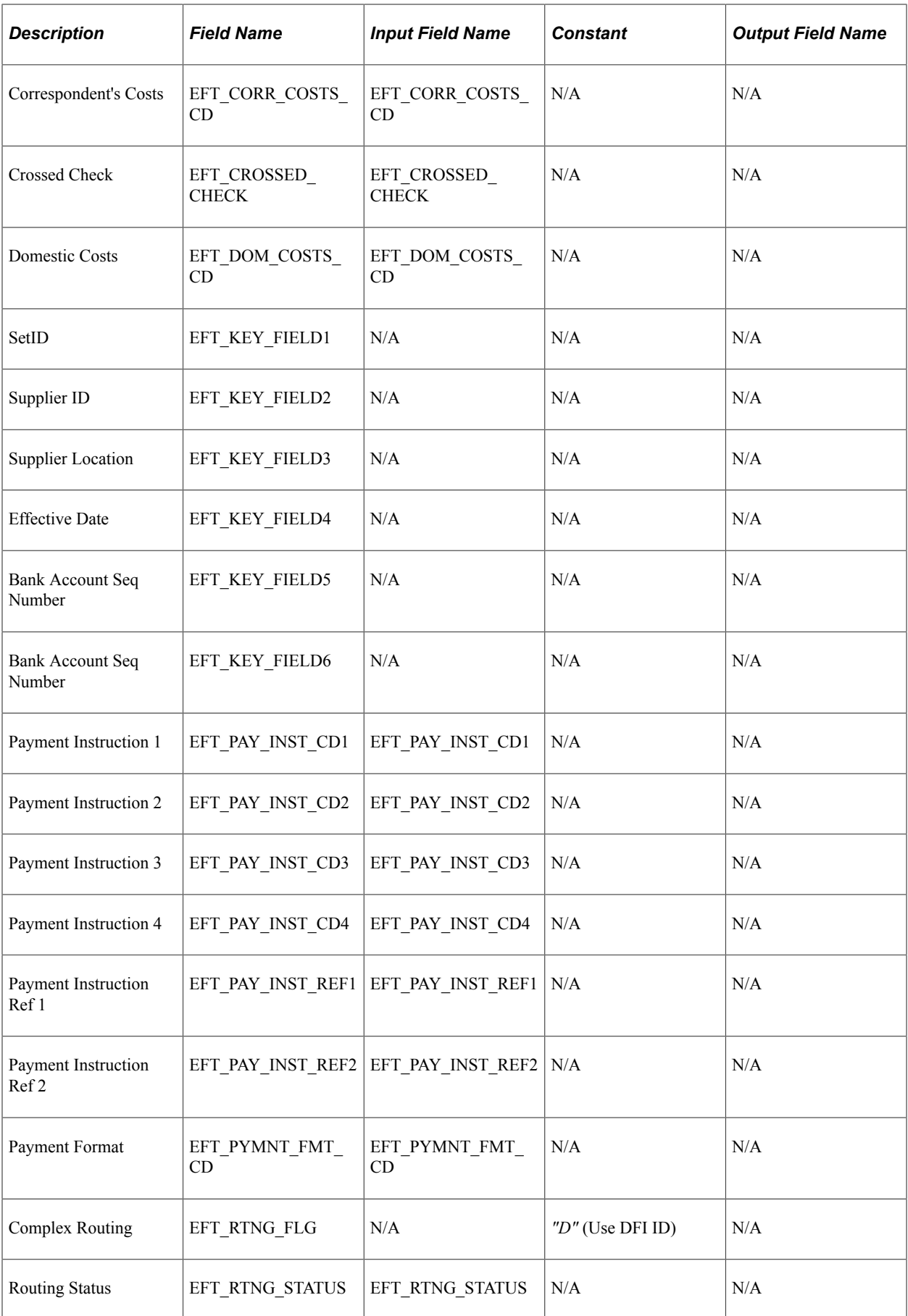

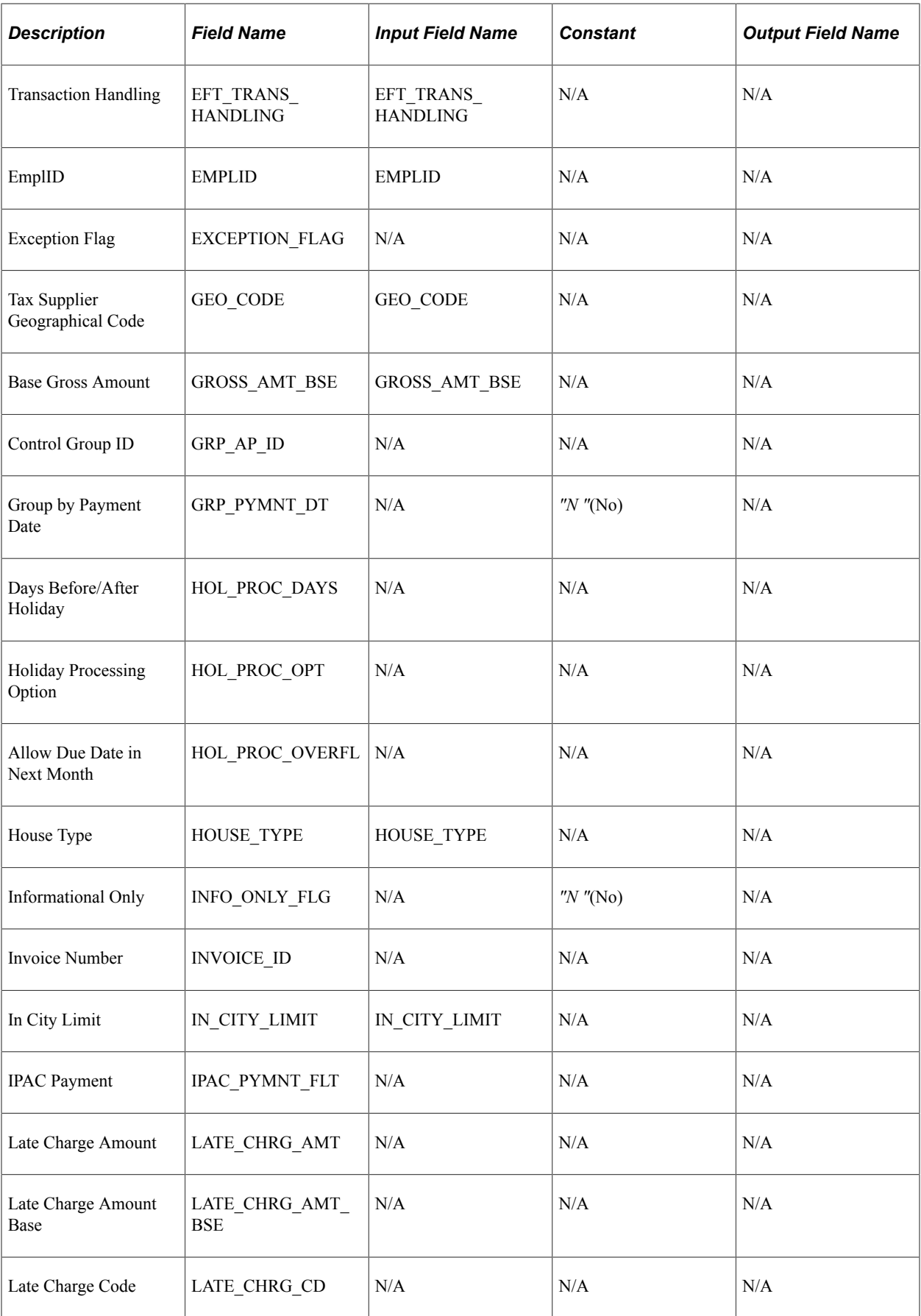

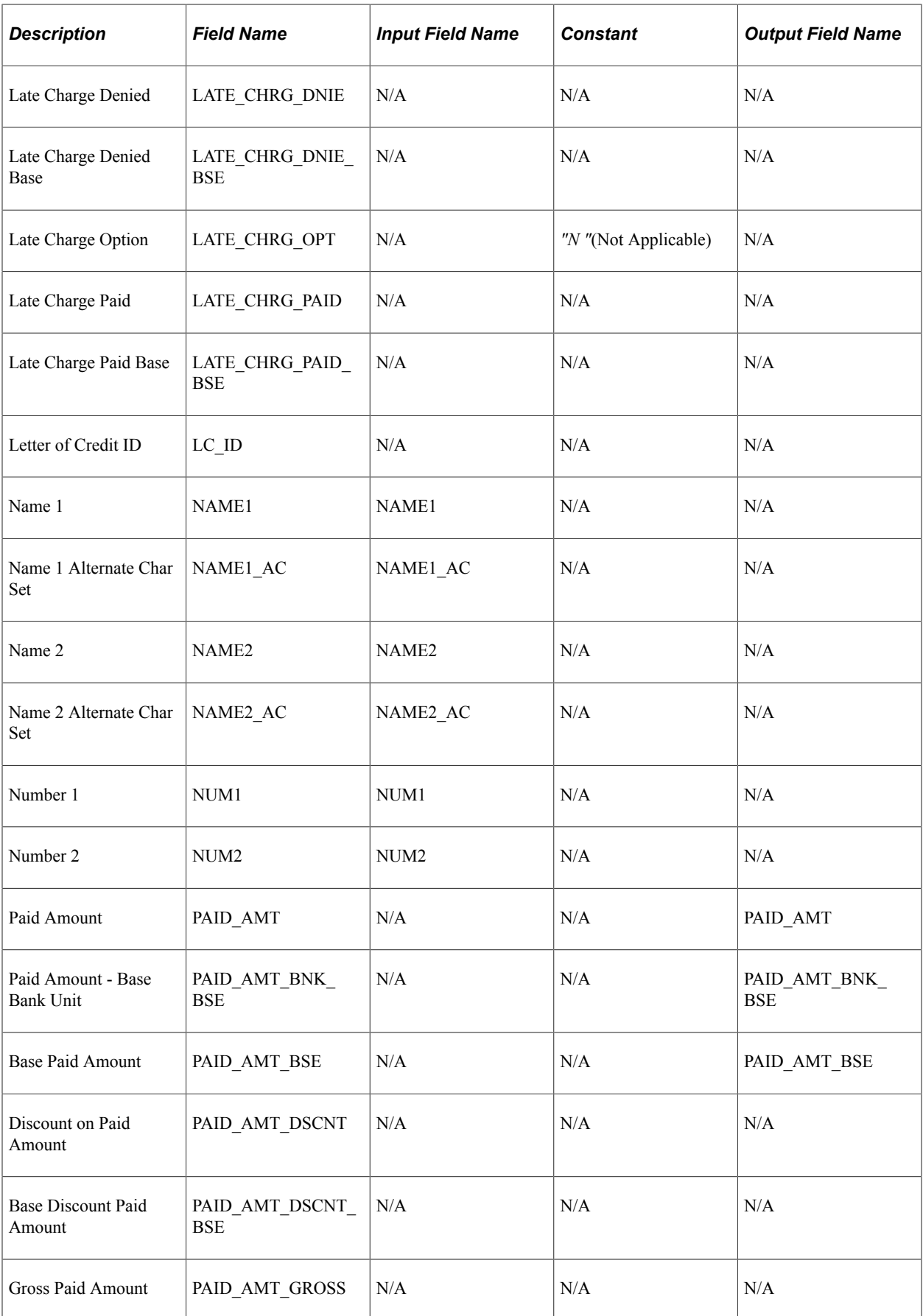

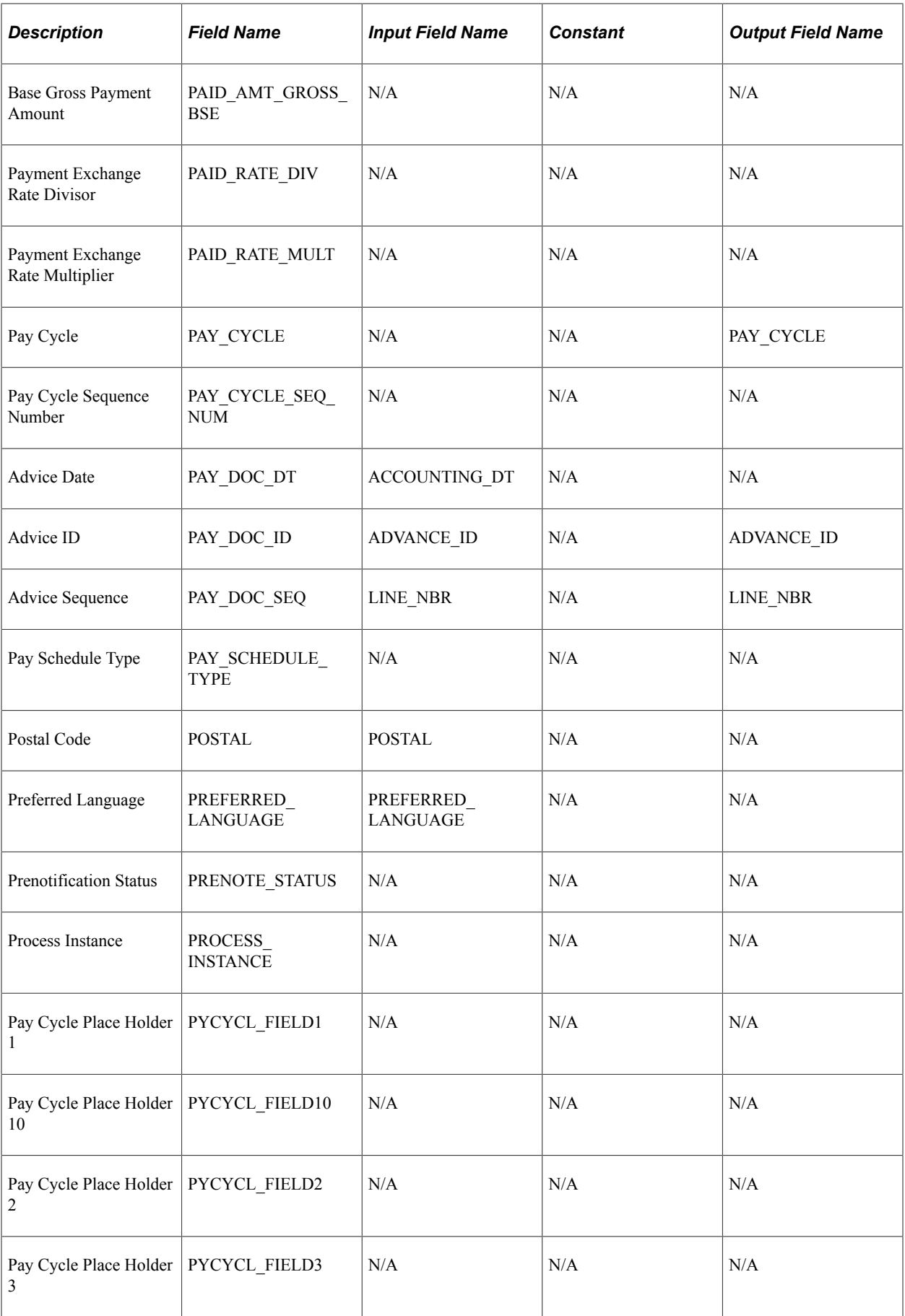

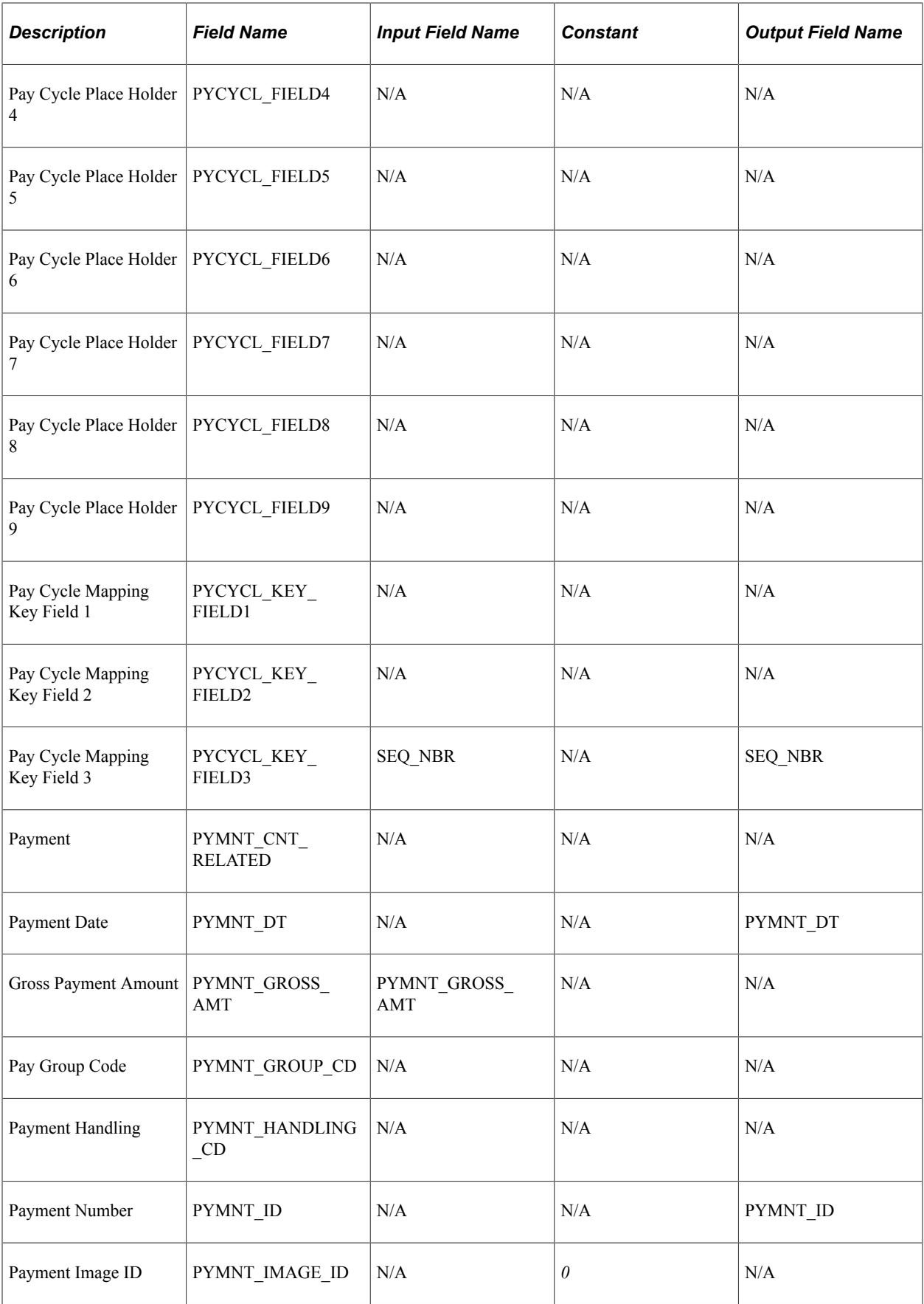
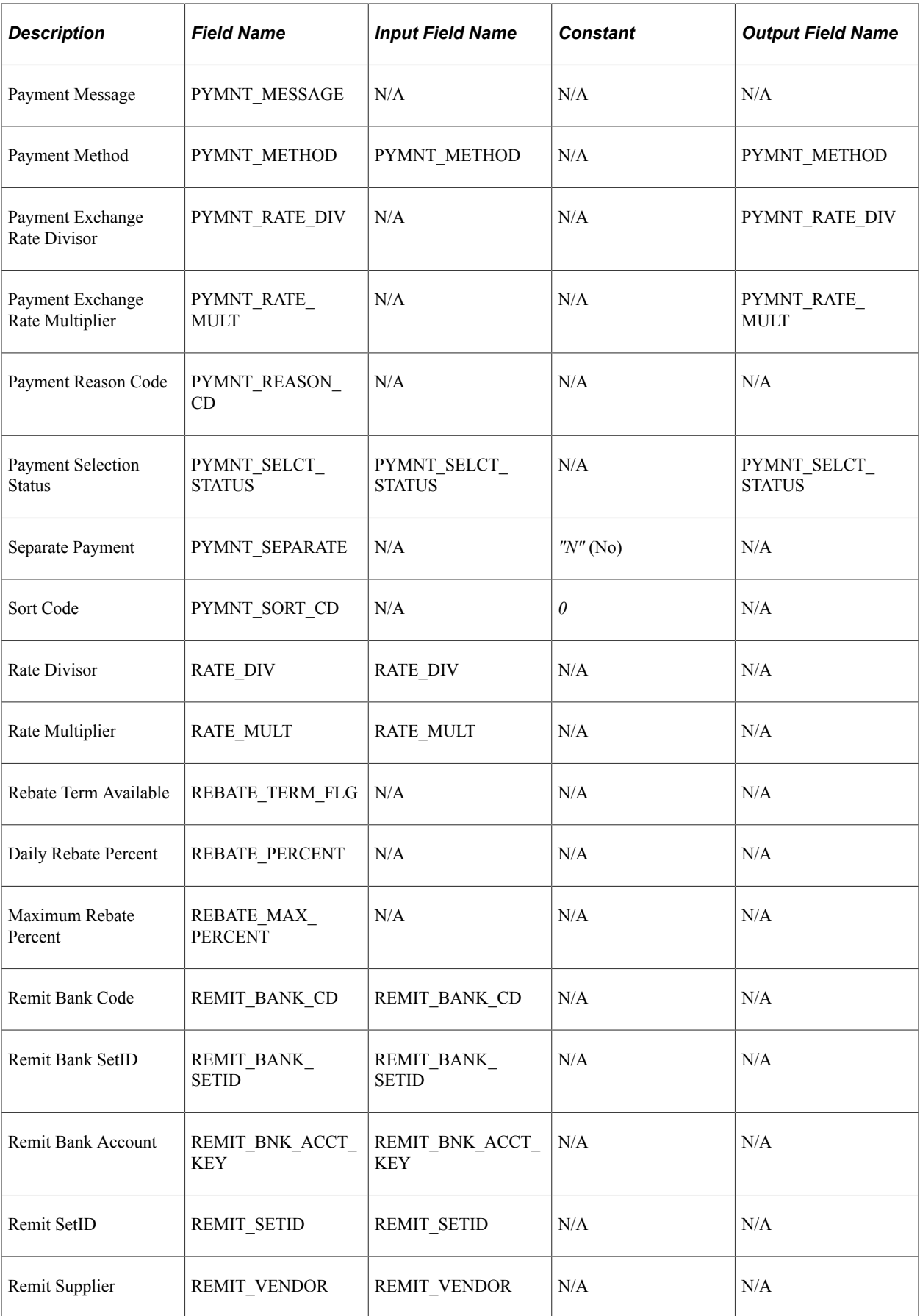

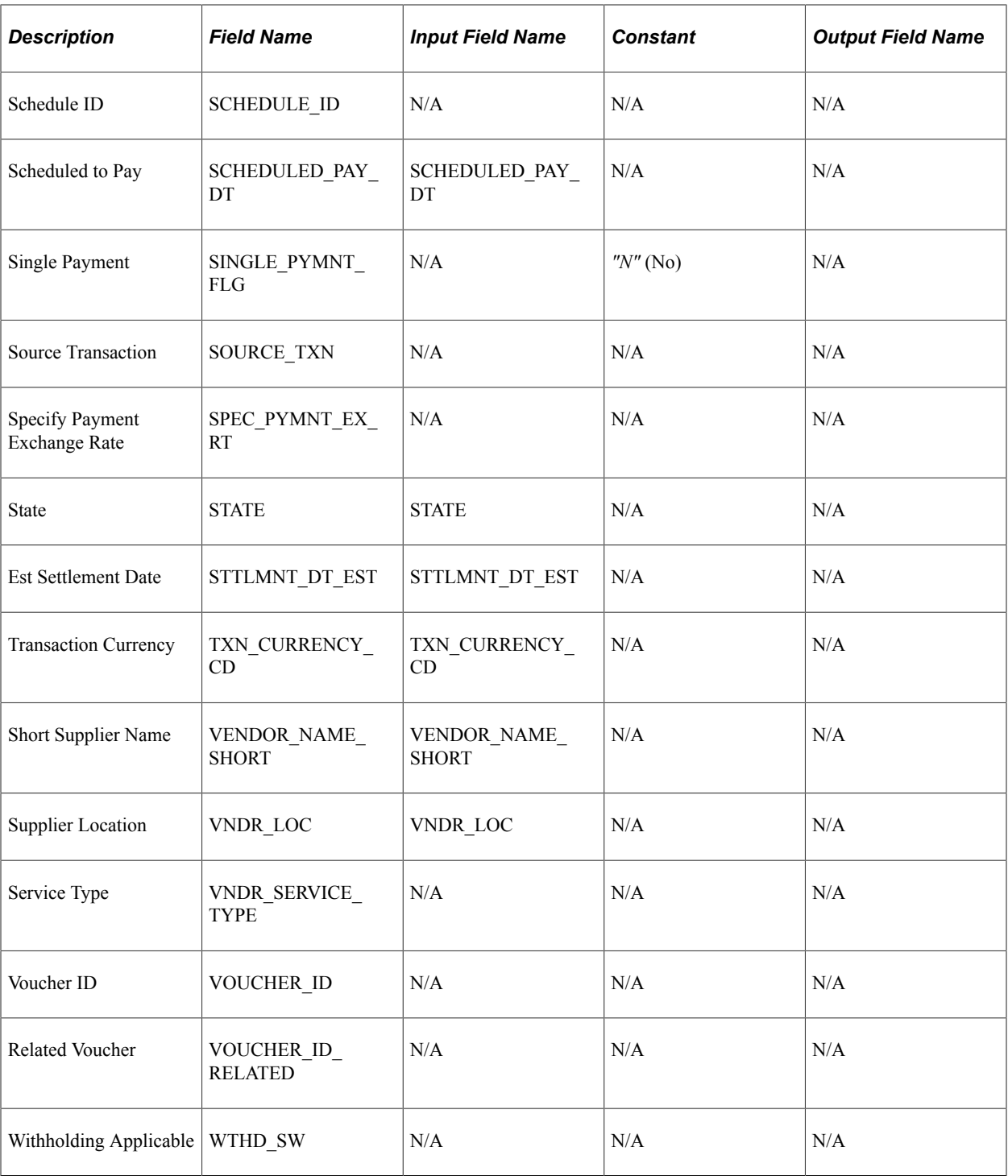

### **Generating Payments**

To stage payments for expense reports and cash advances, run the staging process from the Expense Processes page.

After staging expense data, your PeopleSoft Payables system completes the process of generating payments through Pay Cycle Manager. Oracle's PeopleSoft delivers three pay cycles with your database:

• EX-CA for cash advance payments.

- EX-ER for expense report payments.
- CA-ER for cash advance and expense report payments.

You can set up your own pay cycle, but it must have several components specifically for PeopleSoft Expenses.

## **Defining a Pay Cycle for PeopleSoft Expenses**

The Pay Cycle Manager needs to know where payment data is staged and how the data is mapped to the corresponding tables in PeopleSoft Payables. This information is defined in a payment source, also known as a source transaction, on the pay cycle mapping page. Use the Accounts Payable, Payments, Pay Cycle Definition, Mapping navigation to access the Paycycle Map page.

Expenses delivers these source transactions:

- EXPN for expense reports.
- EXAD for cash advances.

#### **Mapping a Pay Cycle for EXPN**

When using the source transaction EXPN for Pay Cycle mapping, select these values:

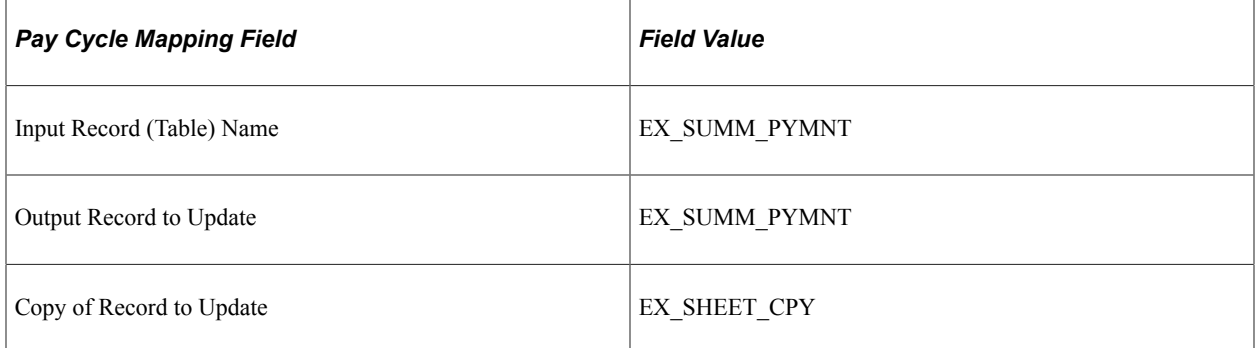

#### **Mapping a Pay Cycle for EXAD**

When using the source transaction EXAD for Pay Cycle mapping, select these values:

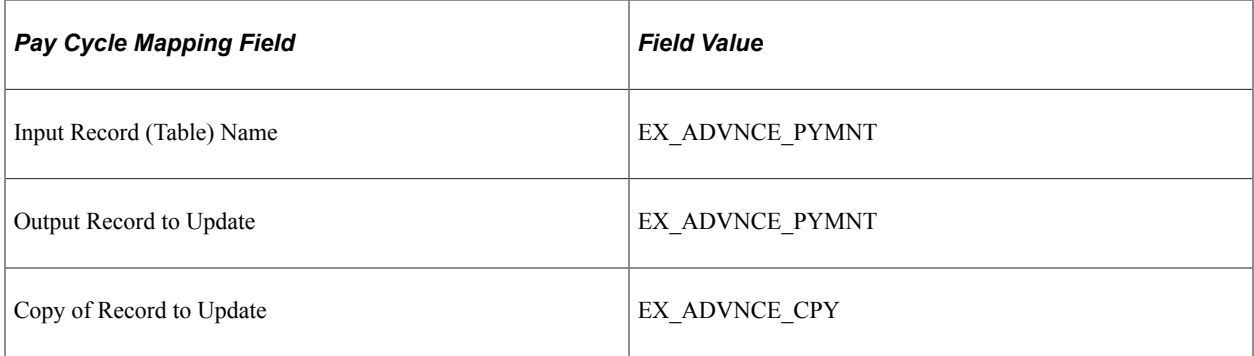

**Note:** When Pay Cycle Mapping is set up, the payment sources you define can be used any time without being defined again.

When defining a pay cycle, you must select *EXPN* as the source transaction for expense reports or *EXAD* as the source transaction for cash advances.

The SetID, Bank, Account, and Payment Method fields defined in the pay cycle must be identical to the corresponding fields you select when you review payments for cash advances, expense reports, and suppliers.

#### **Processing Escheated Payments**

Escheated payments refer to expense report payments that have has not clear your bank. You have determined that the amount will not be cashed and you need to send the amount to a federal agency.

A business use case for this process is:

- 1. An employee creates an expense report using PeopleSoft Expenses.
- 2. The expense report is approved for payment.
- 3. The PeopleSoft Payables, pay cycle is run and the check is generated.
- 4. Expense liabilities and payment liabilities are created.
- 5. After a period of time, you realize the check has not cleared your bank and you discover that the employee is deceased and the check will not be cashed.
- 6. Using the "Payment Escheatment Page" (PeopleSoft Payables) to put the amount in an Escheatment account.

See also "Payment Escheatment" (PeopleSoft Payables).

7. Using the [Expense Processes Page](#page-831-0) to mark the expense as Escheated in PeopleSoft Expenses and to generate accounting entries to reverse the liability.

# **Integrating With PeopleSoft General Ledger**

PeopleSoft Expenses stages expense data in EX\_ACCTG\_LINE for posting to PeopleSoft General Ledger. The PeopleSoft Expenses accounting entries are then picked up from this table by the Journal Generator, which prepares journals for posting to your actuals or recording ledger, based on the journal generator template defined for PeopleSoft Expenses.

#### **Related Links**

[Posting Liabilities](#page-842-0) [Posting Payments](#page-844-0)

# **Integrating With PeopleSoft Commitment Control**

If your organization requires pre-approval of travel expenses, you can use PeopleSoft Commitment Control to budget-check travel authorizations and expense reports. You can configure PeopleSoft Expenses approval rules to require budget-checking prior to approval or not. You may also elect to

budget-check only expense reports. When a budget-checking exception occurs, you can navigate to the Commitment Control Exception page to view these errors directly from the Expenses page. Alternatively, you may navigate through the Portal menu to access these pages directly through the PeopleSoft Commitment Control menu.

#### **Related Links**

[Budget Checking Expense Transactions](#page-645-0) [Reviewing Travel Authorization Budget Exceptions](#page-657-0) [Reviewing Expense Report Budget Exceptions](#page-662-0) [Canceling Travel Authorizations](#page-665-0) [Rolling Over Travel Authorization Encumbrances to a New Budget Period](#page-668-0) [Viewing Expenses and Encumbrances from the Period End Accrual Process](#page-673-0)

# **Integrating with PeopleSoft Program Management**

Expenses integrates with PeopleSoft Program Management using the Estimated Time to Complete functionality on time reports.

# **Chapter 6**

# **Understanding Accounting in PeopleSoft Expenses**

# **Understanding Accounting in PeopleSoft Expenses**

The parameters that you establish for your general ledger business unit, organizational defaults, user defaults, and expense types all play a part in how accounting functions within PeopleSoft Expenses.

Expense reports and cash advances generate ledger entries for distribution of funds to and from specific accounts. Expense reports contain accounting defaults at the header level that have been derived from the employee's profile. These defaults can be modified if the employee is authorized to do so. The defaults in the header, in conjunction with accounting information from the expense type, are then used to generate distributions for each expense line added to the report. Travel authorizations support the same defaulting mechanism for distributions. These distributions are not used to generate accounting entries but can be used to record budget checking activity. Cash advances contain a distribution formed by combining general ledger ChartFields for the employee with the Account ChartField identified on the Accounting Entry Template for PeopleSoft Expenses to form the accounting entries recording cash transactions in the general ledger.

Transaction distribution lines can be maintained by employees or authorized approvers. Employee access to and modification of distribution actuals can be enabled or disabled by either business unit or expense processing role.

Budgetary Only ChartFields cannot be select for these setup and transaction pages:

- Expenses: expense reports, travel authorizations, cash advances, and time reporting.
- Payables: accounting entry and period end accrual options.

### **Understanding Accounting Parameter Setup**

You establish parameters for your general ledger business unit, organizational defaults, user defaults, and expense types using these pages:

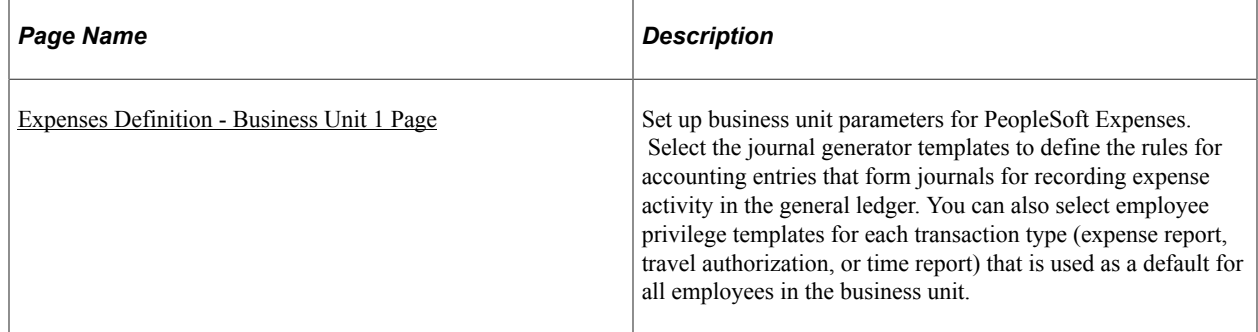

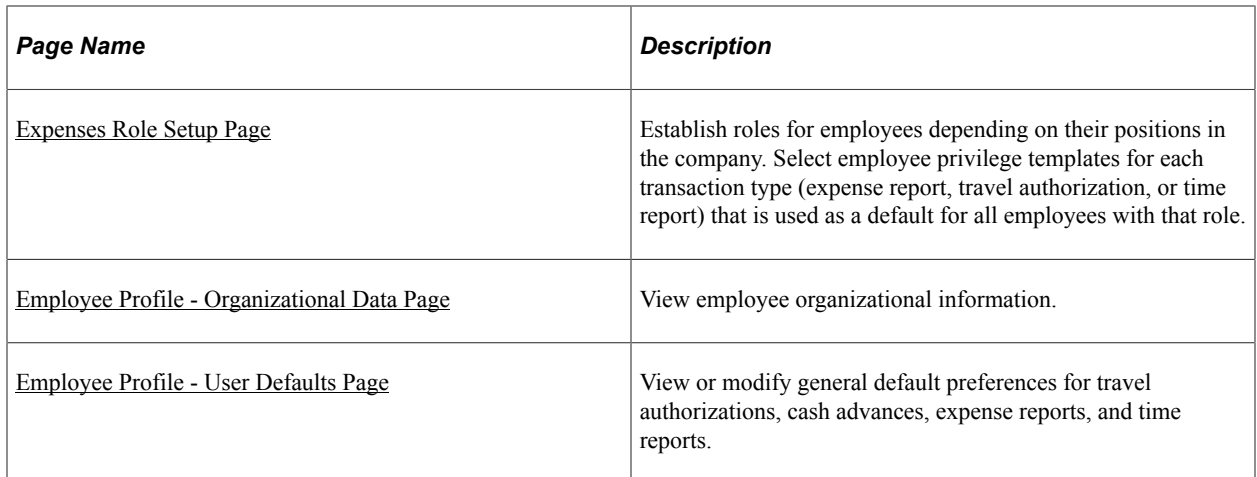

# **Understanding Accounting Defaults and Accounting Details**

Access the default accounting ChartFields for travel authorizations and expense reports from these pages:

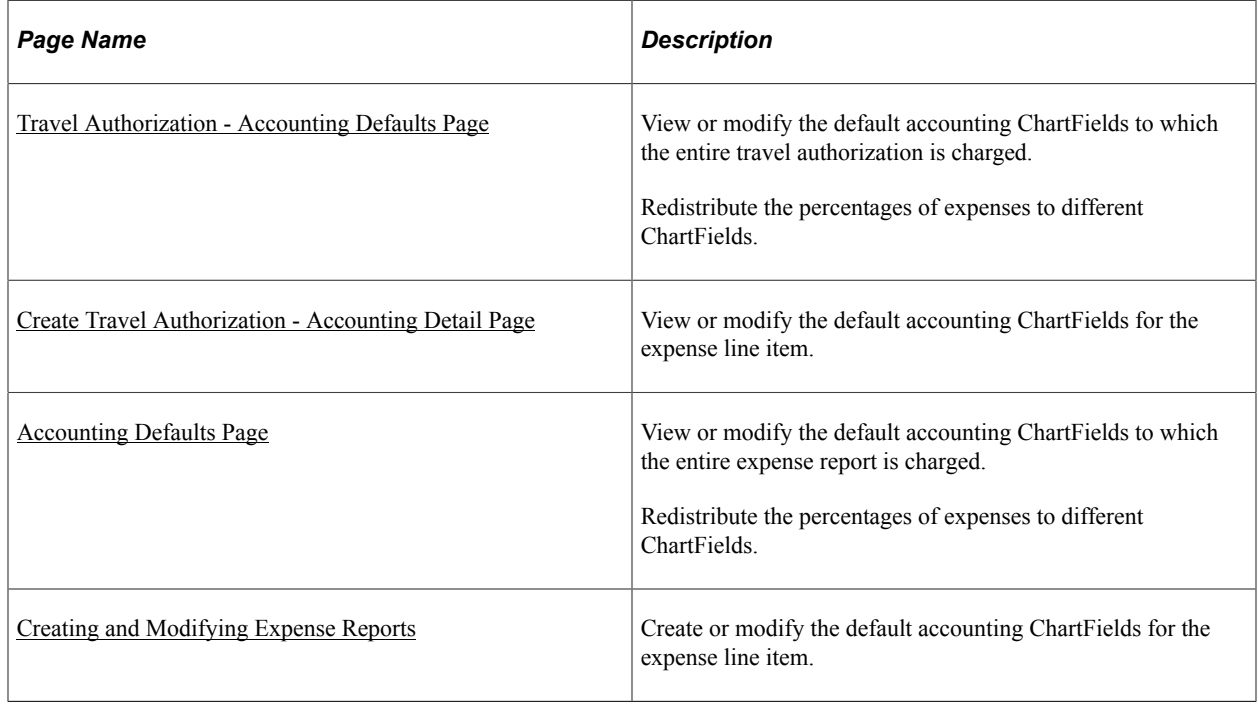

# **Understanding Employee Privilege Templates**

Employee privilege templates allow you to determine whether employees have access to view or change accounting ChartFields on expense report, time report, and travel authorization transactions. When using the Employee Privilege template, you can configure which accounting ChartFields must be displayed on expense report, time report, and travel authorization transactions when the accounting ChartFields are in view or change mode. Employee templates are optional and if they are not defined, then employees have access to all ChartFields that appear on expense reports, time reports, and travel authorizations.

An Employee Privilege template can be created for each transaction type and associated with a business unit or a user role. The Employee Privilege template also determines Billing Action.

When you create expense transactions, PeopleSoft Expenses determines what accounting information to use and determines whether the accounting information can be viewed or modified.

When creating an expense report, a time report, or a travel authorization:

- 1. The system checks the employee profile first to determine whether a role is designated.
- 2. If a role is designated, the system checks the role to determine whether an Employee Privilege template is associated with the role. If there is no employee privilege template associated, the system proceeds to check whether an Employee Privilege template is associated with the GL business unit that is associated with the employee.
- 3. If a role is not designated, the system checks to determine whether an Employee Privilege template is associated with the general ledger business unit that is associated with the employee.

When an Employee Privilege template is defined, the system uses it to determine the employee access to accounting defaults and accounting details.

For more information about setting up employee privilege templates, see [Maintaining Employee Privilege](#page-309-0) [Templates.](#page-309-0)

#### **Related Links**

[Expenses Definition - Business Unit 1 Page](#page-41-0) [Defining PeopleSoft Expenses Processing Roles](#page-230-0) [Maintaining Employee Organizational Data](#page-292-0)

# **Understanding Header Level Default Accounting**

When you create travel authorizations or expense reports, PeopleSoft Expenses populates the reports with accounting defaults. The accounting defaults for travel authorizations or expense reports consist of general ledger accounting, project accounting information, and allocation percentages. Depending on the **Default Accounting** value for the transaction that is associated with the business unit or employee's role, you may have access to view and change the accounting defaults. The **Default Accounting** field is defined on the [Employee Privilege Template Page](#page-310-0)for the expense report, time report, and travel authorization transactions.

PeopleSoft Expenses obtains general ledger accounting ChartField values from the employee profile and populates new travel authorizations and expense reports with these values at the header level. The general ledger business unit (GL BU) is required for expense processing. Your human resource system updates the PeopleSoft Expenses employee profiles with the default general ledger accounting ChartField values; however, you can add or change these default values on the [Employee Profile - Organizational Data Page](#page-295-0) providing that you have authorized access. The travel authorization and expense report default accounting for the distribution plan includes project defaults if they are set up in the employee profile.

# **Understanding Expense Transaction Line Default Accounting**

Expense transaction lines obtain their initial distribution details from the accounting defaults, which are defined at the header level for expense reports and travel authorizations. When you add an expense transaction line, PeopleSoft Expenses determines the accounting setup for the selected expense type and populates the accounting distribution default lines with:

- The GL business unit from the accounting distribution plan at the expense report header level.
- Project fields at the expense report header level, including the project split percentages.
- Account and, if required, alternate account ChartField information from the expense types table (based on the expense type and billing type combination).
- Other ChartFields from the expense types table, if they exist, or ChartFields from the accounting defaults at the expense report header level.

# **Understanding Default Accounting Change Functionality**

When you create travel authorizations or expense reports and add expense transaction lines, PeopleSoft Expenses copies the accounting defaults from the distribution plan at the header level down to each transaction distribution line. If you change the accounting defaults at the header level after you add expense transaction lines, PeopleSoft Expenses changes the previously entered transaction distribution lines to reflect the new accounting defaults. However, if you change any of the ChartFields directly in an expense line distribution (accounting detail section) and then modify the accounting defaults at the header level, the changes to the accounting defaults will not appear in the expense line distribution that you manually modified. When you modify a default distribution, you override the default and PeopleSoft Expenses sets a flag on the distribution to preserve your entry.

For example:

- 1. Access the [Create \(or Modify\) Expense Report Page](#page-508-0) to create an expense report.
- 2. Access the Accounting Defaults page and verify or change the accounting default for DeptID to 41000.
- 3. Return to the Create Expense Report page and enter three expense transaction lines:
	- a. Air travel
	- b. Hotel
	- c. Meals
- 4. Verify in the Accounting Detail section that the system created three accounting lines using DeptID 41000.
- 5. For the Hotel transaction, in the Accounting Detail section, change the DeptID from 41000 to 42000.
- 6. Access the Accounting Defaults page and change the DeptID from 41000 to 43000.
- 7. Return to the Create Expense Report page and enter a fourth expense transaction line for Automobile Rental.
- 8. Verify that the DeptID for air travel, meals, and car rental is 43000; and that the DeptID for hotel is 42000.on the Create Expense Report page.

## **Chapter 7**

# **Defining Accounting Data for PeopleSoft Expenses**

# **Understanding Accounting-Related Data Setup**

PeopleSoft applications rely on tables to store business transactions as well as the structure and processing rules that drive your system. These topics discuss how to define the components that make up the core of the PeopleSoft Expenses system. Each part that you develop becomes integral to the process by which the system collects expense information, imports data from outside sources, processes expense transactions, and provides data to other applications.

#### **Related Links**

[Understanding Locations and Rates](#page-144-0) [Setting Up Payment Types](#page-169-0) [Understanding Expense Data Mapping](#page-238-0) [Understanding PeopleSoft Expenses Processing Roles and Exceptions](#page-230-1)

# **Setting Up Cash Advance Sources**

To set up cash advance sources, use the Cash Advance Source (EX\_ADVANCE\_SOURCE) component.

# **Pages Used to Set Up Cash Advance Sources**

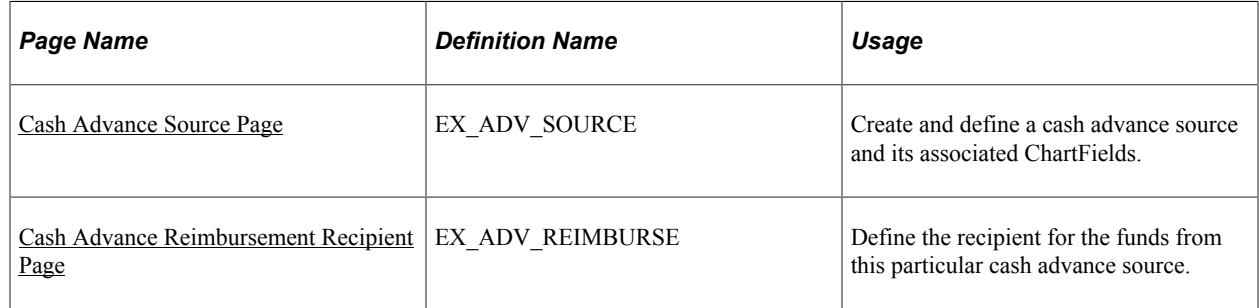

### **Understanding Cash Advance Source Setup**

To set up cash advances, you need to define where cash advance funds originate and whether a particular funding source requires your system to create and generate payments. You also need to define whether the recipient of the cash advance is an expenses user or a supplier. If you select the **Supplier** radio button, you must enter identification information for the supplier.

# <span id="page-121-0"></span>**Cash Advance Source Page**

Use the Cash Advance Source page (EX\_ADV\_SOURCE) to create and define a cash advance source and its associated ChartFields.

Navigation:

- **Set Up Financials/Supply Chain** > **Product Related** > **Expenses** > **Management** > **Cash Advance Source**
- **Travel and Expense** > **Travel and Exp Admin Center** > **Define Expense System** > **Accounting Data** > **Cash Advance Source**

This example illustrates the fields and controls on the Cash Advance Source page. You can find definitions for the fields and controls later on this page.

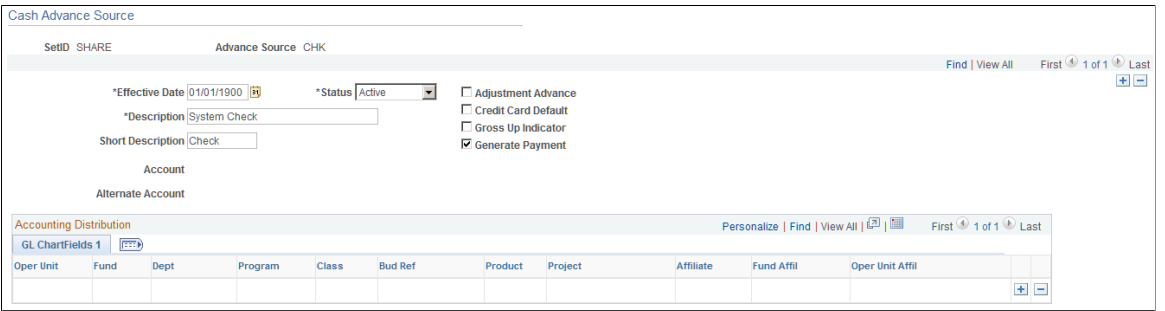

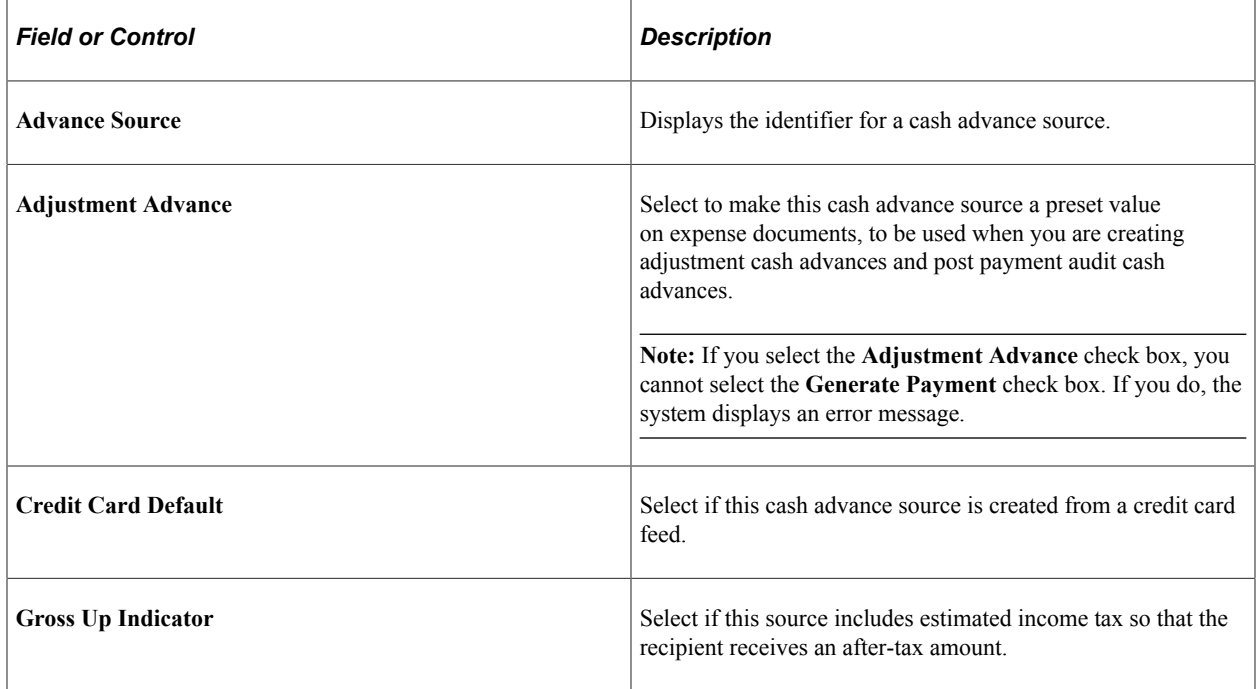

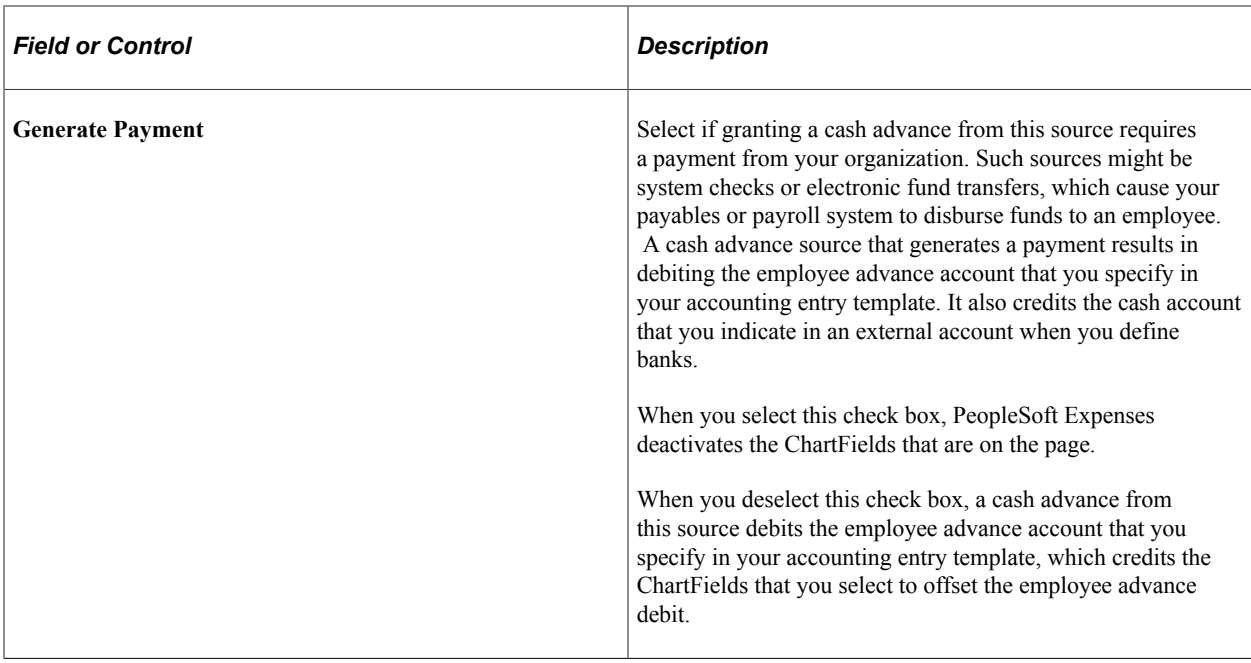

# <span id="page-122-0"></span>**Cash Advance Reimbursement Recipient Page**

Use the Cash Advance Reimbursement Receipt page (EX\_ADV\_REIMBURSE) to define the recipient for the funds from this particular cash advance source.

Navigation:

Click the **Reimbursement** link on the Cash Advance Source page.

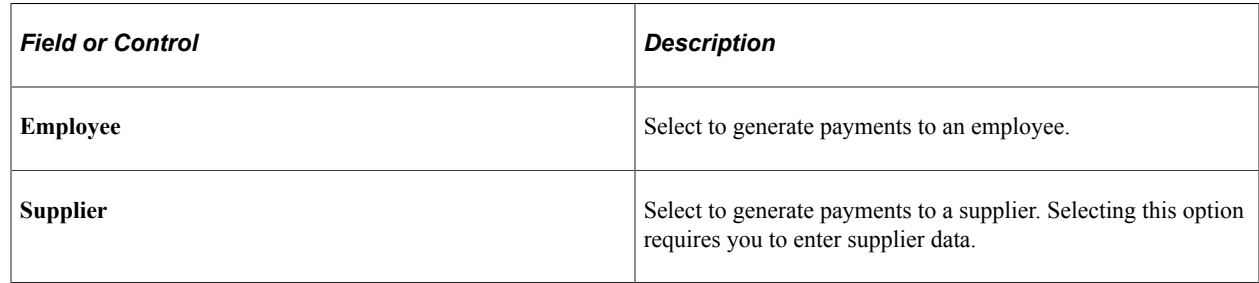

# **Setting Up Earnings Codes**

To set up your earnings codes tables, use the Earnings Code (EX\_EARNINGS\_TBL) component.

# **Page Used to Set Up Earnings Codes**

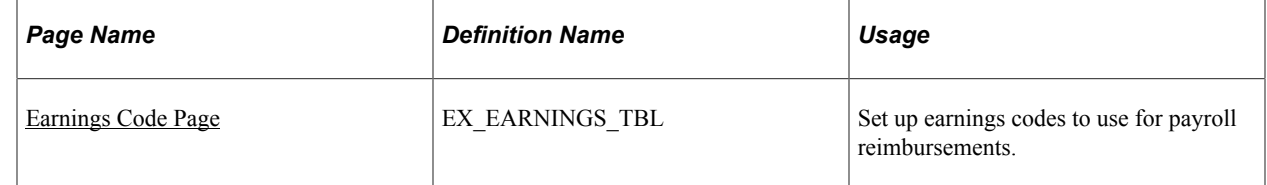

# **Understanding Earnings Codes Setup**

You can use an earnings code to identify expense reimbursement amounts to the payroll system so that you do not process expense payments as payroll items. If you use one of the PeopleSoft payroll applications, you receive earnings codes from your payroll system. If you do not use a PeopleSoft payroll application, use this page to create earnings codes for your payroll system. Because earnings codes are effective-dated, you can create more than one to use at predetermined times.

**Note:** Do not update earnings codes in your expense system if you use a PeopleSoft payroll application. The system overrides these codes when the payroll system uses application messages (EARNINGS\_FULLSYNC and EARNINGS\_SYNC) to publish any earnings codes to PeopleSoft Expenses.

# <span id="page-123-0"></span>**Earnings Code Page**

Use the Earnings Code page to set up earnings to use for payroll reimbursements.

Navigation:

- **Set Up Financials/Supply Chain** > **Product Related** > **Expenses** > **Management** > **Define Payroll Earning Codes**
- **Travel and Expense** > **Travel and Exp Admin Center** > **Define Expense System** > **Accounting Data** > **Earnings Code**

# **Setting Up Expense Billing Codes**

To set up expense billing codes, use the Expense Billing Code (EX\_BILL\_CD\_TBL.GBL) component.

# **Page Used to Set Up Expense Billing Codes**

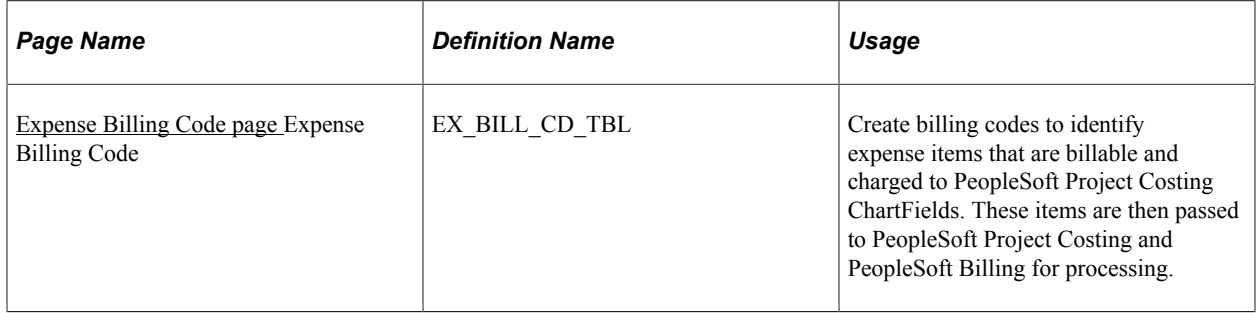

### <span id="page-123-1"></span>**Expense Billing Code page**

Use the Expense Billing Code page (EX\_BILL\_CD\_TBL) to create billing codes to identify expense items that are billable and charged to PeopleSoft Project Costing ChartFields.

These items are then passed to PeopleSoft Project Costing and PeopleSoft Billing for processing.

Navigation:

- **Set Up Financials/Supply Chain** > **Product Related** > **Expenses** > **Management** > **Expense Billing Code**
- **Travel and Expense** > **Travel and Exp Admin Center** > **Define Expense System** > **Accounting Data** > **Expense Billing Code**

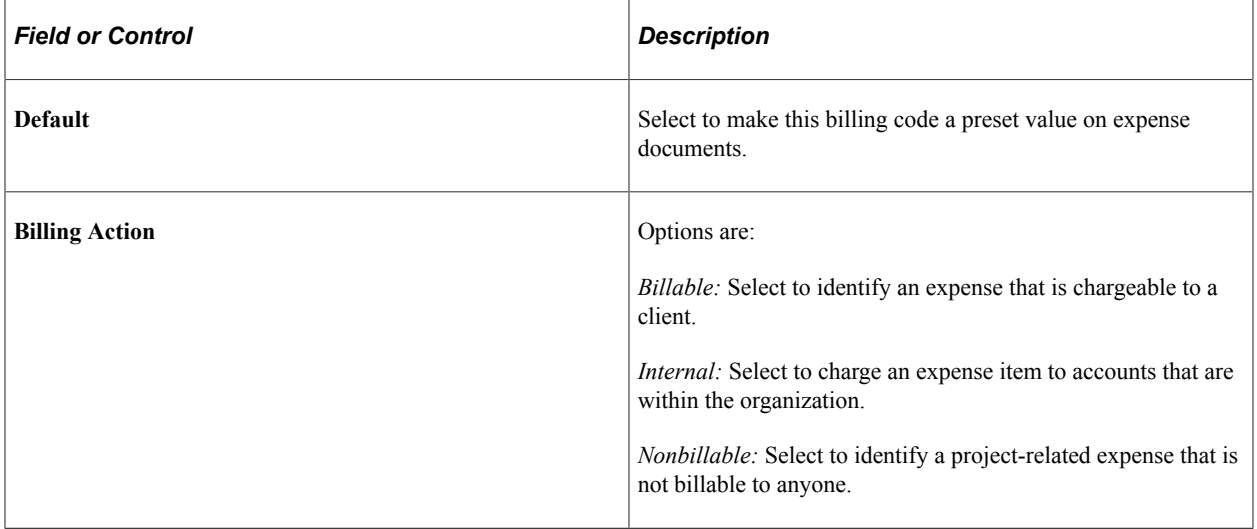

PeopleSoft Expenses delivers the values of *Billable, Internal,* and *Nonbillable;* however, you can add rows to designate more billing codes. Billing codes are effective-dated, so you can create more than one set of definitions that are to be used at predetermined times.

# **Setting Up Expense Types**

To set up expense types, use the Expense Type (EX\_EXPENSE\_TYPE.GBL) component. Use the EX TYPES SETUP component interface to load data into the table for this component.

**Pages Used to Set Up Expense Types**

| Page Name                   | <b>Definition Name</b> | Usage                                                                            |
|-----------------------------|------------------------|----------------------------------------------------------------------------------|
| <b>Expense Types 1 Page</b> | EX EXPENSE TYPES1      | Define usage and requirements for an<br>expense type.                            |
| Expense Types 2 Page        | EX EXPENSE TYPES2      | Define accounting distribution defaults<br>for the expense type's billing codes. |
| <b>Expense Types 3 Page</b> | EX EXPENSE TYPES3      | Define parameters for per diems,<br>preferred merchants, or both.                |

**Note:** The data that is entered using these pages can also be loaded as an Application Data Set (ADS). For more information about ADS, see [Migrating Data Using Application Data Sets](#page-882-0)

# **Understanding Expense Types Setup**

Expense types enables you identify and classify valid business expenses that employees incur. When you process an expense report, the billing code determines the group to which it belongs and the set of accounts to charge.

If you use PeopleSoft Billing, an expense item must be billable and charged to PeopleSoft Project Costing ChartFields for both applications to process it. PeopleSoft Project Costing expense items with this billing action are the only ones that PeopleSoft Project Costing selects on the billing worksheet and sends to PeopleSoft Billing for subsequent invoicing.

**Note:** To make an expense type part of an expense type group, define the group before you define the location.

#### **Related Links**

[Setting Up Expense Type Groups](#page-136-0)

### <span id="page-125-0"></span>**Expense Types 1 Page**

Use the Expense Types 1 page (EX\_EXPENSE\_TYPES1) to define usage and requirements for an expense type.

Navigation:

- **Set Up Financials/Supply Chain** > **Product Related** > **Expenses** > **Purchase** > **Expense Type** > **Expense Types 1**
- **Travel and Expense** > **Travel and Exp Admin Center** > **Define Expense System** > **Accounting Data** > **Expense Type** > **Expense Types 1**

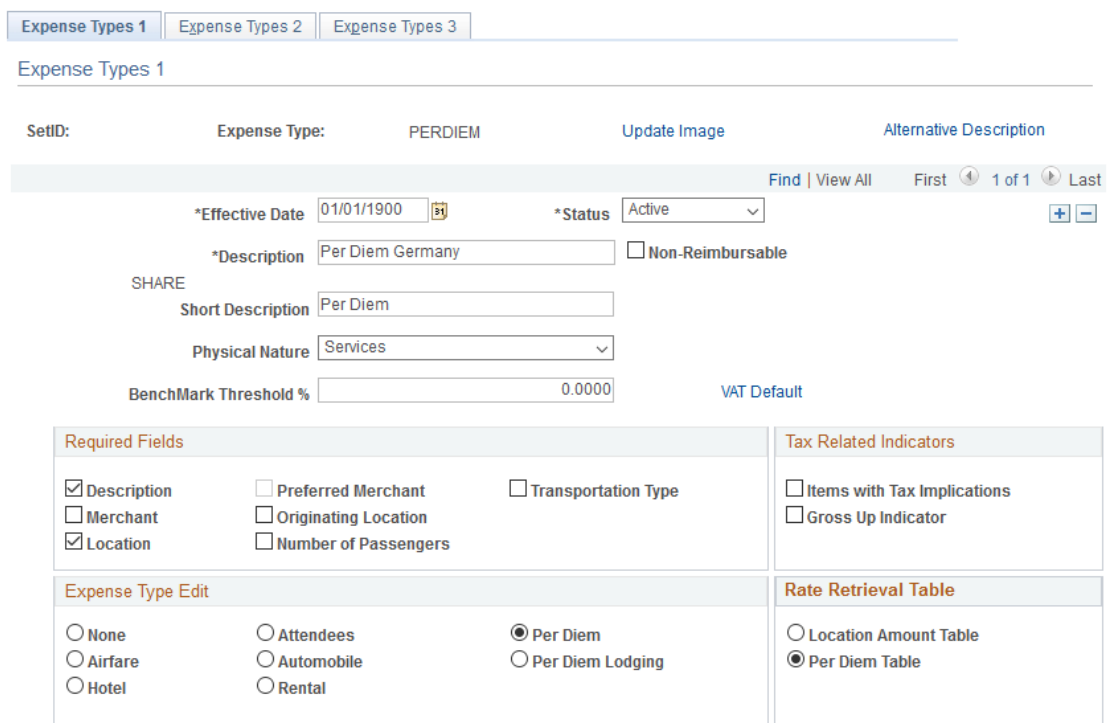

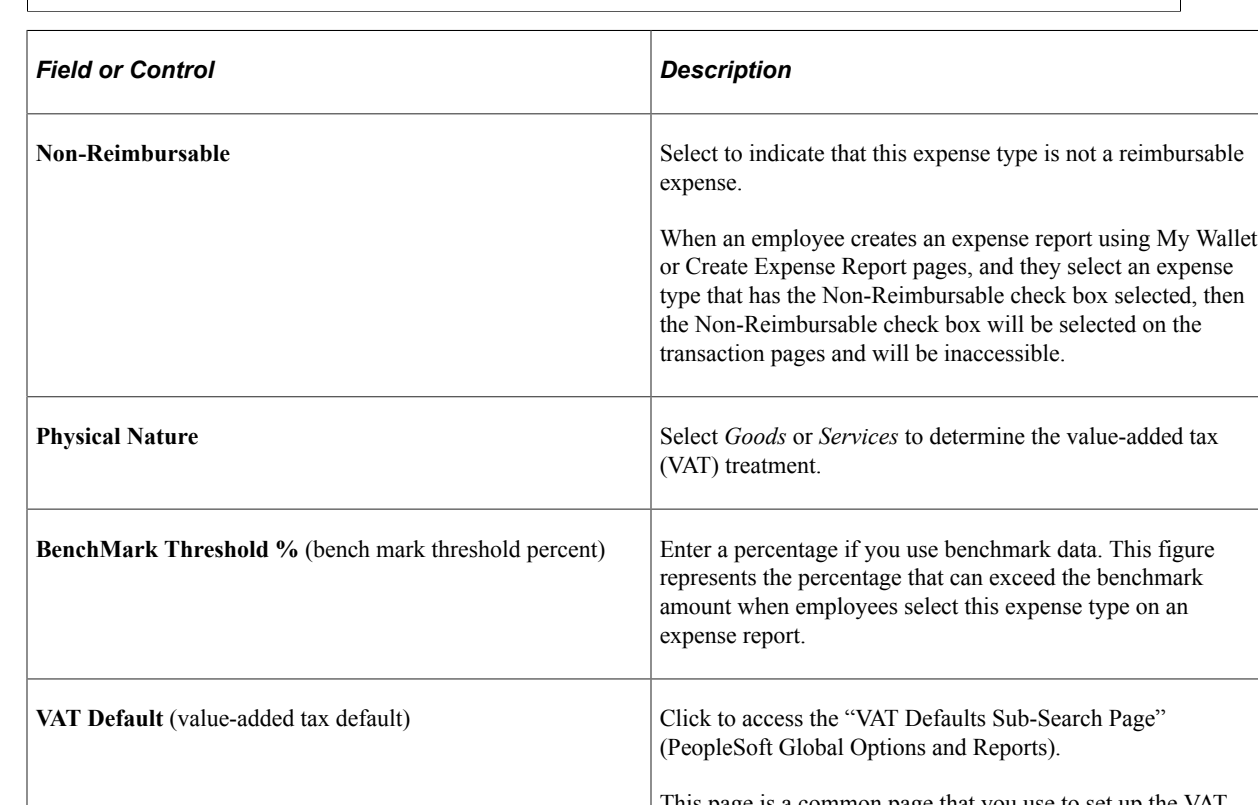

This example illustrates the fields and controls on the Expense Types 1 page.

This page is a common page that you use to set up the VAT defaults for all PeopleSoft applications processing VAT transactions. On this page, you can define expense type defaults as applicable.

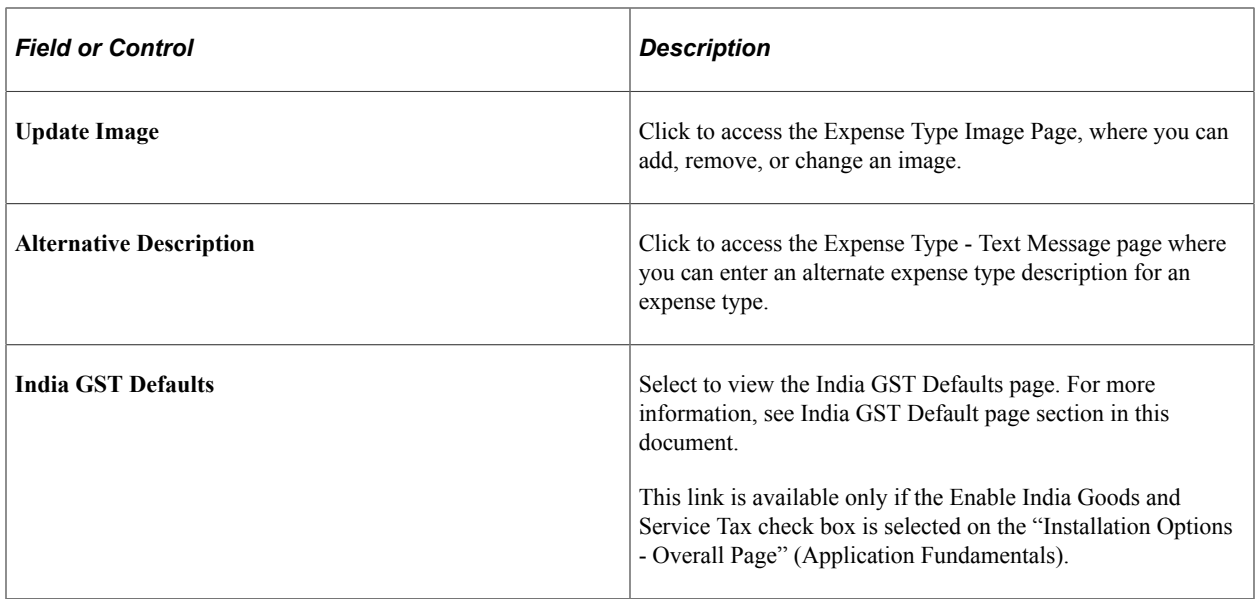

### **Required Fields**

Select options to designate mandatory fields for employees to complete on expense reports when they select this expense type.

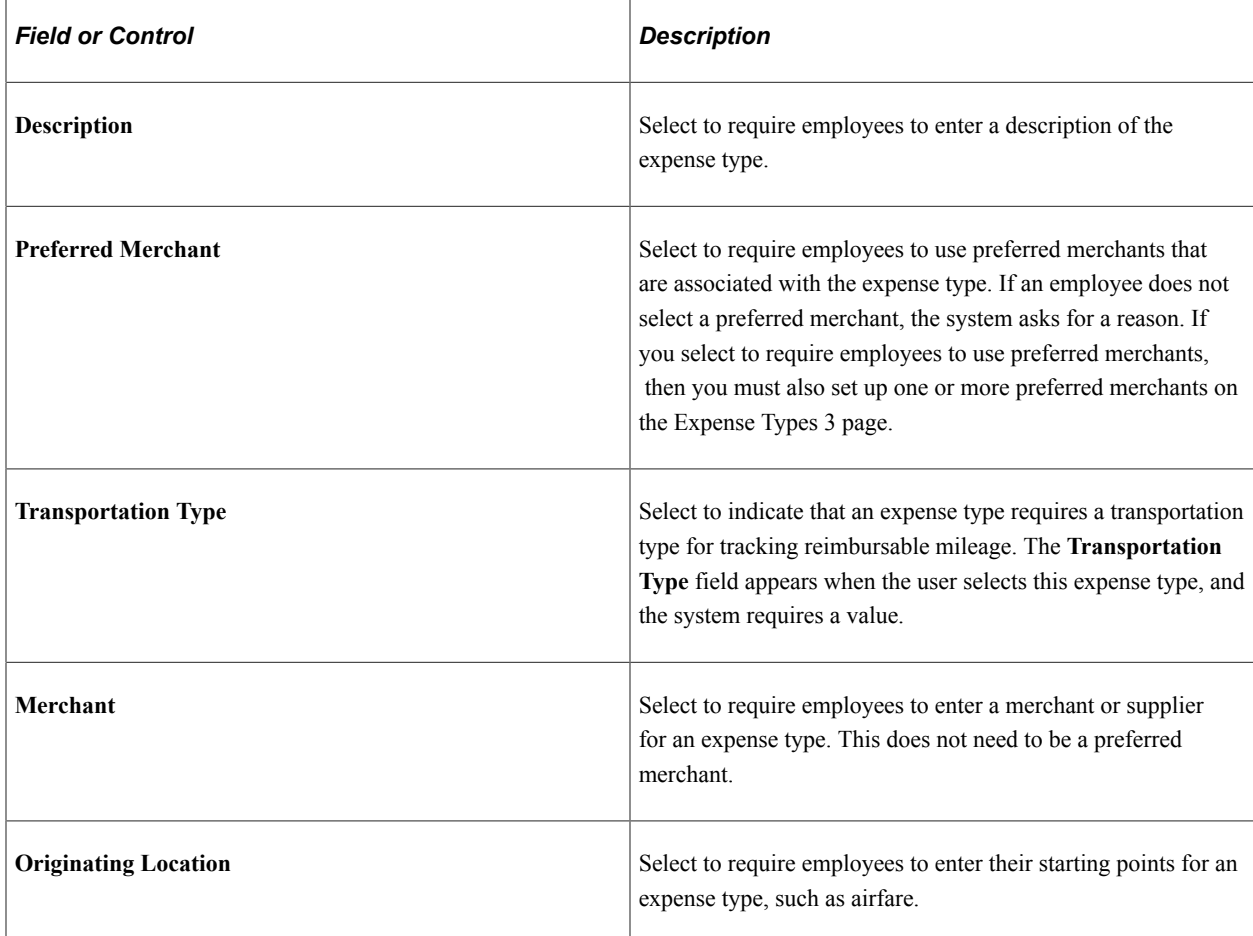

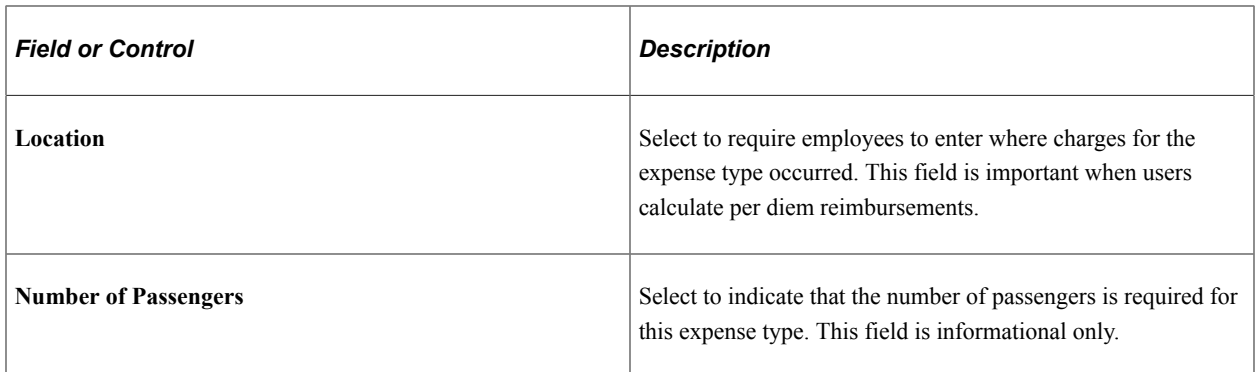

#### **Tax Related Indicators**

Tax-related indicators flag an expense type that is taxable for the reimbursed employee.

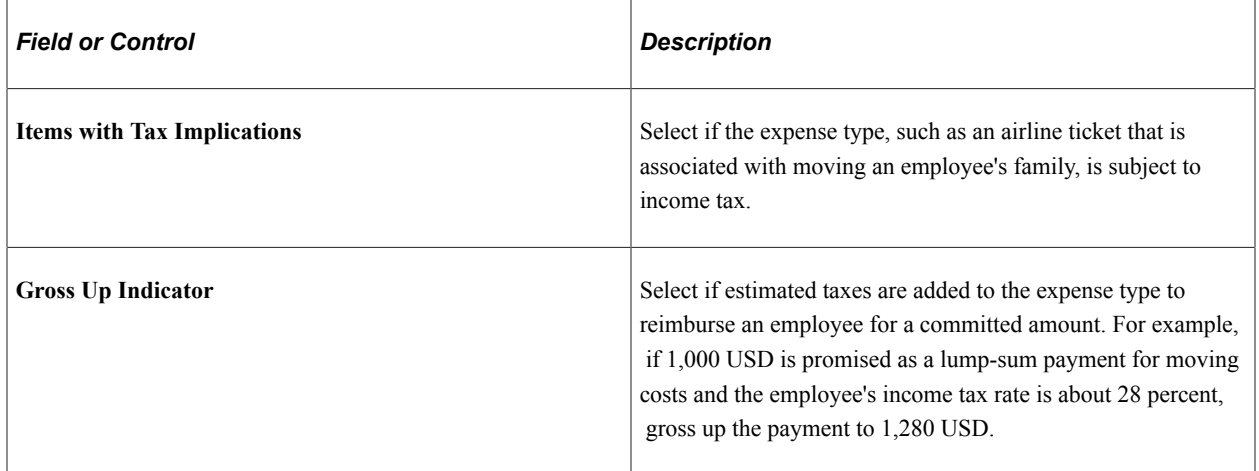

#### **Expense Type Edit**

You can make further specifications when you're using a particular expense type in an expense report.

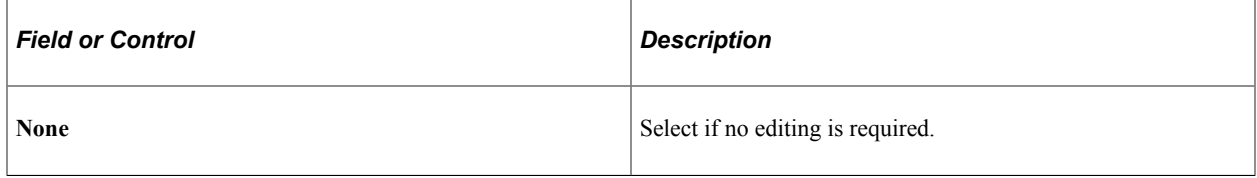

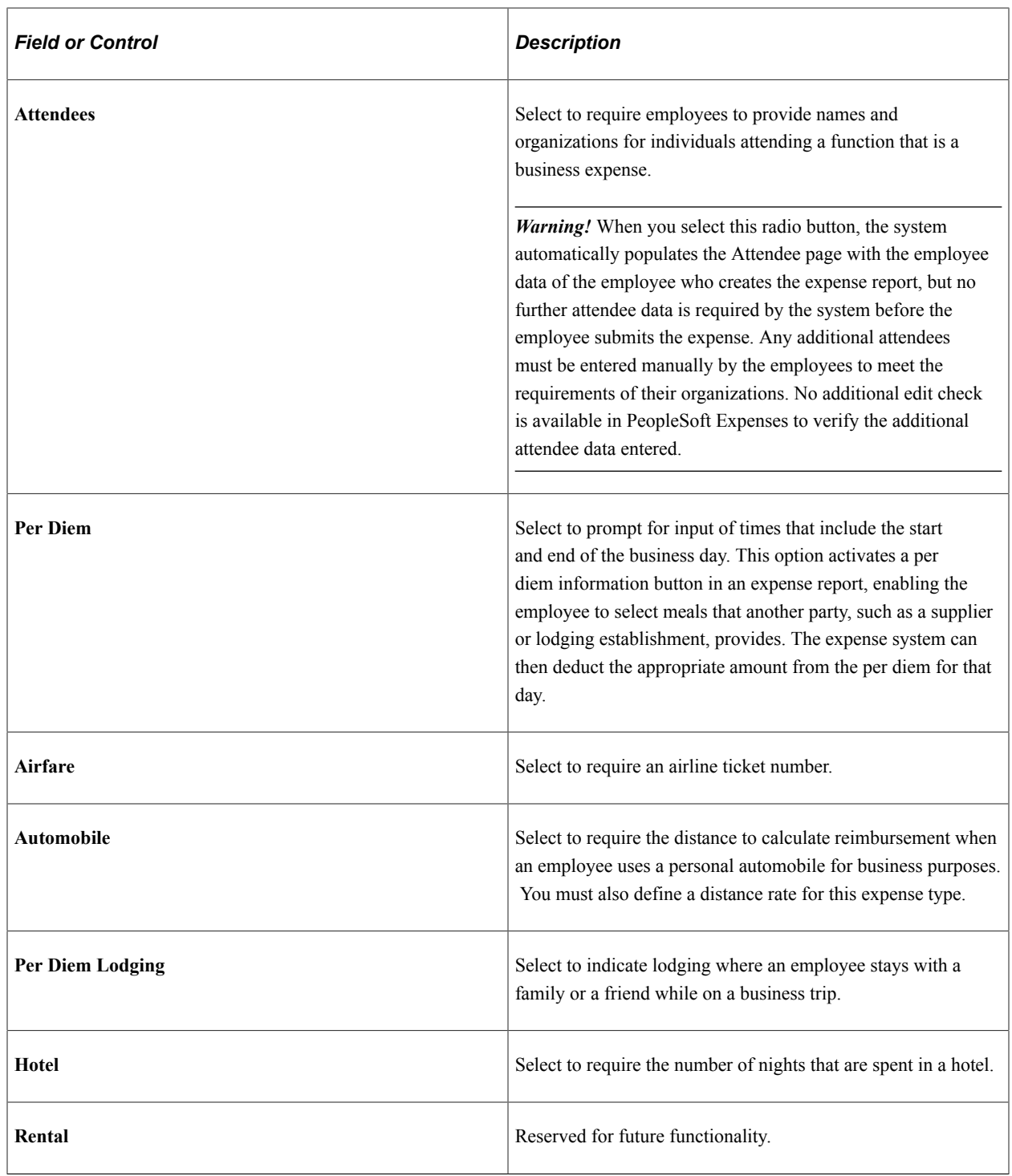

### **Rate Retrieval Table**

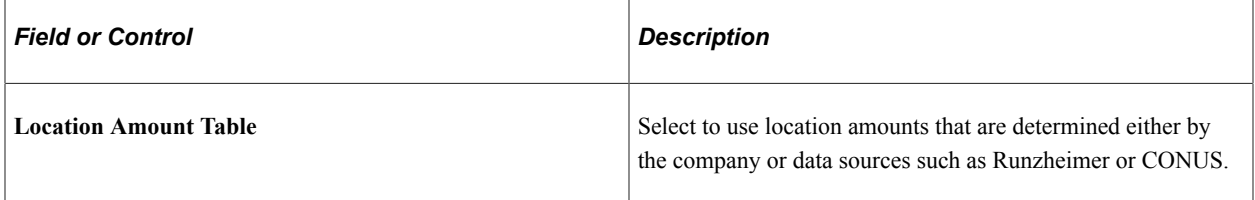

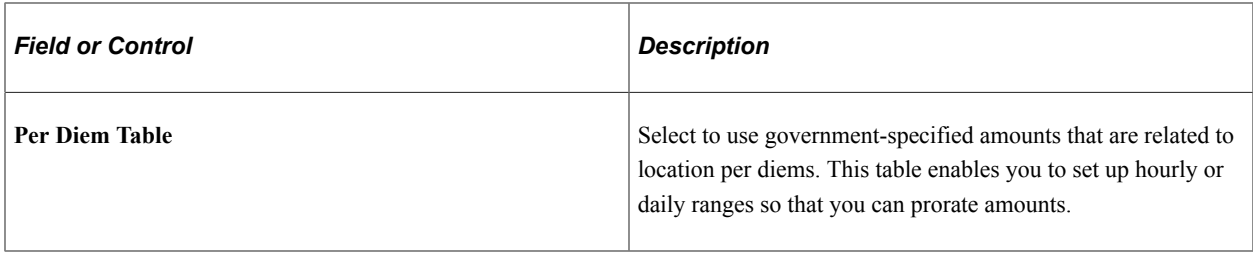

#### **No Receipt Required**

This section is not shown when using the Receipt Required feature, which is defined on the Receipt Required page for the business unit.

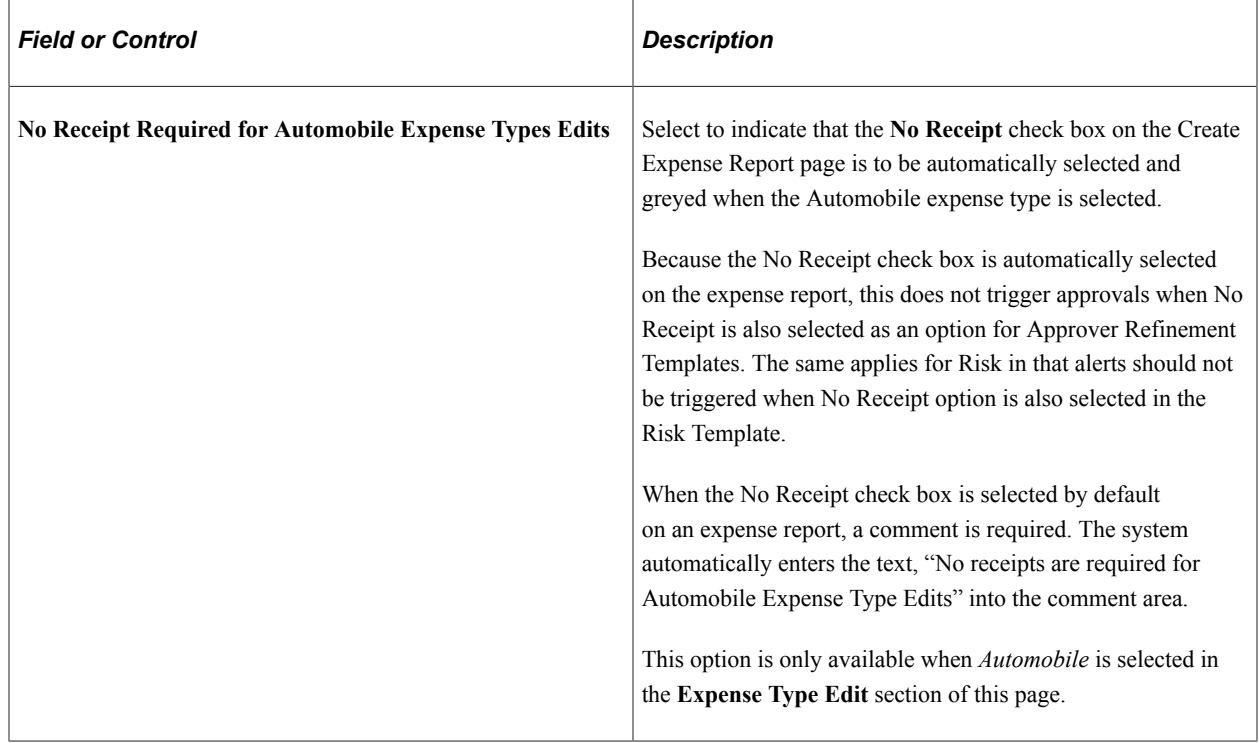

#### **India GST Defaults Page**

Use the India GST Defaults page (EX\_TYPE\_GST\_SEC) to set up India GST defaults for all PeopleSoft applications processing India GST transactions.

This is an optional setup. You may use this page to specify additional default settings for India GST.

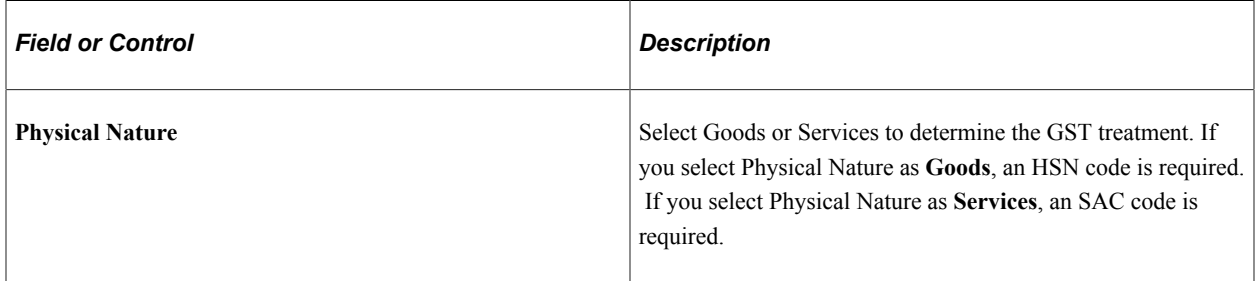

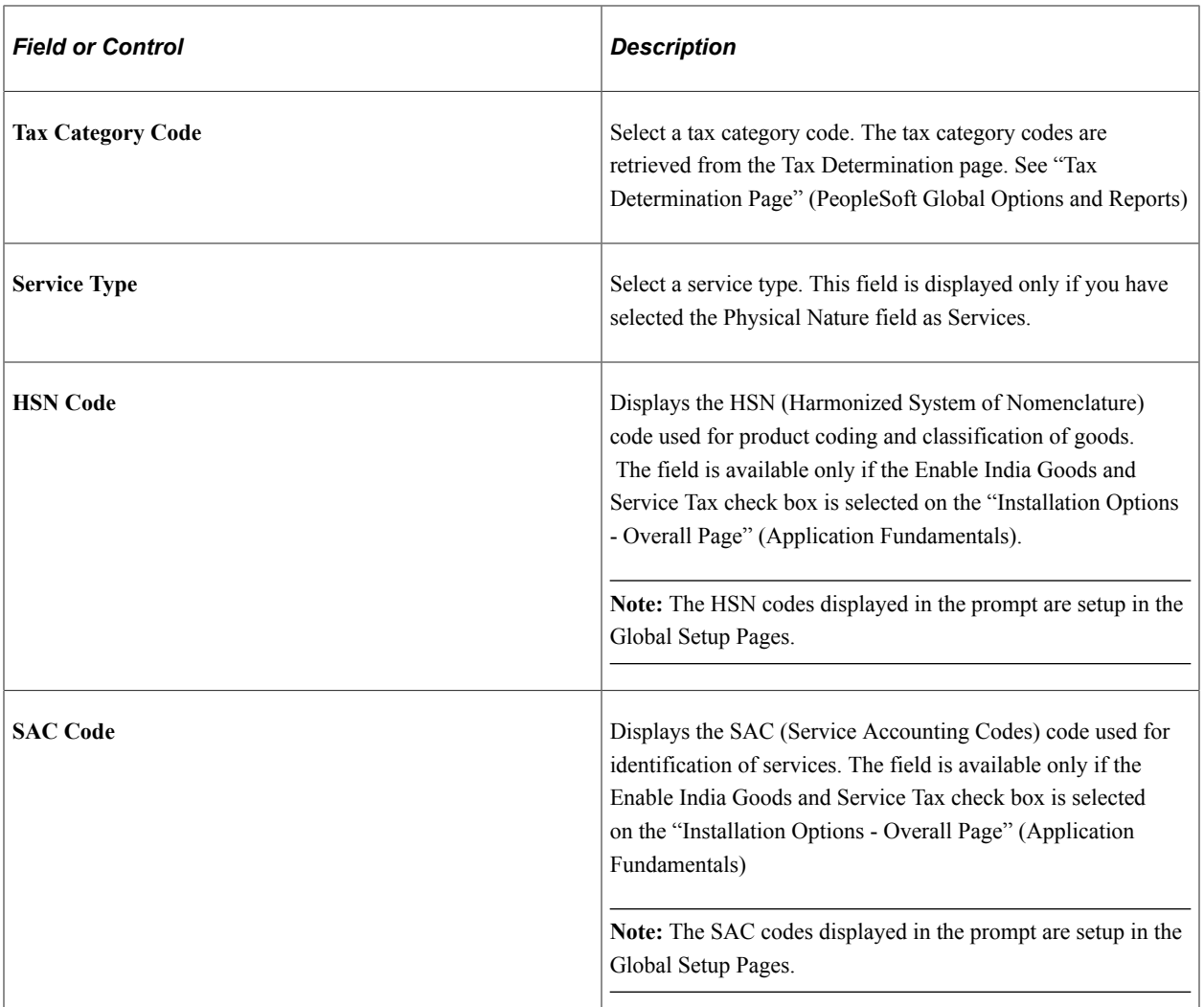

### <span id="page-131-0"></span>**Expense Types 2 Page**

Use the Expense Types 2 page (EX\_EXPENSE\_TYPES2) to define accounting distribution defaults for the expense type's billing codes.

You can also define the accounts that are used for overage amounts. For example, if an employee charges an amount that is greater than the per diem amount, the overage or disallowed amount can be booked to a different account.

Navigation:

**Set Up Financials/Supply Chain** > **Product Related** > **Expenses** > **Purchase** > **Expense Type** > **Expense Types 1**. Select the Expense Types 2 tab on the Expense Types 1 page.

This example illustrates the fields and controls on the Expense Types 2 Page. You can find definitions for the fields and controls later on this page.

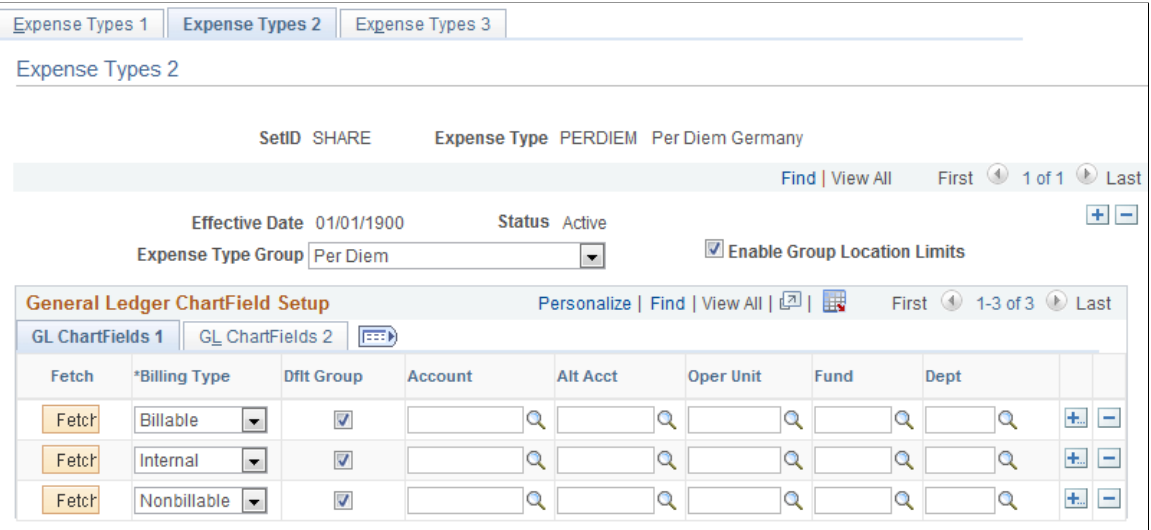

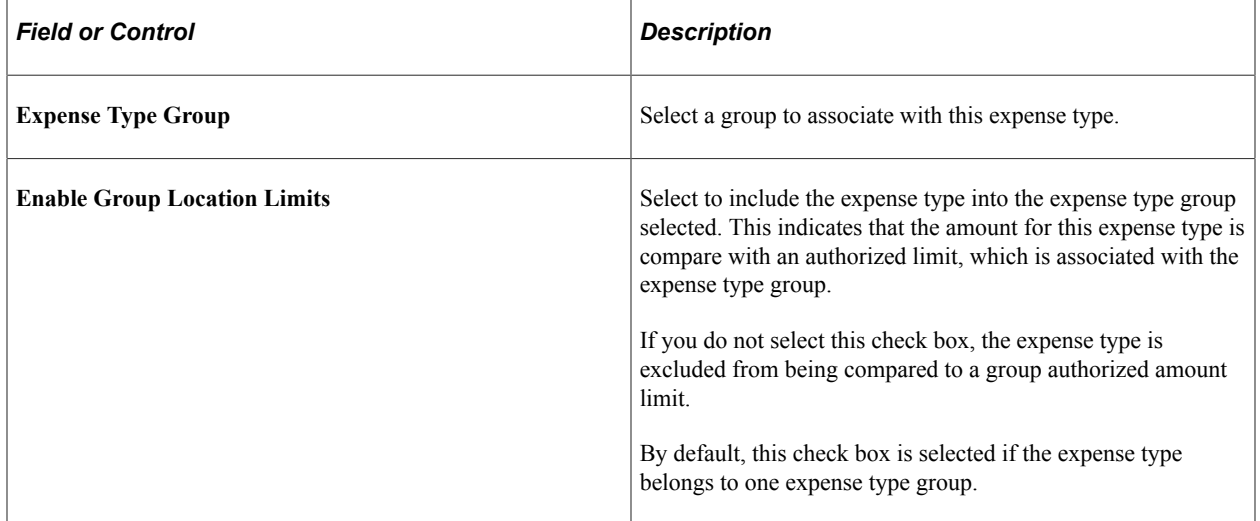

### **GL ChartFields 1 Tab**

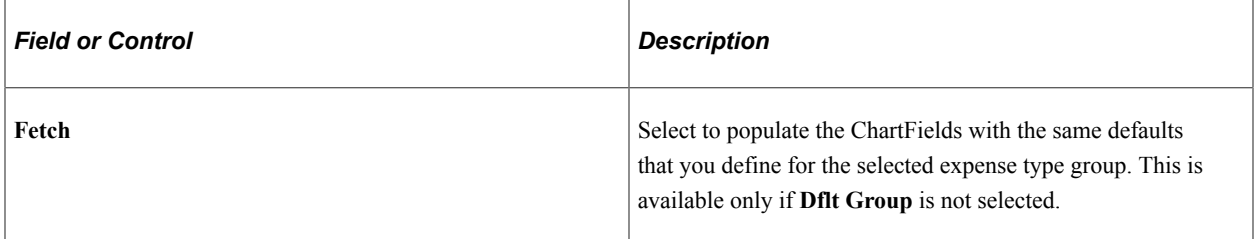

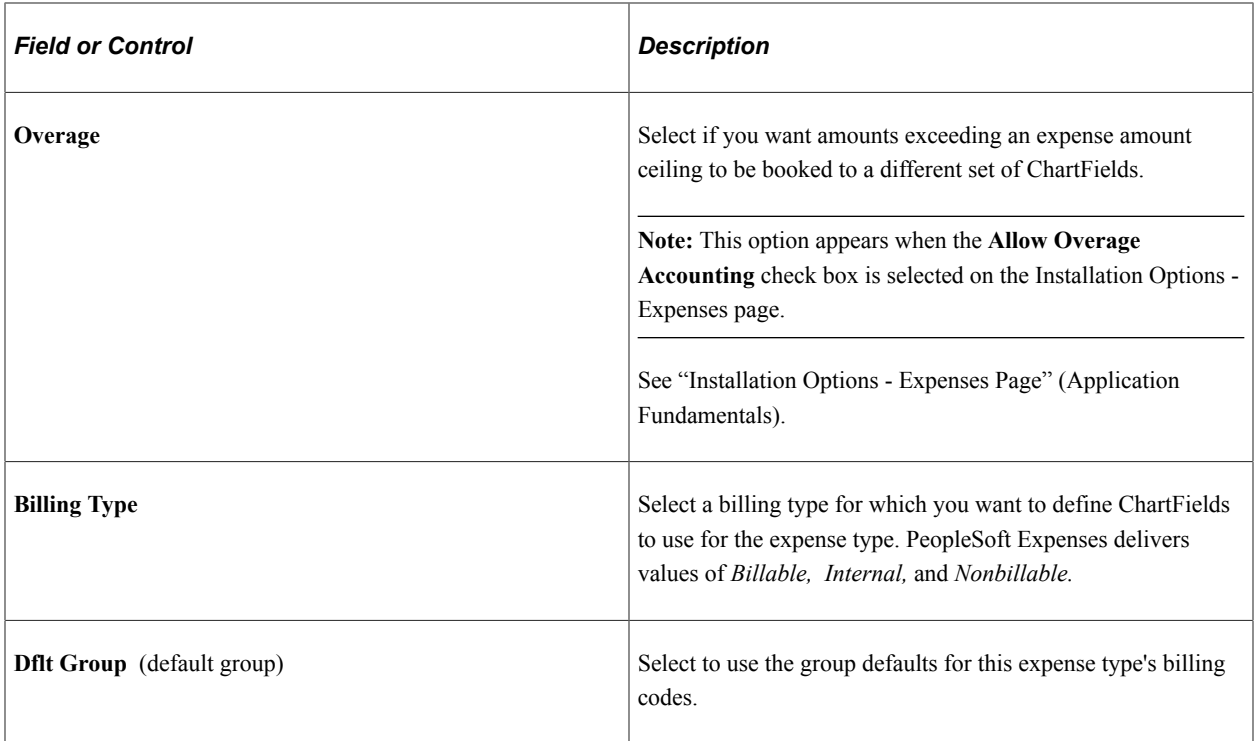

Select the appropriate ChartField as the accounting distribution default when this expense type is associated with the billing code in an expense report. Create other rows to designate additional charged accounts for different billing codes.

**Note:** If any ChartField (other than *Account)* is associated with this expense type and the expense type is used on an expense report, the expense type accounting overrides the default for the expense transaction at the header level. However, if you change the accounting ChartFields at the transaction line level, the system uses only *Account* and, if applicable, *Alternate Account.*

### <span id="page-133-0"></span>**Expense Types 3 Page**

Use the Expense Types 3 page (EX\_EXPENSE\_TYPES3) to define parameters for per diems, preferred merchants, or both.

Navigation:

**Set Up Financials/Supply Chain** > **Product Related** > **Expenses** > **Purchase** > **Expense Type** > **Expense Types 1**. Select the Expense Types 3 tab from the Expense Types 1 or Expense Types 2 page.

This example illustrates the fields and controls on the Expense Types 3 Page. You can find definitions for the fields and controls later on this page.

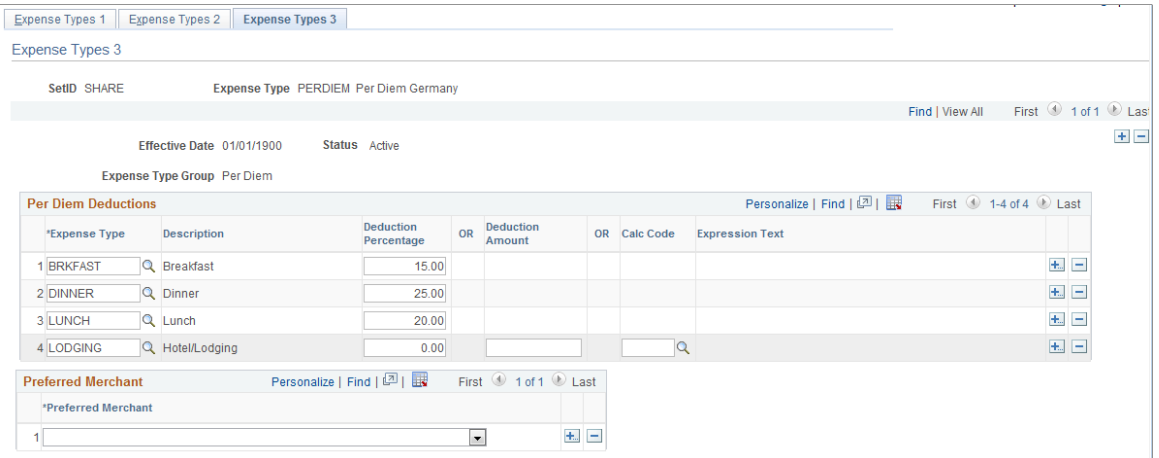

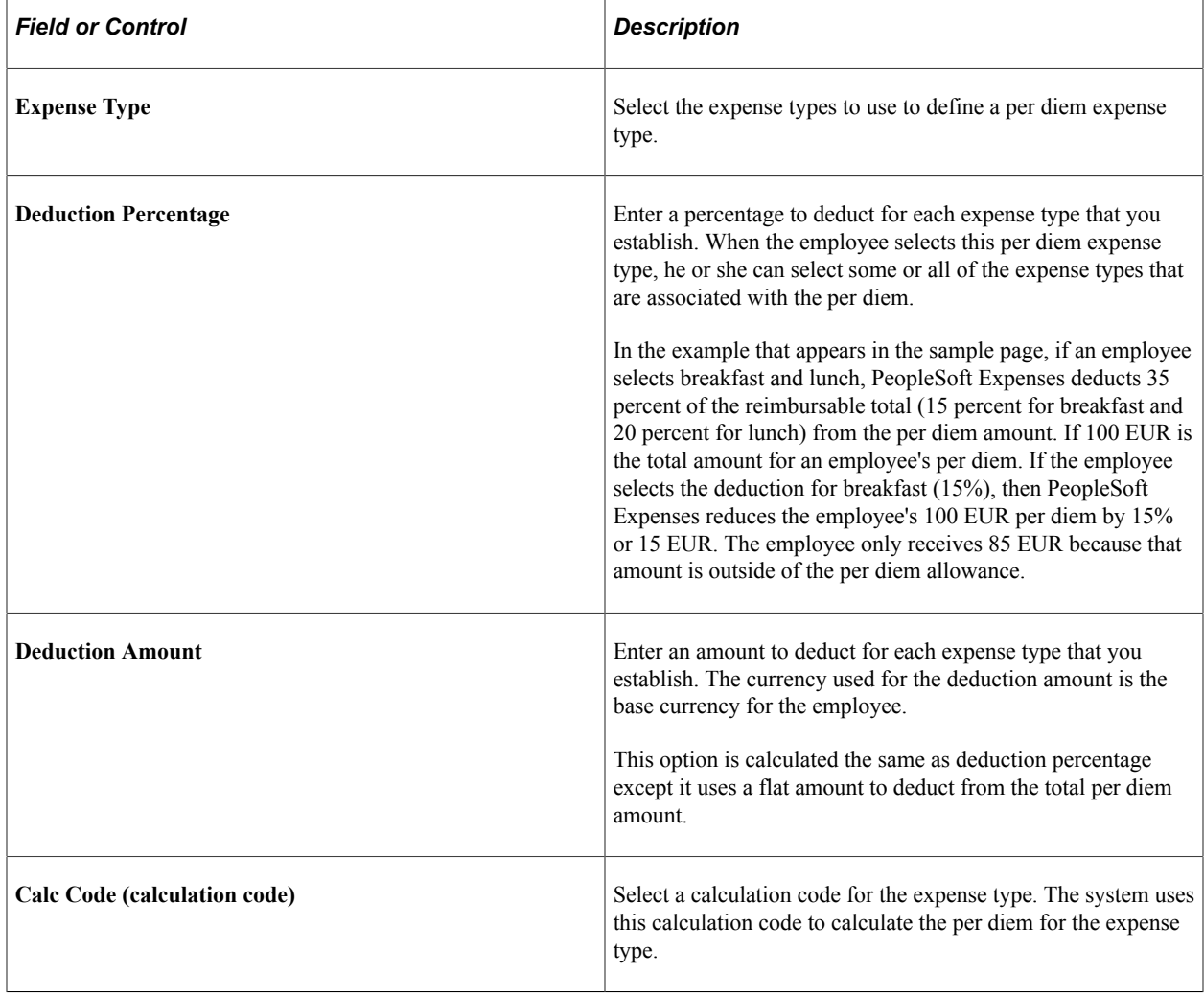

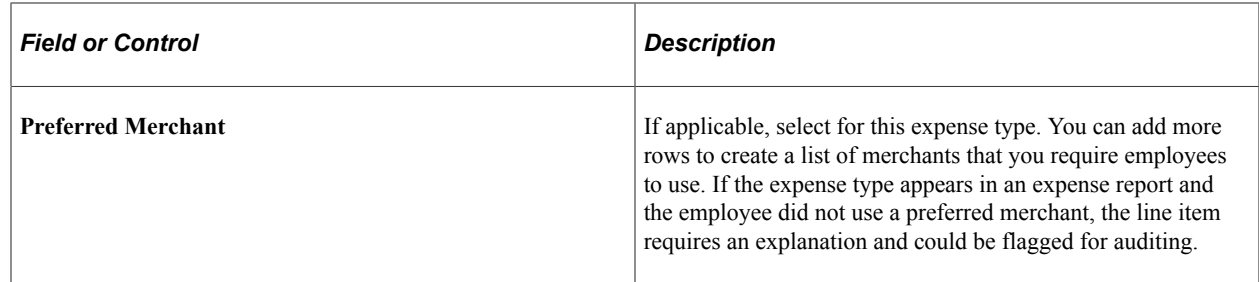

#### **Related Links**

[Migrating Data Using Application Data Sets](#page-882-0)

# <span id="page-135-0"></span>**Setting Up Expense Type Categories**

This topic discusses how to set up expense type categories.

# **Page Used to Set Up Expense Type Categories**

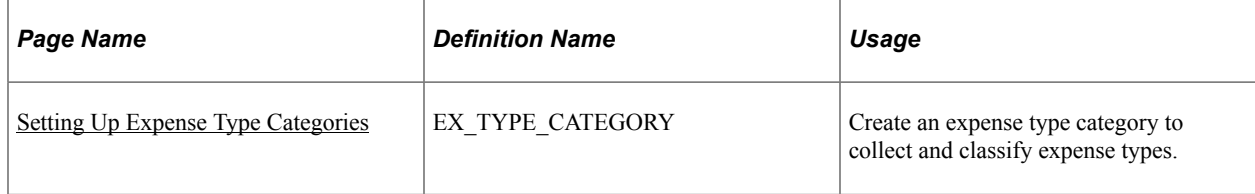

The data that is entered using these pages can also be loaded as an Application Data Set (ADS). For more information about ADS, see [Migrating Data Using Application Data Sets](#page-882-0)

### **Expense Type Category Page**

Use the Expense Type Category page (EX\_TYPE\_CATEGORY) to create an expense type category to collect and classify expense types.

Navigation:

**Set Up Financials/Supply Chain** > **Product Related** > **Expenses** > **Purchase** > **Expense Type Category**

This example illustrates the fields and controls on the Expense Type Category. You can find definitions for the fields and controls later on this page.

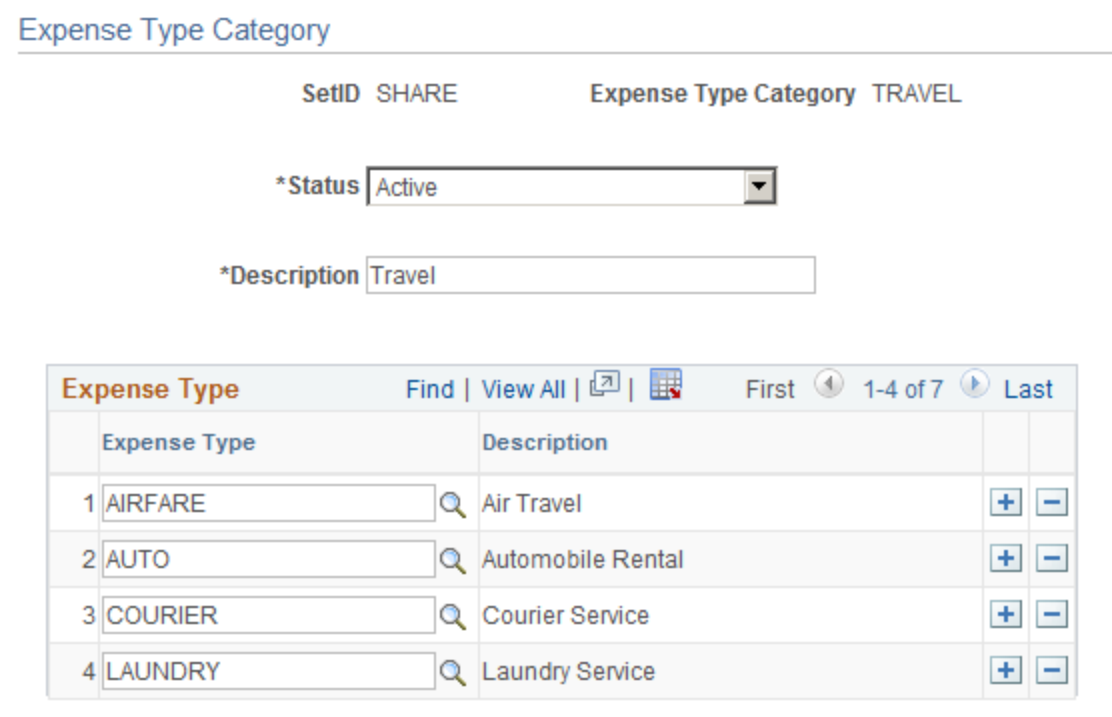

Expense type categories are used when creating expense reports and help the user find an expense type faster, but selecting the category first and then the type.

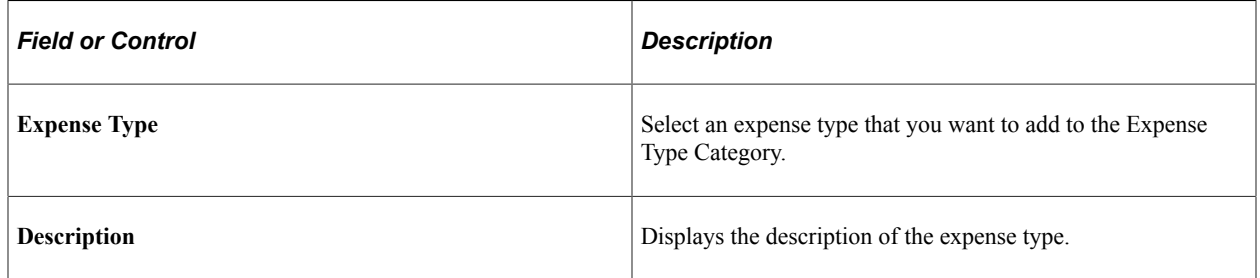

**Note:** An expense type can be added to multiple expense type categories. In addition, you can create an expense type category with no expense types.

#### **Related Links**

[Migrating Data Using Application Data Sets](#page-882-0)

# <span id="page-136-0"></span>**Setting Up Expense Type Groups**

To set up expense type groups, use the Expense Type Group (EX\_EXP\_TYPE\_GRP.GBL) component.

## **Page Used to Set Up Expense Type Groups**

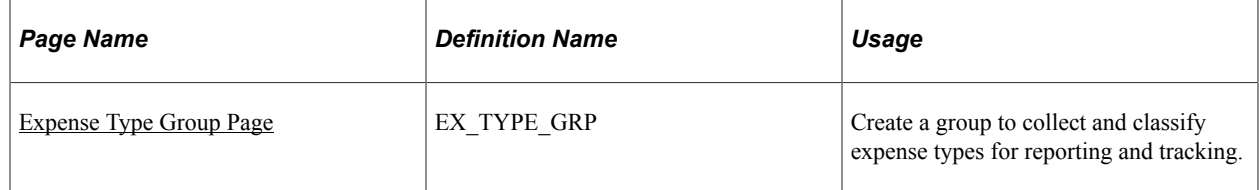

The data that is entered using these pages can also be loaded as an Application Data Set (ADS). For more information about ADS, see [Migrating Data Using Application Data Sets](#page-882-0)

# <span id="page-137-0"></span>**Expense Type Group Page**

Use the Expense Type Group page (EX\_TYPE\_GRP) to create a group to collect and classify expense types for reporting and tracking.

Navigation:

- **Set Up Financials/Supply Chain** > **Product Related** > **Expenses** > **Purchase** > **Expense Type Group**
- **Travel and Expense** > **Travel and Exp Admin Center** > **Define Expense System** > **Accounting Data** > **Expense Type Group**

This example illustrates the fields and controls on the Expense Type Group page.

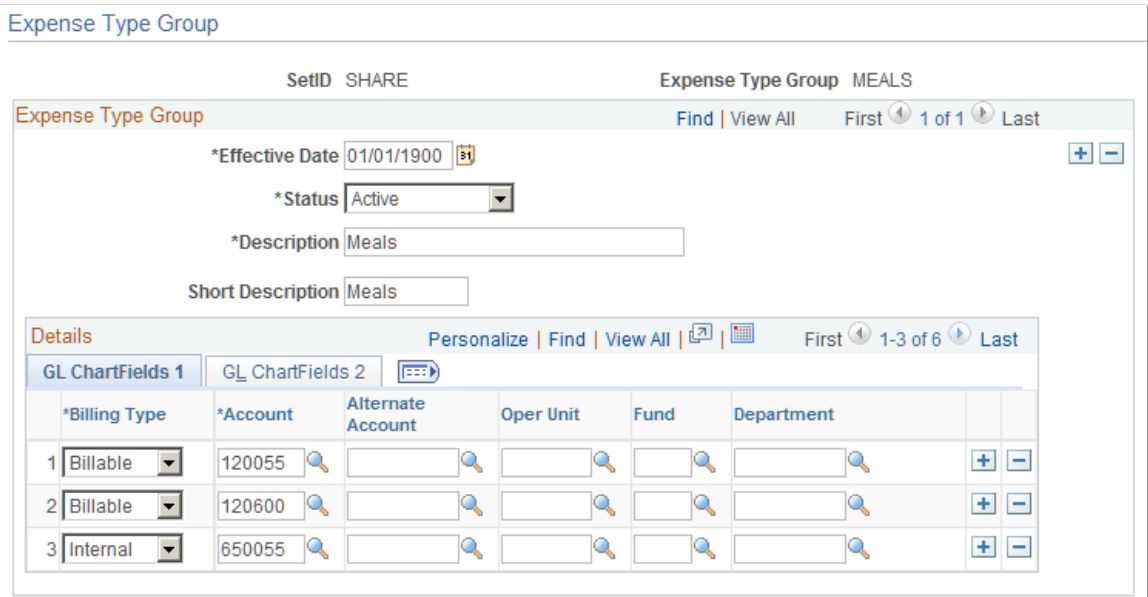

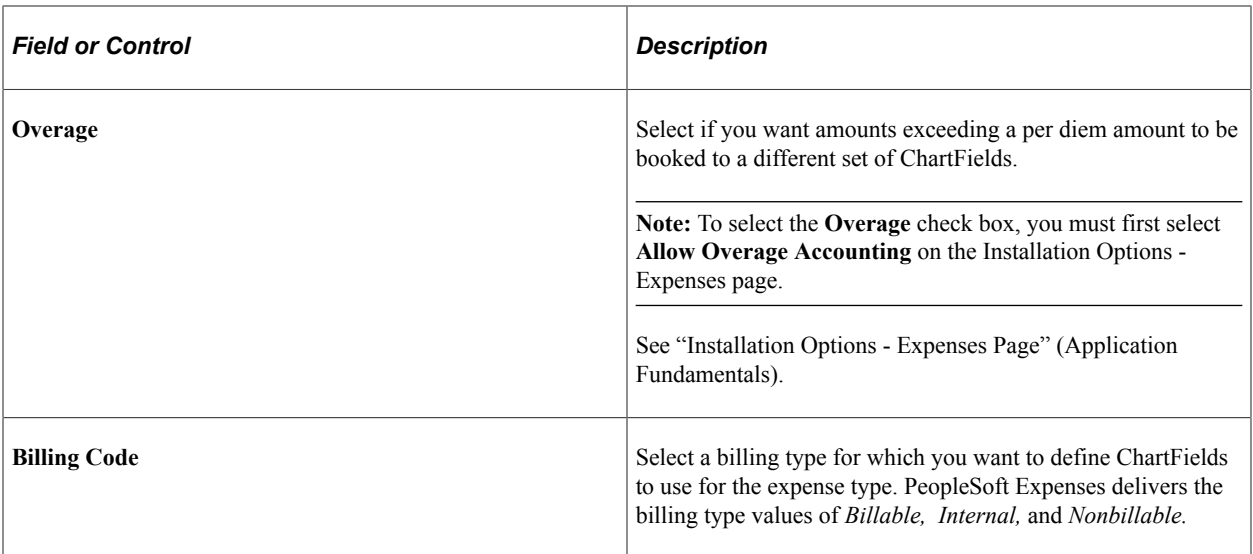

In the remaining columns, select the accounting distribution defaults when a member of this expense type group is associated with the selected billing code in an expense report. Create other rows to designate additional charged accounts for different billing codes.

**Note:** If any ChartField (other than account) is associated with this expense type group and an expense type group is used on an expense report, the expense type group accounting overrides the default for the expense transaction at the header level. However, if you change the accounting ChartFields at the transaction line level, the system uses only account and, if applicable, alternate account.

#### **Related Links**

[Migrating Data Using Application Data Sets](#page-882-0)

# **Setting Up References**

### **Pages Used to Set Up References**

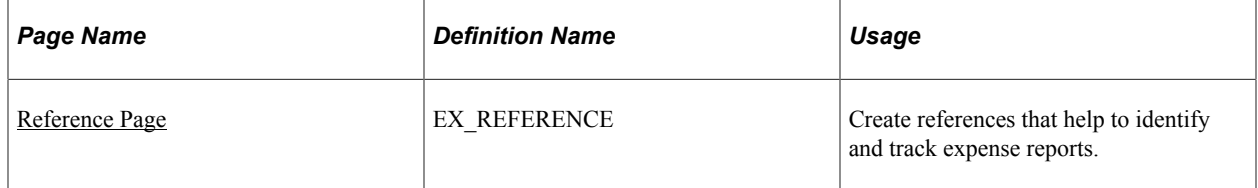

### <span id="page-138-0"></span>**Reference Page**

Use the Reference page (EX\_REFERENCE) to create a reference code that can be used when identifying or tracking expense reports.

Navigation:

• **Set Up Financials/Supply Chain** > **Product Related** > **Expenses** > **Reference**

#### • **Travel and Expenses** > **Travel and Exp Admin Center** > **Additional Required Data** > **Reference**

This example illustrates the fields and controls on the Reference page.

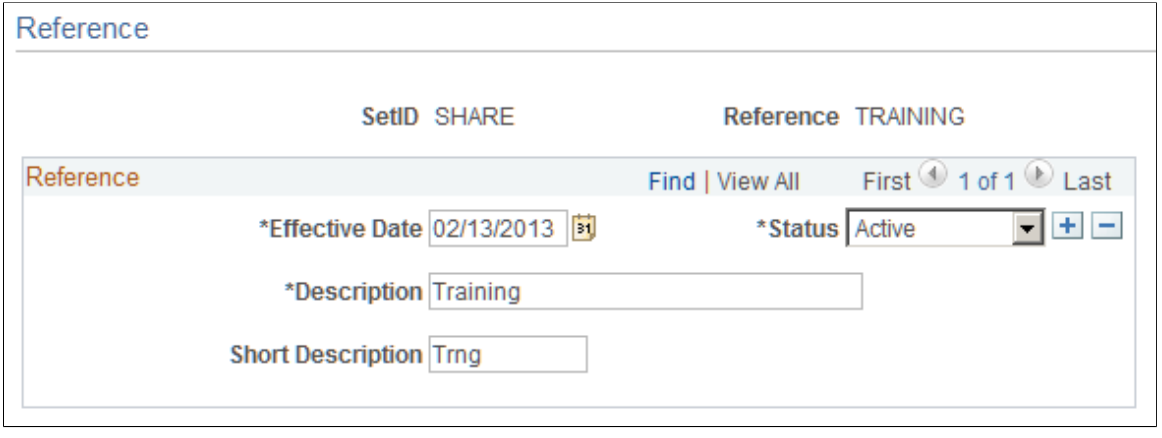

# **Setting Up Local Tax Tables**

To set up location tax tables, use the Local Tax Table (LOCAL\_TAX\_TBL.GBL) component. Use the EX\_LOCAL\_TAX\_SETUP component interface to load data into the table for this component.

## **Page Used to Set Up Local Tax Tables**

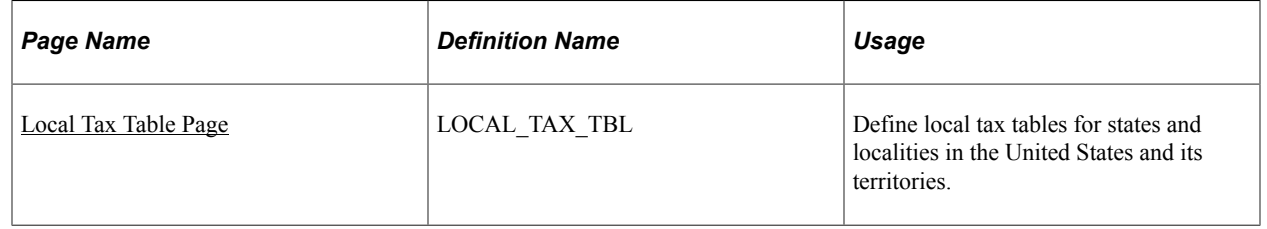

### **Understanding Local Tax Table Setup**

Defining local tax tables enables employees to enter time reports that indicate different tax localities than are normally used. Time reports are sent to PeopleSoft Time and Labor, which passes them on to a PeopleSoft payroll system. The payroll system then uses the local tax table from the time report to calculate applicable taxes.

### <span id="page-139-0"></span>**Local Tax Table Page**

Use the Local Tax Table page (LOCAL TAX TBL) to define local tax tables for states and localities in the United States and its territories. The local tax table is effective-dated, so you can create more than one definition to use at predetermined times.

Navigation:

• **Set Up Financials/Supply Chain** > **Product Related** > **Expenses** > **Management** > **Local Tax Table**

• **Travel and Expense** > **Travel and Exp Admin Center** > **Define Expense System** > **Accounting Data** > **Local Tax Table**

# **Setting Up Reimbursement Action Codes**

To set up reimbursement action codes, use the Reimbursement Action Code (EX\_REIMB\_ACTIONS.GBL) component.

### **Page Used to Set Up Reimbursement Action Codes**

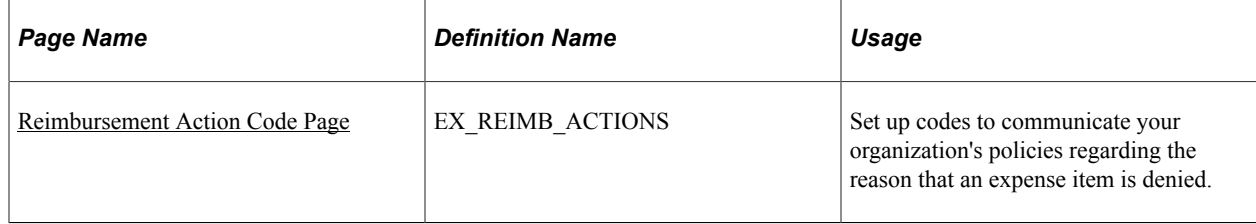

### <span id="page-140-0"></span>**Reimbursement Action Code Page**

Use the Reimbursement Action Code page (EX\_REIMB\_ACTIONS) to set up codes to communicate your organization's policies regarding the reason that an expense item is denied.

If an expense report line item is denied in the approval or auditing process, you must select one of the defined action codes to explain the reason.

Navigation:

- **Set Up Financials/Supply Chain** > **Product Related** > **Expenses** > **Payment Information** > **Reimbursement Action Code**
- **Travel and Expense** > **Travel and Exp Admin Center** > **Define Expense System** > **Accounting Data** > **Reimbursement Action Code**

# **Setting Up Period End Accrual Options**

### **Page Used to Set Up Period End Accrual Options**

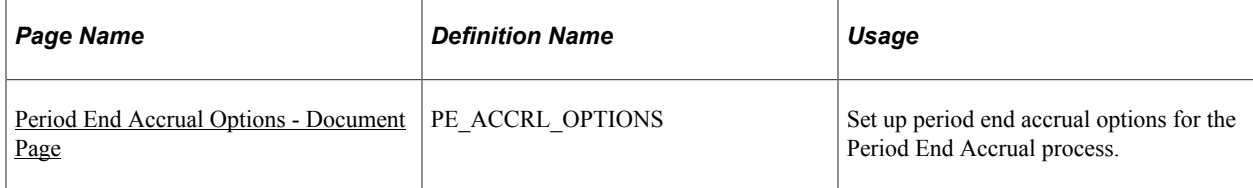

# **Understanding Period End Accrual Options**

When creating period end accruals for PeopleSoft Expenses, the system uses accrual options to identify the transactions that are to be selected during the Period End Accrual (PE\_ACCRUAL) process. The

transactions are identified by the transaction status, which is determined on the Period End Accrual Options page.

## <span id="page-141-0"></span>**Period End Accrual Options - Document Page**

Use the Period End Accrual Options - Document page (PE\_ACCRL\_OPTIONS) to set up period end accrual options for the Period End Accrual process.

Navigation:

#### **Setup Financials/Supply Chain** > **Product Related** > **Expenses** > **Management** > **Period End Accrual Options**

This example illustrates the fields and controls on the Period End Accrual Options - Document page. You can find definitions for the fields and controls later on this page.

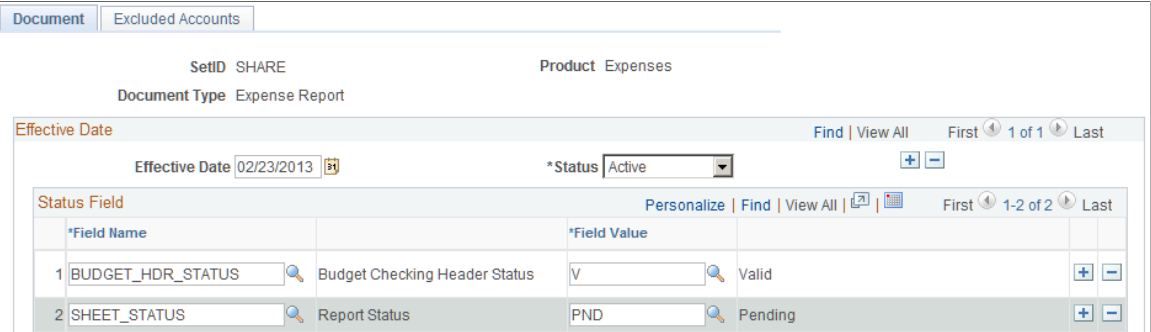

Use this page to set up the transactions that are selected for the Period End Accrual process.

**Note:** This component is shared with PeopleSoft Payables. If you use the Expenses navigation path, *Expense Report* is selected as the document type.

#### **Document**

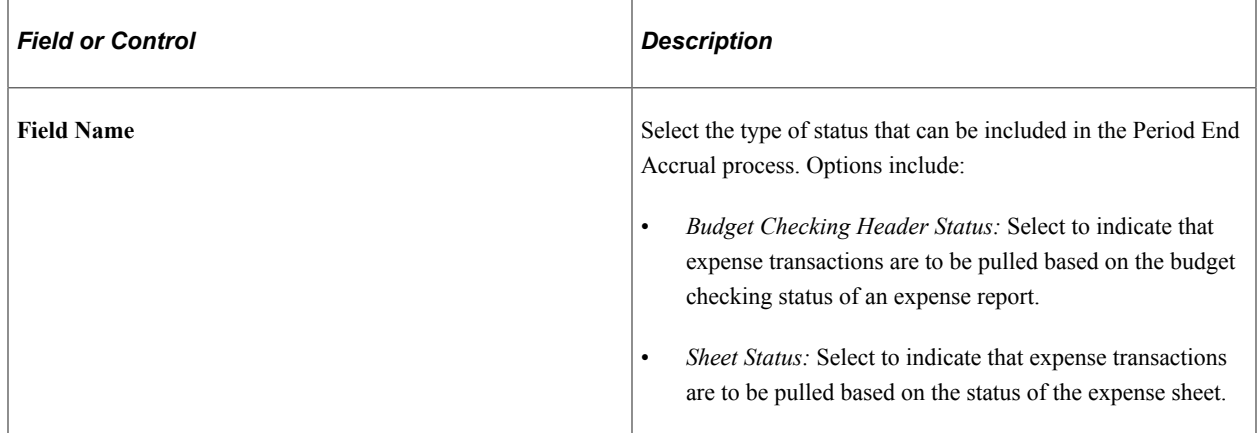

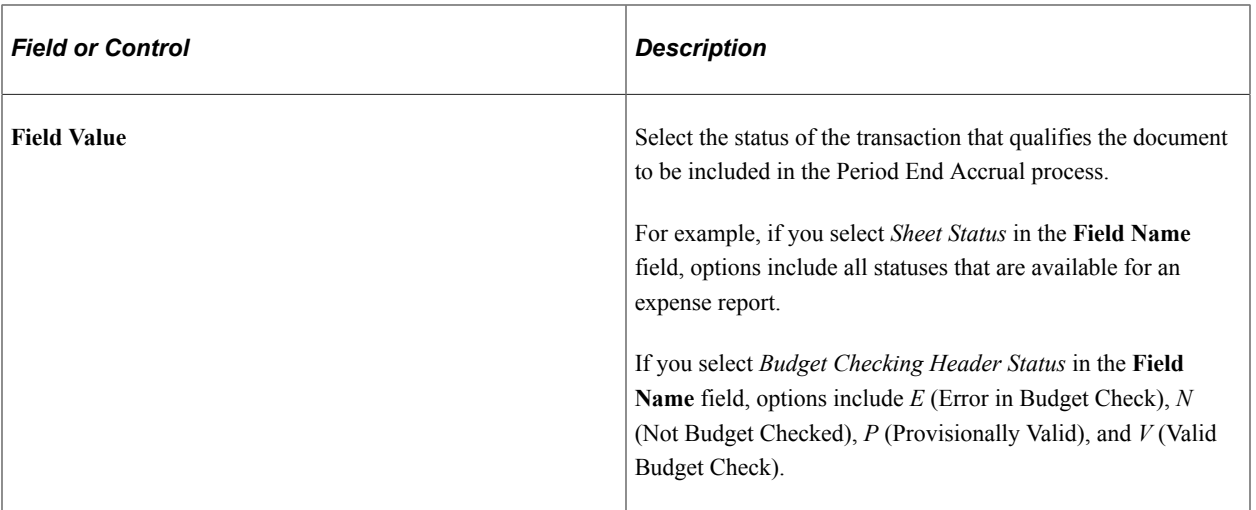
### **Chapter 8**

# **Defining Location and Rates for PeopleSoft Expenses**

# **Understanding Locations and Rates**

When employees use their own vehicle for business purposes, they are typically reimbursed based on distance. PeopleSoft Expenses allows you to set up and define distance rates. You can apply a standard rate, or a varied rate, with which to calculate reimbursements to employees. You can also define distance rates for various base countries, with each combination tied to an expense type.

With PeopleSoft Expenses, you can create an expense location to use for expense reports, create classifications for groups of travel destinations, and establish spending limits for business travel. You can also define per diem ranges and establish amounts to reimburse employees within a per diem range. PeopleSoft Expenses uses expense locations for value-added tax (VAT) processing on expense reports to determine the consumption country and state.

To determine the need for exception comments for expensed items that exceed authorized spending amounts, PeopleSoft Expenses first looks for a limit in the Location Amount or Per Diem Amount tables based on the transaction currency. If PeopleSoft Expenses finds a limit, it compares the limit amount with the transaction amount that is entered on the expense report, and determines if an exception comment is required.

If PeopleSoft Expenses does not find a limit for the location based on the transaction currency, it looks for a limit based on the employee's base currency. If PeopleSoft Expenses finds a limit based on the employee's base currency, it compares the limit amount with the calculated base amount that is on the expense report and determines if an exception comment is required.

# **Setting Up Distance Rates**

To set up distance rates, use the Distance Rate (EX\_AUTO\_RT\_TBL.GBL) component. Use the EX\_AUTO\_RATE\_SETUP component interface to load data into the table for this component.

## **Page Used to Set Up Distance Rates**

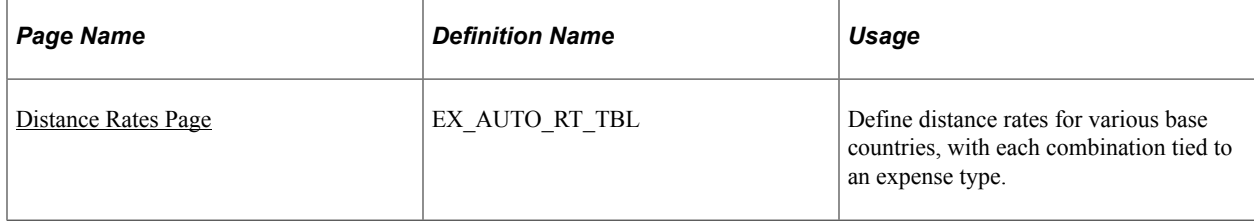

### <span id="page-145-0"></span>**Distance Rates Page**

Use the Distance Rate page (EX\_AUTO\_RT\_TBL) to define distance rates for various base countries, with each combination tied to an expense type.

Navigation:

- **Set Up Financials/Supply Chain** > **Product Related** > **Expenses** > **Management** > **Establish Mileage Rate**
- **Travel and Expenses** > **Travel and Exp Admin Center** > **Define Expense System** > **Locations and Rates** > **Distance Rate**

This example illustrates the fields and controls on the Distance Rate page. You can find definitions for the fields and controls later on this page.

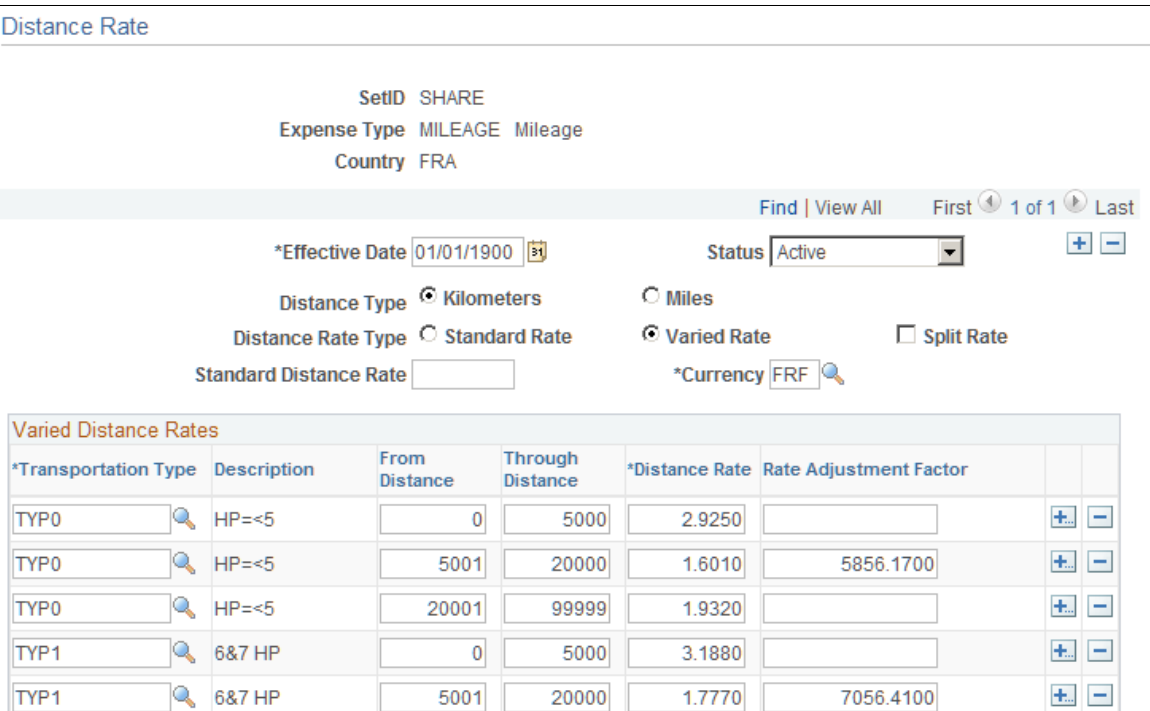

Before you can establish a distance rate, you must:

- Create an expense type (such as *Mileage*) to which the distance rate is applied.
- Select an expense type edit of *Automobile* for the expense type.

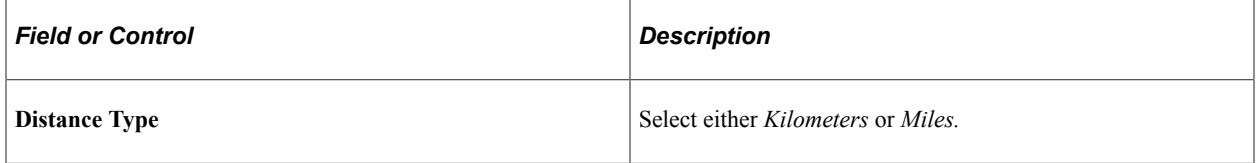

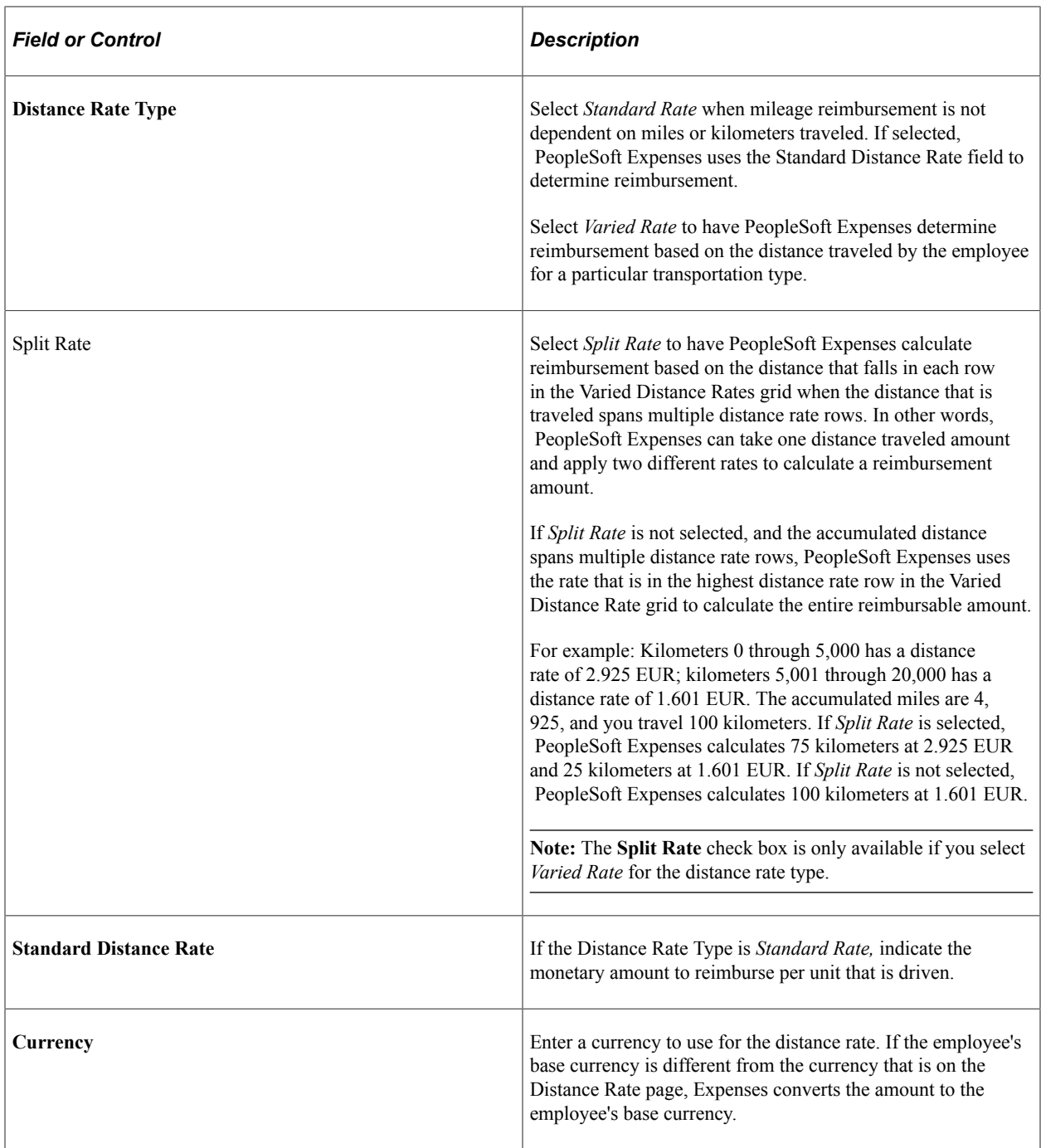

#### **Varied Distance Rates**

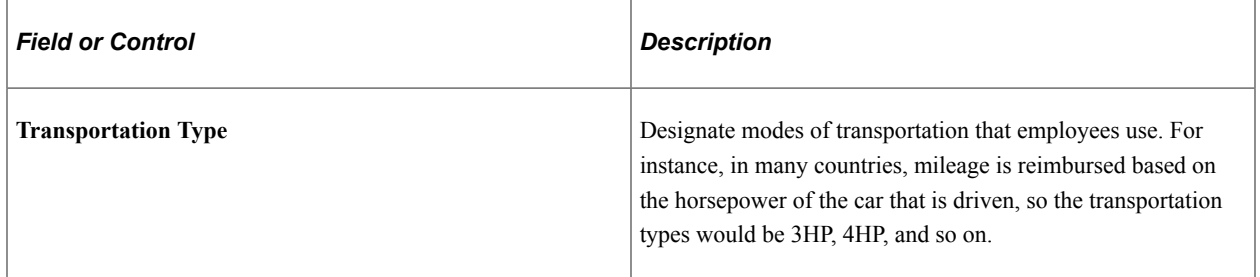

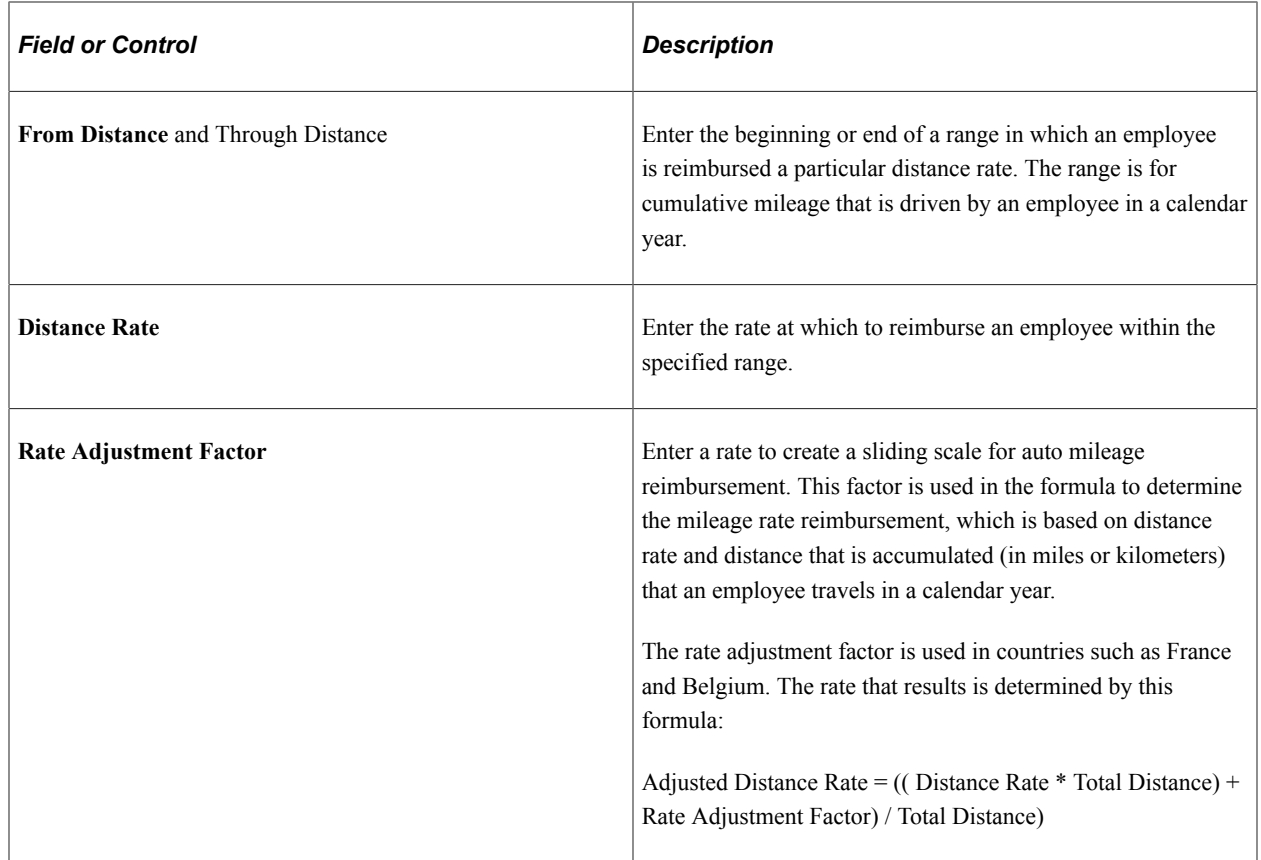

# **Setting Up Expense Locations and Amounts**

To set up expense locations and amounts, use the following components:

- Expense Location (EX\_LOCATION.GBL)
- Expense Location Group (EX\_LOCATION\_GRP.GBL)
- Expense Location Amount (EX\_LOC\_AMOUNT.GBL)

Use the EX\_LOCATION\_SETUP component interface to load data into the expense location table and the EX\_LOC\_AMT\_SETUP component interface to load data into the expense location amount table.

### **Pages Used to Set Up Expense Locations and Amounts**

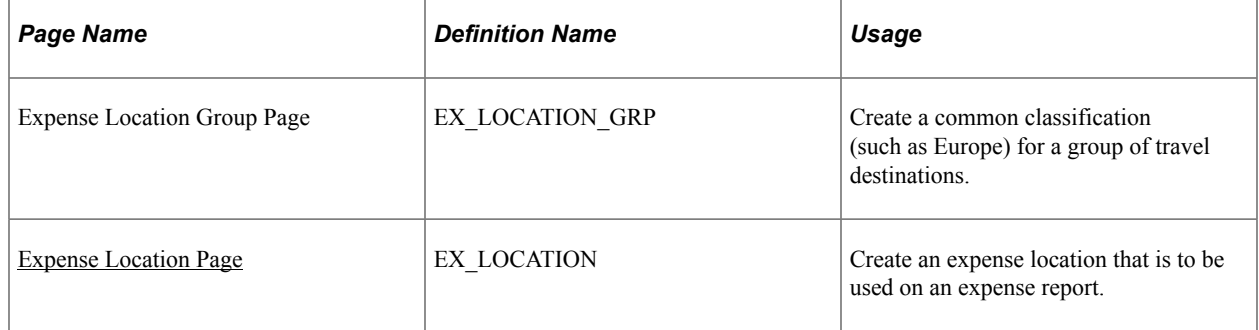

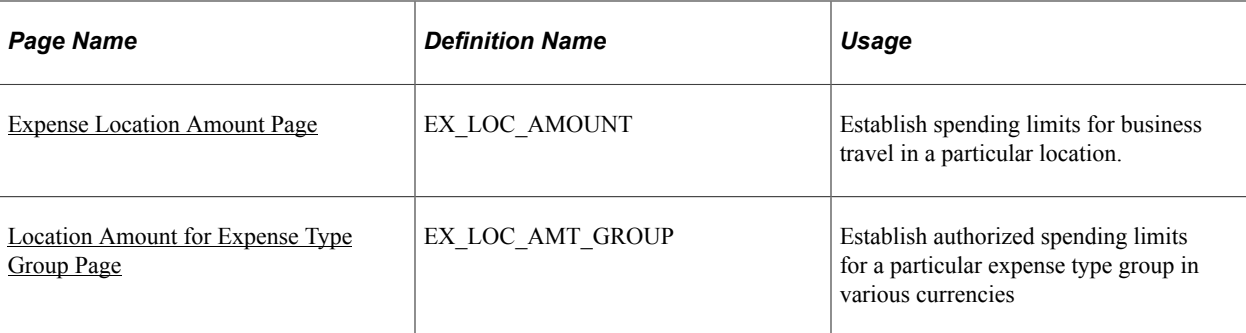

The data that is entered using these pages can also be loaded as an Application Data Set (ADS). For more information about ADS, see [Migrating Data Using Application Data Sets](#page-882-0)

### **Understanding Expense Locations and Amounts**

Different travel destinations have different costs; for example, you might expect employees to pay more for a hotel in Japan than in Mexico. To ensure that submitted expenses accurately reflect regions' prevailing prices, when you define an expense type, you can require employees to enter transaction locations. This feature also lets you track how much your organization spends in particular cities, as well as groups of cities, and extract information about groups (such as Europe).

Defining expense location amounts also enables you to establish authorized spending limits for a particular expense type in various currencies. PeopleSoft Expenses can then compare how much an employee spends at a destination (after appropriate exchange rates are applied) to the amount that your organization establishes as acceptable.

You can also define expense location amounts for expense type groups. This enables users to establish authorized spending limits for a type group in various currencies.

Locations and location groups are effective-dated, so you can create more than one definition to be used at predetermined times.

**Note:** To make an expense location part of an expense location group, define the group before you define the location. Before you create location amounts, you must create expense types and locations.

#### **Related Links**

[Setting Up Expense Types](#page-124-0)

### <span id="page-148-0"></span>**Expense Location Page**

Use the Expense Location page (EX\_LOCATION) to create an expense location that is to be used on an expense report.

Navigation:

- **Set Up Financials/Supply Chain** > **Product Related** > **Expenses** > **Location** > **Define Expense Location Codes**
- **Travel and Expenses** > **Travel and Exp Admin Center** > **Define Expense System** > **Locations and Rates** > **Expense Location**

This example illustrates the fields and controls on the Expense Location page. You can find definitions for the fields and controls later on this page.

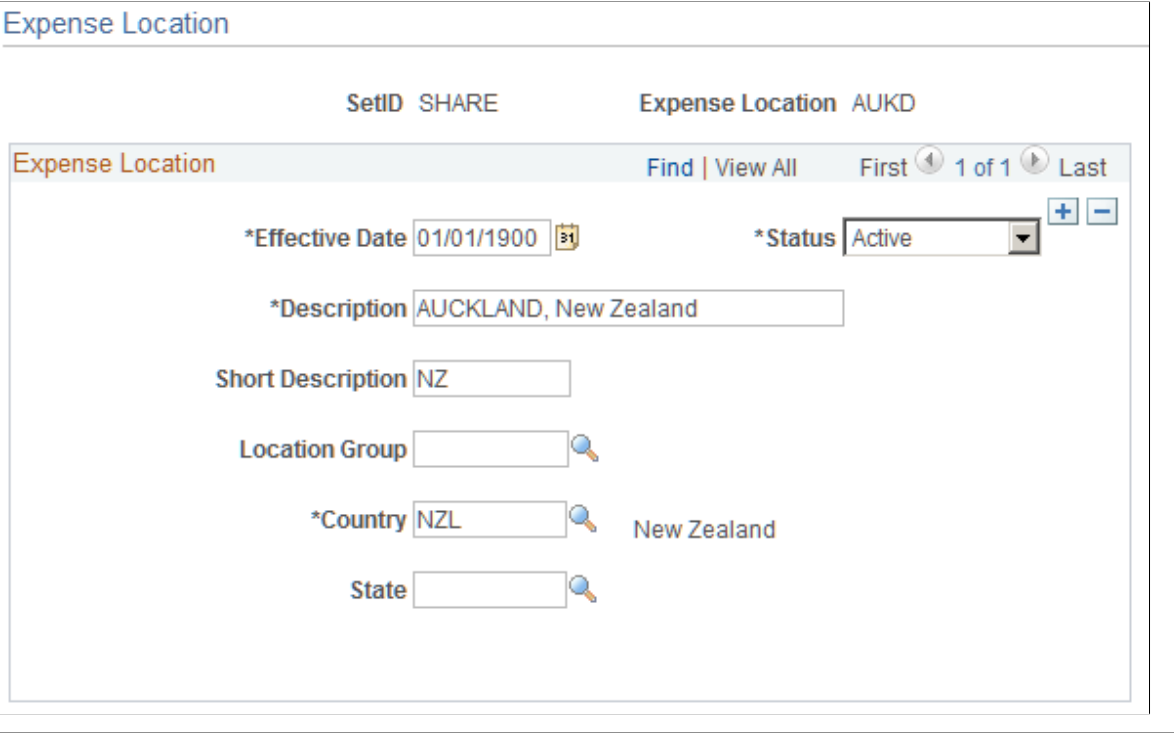

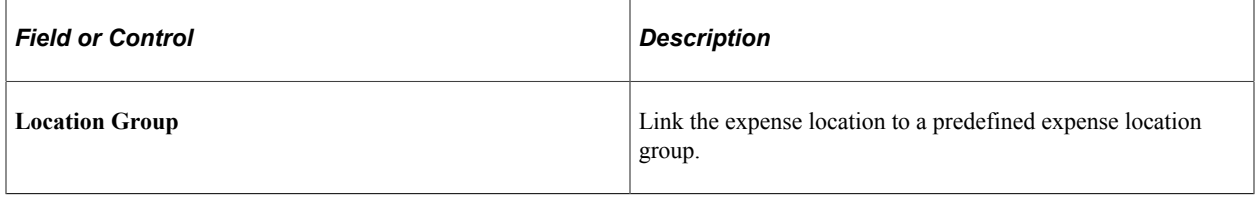

**Note:** Although you are not required to set up State, PeopleSoft Expenses looks at the field to autopopulate the state for VAT processing during expense report entry.

### <span id="page-149-0"></span>**Expense Location Amount Page**

Use the Expense Location Amount page (EX\_LOC\_AMOUNT) to establish spending limits for business travel in a particular location.

Navigation:

- **Set Up Financials/Supply Chain** > **Product Related** > **Expenses** > **Location** > **Expense Location Amount**
- **Travel and Expenses** > **Travel and Exp Admin Center** > **Define Expense System** > **Locations and Rates** > **Expense Location Amount**

#### This example illustrates the fields and controls on the Expense Location Amount page.

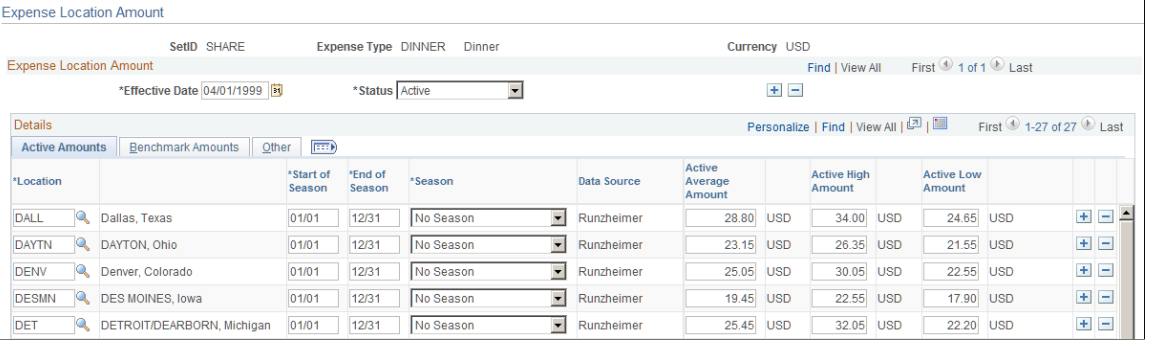

**Note:** Multiple views of this page are available by clicking the tabs that are in the scroll area. Fields that are common to all views are documented first.

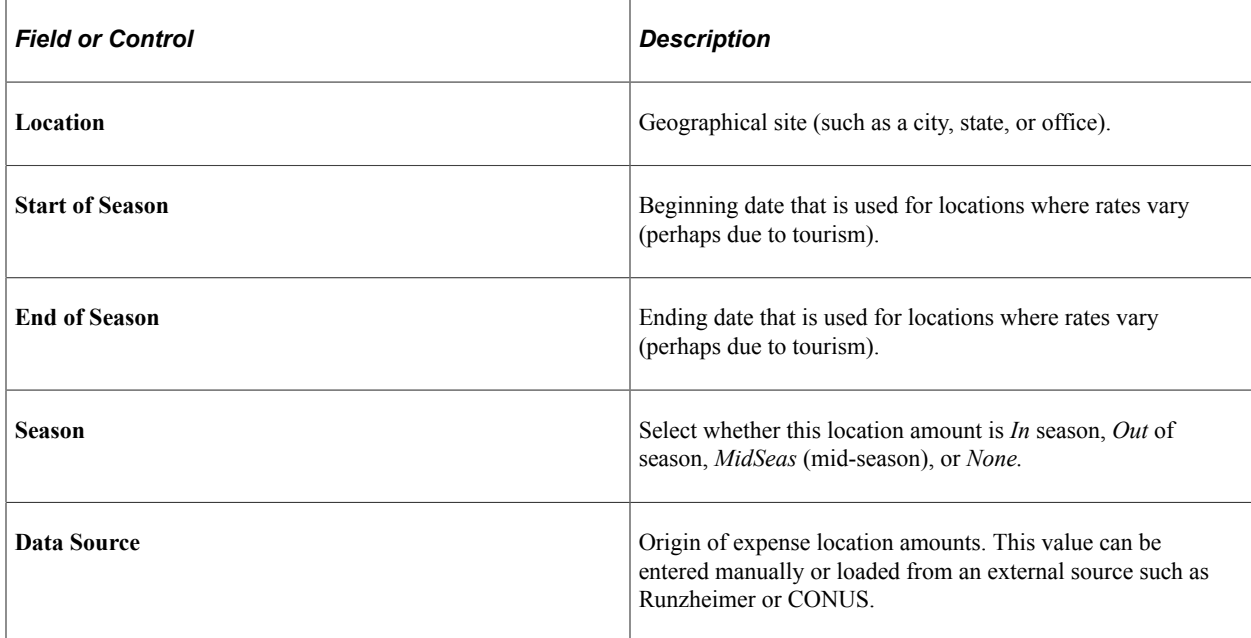

All tabs display the following information:

#### **Active Amounts Tab**

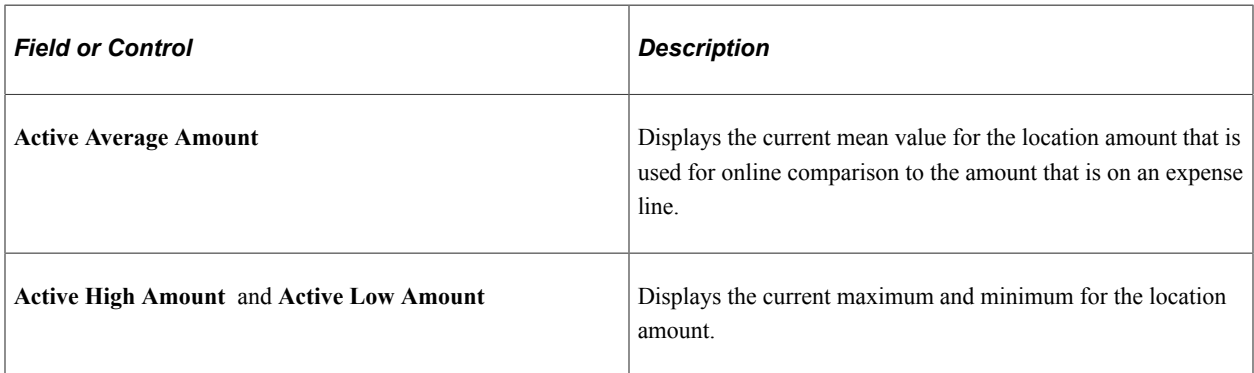

#### **Benchmark Amounts Tab**

If you loaded benchmark data into your expense tables, the following appears:

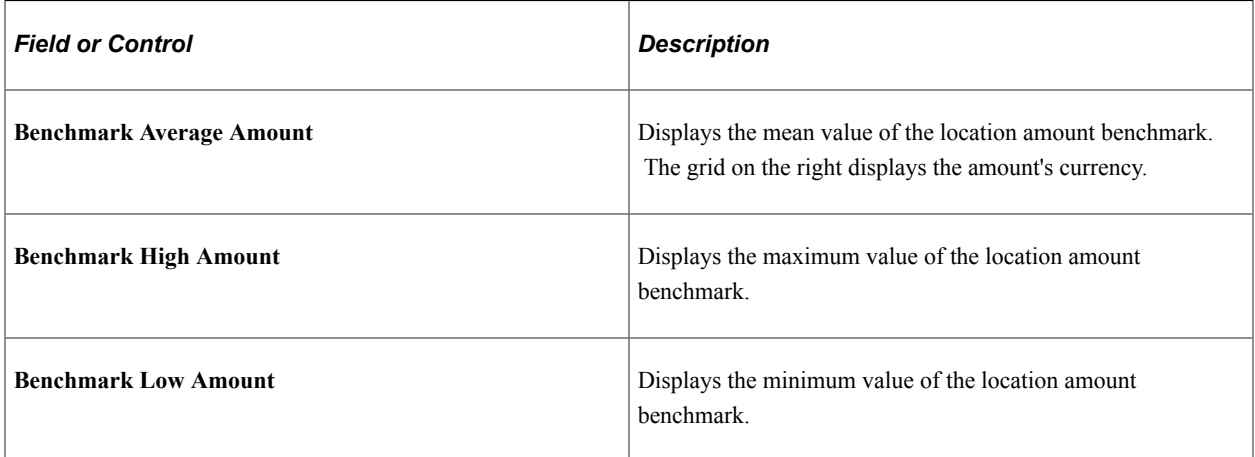

#### **Other Tab**

This tab tracks the following update information for audit purposes:

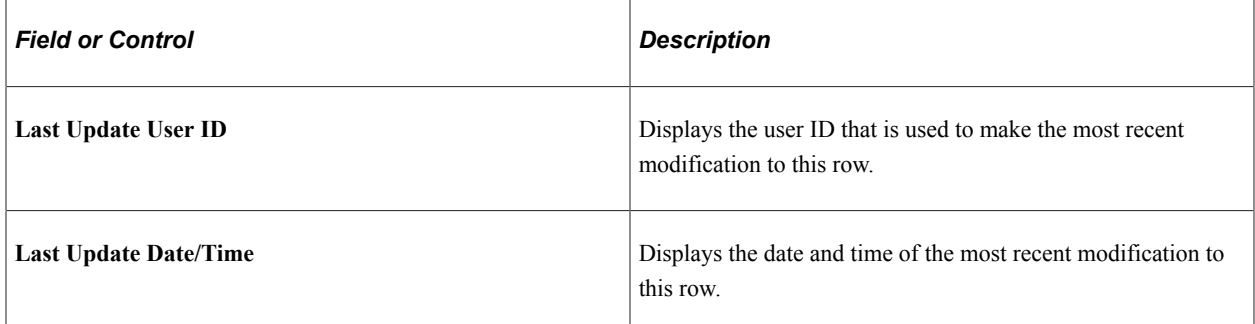

Add rows to designate more expense location amounts.

## <span id="page-151-0"></span>**Location Amount for Expense Type Group Page**

Use the Location Amount for Expense Type Group page (EX\_LOC\_AMT\_GROUP) to establish authorized spending limits for a particular expense type group in various currencies.

Navigation:

**Set Up Financials/Supply Chain** > **Product Related** > **Expenses** > **Location** > **Location Amount for Type Group**

This example illustrates the fields and controls on the Location Amount for Expense Type Group page.

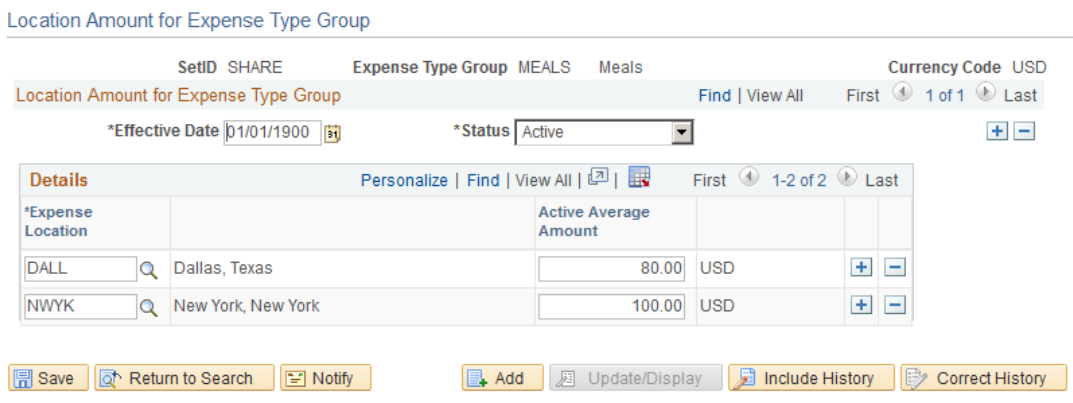

The Location Amount for Expense Type Group page enables you configure a location amount to limit spending for a particular expense type group. You can enter an amount limit for a particular location based on the transaction currency.

If you create an expense report and exceed the limit beyond what is specified in the location amount limit for an expense type group, the system requires that you enter exception comments on the expense report

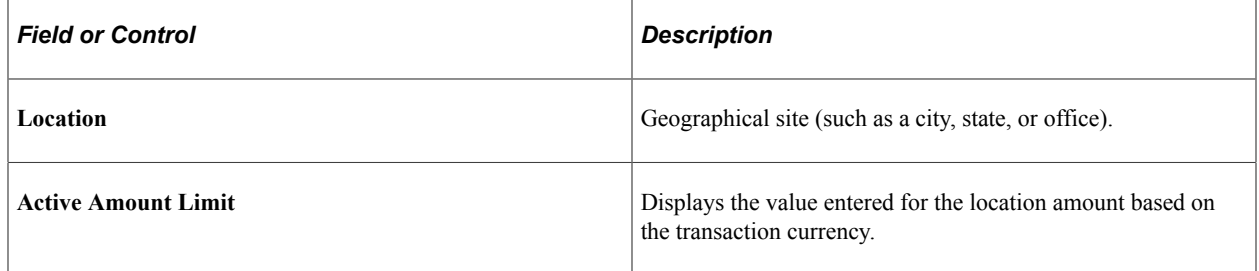

#### **Related Links**

[Migrating Data Using Application Data Sets](#page-882-0)

# **Setting Up Per Diems**

To set up per diem ranges and amounts, use the following components:

- Range Category (EX\_CATEGORY)
- Per Diem Amount (EX\_PER\_DIEM\_AMT.GBL)
- Per Diem Range (EX\_PER\_DIEM\_RANGE.GBL)

#### **Pages Used to Set Up Per Diems**

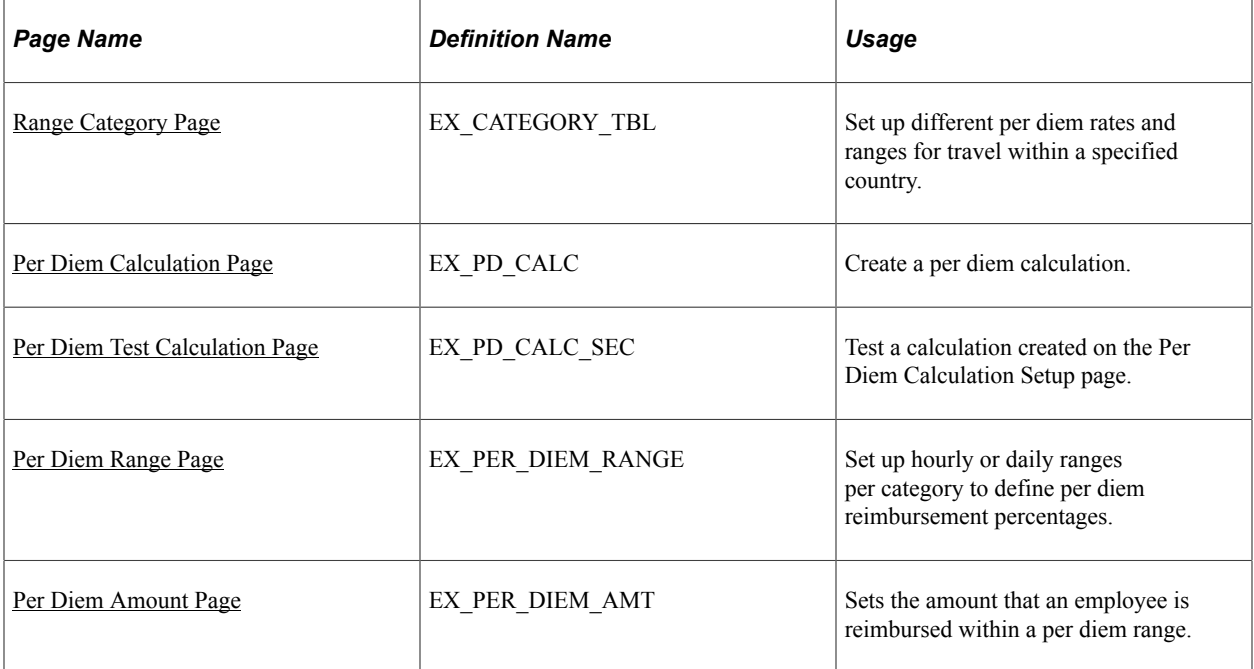

#### **Understanding Per Diem Setup**

The Per Diem Amount table is keyed by country, so the employee's country, which is based on the base business unit that is set up in the employee profile, determines the per diem rates that are fetched from the table. The ranges that you establish by country on the Per Diem Range page determine how per diem amounts are defined (i.e. the column headings in the Per Diem Amount page are based on the specified ranges).

#### **Related Links**

[Setting up PeopleSoft Expenses for Per Diem Processing](#page-826-0)

### <span id="page-153-0"></span>**Range Category Page**

Use the Range Category Page (EX\_CATEGORY\_TBL) to set up different per diem rates and ranges for travel within a specified country.

Navigation:

**Set Up Financials/Supply Chain** > **Product RelatedExpenses** > **Location** > **Per Diem Range Category**

This example illustrates the fields and controls on the Range Category page.

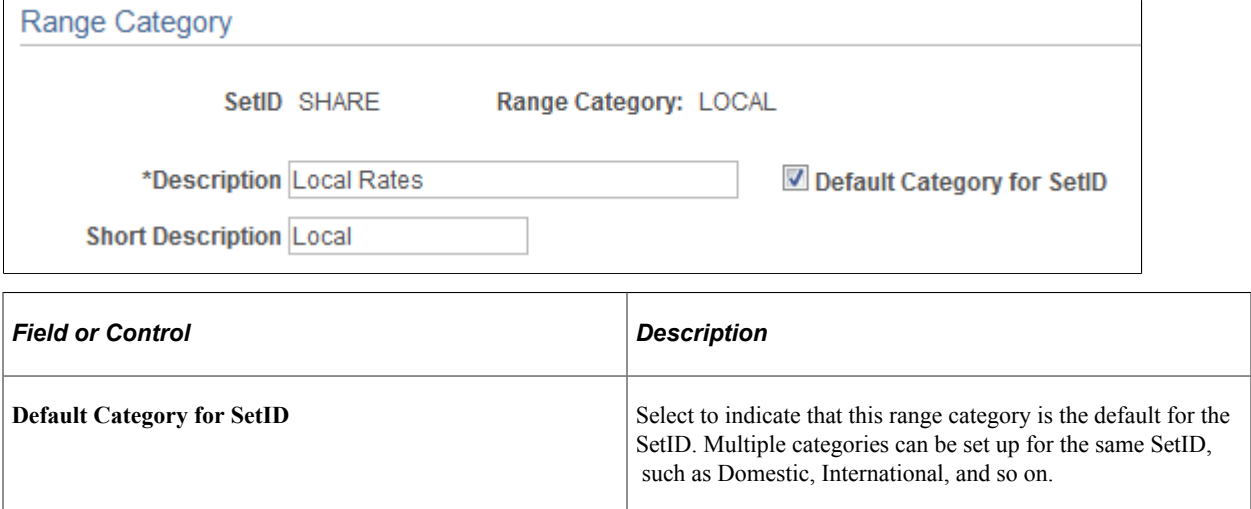

### <span id="page-154-0"></span>**Per Diem Calculation Page**

Use the Per Diem Calculation page (EX\_PD\_CALC) to create a per diem calculation.

Navigation:

**Set Up Financials/Supply Chain** > **Product Related** > **Expenses** > **Location** > **Define Per Diem Calculations**

This example illustrates the fields and controls on the Per Diem Calculation page.

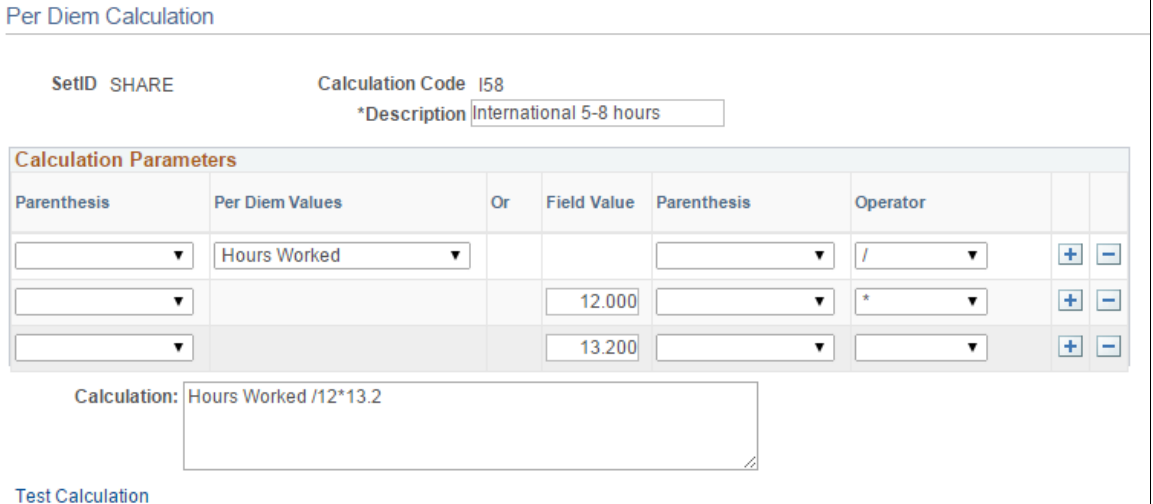

Use this page to enter a calculation that can be used on the Per Diem Amount page, Calculation tab.

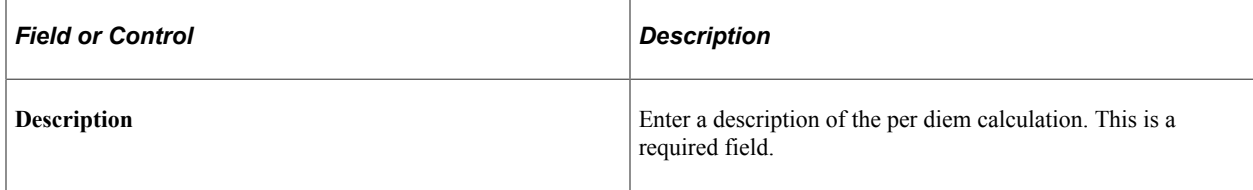

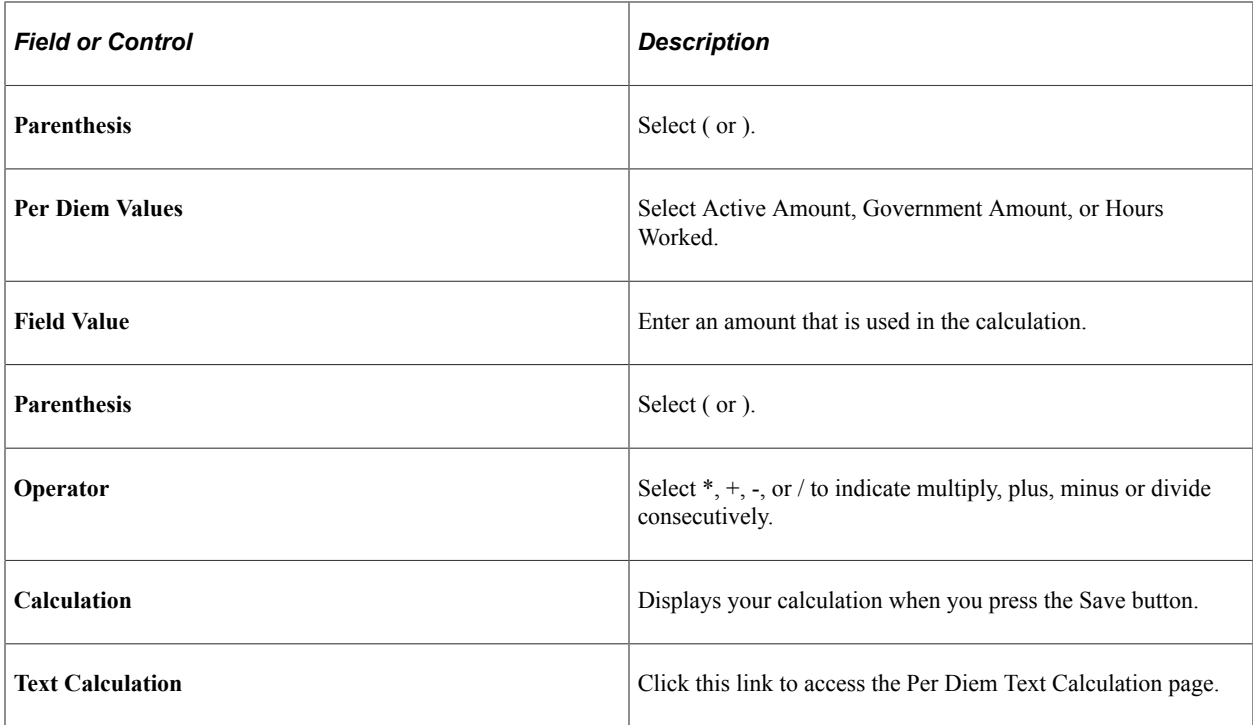

#### <span id="page-155-0"></span>**Per Diem Test Calculation Page**

Use the Per Diem Test Calculation page (EX\_PD\_CALC\_SEC) to test a calculation created on the Per Diem Calculation Setup page.

Navigation:

Click the Test Calculation link on the Per Diem Calculation Setup page

This example illustrates the fields and controls on the Per Diem Test Calculation page.

#### Per Diem Test Calculation Page

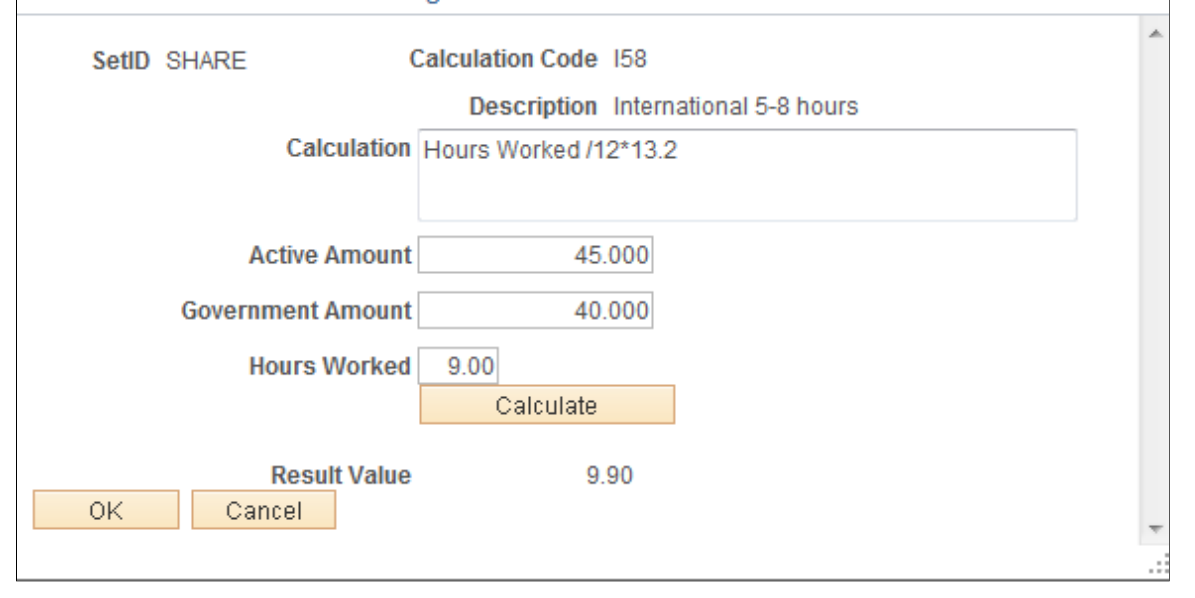

Use this page to enter test values in the appropriate fields to calculate and verify that the calculation works as intended.

#### <span id="page-156-0"></span>**Per Diem Range Page**

Use the Per Diem Range page (EX\_PER\_DIEM\_RANGE) to set up hourly or daily ranges per category to define per diem reimbursement percentages.

Navigation:

- **Set Up Financials/Supply Chain** > **Product Related** > **Expenses** > **Location** > **Define Per Diem Ranges**
- **Travel and Expenses** > **Travel and Exp Admin Center** > **Define Expense System** > **Locations and Rates** > **Per Diem Range**
- Click the **Per Diem Range Setup** link on the Per Diem Amount page.

This example illustrates the fields and controls on the Per Diem Range page.

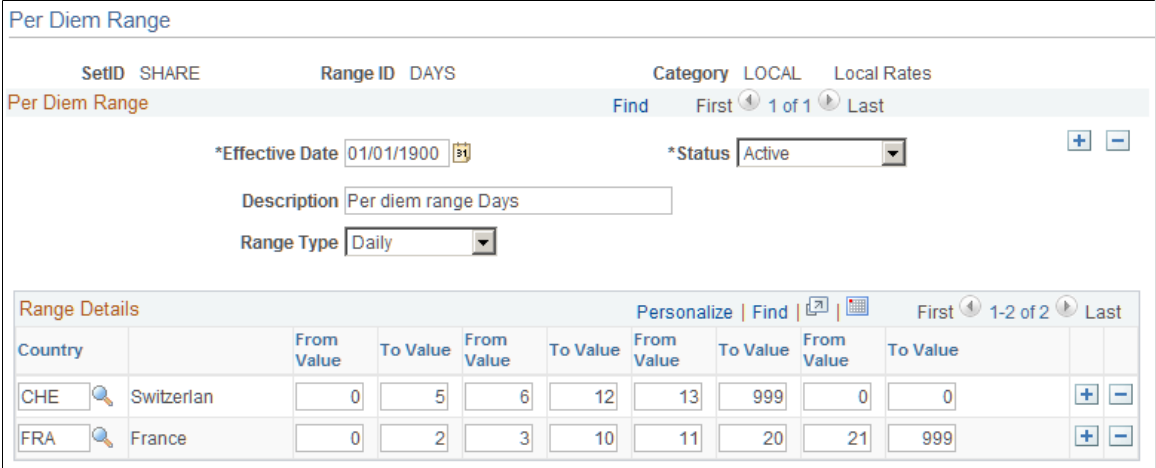

Per Diem Amount Setup

| <b>Field or Control</b> | <b>Description</b>                                                                                                    |
|-------------------------|----------------------------------------------------------------------------------------------------|
| Category                | Select a category that identifies the per diem range that is<br>being created. Range categories are set up using the Range<br>Category Page                                                                                   |
| <b>Range Type</b>       | Select Daily or Hourly. Daily allows you to increase<br>reimbursement if an employee is on a longer-than-normal<br>business trip. Hourly allows you to incrementally reimburse<br>per diem amounts based on a 24-hour period. |
| Country                 | Select a country to set up with a per diem range.                                                                                                    |

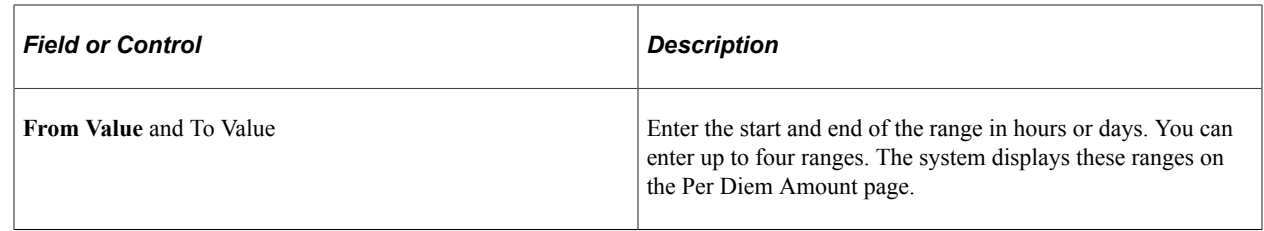

### <span id="page-157-0"></span>**Per Diem Amount Page**

Use the Per Diem Amount page (EX\_PER\_DIEM\_AMT) to set the amount that an employee is reimbursed within a per diem range and range category.

Navigation:

- **Set Up Financials/Supply Chain** > **Product Related** > **Expenses** > **Location** > **Define Per Diem Amounts**
- **Travel and Expenses** > **Travel and Exp Admin Center** > **Define Expense System** > **Locations and Rates** > **Per Diem Amount**
- Click the **Per Diem Amount Setup** link on the Per Diem Range page.

This example illustrates the fields and controls on the Per Diem Amount page.

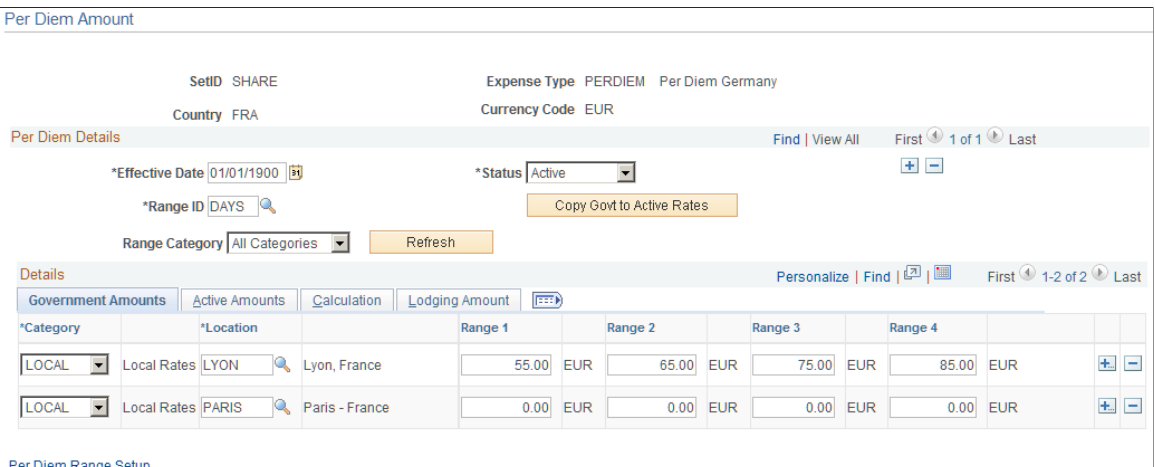

**Expenses Calculation** 

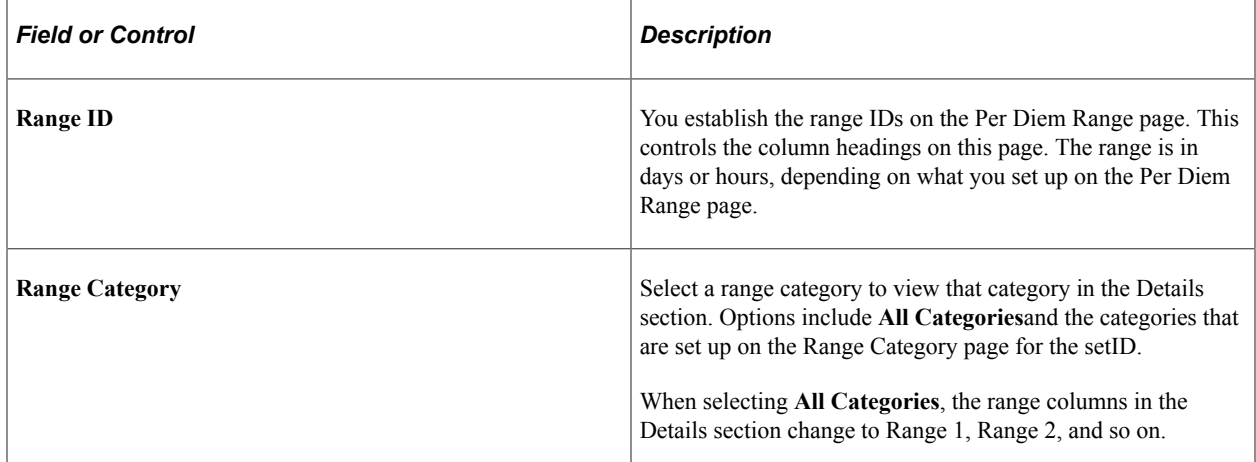

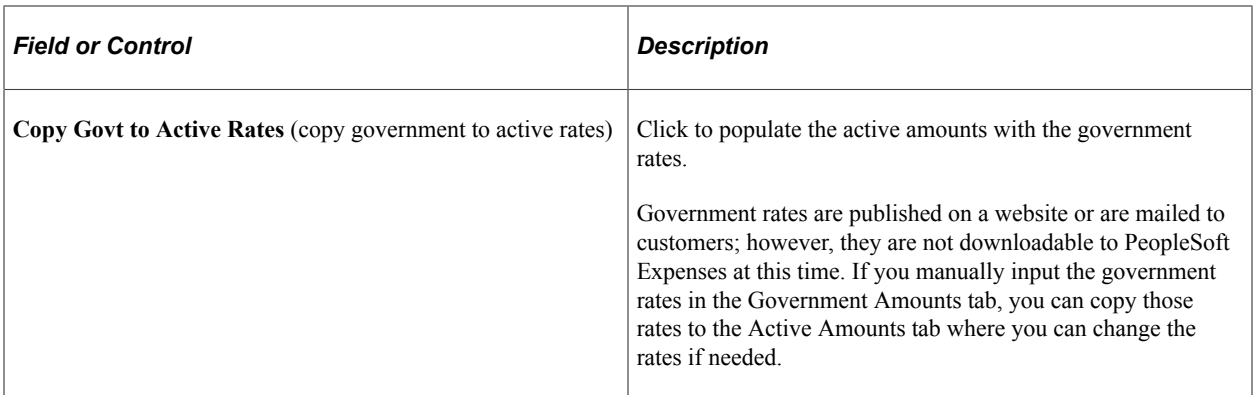

#### **Government Amounts Tab**

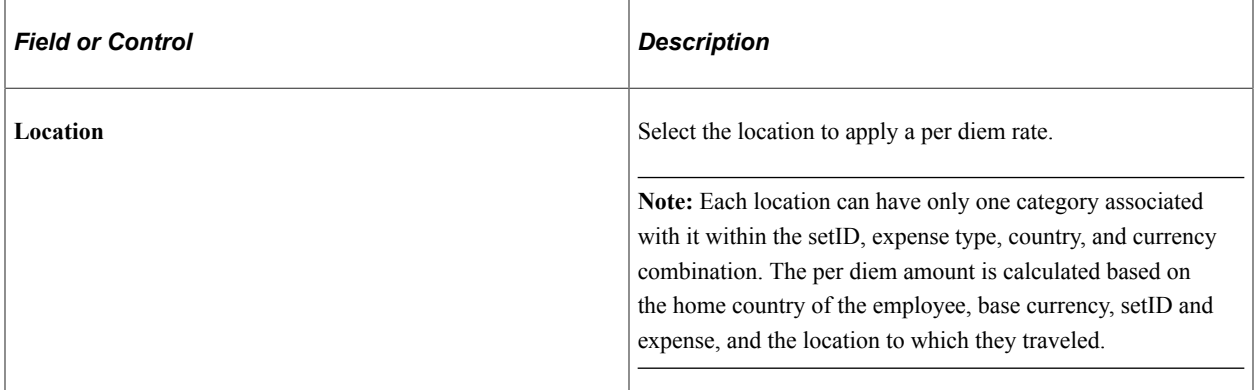

#### **Active Amounts Tab**

PeopleSoft Expenses uses these amounts during expense report entry.

#### **Calculation Tab**

Use this tab to enter a calculation code for each range specified on the Per Diem Range page. The calculation code is specified using the Per Diem Calculation Setup page.

When a calculation is specified for a range, it is used to calculate the per diem rate for the employee.

#### **Lodging Amount Tab**

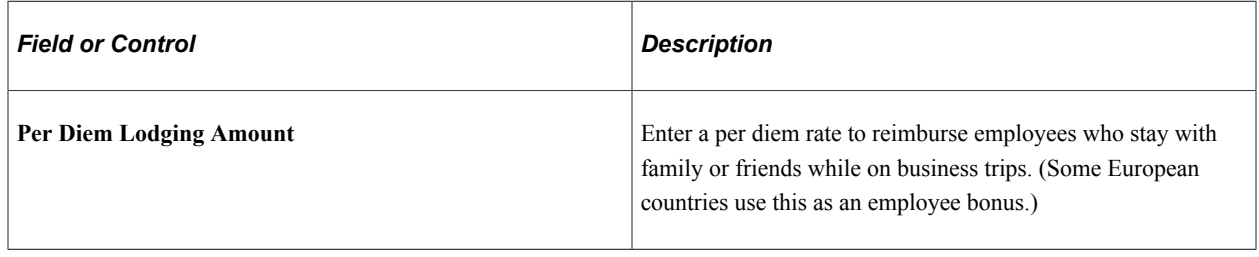

# **Setting Up Transportation Types**

To set up transportation types, use the Transportation Types (EX\_TRNSPT\_TYPES.GBL) component.

# **Page Used to Set Up Transportation Type**

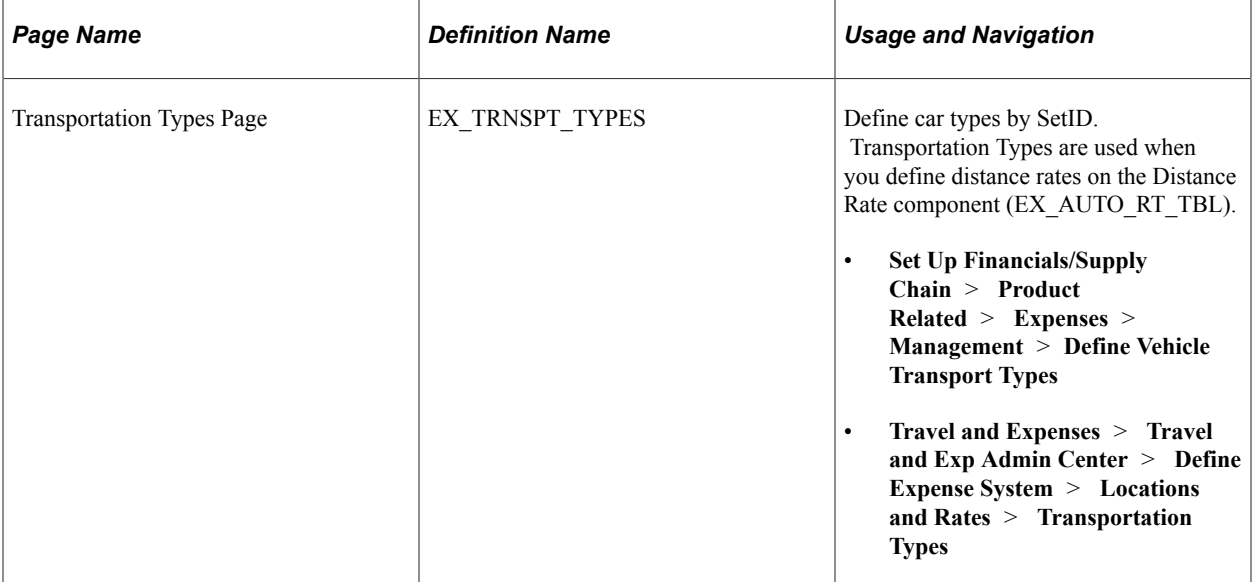

# **Defining Additional Required Data for PeopleSoft Expenses**

# **Setting Up Business Purposes**

To define business purposes, use the Business Purpose (EX\_PURPOSE.GBL) component.

### **Page Used to Set Up Business Purposes**

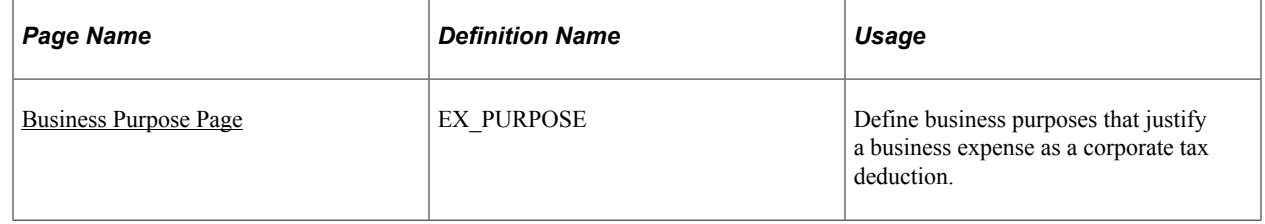

#### **Understanding Business Purposes**

With PeopleSoft Expenses, you can create business purposes that justify business expenses. For consistency in reporting and analysis, you can also use business purposes to sort and total expenses, which lets you see how much your company spends on meetings, trade shows, customer visits, and other items.

### <span id="page-160-0"></span>**Business Purpose Page**

Use the Business Purpose page (EX\_PURPOSE) to define business purposes that justify a business expense as a corporate tax deduction.

Navigation:

- **Set Up Financials/Supply Chain** > **Product Related** > **Expenses** > **Purchase** > **Define Business Purpose**
- **Travel and Expenses** > **Travel and Exp Admin Center** > **Define Expense System** > **Additional Required Data** > **Business Purpose**

This example illustrates the fields and controls on the Business Purpose page. You can find definitions for the fields and controls later on this page.

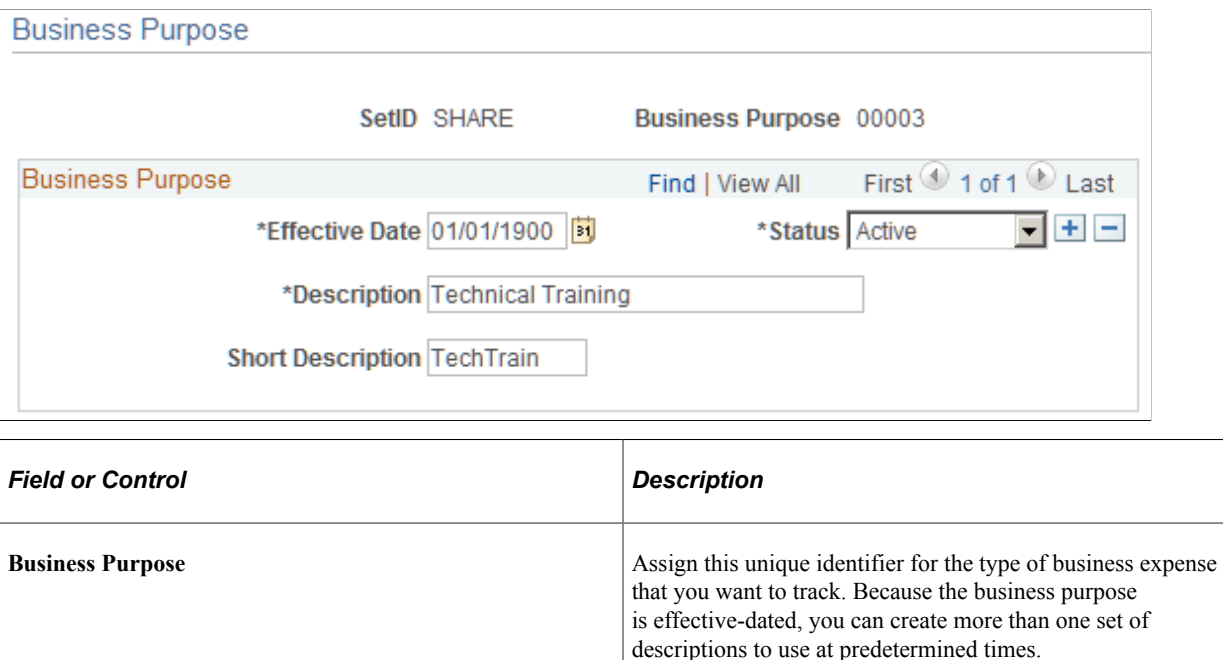

# **Setting Up Credit Card Suppliers**

To define credit card suppliers, use the Corporate Card Supplier (CC\_CARD\_TBL.GBL) component.

### **Page Used to Set Up Credit Card Suppliers**

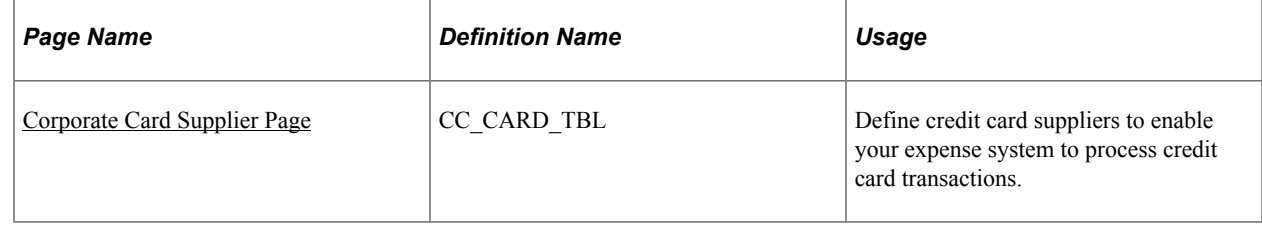

## **Understanding How to Set Up Credit Card Suppliers**

Link supplier IDs with your organization's corporate ID number to ensure that the transactions you receive from the suppliers are legitimate charges from your employees.

### <span id="page-161-0"></span>**Corporate Card Supplier Page**

Use the Corporate Card Supplier page (CC\_CARD\_TBL) to define credit card suppliers to enable your expense system to process credit card transactions.

Navigation:

- **Set Up Financials/Supply Chain** > **Product Related** > **Expenses** > **Management** > **Corporate Card Supplier**
- **Travel and Expenses** > **Travel and Exp Admin Center** > **Define Expense System** > **Additional Required Data** > **Corporate Card Supplier**

This example illustrates the fields and controls on the Corporate Card Supplier page. You can find definitions for the fields and controls later on this page.

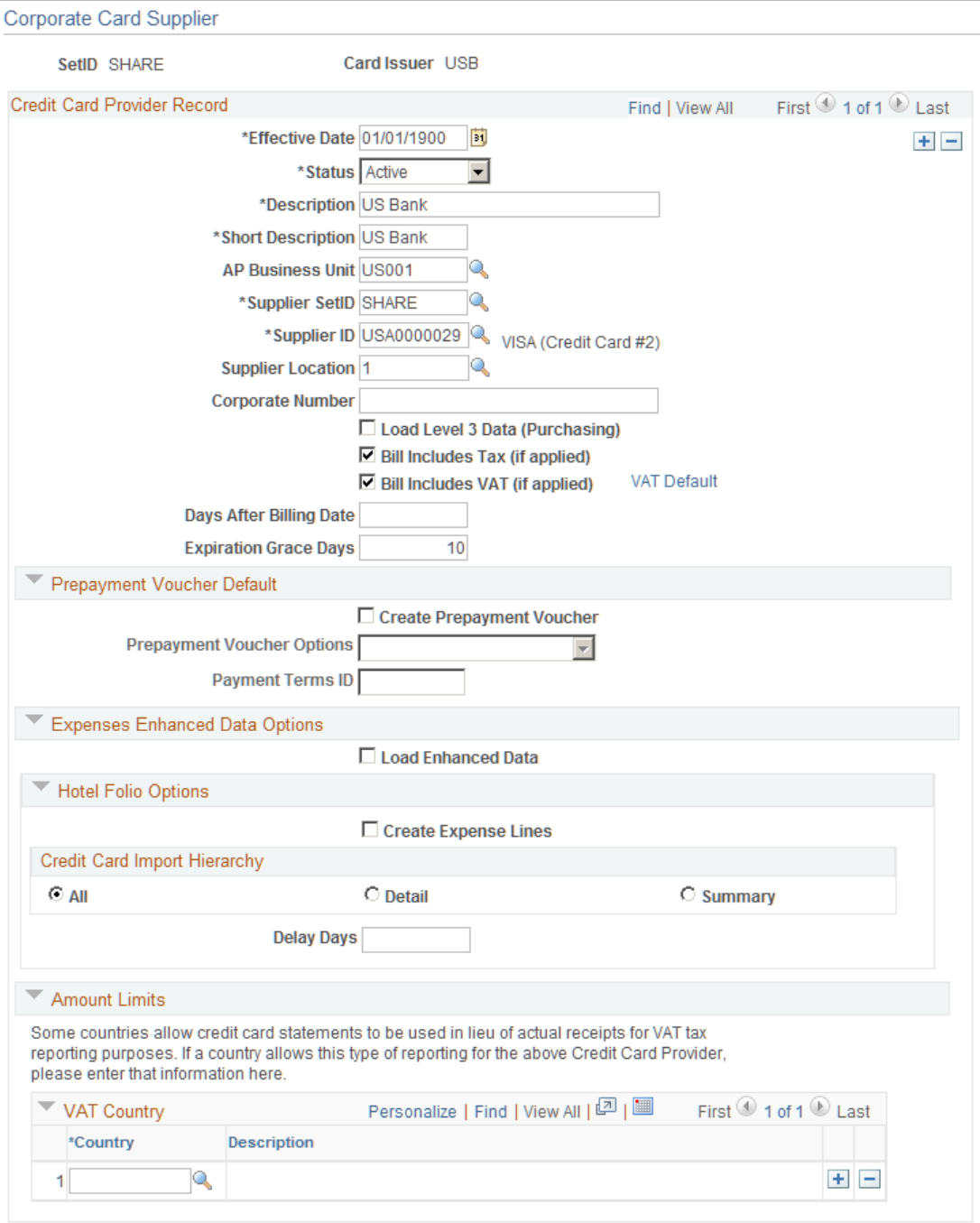

Fields not defined here are defined in the "Defining Card Issuers" (PeopleSoft Purchasing) task.

#### **Credit Card Provider Record**

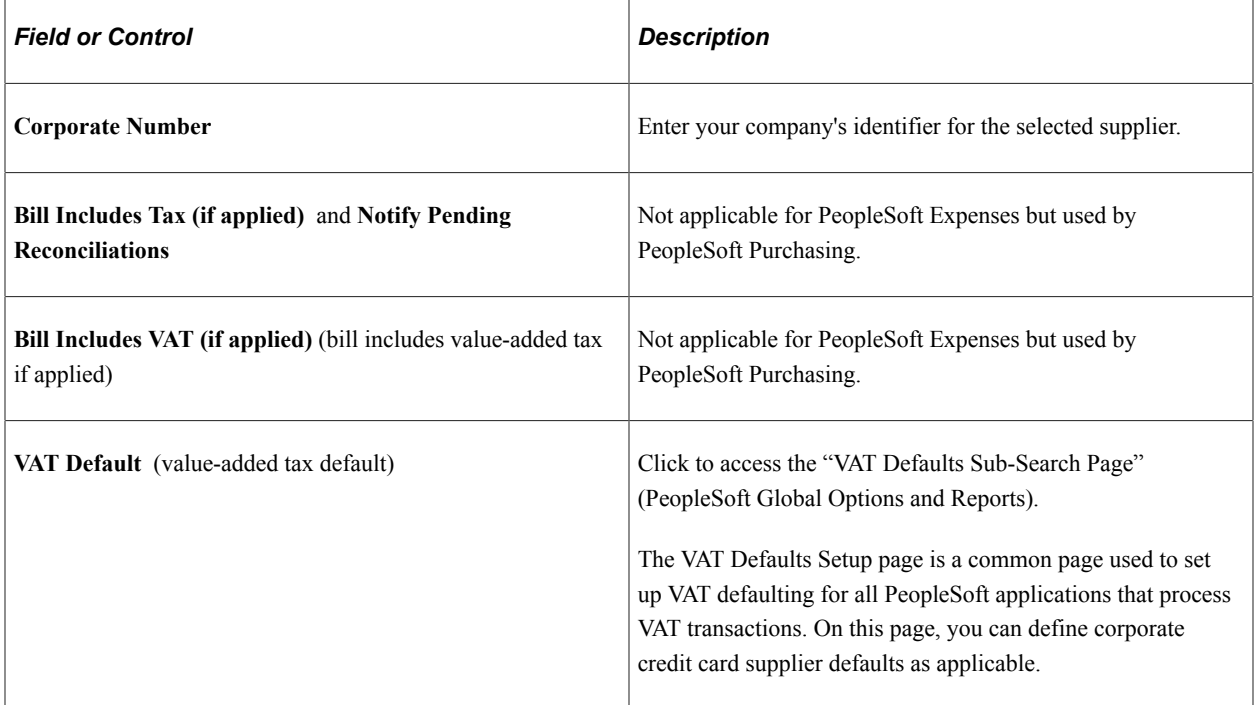

### **Expenses Enhanced Data Options**

PeopleSoft Expenses supports loading credit card enhanced data from Visa International.

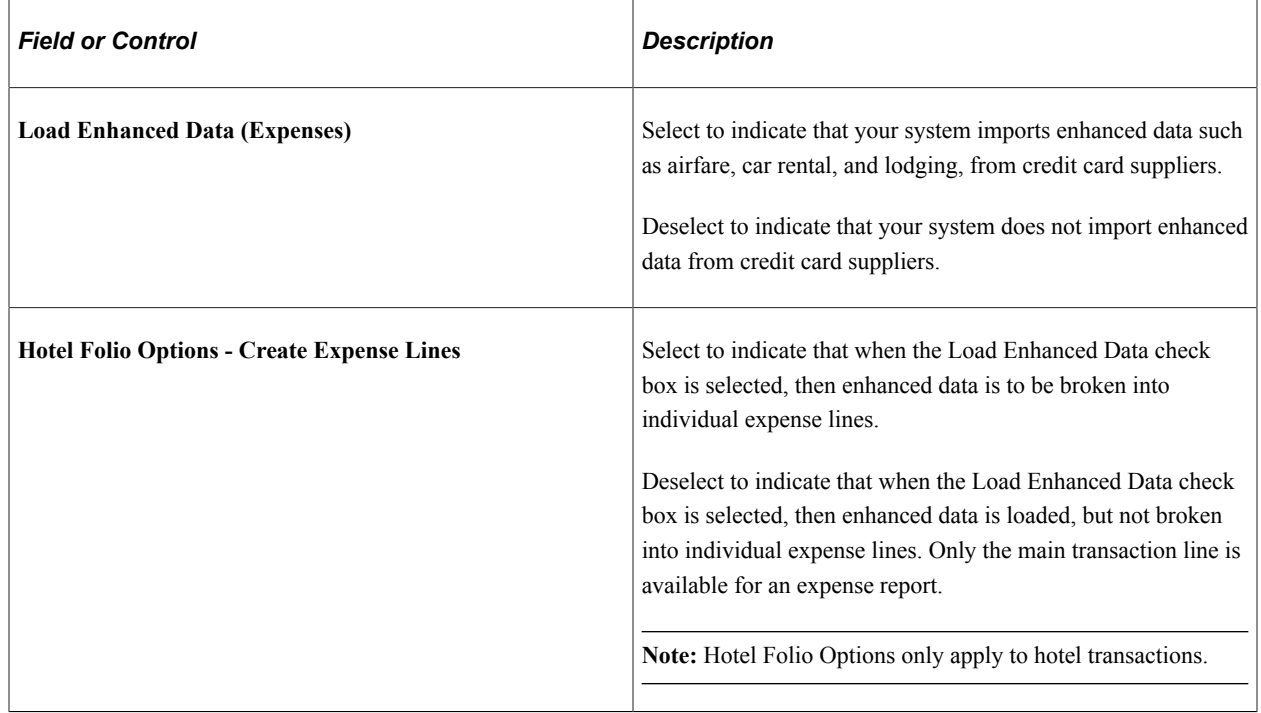

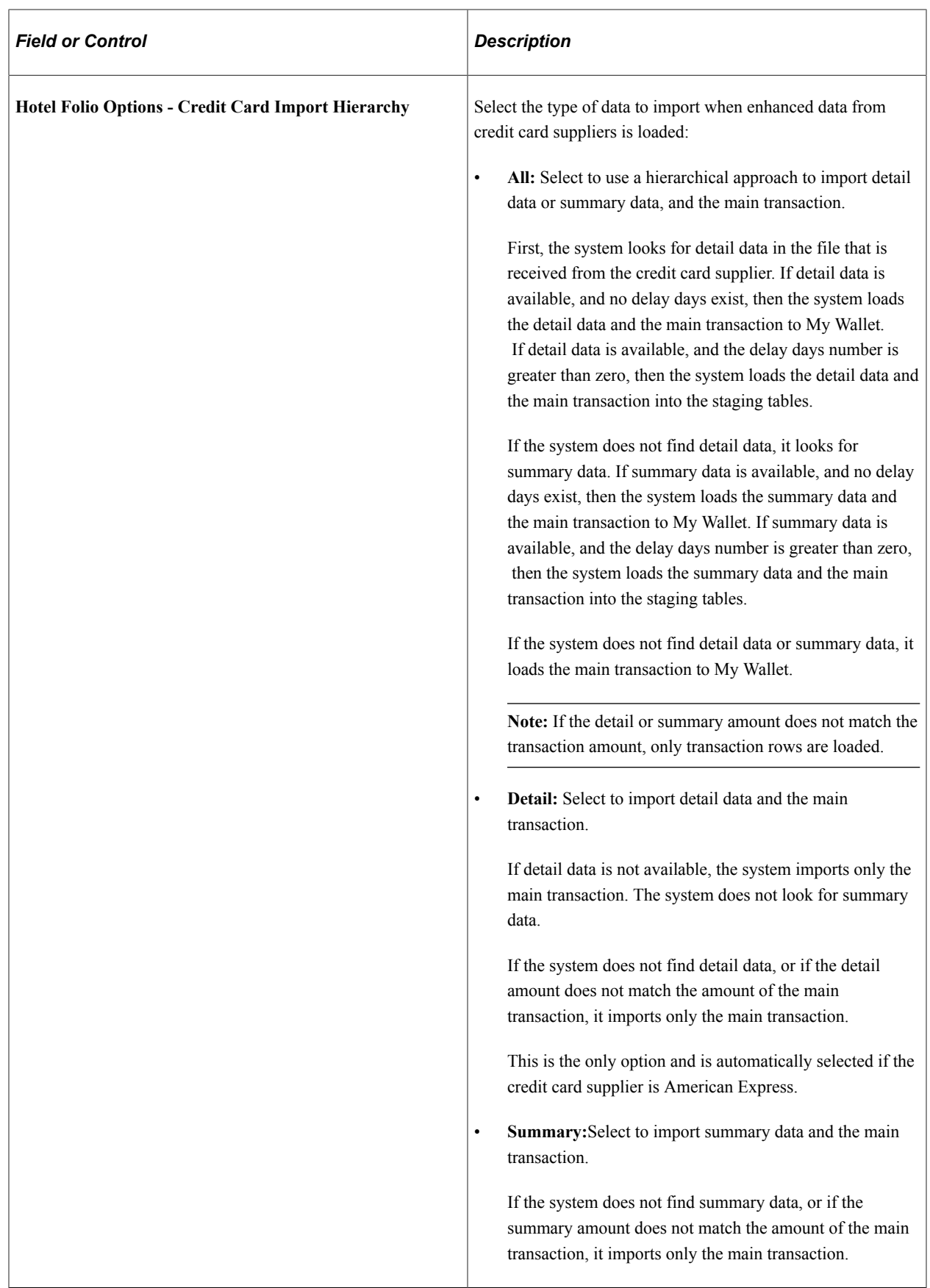

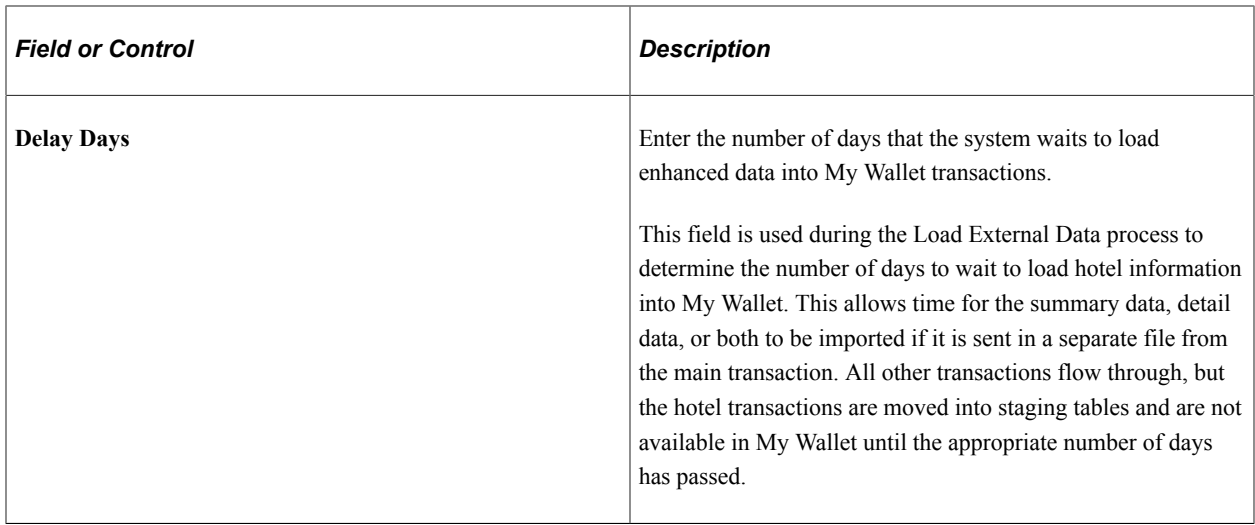

For more information about loading enhanced data for PeopleSoft Expenses: Loading Credit Card Data.

#### **Amount Limits**

This section is not applicable to PeopleSoft Expenses.

# **Setting Up Employee Notifications**

### **Pages Used to Set Up Notifications**

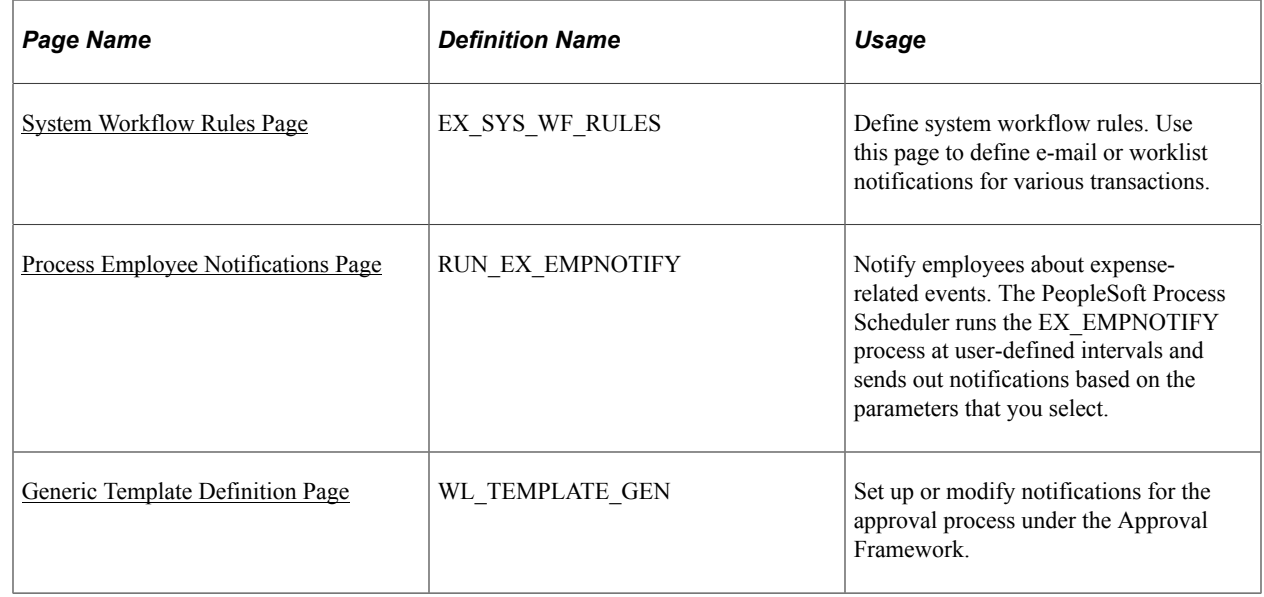

### **Understanding Employee Notifications**

If you use PeopleSoft Workflow, your expense system can send e-mail notifications about expenserelated events. A message can inform an employee that he or she has an outstanding cash advance or that the system has processed a payment for a cash advance or expense report. To implement a notification

system, you define system workflow rules and run a process to send notifications about things such as expense payments or overdue items.

You define e-mail notifications for the PeopleSoft Expenses approval processes on the Generic Template Definition page.

#### <span id="page-166-0"></span>**System Workflow Rules Page**

Use the System Workflow Rules page (EX\_SYS\_WF\_RULES) to define system workflow rules. Use this page to define e-mail or worklist notifications for various transactions.

Navigation:

#### **Set Up Financials/Supply Chain** > **Common Definitions** > **Workflow** > **Workflow System Rules**

To set up workflow rules for PeopleSoft Expenses:

- 1. Select *Expenses* in the **Transaction Category** field.
- 2. In the **Workflow Rule** field, select one of the following values:
	- *Email* to send notifications to users using electronic mail.
	- *Worklist* to place an entry on the user's worklist.
	- *Both* to notify by e-mail and worklist.
- 3. Select notify options: *Notify User Entry, Notify All,* or *Notify Final Disposition.*

For additional information, see *PeopleTools: Workflow Technology*

#### <span id="page-166-1"></span>**Process Employee Notifications Page**

Use the Process Employee Notifications page (RUN\_EX\_EMPNOTIFY) to notify employees about expense-related events. The PeopleSoft Process Scheduler runs the EX\_EMPNOTIFY process at userdefined intervals and sends out notifications based on the parameters that you select.

Navigation:

**Travel and Expenses** > **Manage Employee Information** > **Process Employee Notifications**

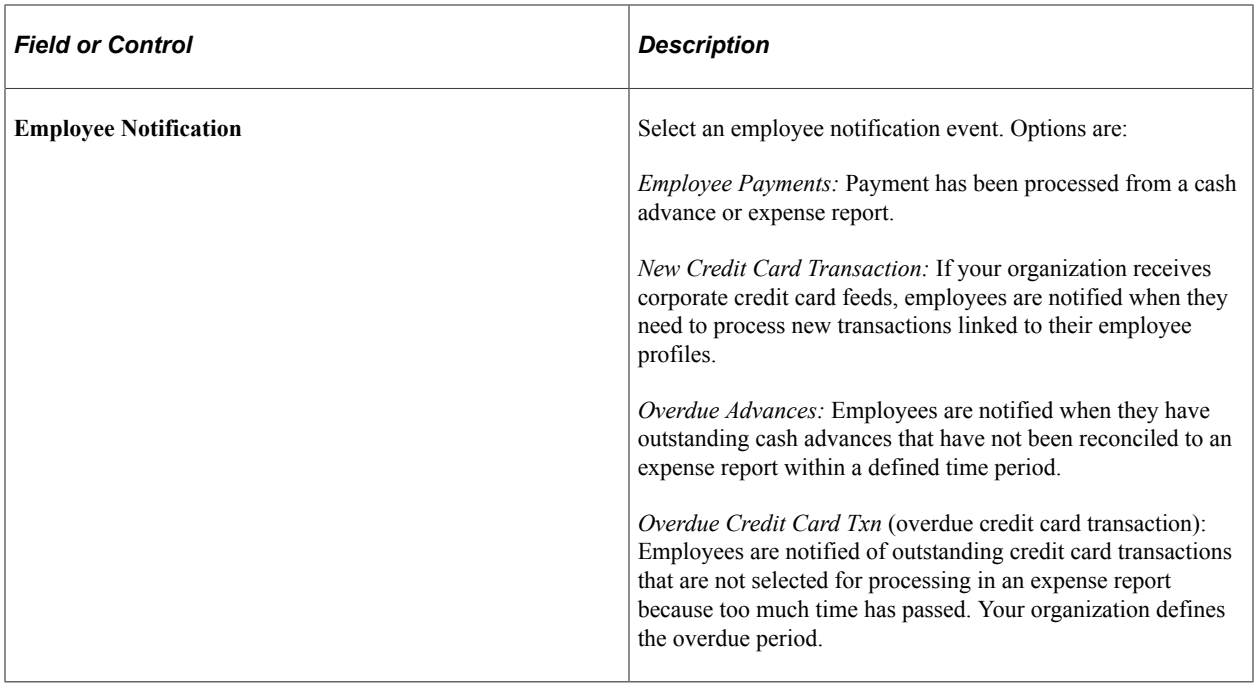

This example illustrates the fields and controls on the Expense Payment Notification. You can find definitions for the fields and controls later on this page.

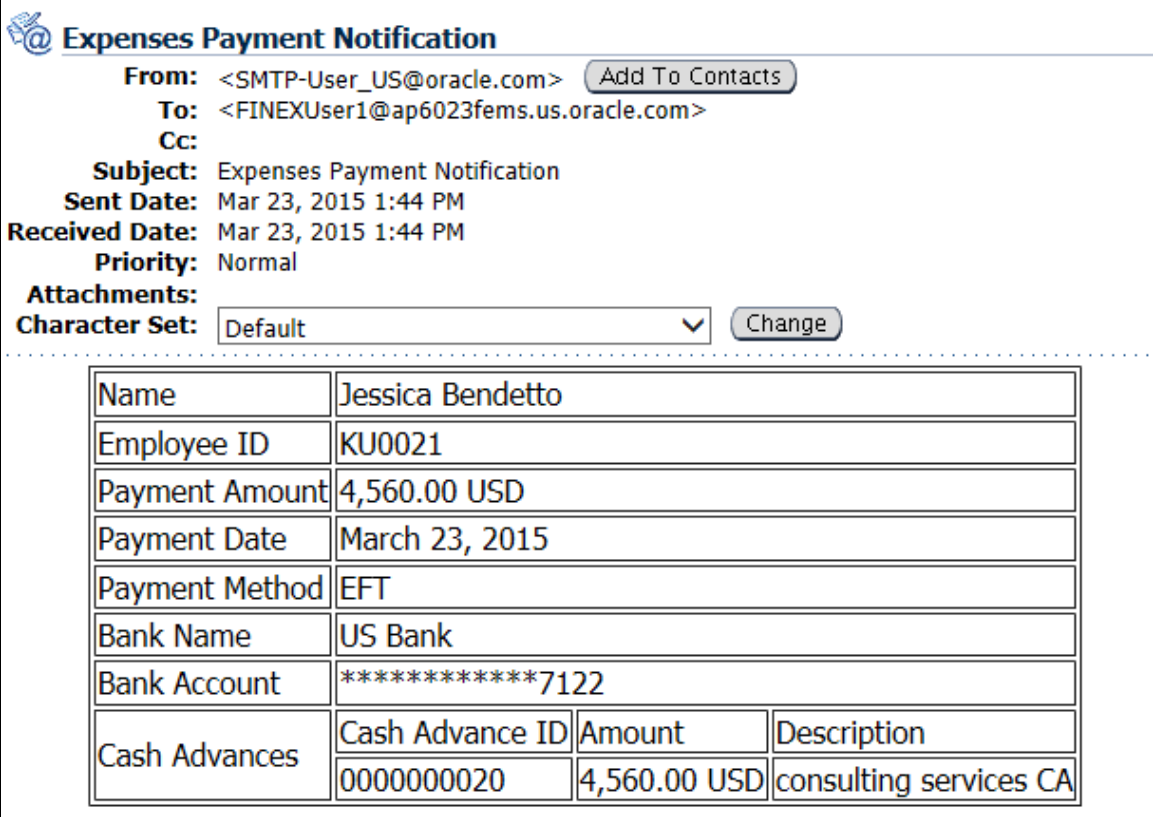

After the Process Scheduler has run successfully, an e-mail notification is sent to the employee. The email notification contains the following information:

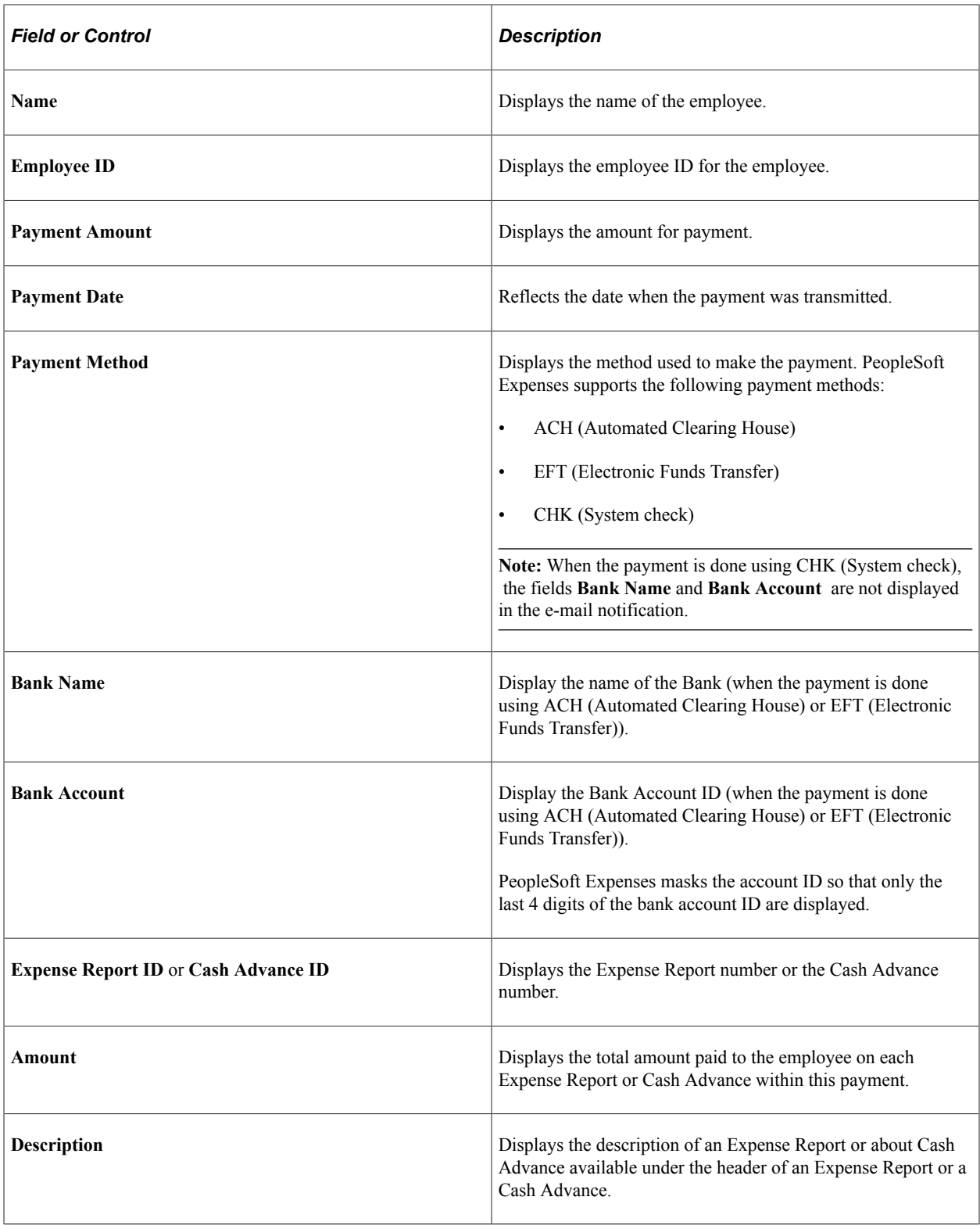

# <span id="page-168-0"></span>**Generic Template Definition Page**

Use the Generic Template Definition page (WL\_TEMPLATE\_GEN) to set up or modify notifications for the approval process under the Approval Framework.

Navigation:

ſ

#### **PeopleTools** > **Workflow** > **Notifications** > **Generic Templates**

This example illustrates the fields and controls on the Generic Template Definition page (1 of 2). You can find definitions for the fields and controls later on this page.

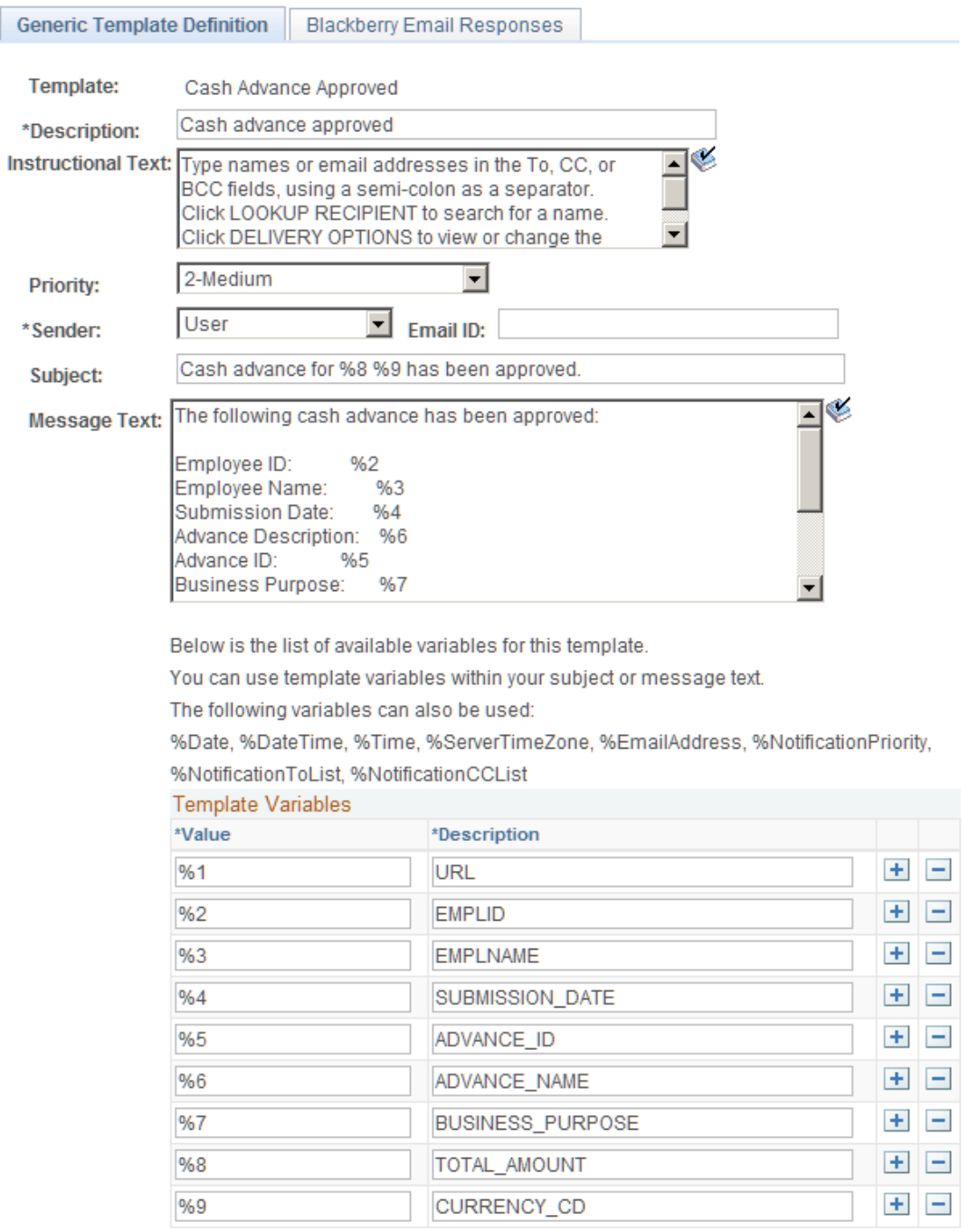

Use generic templates to establish common formats for ad hoc notifications.

# **Setting Up Payment Types**

To set up payment types, use the Payment Type (EX\_EXPEND\_MTHD.GBL) component.

### **Page Used to Set Up Payment Types**

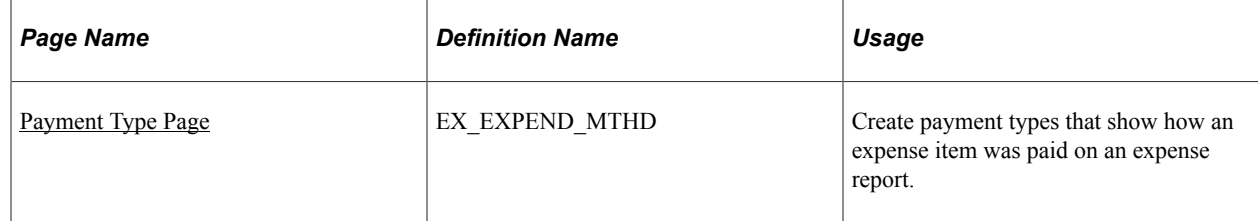

# <span id="page-170-0"></span>**Payment Type Page**

Use the Payment Type page (EX\_EXPEND\_MTHD) to create payment types that show how an expense item was paid on an expense report.

Navigation:

- **Set Up Financials/Supply Chain** > **Product Related** > **Expenses** > **Payment Information** > **Payment Type**
- **Travel and Expenses** > **Travel and Exp Admin Center** > **Define Expense System** > **Additional Required Data** > **Payment Type**

This example illustrates the fields and controls on the Payment Type page. You can find definitions for the fields and controls later on this page.

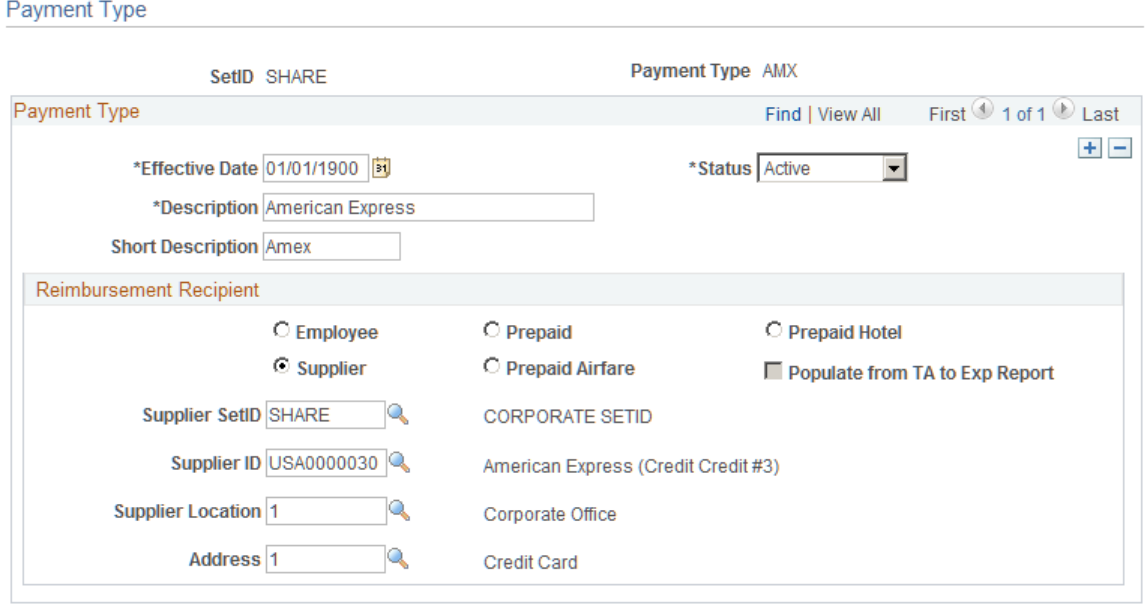

#### **Reimbursement Recipient**

Select a reimbursement recipient from the following options:

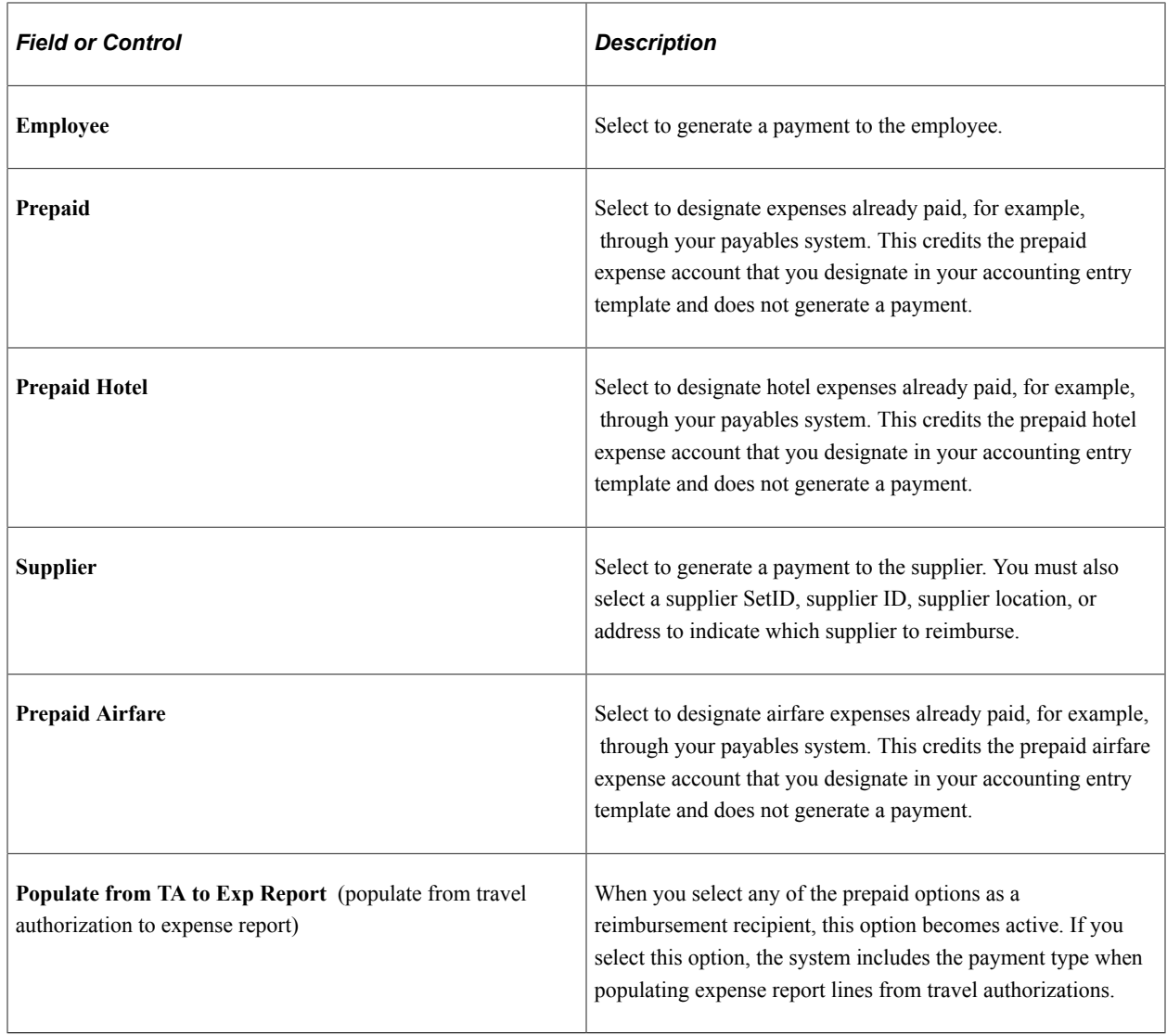

# **Setting Up Preferred Merchants**

To set up preferred merchants, use the Preferred Merchant (EX\_MERCHANT.GBL) component. Use the EX\_MERCHANT\_SETUP component interface to load data into the table for this component.

# **Page Used to Set Up Preferred Merchants**

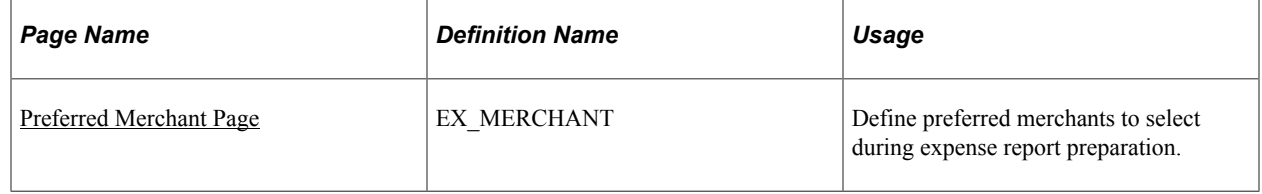

# <span id="page-172-0"></span>**Preferred Merchant Page**

Use the Preferred Merchant page (EX\_MERCHANT) to defined merchants are available for selection in an expense report if they are associated with an expense type. For example, when you set up an expense type called Airfare, you can create a list that includes one or more airlines as your preferred merchants.

Navigation:

- **Set Up Financials/Supply Chain** > **Product Related** > **Expenses** > **Purchase** > **Identify Preferred Merchants**
- **Travel and Expenses** > **Travel and Exp Admin Center** > **Define Expense System** > **Additional Required Data** > **Preferred Merchant**

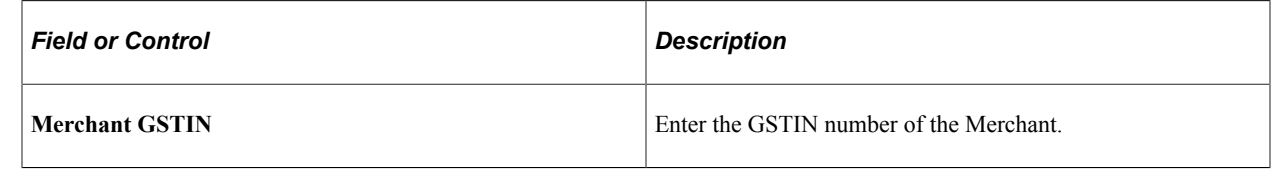

# **Setting Up Non-Preferred Merchant Justifications**

### **Page Used to Set Up Non-Preferred Merchant Justifications**

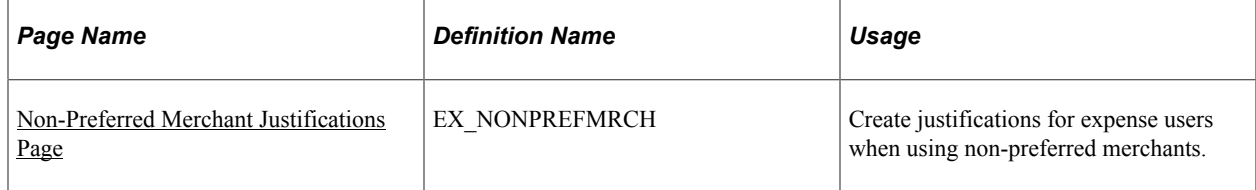

### <span id="page-172-1"></span>**Non-Preferred Merchant Justifications Page**

Use the Non-Preferred Merchant Justifications page (EX\_NONPREFMRCH) to create justifications for expense users when using non-preferred merchants.

Navigation:

**Set Up Financials/Supply Chain** > **Product Related** > **Expenses** > **Purchase** > **Non-Preferred Justification**

This example illustrates the fields and controls on the Non-Preferred Merchant Justifications page.

#### Non-Preferred Merchant Justifications

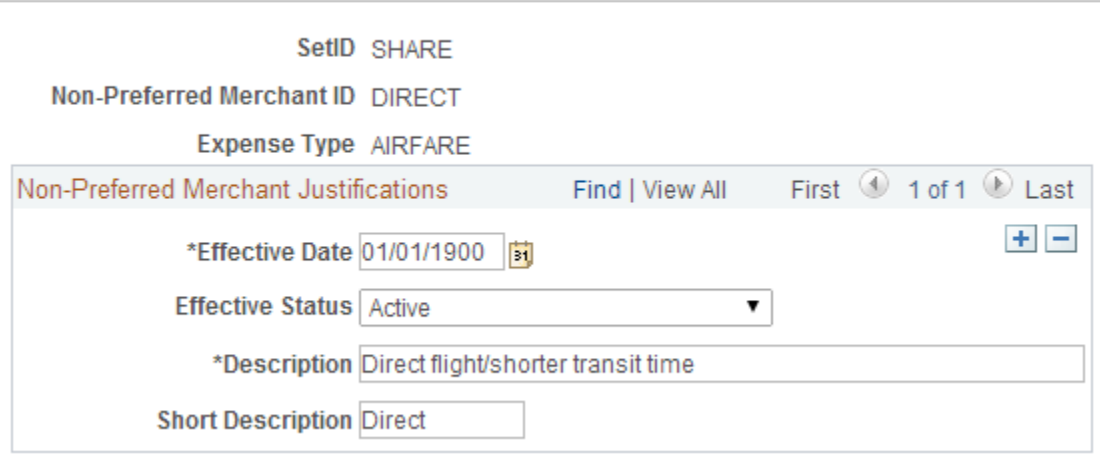

Use this page to setup justification options that are used when creating travel authorizations using PeopleSoft Fluid pages. For additional information see, [Creating Travel Authorizations Using PeopleSoft](#page-341-0) [Fluid](#page-341-0)

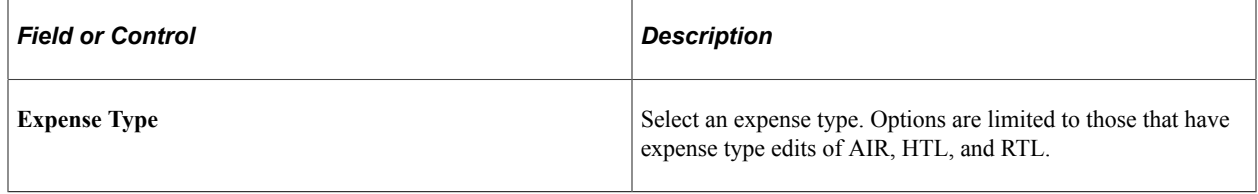

# **Setting Up Templates**

To reduce time and errors in preparing travel authorizations and expense reports, you can create templates that reflect common expense types. The system administrator sets up public templates for all employees to use. Employees set up user templates for their own personal use.

To set up templates, use the Template (EX\_TEMPLATE.GBL) component.

### **Pages Used to Set Up Templates**

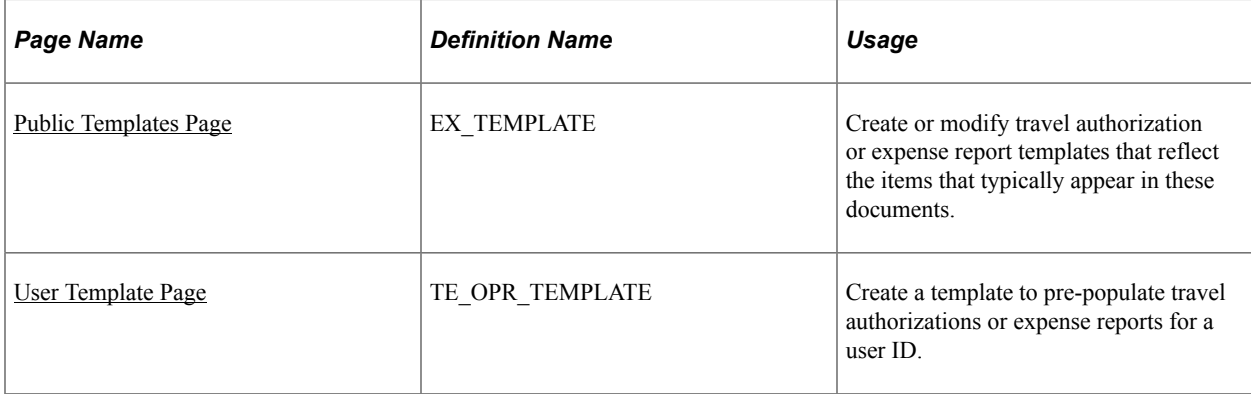

## <span id="page-174-0"></span>**Public Templates Page**

Use the Public Templates (EX\_TEMPLATE) page to create or modify travel authorization or expense report templates that reflect the expense types that are typically used. Public templates are available to all users

Navigation:

#### **Set Up Financials/Supply Chain** > **Product Related** > **Expenses** > **Management** > **Create Travel Doc Templates**

Public templates are available to all users on the **Travel Authorization Page (add)**. This template is effective dated and can therefore be changed if needed by your organizations. Enter the expense types for the template.

### <span id="page-174-1"></span>**User Template Page**

Use the User Template page (E\_OPR\_TEMPLATE) to create a template to pre-populate travel authorizations or expense reports for a user ID.

Navigation:

```
Employee Self-Service > Travel and Expenses > User Preferences > Create/Update User
Template
```
**Note:** Before creating templates, you must define expense types.

## **Common Elements Used to Set Up Templates**

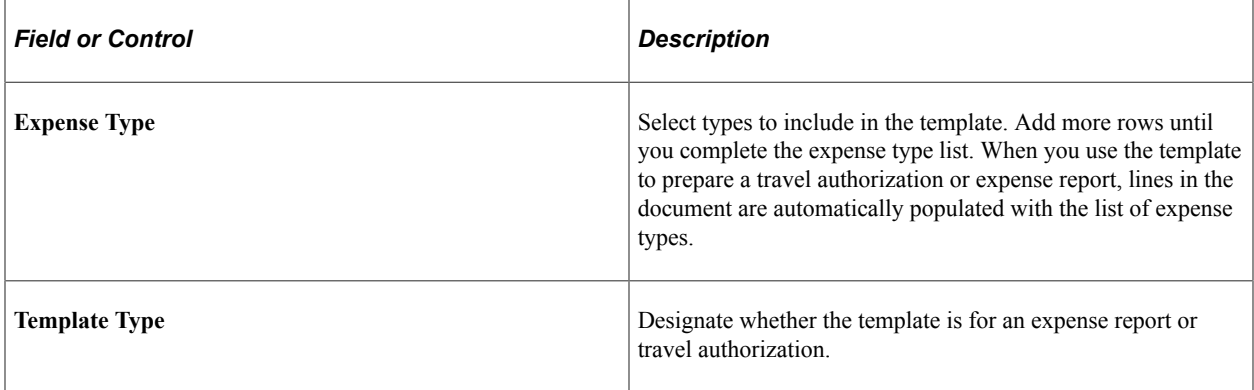

# **Setting Up Time Reporting Codes**

To define personal time codes and descriptions for time reports for use with PeopleSoft Time and Labor, use the Time Reporting Codes (EX\_TRC\_EX.GBL) component. To map third-party time reporting codes, use the Time Reporting Code (EX\_TRC\_MAP\_TBL.GBL) component.

### **Pages Used to Define Time Reporting Codes**

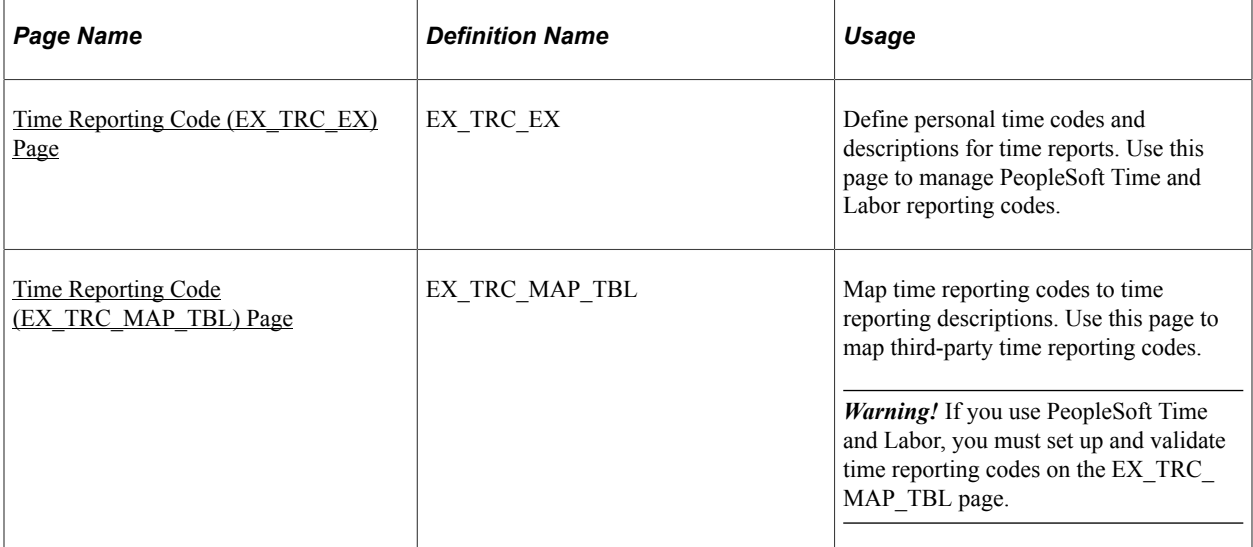

#### **Related Links**

[Time Reporting Code \(EX\\_TRC\\_MAP\\_TBL\) Page](#page-176-0)

## <span id="page-175-0"></span>**Time Reporting Code (EX\_TRC\_EX) Page**

Use the Time Reporting Code (EX\_TRC\_EX) page to define personal time codes and descriptions for time reports. Use this page to manage PeopleSoft Time and Labor reporting codes.

Navigation:

- **Set Up Financials/Supply Chain** > **Product Related** > **Expenses** > **Management** > **Create Time Reporting Codes**
- **Travel and Expenses** > **Travel and Exp Admin Center** > **Define Expense System** > **Additional Required Data** > **T&L Time Reporting Codes**

This example illustrates the fields and controls on the Time Reporting Code (EX\_TRC\_EX) page. You can find definitions for the fields and controls later on this page.

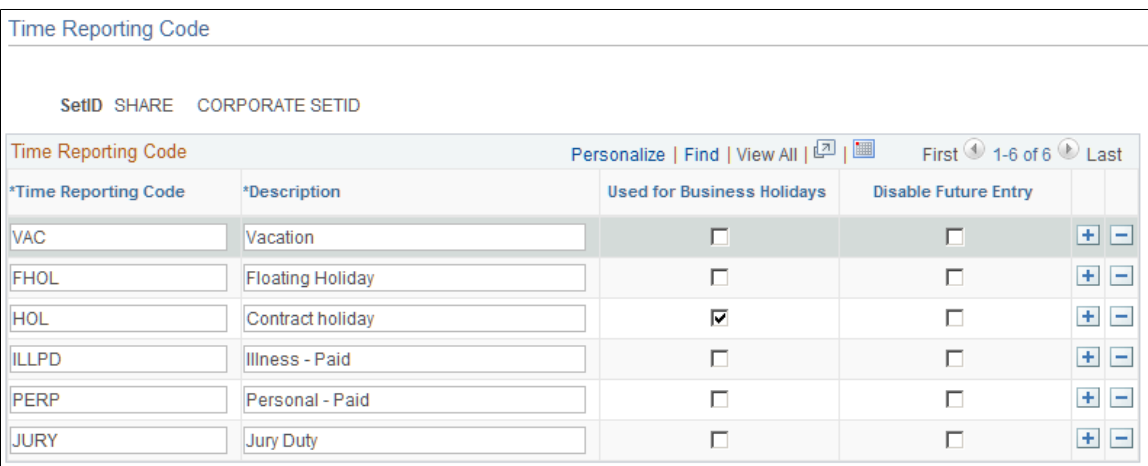

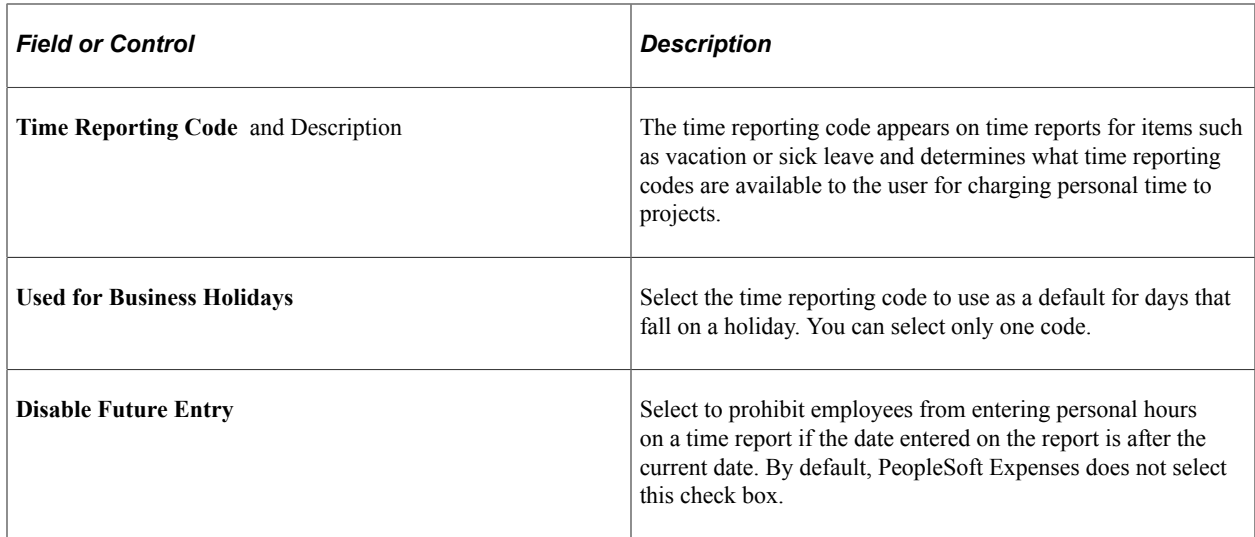

## <span id="page-176-0"></span>**Time Reporting Code (EX\_TRC\_MAP\_TBL) Page**

Use the Time Reporting Code page (EX\_TRC\_MAP\_TBL) to map time reporting codes to time reporting descriptions. Use this page to map third-party time reporting codes.

Navigation:

- **Set Up Financials/Supply Chain** > **Product Related** > **Expenses** > **Mapping** > **Time Reporting Code**
- **Travel and Expenses** > **Travel and Exp Admin Center** > **Define Expense System** > **Additional Required Data** > **Maintain Time Reporting Codes**

This example illustrates the fields and controls on the Time Reporting Code (EX\_TRC\_MAP\_TBL) page. You can find definitions for the fields and controls later on this page.

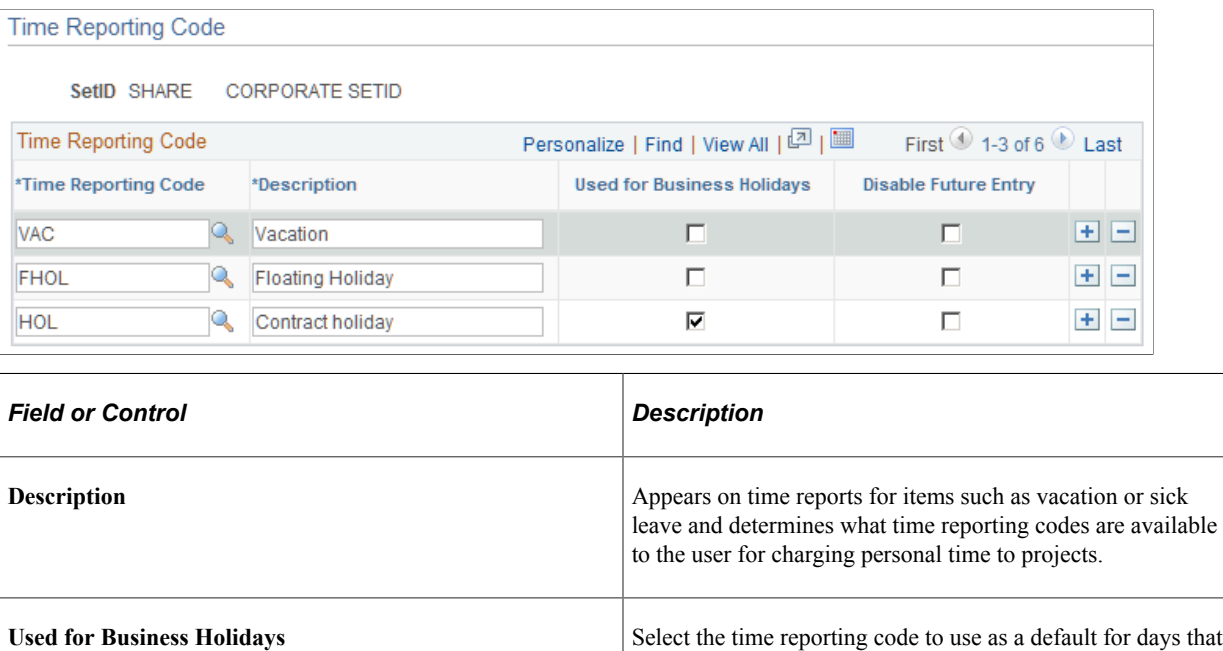

fall on holidays.

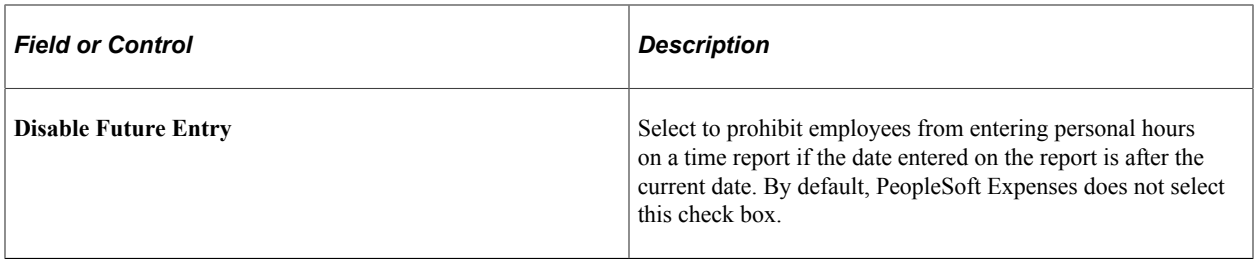

This table maps time reporting codes to a description that your organization defines.

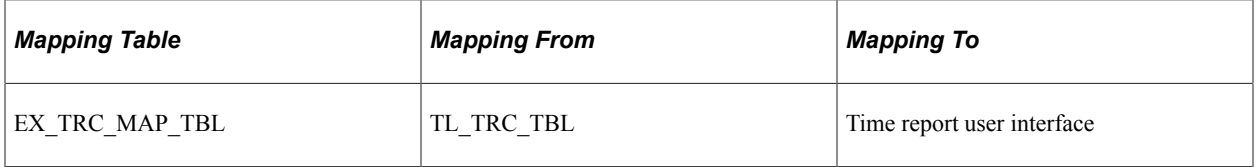

# **Setting Up Approvals and Audit Rules**

# **Understanding Setting Up Approvals and Audit Rules**

PeopleSoft Expenses provides flexibility in managing approvals and audits by allowing users to configure workflow rules that are specific for their organization. PeopleSoft Expenses delivers pre-configured approval and audit rules that you can inactivate or modify. All you have to do is identify your internal process for managing the approval and audit functions and disable those roles, rules, and routings that do not apply to your organization. Approvals can be performed online or using any device capable of receiving or sending emails, including mobile devices.

You can configure policies for business units to approve expense transactions, such as; travel authorizations, cash advances, expense reports, time reports, and time adjustments. You can also set up rules to audit expense transactions before or after payment has been made to employees.

**Note:** PeopleSoft Expenses delivers an approval and workflow configuration as part of system data. You can activate or inactivate transactions and approver types to match your business requirements. Oracle's PeopleSoft recommends that you manage your approval rules *only* through the PeopleSoft Expenses configuration pages; otherwise, modifications to the Approval Framework configuration data could disrupt approval routing. PeopleSoft Expenses only supports user lists based on Application Class. Using other user list sources may require customizing your system.

Configuring PeopleSoft Expenses approval and audit rules is broken down into these major areas:

- Approval installation options
- Approver types
- Transaction definitions
- Refinement templates
- Risk templates
- **Privileges**
- Approver profiles
- Approver lists
- Approver assignments
- Auto approval thresholds
- Approval preferences
- Summary approval options

#### **Approval Installation Options**

On the Installation Options - Expenses page, you determine how PeopleSoft Expenses handles and routes expense documents for approvals. Enable workflow at the installation option level to automate your expense-related business processes for expense reports, approvals, cash advances, and so forth. Select approver settings to indicate how PeopleSoft Expenses routes expense transactions for approval.

If you use PeopleSoft Project Costing, you can select the project approver setting, which enables project managers to approve expense documents before final processing.

You can determine if the approver receives an e-mail that includes the transaction details and an approval option by selecting the **Enable Email Approvals** check box on the Installation Options - Expenses page. If you do not select the **Enable Email Approvals** check box on the Installation Options - Expenses page, then the approver receives an e-mail notification through workflow. The e-mail notification informs the approver that there is a report that needs to be reviewed, and provides a link to the database to sign into the Expenses system and approve the report. Risk templates override the Enable Email Approvals option on the Installation Options - Expenses page when a risk template is associated with the approver profile and the risk criteria is met.

You can determine the urgency level of expense report, time report, time adjustment, travel authorization, and cash advance approvals. This enables approvers to sort transactions based on the urgency of the transaction.

See "Installation Options - Expenses Page" (Application Fundamentals).

#### **Approver Types**

Approver types map to the appropriate transaction registry entry and process definition for the approval framework.

#### **Transaction Definitions**

Transaction definitions activate specific PeopleSoft Expenses transactions for the approval process. The definition is where you determine the types of approvers authorized for the transaction, the nature of their approval, and the actions an approver can take on the transaction type. PeopleSoft Expenses supports these transactions for approvals and workflow:

- Travel authorizations
- Cash advances
- Expense reports
- Time reports
- Time adjustments

#### **Refinement Templates**

Approval refinements are filters for expense transactions that are subject to approval.
### **Risk Templates**

Risk templates enable you to configure risk levels by SetID and transaction type, and are associated with an approver profile. You can define up to five levels of risk for each transaction type as well as the criteria that determines the type of risk. For example, if the amount of an expense report exceeds the amount on the travel authorization, the system indicates a level of risk to the approver.

When risk templates are associated with an approver profile, the system assigns risk:

- At the header and line levels for expense reports and travel authorizations.
- At the header level for time reports, time adjustments, and cash advances.

When expense transactions that contain risk are routed for approval, you determine if the transactions are routed through an e-mail or an e-mail notification. For example, low risk reports can be routed to an approver with an e-mail and the approver can approve, deny, or send the report back for revision by responding to the e-mail. High risk reports can be routed to the approver with an e-mail notification (by not selecting the **Enable Email Approval** option on the Risk Template page), which requires the approver to log on to the Expenses system to review the report's line items before making a decision to approve, deny, or send the report back.

Approvers can use the summary approval pages to approve transactions, or you can require approvers to use the detail pages to approve transactions that have risk.

The system displays risk using a visual indicator on the summary approval and the detail approval pages. An approver can click on the visual indicator to access the Risk/Exception Comments page to view risk details. Viewing the risk details enables approvers to make informed decisions before approving, denying, or sending a transaction back to the originator.

#### **Privileges**

Privileges enable or deny the authority for approvers to modify areas of transactions. These areas include the general ledger ChartFields, project ChartFields, expense line information, distributions, and accounting defaults.

#### **Approver Profiles**

An approver profile is associated with a set of attributes that govern what transaction types are assigned to the role or profile. You can define profiles and assign them to any number of the approver population in your organization. The properties of the profile:

- Authorize the types of transactions that are eligible for the approver.
- Refine their approval and audit activity by assigning refinement templates.
- Control the approver's access to view and make changes to transactions assigned to them by assigning privilege templates.
- Determine the risk level that is applied to a transaction and whether e-mail approvals are enabled by assigning risk templates.
- Determine whether e-mail approvals are allowed when not using risk templates.

### **Approver Lists**

Approver lists enable you to route expense transactions based on the routing ChartFields and monetary amounts.

### **Approver Assignments**

When using approver list routing, approvers must be assigned to profiles by business unit and range of routing ChartField values that they are authorized for.

### **Auto Approval Thresholds**

Use the Expenses Definition – Business Unit 2 page to establish thresholds and variance percentages for PeopleSoft Expenses to automatically approve expense transactions. This page also enables you to indicate if the system automatically approves expense transactions that have no risk, if you are using risk templates.

See [Expenses Definition - Business Unit 2 Page.](#page-49-0)

#### **Approval Preferences**

Use the Expenses Options page to select a preference for how you want PeopleSoft Expenses to behave when approving expense transactions.

See [Expenses Options Page.](#page-68-0)

#### **Summary Approval Options**

Summary approval options enable you to configure approval workflow in your system using the Summary Approval Options page. Use this page to enable or disable Summary Approvals, define approver actions, set exception alerts in the summary page, and define conditions when reports can not be approved using the Summary Page.

See [Configuring Summary Approval Options.](#page-223-0)

### **Email Approvals**

Expense transactions that require approval can be routed to any system that displays HTML emails, including mobile handheld devices. This streamlines the approval process and allows busy professionals to approve reports using handheld devices without having to be connected to the company's intranet.

PeopleSoft Expenses uses Email Collaboration within the approval framework, which allows applications to send, receive, and process emails with interactive content.

There is a hierarchy to the e-mail approval option:

• Select the **Enable Email Approvals** check box on the Installation Options - Expenses page.

This option indicates that e-mail approvals are sent for all Expenses business units. However, if a risk template is associated with an approver profile and the risk criteria is met on the transaction, then the Enable Email Approvals check box on the Risk Template page overrides this option.

• Select the **Enable Email Approvals** check box on the Approver Profile page.

When selecting this option, it indicates that e-mail approvals are sent to only the approvers that are associated with the approver profile.

This option is only available when there is no risk template associated with the profile. This option is overridden by the **Enable Email Approvals** check box on the Installation Options - Expenses page

• Select the **Enable Email Approvals** check box on the Risk Template page.

If you define risk templates and associate them with an approver profile, the Enable Email Approvals check box is disabled on the Approver Profile page for all transactions that have a risk template. The **Enable Email Approvals** check box on the Risk Template page is an optional field and it overrides the option selected on the Installation Options - Expenses page.

When selecting this option, it indicates that e-mail approvals are sent to only the approvers that are associated with the approver profile and that qualify for the risk template that is entered on the Approver Profile page.

This table describes the e-mail approval flow, depending on how your system is defined:

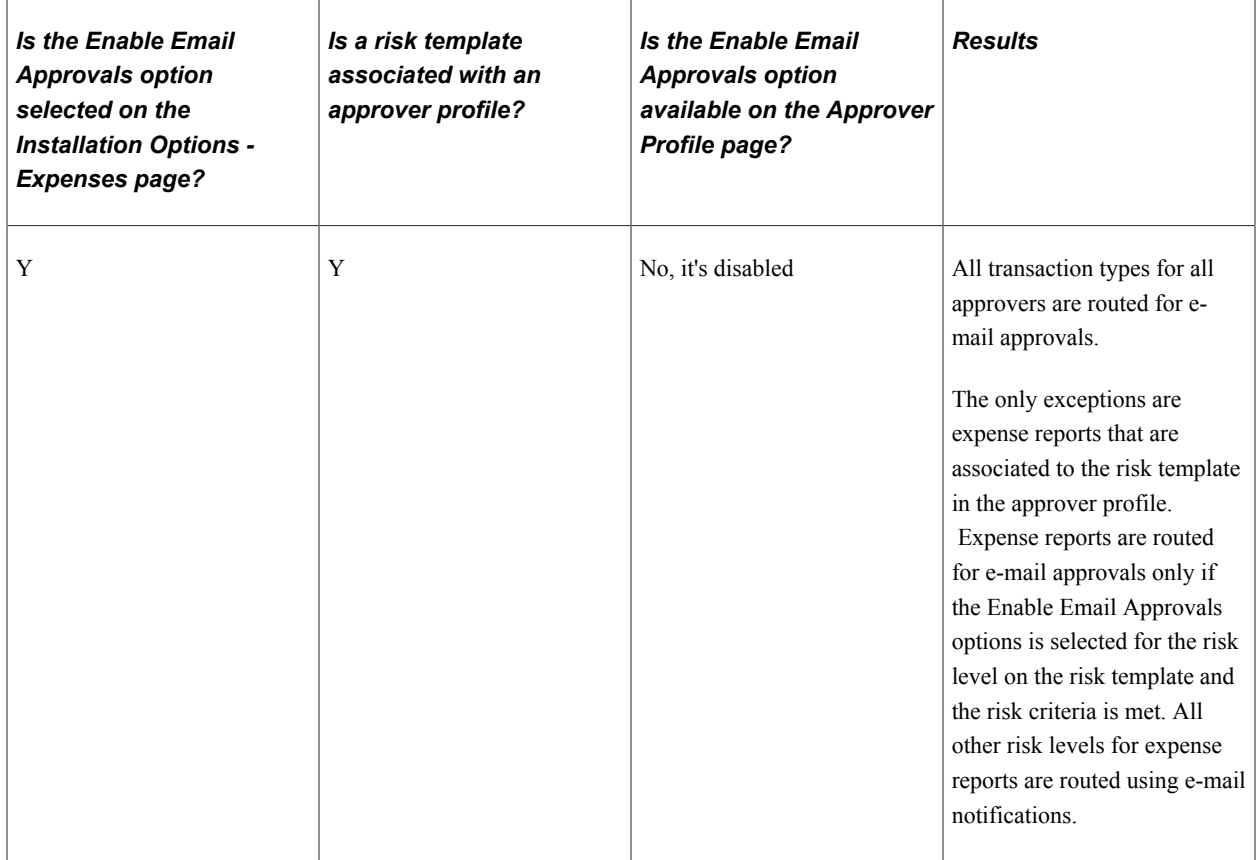

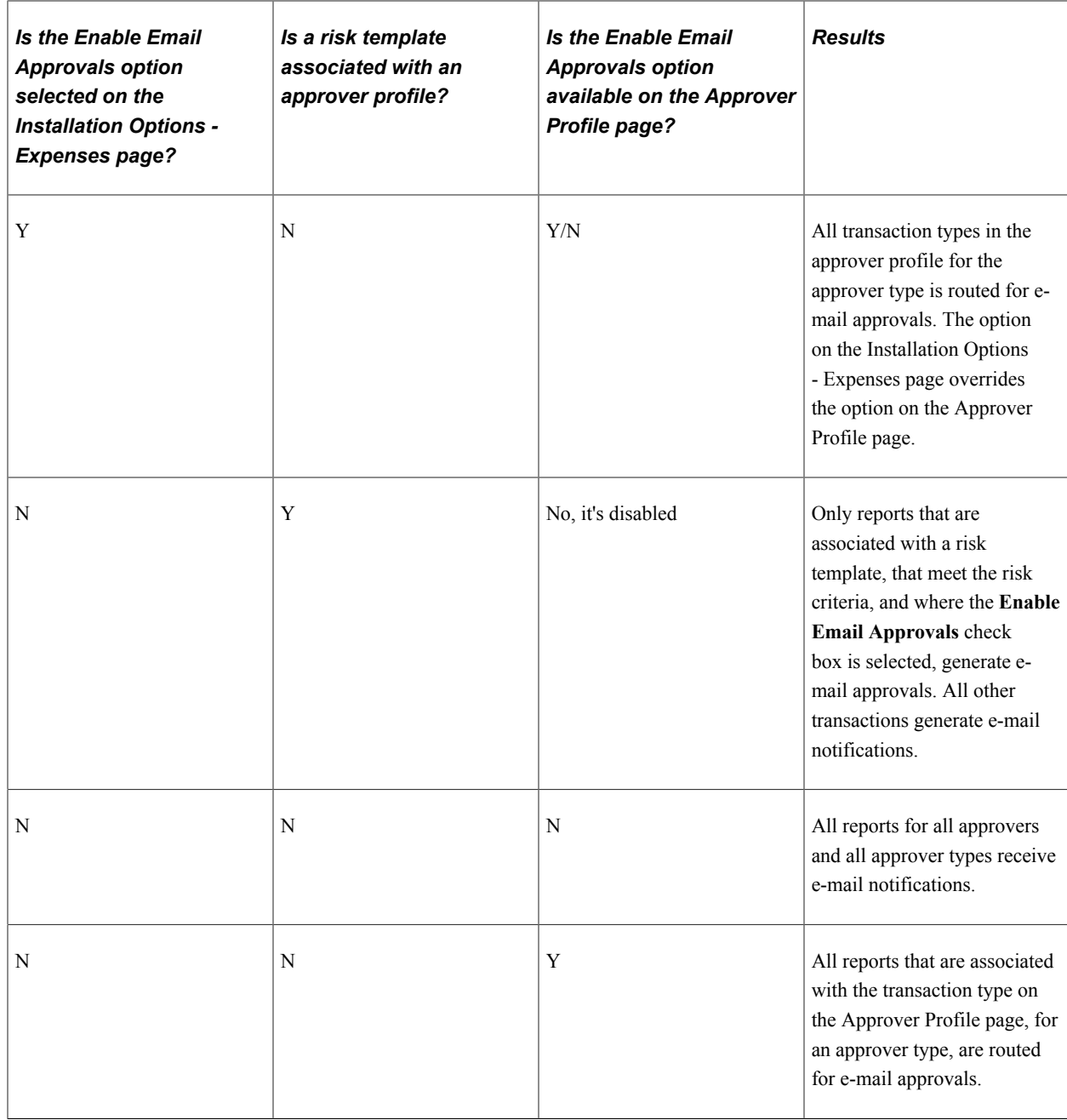

To set up your system to send emails to approve expense transactions you must:

- Set up e-mail collaboration using PeopleTools Integration Broker.
- Select the **Enable Email Approvals** check box on one of these pages:
	- The Installation Options Expenses page.
	- The Approver Profile page.
	- The Risk Template page.
- If using risk templates, then assign risk templates to an approver profile on the Approval Profile page.

Risk templates are not required for e-mail approvals.

Use these values to set up e-mail collaboration:

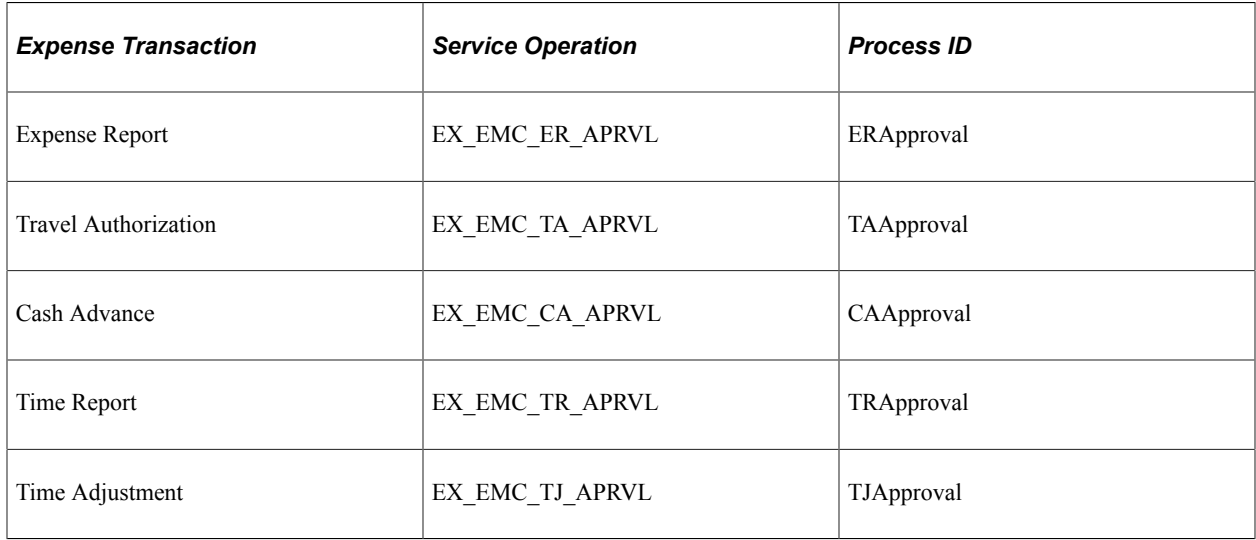

See "Understanding Email Collaboration" (Approval Framework)

## **Understanding Additional Setup for Approvals**

Additionally, there are areas of the approval framework configuration that contain PeopleSoft Expensesrelated information, and are defined in detail in the *Approval Framework* topics. For each action listed below, PeopleSoft Expenses delivers preconfigured data, and in most cases additional configuration is not required:

• Register the approval transaction.

Use the Transaction Registry page to register the approval transaction. The approval transaction registry is the interface that application developers use to register an application with the approval framework.

• Configure approval transactions.

Use the Transaction Configuration page to setup worklist notifications, e-mail approvals and ad hoc approver options for existing approval transactions.

• Define workflow approval process stages.

Use the Approval Process Setup page to define workflow approval process stages for expense transactions.

• Maintain user-list definitions.

Use the User List Setup page to define user sources for use with steps in the approval process.

• Define e-mail notification messages.

Use the Generic Template Definition page to create e-mail messages used for event notifications such as Report Approval.

See "Defining Dynamic Approvals" (Approval Framework) and "Defining Notification Templates for Approval Framework" (Approval Framework)

# **Defining Approver Types for PeopleSoft Expenses**

# **Page Used to Define Approver Types**

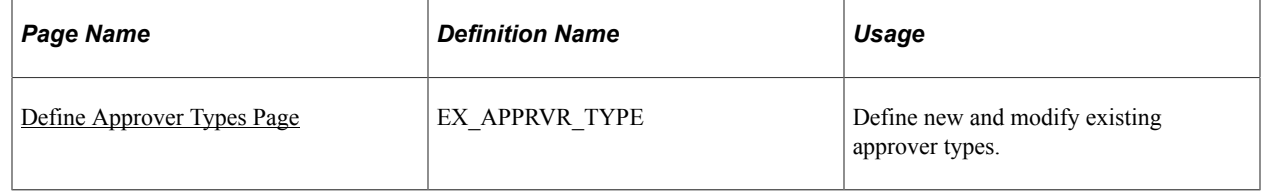

## <span id="page-185-0"></span>**Define Approver Types Page**

Use the Define Approver Types page (EX\_APPRVR\_TYPE) to define new and modify existing approver types.

Navigation:

- **Set Up Financials/Supply Chain** > **Product Related** > **Expenses** > **Management** > **Approval Setup** > **Define Approver Types**
- **Travel and Expenses** > **Travel and Exp Admin Center** > **Manage Approvals** > **Approver Types**

This example illustrates the fields and controls on the Define Approver Types page. You can find definitions for the fields and controls later on this page.

Define Approver Types

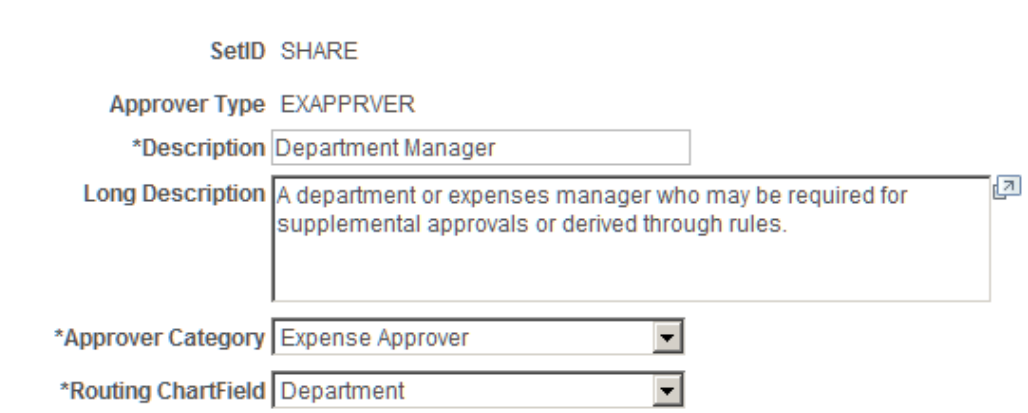

Valid approver types must be defined and mapped to the appropriate approval framework transaction registry entry and process definition. PeopleSoft Expenses delivers approver types data as part of system data.

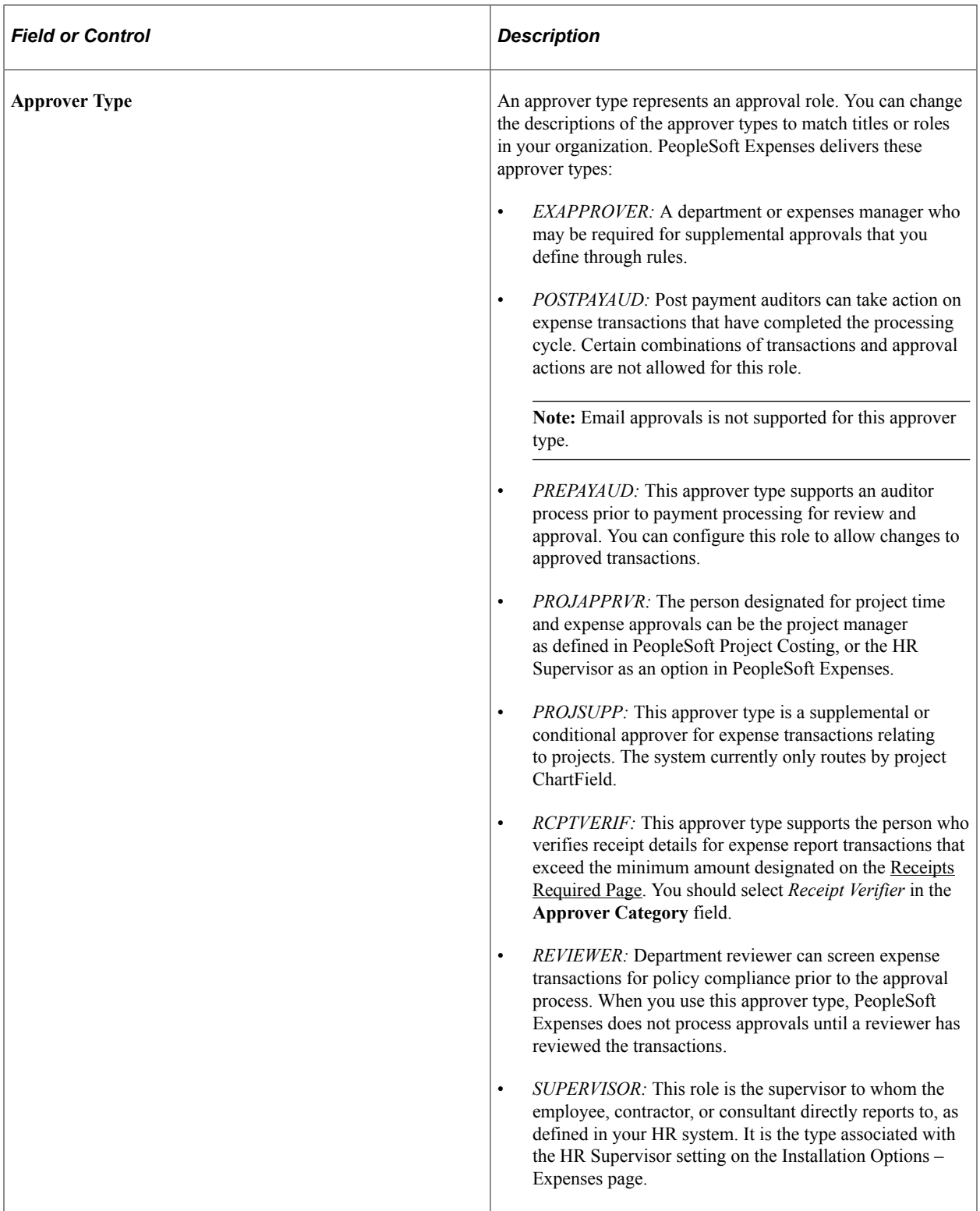

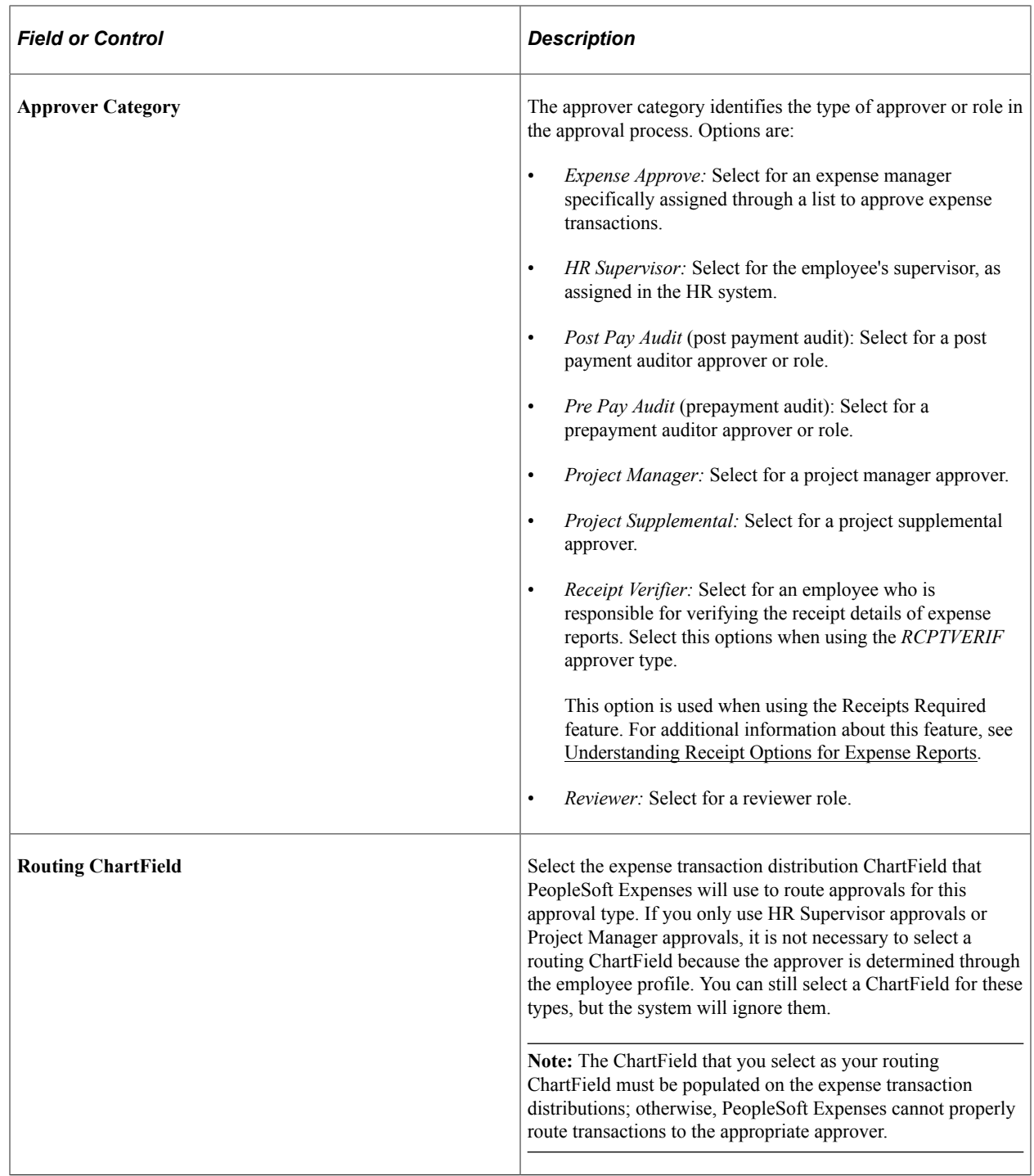

# **Configuring Transaction Types for PeopleSoft Expenses**

To configure transaction types, use the Transaction Definition (EX\_TRANS\_DEFN.GBL) component.

# **Page Used to Configure Types for PeopleSoft Expenses**

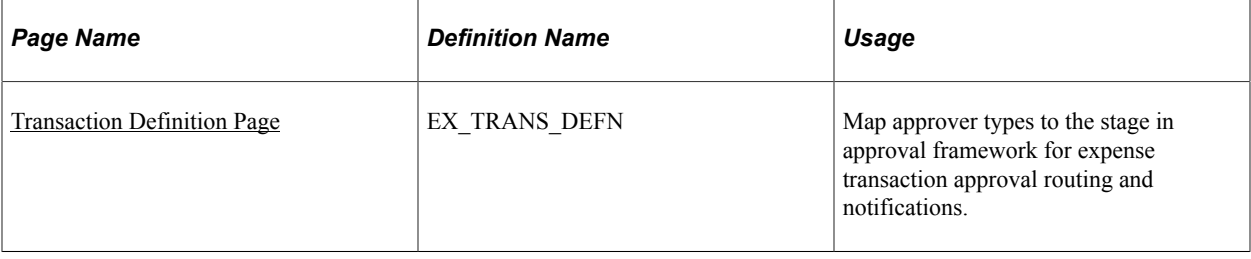

# **Understanding Transaction Definitions**

PeopleSoft Expenses uses transaction definitions to activate or inactivate transactions that are subject to approvals and the types of approvals that are required for each transaction type. In each transaction definition, you can activate or inactivate approver types and configure the approval actions required for each approver in the transaction. Transaction types can be associated with one or more transaction definitions. If a transaction definition is set to an inactive status for a specific transaction type, the workflow engine bypasses any inactive transaction definitions and uses the first active transaction definition associated with the transaction type for approval workflow processing. If all transaction definitions associated with a specific transaction type are set to an inactive status, then all transactions associated with that transaction type are not subject to approval workflow, and are automatically approved during processing.

PeopleSoft Expenses delivers system data for the five transaction types (cash advance, expense report, travel authorization, time report, and time report adjustment) that maps valid approver types to the appropriate stage in approval framework for expense transaction routing and notifications.

There are some constraints enforced by PeopleSoft Expenses to avoid data or accounting integrity problems. PeopleSoft Expenses does not deliver a mapping configuration for project managers to approve cash advances. PeopleSoft Expenses also does not deliver mapping configuration for post payment auditors to approve travel authorizations, time reports, or time adjustments.

For Post payment auditors, you cannot select the **Hold, Deny,** or **Send Back** check boxes for cash advances; you cannot select the **Hold** or **Send Back** check boxes for expense reports.

# <span id="page-188-0"></span>**Transaction Definition Page**

Use the Transaction Definition page (EX\_TRANS\_DEFN) to map approver types to the stage in approval framework for expense transaction approval routing and notifications.

Navigation:

- **Set Up Financials/Supply Chain** > **Product Related** > **Expenses** > **Management** > **Approval Setup** > **Map Approval Trans Definition**
- **Travel and Expenses** > **Travel and Exp Admin Center** > **Manage Approvals** > **Transaction Definition**

#### This example illustrates the fields and controls on the Transaction Definition page.

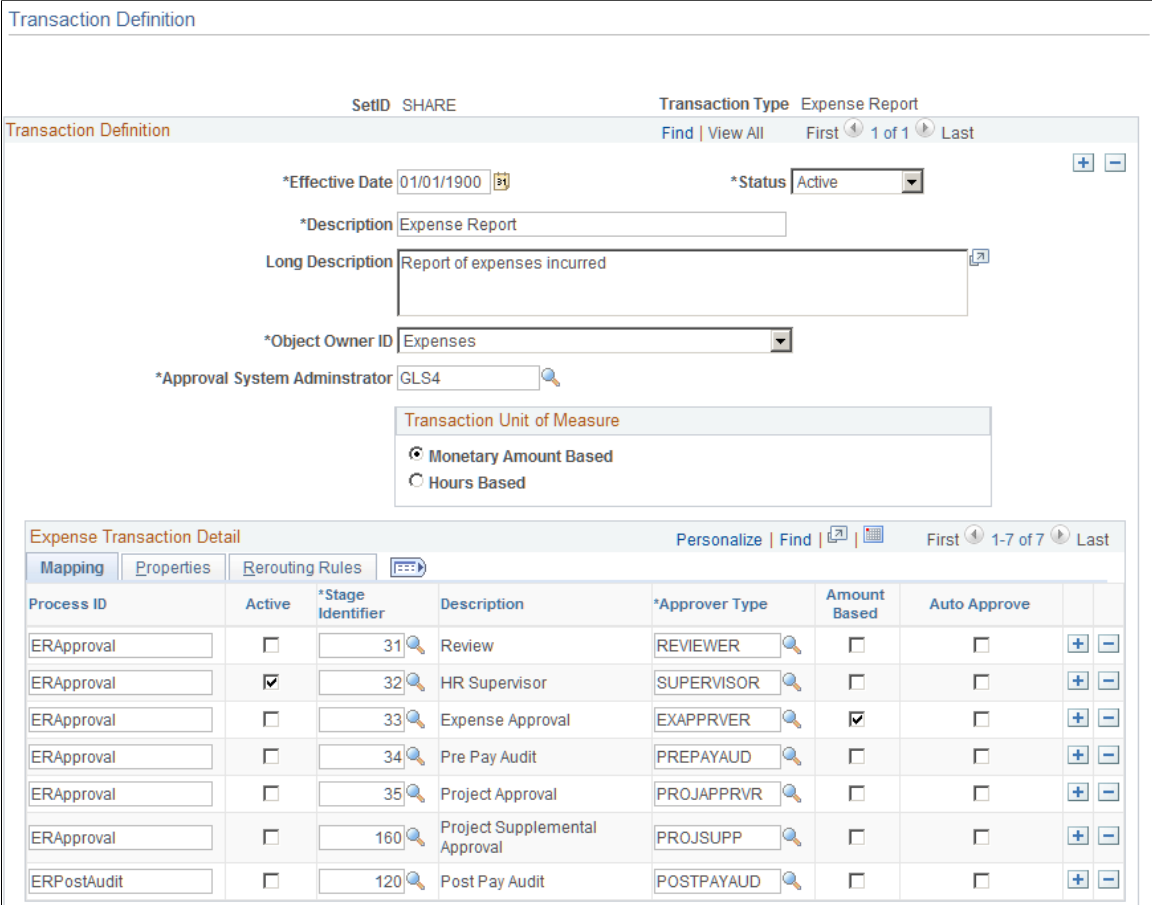

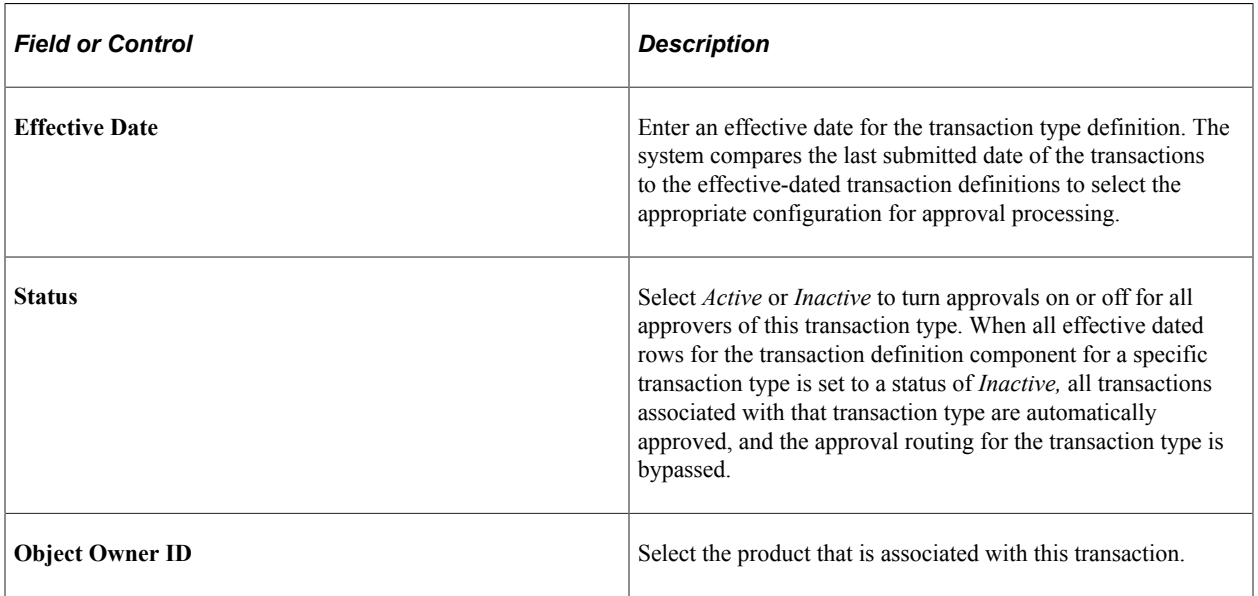

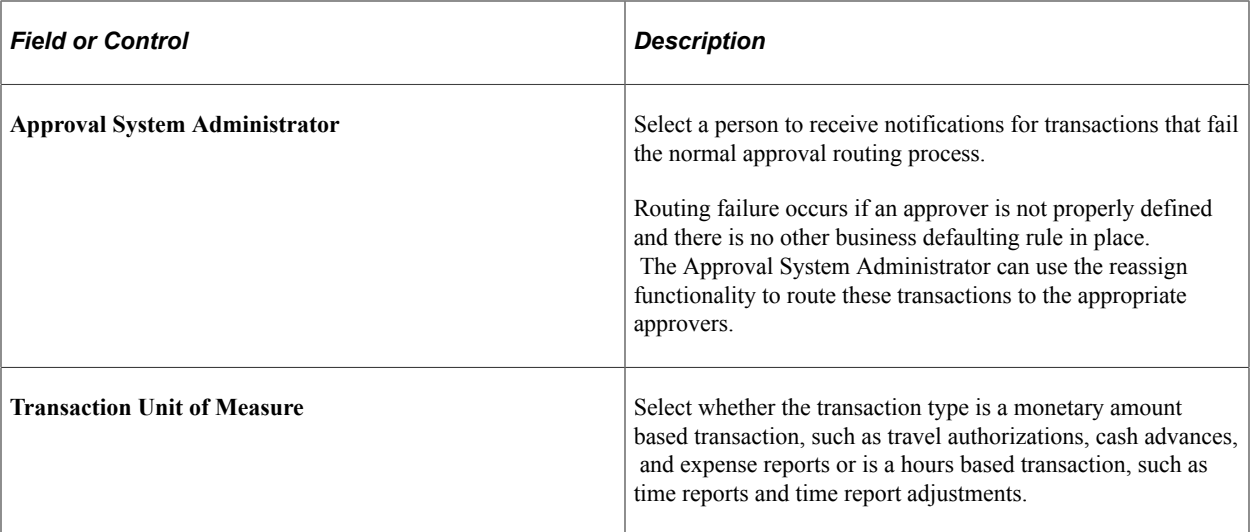

### **Mapping Tab**

Page elements on the **Mapping** tab enable you to map defined approver types to preconfigured approval stages and process definitions in approval framework.

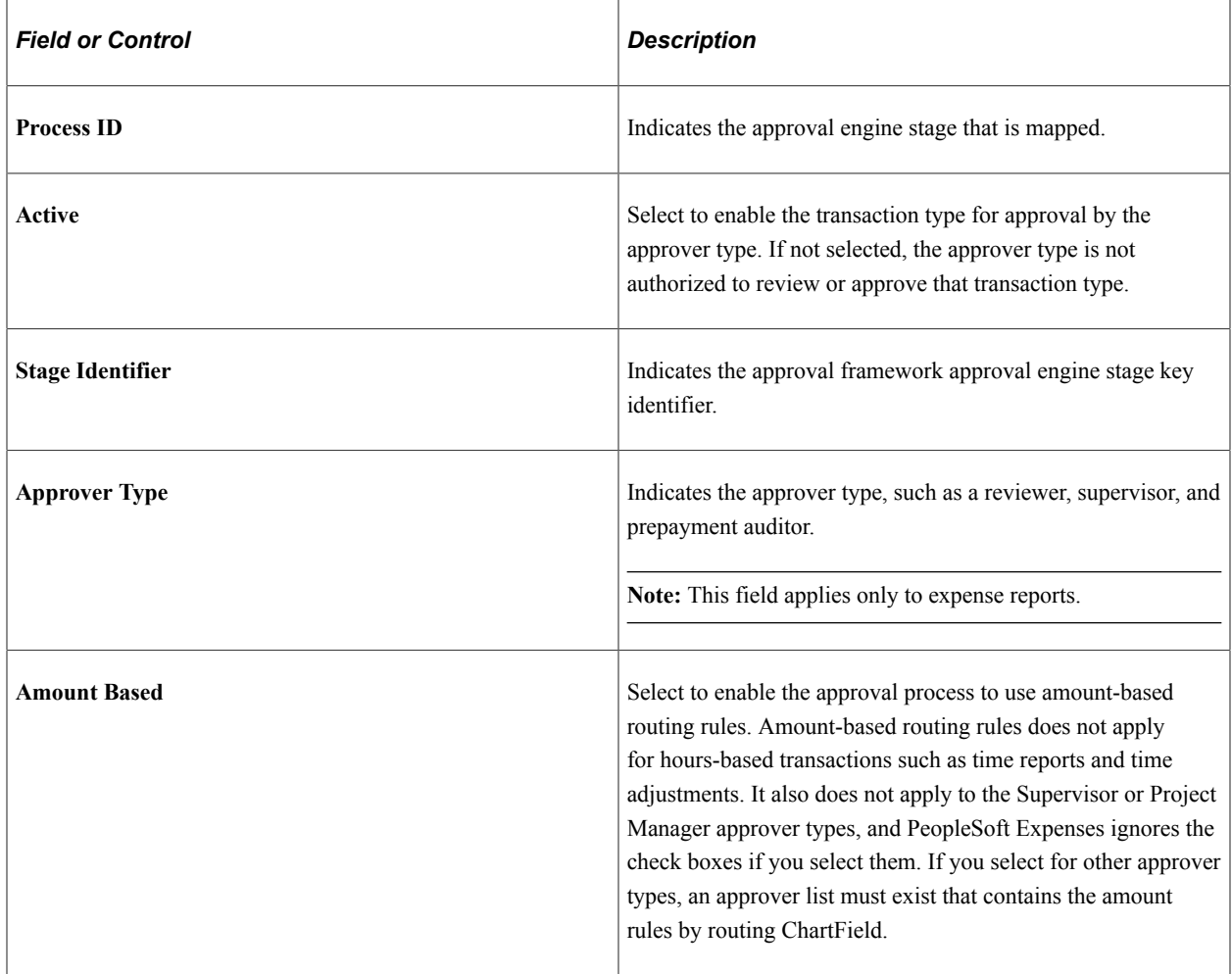

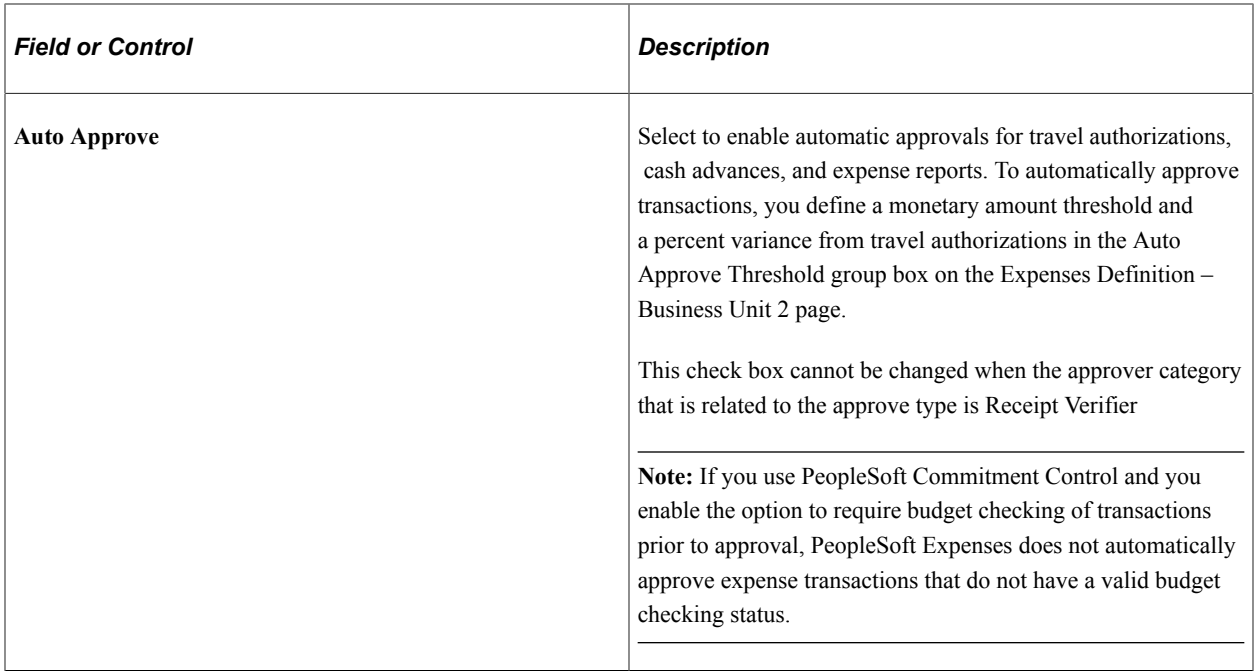

#### **Properties Tab**

Page elements on the **Properties** tab enable you to select specific attributes of an approver type for the transaction type. Only the rows that you selected in the **Active** column on the **Mapping** tab are available. This section also contains the approval actions—such as Approve, Deny, Send Back, Hold, and Review — that you can enable for an approver for the transaction. These settings control which buttons appear on the transaction approval pages.

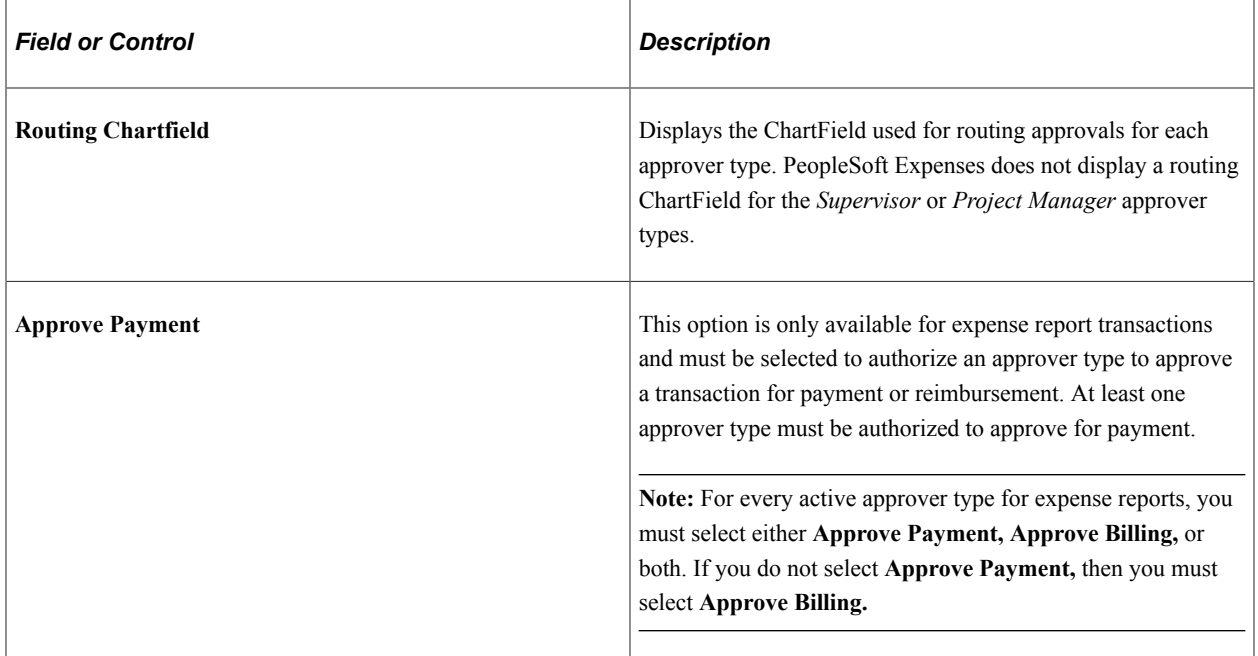

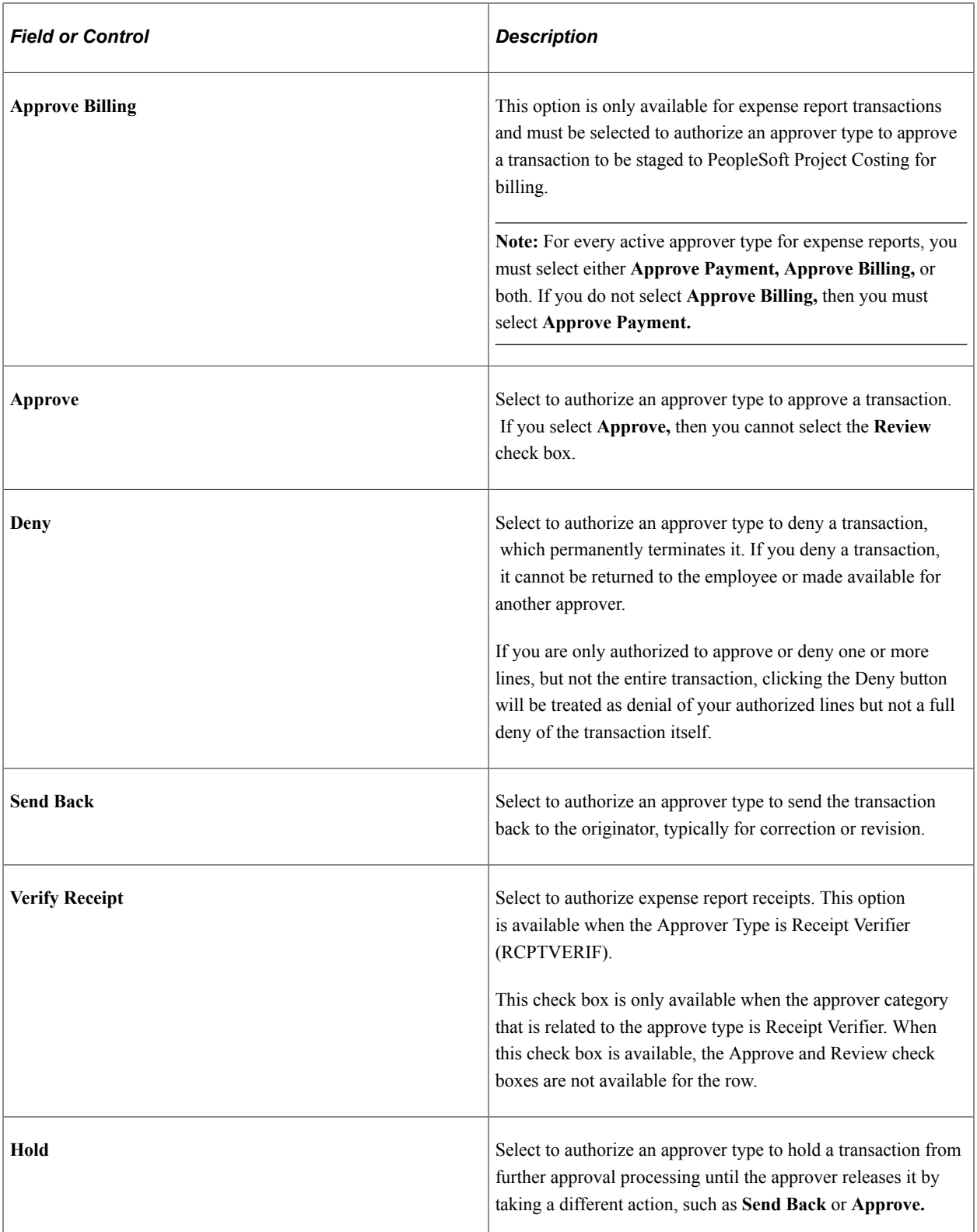

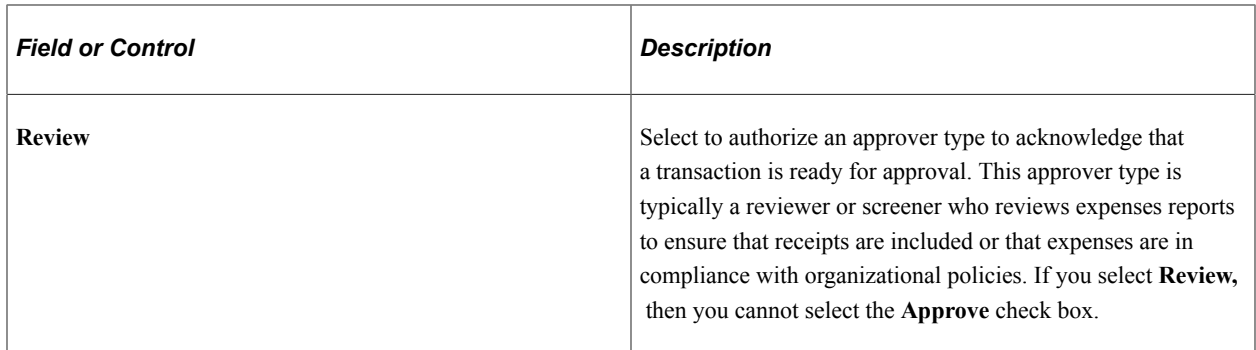

#### **Rerouting Rules Tab**

Page elements on the **Rerouting Rules** tab enables you to reroute transactions after a specified number of days or hours. The system determines the age of the approvals in an approver's queue. If the duration meets the criteria that you establish in the rerouting rules, PeopleSoft Expenses reroutes transactions to the HR supervisor or another approver that you specify. Establish rerouting rules for each transaction type and approver type.

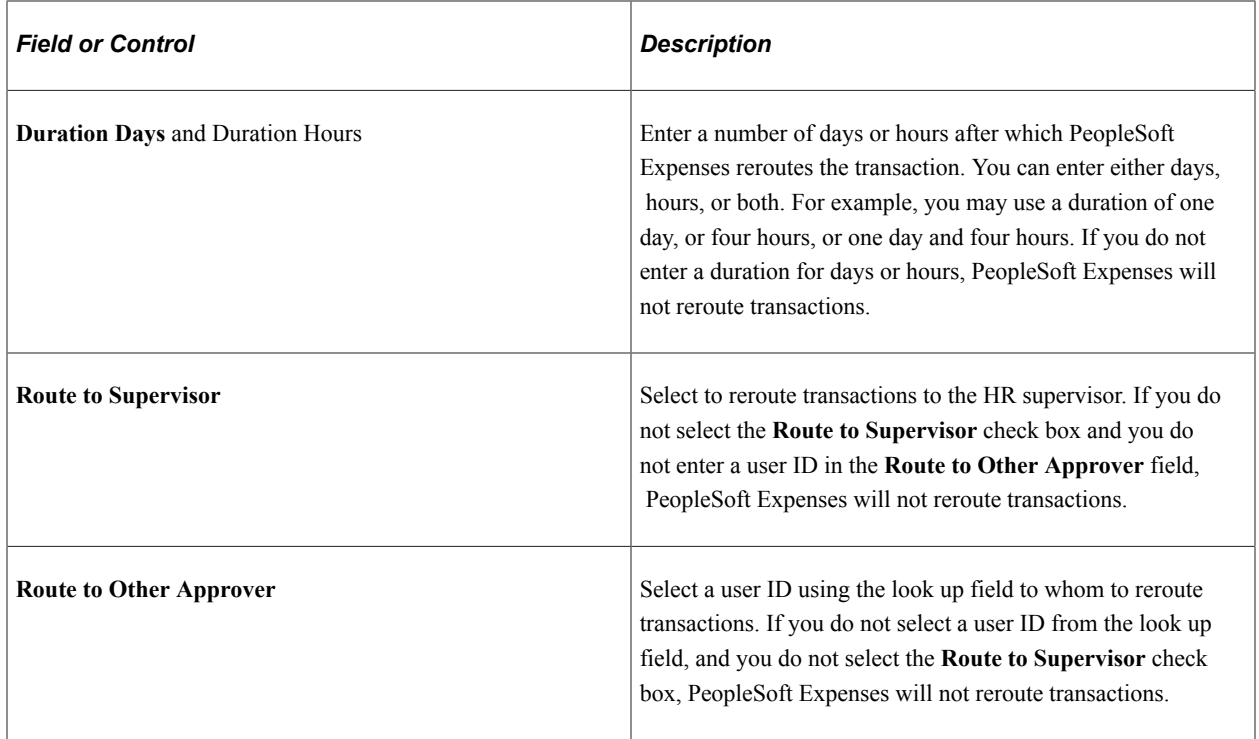

# **Setting Up Approval Privilege Templates for PeopleSoft Expenses**

To set up approval privilege templates, use the Privilege Template (EX\_PRIV\_TMPL.GBL) component.

## **Page Used to Set up Approval Privilege Templates**

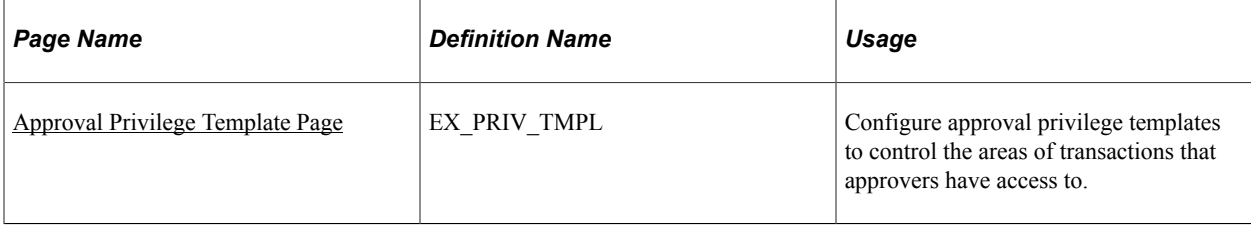

# **Understanding Approval Privilege Templates**

Approval privilege templates consist of a collection of attribute privileges that define the type of access to fields and records that approvers can access in their approval queue. You can create your own templates; however, PeopleSoft Expenses delivers approval privilege templates, which you can modify for your organizational needs and requirements.

**Note:** All approval privilege templates are used in the Classic (+) user interface. Only expense report and travel authorization approval privilege templates are used in the Fluid user interface.

The approval privileges range from viewing accounting dates to adding distribution lines. You configure the privilege attributes for a specific type of access, depending on the nature of the attribute. Privileges allow approvers to view and modify areas of a transaction and, in some cases, to add or delete other areas of a transaction. Some privileges may supersede others. PeopleSoft Expenses disables privileges that are not applicable to the transaction type. For example, Receipt Required is not relevant to a time report transaction type.

Approval privilege templates are effective-dated to create future-dated changes to approver privileges. You can create templates only for active transaction types; however, you can create multiple templates for the same transaction type. When you create a template, PeopleSoft Expenses sets all the attributes to *View* and you can reset each attribute to an appropriate access type for your organization.

The approval privilege types are:

- *View:* Approvers can only read the attribute on the transaction; they cannot change or delete the attribute.
- *Modify:* Approvers can modify the attribute on the transaction.
- Add: Approvers can add lines on the transaction.
- *Delete:* Approvers can delete lines on the transaction.
- *Full:* Approvers can modify, add, or delete the lines from the transaction.
- *Hide:* Do not display this attribute on the transaction.

Each approval privilege attribute can be set to an appropriate access type. Field attributes, such as **Receipt Verified** and **Accounting Date,** can only be viewed or modified. Record row type attributes, such as **Transaction Lines** and **Distributions,** can be viewed, modified, added, or deleted.

Some attributes supersede others.

PeopleSoft Expenses disables privilege attributes for some transaction types to prevent system administrators from selecting attributes that do not apply. For example, travel authorizations and time reports do not need privilege attributes that pertain to cash advances, so PeopleSoft Expenses disables those attributes. The following table shows the attributes that PeopleSoft Expenses enables for expense reports (ER), travel authorizations (TA), cash advances (CA), time reports (TR), and time adjustments (TJ) and the privilege type that you can grant:

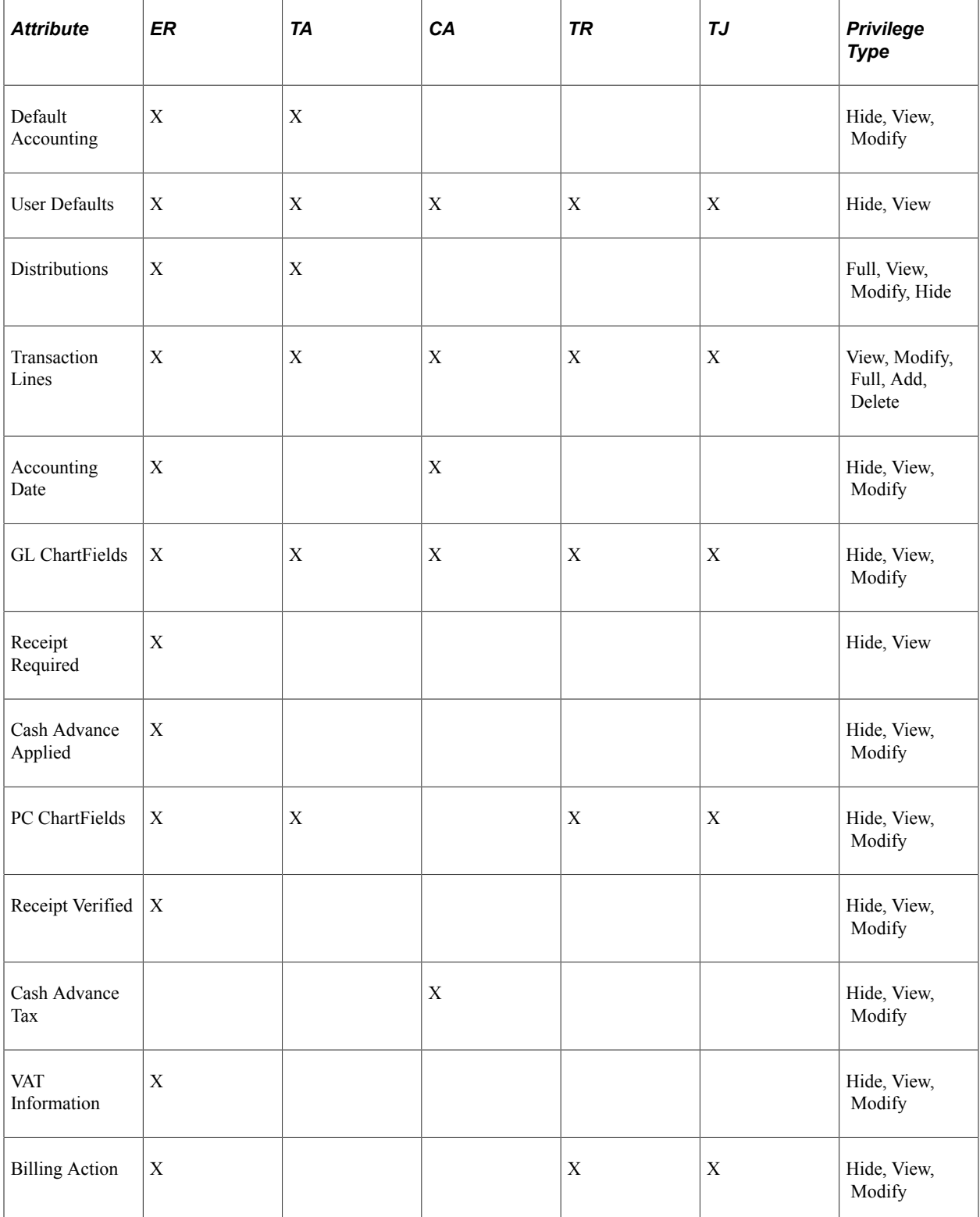

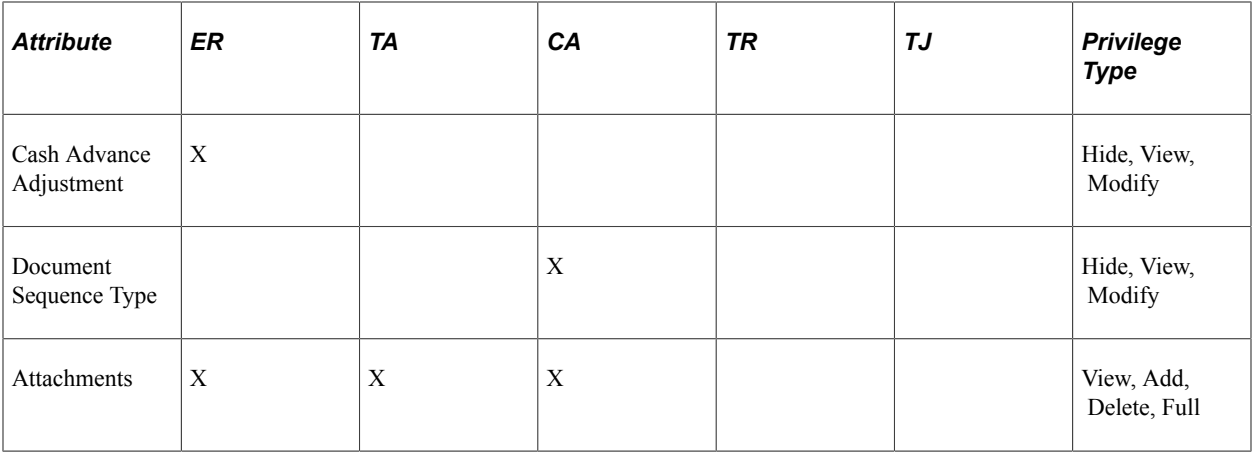

**Note:** When you select the **Change All** check box on the Approver Profile page, an Approval Privilege Template cannot be associated with an Approver Profile.

# <span id="page-196-0"></span>**Approval Privilege Template Page**

Use the Approval Privilege Template page (EX\_PRIV\_TMPL) to configure approval privilege templates to control the areas of transactions that approvers have access to.

Navigation:

- **Set Up Financials/Supply Chain** > **Product Related** > **Expenses** > **Management** > **Approval Setup** > **Privilege Template**
- **Travel and Expenses** > **Travel and Exp Admin Center** > **Manage Approvals** > **Privilege Template**

This example illustrates the fields and controls on the Approval Privilege Template page.

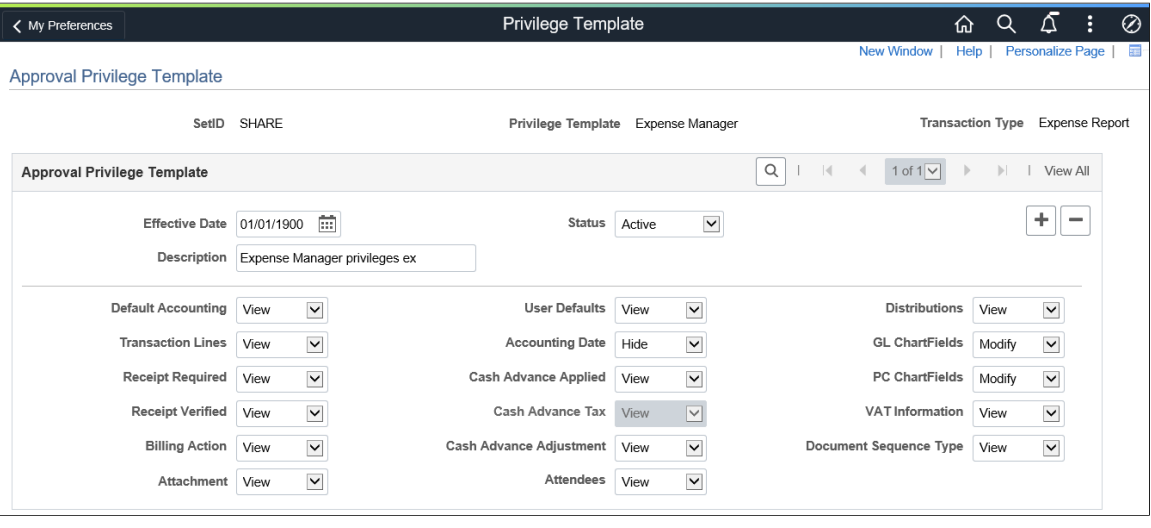

**Note:** If a privilege is gray, it is because that privilege does not apply to the transaction type. For example, Cash Advance Tax only applies to Cash Advances.

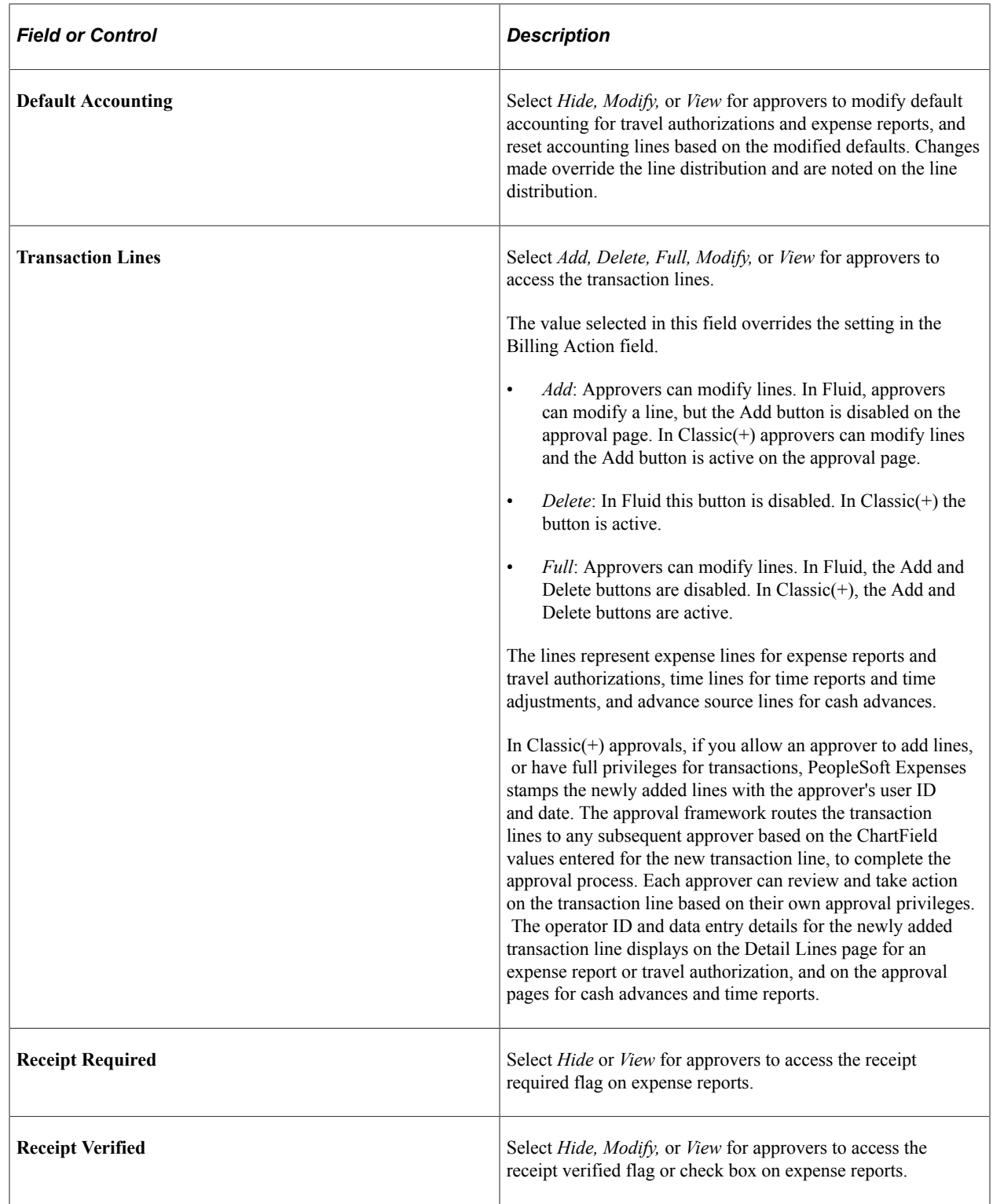

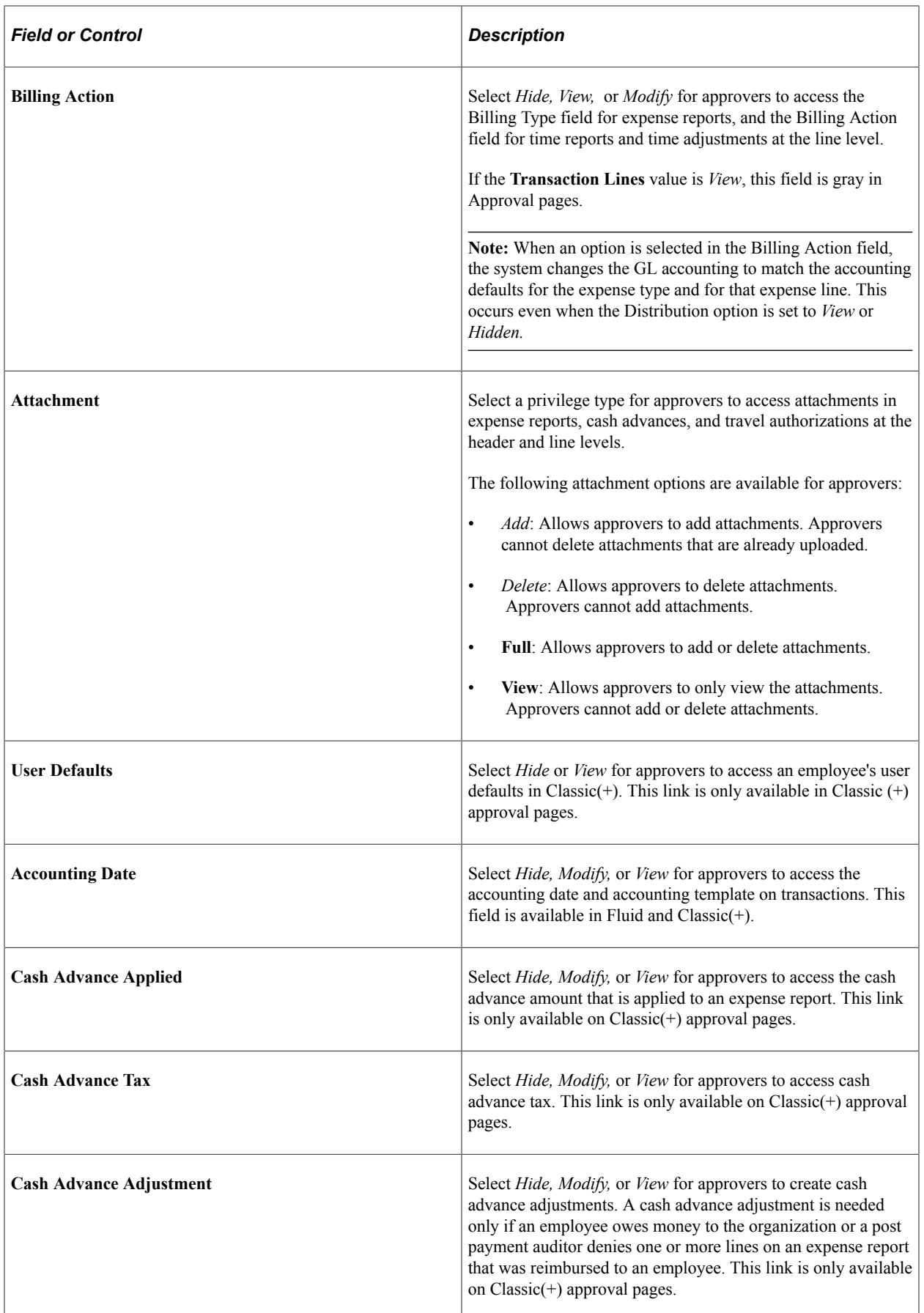

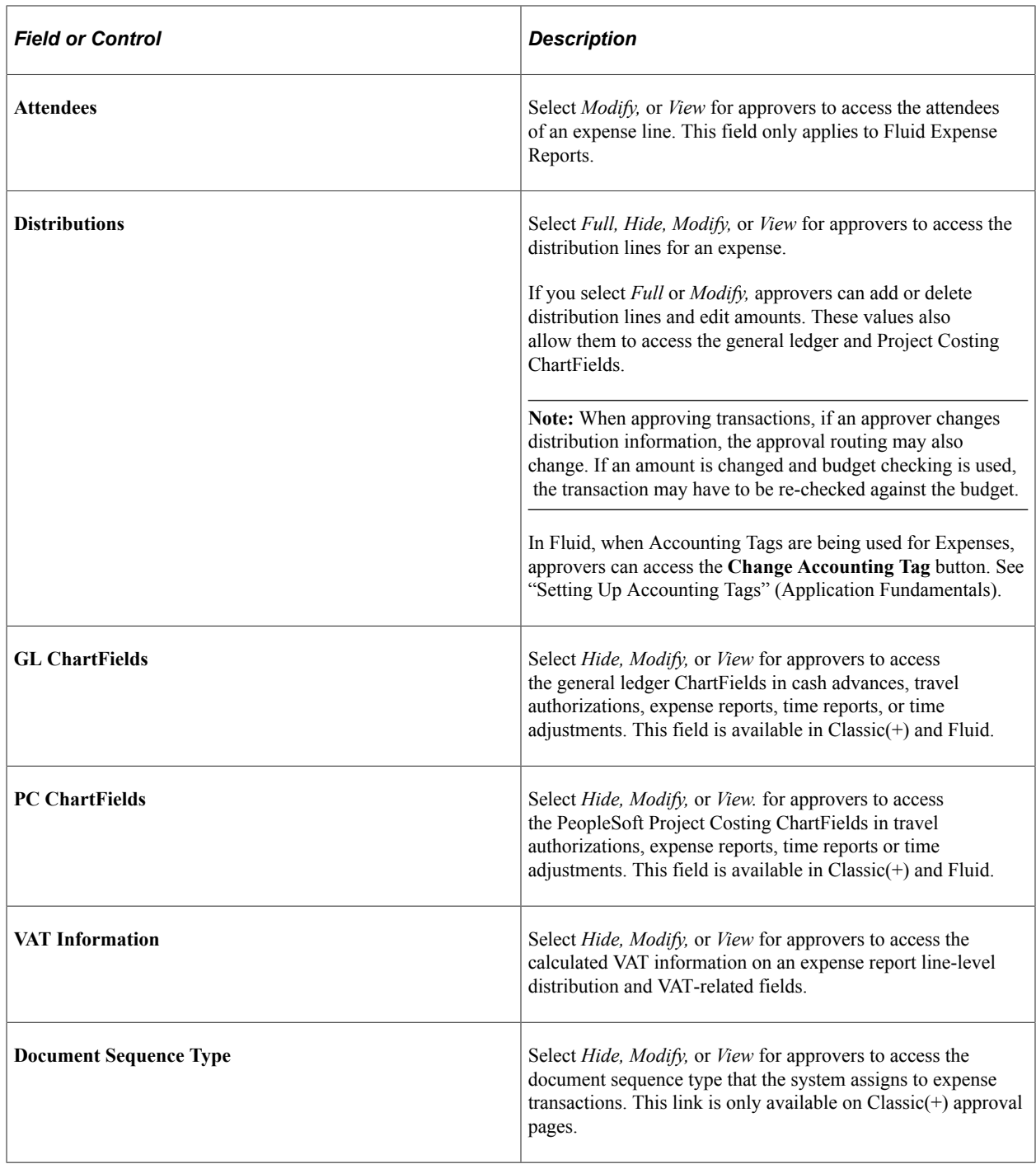

# **Setting Up Approval Refinement Templates in PeopleSoft Expenses**

To set up approval refinement templates, use the Refinement Template (EX\_REFINE\_TMPL.GBL) component.

## **Page Used to Set Up Approval Refinement Templates**

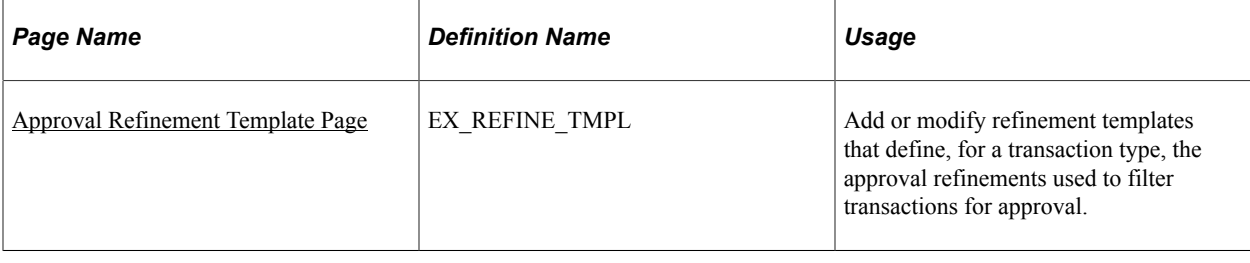

**Note:** The data that is entered using these pages can also be loaded as an Application Data Set (ADS). For more information about ADS, see [Migrating Data Using Application Data Sets](#page-882-0)

# **Understanding Approval Refinement Templates**

Approval refinements are filters for expense transactions that are subject to approval. Filters are used most often for special approvers or auditors who may not review every transaction but only those meeting specific criteria such as expense reports containing charges to projects. You can create your own templates; however, PeopleSoft Expenses delivers refinement templates, which you can modify for your organization's needs and requirements.

Approval refinement templates are effective-dated and you can refine the filters based on values in transaction fields or other criteria. You create refinement templates for active transaction types and approver types.

PeopleSoft Expenses enables or disables fields on the Approval Refinement Template page based on the transaction type that the refinement is associated with. For example, if the transaction type is *Expense Report,* PeopleSoft Expenses disables the check boxes that relate to time reports, such as the **Billable Hours** and **Non-Billable Hours** check boxes.

When you enable multiple refinements, PeopleSoft Expenses evaluates the criteria as an OR condition. For example, if you select **Credit Card Feed** and **Non-Preferred Merchant** on the approval refinement template for expense reports to be approved by an expense manager, expense reports with transactions from a credit card feed *or* transactions where the employee did not use a preferred merchant, PeopleSoft Expenses forwards those expense reports to the expense manager for approval.

In addition to selecting refinements, you can also select to review expense transactions based on business units, departments, employee IDs, expense codes, and time codes. PeopleSoft Expenses evaluates the criteria for these lists as an OR condition. If you select business units or departments, the system routes transactions based on the employee's home business unit and department, not the business unit and department listed in the transaction distributions.

**Note:** When using Business Unit or Department criteria in the refinement template, routing will be based on the employee's home business unit and department, not the business unit and department contained in the distributions.

**Note:** If you create a refinement template, PeopleSoft Expenses requires that you select at least one refinement.

# <span id="page-201-0"></span>**Approval Refinement Template Page**

Use the Approval Refinement Template page (EX\_REFINE\_TMPL) to add or modify refinement templates that define, for a transaction type, the approval refinements used to filter transactions for approval.

Navigation:

- **Set Up Financials/Supply Chain** > **Product Related** > **Expenses** > **Management** > **Approval Setup** > **Refinement Template**
- **Travel and Expenses** > **Travel and Exp Admin Center** > **Manage Approvals** > **Refinement Template**

This example illustrates the fields and controls on the Approval Refinement Template page.

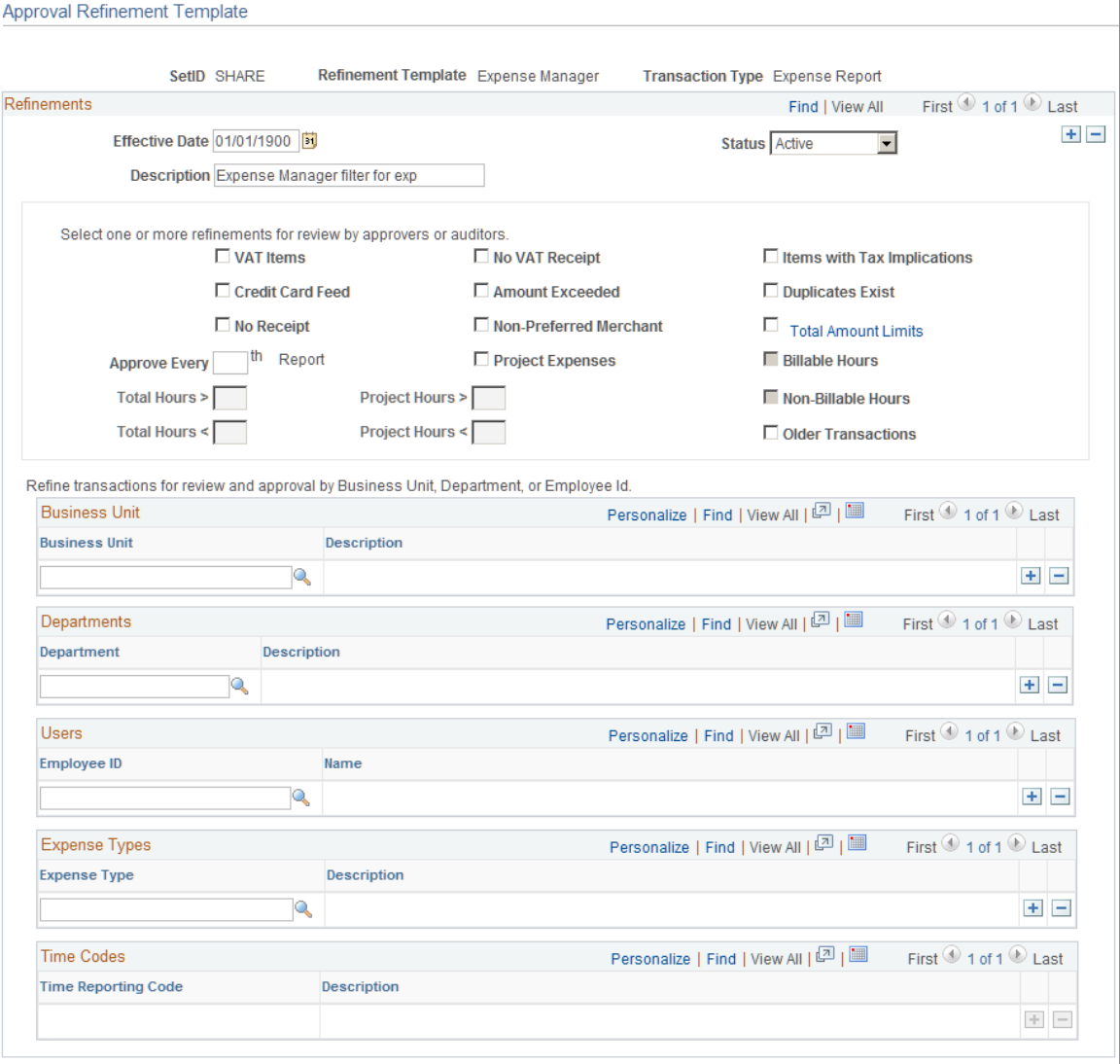

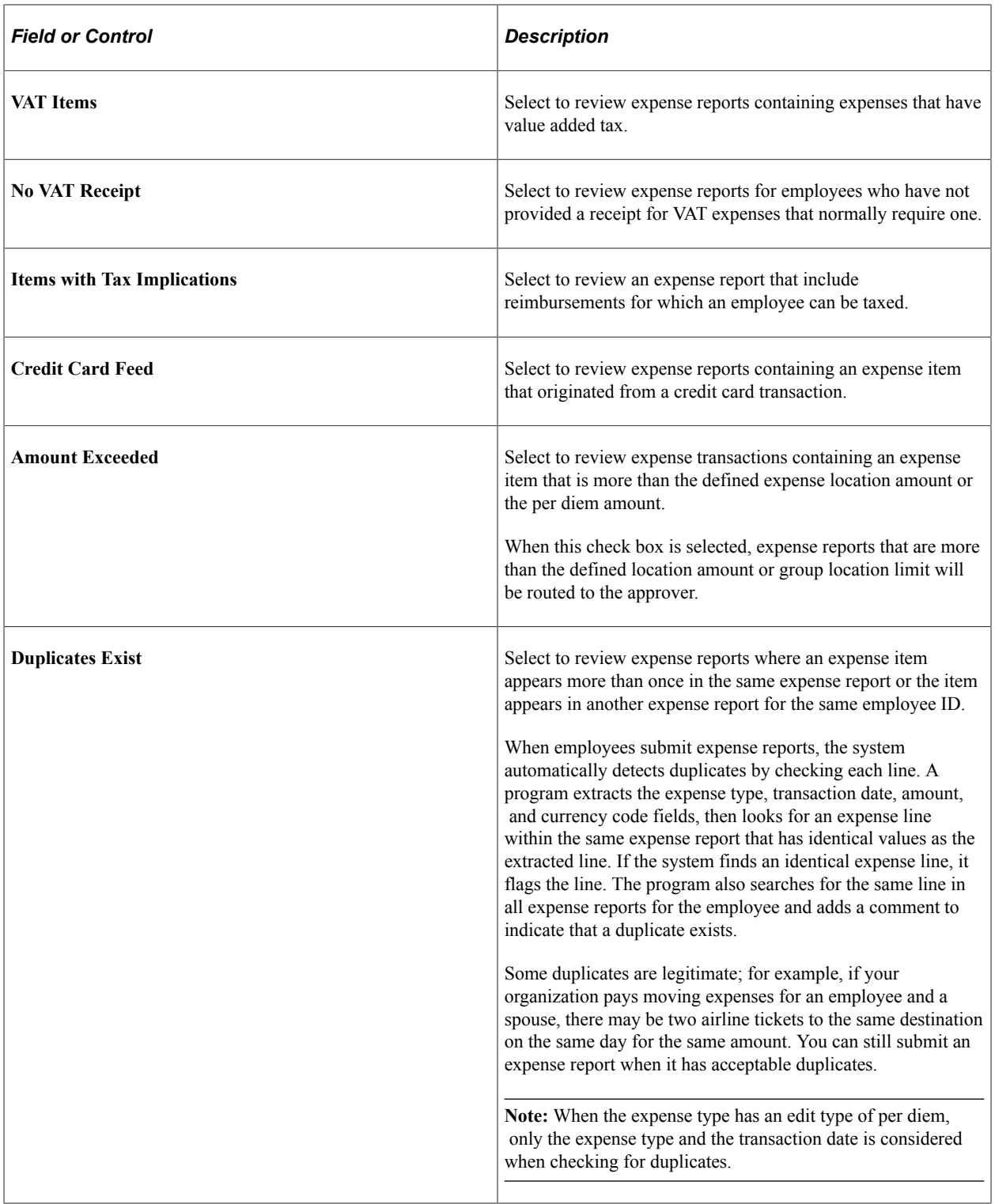

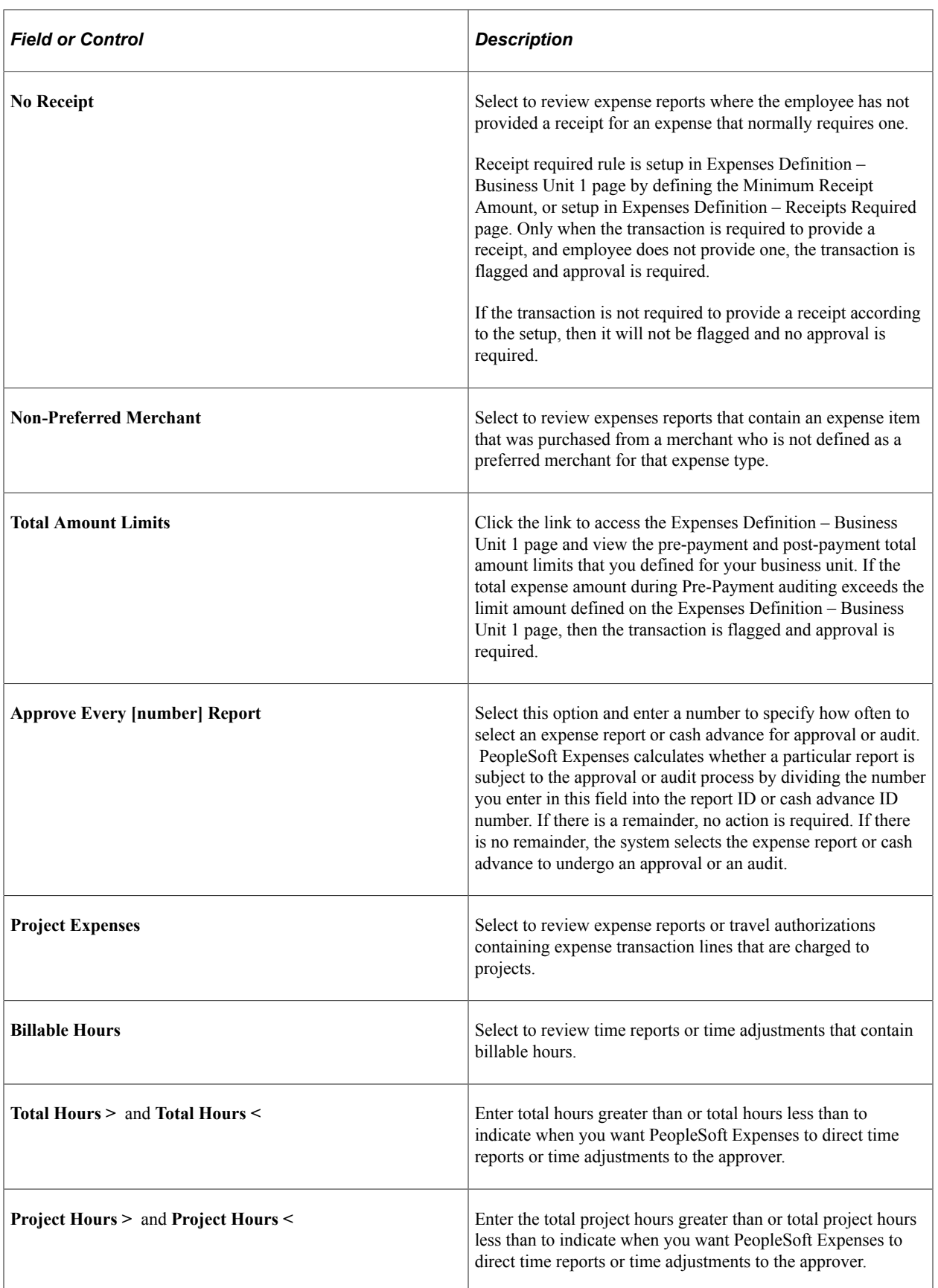

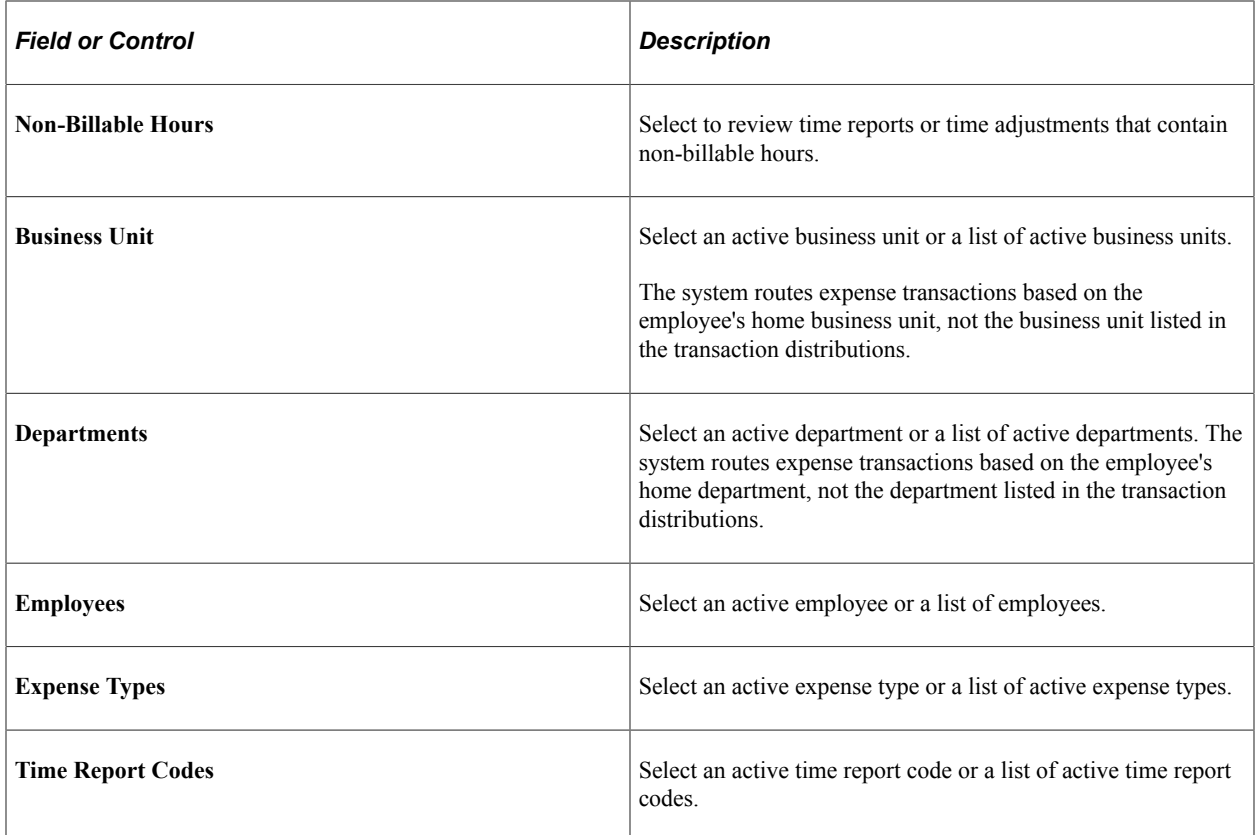

#### **Related Links**

[Migrating Data Using Application Data Sets](#page-882-0)

# **Setting Up Risk Templates for PeopleSoft Expenses**

To set up risk templates use the Risk Template (EX\_RISK\_TMPL.GBL) component.

## **Page Used to Set Up Risk Templates**

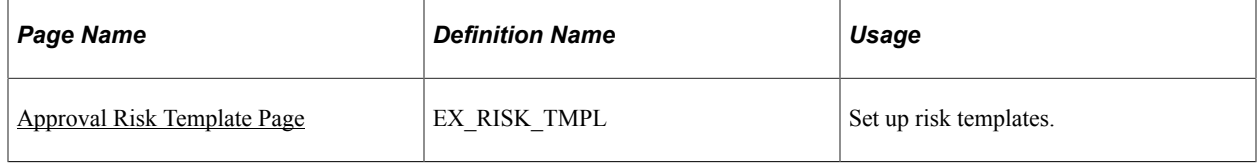

**Note:** The data that is entered using these pages can also be loaded as an Application Data Set (ADS). For more information about ADS, see [Migrating Data Using Application Data Sets](#page-882-0)

## **Understanding Risk Templates**

Travel and entertainment expenses represent a major source of discretionary spending for organizations. Risk templates are used to control spending and enforce corporate policy for expenditures. Risk templates define risk levels that are associated with an expense transaction. This provides approvers the information they need to make an informed decision during the approval process.

You can define up to five levels of risk for each risk template ID and transaction type. You then select risk criteria for each level of risk. Risk criteria is assigned:

- At the header and line levels for expense reports and travel authorizations.
- At the header level for time reports, time adjustments, and cash advances.
- At the line level for time reports and time adjustments only for billable hours.

When defining risk templates you select the set ID and transaction type, assign a template ID, and then select criteria that tells the system when to display a risk indicator on approval pages.

You also determine how an expense transaction that has risk, is routed to an approver. An expense transaction can be routed to an approver using one of these methods:

• Through e-mail, where the approver has access to all of the information that needs to be approved.

Select the **Enable Email Approvals** option on the risk template to use this method.

• Through an e-mail notification, where the approver must log into the Expenses system to approve the transaction.

Deselect the **Enable Email Approvals** option on the risk template to use this method.

To set up and use the risk templates:

• Set up risk templates.

Risk templates are defined by SetID and transaction type, and are assigned a Risk Template ID.

• Associate a risk template with an approver profile.

## <span id="page-205-0"></span>**Approval Risk Template Page**

Use the Approval Risk Template page (EX\_RISK\_TMPL) to set up risk templates.

Navigation:

- **Set Up Financials/Supply Chain** > **Product Related** > **Expenses** > **Management** > **Approval Setup** > **Define Risk Template Details**
- **Travel and Expenses** > **Travel and Exp Admin Center** > **Manage Approvals** > **Risk Template**

This example illustrates the fields and controls on the Approval Risk Template page (1 of 2). You can find definitions for the fields and controls later on this page.

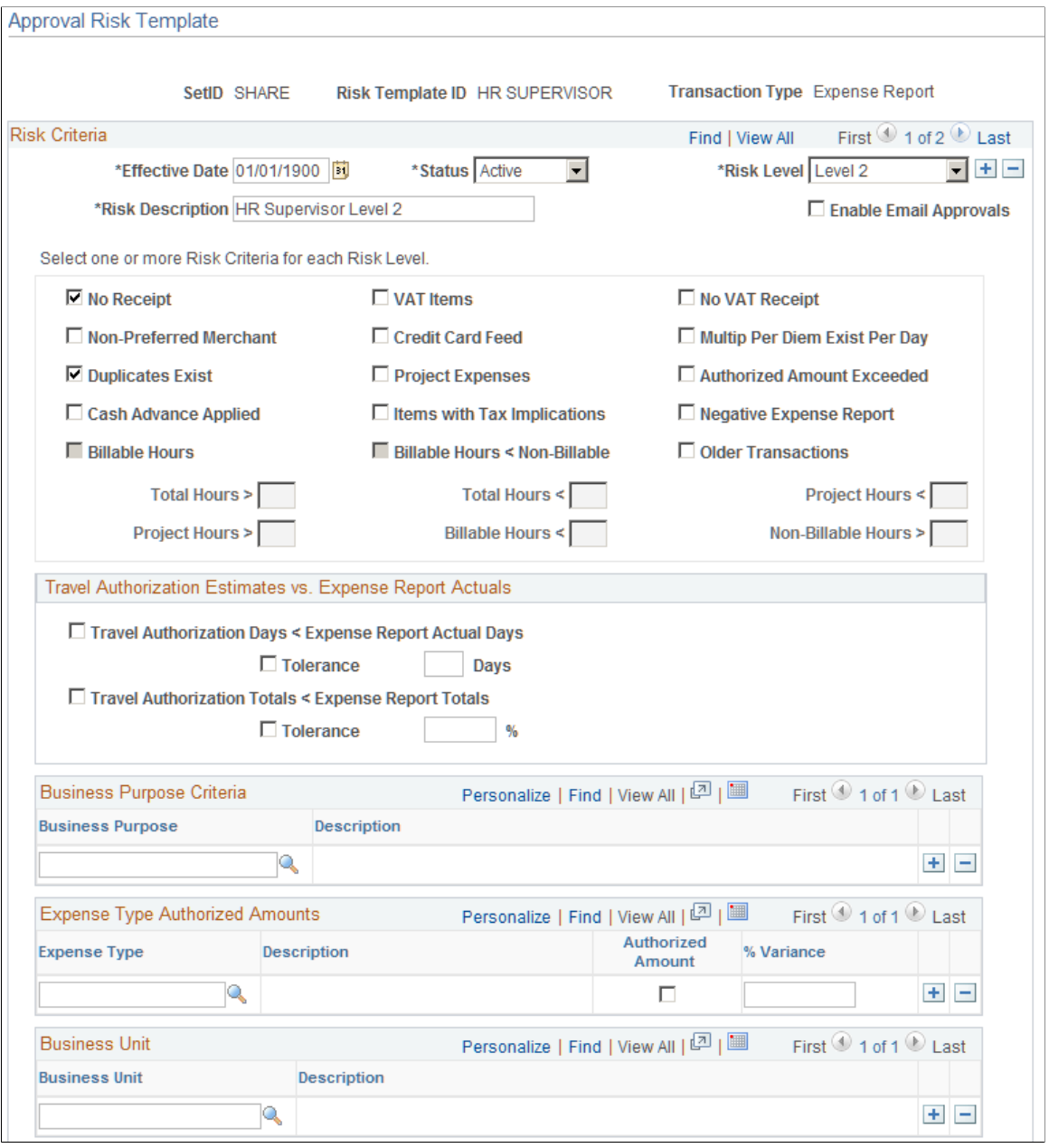

This example illustrates the fields and controls on the Approval Risk Template page (2 of 2). You can find definitions for the fields and controls later on this page.

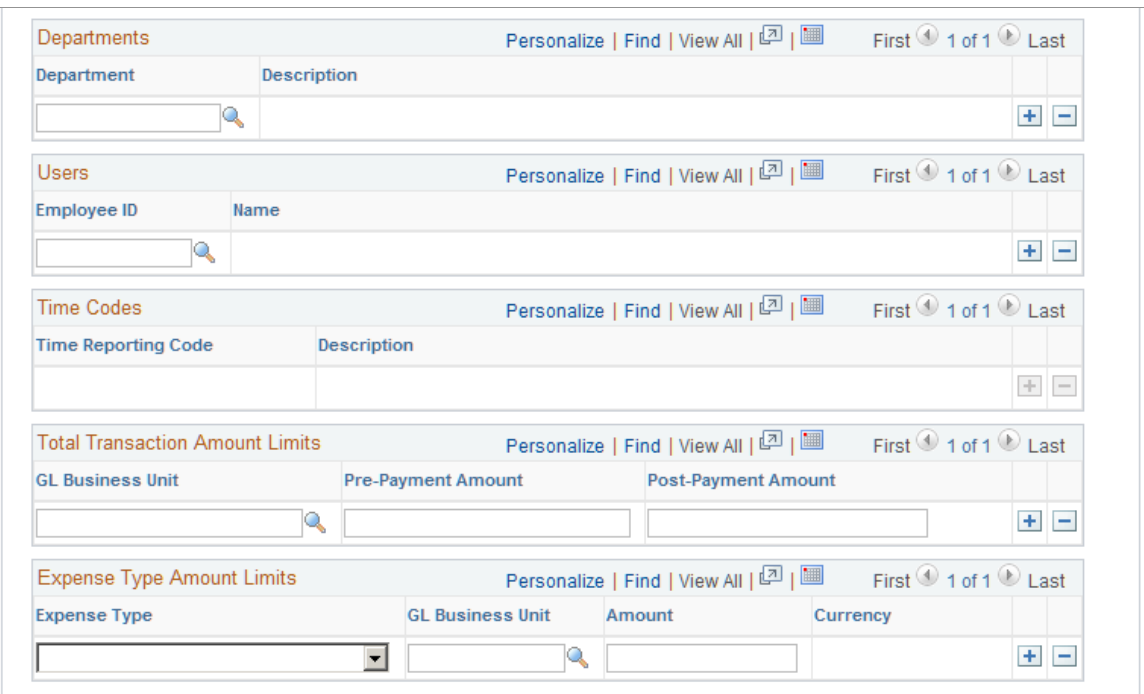

Use this page to define up to five levels of risk for the transaction type. Risk criteria represent exceptions to company policy that can be assigned to expense transactions. When risk criteria is defined and met for more than two levels, the highest level is shown to the approver. At least one risk criteria must be defined for each risk level. You can also enable e-mail approvals for expense transactions that contain risk.

The transaction type determines the fields that are available on the page.

#### **Risk Criteria**

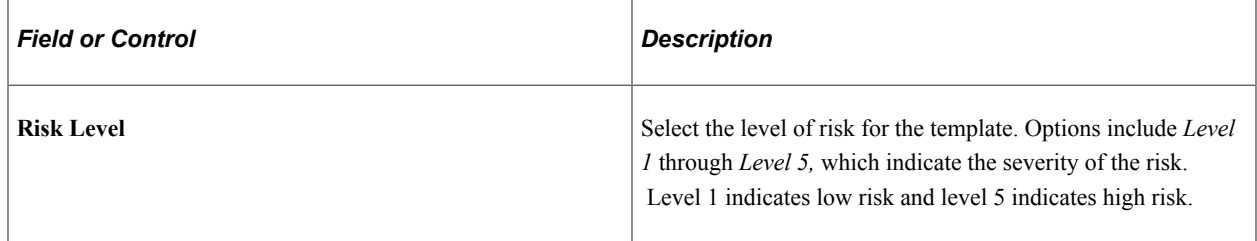

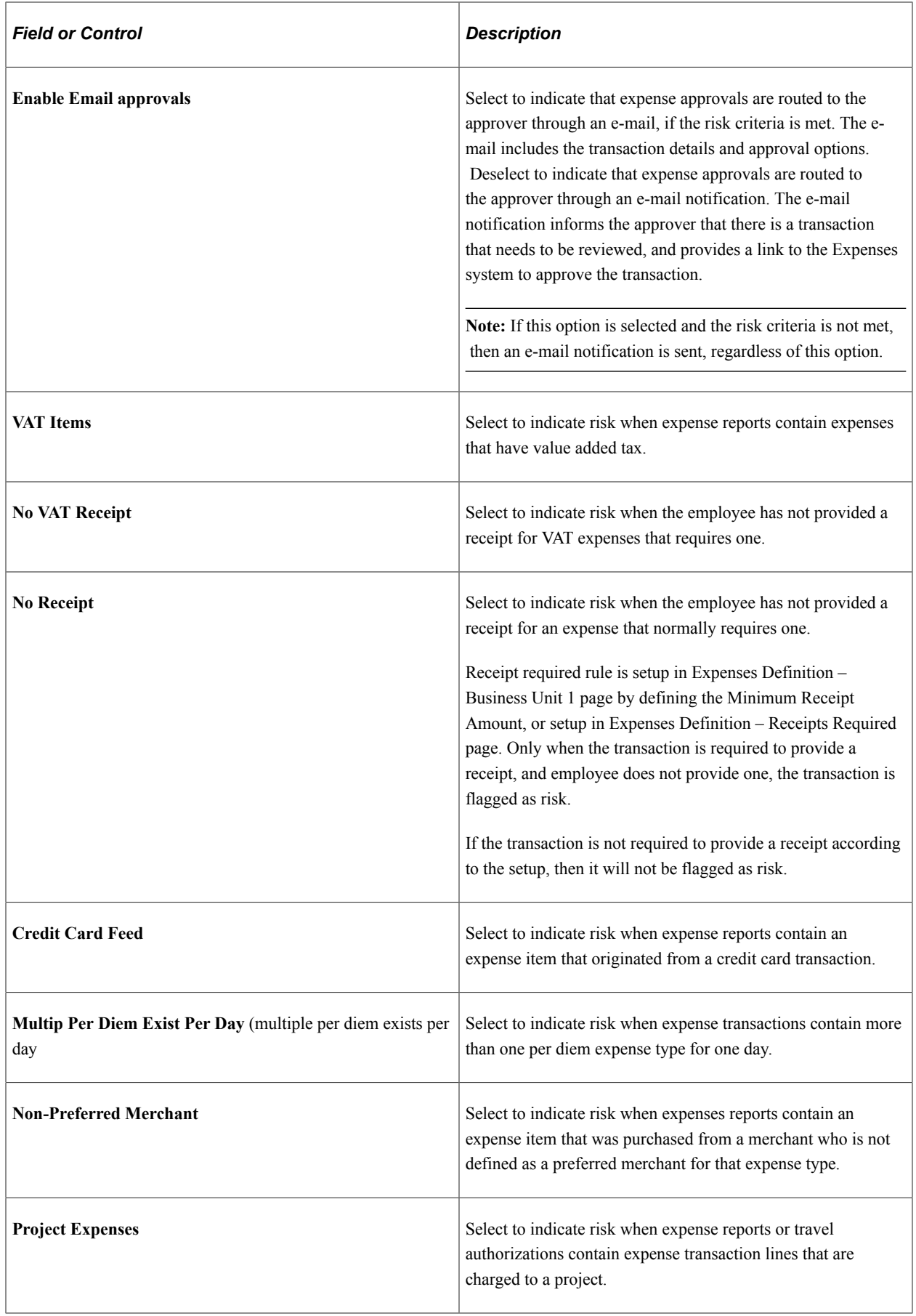

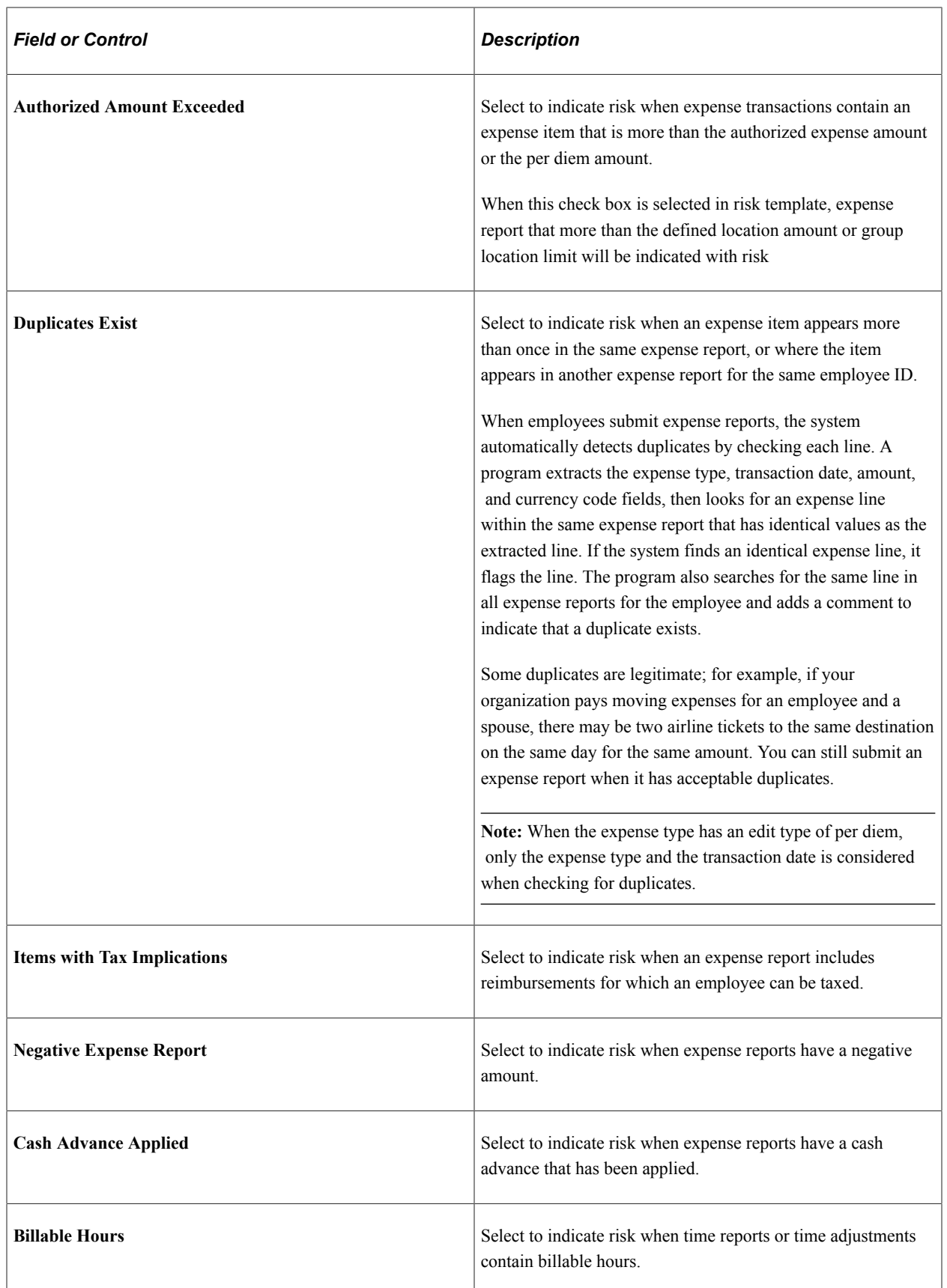

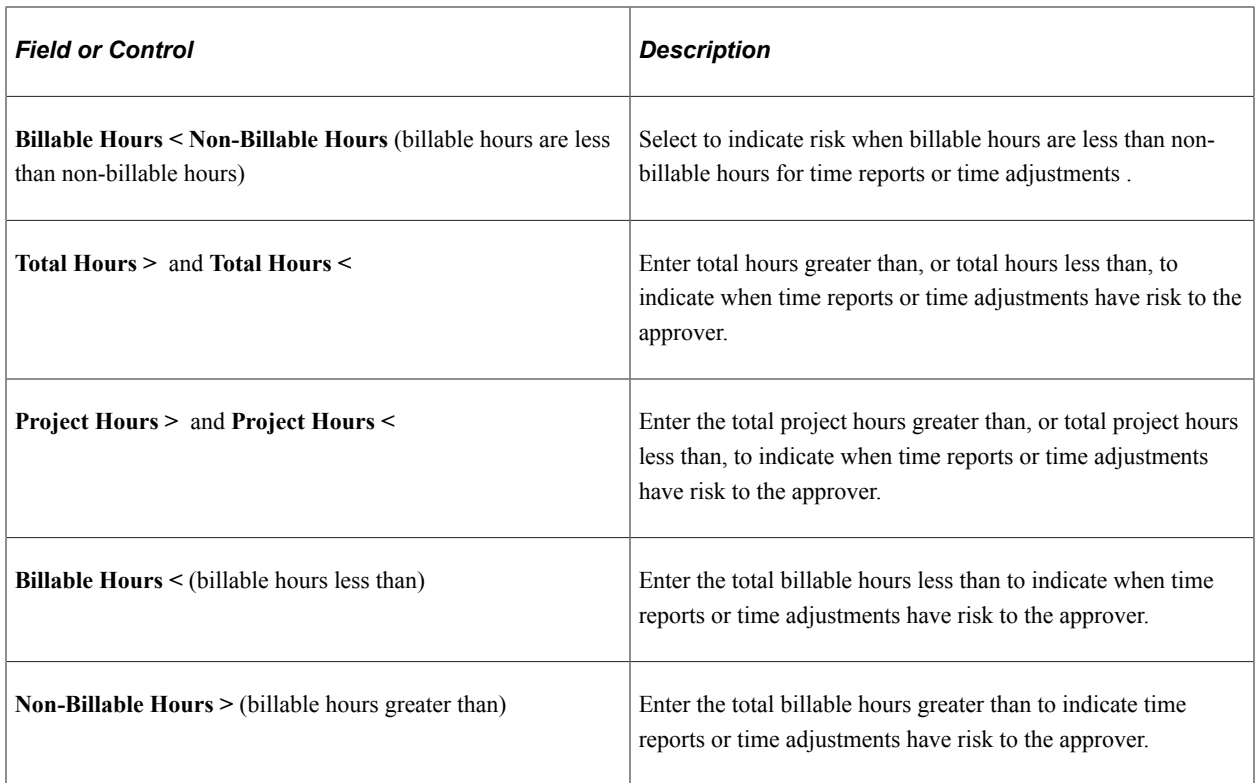

## **Travel Authorization Estimates vs. Expense Report Actuals**

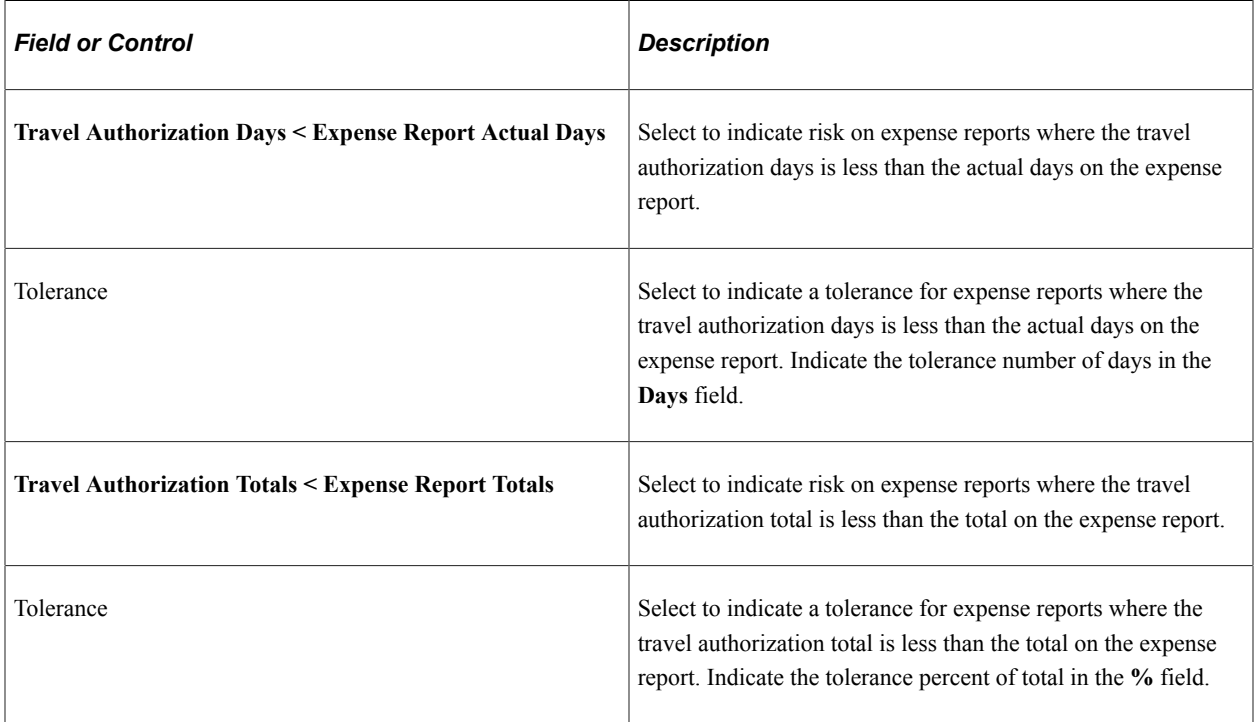

### **Business Purpose Criteria**

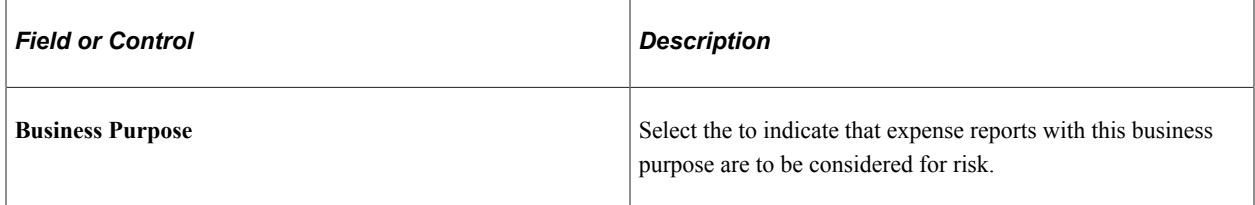

### **Expense Type Authorized Amounts**

Expense Type Authorized Amounts details has an **Authorized Amount** check box that when selected, determines if the system checks for risk against an expense type that has a value over the amount defined in the expense location amount table. The expense location amount table is defined on the Expense Location Amount page. If the **Authorized Amount** check box is not selected, then the system indicates that the expense type has risk if the expense type appears in the report. There is also a **% Variance** option that allows a variance before the system indicates risk.

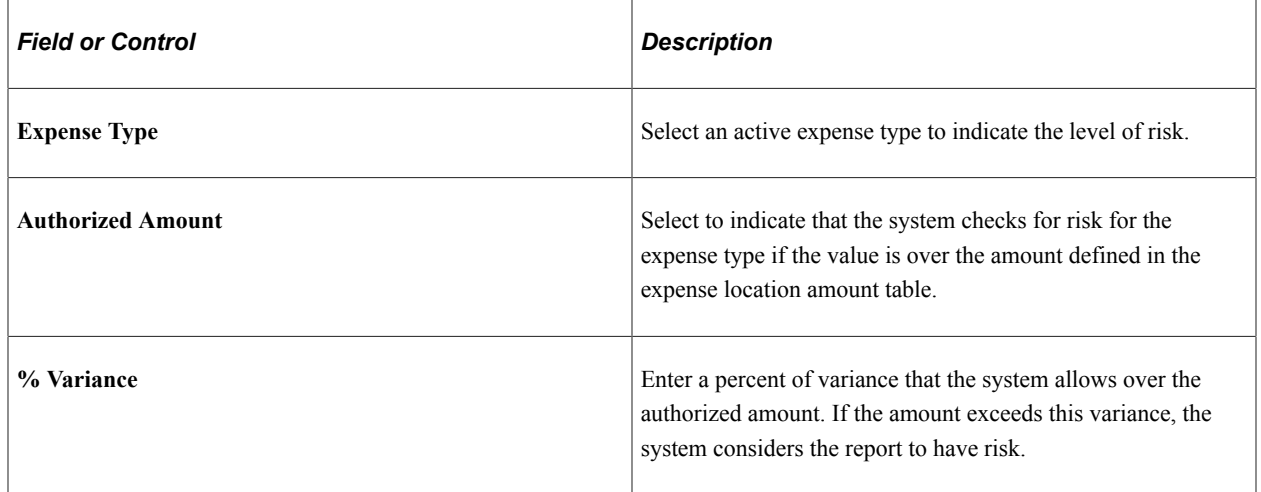

### **Business Unit**

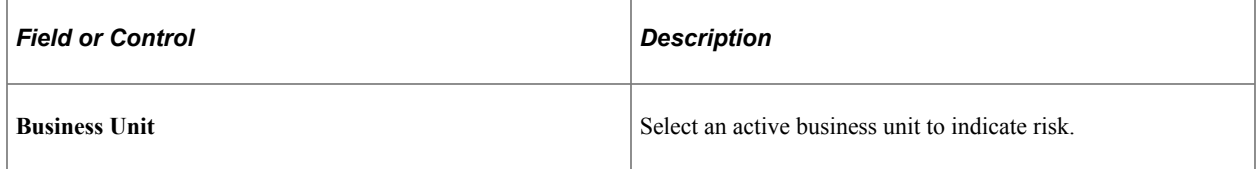

### **Departments**

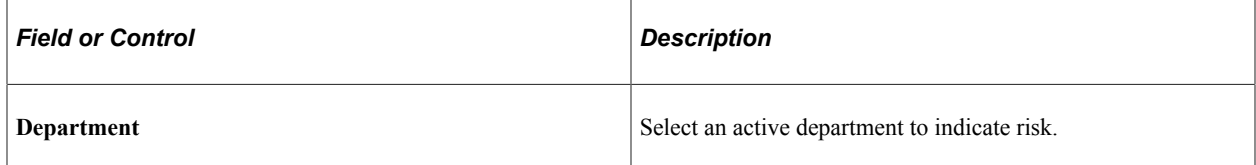

### **Users**

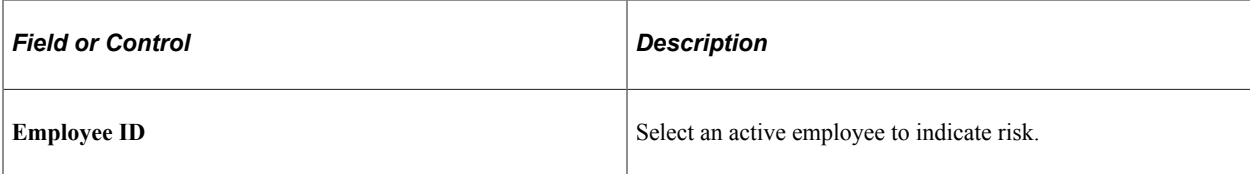

### **Time Codes**

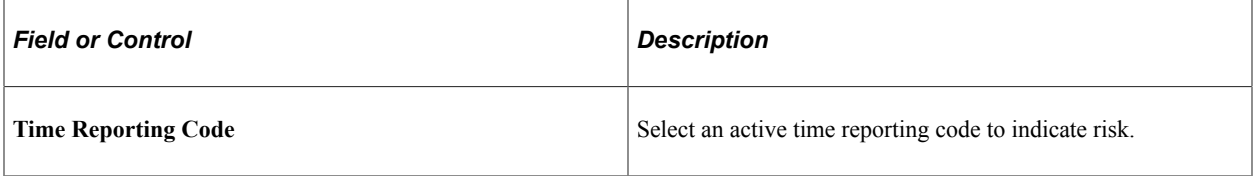

### **Total Transaction Amount Limits**

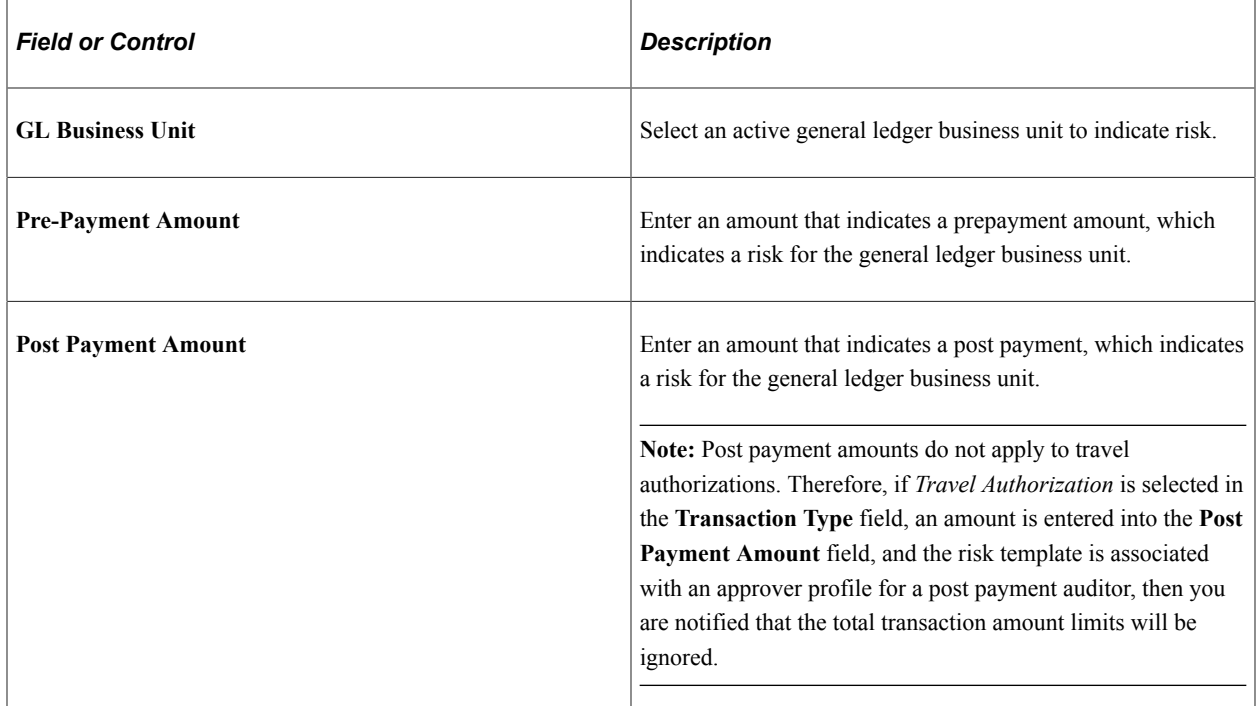

### **Expense Type Amount Limits**

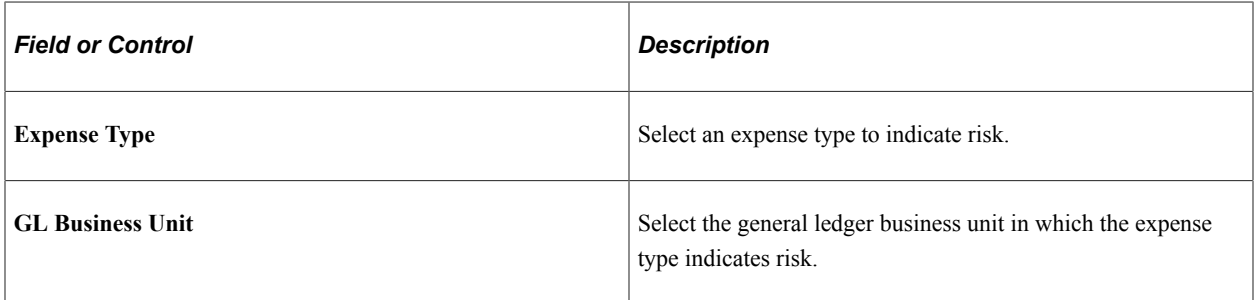

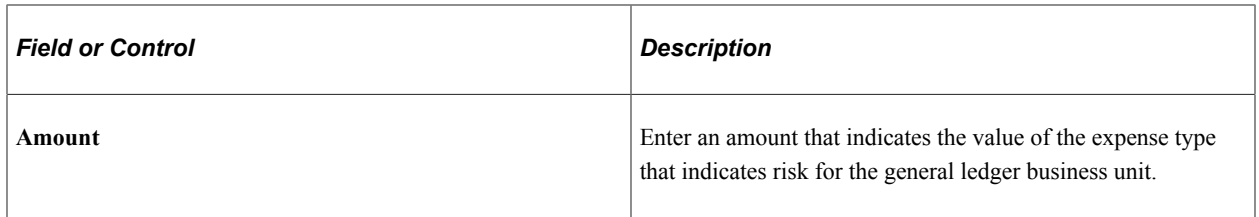

#### **Header Approvals**

If approving at the header level, which is determined on the Setup Process Definitions page (Enterprise Components, Approvals, Approvals, Approval Process Setup), any risk criteria that depends on line level details does not return any risk. This table illustrates the line level risk criteria for the corresponding transaction type that is not recognized for header approvals:

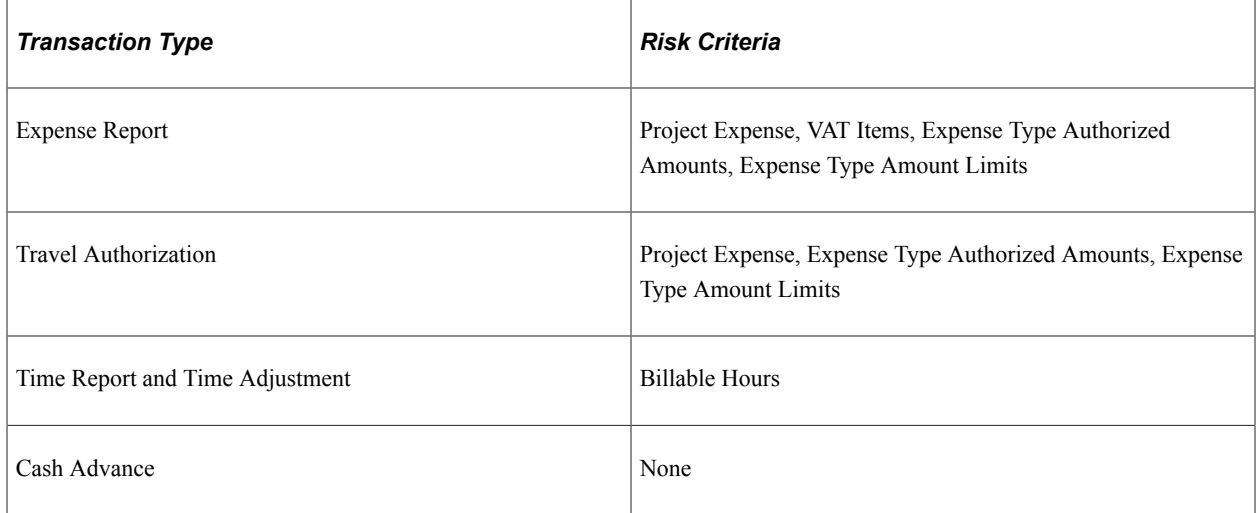

### **Related Links**

[Migrating Data Using Application Data Sets](#page-882-0)

# **Defining Approver Profiles for PeopleSoft Expenses**

To define approver profiles, use the Approver Profile (EX\_APPRVR\_PROFILE.GBL) component.

## **Page Used to Define Approver Profiles**

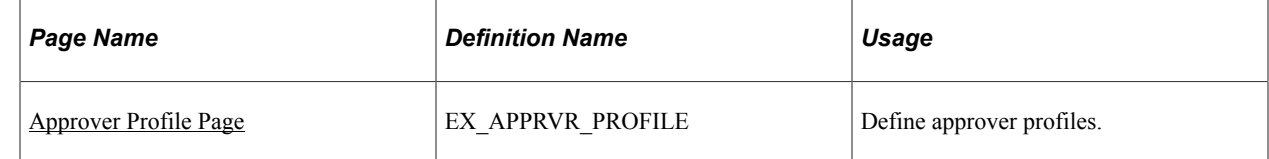

# **Understanding Approval Profiles**

Use the Approver Profile pages to associate transaction types, privileges, refinements, and risk to an approver, and configure approval roles or specific approvers. PeopleSoft Expenses delivers preconfigured profiles that match the supported approval roles. You can modify these profiles according to your organization's approval policies or you can create your own profiles using titles or role names that are meaningful to your organization.

Every approver must have an associated profile in the system. When using the approver list routing, each approver must be assigned to a profile for the business unit. When HR Supervisor is used, it is not necessary to assign every supervisor to a profile as long as one profile is marked as the default HR Supervisor approver type for each transaction that they are authorized to approve. The same rule applies to project managers when Project Manager is selected for project approvals. A profile marked as the default must exist for the project manager approver type for each transaction they are authorized to approve.

### <span id="page-214-0"></span>**Approver Profile Page**

Use the Approver Profile page (EX\_APPRVR\_PROFILE) to define approver profiles.

Navigation:

- **Set Up Financials/Supply Chain** > **Product Related** > **Expenses** > **Management** > **Approval Setup** > **Define Approver Profiles**
- **Travel and Expenses** > **Travel and Exp Admin Center** > **Manage Approvals** > **Approver Profile**

This example illustrates the fields and controls on the Approver Profile page. You can find definitions for the fields and controls later on this page.

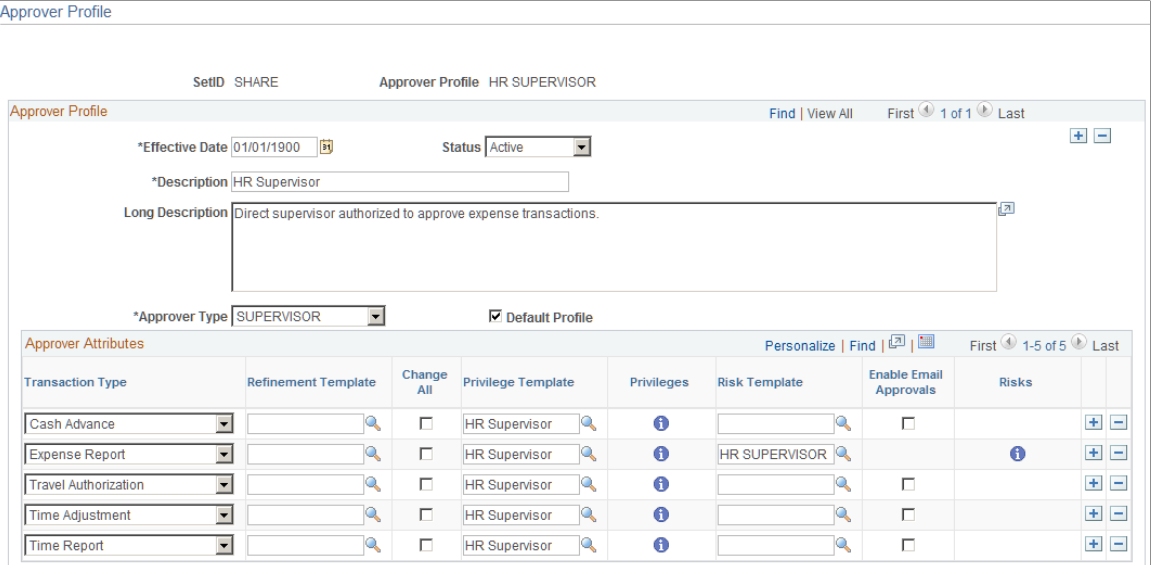

Use this page to add or modify mappings of approver types and transactions to a refinement template, a privilege template, and a risk template. The mapping also sets the change all and override privileges.

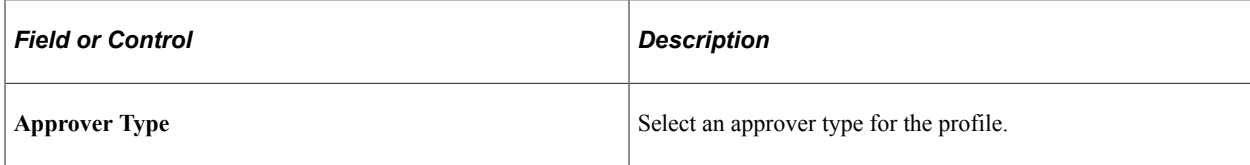

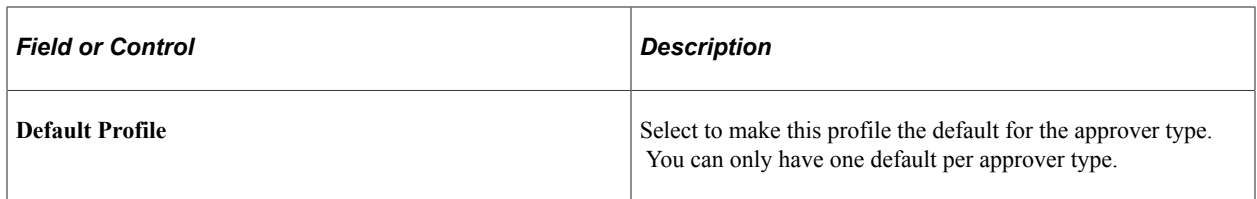

#### **Approver Attributes**

The fields that are shown in this section may not appear. They are dependent upon the option selected in the Approver Type field.

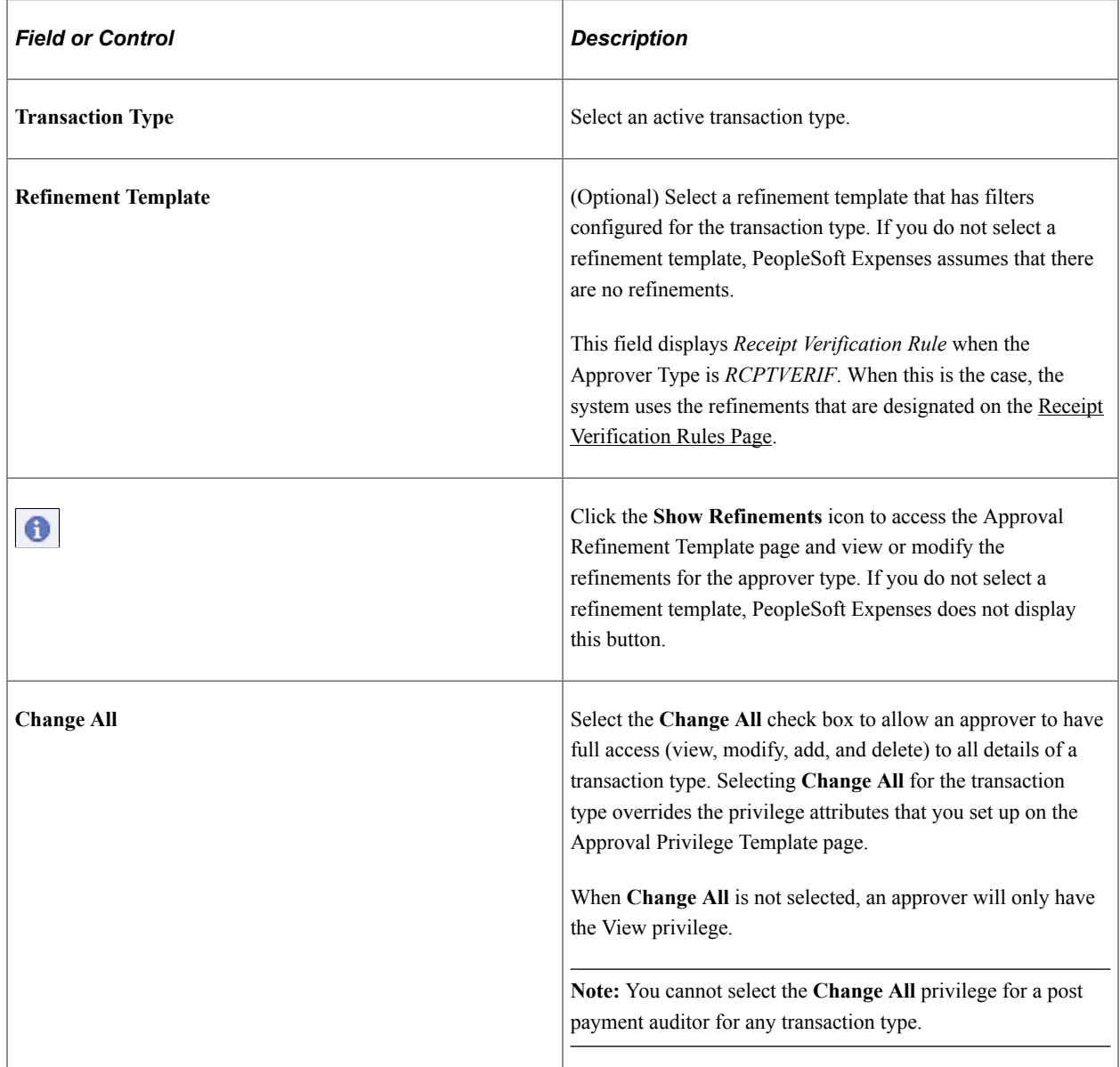
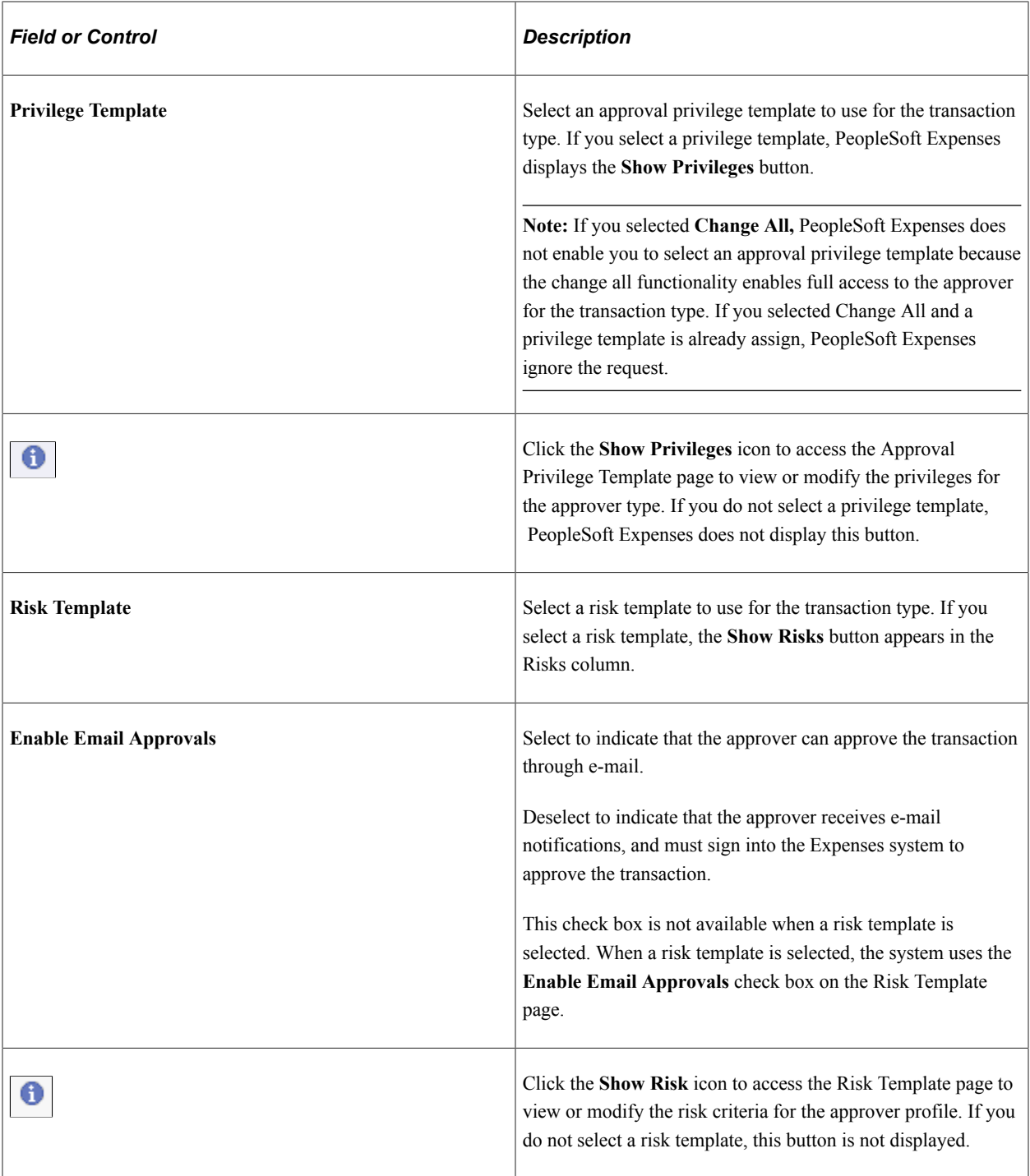

# **Setting Up Approver Assignments in PeopleSoft Expenses**

To set up approver assignments, use the Approver Assignment (EX\_APPRV\_ASGN.GBL) component.

## **Page Used to Define Approver Assignments**

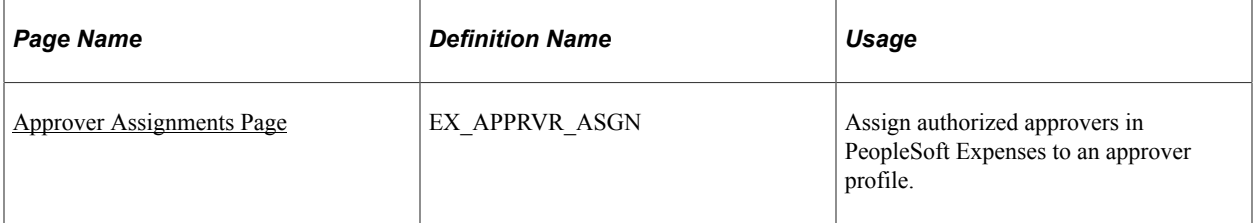

#### **Understanding Approver Assignments**

If you use HR supervisor routing for approvals, you do not need to assign your supervisors to approver profiles because the system routes transactions for approvals to supervisors identified in the employee profiles. If you use Project Manager routing for project approvals, you do not need to assign the project managers to approver profiles because the system routes transactions to project managers based on the project team definition in PeopleSoft Project Costing. If you elect to use an approver list as the option or for supplemental approvals, you must assign the approvers to a profile and a range of routing ChartField values. You can assign one or many approvers to profiles using their user IDs, based on the range of values for the routing ChartField selected for the approver type. You can also assign approvers to more than one profile if they support multiple approval roles.

#### <span id="page-217-0"></span>**Approver Assignments Page**

Use the Approver Assignments page (EX\_APPRVR\_ASGN) to assign authorized approvers in PeopleSoft Expenses to an approver profile.

Navigation:

- **Set Up Financials/Supply Chain** > **Product Related** > **Expenses** > **Management** > **Approval Setup** > **Assign Approvers to Profiles**
- **Travel and Expenses** > **Travel and Exp Admin Center** > **Manage Approvals** > **Approver Assignment**

This example illustrates the fields and controls on the Approver Assignments page. You can find definitions for the fields and controls later on this page.

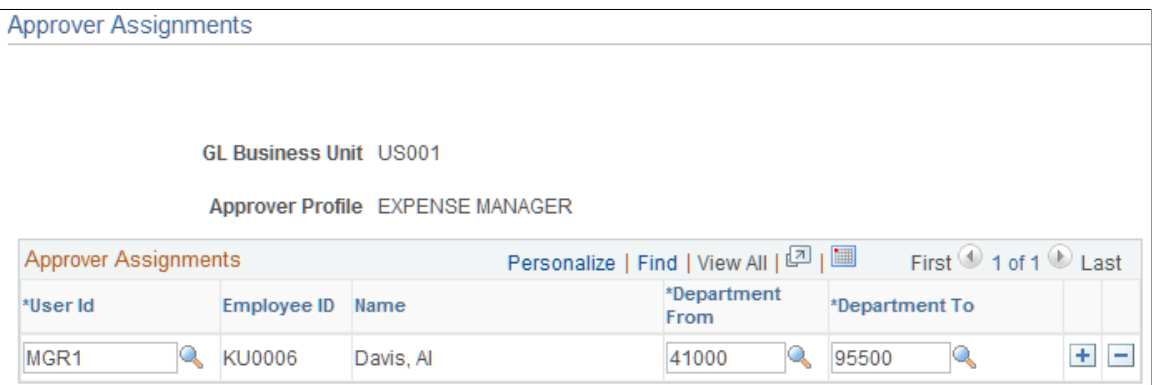

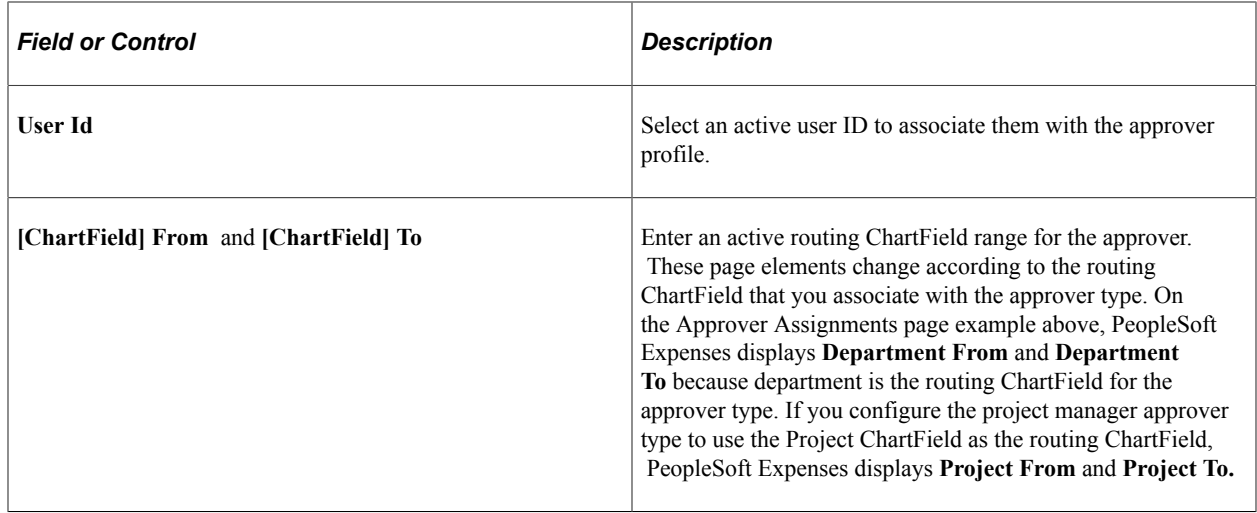

# **Setting Up Approver Routing Lists in PeopleSoft Expenses**

To set up approver routing lists, use the Approver List (EX\_APPRVR\_LIST.GBL) component.

## **Page Used to Set Up Approver Routing Lists**

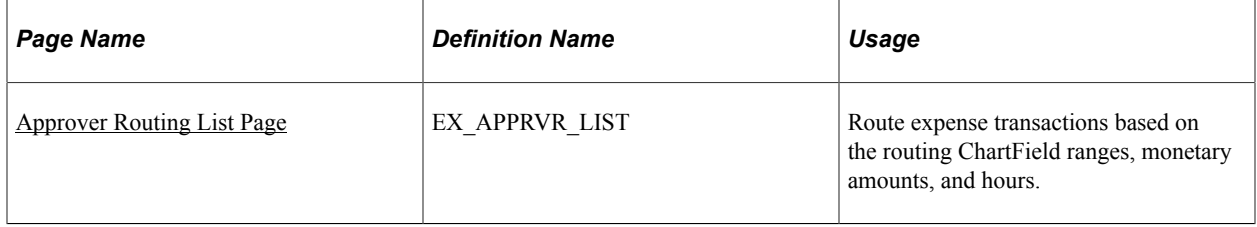

## **Understanding How to Set Up Approver Routing List**

PeopleSoft Expenses approval functionality includes approver lists that enable you to route expense transactions based on the routing ChartField, monetary amounts, and hours. You can set up the approver routing list as the preferred option for approvals or select to use supplemental approvals when transactions meet specific criteria.

You can use the approver routing list to set up routing rules based on monetary amounts. For example, you can use HR supervisor approvals for all expense reports, but use a supplemental approver for all expense reports over 500.00 USD. You can also use a supplemental approval for project approvals in the same way. You can also define different amount-based routing rules for different ChartField values. Some organizations have amount-based rules that differ between operating units or departments.

Set up approver routing lists by business unit, transaction type, and approver type. The system associates the routing ChartField with the approver type that you set up on the Define Approver Types page. When employees in the business unit submit expense transactions, the system automatically applies the approval rules and routes travel authorizations, cash advances, expense reports, time reports, and time adjustments to the appropriate approver.

When defining approver routing lists:

- Create only one list per approver type and transaction type for each business unit.
- If you use the *Receipt Verifier*, *Reviewer, Prepayment Auditor, Expense Manager, Project Supplemental Approver,* or *Post Payment Auditor* approver types, you must create an approver list for each transaction type that they use.
- Establish amount-based rules only if the approver type that is associated with the transaction is enabled for amount-based routing on the Transaction Definition page.

**Note:** If you do not enable HR Supervisor approvals on the Installation Options – Expenses page but enable Approver List, then you must create expense approver routing lists for each transaction type.

#### <span id="page-219-0"></span>**Approver Routing List Page**

Use the Approver Routing List page (EX\_APPRVR\_LIST) to route expense transactions based on the routing ChartField ranges, monetary amounts, and hours.

Navigation:

- **Set Up Financials/Supply Chain** > **Product Related** > **Expenses** > **Management** > **Approval Setup** > **Create Approver List**
- **Travel and Expenses** > **Travel and Exp Admin Center** > **Manage Approvals** > **Approver List**

This example illustrates the fields and controls on the Approver Routing List page. You can find definitions for the fields and controls later on this page.

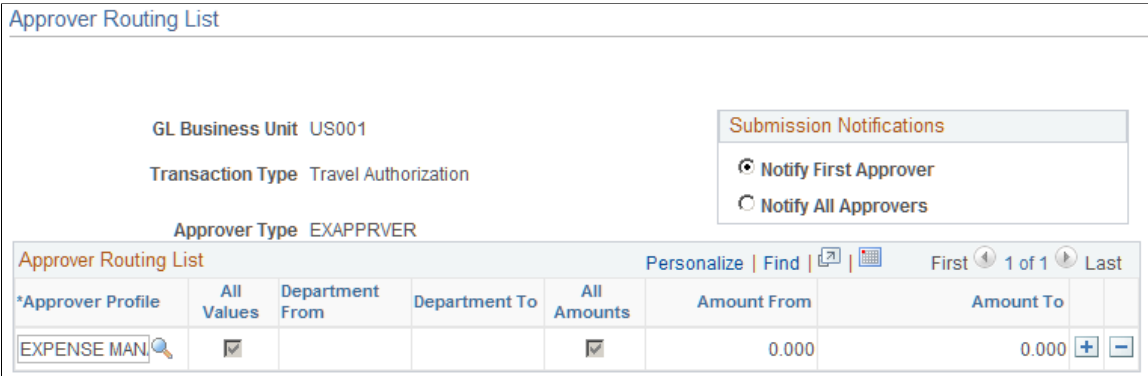

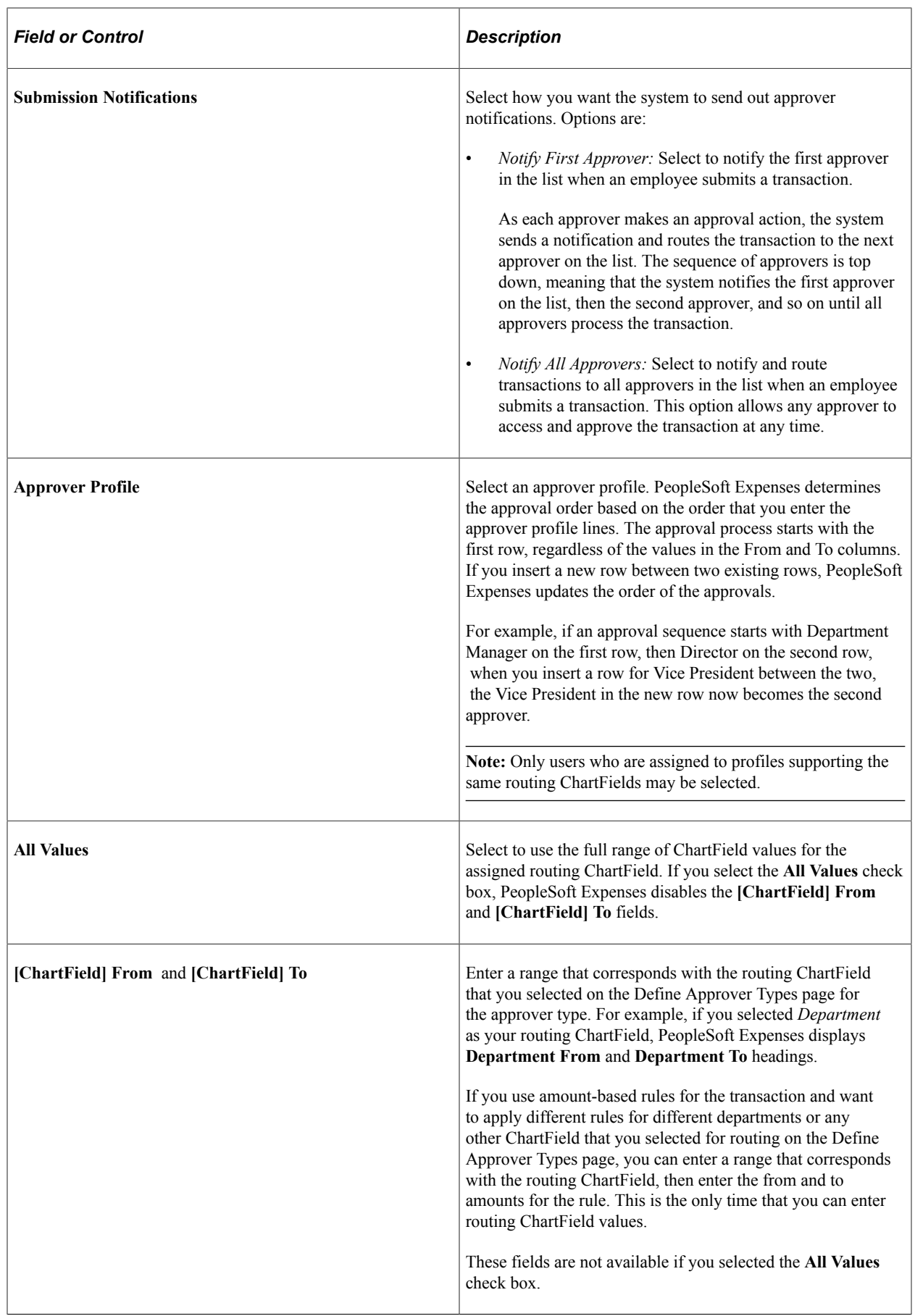

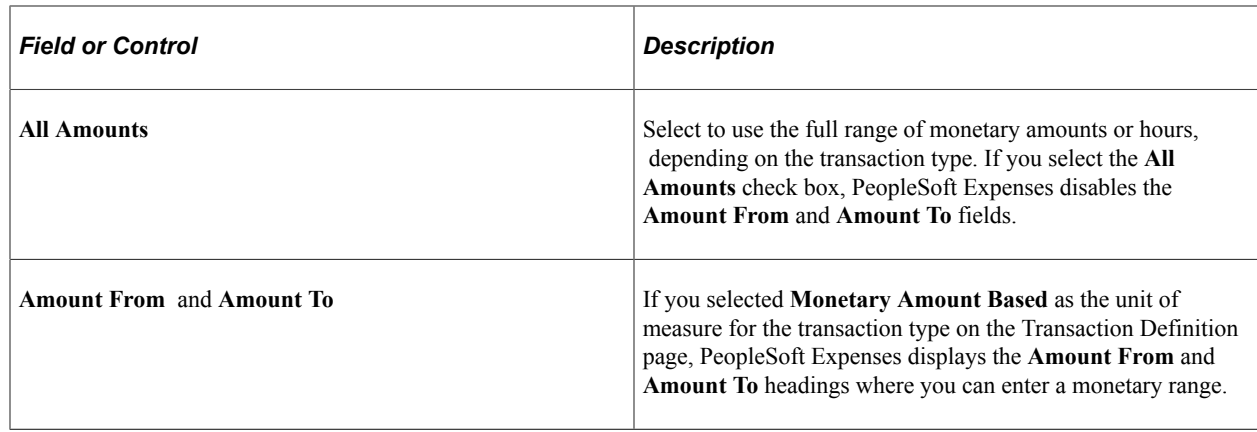

## **Copying Approval Setup to Another SetID**

To copy an approval setup to another SetID, use the Approval Setup Copy Utility (EX\_APPRV\_COPY.GBL) component.

#### **Page Used to Copy Approval Setup to Another SetID**

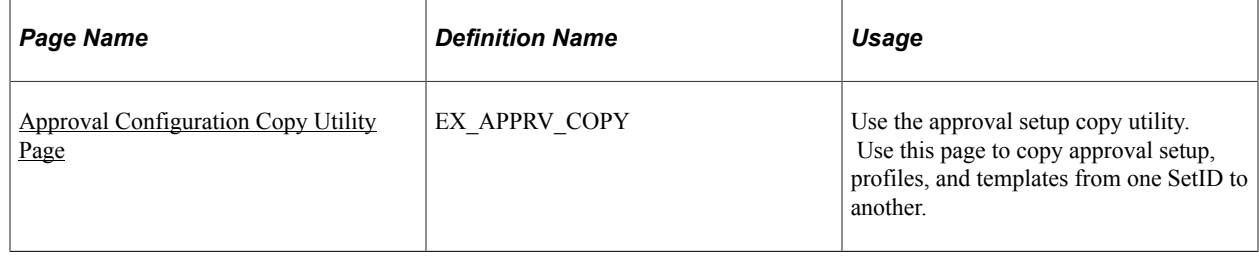

## **Understanding How To Copy Approval Setup to Another SetID**

PeopleSoft Expenses delivers approval configuration data as system data under the SHARE SetID. You can adjust your table set control to point to this SetID for record group EX 04, which is the record group for the approvals configuration. However, you can use the Approval Setup Copy Utility to create a copy of the delivered configuration for the SetID of your choice. If you use your own SetID, Oracle's PeopleSoft recommends that you not modify the system data under SetID SHARE. First, copy the configuration data set to your new SetID, then make the configuration changes for that SetID. This procedure keeps the system data in its initial state should you want to go back to the delivered configuration.

The Approval Setup Copy Utility enables you to:

- Copy only the approval setup that you have defined in your system.
- Copy the approval setup, all of your approver profiles, as well as refinement, privilege, and risk templates.
- Copy the approval setup and profiles, and only refinement, privilege, and risk templates that are currently being used by your approver profiles.

You cannot copy to the same SetID. For example, you cannot copy from US001 to US001. Also, you can only perform a copy once to a SetID. If, for example, you copy US001 to US002 but you forgot to select the **Copy only referenced Privilege Templates** check box to copy only the privilege templates that are currently assigned to your approver profiles, you cannot copy from US001 to US002 again because the system does not allow you to select US002. To remedy this situation, you can make manual corrections to the approval configuration for US002.

#### <span id="page-222-0"></span>**Approval Configuration Copy Utility Page**

Use the Approval Configuration Copy Utility page (EX\_APPRV\_COPY) to use the approval setup copy utility.

Use this page to copy approval setup, profiles, and templates from one SetID to another.

Navigation:

#### **Set Up Financials/Supply Chain** > **Product Related** > **Expenses** > **Management** > **Approval Setup** > **Approval Setup Copy Utility**

This example illustrates the fields and controls on the Approval Configuration Copy Utility page. You can find definitions for the fields and controls later on this page.

**Approval Configuration Copy Utility** 

To copy the approval setup from one SetID/Definition ID to another, select the source and target SetIDs/Definition IDs, enter the effective date for the target record and click Copy. You may only copy a SetID once.

You may also copy all profiles by enabling the Copy Profiles checkbox. All refinement, privilege, or risk templates in the source SetID will be copied. If the "referenced" template checkboxes are enabled, only active templates that are assigned to an Approver Profile will be copied.

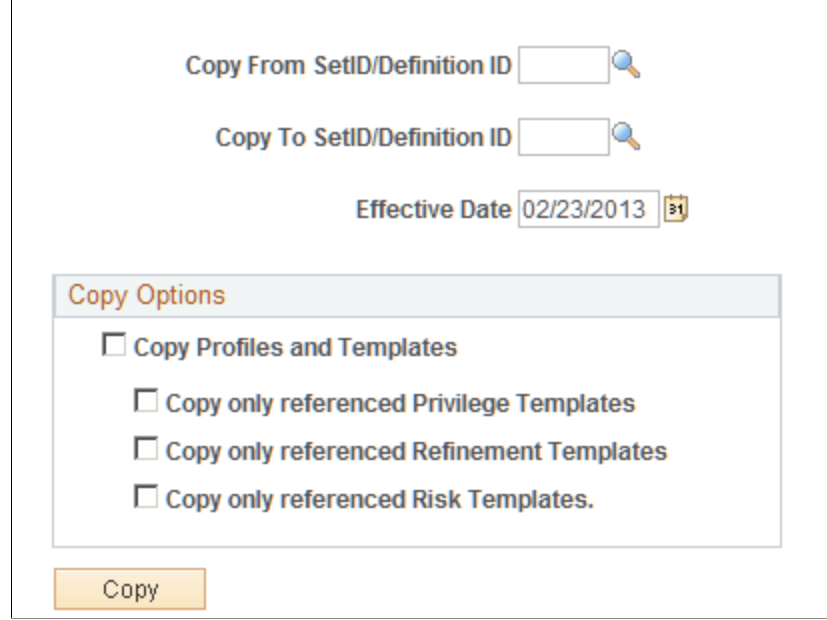

The approval framework uses a *Definition ID* as a key field when defining the Approver Process Definition criteria for expenses workflow processing. To accommodate this change, PeopleSoft Expenses uses Definition ID synonymously with SetID for approval framework setup purposes and copy functionality. All PeopleSoft Expense processing continues to use SetID for PeopleSoft Expenses setup and processing. When using this page, enter your SetID.

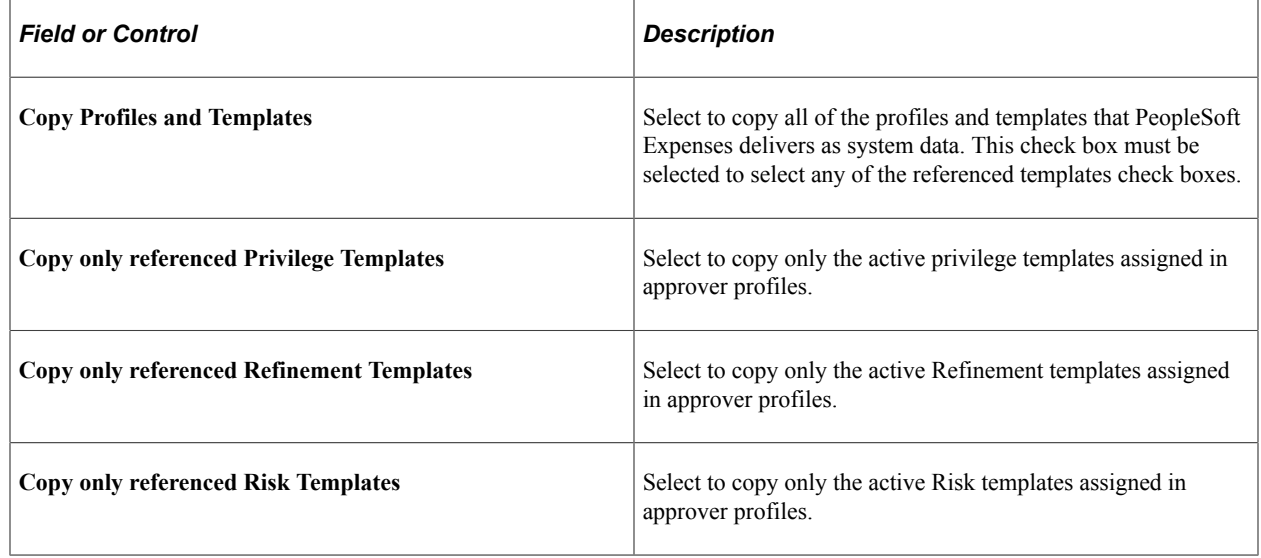

# **Configuring Summary Approval Options**

To configure summary approval options, use the Summary Approval Options (EX\_SUM\_APPR\_OPT.GBL) component.

This topic provides an overview of summary approval options and discusses how to set up summary approval options.

## **Page Used to Configure Summary Approval Options**

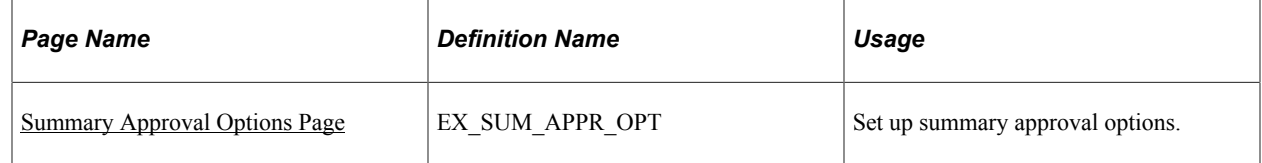

## **Understanding Summary Approval Options**

Summary approvals is a feature in PeopleSoft Expenses that enables approvers to select multiple transactions to approve with one action. The Summary Approval pages consist of an overview page, which supports all transaction types, and individual transaction pages that display transactions according to transaction type. The Overview page is the initial page that an approver accesses to begin the approval process.

PeopleSoft Expenses supports options to enable or disable the ability to perform approvals at a summary level. You can set the summary approval option preferences according to your organization's policies.

Configure summary approval options to:

- Enable approvers to approve some or all expense transactions in their queue with one action.
- Force approvers to drill down to transaction details to view additional information and perform approval actions.
- Enable approvers to approve all types of expense transactions on one page or by transaction type.
- Control the approver actions used on the mass approval pages.
- Disable summary approvals if it violates organizational policy for expense approvals.
- Alert approvers if the expense transactions contain exceptions, such as out of policy expenses.
- Disable transactions for approval on the summary approval pages if they contain exceptions.
- Disable transactions for approval on the summary approval pages if they contain risk.

#### <span id="page-224-0"></span>**Summary Approval Options Page**

Use the Summary Approval Options page (EX\_SUM\_APPR\_OPT) to set up summary approval options.

Navigation:

**Set Up Financials/Supply Chain** > **Product Related** > **Expenses** > **Management** > **Approval Setup** > **Summary Approval Options**

This example illustrates the fields and controls on the Summary Approval Options page. You can find definitions for the fields and controls later on this page.

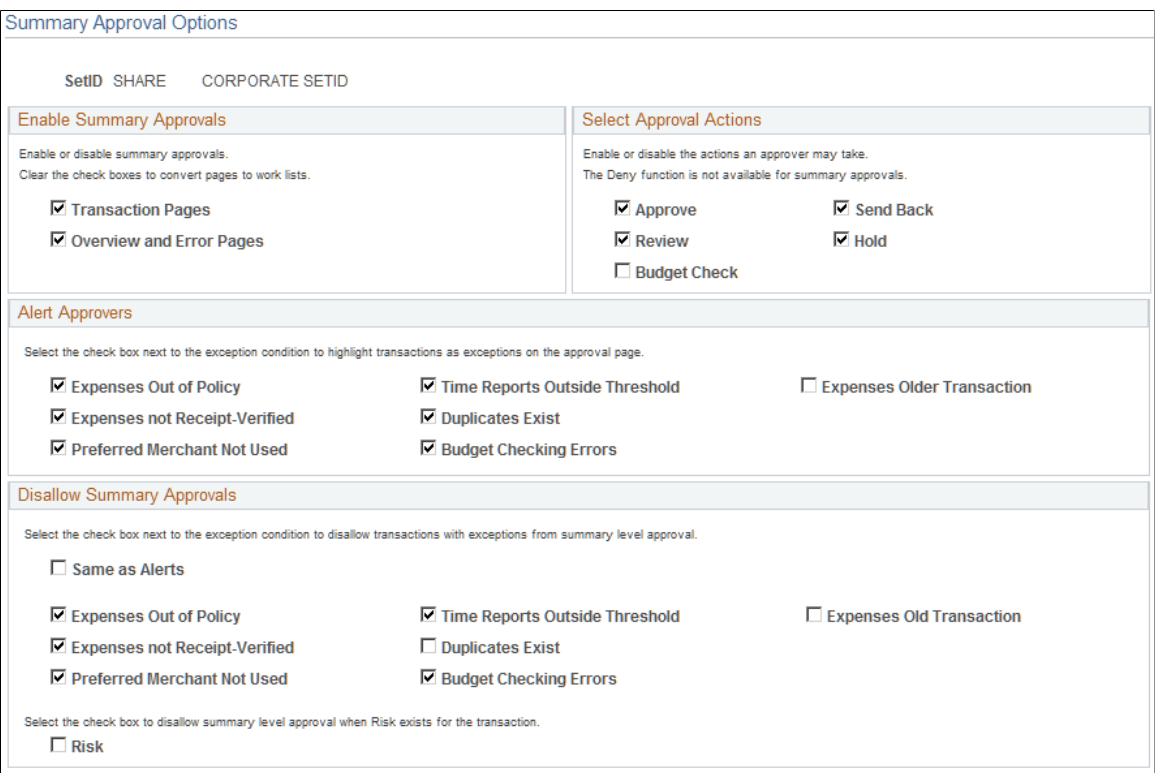

#### **Enable Summary Approvals**

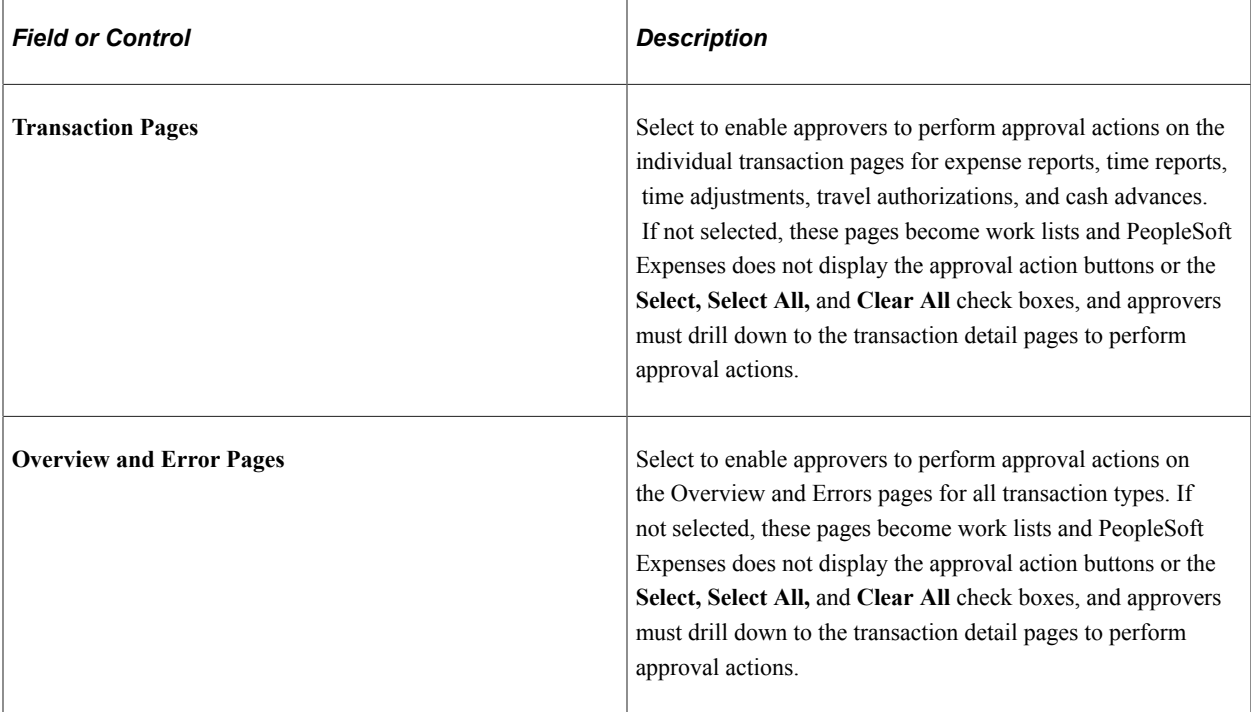

#### **Select Approval Actions**

Select approval action buttons that you want PeopleSoft Expenses to display on the summary approval pages. If you do not select an approval action, PeopleSoft Expenses does not display that button on the summary approval pages and approvers must drill down to the transaction detail pages to take the appropriate action. If you select approval actions but deselected the **Transaction Pages** or **Overview and Error Pages** check boxes in the Enable Summary Approvals group box, PeopleSoft Expenses does not display the approval action buttons for those pages.

When you select approval action buttons, approvers can press the button on the summary approval pages; however, PeopleSoft Expenses checks the approver's configuration after they press the action button. If the approver is not authorized for the action, the transaction remains in the queue and the system flags it as an error. PeopleSoft Expenses displays an error message on the Errors page.

**Note:** The *Deny* functionality is not available for summary approvals. The **Budget Check** check box is available only if you enabled Commitment Control for PeopleSoft Expenses on the Installation Options - Products page.

#### **Alert Approvers**

Select the check box next to the exception condition to highlight transactions as exceptions on the approval pages. PeopleSoft Expenses displays an icon on the approval pages as a visual indicator for transactions with exceptions.

#### **Disallow Summary Approvals**

Select the check box next to the exception condition to not allow approval on the summary approval pages for transactions with this exception. PeopleSoft Expenses disables these check boxes on the summary approval pages. The approver must drill down to the detail level to approve the transaction. Select **Same as Alerts** to duplicate the selection from the **Alert Approvers** section. Select the **Risk** check box to disable summary approvals for transactions that have risk associated with them.

## **Reassigning Work for Expense Transactions**

#### **Page Used to Reassign Work**

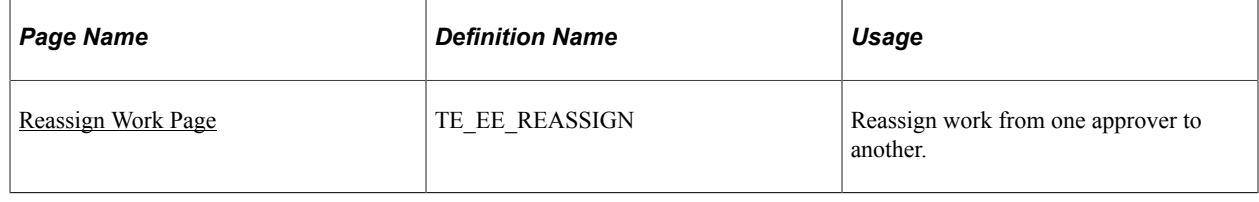

#### **Understanding How to Reassign Work in PeopleSoft Expenses**

Workflow and approval in PeopleSoft Expenses enables business processes to move expense transactions through the system. The PeopleSoft Expenses approval process integrates with the PeopleTools process to provide worklist and e-mail capability. Depending on your user settings in PeopleSoft security, you can receive worklist entries and e-mail notifications from your system. Although standard workflow functionality supports delegated approvals for managers, PeopleSoft Expenses supports delegation when routing the transactions to the next approver. There can be circumstances in your organization where the transactions in an approver's queue must be reassigned to a different approver.

**Note:** The Define Security - Reassign Work functionality moves *only* PeopleSoft Expenses-related work from one approver to another approver.

#### <span id="page-226-0"></span>**Reassign Work Page**

Use the Reassign Work page (TE\_EE\_REASSIGN) to reassign work from one approver to another.

Navigation:

**Travel and Expenses** > **Manage Expenses Security** > **Reassign Approval Work**

This example illustrates the fields and controls on the Reassign Work page. You can find definitions for the fields and controls later on this page.

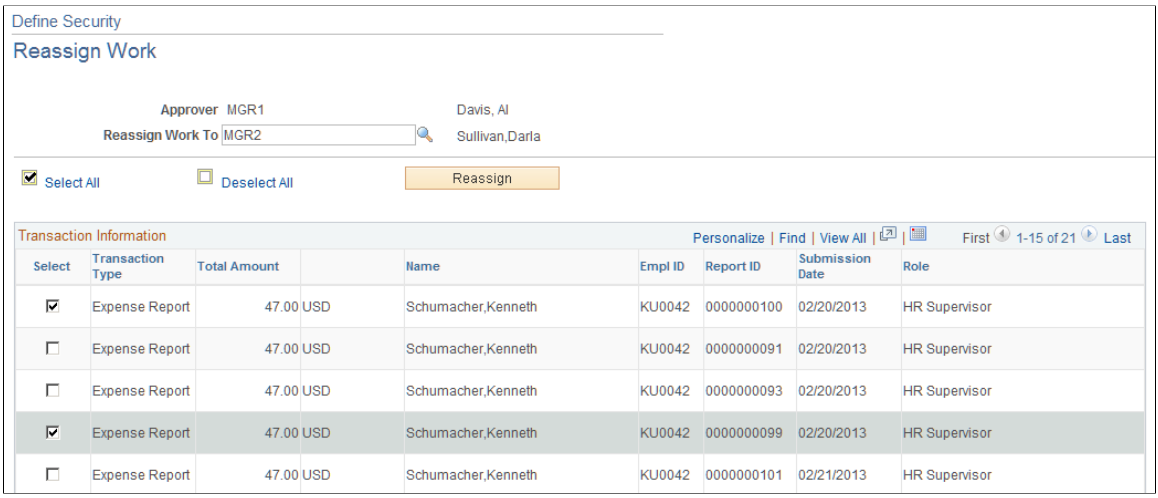

Select the transactions and the user ID that you want to reassign work to. PeopleSoft Expenses generates an error and terminates the reassign operation if you enter the same approver in the Reassign Work To field. For example, MGR1 cannot reassign work to MGR1.

# **Setting Up Receipt Verification Rules and Lists**

To set up receipt verification rules, use the Receipt Verification Rule (EX\_RCPT\_VER\_RULES.GBL) component.

#### **Pages Used to Set Up Receipt Verification Rules and Lists**

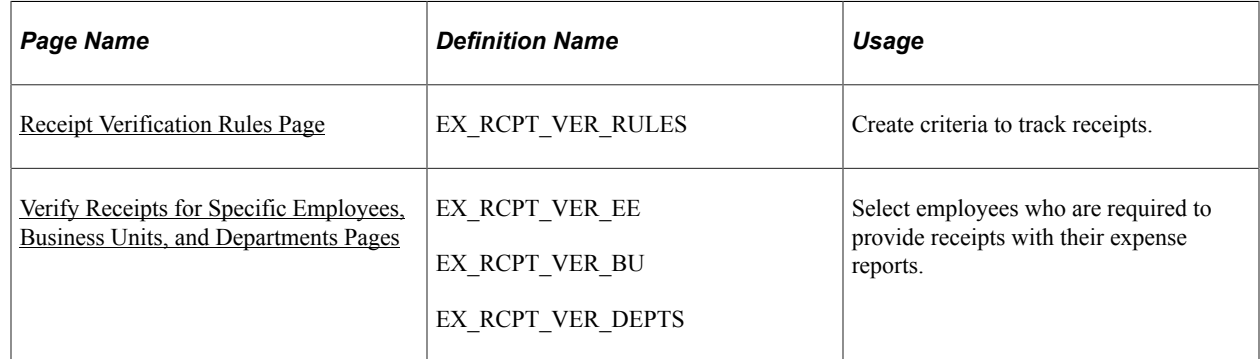

## **Understanding Receipt Verification Rules and Lists**

If you require employees to substantiate their expenses with receipts, you can create a receipt verification rule and set up your system to track receipts.

## <span id="page-227-0"></span>**Receipt Verification Rules Page**

Use the Receipt Verification Rules page (EX\_RCPT\_VER\_RULES) to create criteria to track receipts.

Navigation:

#### **Set Up Financials/Supply Chain** > **Product Related** > **Expenses** > **Payment Information** > **Receipt Verification Rule**

This example illustrates the fields and controls on the Receipt Verification Rules page.

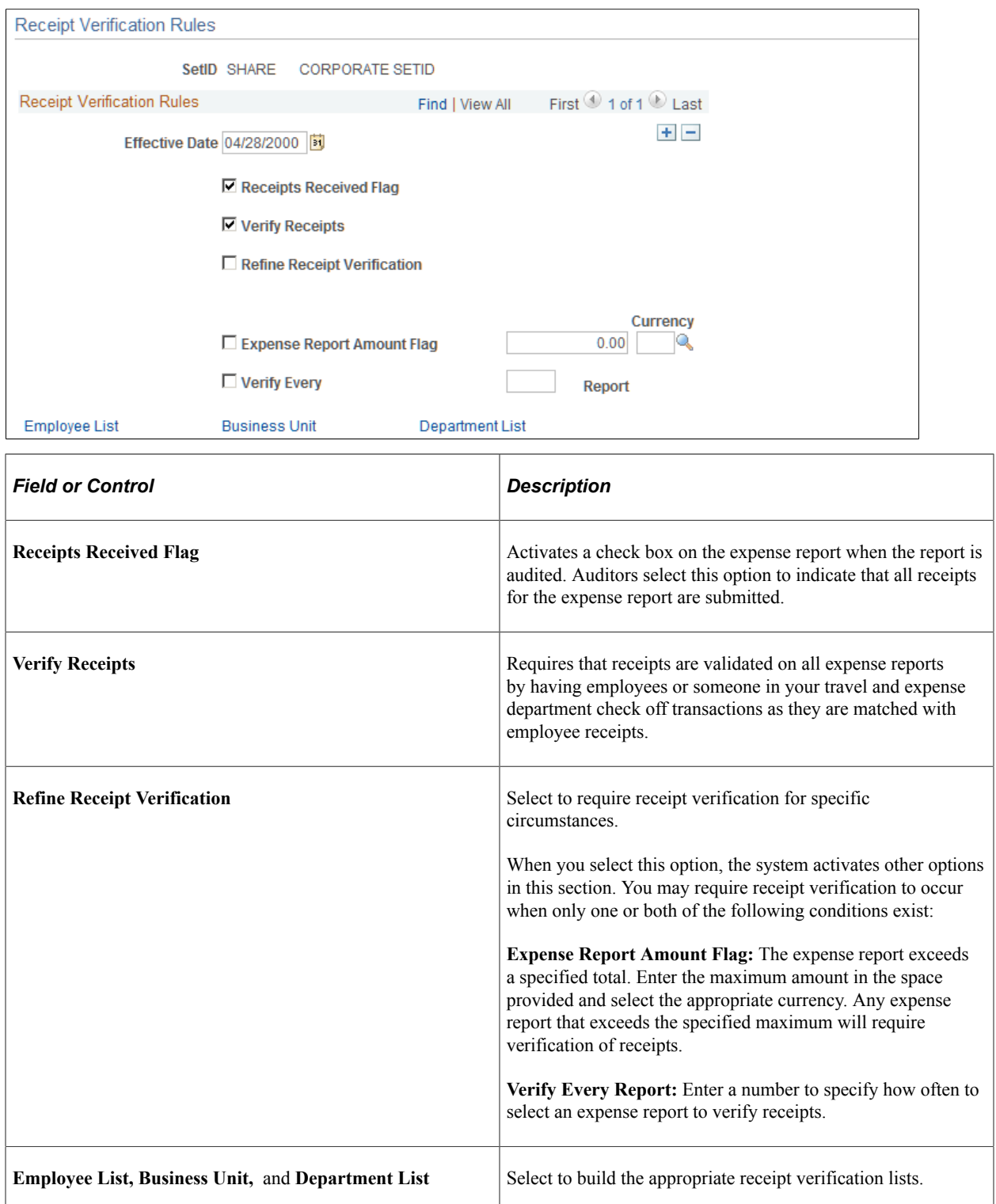

## <span id="page-229-0"></span>**Verify Receipts for Specific Employees, Business Units, and Departments Pages**

Use the Verify Receipts for Specific Employees page (EX\_RCPT\_VER\_EE) to select employees who are required to provide receipts with their expense reports.

Navigation:

Click the **Employee List** link on the Receipt Verification Rules page.

Use the Verify Receipts for Specific Business Units page (EX\_RCPT\_VER\_BU) to select business units that are required to verify receipts.

Navigation:

Click the **Business Unit** link on the Receipt Verification Rules page.

Use the Verify Receipts for Specific Departments page (EX\_RCPT\_VER\_DEPTS) to select departments that are required to verify receipts.

Navigation:

Click the **Department List** link on the Receipt Verification Rules page.

These pages enable you to create lists of individuals or internal organizations required to verify receipts.

Depending on the page you accessed, select an employee ID, business unit, or department to audit.

**Note:** Receipt verification lists operate independently of the rules that you define for the entire business unit. However, the effective date for the rule also applies to verification lists.

#### **Chapter 11**

# **Defining PeopleSoft Expenses Processing Roles and Exceptions**

# **Understanding PeopleSoft Expenses Processing Roles and Exceptions**

PeopleSoft Expenses enables you to establish roles for employees in specific positions in your organization, establish allowable spending amounts for employees based on roles and expense type, and determine the visibility and editability of accounting information using employee privilege templates. If you track VAT, you can also determine the visibility of VAT fields by role.

PeopleSoft Expenses enables certain groups of employees to be reimbursed more than the standard allowances and per diems for expense types. Tolerance percentages are associated with expense processing roles and expense types. For designated expense types, employees associated with these roles can enter higher amounts without exception comments; if they enter more than the new calculated allowable amounts, they must enter exception comments.

PeopleSoft Expenses also enables organizations to set up their systems to enforce stop limits. When an employee has a role defined and adds an expense type to the Role Exceptions table, the system does not allow the employee to enter an amount greater than the thresholds defined by the Location Amount table. The system forces the employee to change the amount to less than or equal to the threshold before he or she can submit the report.

If your organization uses VAT, the system administrator can specify to hide, display only, or allow editing of selected VAT fields by role.

# **Defining PeopleSoft Expenses Processing Roles**

To define processing roles for PeopleSoft Expenses, use the Expense Role (EX\_ROLE\_GBL) component.

#### **Page Used to Define Expenses Processing Roles for PeopleSoft Expenses**

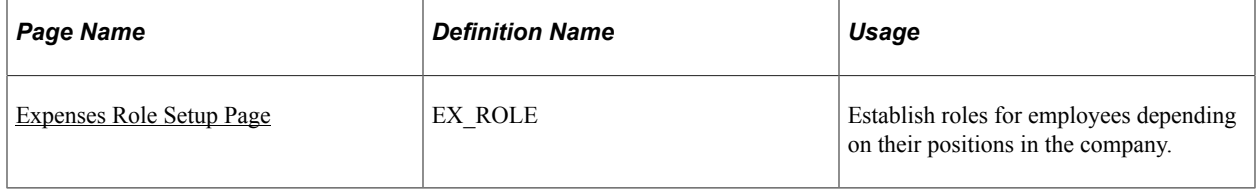

#### <span id="page-231-0"></span>**Expenses Role Setup Page**

Use the Expenses Role Setup page (EX\_ROLE) to establish roles for employees depending on their positions in the company.

Navigation:

- **Set Up Financials/Supply Chain** > **Product Related** > **Expenses** > **Management** > **Expense Role**
- **Travel and Expenses** > **Travel and Exp Admin Center** > **Define Expenses System** > **Roles and Exceptions** > **Expense Roles**

This example illustrates the fields and controls on the Expenses Role Setup page. You can find definitions for the fields and controls later on this page.

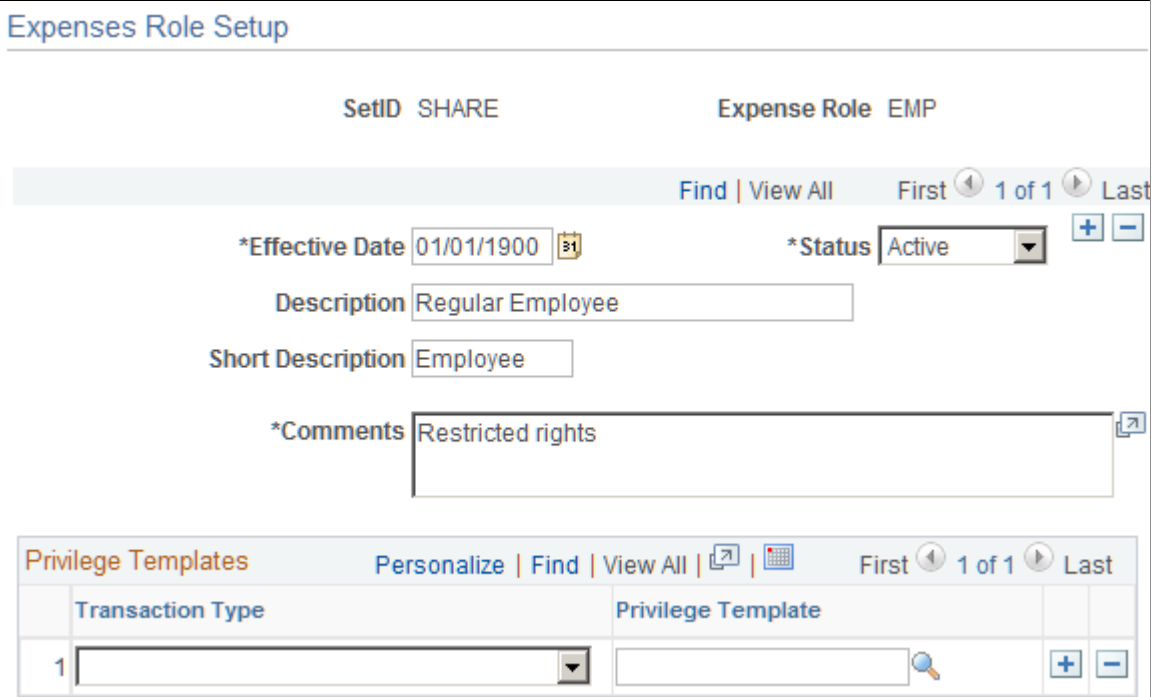

Use this page to associate an employee privilege template with a role for each transaction. If you do not define an employee privilege template for one or more transaction types, or for a role, the system uses the employee privilege template that is defined on the Business Unit Privileges page.

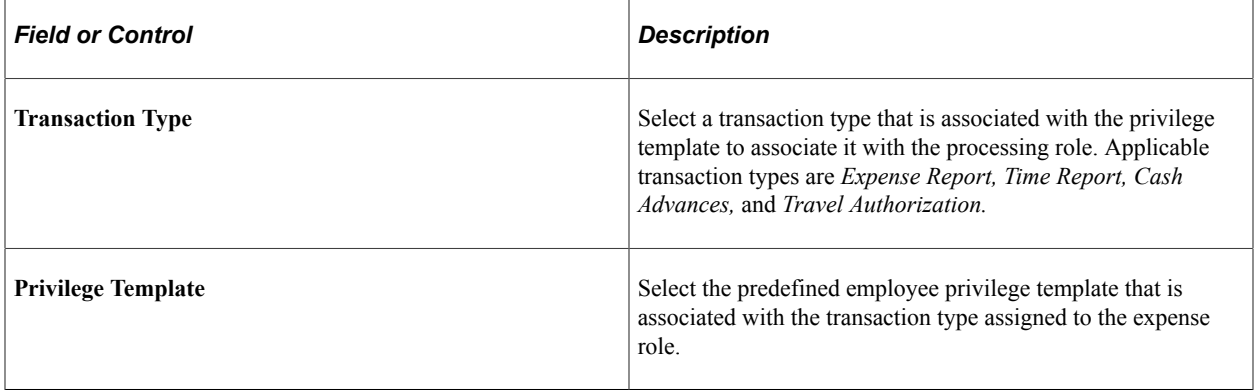

#### **Related Links**

[Understanding Accounting in PeopleSoft Expenses](#page-114-0) [Understanding Employee Privilege Templates](#page-115-0) [Understanding Header Level Default Accounting](#page-116-0) [Understanding Expense Transaction Line Default Accounting](#page-117-0) [Understanding Default Accounting Change Functionality](#page-117-1) [Configuring Business Units for PeopleSoft Expenses](#page-40-0) [Maintaining User Defaults](#page-298-0)

# **Configuring Expense Types based on Expense RoleTask**

To configure Expense Types based on Expense roles for PeopleSoft Expenses, use the Expense Type (EX\_ROLE\_EXP\_TYPE) component.

This topic discusses how to configure Expense Types based on Expense Role for PeopleSoft Expenses.

## **Pages Used to Configure Expense Types based on Expense RoleTask**

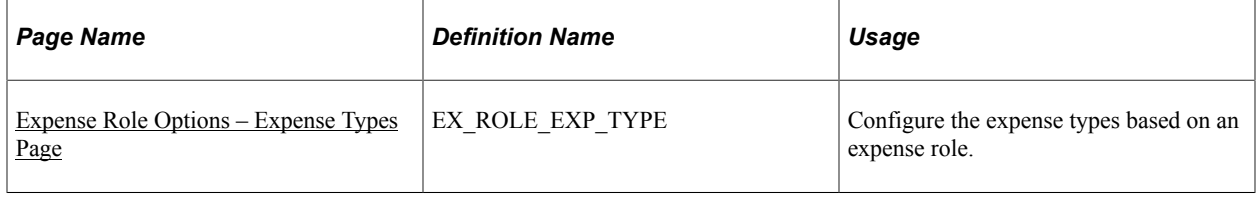

#### <span id="page-232-0"></span>**Expense Role Options – Expense Types Page**

Use the Expense Role Options – Expense Types Page (EX\_ROLE\_EXP\_TYPE) to configure the expense types based on an expense role.

Navigation:

**Set Up Financials/Supply Chain** > **Product Related** > **Expenses** > **Management** > **Expense Role – Expense Types**

This example illustrates the fields and controls on the Expense Role Options – Expense Types Page. You can find definitions for the fields and controls later on this page.

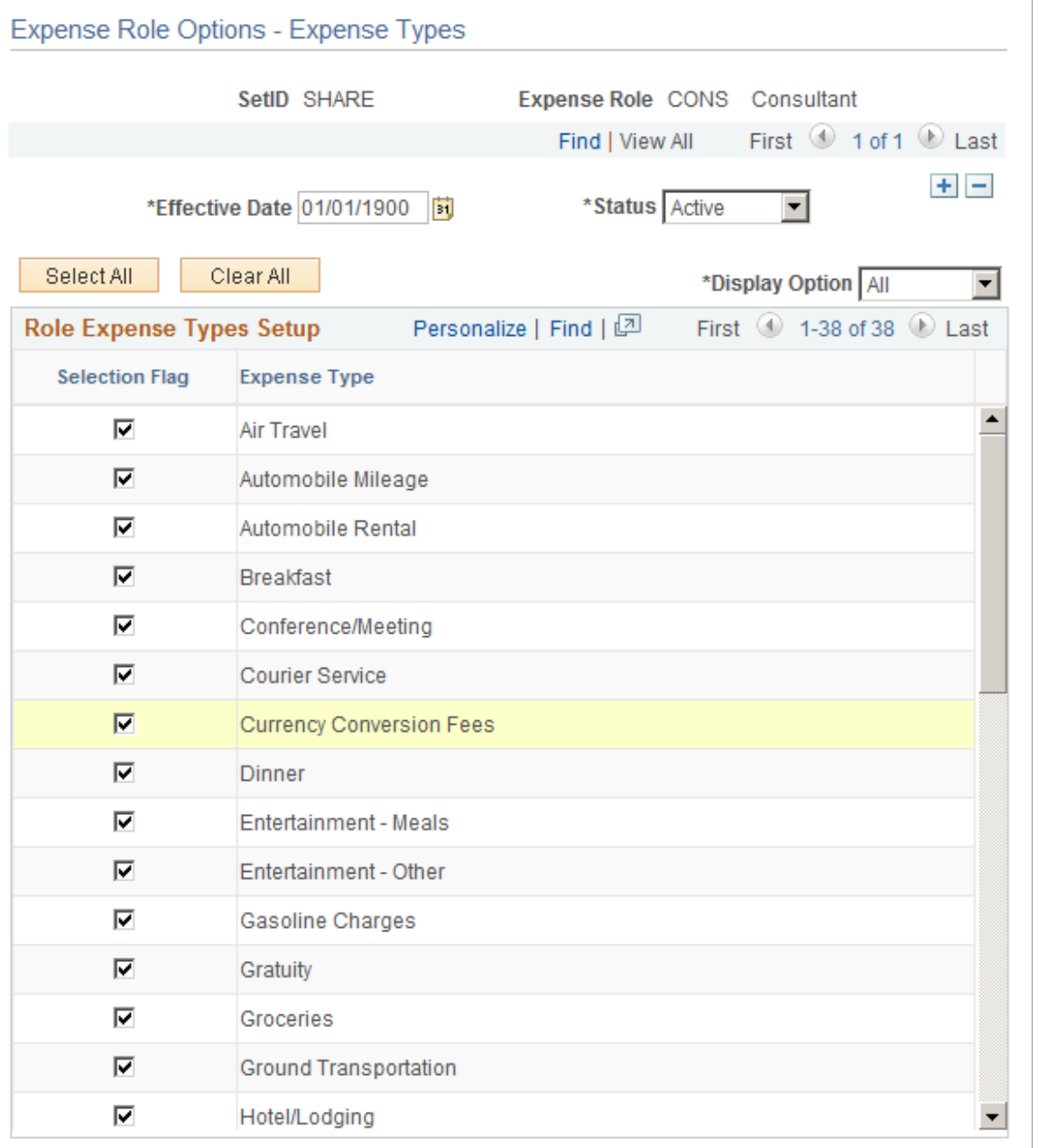

You can control the expense types for the expense role based on effective date. All selected expense types are allowed for the expense role.

After you have setup the expense types for an expense role, you must also ensure that the expense role is attached to the employee via Employee Profile. When an employee creates an Expense Report or a Travel Authorization, the expense type list that is displayed is based on the setup you have done Expense Role Options – Expense Types Page.

For example, if you disabled an expense type Air Travel for an expense role Consultant, and you link the expense role Consultant to the employee, then, when this employee creates an Expense Report, Air Travel will not be displayed in the expense type list.

When you create a new expense type, by default, the newly created expense type will be allowed for all users. If you want to limit the use of this expense type for some users, you must not select the check box for this expense type in the Expense Role Options – Expense Types page, and you make sure the expense role is linked to the users.

When an expense type is set to **Inactive**, it is also not available for Expense Report and Travel Authorization regardless of whether it is allowed for the expense role. However, when an expense type is set to **Active**, it is available for users only if it is set to **Allowed** for the expense role.

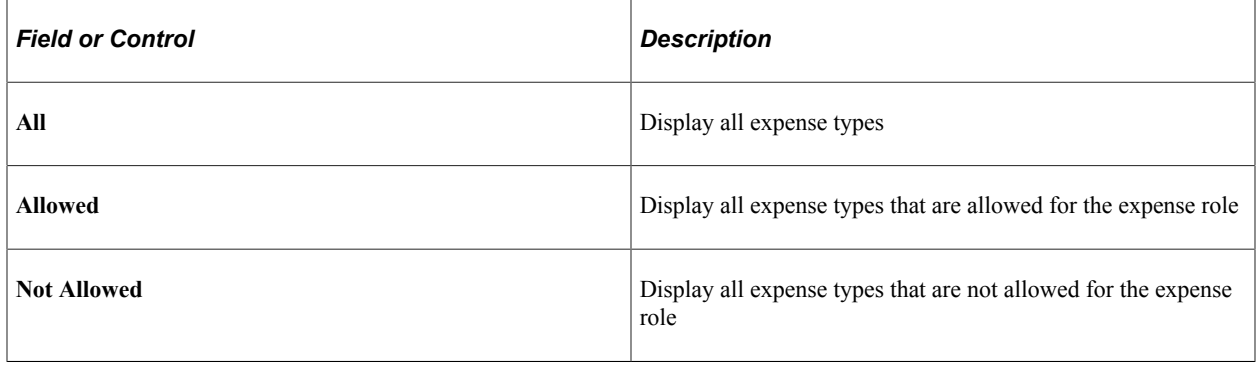

# **Defining PeopleSoft Expenses Processing Role Exceptions**

To define processing role exceptions for PeopleSoft Expenses, use the Expense Role Exceptions (EX\_ROLE\_EXCEPTION.GBL) component.

#### **Page Used to Define Processing Role Exceptions for Expenses**

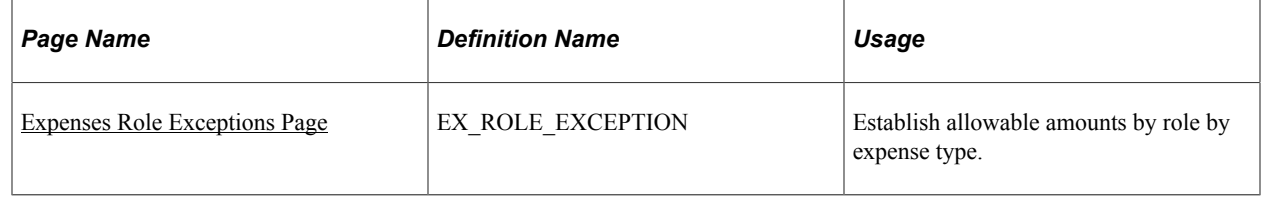

#### <span id="page-234-0"></span>**Expenses Role Exceptions Page**

Use the Expenses Role Exceptions page (EX\_ROLE\_EXCEPTION) to establish allowable amounts by role by expense type.

- **Set Up Financials/Supply Chain** > **Product Related** > **Expenses** > **Management** > **Expense Role Exceptions**
- **Travel and Expenses** > **Travel and Exp Admin Center** > **Define Expense System** > **Roles and Exceptions** > **Expense Role Exceptions**

This example illustrates the fields and controls on the Expenses Role Exceptions page. You can find definitions for the fields and controls later on this page.

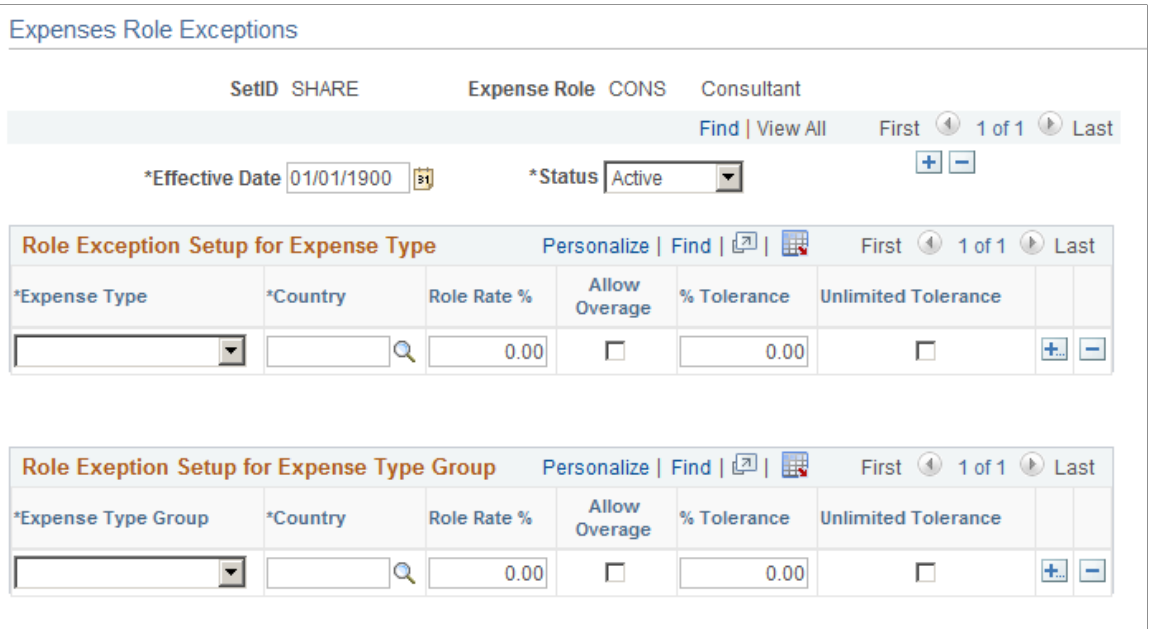

#### **Role Exception Setup for Expense Type**

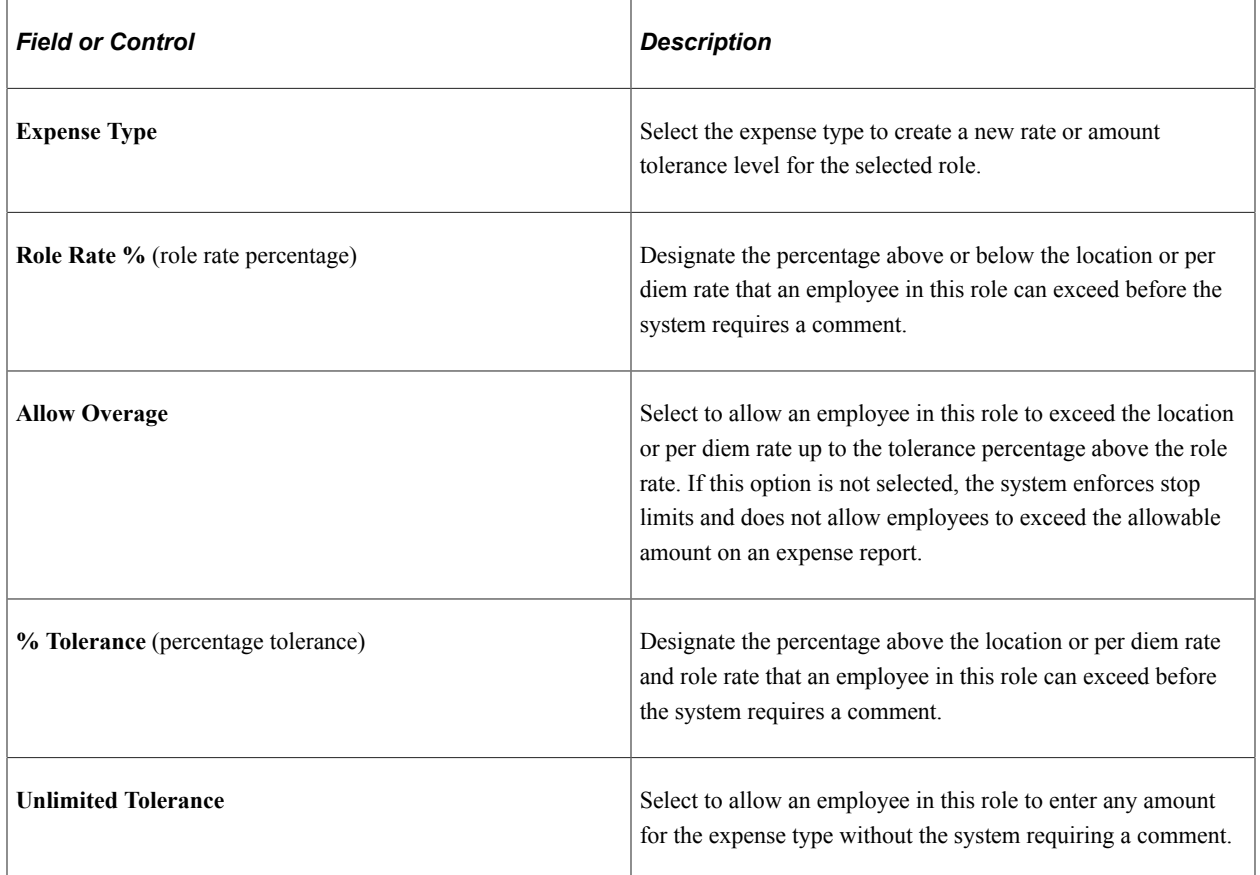

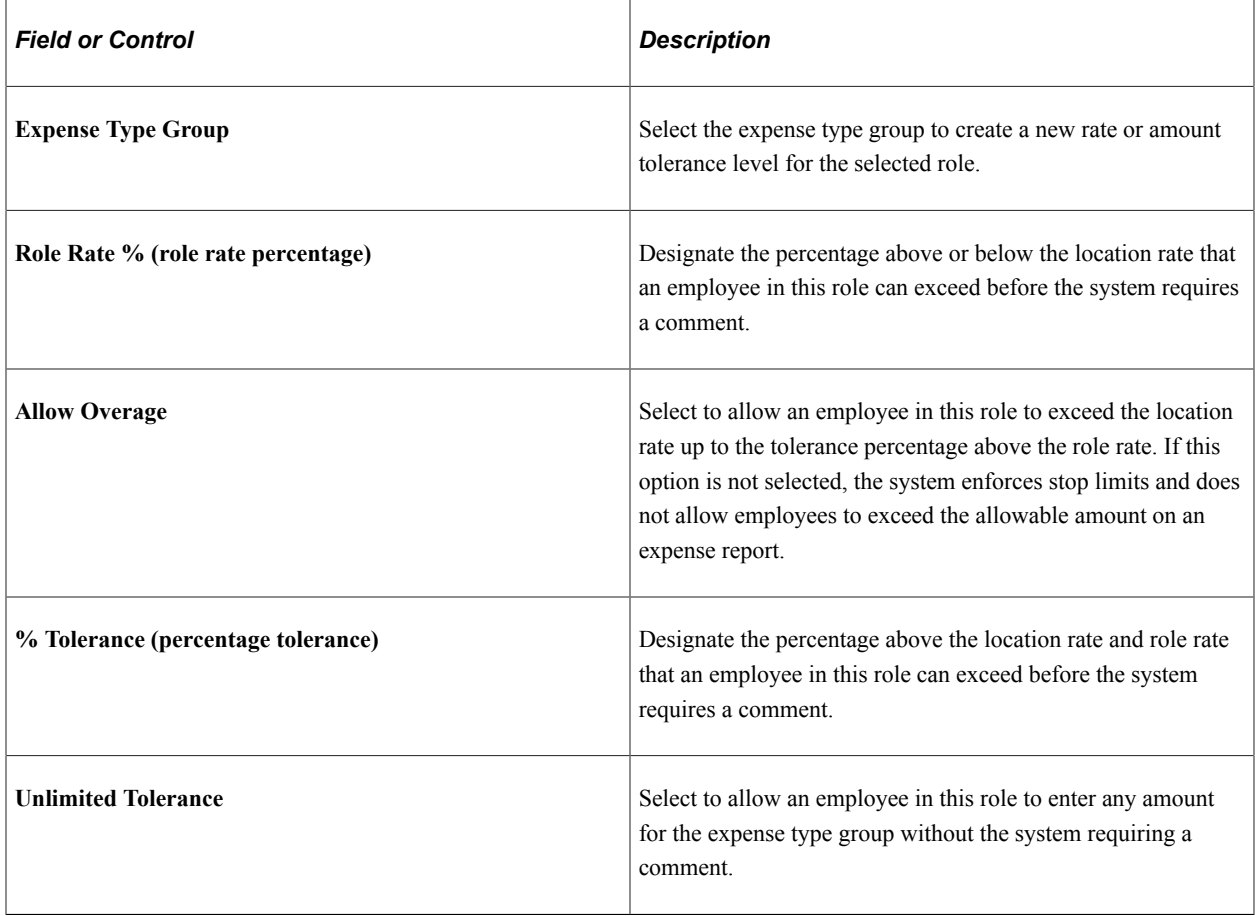

#### **Role Exception Setup for Expense Type Group**

# **Defining PeopleSoft Expenses Processing Role Options for VAT**

To define PeopleSoft Expenses processing role options for VAT, use the Expense Role Options - VAT (EX\_ROLE\_VAT\_GBL) component.

## **Page Used to Define Expenses Processing Role Options for VAT**

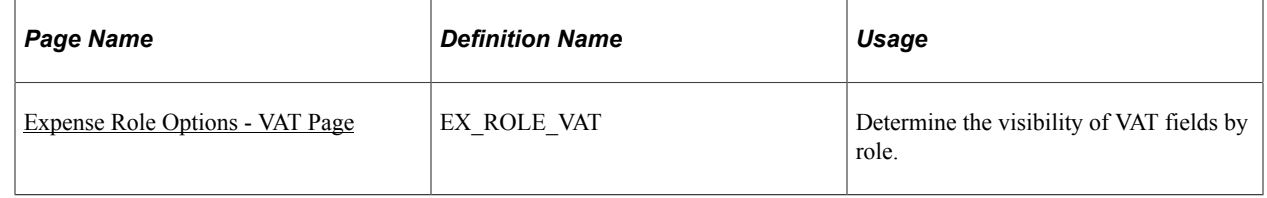

## <span id="page-236-0"></span>**Expense Role Options - VAT Page**

Use the Expense Role Options - VAT page (EX\_ROLE\_VAT) to determine the visibility of VAT fields by role.

- **Set Up Financials/Supply Chain** > **Product Related** > **Expenses** > **Management** > **Expense Role Options - VAT**
- **Travel and Expenses** > **Travel and Exp Admin Center** > **Define Expense System** > **Roles and Exceptions** > **Expense Role Exceptions - VAT**

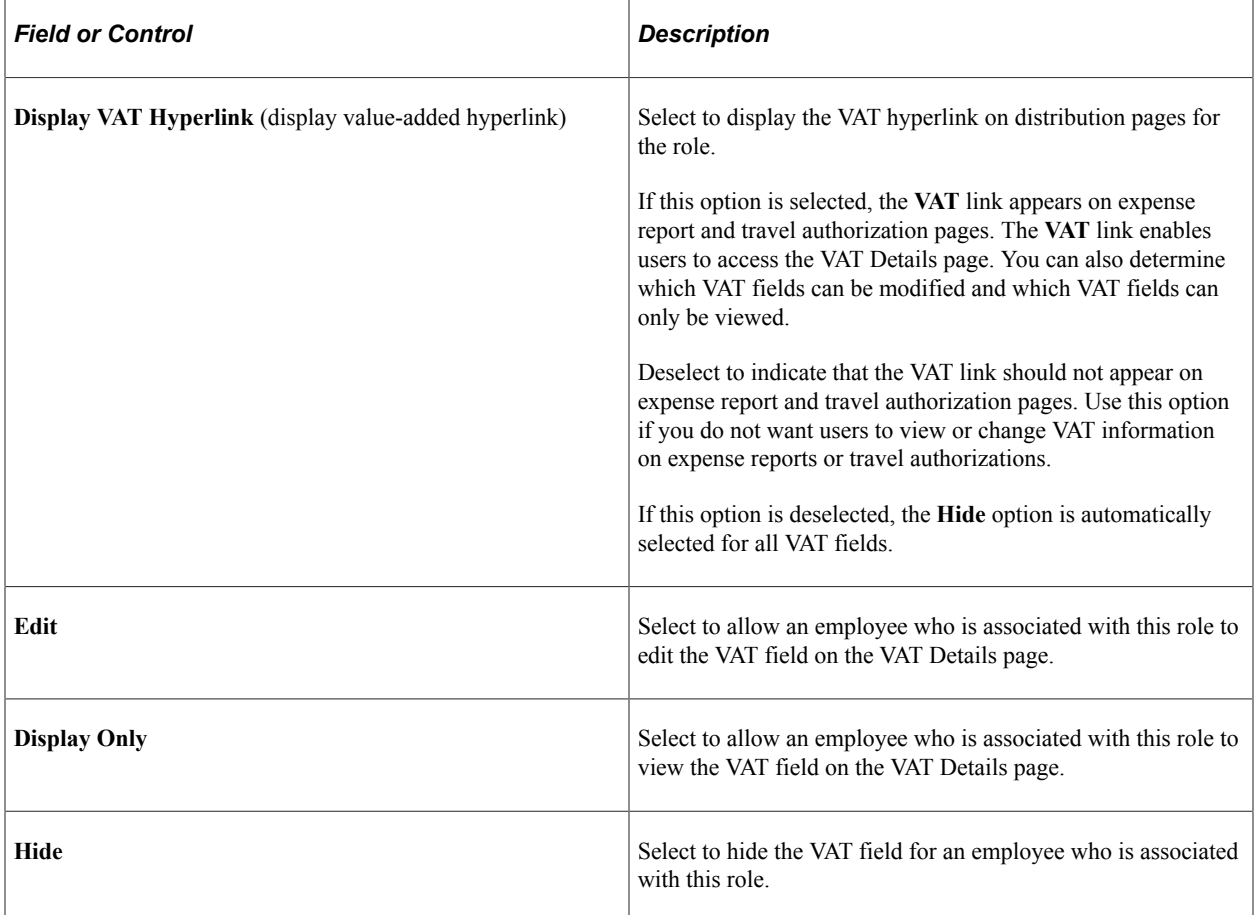

**Note:** PeopleSoft Expenses associates the VAT role with the employee ID of the employee who enters the expense transactions, not the employee ID of the employee for whom the expense transaction is for.

#### **Related Links**

[Setting Up VAT Driver Defaults for PeopleSoft Expenses](#page-809-0) [Entering VAT Information on Expense Reports](#page-812-0)

# **Mapping Expense Data**

# **Understanding Expense Data Mapping**

PeopleSoft Expenses provides mapping of data sources to expense system tables, such as corporate cards, payroll, and benchmark providers. You can remap data, create mapping tables, and map tables to correct credit card errors that your system detects during the loading process.

Each mapping page displays the current mapping between data source files and PeopleSoft Expenses tables. Select or enter data in each column, and delete or add rows.

#### **Related Links**

[Time Reporting Code \(EX\\_TRC\\_MAP\\_TBL\) Page](#page-176-0)

## **Mapping Accounting Information**

To map accounting information, use the following components:

- Adv Source Payroll (EX\_PY\_MAP\_AS.GBL).
- Expense Type Benchmark (EX\_BMXPNTP\_MAP\_PNG.GBL).
- Expense Type Payroll (EX\_PY\_MAP\_TBL.GBL).

## **Pages Used to Map Accounting Information**

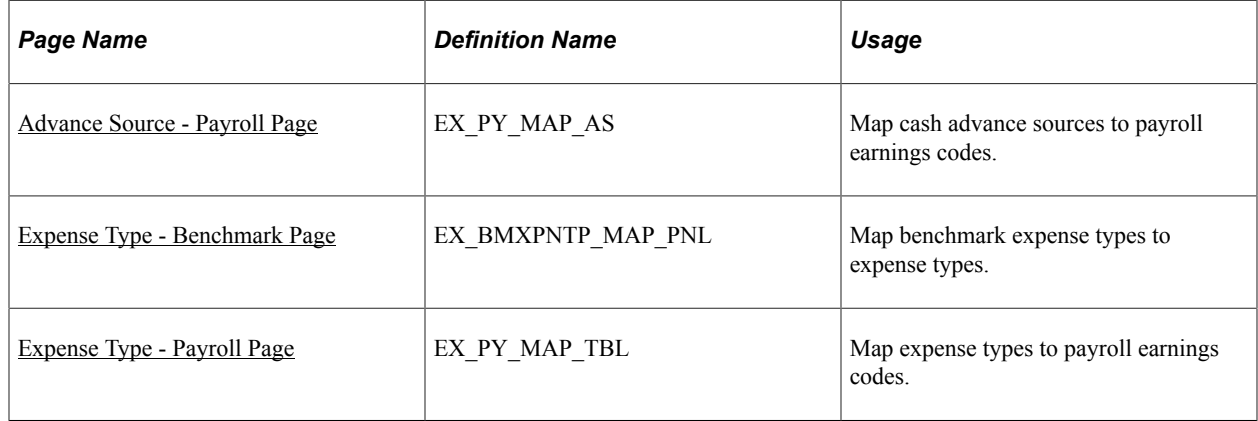

#### <span id="page-238-0"></span>**Advance Source - Payroll Page**

Use the Advance Source - Payroll page (EX\_PY\_MAP\_AS) to map cash advance sources to payroll earnings codes.

Navigation:

- **Set Up Financials/Supply Chain** > **Product Related** > **Expenses** > **Mapping** > **Cash Advance Payroll Mapping**
- **Travel and Expenses** > **Travel and Exp Admin Center** > **Define Expense System** > **Map Accounting Information** > **Adv Source - Payroll**

This example illustrates the fields and controls on the Advance Source - Payroll page. You can find definitions for the fields and controls later on this page.

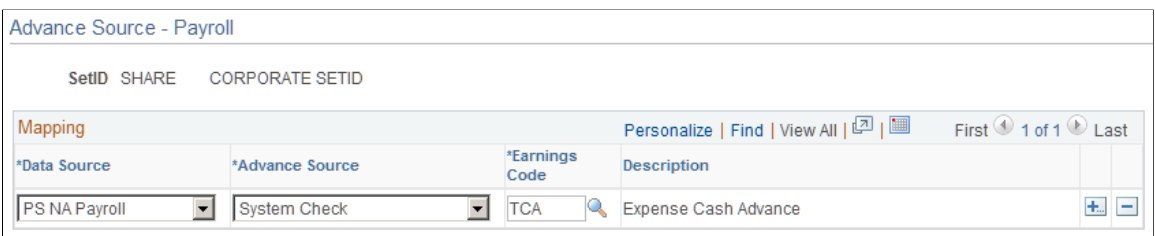

This table maps a cash advance source to an earnings code. When PeopleSoft Expenses publishes expense reimbursement data to Payroll for North America, this table prevents the payroll system from processing cash advances as payroll items.

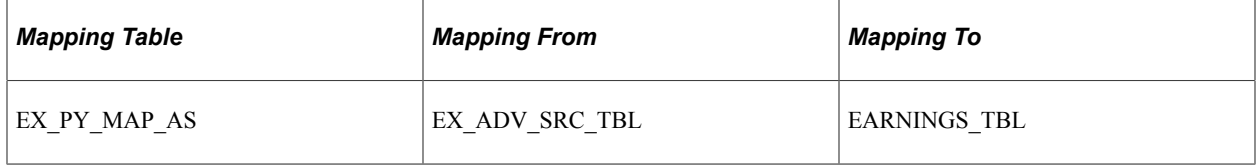

#### <span id="page-239-0"></span>**Expense Type - Benchmark Page**

Use the Expense Type - Benchmark page (EX\_BMXPNTP\_MAP\_PNL) to map benchmark expense types to expense types.

- **Set Up Financials/Supply Chain** > **Product Related** > **Expenses** > **Mapping** > **Load Expense Type Benchmarks**
- **Travel and Expenses** > **Travel and Exp Admin Center** > **Define Expense System** > **Map Accounting Information** > **Expense Type - Benchmark**

This example illustrates the fields and controls on the Expense Type - Benchmark page. You can find definitions for the fields and controls later on this page.

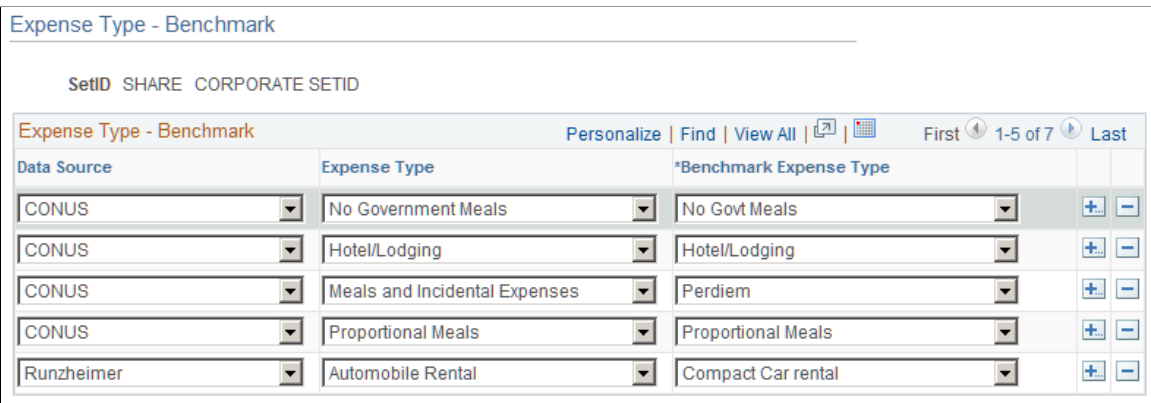

This table maps benchmark expenses in an external data file to an expense type in PeopleSoft Expenses. Mapping ensures that the system uses the correct associated benchmark amount when employees select an expense type for processing.

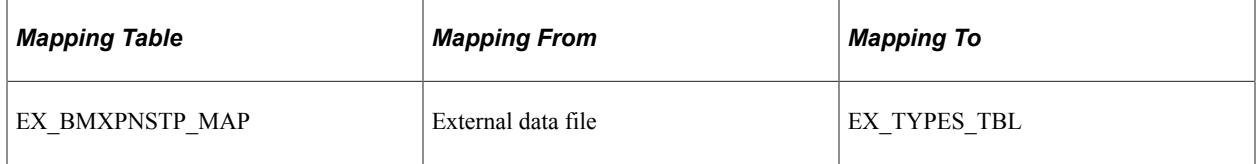

#### <span id="page-240-0"></span>**Expense Type - Payroll Page**

Use the Expense Type - Payroll page (EX\_PY\_MAP\_TBL) to map expense types to payroll earnings codes.

Navigation:

- **Set Up Financials/Supply Chain** > **Product Related** > **Expenses** > **Mapping** > **Expense Type - Payroll**
- **Travel and Expenses** > **Travel and Exp Admin Center** > **Define Expense System** > **Map Accounting Information** > **Expense Type - Payroll**

This example illustrates the fields and controls on the Expense Type - Payroll page. You can find definitions for the fields and controls later on this page.

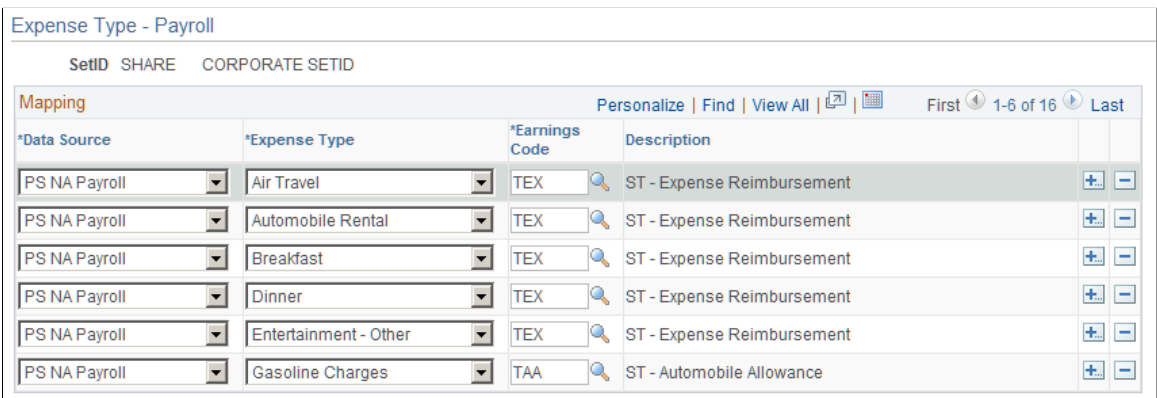

This table maps expense types to earnings codes. When PeopleSoft Expenses publishes expense reimbursement data to PeopleSoft Payroll for North America, this table identifies expenses to prevent the payroll system from processing them as payroll items.

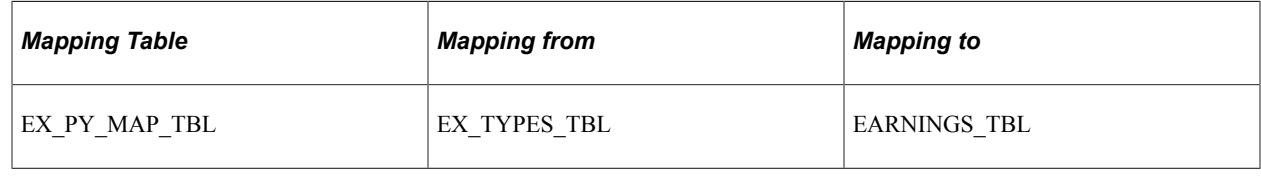

# **Mapping Expense Type**

## **Pages Used to Map Expense Type**

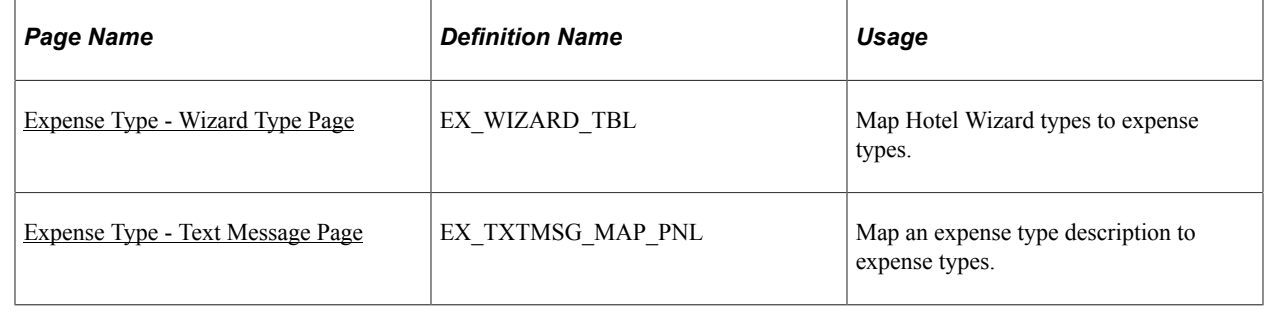

## <span id="page-241-0"></span>**Expense Type - Wizard Type Page**

Use the Expense Type - Wizard Type page (EX\_WIZARD\_TBL) to map Hotel Wizard types to expense types.

- **Set Up Financials/Supply Chain** > **Product Related** > **Expenses** > **Mapping** > **Expense Type - Wizard Type**
- **Travel and Expenses** > **Travel and Exp Admin Center** > **Define Expense System** > **Map Accounting Information** > **Expense Type - Wizard Type**

This example illustrates the fields and controls on the Expense Type - Wizard Type page. You can find definitions for the fields and controls later on this page.

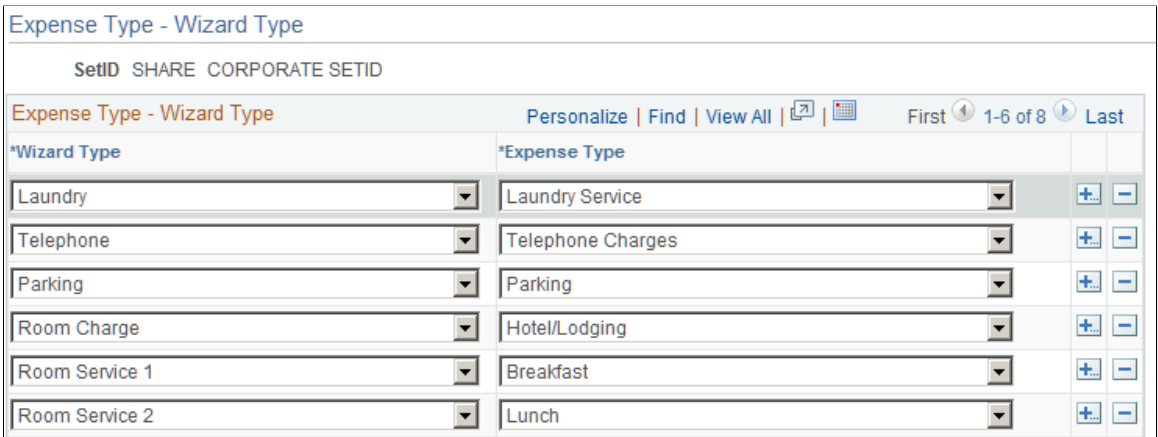

This table maps a wizard type (an expense type that comes with Hotel Wizard) to an expense type. When an employee selects a wizard type, PeopleSoft Expenses processes the charge using the associated expense type to ensure correct accounting.

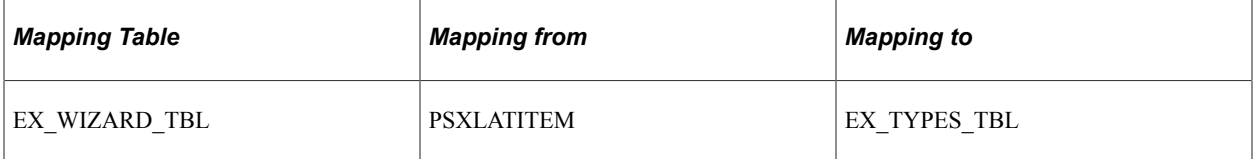

Mapping of MISC on Expense Type - Wizard Type setup page will have no consequence, and all expense types will be listed while itemizing an expense line.

#### <span id="page-242-0"></span>**Expense Type - Text Message Page**

Use the Expense Type - Text Message page (EX\_TXTMSG\_MAP\_PNL) to map an expense type description to expense types.

Navigation:

**Set Up Financials/Supply Chain** > **Product Related** > **Expenses** > **Mapping** > **Map Expense Type to Text Msg**

This example illustrates the fields and controls on the Expense Type - Text Message page.

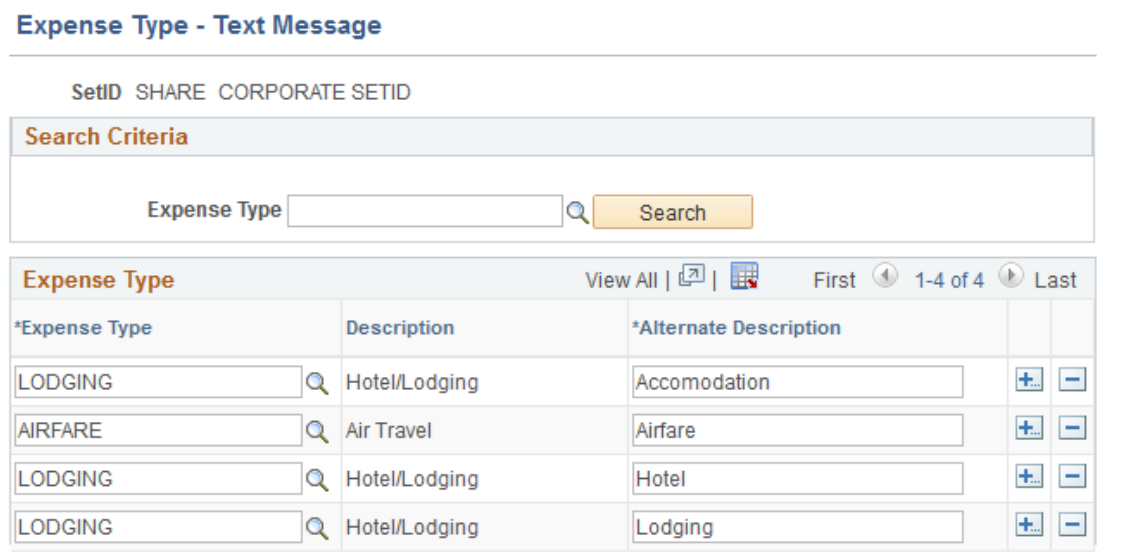

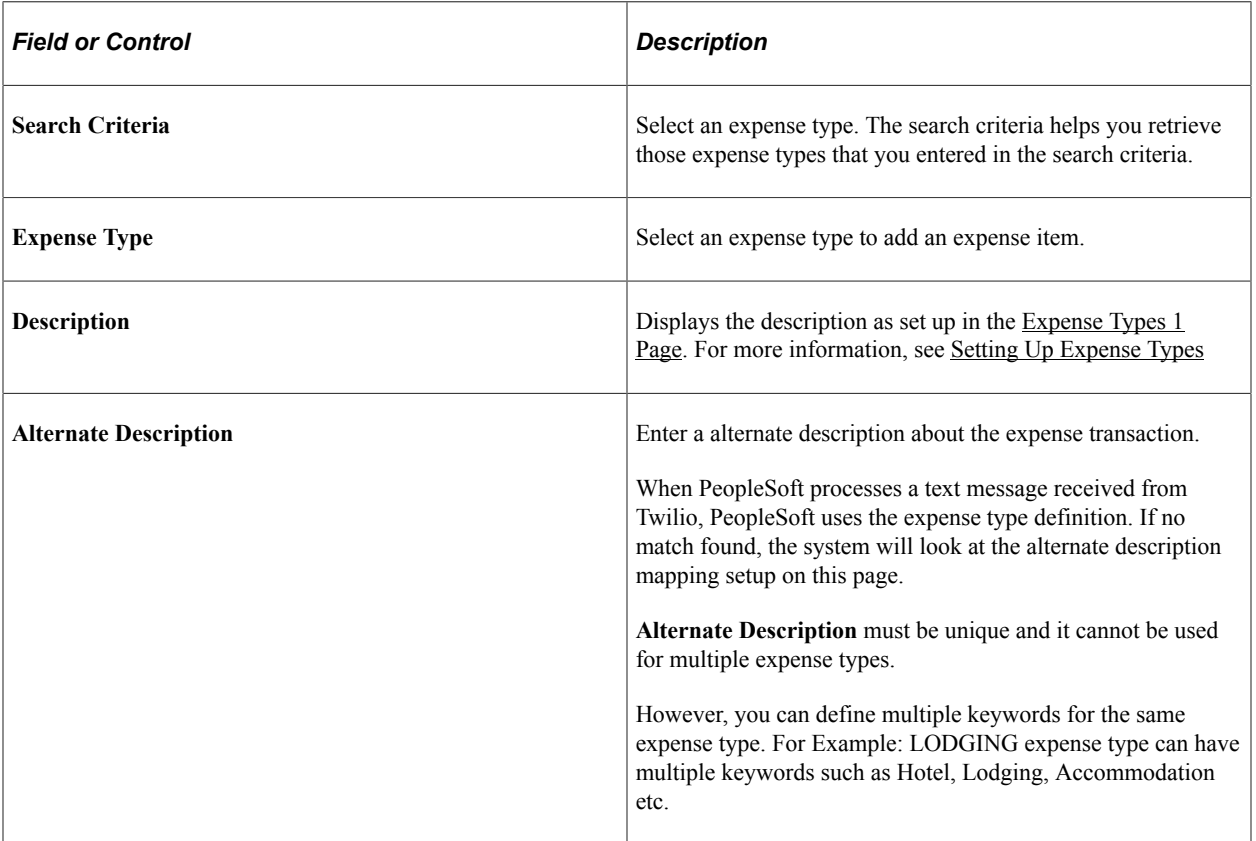

#### This table maps a expense type description received as a text message from Twilio to an expense type.

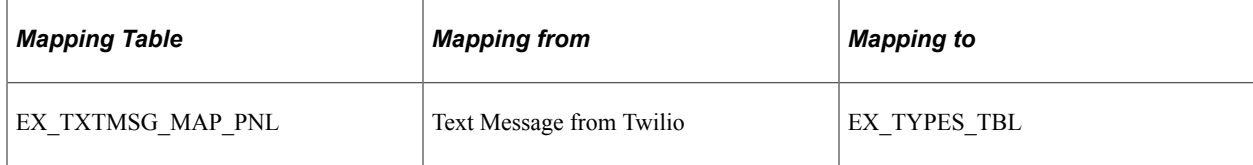

## **Mapping Location Information**

To map location information, use the following components:

- Country Code (EX\_COUNTRY\_MAP\_PNG.GBL).
- Currency Code (EX\_CURRNCY\_MAP\_PNG.GBL).
- Expense Location (EX\_LOCTION\_MAP\_PNG.GBL).
- State Code (EX\_STATE\_MAP.GBL).

#### **Pages Used to Map Location Information**

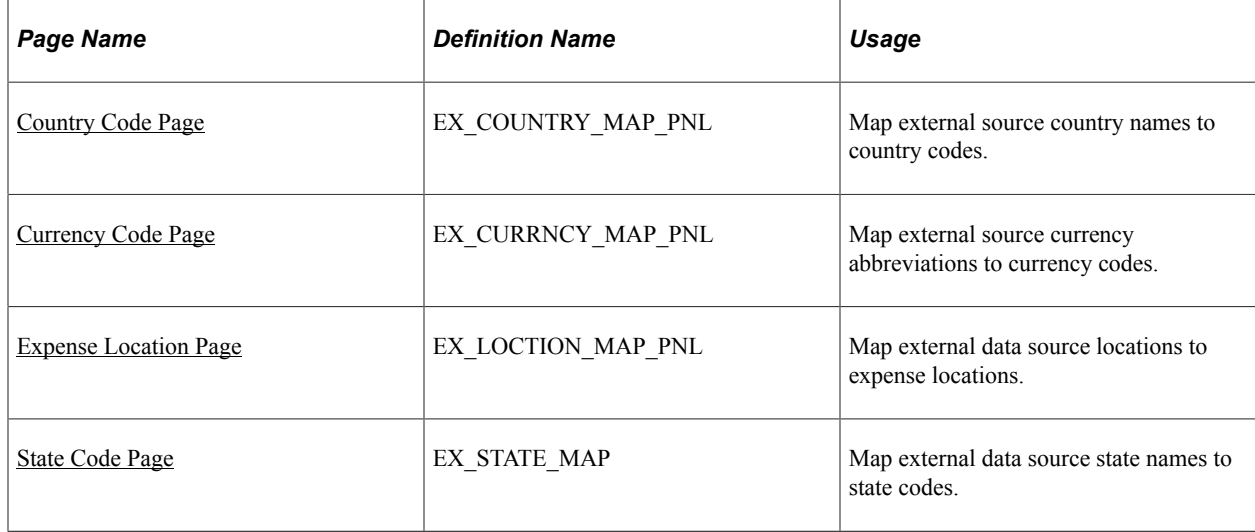

#### <span id="page-244-0"></span>**Country Code Page**

Use the Country Code page (EX\_COUNTRY\_MAP\_PNL) to map external source country names to country codes.

- **Set Up Financials/Supply Chain** > **Product Related** > **Expenses** > **Mapping** > **Country Code**
- **Travel and Expenses** > **Travel and Exp Admin Center** > **Define Expense System** > **Map Location Information** > **Country Code**

This example illustrates the fields and controls on the Country Code page. You can find definitions for the fields and controls later on this page.

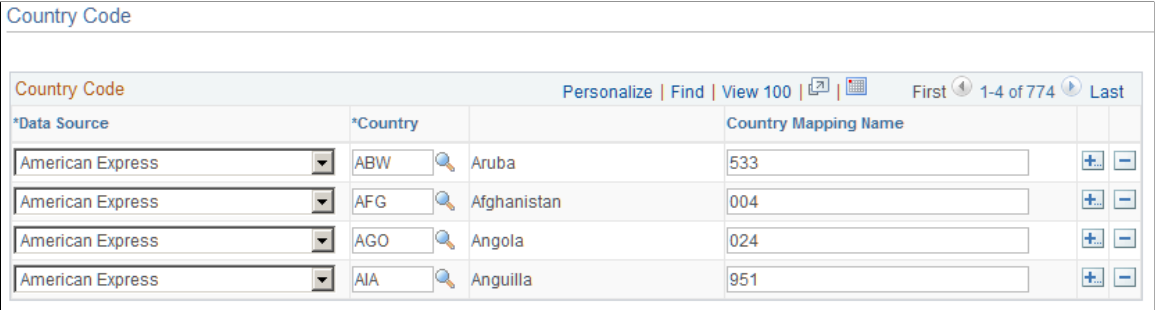

This table maps country names used by external data sources to country codes in PeopleSoft Expenses. It works with the Expense Location map to associate external data location details with expense locations.

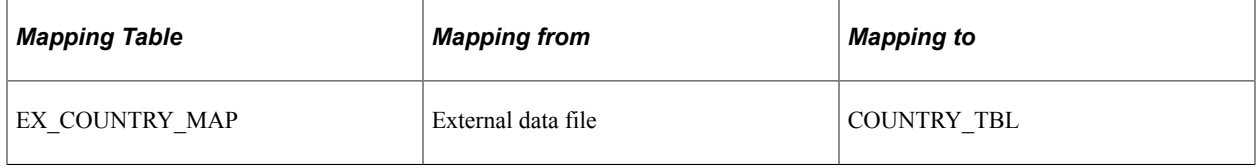

#### <span id="page-245-0"></span>**Currency Code Page**

Use the Currency Code page (EX\_CURRNCY\_MAP\_PNL) to map external source currency abbreviations to currency codes.

- **Set Up Financials/Supply Chain** > **Product Related** > **Expenses** > **Mapping** > **Map Currency Code to Corp Card**
- **Travel and Expenses** > **Travel and Exp Admin Center** > **Define Expense System** > **Map Location Information** > **Currency Code**

This example illustrates the fields and controls on the Currency Code page. You can find definitions for the fields and controls later on this page.

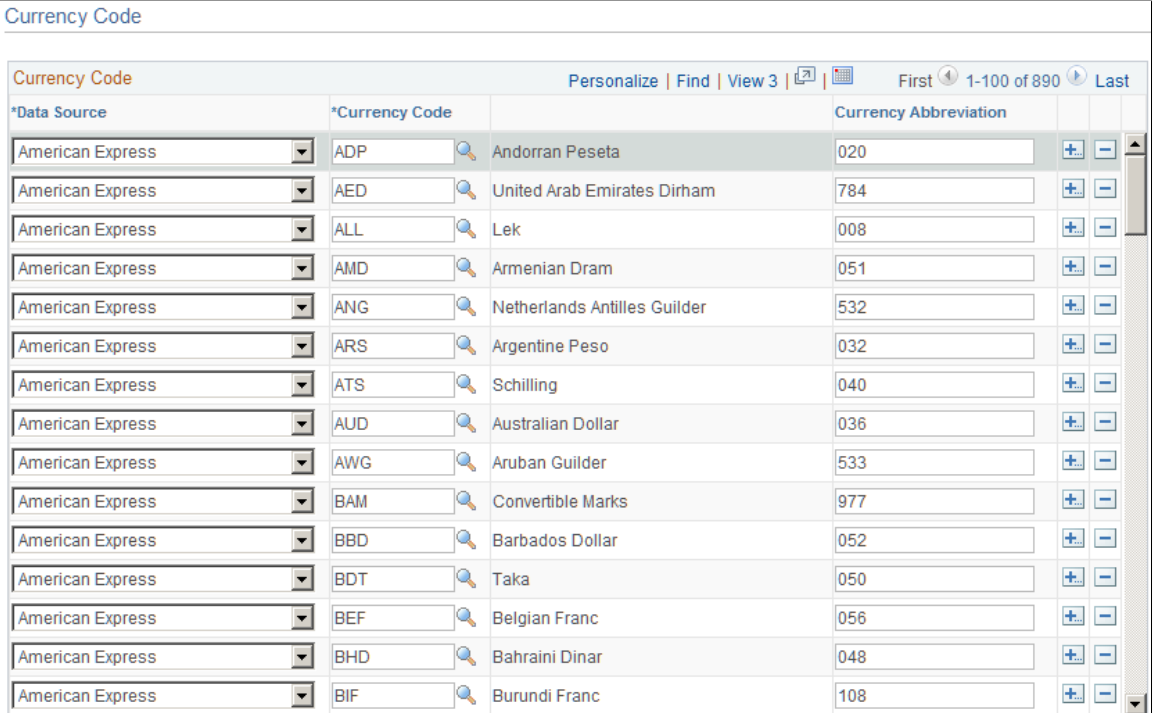

This table maps the currency abbreviation from an external data file to a PeopleSoft Expenses currency code. Mapping associates a currency code with each expense item in the data file.

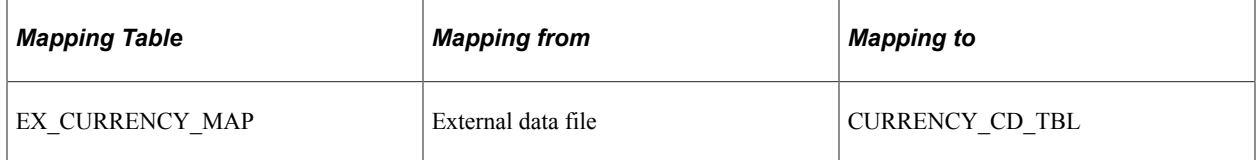

#### <span id="page-246-0"></span>**Expense Location Page**

Use the Expense Location page (EX\_LOCTION\_MAP\_PNL) to map external data source locations to expense locations.

- **Set Up Financials/Supply Chain** > **Product Related** > **Expenses** > **Mapping** > **Map Locations to Credit Cards**
- **Travel and Expenses** > **Travel and Exp Admin Center** > **Define Expense System** > **Map Location Information** > **Expense Location**

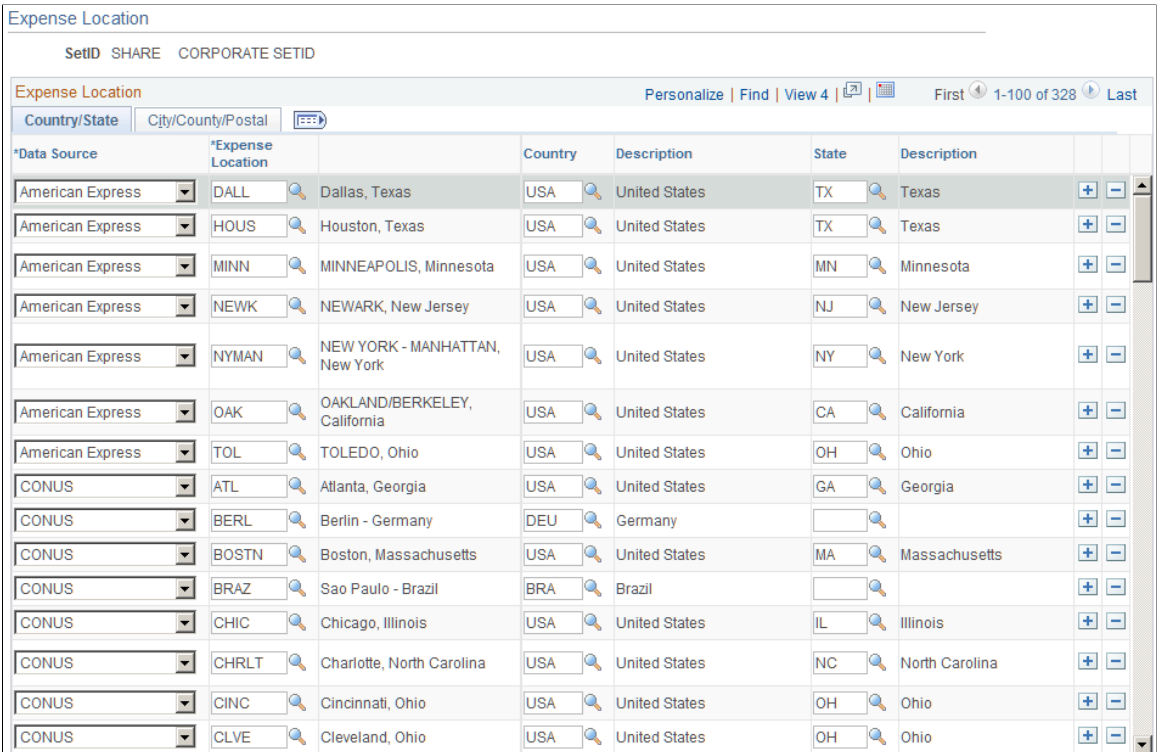

This example illustrates the fields and controls on the Expense Location page: City/County/Postal tab. You can find definitions for the fields and controls later on this page.

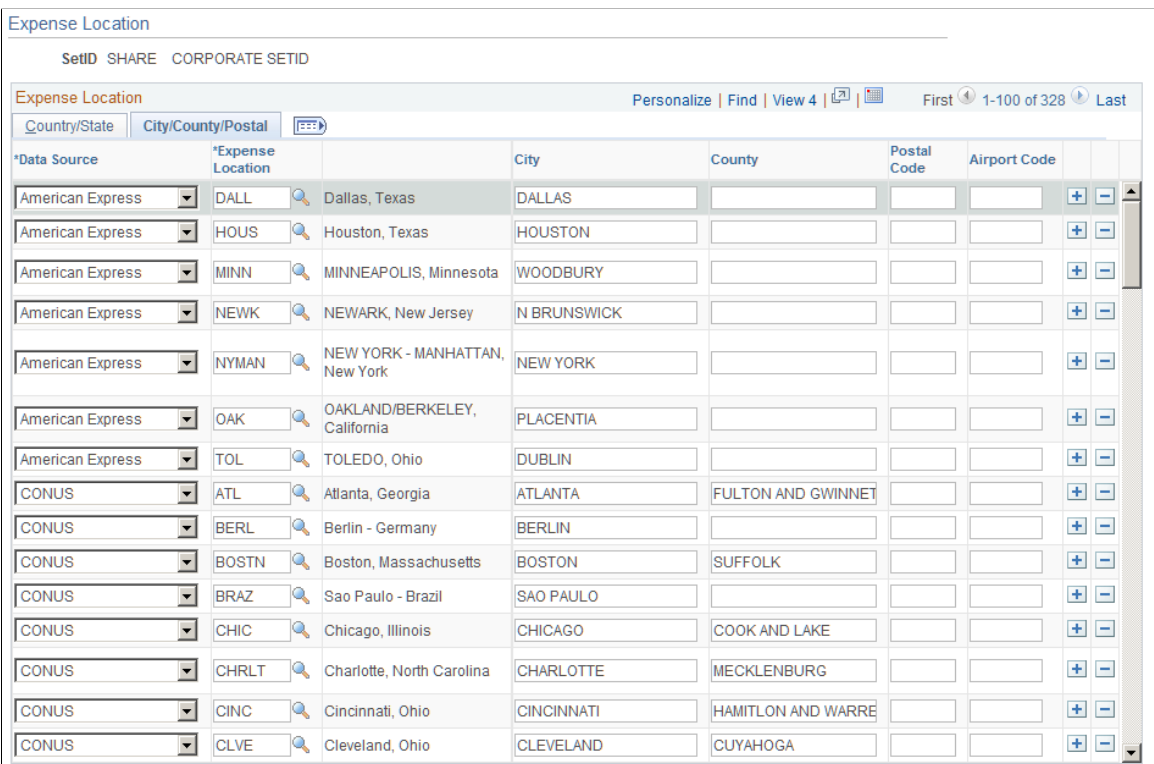

This table maps location details from an external data file to a PeopleSoft Expenses expense location. The table works with the Country Code and State Code maps to associate specific country details—such as state, city, or postal code—with an expense location.

**Note:** Although you are not required to set up **State,** PeopleSoft Expenses looks at this field to automatically supply the state for VAT processing during expense report entry.

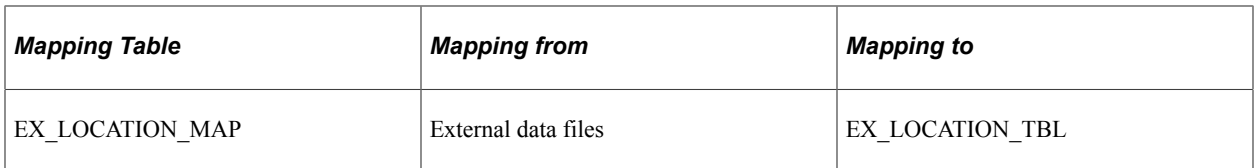

#### <span id="page-248-0"></span>**State Code Page**

Use the State Code page (EX\_STATE\_MAP) to map external data source state names to state codes.

Navigation:

- **Set Up Financials/Supply Chain** > **Product Related** > **Expenses** > **Mapping** > **Map CC Feed to a State Code**
- **Travel and Expenses** > **Travel and Exp Admin Center** > **Define Expense System** > **Map Location Information** > **State Code**

This example illustrates the fields and controls on the State Code page. You can find definitions for the fields and controls later on this page.

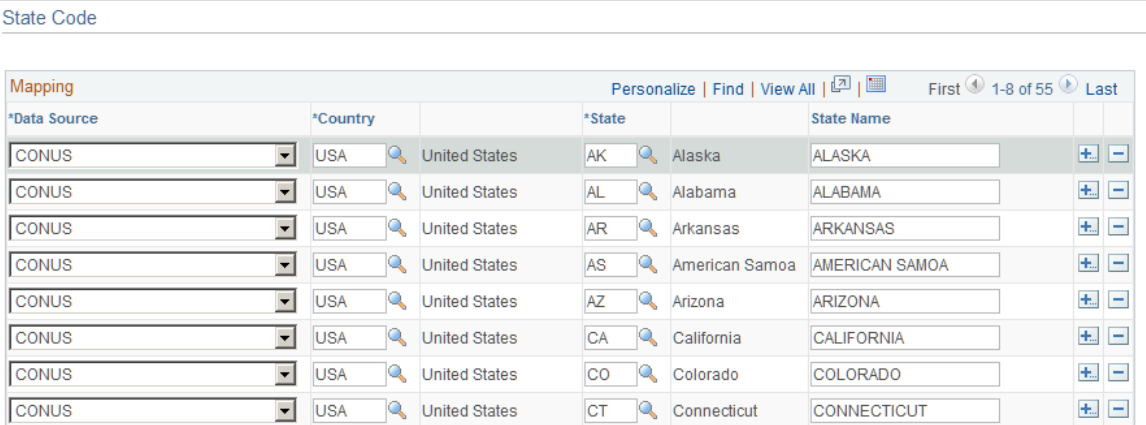

This table maps state names from external data files to the **State** field in PeopleSoft Expenses. It works with the Expense Location map to associate external data location details with expense locations.

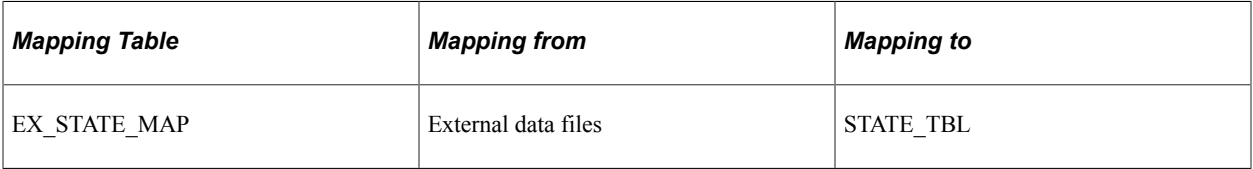

## **Mapping Corporate Card Data**

To map corporate card data, use the following components:

- Adv Source Corporate Card (EX\_ADV\_SRC\_MAP.GBL).
- Expense Type Corporate Card (EX\_CCET\_MAP\_TBL.GBL).
- Data Source SetID (EX\_SETID\_MAP\_PNG.GBL).
- Payment Type Corporate Card (EX\_EM\_MAP\_TBL.GBL).
- Merchant Category Group (EX\_VIS\_MCG\_MAP.GBL).

#### **Pages Used to Map Corporate Card Data**

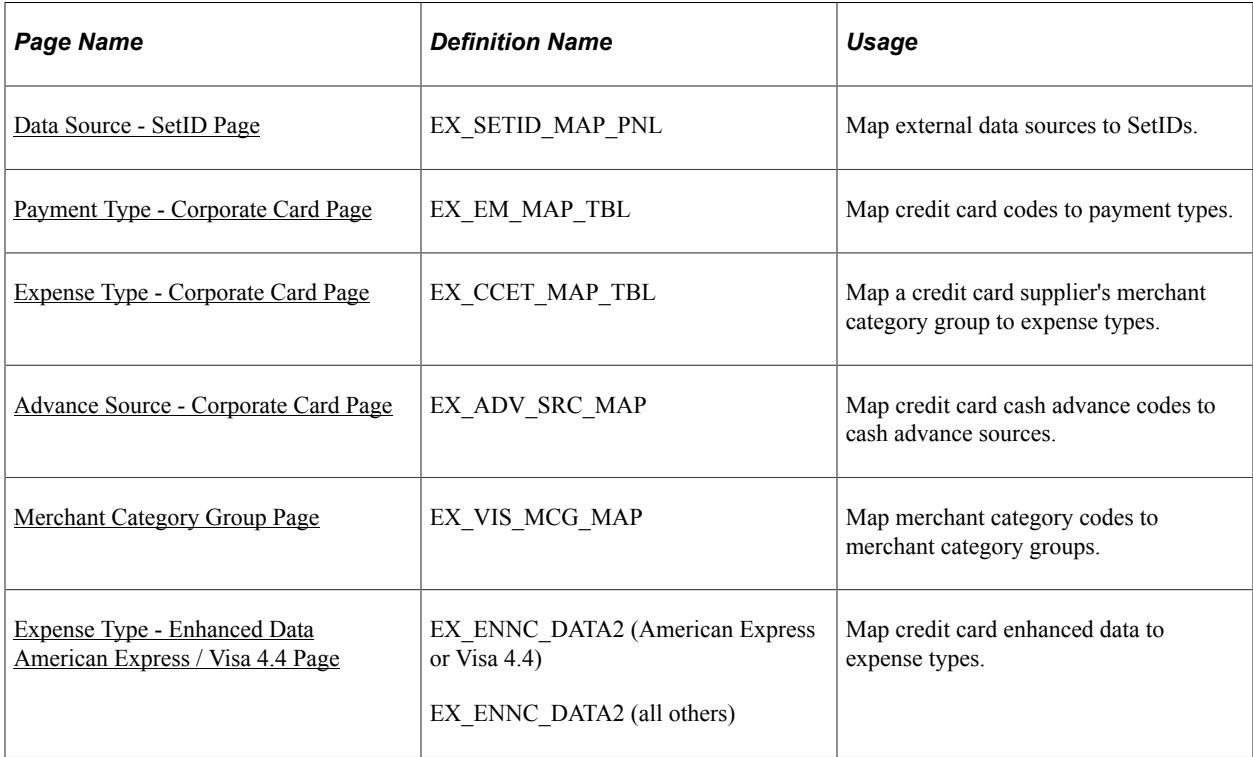

#### <span id="page-249-0"></span>**Data Source - SetID Page**

Use the Data Source - SetID page (EX\_SETID\_MAP\_PNL) to map external data sources to SetIDs.

- **Set Up Financials/Supply Chain** > **Product Related** > **Expenses** > **Mapping** > **Map Cred Card Source to SetID**
- **Travel and Expenses** > **Travel and Exp Admin Center** > **Define Expense System** > **Map Corporate Card Data** > **Data Source - SetID**

This example illustrates the fields and controls on the Data Source - SetID page. You can find definitions for the fields and controls later on this page.

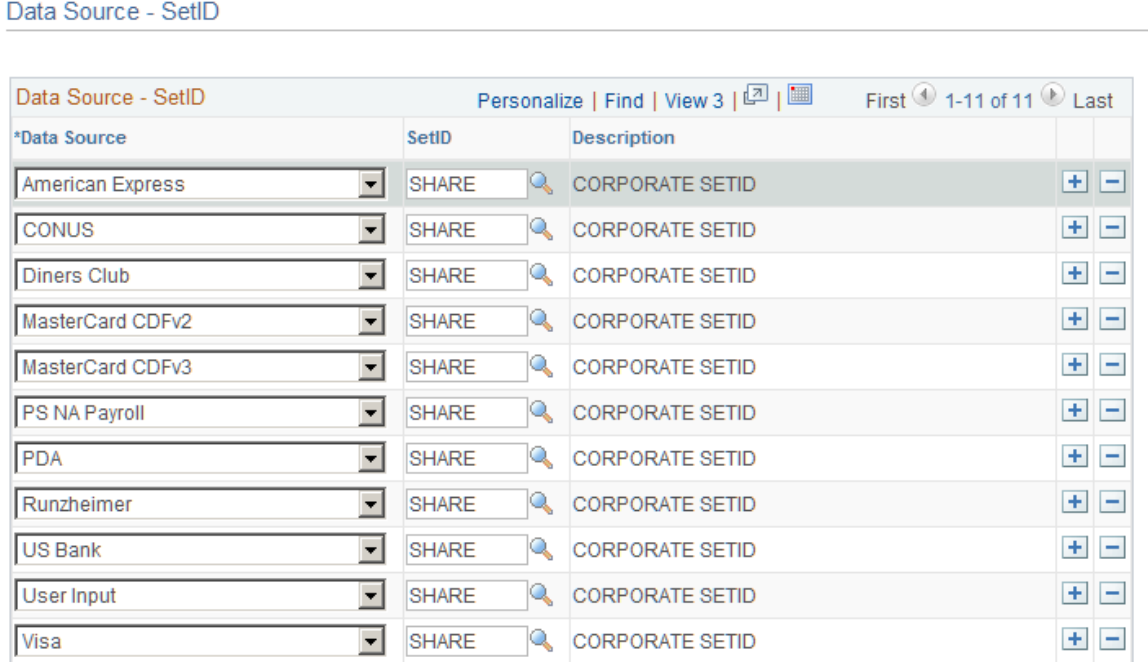

This table maps external data sources to SetIDs that are used in mapping other expenses information, such as benchmark expenses.

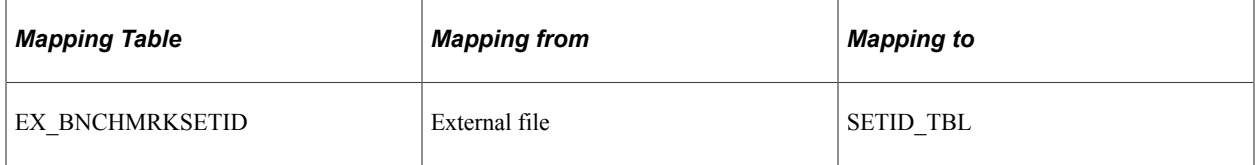

#### <span id="page-250-0"></span>**Payment Type - Corporate Card Page**

Use the Payment Type - Corporate Card page (EX\_EM\_MAP\_TBL) to select corporate card issuer and map corresponding credit card codes to payment types.

- **Set Up Financials/Supply Chain** > **Product Related** > **Expenses** > **Mapping** > **Payment Type - Corporate Card**
- **Travel and Expenses** > **Travel and Exp Admin Center** > **Define Expense System** > **Map Corporate Card Data** > **Payment Type - Corporate Card**

This example illustrates the fields and controls on the Payment Type - Corporate Card page.

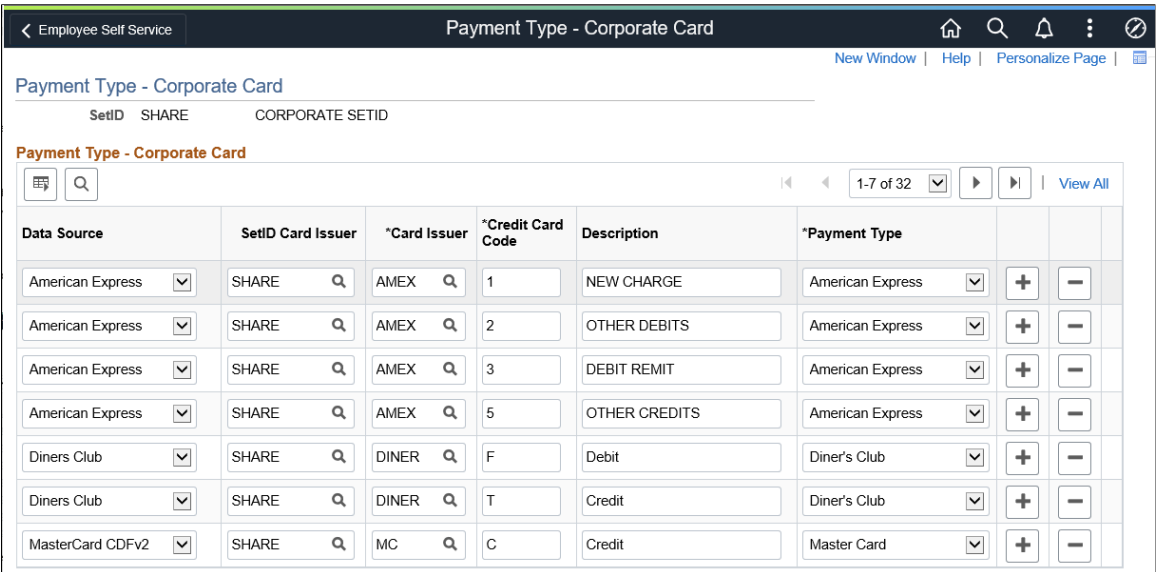

Select the data source, SetID for the corporate card issuer, and corporate card issuer for making a payment. Based on this information, the credit card code maps to the payment type.

**Note:** The SetID Card Issuer column only appears when the Credit Card Multiple Vendor option is selected on the "Installation Options - Expenses Page" (Application Fundamentals).

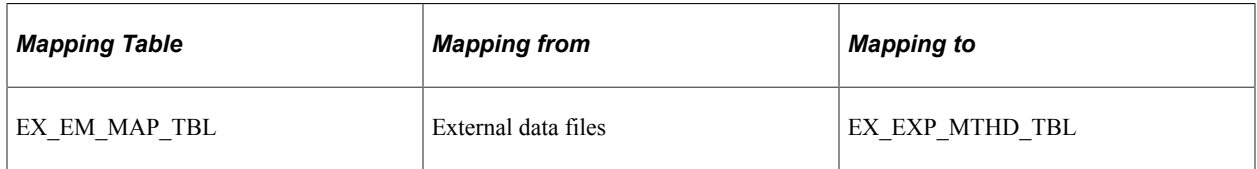

#### <span id="page-251-0"></span>**Expense Type - Corporate Card Page**

Use the Expense Type - Corporate Card page (EX\_CCET\_MAP\_TBL) to map a credit card supplier's merchant category group to expense types.

- **Set Up Financials/Supply Chain** > **Product Related** > **Expenses** > **Mapping** > **Expense Type - Corporate Card**
- **Travel and Expenses** > **Travel and Exp Admin Center** > **Define Expense System** > **Map Corporate Card Data** > **Expense Type - Corporate Card**
This example illustrates the fields and controls on the Expense Type - Corporate Card page. You can find definitions for the fields and controls later on this page.

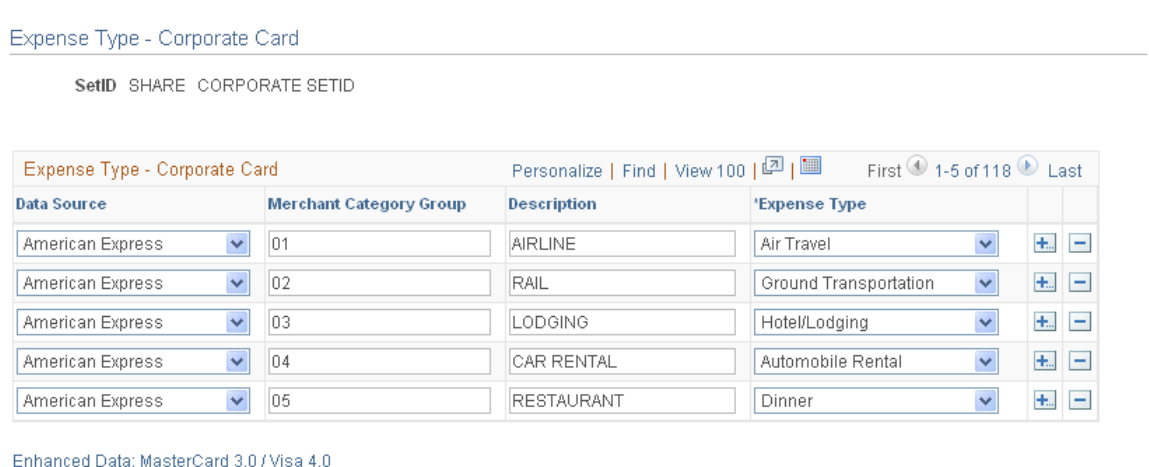

Enhanced Data: American Express / Visa 4.4

This table maps the credit card supplier's merchant category group to an expense type in PeopleSoft Expenses. Mapping enables credit card feeds to populate expense lines automatically when an employee selects credit card transactions to process an expense report.

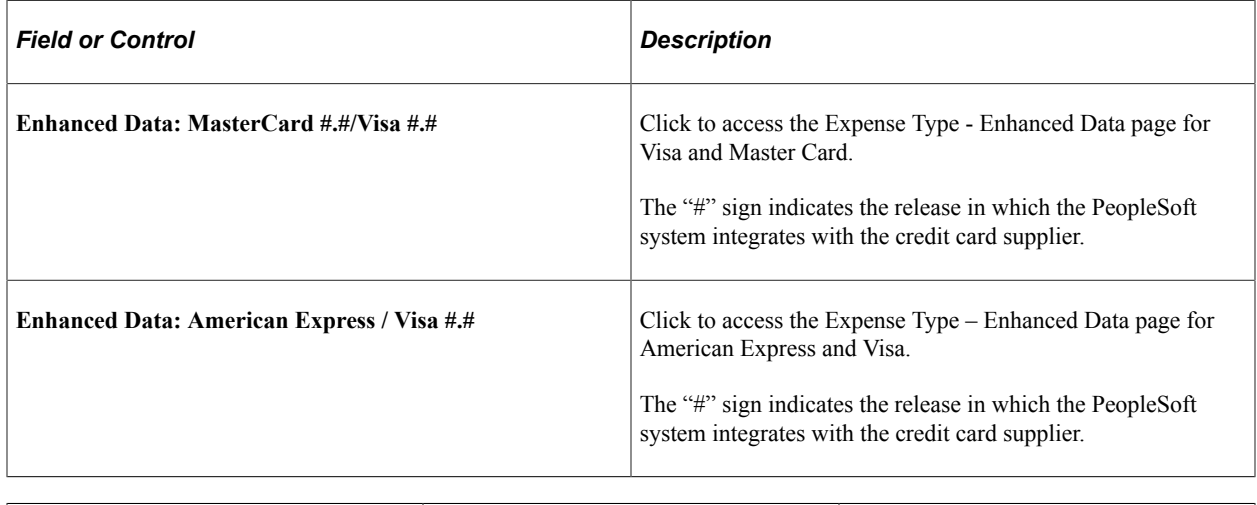

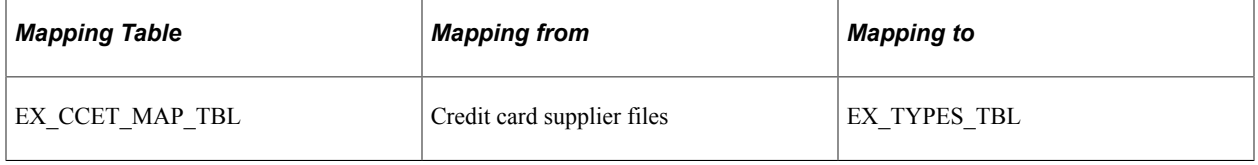

### **Advance Source - Corporate Card Page**

Use the Advance Source - Corporate Card page (EX\_ADV\_SRC\_MAP) to map credit card cash advance codes to cash advance sources.

Navigation:

• **Set Up Financials/Supply Chain** > **Product Related** > **Expenses** > **Mapping** > **Define Credit Card Sources**

#### • **Travel and Expenses** > **Travel and Exp Admin Center** > **Define Expense System** > **Map Corporate Card Data** > **Adv Source - Corporate Card**

This example illustrates the fields and controls on the Advance Source - Corporate Card page. You can find definitions for the fields and controls later on this page.

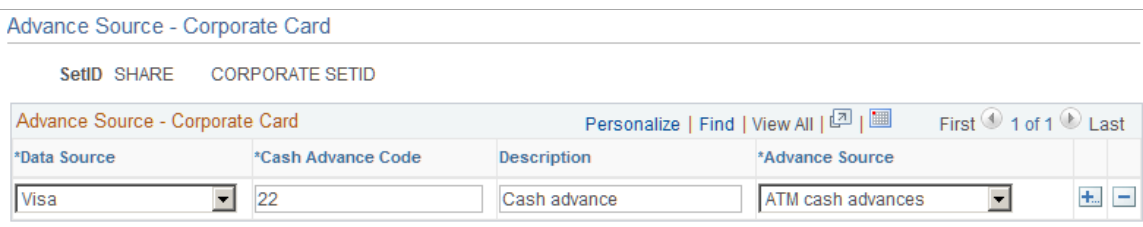

This table maps the credit card supplier's industry cash advance code to a cash advance source in PeopleSoft Expenses. Because cash advance line items require an advance source, mapping enables automatic population of cash advance lines by credit card feeds when employees process credit card transactions.

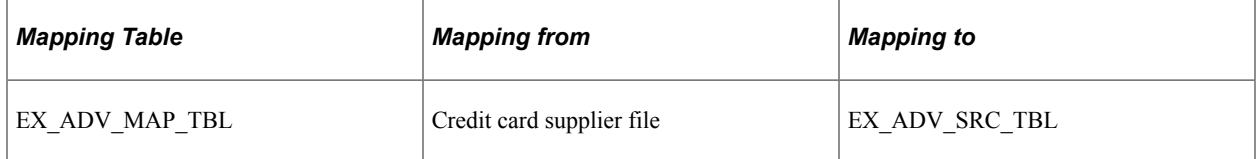

### **Merchant Category Group Page**

Use the Merchant Category Group page (EX\_VIS\_MCG\_MAP) to map merchant category codes to merchant category groups.

Navigation:

- **Set Up Financials/Supply Chain** > **Product Related** > **Expenses** > **Mapping** > **Define Merchant Cat Group**
- **Travel and Expenses** > **Travel and Exp Admin Center** > **Define Expense System** > **Map Corporate Card Data** > **Merchant Category Group**

This example illustrates the fields and controls on the Merchant Category Group page. You can find definitions for the fields and controls later on this page.

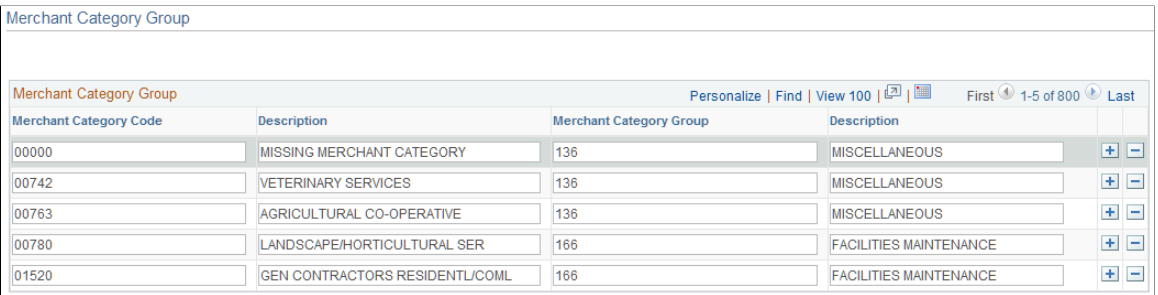

This table maps standard industry merchant category codes to merchant category groups. The mapping table works with the Expense Type - Corporate Card map to associate credit card transactions with

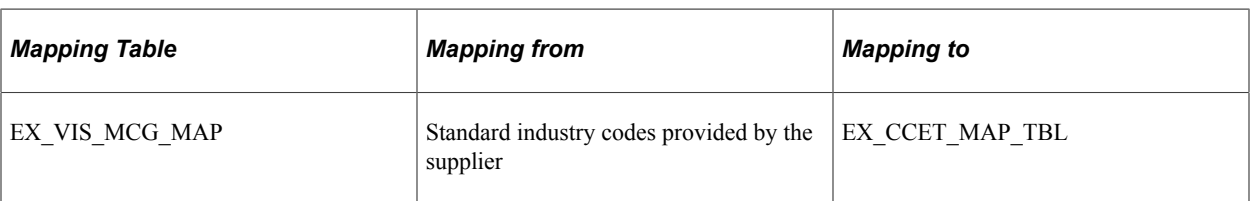

expense types through the **Merchant Category Group** field. This mapping is used by Visa International, MasterCard, and US Bank.

#### **Related Links**

[Loading Credit Card Data](#page-261-0)

### **Expense Type - Enhanced Data American Express / Visa 4.4 Page**

Use the Expense Type - Enhanced Data American Express / Visa 4.4 page (EX\_ENHC\_DATA2) to map credit card enhanced data to expense types.

Navigation:

Click the **Enhanced Data: Supplier** link on the Expense Type - Corporate Card page.

This example illustrates the fields and controls on the Expense Type - Enhanced Data American Express / Visa 4.4 page. You can find definitions for the fields and controls later on this page.

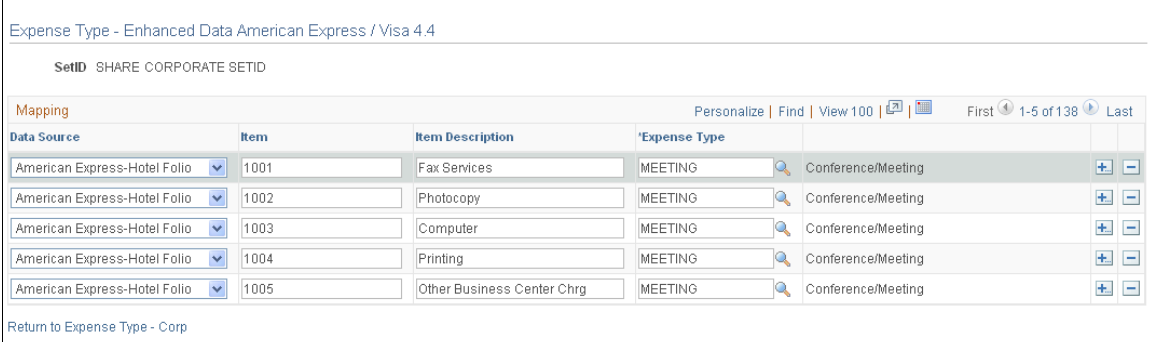

This example illustrates the fields and controls on the Expense Type - Enhanced Data MasterCard 3.0 / Visa 4.0 page.

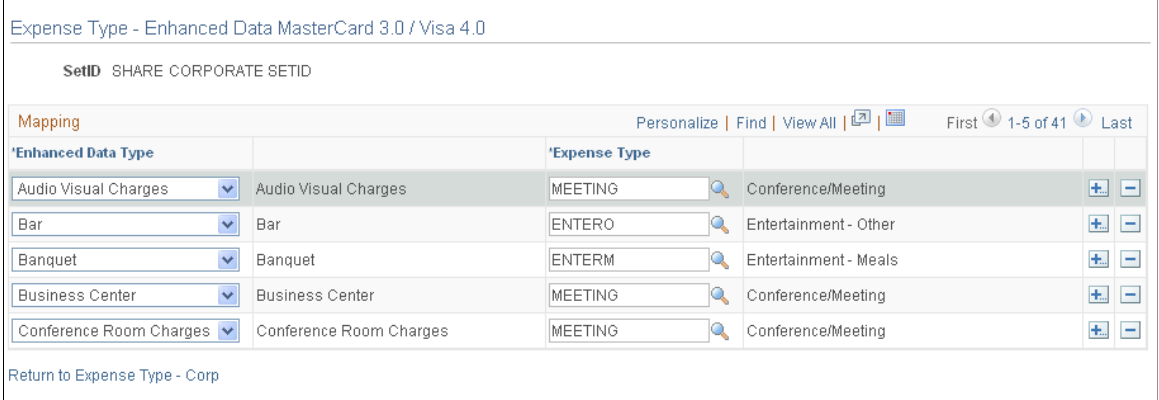

If you are using enhanced credit card data for hotel transactions, you must map the fields that are available in the detail and summary records to an expense type.

This table maps the credit card supplier's enhanced data to an expense type in PeopleSoft Expenses. Mapping enables credit card feeds to populate expense lines when an employee selects credit card transactions to process an expense report.

**Note:** If the setup of enhanced data expense type is not correct or is incomplete, the expense type of the enhanced data row that is created is updated with the expense type from the original financial transaction. For example, if there is not an expense type set up for MiniBar, the enhanced data rows are assigned an expense type of Lodging, which is the expense type associated with the original financial transaction.

# **Working with External Expense Data**

# **Understanding External Expense Data**

Organizations are simplifying the administrative operations that are associated with expense reimbursement. PeopleSoft Expenses accepts and processes data from outside sources, such as credit card suppliers and benchmark data distributors. You can use these external sources to provide expense data electronically, which reduces the data entry demands on employees. Using electronic data saves time in submitting and approving expenses, and helps monitor the legitimacy of expenses.

For successful expense processing, data files are already formatted properly for staging and loading. Depending on the data source, staging processes differ; however, you use the Load External Data Application Engine process (EX\_DATA\_LOAD) to load external data.

# **Loading External Expense Data**

### **Page Used to Load External Expense Data**

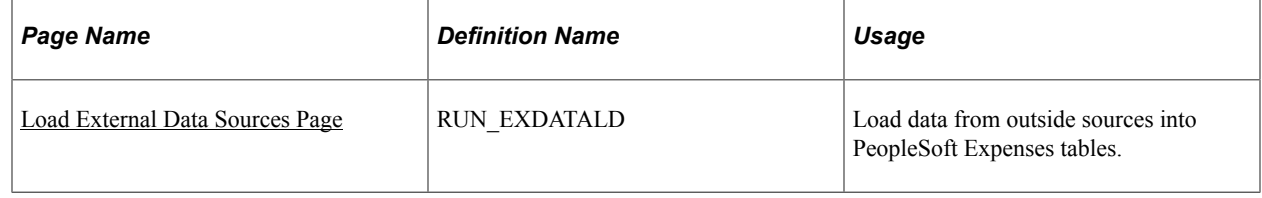

### <span id="page-256-0"></span>**Understanding the Load External Data Process**

PeopleSoft Process Scheduler runs the Load External Data process at user-defined intervals. This process drives all external data loading programs. Depending on the data source, the Load External Data process runs the appropriate program.

The **Include Account Maintenance** and **Update Profile for New Account** options on the Installation Options - Expenses page determine if credit card maintenance is processed, and whether updates of new accounts to existing employees occur automatically. If these options are selected, the Load External Data process for American Express, Visa and MasterCard (CDF3) adds new accounts to existing profiles and updates the employee profile and corporate card information in Expenses for these fields. For MasterCard (CDF2), only existing profiles are updated and no new accounts are created for existing employee profiles.

- Card Member Account Number.
- Account Status.
- Account Credit Limit.
- Transaction Limit.
- Anniversary/Issue Date.
- Expiration Date.

This diagram illustrates the Load External Data process flow for account maintenance. If the account number for an employee does not exist and the employee identifier exists in the credit card supplier file, then the new account is created. If the account number for an employee does not exist and the employee identifier does not exist in the credit card supplier file, then the rows are inserted into an error table.

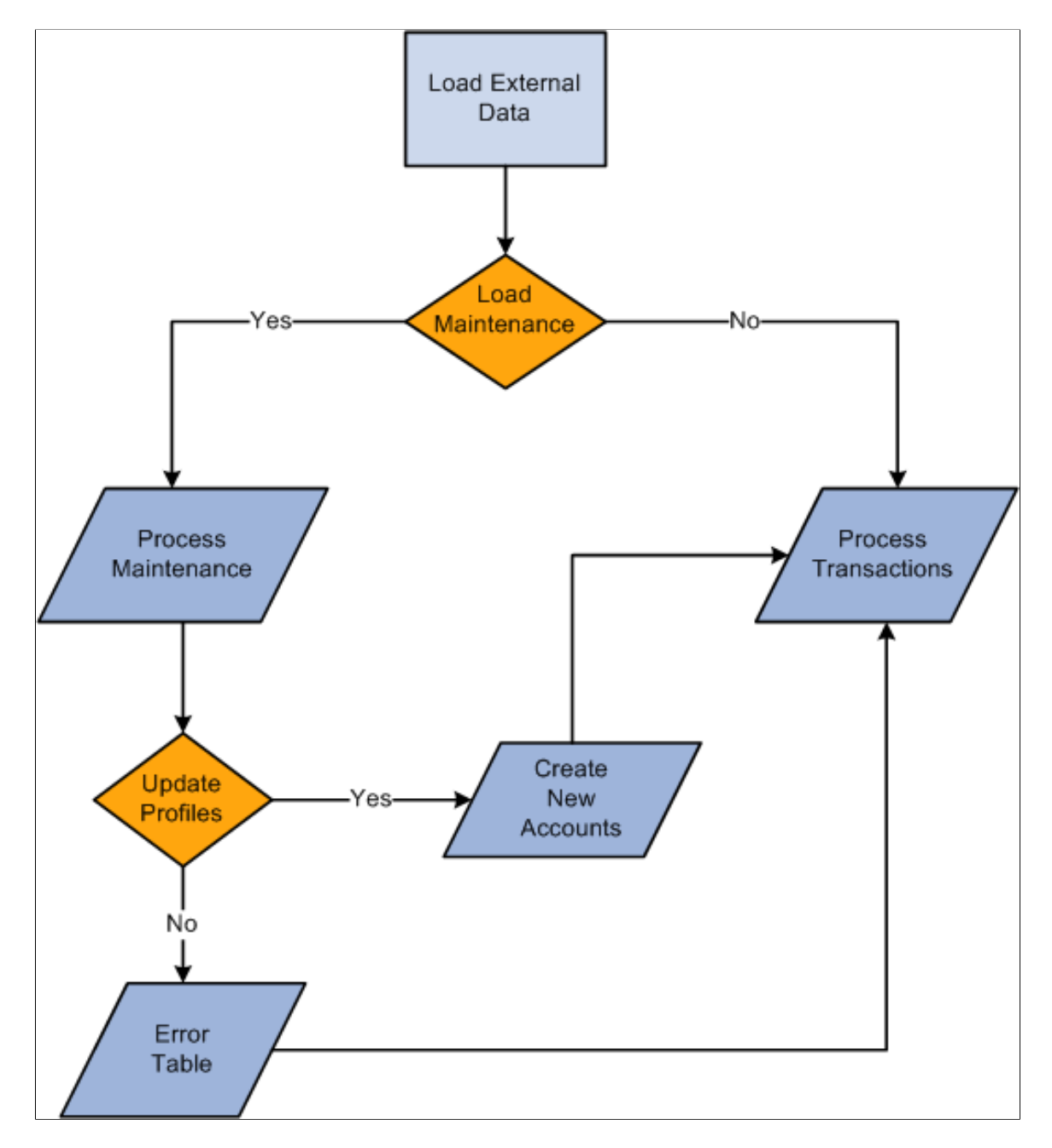

During the Load External Data process for account maintenance:

• Data is loaded from a file that is received from a credit card supplier containing credit card account maintenance records.

- American Express provides a separate file containing account maintenance.
- Visa and MasterCard include account maintenance as another record type in the same file containing the account transactions.
- Maintenance to an existing account occurs if the account number from the credit card supplier can be matched with an existing account in the PeopleSoft system.

The update of a new account to an existing employee occurs if the employee identifier from the credit card supplier is valid and matches an existing employee id in the PeopleSoft system.

Maintenance records that are not matched to an employee profile are written to an error table where they can be reviewed using the Corporate Card Maintenance Errors page.

Records that are reviewed can be reloaded to update the appropriate employee profile, or the profile can be updated manually.

*Warning!* If you are an HCM customer and use this feature in PeopleSoft Expenses, you should ensure that the HCM business process does not inadvertently overlay employee profile updates from the credit card issuer when running the data sync process between HCM and Expenses.

#### **MasterCard and Visa**

For MasterCard and Visa, if you select the **Reprocess Corporate Card Maintenance Errors** check box, the Load External Data is automatically selected. You can run the Reprocess Corporate Card Errors and Reprocess Corporate Card Maintenance Errors at the same time. The Reprocess Corporate Card Maintenance Errors process will run first. You can also select the **Reprocess Corporate Card Errors** or the **Reprocess Corporate Card Maintenance Errors** check box.

This table explains the type of data that loads when the check boxes are selected or deselected:

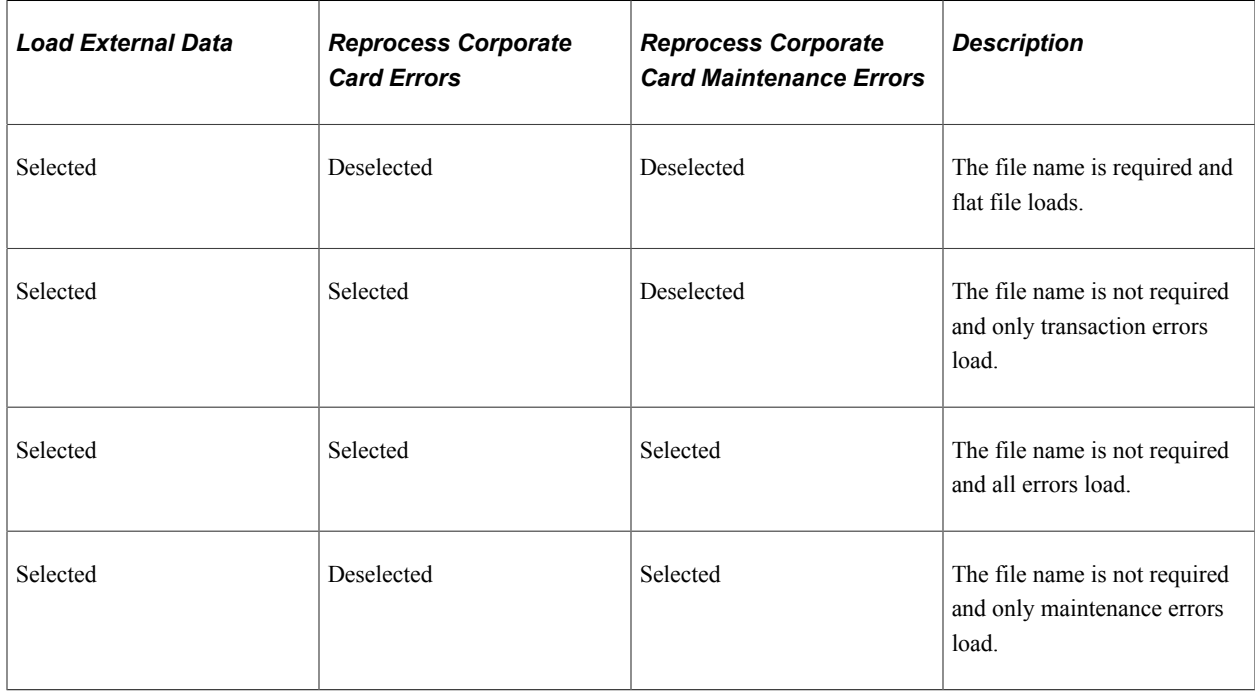

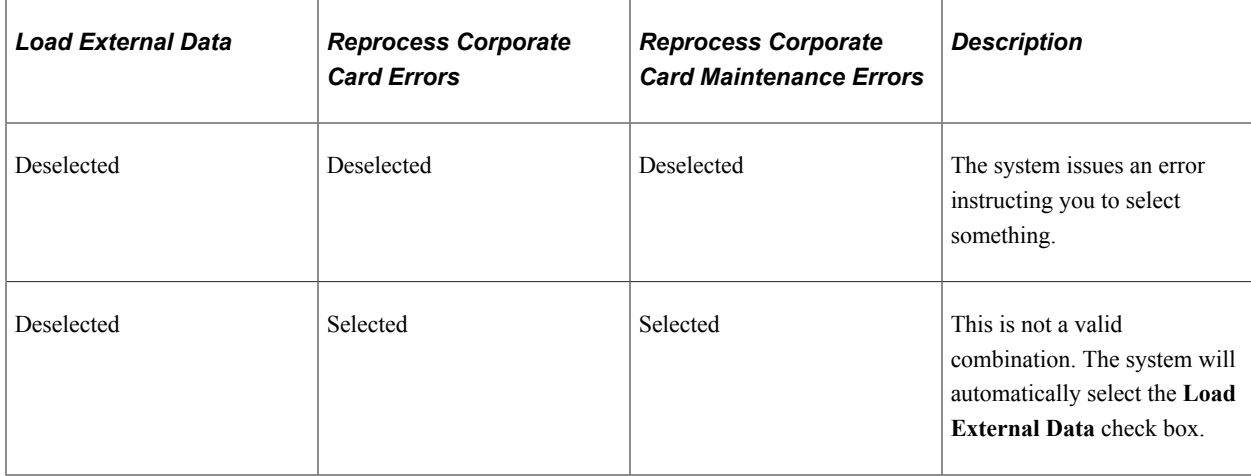

### <span id="page-259-0"></span>**Load External Data Sources Page**

Use the Load External Data Sources page (RUN\_EXDATALD) to load data from outside sources into PeopleSoft Expenses tables.

Navigation:

#### **Travel and Expenses** > **Corporate Credit Cards** > **Load External Data Sources**

This example illustrates the fields and controls on the Load External Data Sources page. You can find definitions for the fields and controls later on this page.

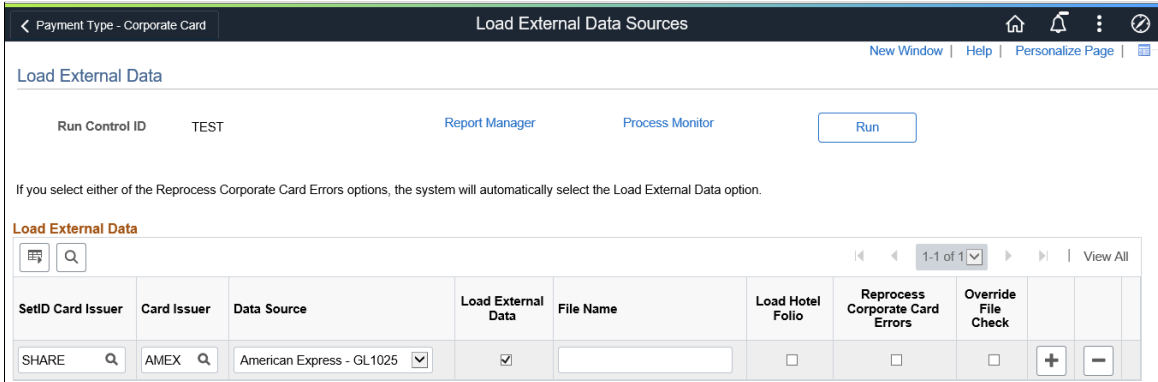

Use this page to select the source of the credit card data that is to be loaded into your system. The additional fields for each row depend on the option selected in the Data source field.

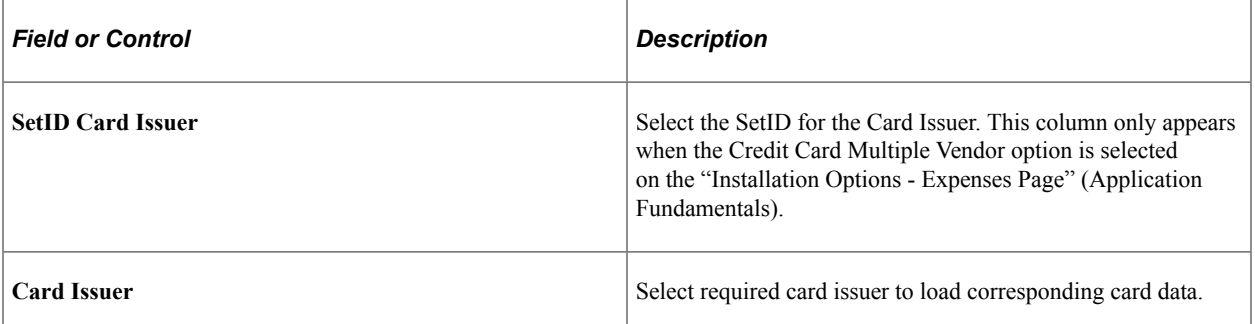

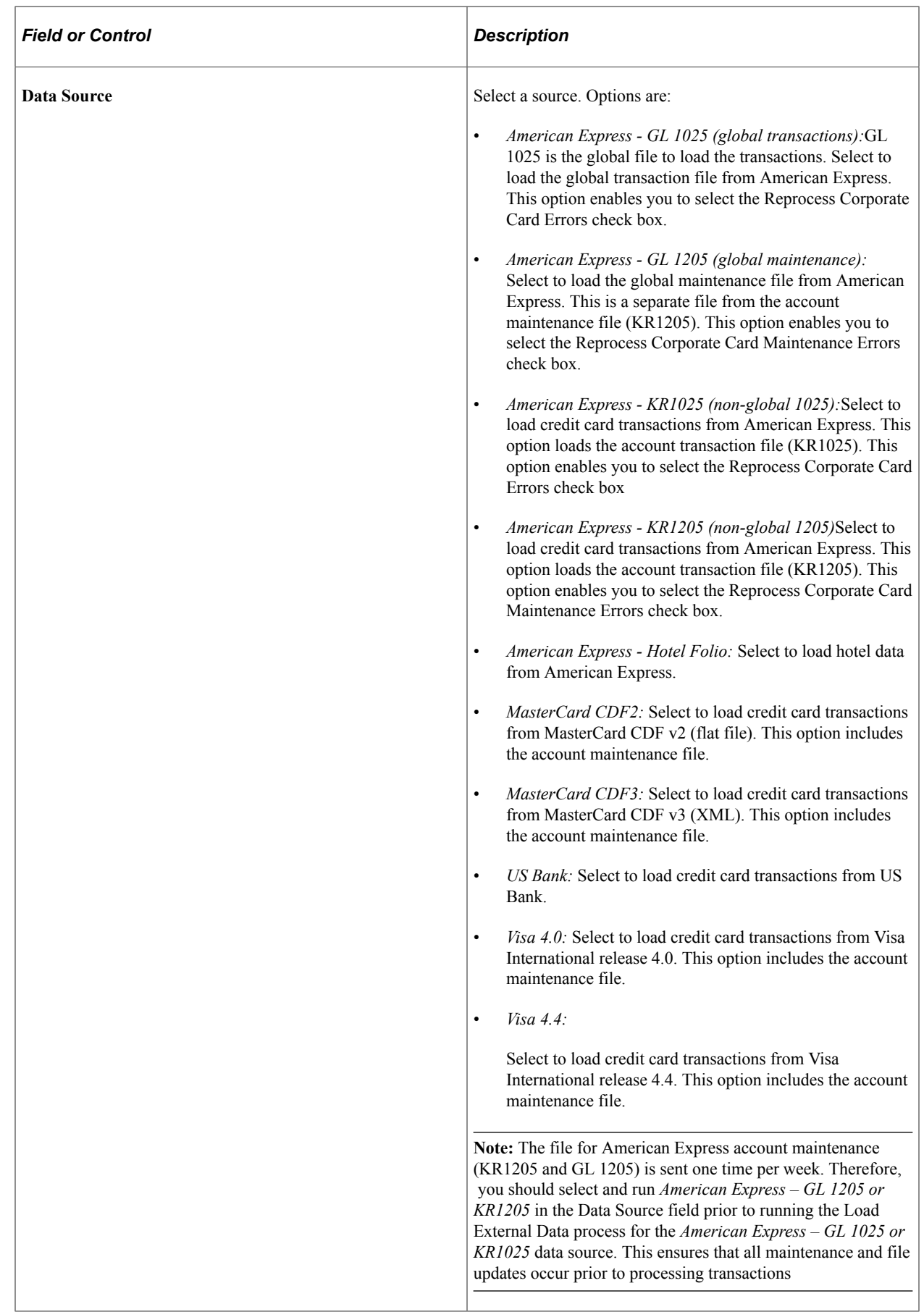

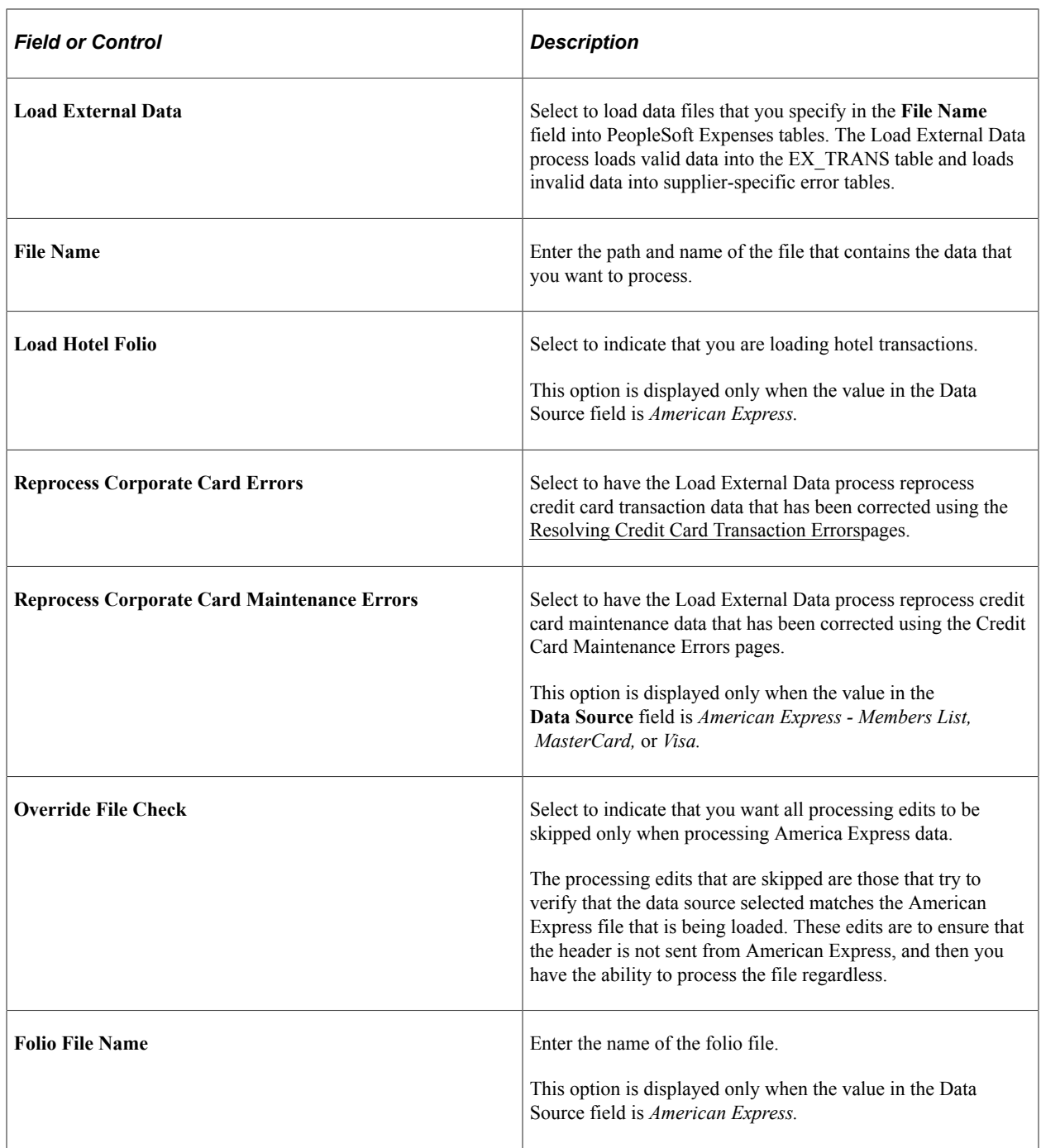

# <span id="page-261-0"></span>**Loading Credit Card Data**

This topic provides an overview of credit card data loads and discusses:

- [Steps to Load Data from American Express.](#page-267-0)
- [Steps to Load Data from MasterCard.](#page-268-0)
- [Steps to Load Data from US Bank.](#page-270-0)

• [Steps to Load Data from Visa International](#page-271-0).

# **Understanding Credit Card Data Loads**

PeopleSoft Expenses delivers out-of-the-box functionality to support interfaces with five credit card suppliers that populates expense accounting lines with credit card data. You must work with your credit card supplier to determine how often data is available to download and the file format in which it comes.

After you establish a relationship with a credit card supplier, you must set up that company as a supplier in Oracle's PeopleSoft system to establish a supplier ID number, address, and bank information. PeopleSoft Expenses enables you to pay suppliers directly if the supplier is appropriately set up in the accounts payable system. If you purchase PeopleSoft Expenses as a standalone product, it is delivered with common accounts payable objects that allow the set up to occur as well as a pay cycle component, which enables you to pay suppliers and employees. Use the same functionality to set up new credit card suppliers.

After you establish the credit card supplier in your system, you must link the supplier to a payment type in PeopleSoft Expenses. The payment type identifies who is reimbursed for the expense transaction. For example, for the payment type AMX, set up the system to reimburse the supplier American Express.

Each credit card supplier has unique codes to represent each type of transaction. These codes represent the type of expense incurred, the currency in which the expense was incurred in and to which it was translated, and the location where or country in which the transaction occurred. PeopleSoft Expenses also has codes, or fields, that represent the same data elements. The data elements in the credit card supplier file must be mapped to the corresponding data elements in PeopleSoft Expenses. You must:

- Map credit card supplier codes to corresponding payment types in PeopleSoft Expenses.
- Map credit card supplier merchant category codes to corresponding merchant category codes in PeopleSoft Expenses.
- Map credit card supplier expense types to corresponding expense types in PeopleSoft Expenses.
- Map credit card supplier cash advance codes to corresponding cash advance codes in PeopleSoft Expenses.
- Map credit card supplier currency codes to corresponding currency codes in PeopleSoft Expenses.
- Map credit card supplier country names to corresponding country codes in PeopleSoft Expenses.
- Map credit card supplier data source locations to corresponding expense location codes in PeopleSoft Expenses.
- Map credit card supplier enhanced data to corresponding expense types in PeopleSoft Expenses.

After you set up the credit card supplier and map the data elements, set up employees with valid credit card numbers using the employee profile component on the Corporate Card Information page. You can enter the credit card data for employees manually, or the system can populate the data fields directly from the PeopleSoft Human Resources database.

**Note:** PeopleSoft Expenses uses PeopleSoft PeopleTools credit card encryption technology to protect credit card data. PeopleSoft Expenses also masks credit card data entered for employees, so that only the last 4 digits are displayed. All credit card numbers received as data into PeopleSoft Expenses are encrypted using the PeopleSoft PeopleTools credit card strong encryption feature. Credit card data received as part of a file transfer from suppliers may not be encrypted. These files should be protected using other methods such as file system security provided by the host computer's operating system.

When you complete the supplier and employee setup and map the data elements, you can begin accepting data from the credit card supplier. The credit card data-load routes the transactions from the company interface to the business traveler based on employee ID, employee record number, corporate card type, and corporate card number. If errors result from incorrect mapping, fix the mapping and then reload the file. The credit card data-load functionality in PeopleSoft Expenses:

- Stages and loads credit card data.
- Notifies employees of existing charges and overdue charges in My Wallet.
- Provides employee access to transactions in My Wallet within an expense report and a cash advance to populate data at the transaction level.
- Manipulates corporate changes through My Wallet entry.
- Processes credits and refunds.

**Note:** To load data into the PeopleSoft system the currency of the credit card must be the same as the base currency of the employee. However, the currency of the transaction can be any currency. The base currency of the employee is determined by the currency of the business unit that is defined on the Employee Profile page.

### **Enhanced Data**

This diagram illustrates the process of loading enhanced data, which creates expense lines. PeopleSoft Expenses supports importing enhanced detail data for hotel expense transactions that are charged on a Visa, American Express, and MasterCard credit card. This data is transferred into Expense Report or My Wallet tables. To support this process, you need to indicate whether enhanced data can be loaded into your Expenses application using the Corporate Card Supplier setup component. You also need to map the enhanced data to expense types.

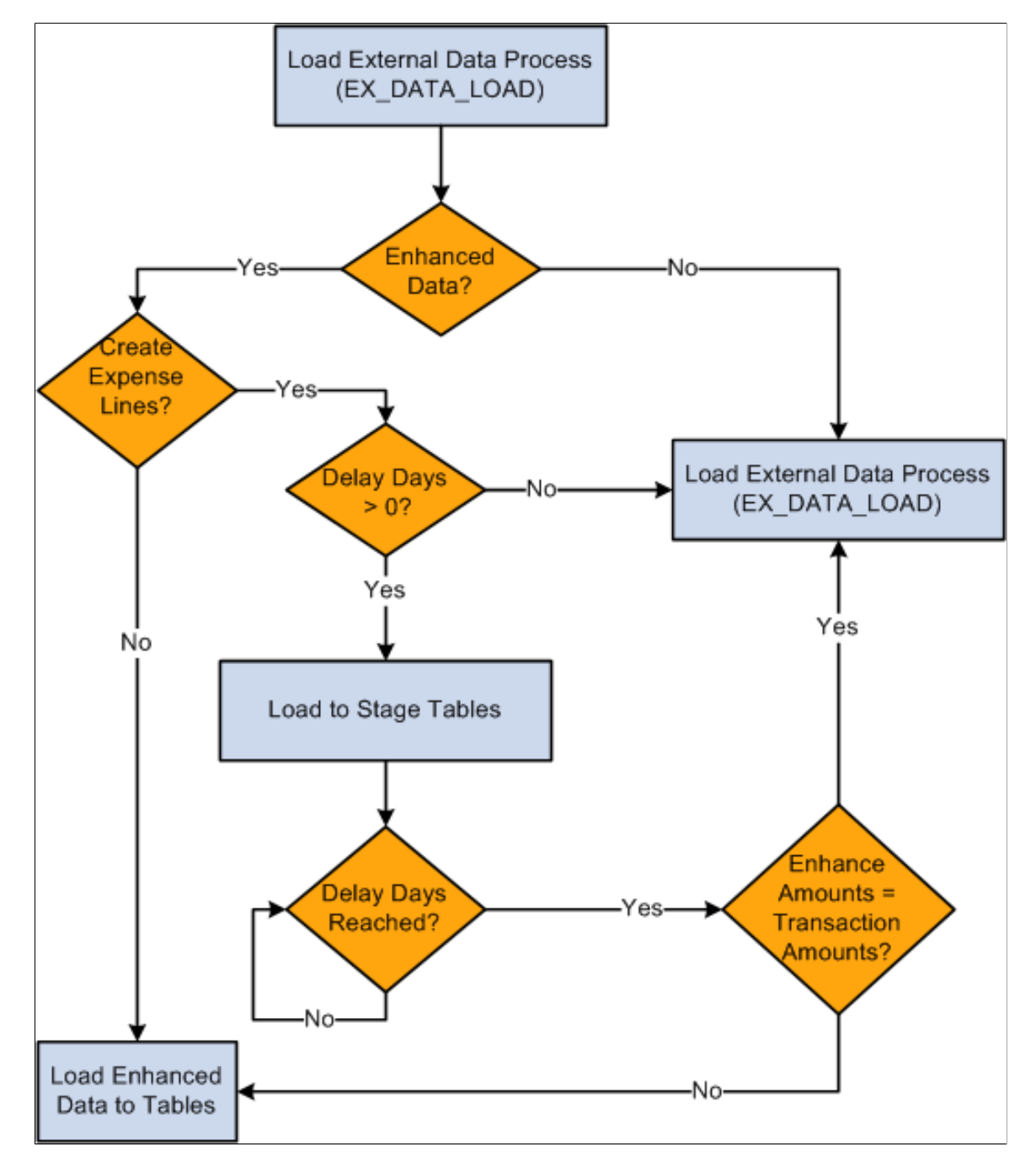

The diagram illustrates these decision points for the Load External Data process :

1. Is the Data Source Amex (either GL or KR), Visa or MC3.0?

- a. If yes, process enhanced data checks and go to step 2.
- b. If no, run the Load External Data Process.
- 2. Is the Load Enhanced data check box selected on the Corporate Card Supplier or the Card Issuer page for the supplier?
	- a. If yes, go to step 3.
	- b. If no, run the Load External Data Process.
- 3. Is the Create Expense Lines check box selected on the Corporate Card Supplier or the Card Issuer page?
	- a. If yes, go to step 4.
	- b. If no, run the Load External Data Process.
- 4. Are delay days greater than zero?
	- a. If yes, load data into staging tables and go to step 5.
	- b. If no, run the Load External Data Process.
- 5. Have the delay days been reached?
	- a. If yes, got to step 6.
	- b. If no, stop.
- 6. Are the amounts on the enhanced data lines equal to the transaction amounts?
	- a. If yes, process the lines through the Load External Data process.
	- b. If no, do not create expense line. Load the data into the Enhanced Data Detail and Summary tables.

The Expenses Load External Data process loads the credit card supplier file that may contain the main transaction and the enhanced data in the same file. However, the main transaction may come in a file prior to the enhanced data. For example, the main transaction might be sent in a file that a credit card supplier sends on Monday, and the enhanced data is sent in a file that the same credit card supplier sends on Thursday. In this case, the system incorporates the delay days to connect the main transaction with the enhanced data. The delay days is defined on the Credit Card Supplier page.

If the value in the **Delay Days** field is greater than zero, all hotel transactions are loaded to staging tables This includes the main transaction data, the lodging summary data, and the lodging detail data.

The system retrieves the data from the staging table when the delay days are met. If the detail or summary data equals the total amount of the main transaction record, the data is moved into My Wallet and appears on the My Wallet Detail page. If the detail or summary amounts do not match, only the main transaction data is moved into My Wallet.

When the system loads transactions into My Wallet, the transactions are divided into new expense lines. The Load External Data process takes the summary or detail lines and breaks them into individual expense lines. The enhanced mapping table is used to determine what expense type to assign to the new expense lines. The amounts that are in the appropriate fields are mapped into transaction amount and transaction currency.

If any of the enhanced detail data is marked as non-reimbursable, then all enhanced detail lines are marked as l non-reimbursable. Also, if any of the enhanced detail data is deleted from the expense sheet, then all enhanced detail lines are deleted and sent back to My Wallet. If the lines are deleted from My Wallet, then they can be restored back to My Wallet using the current restore process.

#### **Hotel Folio Files from American Express**

It is important to understand how the Load External Data process handles the financial transaction data and the hotel folio data from American Express.

If importing a folio file from American Express and the delay days is zero, you need to load the financial transaction file (GL1025 or KR1025) and the hotel folio file in the same run control. If delay days = 0, and the GL1025, or KR1025 file is processed, and then the hotel folio file is processed, then only the hotel folio data is written to the enhanced data tables and individual expense lines are not created. This is because the financial transactions were written to the EX\_TRANS table when the GL1025, or KR1025, file was processed and the system does not add enhanced data from American Express after the main transaction file is added to EX\_TRANS.

If delay days is  $> 0$  and both processes are run at the same time, then the financial data from GL1015, or KR1015, is written to the staging table and stays there until the delay days is reached or until the data is in the hotel folio file. If the hotel folio data exists and existing data is in the staging tables, then the rows are processed and the system attempts to create individual expense lines. If existing data is not in the staging tables, then the system looks for the data in EX\_TRANS. If the transaction data exists in EX\_TRANS, then the enhanced data is loaded to the enhanced detail table. If the transaction data cannot be found, then the hotel folio data is ignored.

If delay days  $> 0$  and only the hotel folio file is processed, if the financial transaction is already in the staging tables, then the entire transaction is processed. If the financial transaction is not in the staging tables, then the process looks for the transaction in EX\_TRANS. If the financial transaction is in EX\_TRANS, then the process loads the data into the detail table. If the financial transaction is not in EX TRANS, then the data is ignored. When the delay days has been reached, any financial data that is in the staging tables is processed, Any data in the enhanced data holding table is loaded to the enhanced detail table.

Error processing and Reprocess Errors do not apply to hotel folio files because rows from these files are not written to error tables. If a match cannot be made between the transaction data and the folio data, then the hotel data is not processed. However, if the Create Expense Lines check box is selected on the Corporate Card Supplier or the Card Issuer page, then the expense lines are processed through the error checks.

**Important!** To load data from credit card suppliers, please see the supplier for file layouts.

#### **Related Links** [Setting Up Payment Types](#page-169-0) [Mapping Accounting Information](#page-238-0) [Mapping Location Information](#page-244-0)

[Mapping Corporate Card Data](#page-249-0) [Maintaining Employee Credit Card Data](#page-325-0) "Changing Credit Card Encryption" (Application Fundamentals)

### <span id="page-267-0"></span>**Steps to Load Data from American Express**

Access the Load External Data page.

#### **Loading American Express Transaction Data**

To load transaction data from American Express:

- 1. Access the Load External Data page.
- 2. Select *American Express KR 1025 or GL 1025* in the **Data Source** field.
- 3. Enter the path and name of the American Express data file in the **File Name** field.
- 4. Entering a file name and path is optional if you reprocess credit card data.

#### 5. Select **Load External Data.**

American Express delivers multiple transaction types in a record called KR-1025 GL1025, but PeopleSoft Expenses uses only transaction type 1.

The Process Scheduler runs the Load External Data Application Engine process that drives the staging process (EX\_PUB\_AMEX for KR1025 or EX\_PUB\_AMXGT for GL1025) and the loading process (EX\_LOAD\_AMEX). The staging process populates the staging table (EX\_AM\_K10\_TA1 for KR1025 or EX\_AM\_G10\_TA1 for GL1025). The loading process then:

- 1. Checks for invalid values and loads errors into the EX\_AMEX\_STG\_ERR table.
- 2. Completes the load process by loading data into the EX\_TRANS table.

#### **Loading American Express Maintenance Data**

To load maintenance data from American Express:

- 1. Select *American Express KR1205 or GL1205* in the **Data Source** field.
- 2. In the **File Name** field, enter the path and name of the American Express data file.

Entering a file name and path is optional if you reprocess credit card data.

3. Select **Load External Data.**

**Note:** The file for American Express (KR1205 or GL 1205) is sent one time per week. Therefore, you should select and run *American Express - KR1205 or GL 1205* in the Data Source field prior to running the Load External Data process for the *American Express* data source. This ensures that all maintenance and file updates occur prior to processing transactions.

The Process Scheduler runs the Load External Data process that drives the publishing process (EX\_PUB\_AMEX2 for KR1205 or EX\_PUB\_AMXA for GL1205) and the loading process (EX\_LOAD\_AMX2 for KR1205 or EX\_LOAD\_AMX2 for GL1205).

See the Load External Data process flow for account maintenance diagram:

See [Understanding the Load External Data Process.](#page-256-0)

### <span id="page-268-0"></span>**Steps to Load Data from MasterCard**

MasterCard produces multiple transaction types with two types of files:

- CDF v2: is a flat file version where the Process Scheduler runs the Load External Data Application Engine process, which drives the staging process (EX\_PUB\_MC) and the loading process (EX\_LOAD\_MC).
- CDF v3: is an XML version where the Process Scheduler runs the Load External Data Application Engine process, which drives the staging process (EX\_PUB\_MCV3) and the loading process (EX\_LOAD\_MCV3).

Transaction types are:

- Transaction type 4300 Account Address Maintenance Record
- Transaction type 5000:
	- Addendum type 0 Financial Transaction Record
	- Addendum type 2 and 21 Passenger Transport Addendum Record (MasterCard CDF 2)
	- Addendum type 3 Lodging Addendum Record (MasterCard CDF 2)
	- Addendum type 4 Car Rental Addendum Record
	- Addendum type 5020 and 5021 Passenger Transport Addendum Record (MasterCard CDF 3)
	- Addendum type 5030 and 5010 Lodging Addendum Record (MasterCard CDF 3)
- Transaction Type 5040 Vehicle Rental Detail Addendum Record
- Transaction Type 5900 Financial Adjustments Record (MasterCard CDF 3)

To load data from a MasterCard flat file (CDF v2):

- 1. Access the Load External Data page.
- 2. Select *MasterCard CDF2* in the Data Source field.
- 3. Enter the path and name of the MasterCard (CDF v2) flat file in the File Name field.
- 4. Select Load External Data
- To load data from a MasterCard XML file (CDF v3):
- 1. Access the Load External Data page.
- 2. Select *MasterCard CDF3* in the Data Source field.
- 3. Enter the path and name of the MasterCard (CDF v3) XML file in the File Name field.

4. Select Load External Data

The staging process populates these staging tables that correspond to MasterCard transaction types

For CDF v2:

- EX MC4300 TA1
- EX\_MC5\_00\_TA1
- EX\_MC5\_02\_TA1
- EX\_MC5\_21\_TA1
- EX\_MC5\_03\_TA1
- EX\_MC5\_04\_TA1

For CDF v3:

- EX\_MC3\_43\_TA1 and EX\_MC3\_44\_TA1
- EX MC3 50 TA1
- EX\_MC3\_51\_TA1
- EX\_MC3\_52\_TA1 and EX\_MC3\_52\_TA2
- EX\_MC3\_53\_TA1 and EX\_MC3\_53\_TA2
- EX\_MC3\_54\_TA1
- EX\_MC3\_59\_TA1

The loading process:

- 1. Combines EX\_MCXX\_XX staging tables into one table (EX\_MC2\_ST\_TA1 for CDF v2, EX MC3 ST TA1 for CDF v3).
- 2. Checks for invalid values and loads errors into the EX MC\_STG\_ERR table.
- 3. Completes the load process by loading data into the EX\_TRANS table.

#### **Addendum Type 2 and 21 – Passenger Transport**

MasterCard's flat file version 2.0 contains Air Travel (type 2) and Leg Detail (type 21) data. The 5000 Passenger Transport Addendum Record provides the details about a financial transaction associated with a passenger transport ticket.

The first 5000 Passenger Transport Addendum record for the transaction must be immediately preceded by a 5000 Financial Transaction, or a 5000 Financial User Amount Addendum record. All monetary amounts in all addenda records are assumed to be in the original currency.

The 5000 Passenger Transport Leg Addendum Record (type 21) provides each leg logged for a passenger transport ticket. The first 5000 Passenger Transport Leg Addendum Record for the transaction must be immediately preceded by a 5000 Passenger Transport Addendum Record. One record is provided for each trip leg. All monetary amounts in all addenda records are assumed to be in original the currency

### **Addendum Type 3 – Lodging**

The MasterCard CDF 2.0 (flat file) contains Lodging (type 3) data and provides the details about a financial transactions associated with lodging accommodations. All monetary amounts in all addenda records are assumed to be in the original currency.

#### **Addendum Type 5020 and 5021 – Passenger Transport**

MasterCard's xml file version 3.0 contains Passenger Transport Detail General Ticket Information (type 5020) contains the summary information and Passenger Transport Detail Trip Leg Data (type 5021) contains the leg details.

### **Addendum Type 5030 and 5010 – Lodging**

The MasterCard CDF 3.0 (XML file) contains summary lodging data is found in the LodgingSummaryAddendum\_5030Type entity. The line details are found in the CorporateCardLineItemDetail\_5010Type.

#### **Addendum Type 5900 - Financial Adjustments**

The MasterCard CDF 3.0 (XML file) contains adjustment data is found in the FinancialAdjustmentRecord 5900Type entity. By default this tag is mapped to the Miscellaneous Expense type. However, users can change this mapping to an Expense type of their choice, using the [Expense Type](#page-251-0) [- Corporate Card Page](#page-251-0) by adding *MasterCard v3* as a new entry for Data Source and *ADJ* as a Merchant Category Group .

#### **MasterCard CDF V3**

MasterCard CDF 3.0 files are exchanged as XML between processors, MasterCard, and customers. The CDF transmission file element in CDF 3.0 XML consists of an ordered nesting of entities. The order and nesting of these entities is established by the CDF 3.0 schema file (.CDF Transmission File.xsd.). Each transmission file must begin with a transmission header record (tag: Transmission Header\_1000) and terminated with a transmission trailer record (tag: Transmission Trailer\_9999). All information comprising the transmission exists between these two records.

The nesting of records in a transmission file determines their relationship. Records can be thought of as describing the organization or describing transactions of that organization. This categorization helps when describing different requirements on the particular elements of a transmission file.

**Note:** For a complete schema of the MasterCard XML file, see your MasterCard representative.

### <span id="page-270-0"></span>**Steps to Load Data from US Bank**

To load data from US Bank:

- 1. Access the Load External Data page.
- 2. Select a data source of *US Bank.*
- 3. In the File Name field, enter the path and name of the US Bank data files.
- 4. Select Load External Data.

US Bank produces multiple transaction types. PeopleSoft Expenses uses transaction types 2, 5, and 10.

Process Scheduler runs the Load External Data Application Engine process, which drives the staging process (EX\_PUB\_USB) and the loading process (EX\_LOAD\_USB). The staging process populates these staging tables that correspond to US Bank transaction types:

- EX\_USB\_02\_TA1
- EX\_USB\_05\_TA1
- EX USB\_10\_TA1

The loading process:

- 1. Combines the EX\_USB\_INFO\_XX staging tables into one table (EX\_USB\_ST\_TA1).
- 2. Checks for invalid values and loads errors into the EX\_USB\_STG\_ERR table.
- 3. Completes the load process by loading data into the EX\_TRANS table.

### <span id="page-271-0"></span>**Steps to Load Data from Visa International**

To load data from Visa International:

- 1. Access the Load External Data page.
- 2. Select a data source of *Visa.*
- 3. (Optional) In the File Name field, enter the path and name of the Visa International data file.
- 4. Select Load External Data.

Visa International produces multiple transaction types with InfoSpan software. PeopleSoft Expenses uses transaction types 2, 3, 4, 5, 9, and 14, 15, 26 from InfoSpan version 3.0 and 4.0.

PeopleSoft Expenses uses transaction types 2, 3, 4, 5, 9, 14, 15, 32 from InfoSpan version 4.4.

Process Scheduler runs the Load External Data Application Engine process, which drives the staging process (EX\_PUB\_VISA) and the loading program (EX\_LOAD\_VISA). The staging process populates the staging tables that correspond to Visa transaction types.

The loading process:

- 1. Combines the staging tables into one table (EX\_VSTG\_TA1).
- 2. Checks for invalid values and loads errors into the EX\_VISA\_STG\_ERR table.
- 3. Completes the load process by loading data into the EX\_TRANS table.

The Lodging Summary (type 09) record type contains summary information on Visa commercial card transactions conducted at hotels or places of lodging.

The Lodging Detail (type 26 for Visa 4.0, type 32 for Visa 4.4) record type contains detailed information on Visa commercial card transactions conducted at hotels or places of lodging.

Visa CDF File Record type 14 and 15 contains air travel data. The passenger itinerary (T14) record type contains summary travel information on an air or rail trip paid with a Visa commercial card. The legspecific information (T15) record type contains summary travel information on an air or rail trip.

The Car Rental Summary (type 02) record type contains summary information for Visa commercial card transactions conducted at car rental merchants.

# **Resolving Credit Card Maintenance Errors**

### **Pages Used to Resolve Credit Card Maintenance Errors**

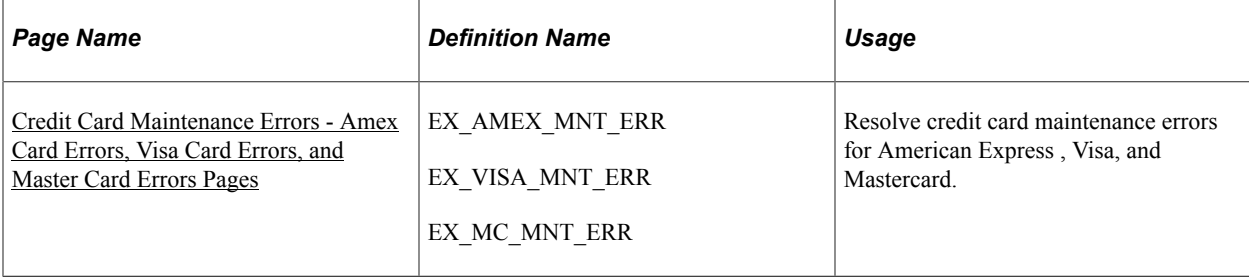

### **Understanding Credit Card Maintenance Error Resolution**

The PeopleSoft Expenses system tracks credit card maintenance errors only when the **Include Account Maintenance** option is selected on the "Installation Options - Expenses Page" (Application Fundamentals).

If you want the Load External Data process to automatically update the employee profile for new accounts you must also select the **Update Profile for New Accounts** option on the "Installation Options - Expenses Page" (Application Fundamentals). The **Update Profile for New Accounts** option determines if all new accounts are sent to the Credit Card Maintenance Errors pages or if only the new accounts that do not have a valid employee ID are sent to the Credit Card Maintenance Errors pages.

### <span id="page-272-0"></span>**Credit Card Maintenance Errors - Amex Card Errors, Visa Card Errors, and Master Card Errors Pages**

Use the Credit Card Maintenance Errors - Amex Card Errors page (EX\_AMEX\_MNT\_ERR) to resolve American Express credit card maintenance errors.

Use the Credit Card Maintenance Errors - Visa Card Errors page (EX\_VISA\_MNT\_ERR) to resolve Visa credit card maintenance errors.

Use the Credit Card Maintenance Errors - MasterCard Errors page (EX\_MC\_MNT\_ERR) to resolve MasterCard credit card maintenance errors.

Navigation:

- **Travel and Expenses** > **Corporate Credit Cards** > **Credit Card Maintenance Errors**
- **Travel and Exp Admin Center** > **Load Data** > **Credit Card Maintenance Errors**

This example illustrates the fields and controls on the Credit Card Maintenance Errors - Amex Card Errors page. You can find definitions for the fields and controls later on this page.

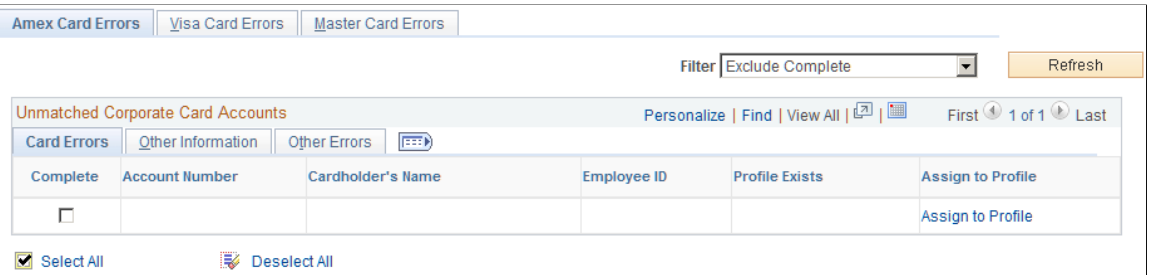

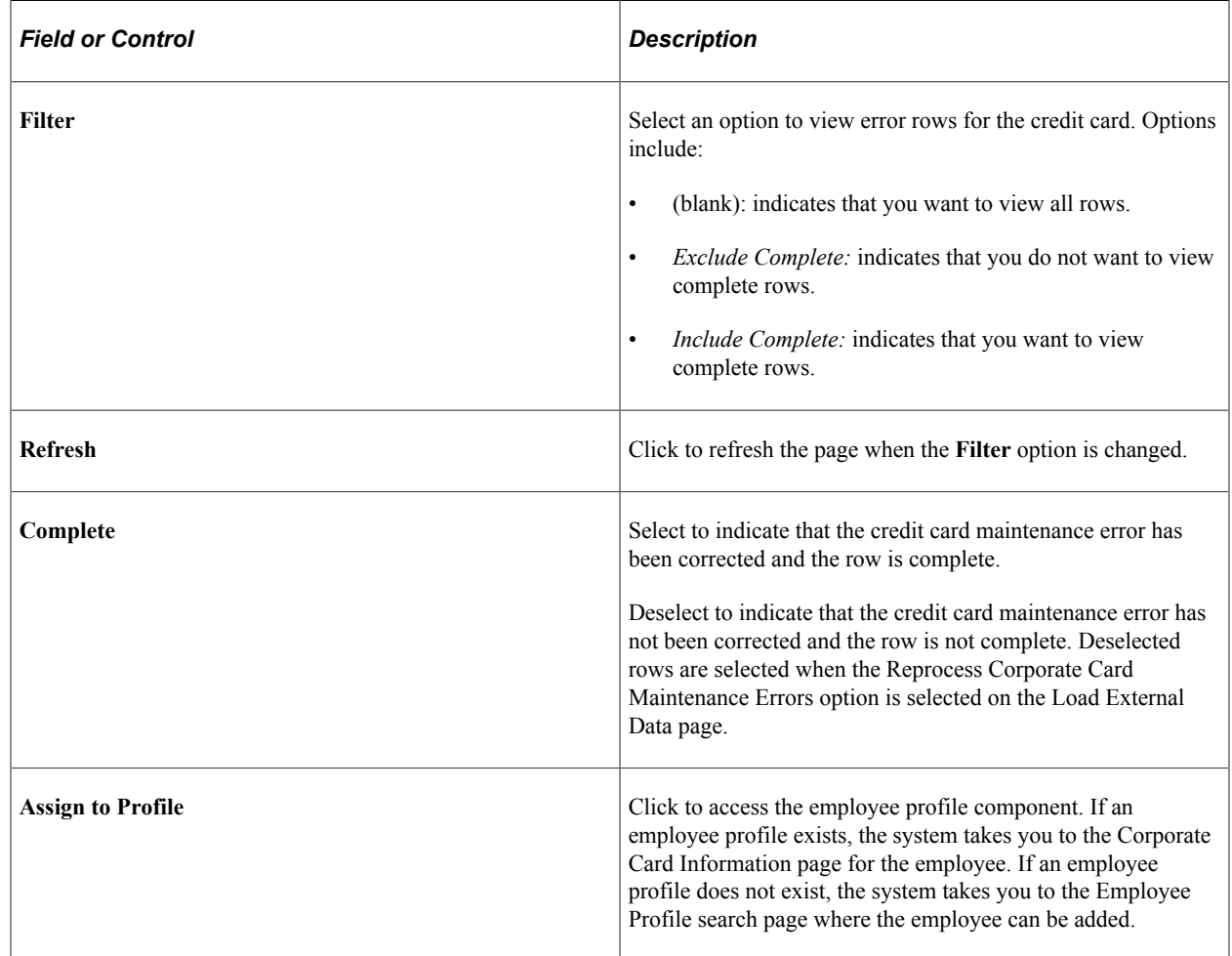

# <span id="page-274-0"></span>**Resolving Credit Card Transaction Errors**

### **Pages Used to Resolve Credit Card Transaction Errors**

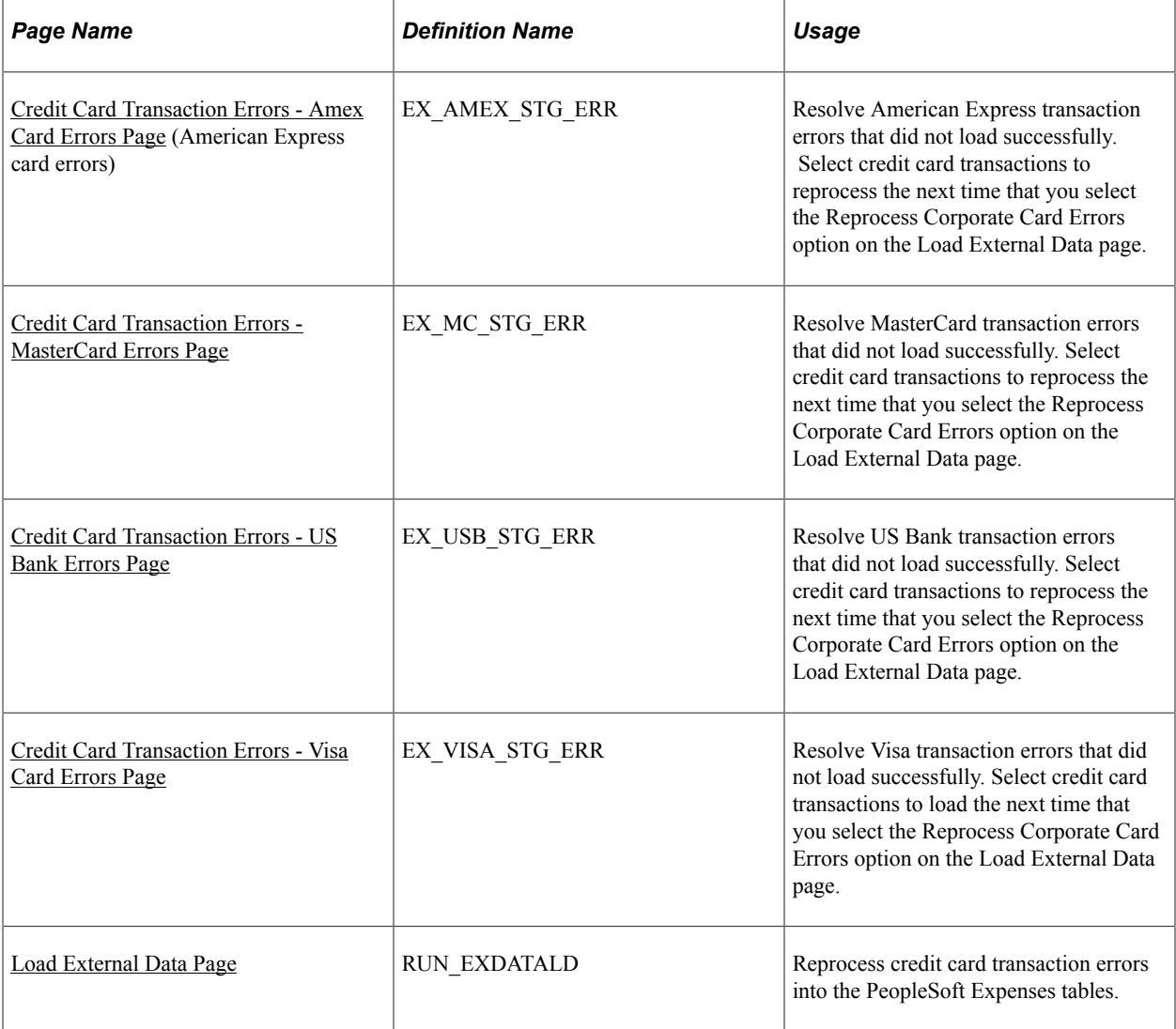

### **Understanding Credit Card Transaction Error Resolution**

During the Load External Data Application Engine process, the process checks for invalid values and loads errors into a credit card supplier-specific error table. For example, an error may be a transaction with a credit card number that is not assigned to an employee profile or an invalid transaction currency for the employee's country. Review and correct credit card errors that did not load successfully. On the supplier-specific errors page, select corrected transactions that you want to load the next time that you run the Reload Corporate Card Errors option on the Load External Data page.

### **Common Elements Used to Resolve Credit Card Transaction Errors**

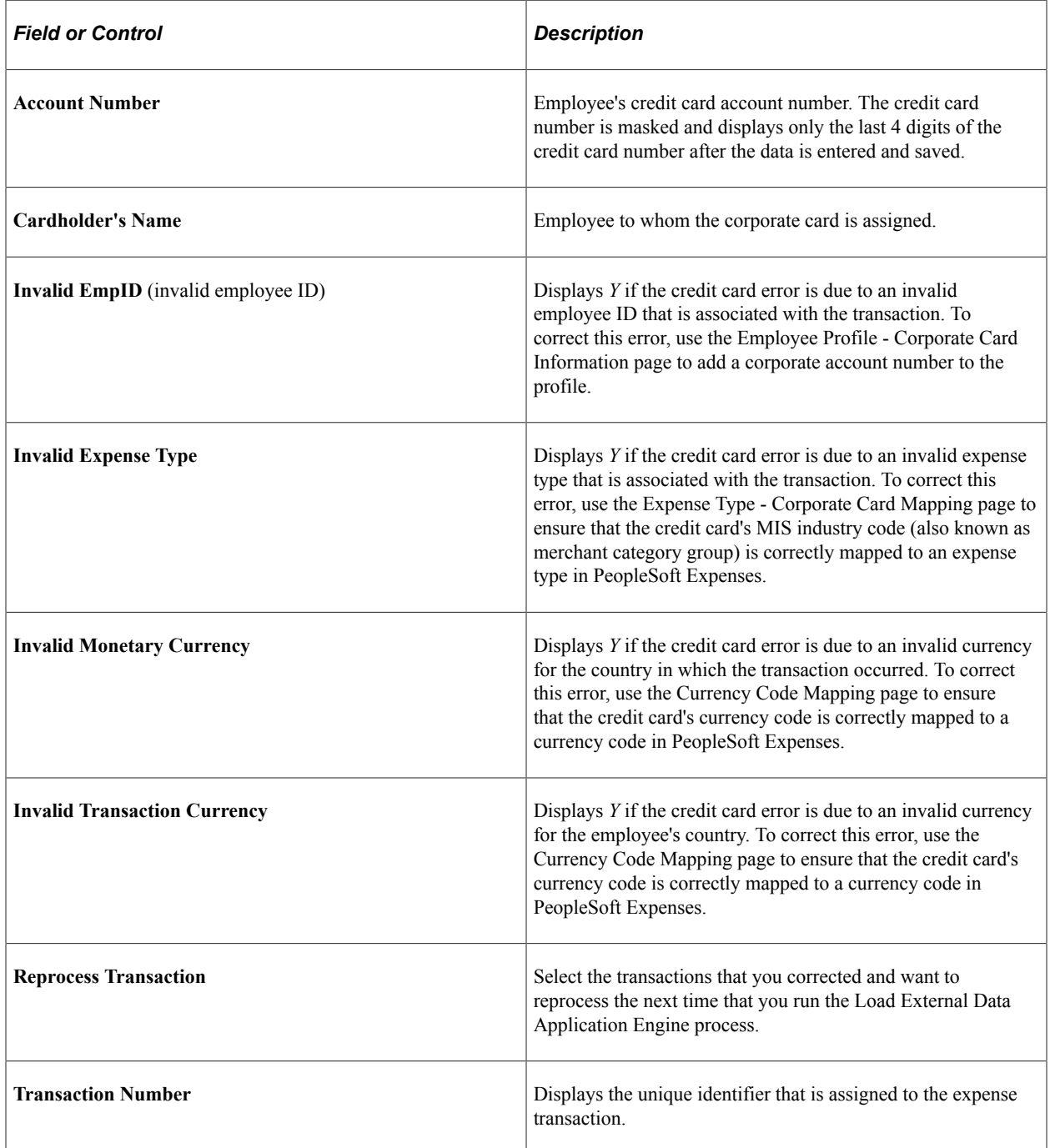

#### **Related Links**

[Mapping Accounting Information](#page-238-0) [Mapping Location Information](#page-244-0) [Mapping Corporate Card Data](#page-249-0)

### <span id="page-276-0"></span>**Credit Card Transaction Errors - Amex Card Errors Page**

Use the Credit Card Transaction Errors - Amex Card Errors page (EX\_AMEX\_STG\_ERR) to resolve American Express transaction errors that did not load successfully. Select credit card transactions to reprocess the next time that you select the Reprocess Corporate Card Errors option on the Load External Data page.

Navigation:

#### **Travel and Expenses** > **Corporate Credit Cards** > **Credit Card Transaction Errors**

This example illustrates the fields and controls on the Credit Card Transaction Errors page. You can find definitions for the fields and controls later on this page.

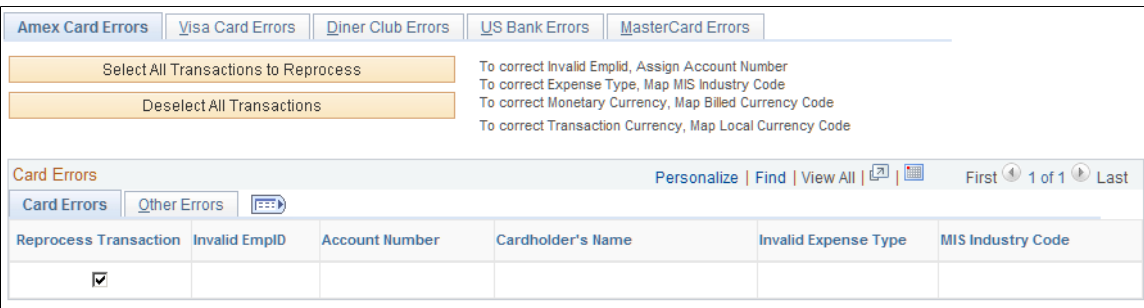

### **Card Errors Tab**

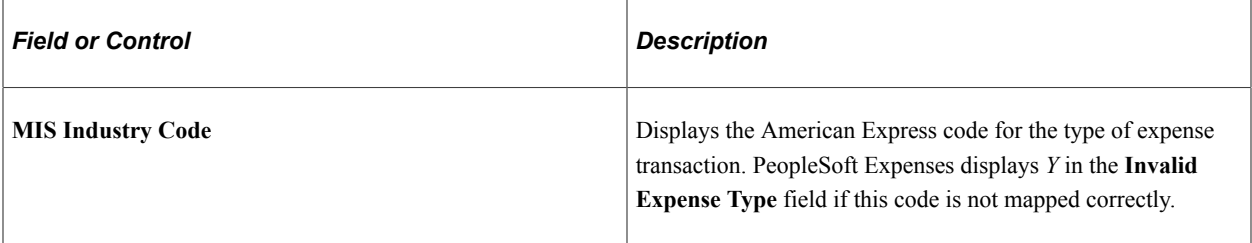

#### **Other Errors Tab**

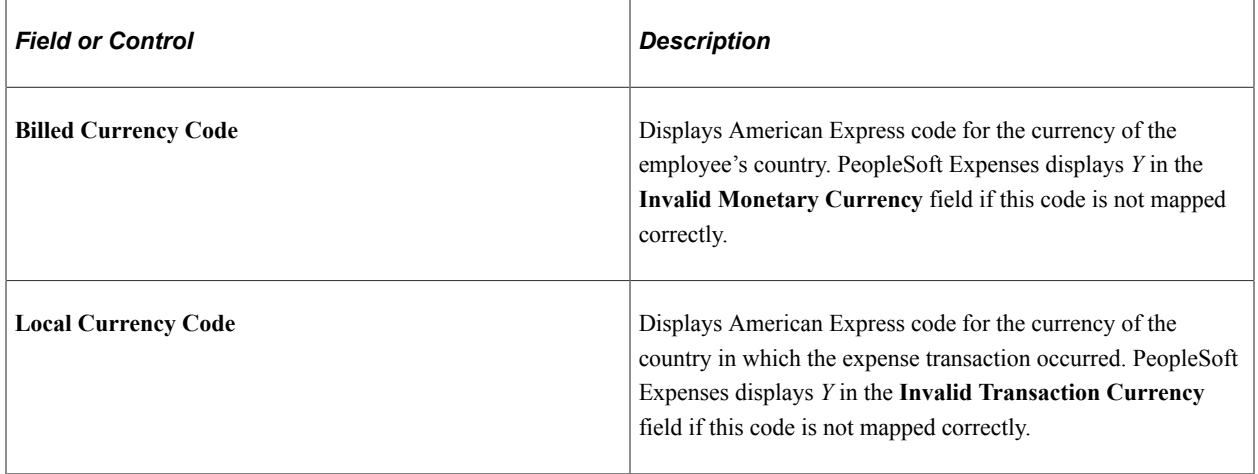

### <span id="page-277-0"></span>**Credit Card Transaction Errors - MasterCard Errors Page**

Use the Credit Card Transaction Errors - MasterCard Errors page (EX\_MC\_STG\_ERR) to resolve MasterCard transaction errors that did not load successfully. Select credit card transactions to reprocess the next time that you select the Reprocess Corporate Card Errors option on the Load External Data page.

Navigation:

#### **Travel and Expenses** > **Corporate Credit Cards** > **Credit Card Transaction Errors**

### **Card Errors Tab**

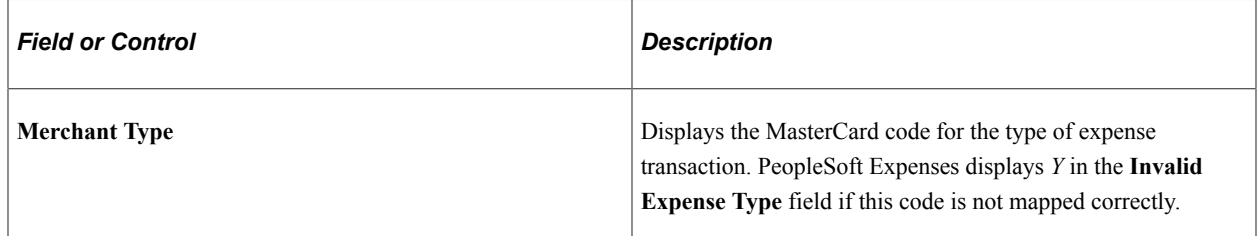

### **Other Errors Tab**

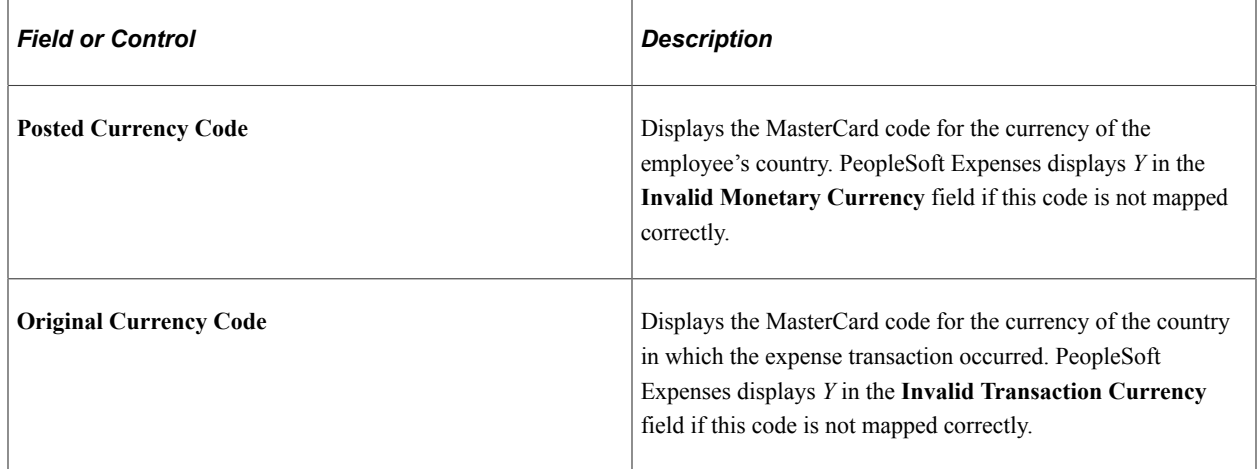

### <span id="page-277-1"></span>**Credit Card Transaction Errors - US Bank Errors Page**

Use the Credit Card Transaction Errors - US Bank Errors page (EX\_USB\_STG\_ERR) to resolve US Bank transaction errors that did not load successfully. Select credit card transactions to reprocess the next time that you select the Reprocess Corporate Card Errors option on the Load External Data page.

Navigation:

**Travel and Expenses** > **Corporate Credit Cards** > **Credit Card Transaction Errors**

### **Card Errors Tab**

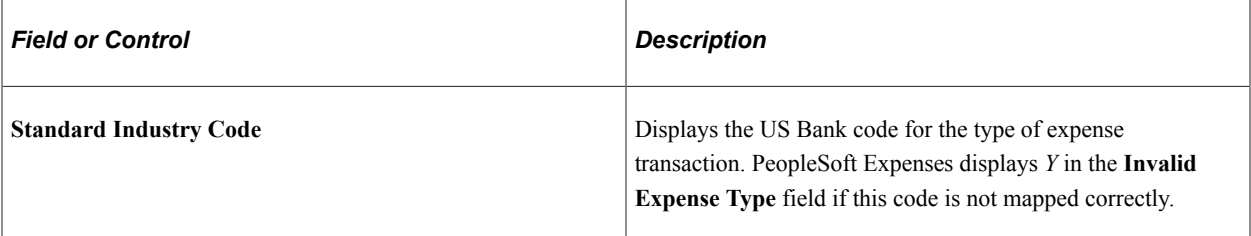

### **Other Errors Tab**

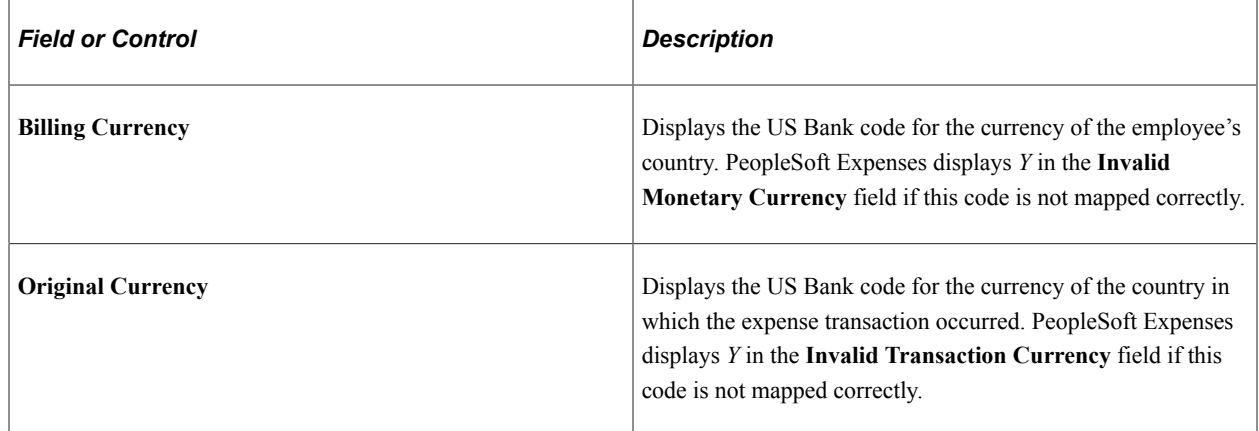

### <span id="page-278-0"></span>**Credit Card Transaction Errors - Visa Card Errors Page**

Use the Credit Card Transaction Errors - Visa Card Errors page (EX\_VISA\_STG\_ERR) to resolve Visa transaction errors that did not load successfully. Select credit card transactions to load the next time that you select the Reprocess Corporate Card Errors option on the Load External Data page.

Navigation:

#### **Travel and Expenses** > **Corporate Credit Cards** > **Credit Card Transaction Errors**

### **Card Errors Tab**

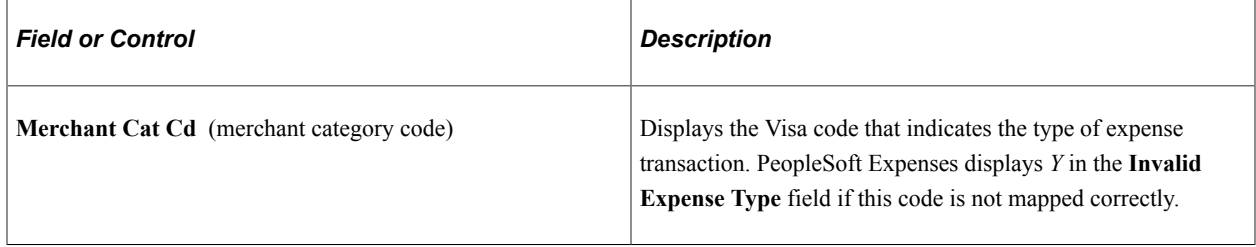

### **Other Errors Tab**

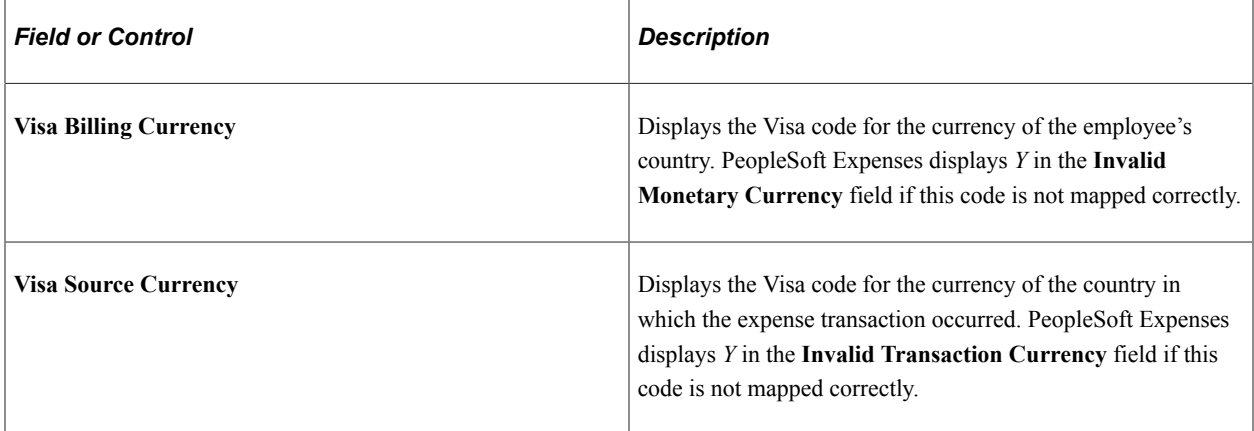

### <span id="page-279-0"></span>**Load External Data Page**

Use the Load External Data page (RUN\_EXDATALD) to reprocess credit card transaction errors into the PeopleSoft Expenses tables.

Navigation:

#### **Travel and Expenses** > **Load External Information** > **Load External Data Sources**

When you are ready to reprocess corrected data from American Express, MasterCard, US Bank, or Visa, follow these steps:

- 1. Select a data source of *American Express, MasterCard, US Bank,* or *Visa.*
- 2. Enter the path and file name for the American Express, MasterCard, US Bank, or Visa data.

This field is not required if the Reprocess Corporate Card Errors option is selected.

3. Select Load External Data and Reprocess Corporate Card Errors.

# **Inquiring Credit Card Load Results**

### **Pages Used to Inquire Credit Card Load Results**

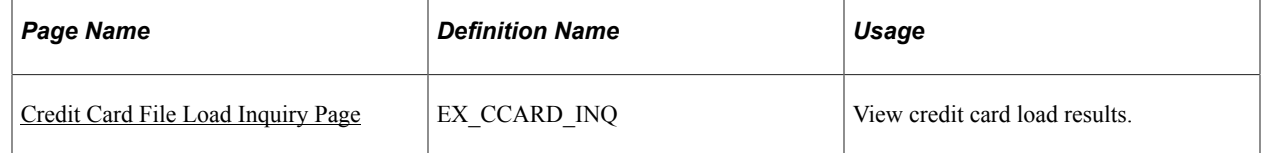

### <span id="page-279-1"></span>**Credit Card File Load Inquiry Page**

Use the Credit Card File Load Inquiry page (EX\_CCARD\_INQ) to view credit card load results.

If there are any errors that occur during the credit card file loading process, the error description will be displayed in the grid on the Credit Card File Load Inquiry page.

Navigation:

#### **Travel and Expenses** > **Corporate Credit Cards** > **Credit Card Load Inquiry**

This example illustrates the fields and controls on the Credit Card File Load Inquiry.

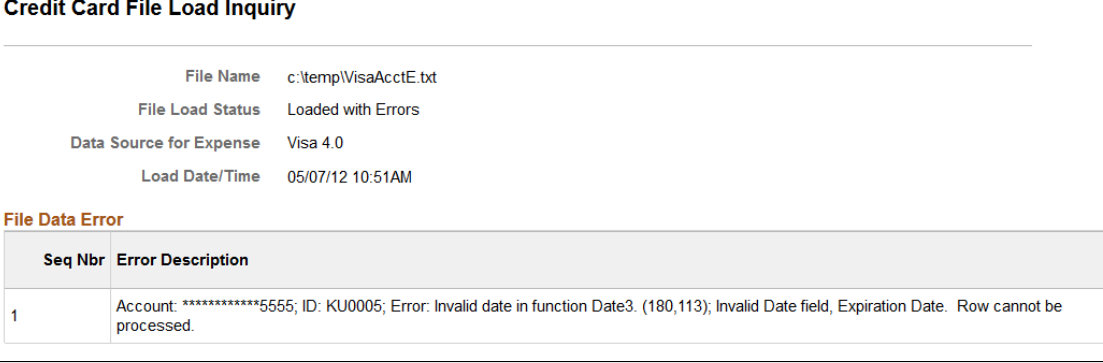

# **Loading Benchmark Data**

PeopleSoft Expenses accepts benchmark data from two sources: Runzheimer International and the United States federal government. Benchmark data become expense location amounts for cost comparisons and expense management.

Runzheimer International is a consulting firm that distributes travel benchmark data used to establish spending averages and limits. The federal government provides expense rates for the continental United States (CONUS) and foreign countries (OCONUS).

**Pages Used to Load Benchmark Data**

| <b>Page Name</b>  | <b>Definition Name</b> | Usage                                                                                                    |
|-------------------|------------------------|----------------------------------------------------------------------------------------------------|
| File Inbound Page | EO FILE INBOUND        | Set up file identifiers for inbound file.<br>processing.                                                                                                    |
| Inbound File      | EO FILETOMSG           | Initiate inbound flat file processing.<br>This file-to-message processing function<br>reads the file row set and publishes<br>it as a message. PeopleSoft FSCM :<br><b>Enterprise Components</b> |

### **Related Links**

"Initiating File Processing" (Integration Interfaces)

# <span id="page-280-0"></span>**File Inbound Page**

Use the File Inbound page (EO\_FILE\_INBOUND) to set up file identifiers for inbound file processing.

PeopleSoft Expenses accepts airline ticket data that populates expense lines. This data is used to reconcile airline tickets with business trips that employees take. To process airline ticket data in your expense system, obtain a comma-delimited file (a .CSV file) from your supplier.

Navigation:

#### **Enterprise Components** > **Integration Definitions** > **Inbound File Rule**

#### **Loading Runzheimer data**

When loading Runzheimer data, select and enter these parameters:

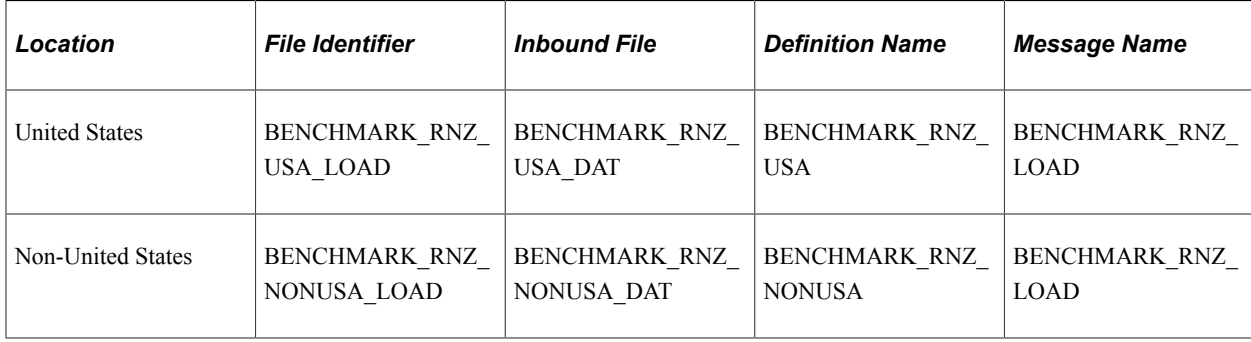

After you set up the inbound file rule, access the Inbound File page to run the EOP\_PUBLISHF Application Engine process, which publishes the data and uses subscription codes to populate the staging table (EX\_BNCHMARK\_TAO) and these temporary tables:

- EX\_BNCHMARK\_MRK1\_TAO
- EX\_BNCHMARK\_MRK2\_TAO
- EX\_BNCHMARK\_MRK3\_TAO
- EX\_BNCHMARK\_MRK4\_TAO

Subscription PeopleCode on the BENCHMARK\_RNZ\_LOAD message triggers a PeopleSoft Application Engine program that loads Runzheimer data into the EX\_LOC\_AMOUNT and EX\_LOC\_AMT\_DTL tables.

**Note:** Because Runzheimer International provides seasonal data, there may be more than one row of data for an expense location amount. The loading process does not replace existing rows; it adds rows and uses the effective date to differentiate rows of the same expense location amount.

#### **Runzheimer Data Format**

When you import Runzheimer data, the comma-delimited input file is formatted as shown in this table:

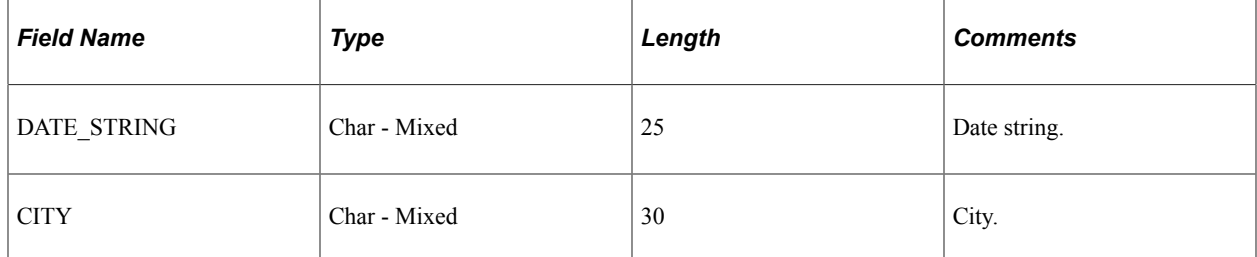

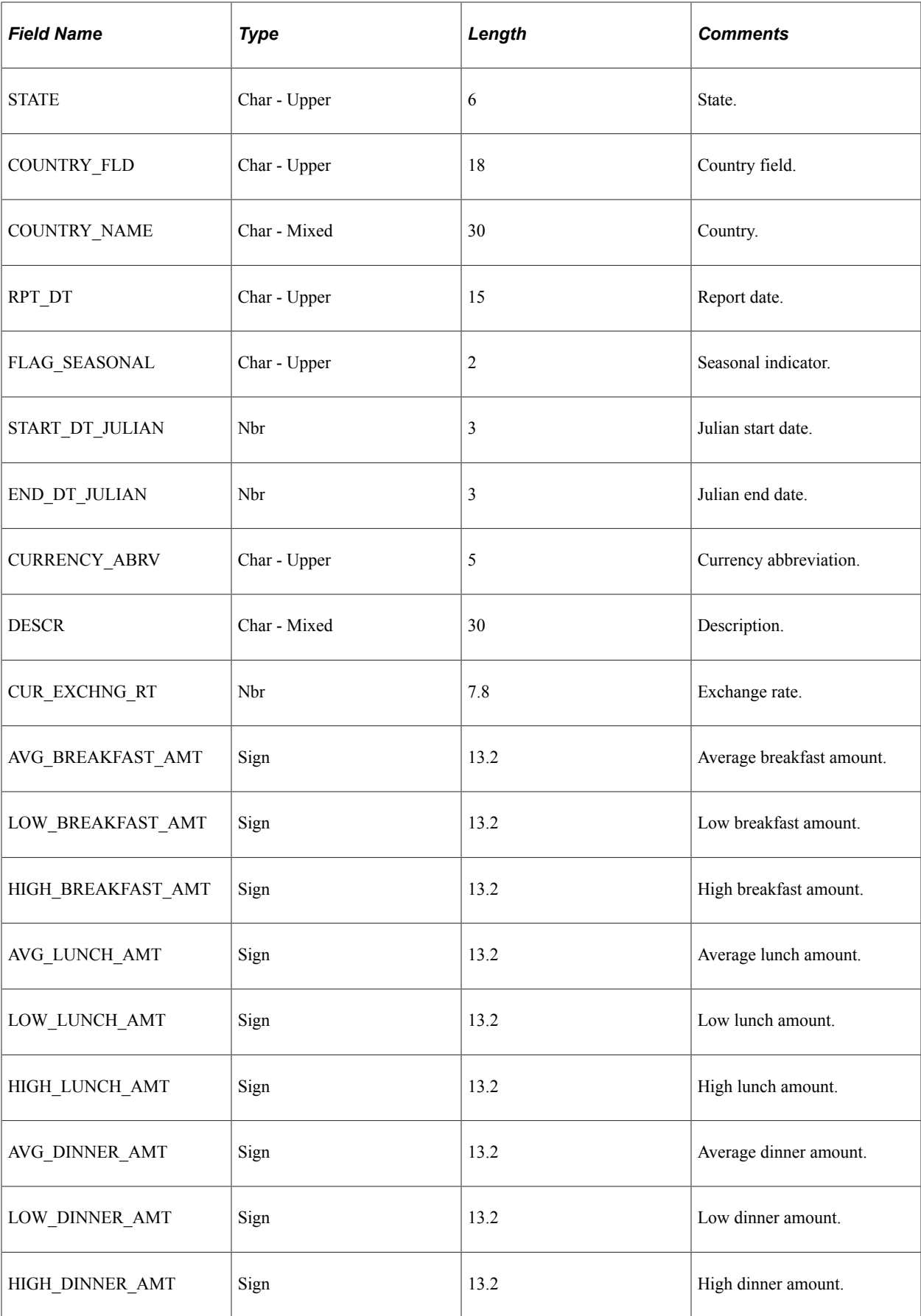

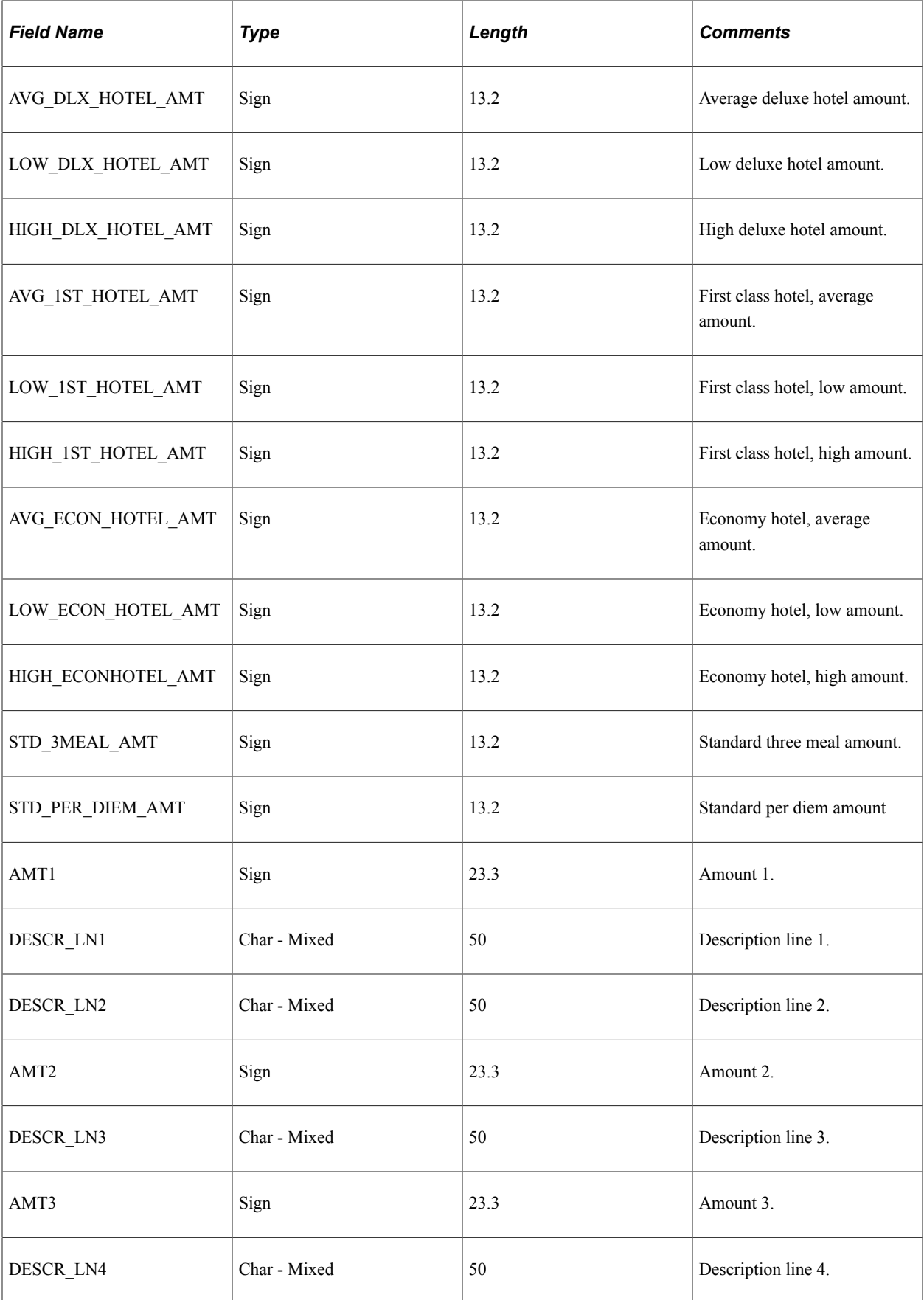

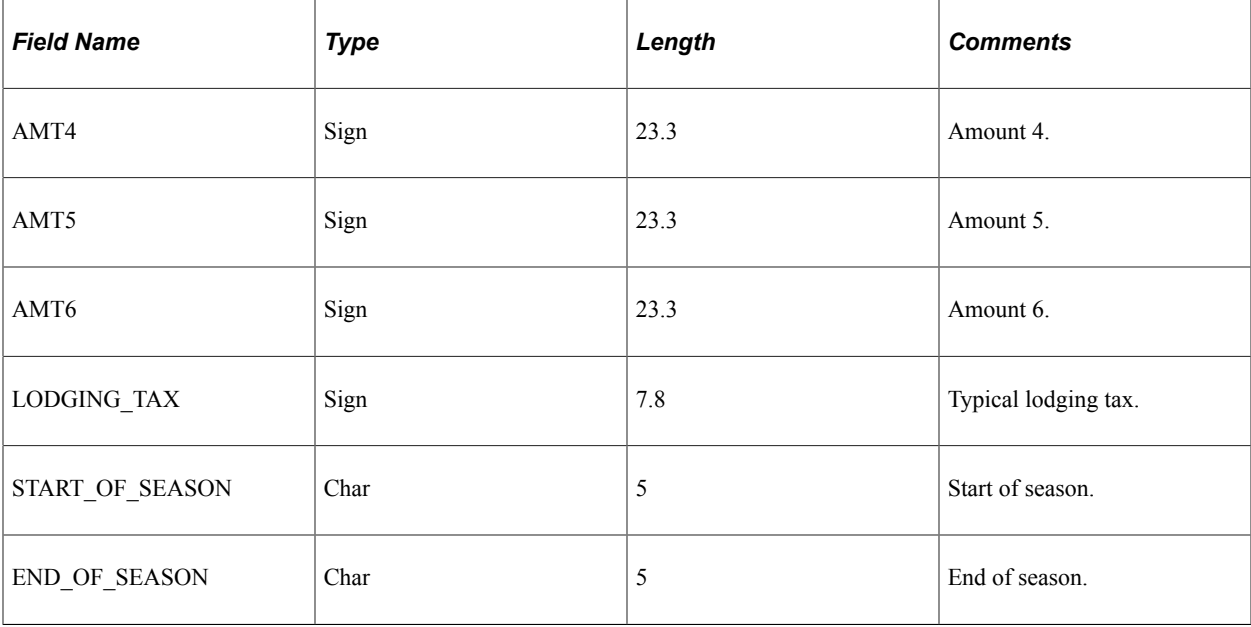

### **Loading CONUS Data**

When loading CONUS data, select and enter these parameters:

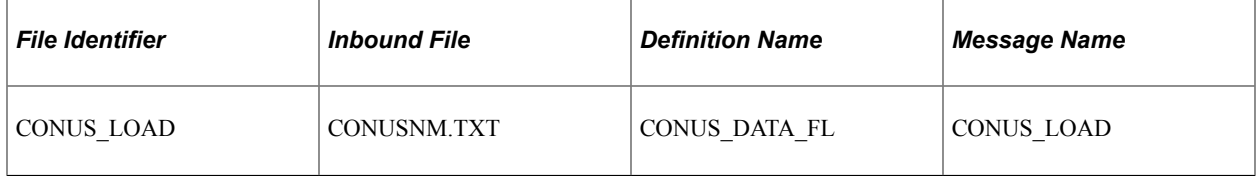

After you set up the inbound file rule, access the Inbound File page to run the EOP\_PUBLISHF Application Engine process, which publishes the data and uses subscription codes to populate the staging table (EX\_CONUS\_TAO).

### **CONUS Data Format**

When you import CONUS data, the input file is formatted as shown in this table:

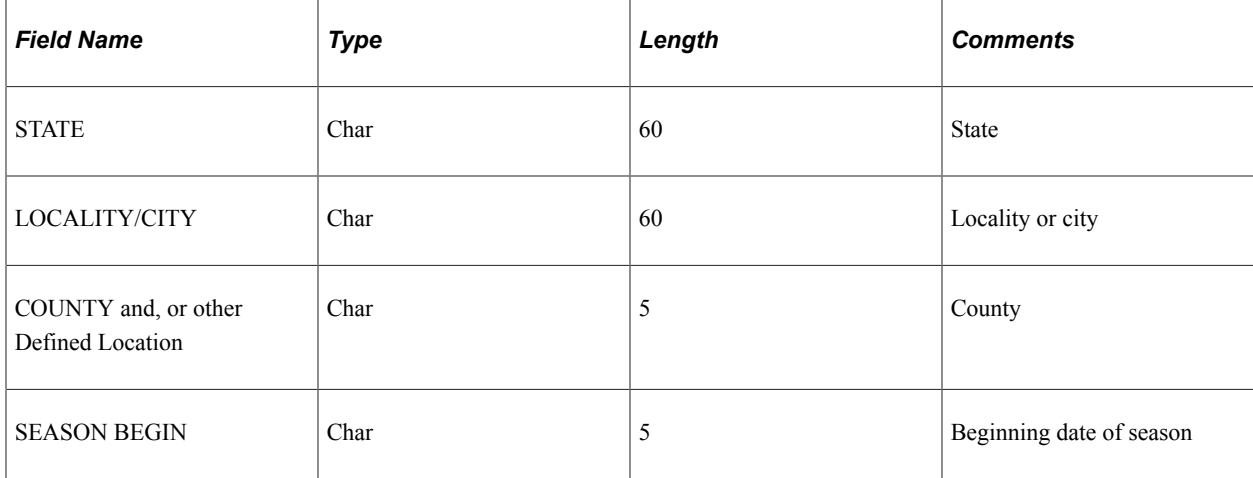

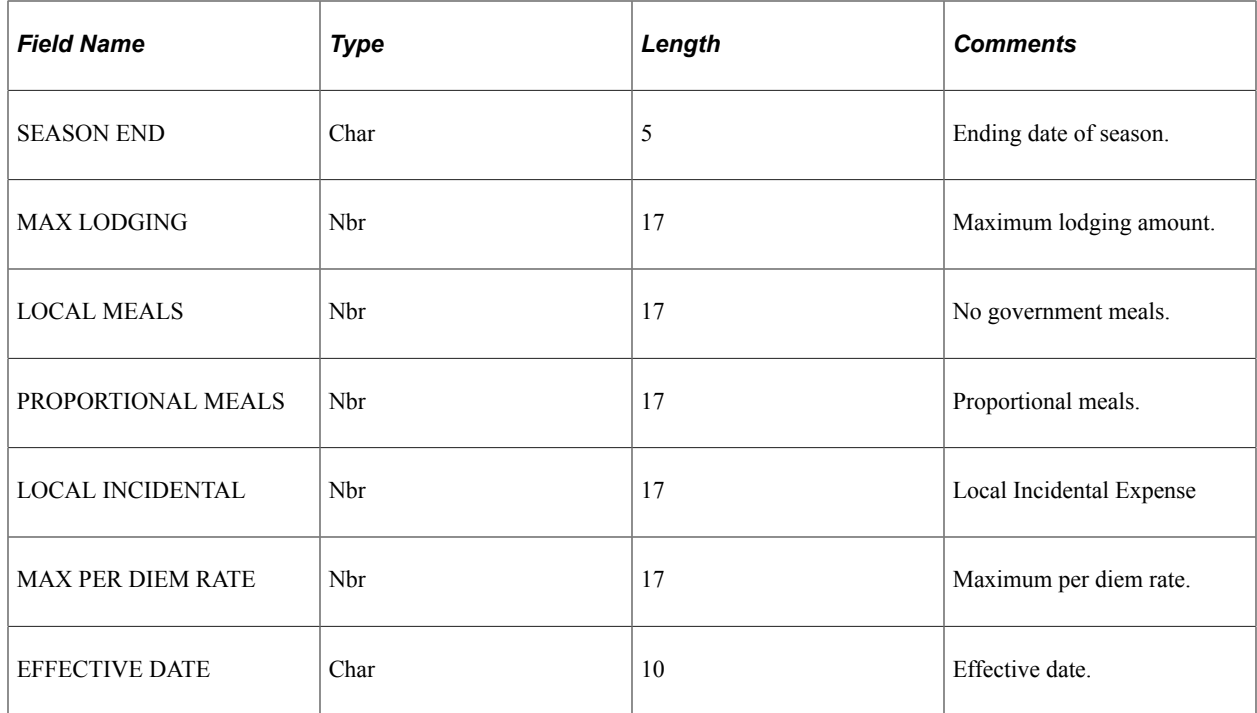

#### **Loading Airline Ticket Data**

Select and enter these parameters:

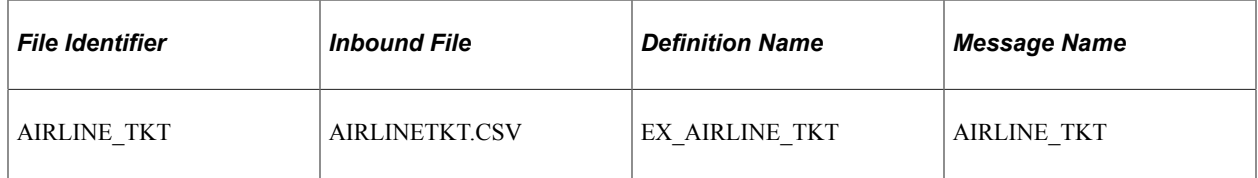

Then Use the Inbound File page and run the staging program (EOP\_PUBLISHF), which publishes the data and uses subscription codes to populate the EX\_AIRLINE\_TKT table.

### **OCONUS Data Format**

Select and enter these parameters:

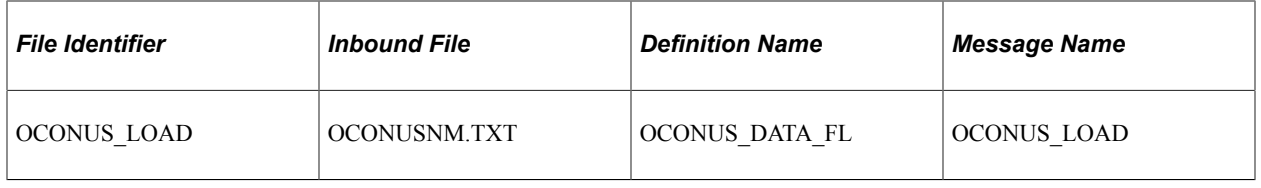

**Note:** Because OCONUS provides monthly updates, there may be more than one row of data for an expense location amount. The loading process does not replace existing rows. Instead, it adds rows and uses the effective date to differentiate rows of the same expense location amount.

When you import OCONUS data, the input file is formatted as shown in this table.

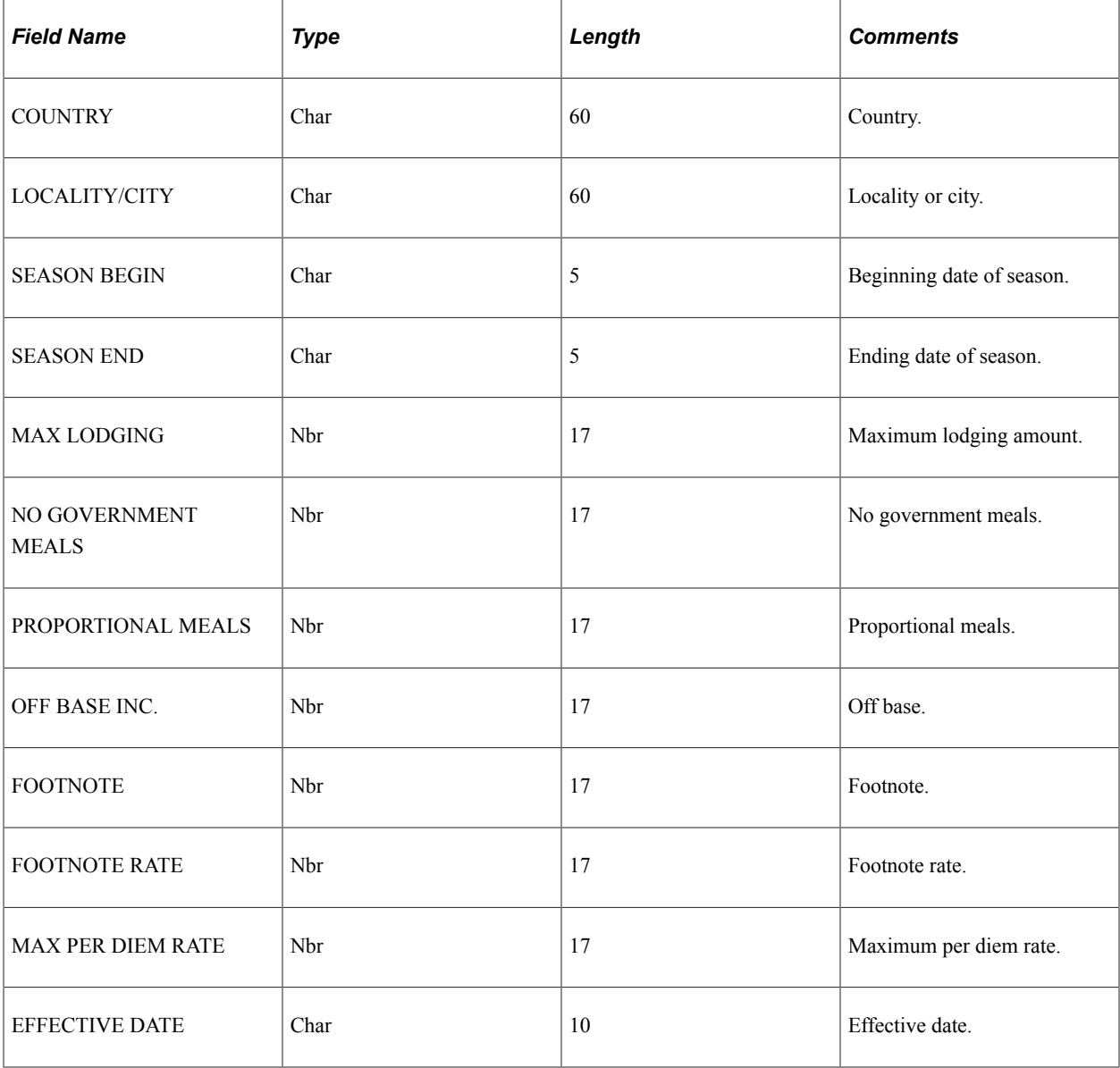

### **Airline Ticket Data (AIRLINETKT.CSV) Format**

When you import airline ticket data, the input file must be formatted as shown in this table:

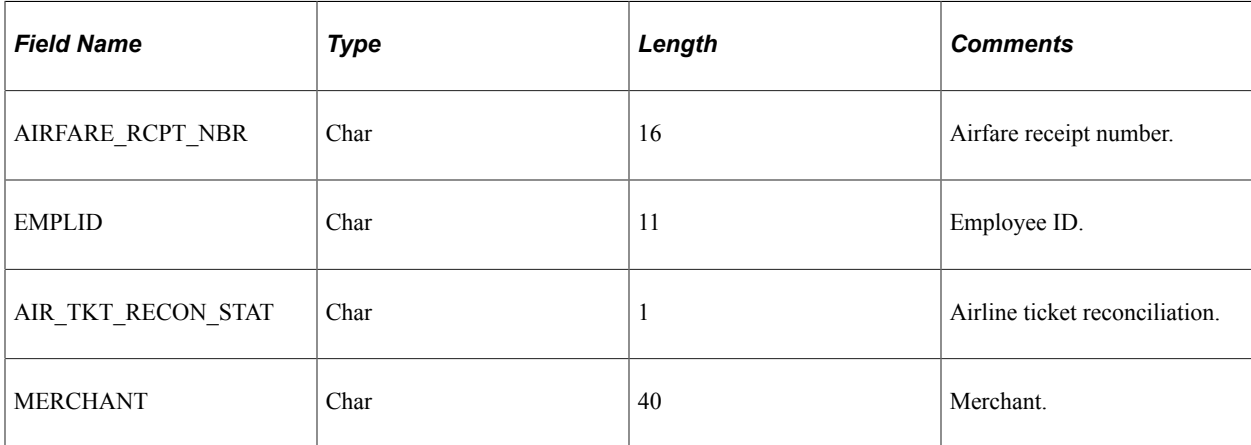

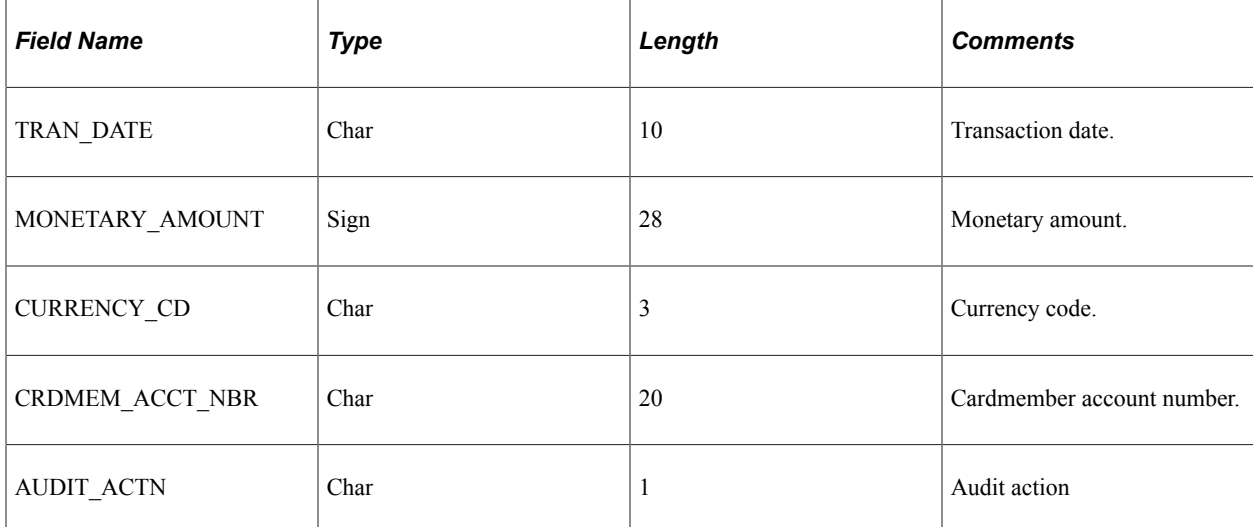

#### **Related Links**

[Reconciling Airline Tickets](#page-595-0)
# **Maintaining Employee Profiles**

# **Understanding Employee Profiles**

Employee data is the foundation of PeopleSoft Expenses. Oracle's PeopleSoft provides centralized access to employee information, such as their cost center codes, credit card numbers, check printing addresses, direct deposit bank accounts, and transportation data. The employee profile also stores default values and settings that PeopleSoft Expenses uses to streamline the time and expense report entry.

Although Oracle highly recommends that your human resource system regularly update your employee tables, you may need to add or edit employee profiles manually to provide data required for expense reimbursement. PeopleSoft Expenses enables you to add and maintain personal, organizational, and financial data. Because of the sensitivity of employee information, Oracle suggests that you authorize access to these pages carefully.

To update employee data, use the Update Profile page (EX\_EE\_PROFILE2). You can also use the EX\_EE\_ORG\_DTA\_SETUP component interface to load data into the tables during implementation. Whenever you manually add a new employee, you must validate that new employee and associate them with a valid user ID to enable them to enter information in PeopleSoft Expenses. You perform the manual validation on the Organization Data page in the Update Profile component. Access the Authorize Users page to add a validated employee to the Authorize User table.

**Note:** If PeopleSoft Expenses receives data from human resources, updates from human resources may overwrite changes made through the expense system. PeopleSoft recommends using the Employee Self-Service navigation if human resources feeds your expense system. The pages accessed through the Employee Self-Service navigation are displayed in read-only mode, with the exception of the User Defaults page.

PeopleSoft Expenses allows employees to set up their own user defaults to reduce data entry time for travel authorizations, cash advances, expense reports, and time reports, and they can easily change these defaults during data entry. Employees can also set up project defaults, accounting distributions, and number of hours worked per day.

### **Displaying Preferred Name**

Some employees may ask to be identified by a preferred name rather than their legal name. The **Display Preferred Name** check box (Installation Options - Overall Page) allows this capability.

When this check box is selected, the system uses the **Display Name** to identify an individual and typically includes Preferred Name information. Most PeopleSoft Financial pages show the Display Name and Preferred Name fields. Pages and processes that require the legal name continue to do so. See Personal Data (Edit) Page (Common Definitions) to view an image showing the **Display Name** and **Preferred Name** fields used in FSCM.

The Personal Data record is the source of name information and can be updated using an interface with PeopleSoft HCM, or manually using navigations under Common Definitions, Travel and Expenses, Resource Management, Maintenance Management, Grants or a third-party interface.

If your organization uses PeopleSoft HCM, it is recommended that you update employee tables in your human resources system first, and then load the employee data into your PeopleSoft FSCM database using the **PERSON\_BASIC\_SYNC** or **PERSON\_BASIC\_FULLSYNC** messages. After the synchronization process completes, you may need to add or edit employee profiles in the FSCM database. Employee information is sensitive. Therefore, it is suggested that you carefully authorize access to these pages. Any changes you make in your FSCM database using Personal Data pages may be overwritten in subsequent HCM synchronizations.

**Navigations to Update Name:** Name information can be viewed and updated from several different navigations in FSCM. Your use of these navigations is largely dependent on the products installed and whether an employee or resource is sourced from and synchronized using PeopleSoft HCM.

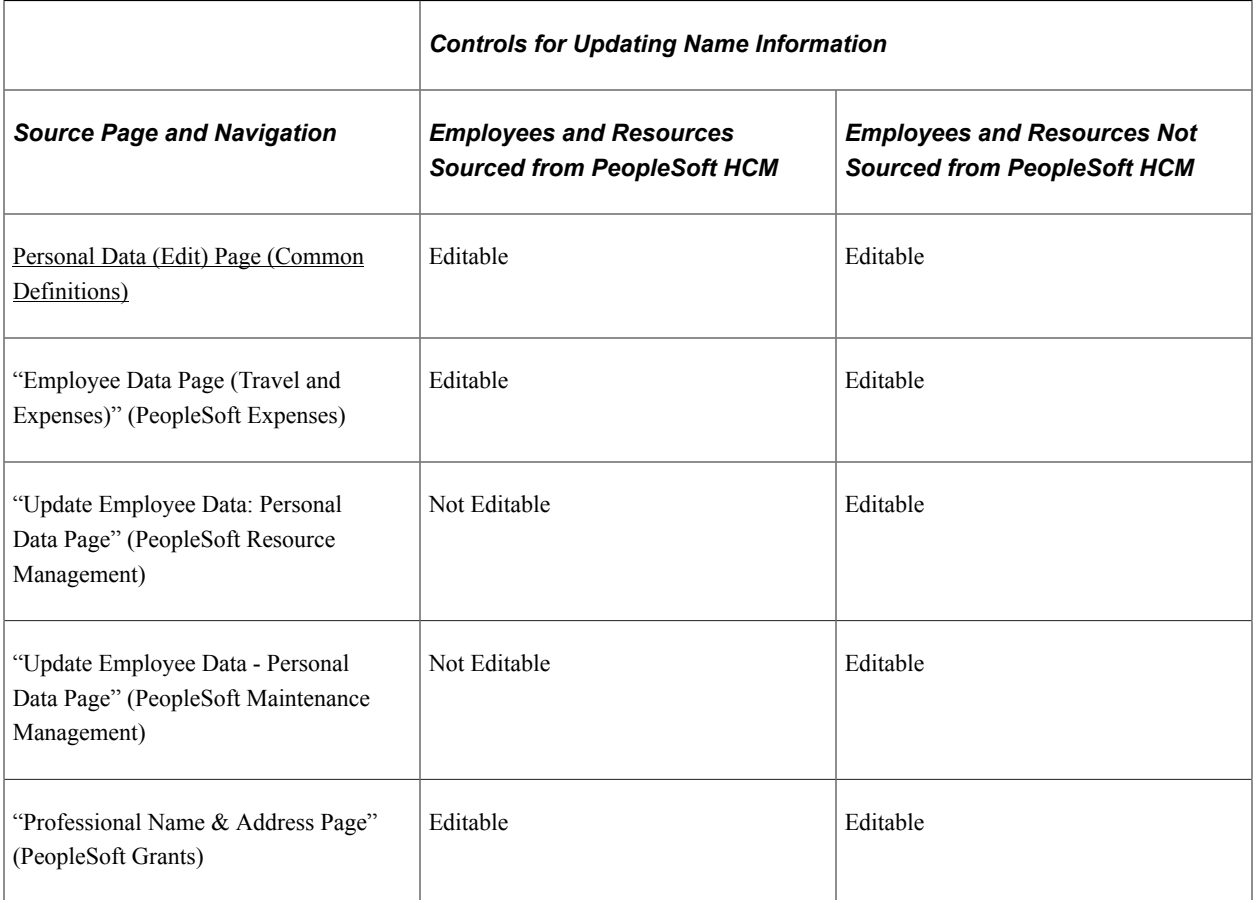

### **Displaying Preferred Name for Expenses**

Regardless of how the data is updated, if a value is entered into the **Preferred Name** fields, PeopleSoft Expenses always uses the **Display Name** field on all Expense transactions. The Expenses [Employee](#page-291-0) [Data Page \(Employee Self-Service\)](#page-291-0) and the Fluid Approval pages display the Preferred Name. However, when Expenses sends expense report or cash advance information to Payables, the legal name is sent. Therefore, when a legal document is created in PeopleSoft, such as a W2, W4, a check for an expense report, or a payroll check, the legal name is always used.

# **Maintaining Employee Profile Data**

To update employee profiles, use the Update Profile (EX\_EE\_PROFILE2.GBL) component.

PeopleSoft Expenses enables you to send reimbursement checks to home addresses or other mailing addresses, such as a company location. This helps those who receive reimbursements while on long assignments away from their primary residences.

### **Pages Used to Maintain Employee Data**

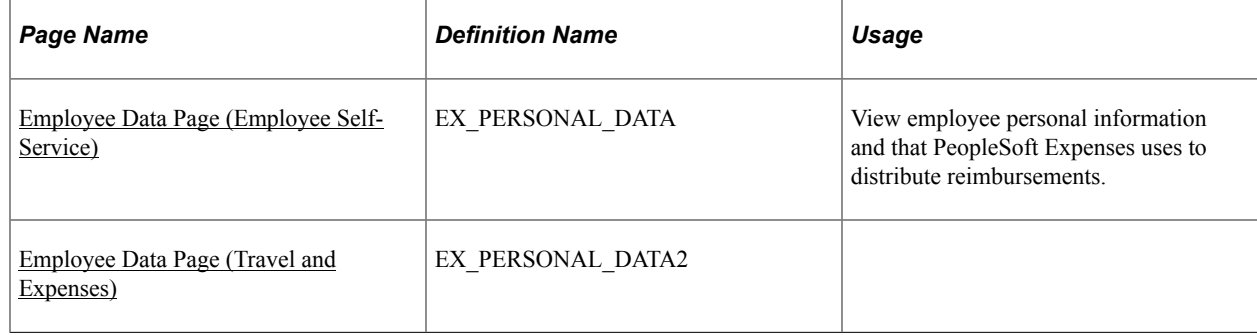

# **Common Elements Used to Maintain Employee Data**

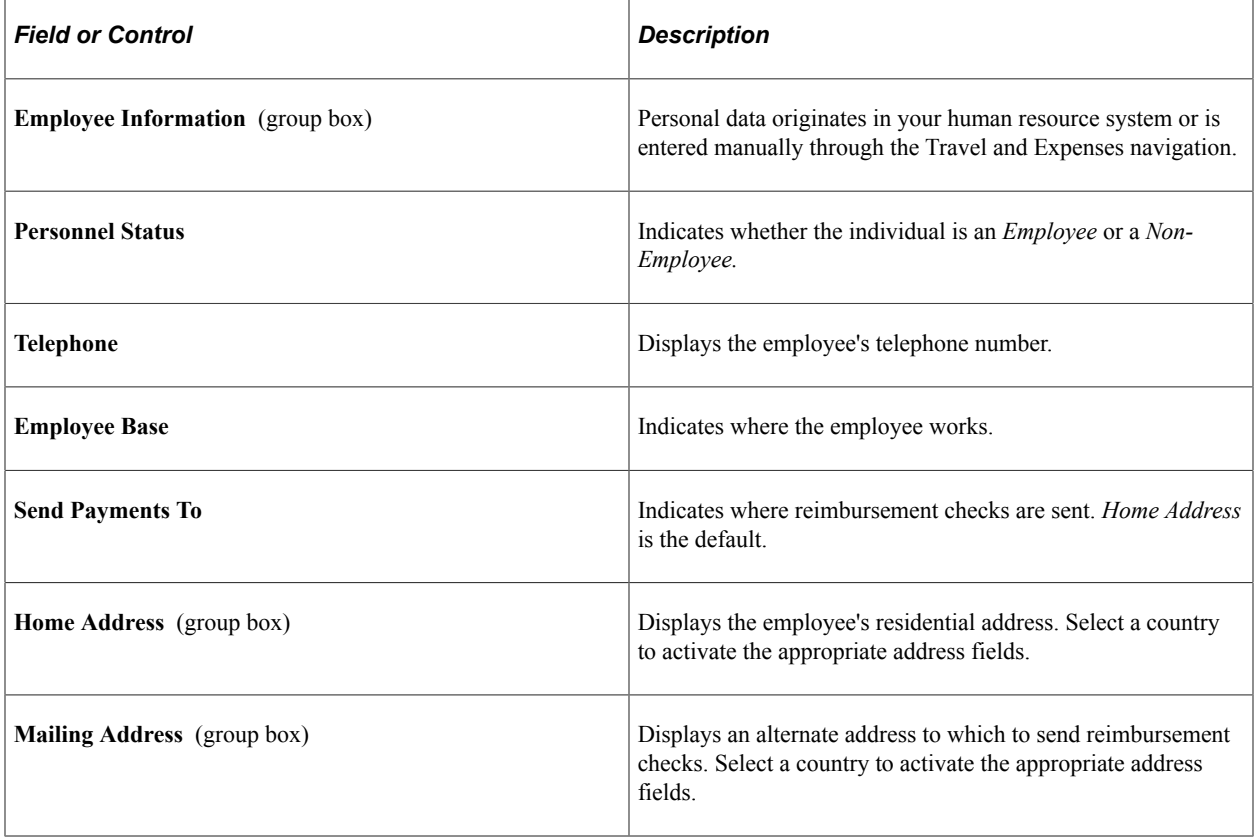

## <span id="page-291-0"></span>**Employee Data Page (Employee Self-Service)**

Use the Employee Profile - Employee Data page (EX\_PERSONAL\_DATA) to view employee personal information that PeopleSoft Expenses uses to distribute reimbursements.

Navigation:

#### **Employee Self-Service** > **Travel and Expenses** > **Review/Edit Profile** > **Employee Data**

This example illustrates the fields and controls on the Employee Data page from Employee Self-Service.

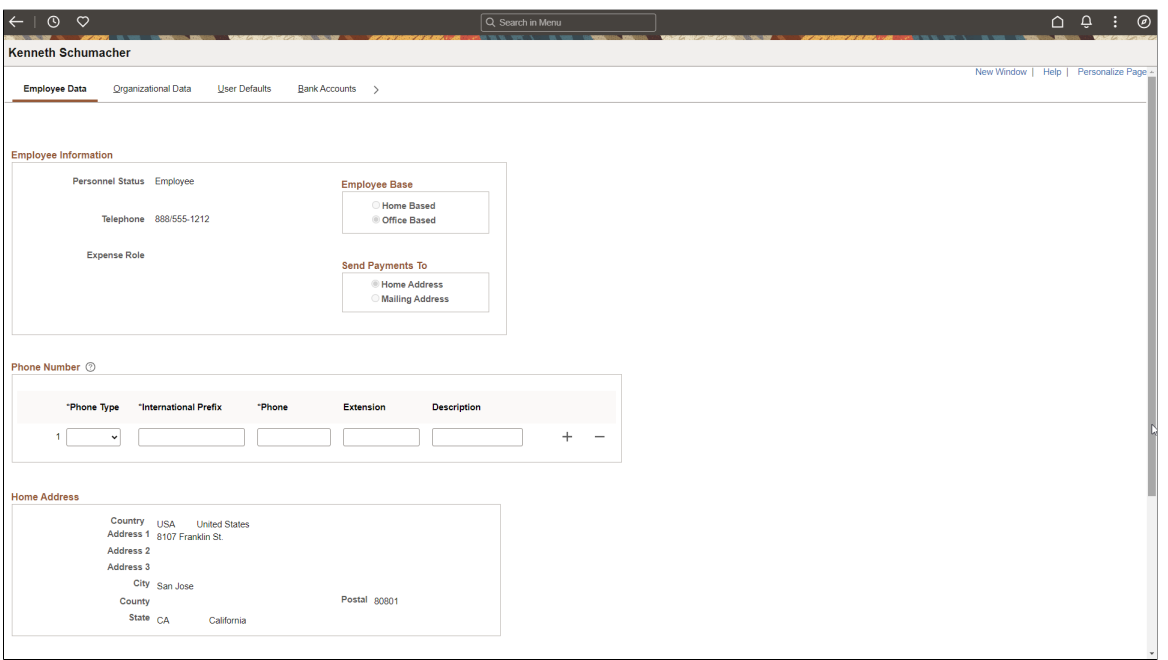

Use the Phone number section to enter or update phone number that will be used by the employee to send text message using Twilio.

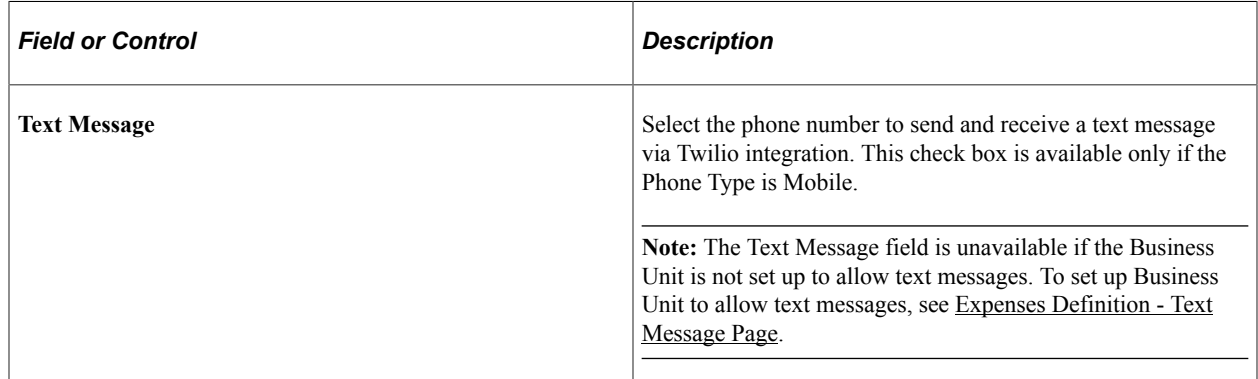

### <span id="page-291-1"></span>**Employee Data Page (Travel and Expenses)**

Use the Employee Profile - Employee Data page (EX\_PERSONAL\_DATA2) to edit employee information that PeopleSoft Expenses uses to distribute reimbursements.

Navigation:

#### **Travel and Expenses** > **Manage Employee Information** > **Update Employee Detail**

This example illustrates the fields and controls on the Employee Data page from Travel and Expenses.

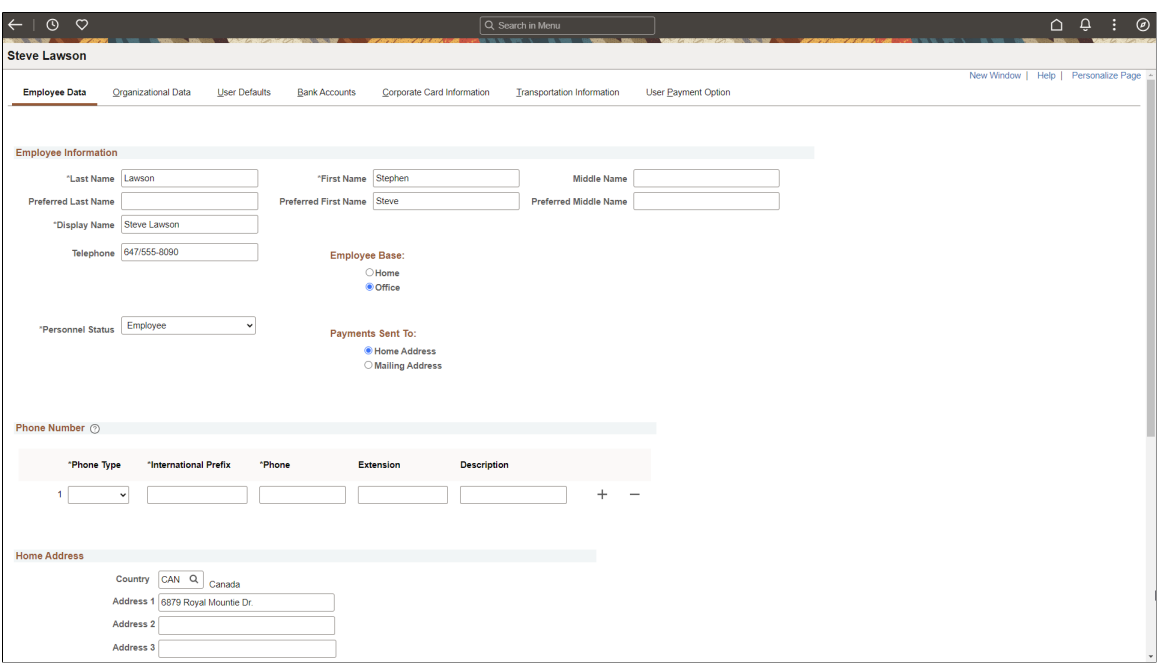

**Note:** Note: Most of the information on this page is the same as the data on the "Personal Data (Edit) Page (Common Definitions)" (Application Fundamentals).

See "Installation Options - Overall Page" (Application Fundamentals), Displaying Preferred Name section to understand how the Employee Name fields are sourced.

# <span id="page-292-0"></span>**Maintaining Employee Organizational Data**

### **Page Used to Maintain Employee Organizational Data**

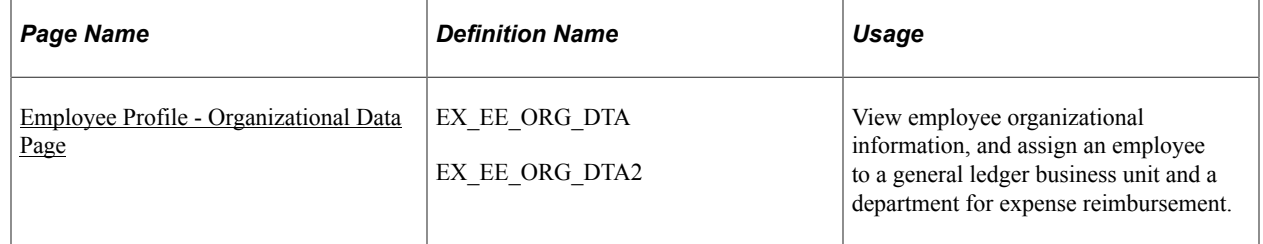

### **Understanding Employee Organizational Data Maintenance**

To process an expense reimbursement, you must assign an employee to a general ledger business unit that is enabled for PeopleSoft Expenses. This business unit and other relevant ChartFields are populated from the human resource system. The way that you set up a business unit determines expense parameters such as accounting defaults, expense report IDs, and mileage rates. All of these factors apply to each employee assigned to the business unit.

When you add employees to the PeopleSoft Expenses system, you need to validate their organizational data before PeopleSoft Expenses marks the employees as valid for expense entry. To do this, you can run the Validate Organizational Data process from the Load Employee Data page, which validates organizational data for all new employees. Another option is to add a new employee profile using the Travel and Expenses navigation and click the Validate button on the User Profile - Organizational Data page to initiate the validation process for that employee.

### **Related Links**

[Configuring Business Units for PeopleSoft Expenses](#page-40-0) [Load Employee Data Page](#page-84-0)

## **Common Elements Used to Maintain Employee Organizational Data**

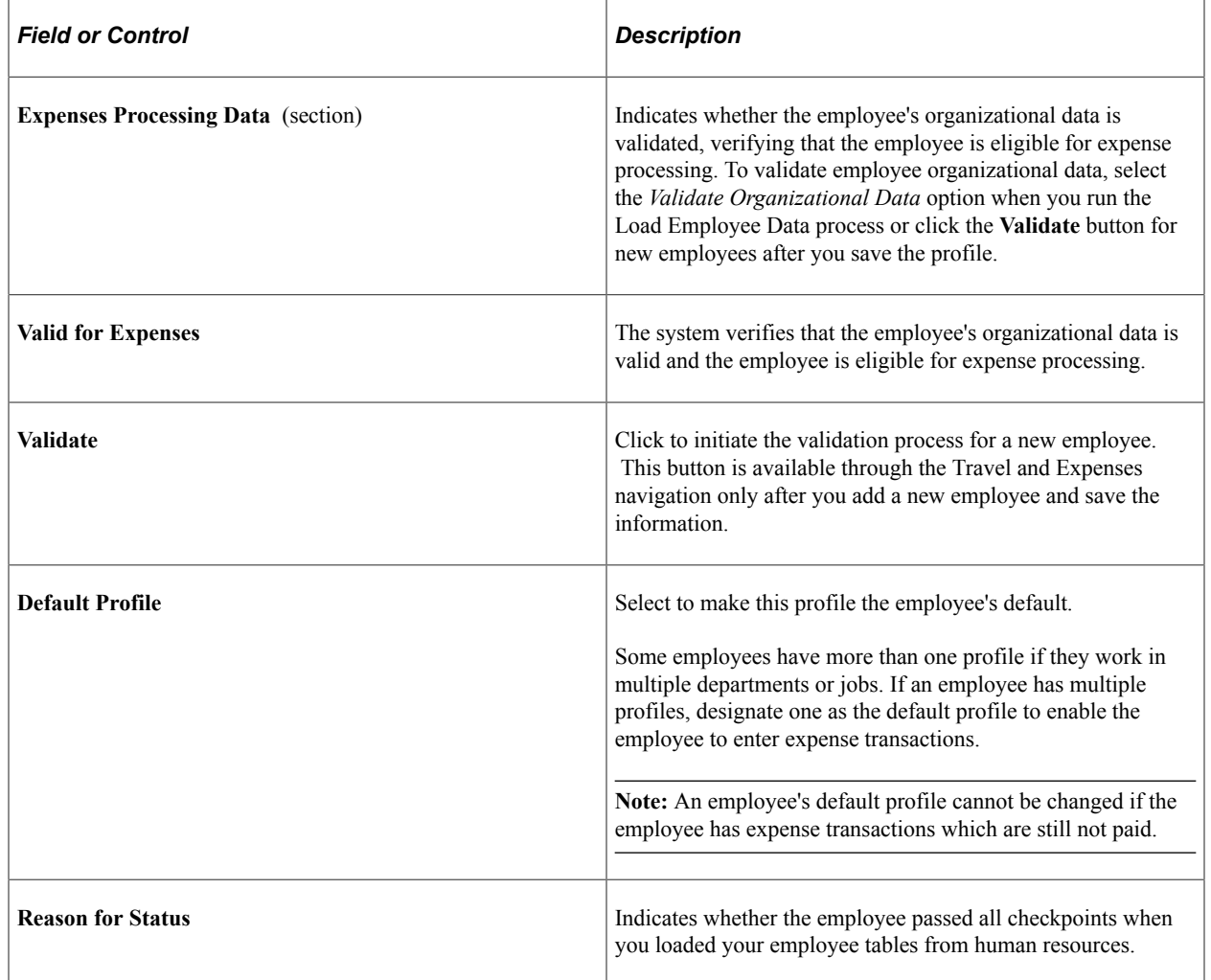

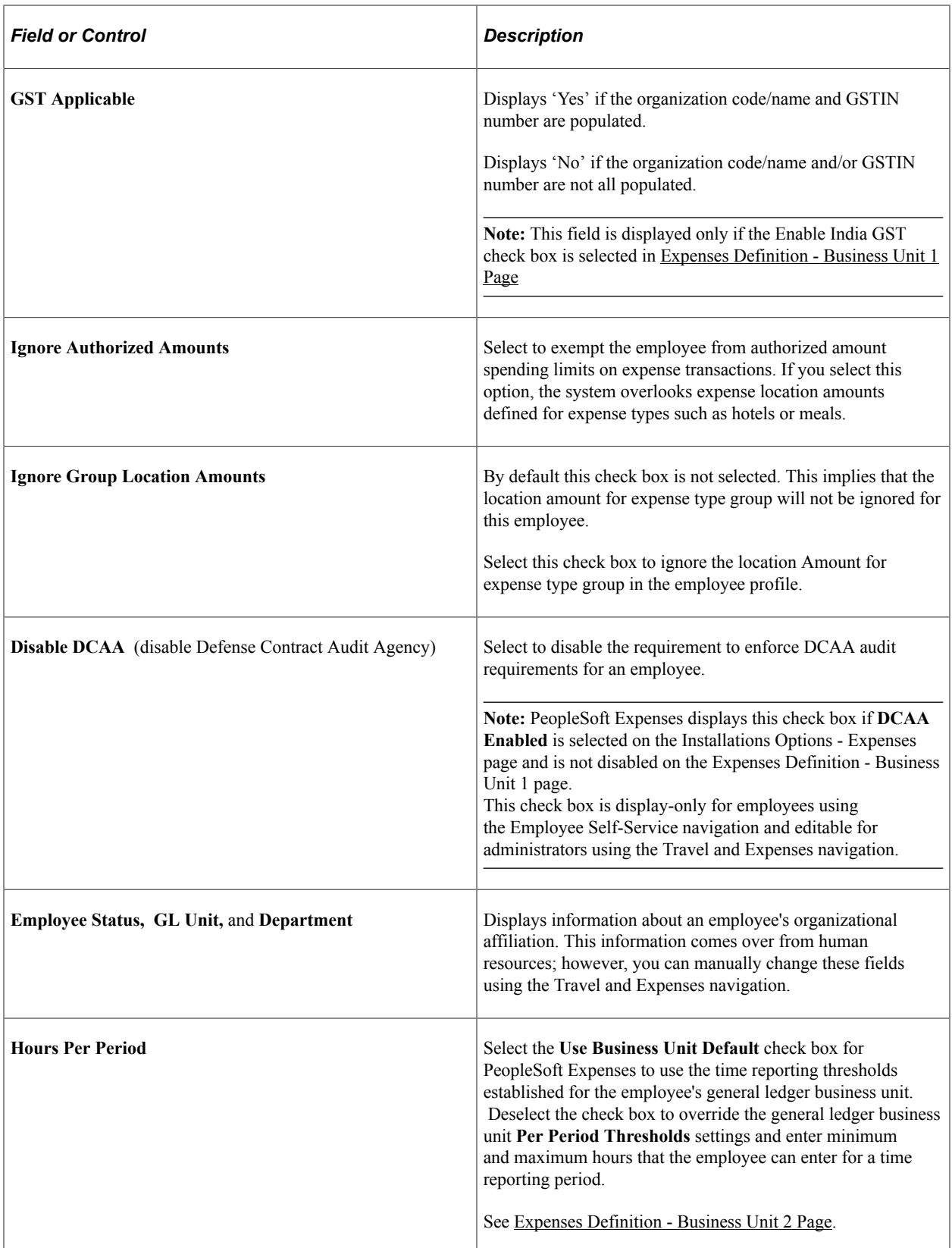

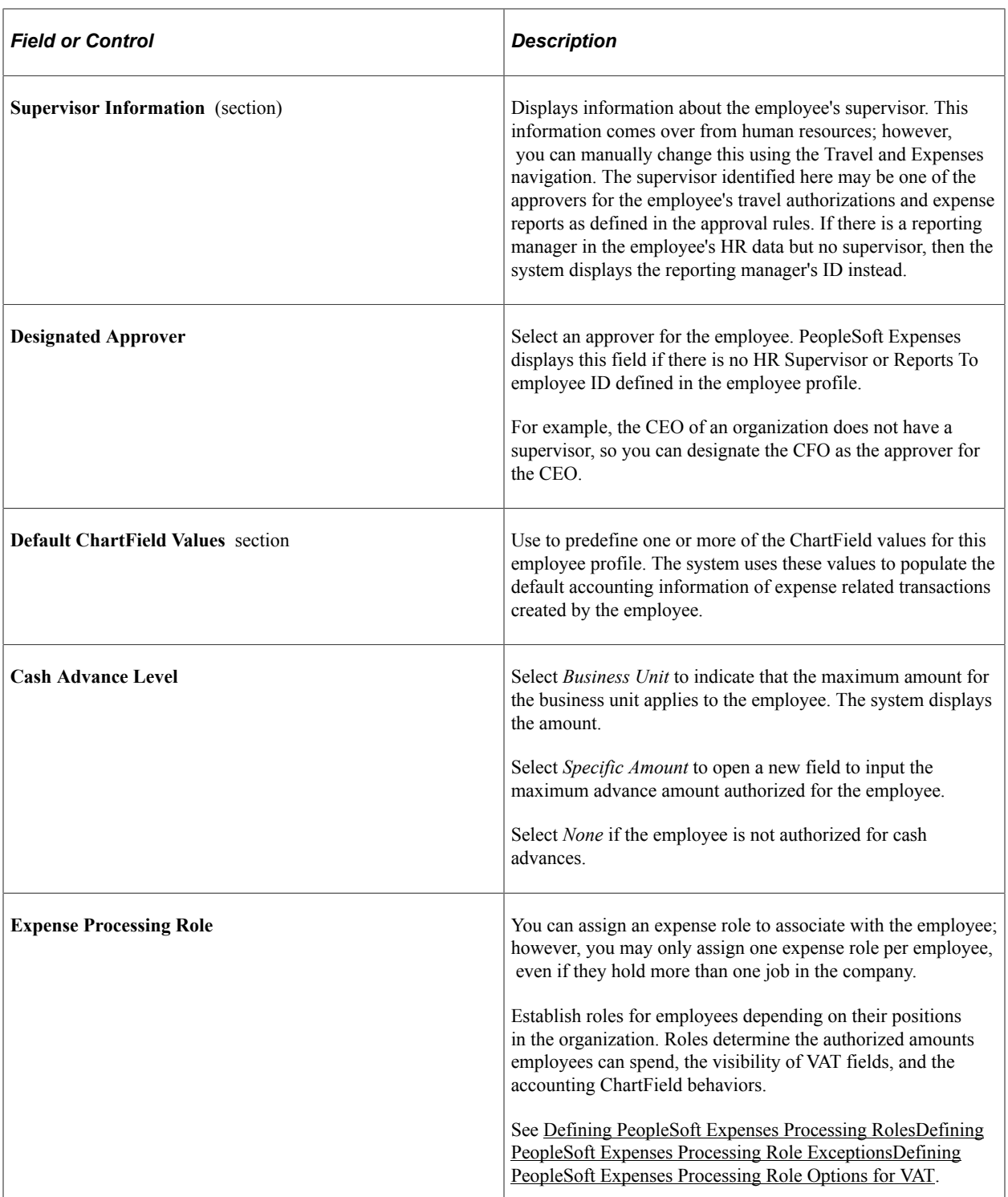

# <span id="page-295-0"></span>**Employee Profile - Organizational Data Page**

Use the Employee Profile - Organizational Data page (EX\_EE\_ORG\_DTA) to view employee organizational information, and assign an employee to a general ledger business unit and a department for expense reimbursement.

Navigation:

- **Employee Self-Service** > **Travel and Expenses** > **Review/Edit Profile**. This is a display-only page. All changes must be made by the human resources department or by editing the profile in PeopleSoft Expenses.
- **Travel and Expenses** > **Manage Employee Information** > **Update Employee Detail**

This example illustrates the fields and controls on the Update Profile – Organizational Data page. .

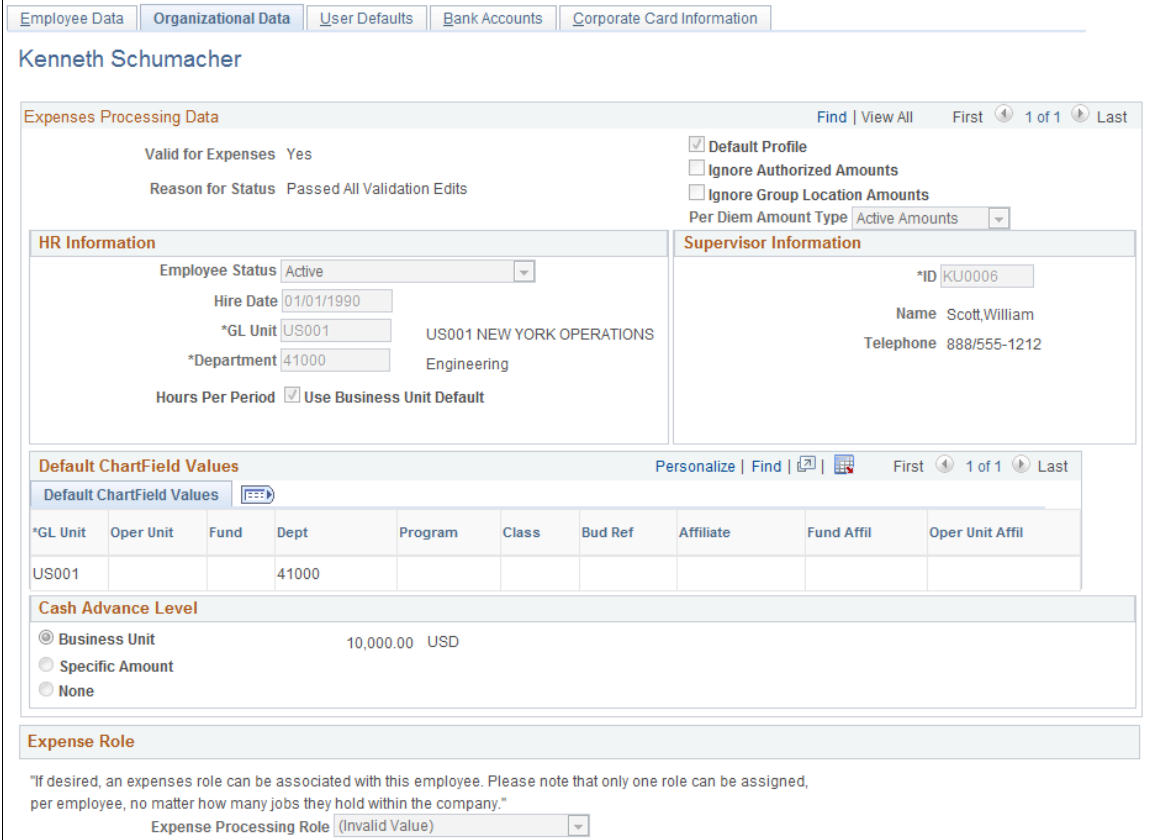

Use this page to assign a business unit to an employee, which determines the accounts to charge, allowable mileage rates, and cash advance limits.

You can add or edit an employee's organizational data information on this page; however, updates from human resources may overwrite the changes.

### **Expenses Processing Data**

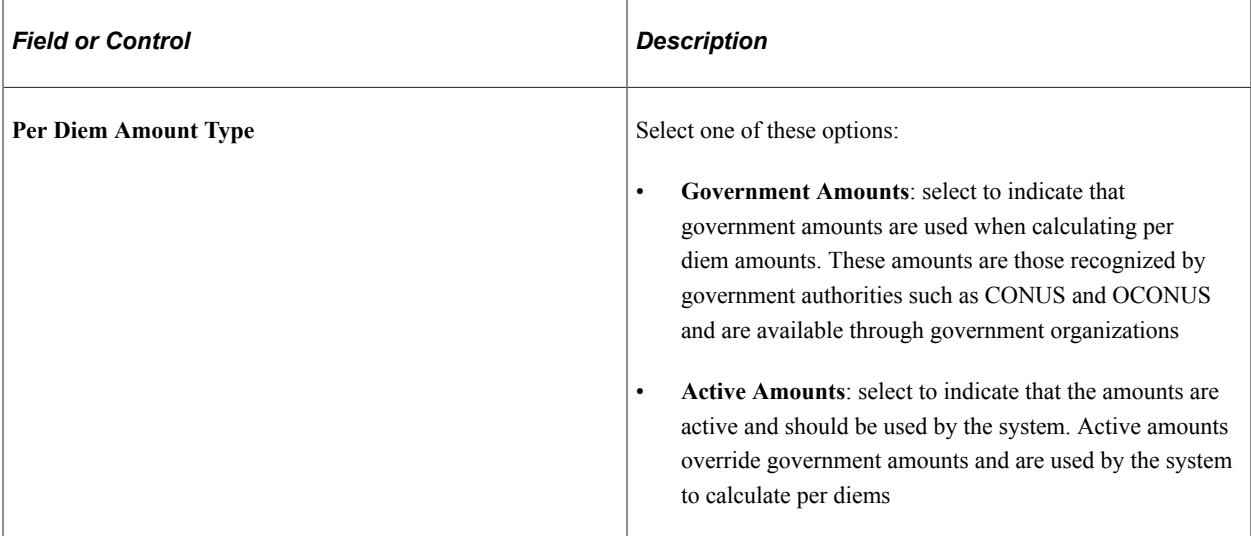

#### **India GST Tax Information**

The India GST Tax Information section displays the tax information that can be set up for an organization.

**Note:** The India GST Tax Information section is displayed only if the Enable India GST check box is selected in [Expenses Definition - Business Unit 1 Page.](#page-41-0)

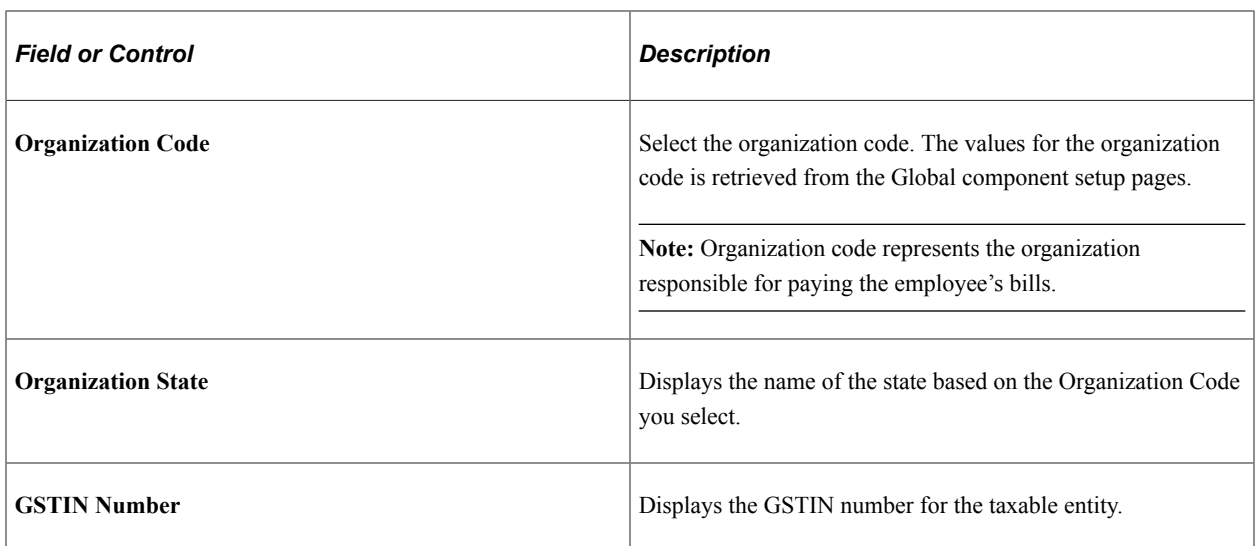

### **Default ChartField Values**

The ChartFields defined in the employee's profile are used to populate the expense accounting distribution. For example, you can define defaults for the employee's business unit and other ChartFields that make up the employee's cost center in the employee profile, but define the Account ChartField default in the Expense Type or Expense Group. The combination of these ChartFields becomes the accounting distribution used to identify the appropriate cost center(s) for the employee's expenses. Project ChartField defaults can be used if an employee routinely works on one or more projects and allows you to define specific activity codes for each project. You can set up Project ChartField defaults separately

between expense reports and time reports. This enables you to track time and expenses at different levels of the project if you use PeopleSoft Project Costing.

Billing type and payment type may default from the employee's profile but if you define defaults for these fields in the expense type they will supersede the defaults from the employee profile.

# <span id="page-298-0"></span>**Maintaining User Defaults**

### **Page Used to Maintain User Defaults**

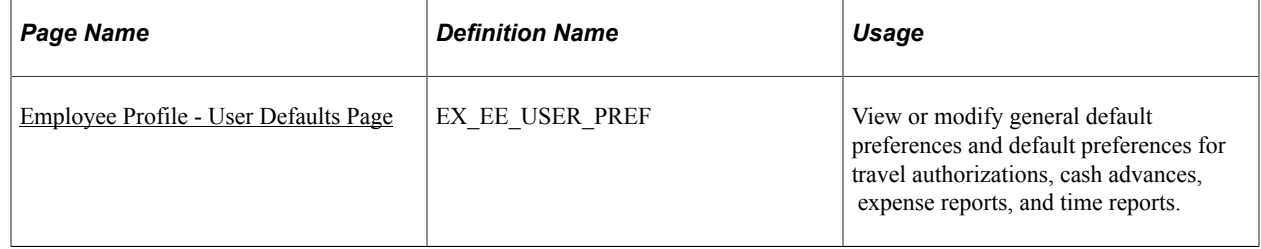

### **Understanding User Defaults**

You can set up user defaults to minimize the amount of data entry on travel authorizations, cash advances, expense reports, and time reports and to ensure accurate reporting on project-based costs. The Employee Profile - User Defaults page is where you define general default preferences, expense type specific preferences, time report specific preferences, and project ChartField preferences.

#### **How Defaulting Works**

The user preference data appears by default onto the transaction only when using Add mode, such as when adding a new travel authorization, cash advance, expense report, or time report or adding a line into one of these reports. This functionality works when the employee enters his own report or for whomever an employee has given entry authority to.

Employees can edit the Employee Profile - User Defaults page from the Employee Self-Service menu; administrators can update the information for any employee from the Travel and Expenses menu. You can also change the defaulted information during data entry of travel authorizations, cash advances, expense reports, and time reports.

A User Defaults option is available in the Actions drop down list box after the expense type is selected, which transfers you to the Employee Profile - User Defaults page where you can modify the default values. When you return to the transaction after modifying the defaults, PeopleSoft Expenses does not refresh existing fields with the new default values. The system only applies the new default values to subsequent data entry.

If you want to update the accounting defaults after transferring to the Employee Profile - User Defaults page and making changes, click the Load Defaults button on the accounting defaults page. The new information appears by default onto all distribution lines at Save and Submit time, as long as you have not previously changed the distribution information for a line. For example, if you have a transaction with three lines and you changed the distribution on line two, PeopleSoft Expenses updates lines one and three with the new split information, but the system does not change line two.

For time reports, because there is no split or distribution concept, PeopleSoft Expenses deletes all existing time detail rows, except non-policy time, and replaces them with project rows defined in the profile (if any).

### **Expense Defaults**

During line entry on a travel authorization or expense report, when you add a new line, PeopleSoft Expenses pre-populates defaults based upon the expense type edit and the required fields that are tied to the expense type. For example, PeopleSoft Expenses pre-populates the number of nights for lines where the expense type edit is *Hotel/Lodging.*

### **Expense Type Defaults**

Define payment methods, preferred merchants, and billing type by expense type in this section. You can select a preferred merchant from those defined for the expense type, or you can enter a default merchant name if there are none defined at the expense type level.

### **Project Defaults and Time Reporting**

PeopleSoft Expenses enables you to have one set of project default values for travel authorizations and expense reports and another set of project default values for time reports.

You may add one or more rows of project accounting default values. Each row of project values may be enabled or disabled. When you create transactions, PeopleSoft Expenses copies each enabled row of values into the relevant section of your new transaction.

If PeopleSoft Project Costing is installed, then all project ChartFields are available for default, including default percentage split for expense reports and default hours for time reports. If PeopleSoft Project Costing is installed, the name of this grid is Project Defaults.

If PeopleSoft Project Costing is not installed, then only the PC Business Unit, Project ID, and Activity ID ChartFields are available for default for time reporting. If PeopleSoft Project Costing is not installed, the name of this grid is Time Reporting.

**Note:** Access to project ChartFields can be dependant on the employee privilege template for time reports. For example, if the **PC ChartFields** value on the [Employee Privilege Template Page,](#page-310-0) that the employee is assigned to for time reports, has a value of *Modify,* then the employee can change Project Costing ChartFields.

See [Maintaining Employee Privilege Templates.](#page-309-0)

### <span id="page-299-0"></span>**Employee Profile - User Defaults Page**

Use the Employee Profile - User Defaults page (EX\_EE\_USER\_PREF) to view or modify general default preferences and default preferences for travel authorizations, cash advances, expense reports, and time reports.

Navigation:

- **Employee Self Service** > **Travel and Expenses** > **Review/Edit Profile**
- **Travel and Expenses** > **Manage Employee Information** > **Update Employee Detail**
- **Employee Self-Service** > **Employee Travel and Expense Center** > **Expense Reports** > **Create/ Modify**. Select an existing expense report and from the Actions drop down list box, select User Defaults.
- **Travel and Expenses** > **Travel and Expense Center** > **Expense Reports** > **Create/Modify**. Select an existing expense report and from the Actions drop down list box, select User Defaults.

This example illustrates the fields and controls on the Employee Profile - User Defaults page (1 of 2).

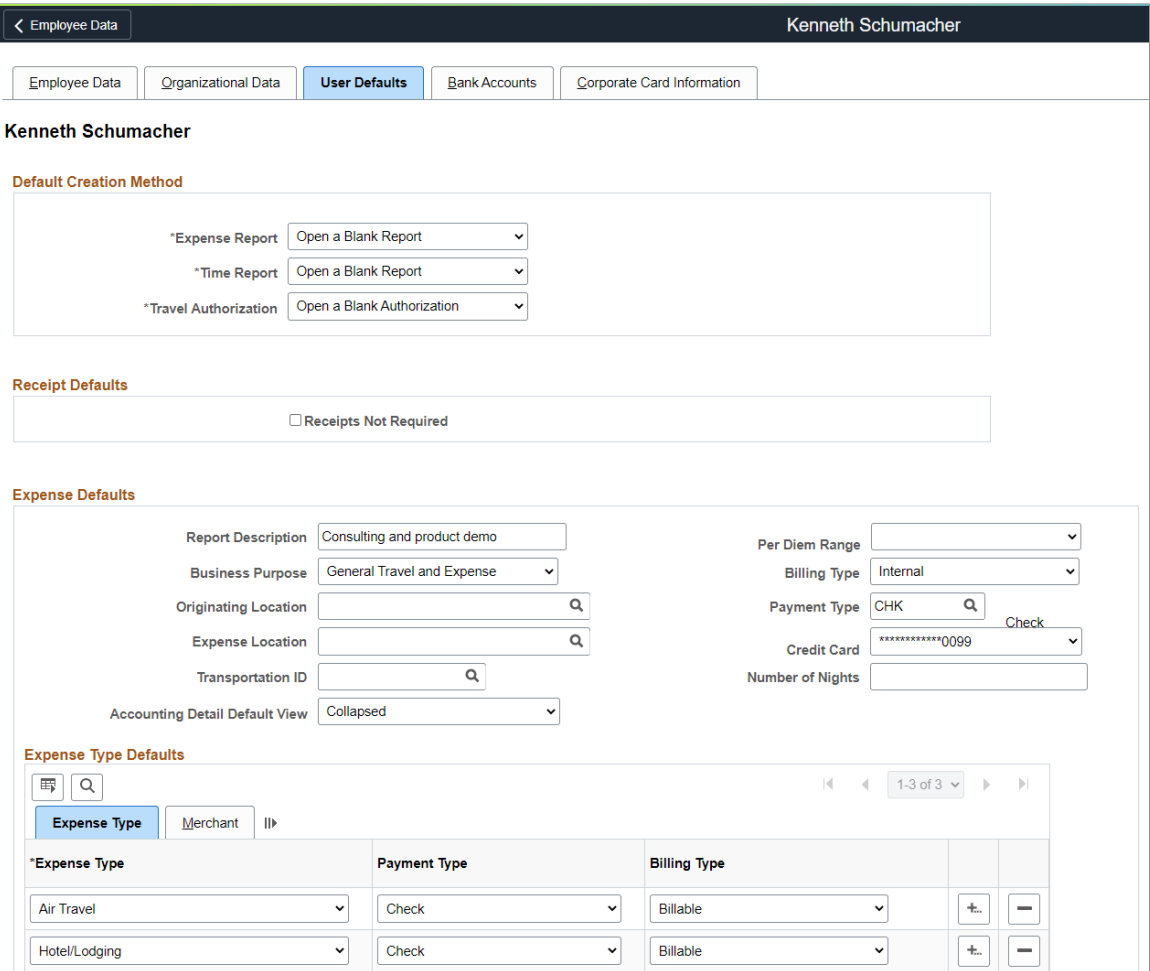

This example illustrates the fields and controls on the Employee Profile - User Defaults page (2 of 2).

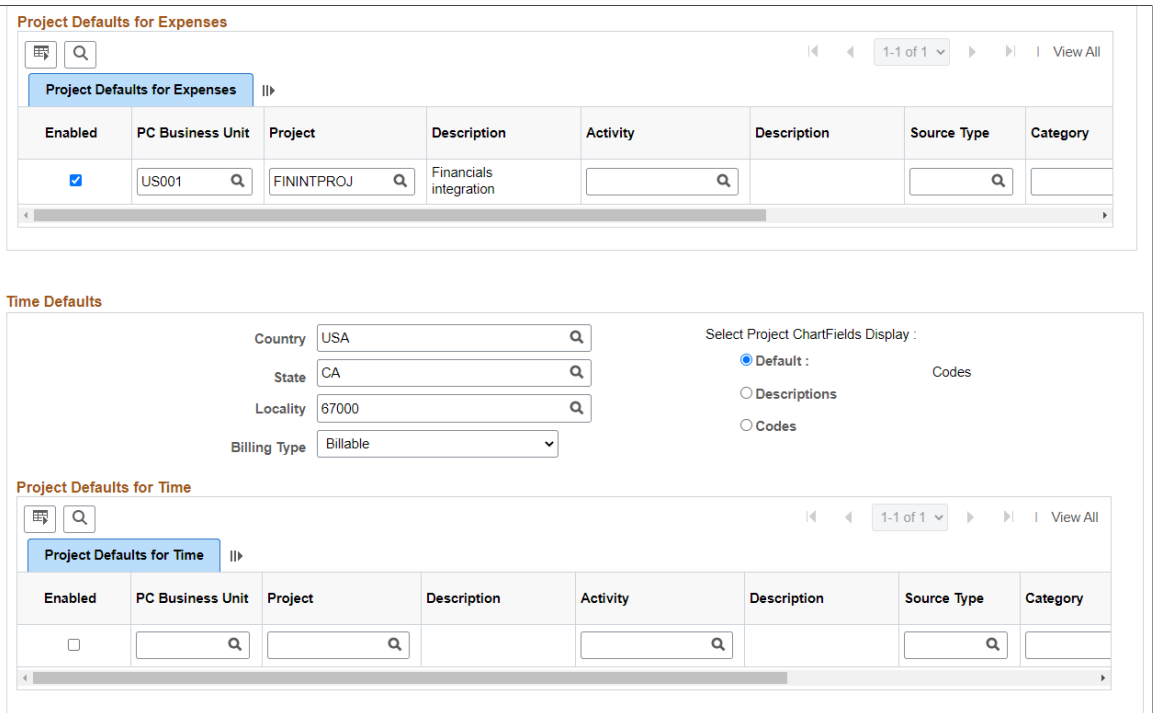

### **Default Creation Method: Online**

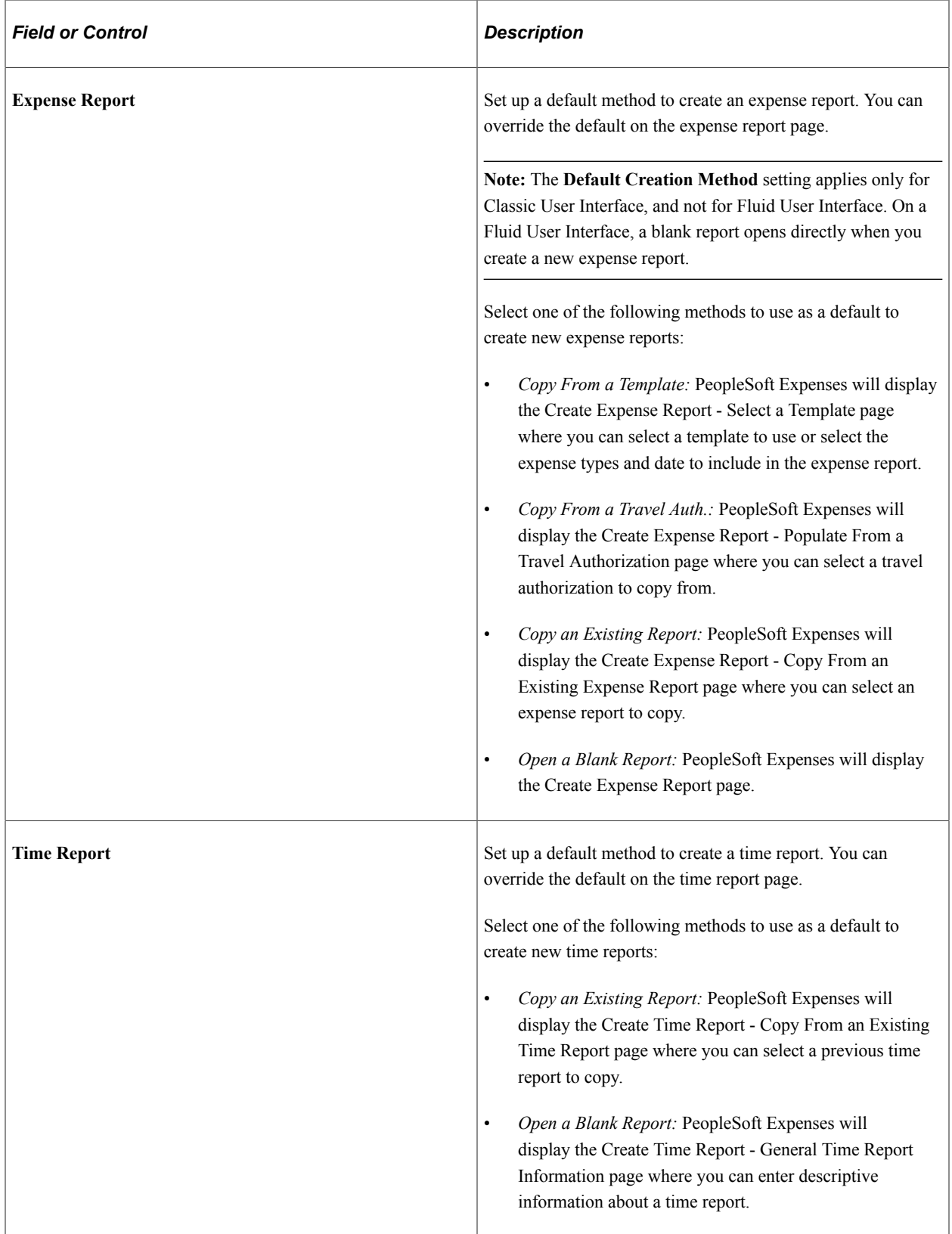

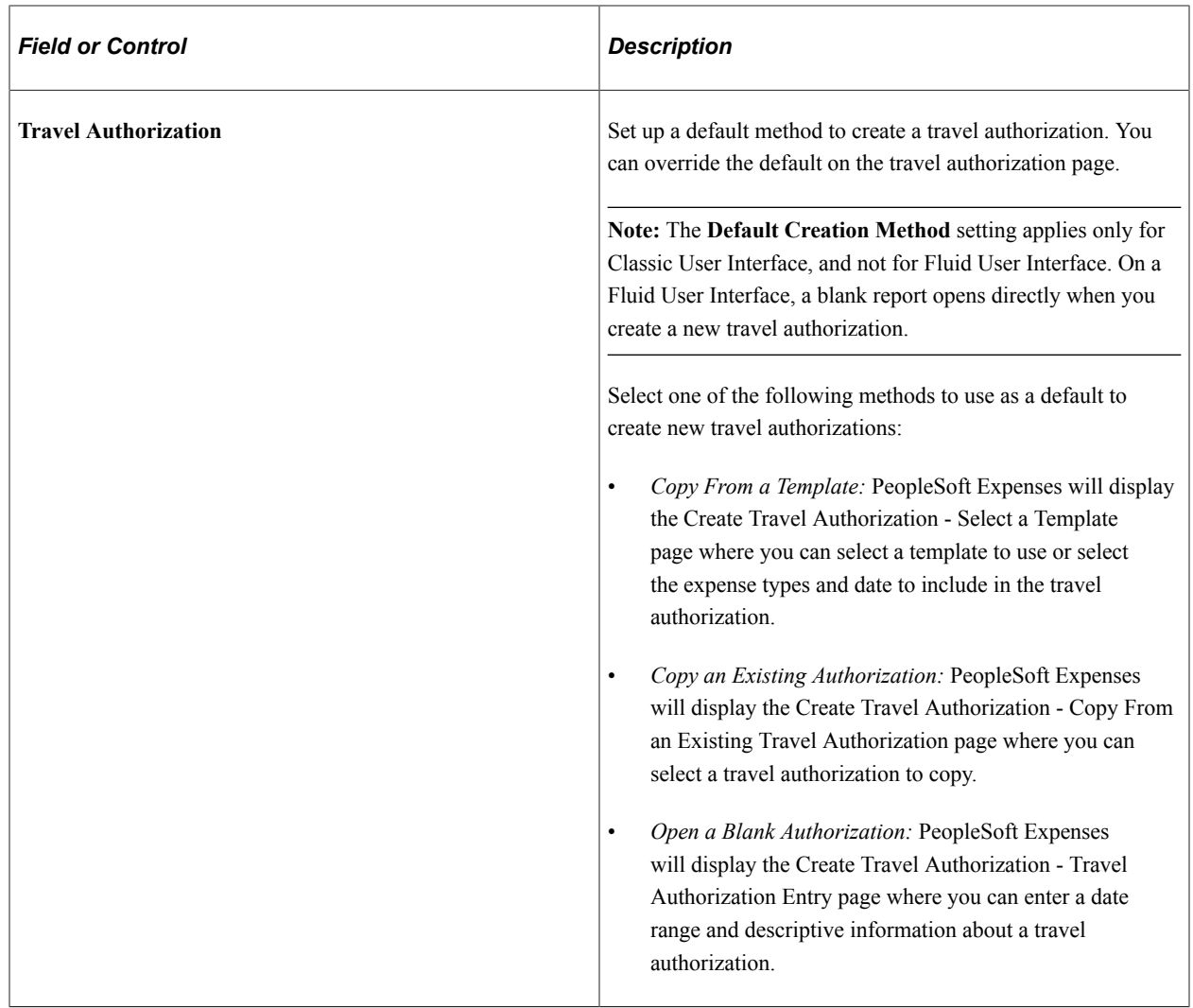

# **Default Creation Method: Mobile - Laptop**

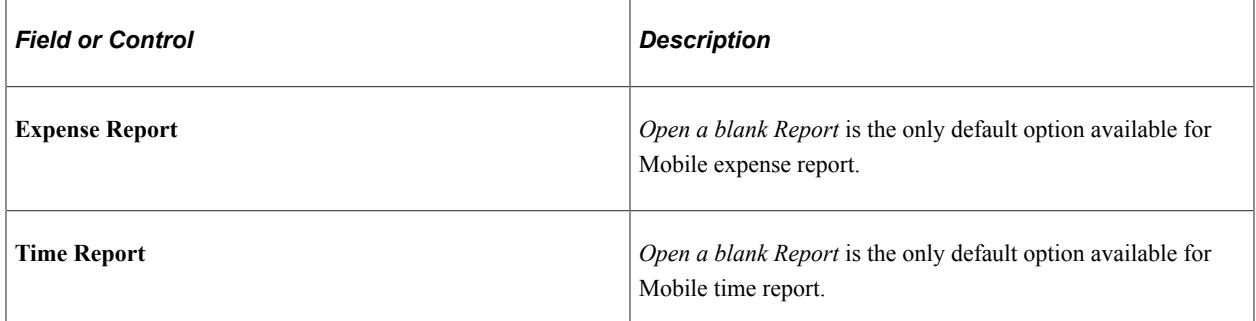

### **Receipt Defaults**

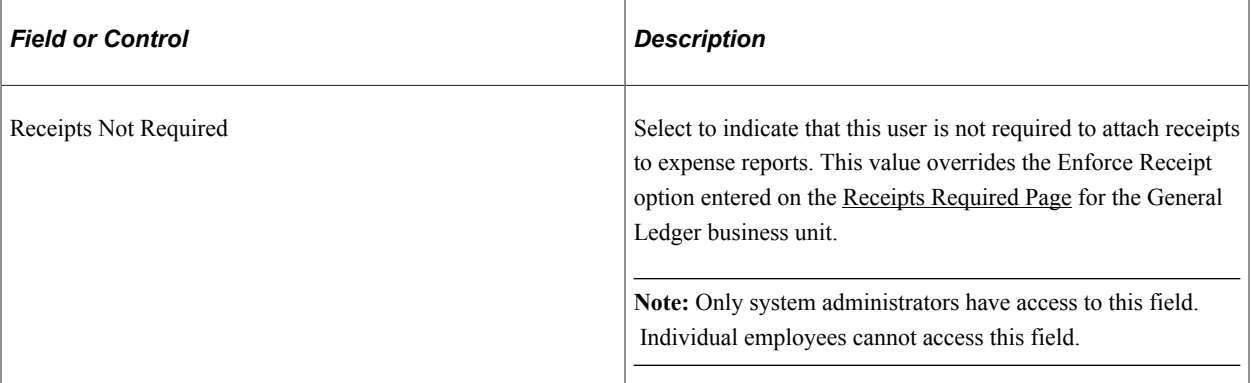

### **Expense Defaults**

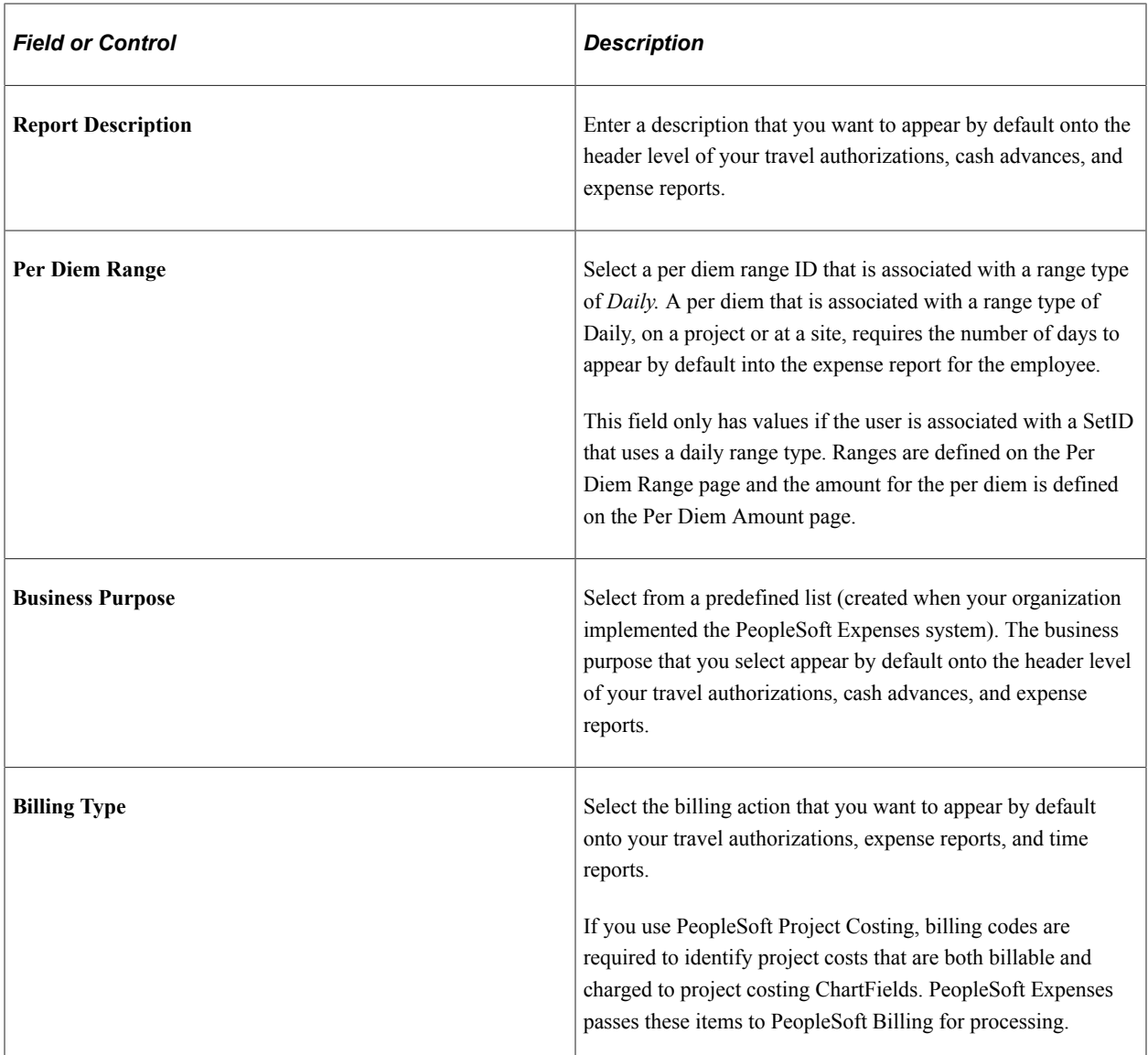

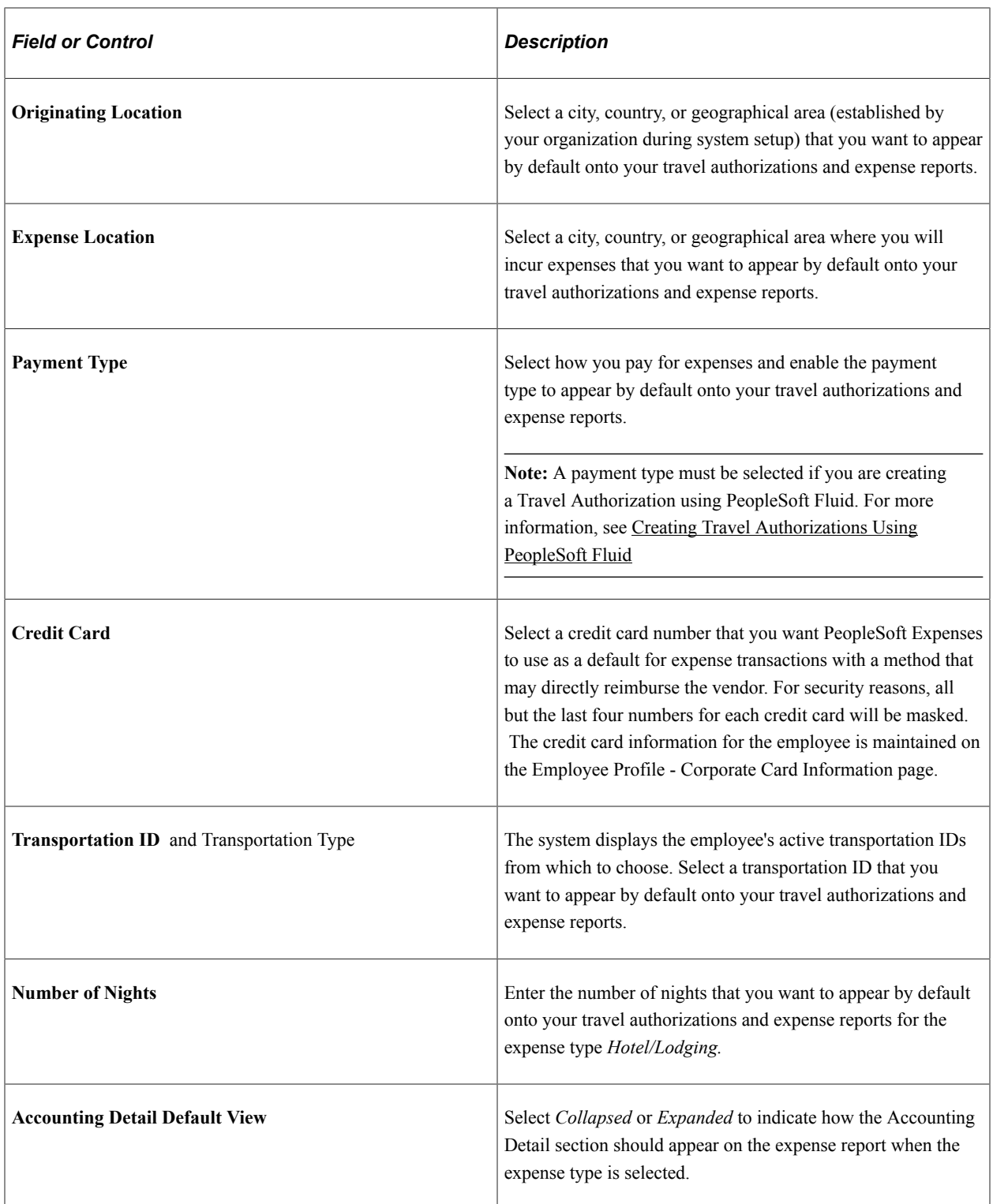

### **Expense Type Defaults - Expense Type Tab**

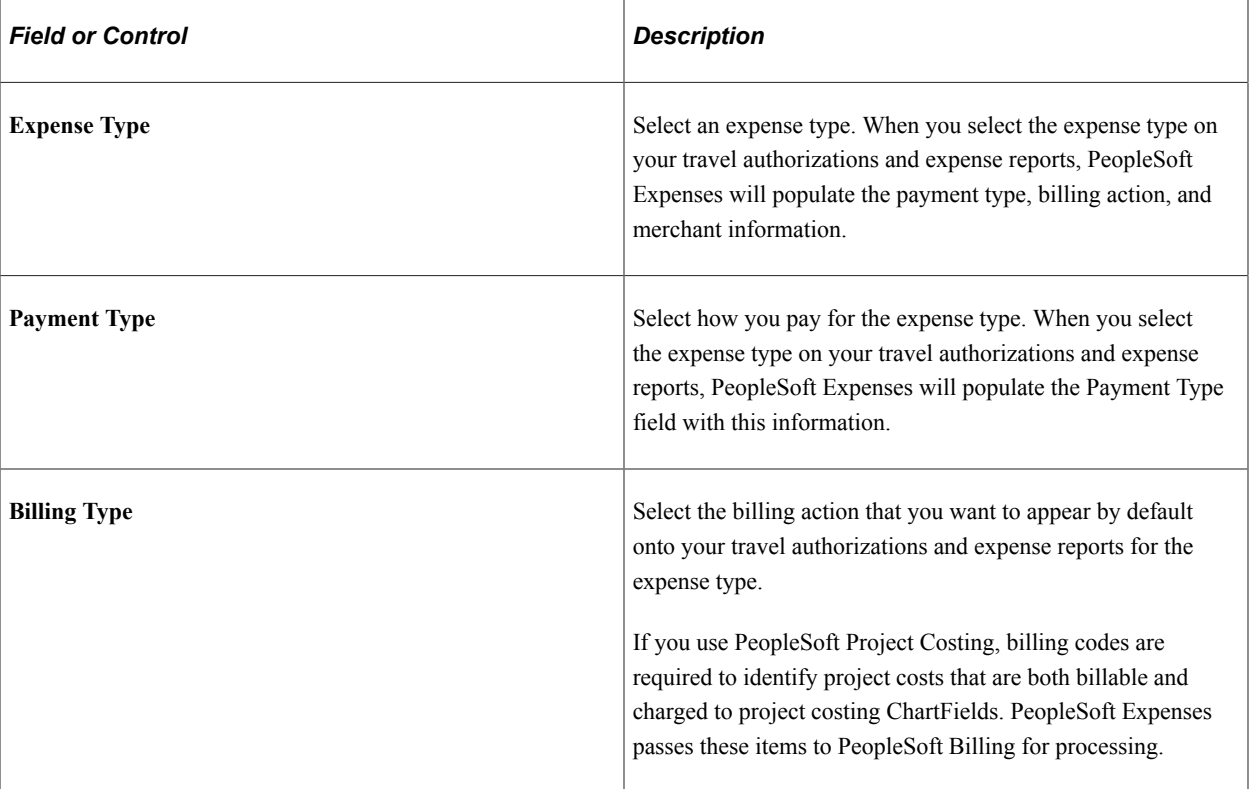

### **Expense Type Defaults - Merchant Tab**

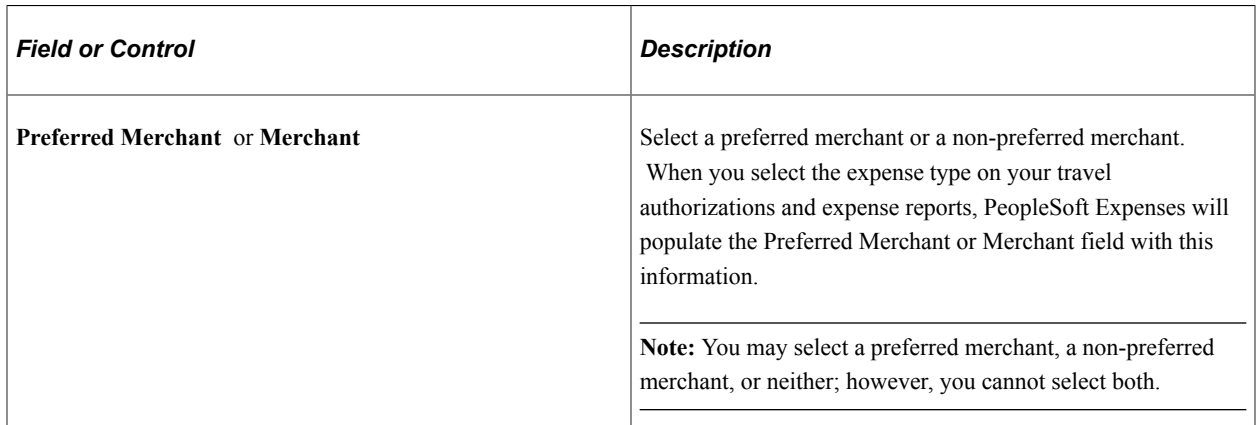

### **Project Defaults for Expenses**

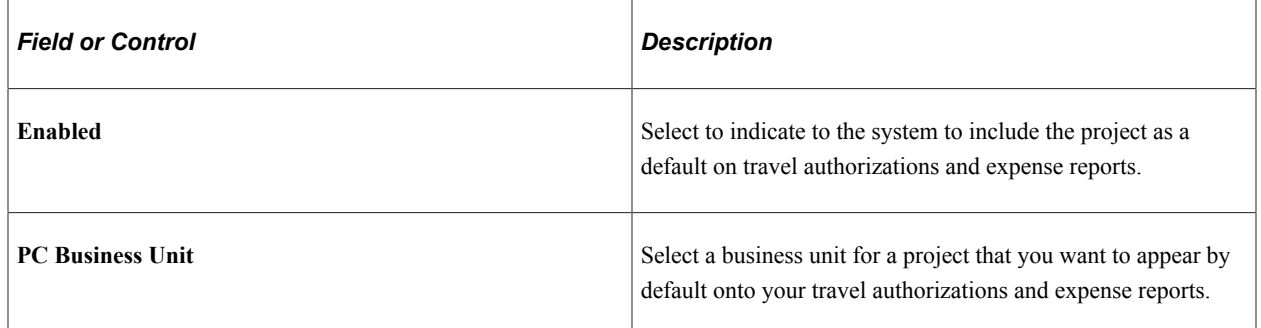

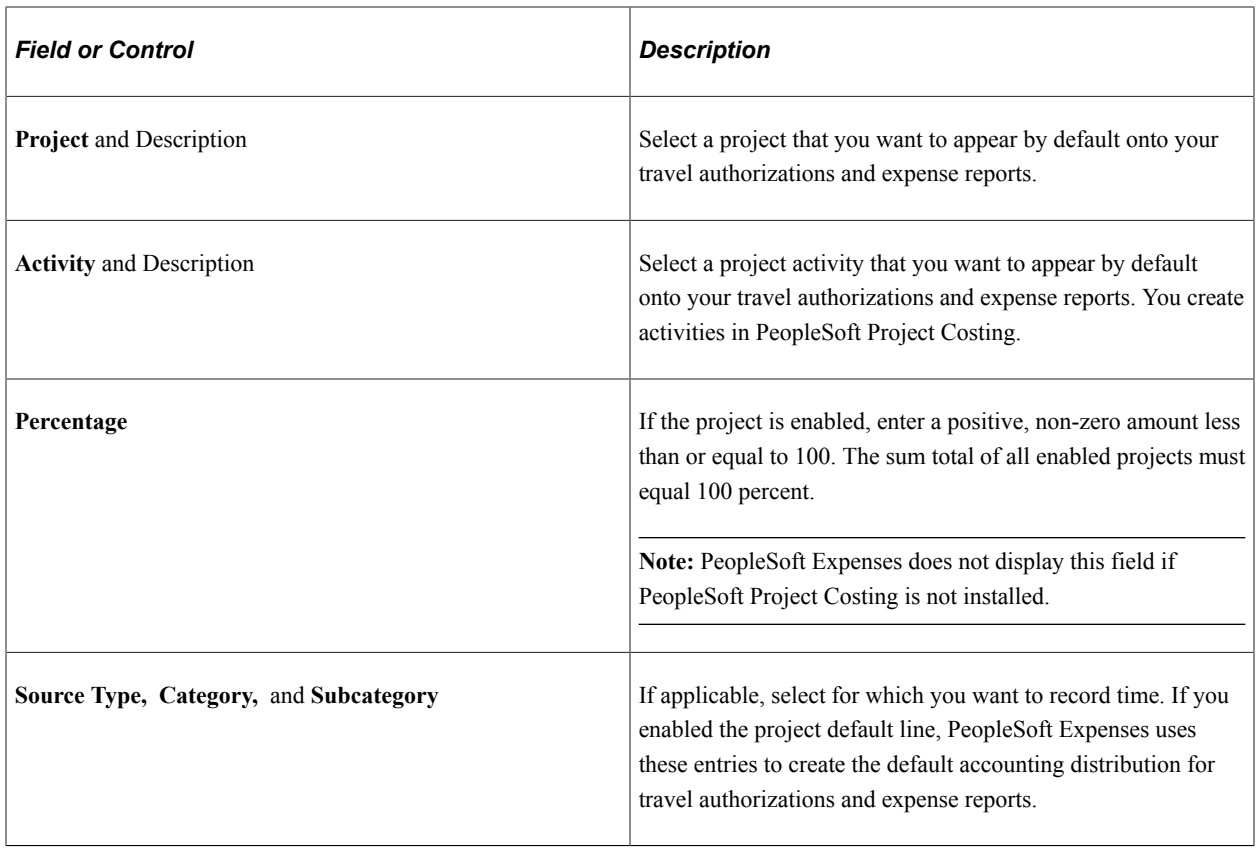

**Note:** Access to these fields is determined by the value in the **PC ChartFields** field on the [Employee](#page-310-0) [Privilege Template Page](#page-310-0) for the expense report transaction.

### **Time Defaults**

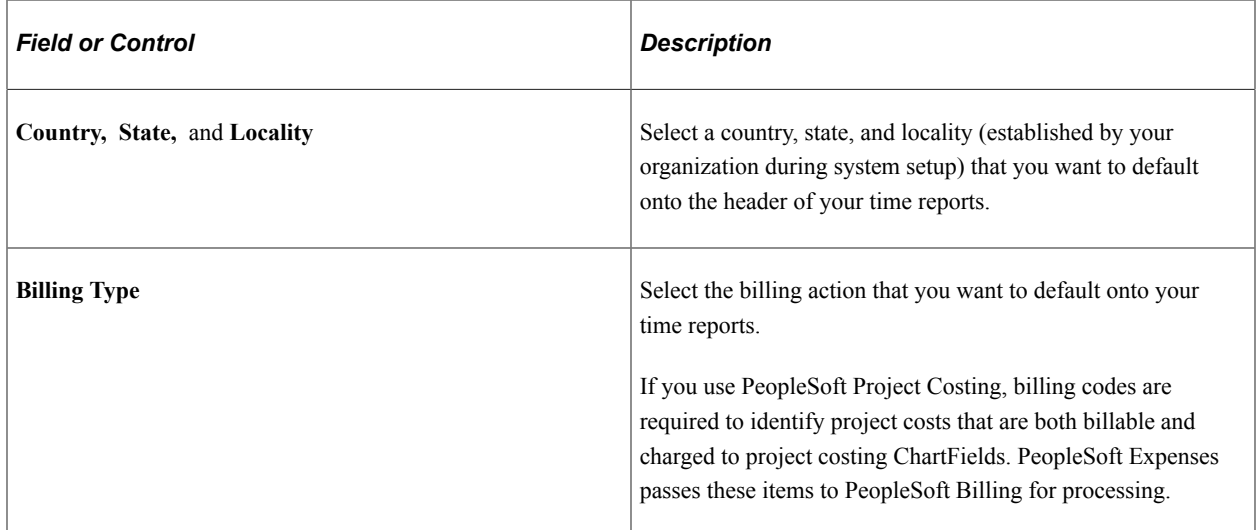

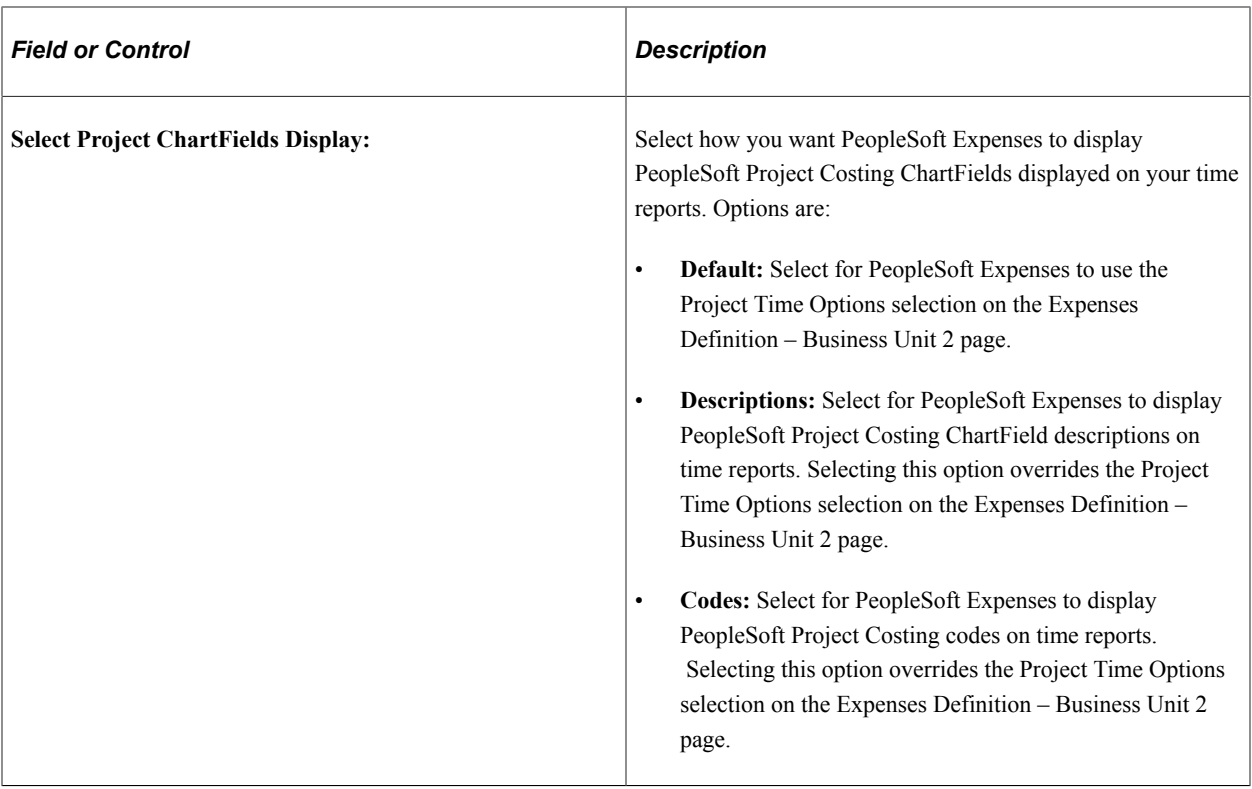

# **Project Defaults for Time**

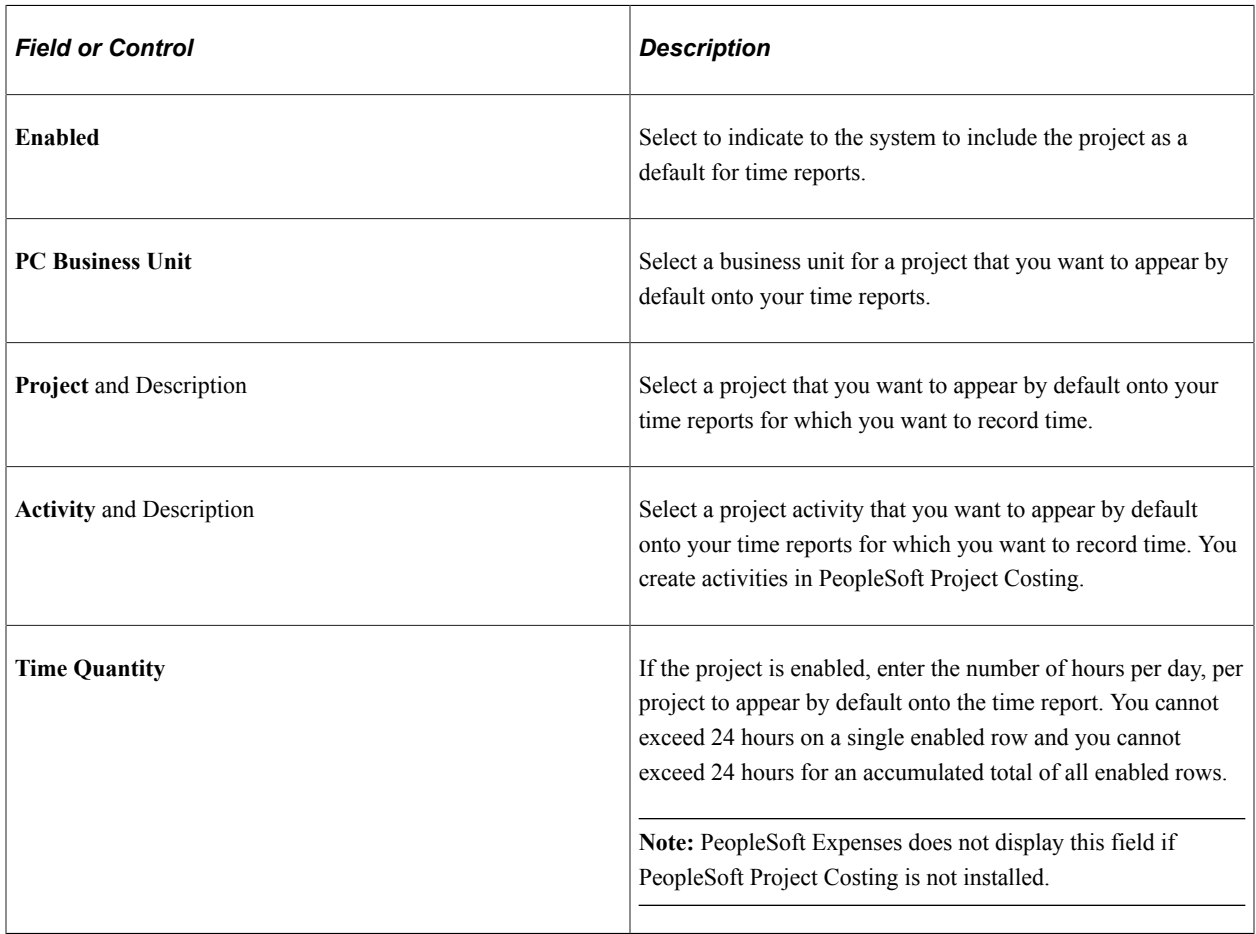

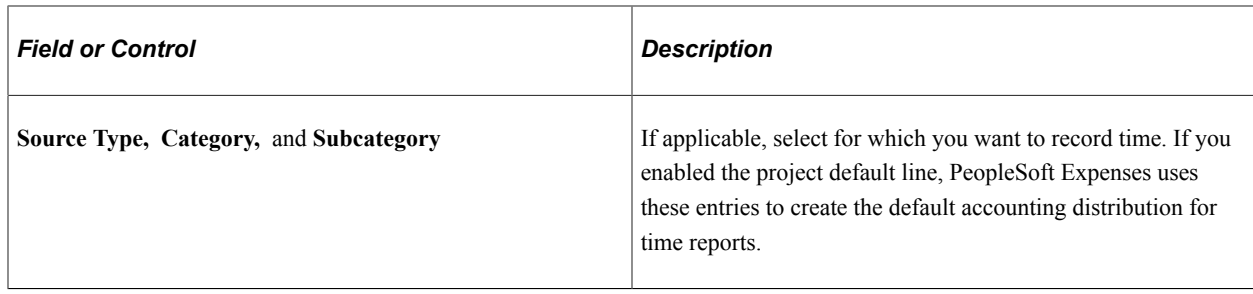

**Note:** Access to these fields is determined by the value in the **PC ChartFields** field on the [Employee](#page-310-0) [Privilege Template Page](#page-310-0) for the time report transaction.

# <span id="page-309-0"></span>**Maintaining Employee Privilege Templates**

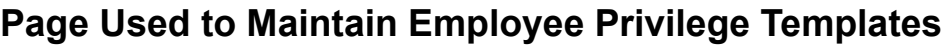

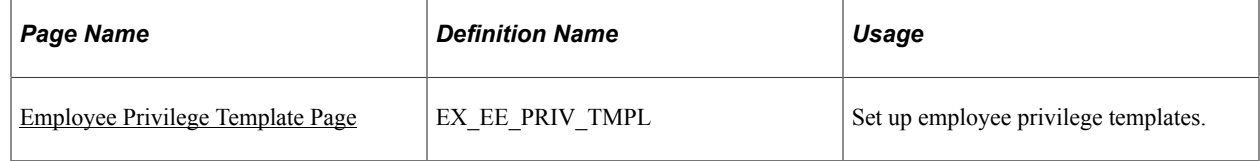

The data that is entered using these pages can also be loaded as an Application Data Set (ADS). For more information about ADS, see [Migrating Data Using Application Data Sets](#page-882-0)

### **Understanding Employee Privilege Templates**

Employee privilege templates:

- Enable an organization to limit access to Expenses General Ledger and Project Costing ChartFields by user.
- Can be defined for each transaction type used.

Employee privilege templates are optional.

• Can be assigned to an employee at the business unit level or at the employee role level.

To assign a privilege template to a business unit, use the Business Unit Privileges page.

To assign a privilege template to a role, use the Expenses Role Setup page.

• Are used during on-line entry for expense report, travel authorization, time report, and cash advance transactions.

This functionality is also available to approvers by using the Approval Privilege Template page.

**Note:** If a employee privilege template is used and you change the employees' access to Project Costing ChartFields, for example from display to hide, then you run the risk of transactions becoming stuck in the system. This is because if the employee cannot access the Project Costing ChartFields to change them, the system continues to populate the ChartFields with the default value defined on the User Defaults page.

#### **Related Links**

[Maintaining User Defaults](#page-298-0) [Configuring Business Units for PeopleSoft Expenses](#page-40-0) [Defining PeopleSoft Expenses Processing Roles](#page-230-0) [Setting Up Approval Privilege Templates for PeopleSoft Expenses](#page-193-0)

### <span id="page-310-0"></span>**Employee Privilege Template Page**

Use the Employee Privilege Template page (EX\_EE\_PRIV\_TMPL) to set up employee privilege templates.

Navigation:

#### **Set Up Financials/Supply Chain** > **Product Related** > **Expenses** > **Management** > **Employee Privilege Template**

This example illustrates the fields and controls on the Employee Privilege Template page. You can find definitions for the fields and controls later on this page.

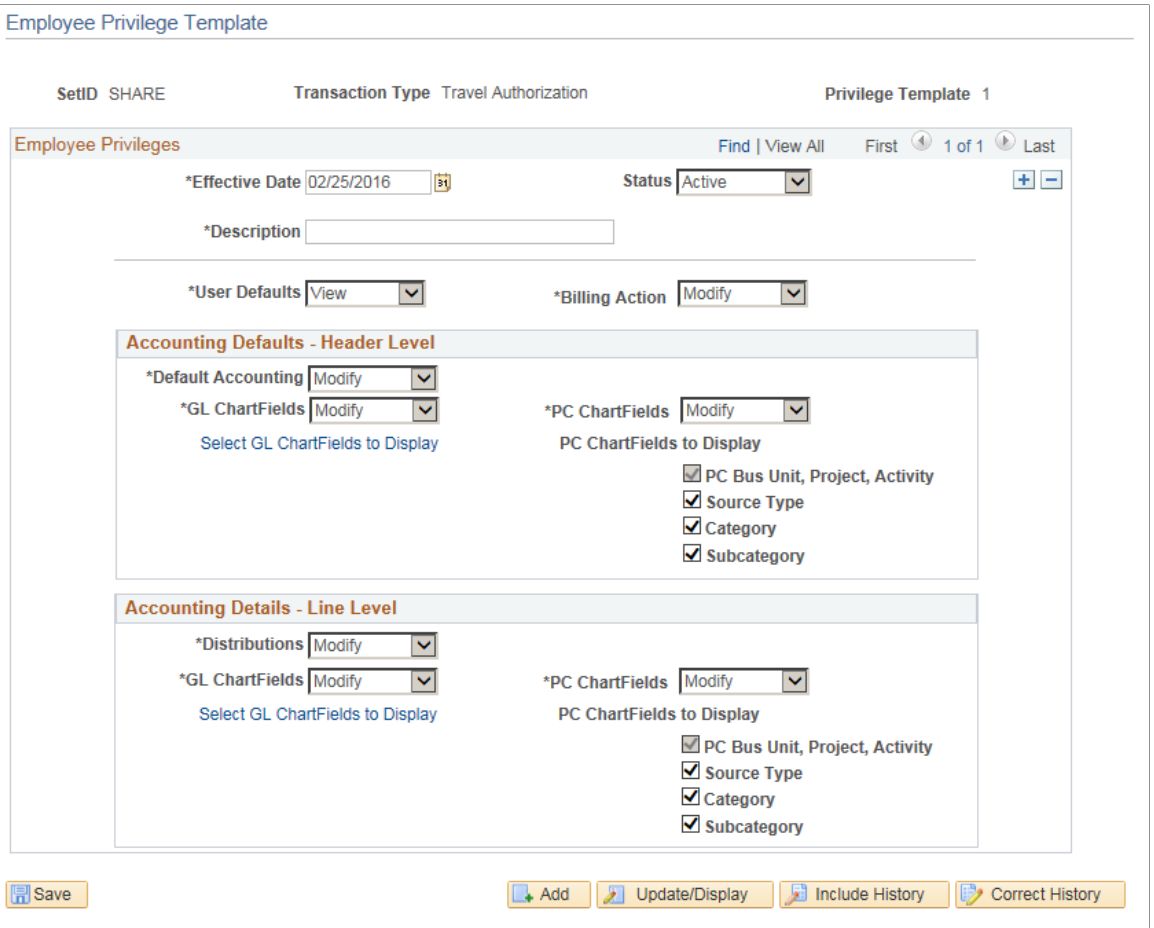

An employee privilege template can be created for expense reports, cash advances, travel authorizations, and time reports.

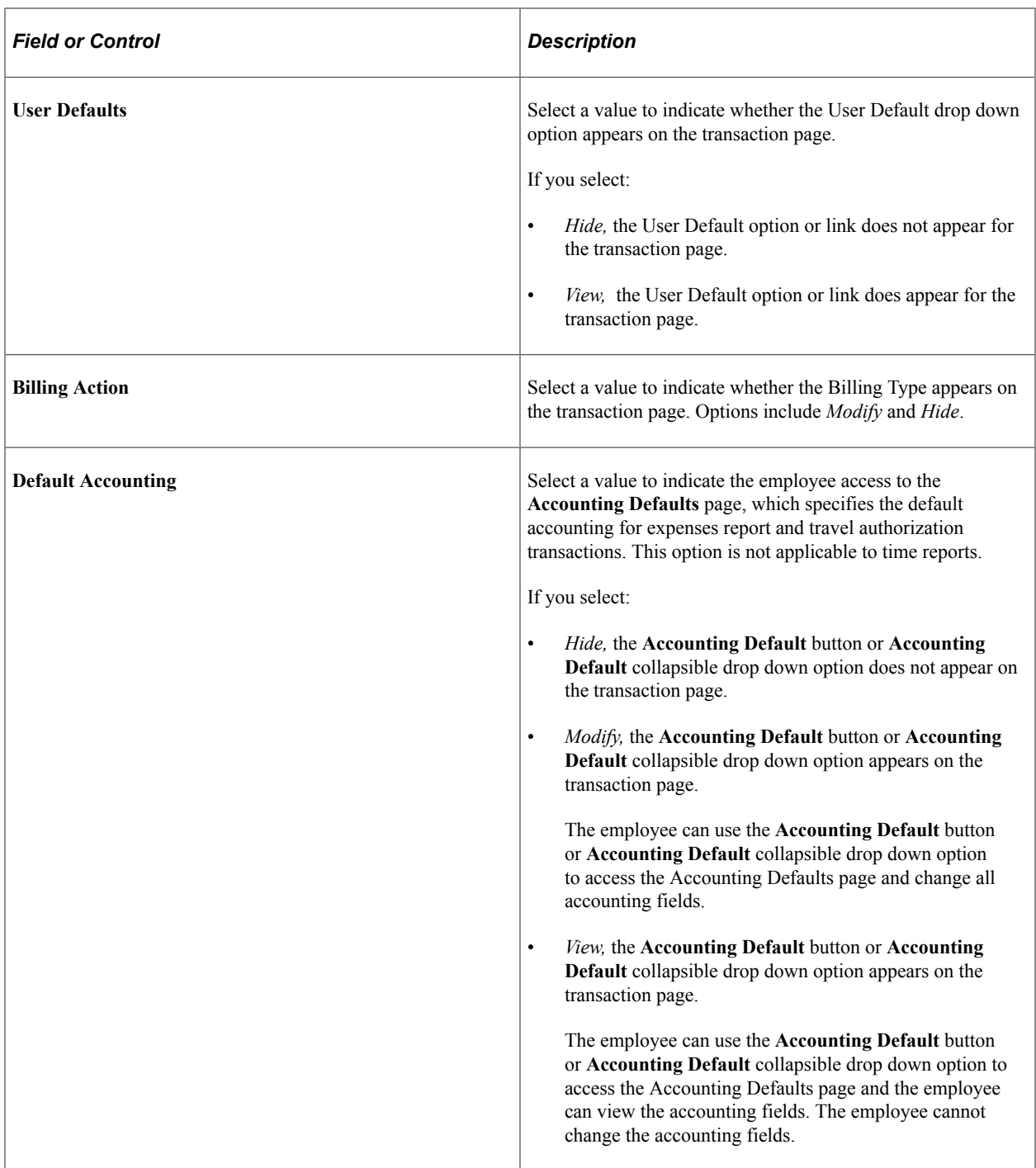

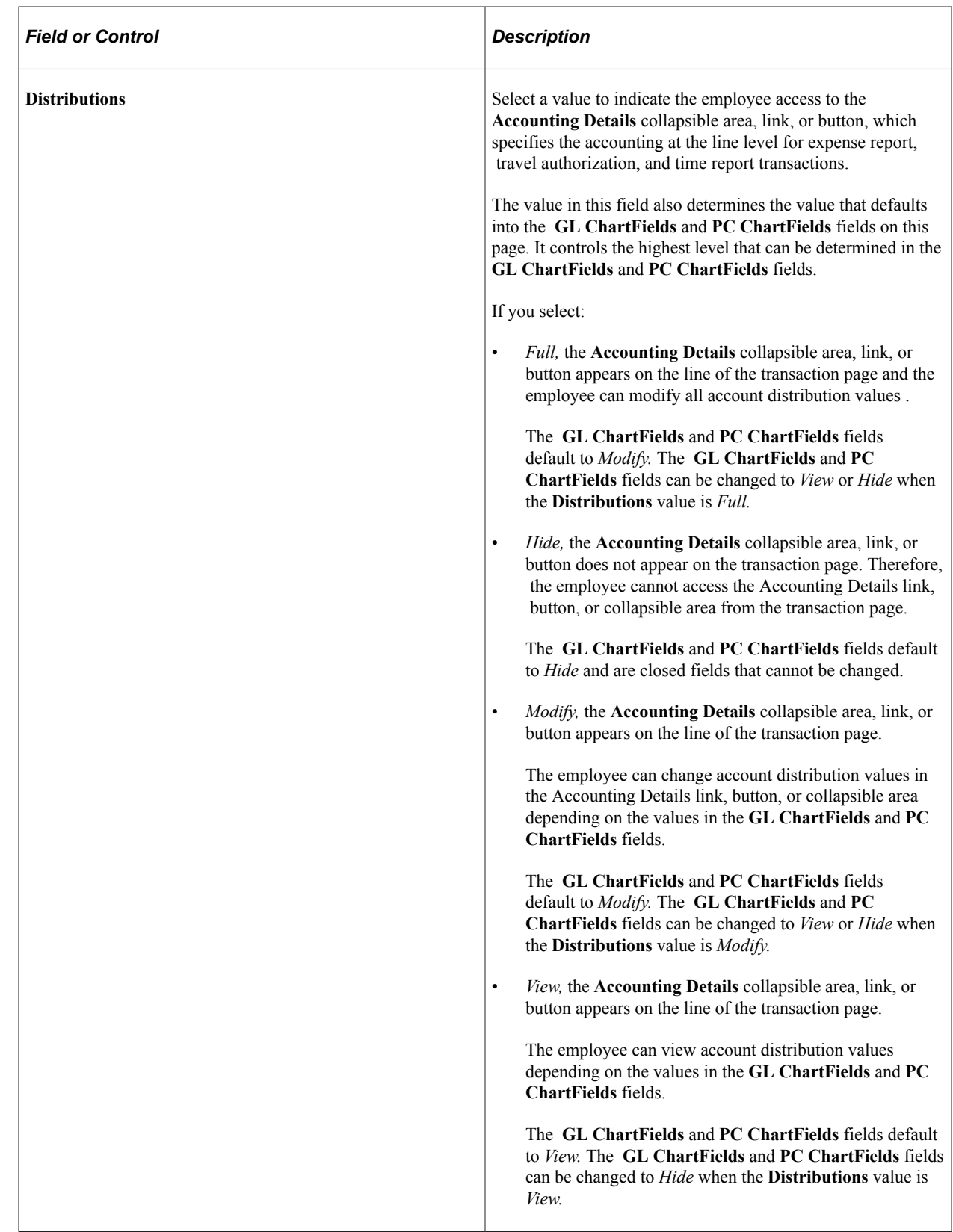

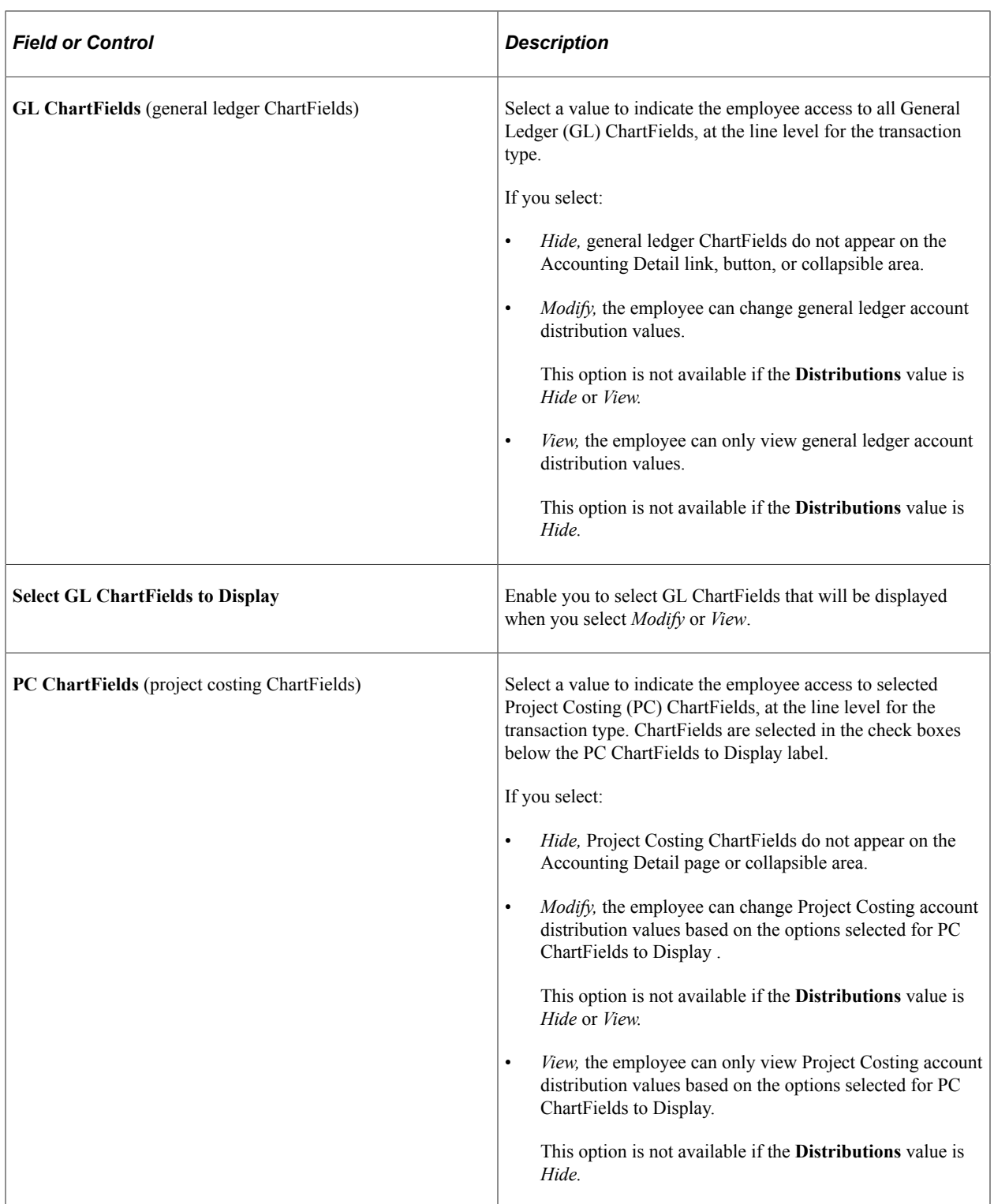

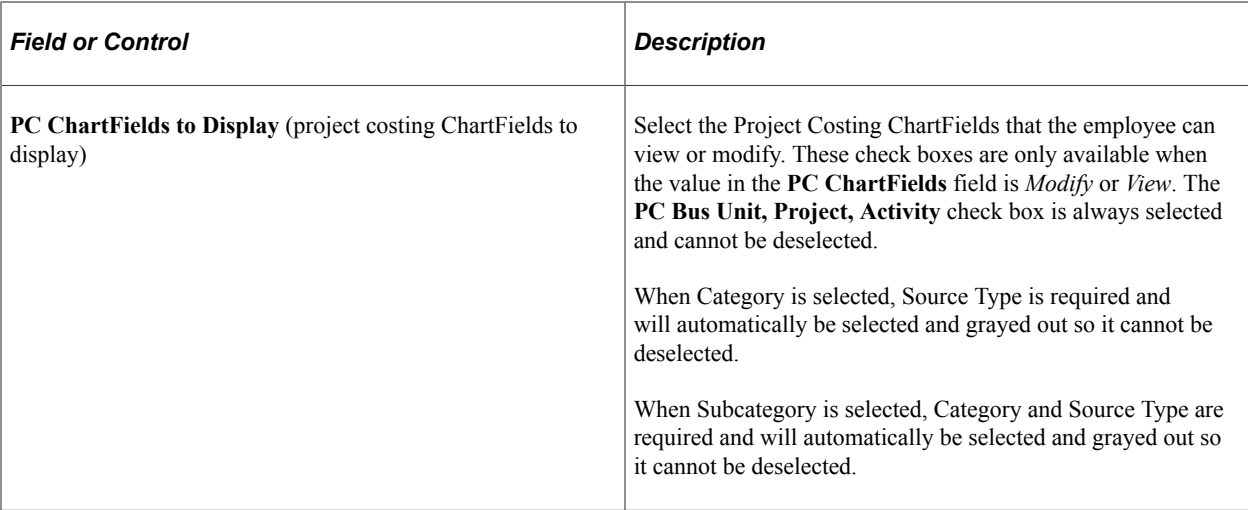

#### **Selecting and Displaying GL Chartfields**

When you set GL ChartFields to *View* or *Modify*, you can also configure which of the GL Chartfields must be displayed in Accounting Details when an employee is creating or viewing Expense Report, Cash Advance, Travel Authorization and Time Report.

Click on **Select GL ChartFields to Display** link to configure the display of GL ChartFields. By default **Display All GL ChartFields** is selected, and the **GL ChartFields** grid is unavailable.

This example illustrates the fields and controls on the GL Chartfields to Display.

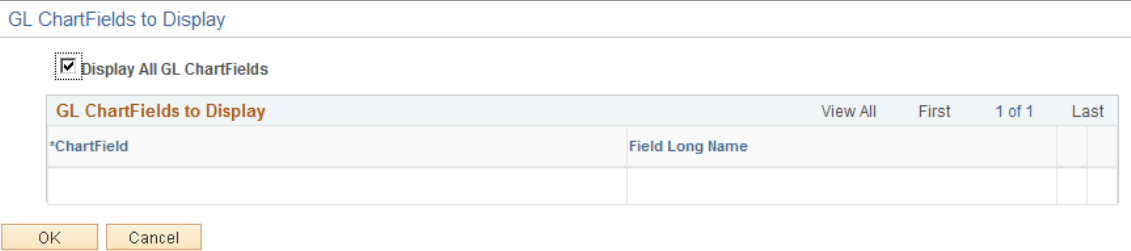

If you clear the **Display All ChartFields** check box, the **GL ChartFields** grid become editable and you can add the GL ChartFields one by one.

After you configure the **GL ChartFields** to display in Employee Privilege Template, you must also ensure that the employee privilege template has been linked to an expense role, and the expense role has been attached to the employee via employee profile. If the employee creates an Expense Report, Travel Authorization, Time Report, or Cash Advance, the ChartFields that you set up will be displayed in the Expense Report, Travel Authorization, Time Report or Cash Advance as per the set up you have done in Employee Privilege Template.

An employee privilege template can also be linked to a business unit. If it is linked, the ChartFields will be displayed in the Expense Report, Travel Authorization, Time Report, or Cash Advance for those employees who belong to the business unit.

**Note:** For those employees who do not have an employee privilege template, all **GL ChartFields** will be displayed in Accounting Details when an employee is creating or viewing Expense Report, Travel Authorization, Time Report, or Cash Advance.

# **Maintaining Employee Bank Account Data**

Information about employee bank accounts tells the system how and where to send expense reimbursements if an employee chooses direct deposit. There must be at least one bank account defined if an employee selects this payment method.

## **Pages Used to Maintain Employee Bank Account Data**

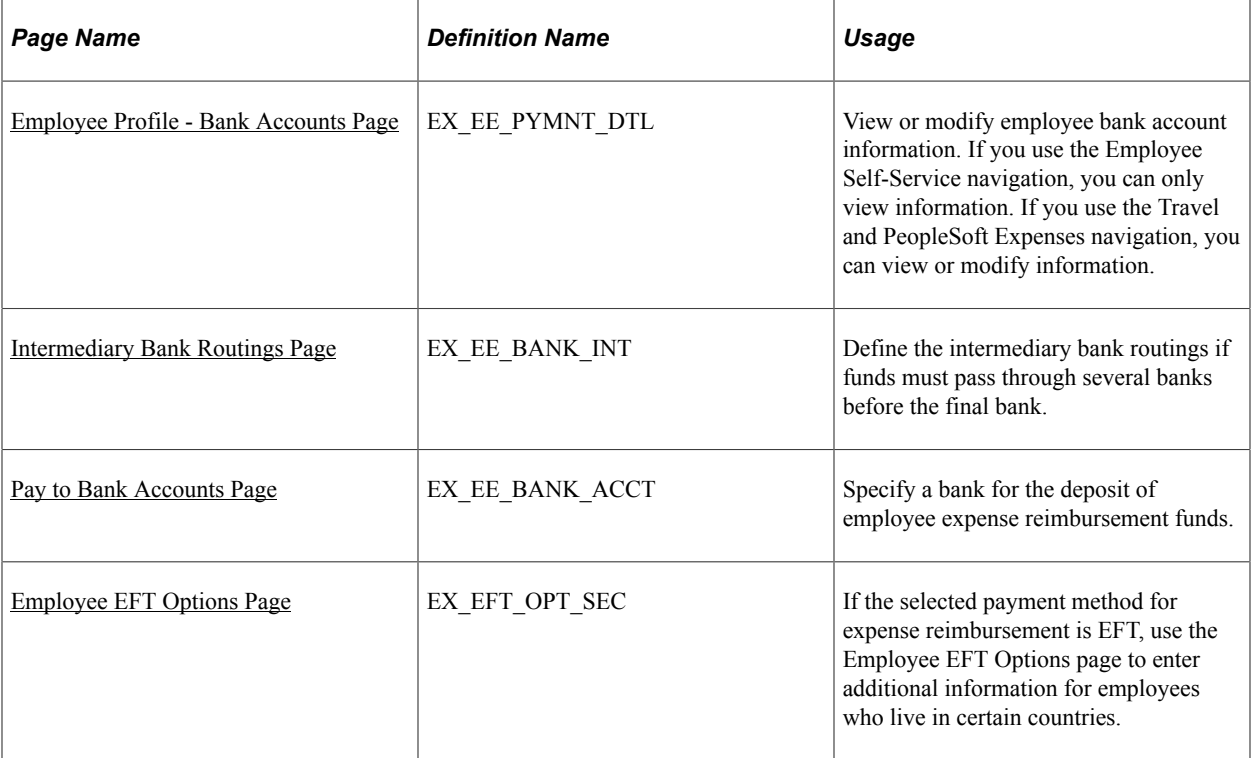

### **Related Links**

"Defining EFT Payment Format Codes" (PeopleSoft Banks Setup and Processing)

## <span id="page-315-0"></span>**Employee Profile - Bank Accounts Page**

Use the Employee Profile - Bank Accounts page (EX EE PYMNT DTL) to view or modify employee bank account information.

If you use the Employee Self-Service navigation, you can only view information. If you use the Travel and PeopleSoft Expenses navigation, you can view or modify information.

Navigation:

- **Employee Self-Service** > **Travel and Expenses** > **Review/Edit Profile**
- **Travel and Expenses** > **Manage Employee Information** > **Update Employee Detail**

This example illustrates the fields and controls on the Employee Profile - Bank Accounts page.

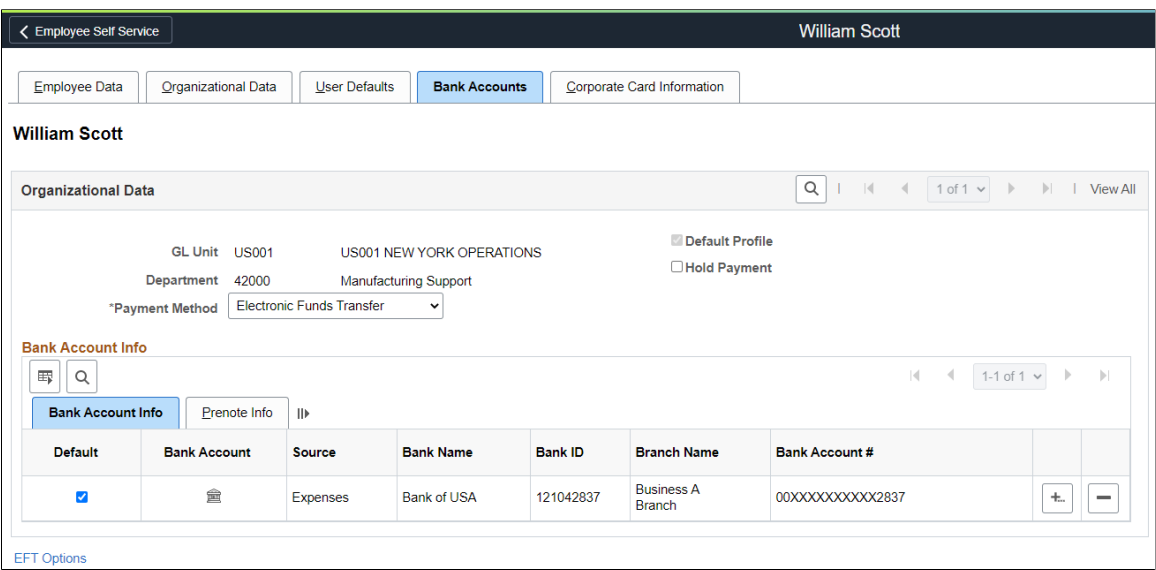

### **Organizational Data**

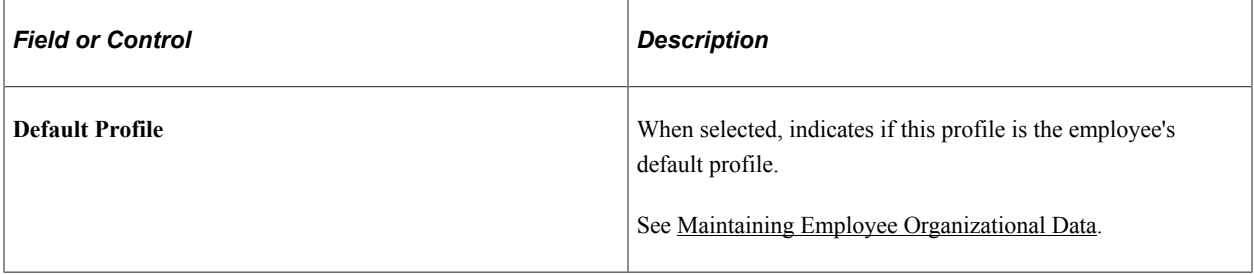

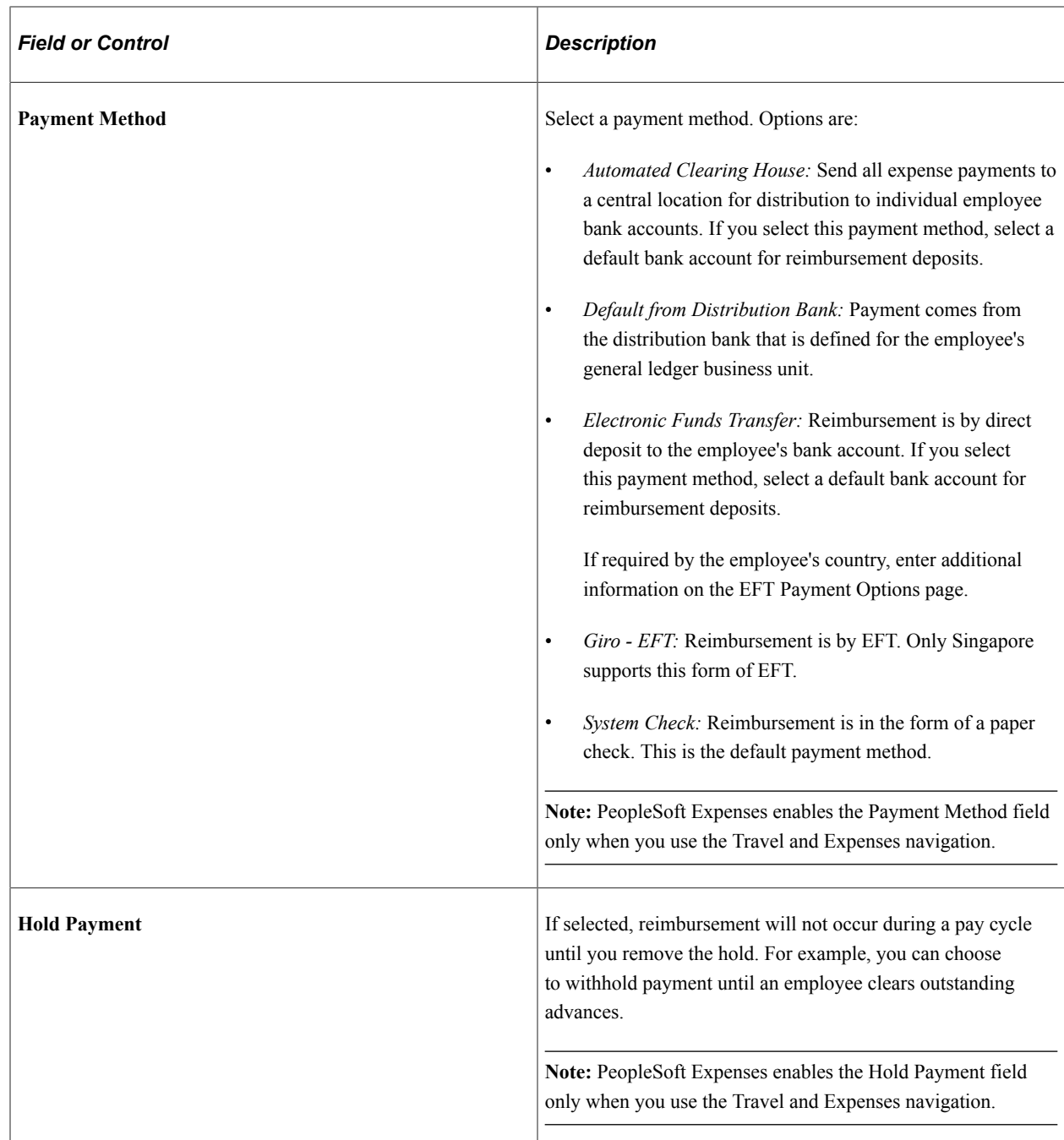

### **Bank Account Info (bank account information) Tab**

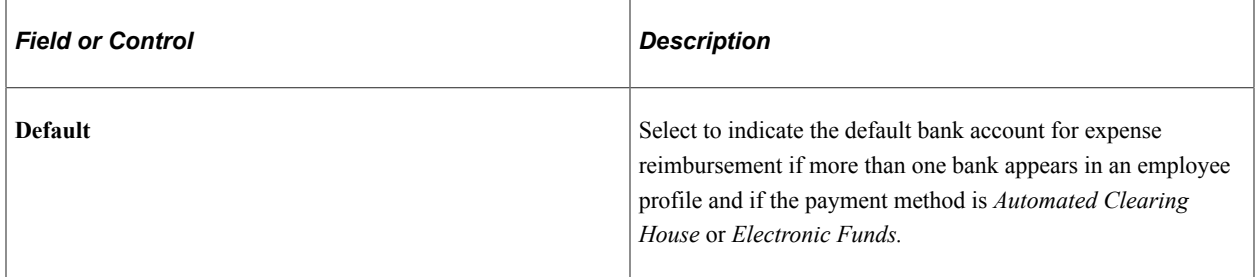

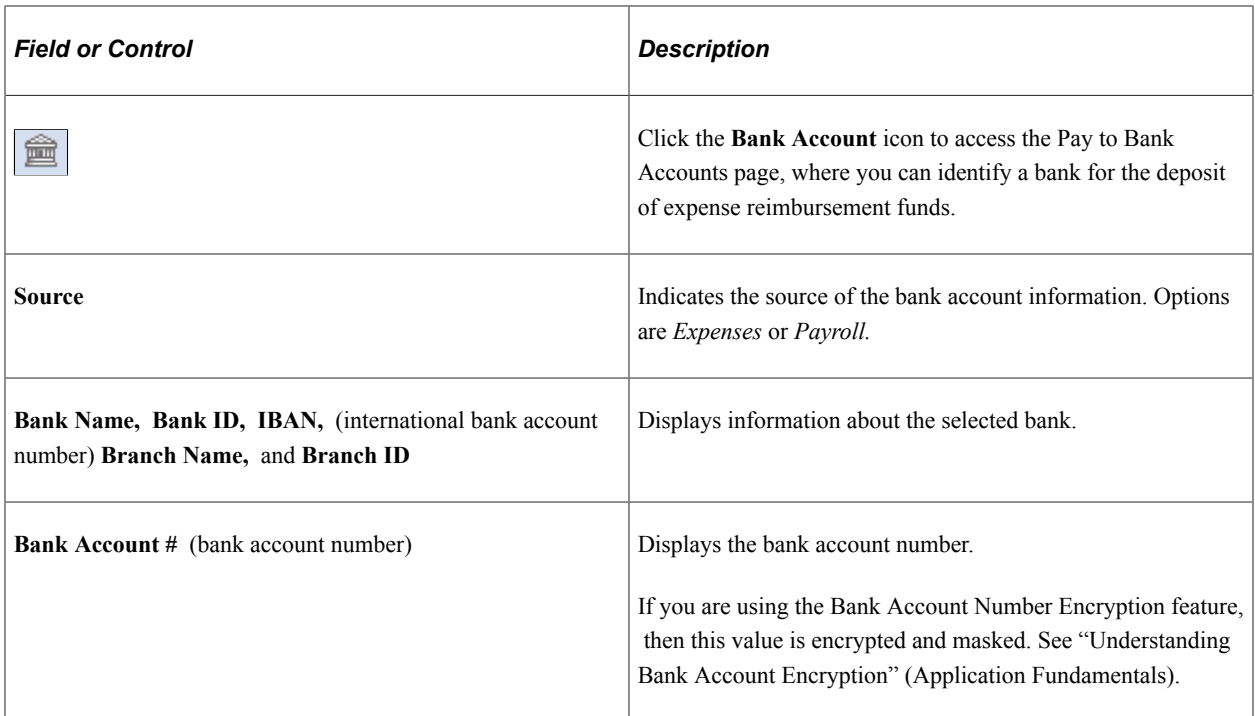

See [Pay to Bank Accounts Page.](#page-319-0)

### **Prenote Info (prenote information) Tab**

Prenote is a test run performed by an organization to verify payment information, electronic funds transfer (EFT) or automated clearing house (ACH), before sending an actual payment or payment advice. If you select *Electronic Funds Transfer* as the payment method for an employee, use this tab to change the status of the bank account. ACH prenote is allowed for both expense and cash advance payments. When expenses and cash advance payments are sent to the pay cycle with prenote enabled in PeopleSoft Payables, pay cycle processes the prenote and updates the prenote status in PeopleSoft Expenses.

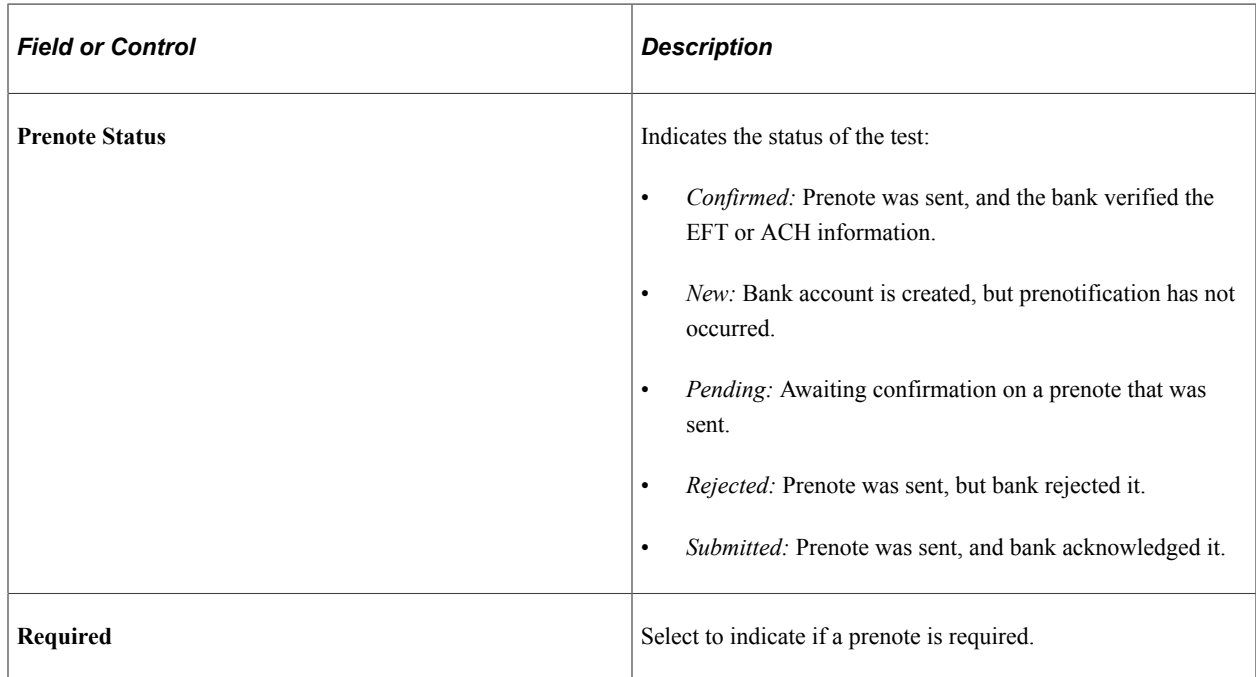

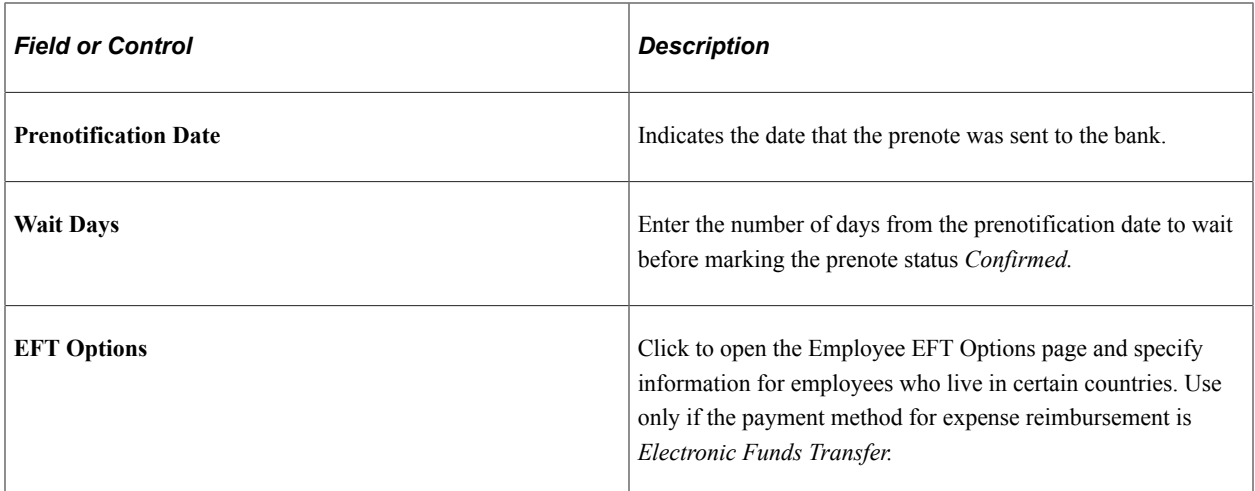

### <span id="page-319-0"></span>**Pay to Bank Accounts Page**

Use the Pay to Bank Accounts page (EX\_EE\_BANK\_ACCT) to specify a bank for the deposit of employee expense reimbursement funds.

Navigation:

- **Employee Self-Service** > **Travel and Expenses** > **Review/Edit Profile**. Click the Bank Account icon on the Employee Profile - Bank Accounts page.
- **Travel and Expenses** > **Manage Employee Information** > **Update Employee Detail**. Click the Bank Account icon on the Employee Profile - Bank Accounts page.

This example illustrates the fields and controls on the Pay to Bank Accounts page.

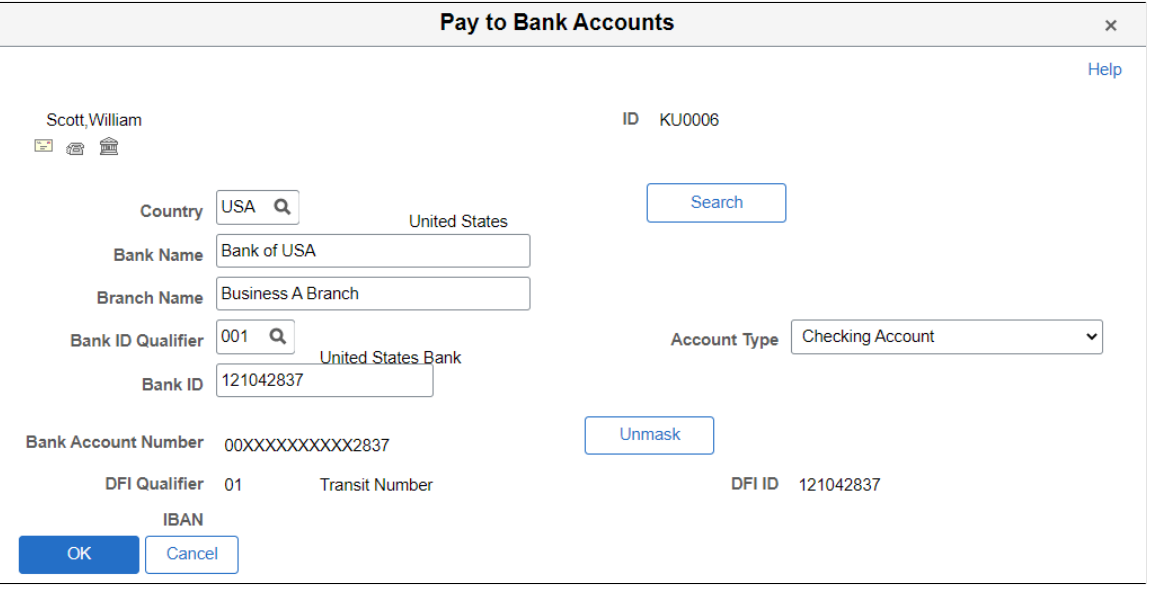

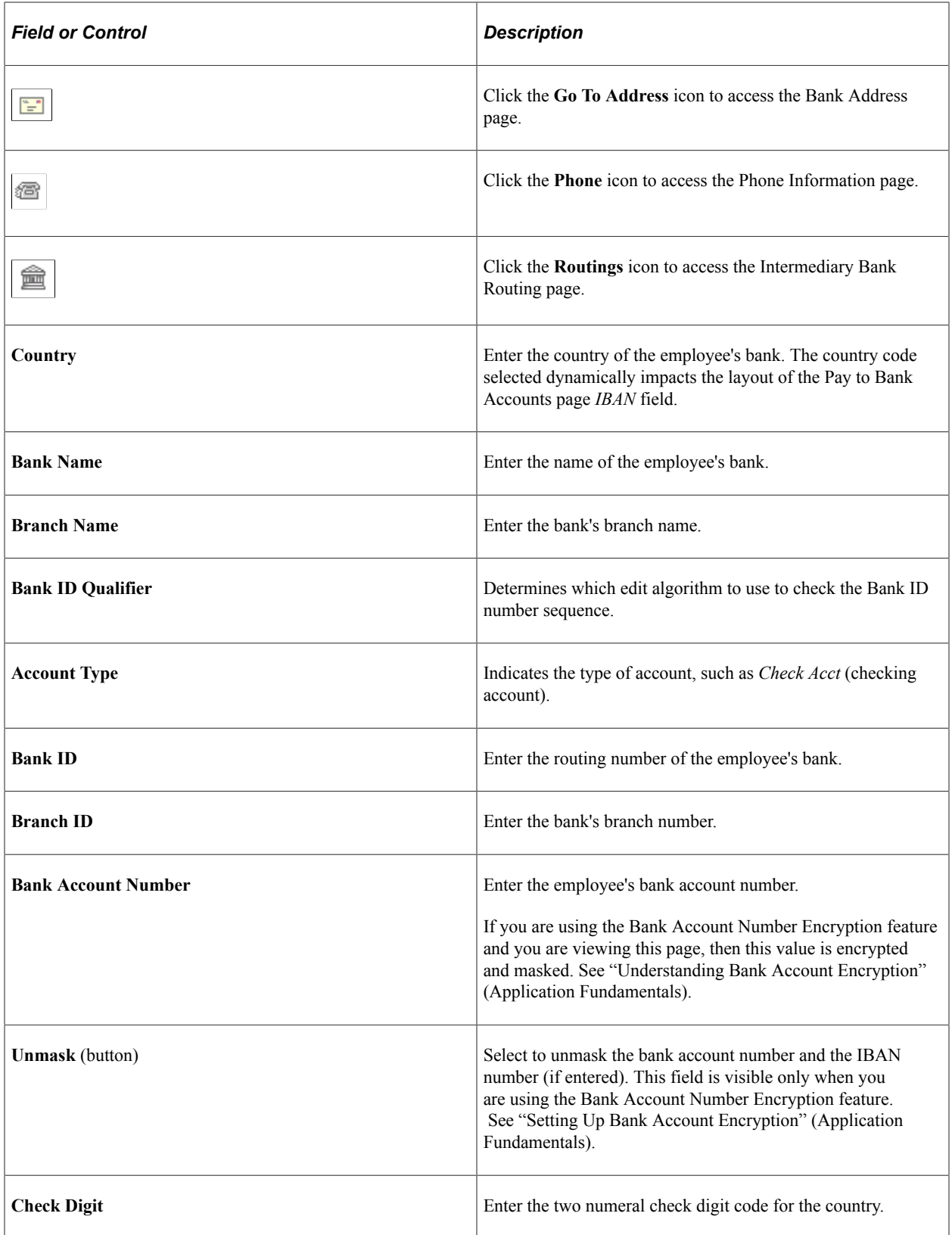

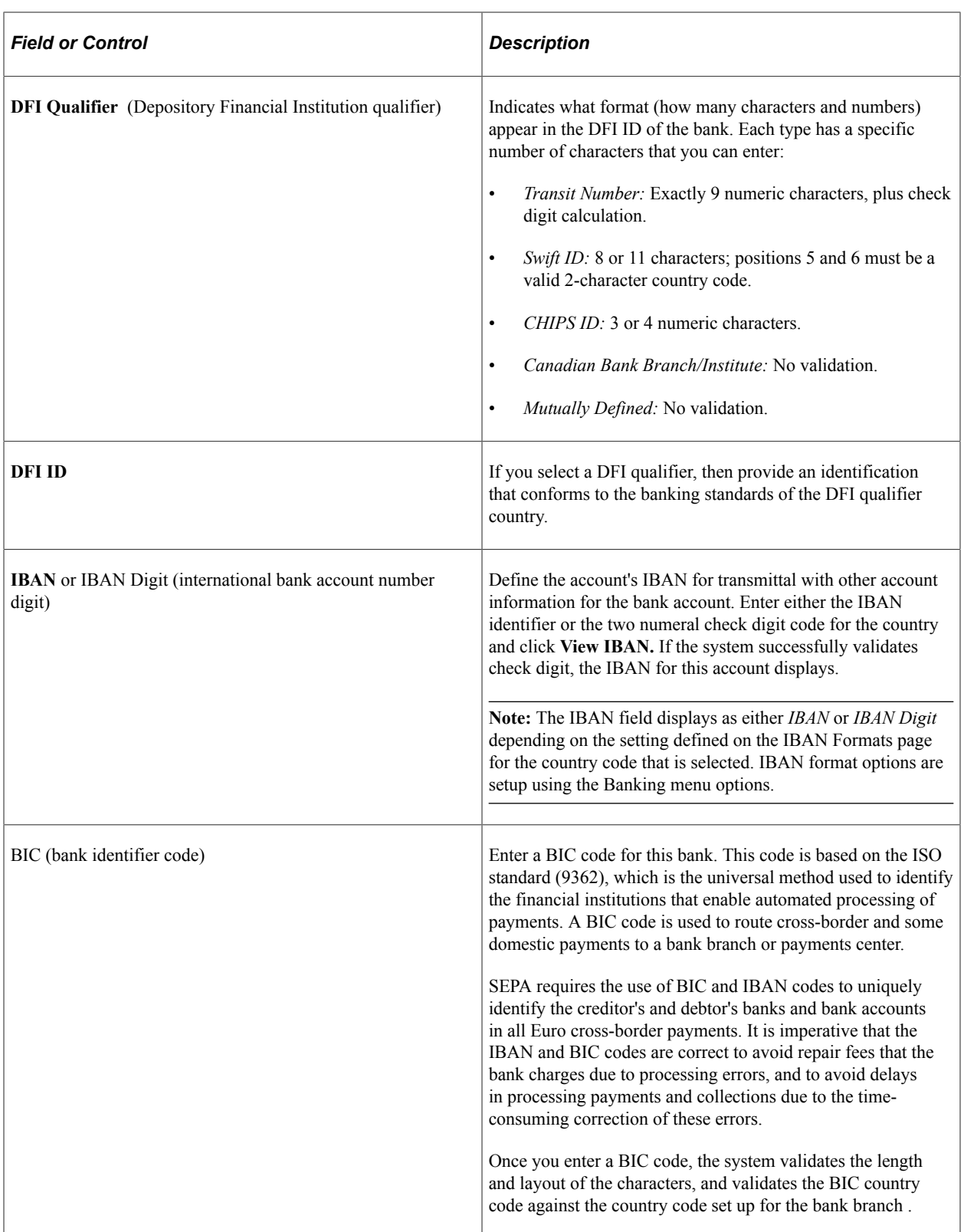

### **Related Links**

"Defining General Bank Setup" (PeopleSoft Banks Setup and Processing) "Defining Bank Information" (PeopleSoft Banks Setup and Processing)

### <span id="page-322-0"></span>**Intermediary Bank Routings Page**

Use the Intermediary Bank Routings page (EX\_EE\_BANK\_INT) to define the intermediary bank routings if funds must pass through several banks before the final bank.

Navigation:

**Employee Self-Service** > **Travel and Expenses** > **Review/Edit Profile**. Click the Bank Account icon on the Employee Profile - Bank Accounts page. Click the Routings icon on the Pay to Bank Accounts page. (This icon is only accessible through the Travel and Expenses navigation.)

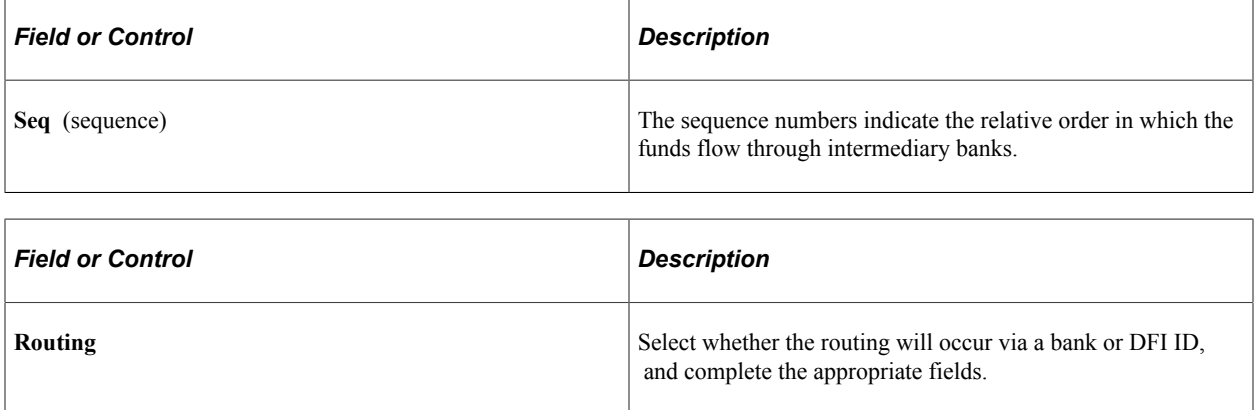

### <span id="page-322-1"></span>**Employee EFT Options Page**

Use the Employee EFT Options page (EX\_EFT\_OPT\_SEC) to if the selected payment method for expense reimbursement is EFT, use the Employee EFT Options page to enter additional information for employees who live in certain countries.

Navigation:

- **Employee Self-Service** > **Travel and Expenses** > **Review/Edit Profile**. Click the EFT Options link on the Employee Profile - Bank Accounts page.
- **Travel and Expenses** > **Manage Employee Information** > **Update Employee Detail**. Click the EFT Options link on the Employee Profile - Bank Accounts page.

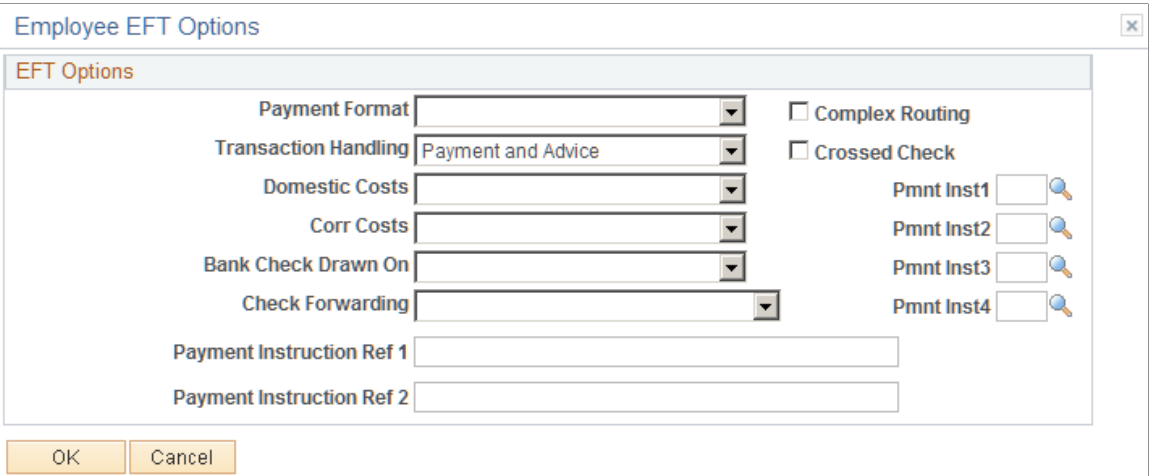

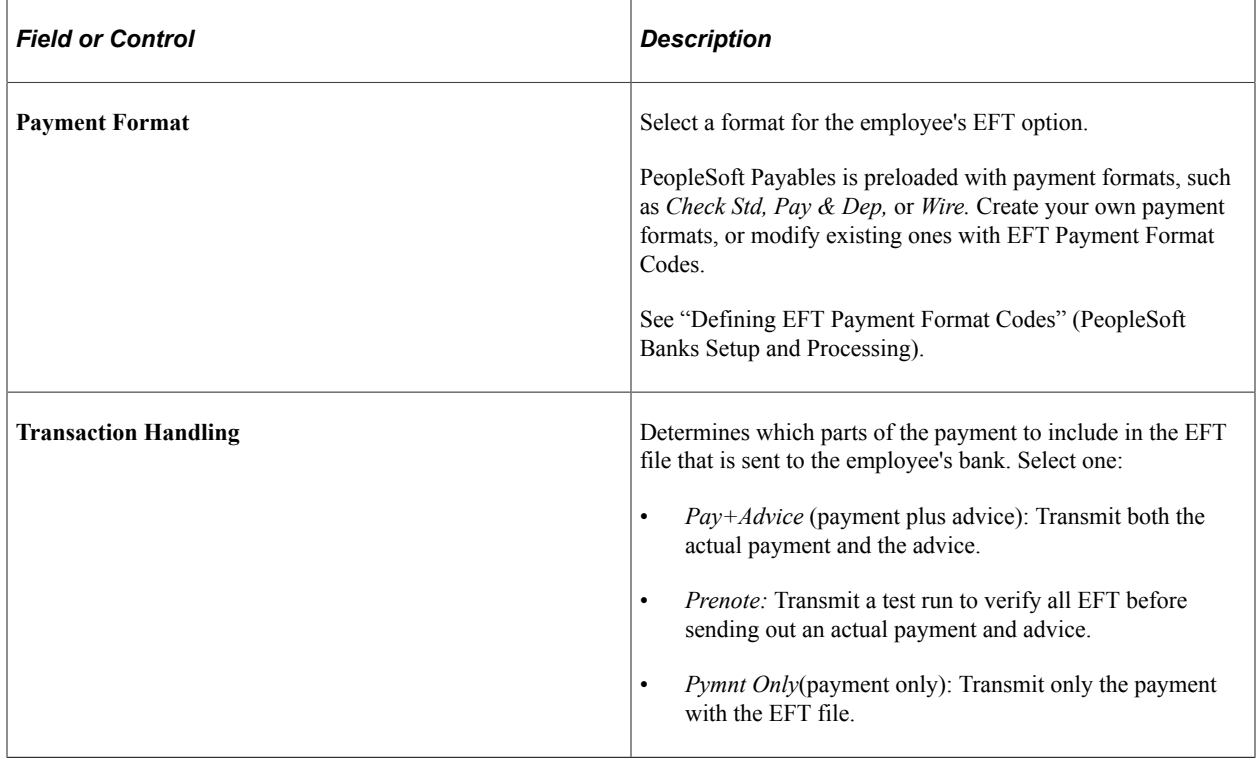
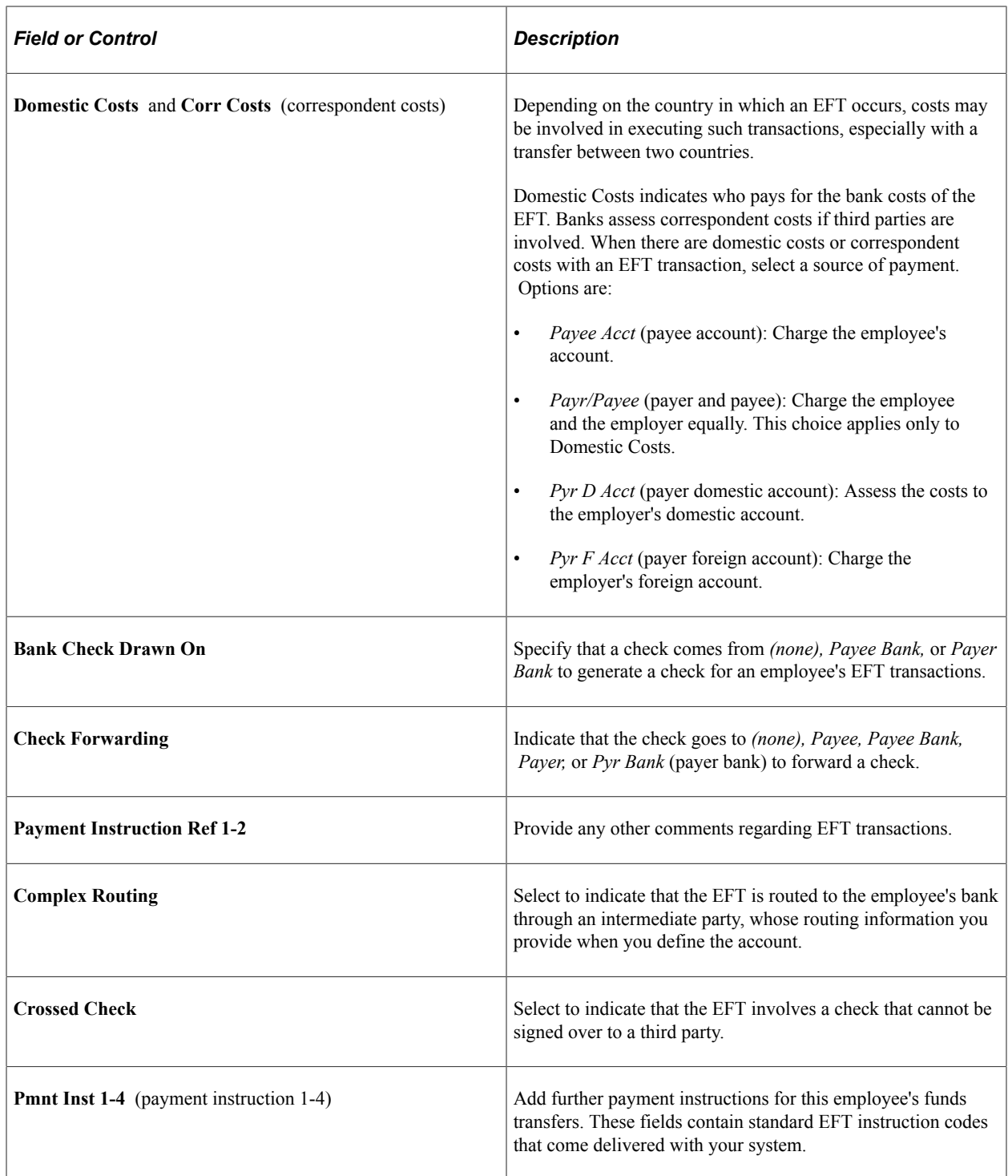

# **Maintaining Employee Credit Card Data**

# **Pages Used to Maintain Employee Credit Card Data**

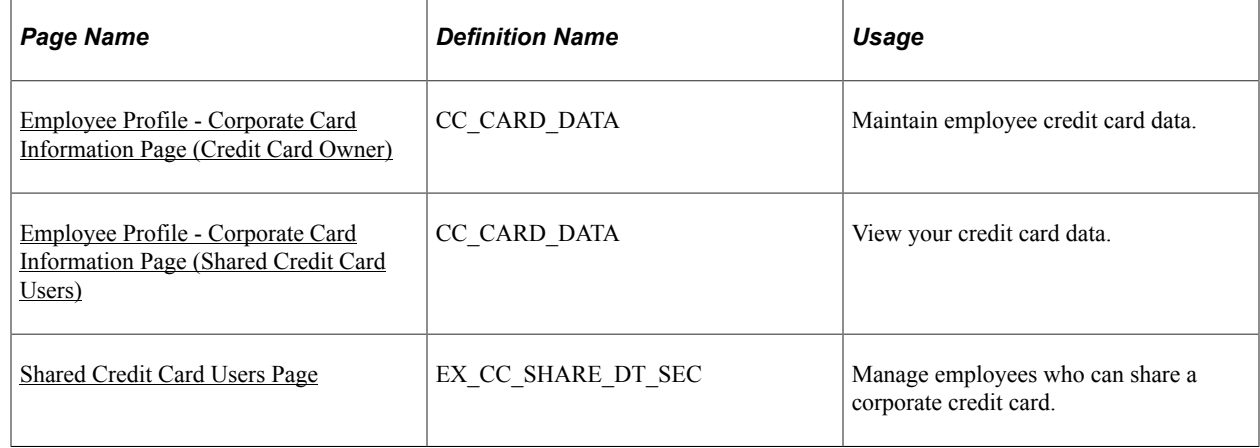

# **Understanding Employee Credit Card Data**

Corporate credit card information about each employee is essential to your expense processing system. If you make payments directly to credit card suppliers for employees, use credit card numbers to link payments to employee transactions and credit the appropriate accounts.

When employees perform expense transactions with a method that directly reimburses the supplier, credit card numbers that are associated with the supplier ID are used to identify employee accounts. When a company makes payments for employees, this enables the credit card supplier to apply the appropriate payments to each employee's credit card account.

# <span id="page-325-0"></span>**Employee Profile - Corporate Card Information Page (Credit Card Owner)**

Use the Employee Profile - Corporate Card Information page (CC\_CARD\_DATA) to maintain employee credit card data.

Navigation:

- **Employee Self-Service** > **Travel and Expenses** > **Review/Edit Profile**
- **Travel and Expenses** > **Manage Employee Information** > **Update Employee Detail**

This example illustrates the fields and controls on the Employee Profile - Corporate Card Information page. You can find definitions for the fields and controls later on this page.

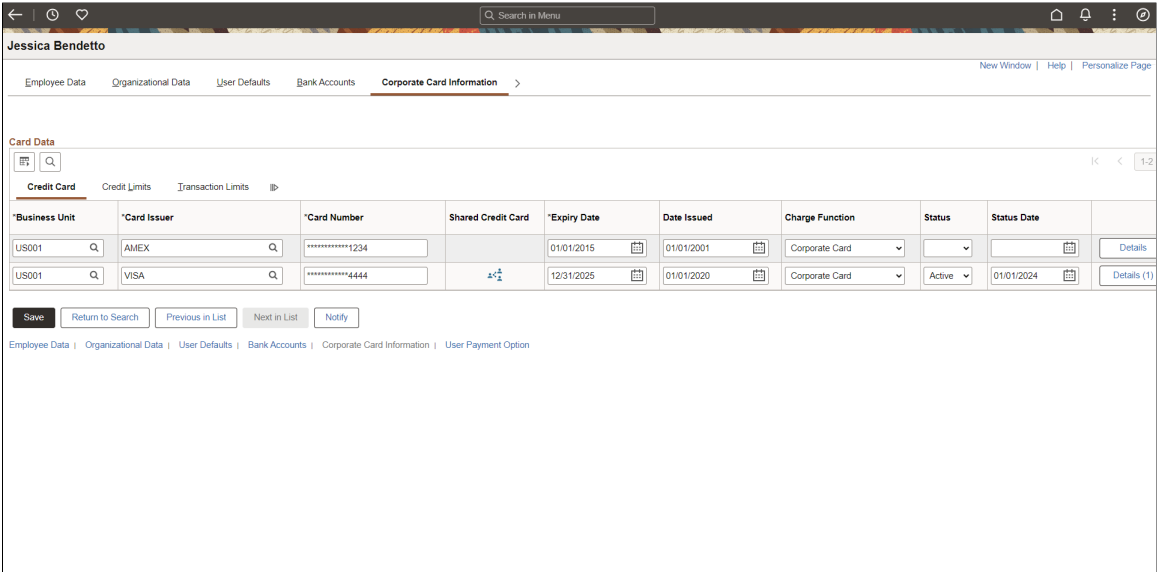

#### **Credit Card Tab**

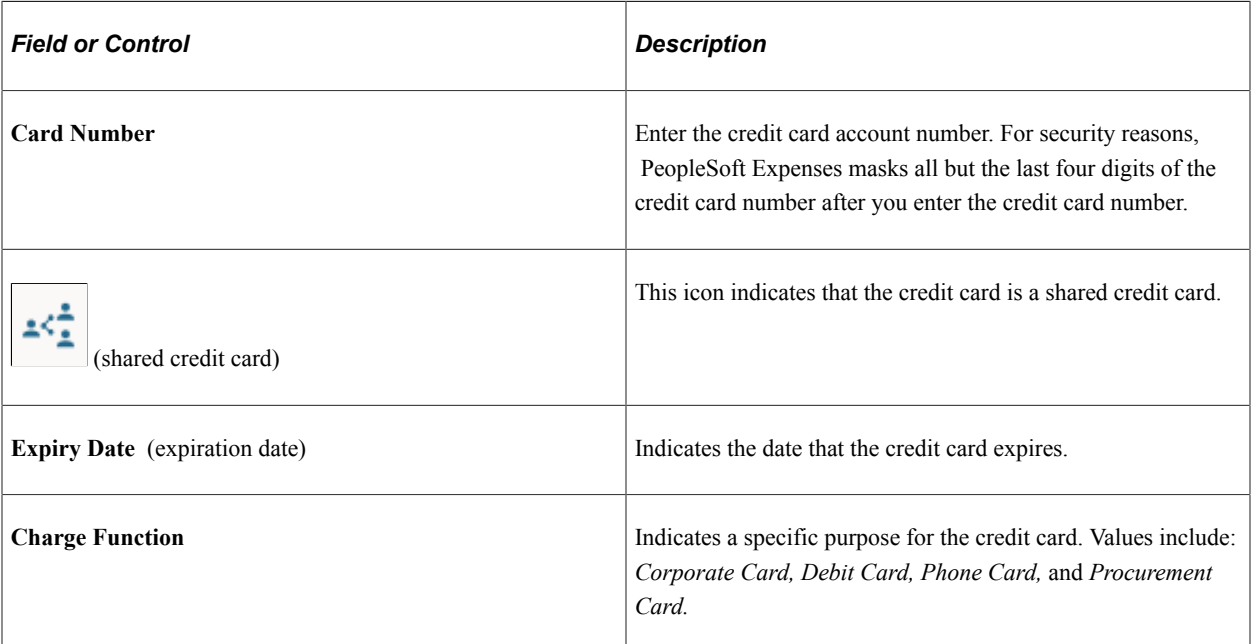

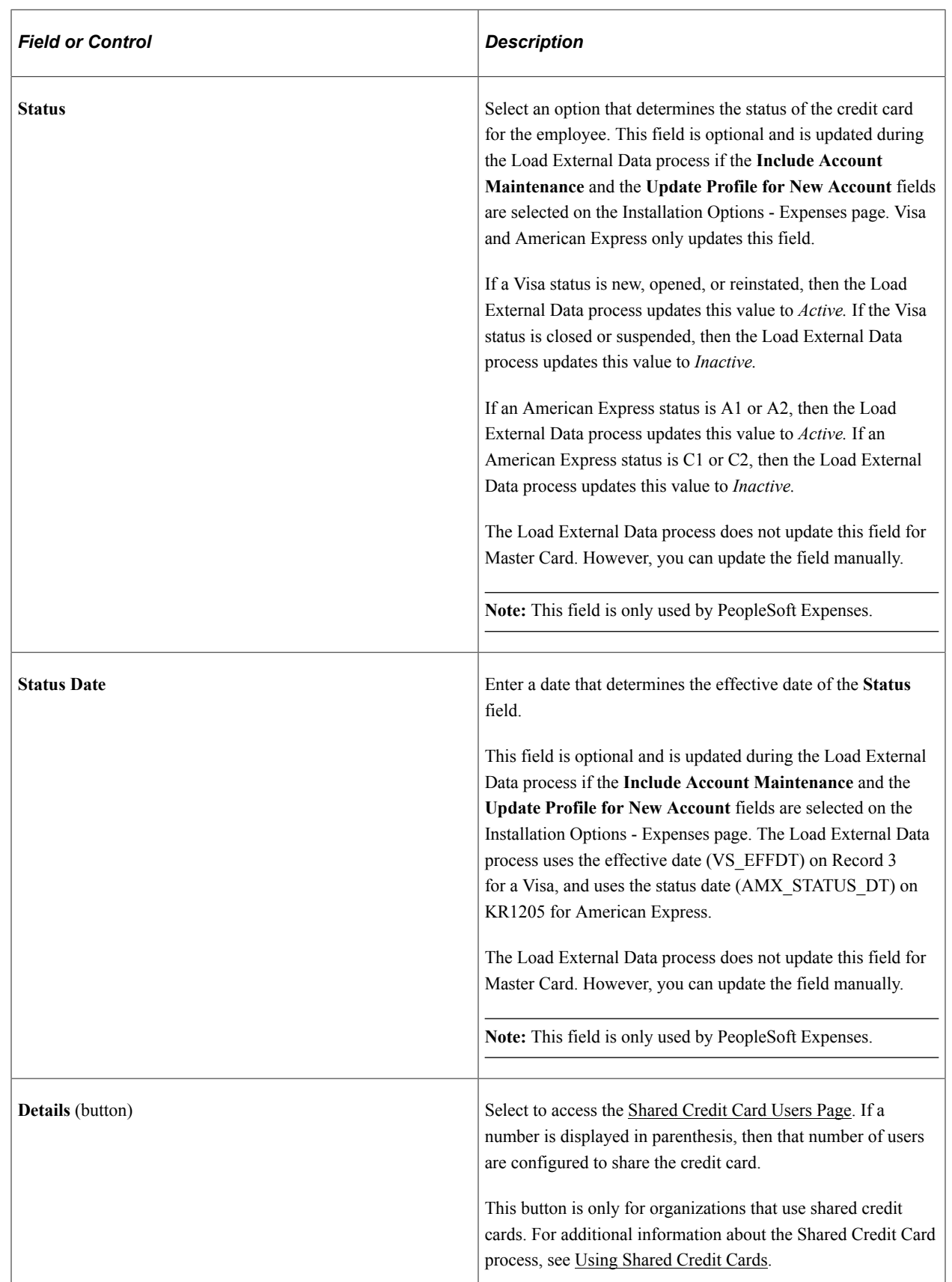

### **Credit Limits Tab**

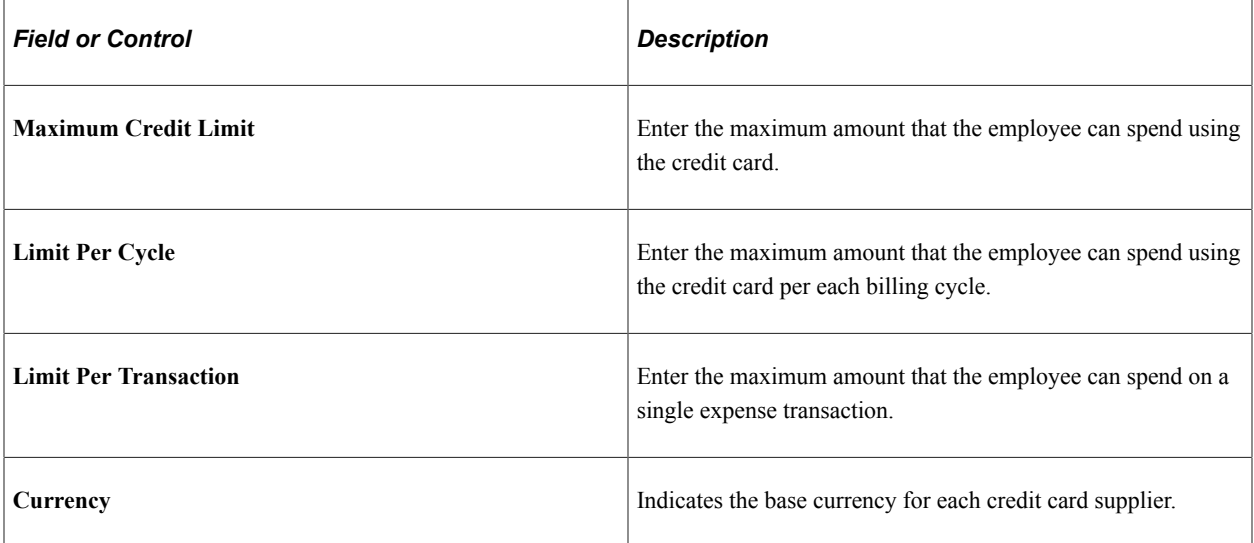

### **Transaction Limits Tab**

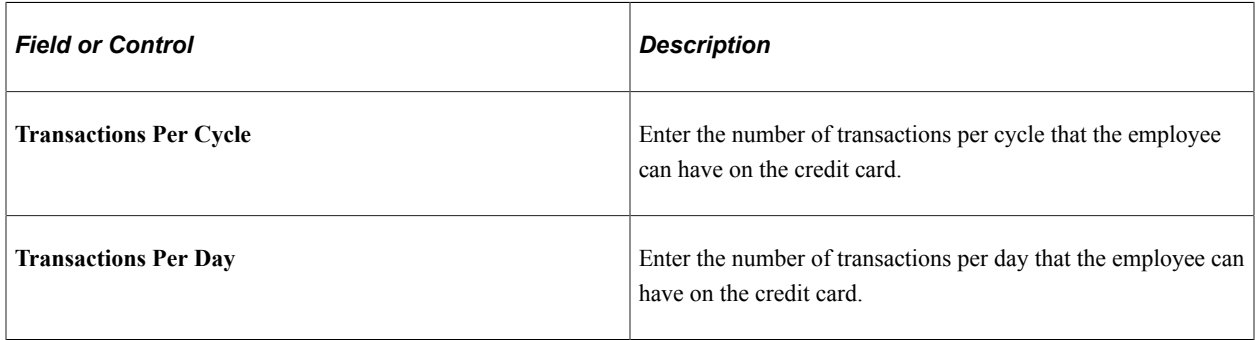

### **Related Links**

"Understanding the Procurement Card Business Process" (PeopleSoft Purchasing)

### <span id="page-328-0"></span>**Employee Profile - Corporate Card Information Page (Shared Credit Card Users)**

Use the Employee Profile - Corporate Card Information page (CC\_CARD\_DATA) to view credit card data. This page also displays Shared Card Data.

Navigation:

**Employee Self-Service** > **Travel and Expenses** > **Review/Edit Profile**

This example illustrates the fields and controls on the Employee Profile: Corporate Card Information for an employee who is a shared credit card user. You can find definitions for the fields and controls later on this page.

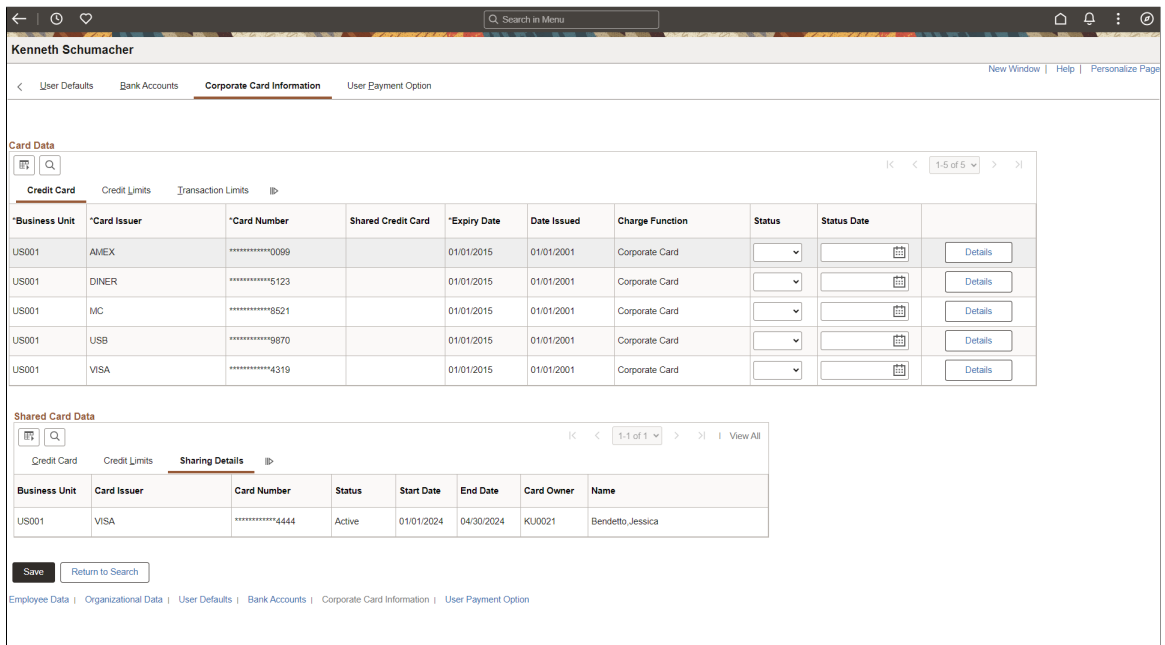

#### **Shared Card Data**

When an employee is configured as a user of a shared credit card, this grid appears. All fields are displayonly and are sourced from the [Employee Profile - Corporate Card Information Page \(Credit Card Owner\)](#page-325-0) for the credit card owner. The Sharing Details tab displays the owner of the credit card.

## <span id="page-329-0"></span>**Shared Credit Card Users Page**

Use the Shared Credit Card Users page (EX\_CC\_SHARE\_DT\_SEC) to manage employees who can share a corporate credit card.

Navigation:

From the [Employee Profile - Corporate Card Information Page \(Credit Card Owner\)](#page-325-0) select the **Details** button.

This example illustrates the fields and controls on the Shared Credit Card Users page. You can find definitions for the fields and controls later on this page.

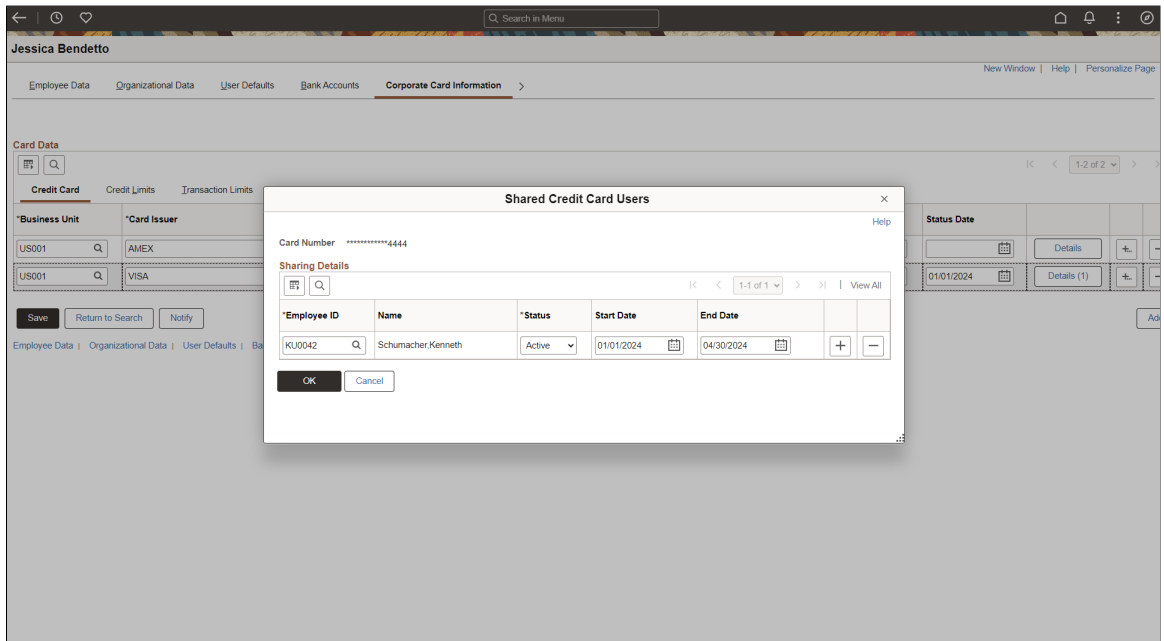

This page can only be edited by an Expenses administrator. It is intended that a credit card owner and the shared credit card users do not have access to edit this page. Therefore, when credit card owners and shared credit card users access this page using Employee Self-Service, all fields are display-only.

This page is the primary configuration needed to indicate that your organization uses shared credit cards, and allows only the credit card owner and the employees added to use the card and access the charges in their Wallet.

**Note:** This information is not passed to the credit card company.

For additional information about the Shared Credit Card process, see [Using Shared Credit Cards.](#page-451-0)

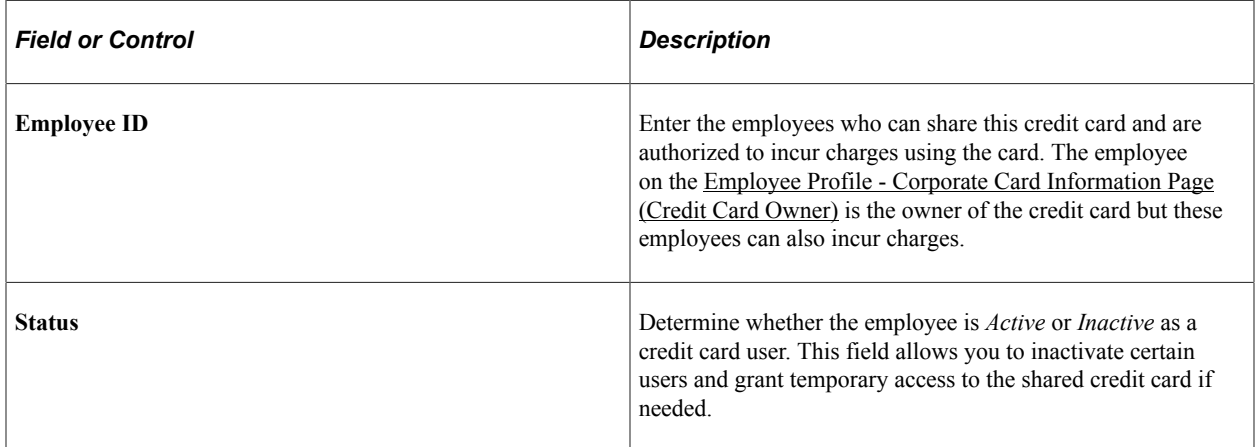

Copyright © 1988, 2024, Oracle and/or its affiliates. 331

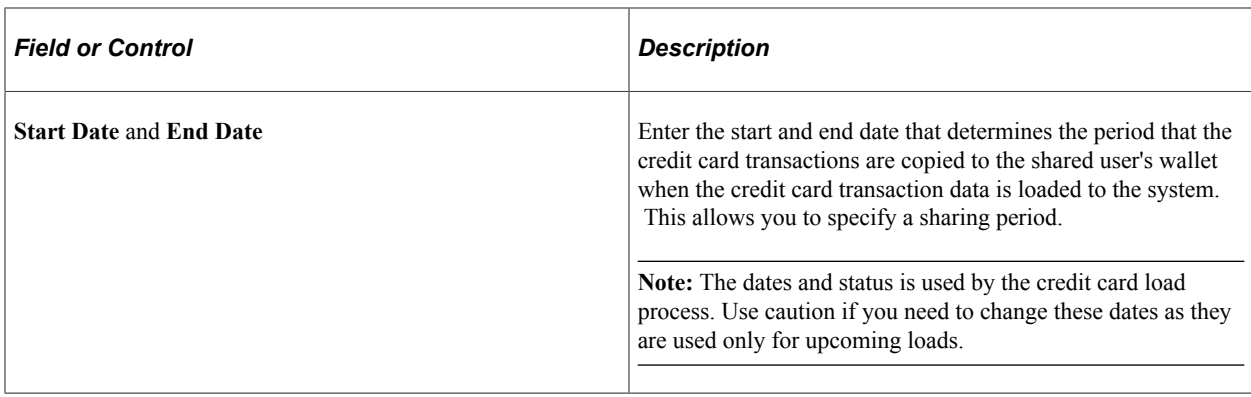

# **Determining Employee Payment Option**

The payment option allows you to determine the source of payments for PeopleSoft Expenses.

The Payment Destination option applies to cash advances and expense report reimbursements. It is defined in three different locations: installation, business unit, and employee, and is used during the Stage Payment process.

The system looks at the employee level to see the option selected on the [User Payment Option Page.](#page-332-0)

- If this option is *Payables* or *Payroll*, then the system uses this method for payment.
- If this option is *Default from Business Unit*, then the system uses the option selected on the [Expenses](#page-41-0) [Definition - Business Unit 1 Page](#page-41-0).
- If this option is *Default from Installation*, then the system uses the option selected on the "Installation Options - Expenses Page" (Application Fundamentals).

The system looks at the business level to see the option selected on the [Expenses Definition - Business](#page-41-0) [Unit 1 Page](#page-41-0) when the employee level option is *Default from Business Unit*. If the business unit option is:

- *Payables* or *Payroll*, then the system uses this method for payment.
- *Default from Installation*, then the system uses the option selected on the "Installation Options Expenses Page" (Application Fundamentals).

For additional information about the Stage Payments process, see [Staging Payments.](#page-836-0)

### **Pages Used to Determine Employee Payment Option**

Determine the Payment Destination option for an employee.

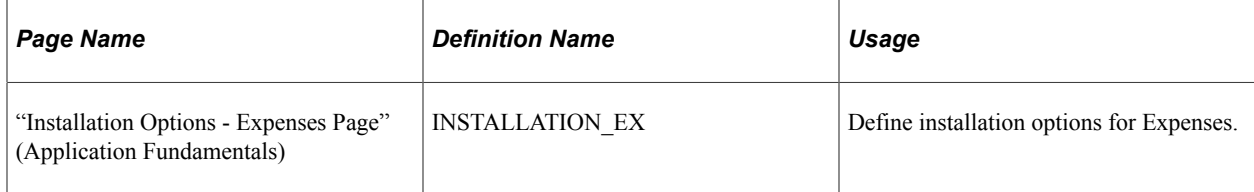

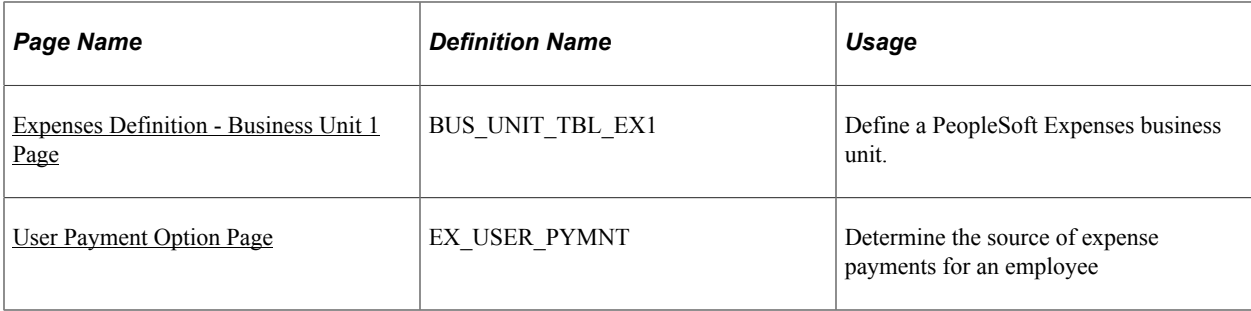

# <span id="page-332-0"></span>**User Payment Option Page**

Use the User Payment Option page (EX\_USER\_PYMNT) to determine the source of expense payments for an employee.

Navigation:

#### **Employee Self-Service** > **Travel and Expenses** > **Review/Edit Profile**

#### **Travel and Expenses** > **Manager Employee Information** > **Update Employee Detail**

This example illustrates the fields and controls on the User Payment Option page.

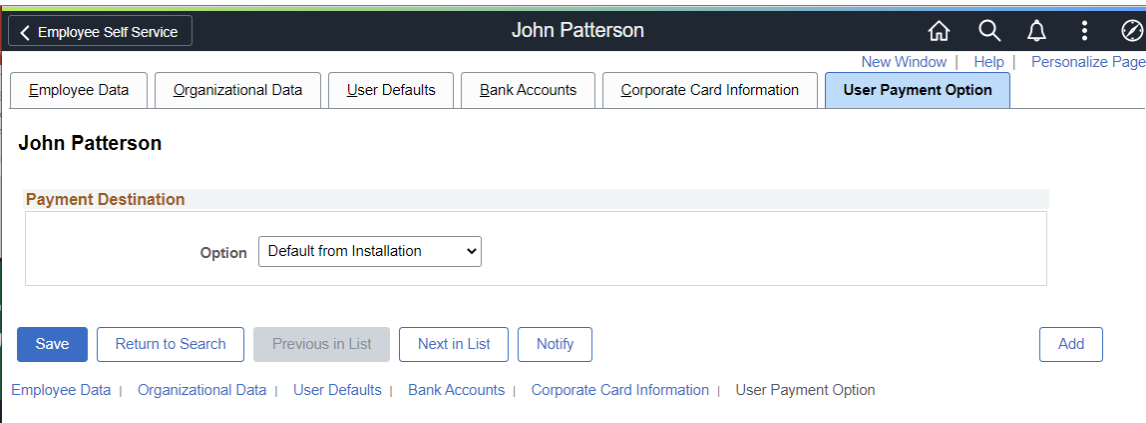

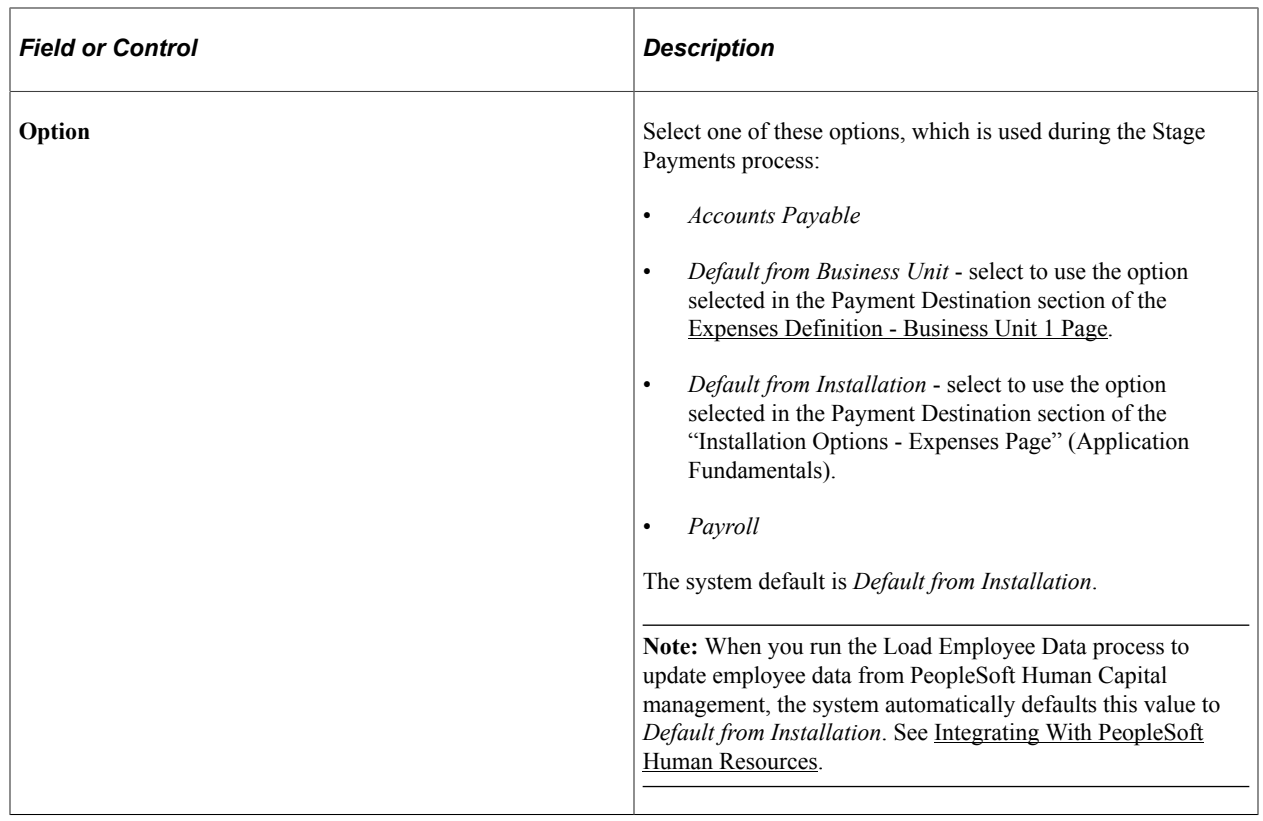

# **Maintain Employee Transportation Data**

## **Page Used to Maintain Employee Transportation Data**

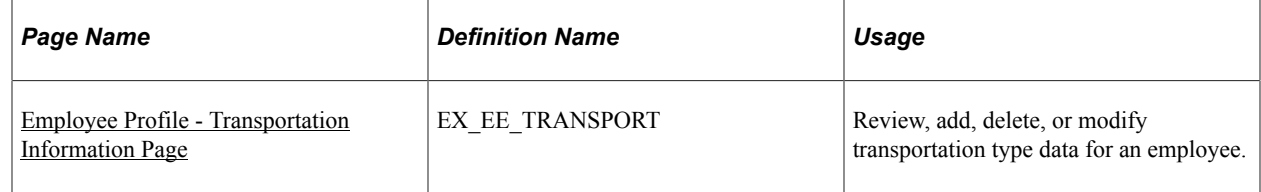

# **Understanding Employee Transportation Data**

Mileage reimbursement requires that you establish certain transportation information. PeopleSoft Expenses requires different information, depending on whether you use Standard mileage reimbursement or Variable Rate reimbursement.

PeopleSoft Expenses allows employees the ability to update the transportation information for their own profiles. Employees and auditors can delete a record or update all fields in the transportation Identification table (except for the Transportation ID field) providing that there are no kilometers or miles associated with that Transportation ID in the Distance Traveled table.

After miles or kilometers are accrued for a transportation ID, PeopleSoft Expenses does not allow employees or auditors to delete the line. PeopleSoft Expenses does allow you to change the Status *(Active* and *Inactive)* and Status Date fields and the Lease Flag and Car Allowance Flag check boxes.

**Note:** The Employee Profile - Transportation Information page is available only if the distance rate associated with the employee's SetID, expense type, and country is set to *Varied.*

#### **Related Links**

[Setting Up Distance Rates](#page-144-0)

### <span id="page-334-0"></span>**Employee Profile - Transportation Information Page**

Use the Employee Profile - Transportation Information page (EX\_EE\_TRANSPORT) to review, add, delete, or modify transportation data for an employee.

Navigation:

- **Employee Self-Service** > **Travel and Expenses** > **Review/Edit Profile**
- **Travel and Expenses** > **Manage Employee Information** > **Update Employee Detail**

This example illustrates the fields and controls on the Employee Profile - Transportation Information page. You can find definitions for the fields and controls later on this page.

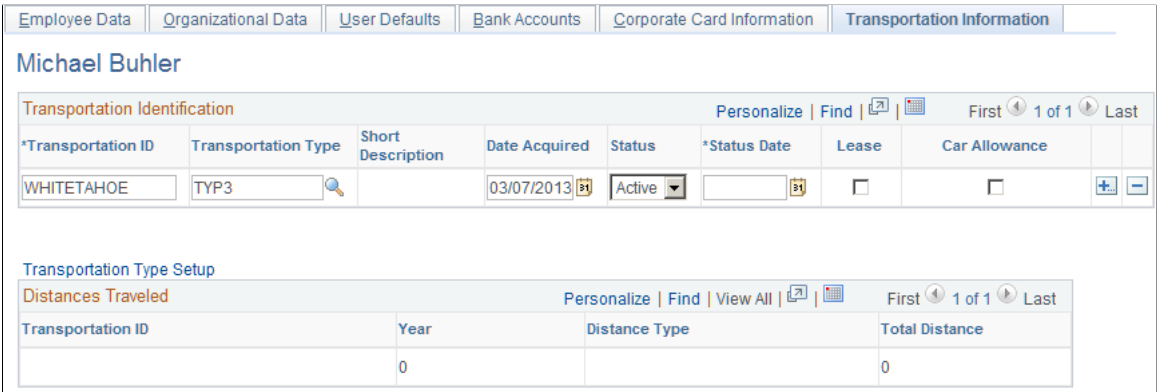

#### **Transportation Identification**

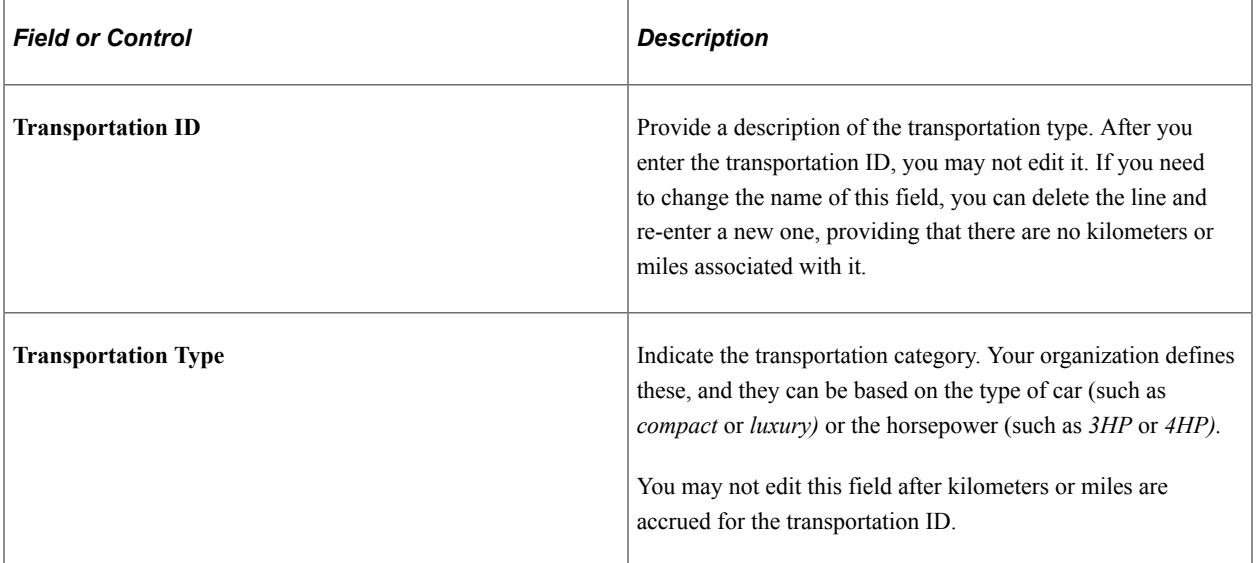

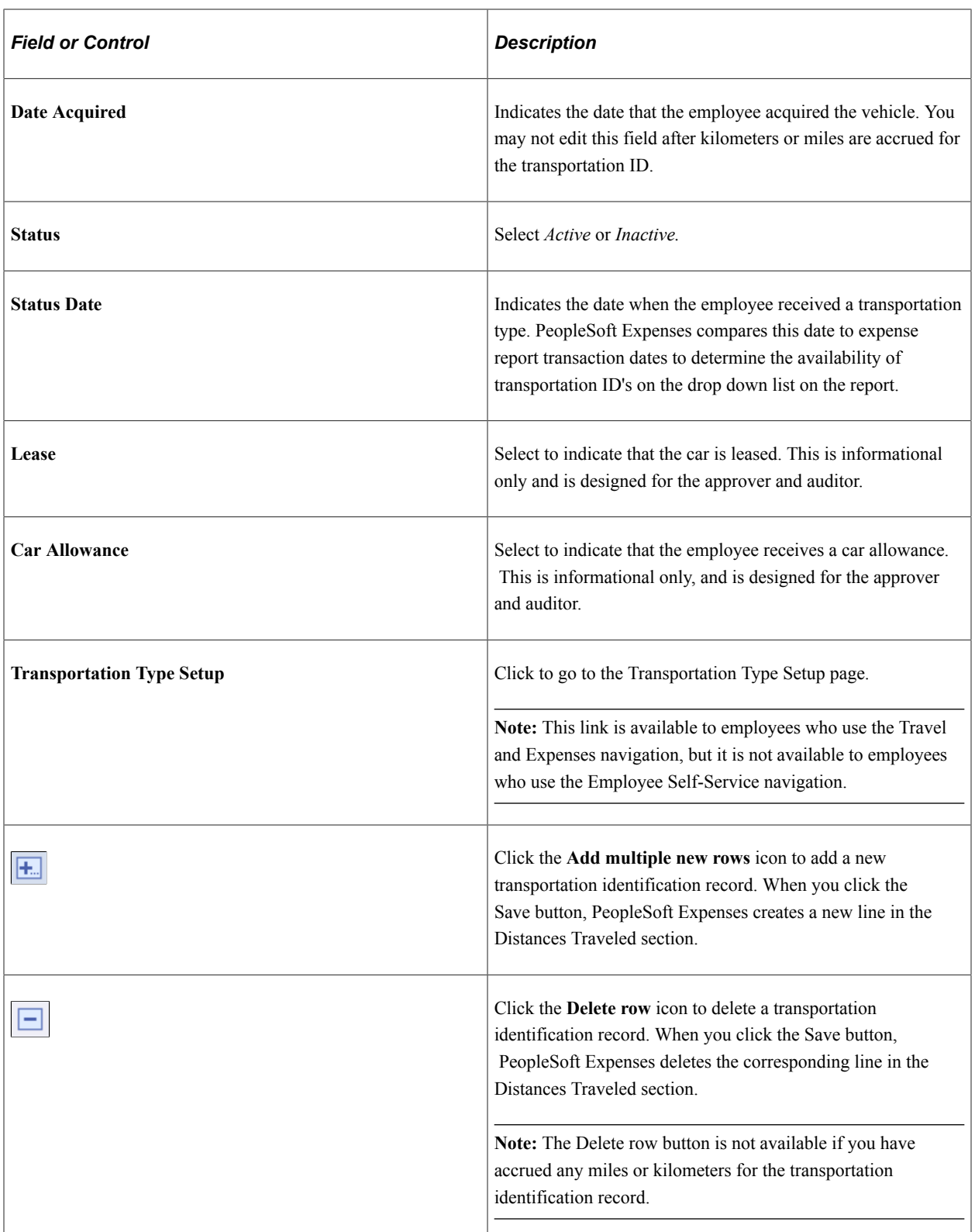

# **Distances Traveled**

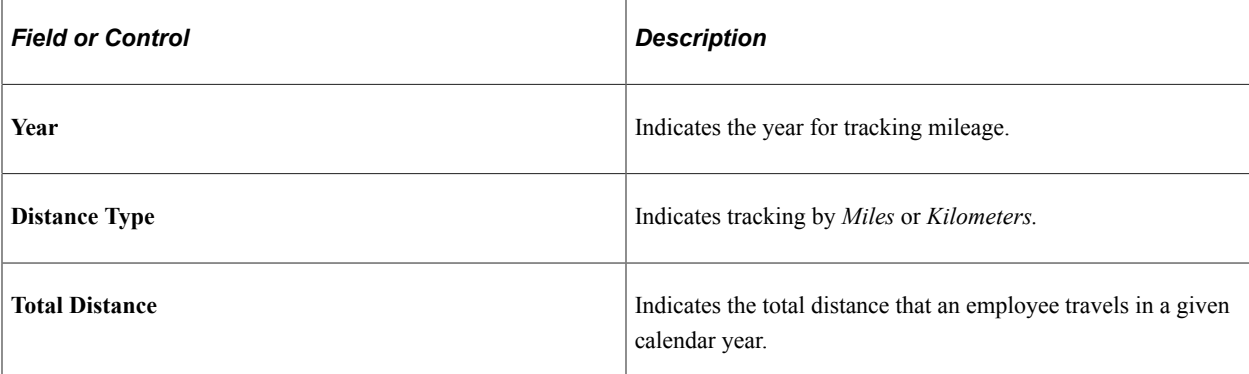

Maintaining Employee Profiles **Chapter 14** Chapter 14

# **Setting Up and Creating Travel Authorization in PeopleSoft Fluid**

# **Setting Up Travel Authorizations for PeopleSoft Fluid**

This topic discusses the pages used to setup travel authorizations for the PeopleSoft Fluid user interface.

# **Pages Used to Set Up Travel Authorizations Using PeopleSoft Fluid**

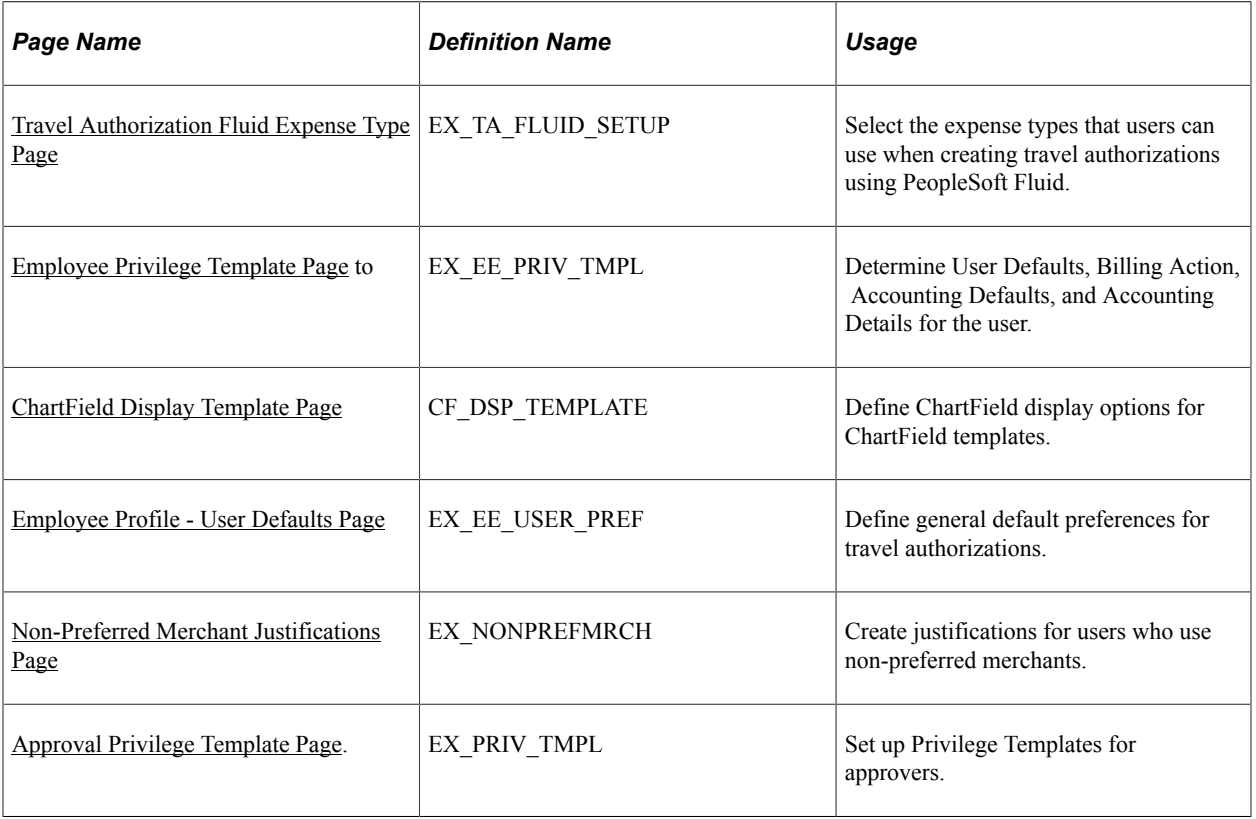

Use these pages to Set Up Travel Authorizations for the PeopleSoft Fluid user interface.

## <span id="page-338-0"></span>**Travel Authorization Fluid Expense Type Page**

Use the Travel Authorization Fluid Expense Type page (EX\_TA\_FLUID\_SETUP) to select and define expense types when creating travel authorizations using PeopleSoft Fluid.

Navigation:

#### **Set Up Financials/Supply Chain** > **Product Related** > **Expenses** > **Mapping** > **Travel Auth Fluid Expense Type**

This example illustrates the fields and controls on the Travel Authorization Fluid Expense Type Page

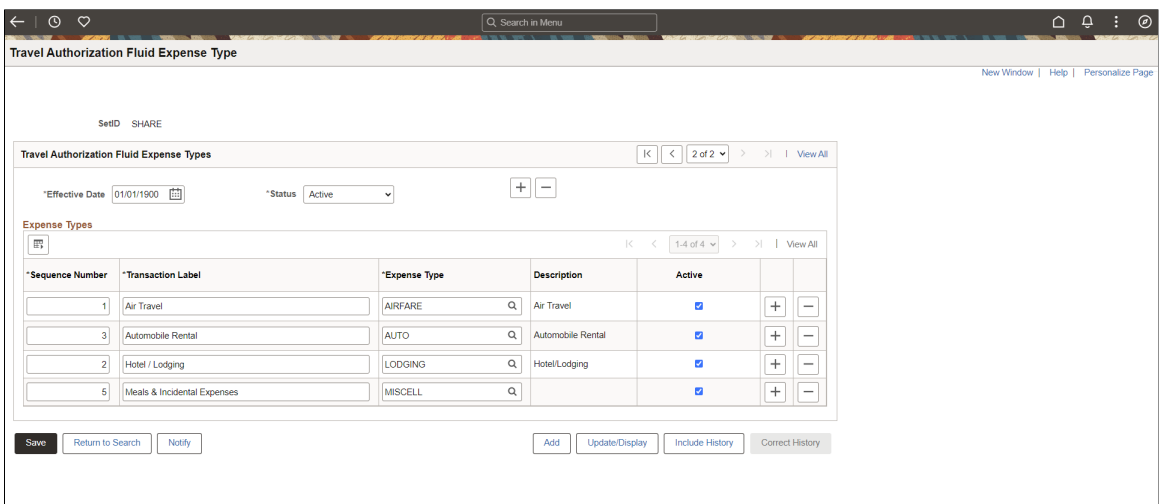

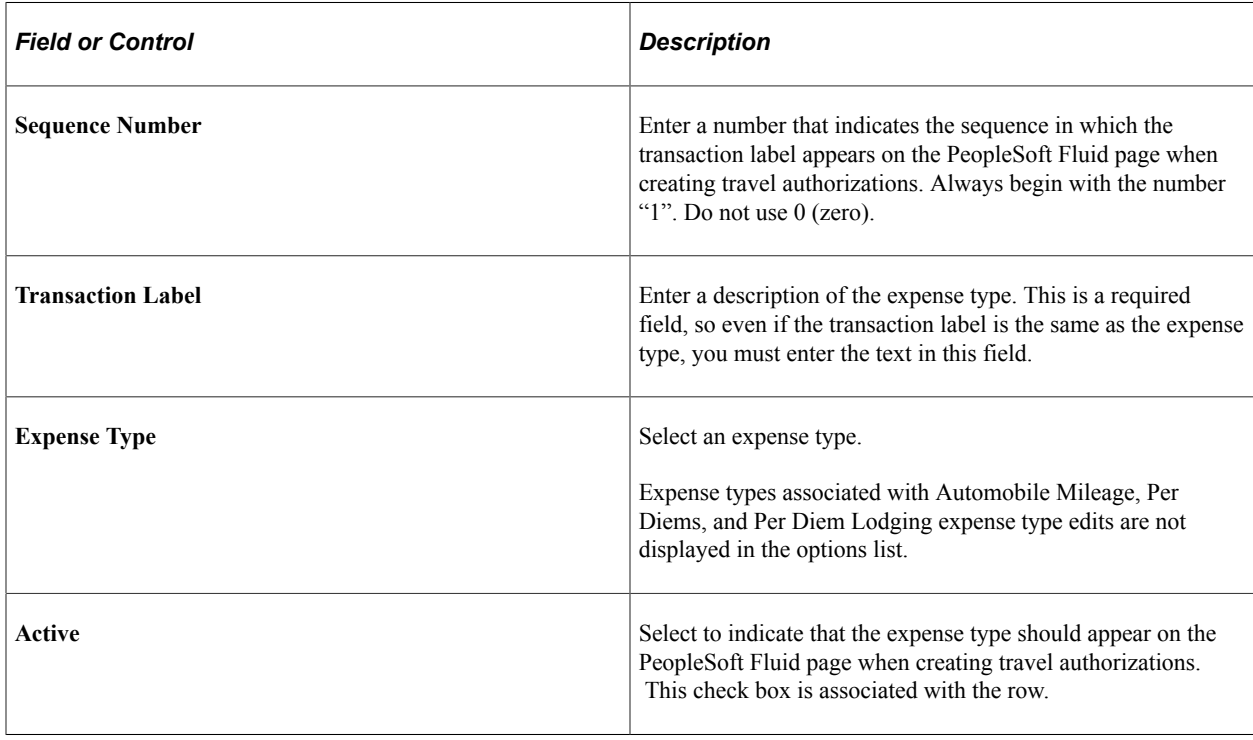

# <span id="page-339-0"></span>**ChartField Display Template Page**

Use the ChartField Display Template (CF\_DSP\_TEMPLATE) page to define ChartField display options for ChartField templates.

Navigation:

#### **Set Up Financials/Supply Chain** > **Common Definitions** > **Design ChartFields** > **ChartField Display Templates** > **Define CF Display Templates**

This example illustrates the fields and controls on the ChartField Display Template page.

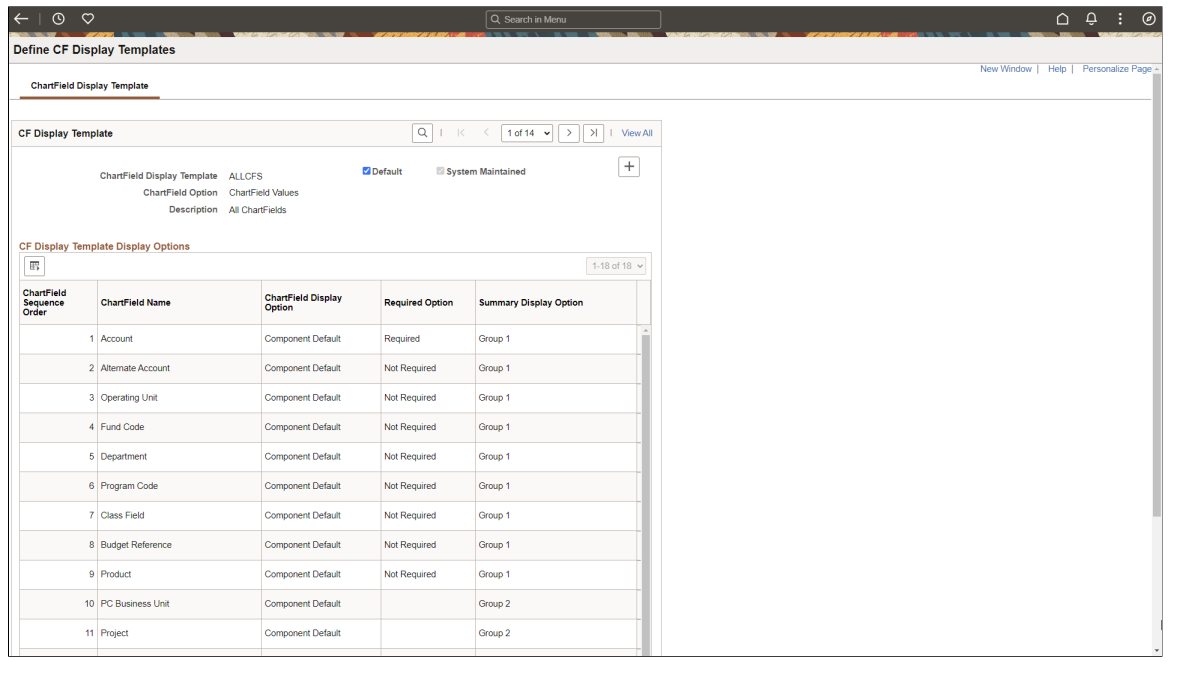

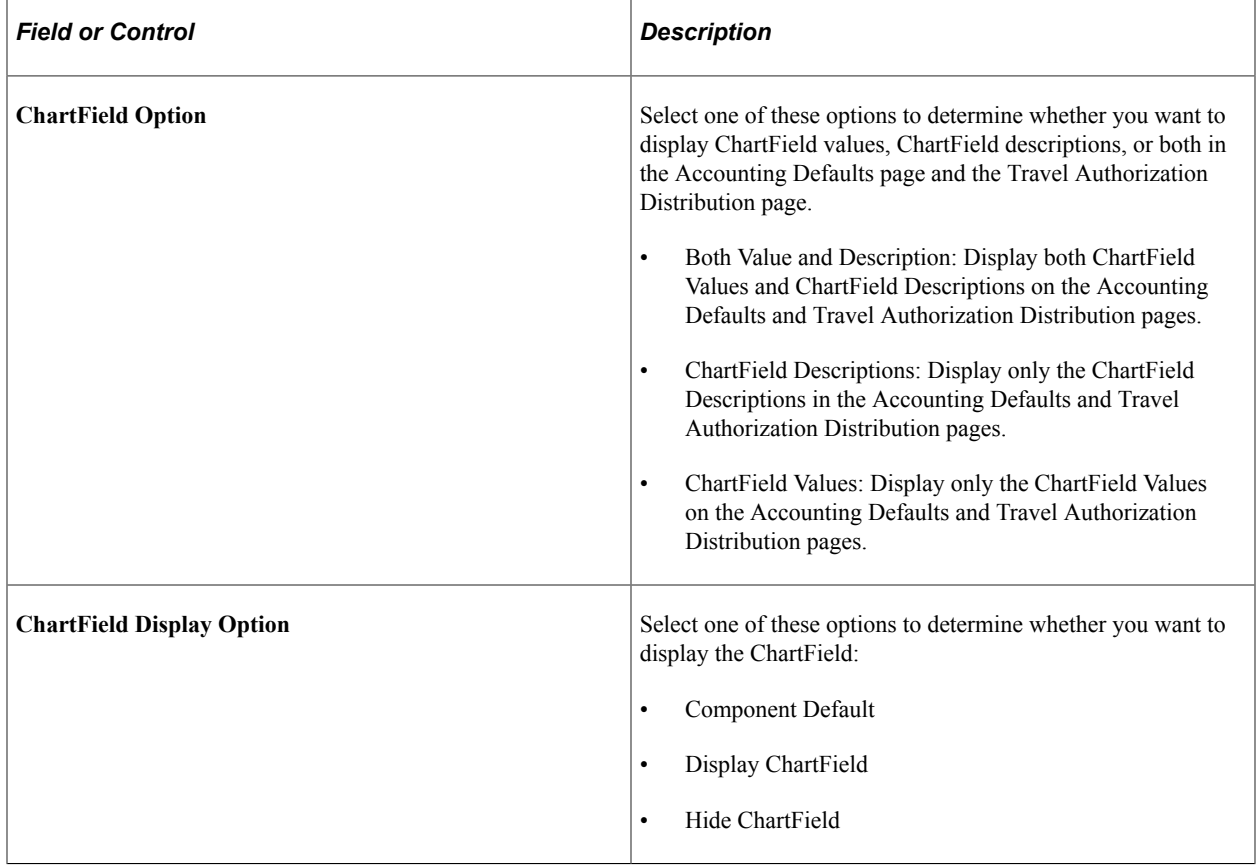

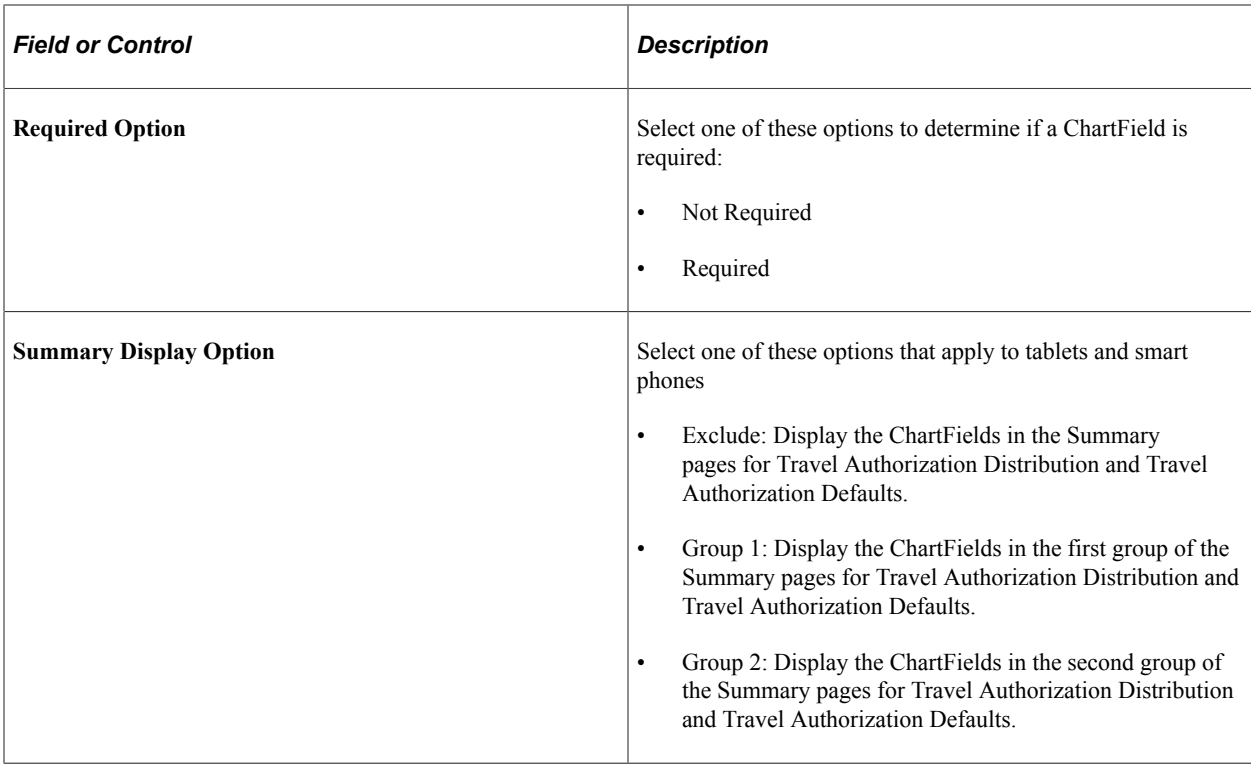

For more information on ChartField Display Templates, see "Setting Up ChartField Display Templates" (Application Fundamentals)

# **Creating Travel Authorizations Using PeopleSoft Fluid**

# **Pages Used to Create Travel Authorizations Using PeopleSoft Fluid**

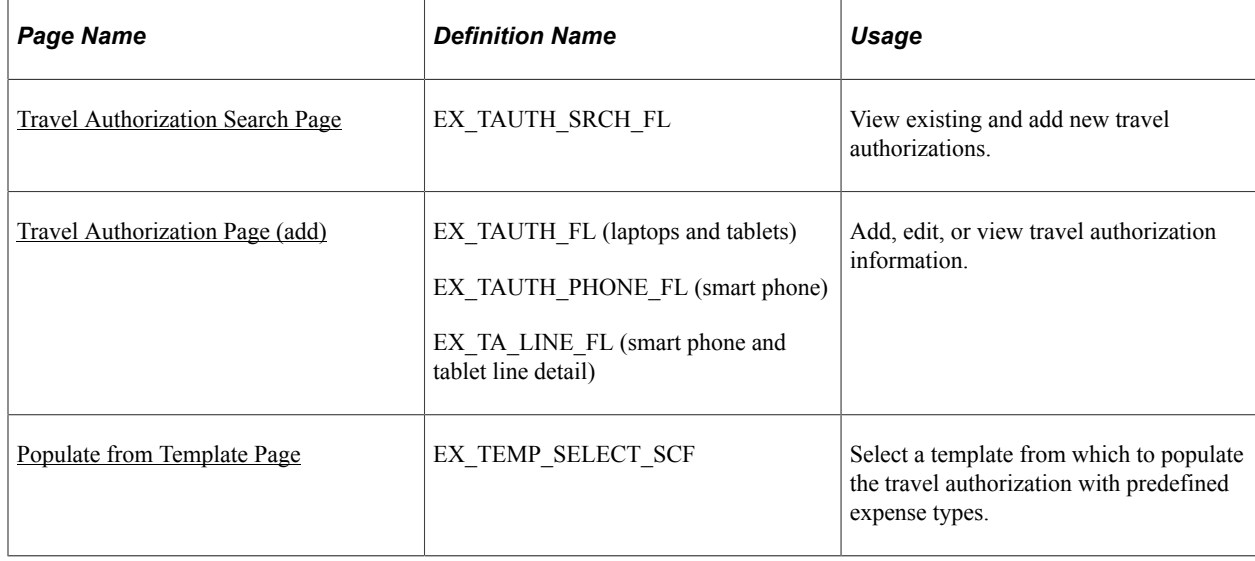

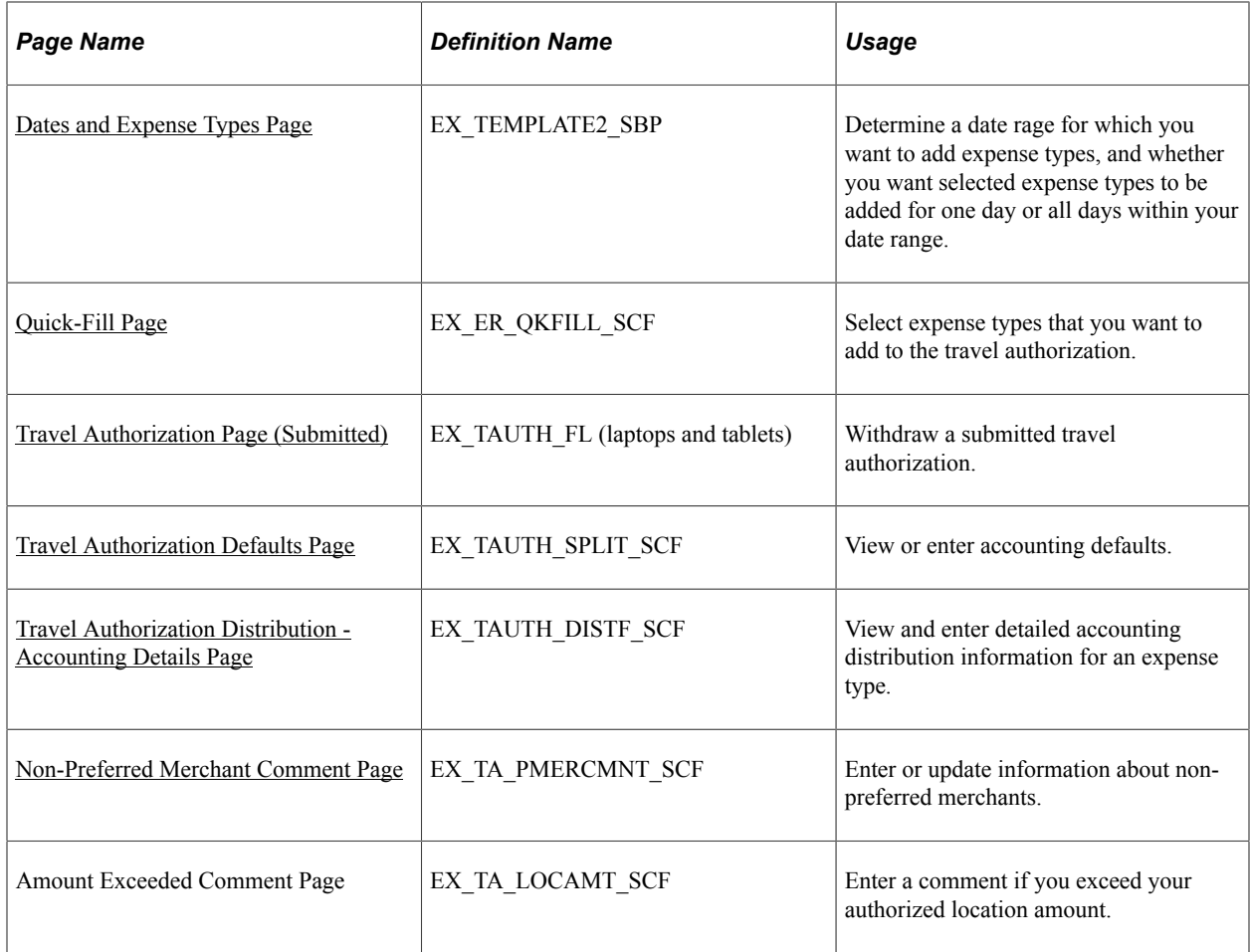

# **Travel Authorizations Tile**

The Travel Authorization tile can be placed on any homepage and alerts you to the total number of requests that have not been submitted.

This example illustrates the Travel Authorizations Tile.

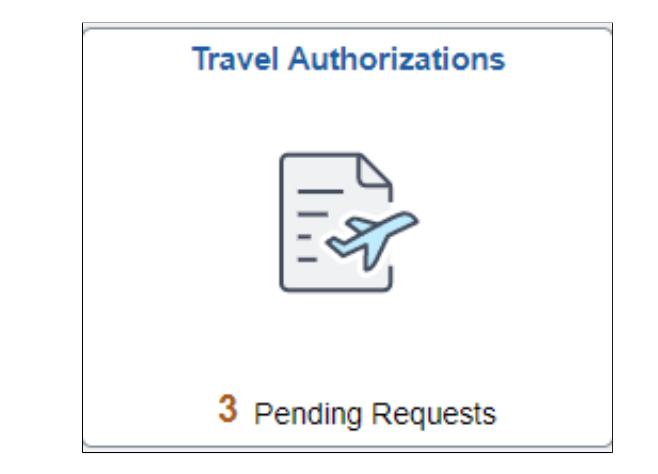

# <span id="page-343-0"></span>**Travel Authorization Search Page**

Use the Travel Authorization Search (EX\_TAUTH\_SRCH\_FL) page to view existing and add new travel authorizations.

Navigation:

Select the Travel Authorization tile.

This example illustrates the fields and controls on the Travel Authorization Search page.

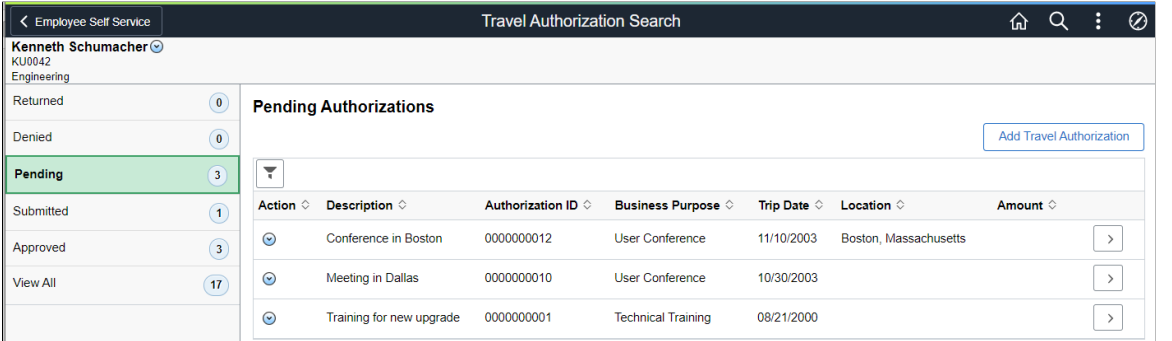

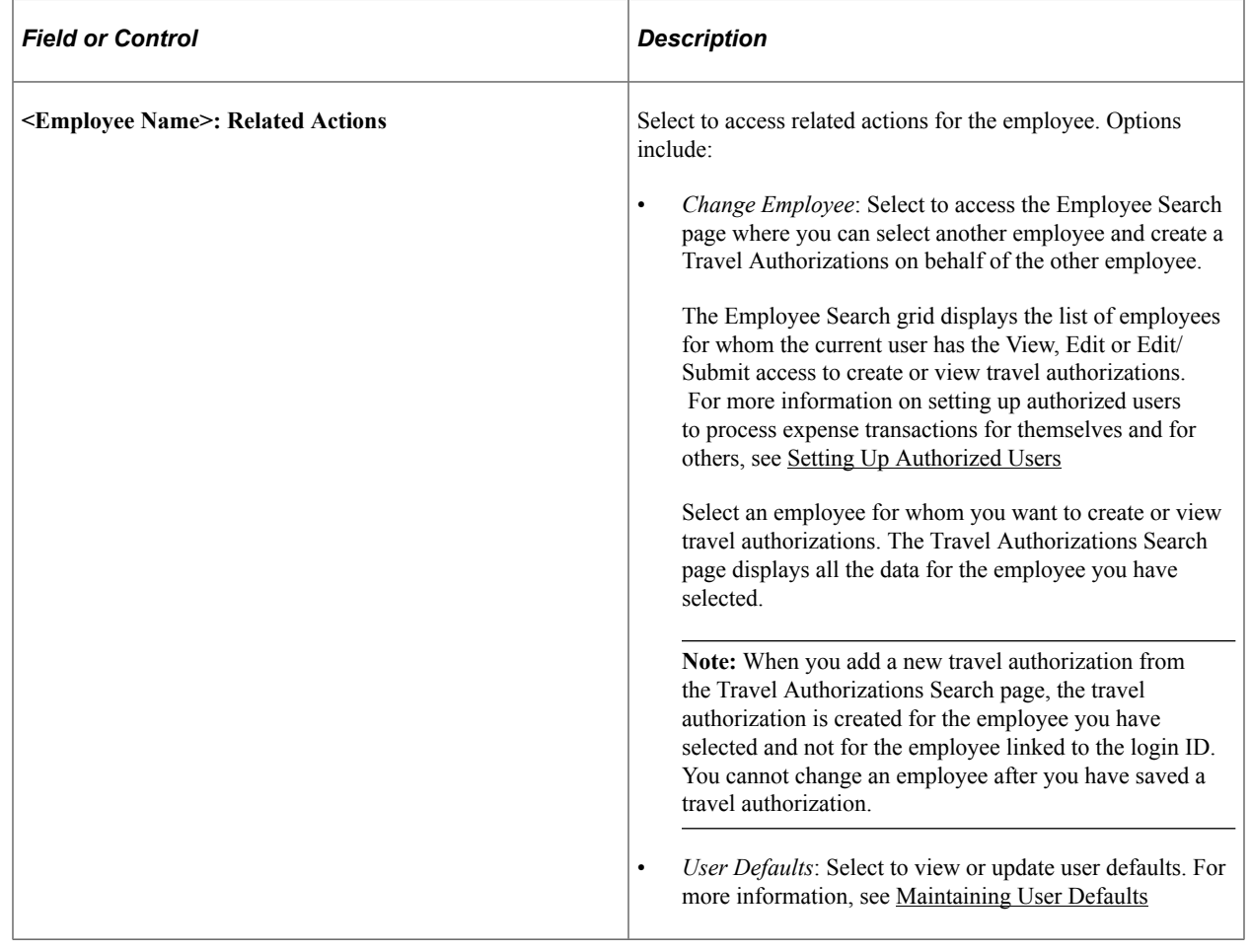

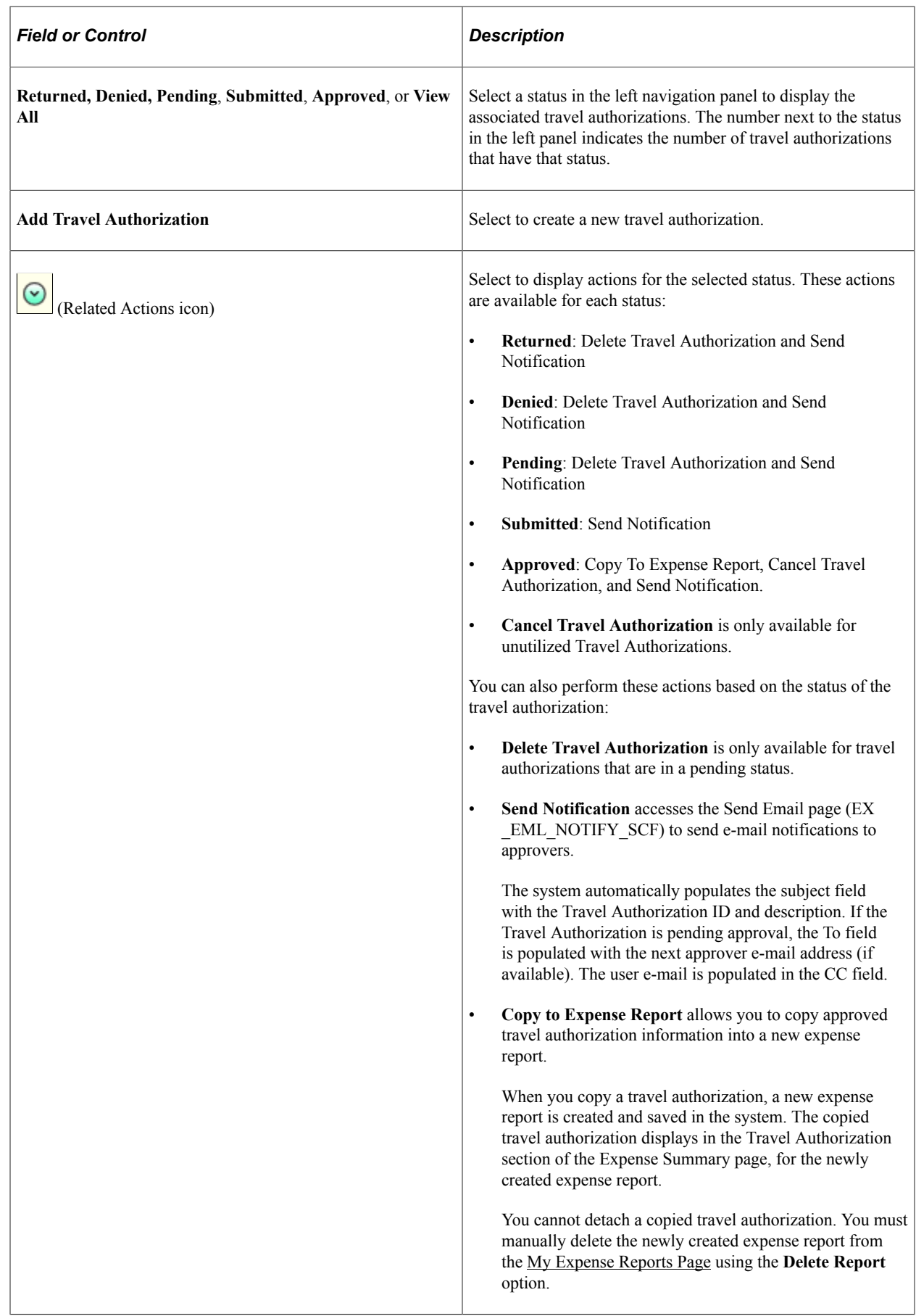

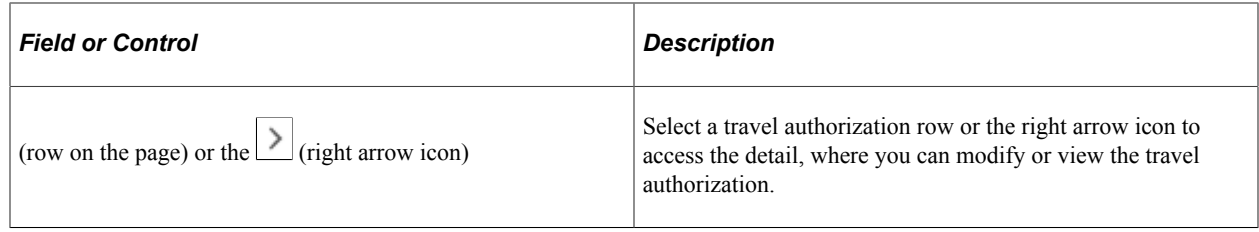

#### **Associating a Travel Authorization to an Expense Report**

You can associate a travel authorization to an expense report as long as the travel authorization is in an **Approved** status. You must be in the expense report to associate a travel authorization to an expense report. This process links the travel authorization to an expense report without copying the travel authorization data into the expense report.

For more information, see [Associating Travel Authorizations to Expense Reports in PeopleSoft Fluid](#page-471-0)

# <span id="page-345-0"></span>**Travel Authorization Page (add)**

Use the Travel Authorization page (add) ((EX\_TAUTH\_FL (laptops and tablets), EX\_TAUTH\_PHONE\_FL (smart phone), EX\_TA\_LINE\_FL (smart phone and tablet line detail) to add, edit, or view travel authorization information.

Navigation:

From the Travel Authorization Search page, select the Add Travel Authorization button.

This example illustrates the fields and controls on the Travel Authorization Page when adding a new travel authorization.

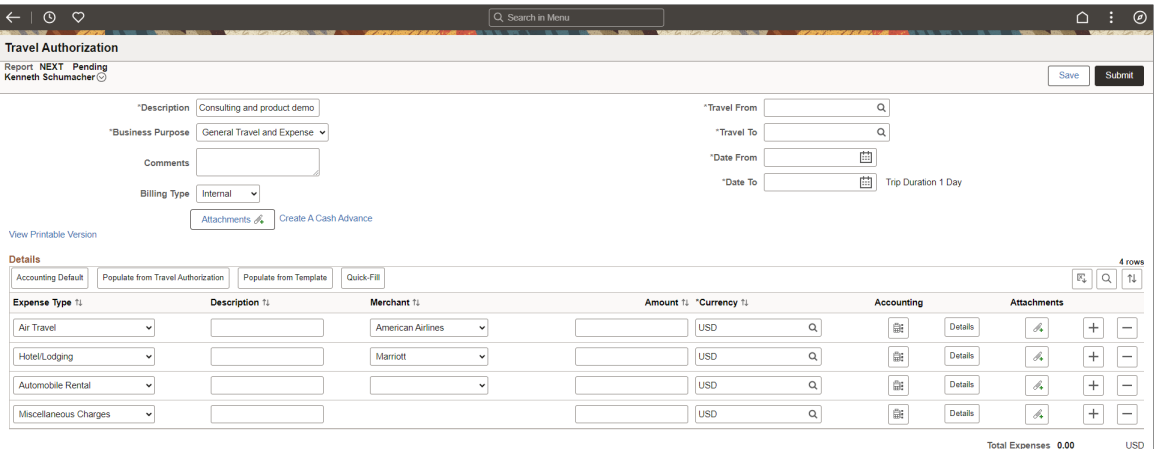

### **Header**

Depending on the type of device you are using, the header displays these fields for the travel authorization: When viewing on a smartphone, this section can be expanded or collapsed.

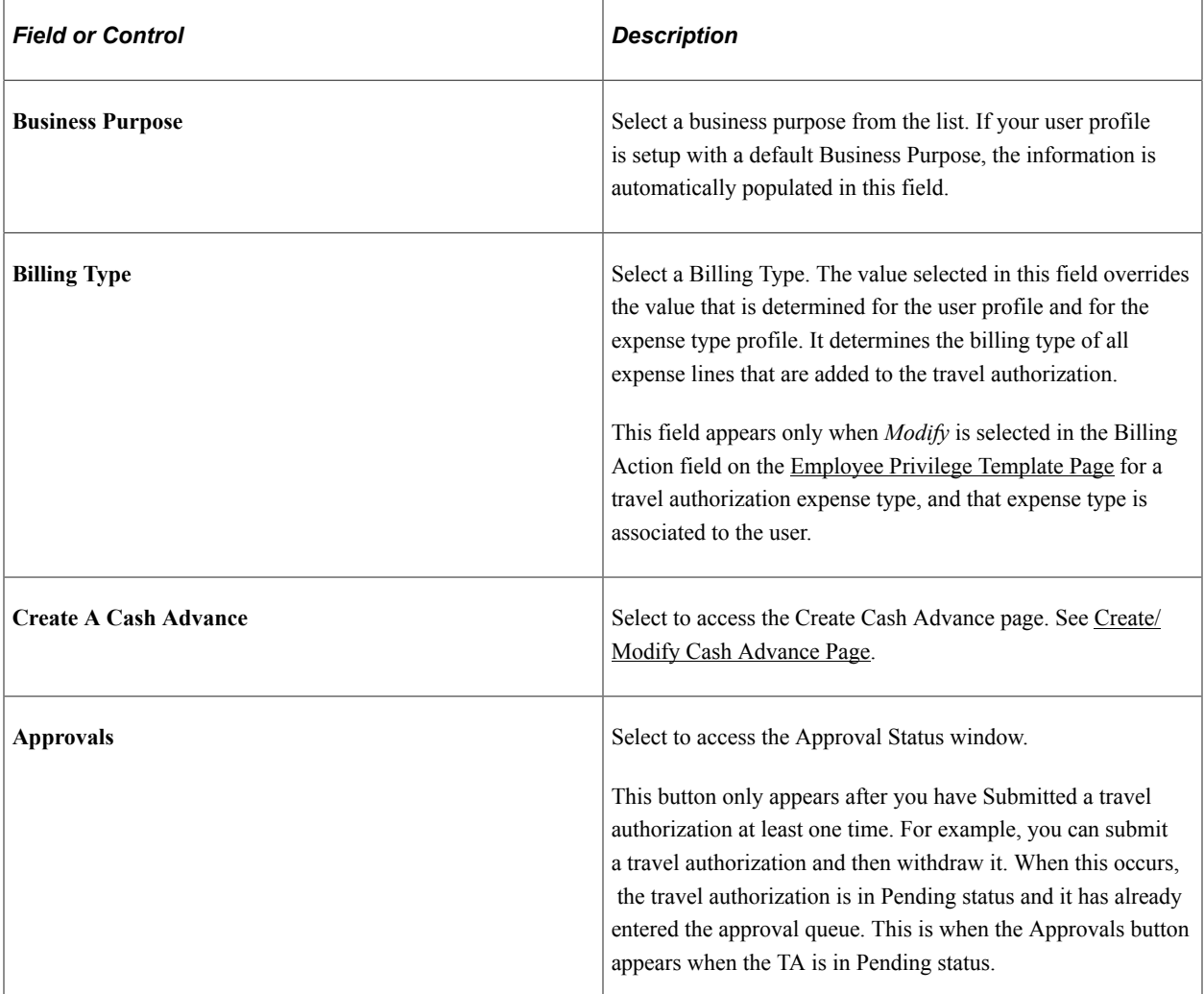

#### **Details**

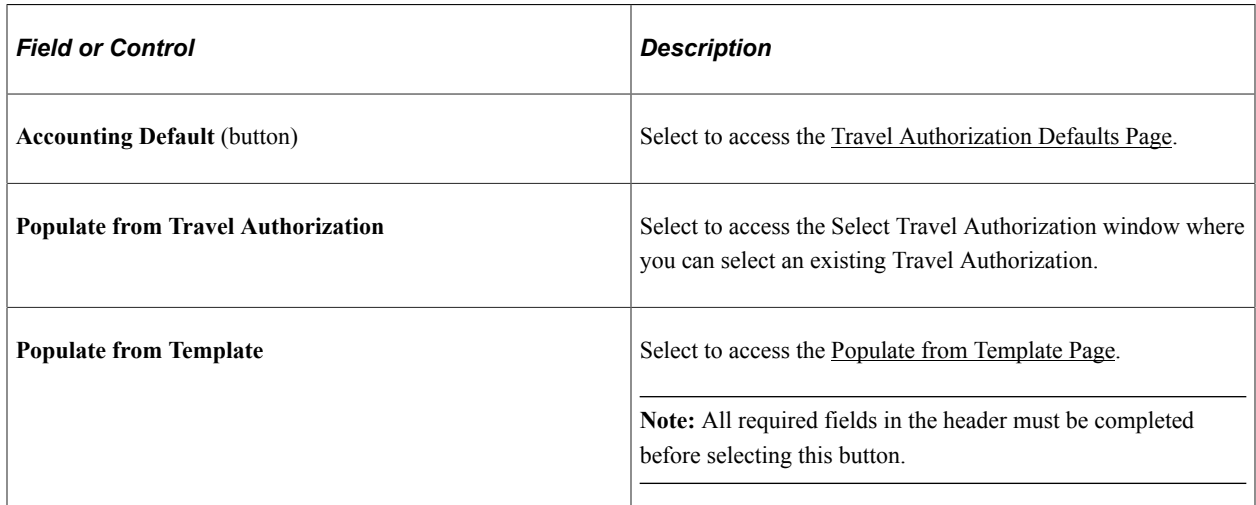

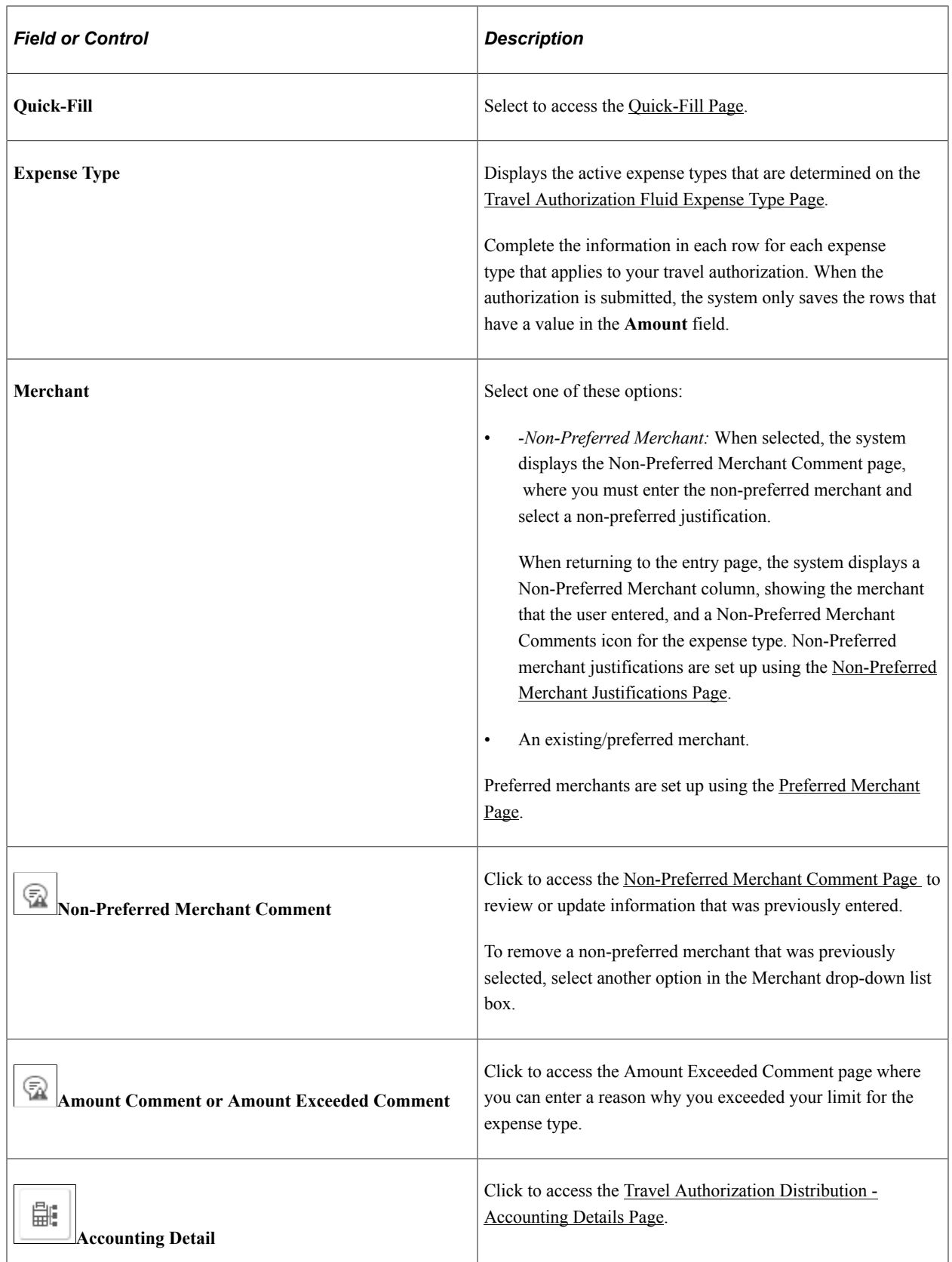

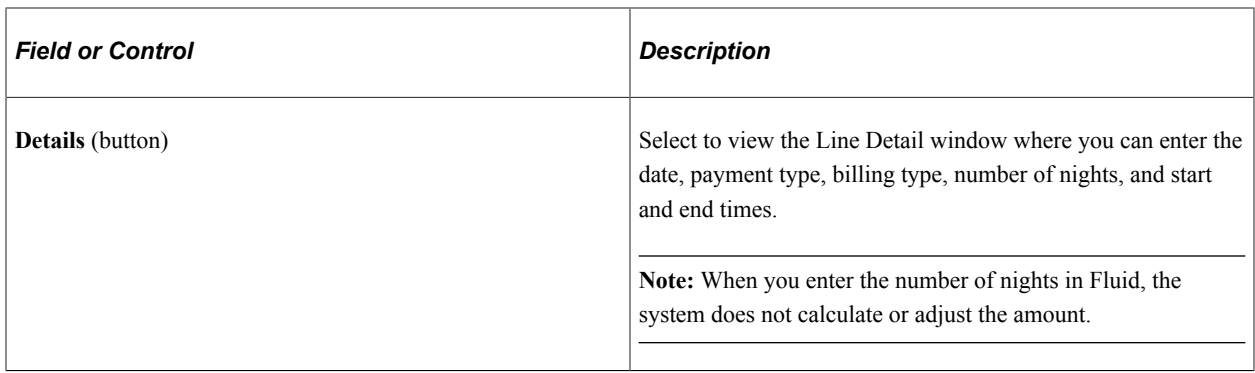

### **Saving a Travel Authorization**

When you save a travel authorization using PeopleSoft Fluid, the system validates all required fields for all lines that have a value in the **Amount** field. If the **Amount** field has a value but some of the required fields are empty, the system highlights those fields and displays a red flag. You can select the red flag to see what needs to be corrected. The fields that are required for travel authorization lines is determined by Expense Type setup. See [Setting Up Expense Types](#page-124-0).

#### **Submitting a Travel Authorization**

When you submit a travel authorization using PeopleSoft Fluid, the system does not save lines if there is no value in the **Amount** field. For example, if the Automobile Rental line has no amount, then that line is not saved for the travel authorization and is removed when the submit is complete.

#### **Accounting Distributions**

When the expense type is pre-populated in PeopleSoft Fluid, the system also creates distribution line information based on the [Employee Profile - User Defaults Page.](#page-299-0)

If you are updating a travel authorization after it was previously saved and the value in the **Amount** field is removed, the system removes the line and distribution information from the database when you save or submit.

## <span id="page-348-0"></span>**Populate from Template Page**

Use the Populate From Template page (EX\_TEMP\_SELECT\_SCF) to select a public or user template to populate the document with predefined expense types.

Navigation:

From the [Travel Authorization Page \(add\),](#page-345-0) select the Populate from Template button.

This example illustrates the fields and controls on the Populate from Template page.

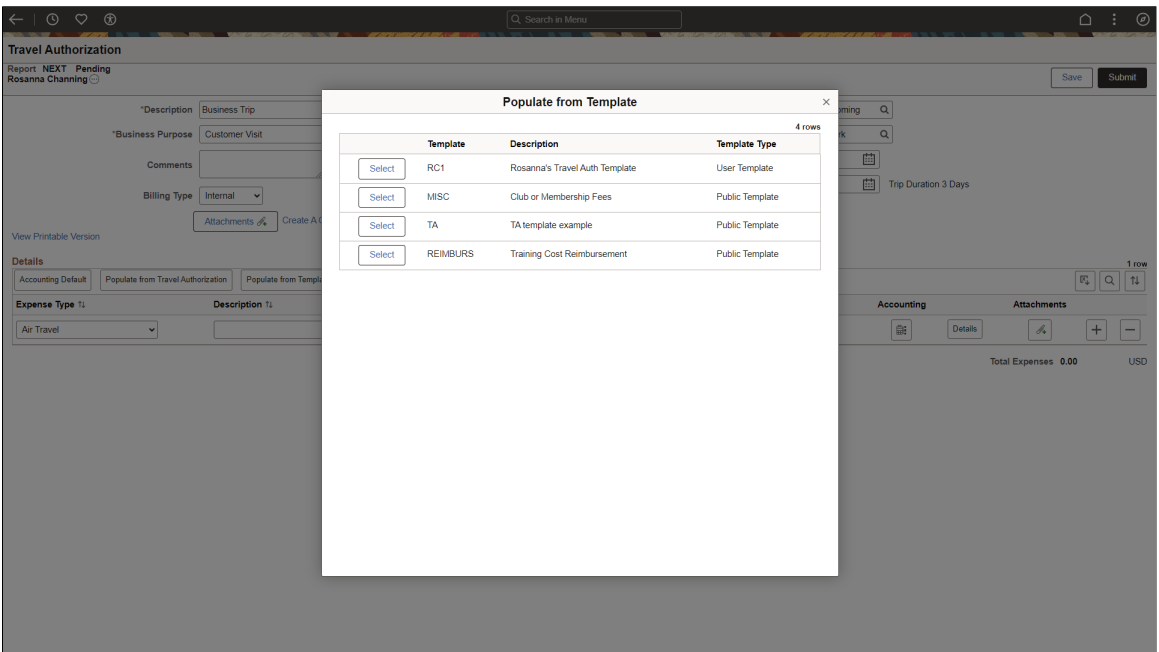

The templates displayed on this page are configured using the [Public Templates Page](#page-174-0) and the [User](#page-174-1) [Template Page.](#page-174-1)

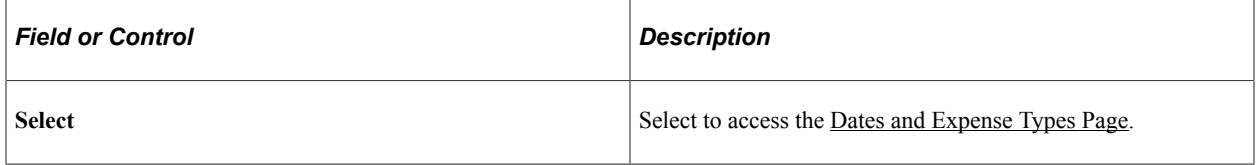

### <span id="page-349-0"></span>**Dates and Expense Types Page**

Use the Dates and Expense Types page (EX\_TEMPLATE2\_SBP) to determine a date rage for which you want to add expense types, and whether you want selected expense types to be added for one day or all days within your date range.

Navigation:

From the [Populate from Template Page,](#page-348-0) select the Select button.

addedto the travel authorization or whether one for each day in the date range should be added for thatparticular expense type.

Select one of these options. If you try to select Yes for One Day and for All Days, the system changes to other option to

• *One Day* - Select to add one transaction line of the

expense type to the travel authorization. The system uses the From date as the transaction date for the line.

• *All Days* - Select to populate the travel authorization with the expense type for all days in the date range.

#### This example illustrates the fields and controls on the Dates and Expense Types page.

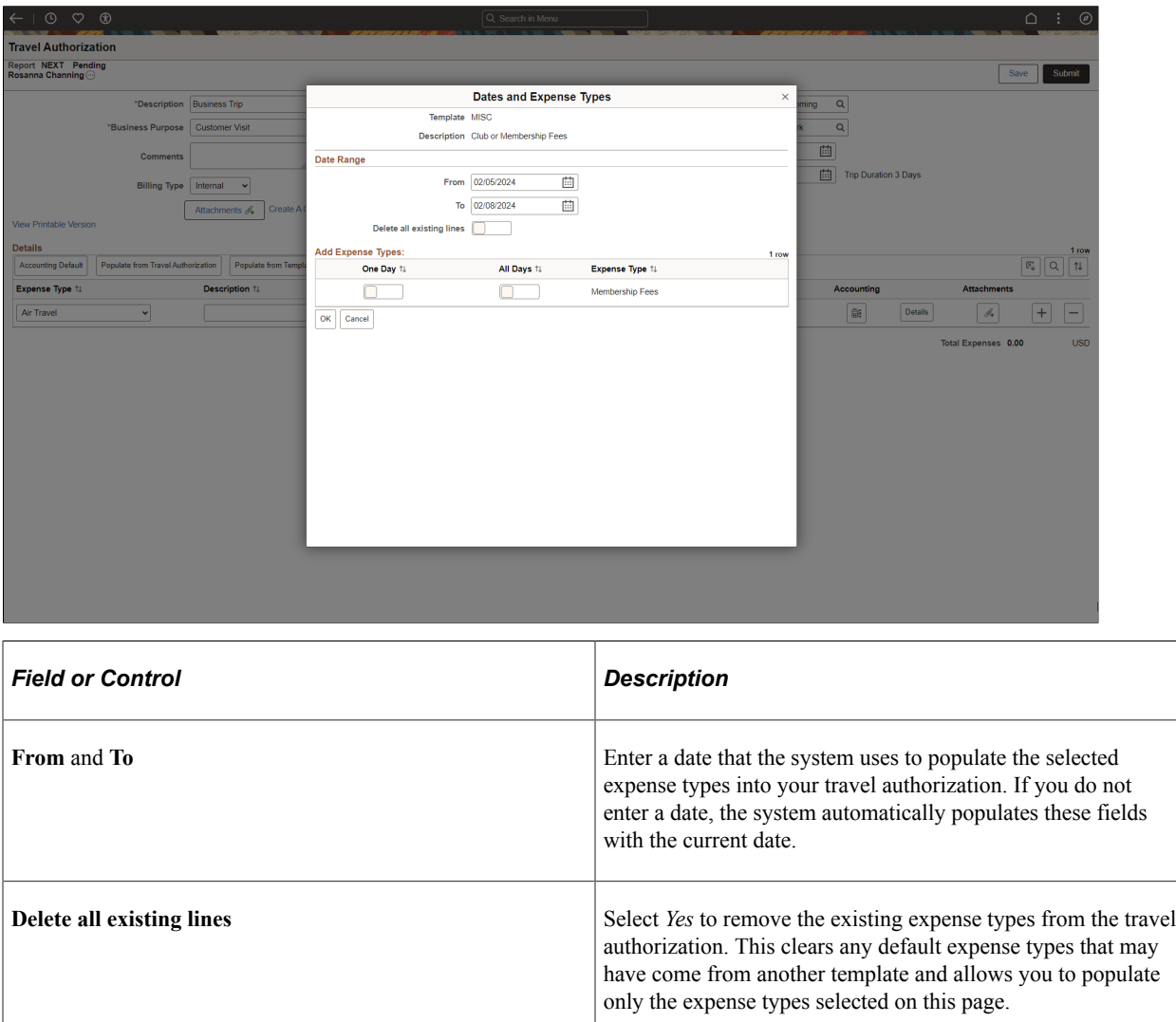

## <span id="page-350-0"></span>**Quick-Fill Page**

Use the Quick-Fill Page (EX\_ER\_QKFILL\_SCF) to select expense types that you want to add to the travel authorization.

**One Day** or **All Days** Specify whether one instance of the expense type should be

No.

Navigation:

From the [Travel Authorization Page \(add\)](#page-345-0) page, select the Quick-Fill button.

This example illustrates the fields and controls on the Quick-Fill page.

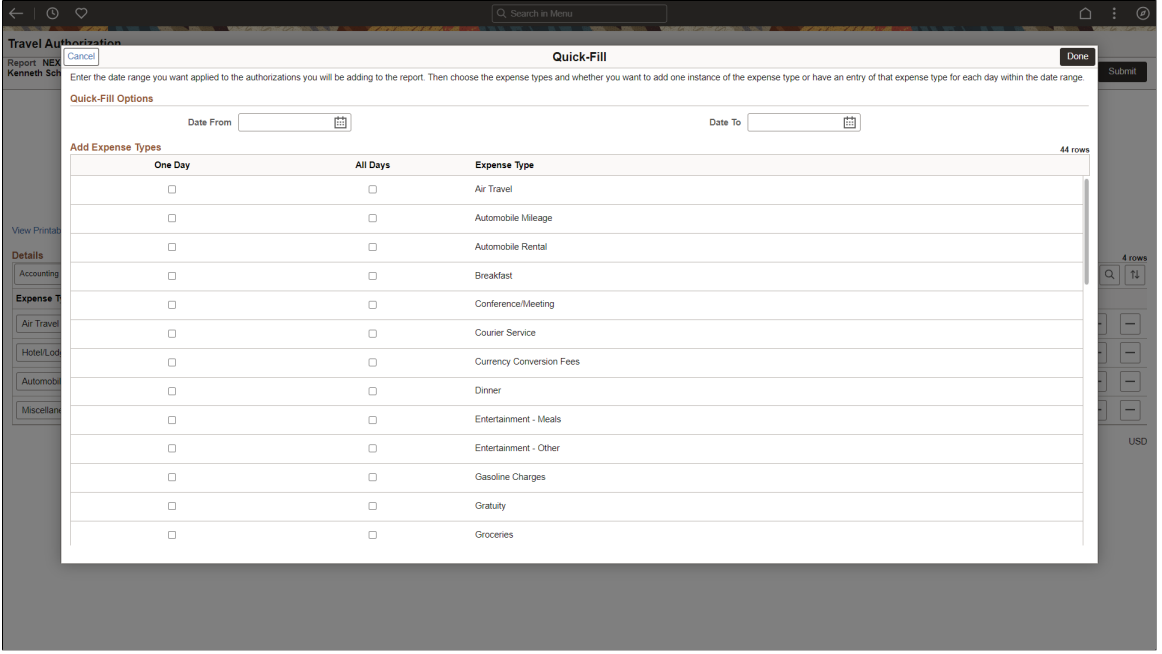

The expense types that appear on this page are determined by the user role and expense type mapping set up on the [Expense Role Options – Expense Types Page](#page-232-0).

Use the **One Day** and **All Days** check boxes to determine whether you want to add one instance of the expense type, or add that expense type for each day within the date range specified in the **Date From** and **Date To** fields.

## <span id="page-351-0"></span>**Travel Authorization Page (Submitted)**

Use the Travel Authorization page (EX\_TAUTH\_FL) to withdraw a submitted travel authorization.

Navigation:

From the Travel Authorization Search page, select Submitted from the left menu and then the View Details button.

This example illustrates the fields and controls on the Travel Authorization page when a travel authorization has been submitted.

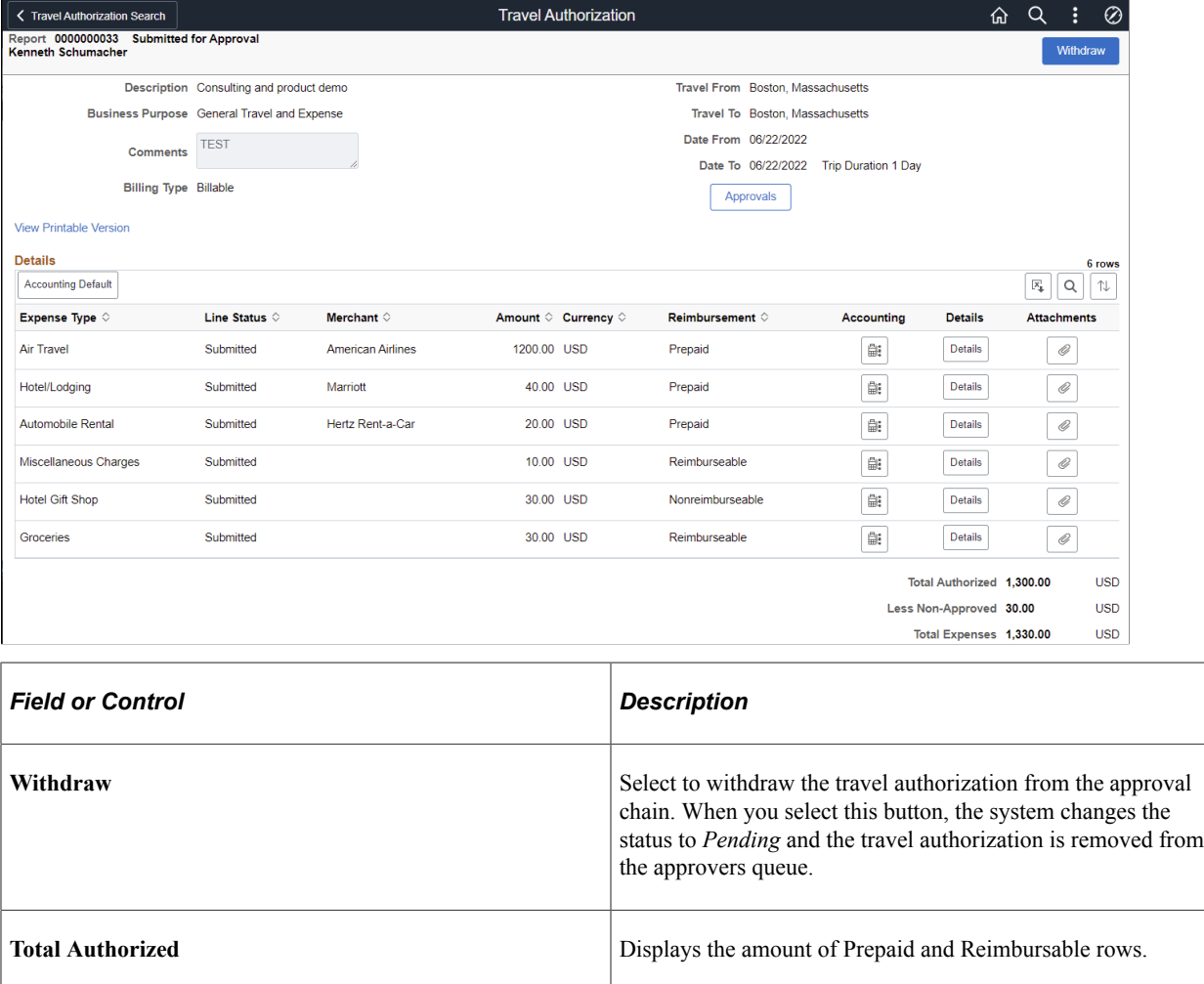

# <span id="page-352-0"></span>**Travel Authorization Defaults Page**

Use the Travel Authorization Defaults page (EX\_TAUTH\_SPLIT\_SCF) to view or enter accounting defaults.

**Less Non-Approved** Displays the amount of Nonreimbursable and Denied rows.

Navigation:

Select the Accounting Default button on the Travel Authorization page.

This example illustrates the fields and controls on the Travel Authorization Defaults Page.

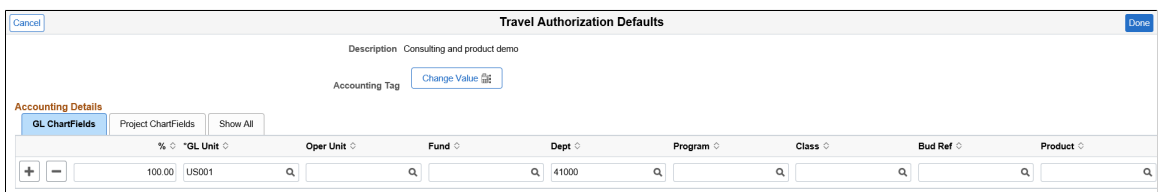

This example illustrates the fields and controls on the Travel Authorization Defaults - Accounting Details (SFF).

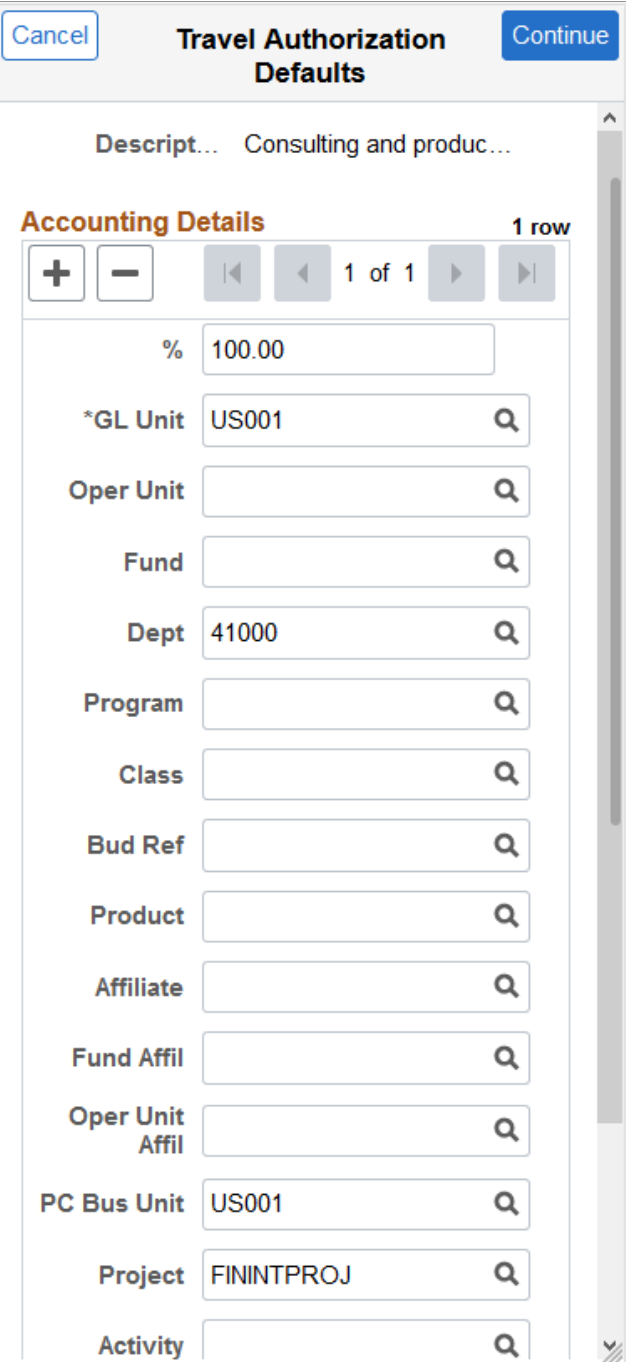

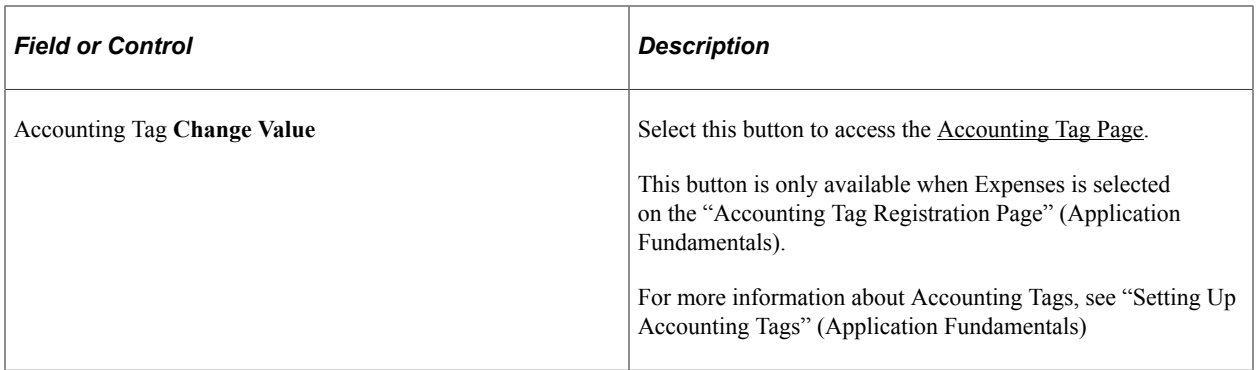

To add a new default split line, select the + button. To delete a split line, select the – button. To cancel and delete any new entries, select the Cancel button. To save the new entries, select the Done button.

#### **Travel Authorization Defaults Summary Page (Small Form Factor)**

This example illustrates the fields and controls on the Travel Authorization Defaults - Accounting Summary (SFF).

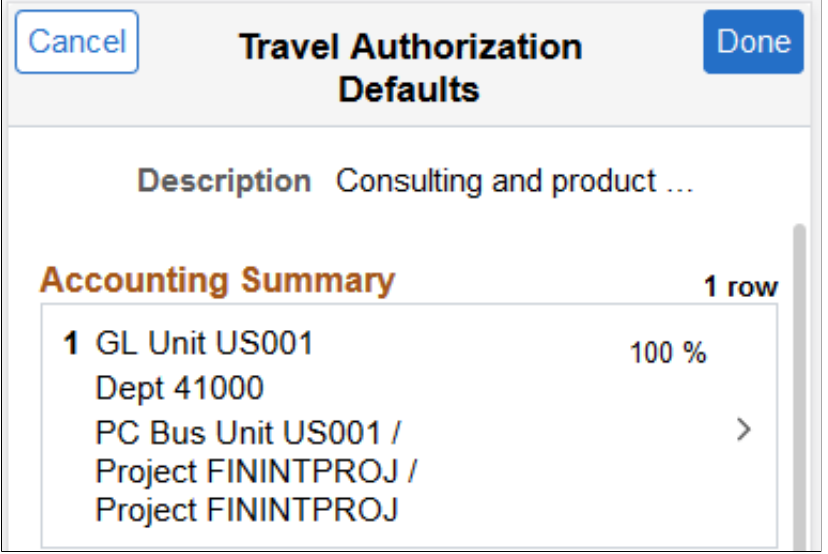

The Travel Authorization Defaults - Accounting Summary page displays the summary information for each line along with GL ChartFields, PC ChartFields, and the percentage distribution. You can drill into each line and update the default lines by selecting the summary line. Select Cancel to cancel and not save any changes to the Travel Authorization Defaults. Select Done to return to the Travel Authorization Entry page.

Select a line from the summary page to access the Travel Authorization Defaults - Account Details page. When you view a submitted or approved report, the fields are display-only.

## <span id="page-354-0"></span>**Travel Authorization Distribution - Accounting Details Page**

Use the Travel Authorization Distribution page (EX\_TAUTH\_DISTF\_SCF) to view and enter detailed accounting distribution information for an expense type.

Navigation:

Click the Accounting Detail icon from the Travel Authorization page.

This example illustrates the fields and controls on the Travel Authorization Distribution - Accounting Detailspage.

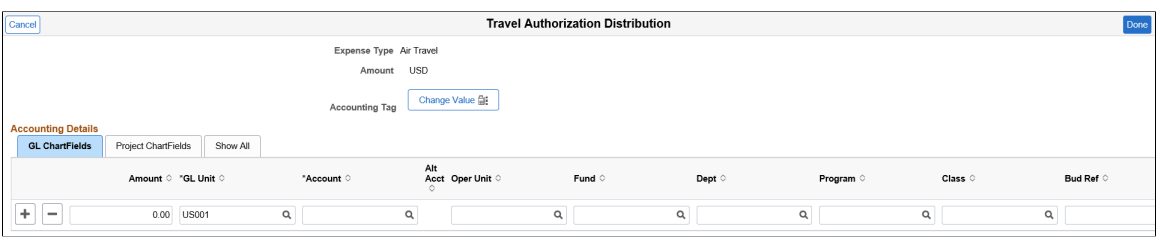

**Note:** ChartFields appear only when selected on the Select GL or PC ChartFields to Display page of the [Employee Privilege Template Page.](#page-310-0)

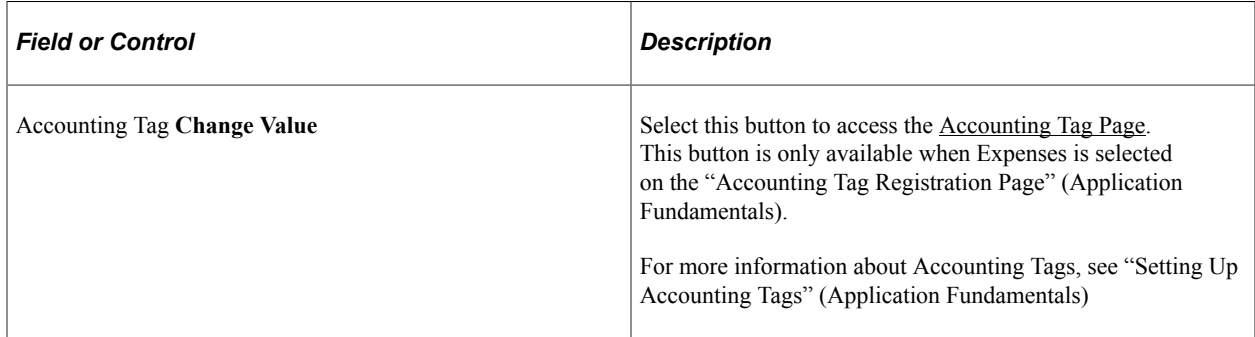

Click the Done button to save the Accounting default entries. Click the Cancel button to cancel and not save any changes.

#### **Travel Authorization Distribution - Accounting Summary Page (Small Form Factor)**

Navigation:

Select an Expense line, and then select Accounting Detail on the Travel Authorization page.

This example illustrates the fields and controls on the Travel Authorization Distribution - Accounting Summary (SFF).

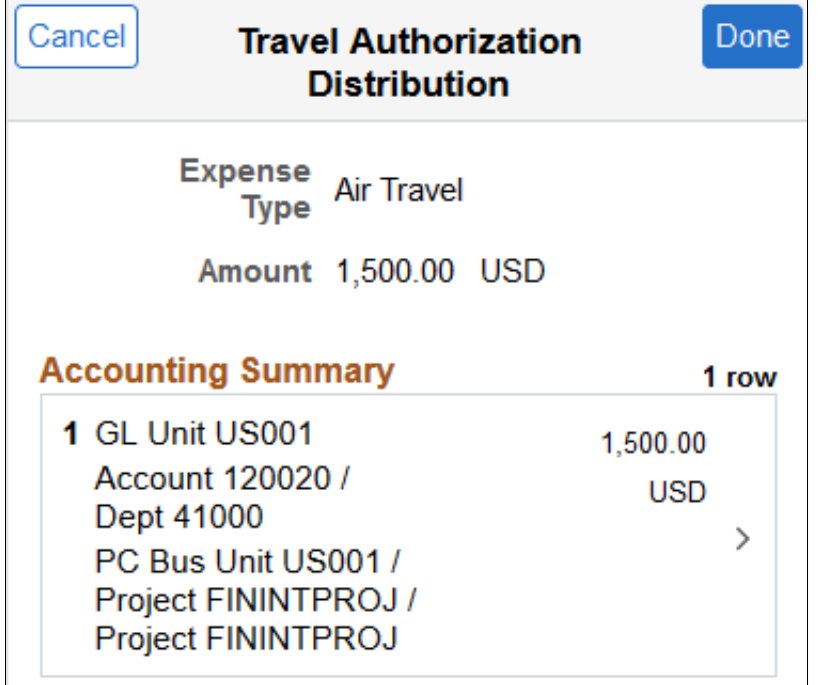

The Travel Authorization Distribution - Accounting Summary page displays summary information for each distribution line along with GL ChartFields, PC ChartFields, and the amount distribution. Drill into each line and update the distribution lines by selecting the summary line.

# <span id="page-356-0"></span>**Non-Preferred Merchant Comment Page**

Use the Non-Preferred Merchant Comment page (EX\_TA\_PMERCMNT\_SCF) to enter or update information about non-preferred merchants.

Navigation:

**Fluid Home** > **Employee Self Service** > **Travel Authorizations**. Click the Add Travel Authorization button. Select *-Non-Preferred Merchant:* in the Merchant drop down list box.

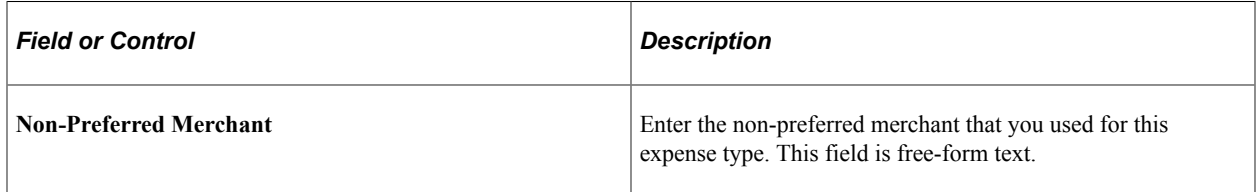

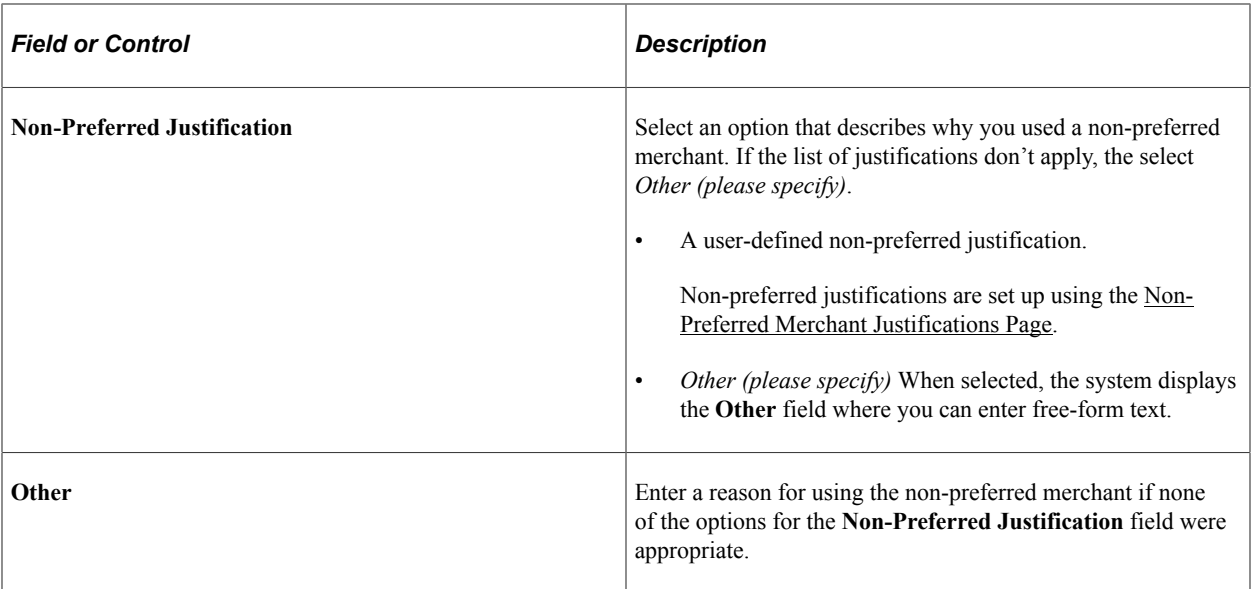

# **Chapter 16**

# **Preparing Travel Authorizations in PeopleSoft Classic**

# **Understanding Travel Authorizations**

PeopleSoft Expenses provides a travel authorization system to manage the pre-trip approval of estimated travel costs. If you use PeopleSoft Commitment Control, PeopleSoft Expenses supports budget checking of travel authorizations.

From the Travel and Expense Center, you can create, modify, view, cancel, delete, and print travel authorizations. As you prepare a travel authorization request, PeopleSoft Expenses provides the options to create cash advances, modify the default accounting, or change the general information. You can save travel authorizations that have invalid or missing information for more input at a later time, or you can submit them for approval.

PeopleSoft Expenses provides functionality to decrease the time that you spend entering travel authorizations. Using PeopleSoft Expenses, you can:

- Create travel authorizations that are populated with information from user defaults.
- Copy expense transaction lines from another travel authorization.
- Copy multiple expense transaction lines at one time from a travel authorization.

# **Understanding How To Create Travel Authorizations**

### **Understanding Travel Authorization Creation Methods**

When you create a travel authorization, you have options on which to base the new document, and the selection that you make triggers other options that prompt you for details about the travel authorization. You can start with a blank document or populate one with data from another source.

### **Understanding How to Create Travel Authorizations**

When you access the Travel Authorization Entry component (TE\_TRAVEL\_AUTH) using the Employee Self-Service menu options, PeopleSoft Expenses checks for a default creation method. Depending on the default creation method set on the Employee Profile - User Defaults page, PeopleSoft Expenses displays the next page based on the user defaults and populates the fields accordingly. The creation methods are:

• *Open a Blank Authorization:* PeopleSoft Expenses displays the Travel Authorization Entry page.

• *Copy an Existing Authorization:* PeopleSoft Expenses displays the Copy From an Existing Travel Authorization page, where you can select an existing travel authorization on which to base a new authorization.

To select an existing travel authorization:

1. Enter a date range to display travel authorizations from a specified period and click the **Search** button.

PeopleSoft Expenses displays a list of available travel authorizations.

2. Click the report ID in the Description column to access the View Selected Travel Authorization page.

This page displays a summary of the expenses in a travel authorization to help you decide whether to use it as the basis for a new travel authorization.

3. Click the **Select** button for the travel authorization that you want to copy.

PeopleSoft Expenses displays the Travel Authorization Entry page and populates the fields with data from the travel authorization that you copied.

• *Copy From a Template:* PeopleSoft Expenses displays the Select a Template page.

To copy from a template:

1. Select a template to use to populate the travel authorization.

PeopleSoft Expenses displays the Add to Travel Authorization page.

- 2. Select a date range for the travel authorization.
- 3. Select **One Day** or **All Days** to specify whether one instance of the expense type should be added to the travel authorization or whether one for each day in the date range should be added for that particular expense type.
- 4. Click **OK.**

PeopleSoft Expenses displays the Travel Authorization Entry page and supplies the date range and expense types that you selected on the Add to Travel Authorization page.
# <span id="page-360-0"></span>**Entering Travel Authorization Information and Detail Expense Lines**

### **Pages Used to Enter Travel Authorization Information and Detail Expense Lines**

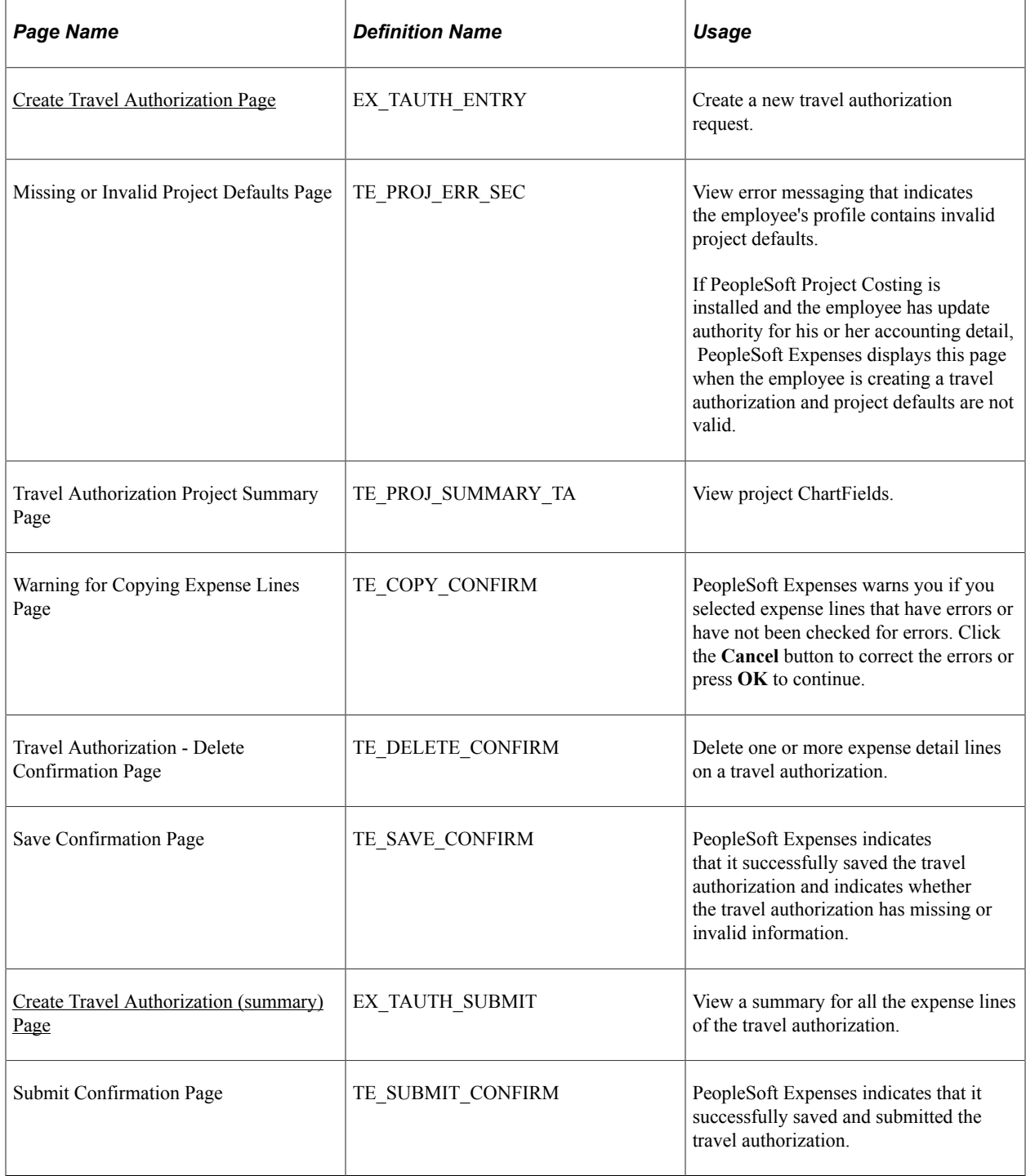

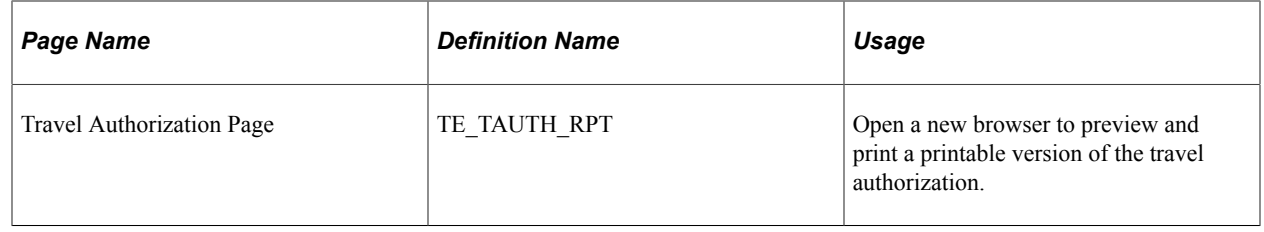

#### <span id="page-361-0"></span>**Create Travel Authorization Page**

Use the Create Travel Authorization page (EX\_TAUTH\_ENTRY) to create a new travel authorization request.

Navigation:

- **Employee Self-Service** > **Employee Travel and Expense Center** > **Travel Authorization** > **Create a Travel Authorization** (if user default is set to Open a Blank Authorization).
- **Travel and Expenses** > **Travel and Expense Center** > **Travel Authorization** > **Create/Modify**

This example illustrates the fields and controls on the Create Travel Authorization page. You can find definitions for the fields and controls later on this page.

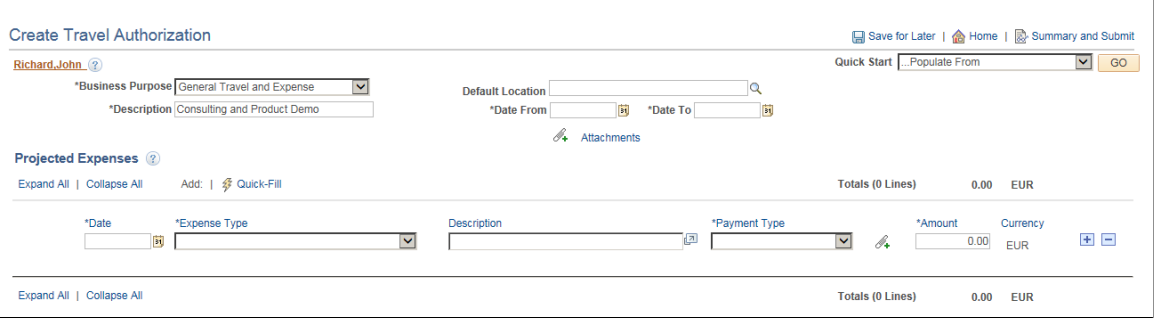

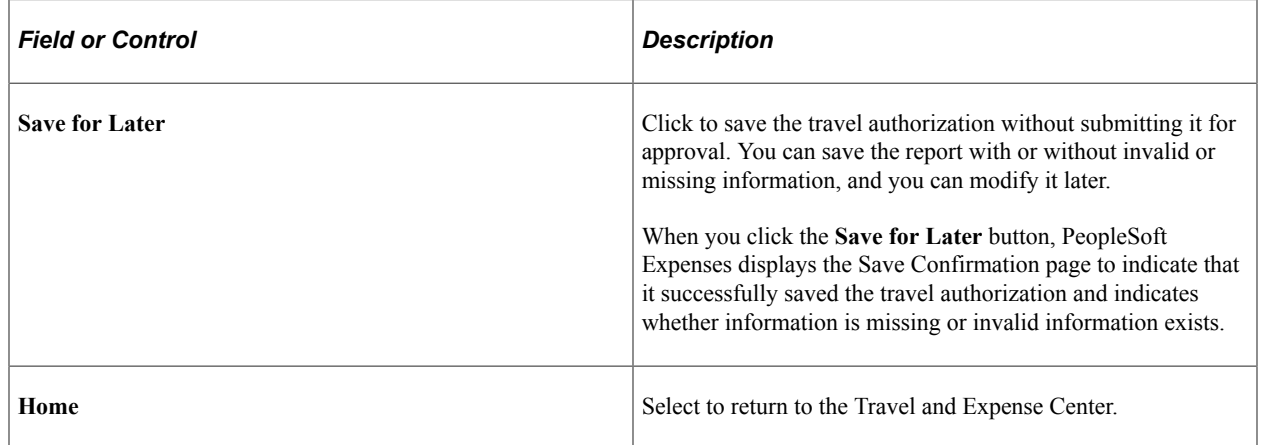

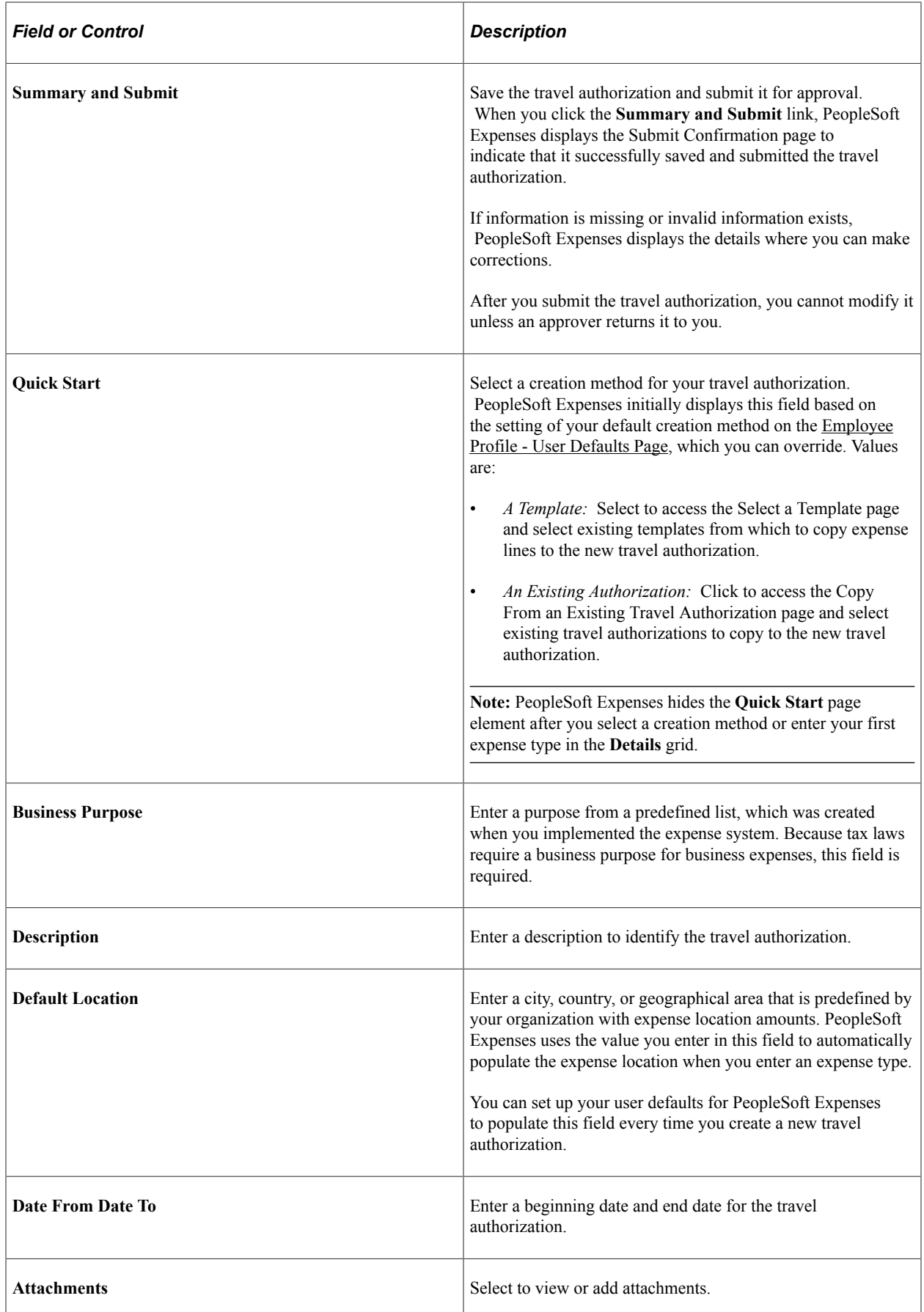

#### **Transaction Line Details**

Depending on the Expense type that you select, more details and relevant fields are displayed.

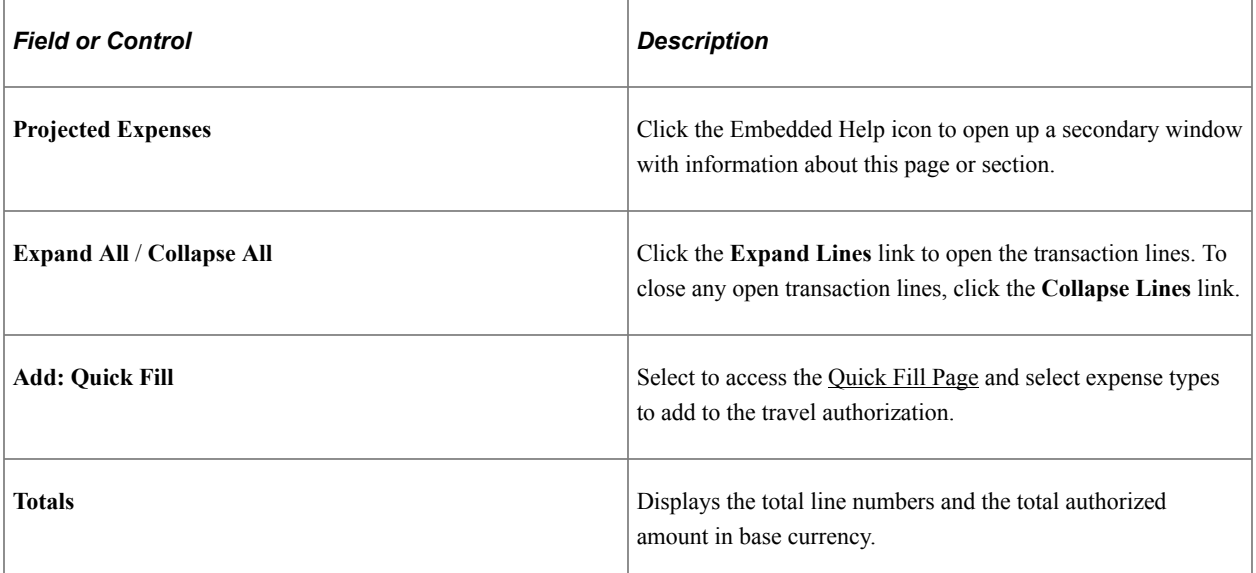

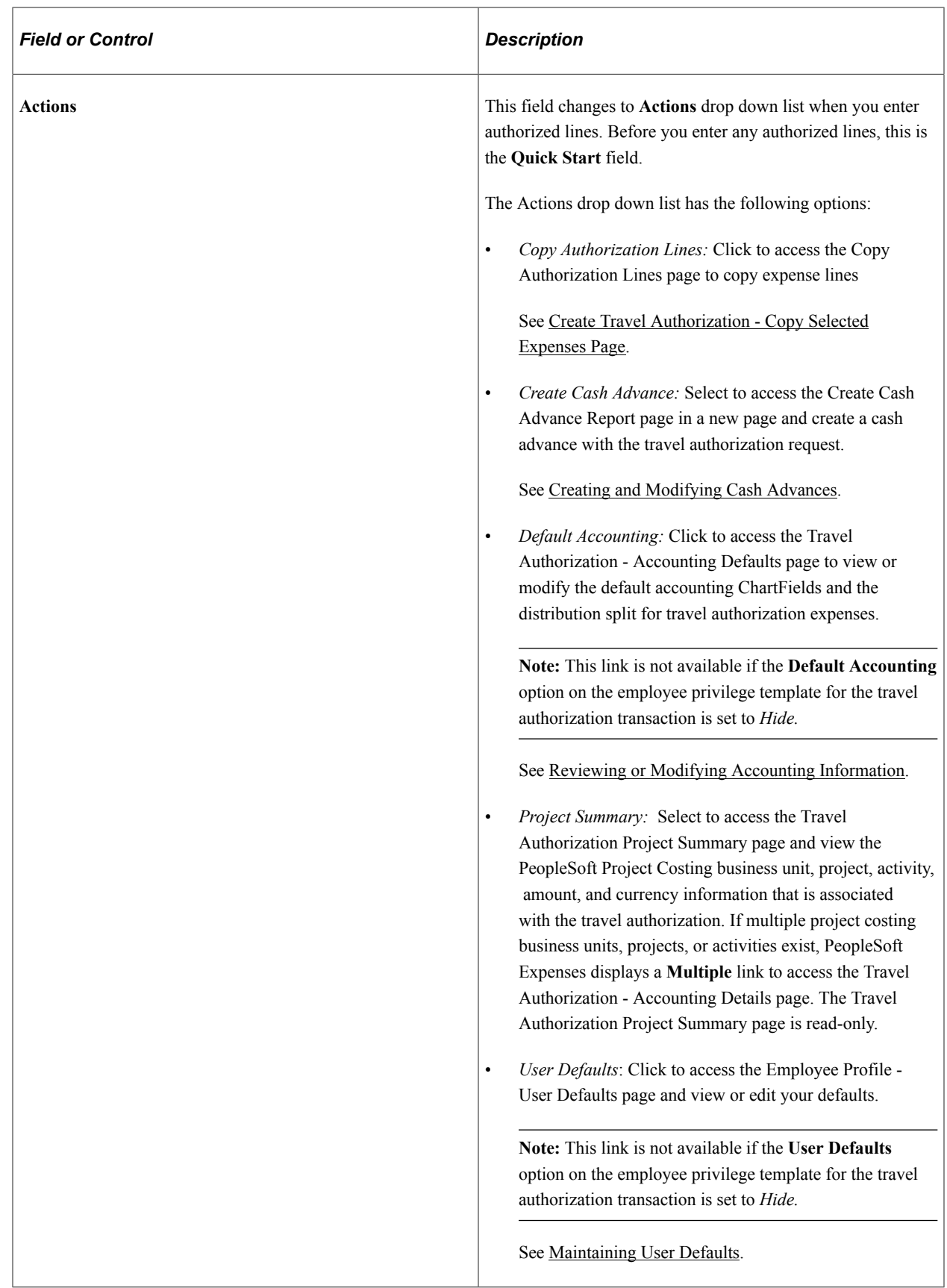

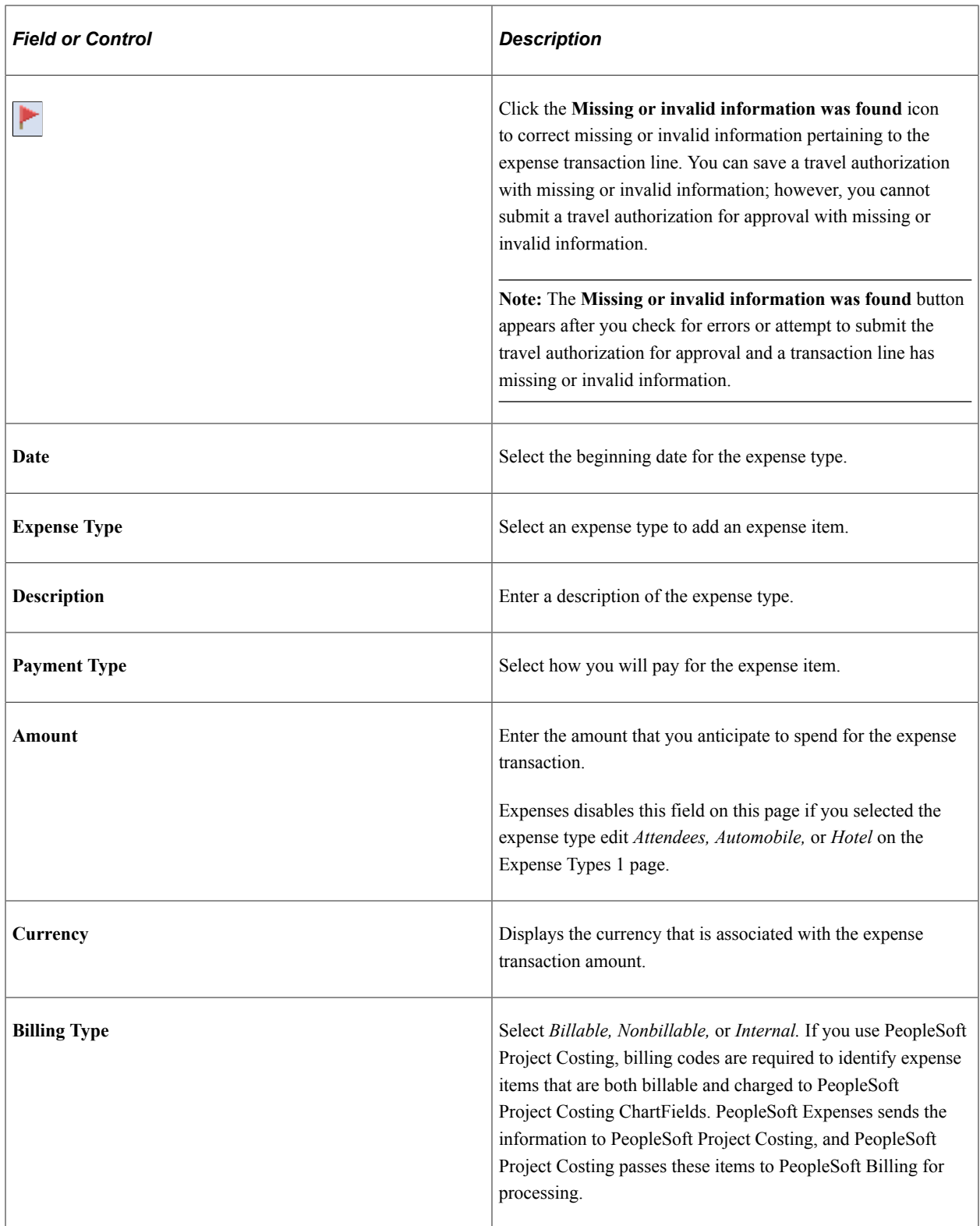

### <span id="page-365-0"></span>**Create Travel Authorization (summary) Page**

Use the Create Travel Authorization (summary) page (EX\_TAUTH\_SUBMIT) to view a summary for all expense lines of the travel authorization.

Navigation:

#### Click the **Summary and Submit** link on the Create Travel Authorization page.

This example illustrates the fields and controls on the Create Travel Authorization (summary) page. You can find definitions for the fields and controls later on this page.

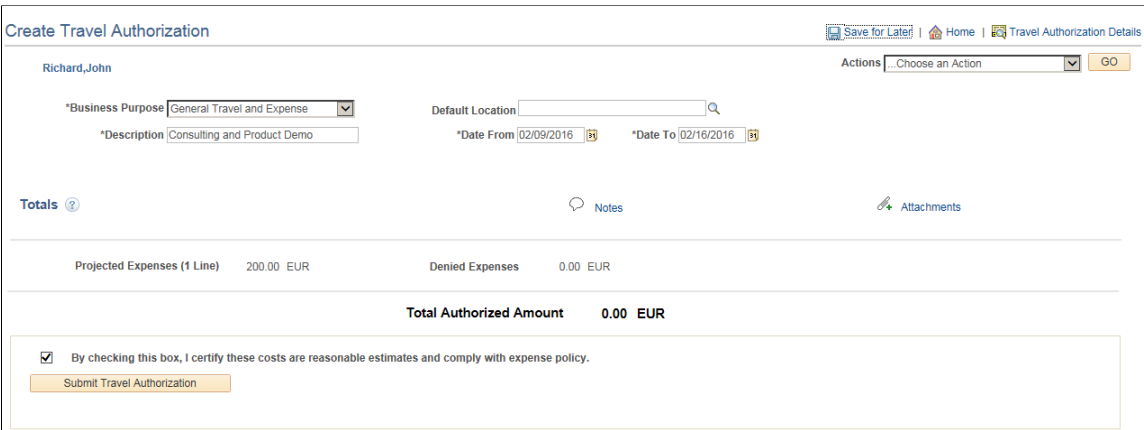

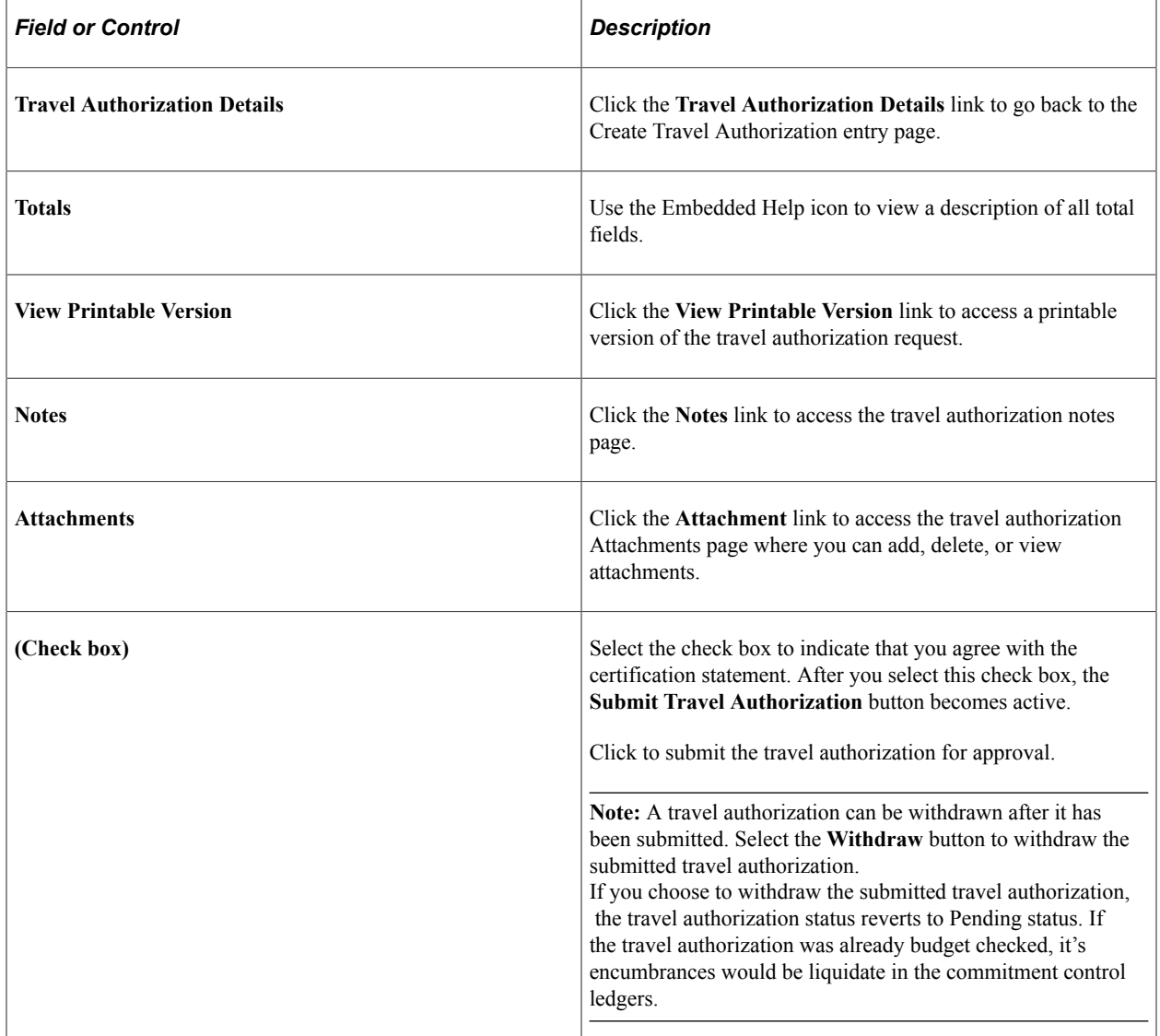

After you submit the travel authorization, the Submit and Summary page displays an approval chain to track the approval status.

# **Copying or Adding Expense Lines to Travel Authorizations in Classic**

### **Pages Used to Copy or Add Expense Lines to Travel Authorizations**

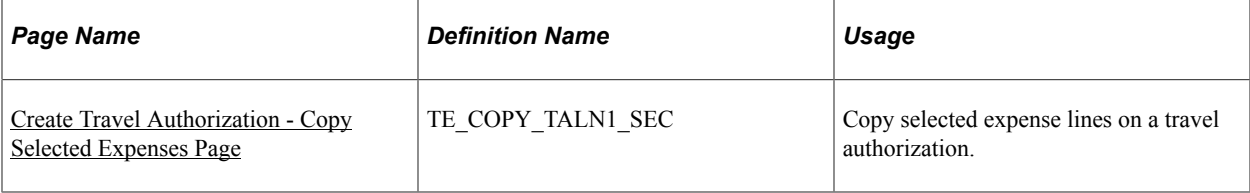

### **Understanding Copying Expense Lines**

PeopleSoft Expenses enables you to copy one or more selected expense lines for a single day or a range of dates. You can also indicate whether you want to include holidays and weekends. The functionality that is associated with the Travel Authorization - Copy Selected Expenses page is for all expense types, including per diem expense types. When you copy an expense line to create new expense lines, PeopleSoft Expenses automatically populates the new expense lines with the same ChartFields as the original line item.

### **Understanding Adding Multiple Expense Lines**

PeopleSoft Expenses enables you to select multiple expense types to add to a travel authorization. You can also select whether to add one occurrence or a daily occurrence of the expense types for a date range that you specify. PeopleSoft Expenses adds the multiple expense lines to your travel authorization and you enter the remaining information that pertains to each expense type.

### <span id="page-367-0"></span>**Create Travel Authorization - Copy Selected Expenses Page**

Use the Create Travel Authorization - Copy Selected Expenses page (TE\_COPY\_TALN1\_SEC) to copy selected expense lines on a travel authorization.

Navigation:

- **Employee Self-Service** > **Travel and Expense Center** > **Travel Authorizations** > **[Create or Modify]**. Click the **Copy Authorization Lines** option from the Actions drop down list on the Travel Authorization Entry page after selecting one or more expense lines.
- **Travel and Expenses** > **Travel and Expense Center** > **Travel Authorizations** > **[Create or Modify]**. Click the **Copy Authorization Lines** option from the Actions drop down list on the Travel Authorization Entry page after selecting one or more expense lines.

This example illustrates the fields and controls on the Create Travel Authorization - Copy Selected Expenses page. You can find definitions for the fields and controls later on this page.

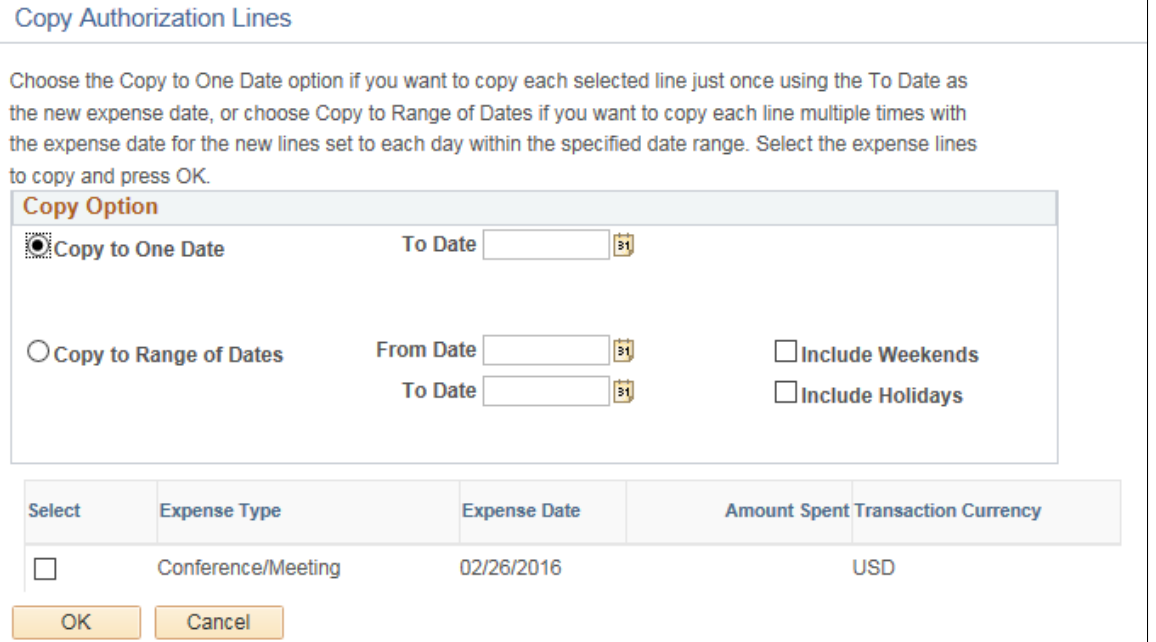

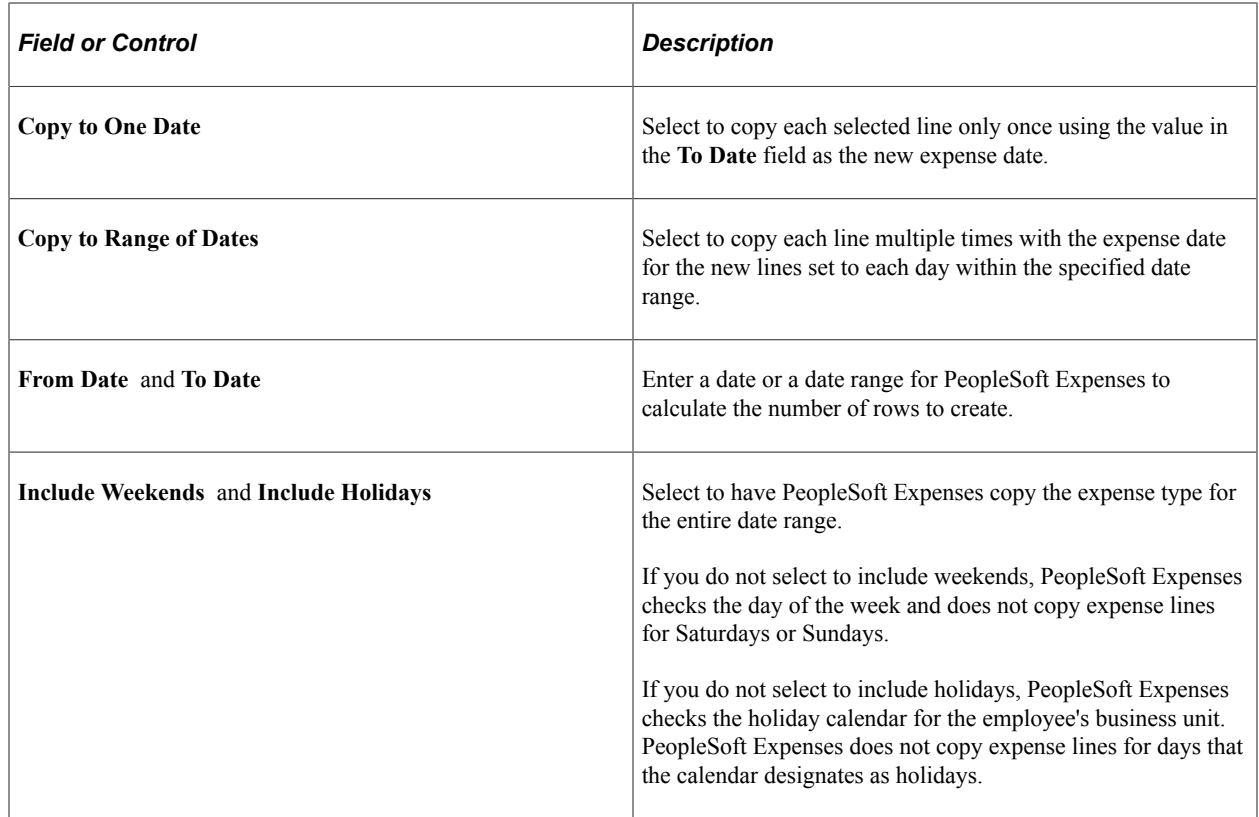

# <span id="page-369-0"></span>**Reviewing or Modifying Accounting Information**

### **Pages Used to Review or Modify Accounting Information**

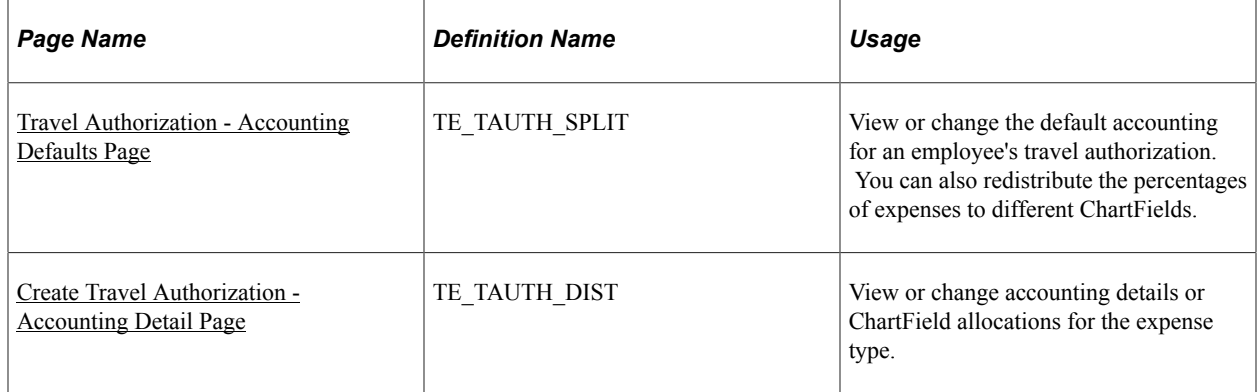

### **Understanding Expenses Accounting**

When you create a travel authorization, PeopleSoft Expenses populates the authorization request with accounting defaults for the cost distributions based on the default ChartField values that you set up on the Employee Profile - Organizational Data page. The minimum information that PeopleSoft Expenses requires is the general ledger business unit and department identification. If other accounting distribution fields are in the employee profile, they appear by default in the travel authorization.

**Note:** If employees have more than one profile in Expenses, the system uses the profile that you select as the default.

#### **Related Links**

[Understanding Accounting in PeopleSoft Expenses](#page-114-0) [Understanding Employee Privilege Templates](#page-115-0) [Understanding Header Level Default Accounting](#page-116-0) [Understanding Expense Transaction Line Default Accounting](#page-117-0) [Understanding Default Accounting Change Functionality](#page-117-1)

### **Understanding Applying Project Defaults to Travel Authorizations**

When you create a travel authorization, PeopleSoft Expenses applies user defaults from the employee file to the travel authorization. If PeopleSoft Project Costing is installed, the system validates the project defaults to ensure that they are valid. If the User Default project values are valid, the system continues with the creation process. If the project defaults are not valid and the employee has update authority for his or her accounting detail, the system displays the Missing or Invalid Project Defaults page. On this page, you can continue entering the travel authorization without project defaults or you can access the Employee Profile - User Defaults page to correct the project information.

If you continue entering the travel authorization process without project defaults, the system continues with a default row of accounting data based on the employee's business unit.

PeopleSoft Expenses uses the project defaults that you set up on the Employee Profile - User Defaults page. PeopleSoft Expenses creates one distribution line at 100 percent unless you define defaults with multiple percentage split lines.

The Travel Authorization - Accounting Defaults page displays the distribution of ChartFields for the travel authorization, which you can view or edit, depending on how you set up PeopleSoft Expenses.

### <span id="page-370-0"></span>**Travel Authorization - Accounting Defaults Page**

Use the Travel Authorization - Accounting Defaults page (TE\_TAUTH\_SPLIT) to view or change the default accounting for an employee's travel authorization. You can also redistribute the percentages of expenses to different ChartFields.

Navigation:

**Travel and Expenses** > **Travel and Expense Center** > **Travel Authorization** > **[Create or Modify]**. Click the **Accounting Defaults** link on the Travel Authorization Entry page.

This page displays default accounting for a travel authorization.

If you are using employee privilege templates, access to these fields is dependant on the value in the **Default Accounting** field for travel authorization transaction on the Employee Privilege Template page:

- If the **Default Accounting** option of the employee privilege template that is associated with the employee is *View,* then you cannot edit the default accounting values.
- If the **Default Accounting** option of the employee privilege template that is associated with the employee is *Modify,* then you can edit the default accounting values.

For more information about employee privilege templates:

See [Maintaining Employee Privilege Templates.](#page-309-0)

If you can modify this page, you can:

- Change the ChartFields.
- Add rows and redistribute the percentages.
- Delete rows that do not apply to the travel authorization.

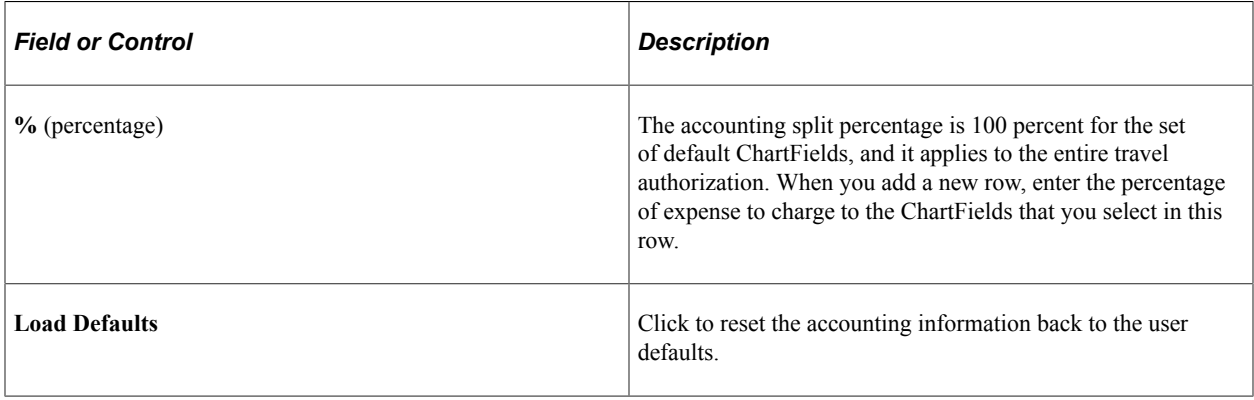

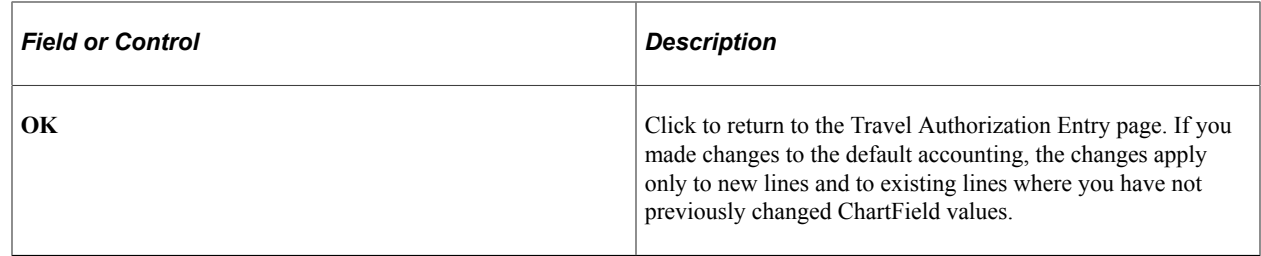

#### <span id="page-371-0"></span>**Create Travel Authorization - Accounting Detail Page**

Use the Create Travel Authorization - Accounting Detail page (TE\_TAUTH\_DIST) to view or change accounting details or ChartField allocations for the expense type.

Navigation:

**Travel and Expenses** > **Travel and Expense Center** > **Travel Authorization** > **[Create or Modify]**. Click the **Accounting Details** link on the Travel Authorization - Add Expense - [expense type] page.

This example illustrates the fields and controls on the Create Travel Authorization - Accounting Detail page (partial page). You can find definitions for the fields and controls later on this page.

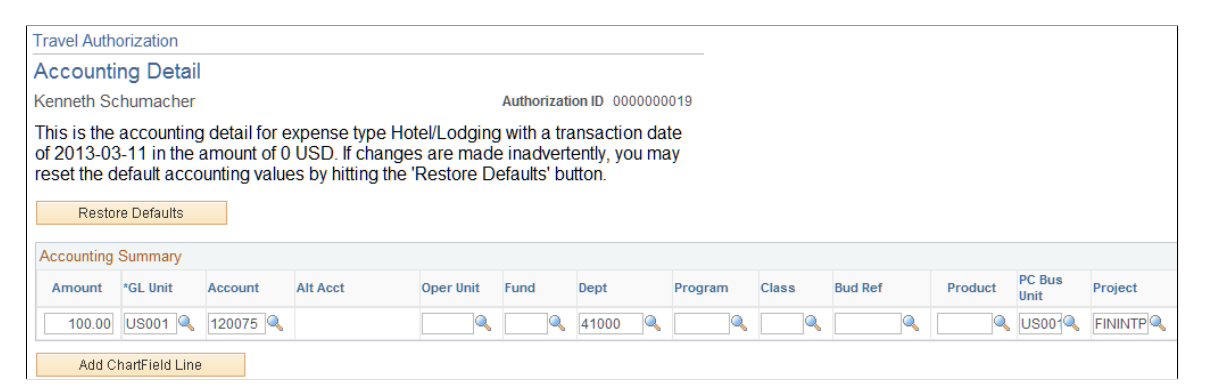

If you are using employee privilege templates, access to this page is dependant on the value in the **Distributions** field, and access to these fields is dependant on the value in the **GL ChartFields** and **PC ChartFields** fields for the travel authorization transaction.

For more information about employee privilege templates:

See [Maintaining Employee Privilege Templates.](#page-309-0)

If you can modify this page, you can override the default accounting for an expense type in a travel authorization.

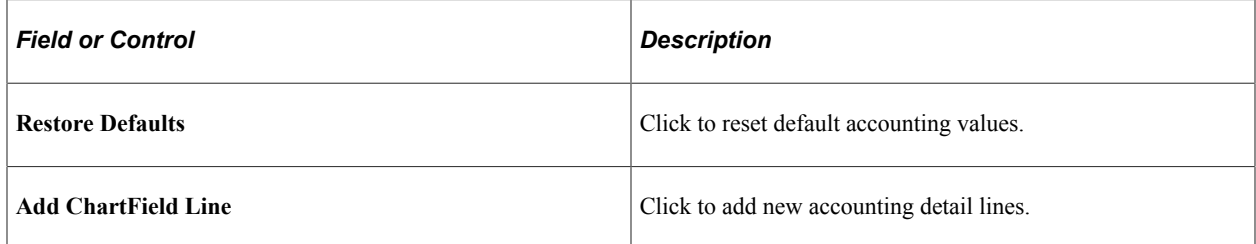

#### **Related Links**

[Understanding Accounting in PeopleSoft Expenses](#page-114-0) [Understanding Employee Privilege Templates](#page-115-0) [Understanding Header Level Default Accounting](#page-116-0) [Understanding Expense Transaction Line Default Accounting](#page-117-0) [Understanding Default Accounting Change Functionality](#page-117-1)

# **Viewing and Modifying Travel Authorizations**

### **Page Used to View and Modify Travel Authorizations**

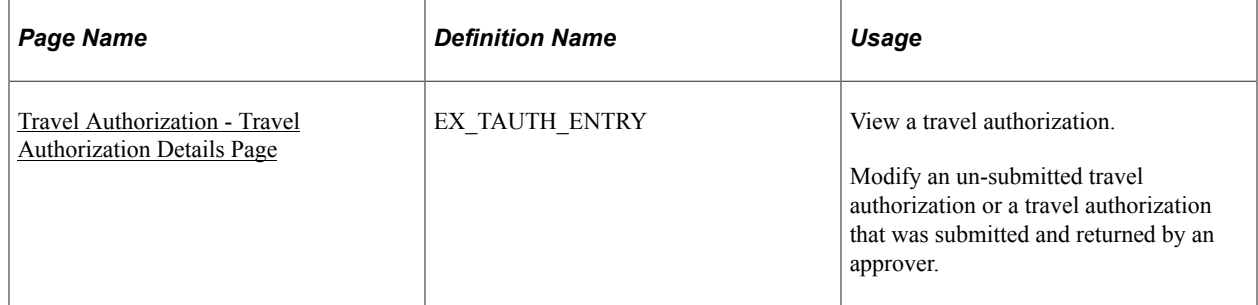

### <span id="page-372-0"></span>**Travel Authorization - Travel Authorization Details Page**

Use the Travel Authorization - Travel Authorization Details page (EX\_TAUTH\_ENTRY) to view and modify a travel authorization.

Modify an un-submitted travel authorization or a travel authorization that was submitted and returned by an approver.

Navigation:

#### **Employee Self-Service** > **Travel and Expense Center** > **Travel Authorization** > **View Travel Authorization**

**Employee Self-Service** > **Travel and Expense Center** > **Travel Authorization** > **Modify Travel Authorization**

If you access the Travel Authorization - Travel Authorization Details page using the View navigation, then PeopleSoft Expenses displays the page in read-only mode. You can view only travel authorizations that you submitted for approval.

If you access the Travel Authorization - Travel Authorization Details page using the Modify navigation, then PeopleSoft Expenses enables you to edit all the fields. You can modify a travel authorization if you have not submitted it for approval or if an approver sent it back for revision or correction.

**Note:** Fields on this page are the same as the fields on the[Create Travel Authorization Page.](#page-361-0)

See [Entering Travel Authorization Information and Detail Expense Lines.](#page-360-0)

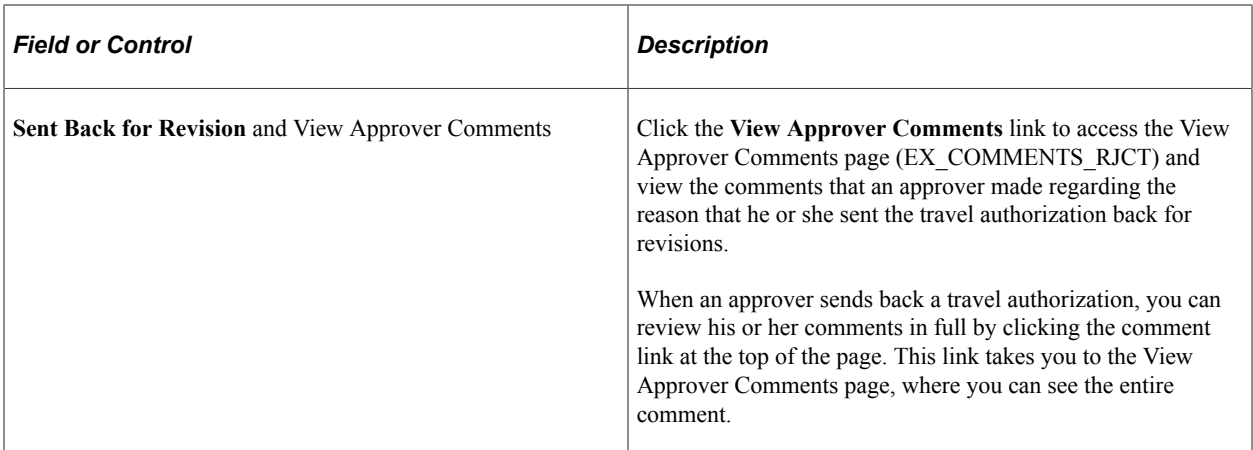

#### **Action History**

This section appears after you save a travel authorization.

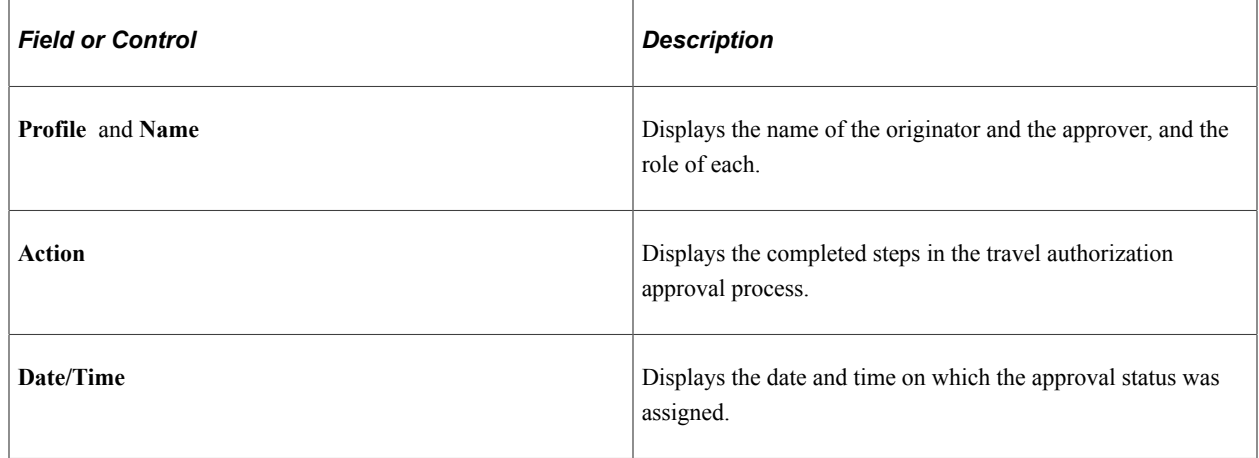

# **Deleting Travel Authorizations**

### **Pages Used to Delete Travel Authorizations**

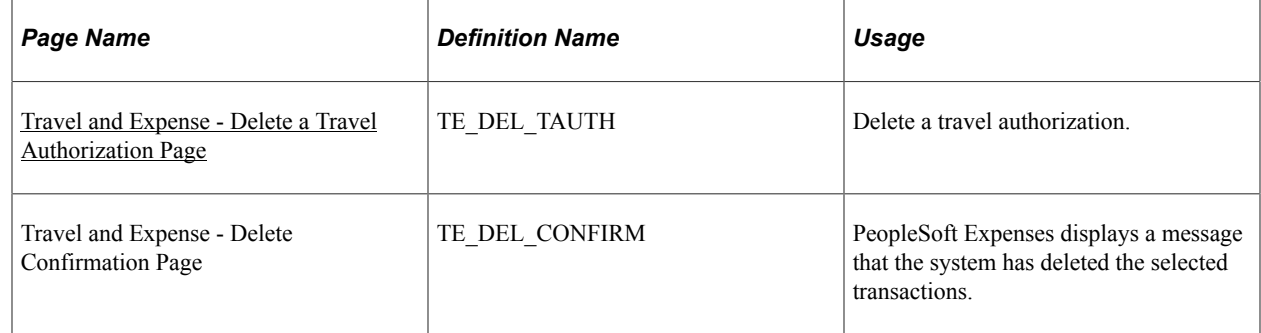

### **Understanding Deleting Travel Authorizations**

PeopleSoft Expenses enables you to delete travel authorizations:

- If you create a travel authorization and decide not to process it, you can delete it before you submit it for approval.
- If you submit a travel authorization and the approver returns it to you, you can delete the travel authorization.
- If you cancel the travel authorization, you can delete it.

### <span id="page-374-0"></span>**Travel and Expense - Delete a Travel Authorization Page**

Use the Travel and Expense - Delete a Travel Authorization page (TE\_DEL\_TAUTH) to delete a travel authorization.

Navigation:

```
Travel and Expenses Travel Authorization Delete a Travel Authorization
```

```
Employee Self-Service > Travel and Expenses > Travel Authorizations > Delete
```
#### **Employee Self-Service** > **Employee Travel and Exp Center** > **Travel Authorizations** > **Delete**

This example illustrates the fields and controls on the Travel and Expense - Delete a Travel Authorization page. You can find definitions for the fields and controls later on this page.

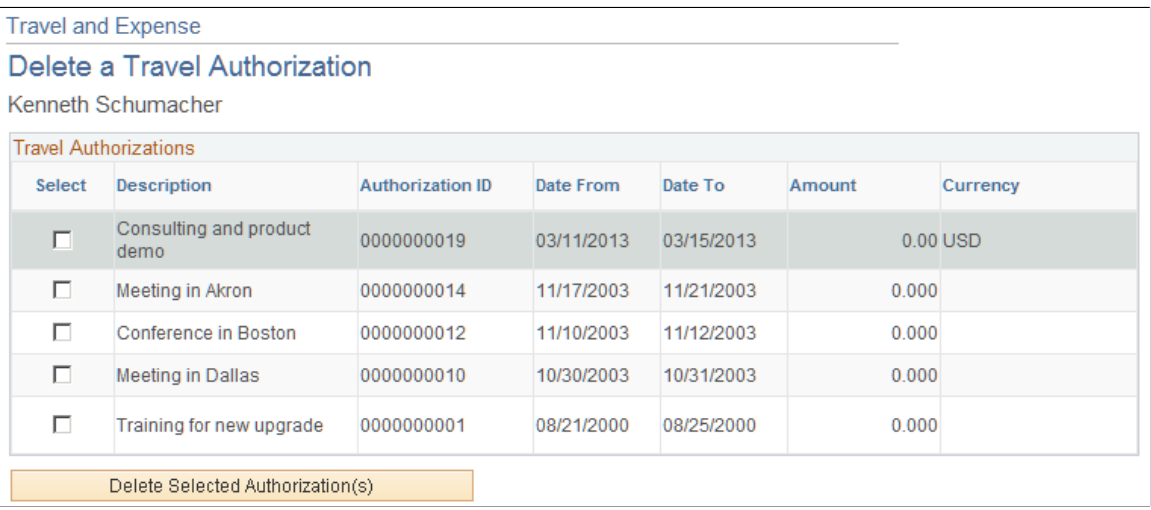

PeopleSoft Expenses displays a list of un-submitted or denied travel authorizations. Use the Select column to select travel authorizations to delete, and then click the **Delete Selected Authorization(s)** button.

# **Canceling Approved Travel Authorizations**

### **Page Used to Cancel Travel Authorizations**

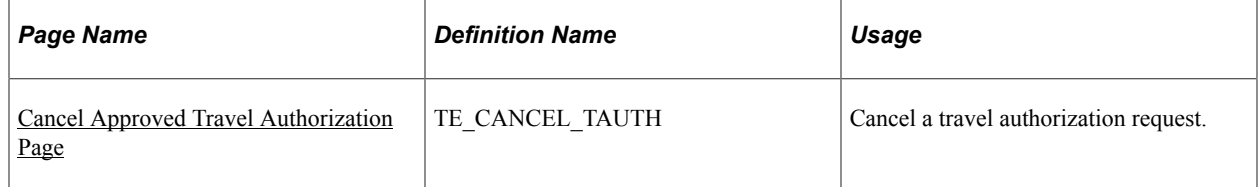

### **Understanding Travel Authorization Cancellations**

The Cancel Approved Travel Authorization feature is available to employees and system administrators. It provides the mechanism that is necessary to cancel unused travel authorizations that you have not applied to expense reports.

If you use PeopleSoft Commitment Control, the Cancel Approved Travel Authorization feature automatically runs budget checking to reverse encumbrances that are associated with the travel authorizations being closed.

After you cancel a travel authorization, you can delete it.

#### **Related Links**

[Canceling Travel Authorizations](#page-665-0) [Rolling Over Travel Authorization Encumbrances to a New Budget Period](#page-668-0)

### <span id="page-375-0"></span>**Cancel Approved Travel Authorization Page**

Use the Cancel Approved Travel Authorization page (TE\_CANCEL\_TAUTH) to cancel a travel authorization request.

Navigation:

**Employee Self-Service** > **Travel and Expense Center** > **Travel Authorization** > **Cancel a Travel Authorization**

This example illustrates the fields and controls on the Cancel Approved Travel Authorization page. You can find definitions for the fields and controls later on this page.

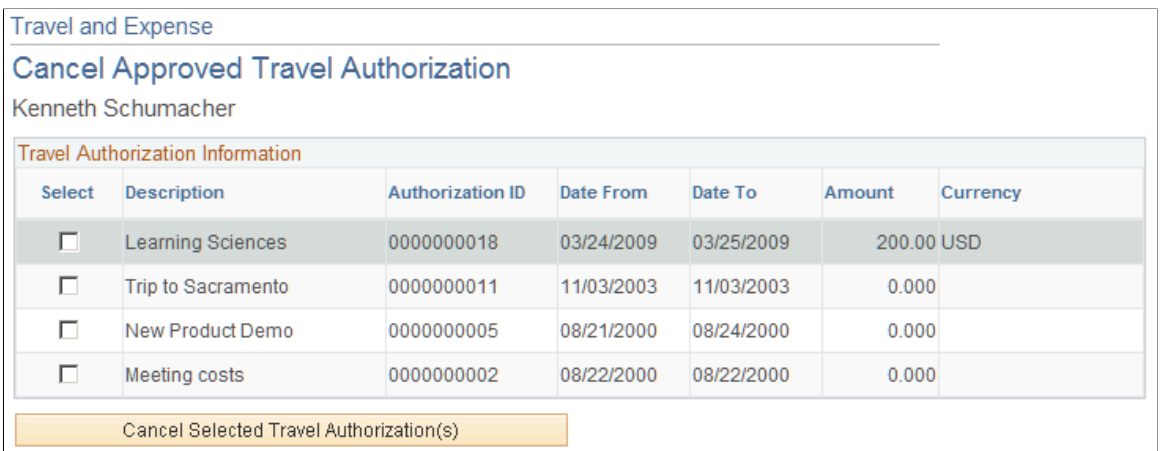

The Cancel Approved Travel Authorization page displays all travel authorization requests that have been approved, or approved and budget-checked, but not assigned to an expense report. Select the travel authorization requests that you want to cancel, and click **Cancel Selected Travel Authorization(s).** If you use PeopleSoft Commitment Control, the system then performs budget checking to reverse encumbrance amounts that are associated with the travel authorizations.

# **Preparing Cash Advances**

# **Understanding How to Prepare Cash Advances**

To minimize the impact of business travel on employee personal finances, you can provide cash advances to pay for items such as meals, ground transportation, and gratuities. With PeopleSoft Expenses, you can process cash advances from the initial request through the final payment. Exception processing enables you to cover last-minute emergencies and unplanned situations.

Before preparing cash advances, you must set up:

- Employees.
- Cash advance sources.
- Business purposes.

### **Common Element Used to Prepare Cash Advances**

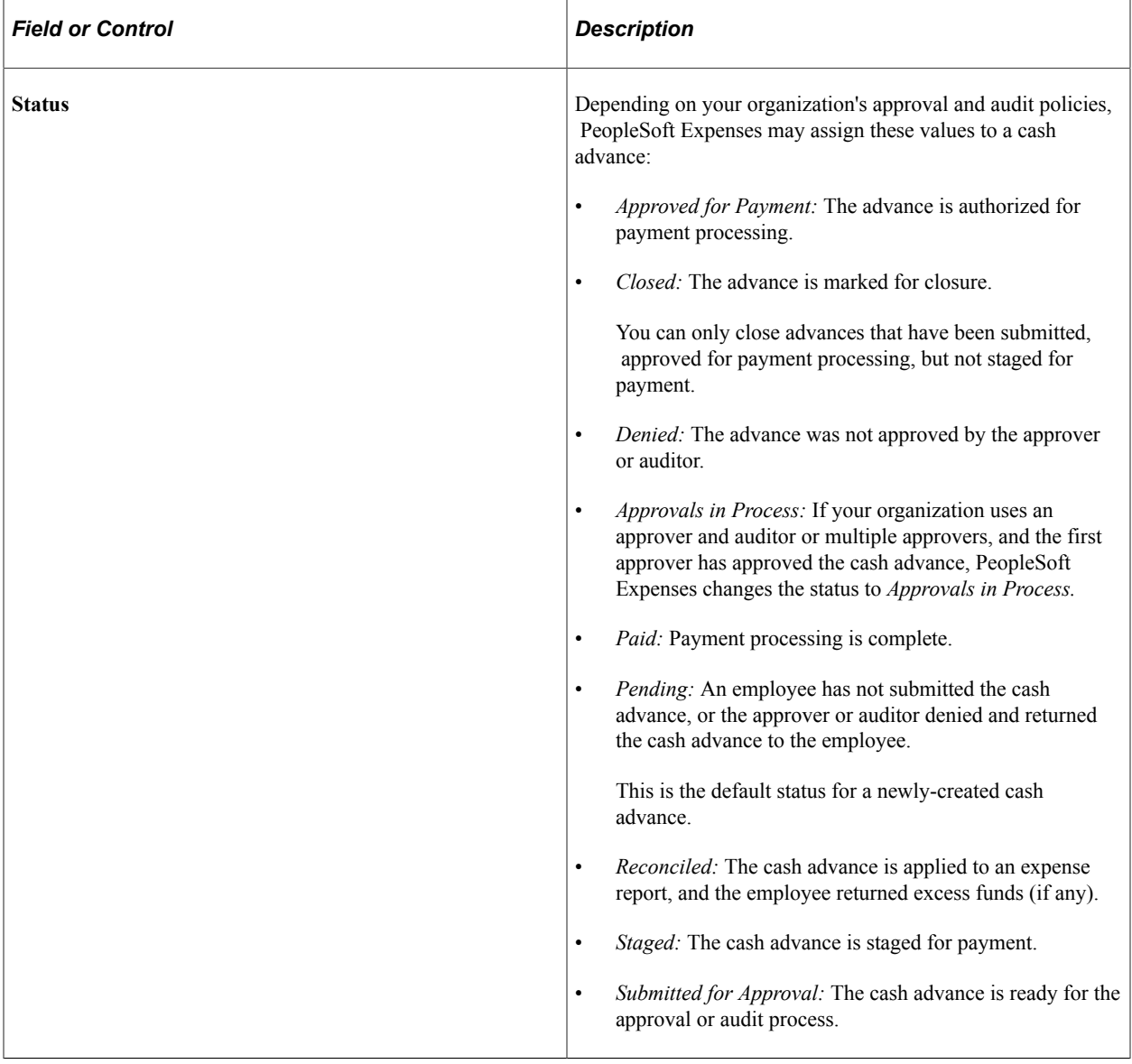

# <span id="page-379-0"></span>**Creating and Modifying Cash Advances**

### **Pages Used to Create and Modify Cash Advances**

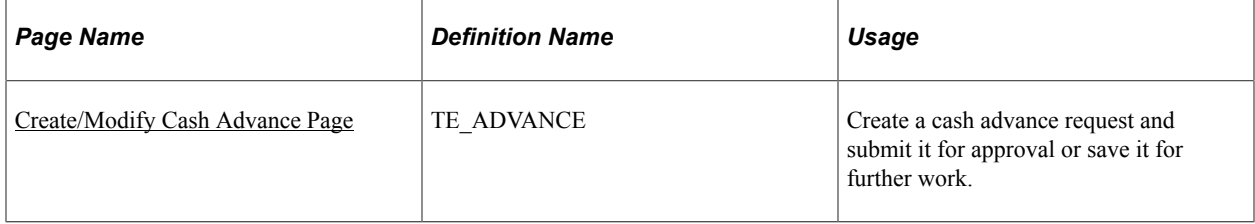

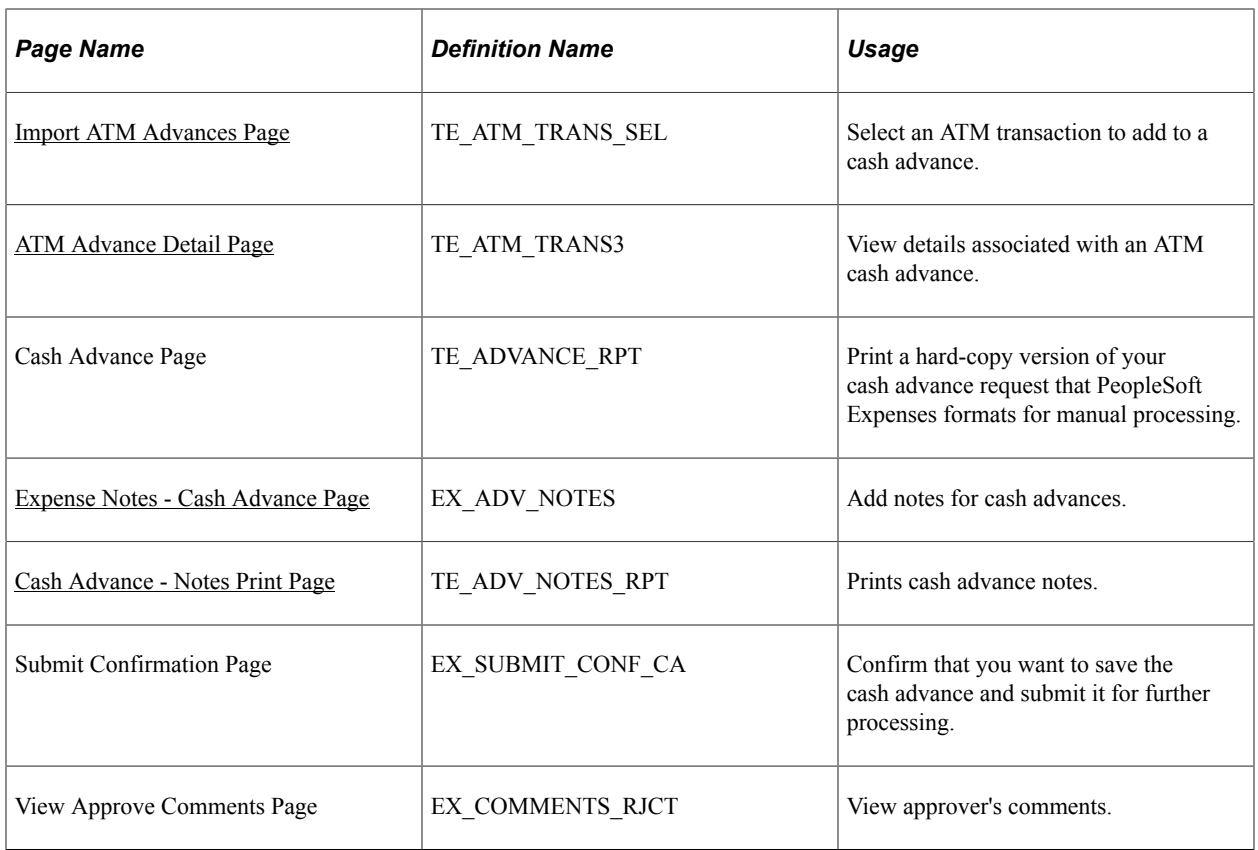

#### **Understanding How to Create Cash Advances**

A cash advance has several parts to complete before submitting it for approval. The way you set up your expenses system determines what kinds of data are required and how your accounting system uses the data. If you have set up a report description and business purpose on the Employee Profile - User Defaults page, then PeopleSoft Expenses prepopulates these fields on cash advances. As you go through the preparation process, you can import advances initiated at an ATM using a corporate credit card. You can save cash advances for further work, or you can submit them for approval.

### <span id="page-380-0"></span>**Create/Modify Cash Advance Page**

Use the Create Cash Advance page (TE\_ADVANCE) to create a cash advance request and submit it for approval or save it for further work. This page turns into the Modify Cash Advance Report page when you Submit it.

Navigation:

- **Employee Self-Service** > **Travel and Expense Center** > **Cash Advance** > **Create/Modify**
- **Travel and Expenses** > **Travel and Expense Center** > **Cash Advance** > **Create/Modify**

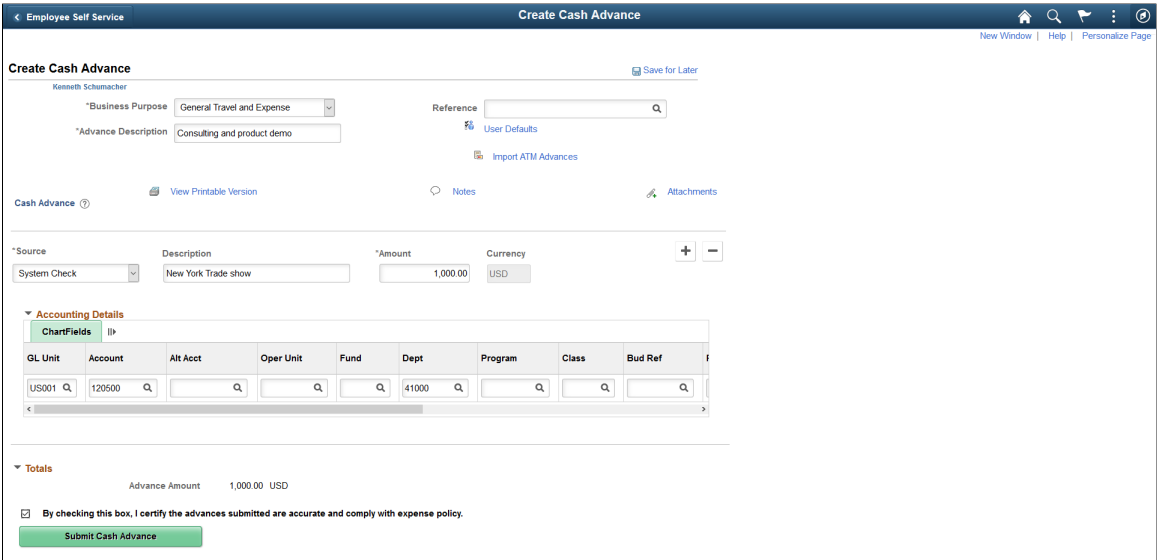

#### **General Information**

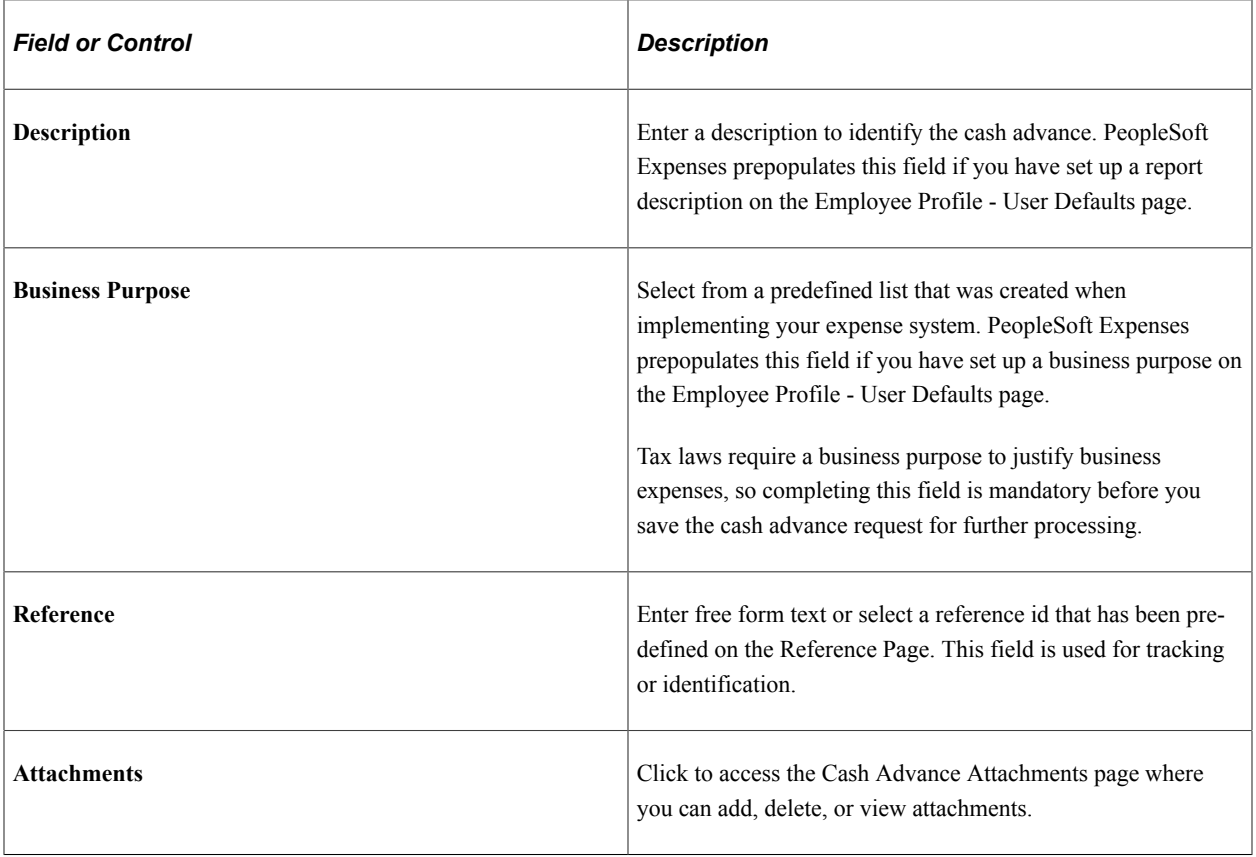

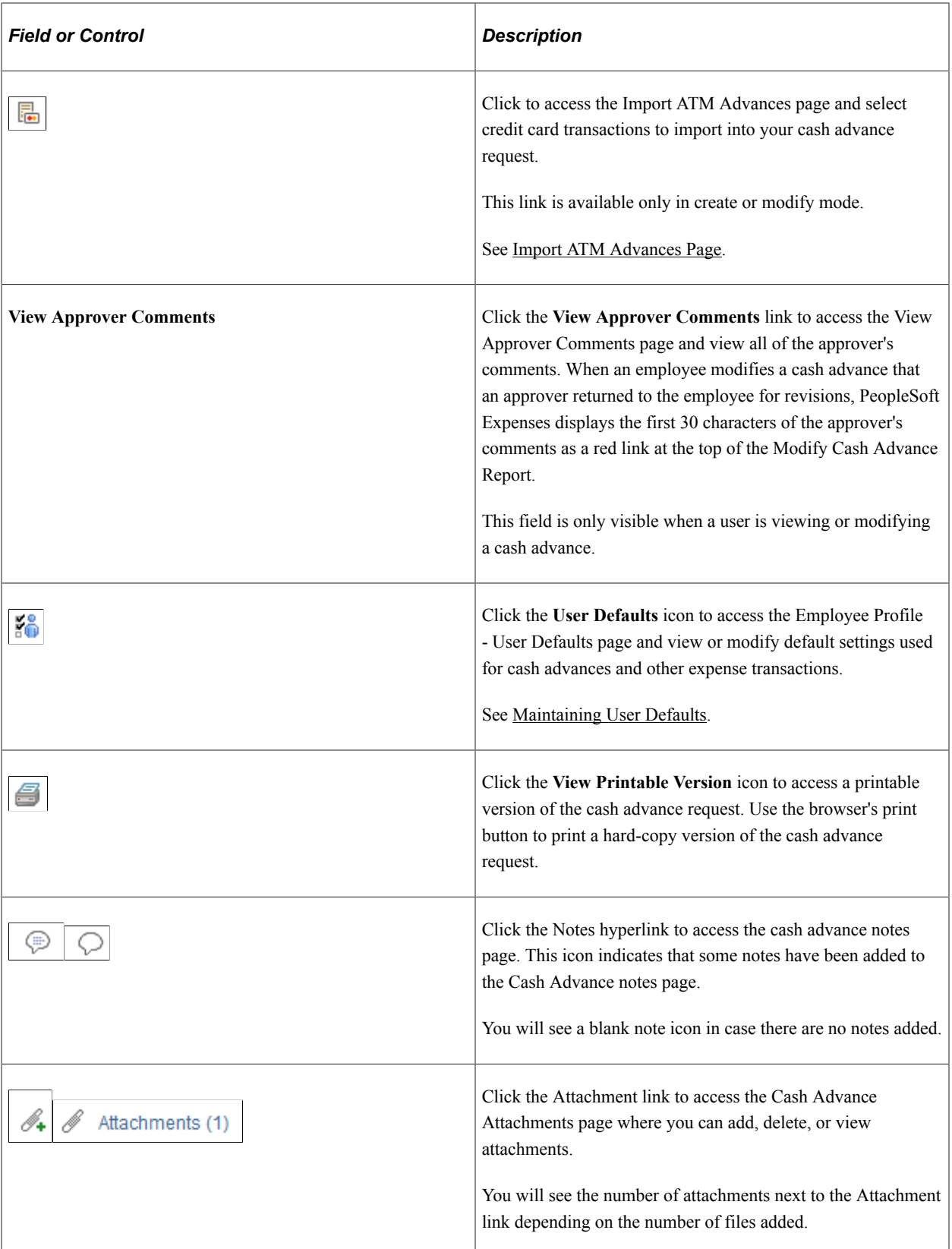

#### **Details**

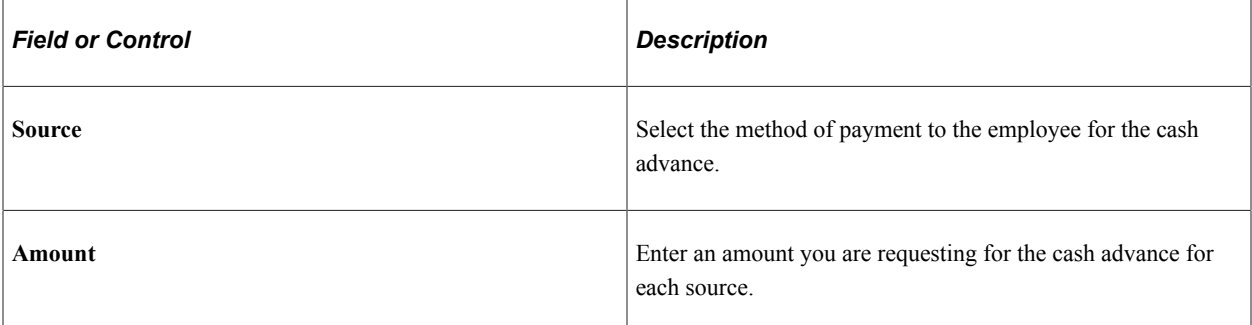

#### **Accounting Details**

Use this section to view or change accounting details or ChartField allocations for the cash advance. If the cash advance has multiple lines, all lines should have the same set of ChartField values.

If you are using employee privilege templates, access to this section depends on the value in the **GL ChartFields** for the cash advance.

For more information about employee privilege templates:

See [Maintaining Employee Privilege Templates.](#page-309-0)

#### **Totals**

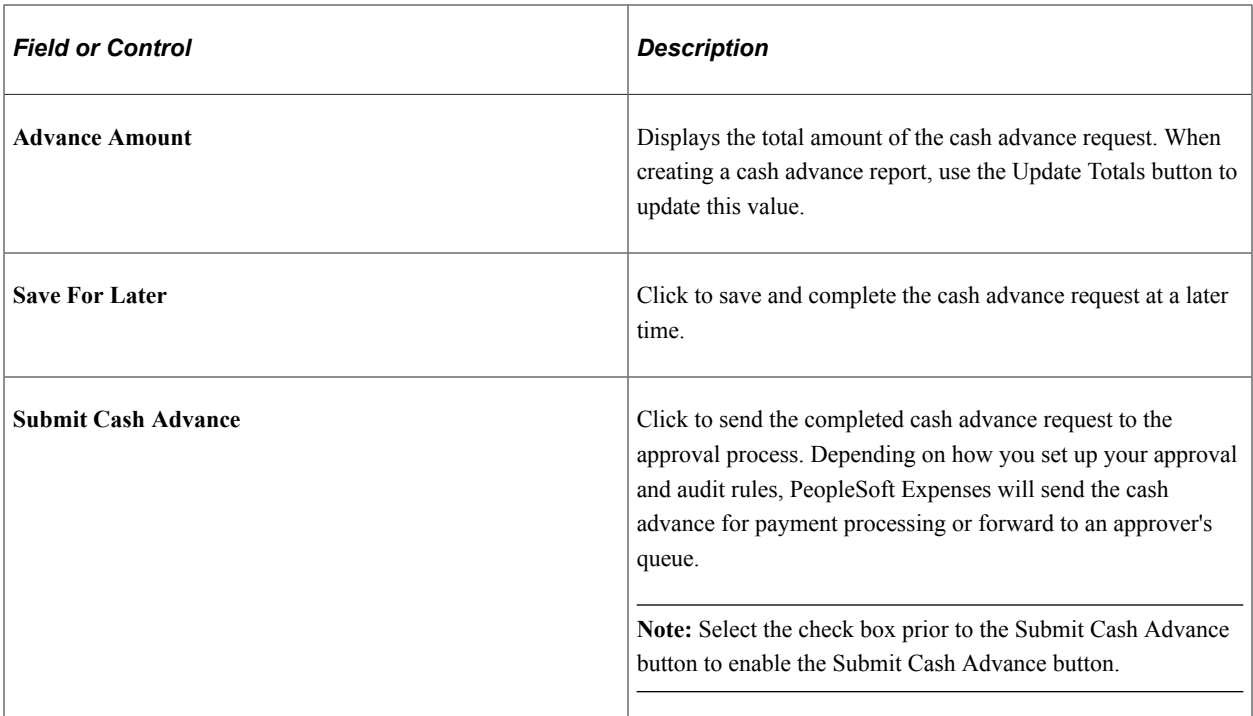

### <span id="page-383-0"></span>**Import ATM Advances Page**

Use the Import ATM Advances page (TE\_ATM\_TRANS\_SEL) to select an ATM transaction to add to a cash advance.

Navigation:

Click the **Import ATM Advances** link on the Create Cash Advance page.

This example illustrates the fields and controls on the Import ATM Advances. You can find definitions for the fields and controls later on this page.

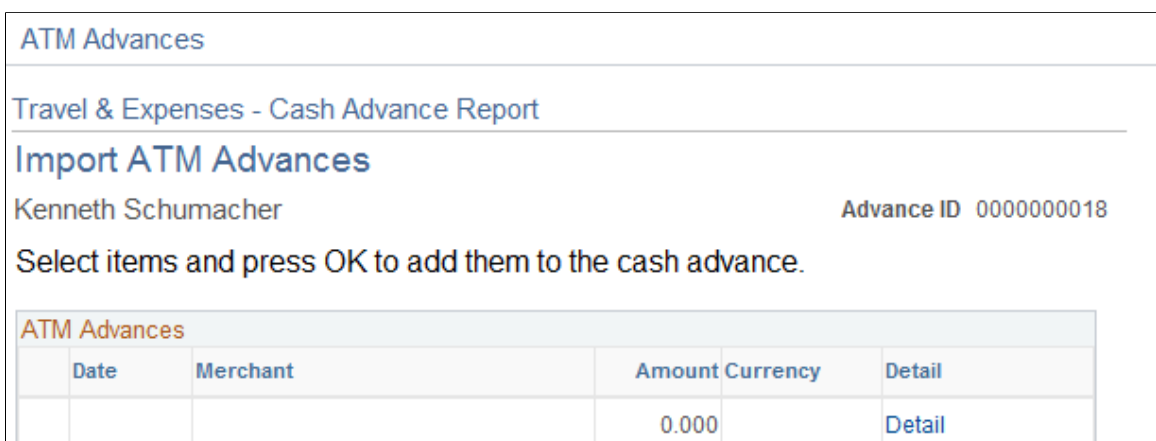

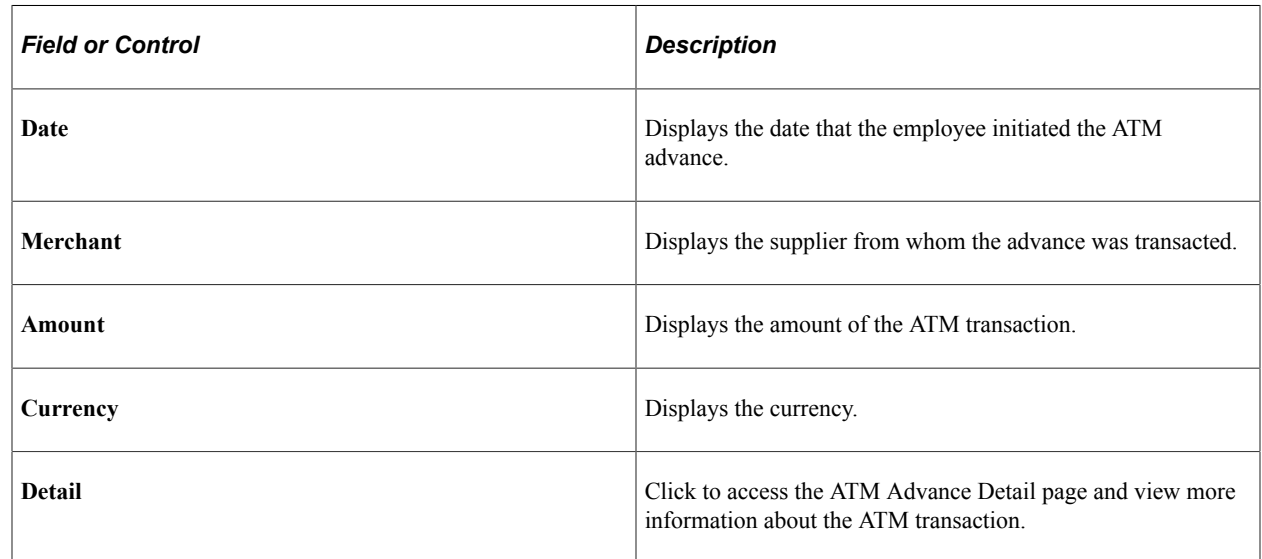

### <span id="page-384-0"></span>**ATM Advance Detail Page**

Use the ATM Advance Detail page (TE\_ATM\_TRANS3) to view details associated with an ATM cash advance.

Navigation:

Click the **Detail** link on the Import ATM Advances page.

This example illustrates the fields and controls on the ATM Advance Detail page. You can find definitions for the fields and controls later on this page.

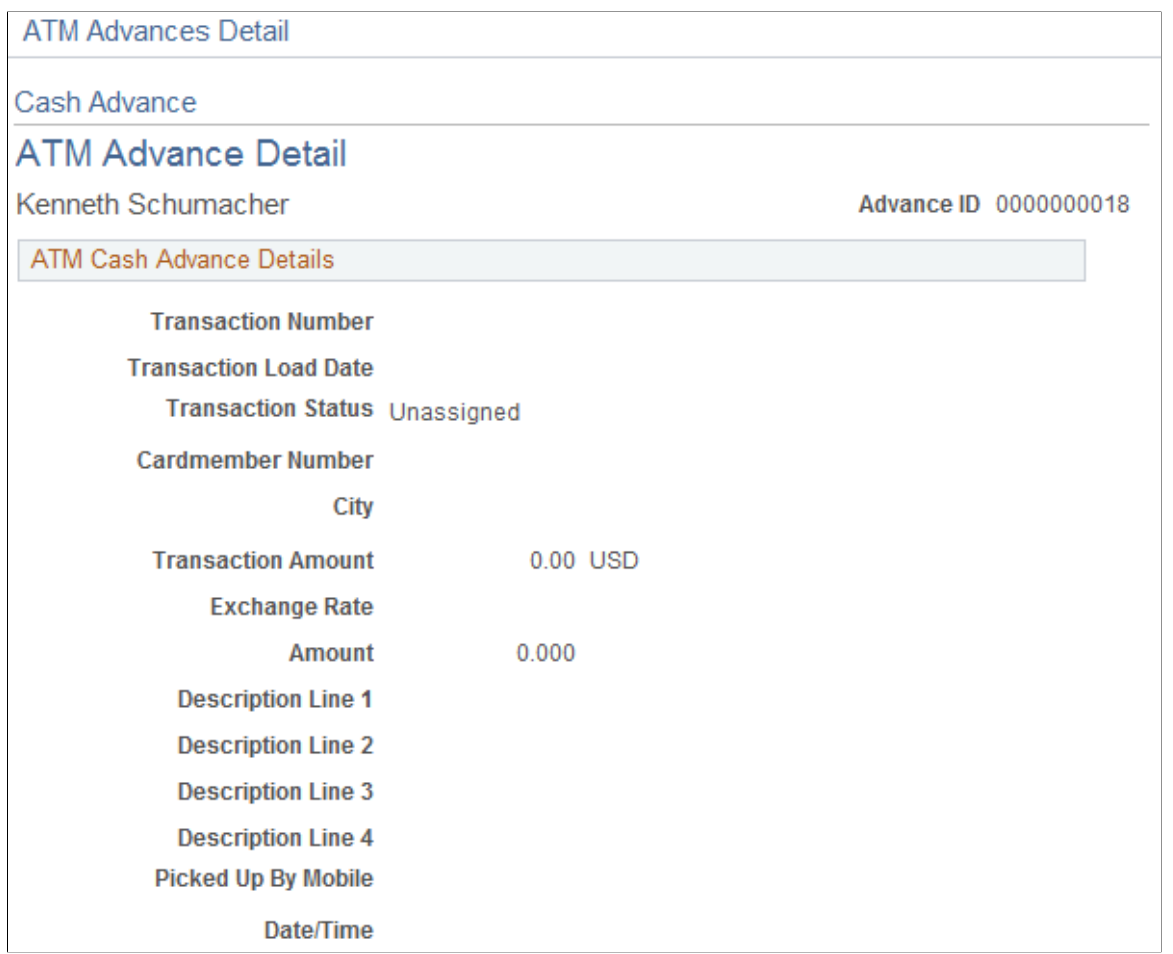

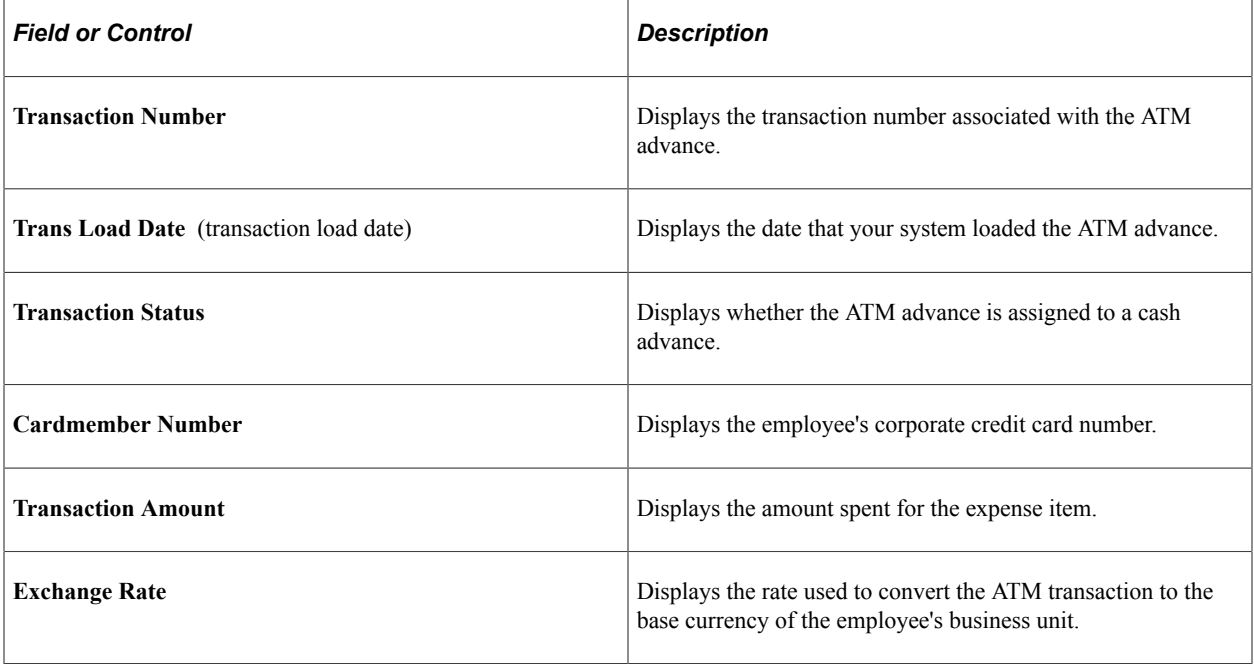

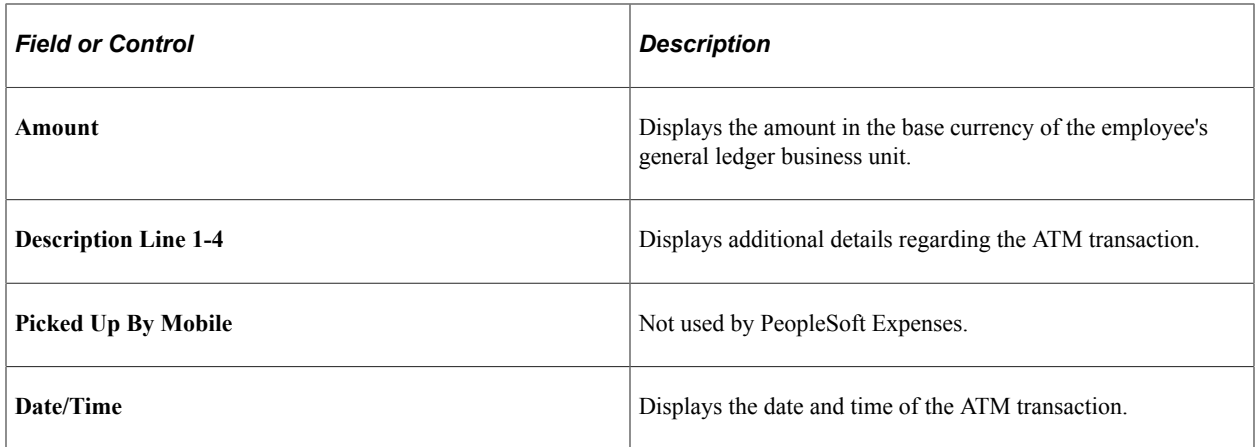

#### <span id="page-386-0"></span>**Expense Notes - Cash Advance Page**

Use the Expense Notes - Cash Advance page (EX\_ADV\_NOTES) to add notes for Cash advances.

Navigation:

Click the Notes link on the Cash Advance Page

This example illustrates the fields and controls on the Expense Notes - Cash Advance Page. You can find definitions for the fields and controls later on this page.

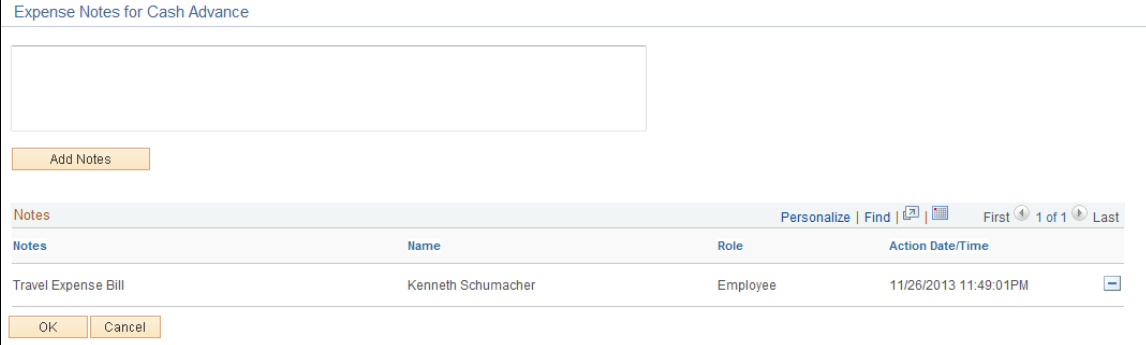

### <span id="page-386-1"></span>**Cash Advance - Notes Print Page**

Use the Cash Advance - Notes print page (TE\_ADV\_NOTES\_RPT) to print cash advance notes.

Navigation:

Click the View Printable Version link/icon on the Modify/View Cash Advance Report then Cash Advance Notes link.

This example illustrates the fields and controls on the Cash Advance - Notes print page.

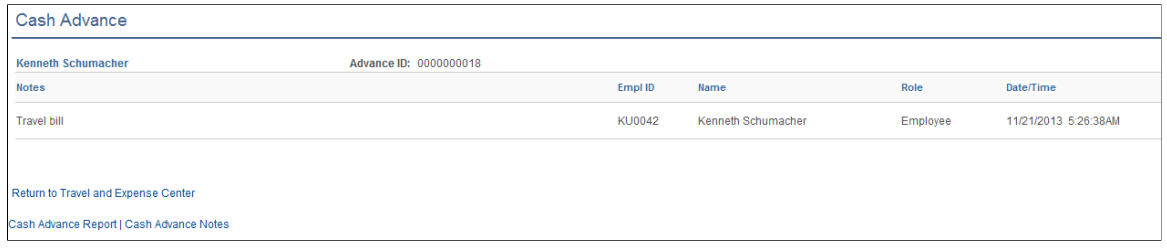

## **Viewing Cash Advances**

#### **Page Used to View Cash Advances**

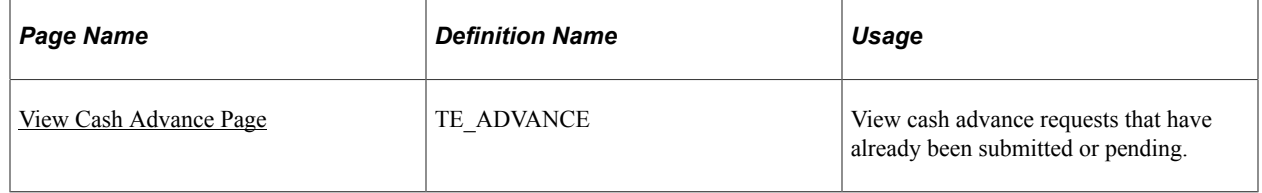

### <span id="page-387-0"></span>**View Cash Advance Page**

Use the View Cash Advance page (TE\_ADVANCE) to view cash advance requests that have already been submitted.

Navigation:

- **Employee Self-Service** > **Travel and Expense Center** > **Cash Advance** > **View**
- **Travel and Expenses** > **Travel and Expense Center** > **Cash Advance** > **View**

This example illustrates the fields and controls on the View Cash Advance Page. You can find definitions for the fields and controls later on this page.

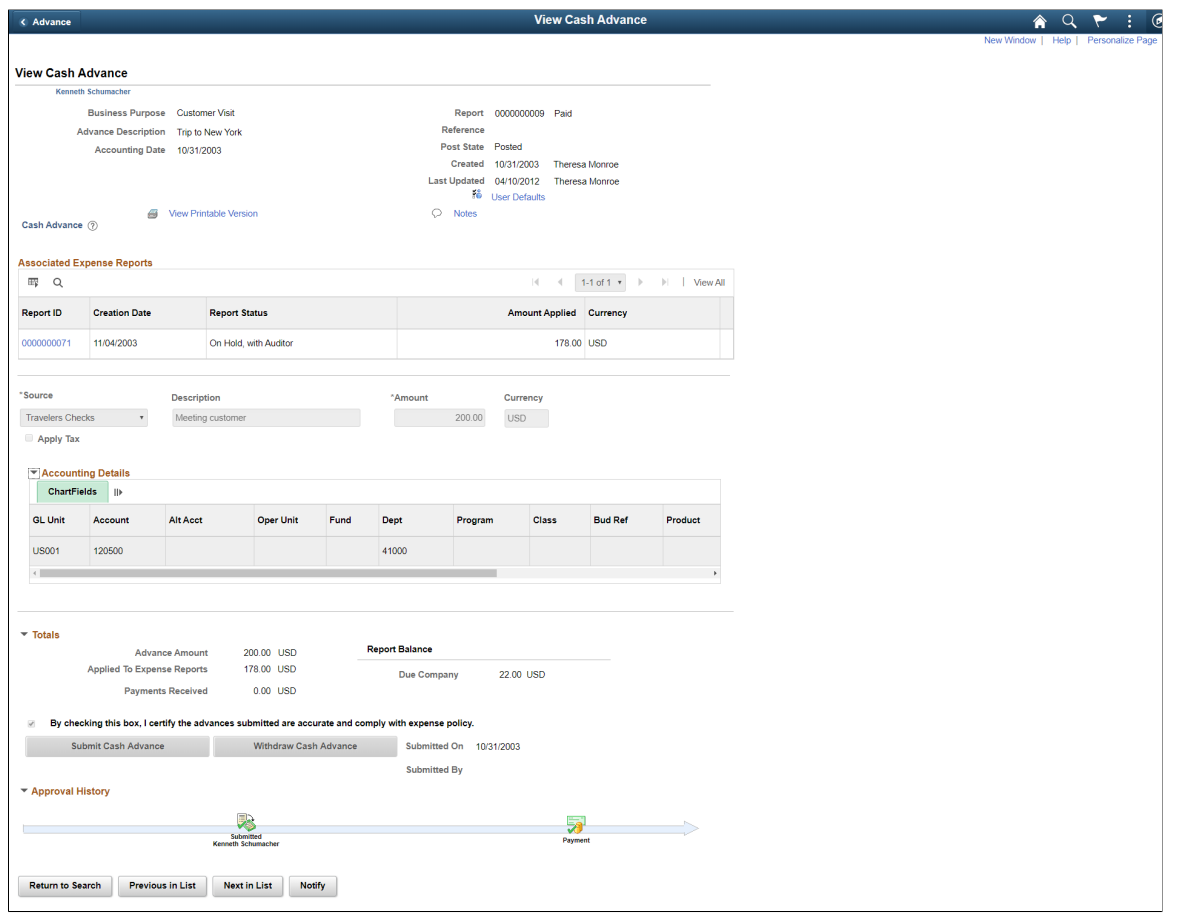

**Note:** Fields on this page are the same as the fields on the [Create/Modify Cash Advance Page](#page-380-0). Fields and functionality that are unique to the View Cash Advance Report page are discussed in this topic.

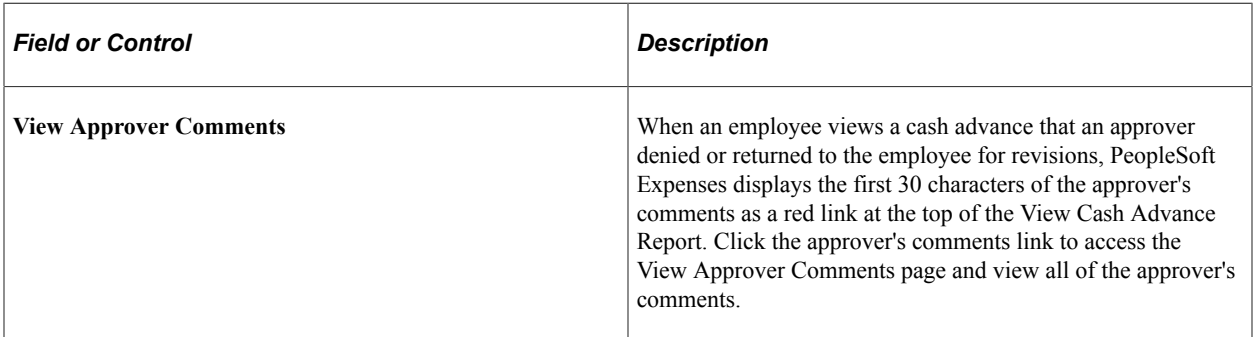

#### **General Information**

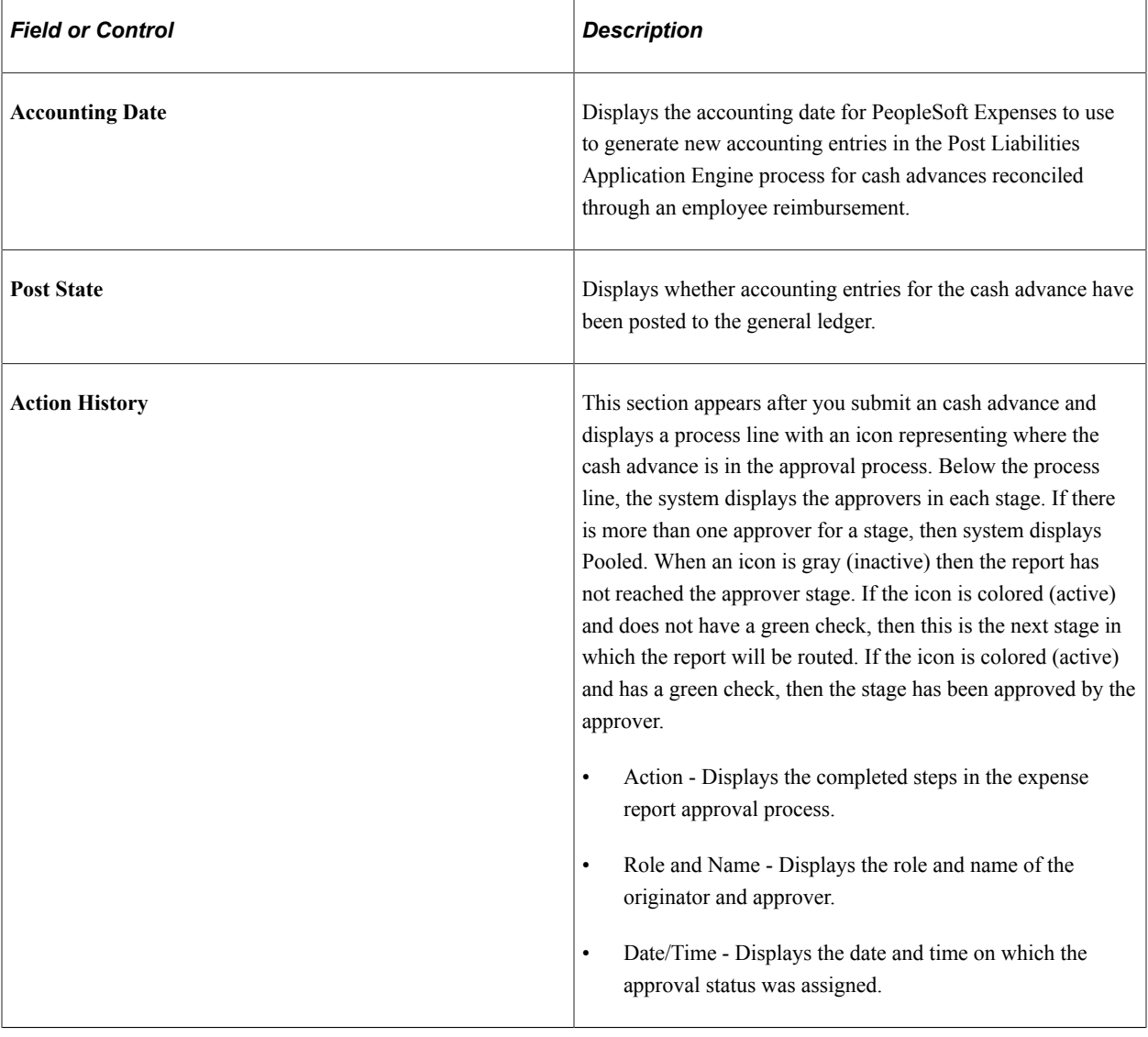

#### **Associated Expense Reports**

The Associated Expense Report section helps you identify which Expense Report you can process for Cash Advance reconciliation. The **Report ID** link redirects you to the View Expense Report page so that you can view the Associated Expense Report.

#### **Accounting Details**

Use this section to view accounting details or ChartField allocations for the cash advance.

#### **Totals**

Additional fields appear in this section after you save a cash advance.

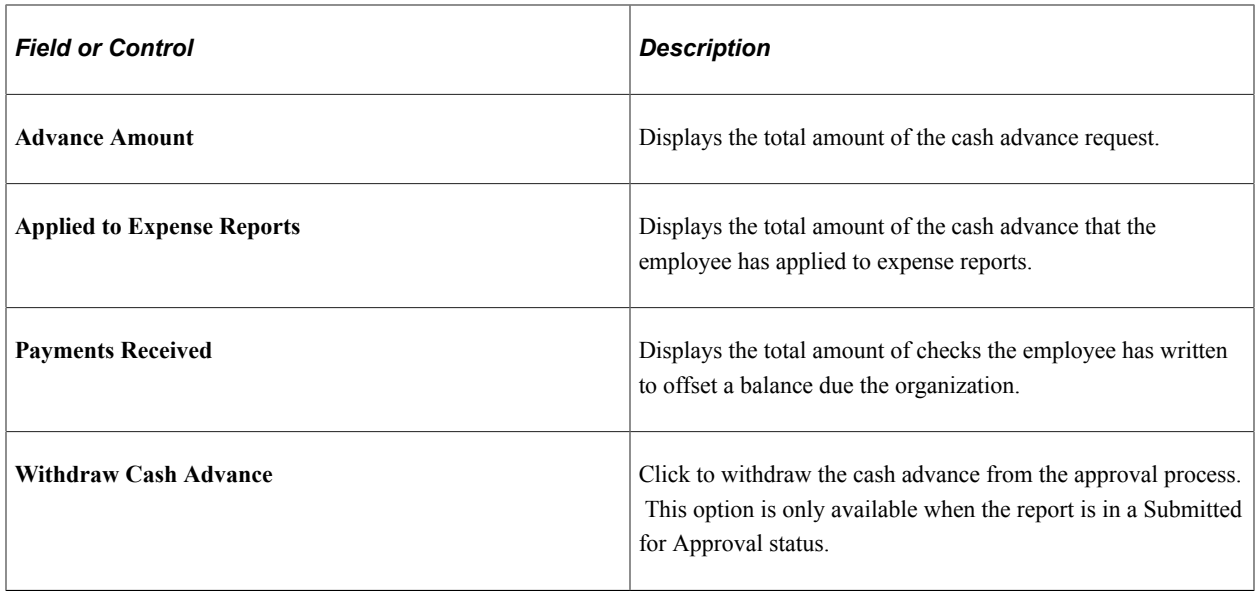

# **Reconciling Cash Advances**

### **Page Used to Reconcile Cash Advances**

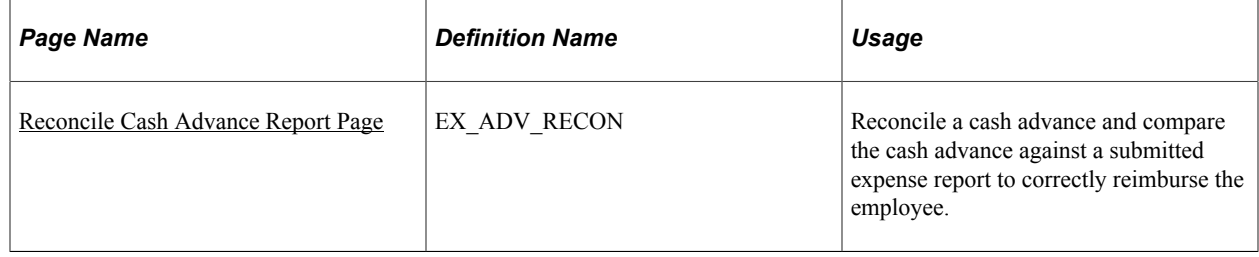

### **Understanding Cash Advance Reconciliations**

When an employee uses a cash advance for business purposes and submits an expense report, the advance offsets some or all of the expenses the employee submits on the expense report. If you do not reconcile cash advances, your company may incorrectly reimburse more than the expenses that your employees incur.

When employees prepare expense reports, they designate the associated cash advance ID by selecting *Apply/View Cash Advance(s)* from the **Actions** drop down box on the [Create \(or Modify\) Expense Report](#page-508-0) [Page](#page-508-0). The **Apply/View Cash Advance(s),** option opens the **Apply Cash Advance(s)** Page where they select one or more cash advance IDs to apply the entire amount or a portion of a cash advance to their expense reports. The selected cash advance items become part of the expense report calculations that determine how much to reimburse the employees.

PeopleSoft Expenses tracks the remaining balance due to the organization and identifies the expense report IDs that employees applied the cash advance amounts to, on the [Reconcile Cash Advance Report](#page-391-0) [Page](#page-391-0). If an employee received a cash advance but did not take the planned business trip or did not use the entire portion of the cash advance, the employee can submit a personal check to offset the balance due to the organization. You enter payments received from employees on the Reconcile Cash Advance Report page.

To reconcile a cash advance, the cash advance must have a status of *Paid* and the total due to the company is zero. When you reconcile a cash advance, PeopleSoft Expenses changes the status to *Reconciled.*

**Note:** When you define business units for PeopleSoft Expenses on the [Expenses Definition - Business](#page-49-0) [Unit 2 Page,](#page-49-0) you can specify a grace period in which cash advances must be reconciled. If you use PeopleSoft Workflow, you can run the Employee Notification process to automatically send an e-mail to employees who have outstanding cash advances that are older than the grace period.

#### **Related Links**

[Running Expense Transaction Processes](#page-830-0) [Understanding Employee Notifications](#page-165-0)

#### <span id="page-391-0"></span>**Reconcile Cash Advance Report Page**

Use the Reconcile Cash Advance Report page (EX\_ADV\_RECON) to reconcile a cash advance and compare the cash advance against a submitted expense report to correctly reimburse the employee.

Navigation:

#### **Travel and Expenses** > **Manage Accounting** > **Reconcile Cash Advance**

This example illustrates the fields and controls on the Reconcile Cast Advance Report page. You can find definitions for the fields and controls later on this page.

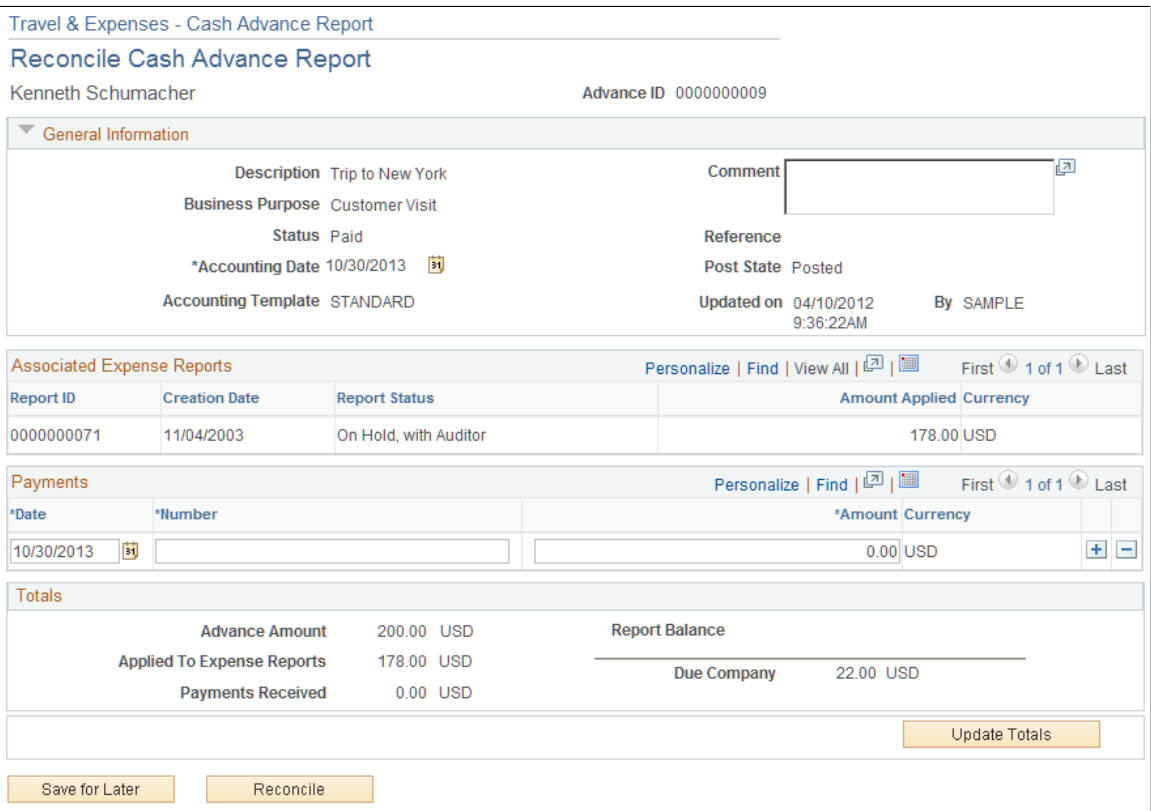

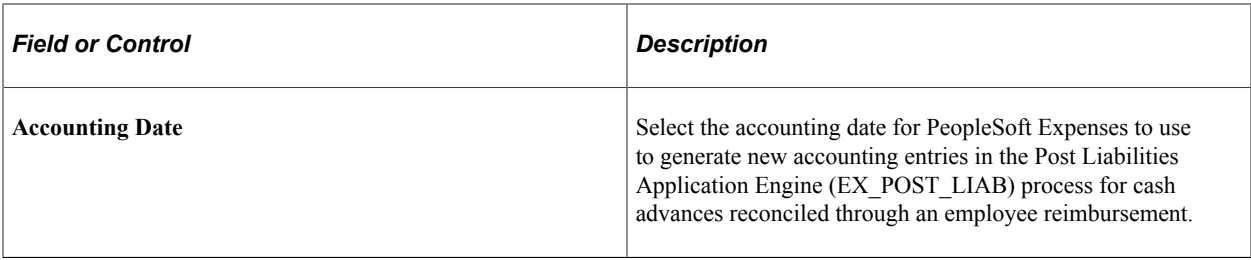

#### **Associated Expense Reports**

If the cash advance is associated with an expense report, PeopleSoft Expenses displays the expense report ID, creation date, report status, and amounts. If there is no report ID, you can still reconcile the cash advance. For example, if an employee received a cash advance but did not take the planned business trip or did not use all of the cash advance, the cash advance can be reconciled by the employee writing a check to your organization for the total displayed in the **Due Company** field.

#### **Payments**

Enter check numbers and check amounts when the employee submit checks for unused cash advance funds. PeopleSoft Expenses enables you to enter more than one check payment.

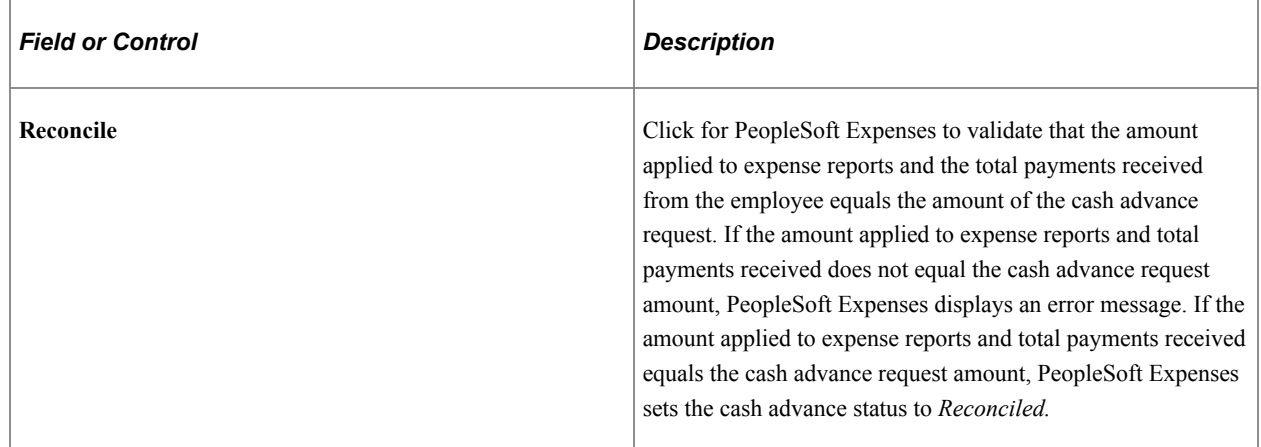

#### **Related Links**

[Understanding Running Expense Transaction Processes](#page-830-1) [Running Expense Transaction Processes](#page-830-0)

# **Deleting Cash Advances**

### **Page Used to Delete Cash Advances**

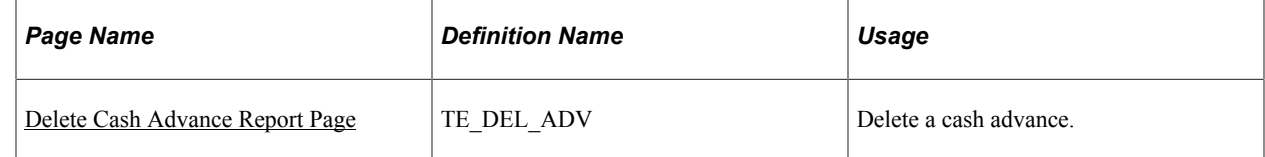

### **Understanding Cash Advance Deletions**

PeopleSoft Expenses allows you to delete a cash advance request providing that you have not submitted it for approval. You can also delete a cash advance request if it was submitted and denied.

### <span id="page-393-0"></span>**Delete Cash Advance Report Page**

Use the Delete Cash Advance Report page (TE\_DEL\_ADV) to delete a cash advance.

Navigation:

#### **Employee Self-Service** > **Travel and Expense Center** > **Cash Advance** > **Delete a Cash Advance**

This example illustrates the fields and controls on the Delete Cash Advance Report Page. You can find definitions for the fields and controls later on this page.

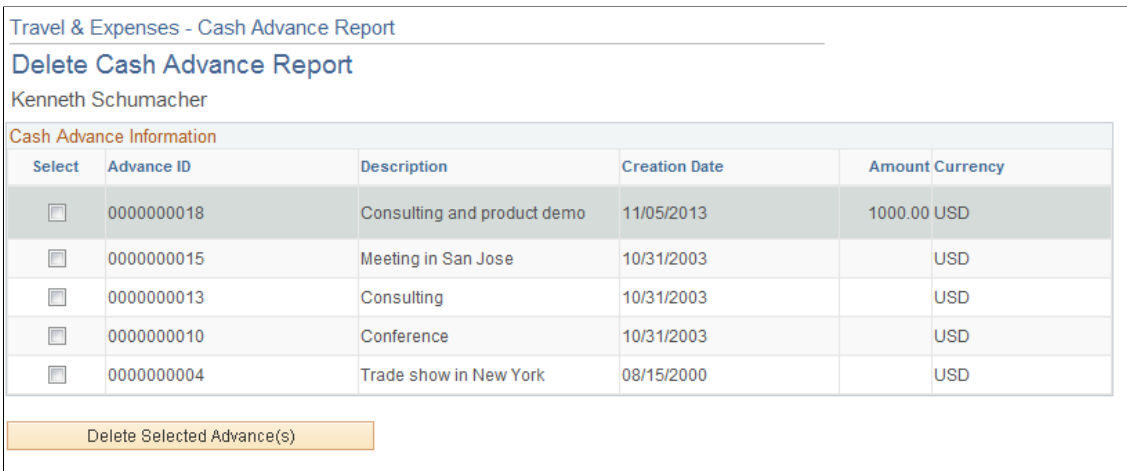

The page displays a list of unsubmitted cash advance requests for the employee whose ID you entered. Select the delete column to designate cash advance requests to delete.

# **Closing Cash Advances**

### **Page Used to Close Cash Advances**

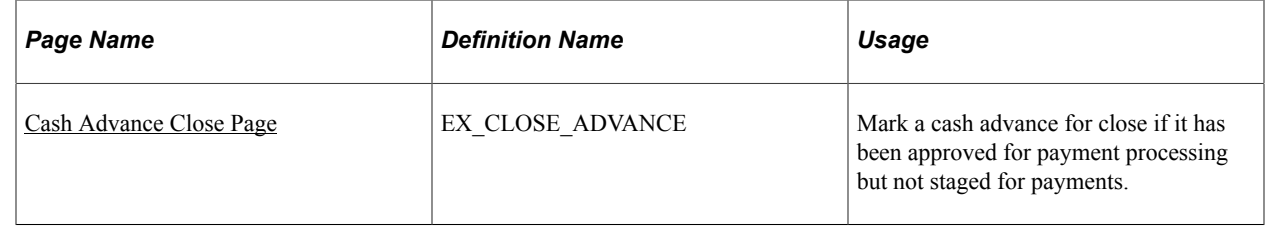

### **Understanding Closing Cash Advances**

When a cash advance has been approved for payment processing, you can cancel it after you have posted its liabilities. You can close the cash advance if you have not staged payments for it.

### <span id="page-394-0"></span>**Cash Advance Close Page**

Use the Cash Advance Close page (EX\_CLOSE\_ADVANCE) to mark a cash advance for close if it has been approved for payment processing but not staged for payments.

Navigation:

#### **Travel and Expenses** > **Process Expenses** > **Close Expenses** > **Mark Cash Advance for Close**

This example illustrates the fields and controls on the Cash Advance Close page. You can find definitions for the fields and controls later on this page.

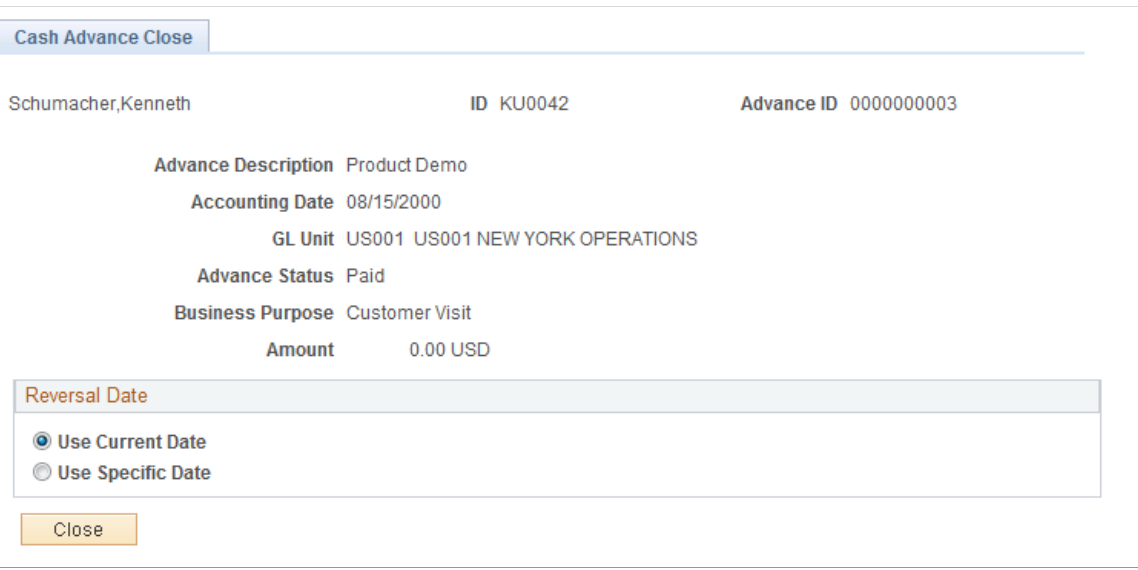

The information on the Cash Advance Close page comes from the cash advance description. To indicate the reversal date for PeopleSoft Expenses to use to reverse the accounting liability entries, select **Use Current Date** or **Use Specific Date.** This opens a field for you to enter the date to reverse liability entries.

After you click **Close** and confirm your selections, PeopleSoft Expenses marks the cash advance for closing and changes the status to *Close in Process.* You must then run the close liability process to generate accounting entries.

Preparing Cash Advances **Chapter 17** Chapter 17
### **Chapter 18**

# **Creating and Modifying Expense Reports Using PeopleSoft Fluid**

# **Using PeopleSoft Fluid User Interface for Expenses**

PeopleSoft Fluid User Interface is an alternative to the PeopleSoft Classic User Interface, but is designed to be used on all types of devices such as smart phones, tables, laptops and desktops.

To use Expenses in Fluid, you must configure system-wide settings. See "Fluid Approval Setup - General Settings Page" (Enterprise Components).

Enable receipt attachments and images for expense reports from the "Installation Options - Expenses Page" (Application Fundamentals). To view non-image attachments, you must specify the Process Server on the Mobile Approval Options page for report node setup. See "Fluid Approval Setup - General Settings Page" (Enterprise Components)

When accessing a PeopleSoft Fluid page, the system detects the device you are using and renders the appropriate page. The Expenses homepage is virtually identical whether you launch from a mobile phone or a tablet and includes the same functionality. The only difference is that the mobile phone version is scaled to fit the smaller screen size of the mobile phone device. Select the Expenses tile to view individual tiles.

This topic discusses the tile available on the Expenses Homepage.

# **Tiles Used to Access Expense Pages and Processes in Fluid**

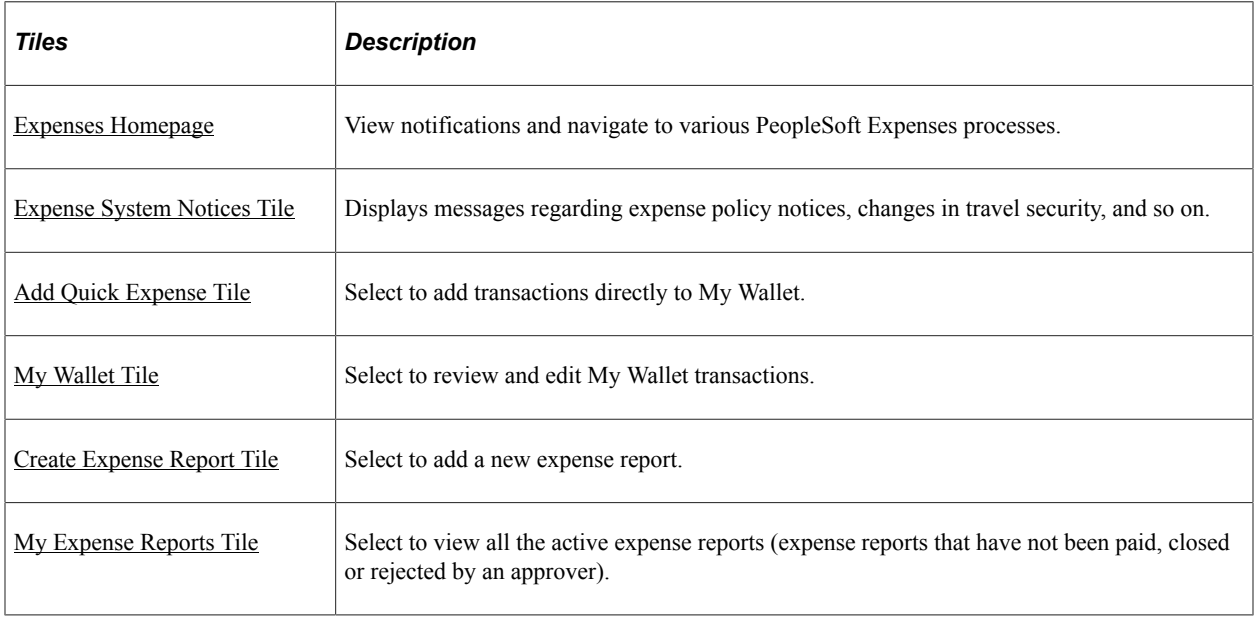

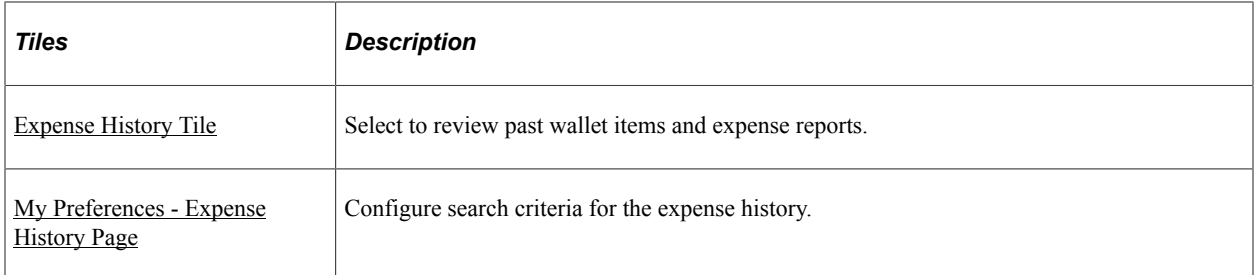

### **Expenses Tile**

Use the Expenses tile to access the Expenses homepage. This tile can be placed on any homepage by your system administrator.

This example illustrates the expenses tile.

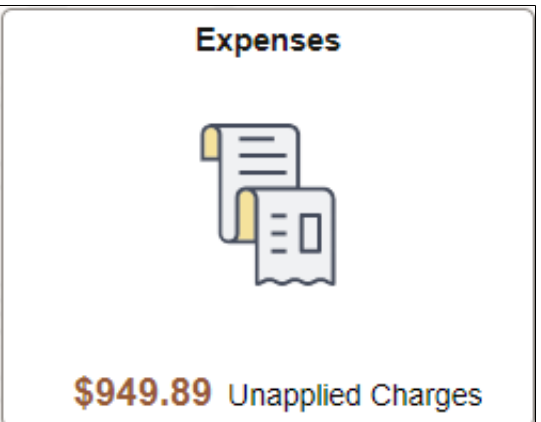

The Expense tile alerts you with the total amount of expenses in your wallet that have not been applied to an expense report. The amount displayed is for the employee ID that is linked to the login ID. If a user has access to multiple employees expenses, this amount does not include the amount from other employees.

### <span id="page-397-0"></span>**Expenses Homepage**

Use the Expenses Homepage (PT\_LANDINGPAGE) to view notifications and navigate to various PeopleSoft Expenses pages and processes.

Navigation:

Select the **Expenses** tile.

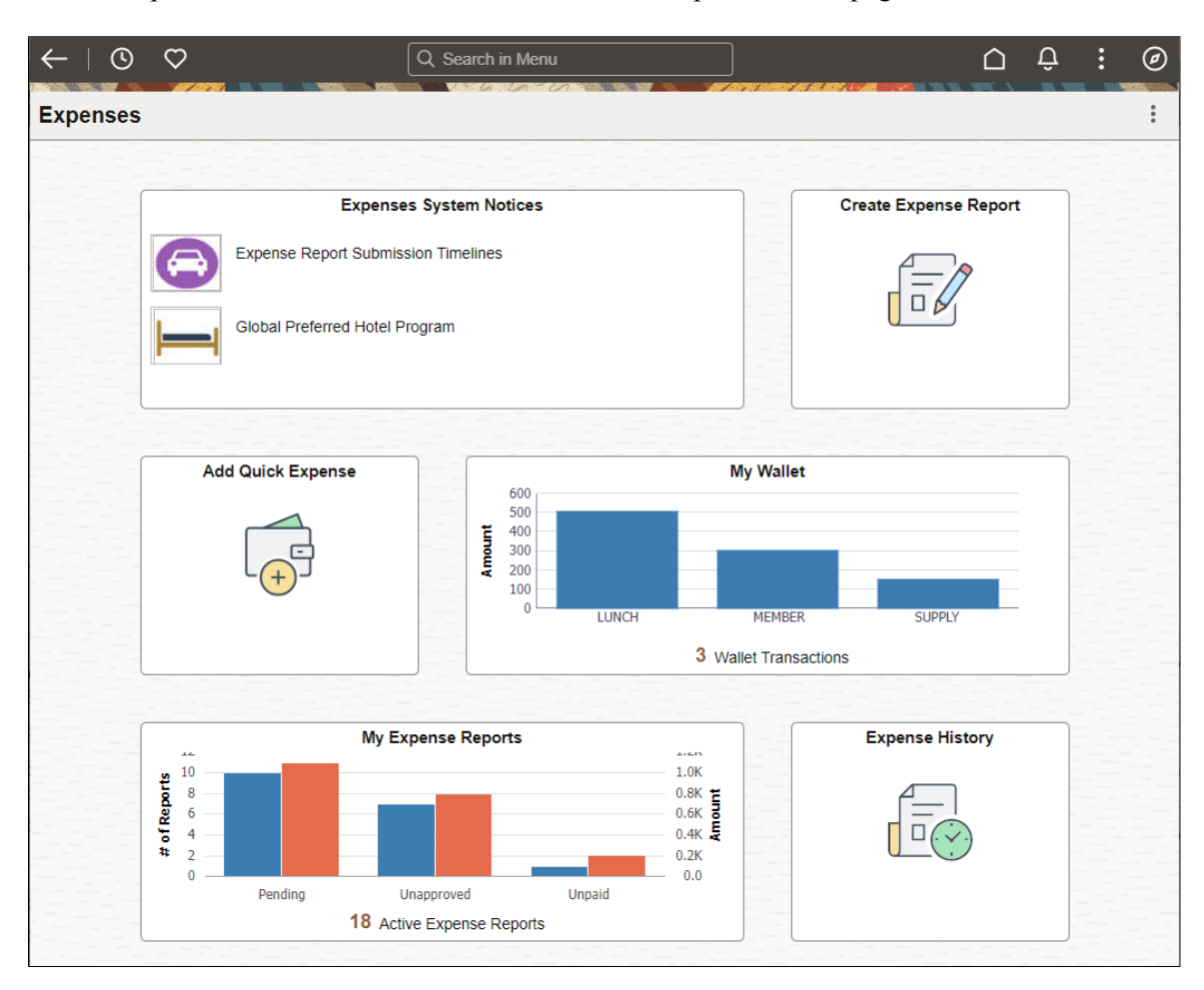

This example illustrates the fields and controls on the Expenses Homepage.

### <span id="page-398-0"></span>**Expense System Notices Tile**

Use the Expenses System Notices tile to view notices on the Fluid Expenses homepage.

The Expenses System Notices tile displays the latest announcements from your travel and expenses department. Select the tile to view the Notices page.

### **Notices Page**

Use the Notices page (EX\_MBL\_NOTICE\_FL) to review the complete list of the announcements.

Navigation

**Expenses Tile** > **Expense System Notices**

This example illustrates the fields and controls on the Notices page.

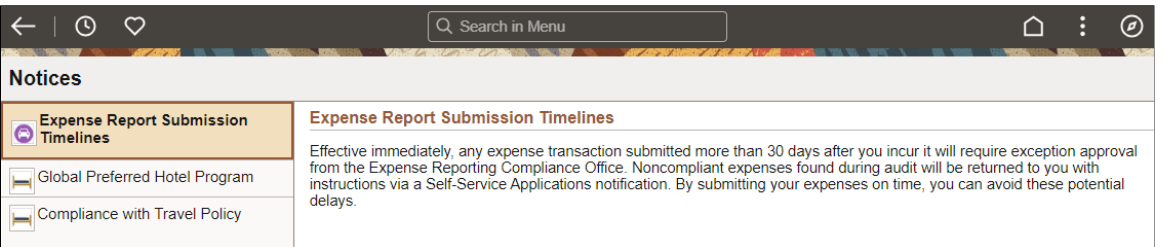

Displays messages regarding expense policy notices, changes in travel security, and so on. The data displays in a two-panel format. A summary of the notices is listed on the left panel (this is pulled from the **Title** field on setup page), and the right panel displays the details based on the option you select on the left panel (this is pulled from the **Description** field on the setup page.

Use the "Notices/ Annountement Page" (Application Fundamentals) to add or modify notices for Expenses.

### <span id="page-399-0"></span>**Add Quick Expense Tile**

Use the Add Quick Expense tile to create a new wallet transaction.

Select the Add Quick Expense tile to access the [Wallet Entry Page](#page-445-0) where you can create a new expense transaction.

For more information on My Wallet transactions, see [Understanding My Wallet Transactions](#page-553-0).

### <span id="page-399-1"></span>**My Wallet Tile**

Use the My Wallet tile to review and edit wallet transactions.

Select the My Wallet tile to view the [Wallet Entry Page.](#page-445-0)

If you are using a smartphone, the graphical information in the tile displays the top 7 expense types in your wallet. If you are using a tablet or desktop, the tile displays the top 10 expense types. The tile also indicates the number of expenses stored in your wallet. If you have zero wallet transactions, you can still select the tile to create a transaction.

If your organization uses shared credit cards, the data can also include charges made by shared credit card users. See [Using Shared Credit Cards.](#page-451-0)

If the employee logged in is authorized to create expense reports for other employees (a delegate or proxy), this amount does not include the amount from those other employees.

Only Wallet entries that are not assigned to an expense report are included.

### <span id="page-399-2"></span>**Create Expense Report Tile**

Use the Create Expense Report tile to access the [Expense Report Page](#page-404-0) where you can create a new expense report by adding expenses manually, or import expense information from your wallet.

For information on importing from wallet, see [Importing My Wallet Data into an Expense Report using](#page-440-0) [PeopleSoft Fluid](#page-440-0)

### <span id="page-400-0"></span>**My Expense Reports Tile**

Use the My Expense Reports tile to view all active expense reports.

The My Expense Report tile displays the total number of expenses that have not been submitted, approved or paid. If you are using a larger device, the system displays a graphical view of the expense amount and the number of expenses in each status.

The data displayed is for the employee ID that is linked to the login id. Select the My Expense Report tile to view the [My Expense Reports Page.](#page-407-0)

### <span id="page-400-1"></span>**Expense History Tile**

Use the Expense History tile to access the [Expense Report History Page](#page-400-2).

### <span id="page-400-2"></span>**Expense Report History Page**

Use the Expense Report History page (EX\_RPT\_HIST\_FL) to view the expense report and wallet history.

The Expense Report History page is in the EX\_RPT\_HISTORY\_FL component.

The data displays in a two-panel format. The left panel displays the expense history categories and the report-count for each category. The right panel displays the expense history based on the expense category you select on the left panel.

By default, the system displays the last 6 months of your data and you can adjusted it using the [My](#page-402-0) [Preferences - Expense History Page](#page-402-0).

A larger device such as an iPad, tablet, or desktop displays the history in a grid format. It may contain additional data such as report description and business purpose, which is not displayed on a smartphone.

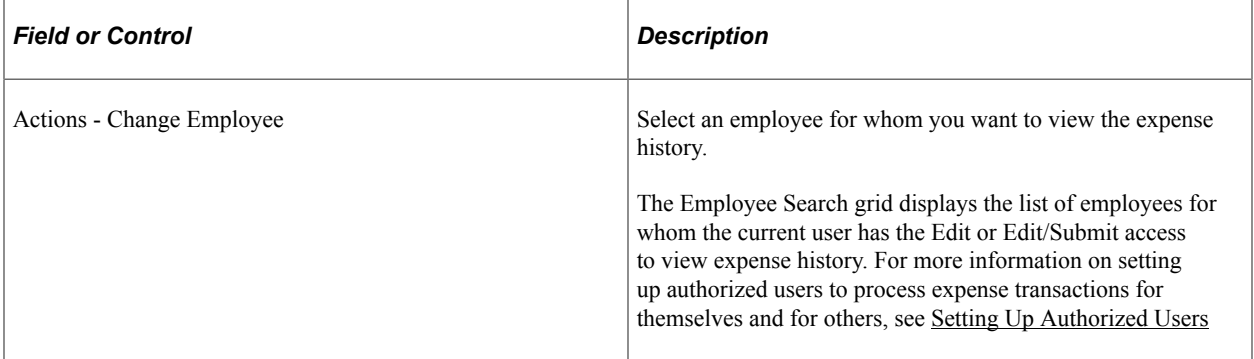

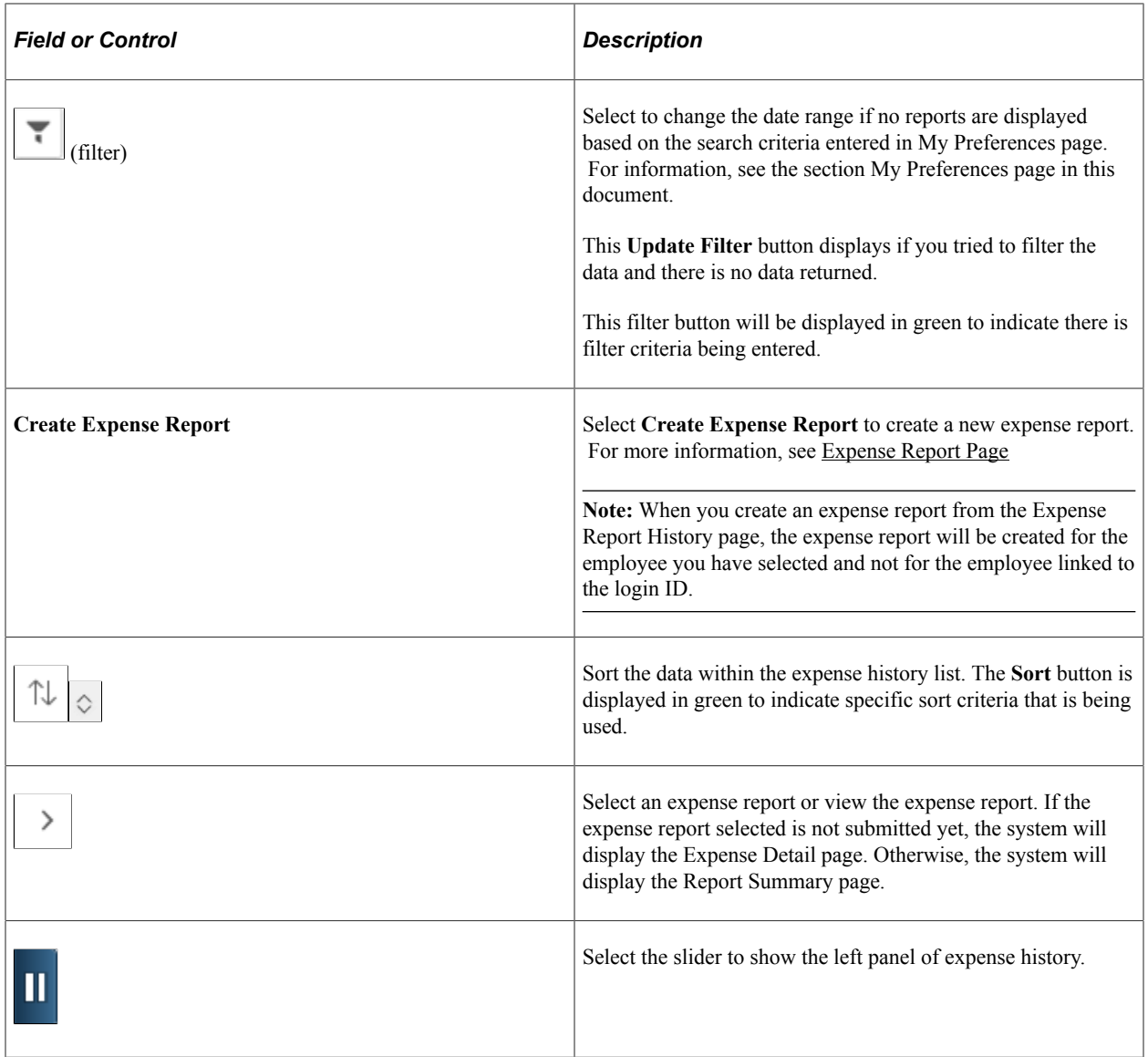

### **Expense Report History**

Select Expense Report History on the left to perform these actions:

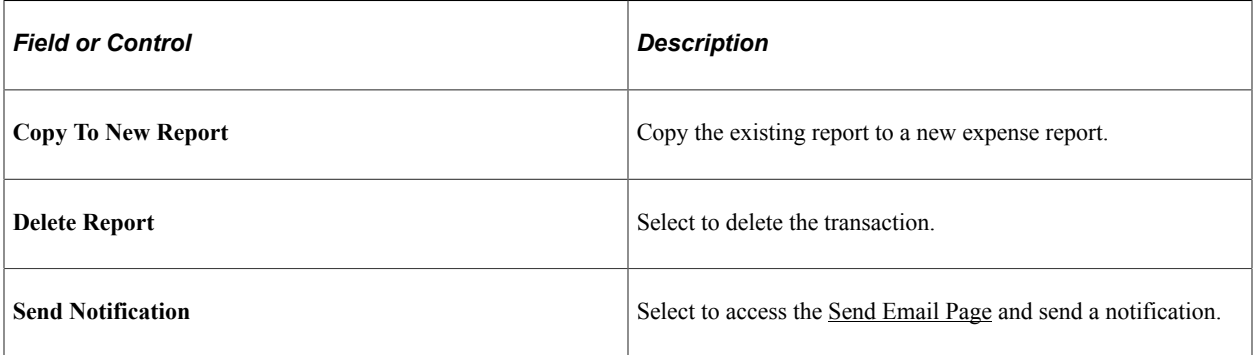

# **My Wallet History**

Use My Wallet History page (EX\_WALLET\_HIST\_FL) to the view list of expenses in your wallet that have been applied to expense report in the last 6 months.

Navigation:

#### **Employee Self Service** > **Expenses** > **Expense History**. Select My Wallet History

By default, the system displays the last 6 months of your data and you can adjusted it using My Preference page.

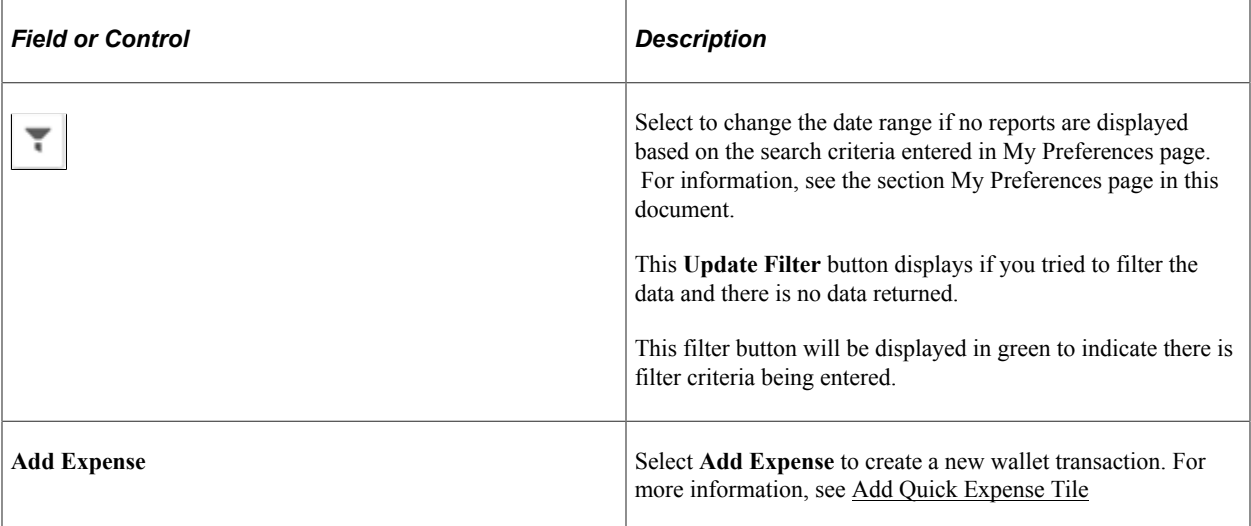

#### **My Wallet History - Actions**

Within the My Wallet History, you can perform these actions:

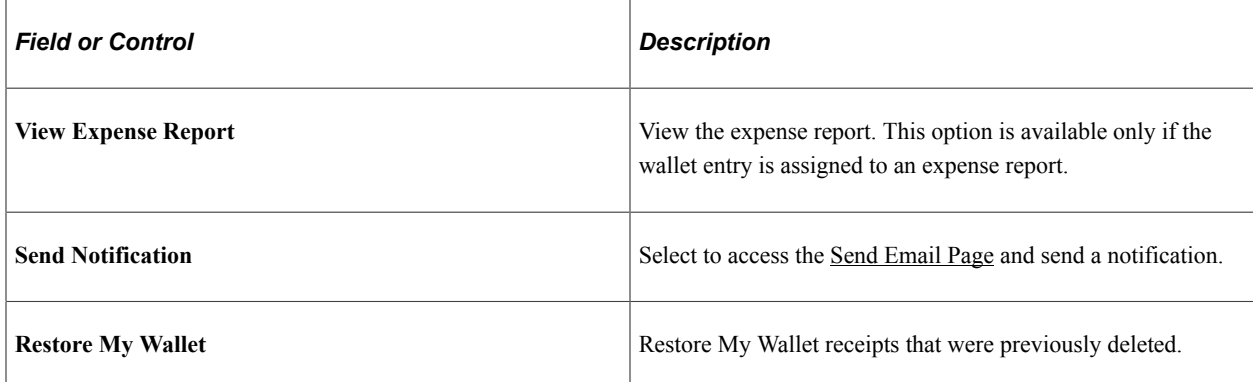

### <span id="page-402-0"></span>**My Preferences - Expense History Page**

Use the My Preferences - Expense History page (EX\_MY\_PREF\_FL) to configure search criteria for the expense history.

Navigation

```
Actions > My Preferences > Expenses
```
This example illustrates the fields and controls on the My Preferences - Expense History page. You can find definitions for the fields and controls later on this page.

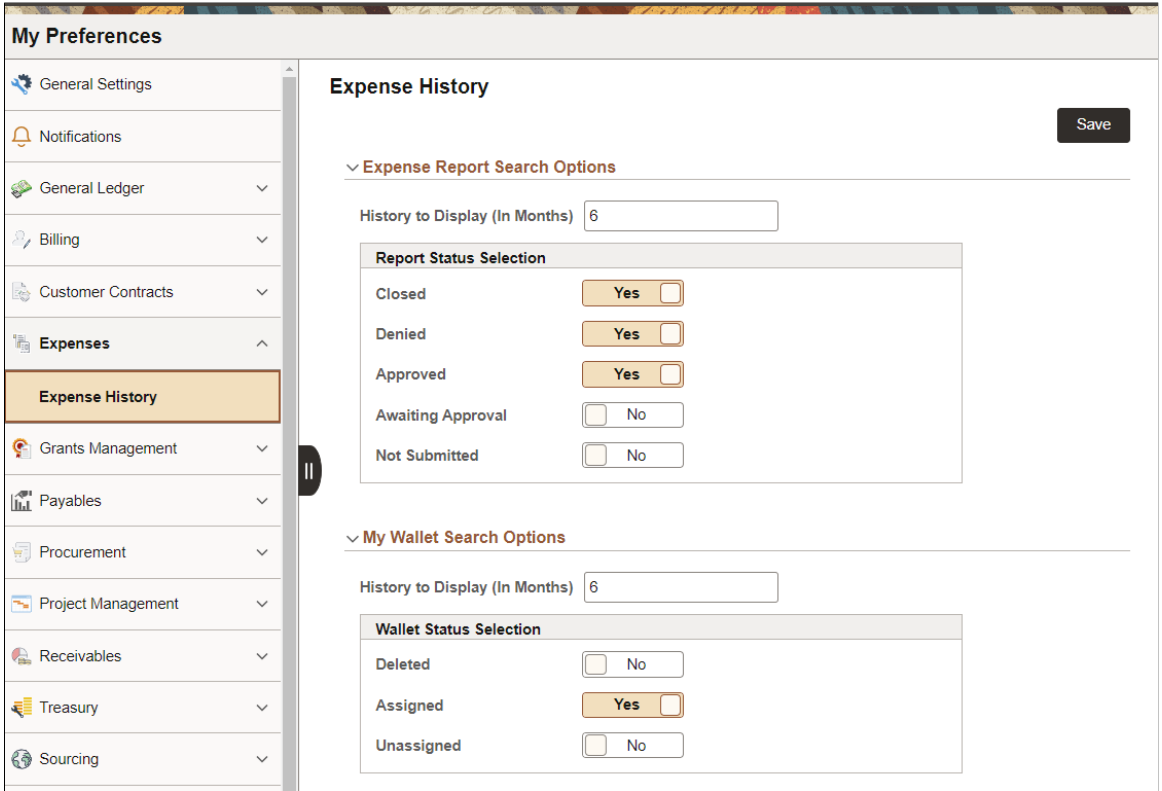

Select your preferences to determine how history displays on the Expense History page.

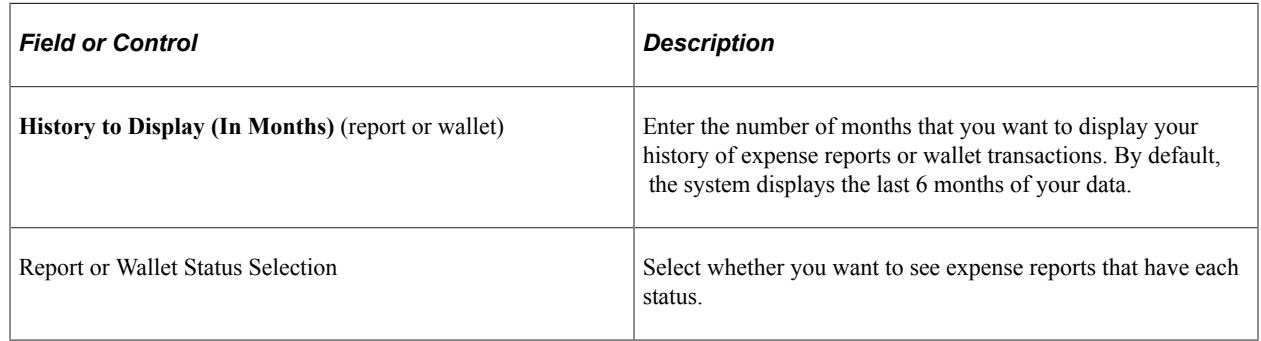

# **Creating and Modifying Expense Reports Using PeopleSoft Fluid**

Using PeopleSoft Fluid, you can create expense reports in two ways:

- Create a new expense report manually. For more information, see [Expense Entry Page](#page-413-0)
- Import from Wallet. See [Importing My Wallet Data into an Expense Report using PeopleSoft Fluid](#page-440-0)

In addition to the pages listed in the table below, this topic discusses:

[Selecting Expense Types using PeopleSoft Fluid](#page-423-0)

• [Deleting Expense Lines using PeopleSoft Fluid](#page-427-0)

### **Pages Used to Create and Modify Expense Reports using PeopleSoft Fluid**

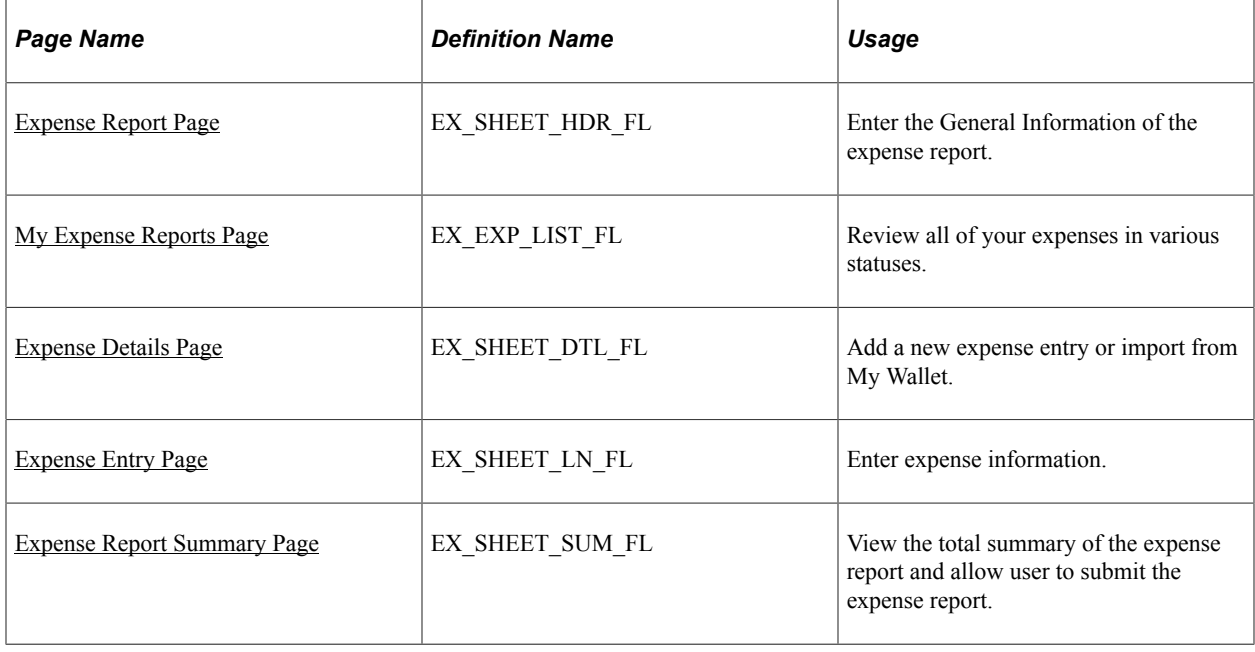

### <span id="page-404-0"></span>**Expense Report Page**

Use the Expense Report page (EX\_SHEET\_HDR\_FL) to enter the General Information of the expense report.

Navigation:

#### **Employee Self Service** > **Expenses tile** > **Create Expense Report tile**

This example illustrates the fields and controls on the Expense Report page.

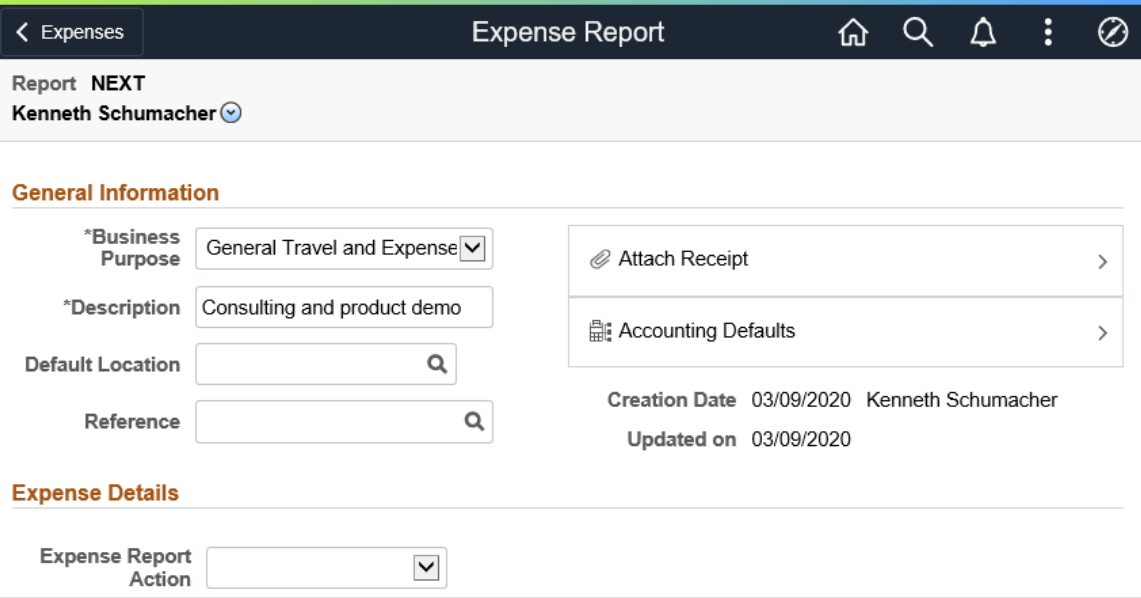

You can create a new expense report or import expense data from your wallet.

Complete the information in the General Information section first. The Business Purpose, Description and Default Location fields are automatically populated based on your user profile set up. PeopleSoft Fluid Expenses populates most of these fields with information that you set up on the [Employee Privilege](#page-310-0) [Template Page.](#page-310-0) You can change this information if needed.

Select an option in the **Expense Report Action** field. The system automatically takes you to the desired page.

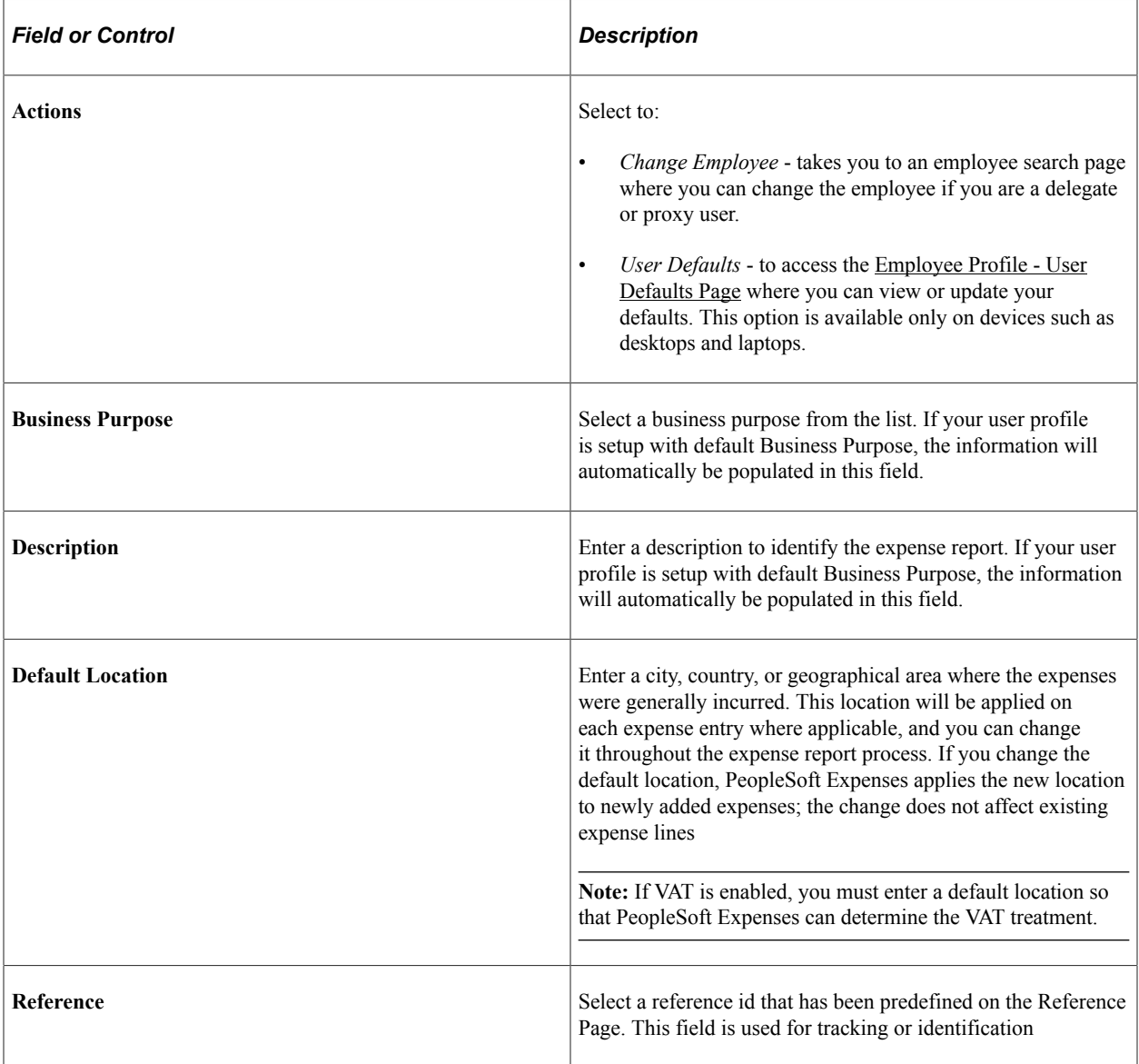

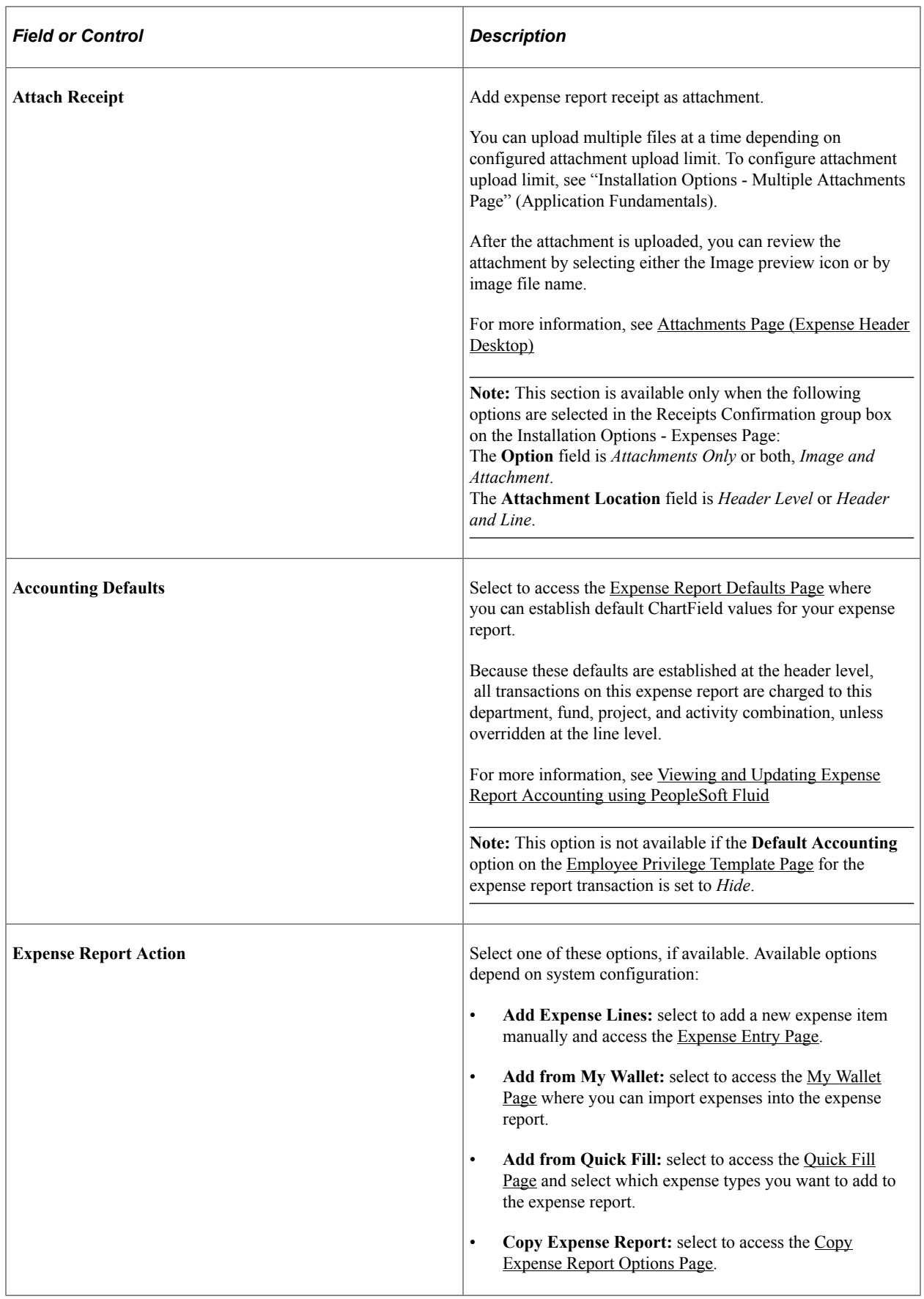

# <span id="page-407-0"></span>**My Expense Reports Page**

Use the My Expense Reports page (EX\_EXP\_LIST\_FL) to review all of your expenses in various statuses.

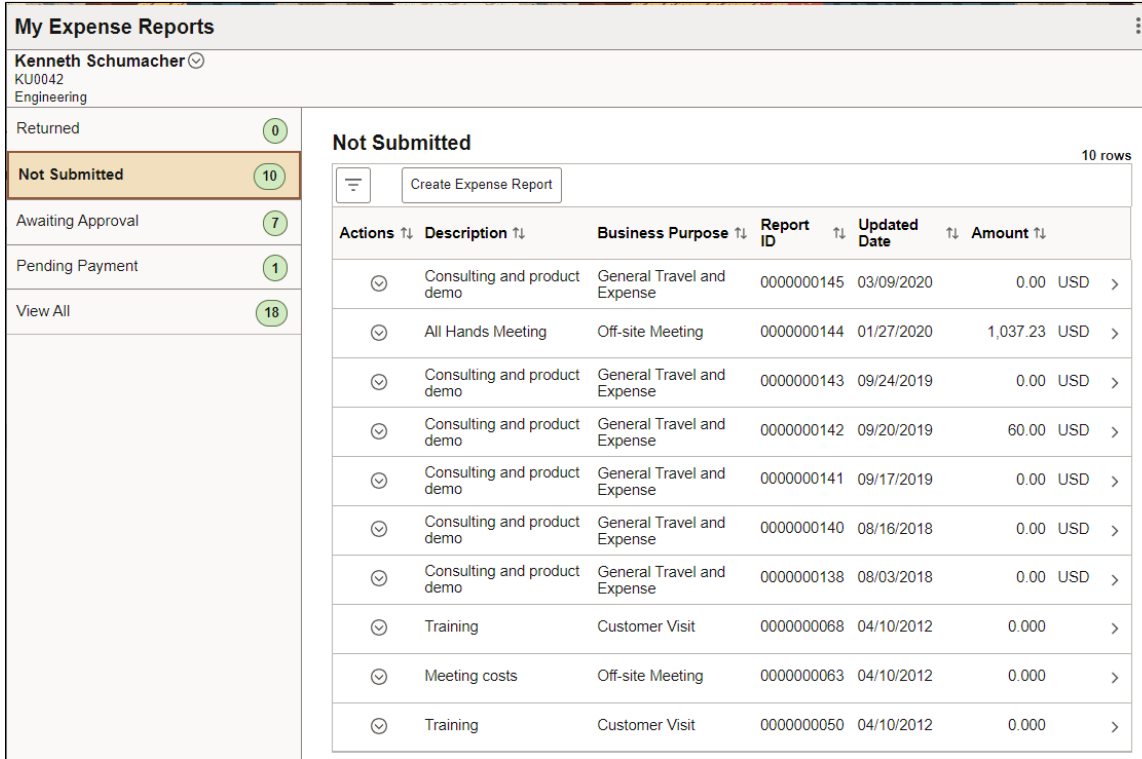

This example illustrates the fields and controls on the My Expense Reports page.

The data displays in a two-panel format. The left panel displays the expense report categories and the report-count for each category.

The right panel displays the expense reports based on the expense category you select on the left panel. The number bubble next to each status indicates the number of expense report in that status. The status that is highlighted in green is the status that is currently being selected.

On the right panel, select an expense report and drill down to My Expense Reports page. From this page, you can easily find the status of your expense report and who is the next in line to approve your report.

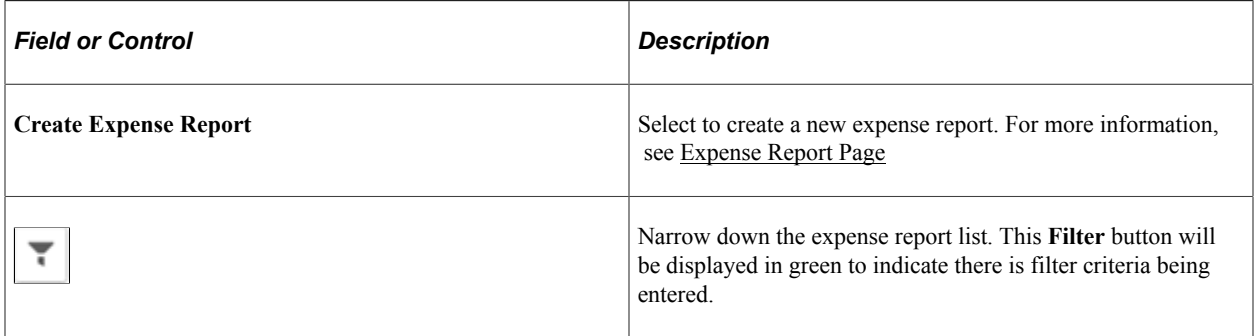

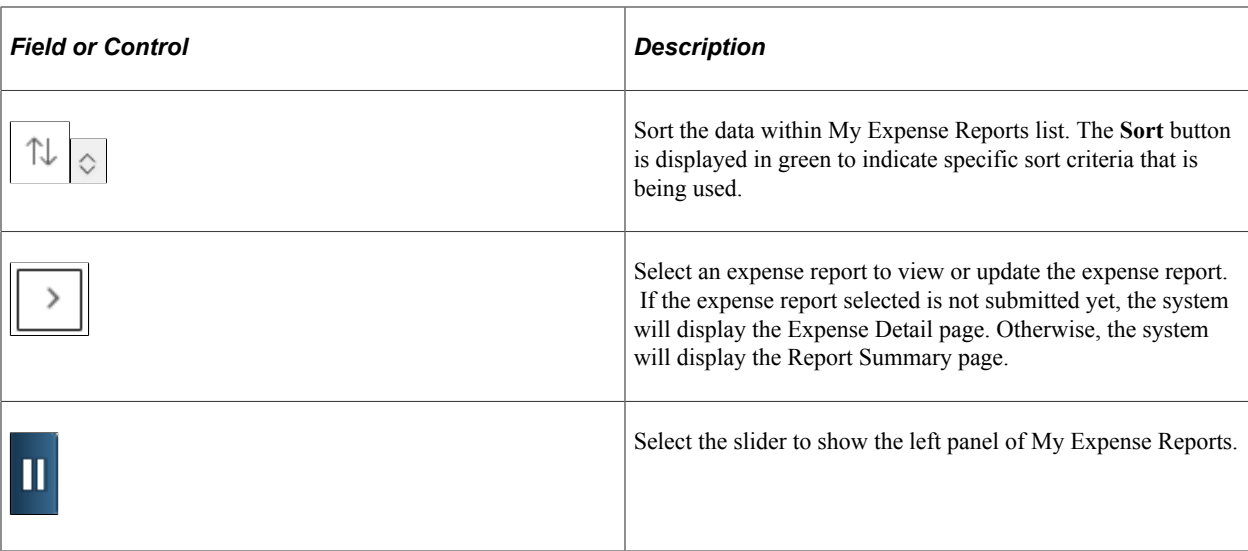

On devices such as a tablet or a desktop, you may view the pages in the two-panel layout. The list of the expense reports are displayed in the grid format.

This example illustrates the fields and controls on the My Expense Reports page. You can find definitions for the fields and controls later on this page.

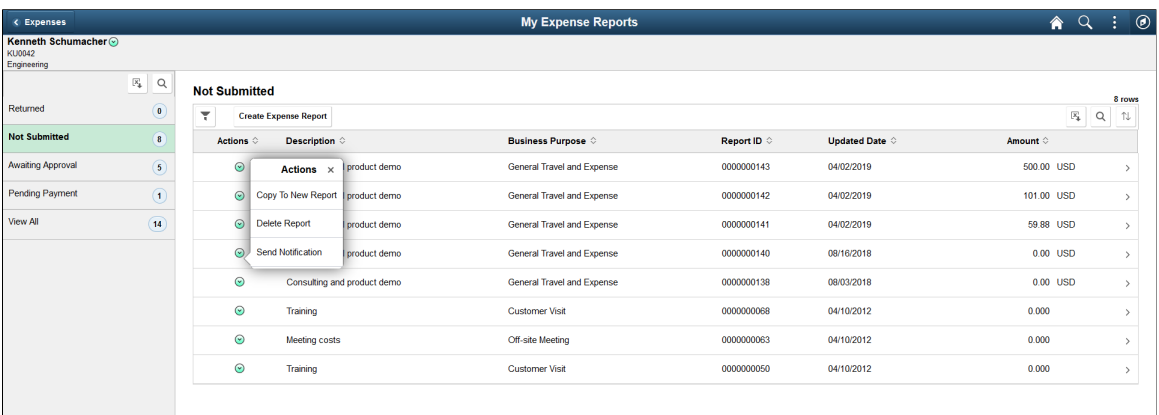

This example illustrates the fields and controls on the My Expense Reports - Expense Entry page. You can find definitions for the fields and controls later on this page.

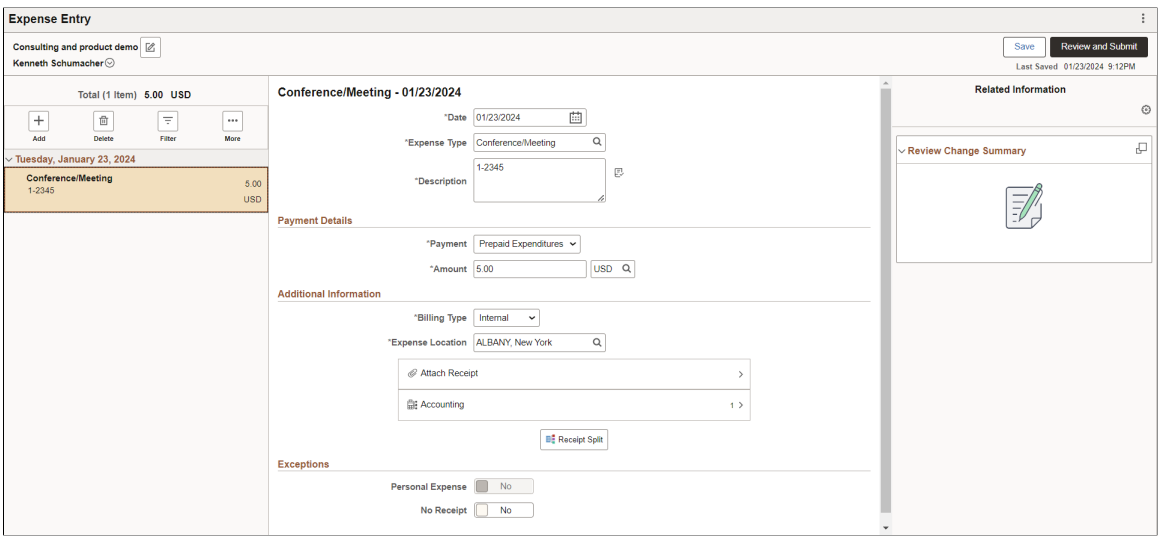

**Note:** The data display on the left panel may different based on the Expense Report status. For example, the Approver Role and Approver Name are available on the expense report list in Awaiting Approval status. The type of device and the available screen space will also derive the information being displayed. For example, on smartphone, report Description and Business Purpose will not be displayed.

The following options are available to you when you view the My Expense Reports.

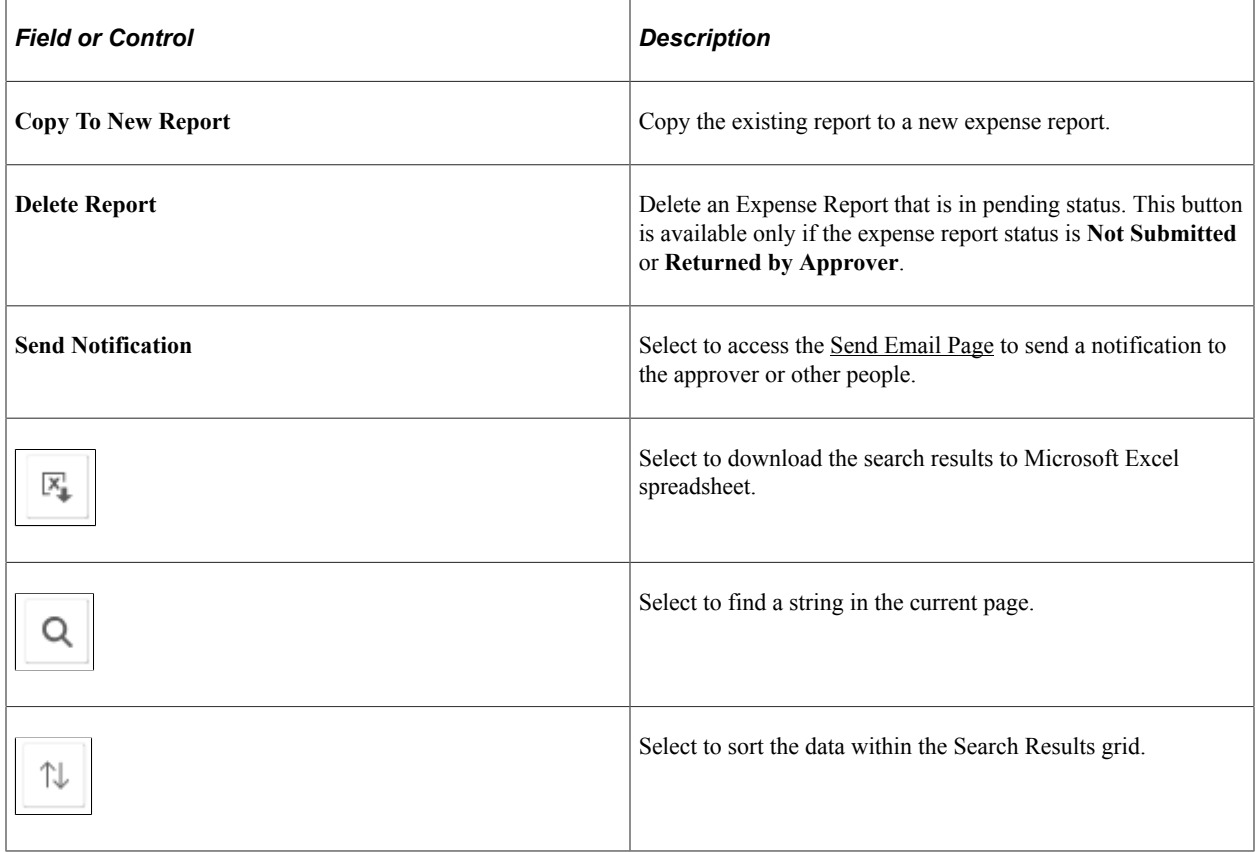

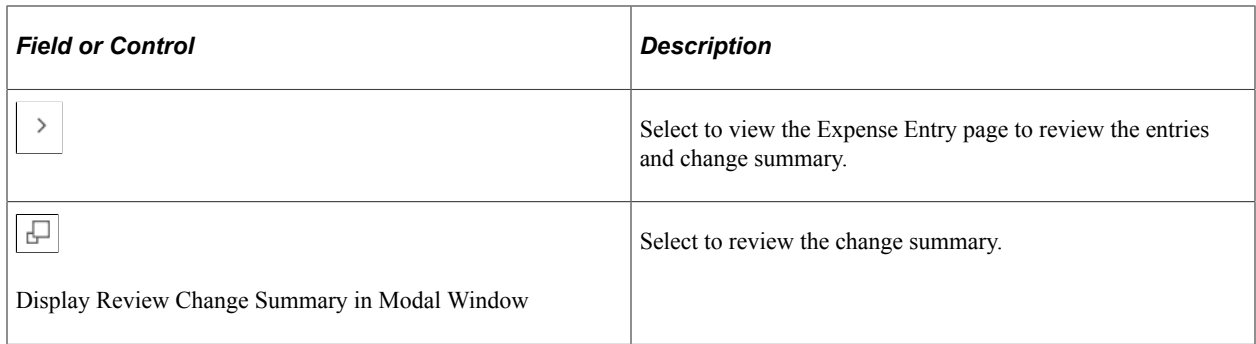

# <span id="page-410-0"></span>**Expense Details Page**

Use the Expense Details page (EX\_SHEET\_DTL\_FL to add a new expense entry or import from My Wallet.

Navigation:

Smart phone: **Employee Self Service** > **Expenses tile** > **Create Expense Report tile**. Select the **Create Expense Report** button.

Tablet: **Employee Self Service** > **Expenses tile** > **Create Expense Report tile**

From the Expense Report page, select the **Add Expense** button.

This example illustrates the fields and controls on the Expense Details page as displayed on a smartphone. You can find definitions for the fields and controls later on this page.

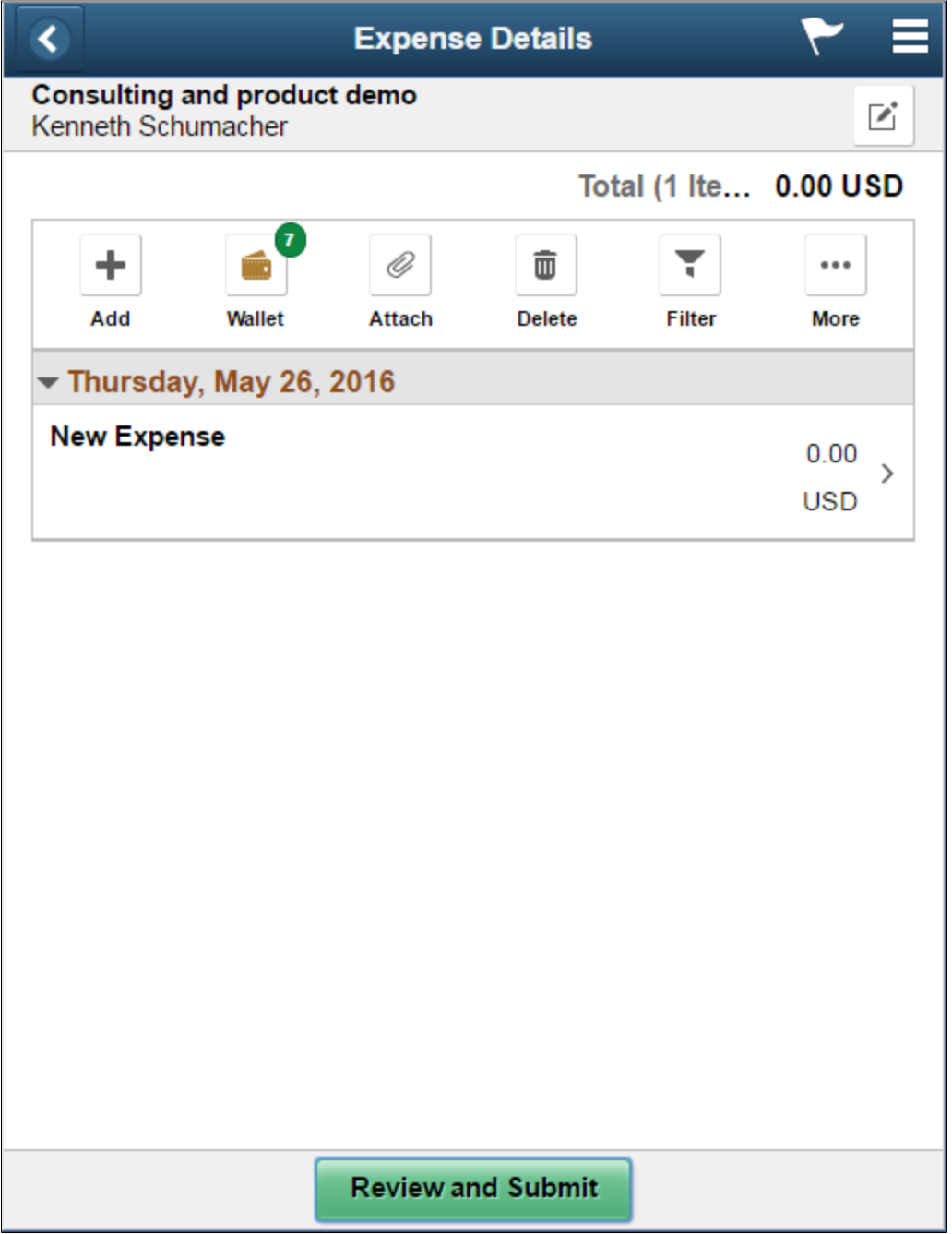

The grid on the Expense Details page display any expense entries created for the expense reports. General information about the expense report displays on the Header. The Total amount and Number of Items display the sum of the expenses amount in employee's base currency and the number of expense items included in the expense report.

You can view or update user defaults by selecting User Defaults from the Action menu in the Expense Details header. The User Defaults option is available only on devices such as desktops and laptops. For more information, see [Maintaining User Defaults](#page-298-0)

The Expense Details page has the following action buttons:

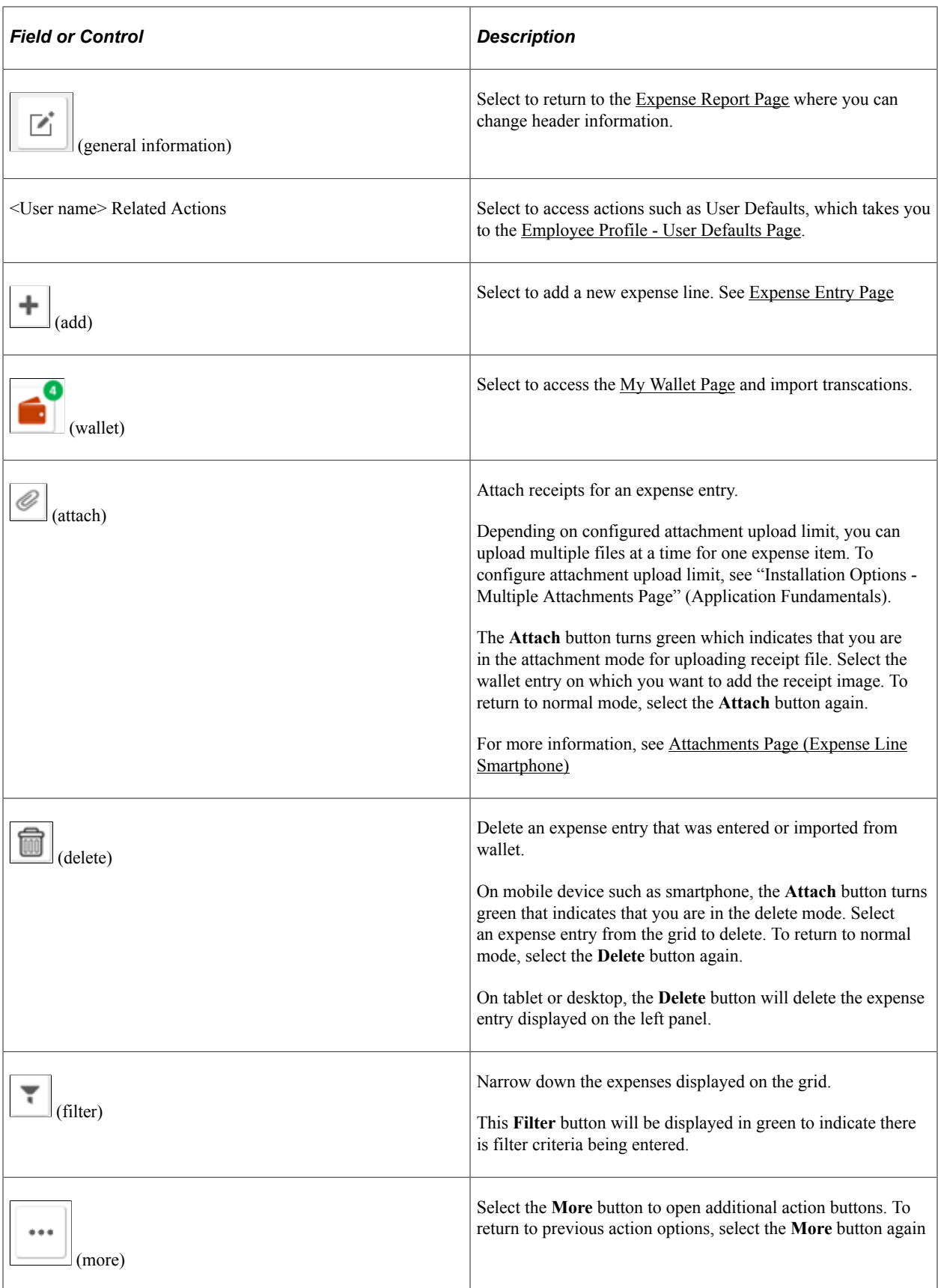

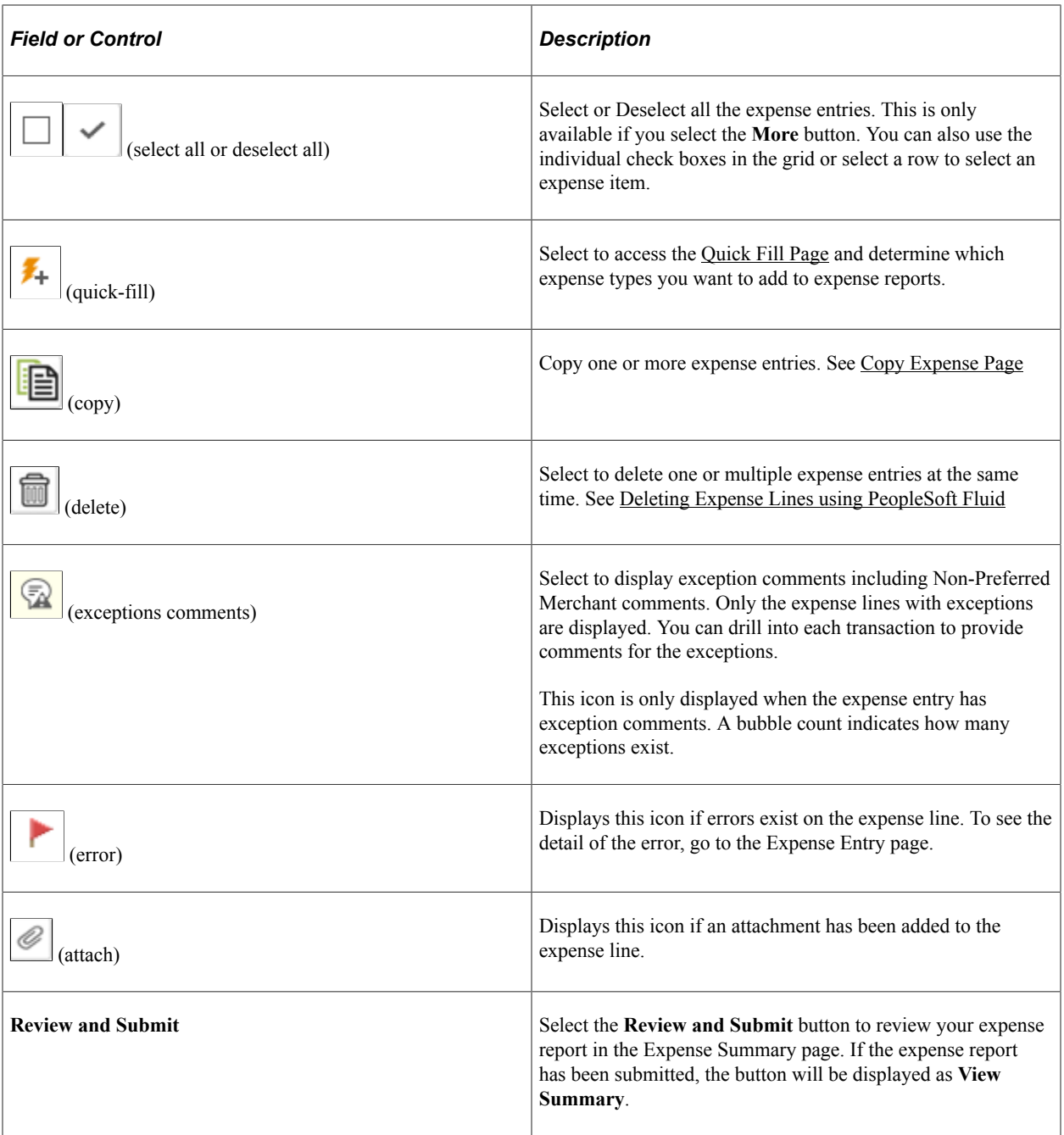

# <span id="page-413-0"></span>**Expense Entry Page**

Use the Expense Entry page (EX\_SHEET\_LN\_FL) to enter expense information.

Navigation:

#### **Employee Self Service** > **Expenses tile** > **Create Expense Report tile**

From the Expense Report page, select **Add Expense**.

From the Expense Details page, select the **Add** action button to add a new expense entry.

This example illustrates the fields and controls on the Expense Entry page as displayed on a smartphone. You can find definitions for the fields and controls later on this page.

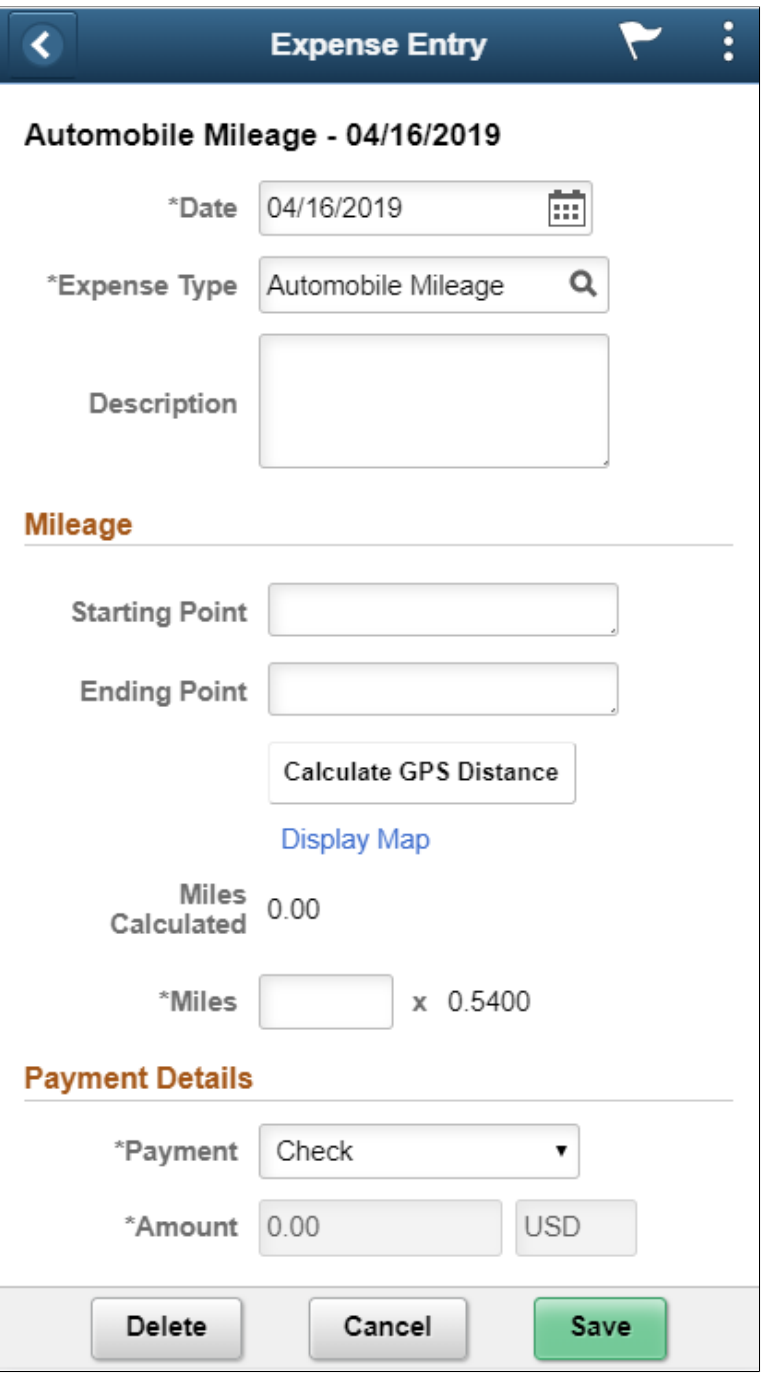

This example illustrates the fields and controls on the Expense Entry for Automobile Mileage expense type.

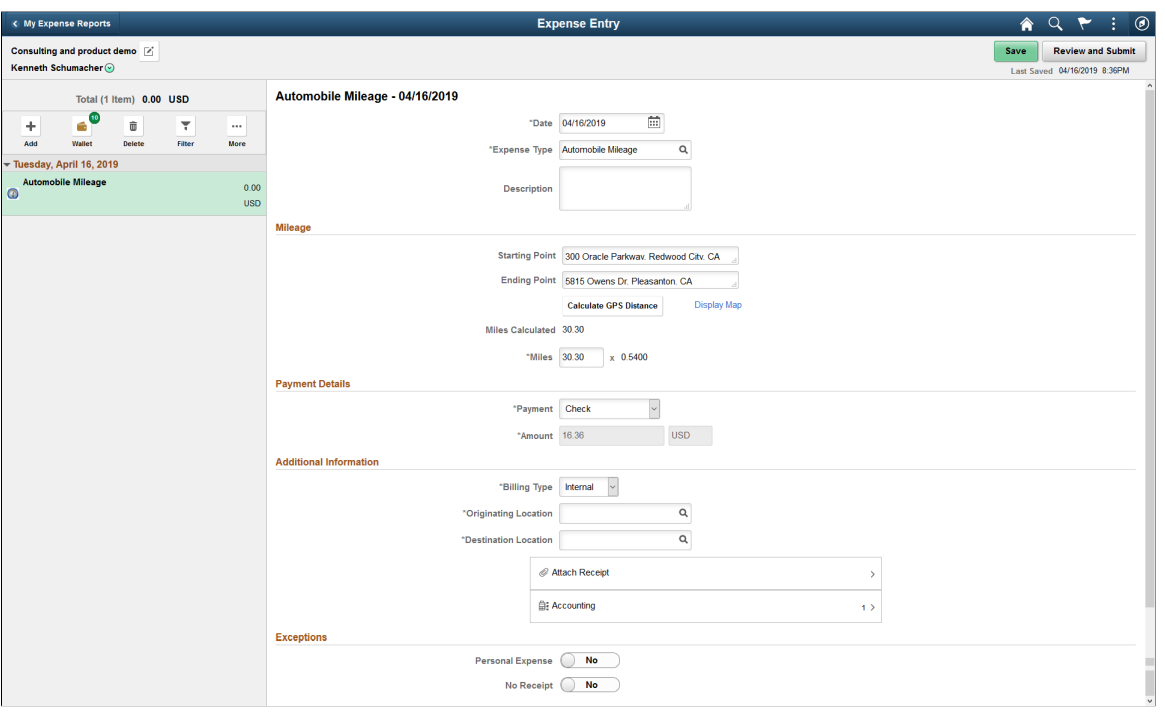

This example illustrates the fields and controls on the Expense Entry page for Courier Service expense type.

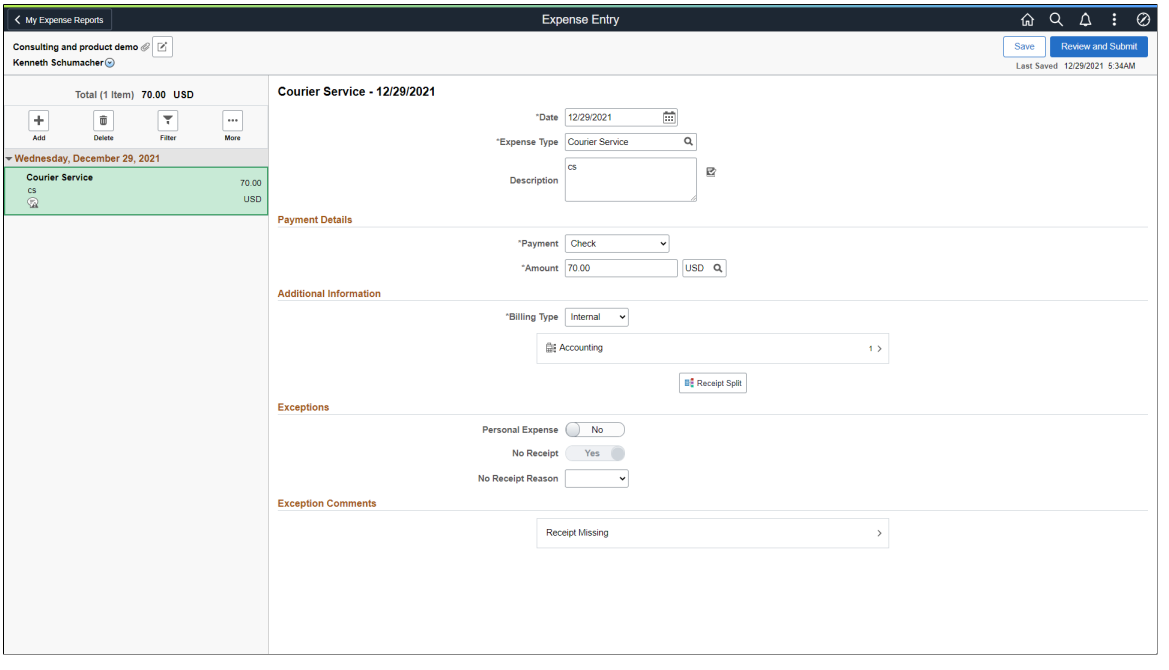

**Note:** On devices such as a tablet or a desktop, the **Expense Details** and **Expense Entry** pages are combined and displayed on the same page.

You can view or update user defaults by selecting User Defaults from the Action menu in the Expense Entry header. The User Defaults option is available only on devices such as desktops and laptops. For more information, see [Maintaining User Defaults](#page-298-0)

If an employee is GST Applicable as per the set up in their employee profile, they can manually enter the GST information on an expense report.

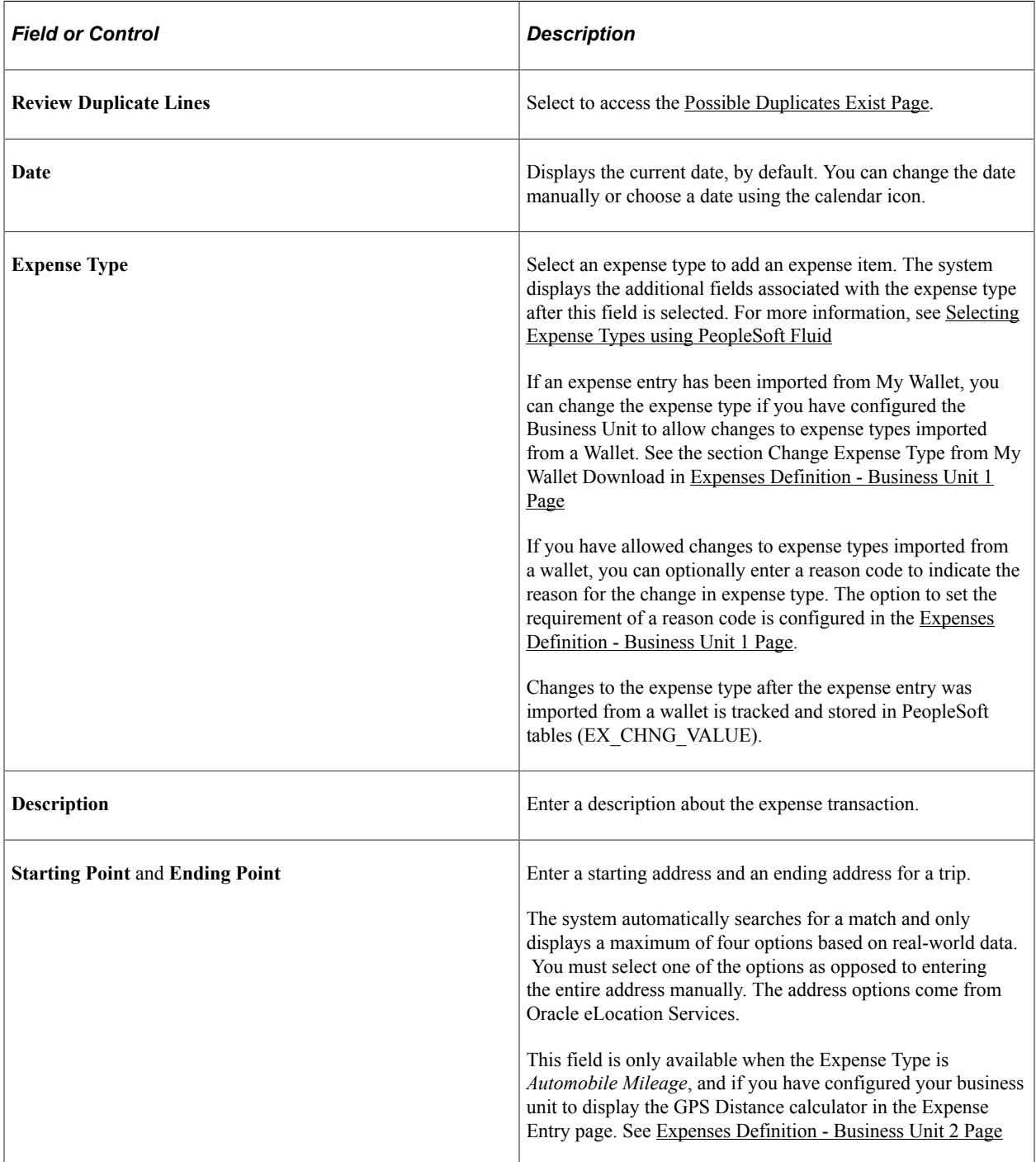

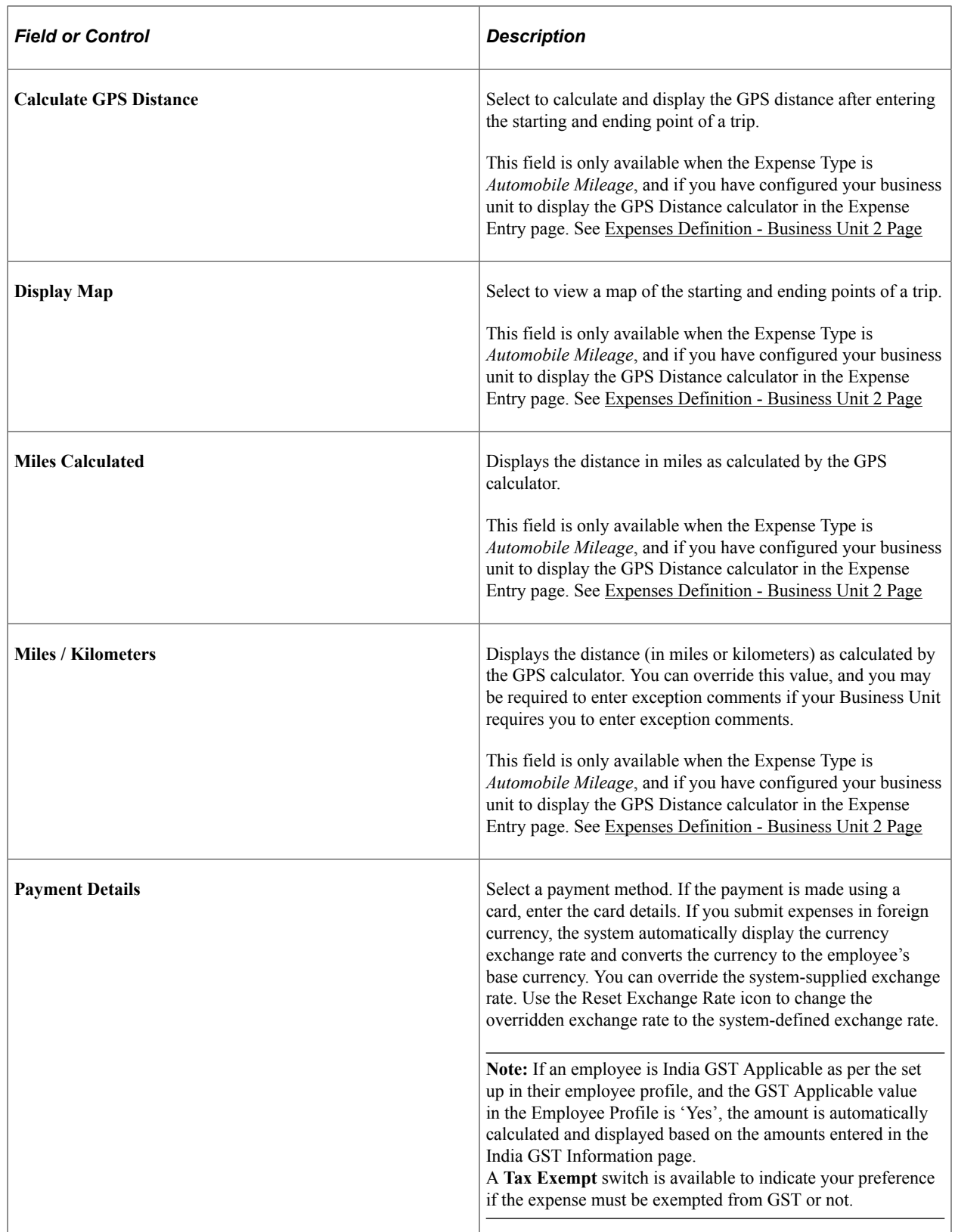

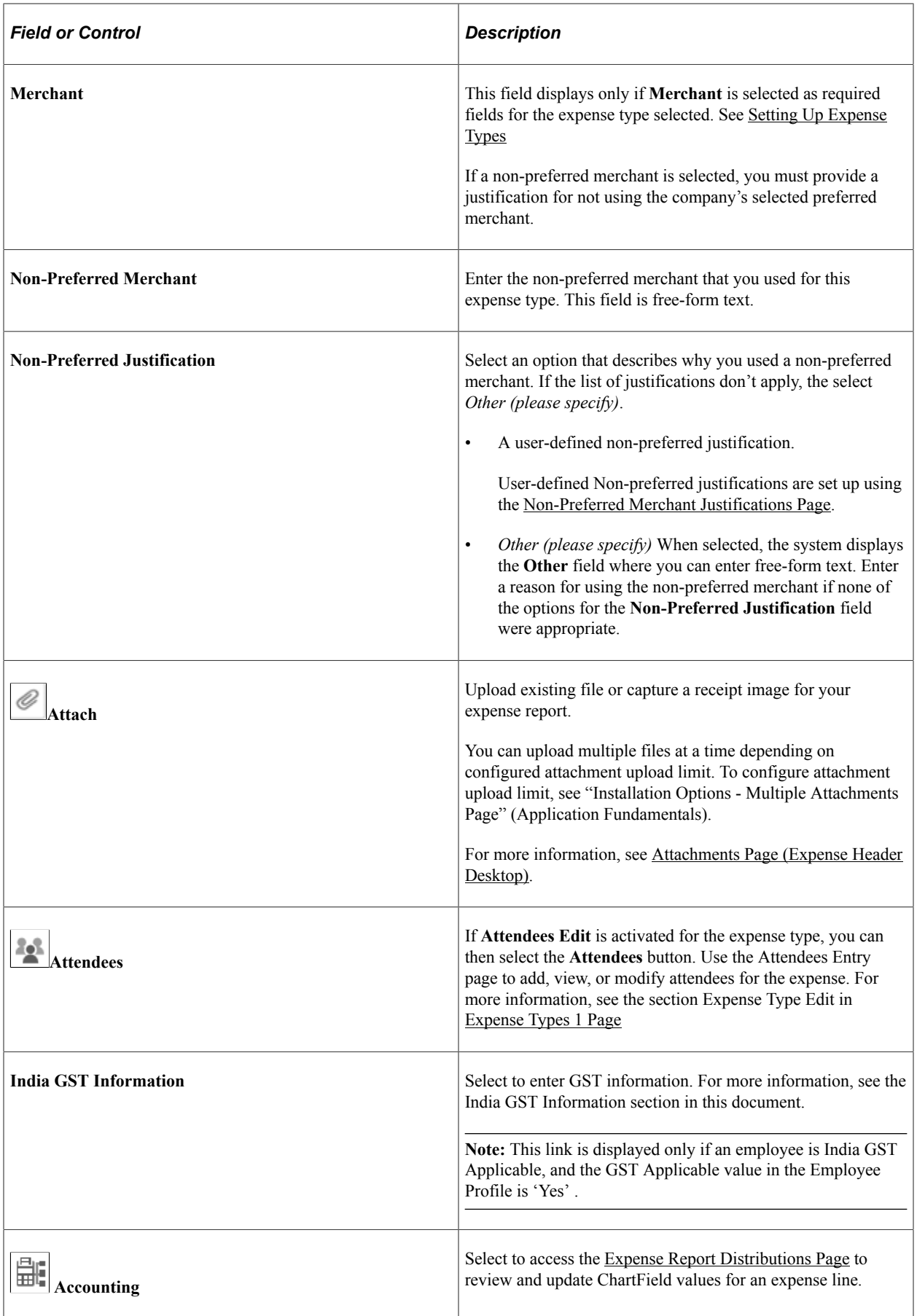

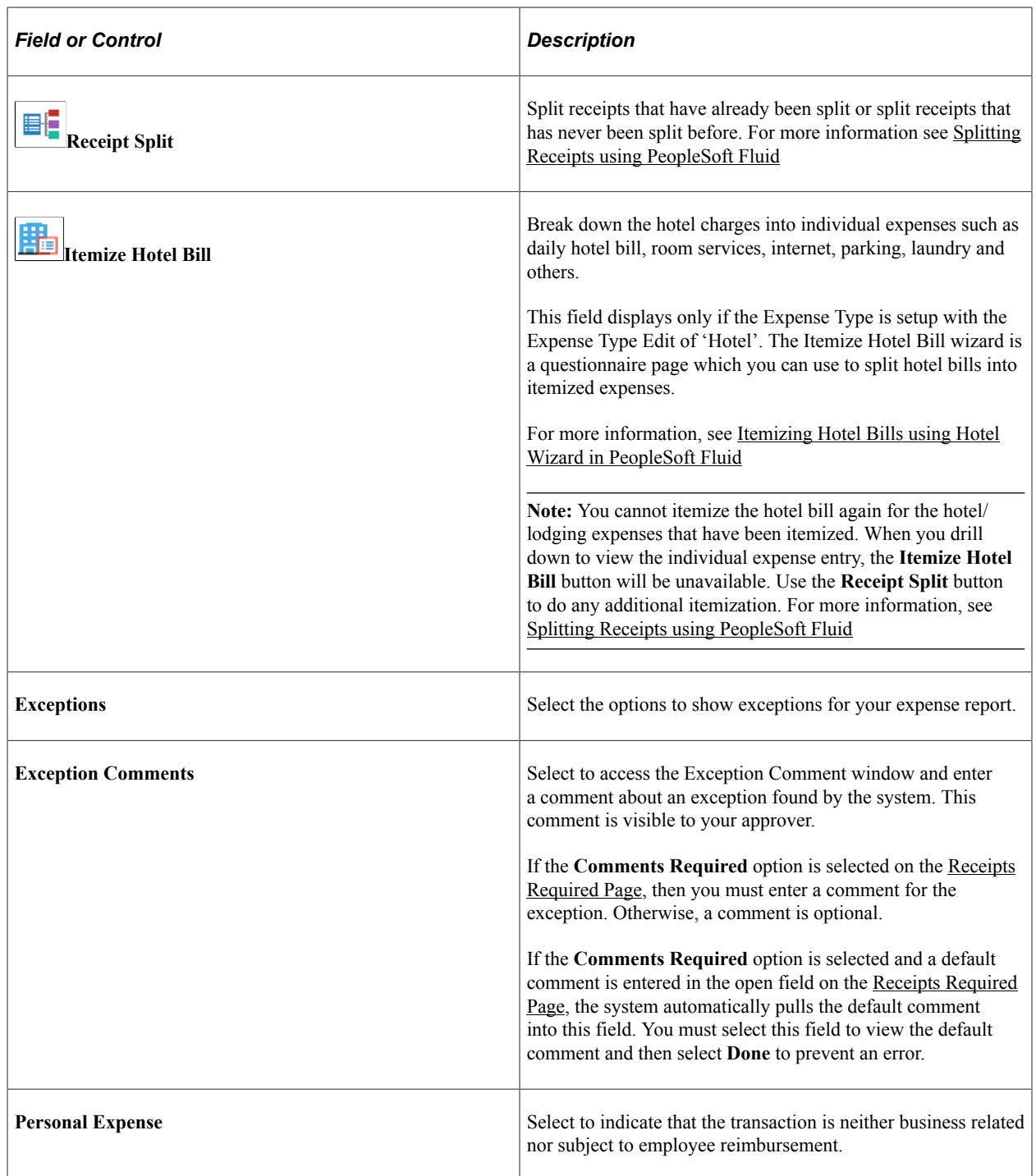

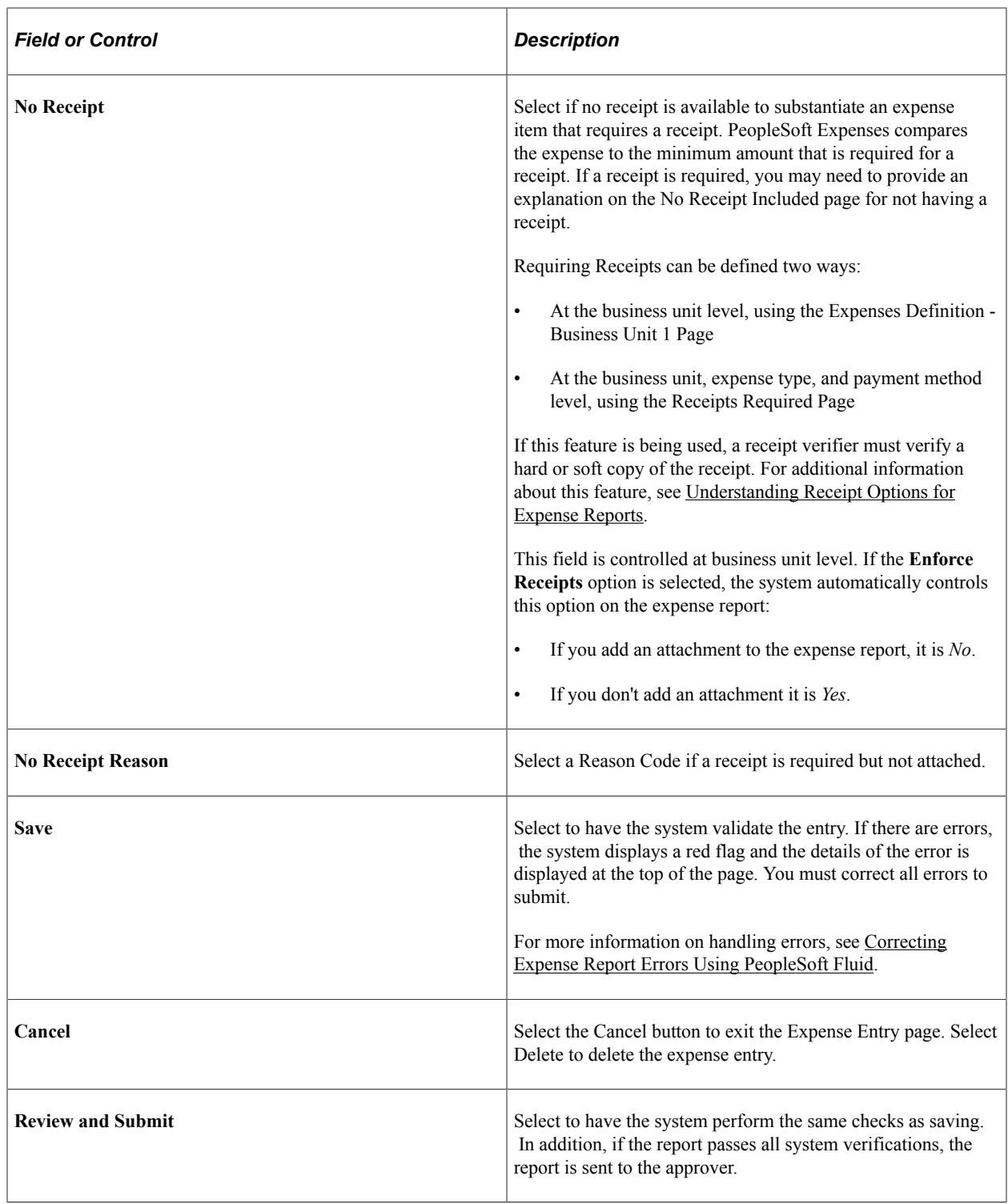

### **India GST Information page**

Use the India GST Information page (EX\_GST\_LINE\_SCF) to enter India GST information on an expense report.

**Note:** This page is available only if an employee is India GST Applicable, and the GST Applicable value in the Employee Profile is 'Yes'.

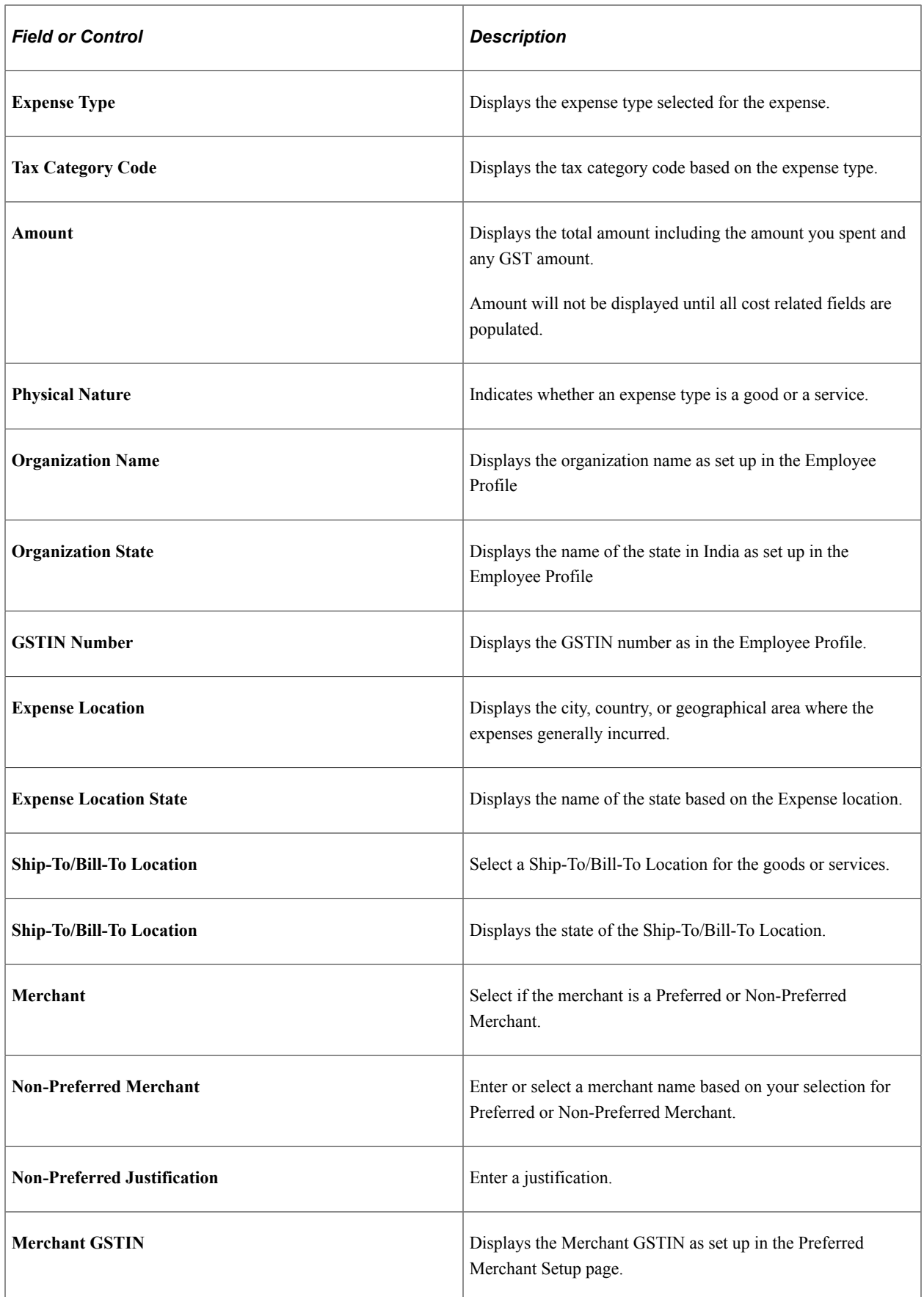

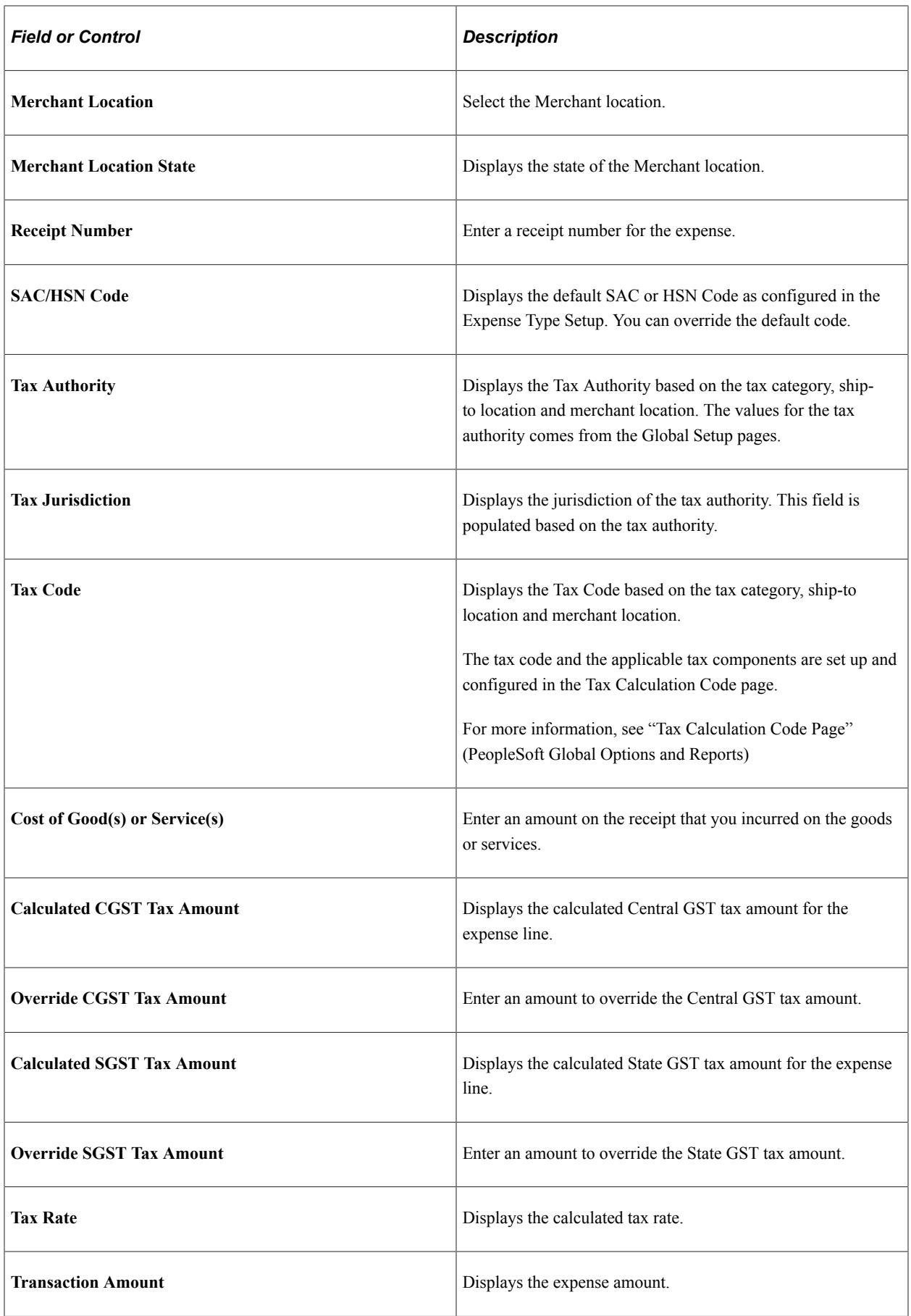

# <span id="page-423-0"></span>**Selecting Expense Types using PeopleSoft Fluid**

Use the Look up Expense Type prompt to select from the list of expense types. You can choose an expense type from the **Frequently Used** tab or from the **All Types** tab.

This example illustrates the fields and controls on the Expense Type Search page. You can find definitions for the fields and controls later on this page.

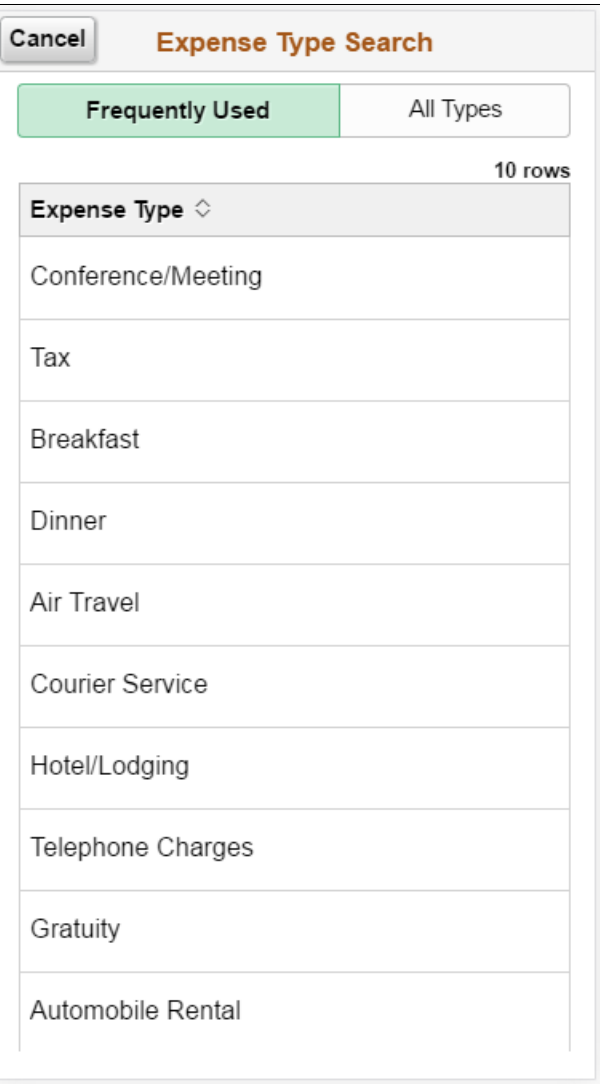

This example illustrates the fields and controls on the Expense Type Search page. You can find definitions for the fields and controls later on this page.

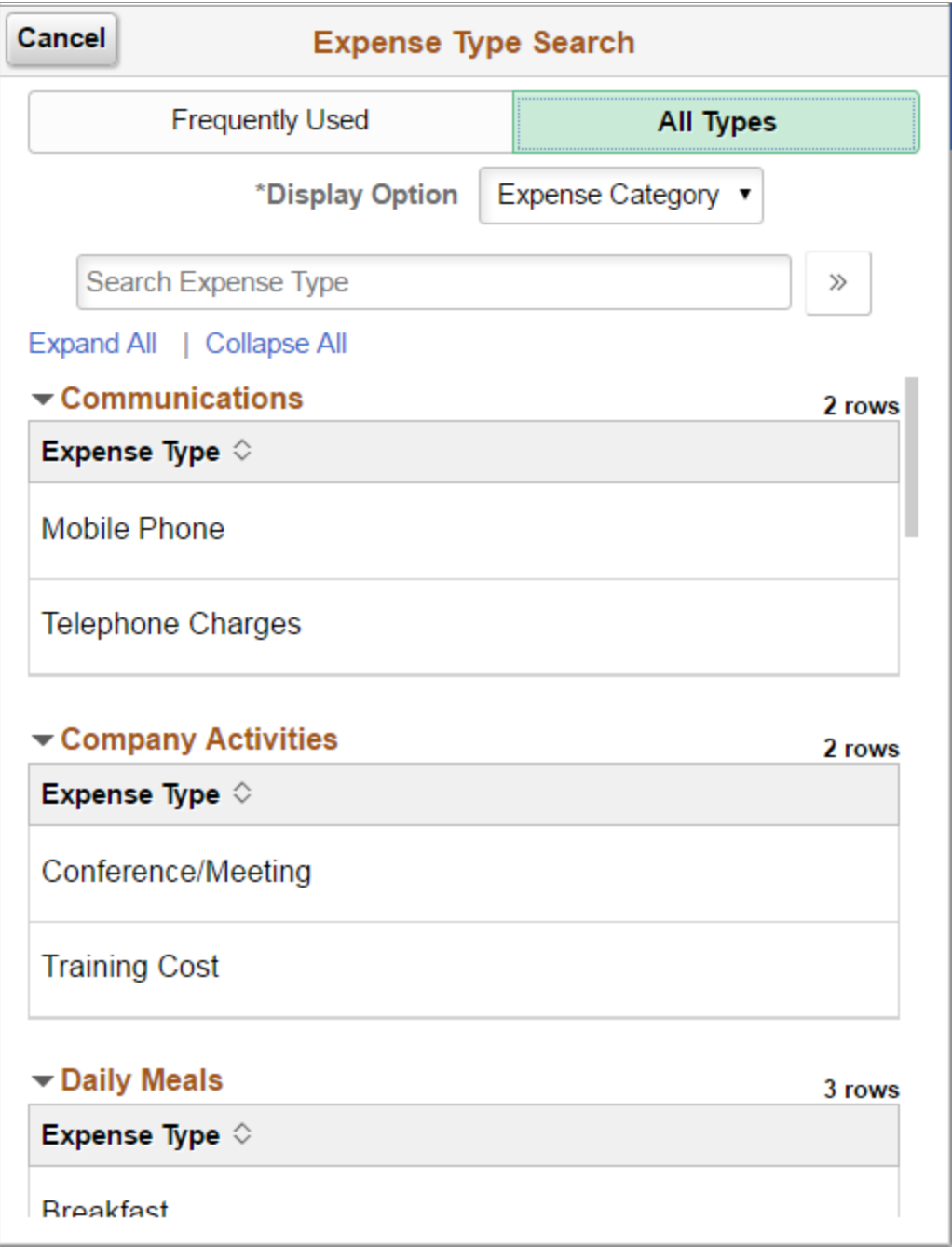

Select **Frequently Used** tab to select from a list of top 10 frequently used expense types in the last six months. Select **All Types** to list all the expense types.

Fluid Expenses will default to display the Frequently Used tab. If there is no expense type listed, the All Types tab will be the default.

There are two Display Options within All Types tab.

Expense Category lists the expense types by expense category. Expense Type lists the expense type alphabetically. Expense Category display option is available only if you select the **Use Expense Type** **Category** check box on the Installation Options page for Expenses. If there is no expense category setup for the employee's business unit, the expense category option will be hidden.

You can also narrow down the expense type list by using **Search Expense Type** field. You can also search for an expense type by entering the description of the expense type in the **Search Expense Type** field.

After you select an expense type, the system automatically modifies the Expense Entry page and displays any additional fields required for the selected expense type.

### **Expense Type is Air Travel or Hotel Lodging**

These fields appear when *Air Travel* or *Hotel/Lodging* is selected as the expense type:

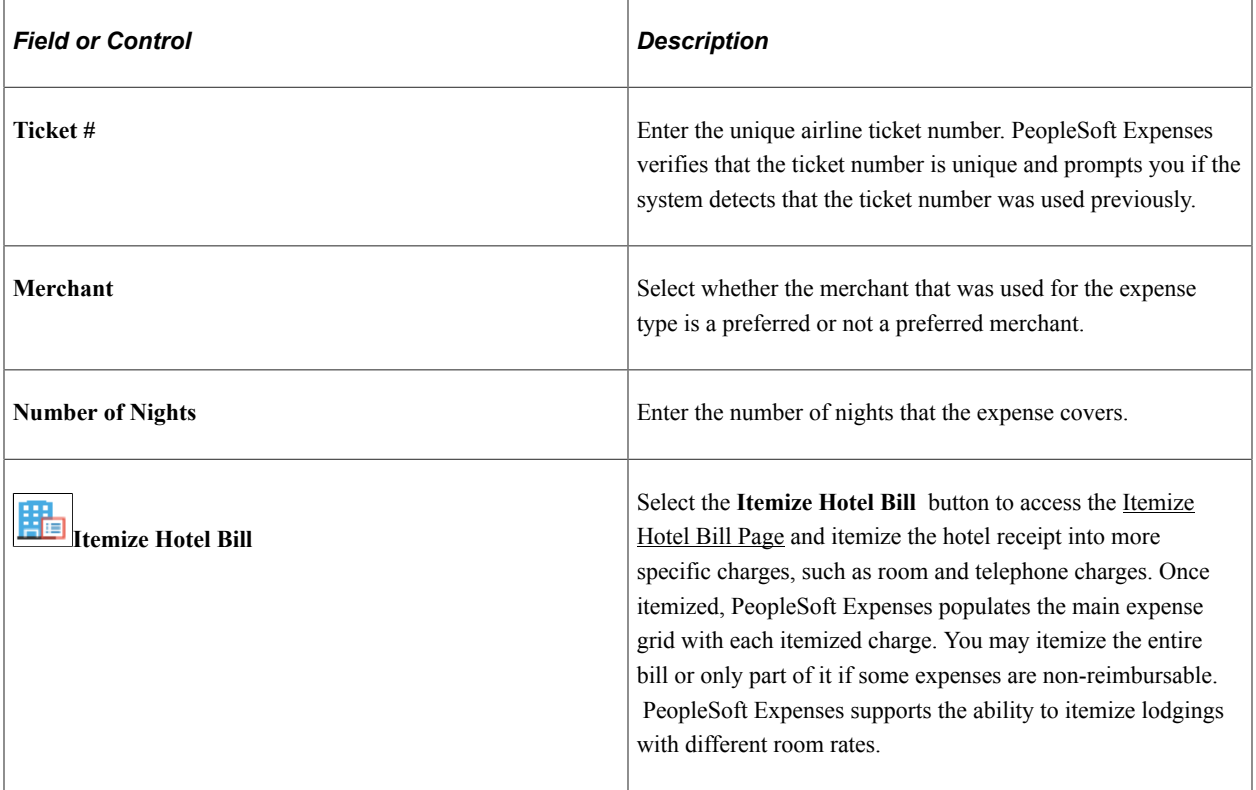

#### **Expense Type is Automobile Mileage**

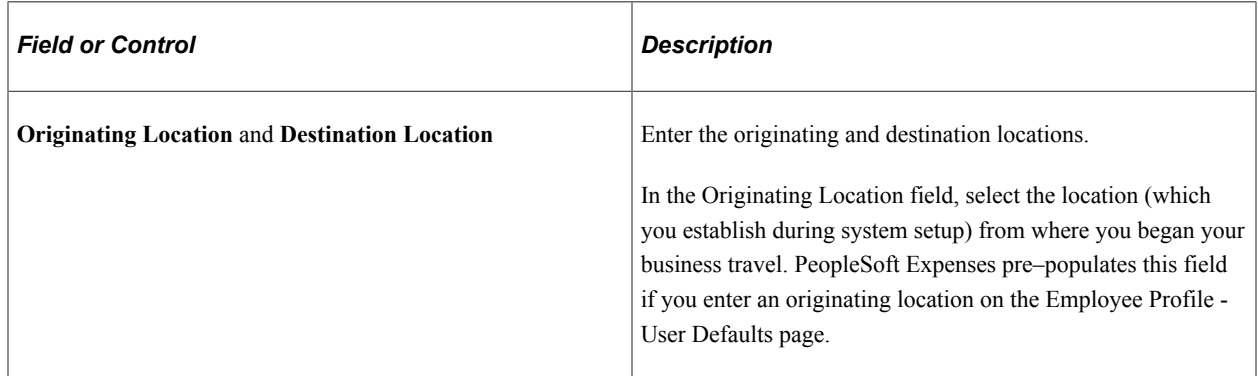

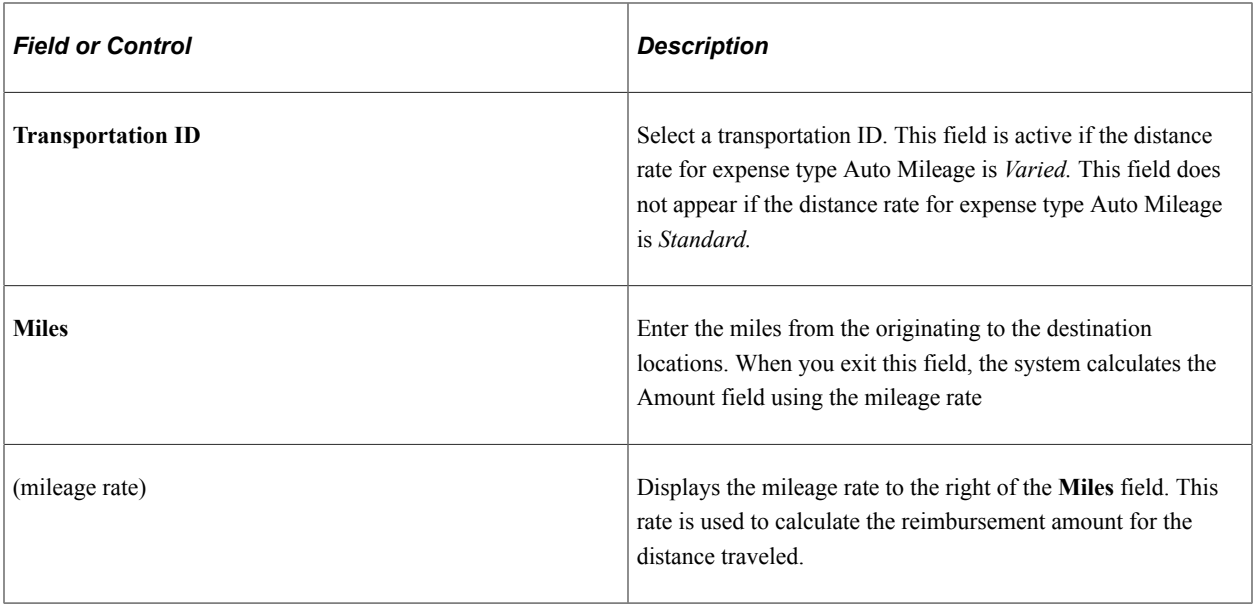

### **Expense Type is Per Diem**

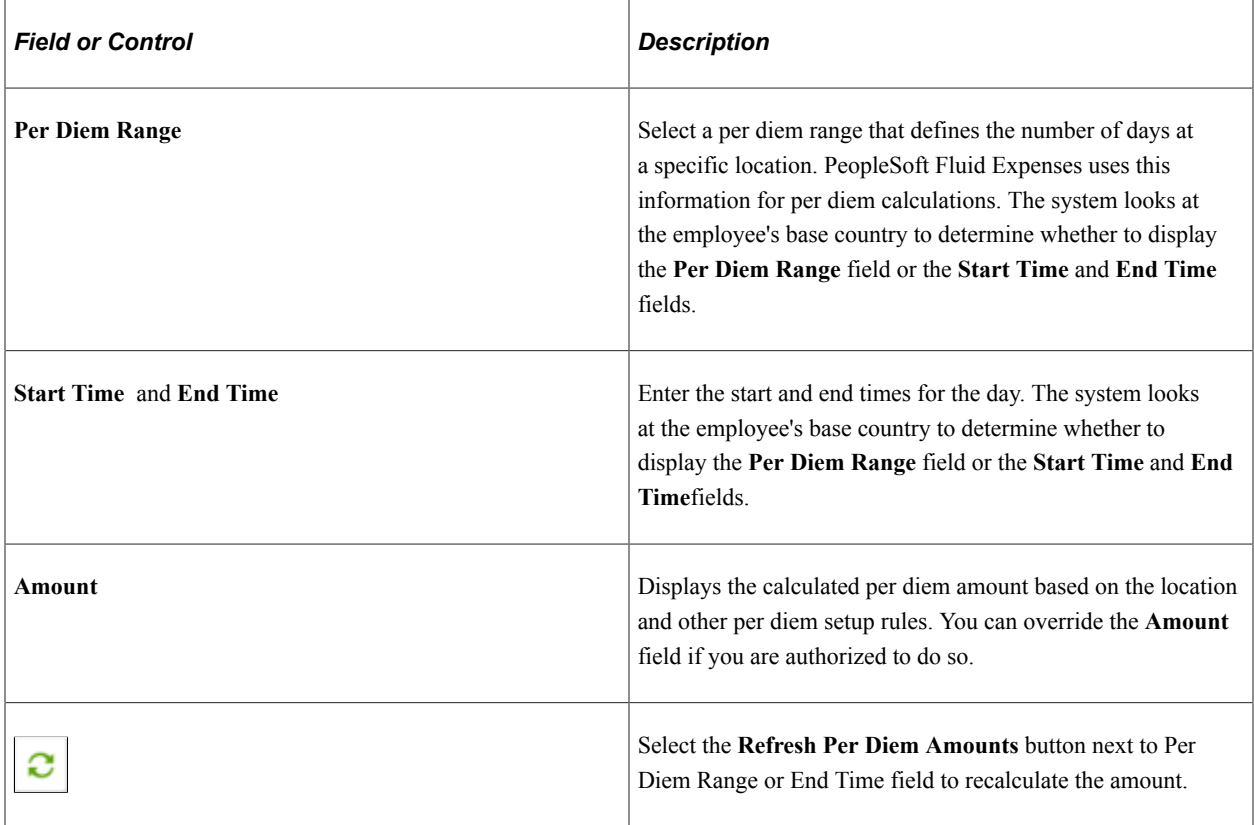

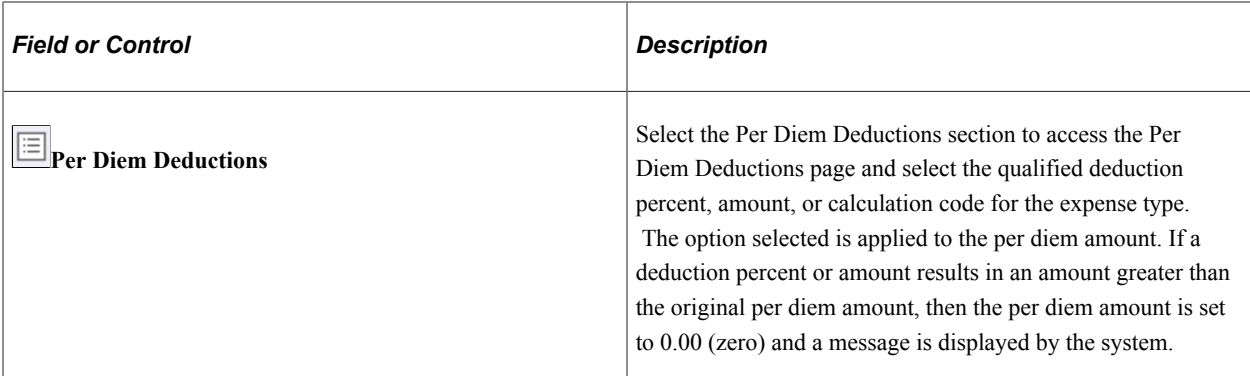

#### **VAT Fields**

The VAT fields appear only if you enable the **Record Foreign VAT** option on the VAT Options page or if the employee's business unit is associated with a VAT entity.

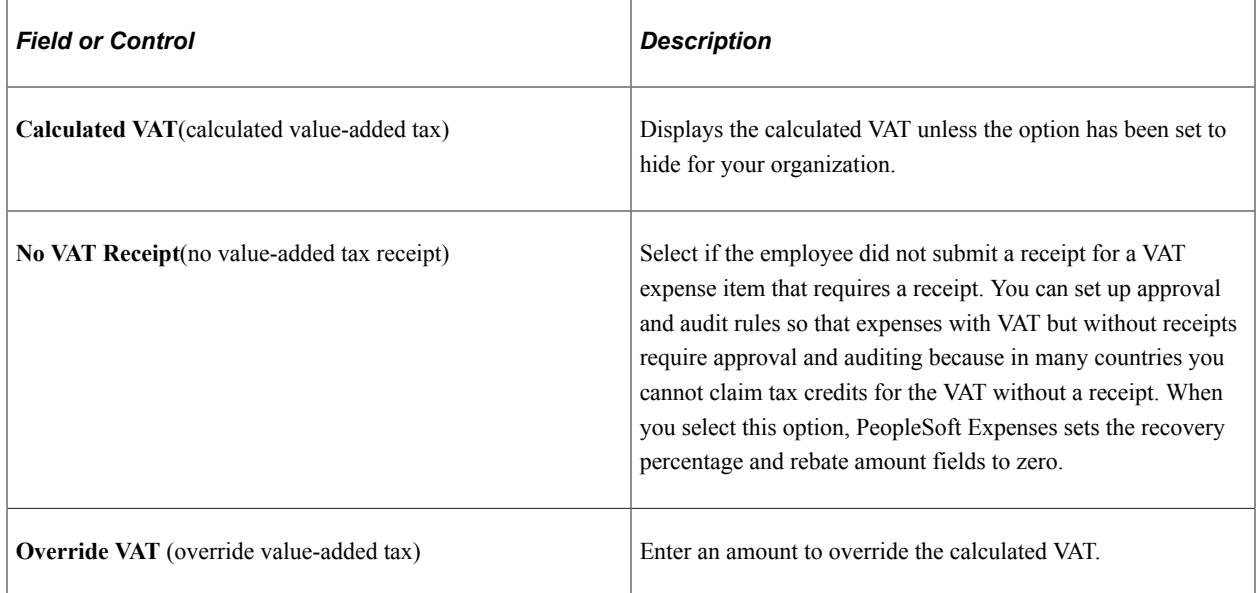

See [Setting Up VAT Driver Defaults for PeopleSoft Expenses](#page-809-0) and [Entering VAT Information on Expense](#page-812-0) [Reports](#page-812-0).

### <span id="page-427-0"></span>**Deleting Expense Lines using PeopleSoft Fluid**

To delete a single expense entry, select the **Delete** button on the Expense Entry page. You can also delete an expense entry by using the **Delete** action button on the Expense Details page.

To delete multiple expense entries, use the **Delete** action button on the Expense Details page. To do this:

- 1. Select the **More** action button.
- 2. Select the expense entries you want to delete. You can use the **Select All** action button if you want to delete all the expense entries.
- 3. Select the **Delete** action button.

This example illustrates the fields and controls on the Expense Entry Page - Delete Expense Lines.

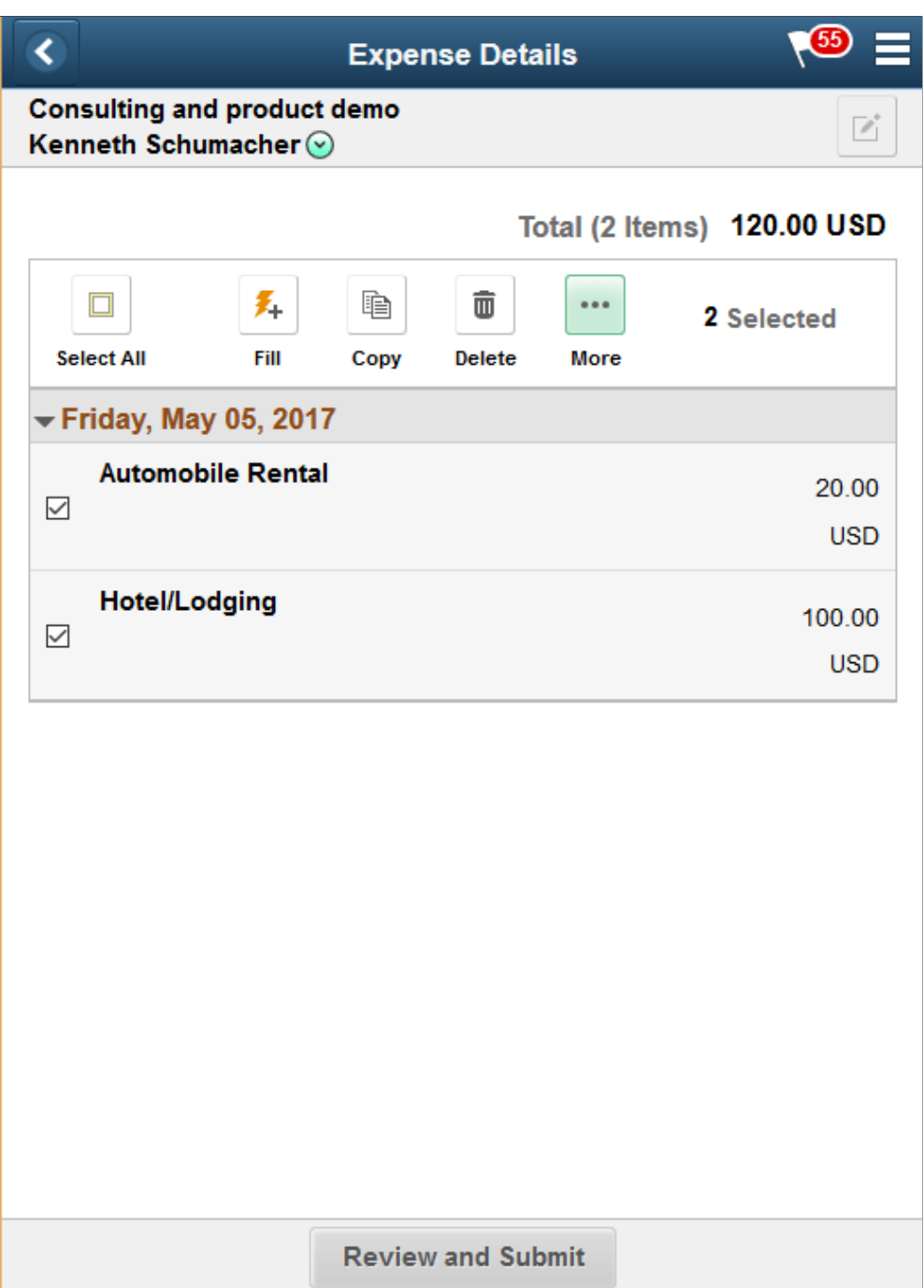

**Note:** If you import enhanced data (Hotel/Lodging expense type) from credit card vendors, and you delete a transaction detail line, then all of the detail transaction lines that were imported are deleted for the transaction. You cannot delete individual detail lines that are enhanced data. If you delete an enhanced data detail line, a message is issued that all lines associated with the Hotel/Lodging expense type will be deleted.

If the expense line was imported from My Wallet, the data will be returned to My Wallet page. If the expense line contain attachment was uploaded from My Receipts page, the file will be returned to My Receipts page.

# <span id="page-429-0"></span>**Expense Report Summary Page**

Use the Expense Report Summary page (EX\_SHEET\_SUM\_FL) to view the total summary of the expense report and allow user to submit the expense report.

Navigation:

**Expense Details page** > **Review and Submit** (For Expense Report in Pending status).

**Expense Details page** > **View Summary** (For Expense Report that has been submitted).

This example illustrates the fields and controls on the Expense Report Summary page as displayed on a smartphone. You can find definitions for the fields and controls later on this page.

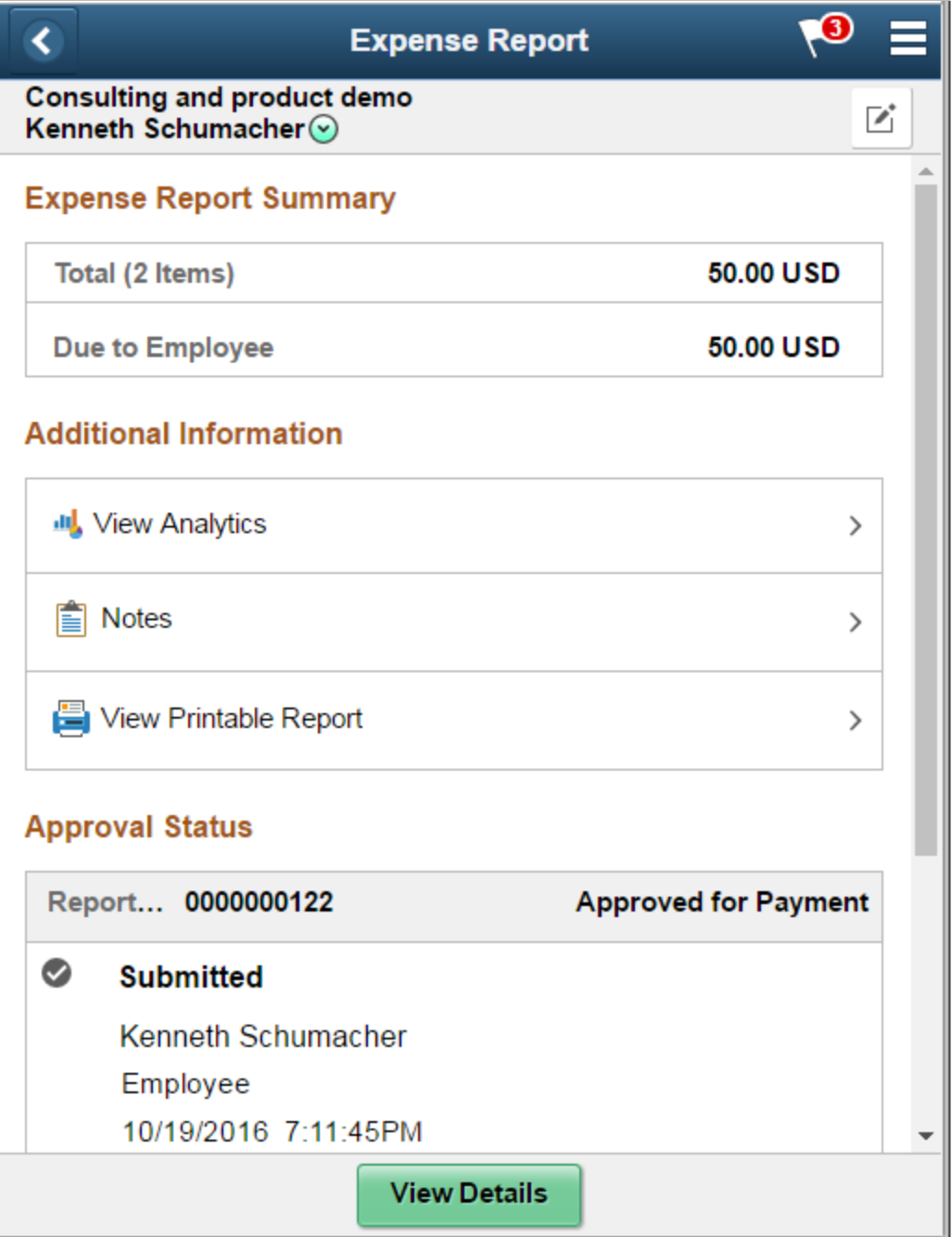

The Export Report Summary section of the Expense Summary page provides the total summary of the expense report. If there are errors in the expense entry, a high level error message displays at the top of the Expense Summary page. You will need to return to the Expense Details page to correct the error. An expense report will not be submitted if there is error.

Only non-zero amount total will be displayed in the Expense Report Summary section. The complete list of possible total summary are given below:

- Total expenses
- Employee Credit amount
- Non-reimburse amount
- Prepaid Expenses amount
- Advance Applied
- Due to Company
- Due to Employee
- Due to Supplier

The Additional Information section of the Export Summary page has the following options:

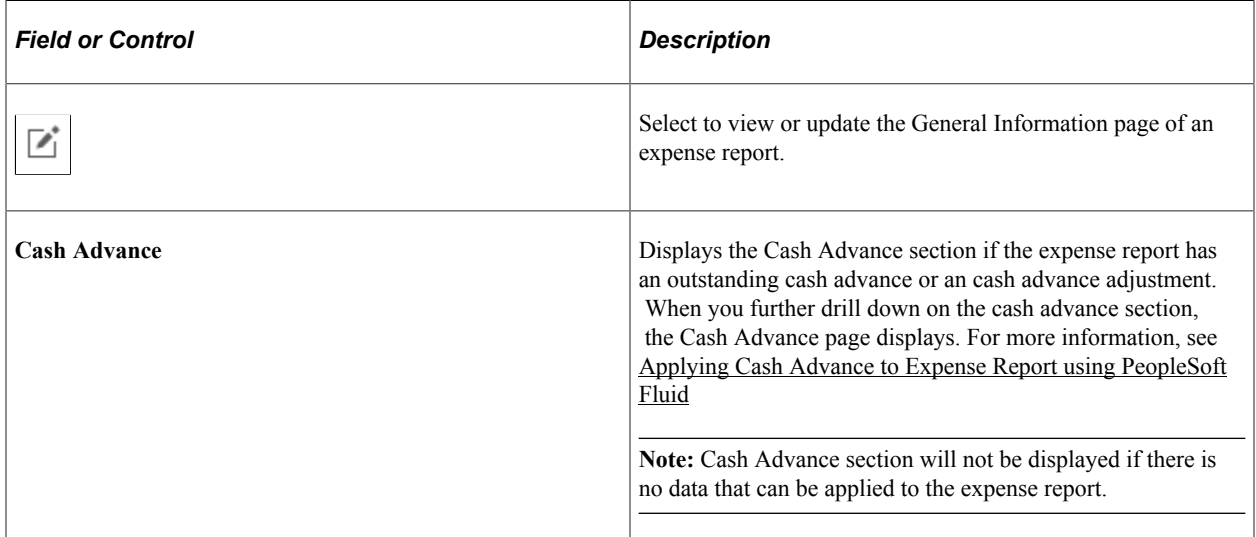

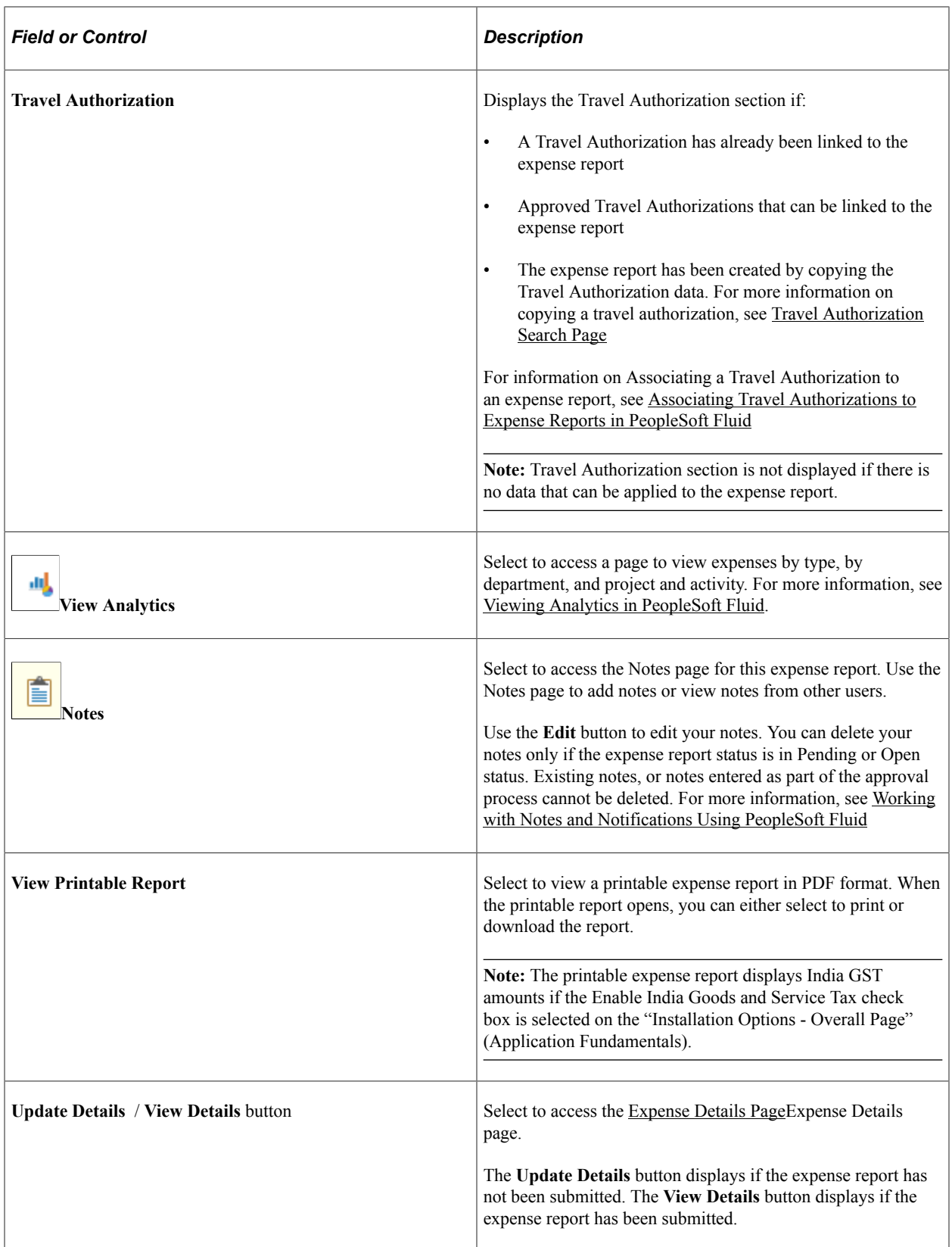
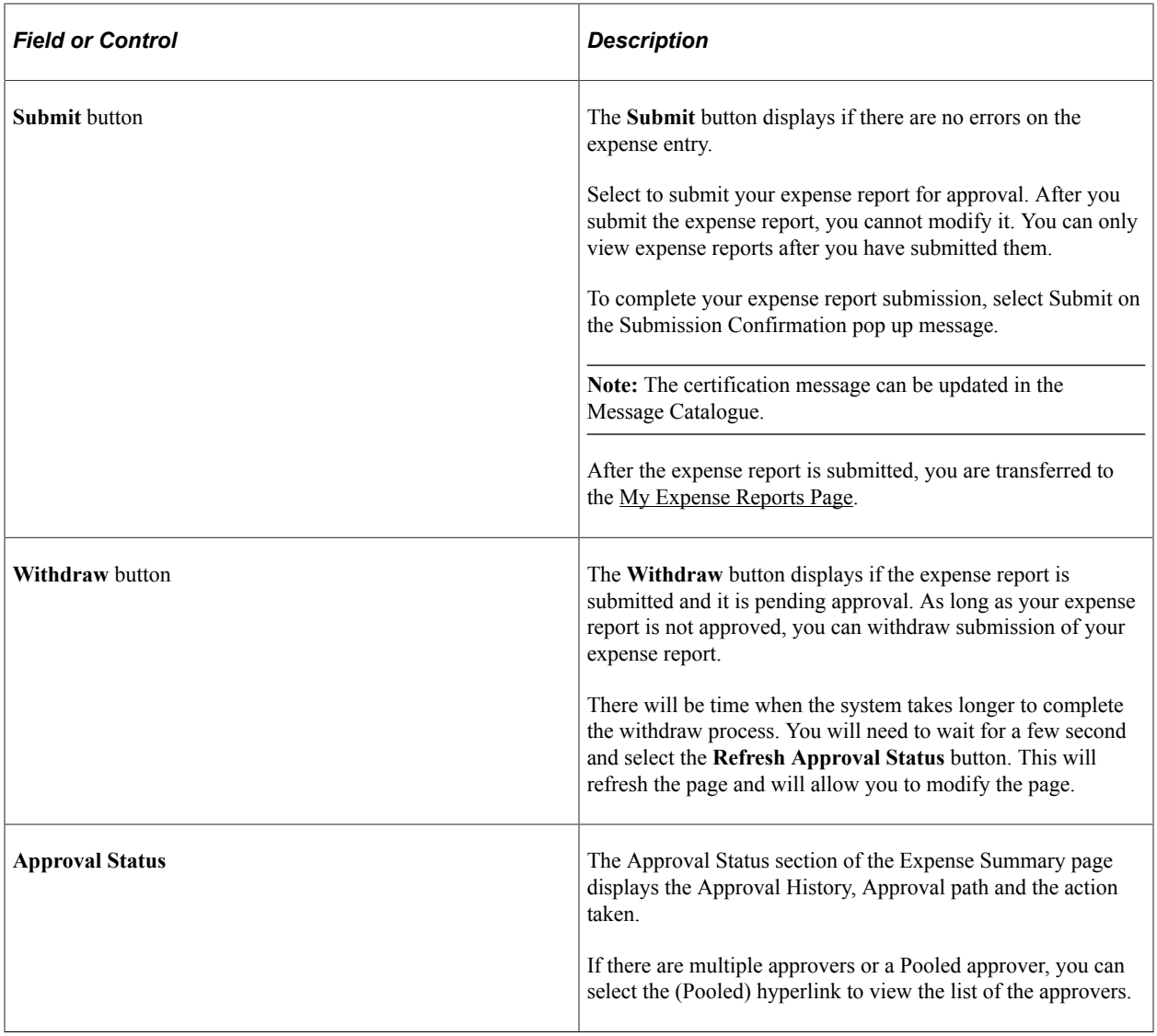

This example illustrates the fields and controls on the Expense Summary page as displayed on a tablet. You can find definitions for the fields and controls later on this page.

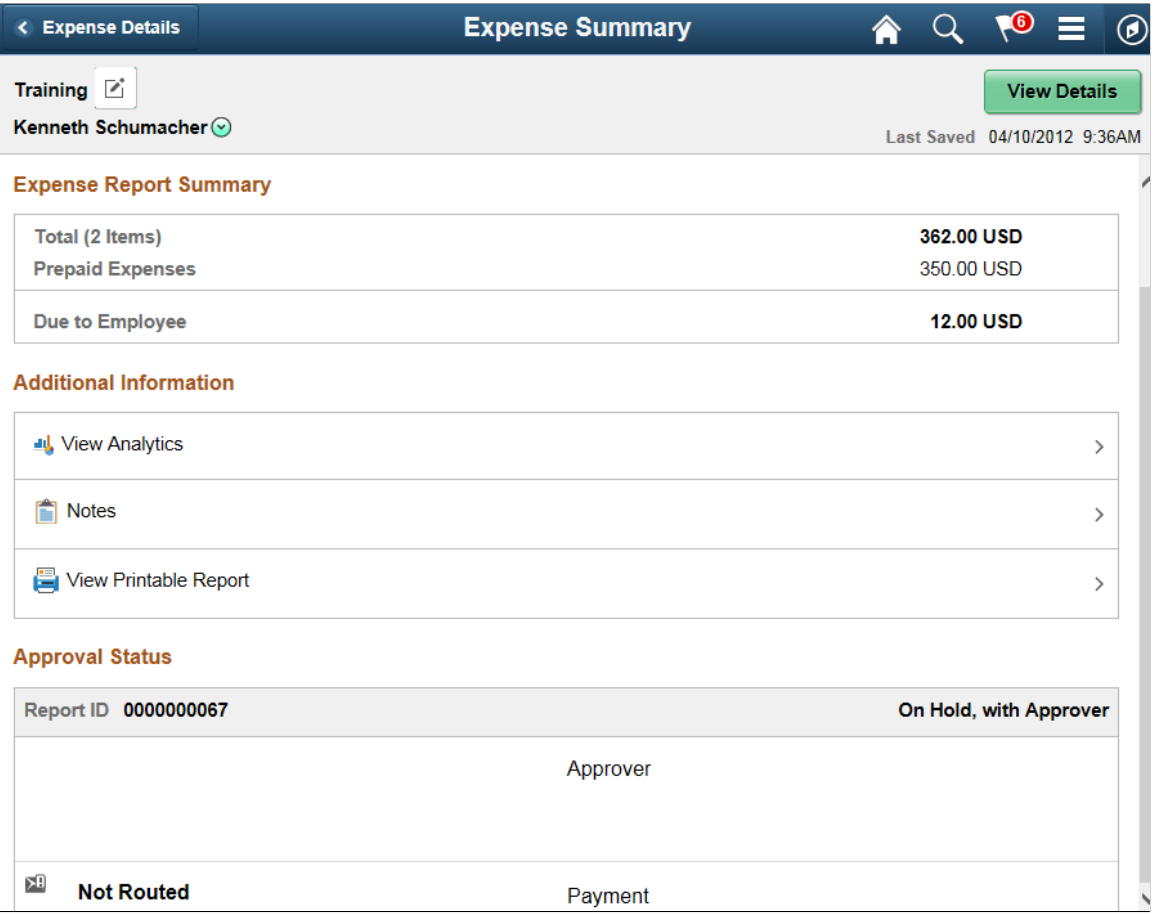

You can view or update user defaults by selecting User Defaults from the Action menu in the Expense Summary header. The User Defaults option is available only on devices such as desktops and laptops. For more information, see [Maintaining User Defaults](#page-298-0)

#### **Related Links**

[Creating and Modifying Expense Reports](#page-505-0)

# **Creating Expense Reports as a Delegate**

PeopleSoft Expenses allows authorized employees to create and submit expense reports on behalf of other employees. This type of employee is referred to as a delegate.

The page flow is slightly different when a delegate creates an expense report, whether it be for themselves or for someone else. This topic discusses that page flow.

### **Required Setup for Delegates**

Use the "Installation Options - Expenses Page" (Application Fundamentals) to determine the Create Expense Document Options for Authorized Users. This option applies only to expense reports. Not other expense transactions.

Use the [Setting Up Authorized Users](#page-73-0) topic to set up delegates and the employees for which they can create expense transactions.

# **Pages Used to Create Expense Reports as a Delegate**

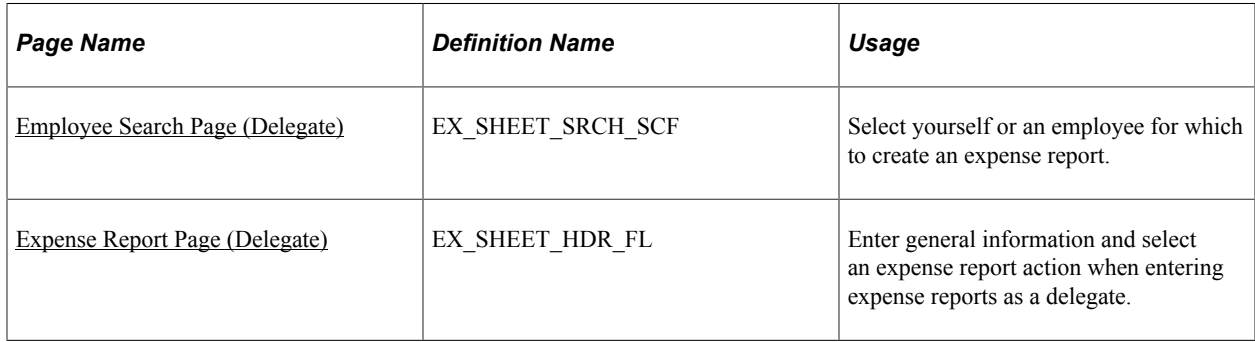

# <span id="page-434-0"></span>**Employee Search Page (Delegate)**

Use the Employee Search page (EX\_SHEET\_SRCH\_SCF) to select yourself or an employee for which to create an expense report.

Navigation:

#### **Create Expense Report** (tile)

This example illustrates the fields and controls on the Employee Search page for a delegate.

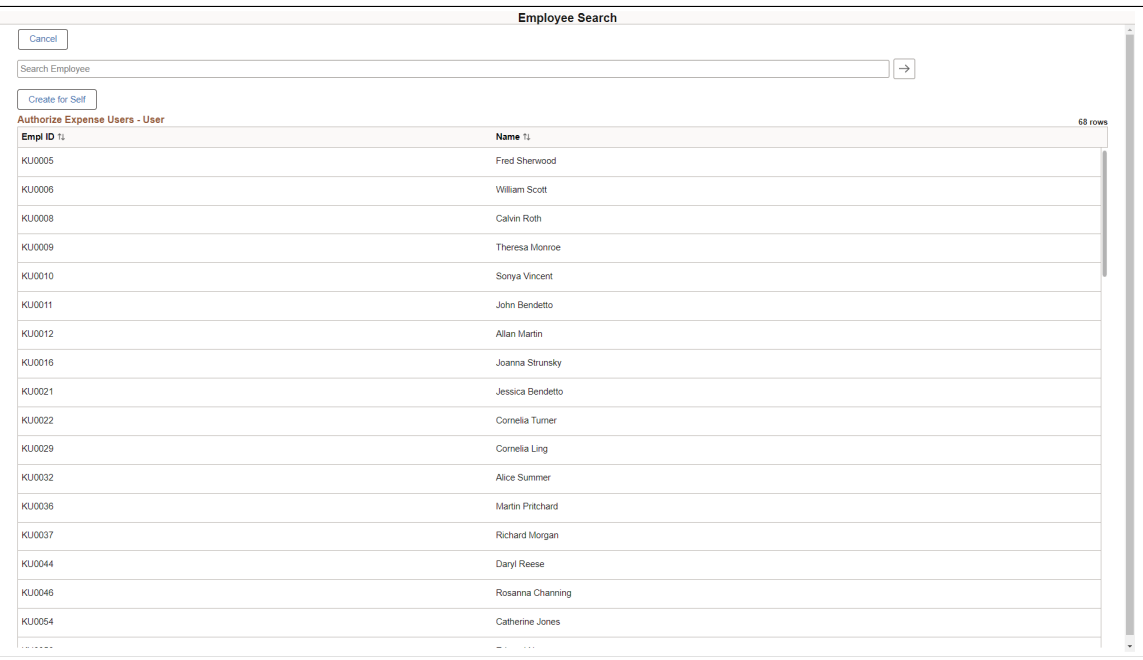

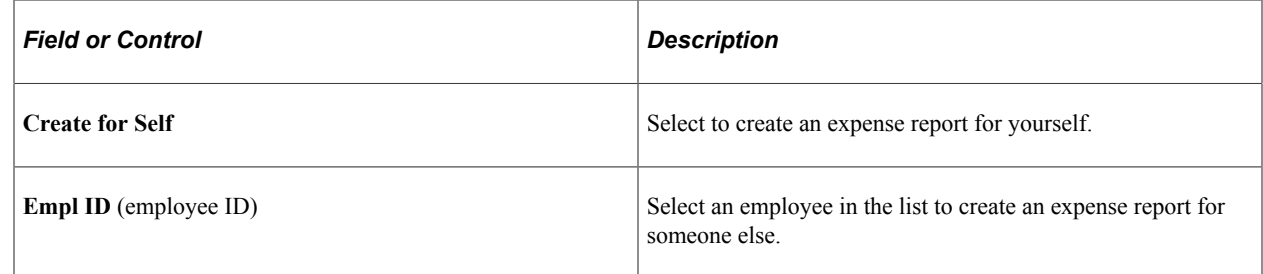

## <span id="page-435-0"></span>**Expense Report Page (Delegate)**

Use the Expense Report page (EX\_SHEET\_HDR\_FL) to enter general information and select an expense report action when entering expense reports as a delegate.

Navigation:

From the Employee Search Page (Delegate), select the employee for which you are creating the expense report.

This example illustrates the fields and controls on the Expense Report page for a delegate.

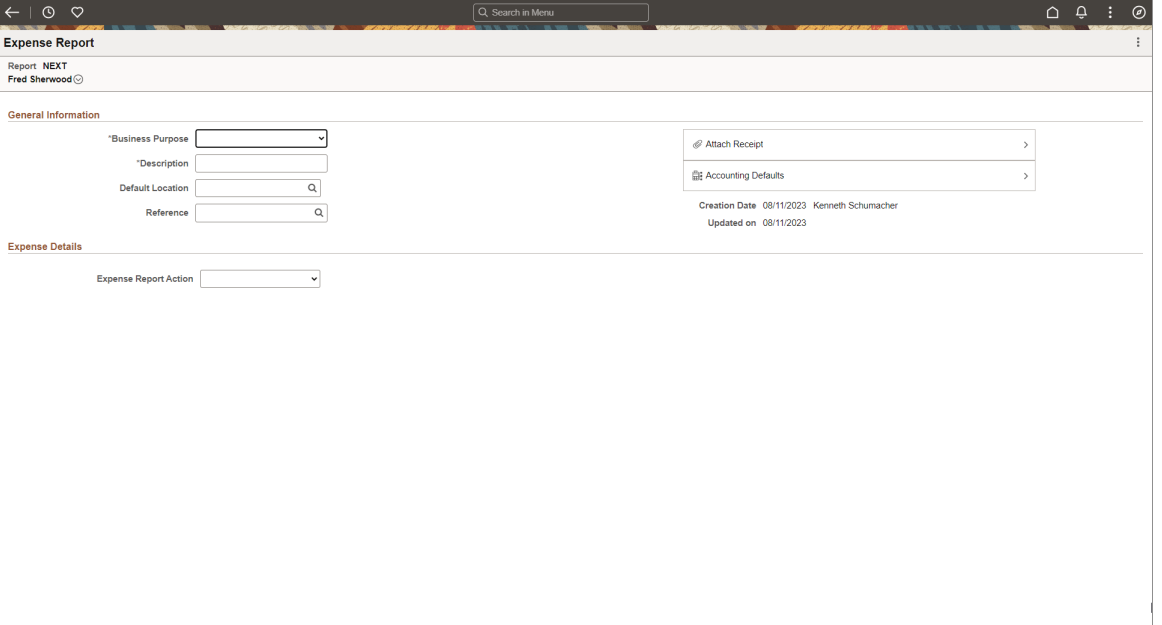

When you are a delegate and creating an expense report on behalf of another employee, the employee's name appears in the upper/left of the Expense Report page. Your name appears next to the **Creation Date**.

# **Viewing and Updating Expense Report Accounting using PeopleSoft Fluid**

## **Pages Used to View and Update Expense Report Accounting using PeopleSoft Fluid**

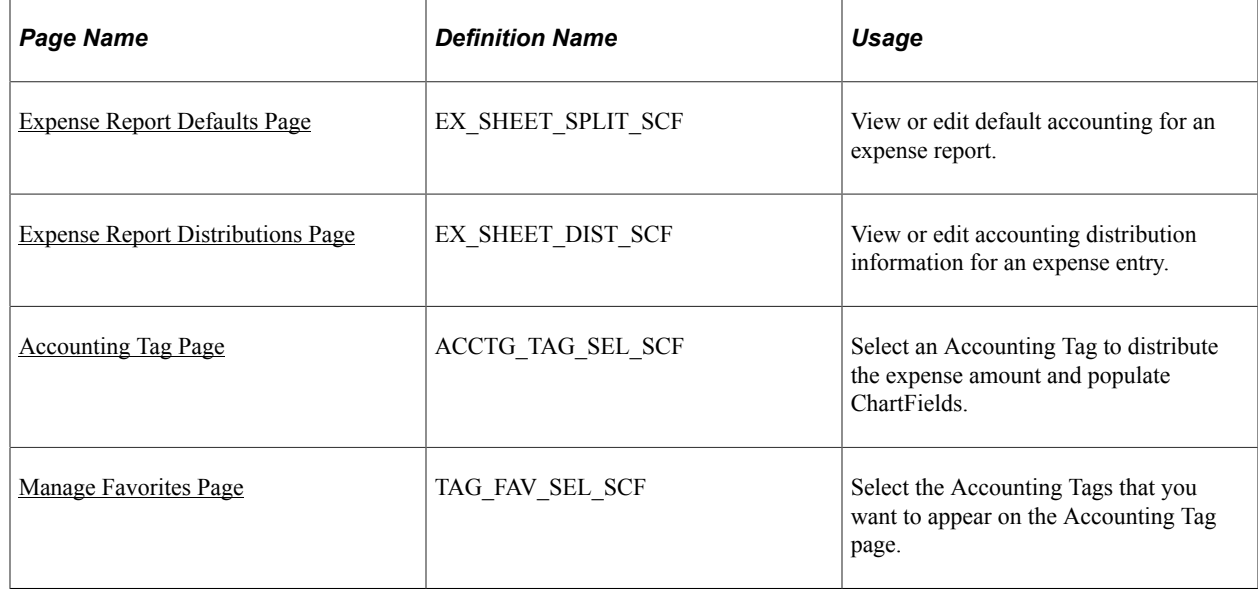

## **Understanding Accounting Tags**

Accounting Tags are an optional feature that you can use in place of manually entering ChartField combinations. Accounting Tags distribute quantity and amounts across multiple ChartField distribution lines. Expense uses only amount based distribution and multi-line accounting tags.

To use the Accounting Tag feature in PeopleSoft Expenses, you must select the Use Accounting Tag check box on the "Accounting Tag Registration Page" (Application Fundamentals).

When defining Accounting Tags for Expenses, Oracle's PeopleSoft recommends that you select Enter Percentages in the Distribution section of the "Accounting Tags - ChartFields Page" (Application Fundamentals). When an accounting tag is selected, the transaction amount gets distributed based on the values defined on this setup page.

**Note:** If you select *weights*, a corresponding percentage is calculated on the Accounting Tag page and the distribution occurs in Expenses based on *percentage*. *UOM* (Unit of Measure) has no significance in Expenses>

#### **Default Hierarchy**

ChartFields default based on the last default action performed. For example, if an expense type is changed after an accounting tag is applied, then the defaults for the expense type take precedence. If accounting tags are applied after the defaults for the expense type are applied, then the defaults for the accounting tag takes precedence.

## <span id="page-437-0"></span>**Expense Report Defaults Page**

Use the Expense Report Defaults page (EX\_SHEET\_SPLIT\_SCF) to view or edit default accounting for an expense report.

Navigation:

**Employee Self Service** > **Expenses tile** > **Create Expense Report tile**. Select the Accounting Defaults section on the Expense Report page.

This example illustrates the fields and controls on the Expense Report Defaults page.

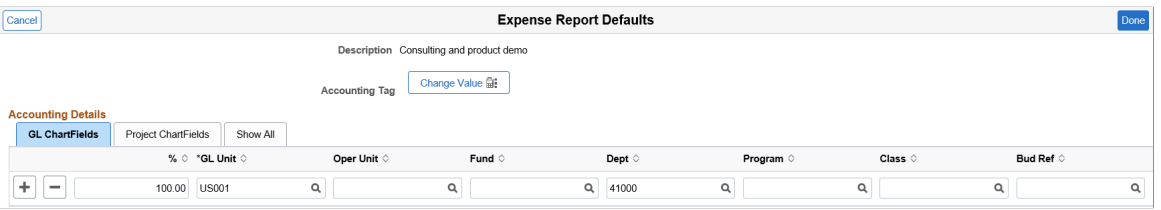

The Department, Fund, Project, and Activity fields are only available for a given user if they are established for the role on the [Employee Privilege Template Page.](#page-310-0) If the user does not have the proper privileges, the **Accounting Default** button does not appear on the [Expense Report Page.](#page-404-0)

- For **Department** and **Fund Code** to appear, the **GL ChartFields** privilege must be set to *Modify* or *View*.
- For **Project** and **Activity** to appear, the **PC ChartFields** must be set to *Modify* (only if Project Costing is an installed product; if not, these fields do not appear).

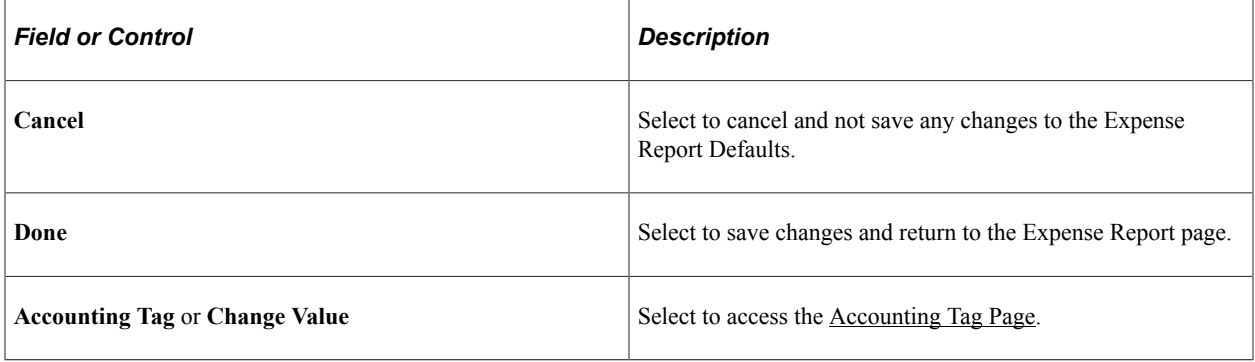

**Note:** The ChartFields on the Expense Report Defaults page are displayed based on the CF Display Template Options where you can define whether to display the ChartField Value only, ChartField Description only, or both. Additionally, you can determine if a ChartField is required or not by selecting from the Required Option drop down list. For more information, see "ChartField Display Template Page" (Application Fundamentals).

ChartFields appear only when selected on the Select GL or PC ChartFields to Display page of the [Employee Privilege Template Page](#page-310-0)

### <span id="page-437-1"></span>**Expense Report Distributions Page**

Use the Expense Report Distributions page (EX\_SHEET\_DIST\_SCF) to view or edit accounting distribution information for an expense entry.

Navigation:

**Employee Self Service** > **Expenses** > **Create Expense Report** > **Expense Details** > **Expense Entry**. Click the Accounting section on the Expense Entry page.

This example illustrates the fields and controls on the Expense Report Distribution page.

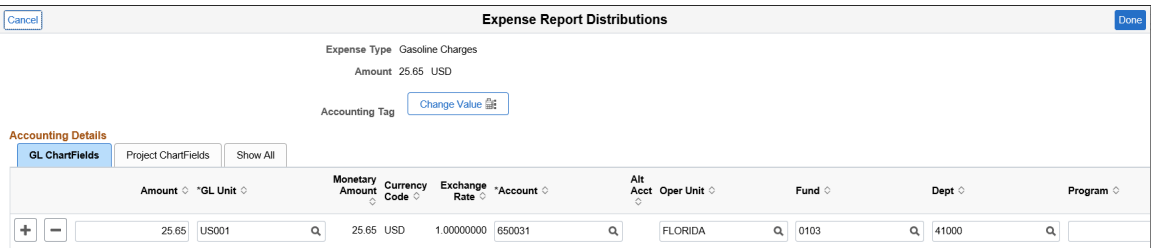

The Expense Report Distributions page displays the summary information for each distribution line along with GL ChartFields, PC ChartFields, and the amount distribution.

**Note:** The ChartFields on the Expense Report Accounting Distributions page are displayed based on the CF Display Template Options where you can define whether to display the ChartField Value only, ChartField Description only, or both. Additionally, you can determine if a ChartField is required or not by selecting from the Required Option drop down list. For more information, see [ChartField Display](#page-339-0) [Template Page.](#page-339-0)

ChartFields appear only when selected on the Select GL or PC ChartFields to Display page of the [Employee Privilege Template Page](#page-310-0)

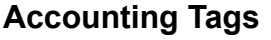

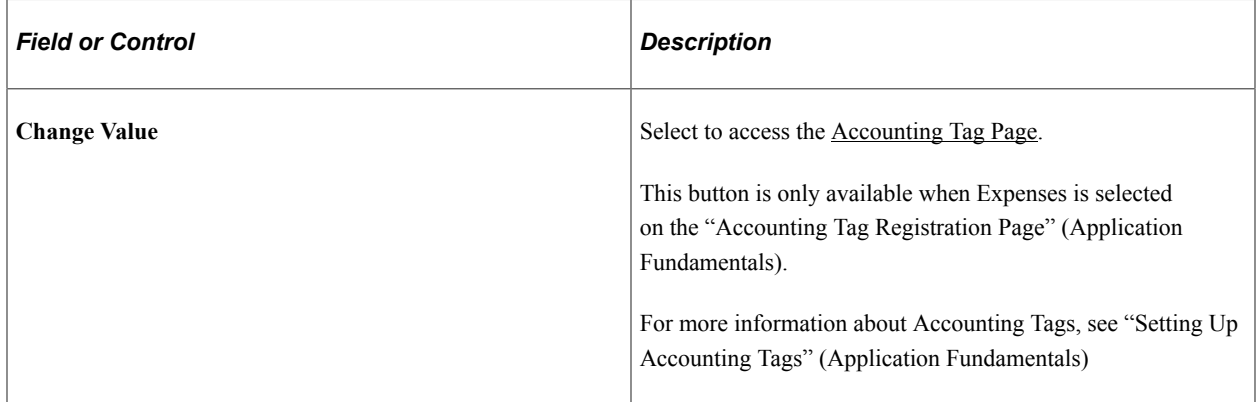

### <span id="page-438-0"></span>**Accounting Tag Page**

Use the Accounting Tag (ACCTG TAG SEL SCF) page to select an Accounting Tag to distribute the expense amount and populate ChartFields.

Navigation:

From the Expense Report Distributions page select the Change Value button.

This example illustrates the fields and controls on the Accounting Tag page.

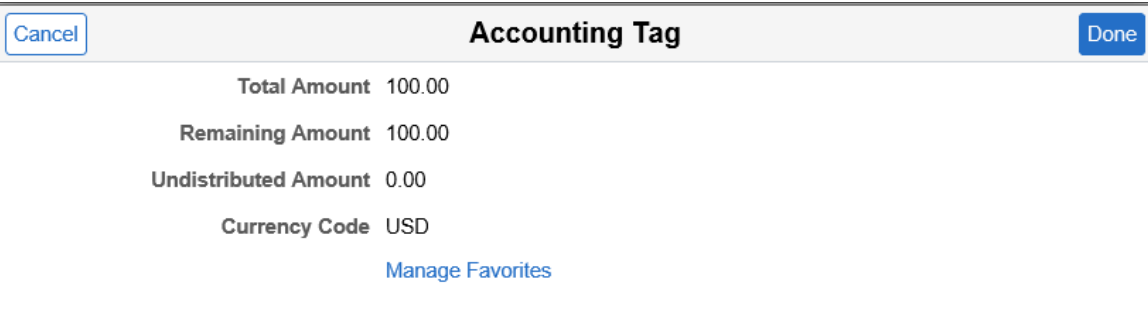

#### **Accounting Tag List** 5 rows ۳ **Accounting Tag** Description O DEMO BUILDING ML **Building Expense**  $\circ$  ELEC **Electric Bills** O PHONE **Phone Bills**  $\bigcirc$  RENT Rent payments  $\circ$  TRVL **Travel Expense**

Select an accounting tag to distribute the expense amount and populate ChartFields based on the "Accounting Tags - ChartFields Page" (Application Fundamentals).

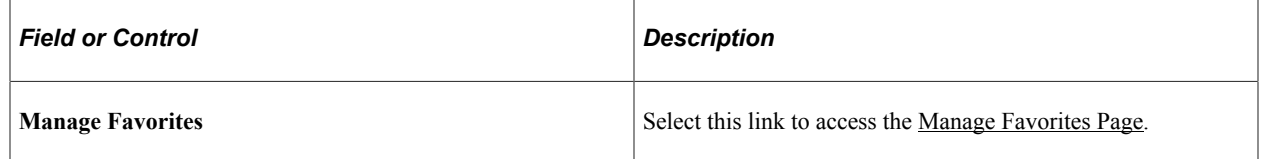

### <span id="page-439-0"></span>**Manage Favorites Page**

Use the Manage Favorites (TAG\_FAV\_SEL\_SCF) page to select the Accounting Tags that you want to appear on the Accounting Tag page.

Navigation:

From the Accounting Tag page select the Manage Favorites link.

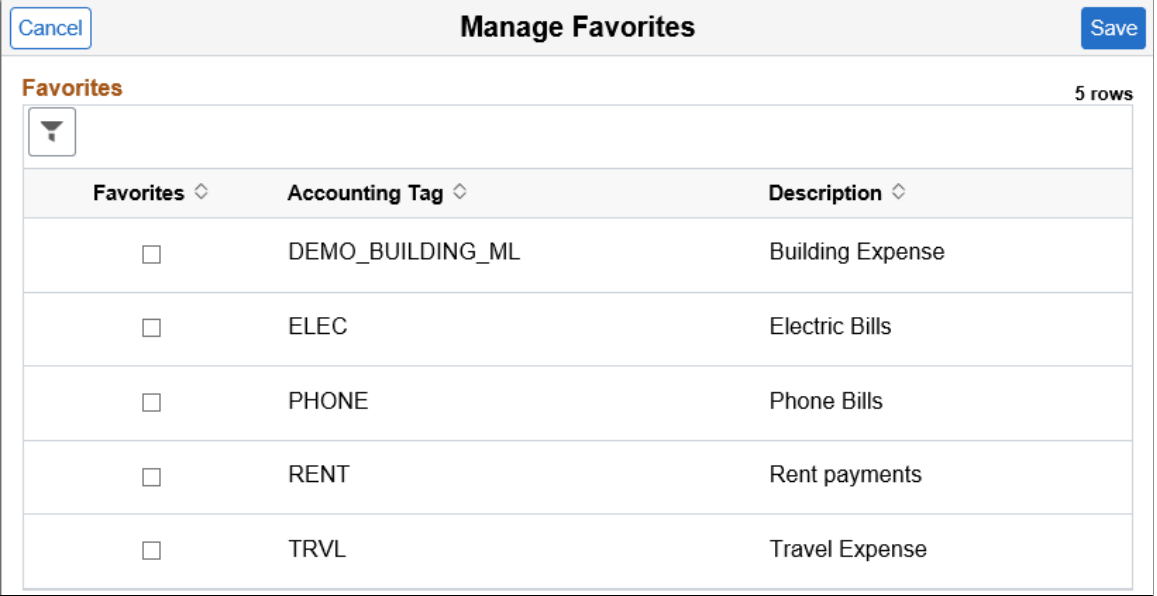

This example illustrates the fields and controls on the Manage Favorites page.

# **Importing My Wallet Data into an Expense Report using PeopleSoft Fluid**

Use the [My Wallet Page](#page-443-0) or the [Expenses Skill Page](#page-567-0) to import My Wallet data into an expense report.

### **Pages Used to Import My Wallet data into an Expense Report using PeopleSoft Fluid**

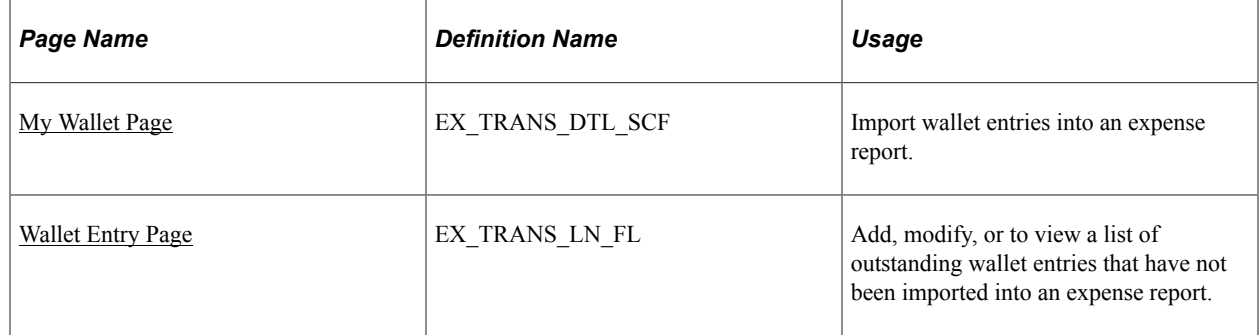

### **Common Elements Used in My Wallet**

Use these elements for My Wallet transactions.

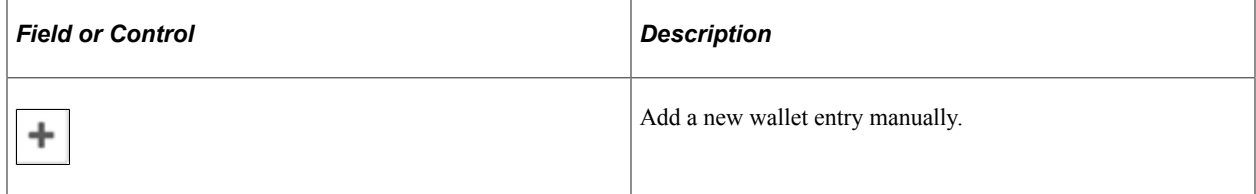

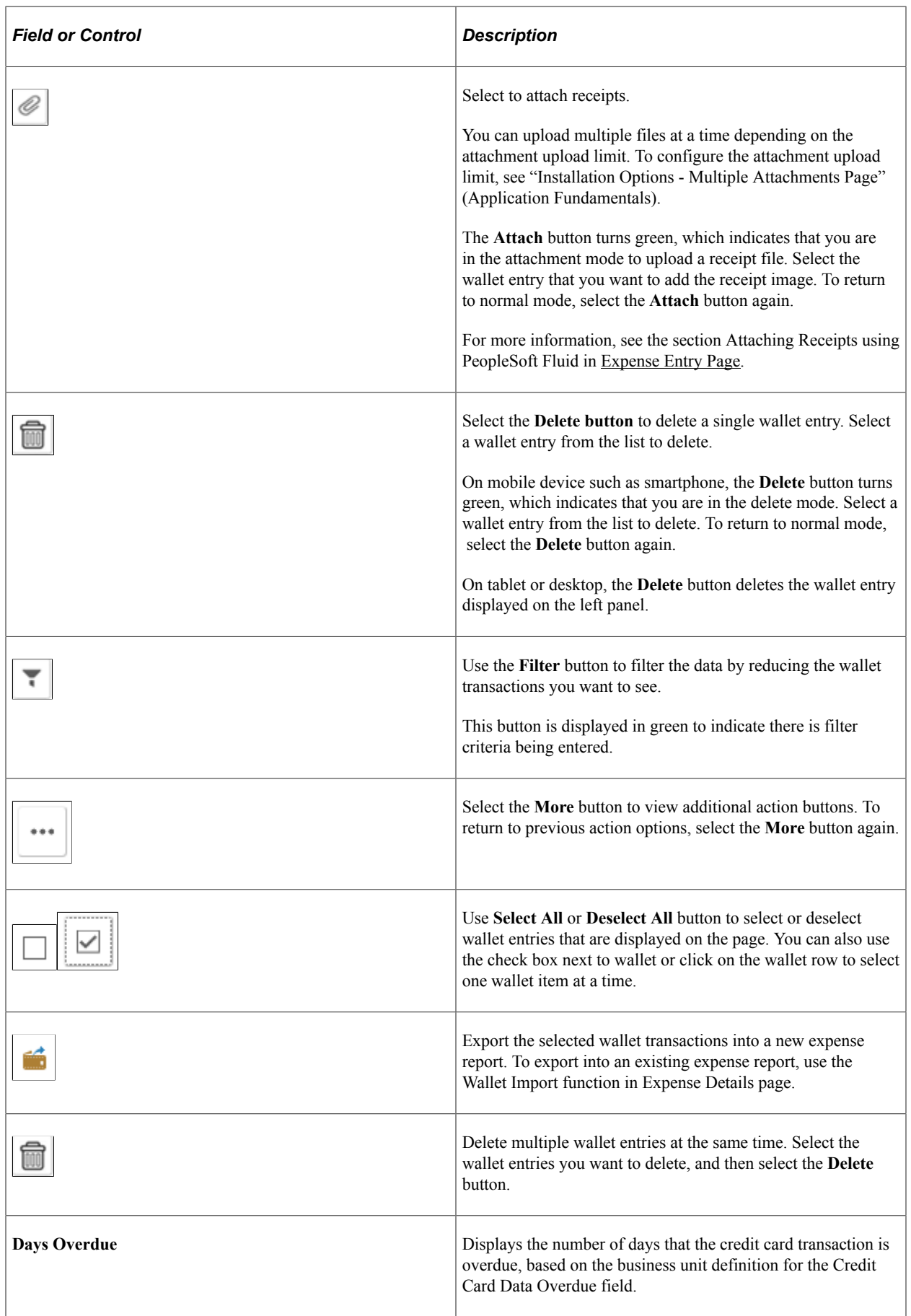

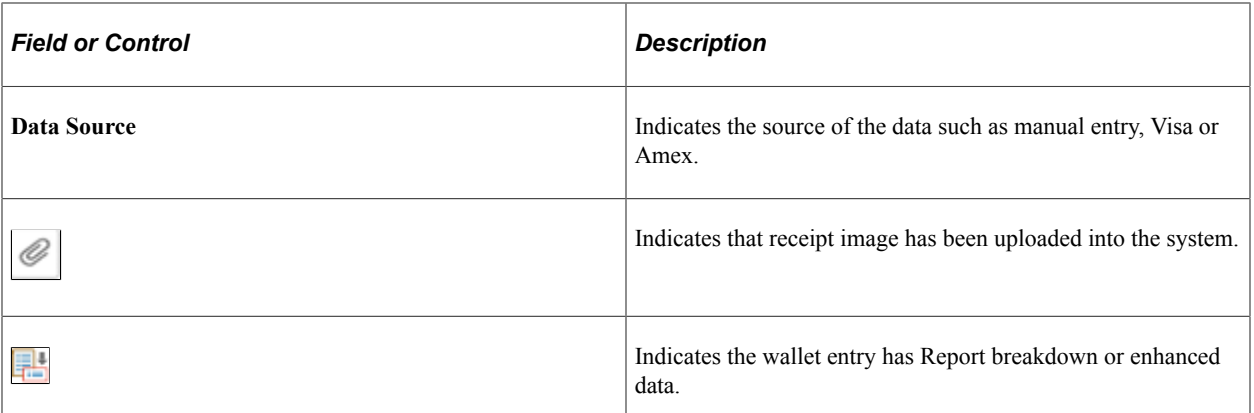

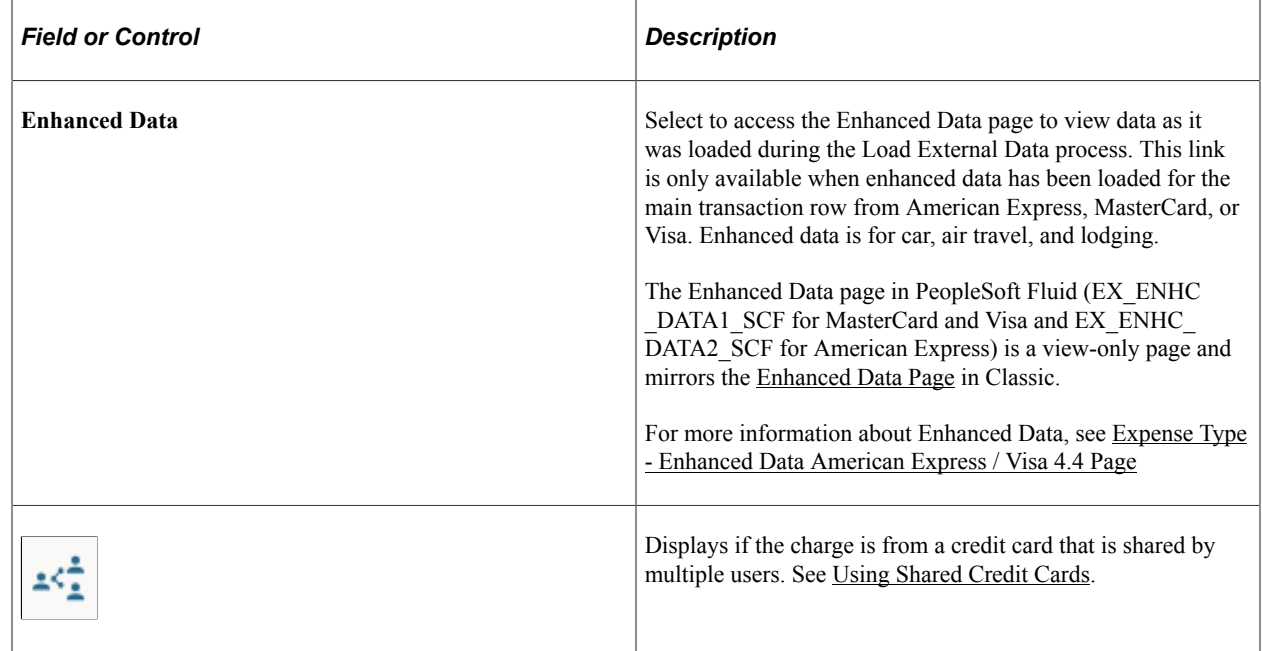

## **Understanding My Wallet Transactions in PeopleSoft Fluid**

My Wallet stores corporate credit card and user-entered expense transactions that you can apply to expense reports, thus saving data entry time. Credit card feeds from a credit card company (such as Visa International, American Express, and US Bank) send corporate credit card transactions in a file that is loaded into your system directly to My Wallet in Expenses.

Use the [My Wallet Page](#page-443-0) to delete receipts that reside in My Wallet. These receipts may come from a credit card feed or be manually entered into My Wallet. When you delete receipts from My Wallet, PeopleSoft Expenses no longer displays them in My Wallet; however, the transactions remain in the EX\_TRANS table with a status of *Deleted* for audit purposes. Use the [My Wallet - Restore My Wallet](#page-563-1) [Receipts Page](#page-563-1) to restore the deleted receipts to an active status in My Wallet.

You cannot modify these expense transaction details that come from a credit card feed:

- Expense date.
- Credit card number.
- Payment type.
- Transaction amount.
- Transaction currency.
- Exchange rate.

#### **Enhanced Data**

If you import enhanced data (Hotel/Lodging expense type) from credit card suppliers, then the detail or summary data is imported into My Wallet as long as the amount from the main transaction line equals the detail or summary lines. If the amount from the main transaction line does not equal the detail or summary, then only the main transaction line is imported into My Wallet.

When defining credit card suppliers on the [Corporate Card Supplier Page](#page-161-0), you determine the level of data that you want to import from that credit card supplier using the **Credit Card Import Hierarchy** section.

For more information about loading credit card data and setting up enhanced data options, see [Understanding Credit Card Data Loads](#page-262-0).

### <span id="page-443-0"></span>**My Wallet Page**

Use the My Wallet page (EX\_TRANS\_DTL\_SCF) to import wallet entries into an expense report.

Navigation:

Small form factor: **Employee Self Service** > **Expenses** > **Create Expense Report**. Select the **Create Expense Report** button.

Large form factor: **Employee Self Service** > **Expenses** > **Create Expense Report**

From the Expense Report page, select the **Add from My Wallet** button.

**Note:** The number indicated in the **Add from My Wallet** button is the number of available wallet entries that can be imported into an expense report.

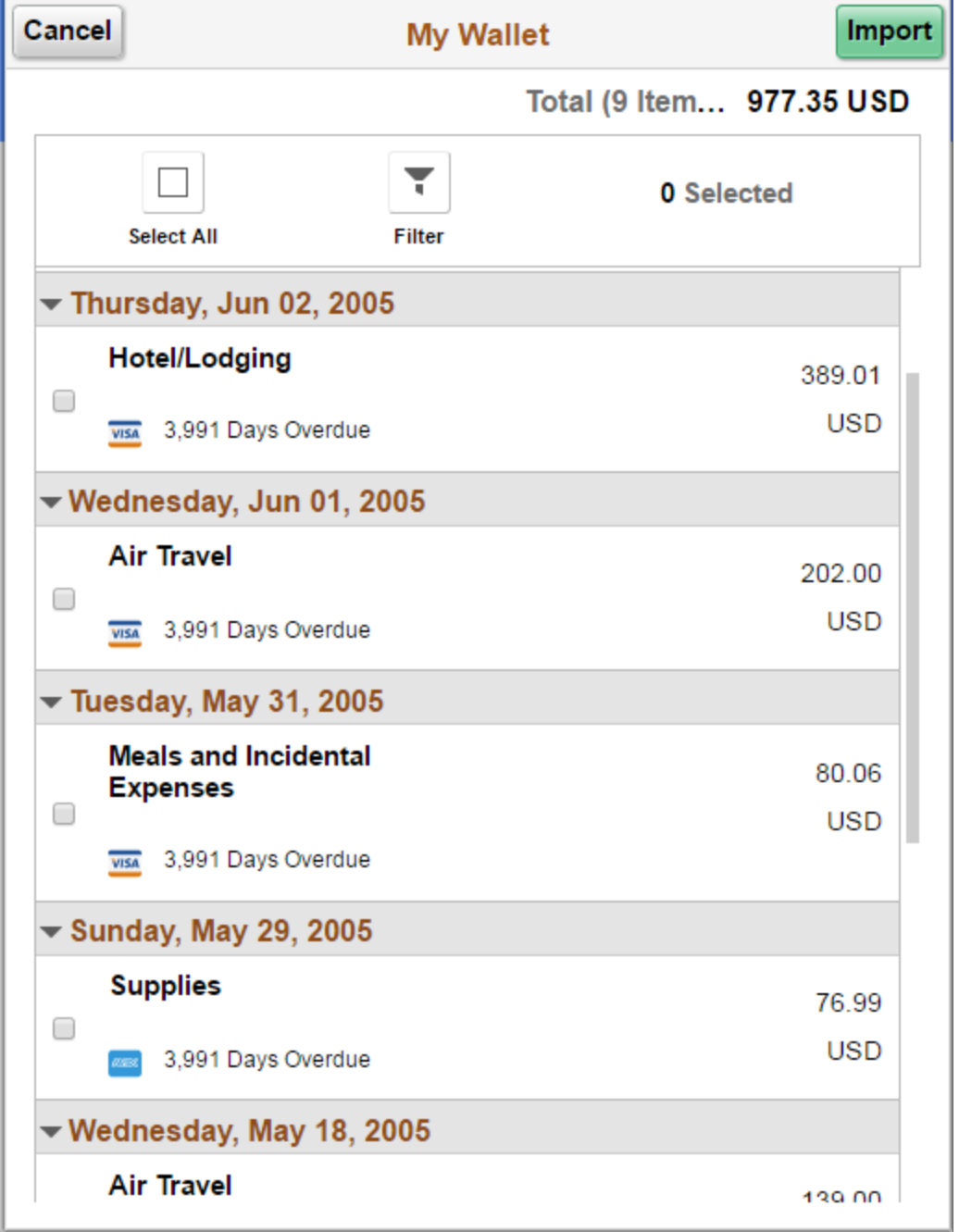

This example illustrates the fields and controls on the My Wallet page for a smartphone.

Select the wallet entries, and then select the **Import** button. The selected wallet entries including the file attachment will be imported into the current expense report. A confirmation message is displayed after you import the wallet entries into the expense report.

The icon on My Wallet page indicate the source of the transaction such as Text Message, Manual Entry, and Credit Card upload.

**Note:** You can also import wallet entries using the **Wallet** action button on the Expense Details page.

#### **Related Links**

[Managing My Wallet Transactions](#page-552-0) [Understanding My Wallet Transactions](#page-553-0)

### <span id="page-445-0"></span>**Wallet Entry Page**

Use the Wallet Entry page (EX\_TRANS\_LN\_FL) to add, modify, or to view a list of outstanding wallet entries that have not been imported into an expense report.

Navigation:

**Employee Self Service** > **Expenses** > **Create Expense Report**. Select the **Create Expense Report**  button.

Fluid Homepage: **Expenses tile** > **My Wallet tile**

This example illustrates the fields and controls on the Wallet Entry page.

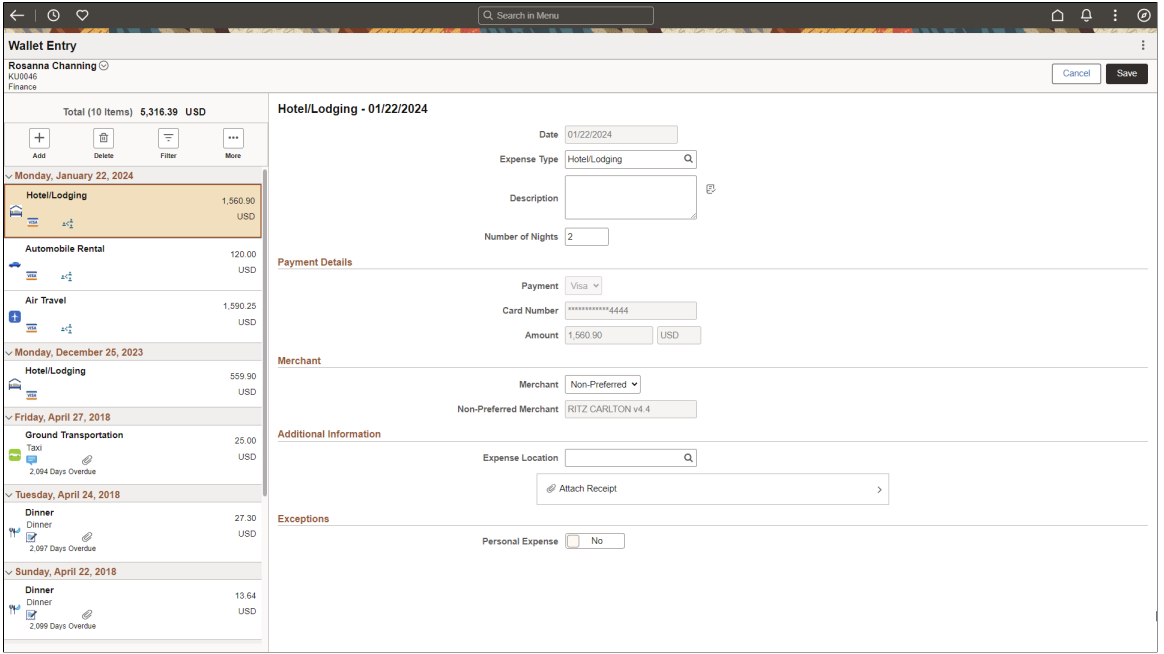

This page provides a listing of all outstanding wallet entries that have not yet been imported into an expense report for reimbursement. Transaction data can come from credit card feeds and the Add Quick Expense in Fluid Expenses. The amount is displayed in the base currency of the employee's business unit.

You can review and edit transactions prior to importing them into an expense report, as well as delete one or many transactions. Credit card feed transactions cannot be edited or deleted here.

When adding an new entry to your wallet, fields are dynamically displayed on the page based on the expense type selected. For example, when you select Hotel/Lodging, the Merchant fields appear (some exceptions apply). For more information, see [Expense Types 1 Page](#page-125-0).

When using a tablet or a desktop, when you complete your entry and select **Save**, the left panel updates the new expense line with the entered expense type.

You can save a Wallet entry without entering any data. You can fill in the fields later, or fill in the fields when you import the wallet entry to the expense report.

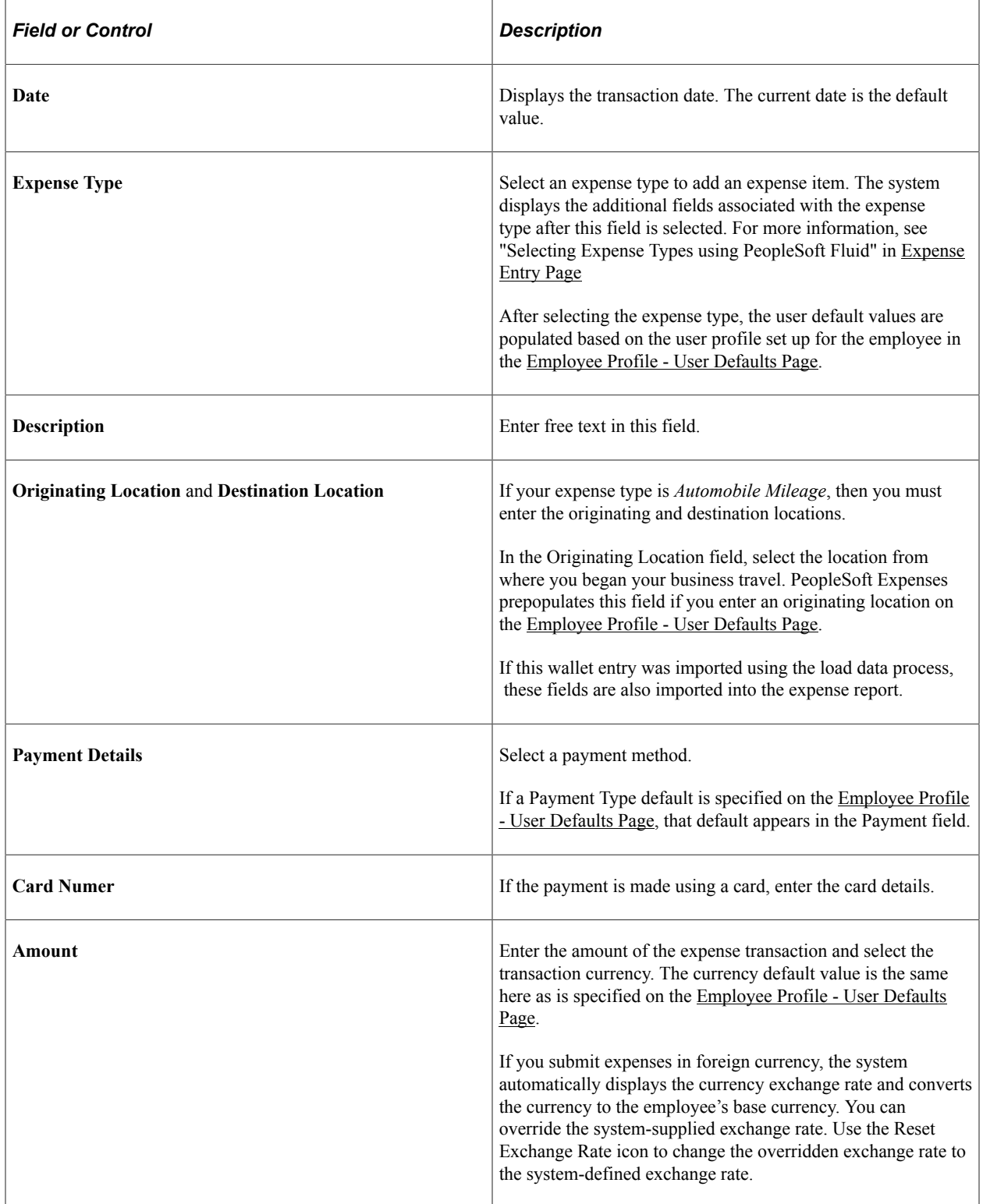

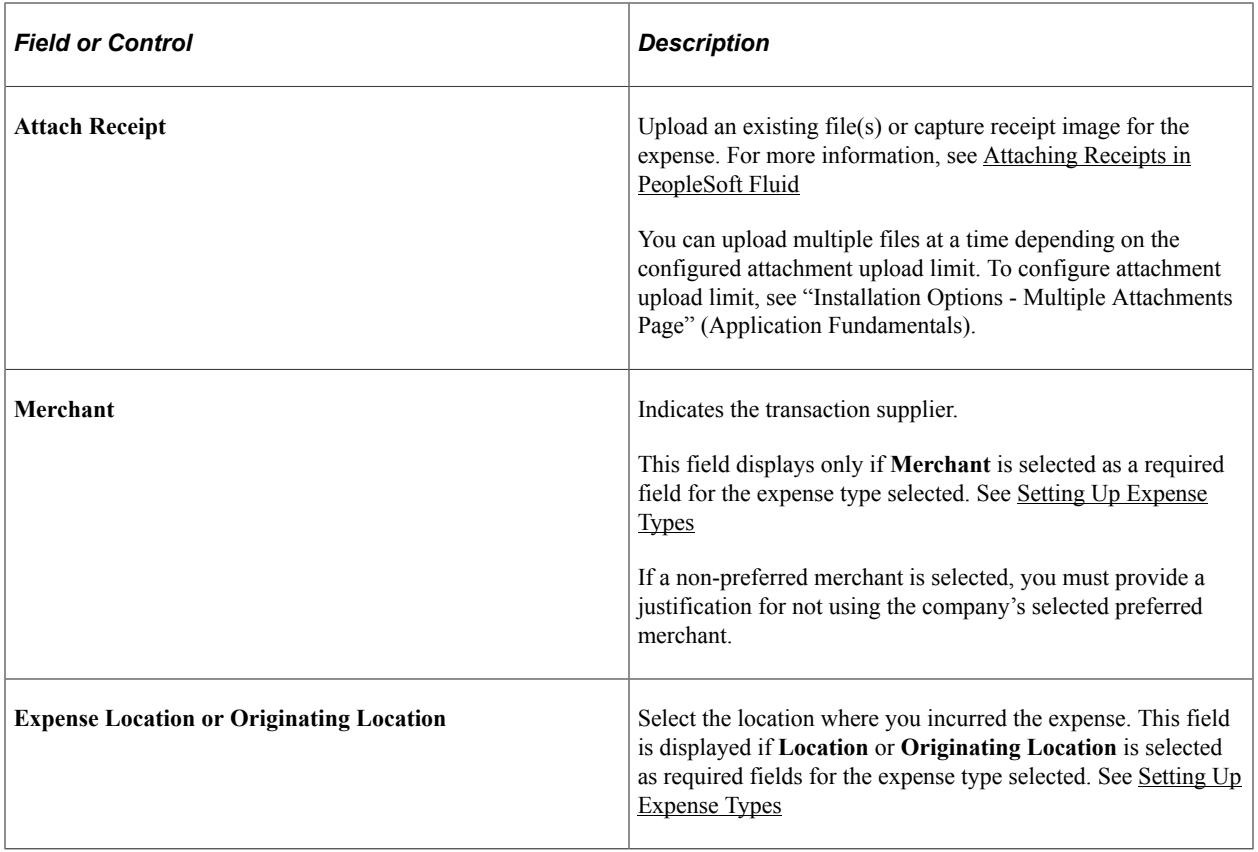

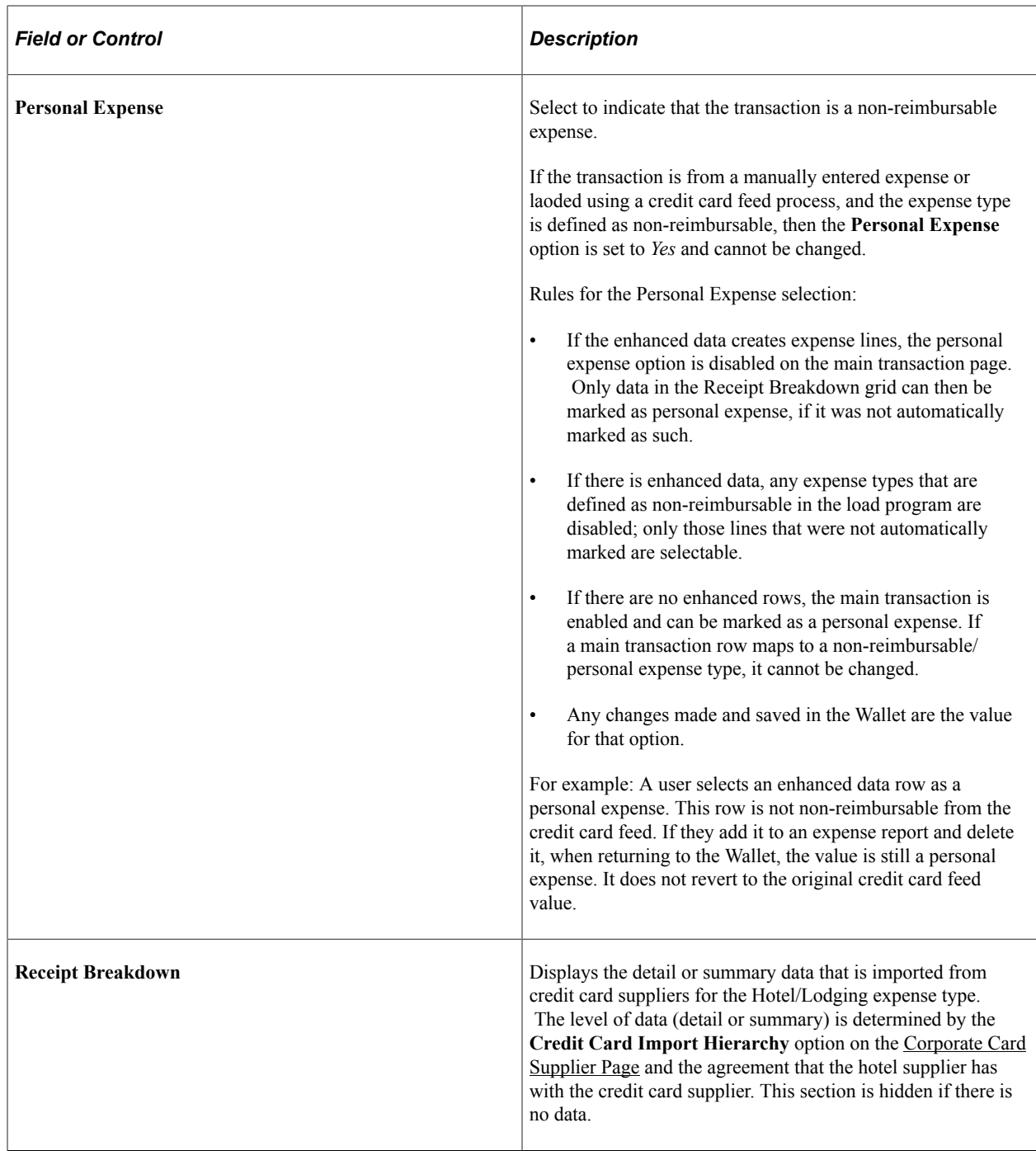

### **Linking a Wallet Entry to an Expense Report Line**

To link a wallet entry to an existing expense report line:

1. Select the wallet entry.

```
2.
      \ddot{\phantom{0}}Select the (More) button.
```
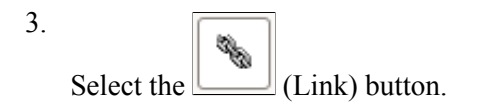

4. See [Linking a Wallet Entry to an Expense Report Line](#page-449-0).

# <span id="page-449-0"></span>**Linking a Wallet Entry to an Expense Report Line**

This topic discusses how to link a wallet entry to an expense report line.

The process of linking a wallet entry to an expense report line is designed to support two different user groups and scenarios:

1. An employee manually adds an expense transaction using Fluid Expenses, at the time of purchase, so they don't lose track of the expense item or who the attendees were, etc.

Once the credit card transaction gets populated in "My Wallet" they wish to be able to associate/link the manual transaction they had created with the new My Wallet transaction.

2. An administrator wants to clean-up the Wallets of employees who have neglected to consume wallet entries for their Expenses on previously entered ER's. These ER's may have already been Approved and Paid.

The administrator would like to be able to pull up an employee's ER and try and make the connection between Wallet and Expense Detail Lines. If successful, the Wallet entry is "consumed" and the proper fields for the Wallet transaction and the Expense line are updated.

## **Pages Used to Link a Wallet Entry to an Expense Report**

Use this page to link a wallet entry to an expense report.

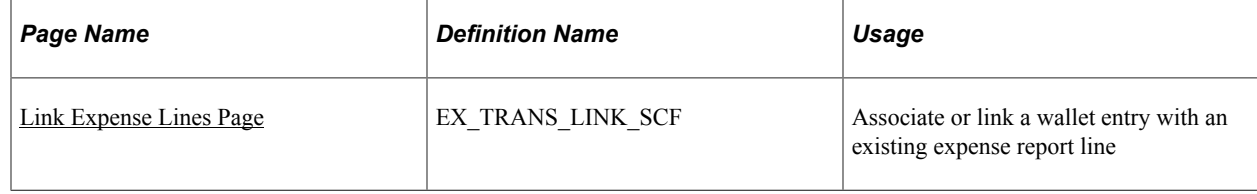

### <span id="page-449-1"></span>**Link Expense Lines Page**

Use the Link Expense Lines page (EX\_TRANS\_LINK\_SCF) to associate or link a wallet entry with an existing expense report line.

Navigation:

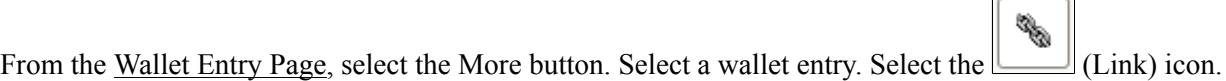

This example illustrates the fields and controls on the Link Expense Lines page.

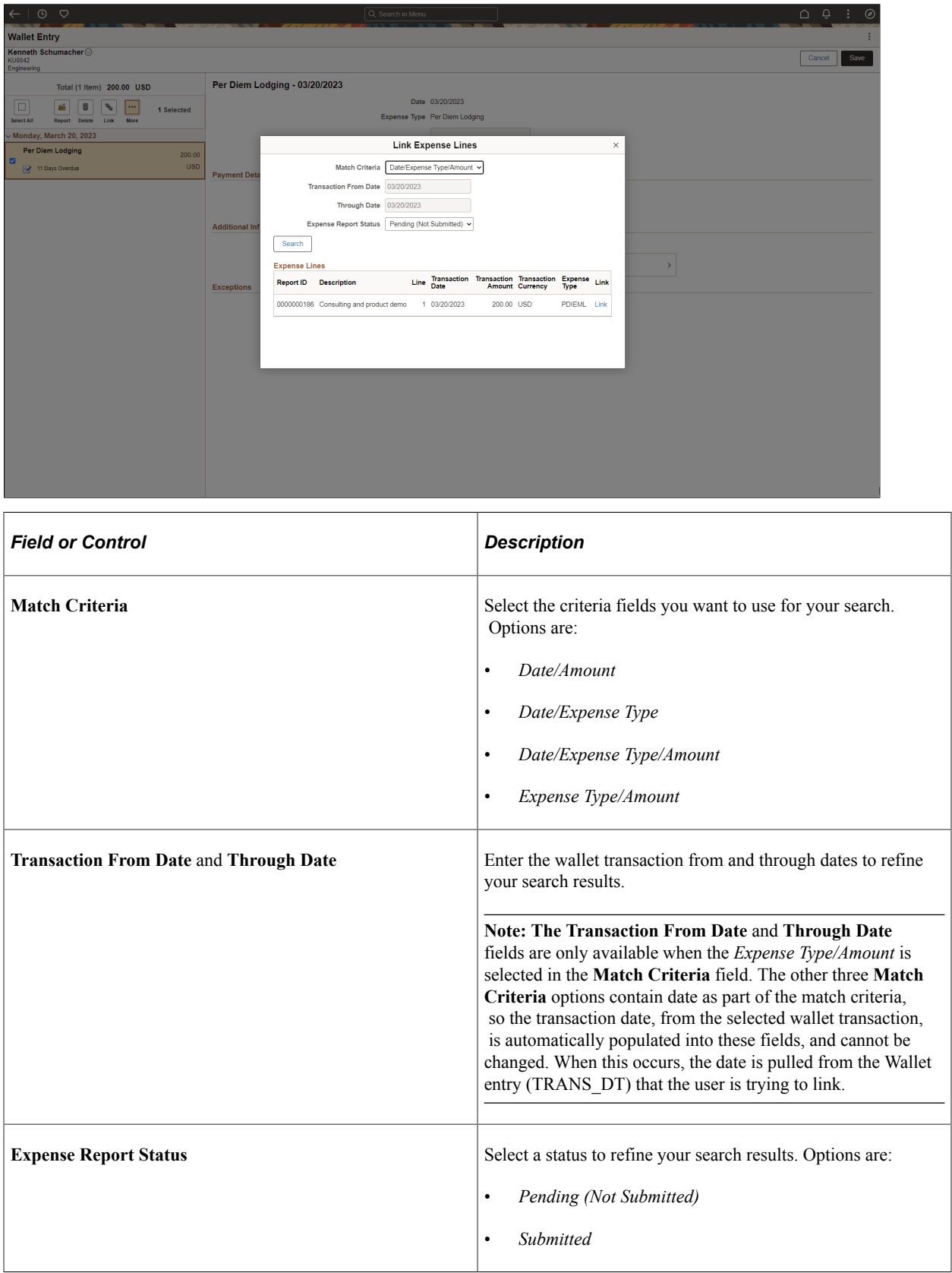

#### **Expense Lines Section**

This section of the page displays the results of your search.

Select **Link** to associate the wallet entry to the selected expense report line. After you associate a wallet entry with an expense report line, the wallet entry is removed from the Wallet Entry page.

# <span id="page-451-0"></span>**Using Shared Credit Cards**

Many organizations have the need for multiple employees to charge against the same company or corporate credit card. The Shared Credit Card feature is designed to allow this.

It is important to understand the configuration and process flow for shared credit cards.

### **Understanding the Shared Credit Card Process Flow**

This diagram illustrates the process flow from the time of a credit card charge to the time that the charge is pulled into an expense report.

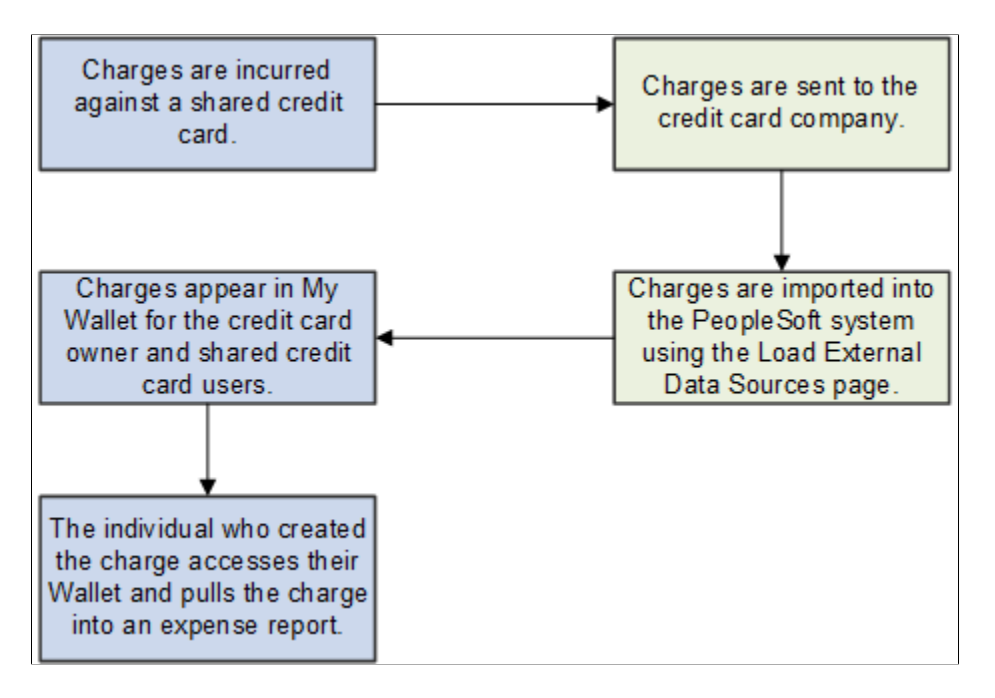

Shared Credit Card Process Steps:

- 1. Using a shared credit card, the credit card owner or a shared credit card user incurs an expense.
- 2. The expense charge is sent to the credit card company.
- 3. The [Load External Data Sources Page](#page-259-0) is run to import credit card charges into your PeopleSoft system from the credit card company.

The shared credit card charge is imported into the Wallet for the credit card owner and all shared credit card users. This is based on the credit card number.

**Note:** Shared charges should always come from this load process.

4. The individual who creates a charge (this would be the credit card owner or a shared credit card user) pulls that charge into an expense report.

This task removes that charge from the Wallet of credit card owner and all other shared credit card users.

- 5. The individual submits their expense report as normal.
- 6. Your organization reimburses the credit card company.

#### **Shared Credit Card Assumptions**

PeopleSoft assumes that:

- Your organization pays the credit card company for the full amount of charges.
- It is the responsibility of your employees (or proxy/delegate users) to create expense reports for charges incurred.
- Each charge placed on a shared credit card can only be claimed by one user: the credit card owner, or one of the shared credit card users.
- Shared credit card transactions must come from the credit card feed using the Load External Data Sources process.

If a shared credit card amount is manually added into someone's wallet or an expense report, the system does not recognize it as a shared credit card transaction.

- It is the responsibility of the credit card owner to monitor Wallet transactions as well as clean-up and notify authorized users that there are outstanding wallet transactions not claimed on an expense report.
- The **My Wallet** chart on each members (shared credit card owner and all shared credit card user) Dashboard/Homepage includes all charges incurred on a shared card.
- The credit card owner and all shared credit card users receive credit card overdue notificatins for overdue payments.

#### **My Wallet Display from the Homepage**

The My Wallet graph that appears on an employee's homepage includes shared credit card transactions.

#### My Wallet Tile showing shared credit card transactions

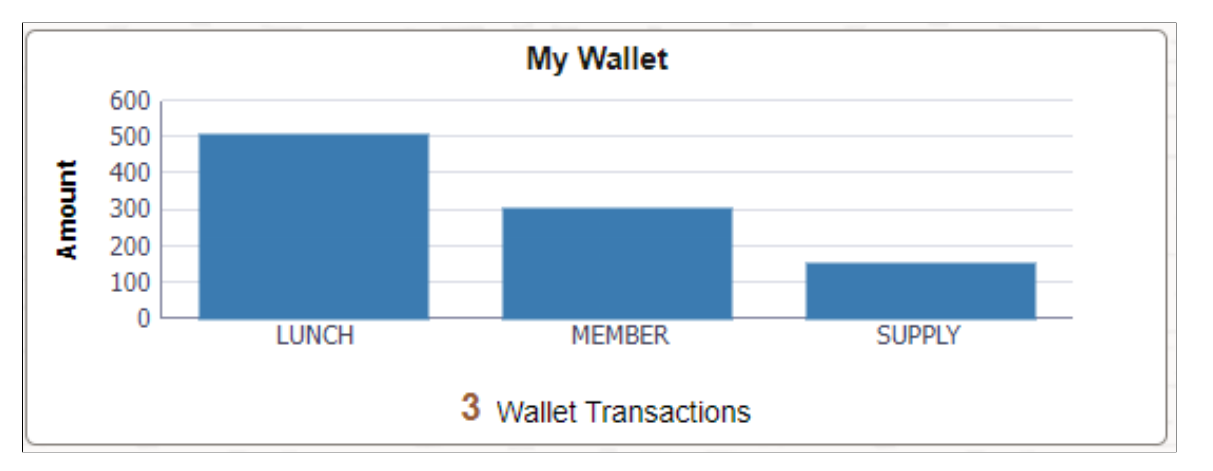

## **Setting Up the Shared Credit Card Feature**

To set up the Shared Credit Card feature:

Access the [Shared Credit Card Users Page](#page-329-0) for the credit card owner to add all employees who can share that credit card along with start and end dates.

When you access the [Employee Profile - Corporate Card Information Page \(Shared Credit Card Users\),](#page-328-0) the Shared Card Data grid appears.

## **Pages Used to Set up and Use Shared Credit Cards**

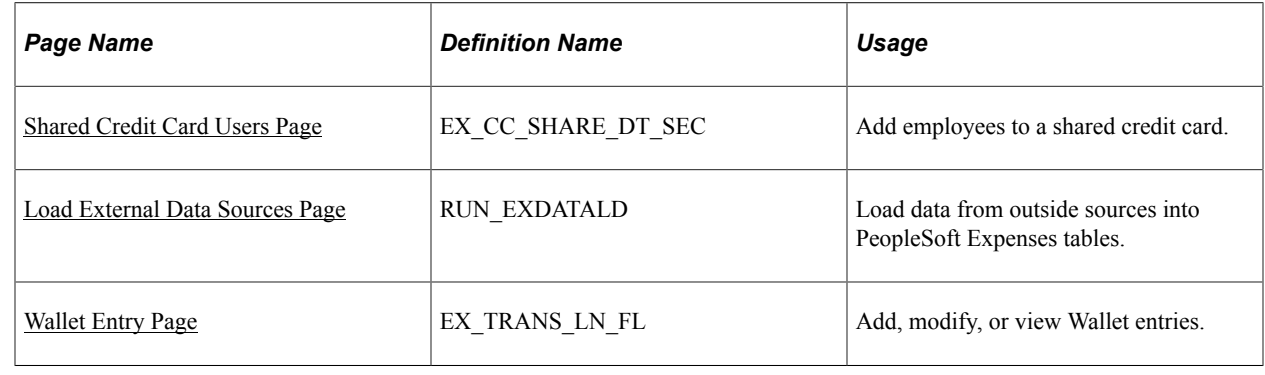

# **Copying Expense Reports Using PeopleSoft Fluid**

# **Page Used to Copy Expense Reports Using PeopleSoft Fluid**

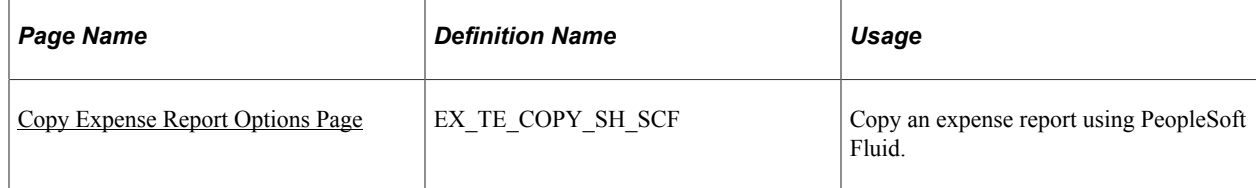

## <span id="page-454-0"></span>**Copy Expense Report Options Page**

Use the Copy Expense Report Options page (EX\_TE\_COPY\_SH\_SCF) to copy an expense report using PeopleSoft Fluid.

Navigation:

**Expenses tile** > **Create Expense Report tile**. Select Copy Expense Report in the Expense Report Action field.

This example illustrates the fields and controls on the Copy Expense Report Options page.

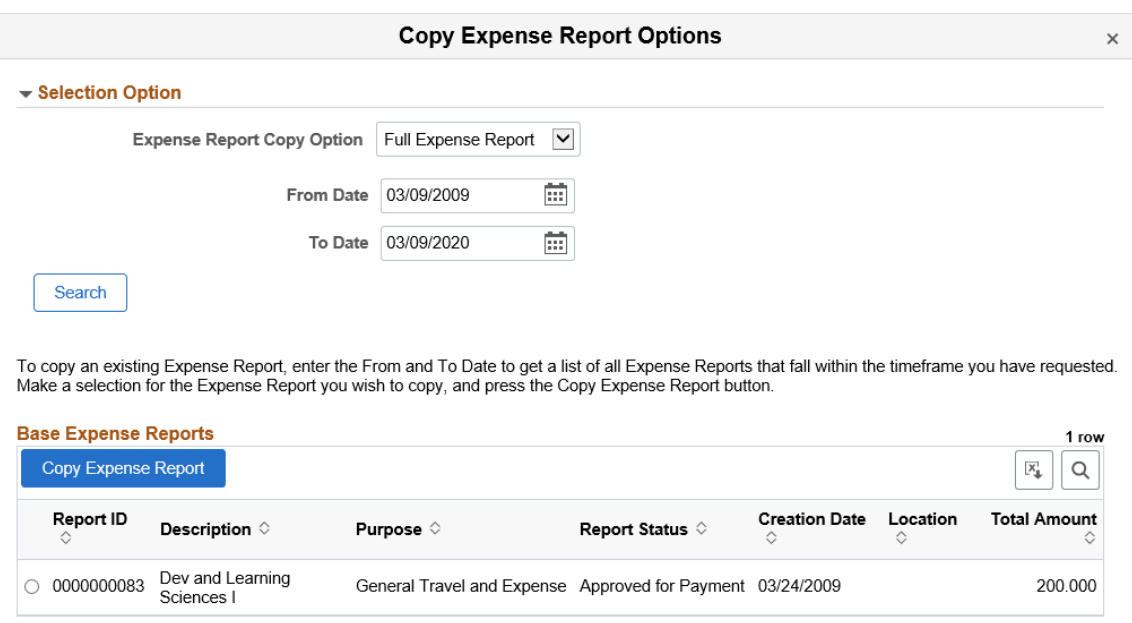

#### **Selection Option**

This section expands and the Base Expense Reports section is not displayed when you initially access the page. After you select the Search button, this section collapses and the Base Expense Reports section appears.

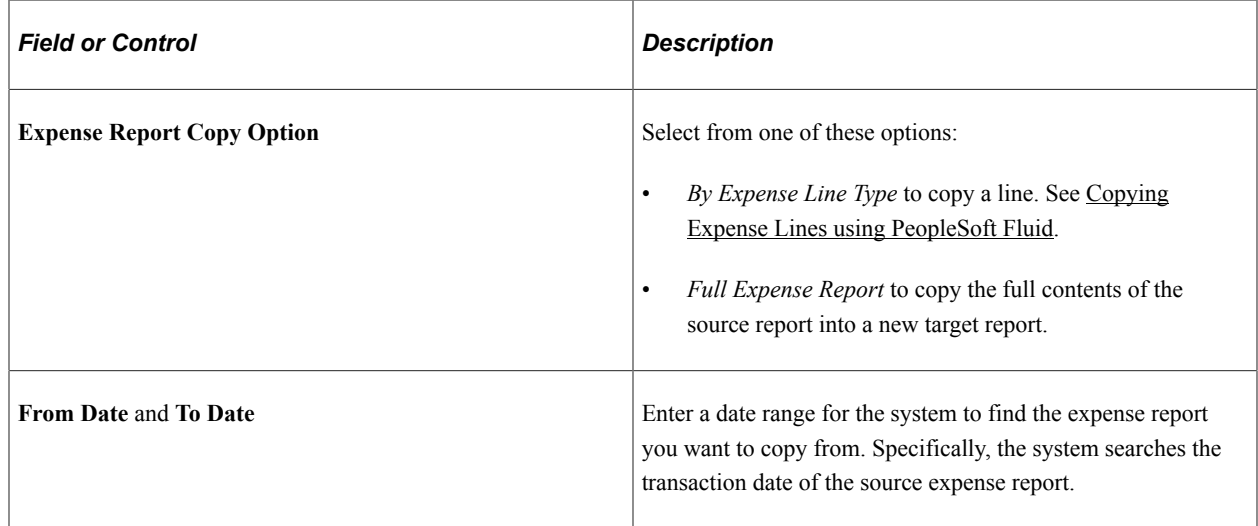

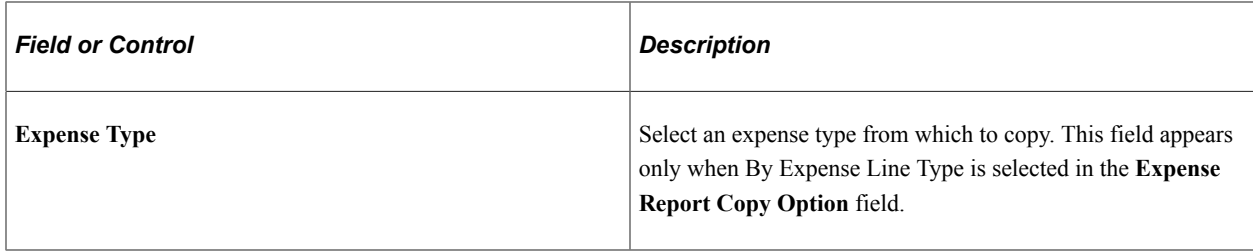

#### **Full Expense Report**

When the Expense Report Copy Option is *Full Expense Report*:

- 1. Enter a date range in the From and To Date fields.
- 2. Select the Search button, which displays a section titled **Base Expense Reports**.
- 3. Select an expense report in the grid.

Only one expense report can be selected.

4. Select the Copy Expense Report button.

The system takes you to the [Expense Report Page](#page-404-0).

5. Select the Update Details button to modify the copied expense report.

#### **By Expense Line Type**

When the Expense Report Copy Option is *By Expense Line Type*, the Selection Option section displays the **Expense Type** field.

- 1. Enter a date range in the From and To Date fields.
- 2. Perform one of these options:
	- Select an **Expense Type**.
	- Select the **Search** button without selecting an Expense Type.

If you select an **Expense Type** in the Selection Option section:

1. Select the Search button.

The system displays the Base Expense Reports section.

2. Select an expense report in the grid. Only one expense report can be selected.

The system displays the Expense Line Type section.

3. Select an Expense Type line.

More than one can be selected.

4. Select the **Copy Expense Report** button.

The system takes you to the [Expense Report Page](#page-404-0).

5. Select the Update Details button to modify the copied expense report.

If you select the **Search** button without selecting an Expense Type, the system displays the Base Expense Reports section:

1. Select an expense report in the grid. Only one expense report can be selected.

The system displays the Expense Line Type section.

2. Select an Expense Type line.

More than one can be selected.

3. Select the **Copy Expense Report** button.

The system takes you to the [Expense Report Page](#page-404-0).

4. Select the Update Details button to modify the copied expense report.

# <span id="page-456-0"></span>**Copying Expense Lines using PeopleSoft Fluid**

### **Pages Used to Copy Expense Lines using PeopleSoft Fluid**

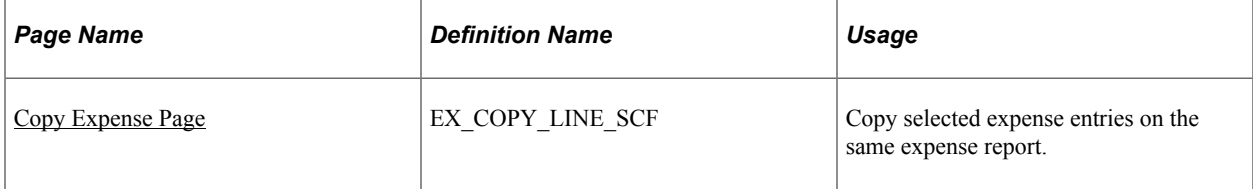

### <span id="page-456-1"></span>**Copy Expense Page**

Use the Copy Expense page (EX\_COPY\_LINE\_SCF) to copy selected expense entries on the same expense report.

Navigation:

**Employee Self Service** > **Expenses** > **My Expense Reports**. Select an expense report.

From the Expense Details page, select the **More** button and then select the **Copy Expense** button.

**Expenses tile** > **Create Expense Report tile**. Select Copy Expense Report in the Expense Report Action field. Select *By Expense Line Type* in the **Expense Report Copy Option** field.

This example illustrates the fields and controls on the Copy Expense page. You can find definitions for the fields and controls later on this page.

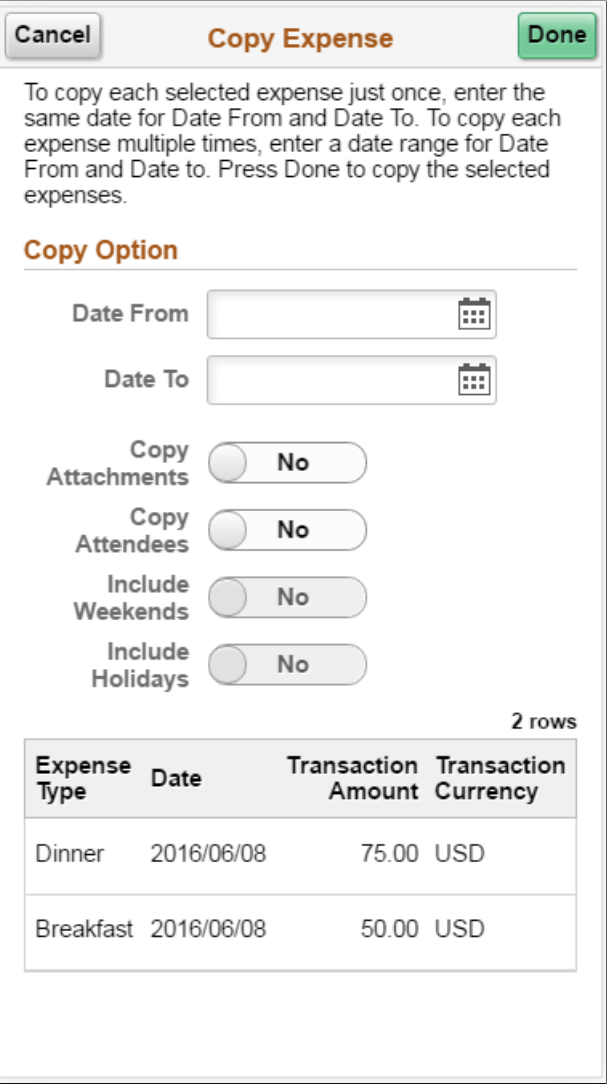

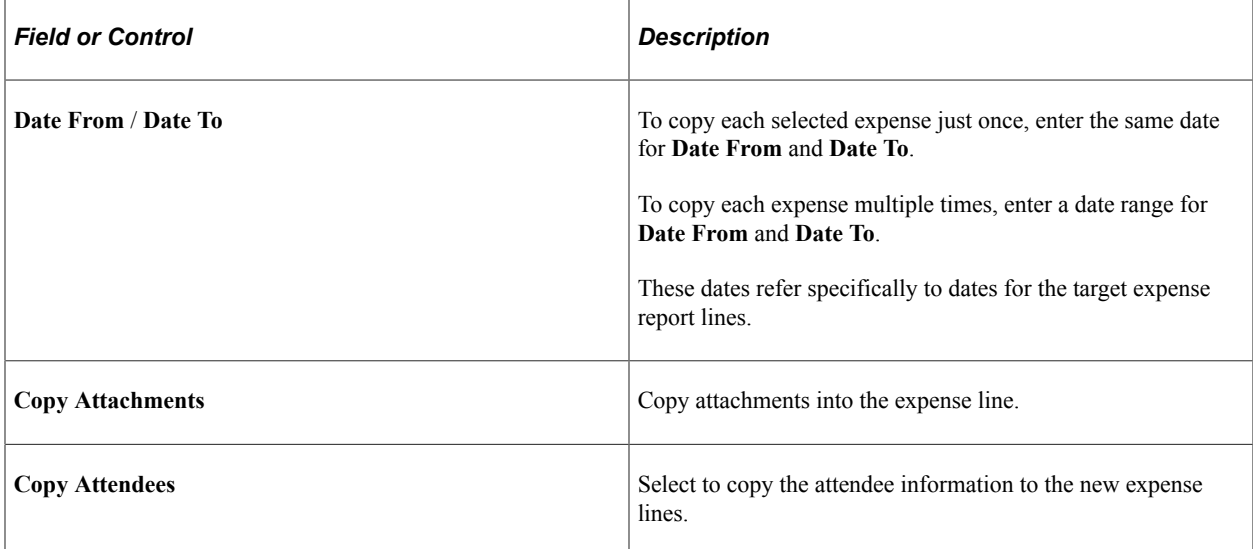

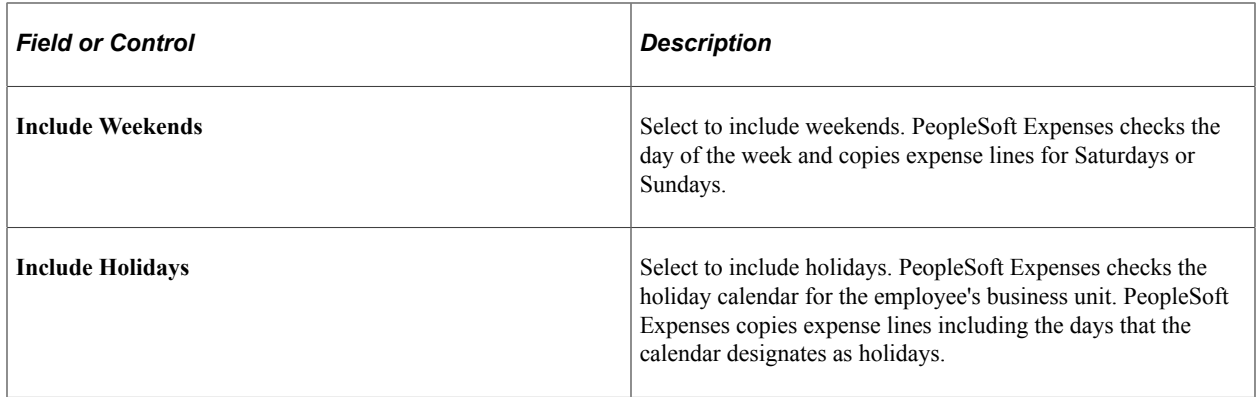

Select **Done** to copy the selected expenses.

#### **Related Links**

[Copying or Adding Expense Lines to Expense Reports in Classic](#page-528-0)

# **Splitting Receipts using PeopleSoft Fluid**

# **Pages Used to Split Receipts using PeopleSoft Fluid**

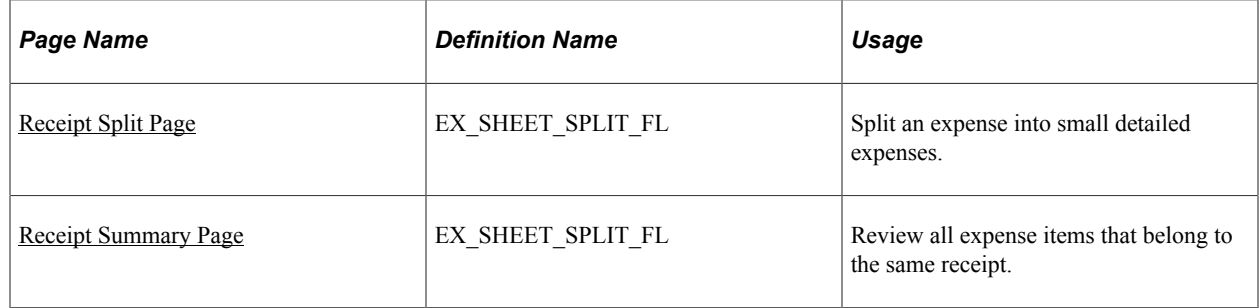

### <span id="page-458-0"></span>**Receipt Split Page**

Use the Receipt Split page (EX\_SHEET\_SPLIT\_FL) to split an expense into small detailed expenses.

Navigation:

**Employee Self Service** > **Expenses** > **My Expense Reports** > **Expense Details** > **Expense Entry**.

Select the **Receipt Split** button on the Expense Entry page.

This example illustrates the fields and controls on the Receipt Split page as displayed on a smartphone. You can find definitions for the fields and controls later on this page.

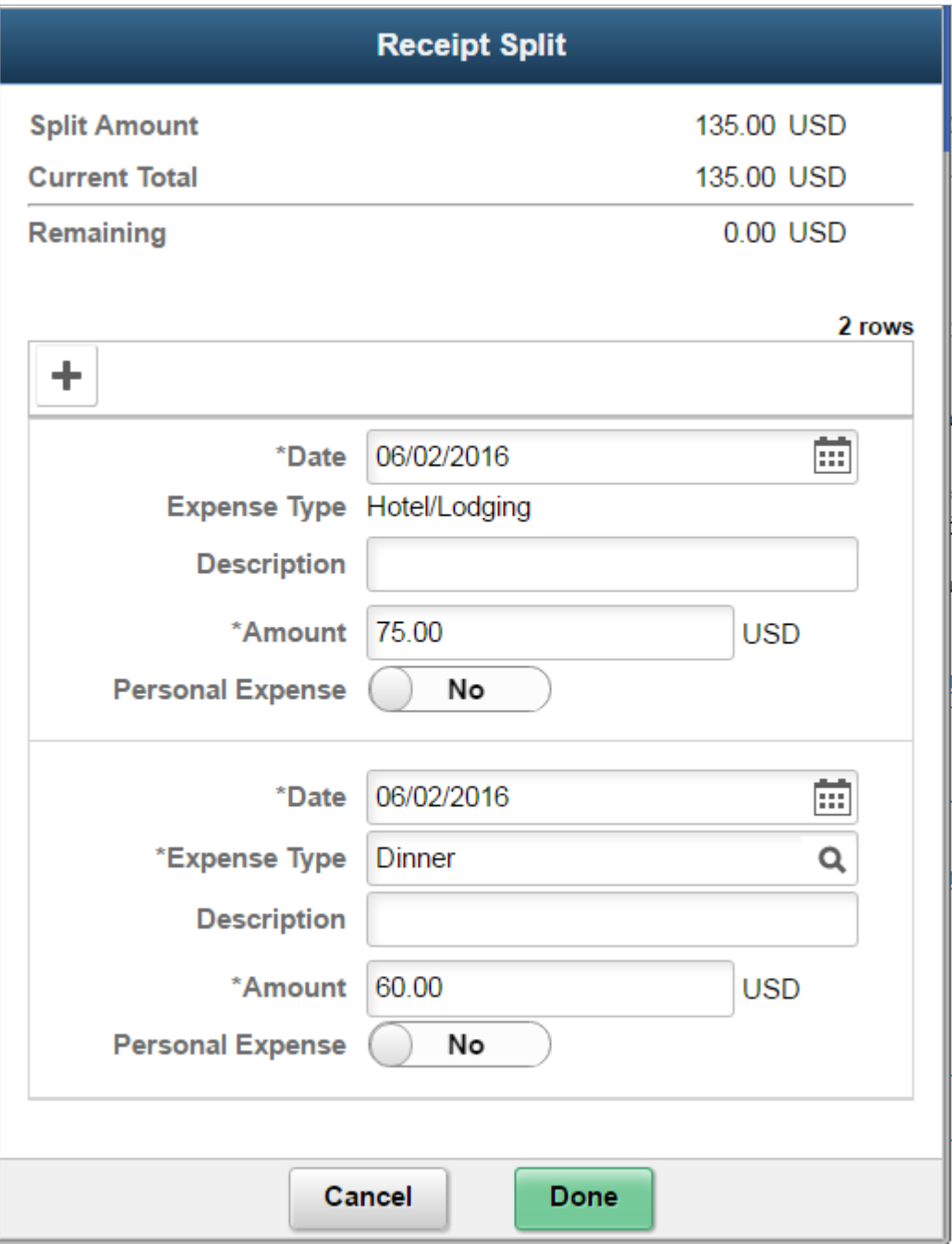

You can use Receipt Split page to further split a Hotel/Lodging receipt that has been itemized using the Hotel Wizard.

If you are using tablet, laptop or desktop, the expense entry is displayed in a grid.

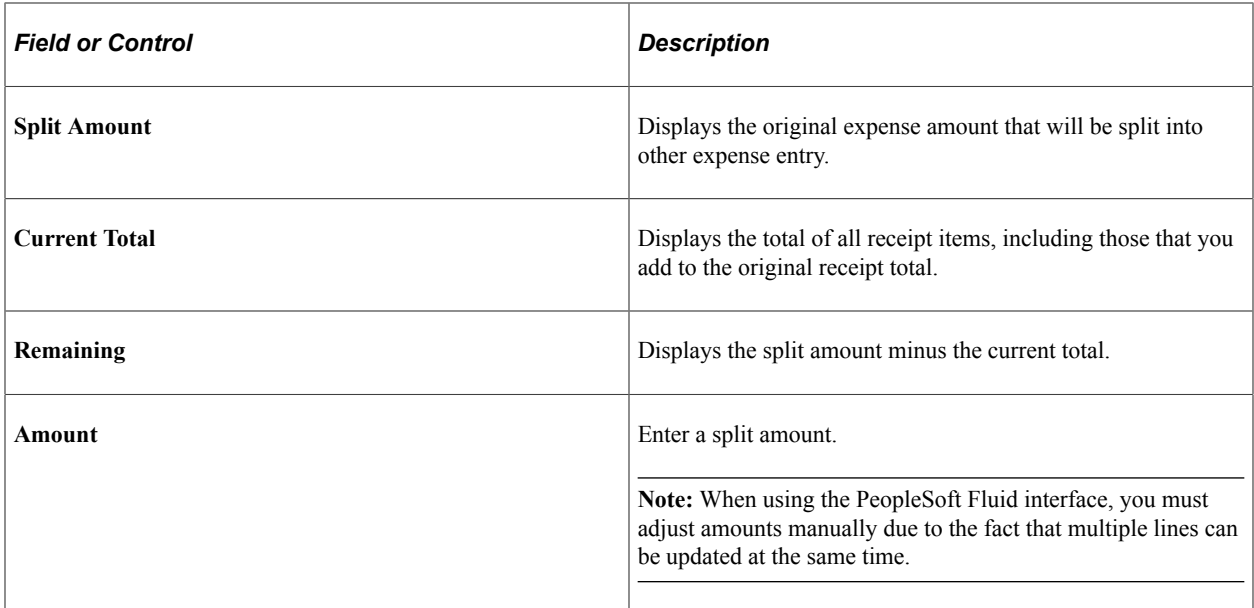

Select the **Add** button to split an expense entry. A new expense entry section is displayed where you can enter the expense details and enter a split amount.

**Note:** The Auto Mileage expense type cannot be split using Fluid.

Select **Done** to view the Receipt Summary page to review the split receipt entries. Select **Cancel** to return to the previous page.

### <span id="page-460-0"></span>**Receipt Summary Page**

Use the Receipt Summary page (EX\_SHEET\_SPLIT\_FL) to review all expense items that belong to the same receipt.

Navigation:

**Employee Self Service** > **Expenses** > **My Expense Reports** > **Expense Details** > **Expense Entry** > **Receipt Split**.

This example illustrates the fields and controls on the Receipt Summary page as displayed on a smartphone. You can find definitions for the fields and controls later on this page.

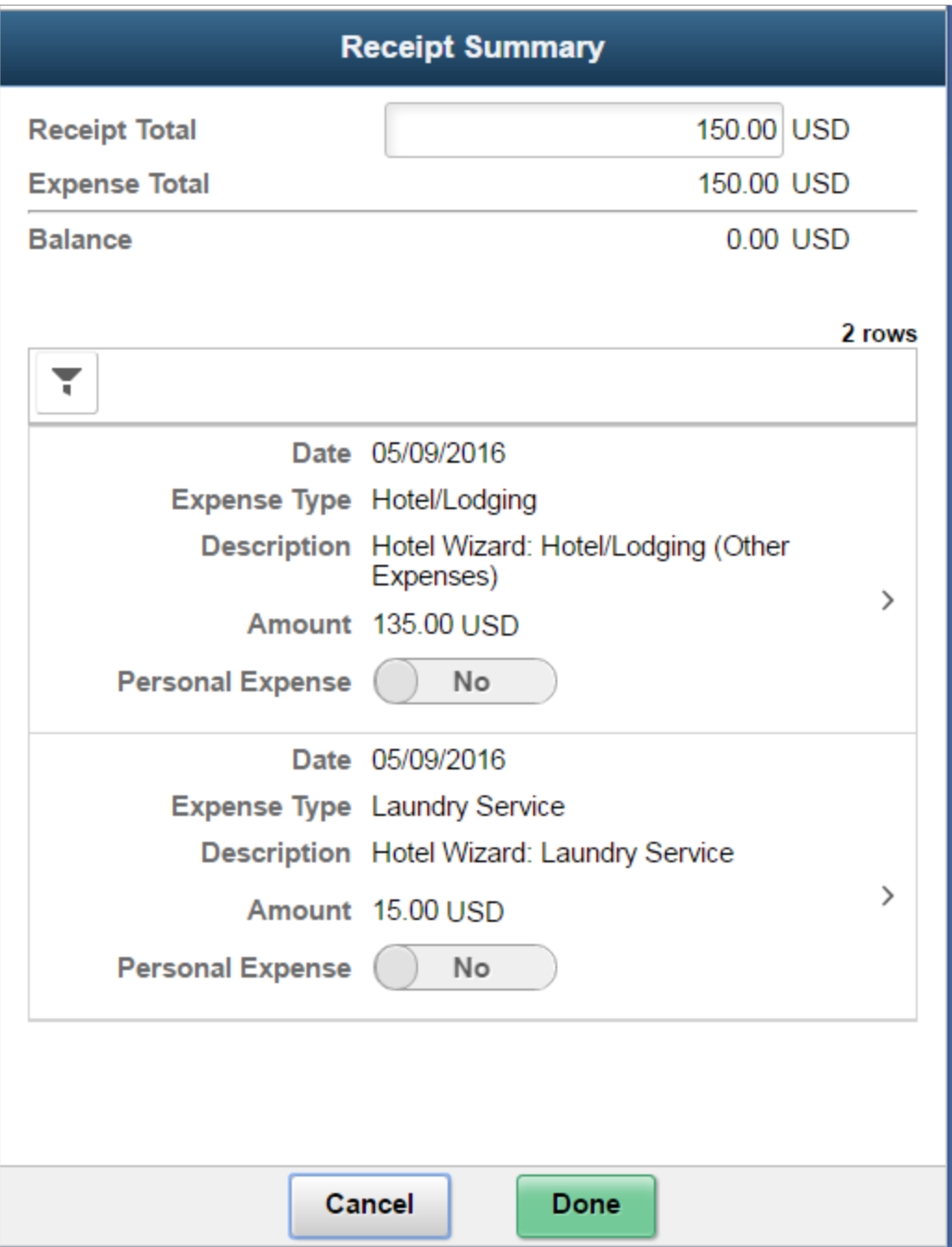

If you are using tablet, laptop or desktop, the expense entry will be displayed in a grid.

**Note:** If you are entering part of a receipt that was previously split (such as through the Itemized Hotel), the Receipt Summary page displays all the entries that belong to the same receipt. If the receipt has not been split previously, the Receipt Split page displays where you can add a new entry.

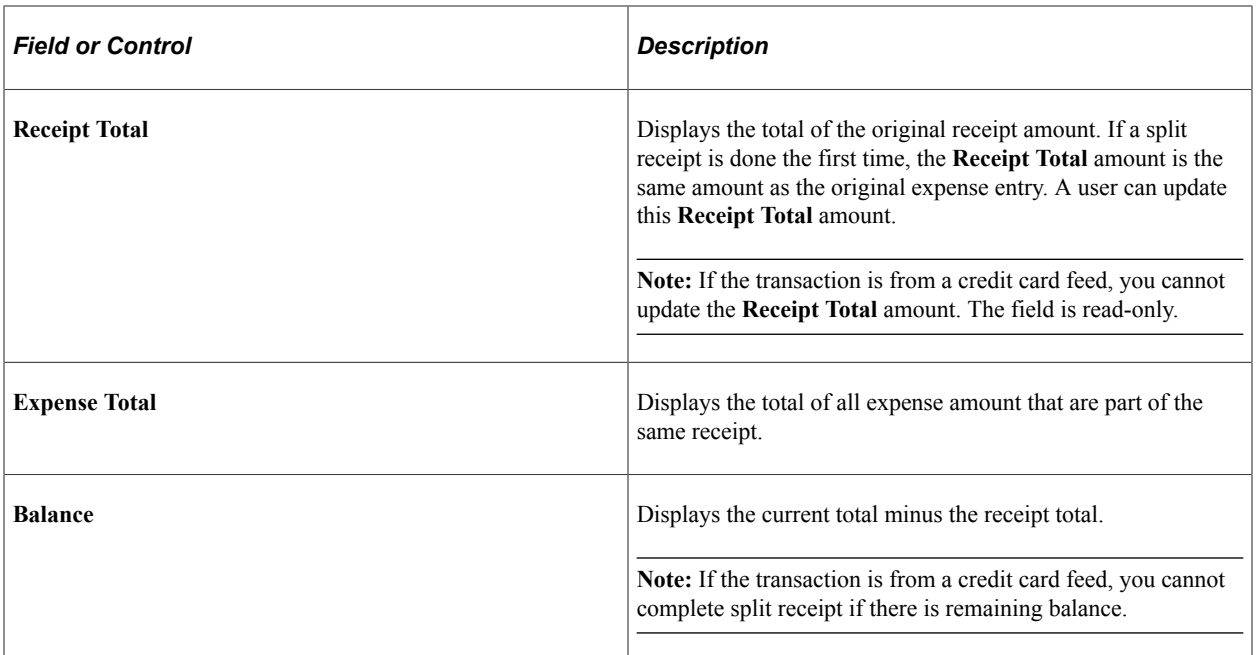

Drill down to update or further split an entry. Select **Cancel** to return to the previous page without saving the entry.

Select **Done** to view the Expense Details page and review the split entries.

#### **Related Links**

[Splitting Receipts on Expense Reports](#page-539-0)

# **Using Per Diem in PeopleSoft Fluid**

# **Pages Used to Process Per Diem in PeopleSoft Fluid**

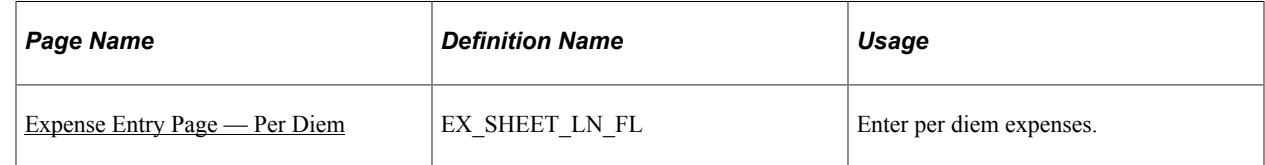

## <span id="page-462-0"></span>**Expense Entry Page — Per Diem**

Use the Expense Entry page (EX\_SHEET\_LN\_FL) to enter per diem expenses. Per Diem means the *daily* amount authorized to be spent in one day by an employee.

For information on setting up per diems, see [Setting Up Per Diems,](#page-152-0) [Setting Up PeopleSoft Expenses for](#page-827-0) [Per Diem Processing](#page-827-0)

Navigation:

**Employee Self Service** > **Expenses** > **Create Expense Report**. Select the per diem expense type on the Expense Entry page.

This example illustrates the fields and controls on the Expense Entry (Per Diem) page as displayed on a smartphone. You can find definitions for the fields and controls later on this page.

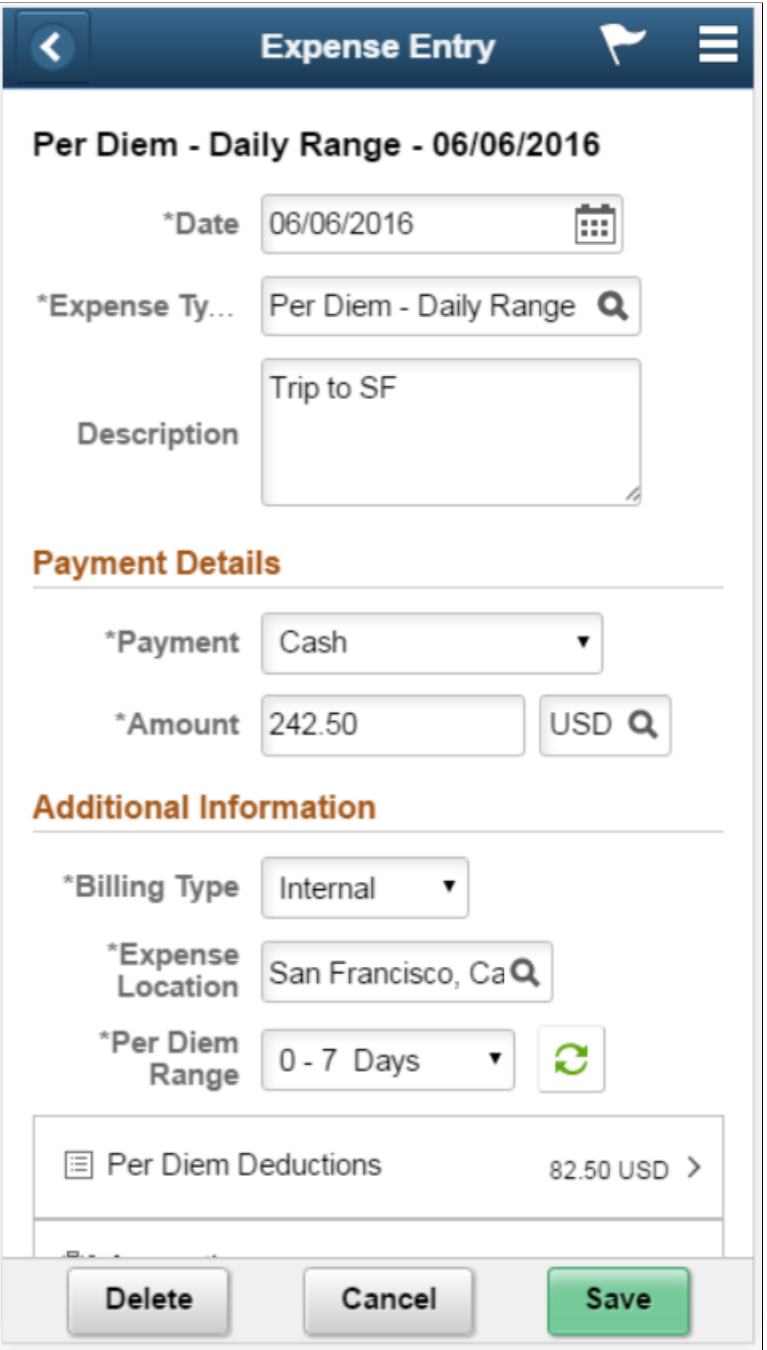

If your organization policy allows per diem reimbursement, you can enter it on this page including the per diem breakdown using daily or hourly rate. If per diem deduction is required for partial travel date, you may apply it on the entry.

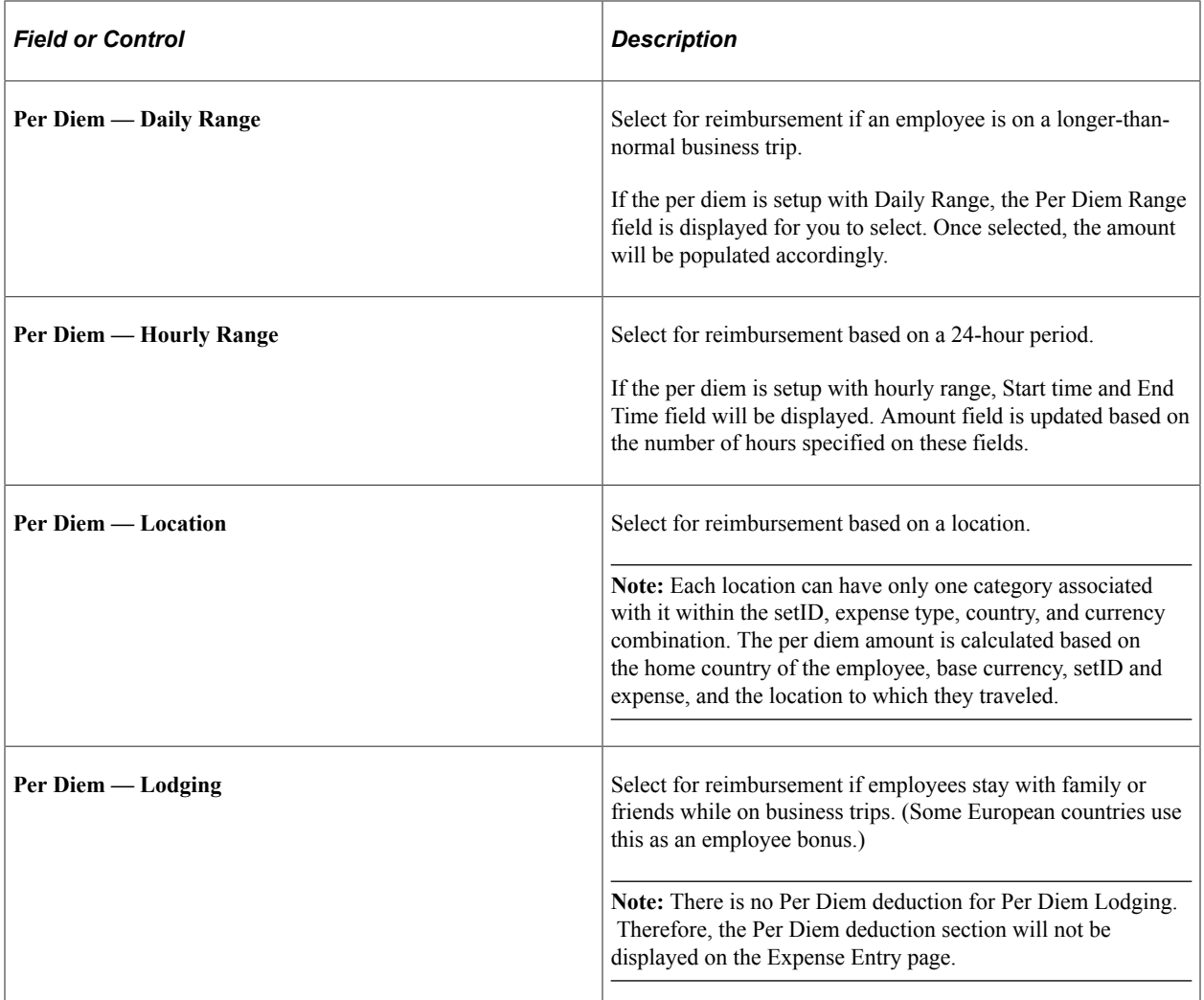

### **Per Diem Deduction Page**

Use the Per Diem Deduction (EX\_SHT\_PERDIEM\_SCF) page to select the qualified deduction percent, amount, or calculation code for the expense type.

Navigation:

Select **Per Diem Deduction** on the Expense Entry page.

This example illustrates the fields and controls on the Per Diem Deduction page as displayed on a smartphone. You can find definitions for the fields and controls later on this page.

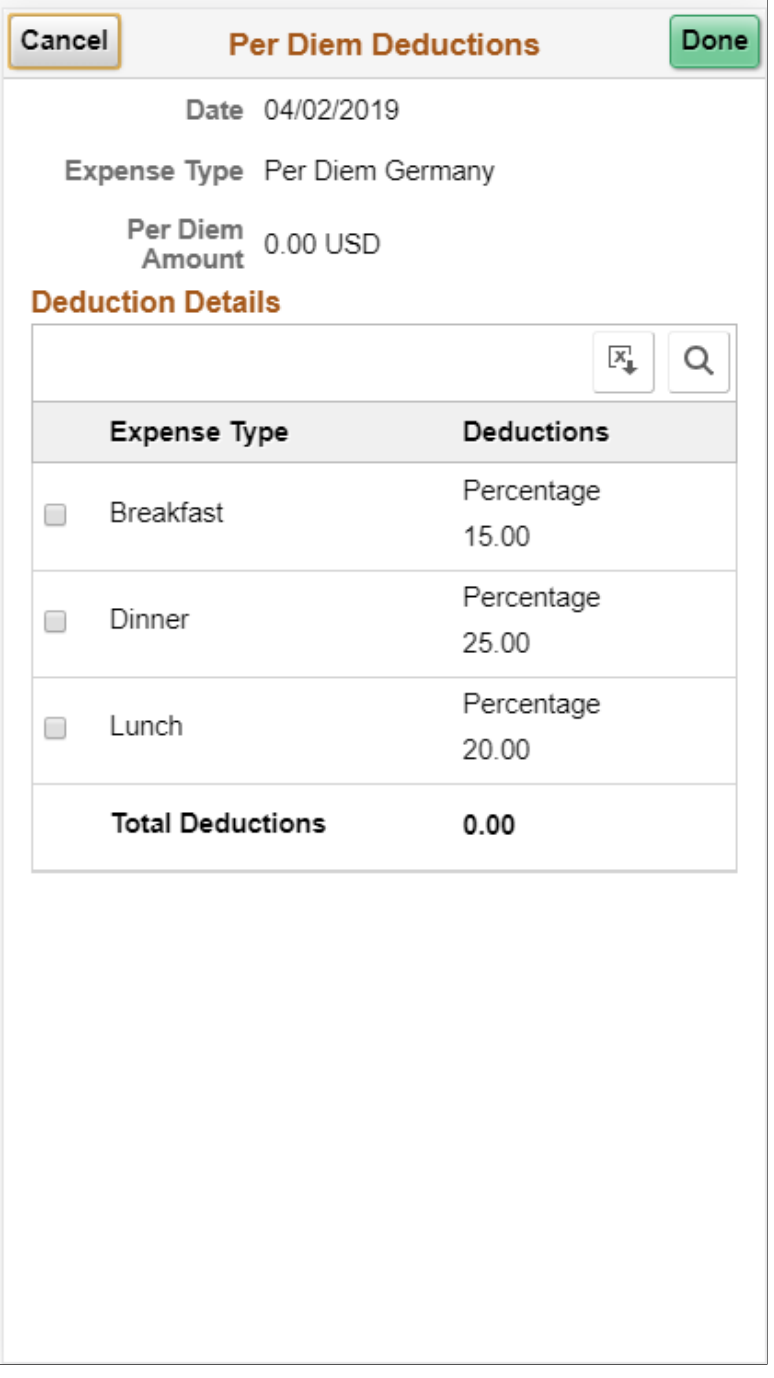

The option you select in the Per Diem Deduction page is applied to the per diem amount. If a deduction percent or amount results in an amount greater than the original per diem amount, then the per diem amount is set to 0.00 (zero) and a message is displayed by the system.

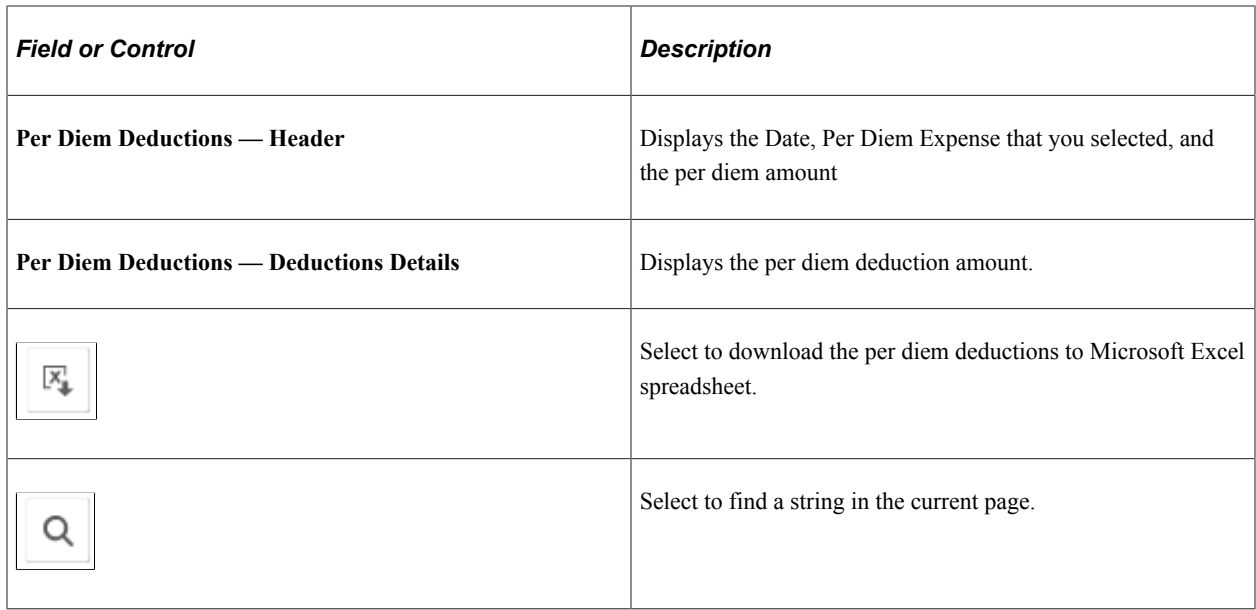

Select **Done** to return to the Expense Entry page. The Per Diem Deduction section will be updated with the total amount deducted. The **Amount** field in the Expense Entry page displays the net amount. You will not be able to submit the expense report if the total expense amount after deduction is zero.

# **Itemizing Hotel Bills using Hotel Wizard in PeopleSoft Fluid**

Use the Expenses Hotel Wizard to break down the charges included in your hotel bill such as daily room charges, taxes, parking, internet, laundry and others. In Fluid Expense Report, the itemize Hotel utility is supported using the Fluid Activity Guide.

# **Pages Used to Itemize Hotel Bills using Hotel Wizard in PeopleSoft Fluid**

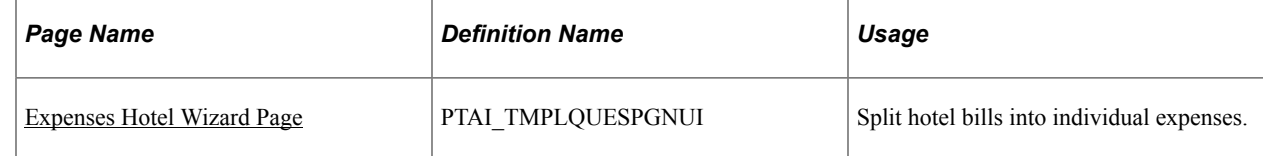

### <span id="page-466-0"></span>**Expenses Hotel Wizard Page**

Use the Expenses Hotel Wizard page (PTAI\_TMPLQUESPGNUI) to split hotel bills into individual expenses.

Navigation:

#### **Employee Self Service** > **Expenses** > **My Expense Reports** > **Expense Details** > **Expense Entry** > **Itemize Hotel Bill**.

**Note:** The **Itemize Hotel Bill** button displays in the Expense Entry page if you select the Expense Type as **Hotel/Lodging** and the Expense Type is setup with the Expense Type Edit of 'Hotel'. You must save the Hotel/Lodging expense item before you start working on the Expense Hotel Wizard page.

This example illustrates the fields and controls on the Expenses Hotel Wizard page. You can find definitions for the fields and controls later on this page.

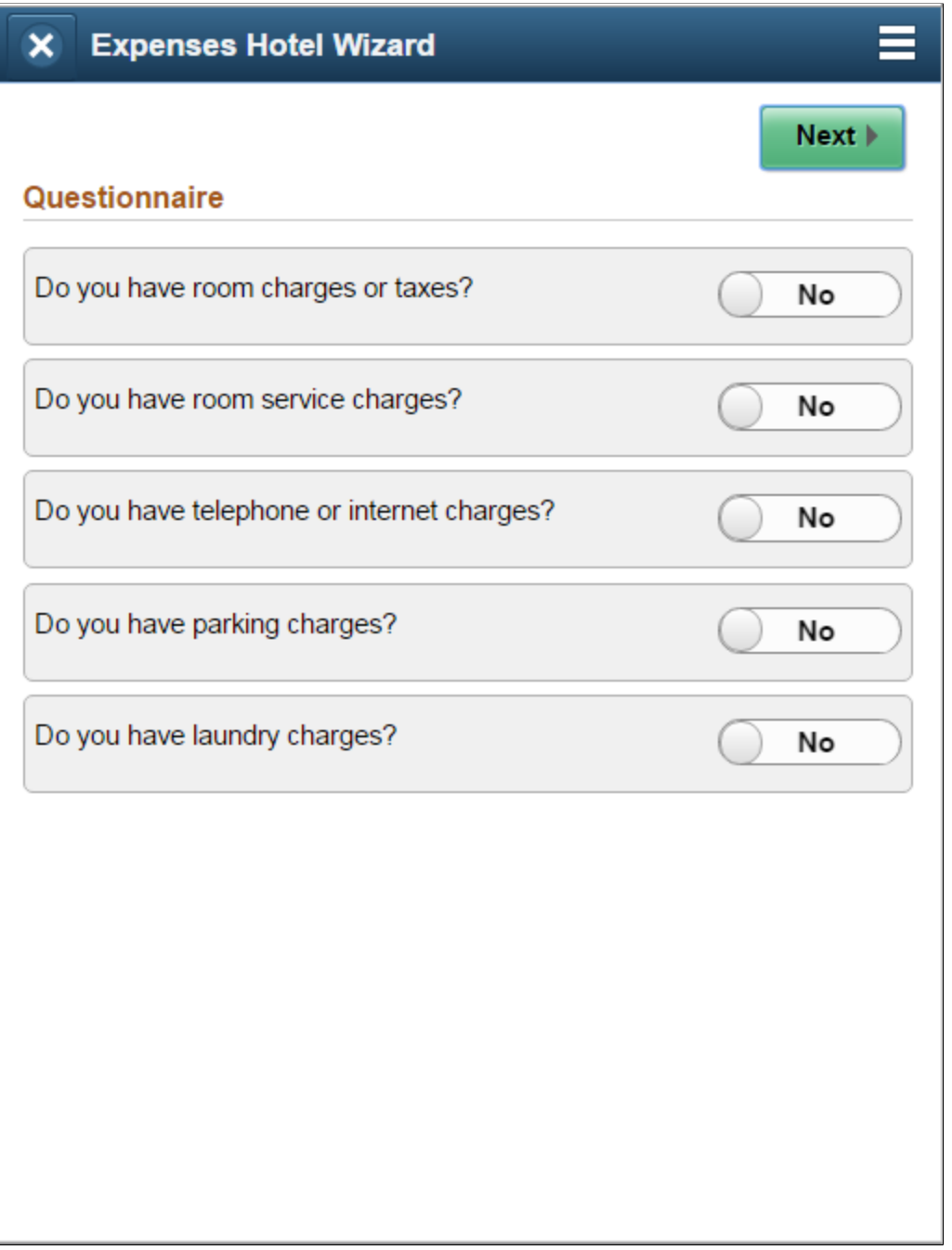

The Itemize Hotel Bill wizard is a questionnaire page which you can use to split hotel bills into itemized expenses.

Select the options in the questionnaire. Based on your selections, the wizard pages are displayed to split the Hotel/Lodging expense item into separate expense types.

There are six wizard types to split the hotel/lodging transactions.

Use the Expense Type - Wizard Type page (EX\_WIZARD\_TBL) to map Hotel Wizard types to expense types. For more information, see [Expense Type - Wizard Type Page](#page-241-0)
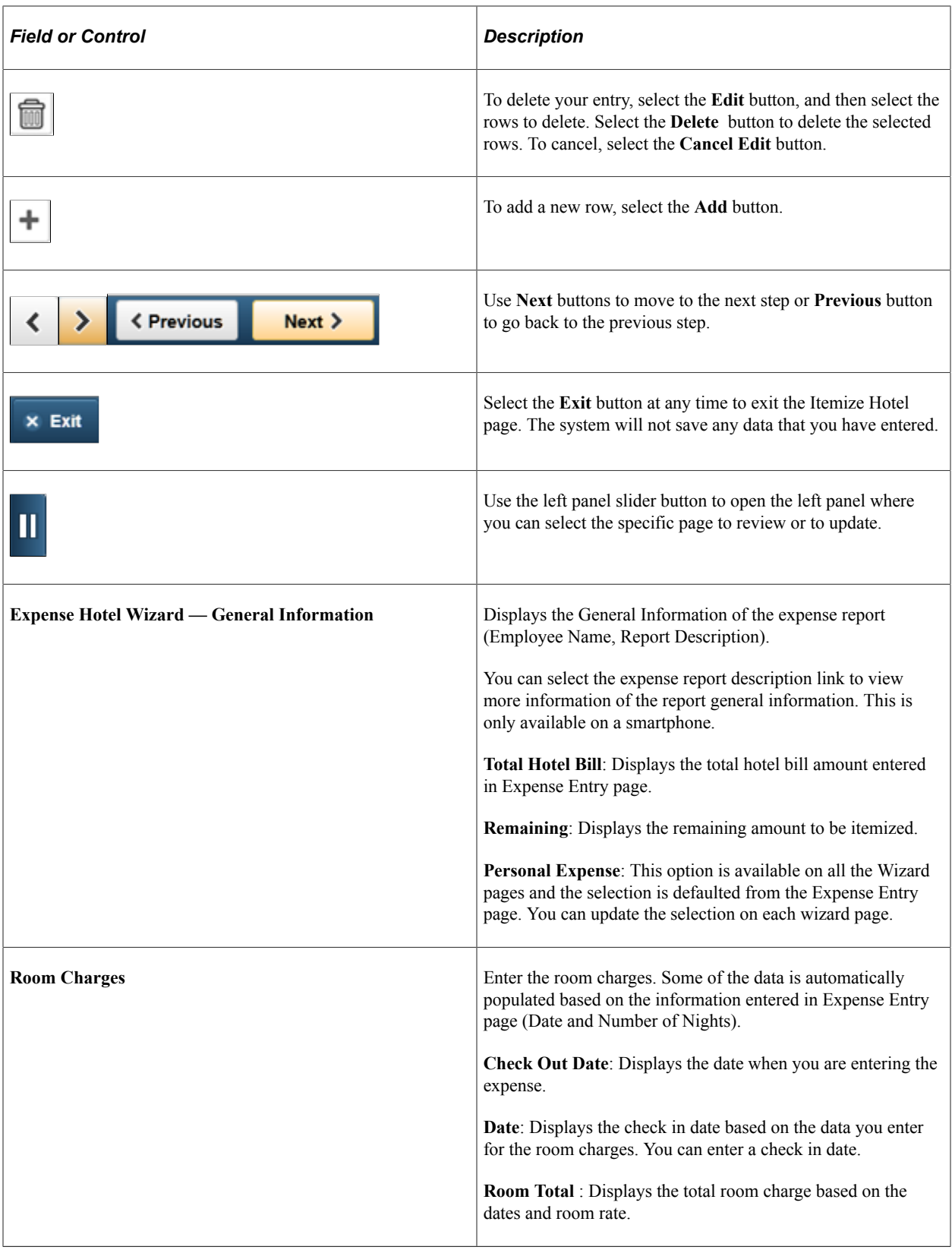

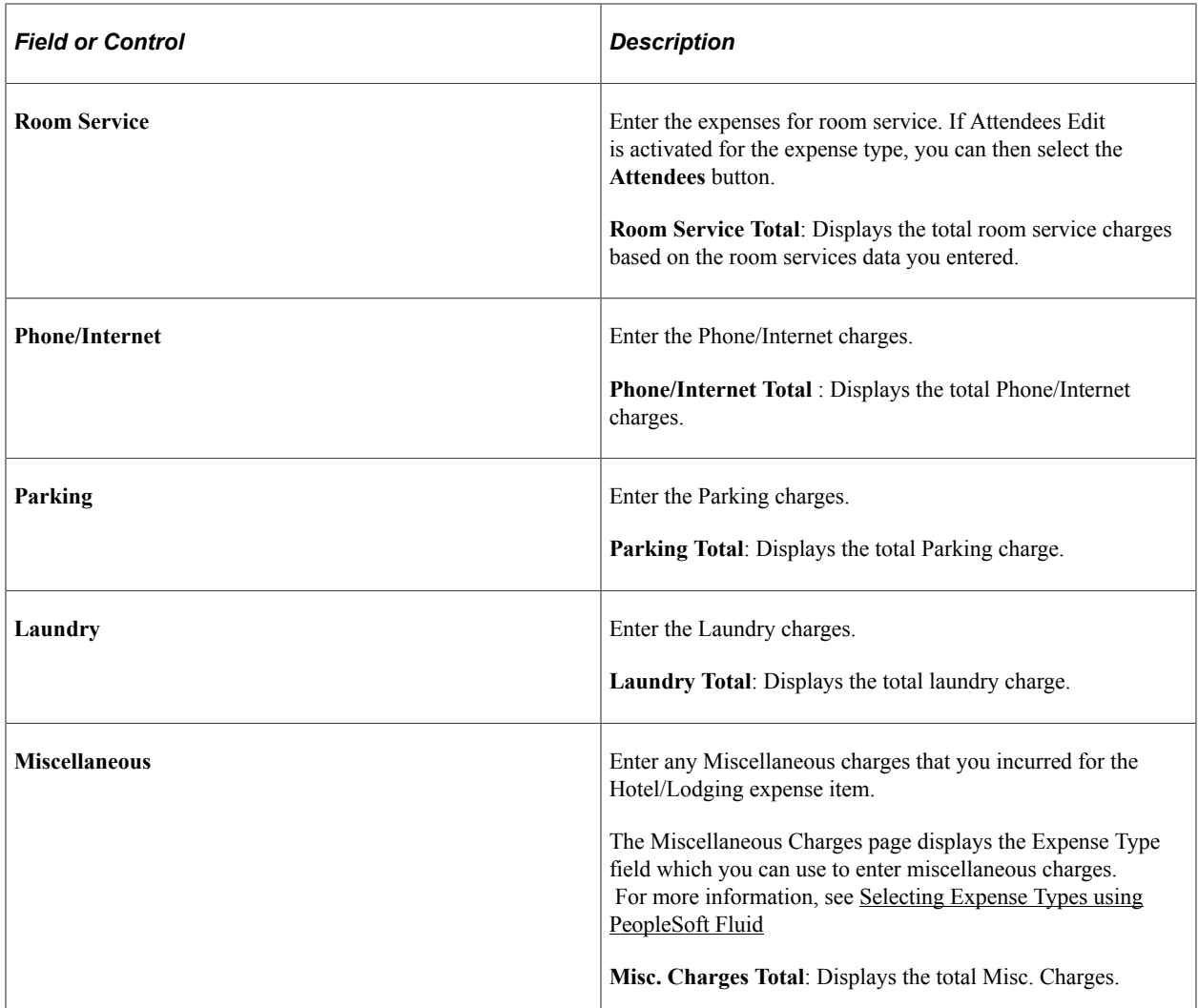

Review the hotel bill summary, and then select **Add to Report** to complete submission of the Hotel Itemization wizard. You will not be able to submit the Hotel Itemization wizard if you have a remaining amount on your hotel bill.

This example illustrates the fields and controls on the Review Hotel Bill Summary.

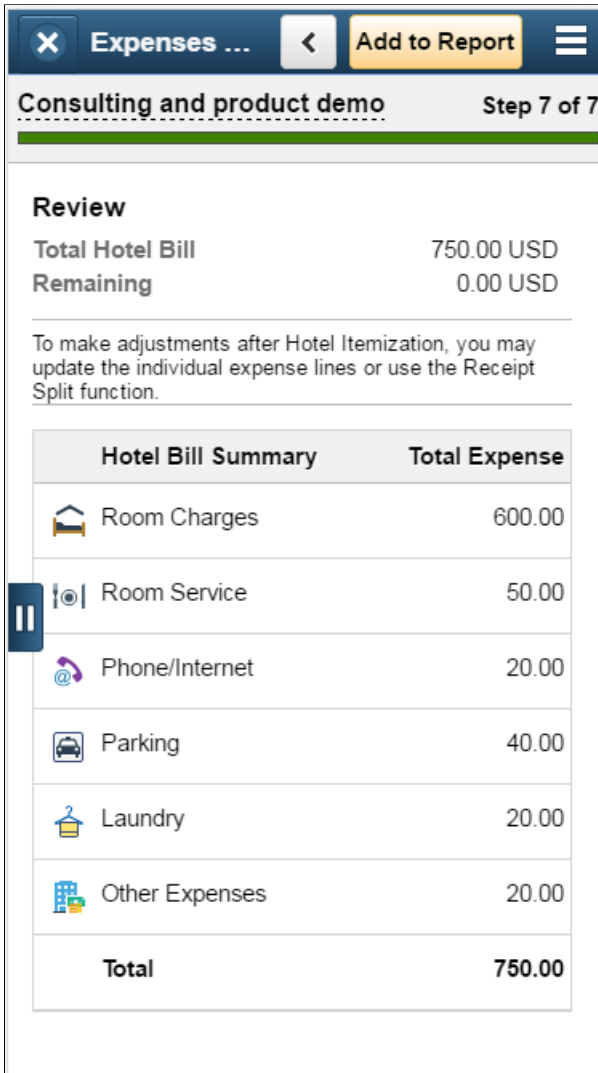

Once you successfully complete the Hotel Itemization, the expenses will be added to your expense report and they will be displayed in the Expense Details page. All the expense items created and updated by Hotel Wizard process will have the expense description as "Hotel Wizard".

You can use the Itemize Hotel wizard only once. If you want make any adjustments after you complete Hotel Wizard, use the receipt split functionality to reconcile the bill later. For more information on splitting receipts, see [Splitting Receipts using PeopleSoft Fluid](#page-458-0)

This example illustrates the fields and controls on the Expenses Hotel Wizard page as displayed on a tablet.

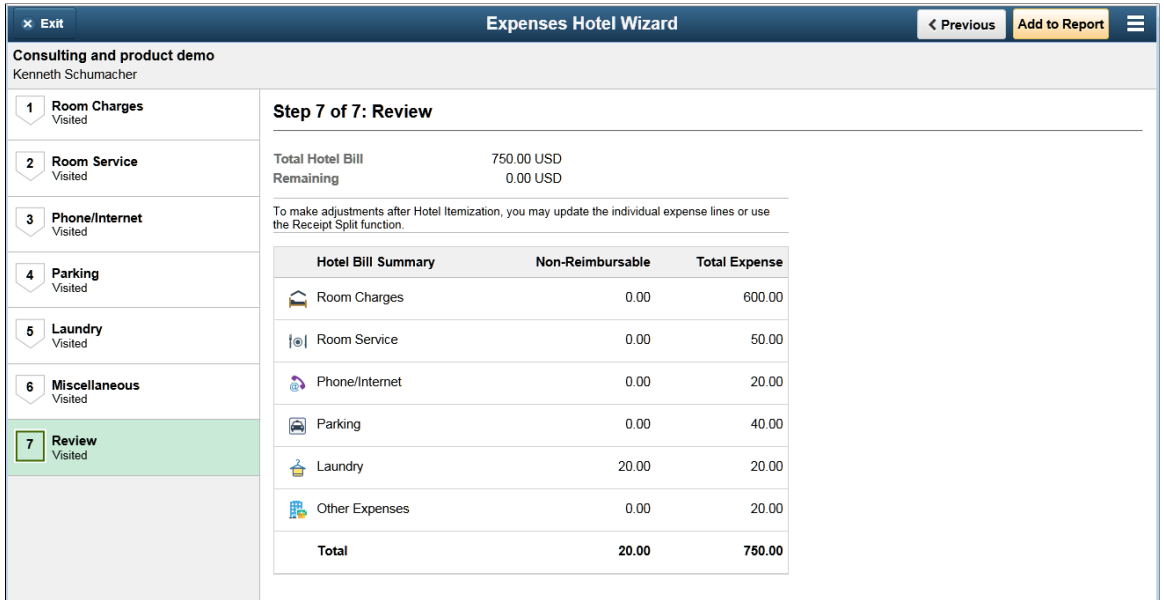

**Related Links**

[Itemizing Hotel Bills Using Hotel Wizard](#page-542-0)

# **Associating Travel Authorizations to Expense Reports in PeopleSoft Fluid**

## **Page Used to Associate Travel Authorizations to Expense Reports in PeopleSoft Fluid**

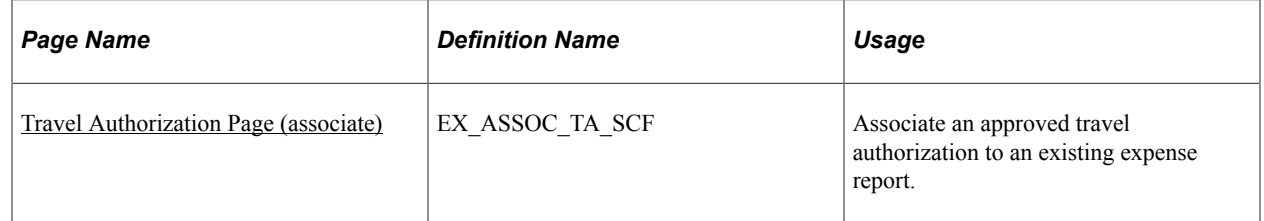

## **Associating Travel Authorizations to Expense Reports in PeopleSoft Fluid**

To associate an existing Travel Authorization with an Expense Report:

- 1. Access the [Expense Report Summary Page](#page-429-0)
- 2. In the Additional Information section, select Travel Authorization.

**Note:** The Additional Information section displays the Travel Authorization section if:

- A Travel Authorization has already been linked to the expense report
- There are approved Travel Authorizations that can be linked to the expense report. If there are no approved travel authorizations, this section is hidden.
- The expense report has been created by copying the Travel Authorization data. For more information on copying a travel authorization, see the section Copying a Travel Authorization to an Expense Report in [Travel Authorization Search Page](#page-343-0)
- 3. Select the **Associate** button on the Travel Authorization page to associate a travel authorization to the current expense report.
	- If you are using the Budget Checking feature for Fluid approvals, and the travel authorization has not been budget checked, the system displays a message indicating that the budget checking process must be run on the travel authorization.

This must be performed prior to associating a travel authorization to an expense report. For additional information, see [Budget Checking During Fluid Approvals.](#page-653-0)

- If you are not using the Budget Checking feature, the system takes you to the [Travel Authorization](#page-343-0) [Search Page](#page-343-0).
- 4. Select the **Approved** status tab in the left navigation panel.
- 5. Select the Action icon for the Travel Authorization you which to associate to the expense report.
- 6. Select the **Copy To Expense Report** option.

#### **Related Links**

[Creating Travel Authorizations Using PeopleSoft Fluid](#page-341-0)

## <span id="page-472-0"></span>**Travel Authorization Page (associate)**

Use the Travel Authorization page (EX\_ASSOC\_TA\_SCF) to associate an approved travel authorization to an existing expense report.

This example illustrates the fields and controls on the Travel Authorization Page (associate).

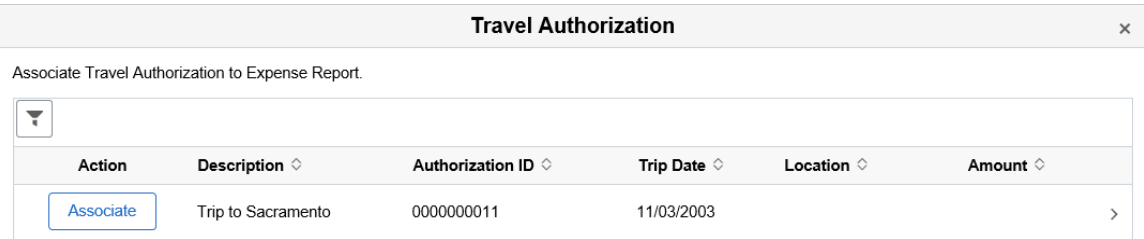

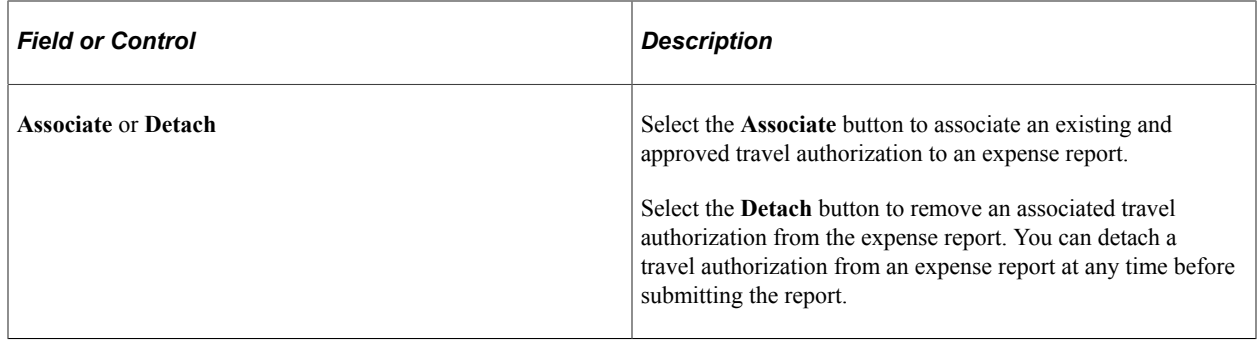

# **Applying Cash Advance to Expense Report using PeopleSoft Fluid**

## **Pages Used to Apply Cash Advance to Expense Report using PeopleSoft Fluid**

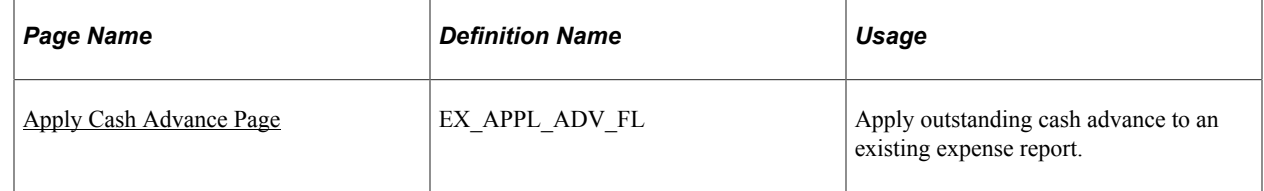

## <span id="page-473-0"></span>**Apply Cash Advance Page**

Use the Apply Cash Advance page (EX\_APPL\_ADV\_FL) to apply outstanding cash advance to an existing expense report.

Navigation:

**Employee Self Service** > **Expenses** > **My Expense Reports** > **Expense Summary**.

This example illustrates the fields and controls on the Expense Summary page as displayed on a smartphone. You can find definitions for the fields and controls later on this page.

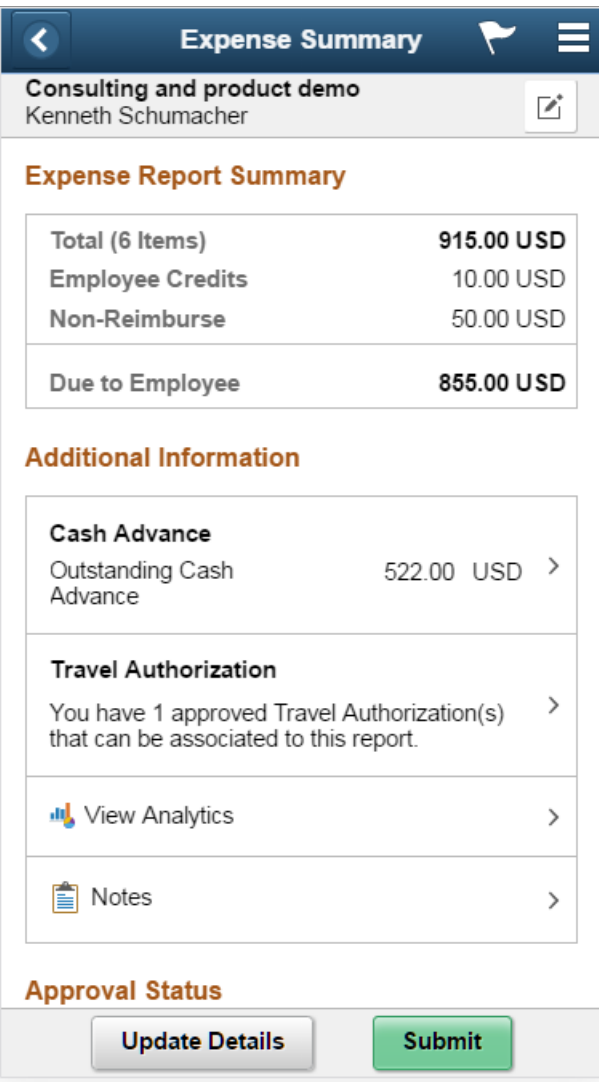

The Additional Information section of the Expense Summary page displays the Cash Advance section if there is any outstanding cash advance on the expense report. If there are no outstanding cash advances, this Cash Advance section will be hidden.

The Additional Information section displays if the expense report has one of the following conditions:

- Outstanding Cash Advance: The expense report has amount to be reimbursed to employee (Due to Employee  $> 0$ ) and the employee has outstanding cash advances that can be applied to the expense report (Cash Advance Outstanding > 0). Drill down on the Cash Advance section to view and apply the cash advance. Enter a cash advance amount, and the select the Apply button to apply Cash Advance to the current expense report.
- Adjustment Cash Advance: Employee has a credit amount that needs to be returned to the company (Due to Company  $> 0$ ).

You will need to create an adjustment cash advance in order to submit the expense report. PeopleSoft Fluid Expenses does not support creating adjustment cash advance. Drill down on the Cash Advance

section will take you to the Classic PeopleSoft Expense Report page where you can create the Adjustment Cash Advance.

To remove the previously applied amount, enter zero on the applied amount in the Apply Cash Advance page. The system automatically updates the Cash Advance Balance amount.

**Apply Cash Advance** Total (1 Item) 100.00 USD **Due to Employee** 100.00 USD **Cash Advance Information Product Demo** Advance ID 0000000003 Advance Amount 500.00 Balance 500.00 USD **USD Total Applied** 0.00 **Trip to New York** Advance ID 0000000009 Advance Amount 200.00 Balance 22.00 USD **USD Total Applied**  $0.00$ Cancel **Apply** 

This example illustrates the fields and controls on the Apply Cash Advance page.

#### **Related Links**

[Applying Cash Advances to Expense Reports](#page-536-0)

# **Working with Notes and Notifications Using PeopleSoft Fluid**

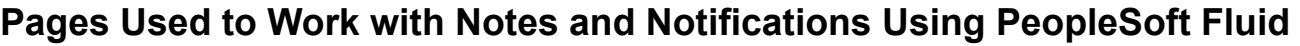

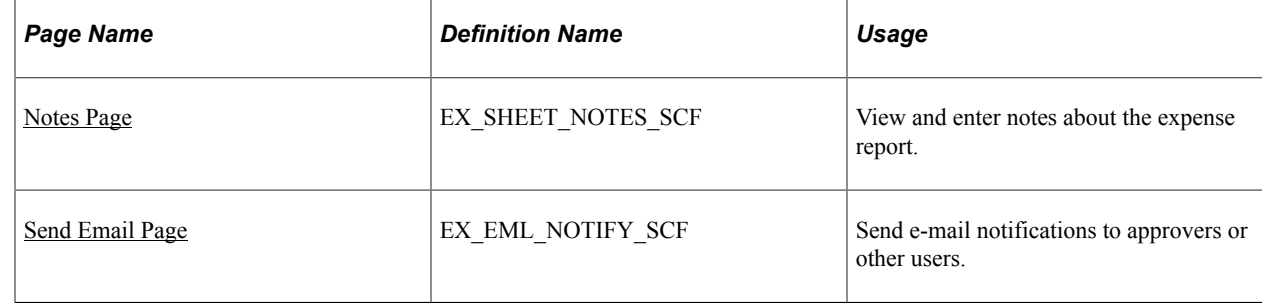

## <span id="page-476-0"></span>**Notes Page**

Use the Notes page (EX\_SHEET\_NOTES\_SCF) to view and enter notes about the expense report.

Navigation:

#### **Employee Self Service** > **Expenses** > **My Expense Reports** > **Expense Summary**.

The Additional Information section of the Expense Summary page displays the Notes section. The Notes page captures notes and reference information that can be helpful for the approver or auditor. Comments that are entered by approver or auditor during the approval process also displayed in this section.

Drill down on the Notes section to add or edit notes about the expense report.

This example illustrates the fields and controls on the Notes page.

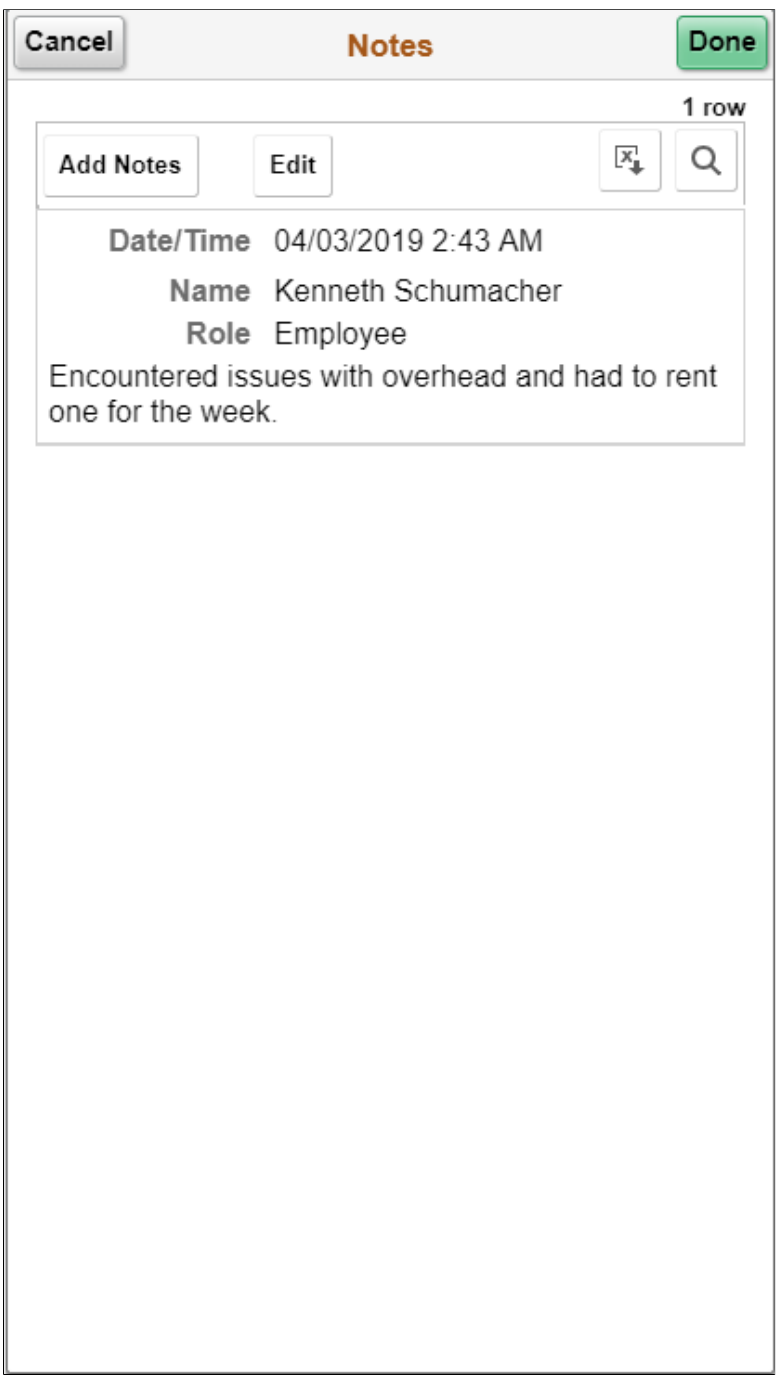

To delete your notes, select **Edit** button, and then select the rows to delete. Select **Delete** button to delete the selected rows. To cancel, select **Cancel Edit**. Notes that are not created by you cannot be deleted.

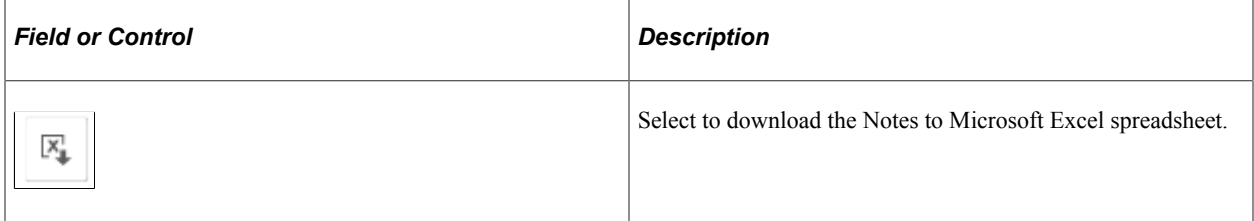

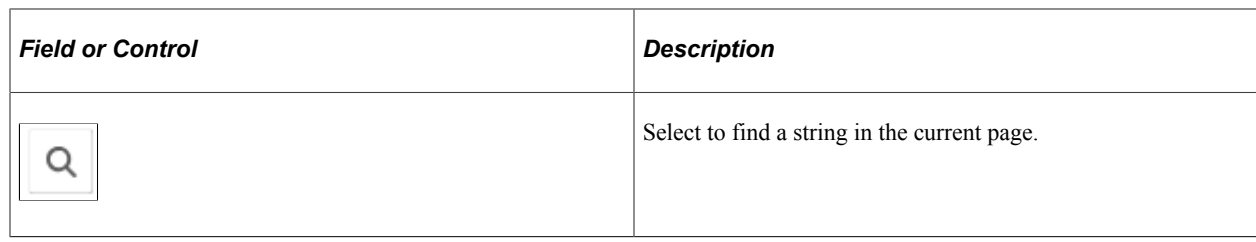

#### **Related Links**

[Expense Report - Notes Page](#page-548-0)

## <span id="page-478-0"></span>**Send Email Page**

Use the Send Email page (EX\_EML\_NOTIFY\_SCF) to send e-mail notifications to approvers or other users.

Select the **Send Notification** action option.

This example illustrates the fields and controls on the Send Email page. You can find definitions for the fields and controls later on this page.

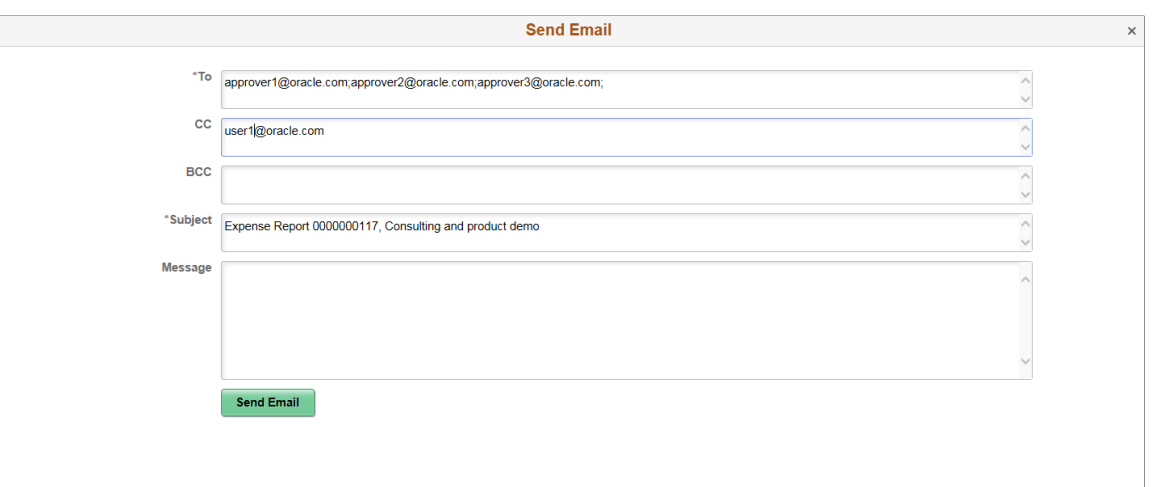

The system automatically populates the subject field with the Expense Report ID and the report description. If the Expense Report is in pending approval, the To field is populated with the next approver e-mail address (if available). For Pooled approvers, all approver emails areincluded. The user e-mail is populated in the CC field.

If the Send Notification is related to a Wallet entry, the Subject field is populated with the Wallet date and Expense Type.

# **Viewing Analytics in PeopleSoft Fluid**

## **Pages Used to View Analytics in PeopleSoft Fluid**

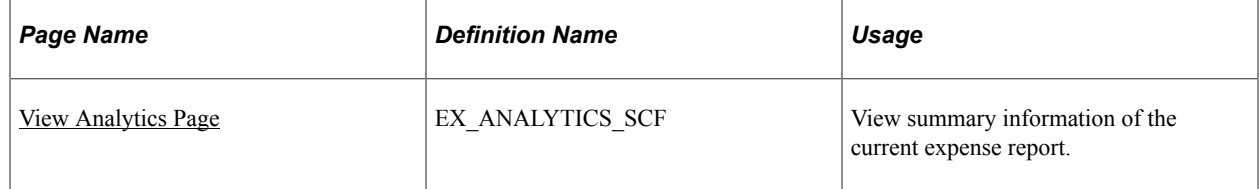

## <span id="page-479-0"></span>**View Analytics Page**

Use the View Analytics page (EX\_ANALYTICS\_SCF) to view summary information of the current expense report.

Navigation:

#### **Employee Self Service** > **Expenses** > **My Expense Reports** > **Expense Summary**.

The Additional Information section of the Expense Summary page displays the View Analytics section.

Drill down on the View Analytics section to view analytics about the expense report. This View Analytics page helps you review your report at a glance by Expense Type, Department, and Project/Activity.

Select a summary view from the **Summary** drop down list box. The default view is **Expense Type**.

This example illustrates the fields and controls on the View Analytics page.

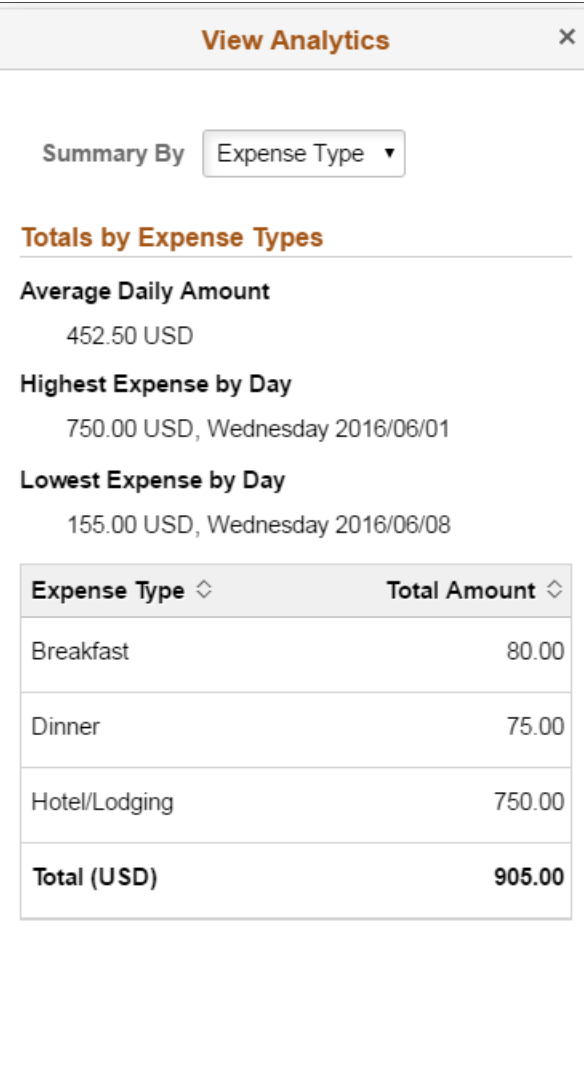

This example illustrates the fields and controls on the View Analytics page on a tablet.

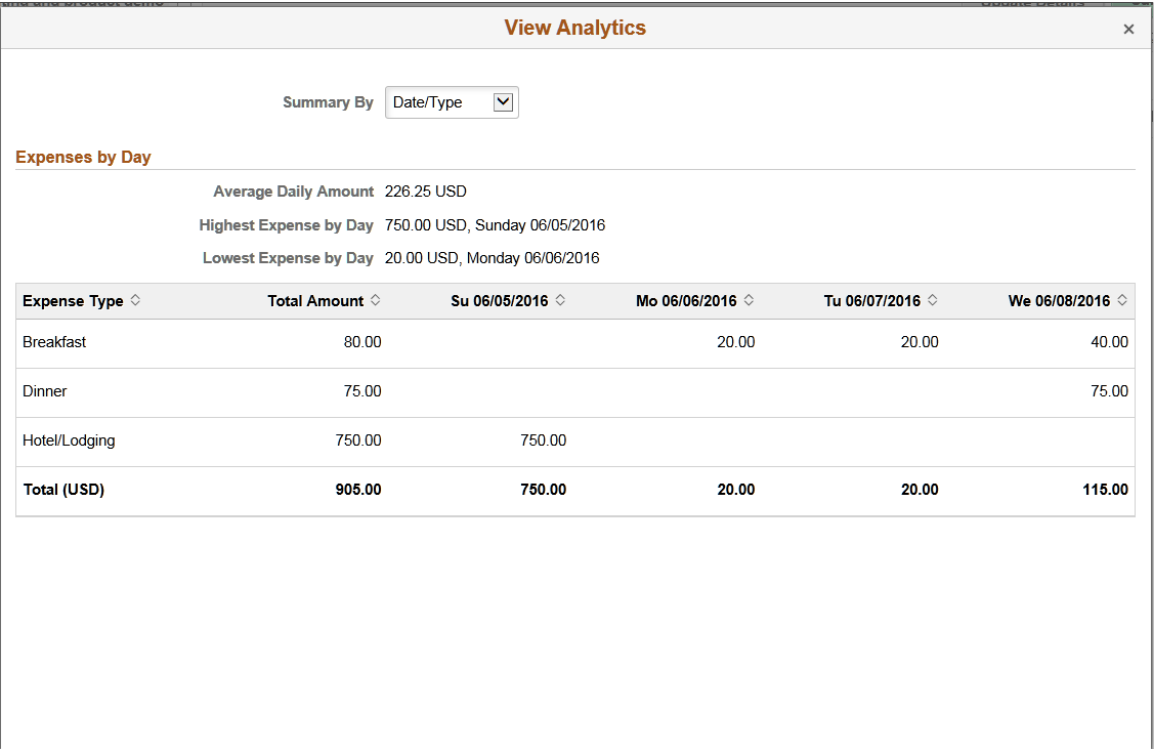

# **Attaching Receipts Using PeopleSoft Fluid**

# **Understanding Receipt Options for Expense Reports**

The PeopleSoft system is very flexible when it comes to requiring receipts on expense reports. It is important to understand all the setup combinations to configure your system to match your organizational requirements.

Some organizations require a receipt to be attached to an expense report for expenses and some don't. Some organizations require the receipt to be attached at the header of the expense report and some require the receipt to be attached at the line level. Then again, some allow receipts at the header or line level.

Some organizations require a receipt, but if a receipt is not available, a comment why there is no receipt, is allowed for the expense report to be submitted.Some organizations require a receipt if the line is over a certain amount, and some want to specify the minimum amount by expense type. Some want to specify a minimum amount by expense type and payment method.

All of these combinations can be configured in PeopleSoft Expenses. If your organizational rules are not followed, the system displays an error and the expense report cannot be submitted to an approver.

This section lists a few scenarios, how to configure them in PeopleSoft Expenses, and what action(s) to take.

## **Setup Pages**

The key setup fields that can influence receipt requirements reside on three pages:

- 1. "Installation Options Expenses Page" (Application Fundamentals)
	- Receipts Configuration **Option** field
	- Receipts Configuration **Attachment Location** field.
- 2. [Receipts Required Page](#page-58-0)  all fields
- 3. [Employee Profile User Defaults Page](#page-299-0) **Receipts Not Required** field.

The following sections provide scenarios that explain how the system reacts to specific setup configurations.

### **Scenario 1**

This scenario shows how the Minimum Receipt Amount value (at the top of the Receipts Required page) is applied to all lines, and that the Minimum Receipt Amount value for an expense type overrides it. It also shows that allowing a comment to compensate for a lost receipt allows the expense report to be submitted.

#### **Setup:**

#### **Setup Configuration**

- Installation Options Expenses page
	- Receipts Configuration Option = Attachments Only
	- Receipts Configuration Attachment Location = Header and Line
- Business Unit Receipts Required page
	- Receipt Required  $=$  Always
	- Minimum Receipt Amount (at top of page) = **25.00**
	- Comments Required = **Yes**
	- Exceptions grid:
		- Expense Type = Courier Service
		- Minimum Receipt Amount = **20.00**
		- Comments Required = **Yes**

#### **Expense Entry**

An employee creates an expense report for two expense types:

- Hotel =  $220.00$
- Courier service  $= 23.49$

The employee does not attach a document and tries to submit the expense report.

#### **System Reaction**

The system does not allow the report to be submitted and displays a red flag at the top of the Expense Entry page. There are two errors: One for the hotel expense type because the amount is over the minimum amount of 25.00. The other is for the courier service because the amount is over the exception expense type amount of 20.00

#### **Action(s) to Take**

The employee can take more than one action to submit the expense report:

- Attach a document (receipt) at the header or line levels for the hotel and courier charges.
- Enter a comment at the line level for the hotel and for courier charges.

## **Scenario 2**

This scenario shows how the Comments Required option, if not used, can prevent an expense report from being submitted if a receipt is not attached.

**Setup:**

#### **Setup Configuration**

- Installation Options Expenses page
	- Receipts Configuration Option = Attachments Only
	- Receipts Configuration Attachment Location = Header and Line
- Business Unit Receipts Required page
	- Receipt Required  $=$  Always
	- Minimum Receipt Amount (at top of page) = 25.00 USD
	- Comments Required = **No**
	- Exceptions grid:
		- Expense Type = Courier Service
		- Minimum Receipt Amount = 20.00 USD
		- Comments Required = **No**

#### **Expense Entry**

An employee creates an expense report for two expense types:

- Hotel =  $220.00$
- Courier service  $= 17.20$

The employee does not attach a document and tries to submit the expense report.

#### **System Reaction**

The system does not allow the expense report to be submitted and displays a red flag at the top of the Expense Entry page. There is one error for the hotel expense type because the amount is over the minimum amount of 25.00.

#### **Action(s) to Take**

The employee can take only one action to submit the expense report, which is to attach a document for the hotel amount at the header or line level. An attachment for the courier service is not required because it is below the minimum amount.

## **Scenario 3**

The system can require an attachment for all lines, but it does not know if the attachment is a valid receipt.

**Setup:**

#### **Setup Configuration**

- Installation Options Expenses page
	- Receipts Configuration Option = Attachments Only
	- Receipts Configuration Attachment Location = Header and Line
- Business Unit Receipts Required page
	- Receipt Required  $=$  Always
	- Minimum Receipt Amount (at top of page) = 25.00 USD
	- Enforce Receipt  $=$  Yes
	- Header Receipt for All Lines = Yes
	- Exceptions grid has six expense types that require a receipt for charges over 10.00 and all six allow Header Attachments.

#### **Expense Entry**

An employee creates an expense report for all six expense types listed in the Exceptions grid of the Receipts Require page. The employee attaches a document at the header level and submits the expense report.

#### **System Reaction**

The system allows the expense report to be submitted.

#### **Action(s) to Take**

Although there is nothing for the employee to do, you should have an approver in the approval chain whose only responsibility is to verify the attachment for lines that require a receipt. This is because the system doesn't know whether an attachment is in fact a valid receipt.

To create a receipt verifier:

- 1. Use the [Define Approver Types Page](#page-185-0) to create a RCPTVERIF approver type. The Approver Category is *Receipt Verifier*.
- 2. Use the [Transaction Definition Page](#page-188-0)  Properties tab to add the RCPTVERIF approver type.

Select the **Verify Receipt** check box and other check boxes that the receipt verifier can perform.

- 3. Use the [Approval Privilege Template Page](#page-196-0) to create an approver privilege template and select the appropriate option for Receipt Verified.
- 4. Use the [Approver Profile Page](#page-214-0) to add an approver profile and select *RCPTVERIF* in the **Approver Type** field.

## **Scenario 4**

This scenario shows that an employee can be exempt from the receipt requirement feature, while other employees must attach receipts. In this scenario the president of the company is exempt from having to submit receipts.

#### **Setup:**

#### **Setup Configuration**

- Installation Options Expenses page
	- Receipts Configuration Option = Attachments Only
	- Receipts Configuration Attachment Location = Header and Line
- Business Unit Receipts Required page
	- Receipt Required  $=$  Always
	- Minimum Receipt Amount (at top of page) = 25.00 USD
	- Comments Required = Yes
	- Exceptions grid has six expense types that require a receipt for charges over 10.00 and all six allow Header Attachments.
- [Employee Profile User Defaults Page](#page-299-0) for the president **Receipts Not Required** field = Yes.

### **Expense Entry**

An employee creates an expense report on behalf of the president. All expense lines are over the minimum amount specified on the Receipts Required page.

#### **System Reaction**

The system allows the expense report to be submitted.

#### **Action(s) to Take**

There is no further action to take.

# **Attaching Receipts in PeopleSoft Fluid**

Receipts can be attached to an expense report at the header level, line level, or both. This topic discussed the pages used to attach receipts.

Receipt attachments can be included in My Wallet and expense report transactions. Fluid expenses allows you to load a receipt by taking a picture using a smartphone device and upload the image from your device, or from your local and network drive if you are using your computer. You can also load receipt images received from text messages.

When uploading documents to an expense report header or line, you can select more than one document when using PeopleTools 8.59 or higher.

## **Pages Used to Attach Receipts in PeopleSoft Fluid**

The Attachments page can look and operate slightly different depending on whether you access it from an expense report header or an expense report line, on a desktop or smartphone, and from the My Wallet or Expense Entry pages.

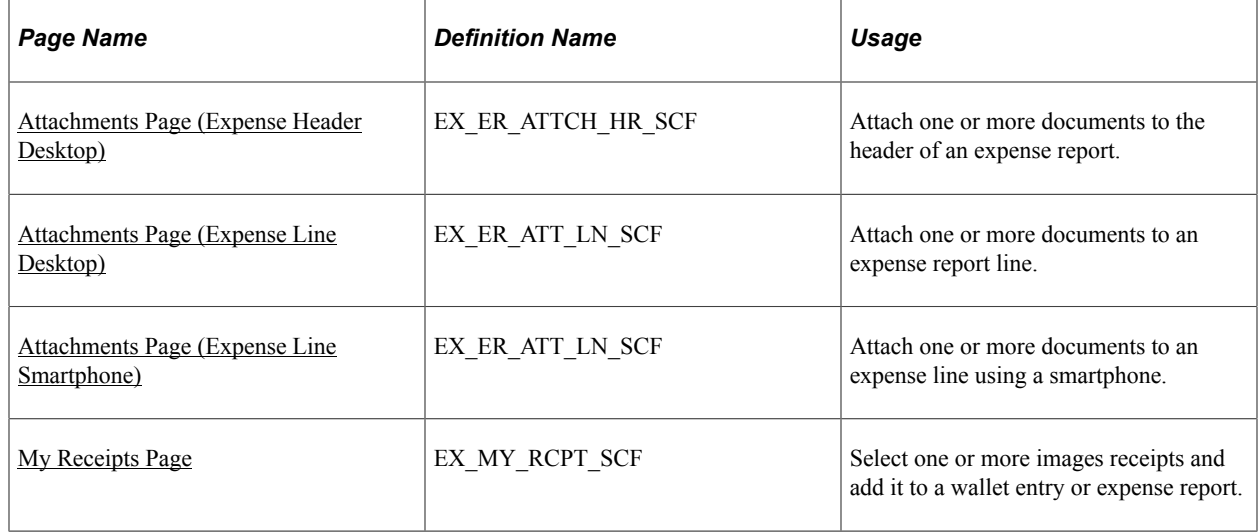

## **Understanding Steps to Attach Receipts**

The pages and steps used to attach receipts depends on which component you're using.

#### **Attach a Receipt from the My Wallet Entry Page**

Navigation:

#### **Employee Self Service** > **Expenses tile** > **Add Quick Expense tile**.

On the My Wallet Entry page:

- 1. Select the **Attach Receipt** section. The expense application will save your wallet entry before opening the new page for uploading the receipt.
- 2. Select an upload option:
- **Add Attachment**: Use this option to upload an existing receipt image from your device. If your device has the capability to take a picture, you can take the picture of your receipt and upload it directly into the system. The source image can be uploaded from your device image library, drop box or your local drive if you are using tablet or desktop.
- **Add from My Receipts**: Use this option to upload receipt images saved in the My Receipts page. The attachments saved in the My Receipts page are images received as text messages.

**Note:** The **Add from My Receipts** option is available only if the Twilio feature for text messages is turned on for the Business Unit which the user belongs to.

**Note:** You can upload multiple files at a time depending on configured attachment upload limit. To configure attachment upload limit, see "Installation Options - Multiple Attachments Page" (Application Fundamentals).

3. Select **Done** when you have completed the upload. The system will save your data and return you to the Wallet Entry page. The counter for the Attach Receipt file will be updated with the number of file uploaded.

After you have uploaded the attachment, you can preview the attachment by selecting either the image preview or the image file name. The image preview is available only if the file is a image type. For nonimage file types, a standard default icon is displayed.

**Note:** You can also upload a receipt using the **Attach** action button on the My Wallet page. The **Attach** button turns green, which indicates that you are in the attachment mode for uploading a receipt file. Select the wallet entry on which you want to add the receipt image. The steps to upload the receipt is the same as discussed above.

#### **Attach a Receipt to a Line from the Expense Entry Page**

Navigation:

- **Employee Self Service** > **Expenses** > **Create Expense Report**
- From the Expense Report page, select **Add Expense**.
- From the Expense Details page, select the **Add** action button to add a new expense entry.

From the Expense Entry page:

1. Select the **Attach Receipt** section.

This example illustrates the fields and controls on the Attachments Expense Entry.

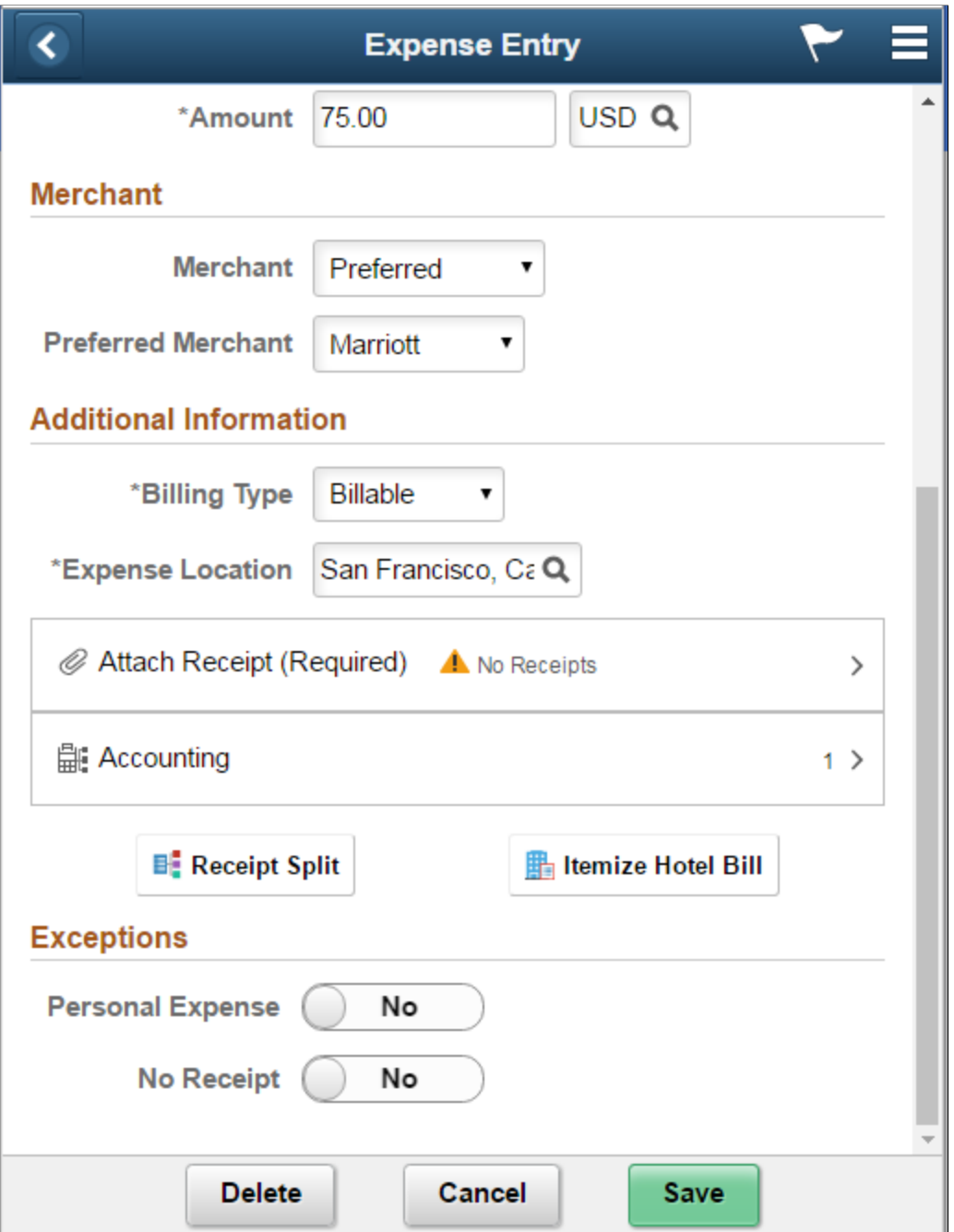

If your expense requires receipt, the **Attach Receipt** section indicates "Required". The system also provides you with a warning indicator that you have not uploaded the receipt image.

- 2. Select an upload option:
	- **Add Attachment**: Use this option to upload an existing receipt image from your device. If your device has the capability to take a picture, you can take the picture of your receipt and upload it directly into the system. The source image can be uploaded from your device image library, drop box or your local drive if you are using tablet or desktop.

• **Add from My Receipts**: Use this option to upload receipt images saved in the My Receipts page. The attachments saved in the My Receipts page are images received as text messages from Twilio. The number indicates the number of available receipt images in the My Receipts page.

**Note:** The **Add from My Receipts** option is available only if the Twilio feature for text messages is turned on for the Business Unit which the user belongs to.

**Note:** You can upload multiple files at a time depending on configured attachment upload limit. To configure attachment upload limit, see "Installation Options - Multiple Attachments Page" (Application Fundamentals).

After you have uploaded the attachment, you can preview the attachment by selecting either the image preview or the image file name. The image preview is available only if the file is an image type. For non-image file types, a standard default icon is displayed.

To delete an attached file, select **Edit**, and then select the rows to delete. Select **Delete** button to delete the selected rows.

If the attachment file was imported from the Receipts page, on deleting the attachment, the file will be returned to My Receipts page.

3. Select **Done** when you have completed the upload. The system will save your data and return you to the Expense Entry page. The counter for the Attach Receipt file will be updated with the number of file uploaded.

**Note:** You can also upload expense receipt for one expense item at a time without having to open each expense entry by using the **Attach** action button on the Expense Details page. The **Attach** button turns green which indicates that you are in the attachment mode for uploading receipt file. Select the expense entry on which you want to add the receipt image. The steps to upload the receipt is the same as discussed above.

## <span id="page-490-0"></span>**Attachments Page (Expense Header Desktop)**

Use the Attachments page (EX\_ER\_ATTCH\_HR\_SCF) to attach one or more documents to the header of an expense report.

Navigation:

From the [Expense Report Page,](#page-404-0) General Information section, select the Attach Receipt button.

This example illustrates the fields and controls on the Attachments page as displayed on a desktop.

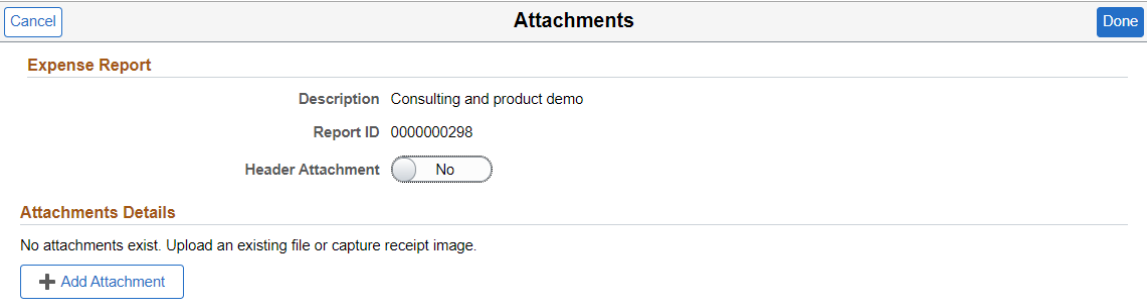

This example illustrates the fields and controls on the Attachments page displaying the Attached Post Approval flag.

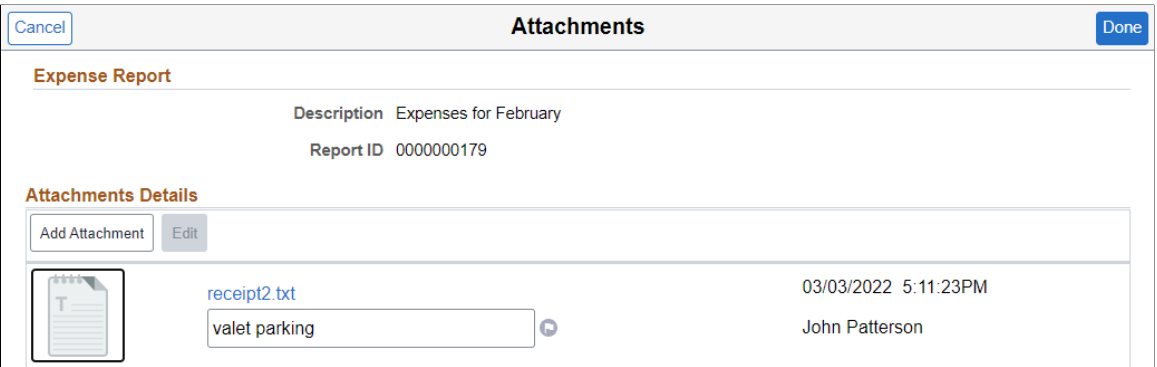

#### **Expense Report**

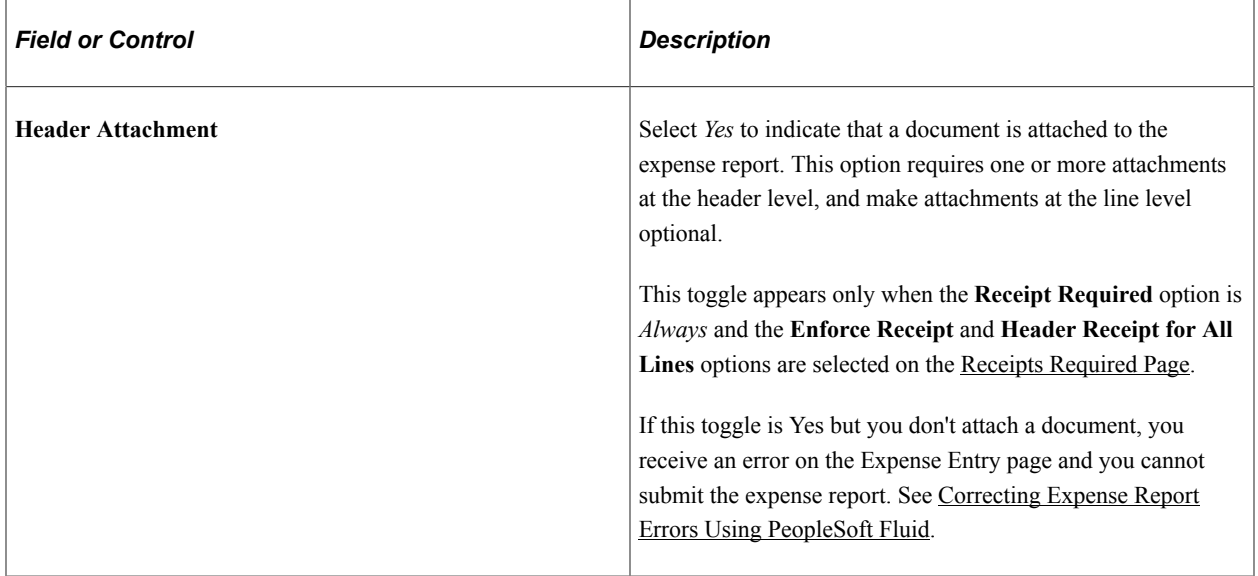

#### **Attachment Details**

Use this section to add attachments. Use the Expense Report History page, or expense reports that are pending payment, to add attachments post approval. This might be performed when a lost receipt is found.

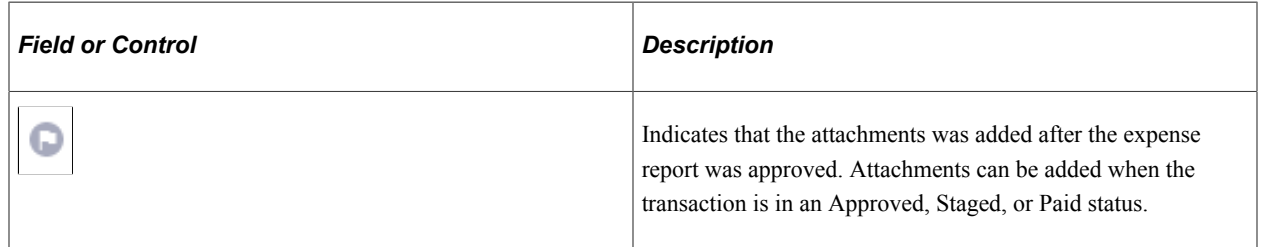

## <span id="page-491-0"></span>**Attachments Page (Expense Line Desktop)**

Use the Attachments page (EX\_ER\_ATT\_LN\_SCF) to attach one or more documents to an expense report line.

#### Navigation

From the Expense Entry page, select the Attach Receipt link.

This example illustrates the fields and controls on the Attachments page as displayed for a line and on a desktop.

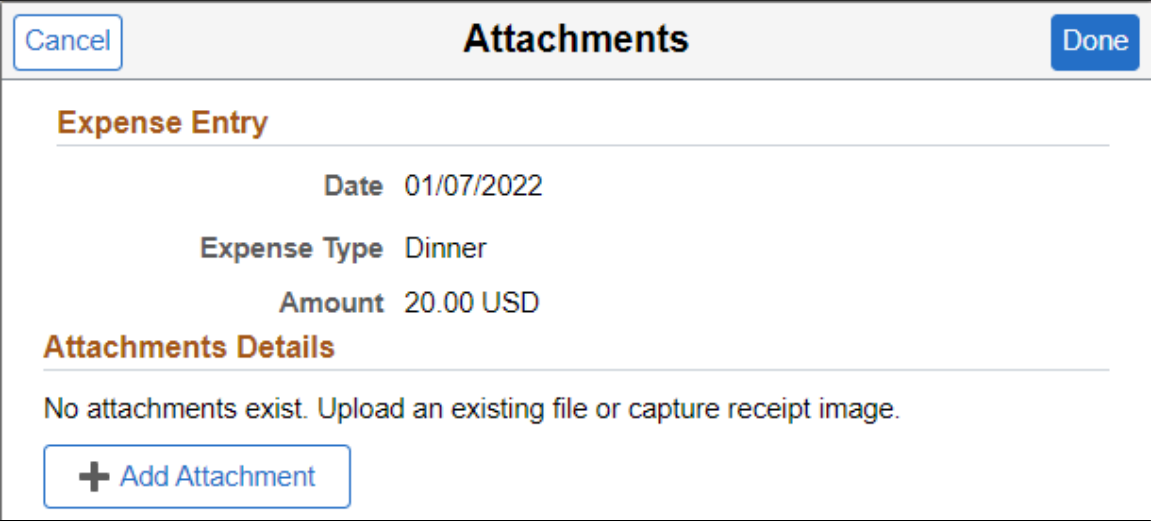

## <span id="page-492-0"></span>**Attachments Page (Expense Line Smartphone)**

Use the Attachments page to attach one or more documents to an expense line using a smartphone.

This example illustrates the fields and controls on the Attachments page as displayed on a smartphone.

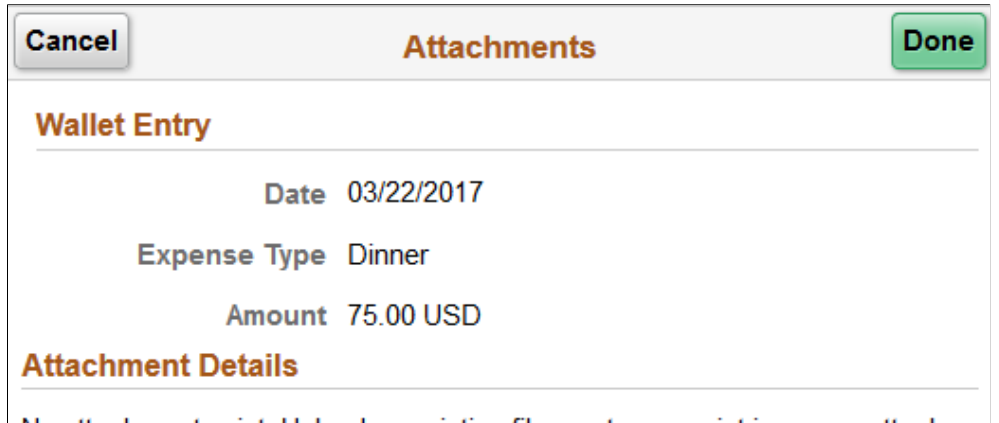

No attachment exist. Upload an existing file, capture receipt image or attach one from My Receipts.

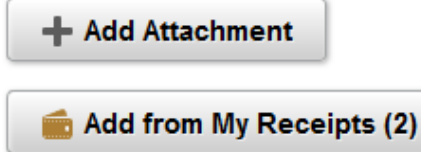

## <span id="page-493-0"></span>**My Receipts Page**

Use the My Receipts page (EX\_MY\_RCPT\_SCF) to select one or more images receipts and add it to a wallet entry or expense report.

Navigation:

Select the **Add from My Receipts** button on the Attachments page. On a large desktop, the My Receipts section displays on the right hand side on the Attachments page.

This example illustrates the fields and controls on the My Receipts page as displayed on a smartphone.

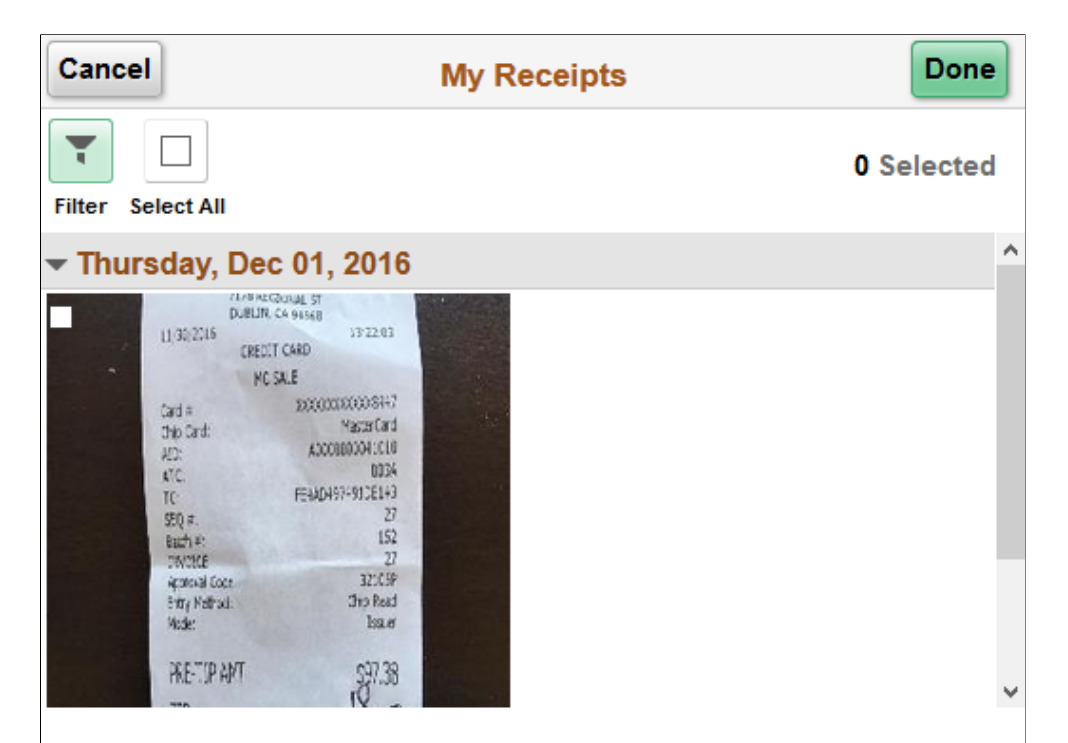

This example illustrates the fields and controls on the My Receipts page.

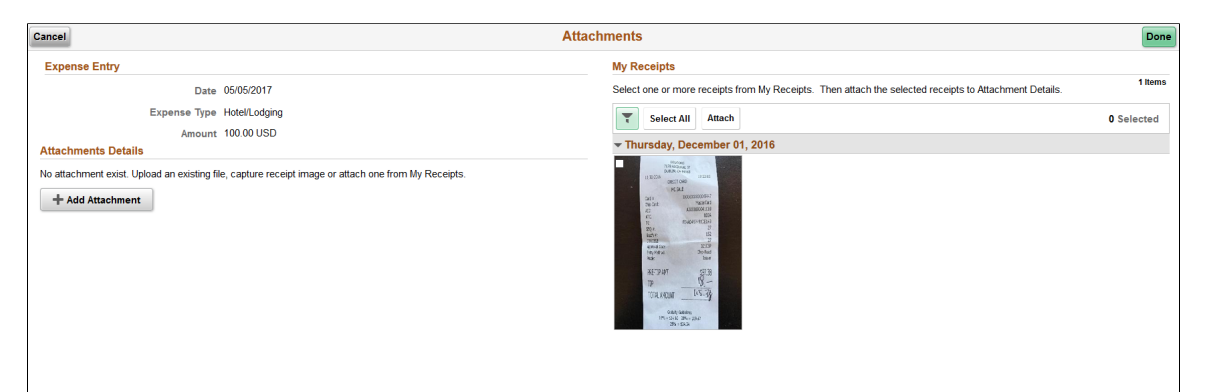

To attach an image to a wallet entry or expense report, select an image and then select **Done**. A user can filter the images based on the date received.

# **Correcting Expense Report Errors Using PeopleSoft Fluid**

## <span id="page-496-0"></span>**Correcting Expense Report Errors Using PeopleSoft Fluid**

PeopleSoft Fluid displays visual indicators when an expense report has missing or invalid information. When you correct an error, the message and visual indicator disappears.

## **Pages Used to Correct Expense Report Errors Using PeopleSoft Fluid**

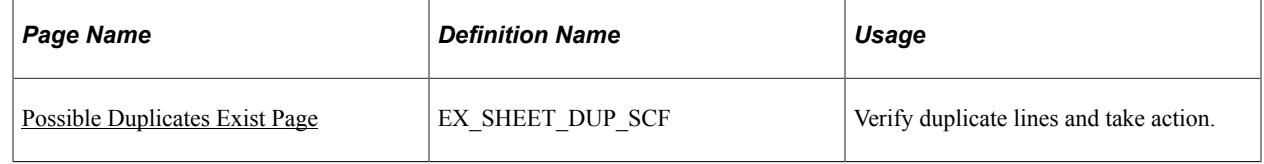

## **Understanding Expense Report Errors in PeopleSoft Fluid**

Any expense entry that has an error is indicated with an red error flag. The error is displayed at the top of the Expense Entry page after selecting **Save**.

This example illustrates the Expense Entry page with an error.

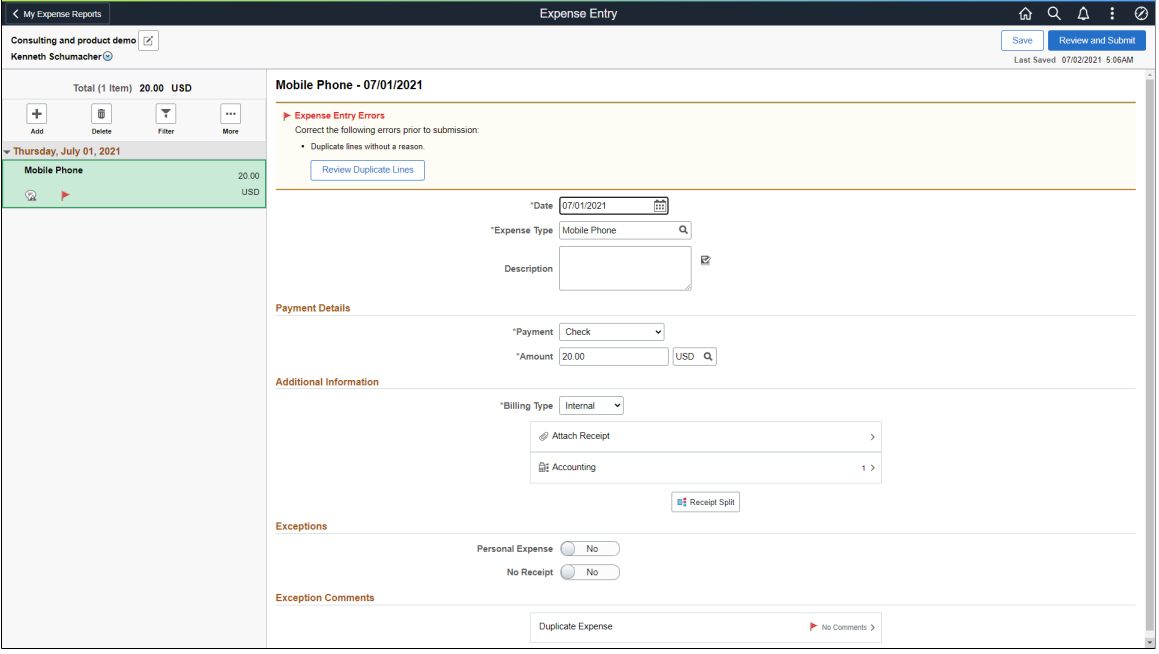

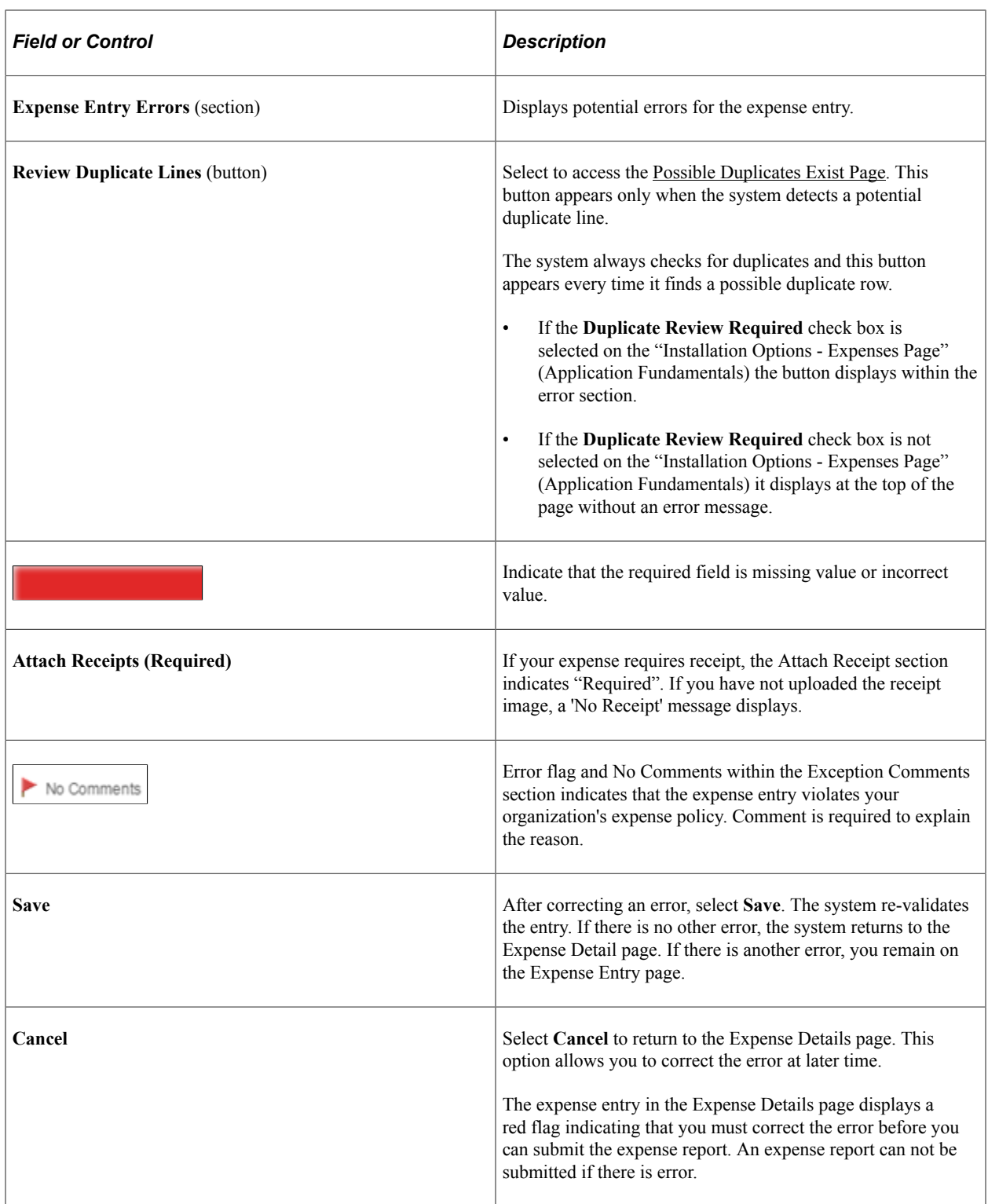

This example illustrates the fields and controls on the Expense Entry page with an error as displayed on a smartphone.

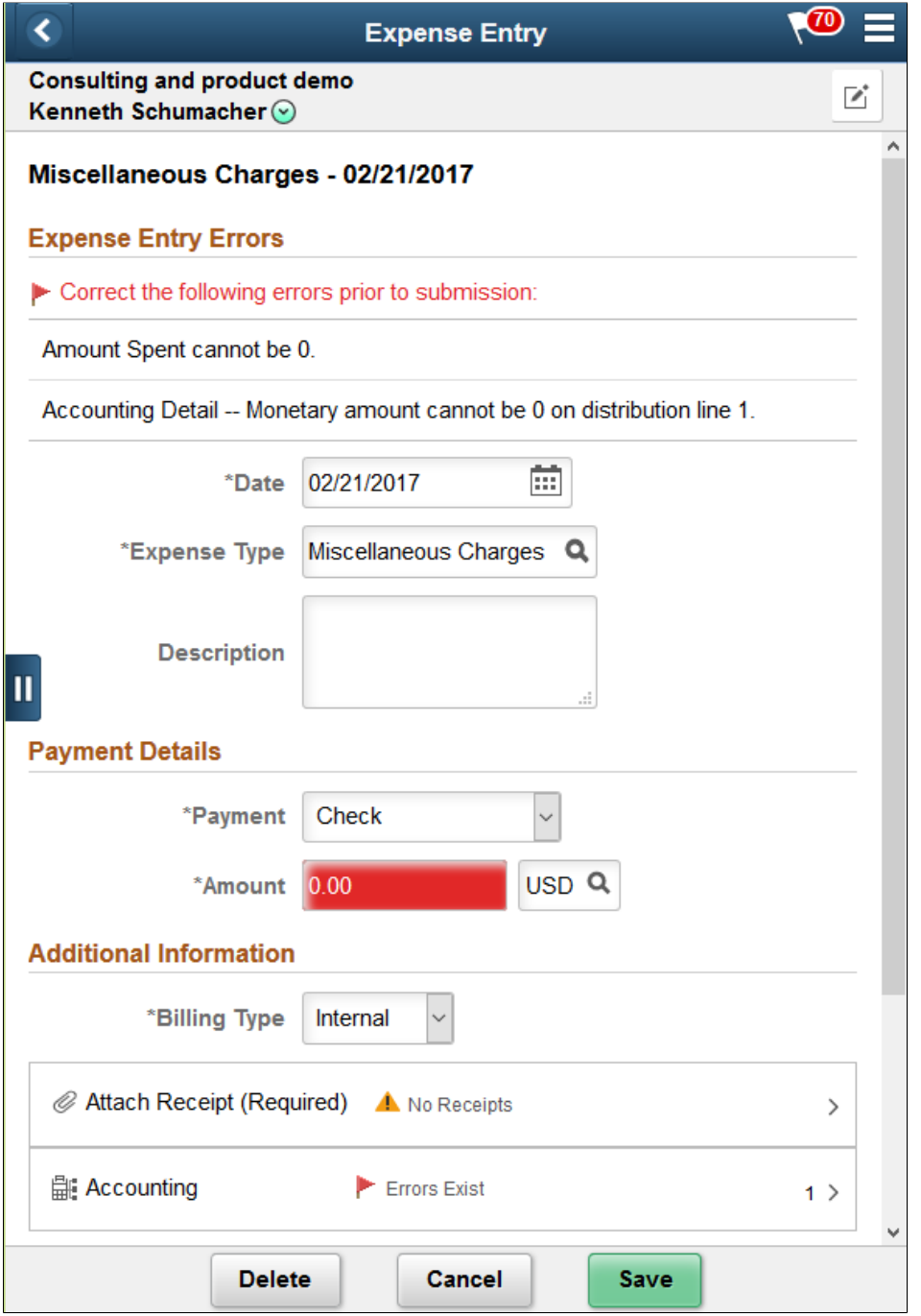

This example illustrates the Expense Details page (on a smartphone) where the expense entry has an error.

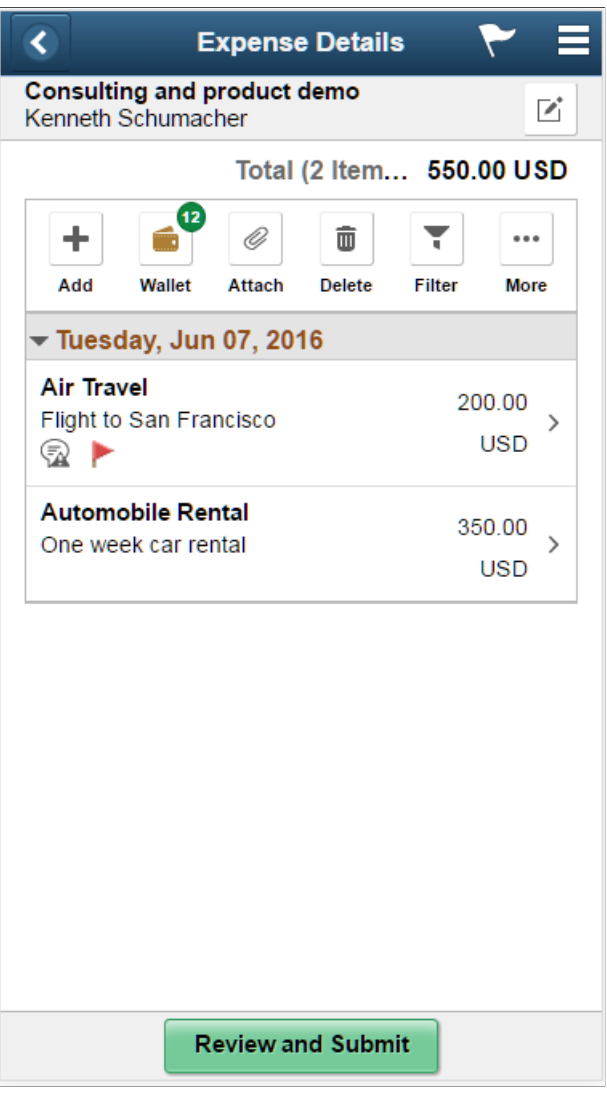

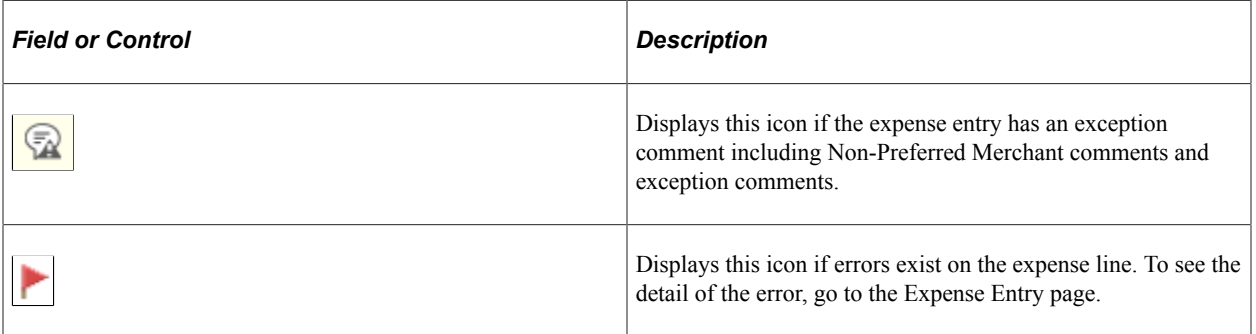

If there are errors in the expense entry, a high level error message displays at the top of the Expense Summary page. You will need to return to the Expense Details page to correct the error. An expense report will not be submitted if there is error.

#### **Finding a Line that has an Error**

If you have a lot of expense entries and you need to find the expense item that has an error, select **Filter** to access the Filter page and then select *Has Error* in the **Errors** field.

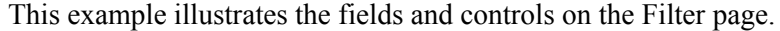

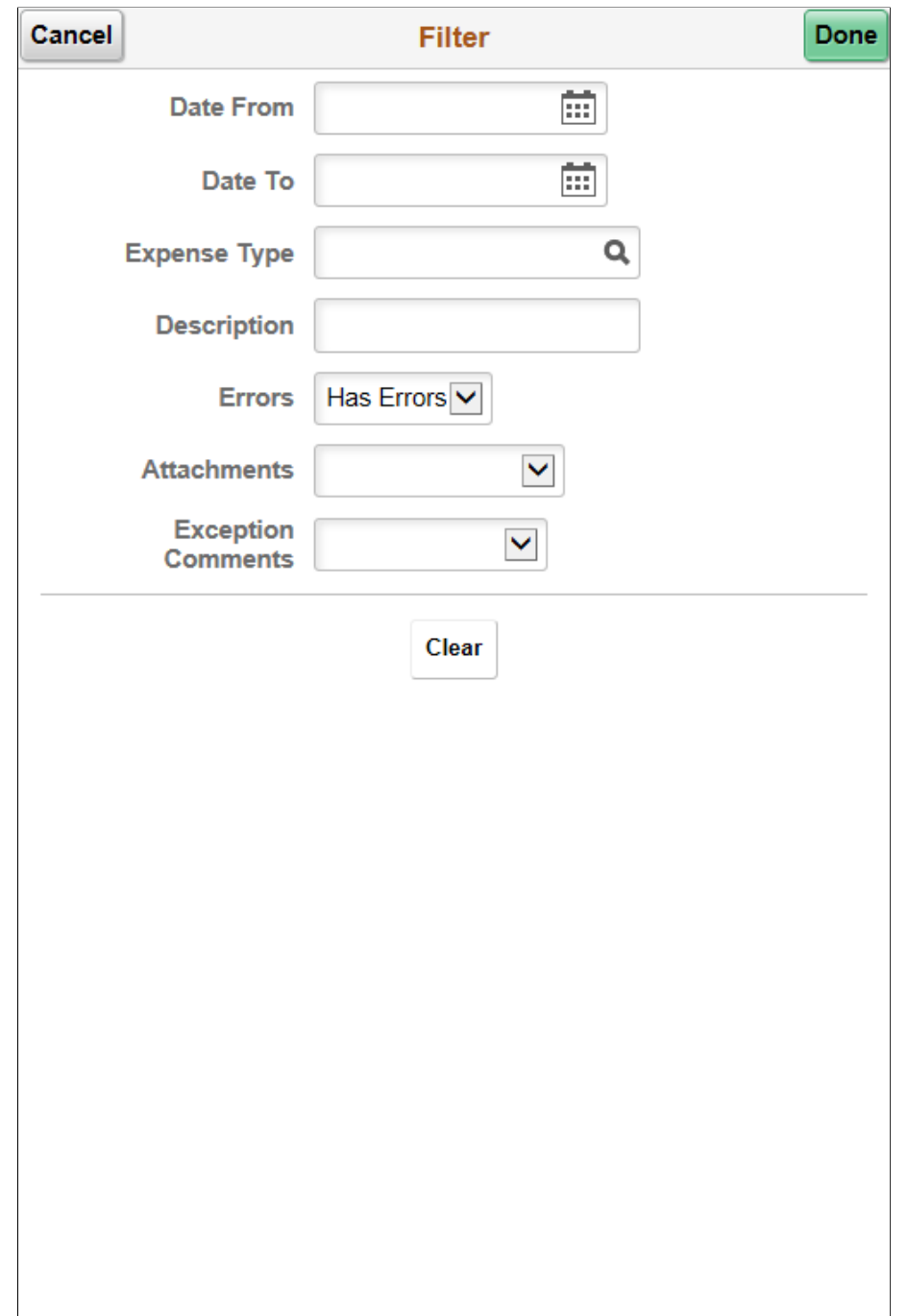

## <span id="page-500-0"></span>**Possible Duplicates Exist Page**

Use the Possible Duplicates Exist page (EX\_SHEET\_DUP\_SCF) to verify duplicate lines and take action.

Navigation:

From the Expense Entry page, select Review Duplicate Lines.

This example illustrates the fields and controls on the Possible Duplicates Exist page.

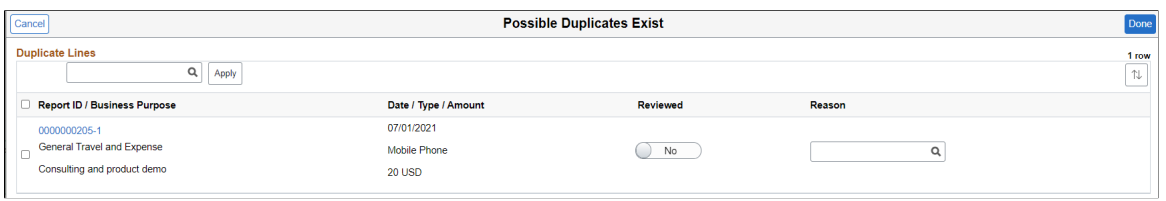

When creating an expense report, the system checks for duplicate lines before submitting an expense report for approval. The report is flagged with an error and all expense reports that have similar characteristics are listed on this page. If the report is valid, optionally provide a reason, and select **Done**. The system then allows you to submit the expense report for approval.

To be considered a duplicate a line must have the same expense type, amount, and date.

To require a reason, select the **Duplicate Review Required** check box on the "Installation Options - Expenses Page" (Application Fundamentals).

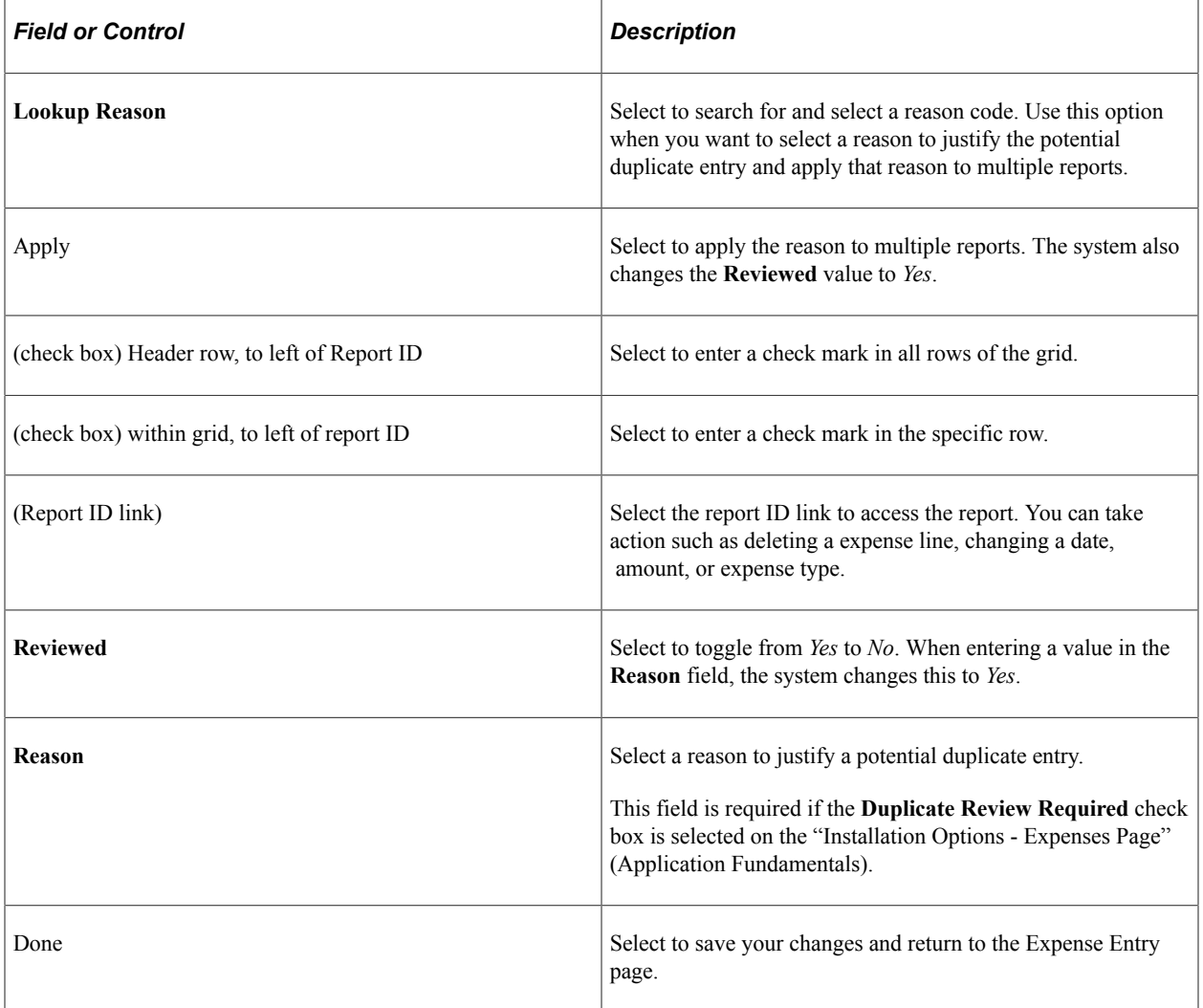

After indicating that a row has been reviewed and providing a reason, the system clears the duplicate error from the Expense Line page and this page is no longer available. You can submit the report to an approver and this information is available to the approver.

# **Creating Expense Reports**

# **Understanding How To Create Expense Reports**

Click to view a Video Feature Overview about the [PeopleSoft Expenses 9.2 User Interface](https://docs.oracle.com/cd/E58344_01/psft_expenses92_ui.html) for expense reports.

## **Understanding How to Prepare Expense Reports**

PeopleSoft Expenses makes it easy to transform a handful of receipts into a final expense reimbursement. These topics discuss how to convert expense transactions into expense reports that meet your auditing standards, approval policies, and tax reporting requirements. PeopleSoft Expenses supports a variety of features designed to streamline expense report entry from setting up defaults to importing credit card transactions. How you set up your expense system determines what data is required and how your accounting system processes it. For example, if an employee takes a business trip that is funded by a different department within your organization, the expense report can reflect this so that the appropriate department pays for the expense.

PeopleSoft Expenses provides functionality to decrease the time that you spend entering expense reports. You can:

- Create expense reports populated with information from user defaults.
- Populate information from My Wallet transactions into expense reports.
- Apply cash advances to expense reports.
- Copy multiple expense lines from one expense reports to another expense report.
- Insert multiple rows at one time using the Quick Fill option.
- Save an expense report with errors or missing information.
- Associate a travel authorization with an expense report.

## **Understanding Expense Report Options and Steps**

When you create an expense report, you have several options on which to base the new document, and the selection that you make triggers other choices that prompt you for details about the report. You can start with a blank expense report or populate one with data from another source.

Use the [Create \(or Modify\) Expense Report Page](#page-508-0) to create expense reports.

Navigation:

• **Employee Self-Service** > **Travel and Expense Center** > **Expense Reports** > **Create/Modify** (if user defaults are set to *Open a Blank Report*).

This navigation path incorporates special security for authorized users. When you use this navigation path, PeopleSoft Expenses checks for a default creation method. Depending on how your default creation method is set to on the [Employee Profile - User Defaults Page](#page-299-0), PeopleSoft Expenses displays the next page based on the user defaults and prepopulates fields accordingly.

• **Travel and Expenses** > **Travel and Expense Center** > **Expense Report** > **Create/Modify** (if user defaults are set to *Open a Blank Report).*

This navigation path uses standard permission list security and can be used for centralized or delegated entry of expense reports.

The creation methods are:

- *Open a Blank Report:* PeopleSoft Expenses displays the [Create \(or Modify\) Expense Report Page](#page-508-0).
- *Copy From a Travel Auth.* (copy from a travel authorization): PeopleSoft Expenses displays the Populate From A Travel Authorization page.
	- 1. Select a date range to display approved travel authorizations from a specified period.
	- 2. Click **Search.**

PeopleSoft Expenses displays travel authorizations for the dates that you specified.

- 3. (Optional) Click the link in the **Travel Auth Description** (travel authorization description) column to access the View Selected Travel Authorization page and view travel authorization details to decide whether to use the travel authorization as the basis for a new expense report.
- 4. Click **Select** to select the travel authorization to use as a basis for the expense report.

PeopleSoft Expenses displays the Create Expense Report page and populates the fields with data from the travel authorization that you copied from.

- *Copy an Existing Report:* PeopleSoft Expenses displays the Copy From an Existing Report page.
	- 1. Select a date range to display expense reports from a specified period.
	- 2. Click **Search.**

PeopleSoft Expenses displays expense reports for the dates that you specified.

- 3. (Optional) Click the link in the **Report ID** column to access the View Selected Expense Report page and view an expense report before selecting it.
- 4. Click **Select** to select the expense report to use as a basis for the new expense report.

After you select an expense report to copy, the Create Expense Report page appears. You must then update the relevant information, such as the transaction date, amount, and so on.

- *Copy From a Template:* PeopleSoft Expenses displays the Select a Template page.
	- 1. Select a template to use for the expense report.

After you select a template, PeopleSoft Expenses displays the Add Expenses to Report page.
- 2. Select a date range for the expense report.
- 3. Select **One Day** for PeopleSoft Expenses to add one transaction line of the expense type to the expense report. The transaction date for the line will be the **From** date.

Select **All Days** for PeopleSoft Expenses to add one expense transaction line for each day in the date range for that particular expense type.

4. Click **OK** when you have finished entering a date range and selecting expense types.

PeopleSoft Expenses displays the Create Expense Report page and populates rows with expense transaction lines that the system created for the dates that you specified. You can then continue completing the remaining information for the expense types.

# **Common Element Used to Create Expense Reports**

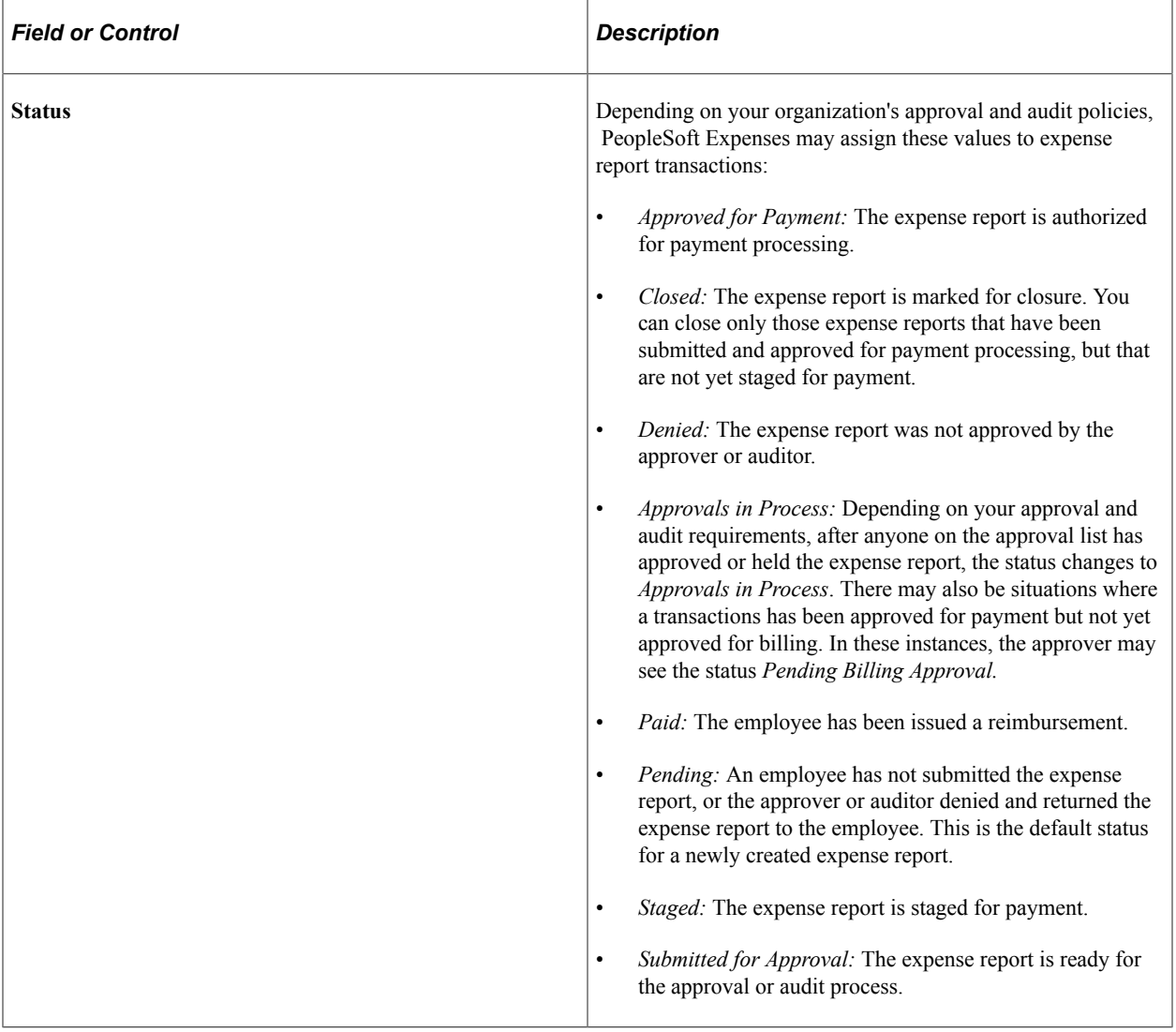

# **Creating and Modifying Expense Reports**

# **Pages Used to Create Expense Reports**

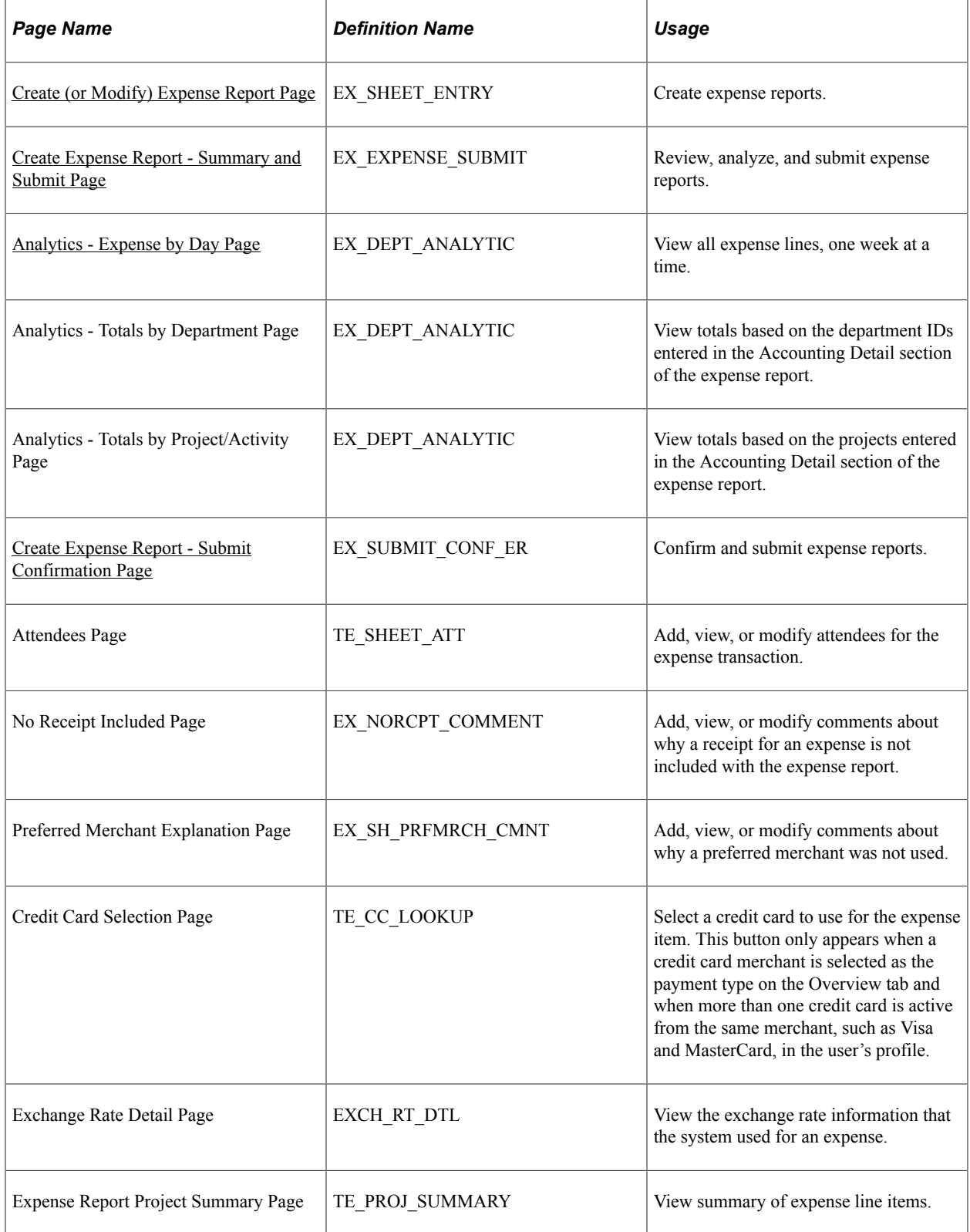

## **Understanding Expense Report Creation**

The Create Expense Report page enables you to easily add expense lines and provide general information as well as other details that are specific for expense types. You can use the Employee Profile component to set up default values for location, purpose, description, payment method, and distributions. These defaults are used to automatically populate the expense report when it is initially created, but you can override these defaults during creation. Expense transactions can be directly entered or can be imported into your expense report from My Wallet if your organization is using a credit card feed. Expense transactions that are uploaded to the online system from a personal digital assistance (PDA) will appear in My Wallet and will be ready for use in an expense report.

#### **Related Links**

[Understanding How To Create Travel Authorizations](#page-358-0) [Entering Travel Authorization Information and Detail Expense Lines](#page-360-0) [Copying or Adding Expense Lines to Expense Reports in Classic](#page-528-0) [Reviewing or Modifying Accounting Information](#page-369-0) [Viewing and Modifying Travel Authorizations](#page-372-0) [Deleting Travel Authorizations](#page-373-0) [Canceling Approved Travel Authorizations](#page-375-0)

## **Common Elements Used to Create or Modify Expense Reports**

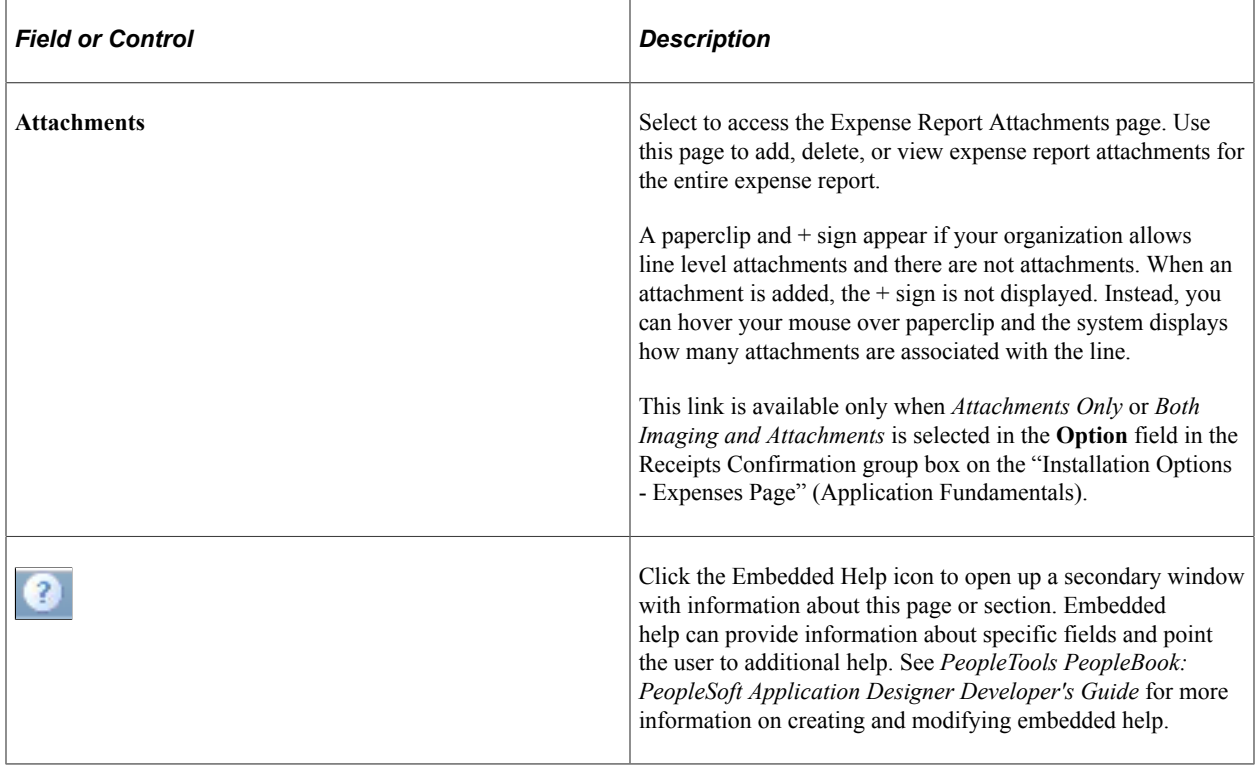

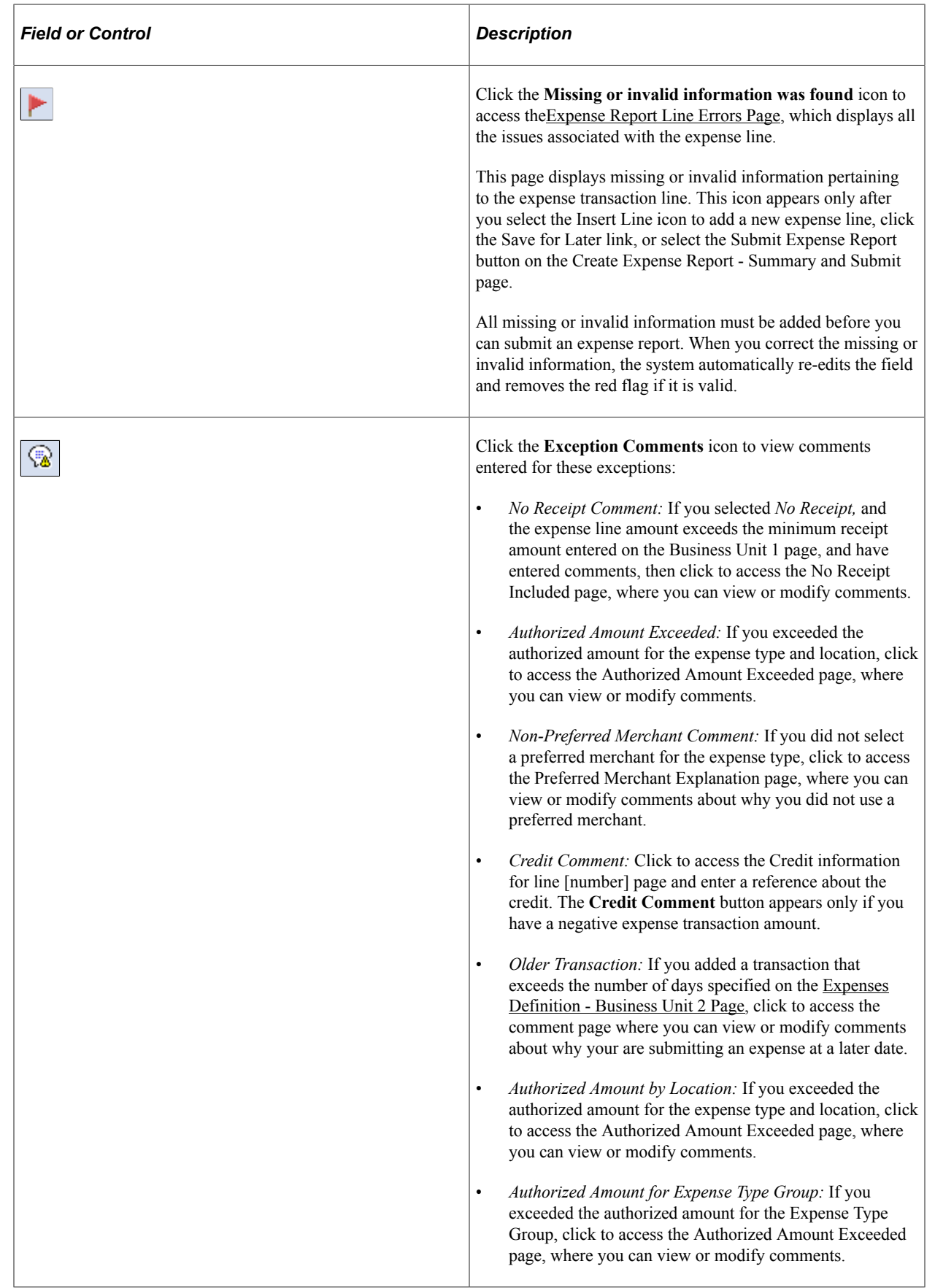

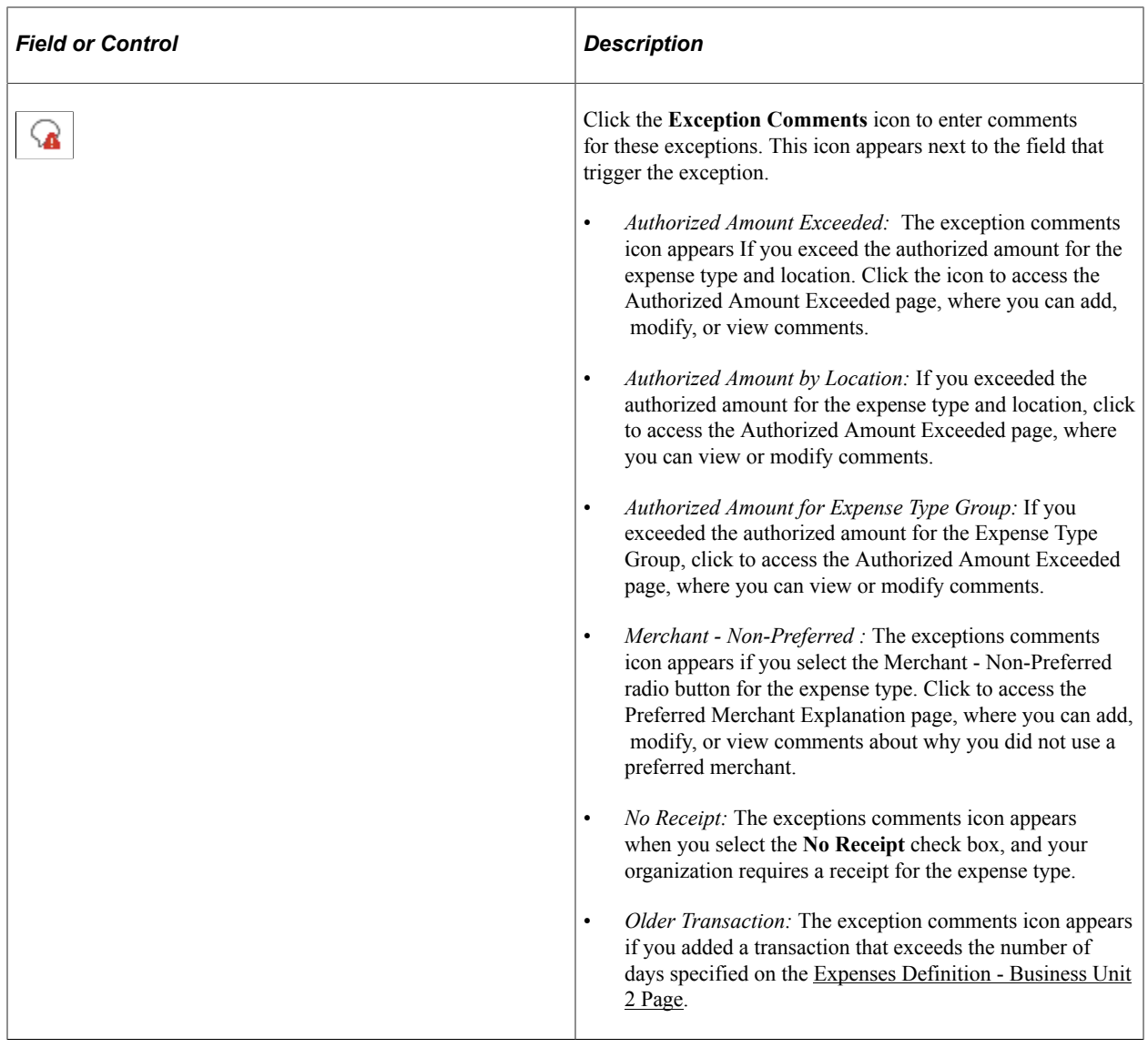

## <span id="page-508-0"></span>**Create (or Modify) Expense Report Page**

Use the Create Expense Report page (EX\_SHEET\_ENTRY) to create expense reports.

Use the Modify Expense Report page (EX\_SHEET\_ENTRY) to modify expense reports.

Navigation:

- **Employee Self-Service** > **Travel and Expense Center** > **Expense Reports** > **Create/Modify**
- **Travel and Expenses** > **Travel and Expense Center** > **Expense Reports** > **Create/Modify**

This example illustrates the fields and controls on the Create Expense Report page.

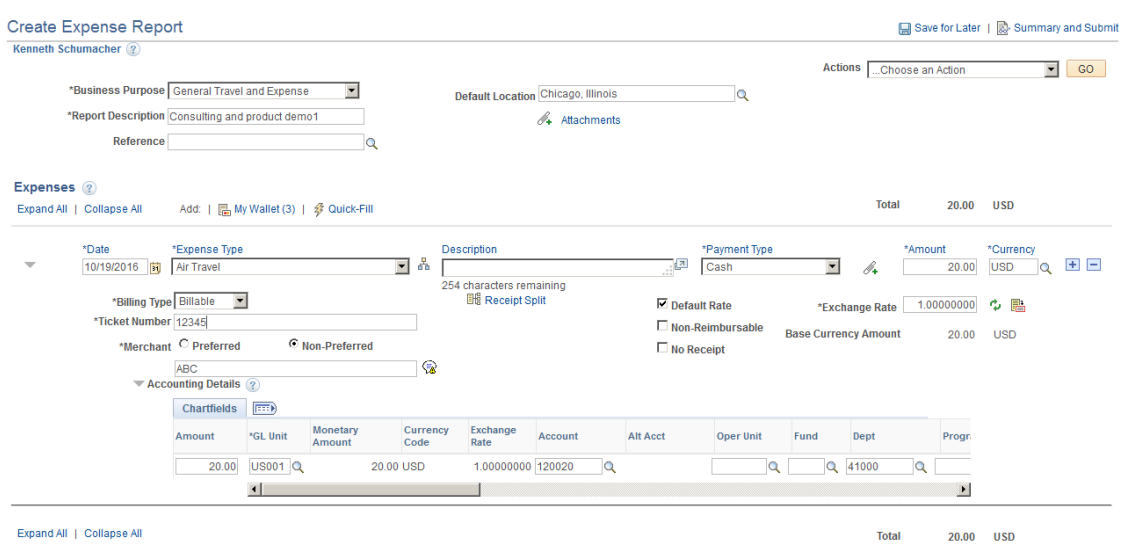

#### **General Expense Report Information**

The Create Expense Report page allows you to define general information about the expenses incurred for the report. PeopleSoft Expenses populates most of these fields with information that you set up on the [Employee Profile - User Defaults Page](#page-299-0). PeopleSoft Expenses also enables you to attach a travel authorization to your expense report. Only one travel authorization can be attached to an expense report at one time. A detach travel authorization feature enables you to remove the travel authorization from the expense report. You can only select travel authorizations that are not already attached to an expense report.

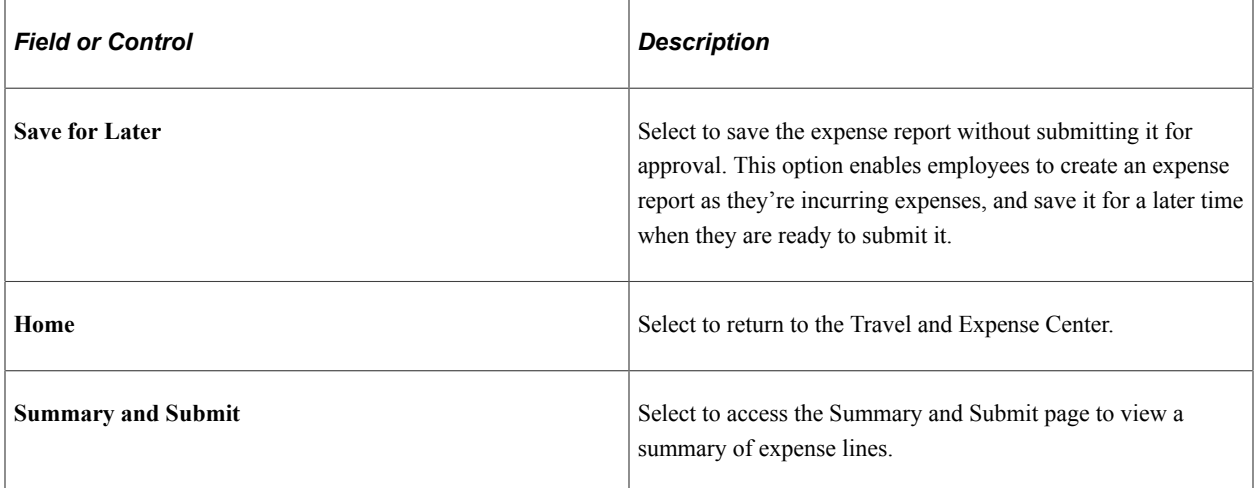

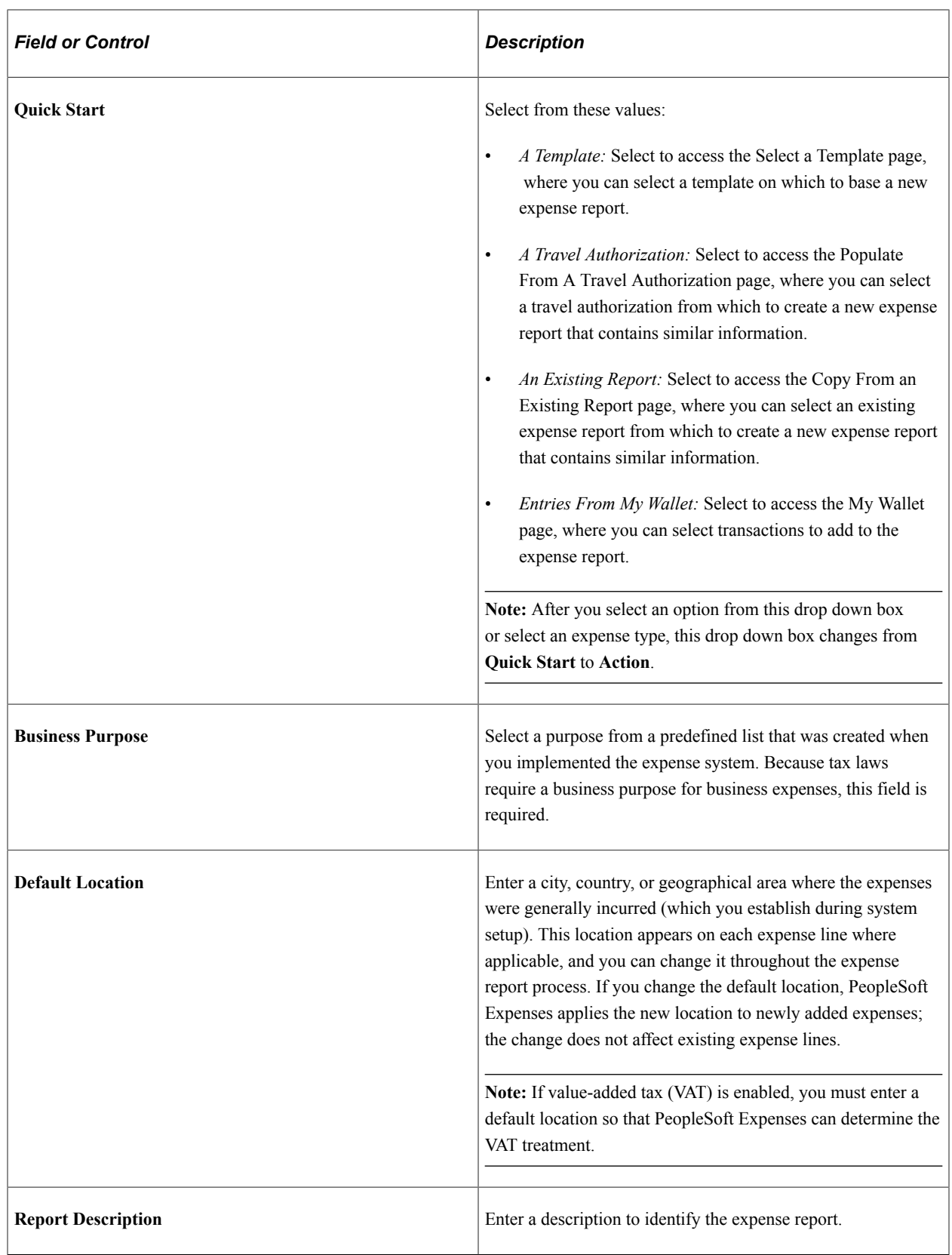

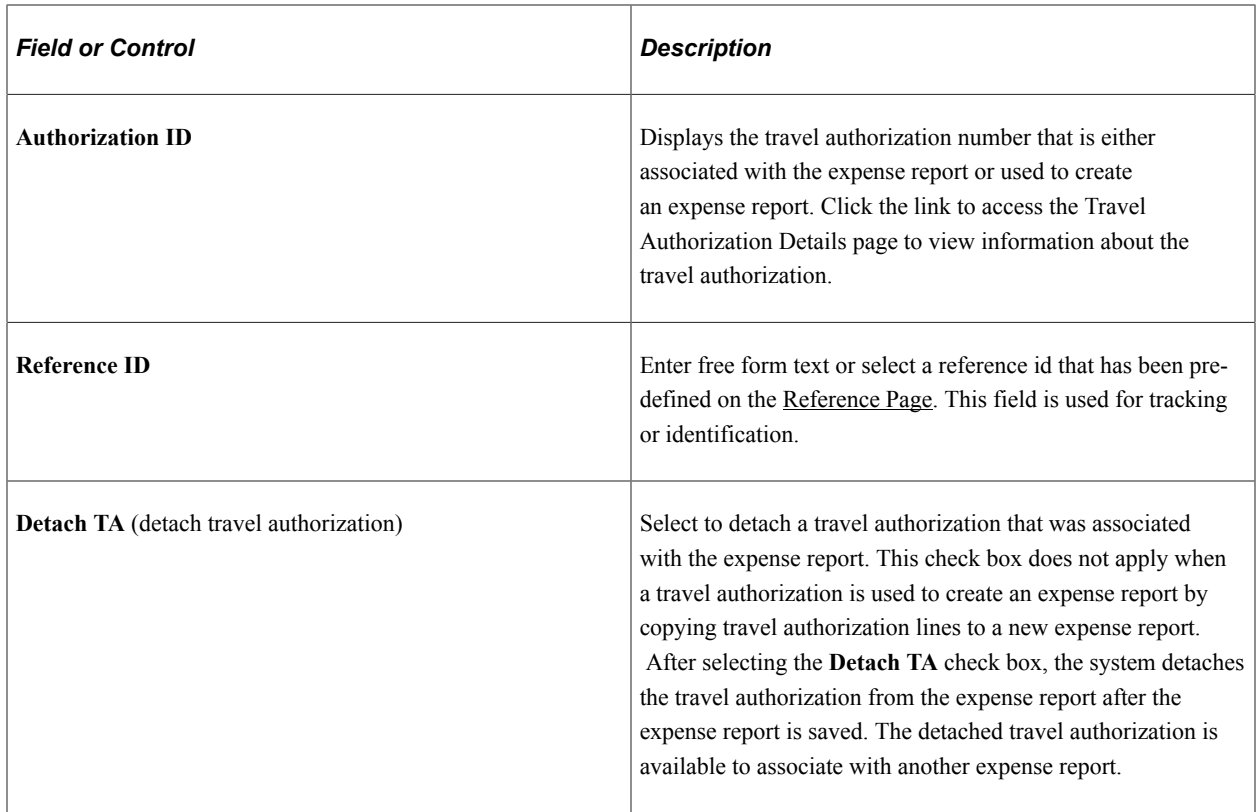

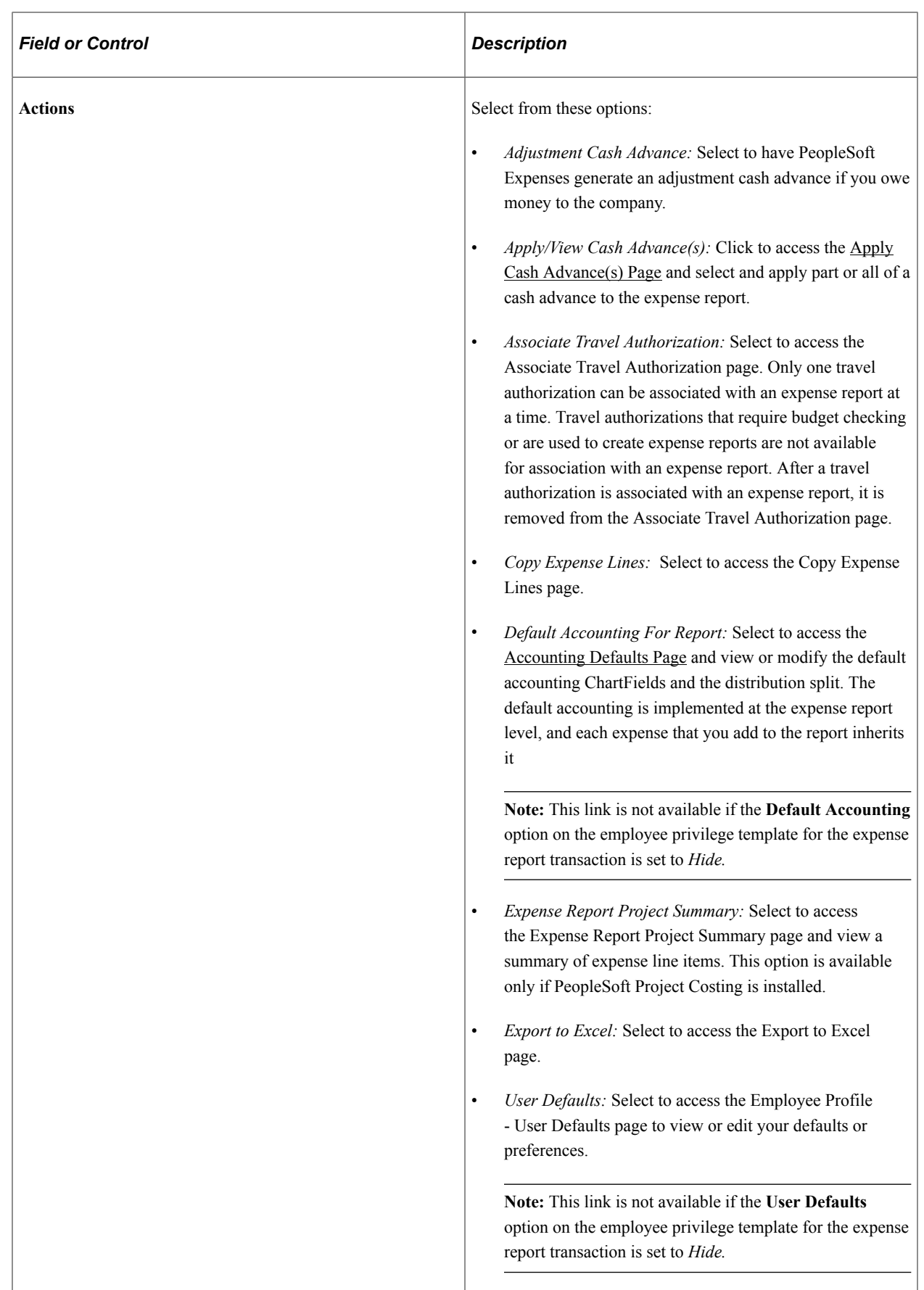

#### **Expenses**

Initially, this section displays the Date, Expense Type, Description, Payment Type, Amount, and Currency fields. When you select an expense type, the fields adjust based on the options selected on the Expense Type component.

The column header in this section enable users to sort the lines in ascending and descending order. Click the column header one time to sort the column in ascending order. Click the column header two times to sort the column in descending order.

Deferred processing is turned off on fields that are validated so that when the missing or invalid information is corrected, the system removes the red flag.

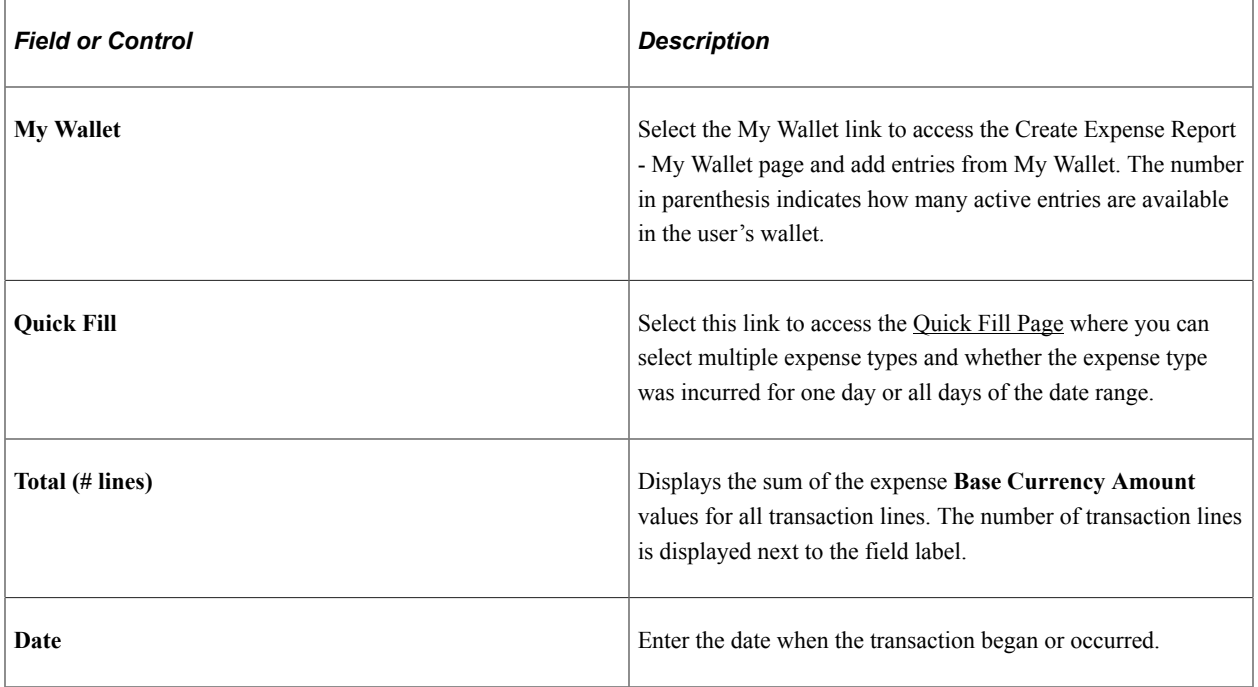

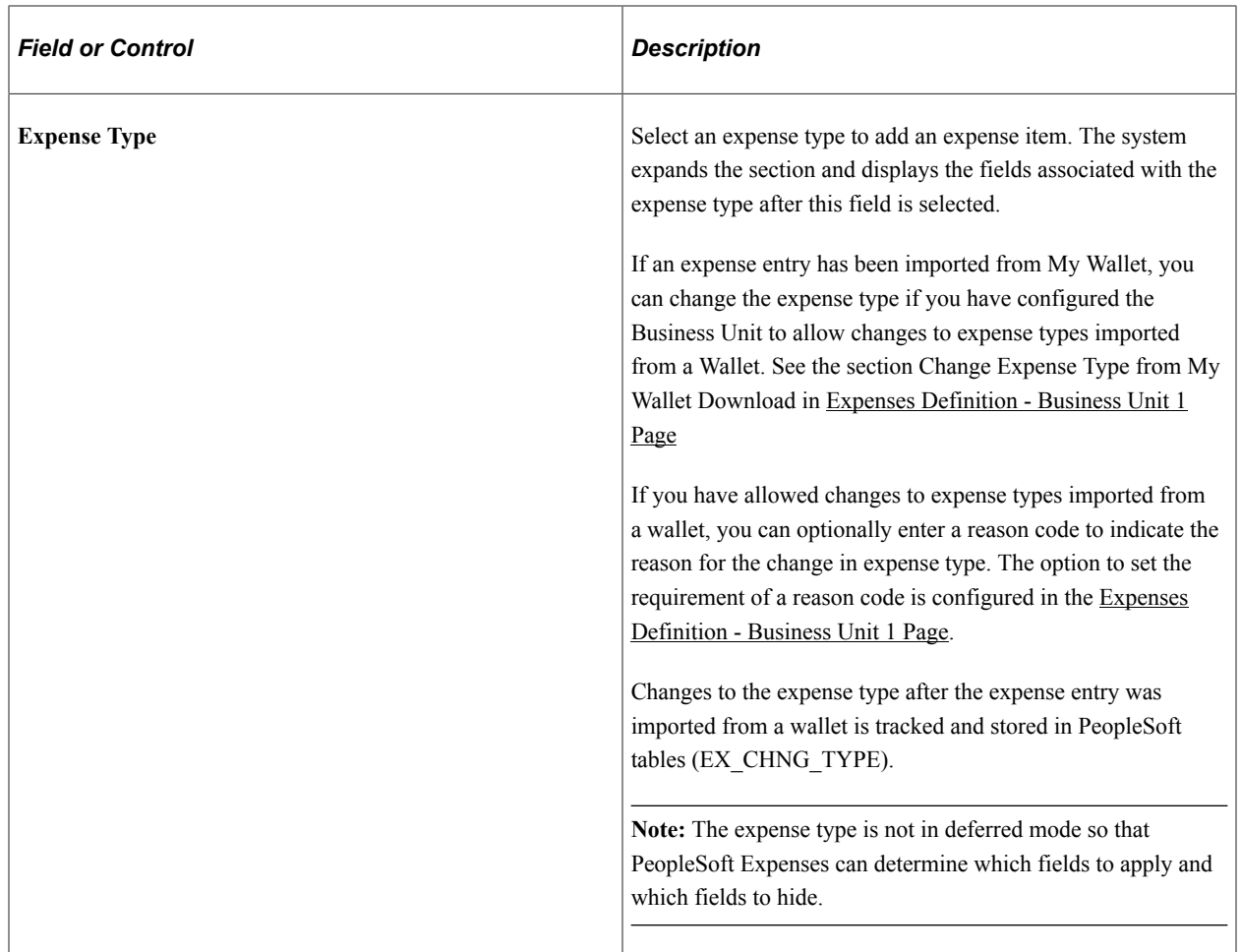

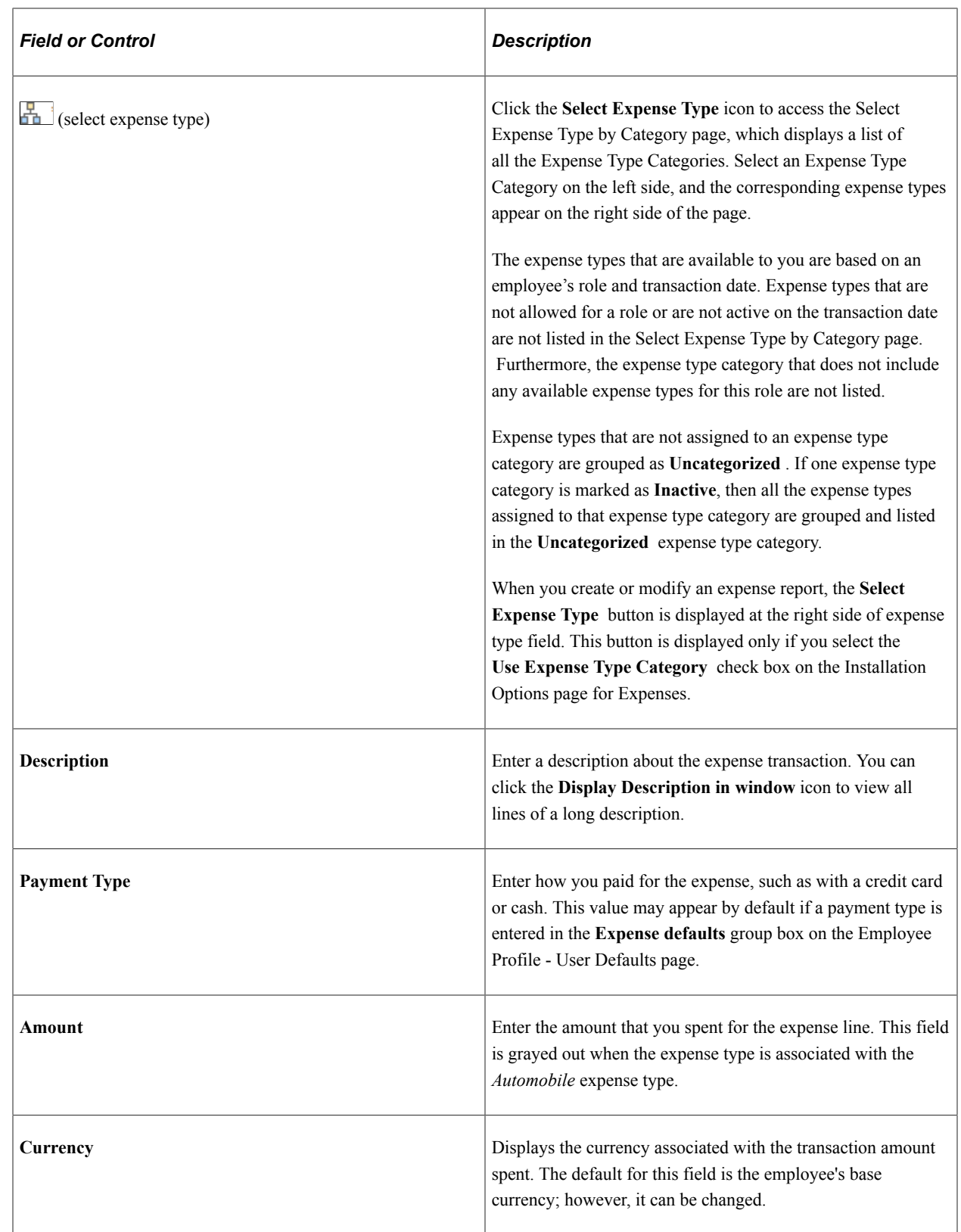

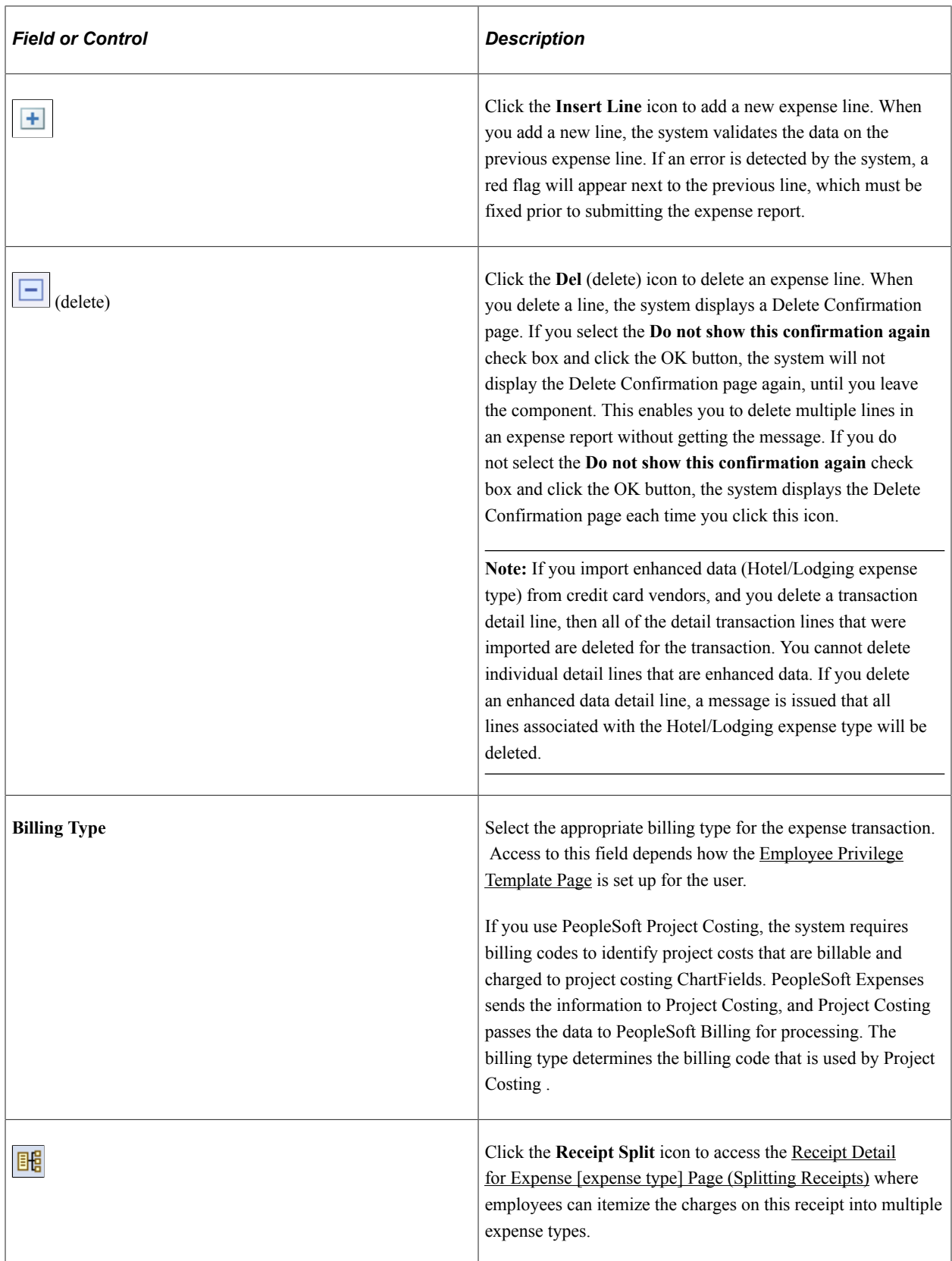

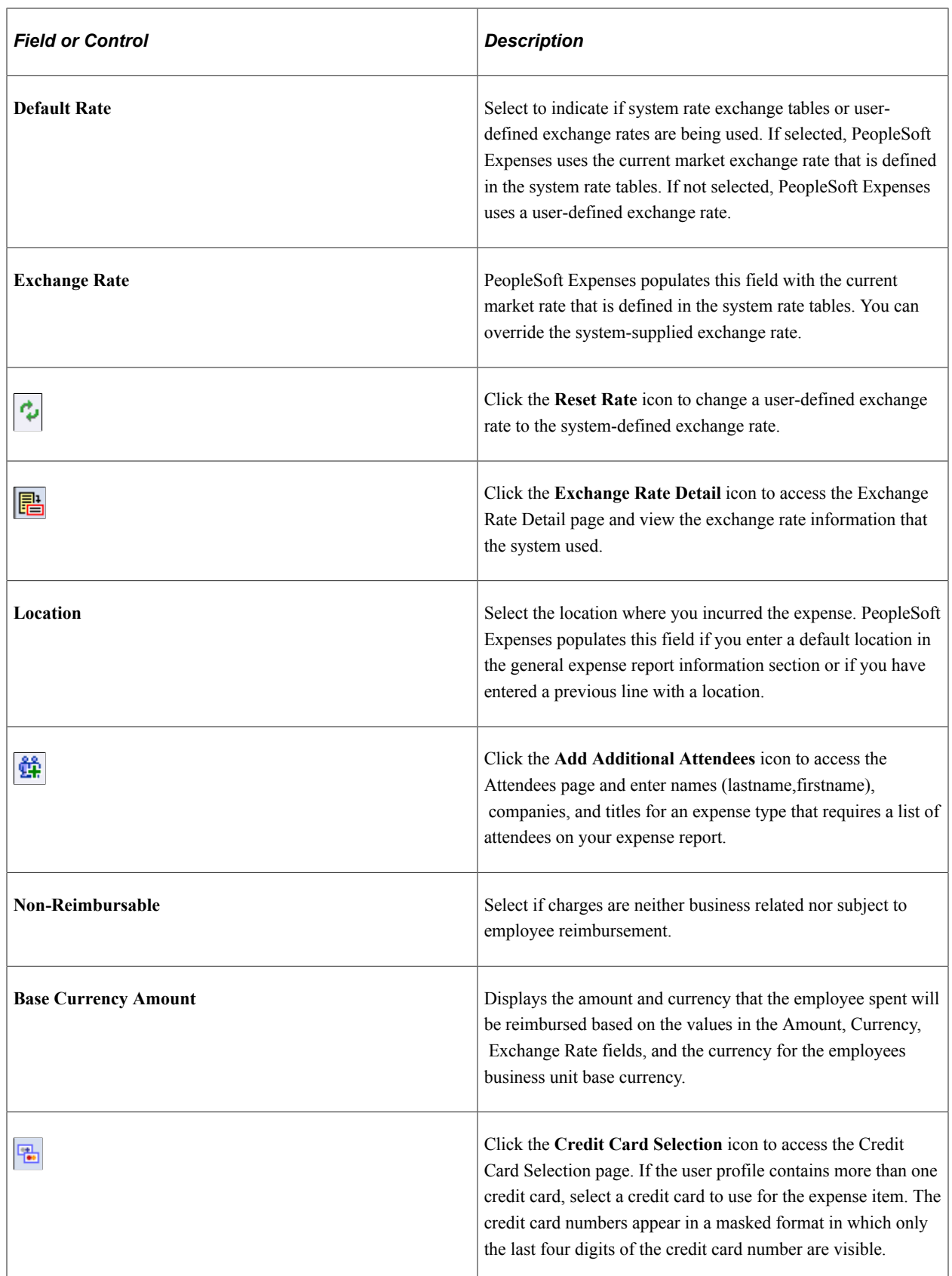

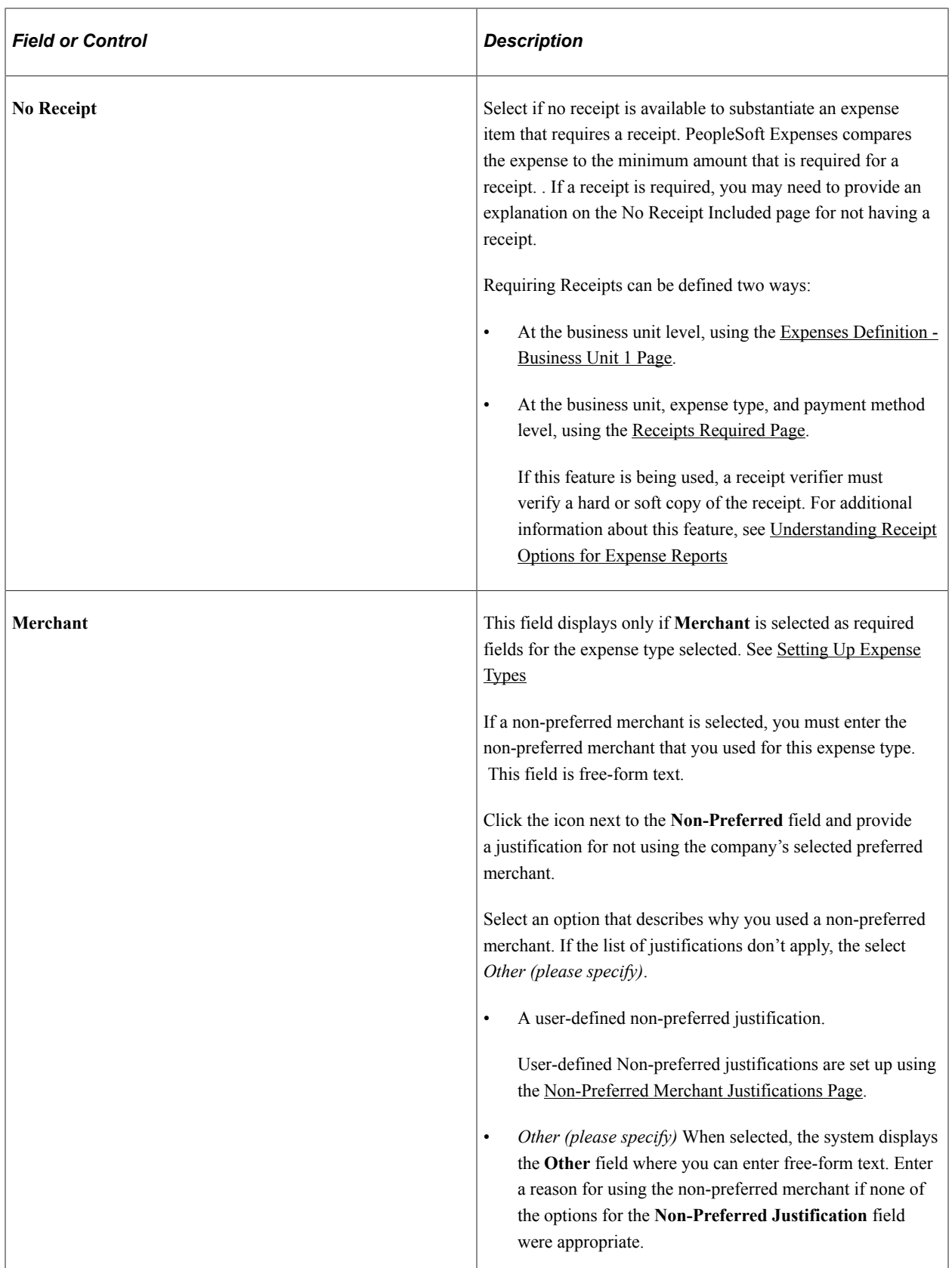

#### **Accounting Details**

Use this section to view or modify the accounting ChartFields for the expense line. Expense items are charged to a set of ChartFields that represent the business unit or department of the employee who is submitting the expense report.

If you are using employee privilege templates, access to this section depends on the value in the **Distributions** field, and access to these fields is dependant on the value in the **GL ChartFields** and **PC ChartFields** fields for the expense transaction on the [Employee Privilege Template Page](#page-310-0)

The **Accounting Detail Default View** field on the [Employee Profile - User Defaults Page](#page-299-0) determines if this section is collapsed or expanded when a user enters the expense type.

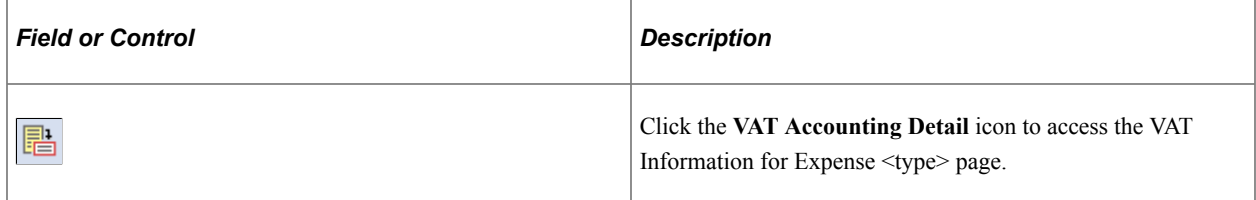

#### **Expense Type is Air Travel or Hotel Lodging**

These fields appear when *Air Travel* or *Hotel/Lodging* is selected as the expense type:

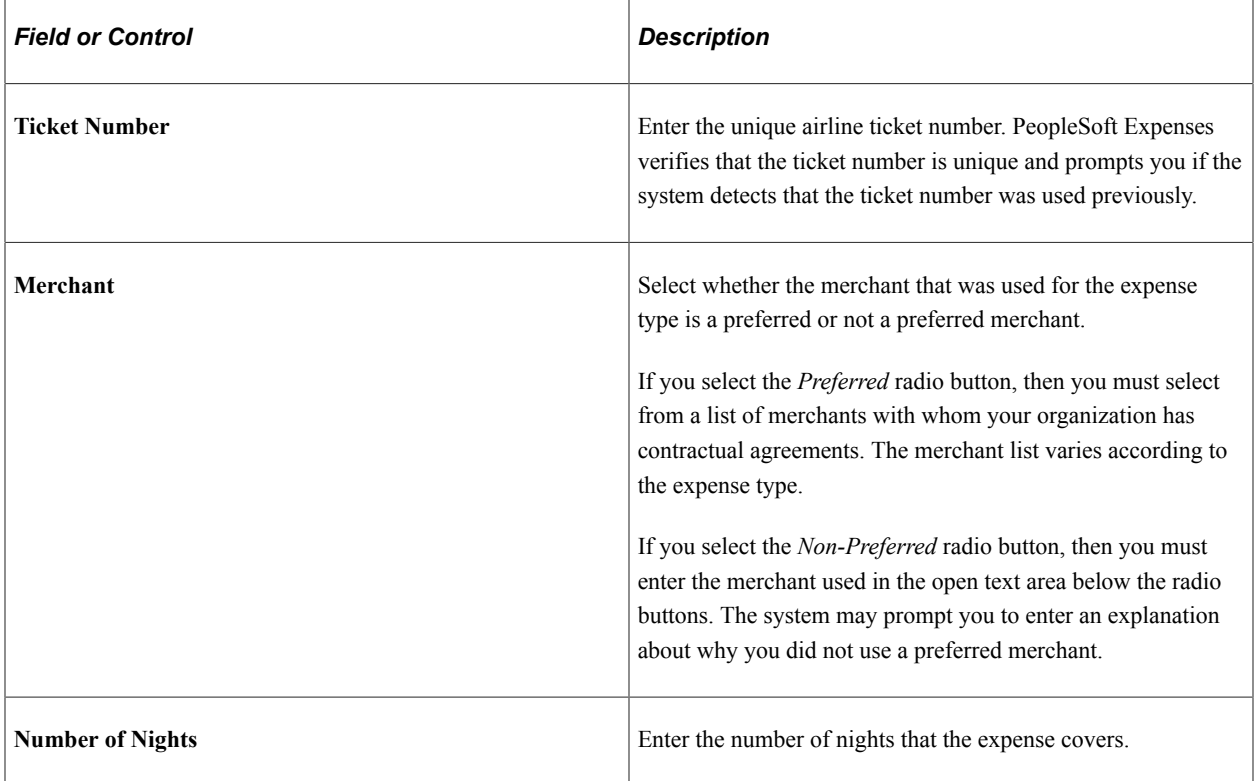

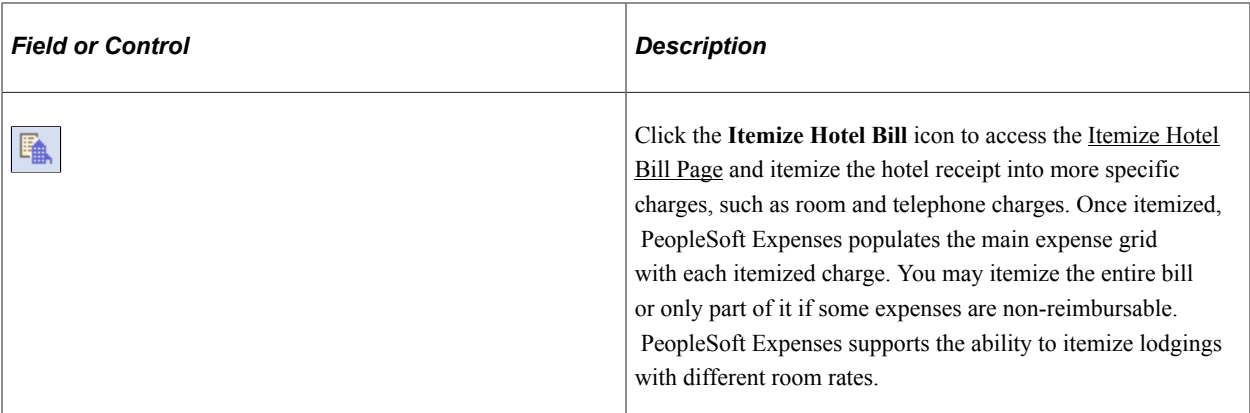

## **Expense Type is Automobile Mileage**

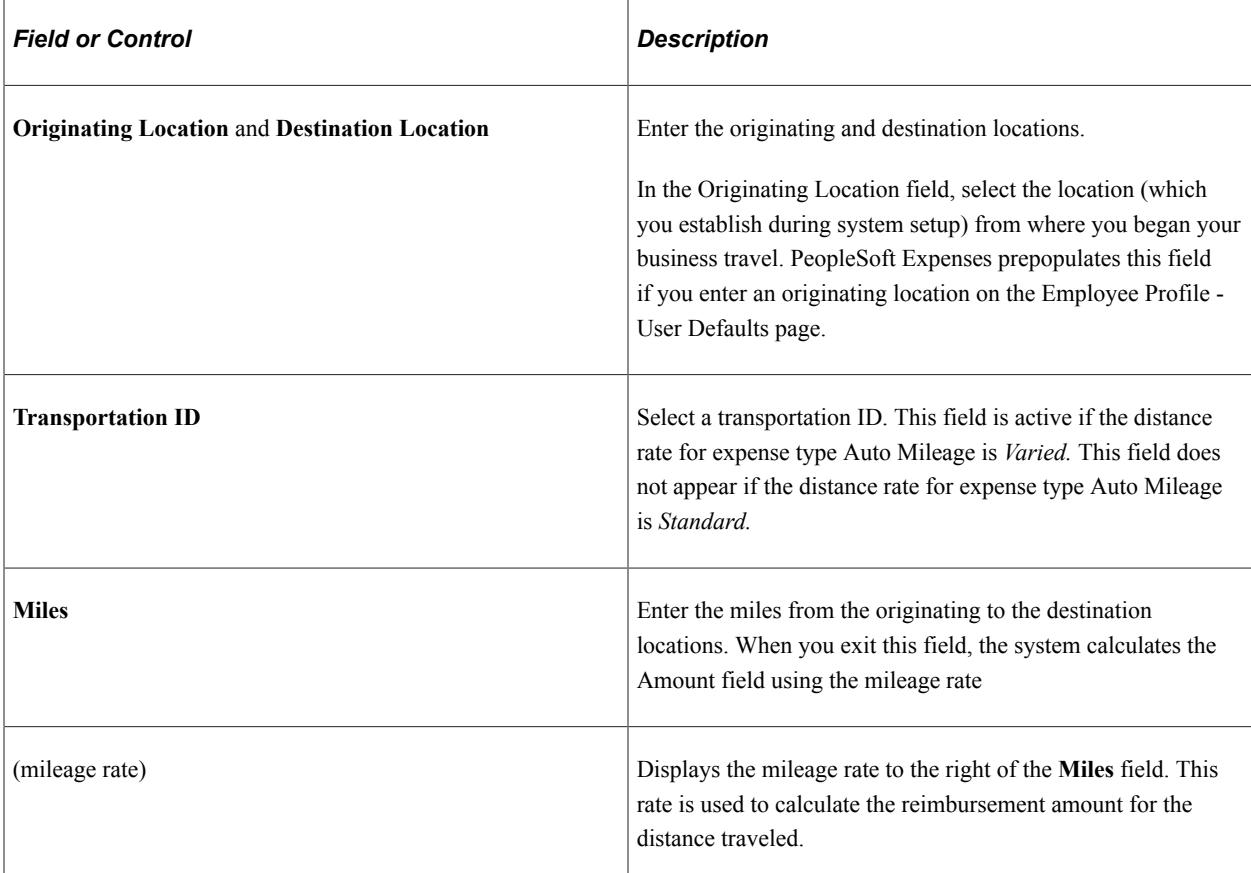

### **Expense Type is Per Diem**

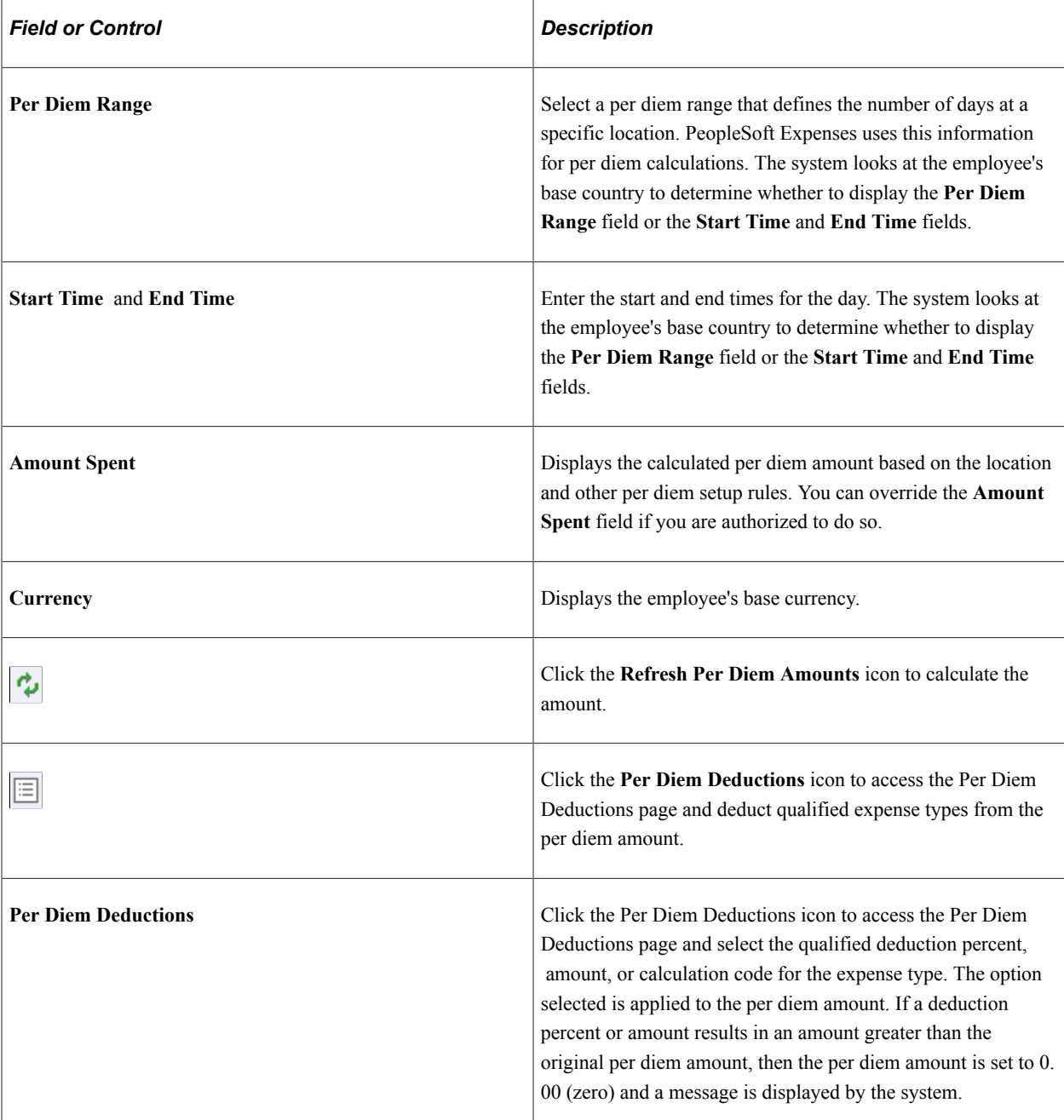

#### **VAT Fields**

The VAT fields appear only if you enable the **Record Foreign VAT** option on the VAT Options page or if the employee's business unit is associated with a VAT entity.

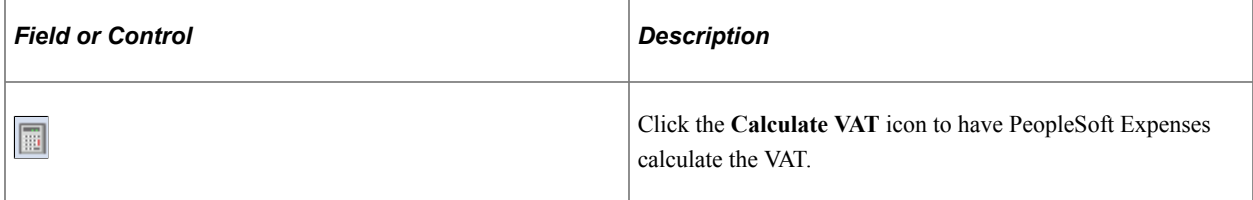

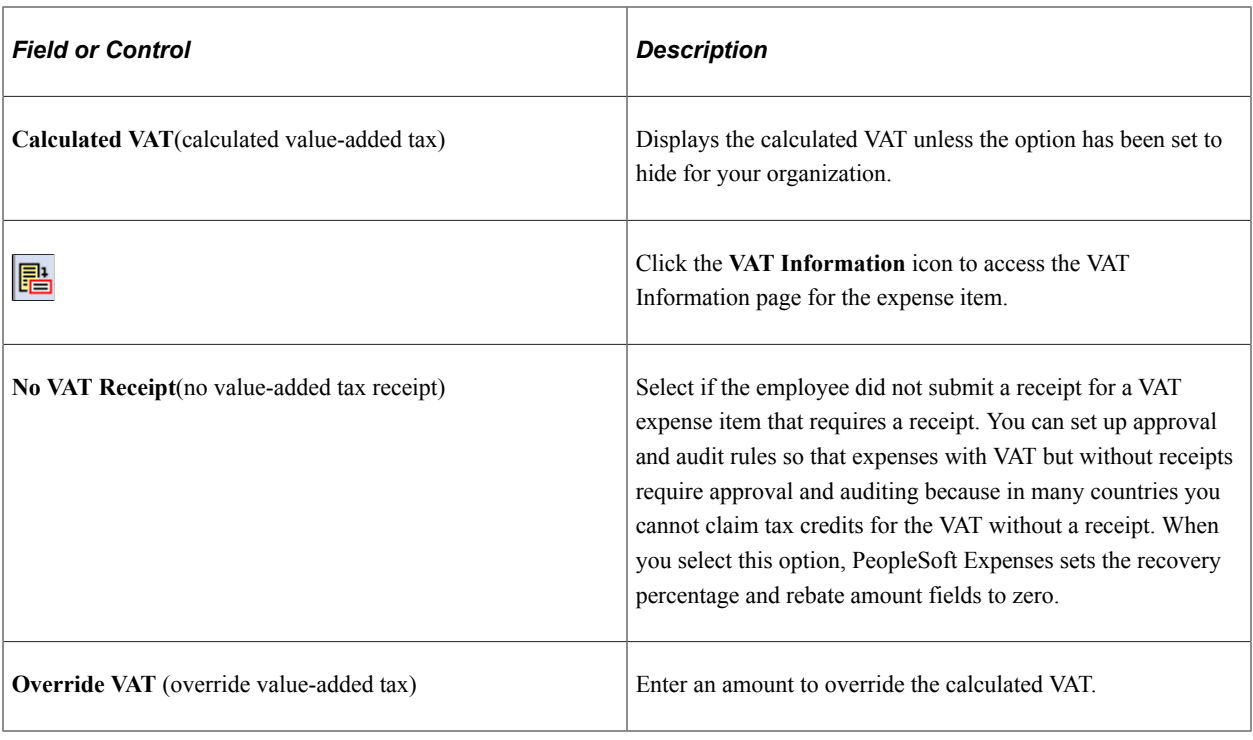

See [Setting Up VAT Driver Defaults for PeopleSoft Expenses](#page-809-0) and [Entering VAT Information on Expense](#page-812-0) [Reports](#page-812-0).

### <span id="page-522-0"></span>**Create Expense Report - Summary and Submit Page**

Use the Create Expense Report - Summary and Submit page (EX\_EXPENSE\_SUBMIT) to review, analyze, and submit expense reports

Navigation:

- **Employee Self-Service** > **Travel and Expense Center** > **Expense Reports** > **Create/Modify**. Select the Summary and Submit link.
- **Travel and Expenses** > **Travel and Expense Center** > **Expense Reports** > **Create/Modify**. Select the Summary and Submit link.

Select the Summary and Submit link.

This example illustrates the fields and controls on the Create Expense Report - Summary and Submit Page. You can find definitions for the fields and controls later on this page.

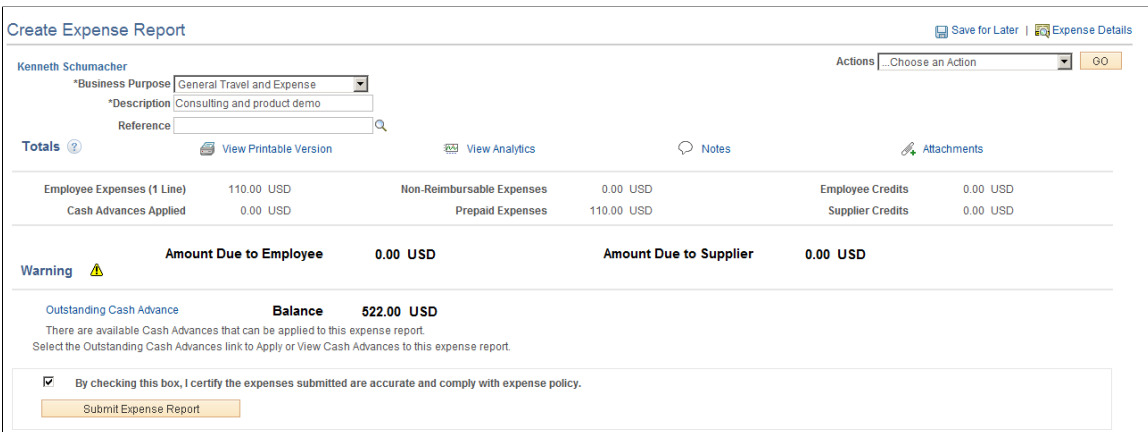

Most of the fields in the general heading of this page have the same meaning as those on the Create Expense Report page. Exceptions are listed in this topic.

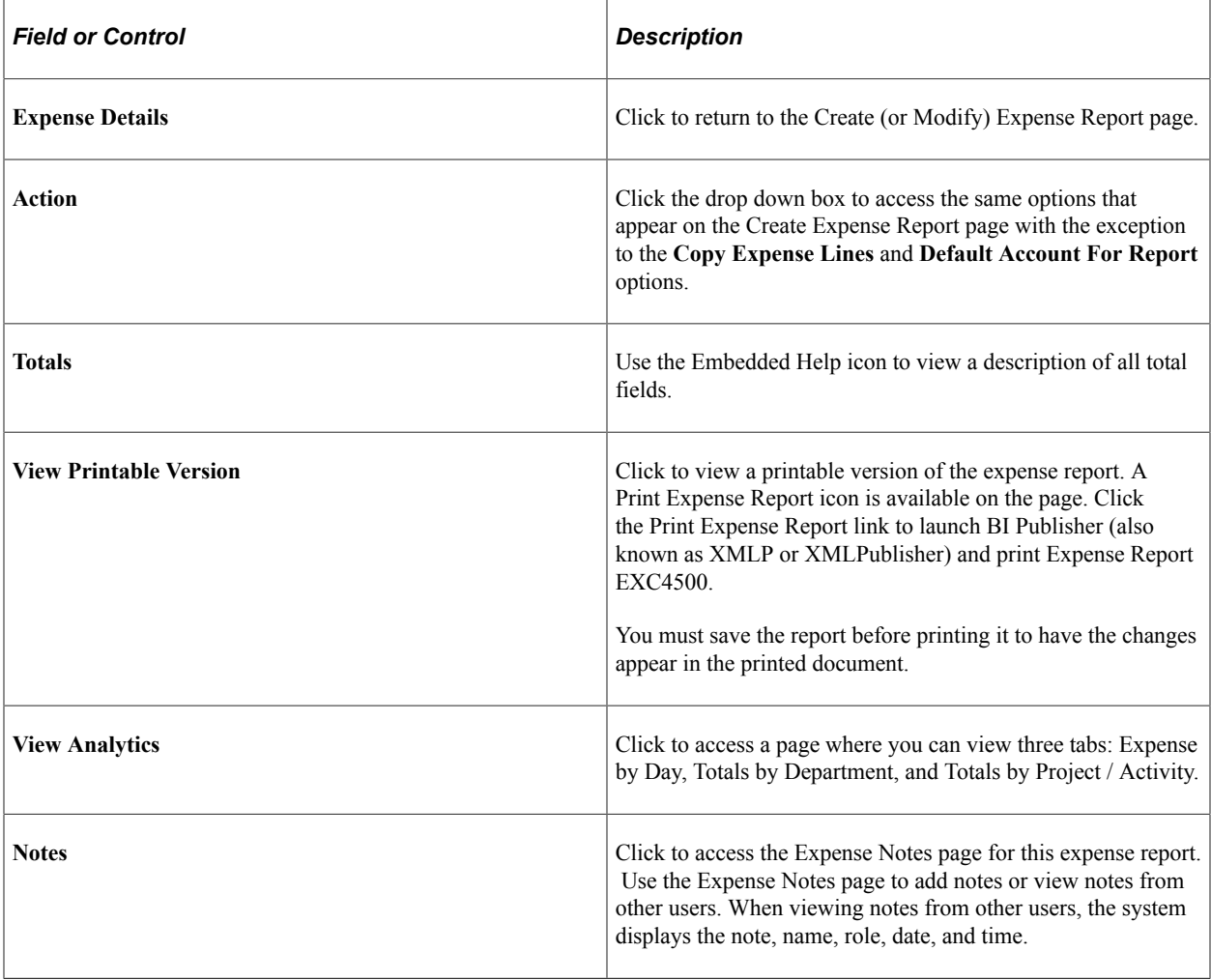

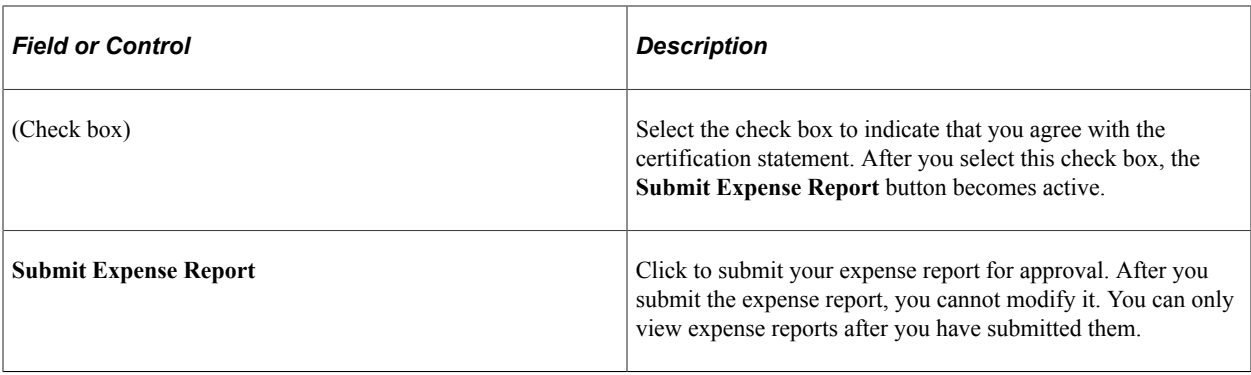

**Note:** If there is any cash advance balance available, a warning message displays informing the employee that they can apply the outstanding cash advance balance on the expense report.

### <span id="page-524-0"></span>**Analytics - Expense by Day Page**

Use the Analytics page to view expenses by day, totals by department, and totals by project and activity.

Navigation:

From the Create Expense Report - Summary and Submit page, click the View Analytics link.

This example illustrates the fields and controls on the Analytics - Expense by Day page.

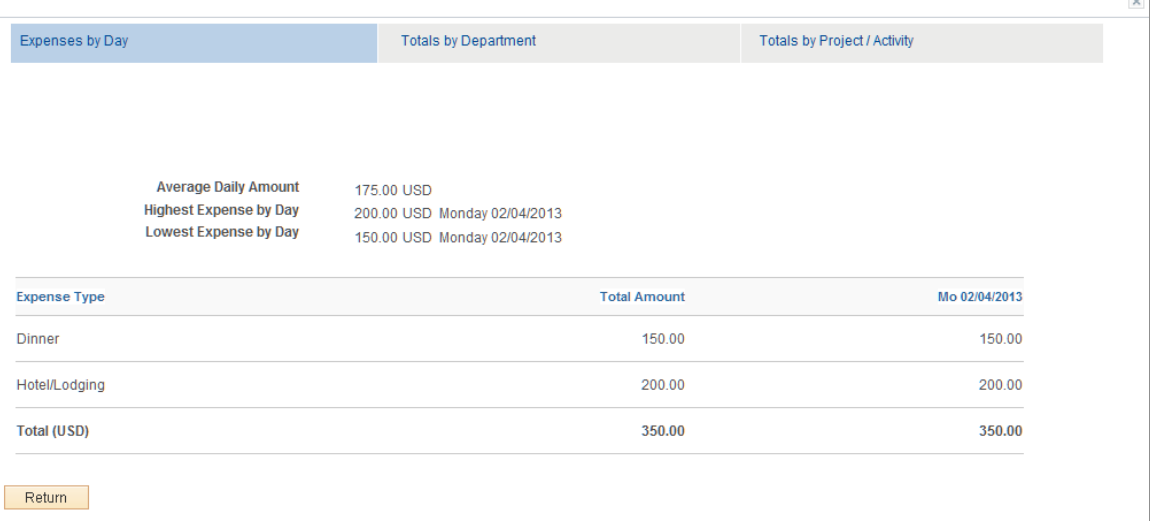

#### **Expense by Day**

This page displays all expense lines, one week at a time. If the expense report encompasses more than seven days, use the First, Previous, Next, and Last links to view all days.

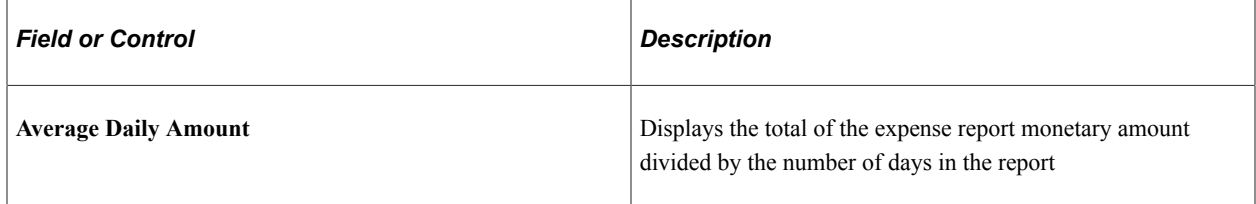

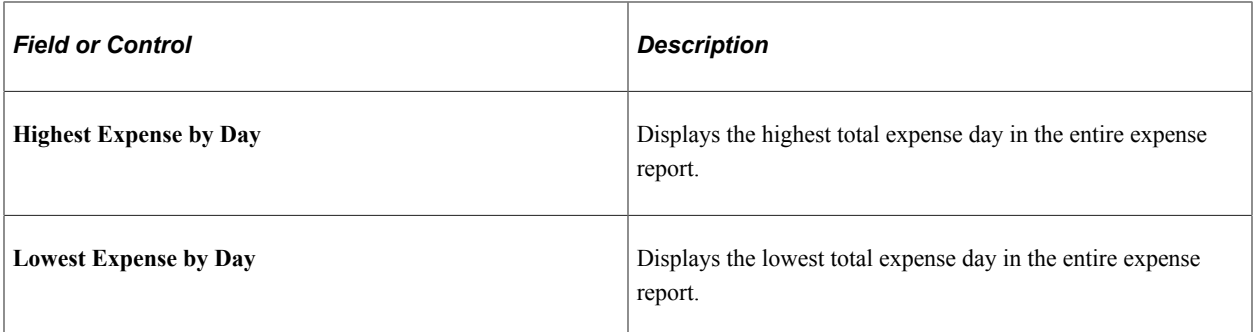

#### **Totals by Department**

This example illustrates the fields and controls on the Analytics - Totals by Department page.

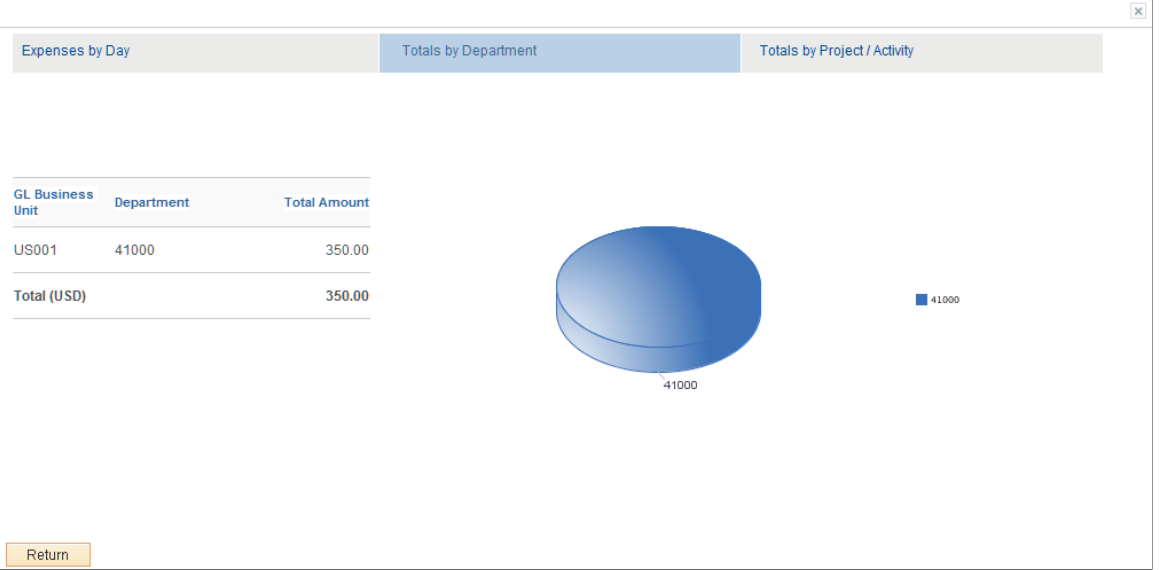

This page displays totals based on the department IDs entered in the **Accounting Detail** section of the expense report. If a user does not have privileges to general ledger ChartFields, these totals are not visible.

If there is more than one general ledger business unit with the same department, the general ledger business units are displayed twice in the pie chart; once for each business unit. The system displays percentages when you hover your mouse pointer over the department number. If there are no departments in all distribution rows, this page displays *No Department*.

#### **Totals by Project / Activity**

This example illustrates the fields and controls on the Analytics - Totals by Project / Activity page.

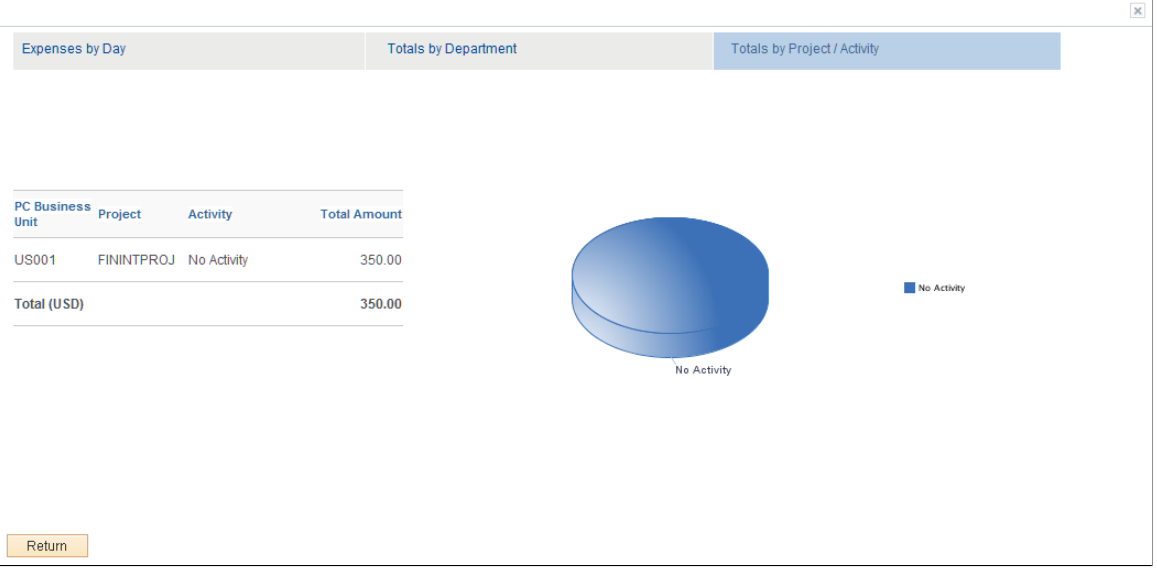

This page displays totals based on the projects entered in the Accounting Detail section of the expense report. If a user does not have privileges to Project Costing ChartFields, these totals are not visible.

The system displays percentages when you hover your mouse pointer over the activity. If there is no activity for a project, this pie piece displays *No Activity*.

### <span id="page-526-0"></span>**Create Expense Report - Submit Confirmation Page**

Use the Create Expense Report - Submit Confirmation page (EX\_SUBMIT\_CONF\_ER) to confirm and submit expense reports.

Navigation:

- **Employee Self-Service** > **Travel and Expense Center** > **Expense Reports** > **Create/Modify**. Select the Summary and Submit link. Select the certification check box and click the Submit Expense Report button.
- **Travel and Expenses** > **Travel and Expense Center** > **Expense Reports** > **Create/Modify**. Select the Summary and Submit link. Select the certification check box and click the Submit Expense Report button.

From the Create (or Modify) Expense Report page, click the Summary and Submit link. Then select the certification check box and click the Submit Expense Report button.

This example illustrates the fields and controls on the Create Expense Report - Submit Confirmation Page.

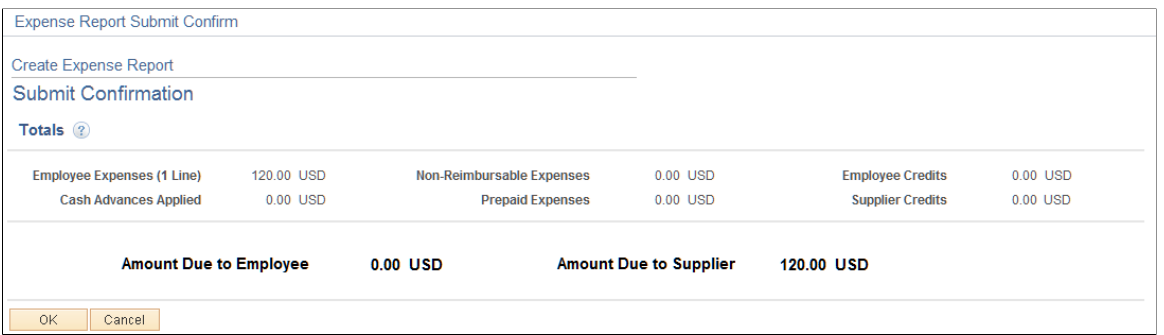

Use this page to review the amount due to the employee and the amount due to the supplier. Users can click the **OK** button to submit the expense report or click the **Cancel** button to return to the Create Expense Report - Summary and Submit page. After clicking the **OK** button, the system returns the user to the View Expense Report page with a message indicating that the expense report has been submitted and displaying the expense report number.

# **Creating Express Expense Reports**

Express Expense Report enables you to import all unassigned My Wallet transactions available for the employee into an expense report without requiring the user to do it manually.

## **Pages Used to Create Express Expense Reports**

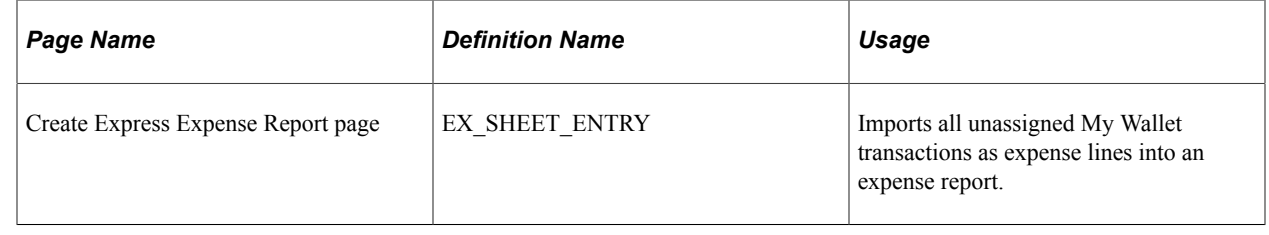

## **Create Express Expense Report Page**

Use the Create Express Expense Report page (EX\_SHEET\_ENTRY) to import all unassigned My Wallet transactions as expense lines into an expense report.

Navigation:

- **Employee Self-Service** > **Travel and Expenses** > **Expense Reports** > **Create Express Expense Report**
- **Travel and Expenses** > **Expense Report** > **Create Express Expense Report**

**Note:** If you use the navigation **Employee Self-Service** > **Travel and Expenses** > **Expense Reports Create Express** , you can create expense reports only for those employees who have been authorized in **Travel and Expenses** > **Manage Expenses Security Authorize Expense Users' setup**. However, if use the navigation **Travel and Expenses** > **Express Expense Report** > **Create Express**, you can create expense reports for all the employees, even if they have not been authorized in **Travel and Expenses** > **Manage Expenses Security** > **Authorize Expense Users' setup**.

This example illustrates the fields and controls on the Create Express Expense Report Page. You can find definitions for the fields and controls later on this page.

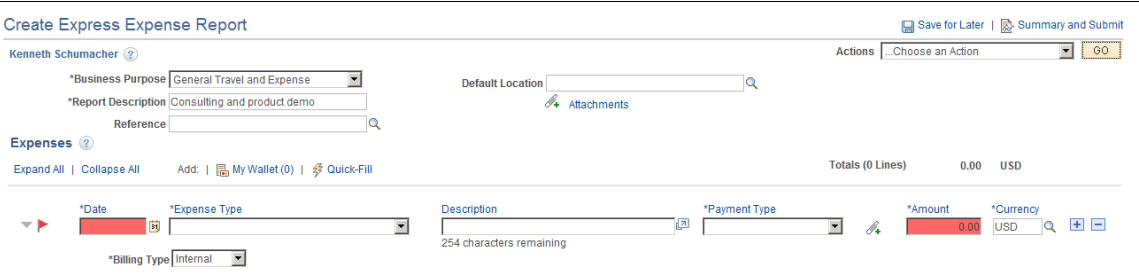

The Express Expense Report page displays all the imported expense lines existing in My Wallet transactions for an employee. After the lines are imported, lines with invalid or missing information will be highlighted in the Express Expense Report page.

You can add or delete the imported expense lines. The lines that you delete from the Express Expense Report page will return to the list of unassigned My Wallet transactions. Click the **Add** button if you want to add lines from the My Wallet transactions.

#### **Related Links**

[Create \(or Modify\) Expense Report Page](#page-508-0)

# <span id="page-528-0"></span>**Copying or Adding Expense Lines to Expense Reports in Classic**

### **Pages Used to Copy or Add Expense Lines to Expense Reports in Classic**

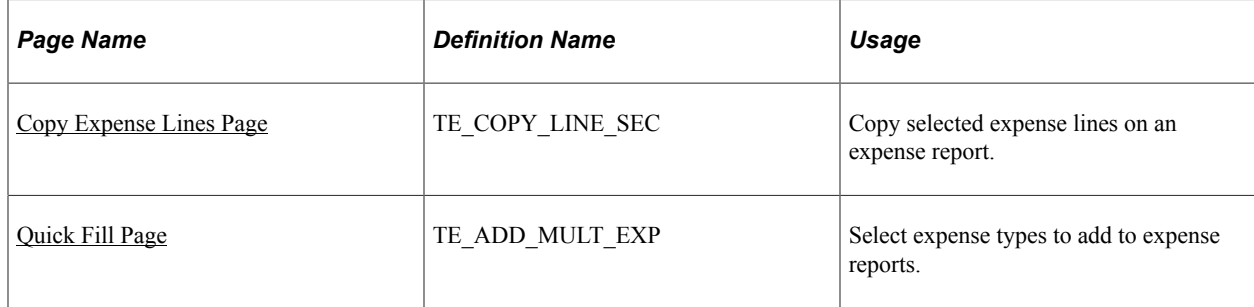

### **Understanding How to Copy Expense Lines**

PeopleSoft Expenses provides the Copy Expense Lines page, which enables you to copy one or more selected expense lines for a single day or a range of dates on the same expense report. You can indicate whether you want to include holidays and weekends and whether to copy attendees. The functionality associated with the Copy Expense Lines page is for all expense types, including per diem expense types. When you copy an expense line to create new expense lines, the system automatically populates the new expense lines with the same ChartFields as the original line item.

**Note:** When copying an expense line associated with any travel fields, the travel data is not copied to the new expense line.

#### **Copy Expense Type Functionality Exceptions**

After you enter data on the Copy Expense Lines page and click **OK,** Expenses copies all of the data to each new line that it creates. The following table describes the expense types that have exceptions:

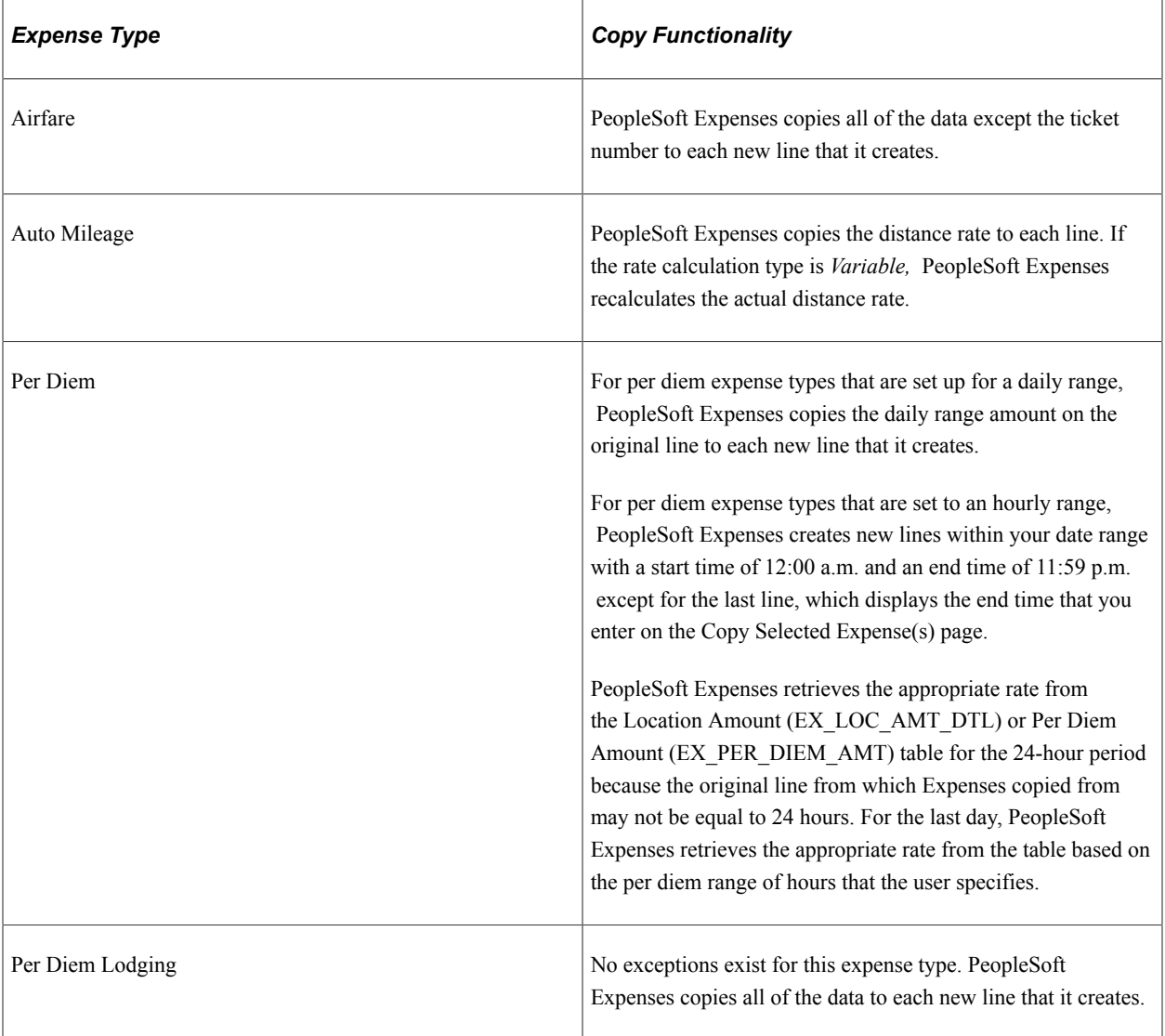

The expense line from which you copy may have been created from sources such as a credit card feed or by using the Hotel Wizard. In some cases, the expense line that you copy may have exception comments. The following table describes the copy functionality for these types of expense lines:

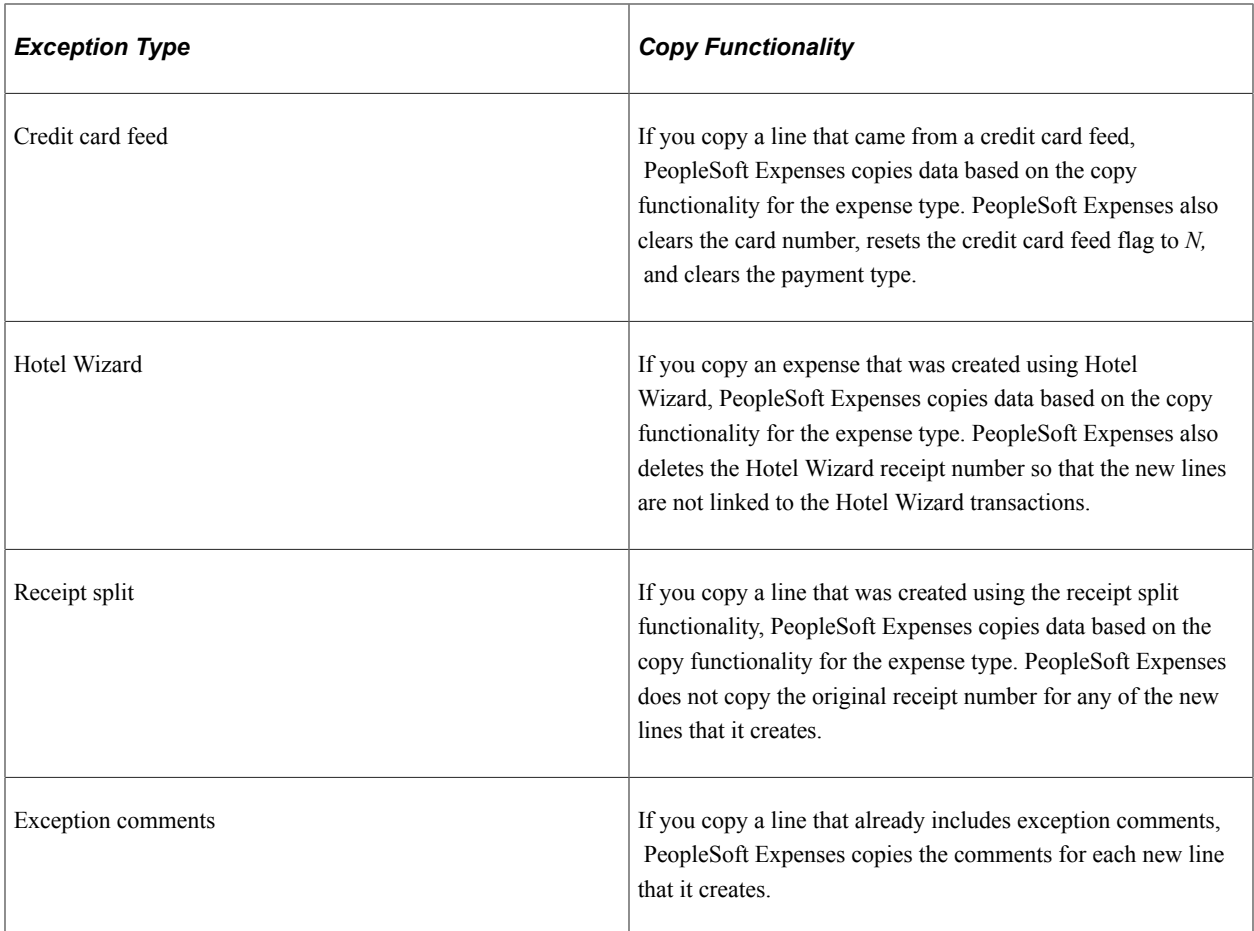

## **Understanding How to Add Multiple Expense Lines**

PeopleSoft Expenses provides the Quick - Fill page, which enables you to select multiple expense types to add to an expense report. You can also select whether to add one occurrence or a daily occurrence of the expense types for a date range that you specify. PeopleSoft Expenses adds the multiple expense lines to your expense reports, and you enter the remaining information that pertains to each expense type.

## <span id="page-530-0"></span>**Copy Expense Lines Page**

Use the Copy Expense Lines page (TE\_COPY\_LINE\_SEC) to copy selected expense lines on the same expense report.

Navigation:

- **Employee Self-Service** > **Travel and Expense Center** > **Expense Report** > **Create/Modify**
- **Travel and Expenses** > **Travel and Expense Center** > **Expense Report** > **Create/Modify**
- From the Create Expense Report page, you must enter at least one line. From the Actions drop down list box, select Copy Expense Lines.

This example illustrates the fields and controls on the Copy Expense Lines page. You can find definitions for the fields and controls later on this page.

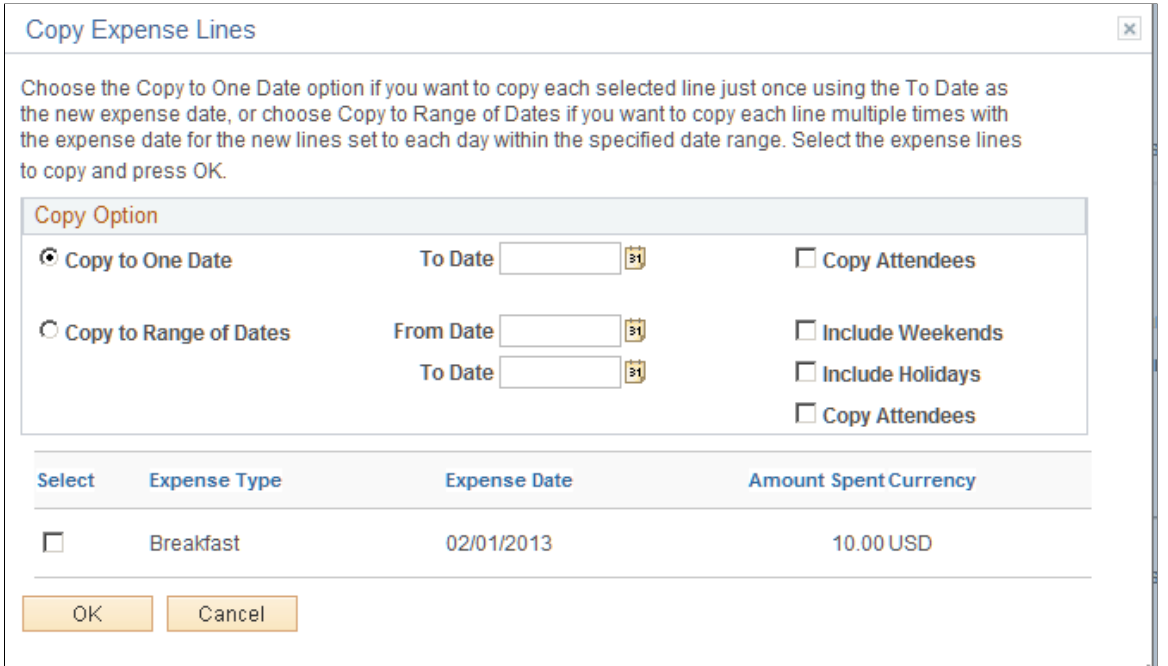

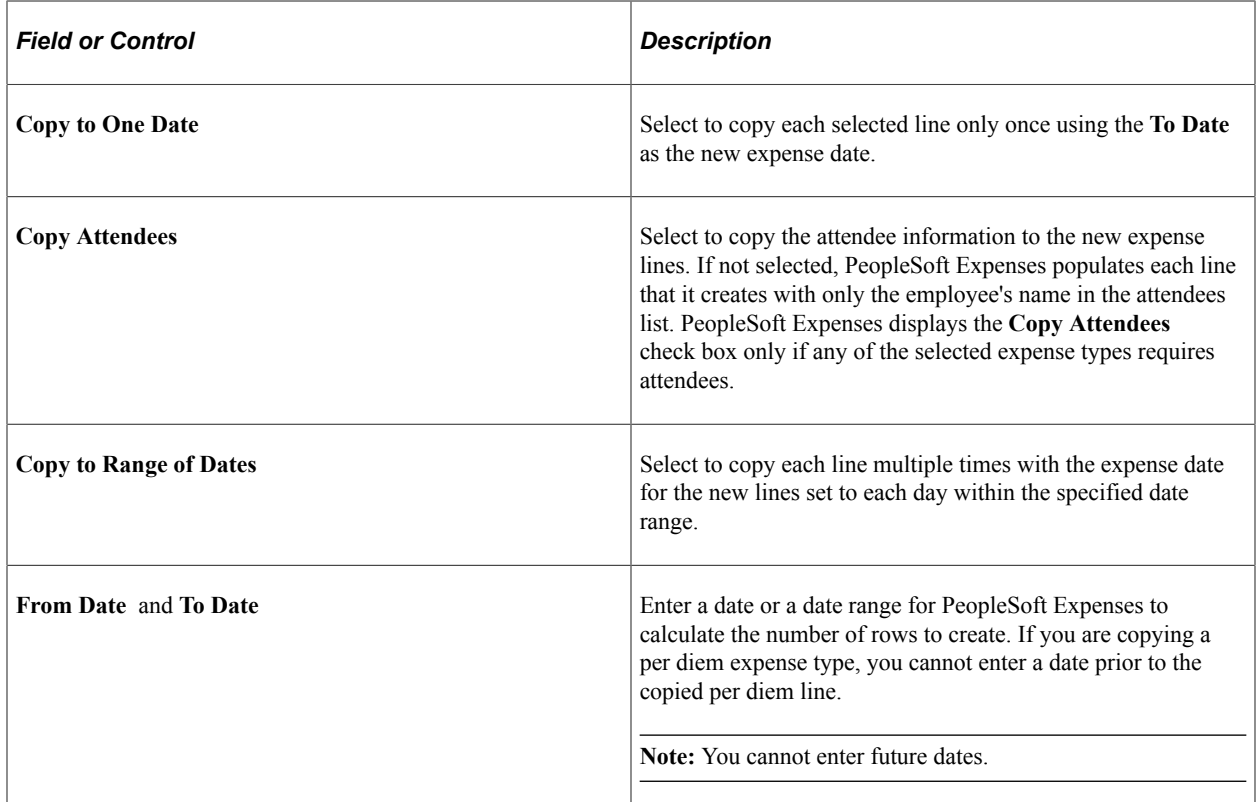

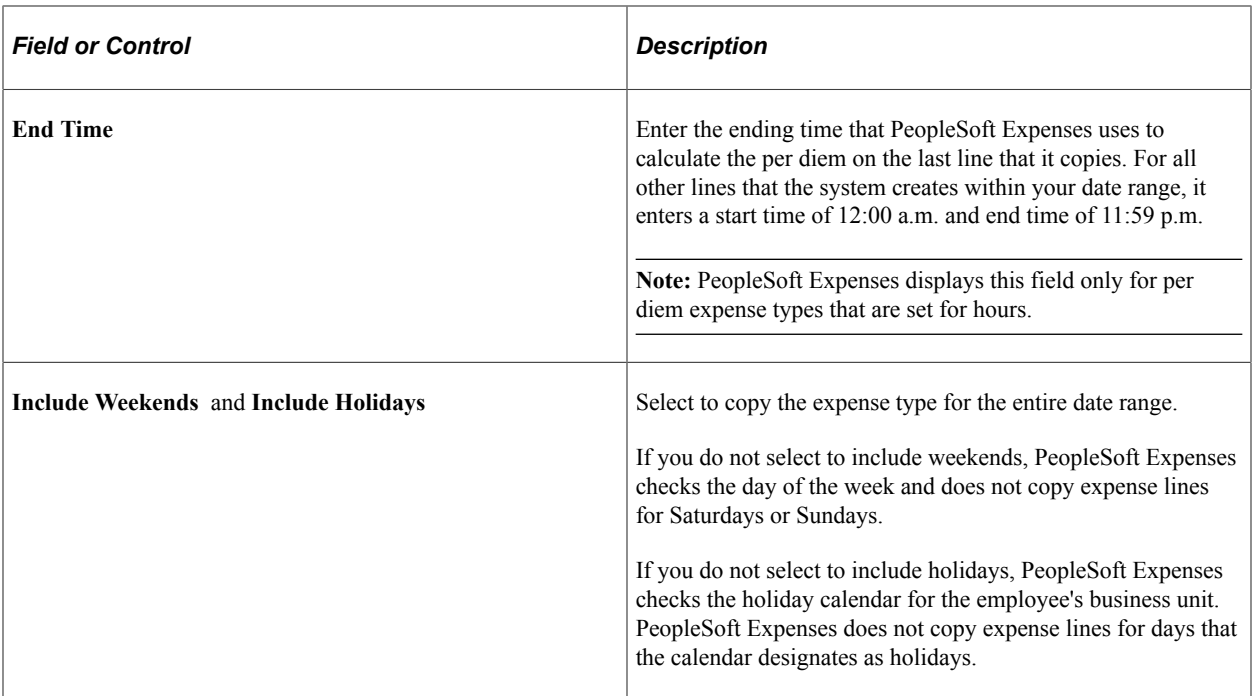

## <span id="page-532-0"></span>**Quick Fill Page**

Use the Quick - Fill page (TE\_ADD\_MULT\_EXP) to select expense types that you want to add to expense reports. You can also determine whether you want to add one instance of the expense type or have an entry of that expense type for each day within a date range.

Navigation:

Select the *Quick - Fill* link on the Create Expense Report page.

This example illustrates the fields and controls on the Quick - Fill page. You can find definitions for the fields and controls later on this page.

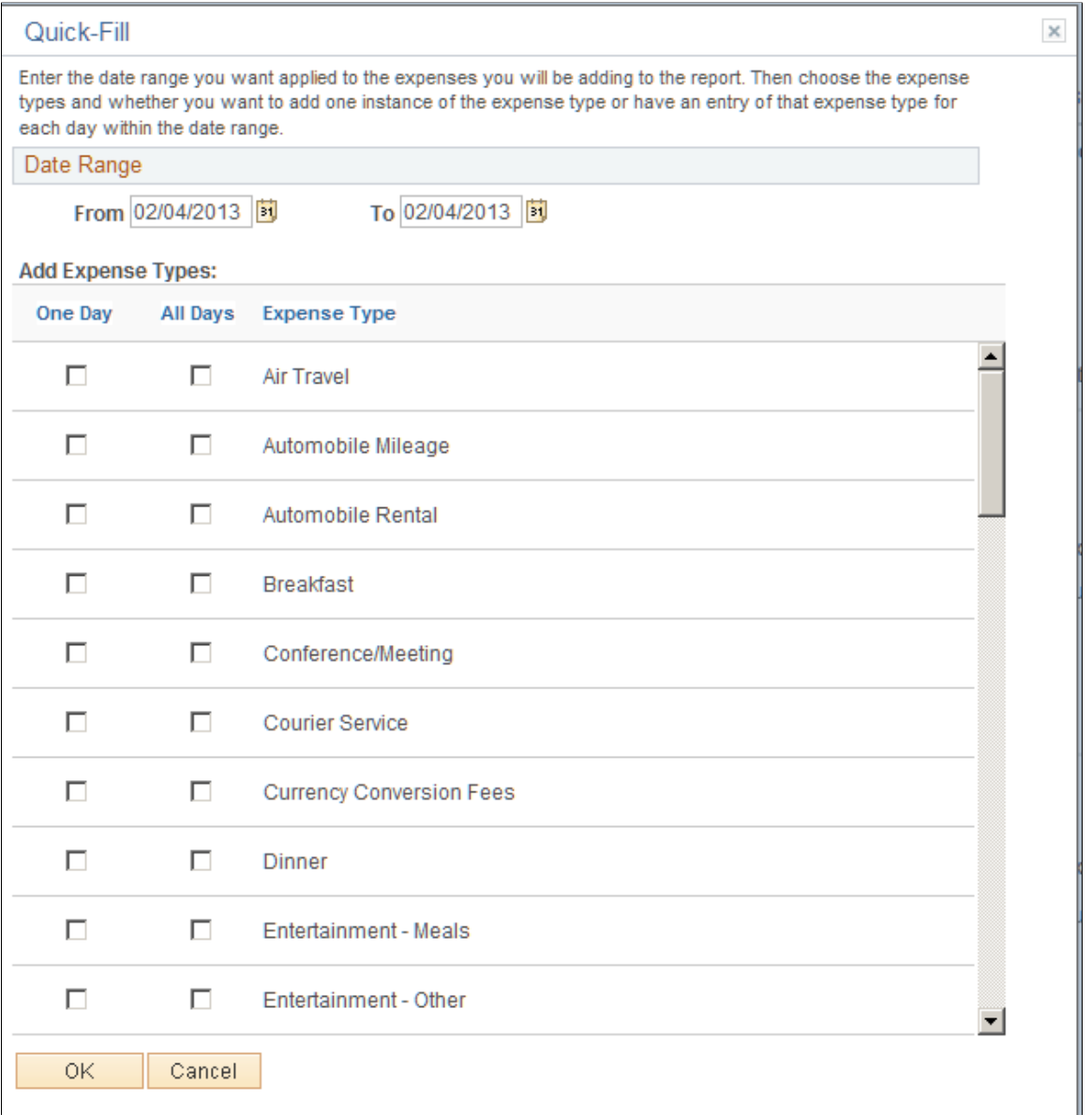

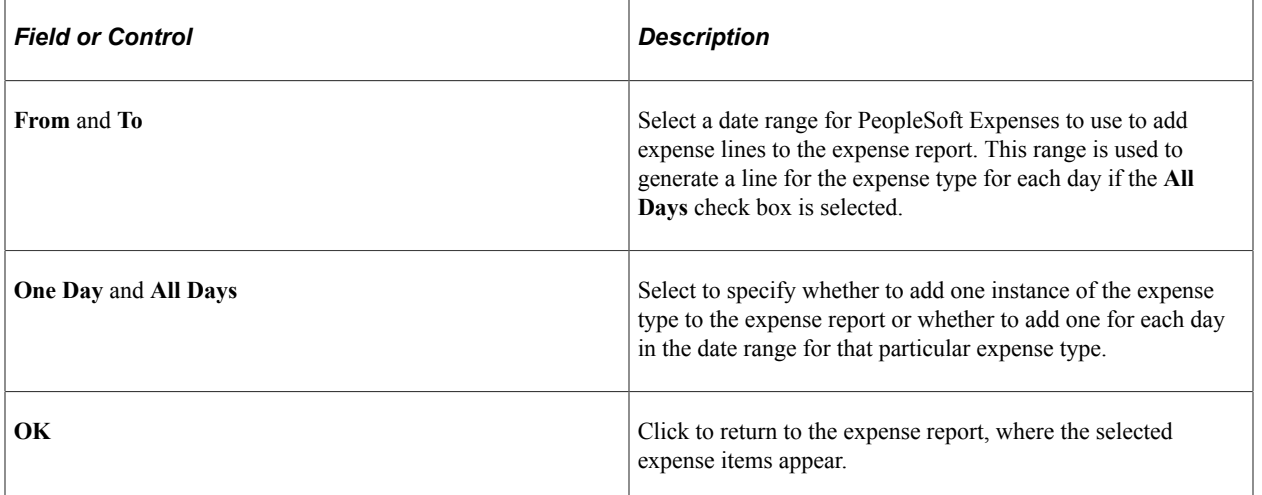

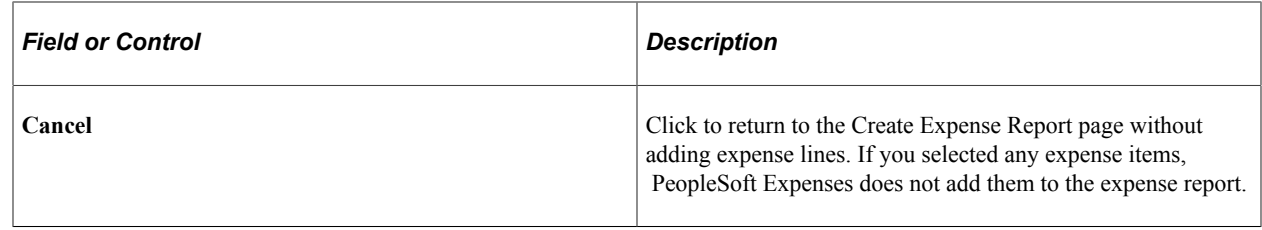

# **Viewing or Modifying Accounting Defaults**

### **Page Used to Review or Modify Accounting Defaults**

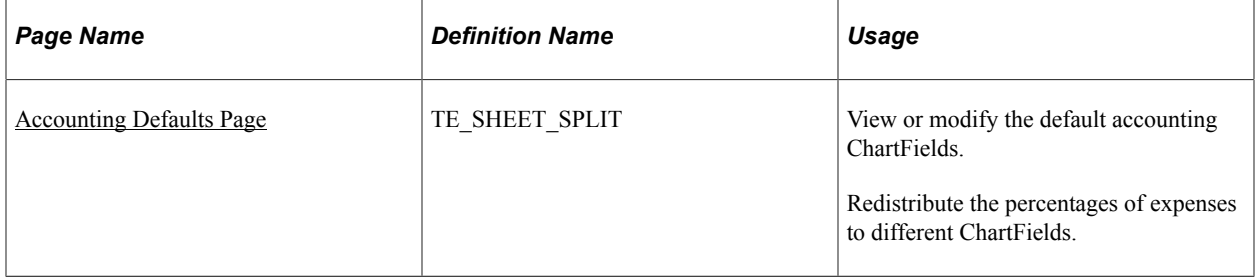

## **Understanding Expenses Accounting**

When you create new expense reports, PeopleSoft Expenses populates the expense report with accounting defaults for the cost distributions based on the default ChartField values that you set up on the Employee Profile - Organizational Data page. The minimum information that Expenses requires is the general ledger business unit. If you are using Approver List routing for your approvals workflow, the ChartField(s) that you select for routing must be populated in the expense transactions. For example, if you are routing by department, then this ChartField must be populated in the expense transactions. If other accounting distribution fields are in the employee profile, they appear by default in the expense reports.

**Note:** If employees have more than one profile in PeopleSoft Expenses, the system uses the profile that you select as the default.

#### **Related Links**

[Understanding Accounting in PeopleSoft Expenses](#page-114-0) [Maintaining Employee Privilege Templates](#page-309-0) [Maintaining Employee Organizational Data](#page-292-0) [Maintaining User Defaults](#page-298-0)

## **Understanding How to Apply Accounting Defaults to Expense Reports**

PeopleSoft Expenses uses the ChartField defaults that you set up on the Employee Profile. These defaults are used as part of the distribution created by Expenses when you enter an expense report. In addition to the primary ChartFields, if PeopleSoft Project Costing is installed, you may also establish project defaults for expense reports and project defaults for time reports in the Employee Profile - User Defaults page. Expenses uses the project defaults, which include PC Business Unit, Project ID, and Activity, for expense

reports that you set up on the Employee Profile - User Defaults page. Expenses creates one distribution line at 100 percent unless you define project defaults with multiple percentage split lines.

Project defaults are used if PeopleSoft Project Costing is installed (defined in Installation Options); otherwise, Expenses uses project defaults only for time reporting. If Project Costing is not installed but you use the Project ChartField, then the field is presented in the same grid as the Department and other ChartFields. In all cases, the full distribution for an expense is created from a combination of the employee's GL Business, GL ChartField defaults defined in the Employee Profile - Organization page, the Account ChartField associated with the expense type for each line, and any project default defined in the profile for expense reports.

The Accounting Defaults page displays the distribution of ChartFields for the expense report, which you may view or edit, depending on how you set up Expenses.

#### **Related Links**

[Understanding Accounting in PeopleSoft Expenses](#page-114-0) [Maintaining Employee Privilege Templates](#page-309-0)

### <span id="page-535-0"></span>**Accounting Defaults Page**

Use the Accounting Defaults page (TE\_SHEET\_SPLIT) to view or modify the default accounting ChartFields.

Navigation:

From the [Create \(or Modify\) Expense Report Page](#page-508-0), select the **Action** drop down list box, select the *Default Accounting For Report* option and click the **GO** button.

This example illustrates the fields and controls on the Accounting Defaults page. You can find definitions for the fields and controls later on this page.

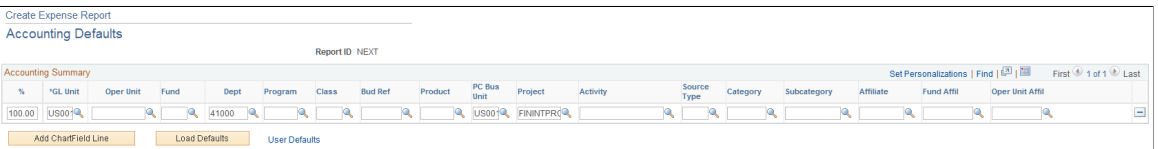

This page displays the default accounting for an employee.

If you are using employee privilege templates, access to these fields is dependant on the value in the **Default Accounting** field for expense transaction on the **[Employee Privilege Template Page](#page-310-0)**:

- If the **Default Accounting** option of the employee privilege template that is associated with the employee is *View,* you cannot edit the default accounting values.
- If the **Default Accounting** option of the employee privilege template that is associated with the employee is *Modify,* you can edit the default accounting values.

If you can modify this page, you can:

- Change the ChartFields.
- Add rows and redistribute percentages.
- Delete rows that do not apply to the expense report.
- Redistribute the percentages of expenses to different ChartFields.

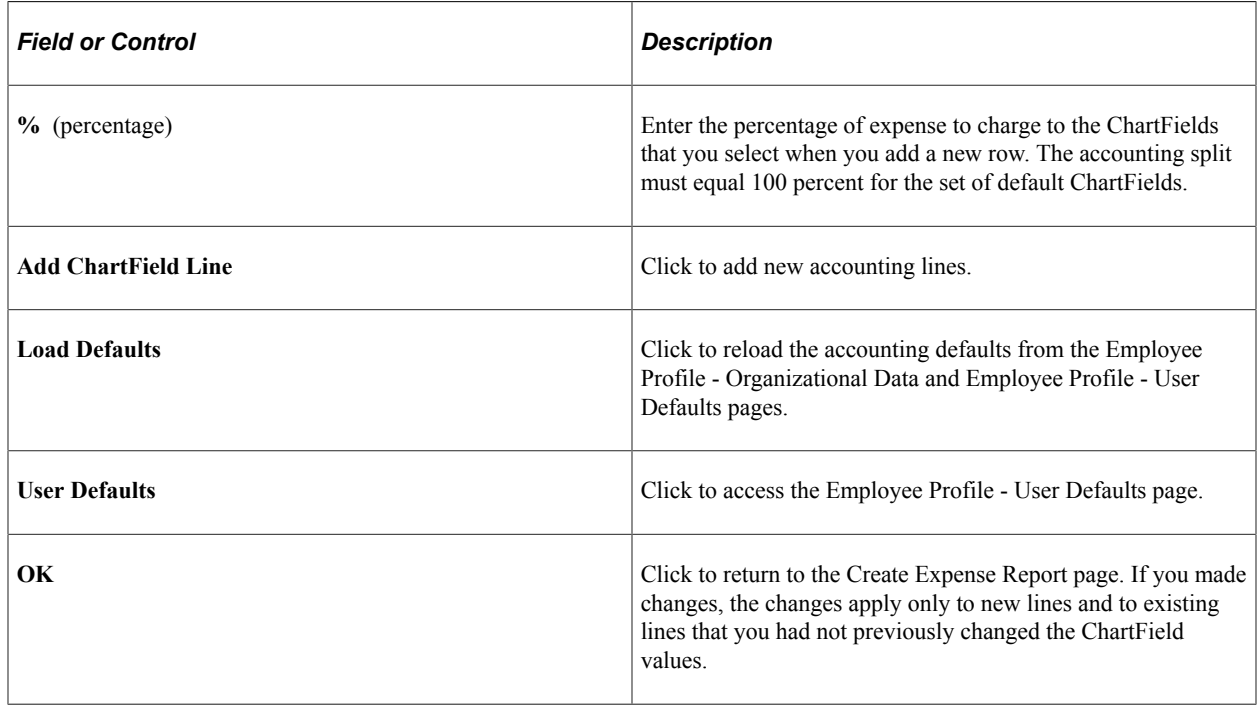

# **Applying Cash Advances to Expense Reports**

This topic provides an overview of applying cash advances to expense reports.

## **Page Used to Apply Cash Advances to Expense Reports**

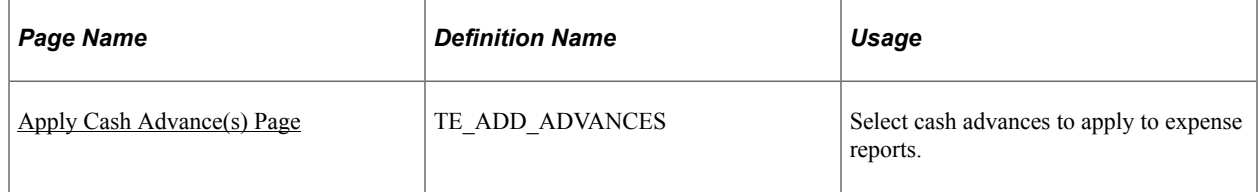

## **Understanding Applying Cash Advances to Expense Reports**

You can apply part or all of a cash advance to an expense report. You can apply a cash advance to more than one expense report, and you can apply more than one cash advance to an expense report. When a cash advance is applied, PeopleSoft Expenses updates the cash advance balance accordingly. If the expense report is denied, the balance of the cash advance is restored and available for use on another expense report.

## <span id="page-537-0"></span>**Apply Cash Advance(s) Page**

Use the Apply Cash Advance(s) page (TE\_ADD\_ADVANCES) to select cash advances to apply to expense reports.

Navigation:

From the Create (or Modify) Expense Report page, add an expense line and select the **Actions** drop down list box. Select *Apply/View Cash Advance(s)* and click the **OK** button.

This example illustrates the fields and controls on the Apply Cash Advance(s) page. You can find definitions for the fields and controls later on this page.

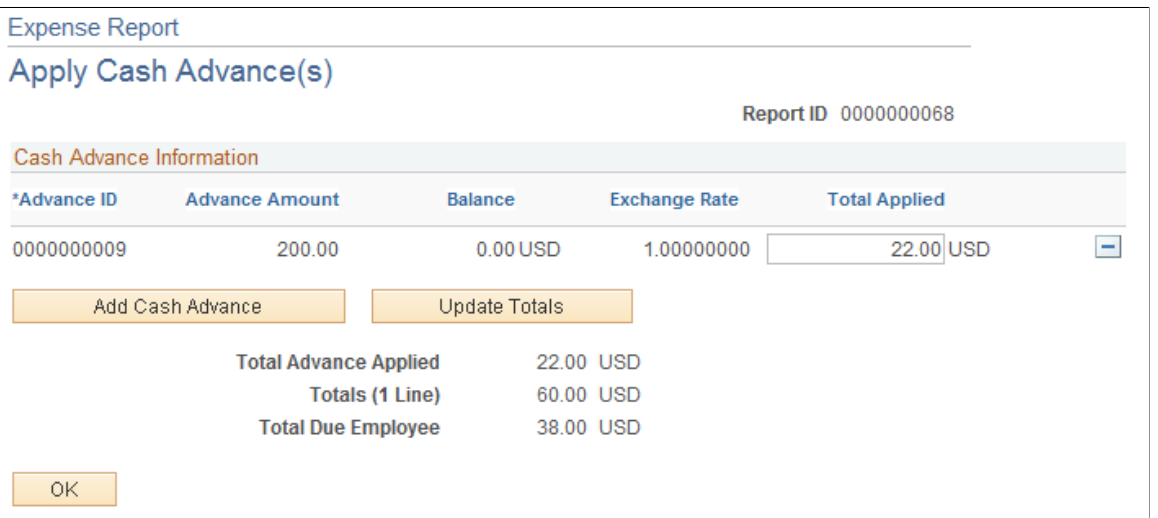

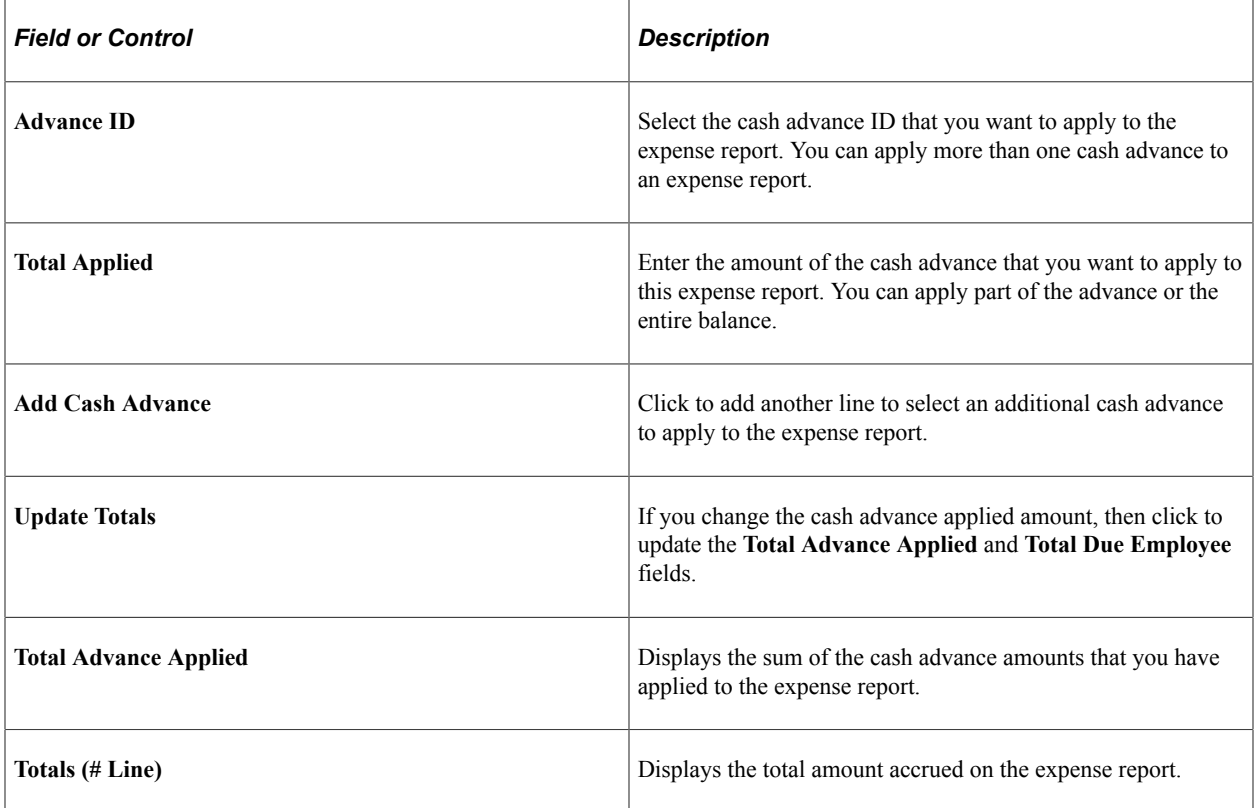

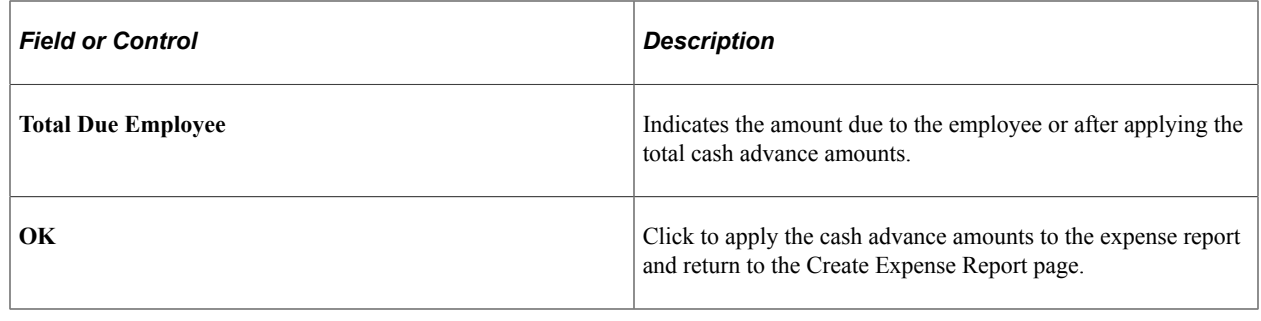

# **Correcting Expense Report Line Errors**

PeopleSoft Expenses displays visual indicators next to expense lines that have missing or invalid information.

### **Page Used to Correct Expense Report Line Errors**

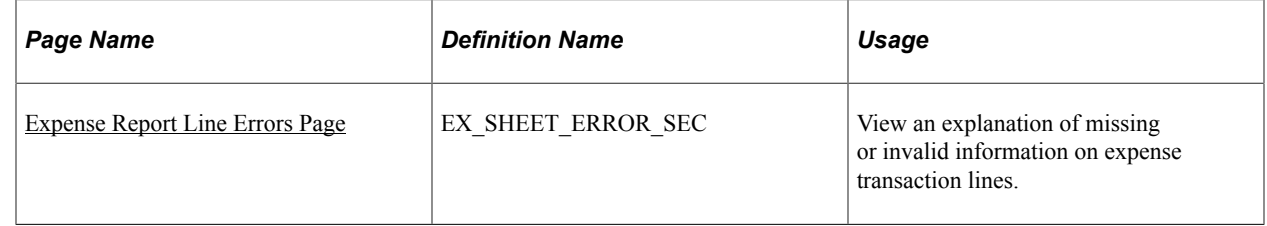

### **Understanding Expense Report Errors**

You can correct errors on the [Create \(or Modify\) Expense Report Page.](#page-508-0) Select **Missing or invalid information** to access the Expense Report Line page, which displays each expense line with an explanation of the problem and highlights each expense line field that has missing or invalid information. When you correct the error, the message and visual indicator is removed. If you add a new expense line, click Save for Later, or access the Summary and Submit page. The system processes the validations. If an error is associated with any expense line, Expenses allows you to save the report but does not allow you to submit it.

## <span id="page-538-0"></span>**Expense Report Line Errors Page**

Use the Expense Report Line Errors page (EX\_SHEET\_ERROR\_SEC) to view an explanation of missing or invalid information on expense transaction lines.

Navigation:

If errors exist, click the **Missing or invalid information** icon next to the **Date** field.

This example illustrates the fields and controls on the Expense Report Line Errors page.

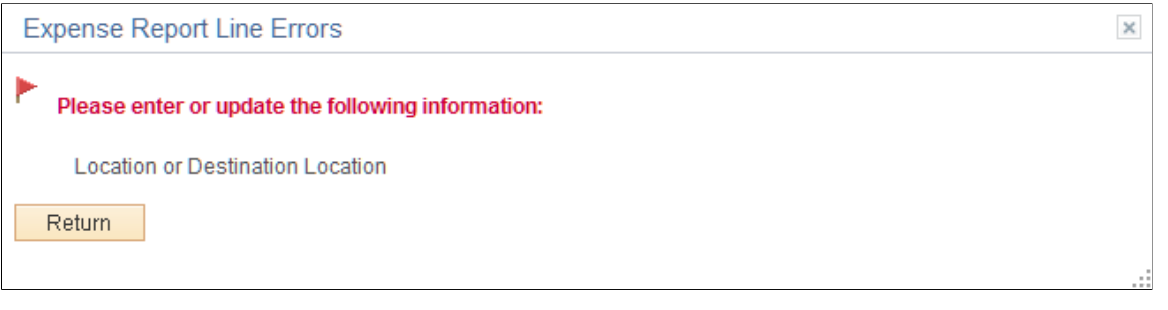

Errors or missing information cannot be corrected from this page. You must click the Return button to fix the information.

# **Splitting Receipts on Expense Reports**

## **Page Used to Split Receipts**

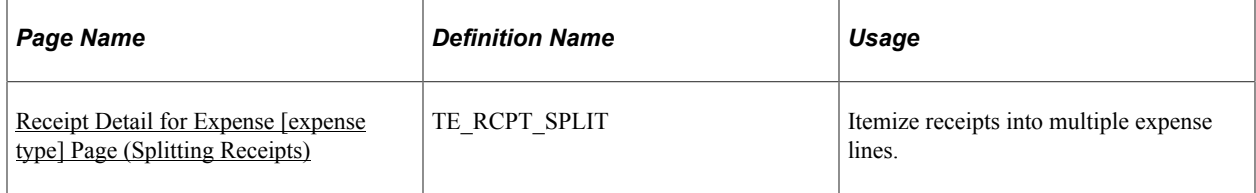

## **Understanding How to Split Receipts**

Receipt splitting enables you to divide a receipt into multiple expense lines. PeopleSoft Expenses supports two utilities for itemizing receipts: Receipt Split and Hotel Wizard. For example, a hotel bill may enter PeopleSoft Expenses through a credit card feed as one expense transaction; however, the bill may include charges for telephone calls, laundry service, room service, and parking. You can track, report, and book these items individually if your organization requires it. You may have a receipt for several purchases, one of which is a personal expense. You can then split out the individual purchases in order to mark the personal expense as non-reimbursable.

You can:

- Split an expense on a receipt into small, detailed expenses.
- Add more expenses to a receipt.
- Edit an expense on the receipt.
- Change the receipt total amount.

**Note:** If you split a receipt that came from a credit card supplier feed, PeopleSoft Expenses prevents you from changing some fields on the Receipt Detail For Expense page, such as exchange rate and currency code. Also, if the receipt came from a credit card supplier feed, the sum of all the split lines must equal the original receipt total amount.
# **Receipt Detail for Expense [expense type] Page (Splitting Receipts)**

Use the Receipt Detail For Expense [expense type] page (TE\_RCPT\_SPLIT) to itemize receipts into multiple expense lines.

Navigation:

Click the **Receipt Split** button on the [Create \(or Modify\) Expense Report Page](#page-508-0).

This example illustrates the fields and controls on the Receipt Detail for Expense [expense type] page. You can find definitions for the fields and controls later on this page.

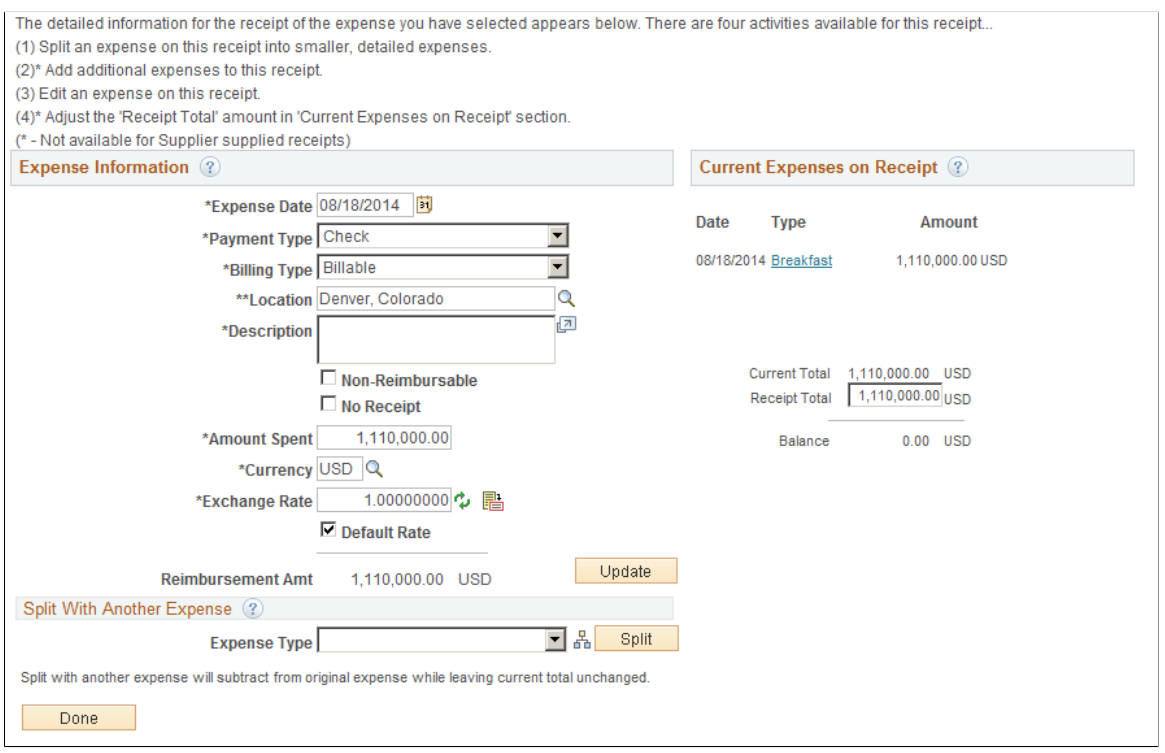

#### **Current Expenses on Receipt**

Each item that is associated with the receipt appears with the transaction date, expense type, and amount. Click an expense type to edit the information for that receipt item. PeopleSoft Expenses updates this group box when you perform an add or split action.

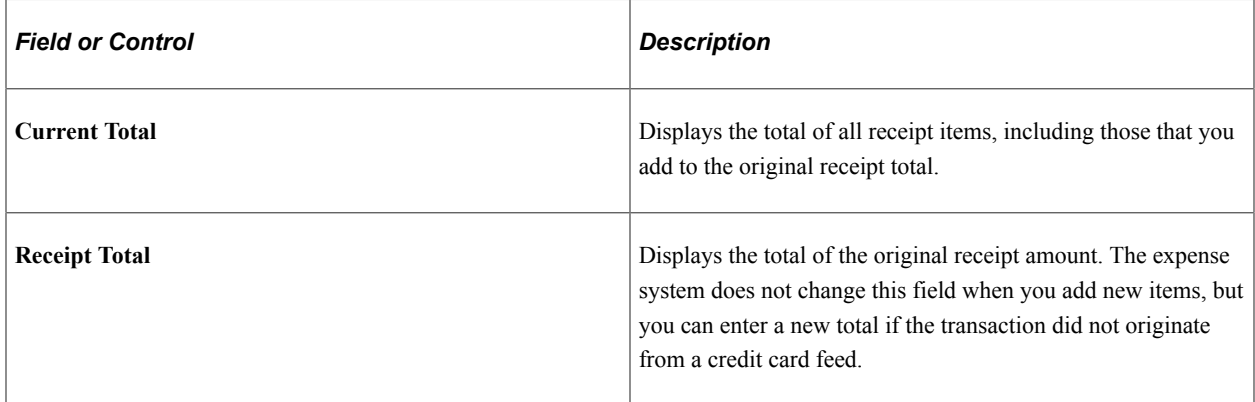

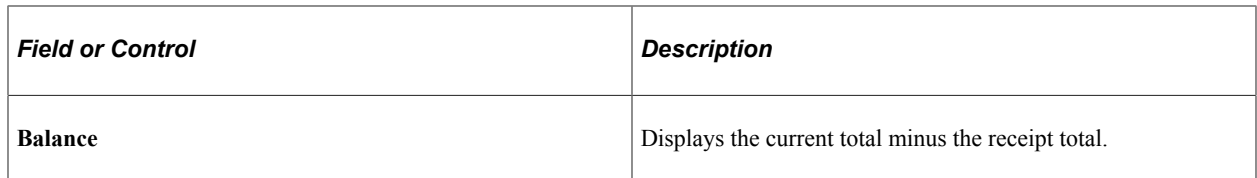

#### **Split with Another Expense**

To split an item with another expense:

- 1. Select an expense type.
- 2. Click **Split.**

PeopleSoft Expenses refreshes the page, clears the expense information fields, and adds the selected expense type to the **Current Expenses on Receipt** group box.

- 3. Edit the new receipt item to enter an amount.
- 4. Tab out of the **Amount** field.

PeopleSoft Expenses subtracts the amount from the highlighted expense item in the Expense Information section, but the receipt total remains the same.

**Note:** You can split a receipt into more than two expense types. PeopleSoft Expenses displays a message directly under the **Expense Information** section title that advises you which expense item that you are splitting. If you want to split a different expense item, click the expense item link in the **Current Expenses on Receipt** section.

#### **Add Another Expense to a Receipt**

To add an expense to a receipt:

- 1. Select an expense type.
- 2. Click **Split.**

This action refreshes the page, clears the Expense Information fields, and adds the expense type to the **Current Expenses on Receipt** group box.

- 3. Edit the new receipt item.
- 4. Tab out of the **Amount** field.

PeopleSoft Expenses adds the amount to the current total, which may result in an out of balance receipt total. To correct the out of balance situation, you can adjust the receipt total or adjust one of the expense line entries for the receipt. If you do not adjust the out of balance total and click **Done,** PeopleSoft Expenses displays a message stating that the total of the items entered exceed the receipt amount and asks if you want to update the receipt total amount.

# **Itemizing Hotel Bills Using Hotel Wizard**

# **Pages Used to Itemize Hotel Bills Using Hotel Wizard**

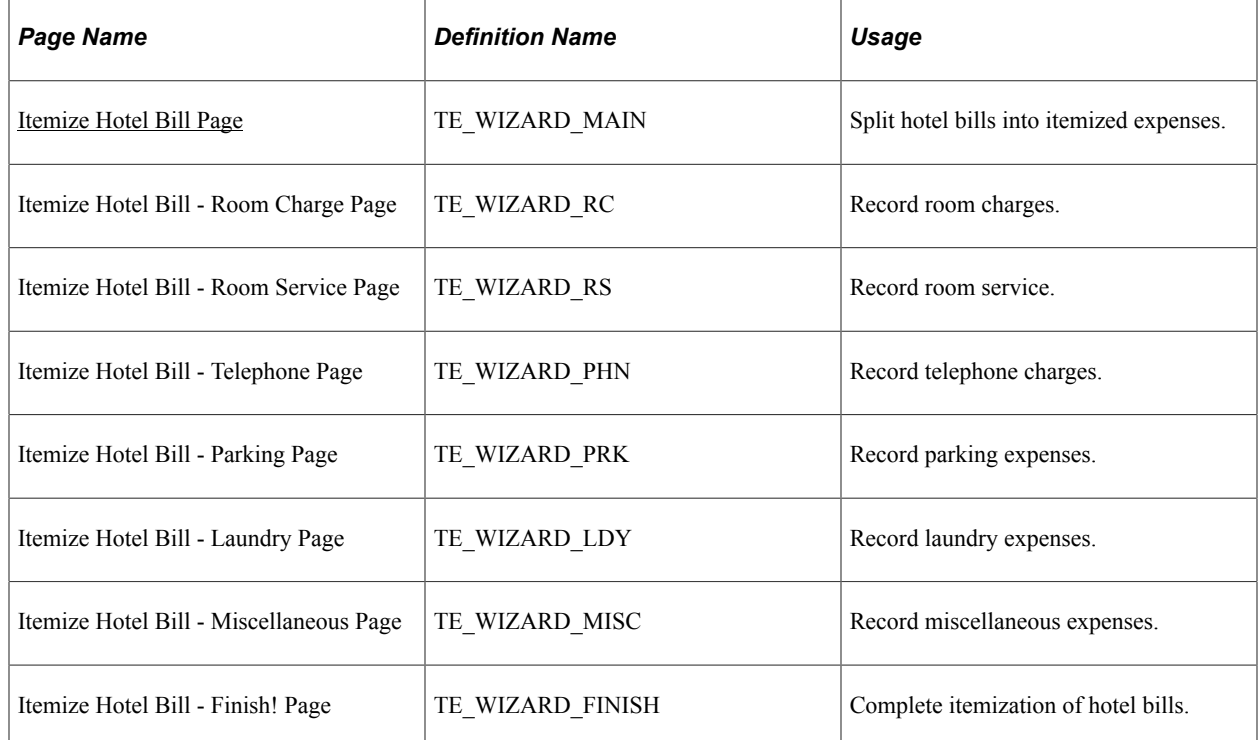

# **Understanding Hotel Bill Itemization Using Hotel Wizard**

PeopleSoft Expenses provides Hotel Wizard for you to quickly split a *Hotel/Lodging* expense type into multiple expense lines. For example, a hotel bill may enter your expenses system through a credit card feed as one expense transaction. Use Hotel Wizard to create expense lines for room charges for each day of a business trip and to separate charges for telephone calls, laundry service, room service, and parking. You can track, report, and book these items individually and daily. If you must make any adjustments after you complete Hotel Wizard, you may use the receipt split functionality to reconcile the bill later.

## <span id="page-542-0"></span>**Itemize Hotel Bill Page**

Use the Itemize Hotel Bill page (TE\_WIZARD\_MAIN) to split hotel bills into itemized expenses.

Navigation:

Click the **Itemize Hotel Bill** button on the Create Expense Report page.

This example illustrates the fields and controls on the Itemize Hotel Bill page.

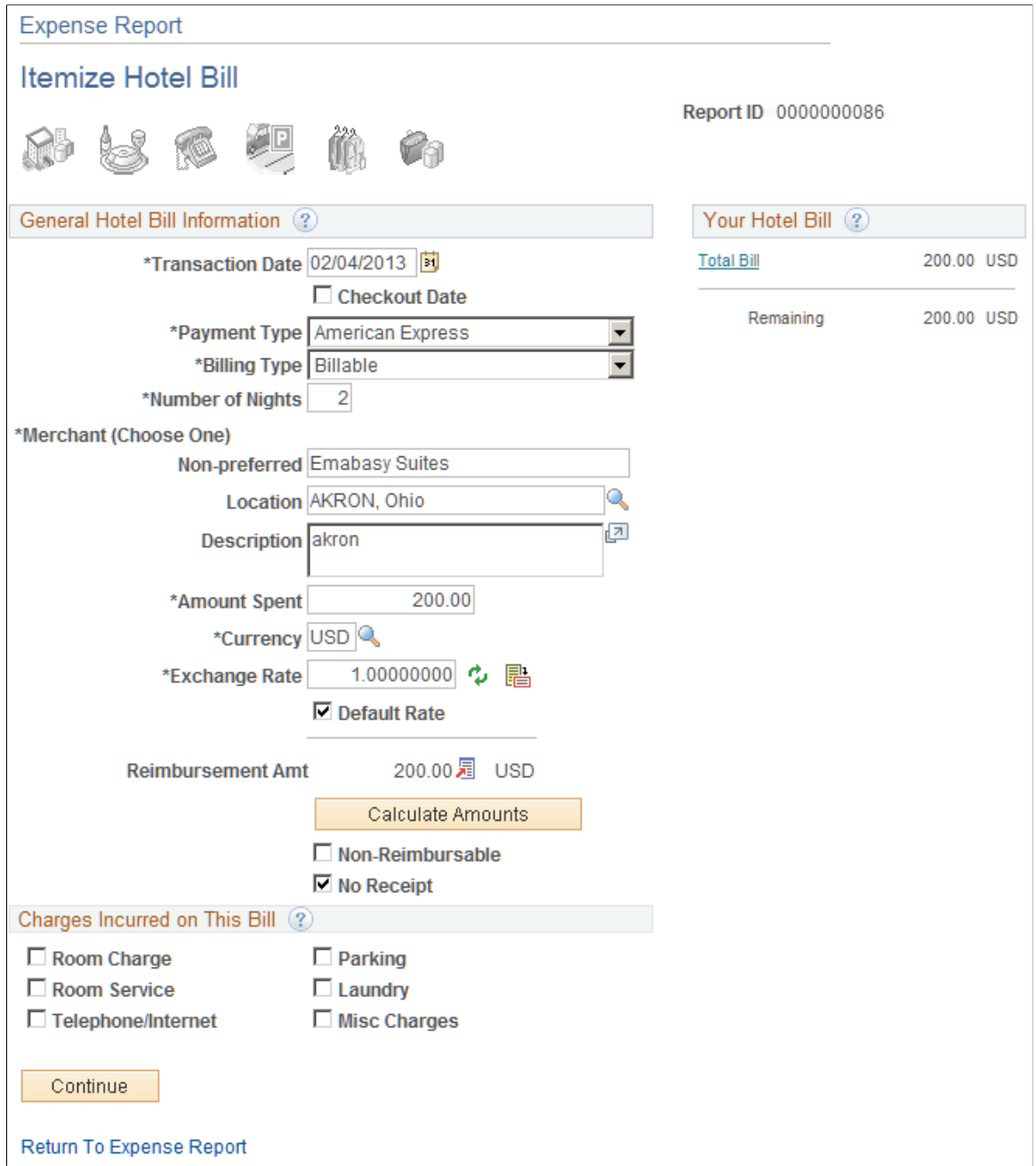

#### **General Hotel Bill Information**

The data in this section comes from the information that you entered on the Create Expense Report page. You can modify fields just as you did when you originally added the expense item.

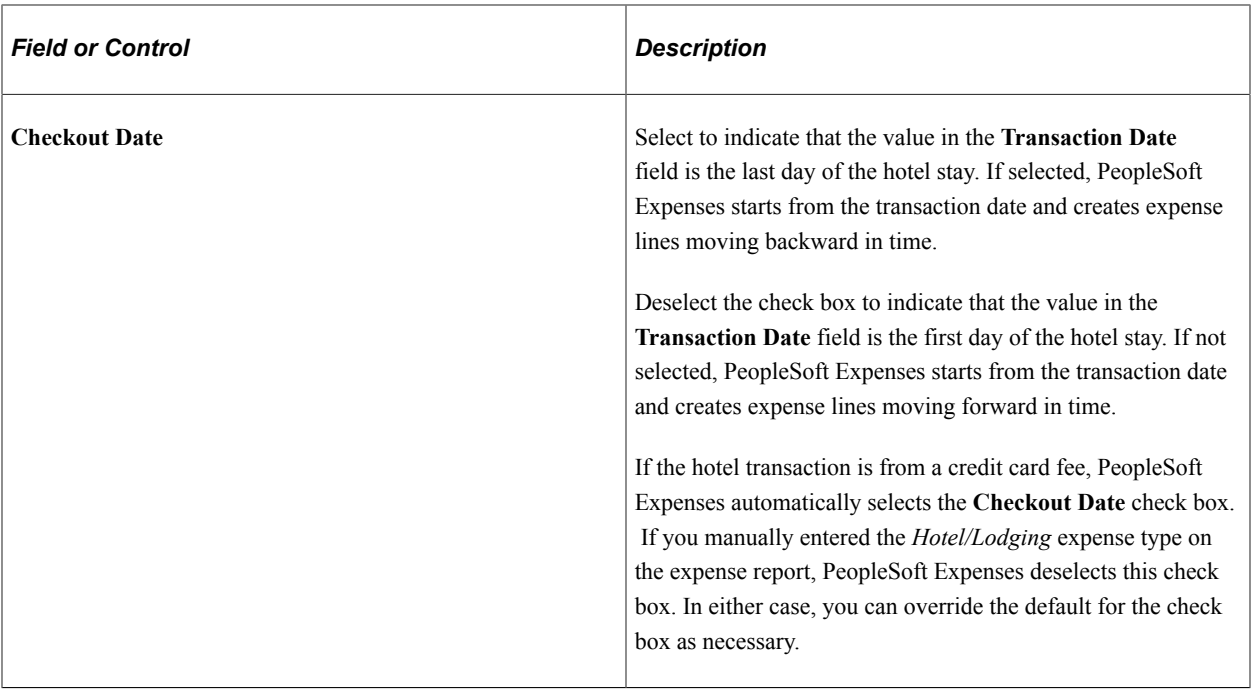

#### **Charges Incurred on This Bill**

Select hotel charges to itemize, and then click **Continue** to begin itemizing the bill by entering expense information on the various Hotel Wizard pages.

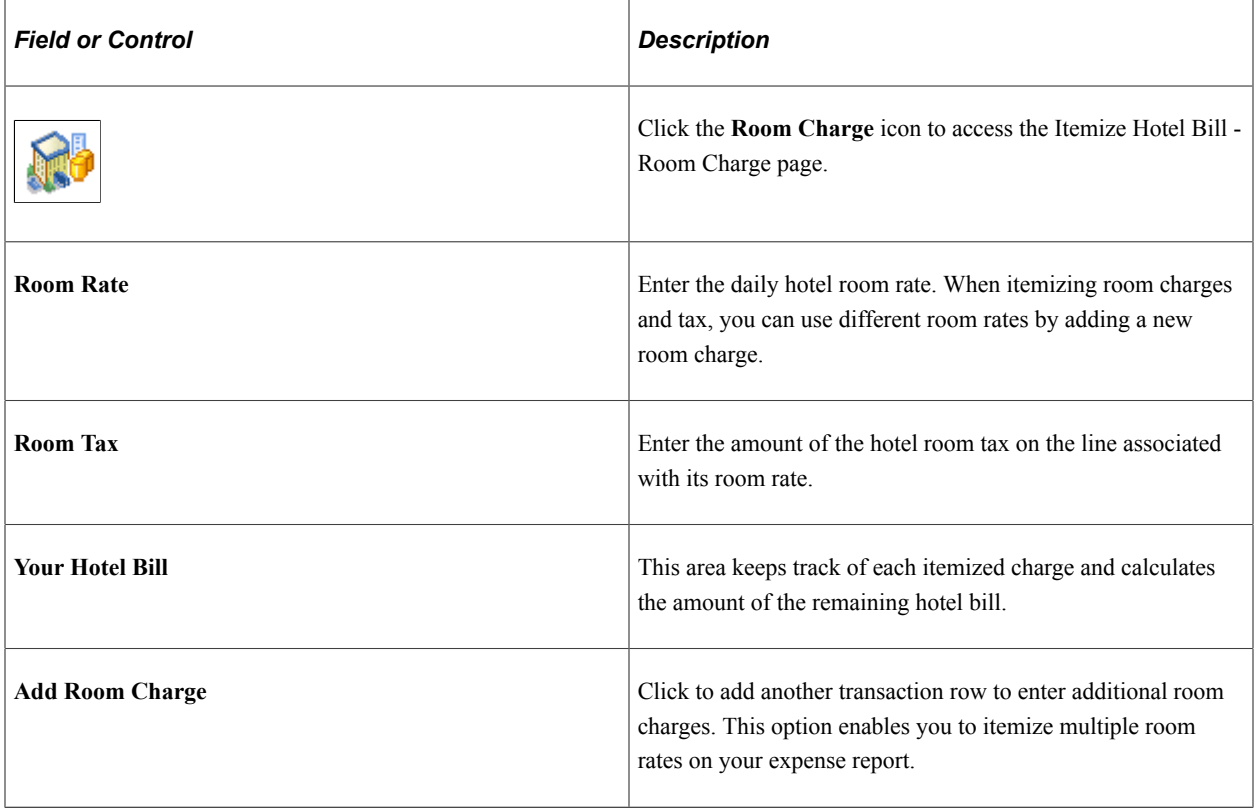

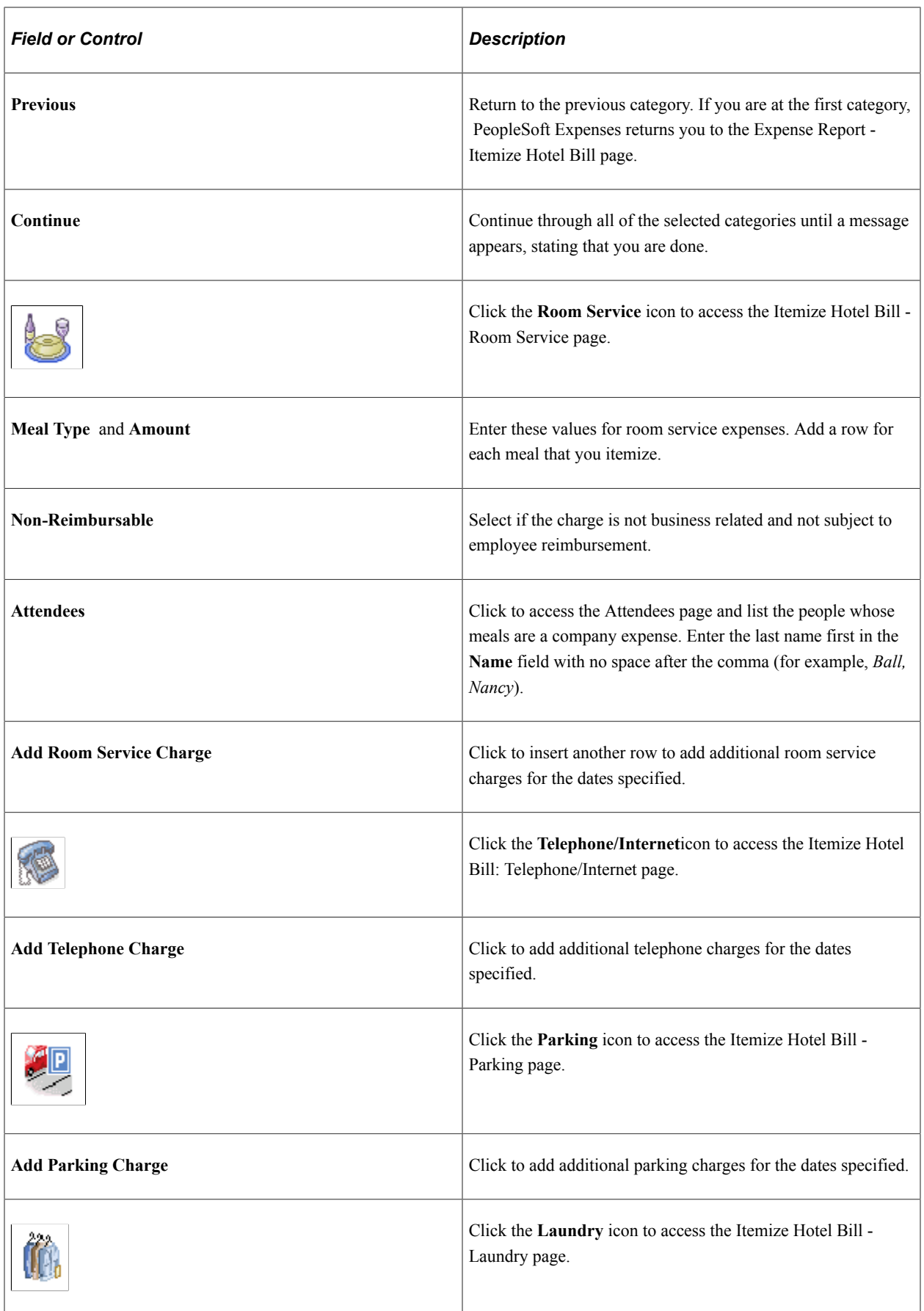

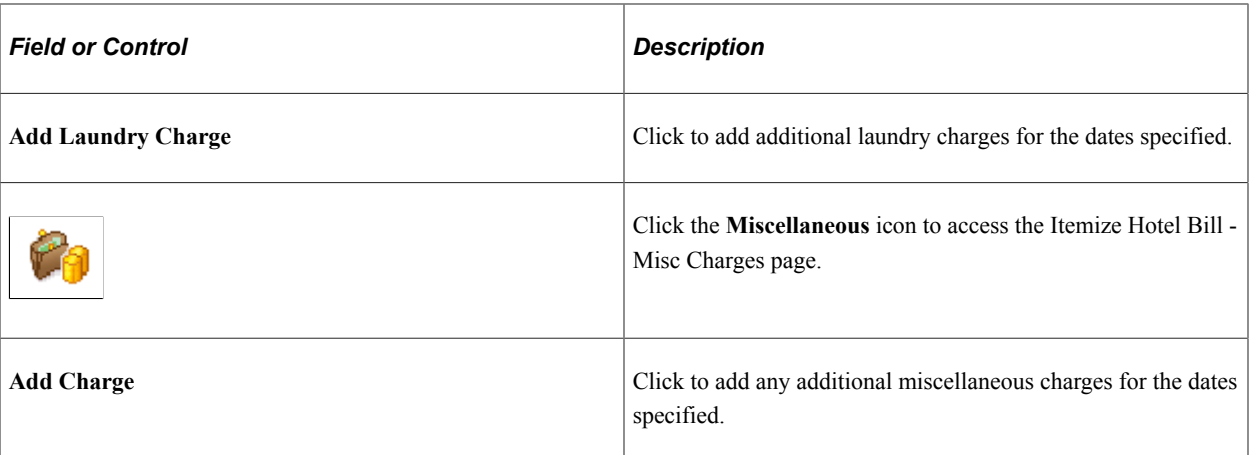

#### **Hotel Itemization - Finish!**

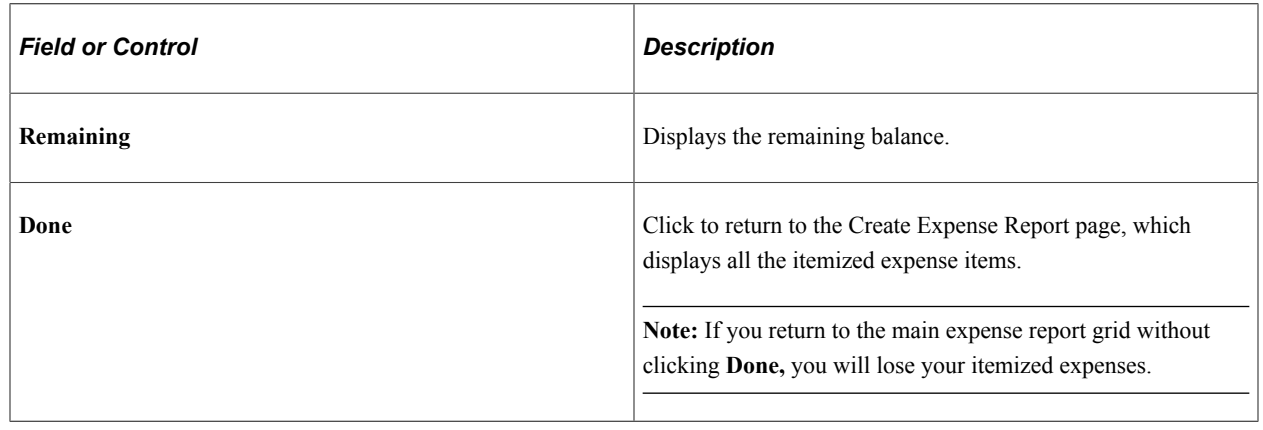

# **Printing Expense Reports, Receipts and Notes**

# **Understanding the Expense Report Print Process**

When printing an expense report from a client machine, the system uses BIPublisher technology. BIPublisher is also known as XMLP or XMLPublisher. PeopleSoft Expenses supports barcodes when printing expense reports. From the Create (or Modify) Expense Report page, users can click on the Print Expense Report link, which launches the BIPublisher report. This report is displayed on the user's display terminal and they can print a hard copy of the report from there.

If receipts are added to an expense report, you can select the Print Receipts link which will take you to the BIPublisher report page. The expense report receipts can then be printed as a hard copy.

If notes are added to an expense report, you can select the Print Notes link which will take you to the BIPublisher report page. The expense report notes can then be printed as a hard copy.

# **Pages Used to Print Expense Reports, Receipts, and Notes**

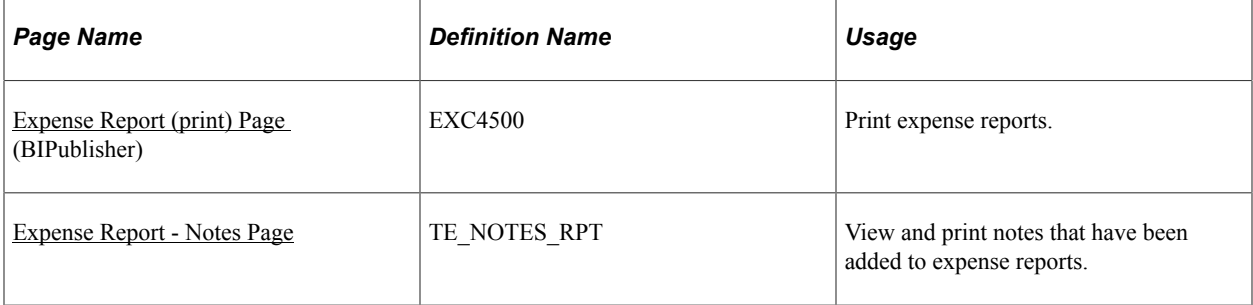

# <span id="page-547-0"></span>**Expense Report (print) Page**

Use the Expense Report (BIPublisher) page (EXC4500) to print expense reports.

Navigation:

- **Employee Self Service** > **Travel and Expense** > **Expense Reports** > **Create/Modify.** Click the Summary and Submit link, then click the View Printable Version link, and then click the Print Expense Report link.
- **Employee Self Service** > **Travel and Expense** > **Expense Reports** > **Print.** Click the Print Expense Report link.
- **Employee Self Service** > **Travel and Expense** > **Expense Reports** > **View**. Click the Summary link and then click the Print Expense Report link.
- **Travel & Expense Center** > **Expense Report** > **Print**. Click the Print Expense Report link.

This example illustrates the fields and controls on the Expense Report (print) page.

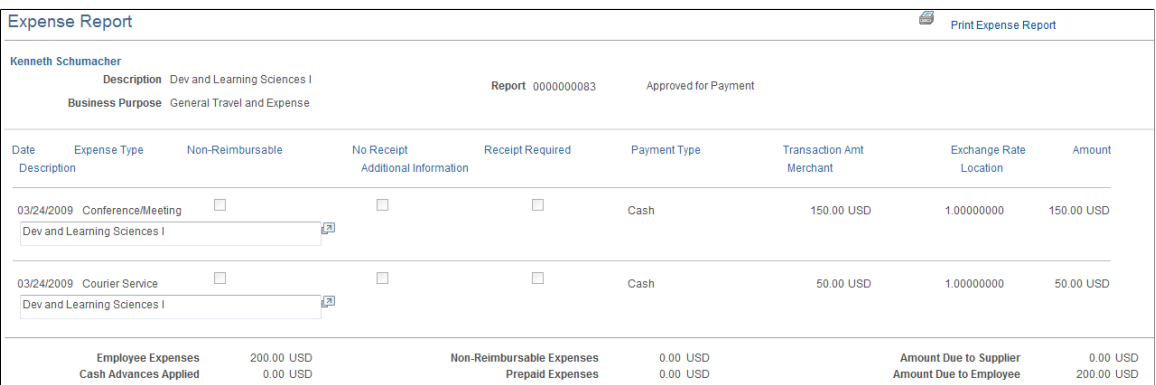

Use this page to print a hard copy of the report.

#### **Example of Expense Report PDF**

This example illustrates the Expense Report PDF.

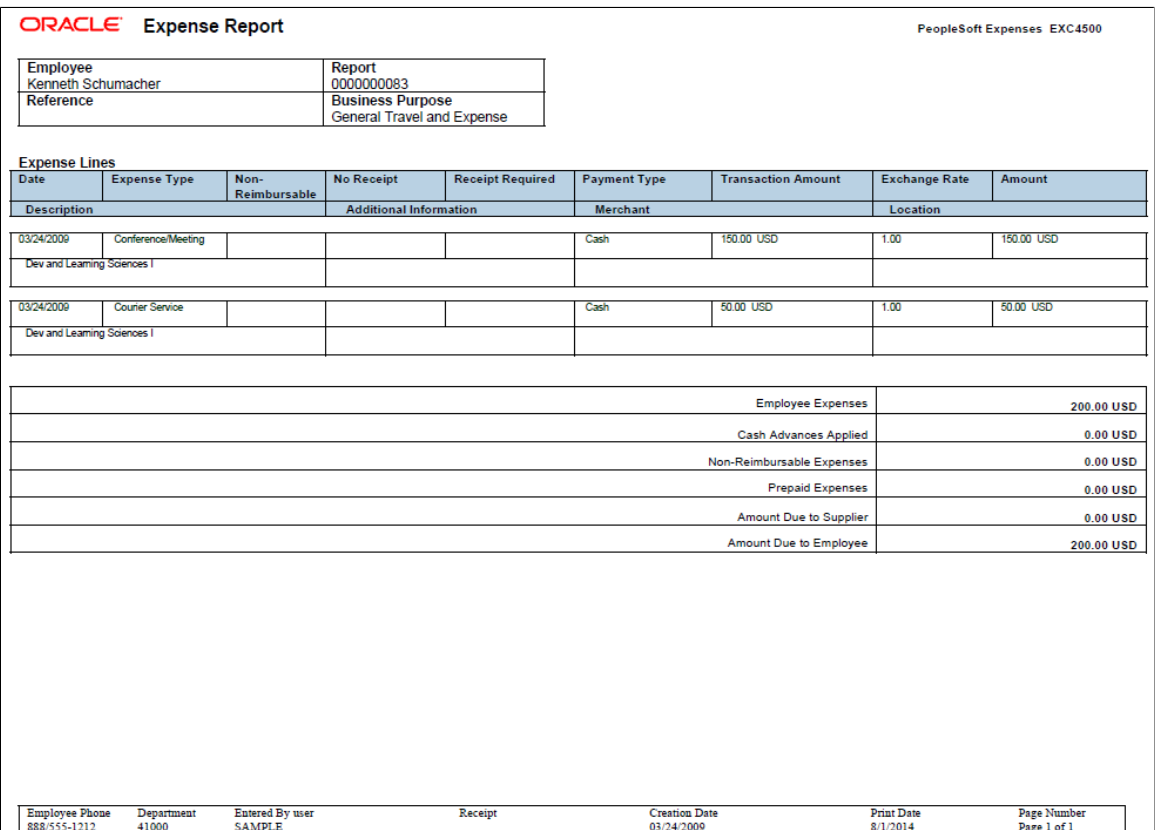

## <span id="page-548-0"></span>**Expense Report - Notes Page**

Use the Expense Report - Notes page (TE\_NOTES\_RPT) to view and print notes that have been added to expense reports.

Navigation:

- **Employee Self Service** > **Travel and Expenses** > **Expense Reports** > **Create/Modify.** Click the Summary and Submit link, then click the View Printable Version link, and then click the Expense Notes link at the bottom of the page.
- **Employee Self Service** > **Travel and Expenses** > **Expense Reports** > **Print.** Click Expense Notes link at the bottom of the page.
- **Employee Self Service** > **Travel and Expenses** > **Expense Reports** > **View**. Click the Summary link and then click the View Printable Version link, and then click the Expense Notes link at the bottom of the page.
- **Travel and Expenses** > **Expense Reports** > **Print**. Click the Expense Note link.

This example illustrates the fields and controls on the Expense Report - Notes page.

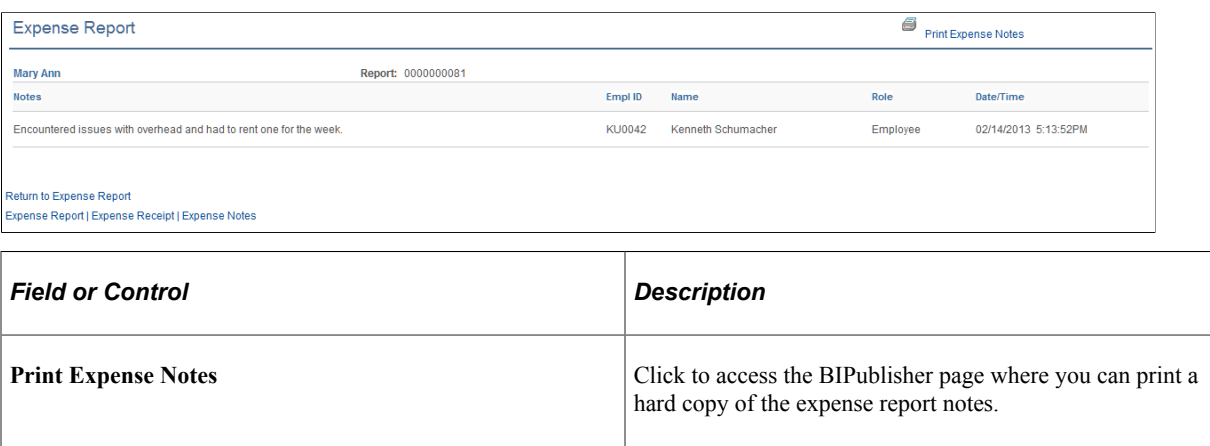

# **Viewing Expense Reports**

# **Page Used to View Expense Reports**

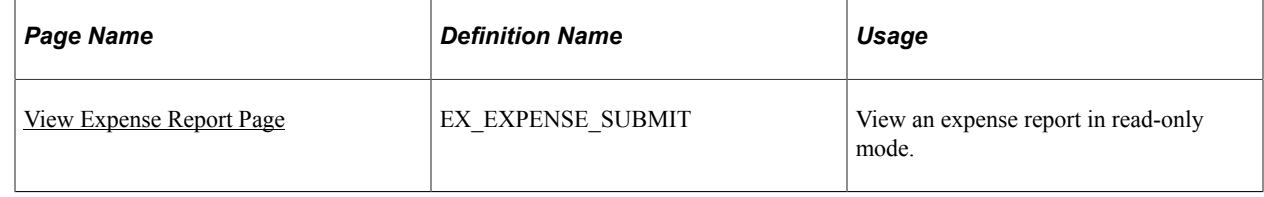

# <span id="page-549-0"></span>**View Expense Report Page**

Use the View Expense Report page (EX\_EXPENSE\_SUBMIT) to view an expense report in read-only mode.

Navigation:

- **Employee Self Service** > **Travel and Expense Center** > **Expense Reports** > **View**
- **Travel and Expense** > **Travel and Expense Center** > **Expense Reports** > **View**

This example illustrates the fields and controls on the View Expense Report Page.

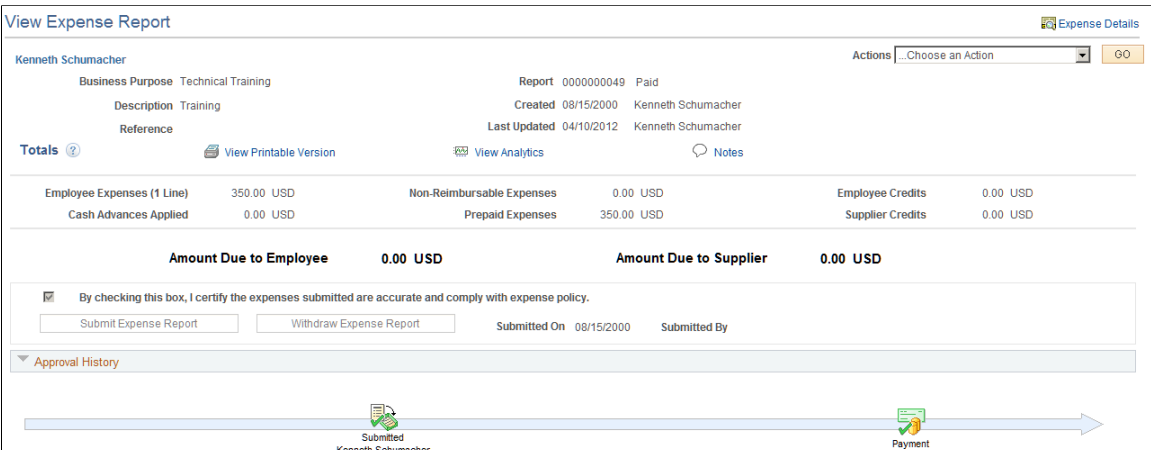

After you submit an expense report for approval, you can view it while it is assigned these statuses: *Approved, Closed, Denied, In Process, Paid, Pending, Submitted,* and *On Hold.*

**Note:** Fields on the View Expense Report page are the same as the fields on the [Create Expense Report -](#page-522-0) [Summary and Submit Page.](#page-522-0) Fields and functionality that are unique to the View Expense Report page are discussed in this topic.

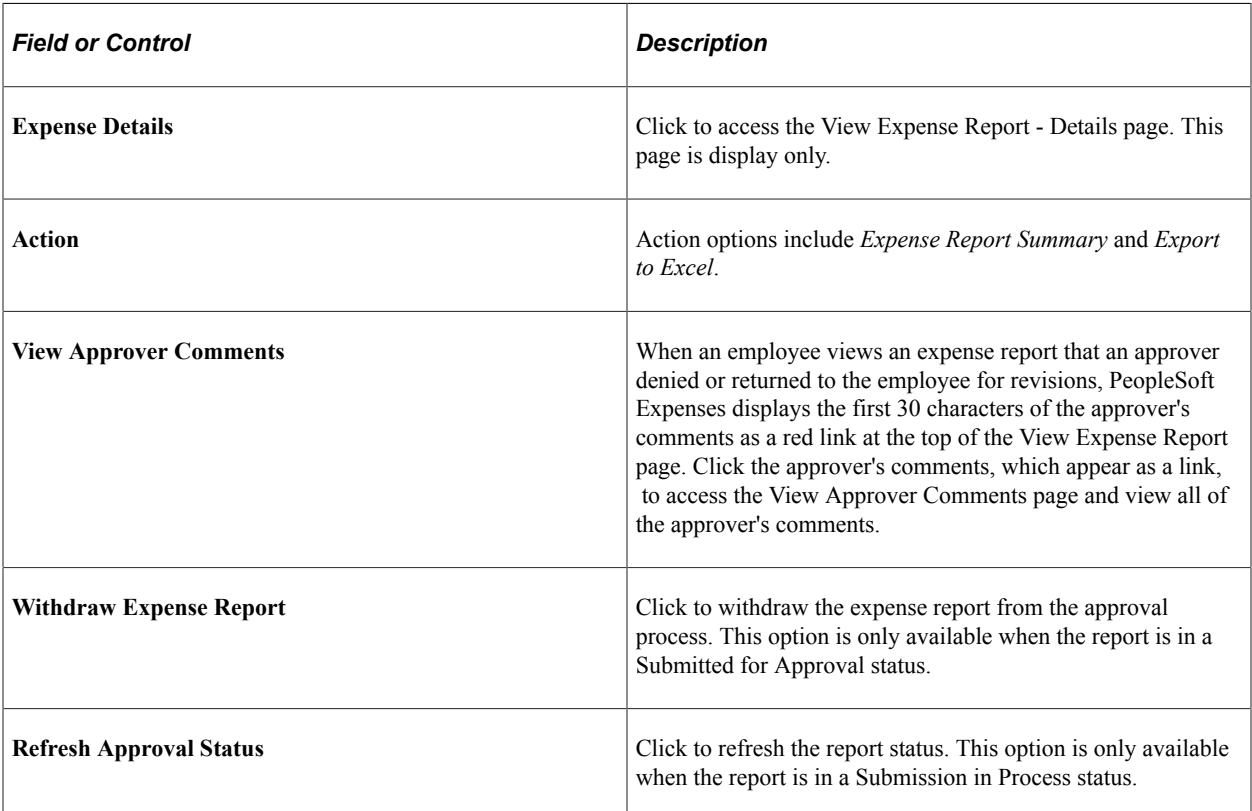

#### **Approval History**

This section appears after you submit an expense report and displays a process line with icons that represent where the expense report is in the approval process. Below the process line, the system displays the approvers for each stage. If there is more than one approver for a stage, then system displays *Pooled*. If an icon is gray (inactive), then the expense report has not reached the approver stage. If the icon is colored (active) and does not have a green check, then this is the next stage in which the report will be routed. If the icon is colored (active) and has a green check, then the stage has been approved by the approver.

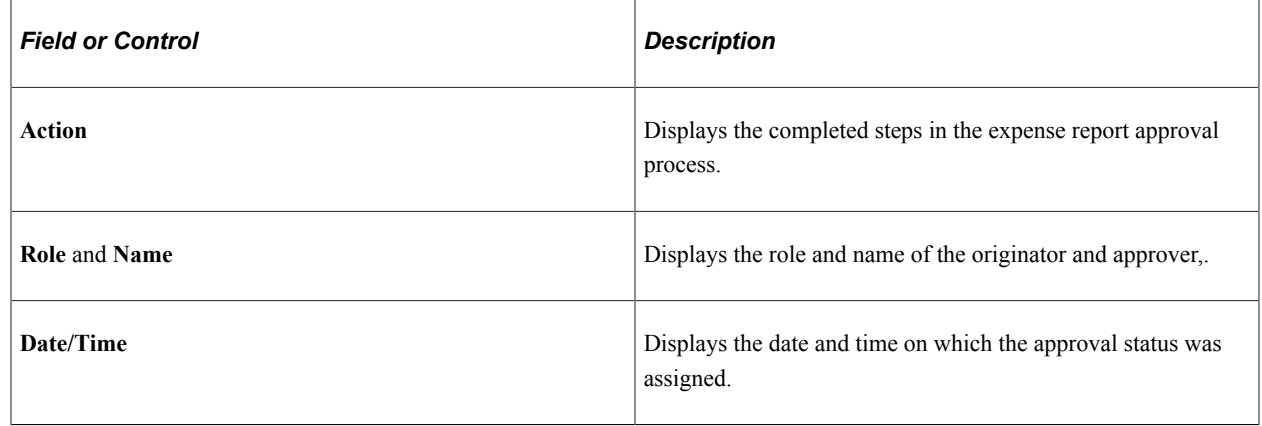

# **Deleting Expense Reports**

# **Page Used to Delete Expense Reports**

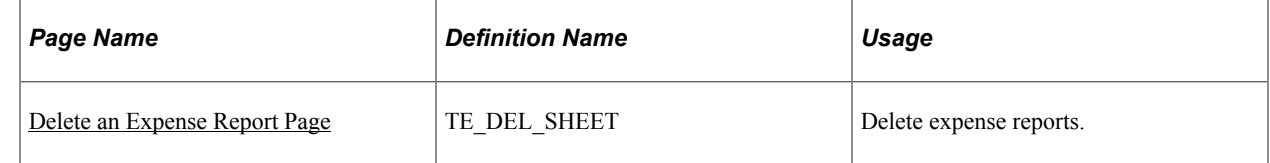

# <span id="page-551-0"></span>**Delete an Expense Report Page**

Use the Delete an Expense Report page (TE\_DEL\_SHEET) to delete expense reports.

Navigation:

- **Travel and Expenses** > **Expense Report** > **Delete an Expense Report**
- **Employee Self-Service** > **Travel and Expenses** > **Expense Reports** > **Delete**

This example illustrates the fields and controls on the Delete an Expense Report page.

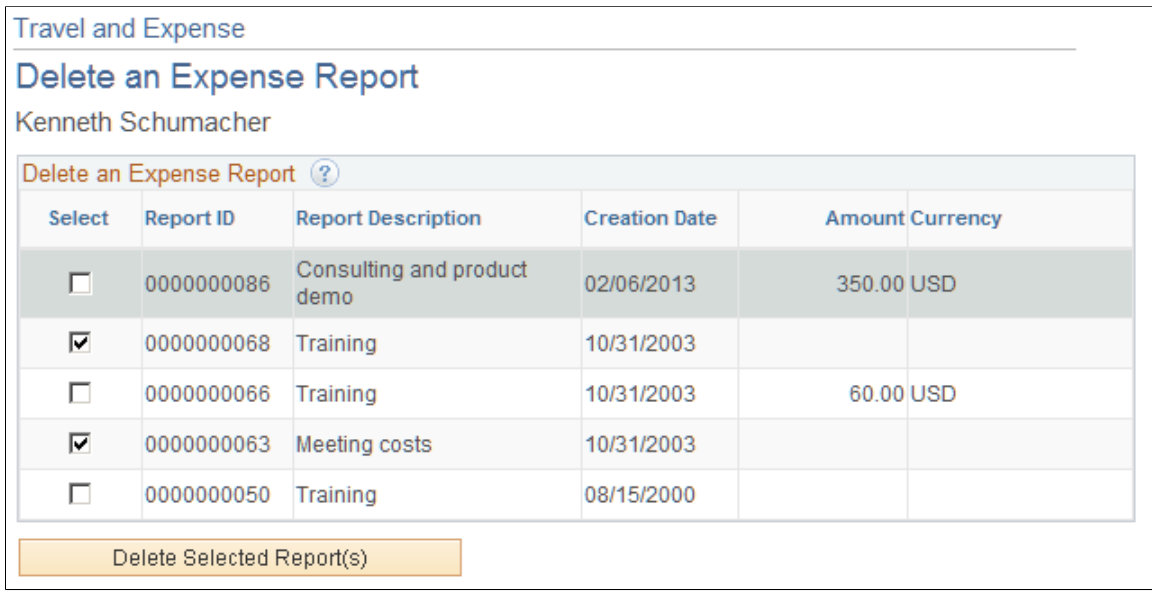

You can delete an expense report if you have not submitted it for approval. If it has been submitted, you can still delete it if the approver returns it for modifications or if the status is *Denied.*

PeopleSoft Expenses displays unsubmitted and denied expense reports for the employee ID that you entered on the search page. The system excludes submitted expense reports. You can delete denied expense reports even if a cash advance was applied to it. PeopleSoft Expenses reinstates the cash advance when the approver denies the expense report.

Select expense reports to delete and click the **Delete Selected Report(s)** button.

# **Managing My Wallet Transactions**

# **Pages Used to Manage My Wallet Transactions**

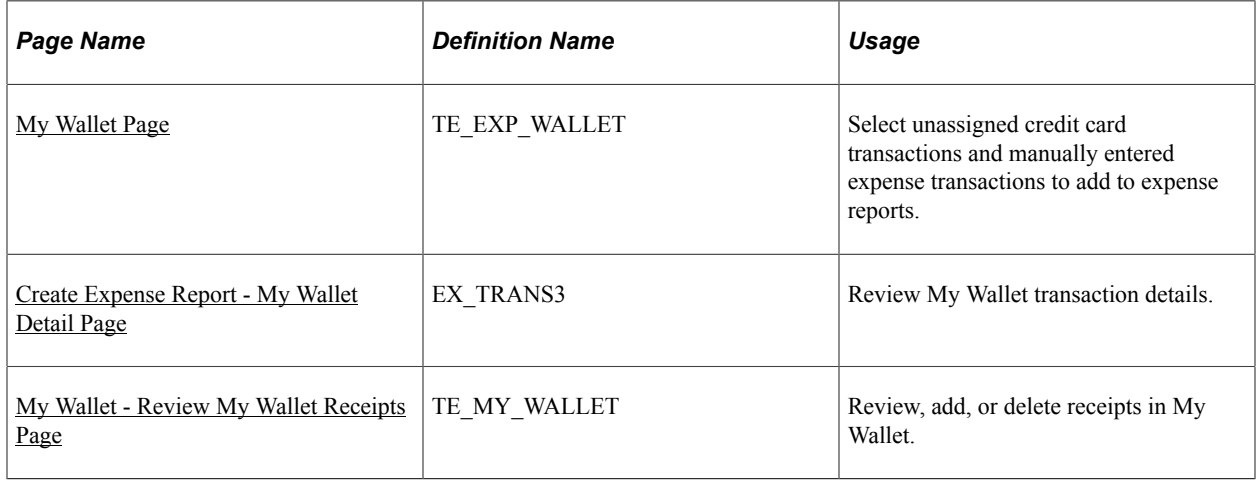

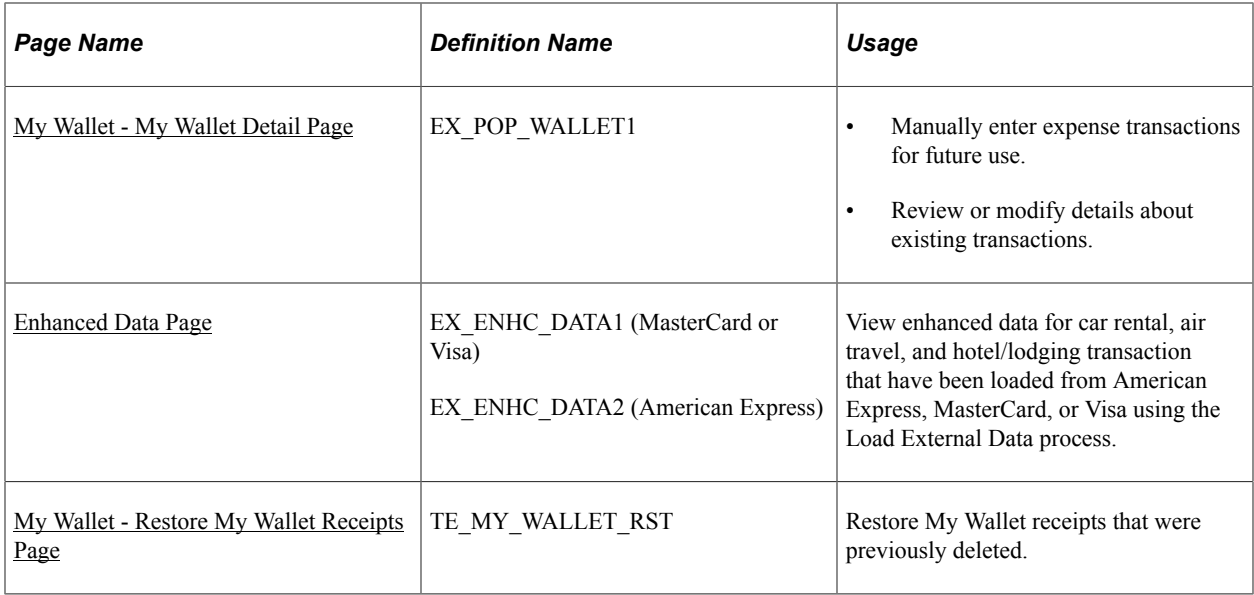

# **Understanding My Wallet Transactions**

My Wallet stores corporate credit card and user-entered expense transactions that you can apply to expense reports, thus saving data entry time. Credit card feeds from a credit card company (such as Visa International, American Express, and US Bank) send corporate credit card transactions in a file that is loaded into your system directly to My Wallet in Expenses.

Use the My Wallet - Review My Wallet Receipts or My Wallet - My Wallet Detail pages to delete receipts that reside in My Wallet. These receipts may come from a credit card feed or be manually entered into My Wallet. When you delete receipts from My Wallet, PeopleSoft Expenses no longer displays them in My Wallet; however, the transactions remain in the EX\_TRANS table with a status of *Deleted* for audit purposes. Use the Restore My Wallet Receipts page to restore the deleted receipts to an active status in My Wallet.

You cannot modify these expense transaction details that come from a credit card feed:

- Expense date.
- Credit card number.
- Payment type.
- Transaction amount.
- Transaction currency.
- Exchange rate.

#### **Enhanced Data**

If you import enhanced data (Hotel/Lodging expense type) from credit card suppliers, then the detail or summary data is imported into My Wallet if the amount from the main transaction line equals the detail or summary lines. If the amount from the main transaction line does not equal the detail or summary, then only the main transaction line is imported into My Wallet.

When defining credit card suppliers on the Credit Card Supplier page, you determine the level of data that you want to import from that credit card supplier. You determine the level using the **Credit Card Import Hierarchy** option.

For more information about loading credit card data and setting up enhanced data options, see [Understanding Credit Card Data Loads](#page-262-0)and .[Corporate Card Supplier Page](#page-161-0)

# **Understanding Attachments**

This topic provides two examples:

- How to view attachments in My Wallet.
- How to attach a document to a transaction in My Wallet.

These examples can be applied to all other pages that allow attachments.

#### **Example: How to View Attachments in My Wallet**

Follow these steps to view attachments in My Wallet:

1. Access the My Wallet – Review My Wallet Receipts page (Employee Self-Service, Travel and Expense Center, Other Expense Functions, My Wallet).

**Note:** When wallet entries that have attachments are added to an expense report, the system copies the attachment to the expense line. If only Header level attachment is selected, the attachments are copied to the Header level.

2. Click the Attachments icon, in the Attachments column, to view expense receipts or other documents for the expense report.

**Note:** The icon displays the number of attachments in parenthesis for the entry.

3. On the My Wallet Attachments page, click the link in the File Name column to open the attachment.

#### **Example: How to Attach a Document to a Transaction in My Wallet**

Follow these steps to attach a document to a transaction in My Wallet:

- 1. Access the My Wallet Review My Wallet Receipts page (Employee Self-Service, Travel and Expense Center, Other Expense Functions, My Wallet).
- 2. Click the Attachment icon in the Attachment column to access the My Wallet Attachments page.
- 3. Click the Add Attachment button.
- 4. Click the Browse button to search for the attachment.
- 5. Select the attachment.
- 6. Click the Upload button to add the attachment to the My Wallet transaction.

# **Common Elements Used to Manage My Wallet Transactions**

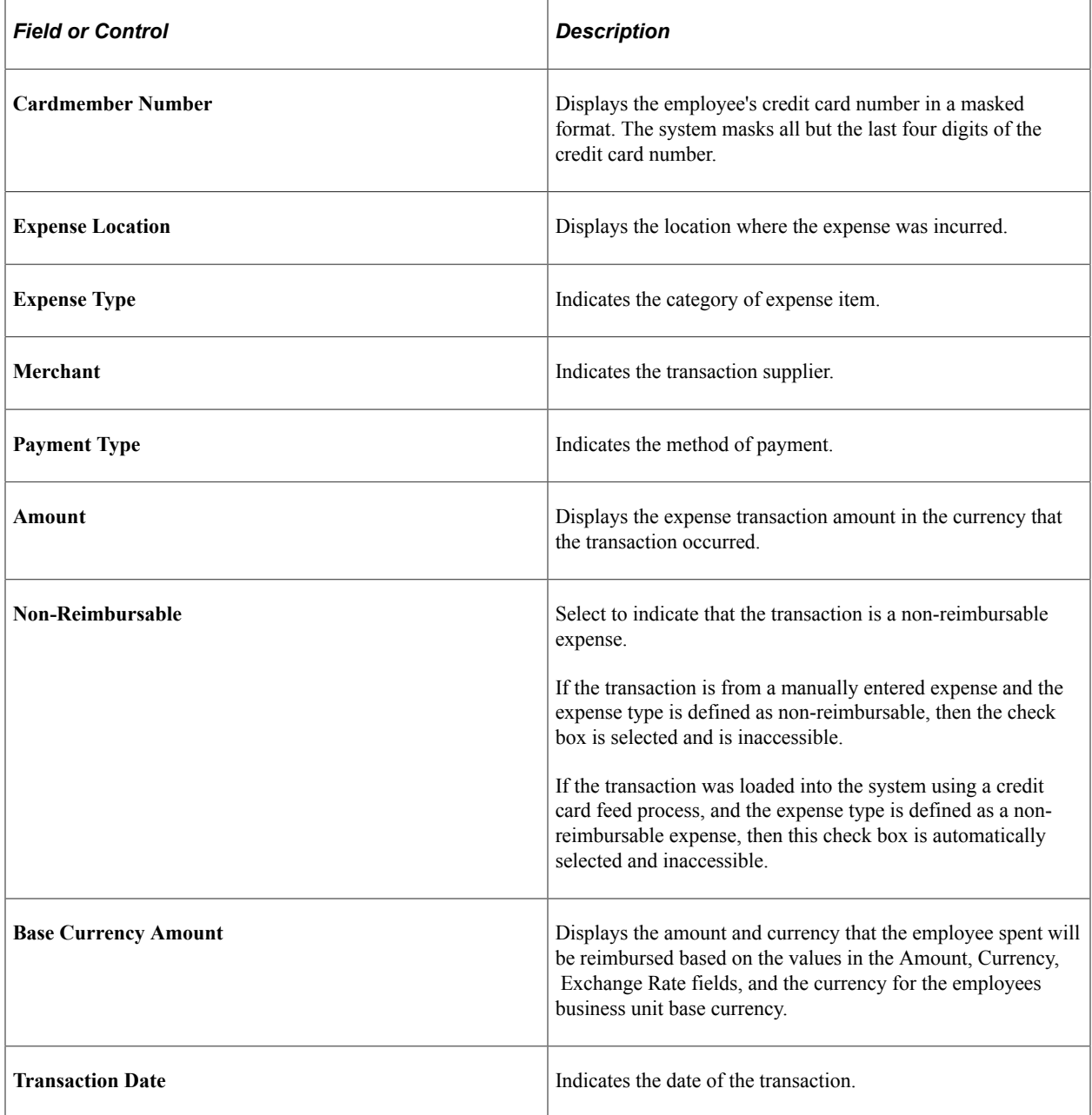

# <span id="page-555-0"></span>**My Wallet Page**

Use the My Wallet page (TE\_EXP\_WALLET) to apply my wallet transactions to expense reports by selecting unassigned credit card transactions, and manually entered expense transactions, and adding them to expense reports.

Navigation:

Select *Entries from My Wallet* from the **Quick Start** drop-down list box on the .[Create \(or Modify\)](#page-508-0) [Expense Report Page](#page-508-0)

This example illustrates the fields and controls on the My Wallet page. You can find definitions for the fields and controls later on this page.

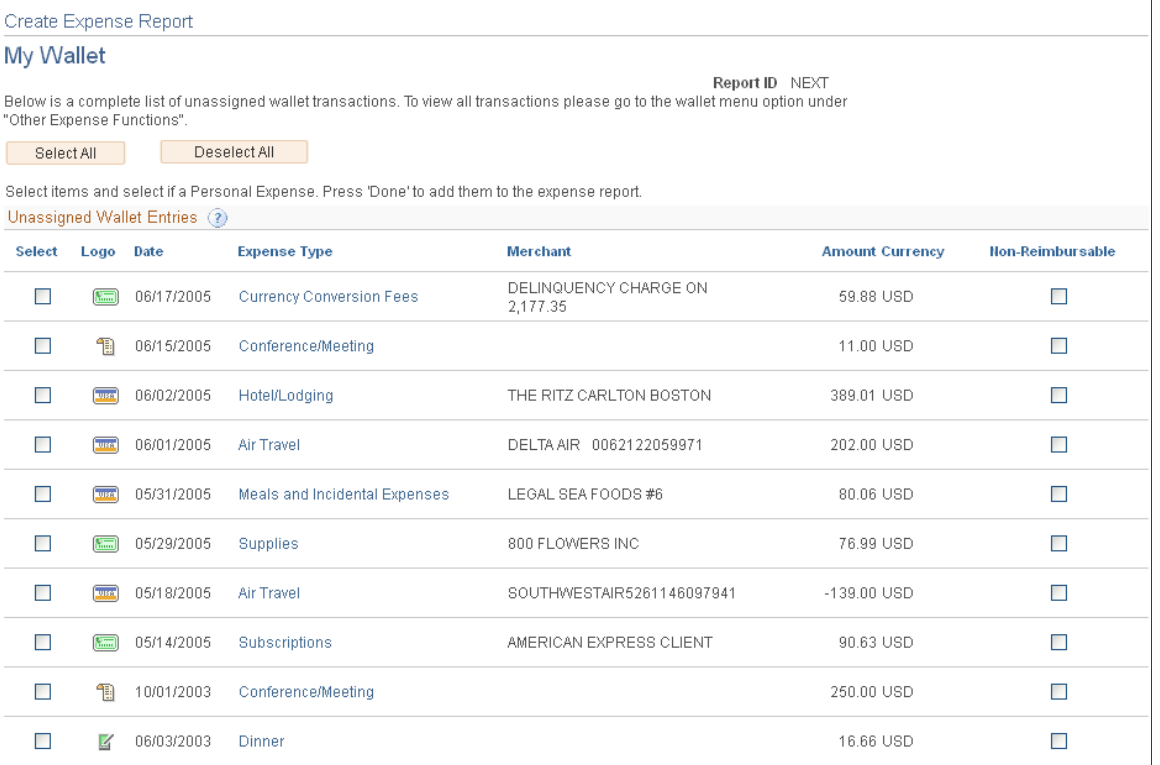

 $\boxed{\quad \text{Done} \quad}$ 

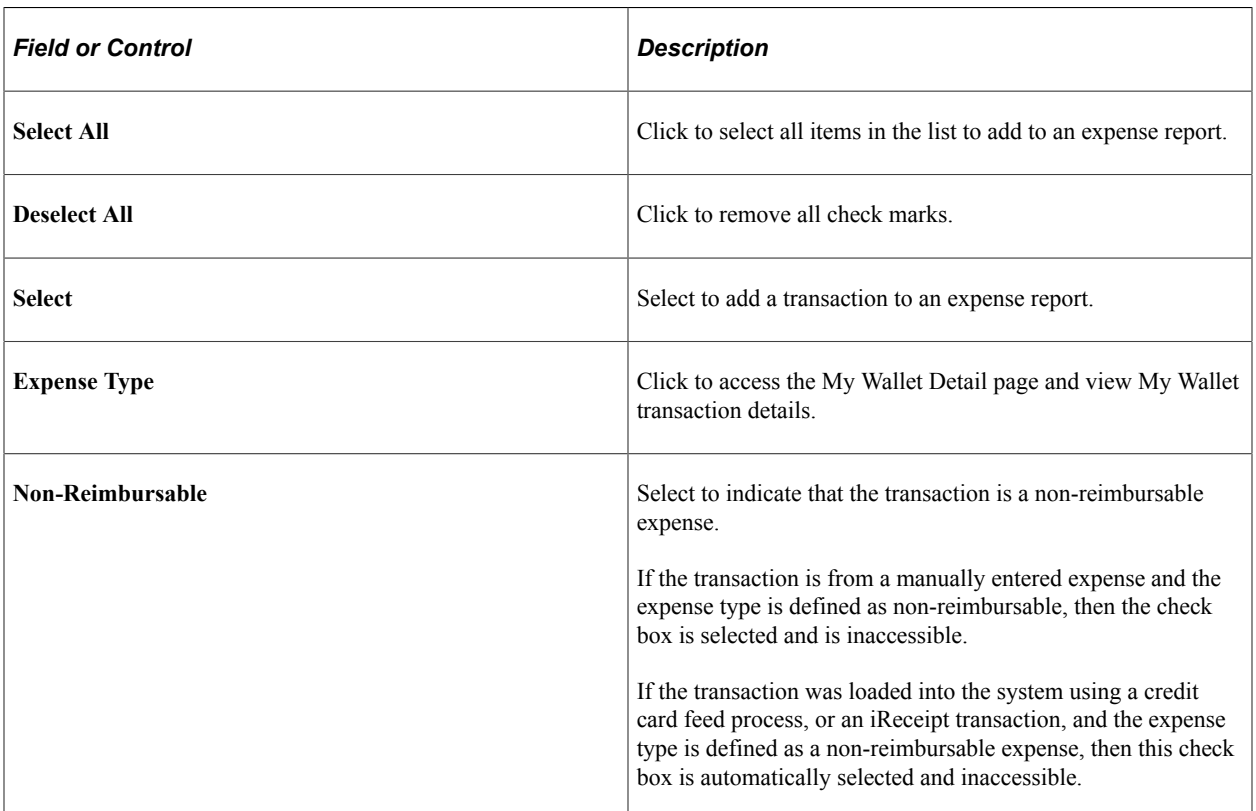

# <span id="page-557-0"></span>**Create Expense Report - My Wallet Detail Page**

Use the Create Expense Report - My Wallet Detail page (EX\_TRANS3) to review My Wallet transaction details.

Navigation:

Click the **Expense Type** link on the My Wallet page.

This example illustrates the fields and controls on the Create Expense Report - My Wallet Detail Page.

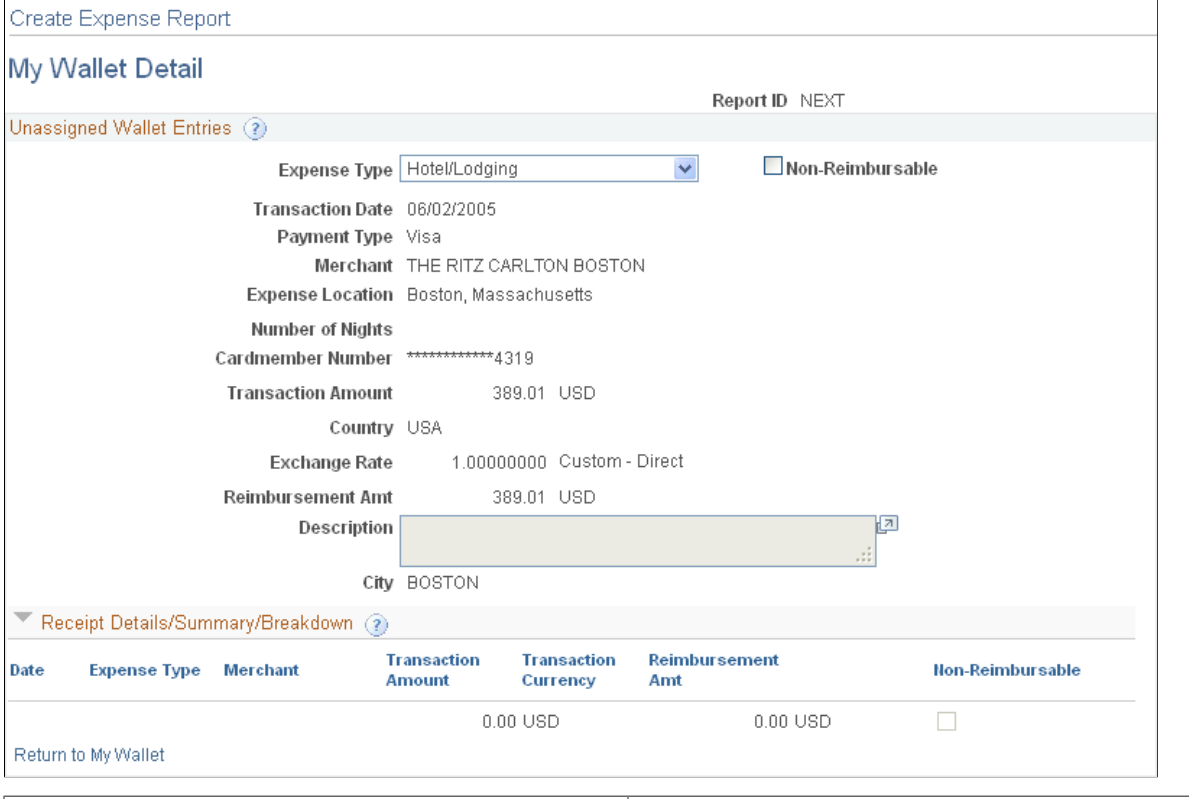

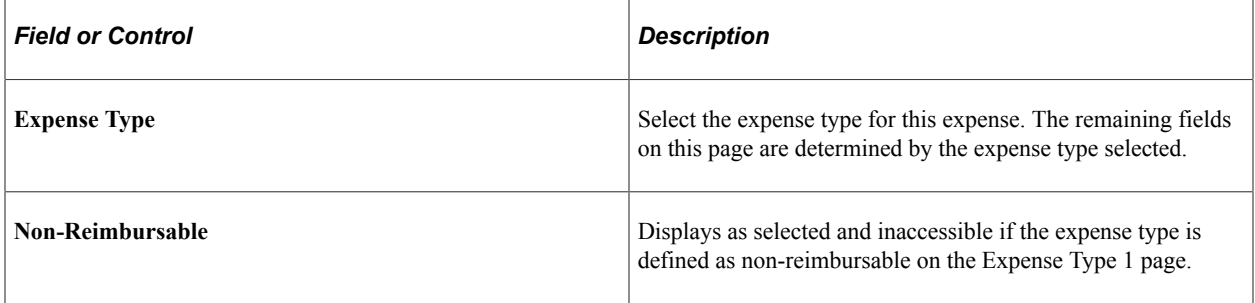

#### **Receipt Details/Summary/Breakdown**

This section shows the detail or summary data that is imported from credit card suppliers for the Hotel/ Lodging expense type. The level of data (detail or summary) is determined by the Credit Card Import Hierarchy option on the Credit Card –Supplier page and the agreement that the hotel supplier has with the credit card supplier.

# <span id="page-558-0"></span>**My Wallet - Review My Wallet Receipts Page**

Use the My Wallet - Review My Wallet Receipts page (TE\_MY\_WALLET) to review, add, or delete receipts in My Wallet.

Navigation:

- **Employee Self-Service** > **Travel and Expenses** > **My Wallet**
- **Employee Self-Service** > **Travel and Expense Center** > **Other Expense Functions** > **View My Wallet**
- **Travel and Expenses** > **Travel and Expense Center** > **Other Expense Functions** > **My Wallet**

This example illustrates the fields and controls on the My Wallet - Review My Wallet Receipts Page. You can find definitions for the fields and controls later on this page.

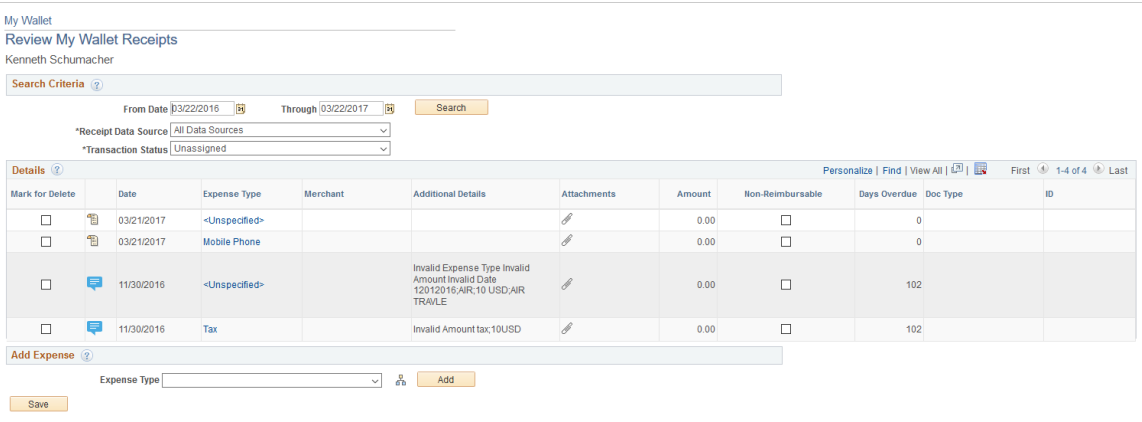

Refum to Search | 1 Previous in List | 4 | Next in List | 3 Notify | 2 Refresh

#### **Search Criteria**

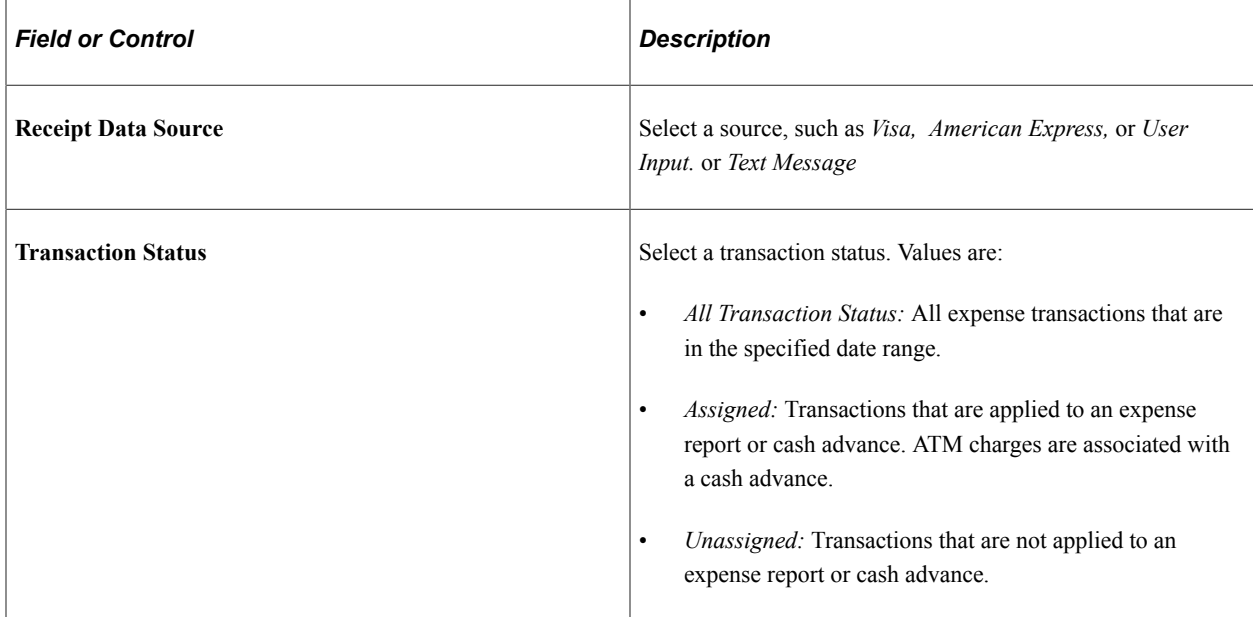

#### **Details**

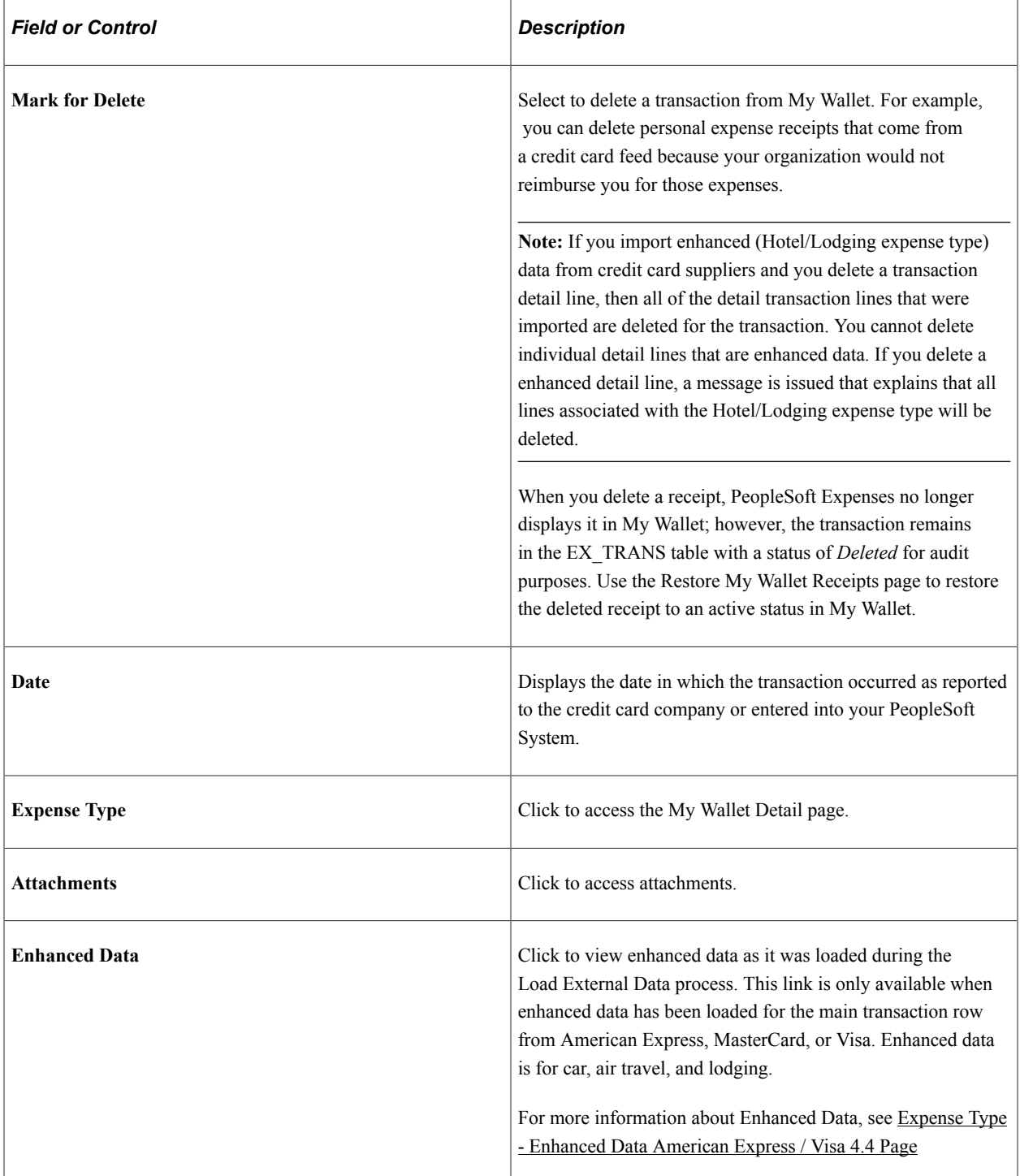

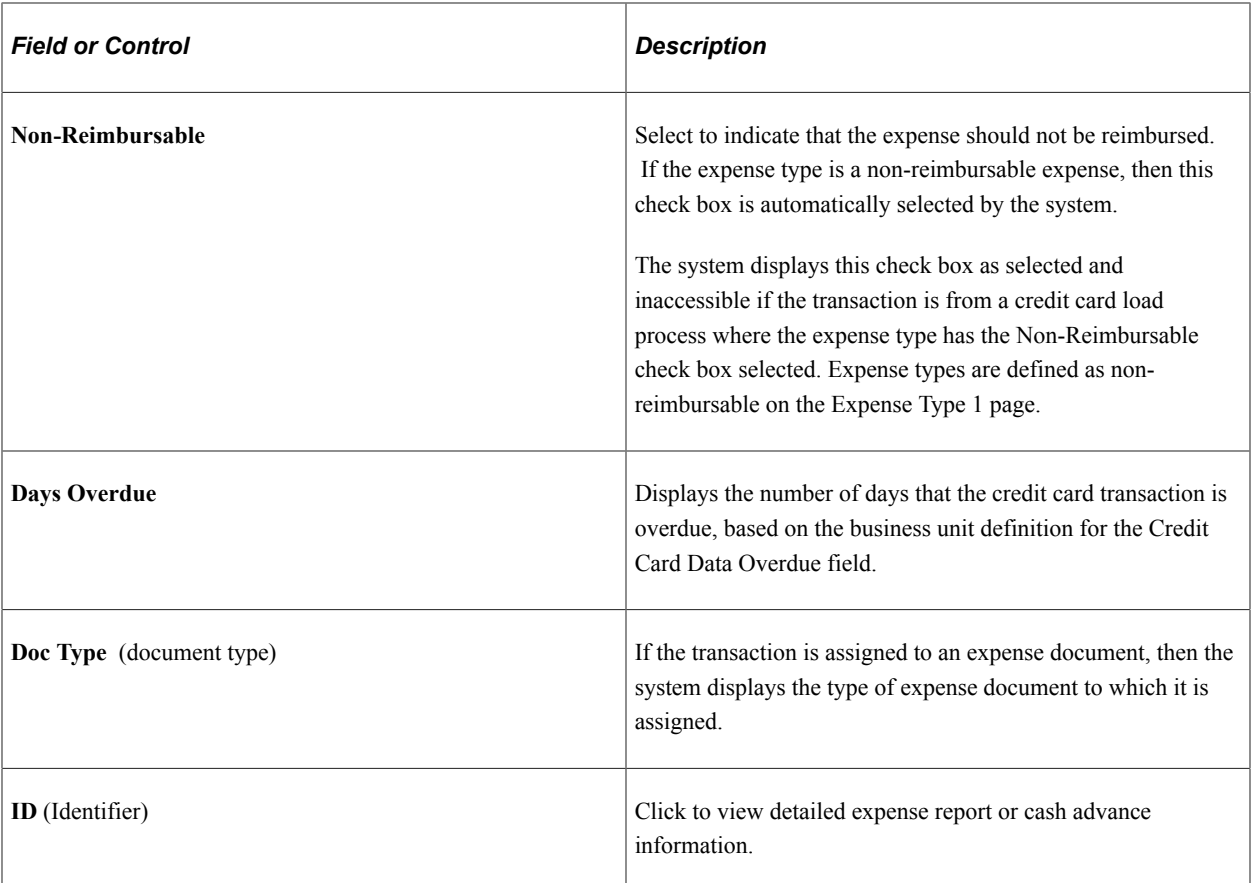

#### **Add Expense**

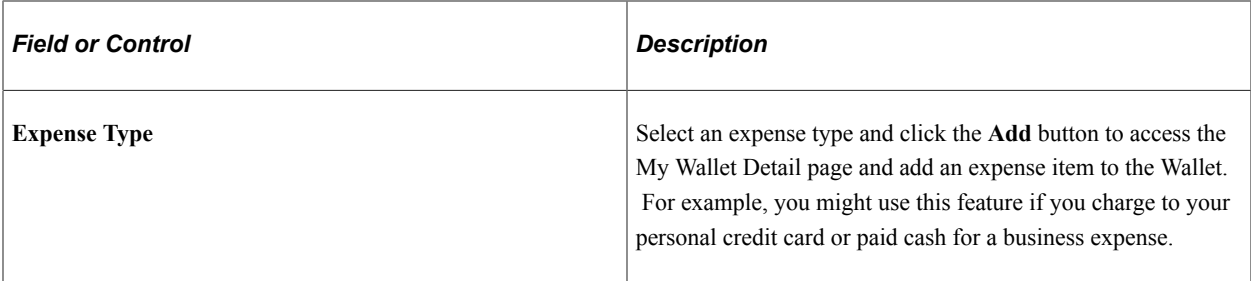

# <span id="page-560-0"></span>**My Wallet - My Wallet Detail Page**

Use the My Wallet - My Wallet Detail page (EX\_POP\_WALLET1) to manually enter expense transactions for future use and review, or modify, details about existing transactions. You may save the Wallet without entering any data. You can fill in the fields later, or fill in the fields when you import the wallet entry to the expense report.

Navigation:

- Select an expense type and click the **Add** button on the My Wallet Review My Wallet Receipts page.
- Click the **Expense Type** link on the My Wallet Review My Wallet Receipts page.

On selecting the expense type, user default values will be populated in the My Wallet Detail page based on the user profile set up for the employee in the Employee Profile - User Defaults page.

**Note:** If you select Expense Type as Automobile Mileage, then you must enter the originating and destination locations. In the Originating Location field, select the location (which you establish during system setup) from where you began your business travel. PeopleSoft Expenses prepopulates this field if you enter an originating location on the Employee Profile - User Defaults page. When you import this wallet, these fields **Originating Location** and **Destination Location** will also be imported into the expense report.

This example illustrates the fields and controls on the My Wallet - My Wallet Detail page. You can find definitions for the fields and controls later on this page.

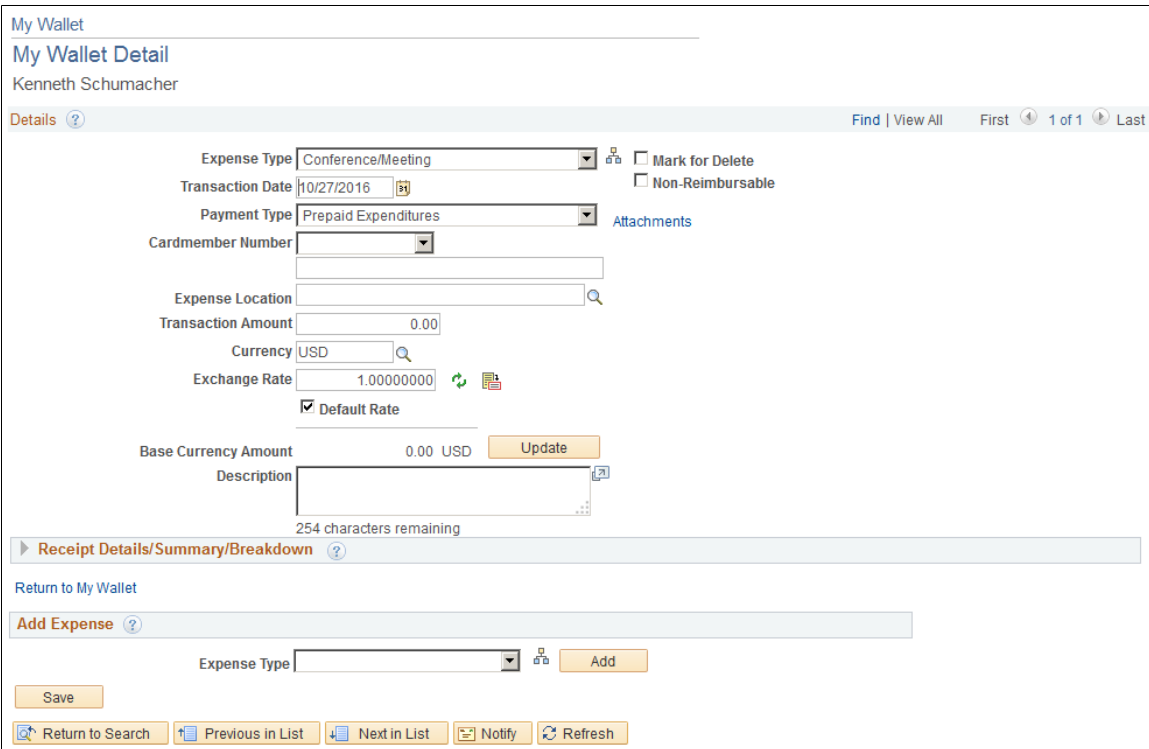

**Note:** The page elements on the My Wallet Detail page vary, depending on how you set up your expenses system and which expense types you select.

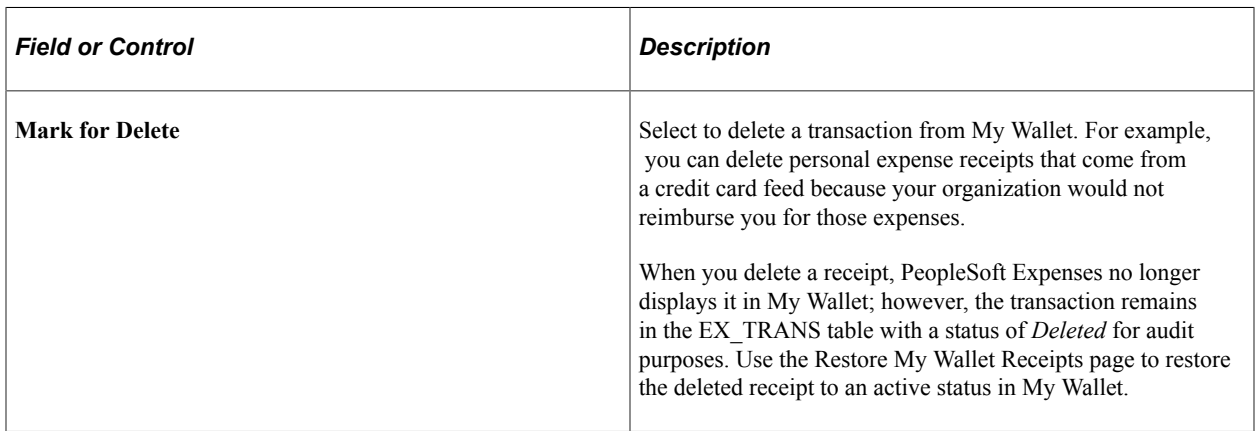

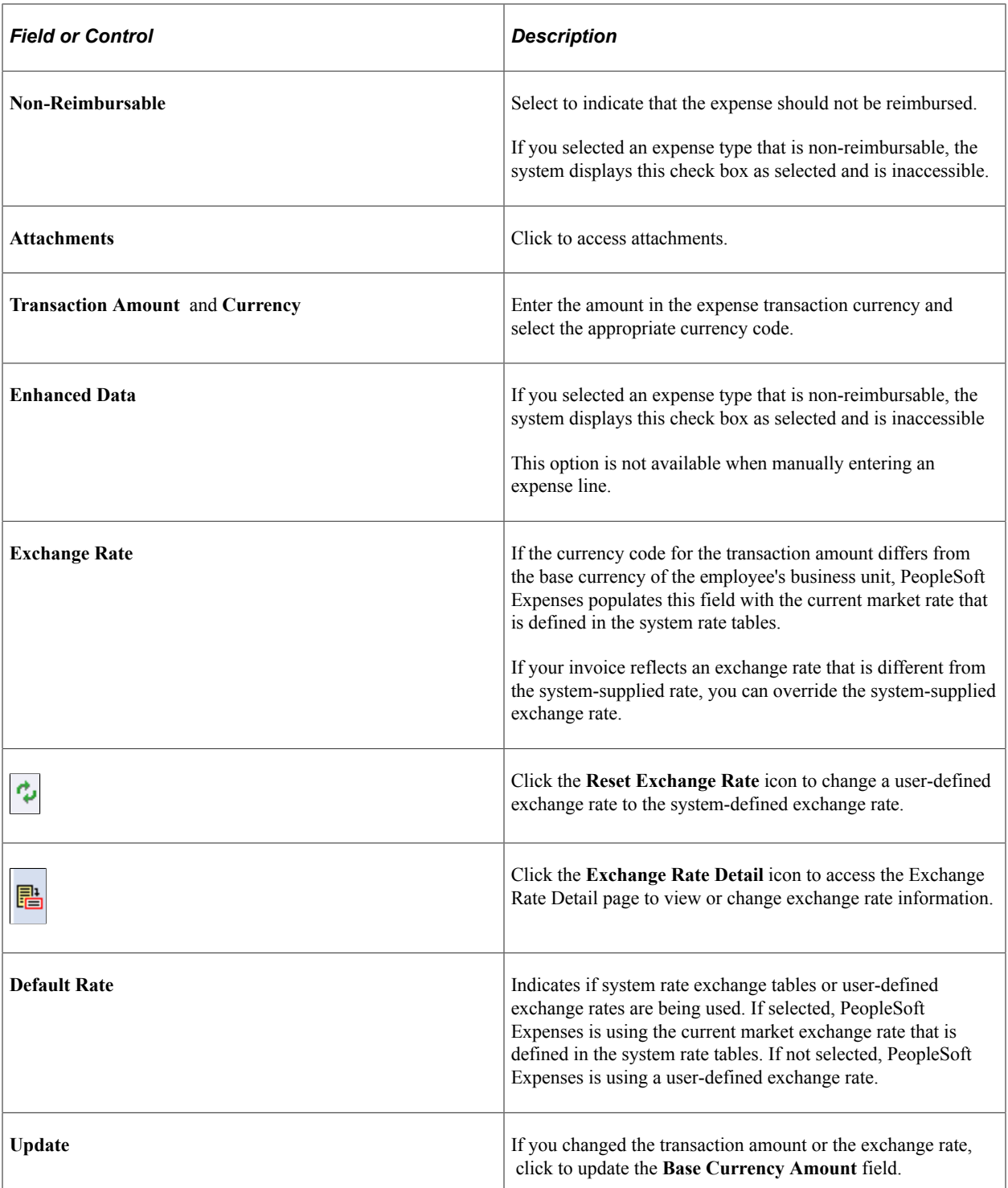

#### **Receipt Details/Summary/Breakdown**

Rules for the non-reimbursable check box:

• If the enhanced data creates expense lines, the non-reimbursable check box is disabled on the main transaction page. Only data in the Receipt Details/Summary/Breakdown grid can then be marked as non-reimbursable, if it was not automatically marked as such.

- If there is enhanced data, any expense types that are defined as non-reimbursable in the load program are disabled; only those lines that were not automatically marked are selectable.
- If there are no enhanced rows, the main transaction is enabled and can be marked as nonreimbursable. If a main transaction row maps to a non-reimbursable expense type, it cannot be deselected.
- Any changes made and saved in My Wallet will be the value for that flag.

For example: a user selects an enhanced data row as non-reimbursable. This row was not nonreimbursable from the credit card feed. If they add it to an expense report and delete it, upon return to My Wallet, the value will still be non-reimbursable. It will not revert back to the original credit card feed value.

# <span id="page-563-0"></span>**Enhanced Data Page**

Use the Enhanced Data page (EX\_ENHC\_DATA1 (MasterCard or Visa) (EX\_ENHC\_DATA2 (American Express) to view enhanced data for car rental, air travel, and hotel/lodging transaction that have been loaded from American Express, MasterCard, or Visa using the Load External Data process.

Navigation:

Click the Enhanced Data link from the My Wallet or My Wallet Detail page.

This page changes in appearance depending on the expense type and the credit card supplier. All fields are display only and depend on the supplier populating the data.

# <span id="page-563-1"></span>**My Wallet - Restore My Wallet Receipts Page**

Use the My Wallet - Restore My Wallet Receipts page (TE\_MY\_WALLET\_RST) to restore My Wallet receipts that were previously deleted.

Navigation:

#### **Employee Self-Service** > **Travel and Expenses** > **My Wallet Restore**

This example illustrates the fields and controls on the My Wallet - Restore My Wallet Receipts page.

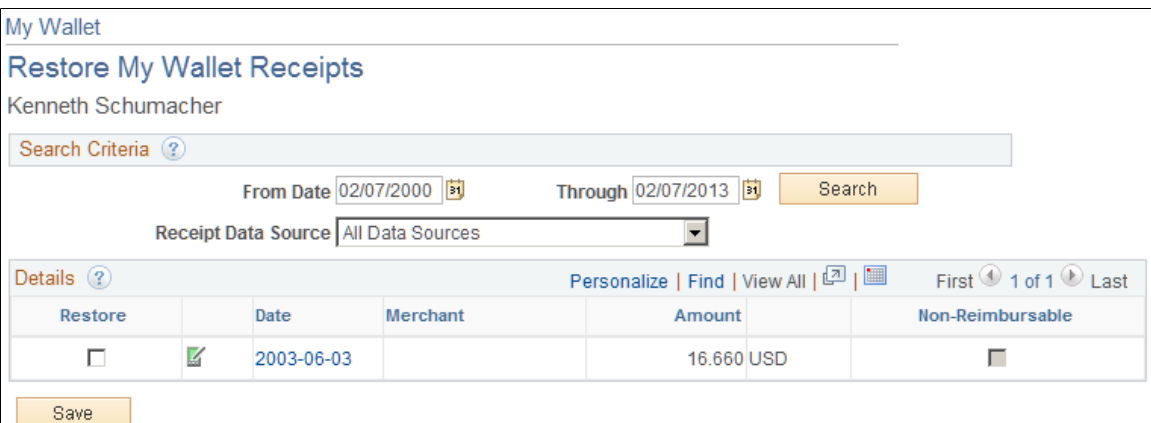

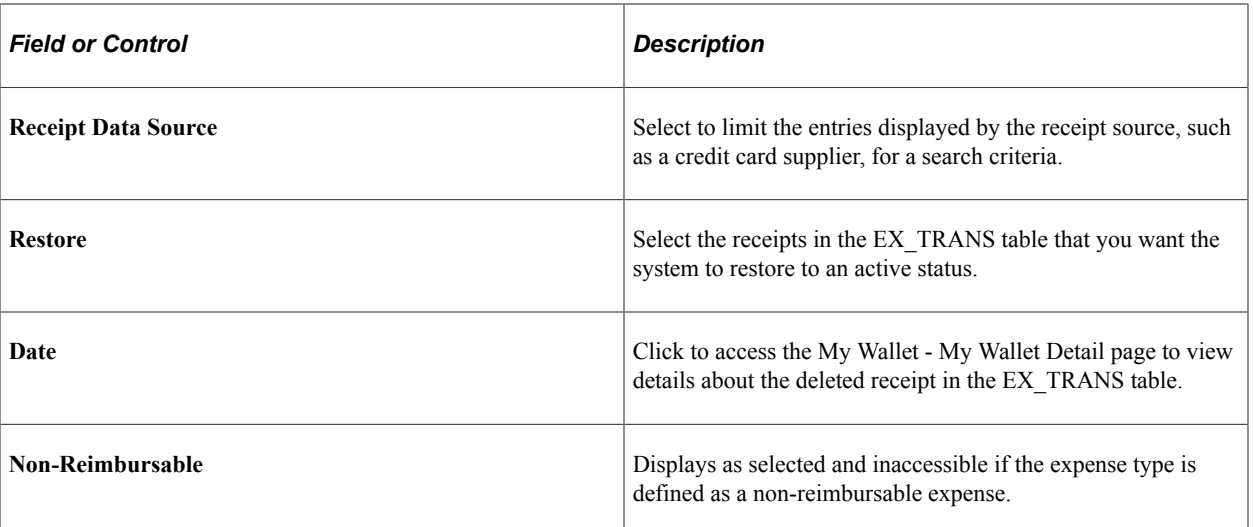

Creating Expense Reports **Chapter 21** Chapter 21

# **Chapter 22**

# **Using the Employee Digital Assistant in Expenses**

# **Using the Expenses Skill**

The Expenses Skill is part of the Employee Digital Assistant. A Skill is a program that simulates interaction with a user. It is used for mundane or repetitive business transactions that follow a predictable conversation path. The Expenses Skill allows employees to quickly search for expense reports, view its status and corresponding details, and create My Wallet transactions.

The Expenses Skill uses Oracle Digital Assistant (ODA) to interact with users to perform certain tasks. For more information about ODA. See [Using Oracle Digital Assistant](https://docs.oracle.com/en/cloud/paas/digital-assistant/use-chatbot/get-started-skills-and-digital-assistants.html)

*PeopleSoft Enterprise Components* documentation discusses PeopleSoft Intelligent Chat ASsistant from Oracle (PICASO, or PeopleSoft PICASO). See "Understanding PeopleSoft PICASO" (Enterprise Components).

**Note:** The Expenses Skill requires PeopleTools 8.57.

The Expenses Skill uses these services:

- FETCH LAST 5 To get the latest expense reports for an user.
- GET NAME Get the name of the logged in user.
- GET TRANS DETAILS To get the Expense transaction details.
- FETCHBYCREATIONDATE To fetch expense reports by Creation Date.
- FETCHBYSHEETNAME To fetch expense reports by Expense report description.
- VALIDATEDATEFORMAT Date format validations
- FROMTODATEVALIDATION From and to date validations.
- DENYDETAILS To fetch the details of DENIED lines.
- SENDNOTIFICATION Send reminder email notification to approver.
- EX\_FETCH\_BY\_STATUS\_ASF to fetch expense reports based on status.
- EX\_INSERT\_MY\_WALLET to create My Wallet entry.
- EX\_INSERT\_MY\_WALLET to determine if expense types need a location when creating a wallet entry.

• EX\_INSERT\_MY\_WALLET – to verify that a location entered in the bot exists in expense location setup.

# **PeopleSoft PICASO Button**

Use the PeopleSoft PICASO button from the PeopleSoft web-based browser to launch the Employee Digital Assistant and access various skills.

Navigation:

The PeopleSoft PICASO button appears in the bottom right corner of any PeopleSoft web application homepage, dashboard, or fluid application page for employees and managers.

This example illustrates the PeopleSoft PICASO button.

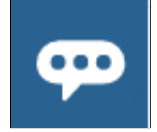

Select this button to access the [Expenses Skill Page](#page-567-0).

# <span id="page-567-0"></span>**Expenses Skill Page**

Use the Expenses Skill page to create wallet entries and inquire on expense reports.

Navigation:

From a homepage, select the **PeopleSoft PICASO** button.

This example illustrates the fields and controls on the Expenses Skill page.

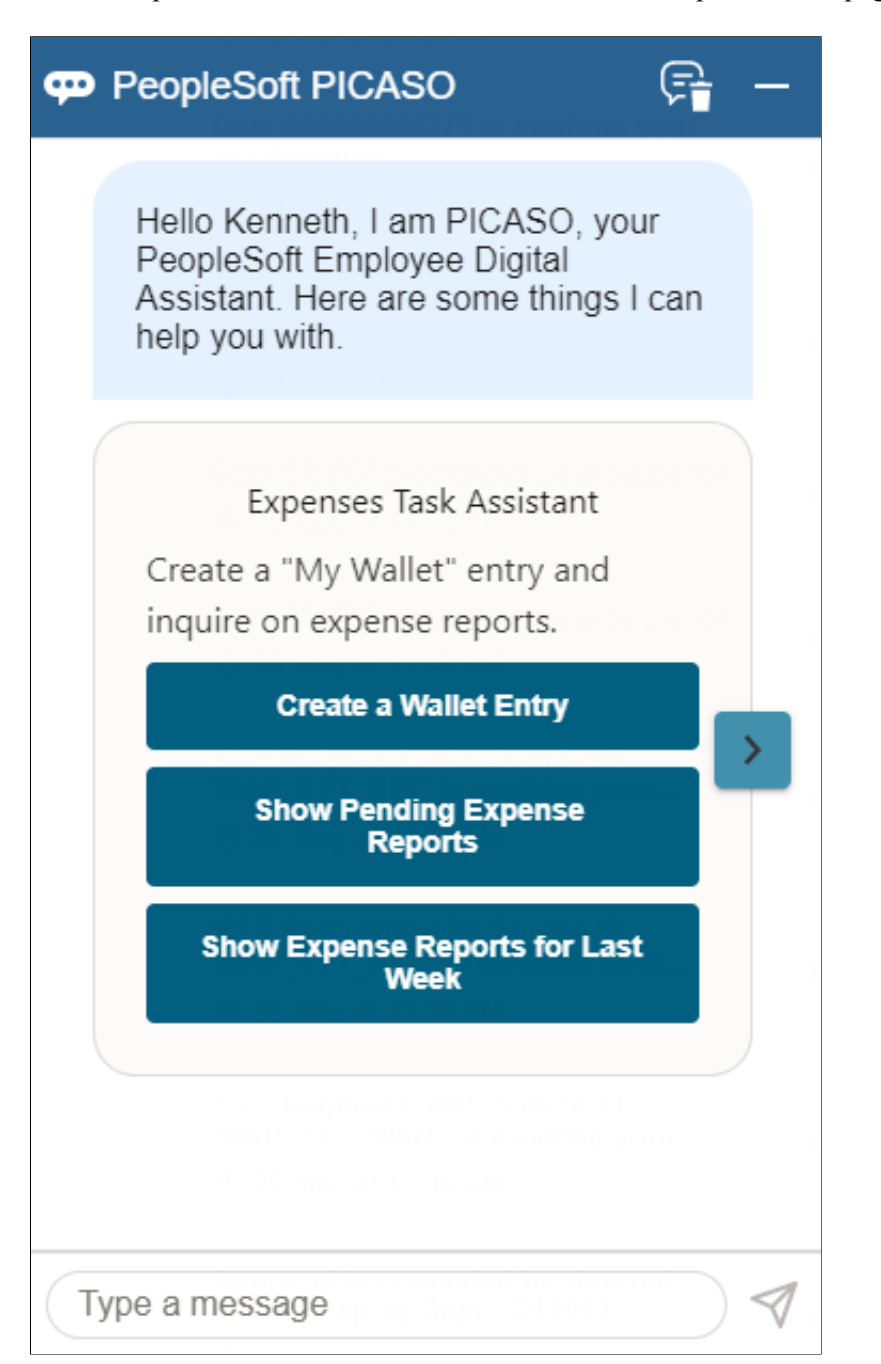

Select one of these options to create wallet entries or inquire on expense reports:

• Select **Create a Wallet Entry** to create a My Wallet entry.

See [Creating a Wallet Entry](#page-576-0).

- Select [Show my Pending Expense Reports](#page-570-0) to inquire on expense reports that are in a Pending status.
- Select [Show my Expense Reports for Last Week](#page-572-0) to inquire on expense reports created the previous week.

• Enter text in the "Type a message" field to create a wallet entry or inquire on expense reports.

# **Returning to the Expenses Skill**

After making inquiries or creating wallet transactions, you can return to the Expenses Skill landing page by entering "help" in the <type a message> field.

# **Inquiring on Expense Reports Using the Expenses Skill**

To perform inquiries using the Expenses Skill you must have access to the EXCB\_EXPENSE\_INQ role.

This topic discusses how to:

- [Common Objects](#page-569-0)
- [Show my Pending Expense Reports](#page-570-0)
- [Show Details](#page-570-1)
- [Send a Notification](#page-571-0)
- [Show my Expense Reports for Last Week](#page-572-0)
- [Show Recent Expense Reports](#page-573-0)
- [Enter Message Text](#page-574-0)

## <span id="page-569-0"></span>**Common Objects**

These objects are common to this topic.

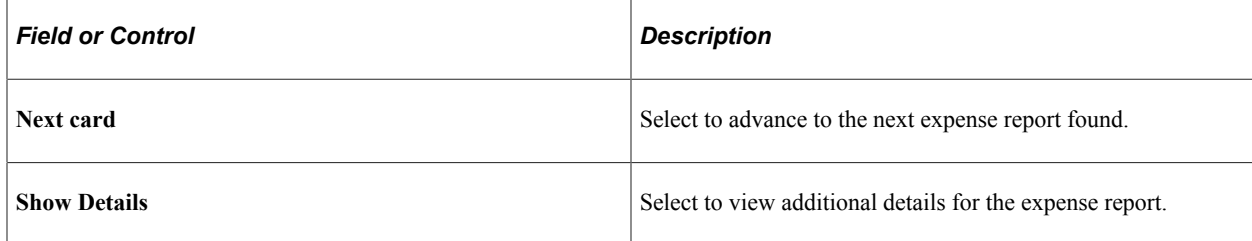

# **Page Used to Inquire on Expense Reports Using the Expenses Skill**

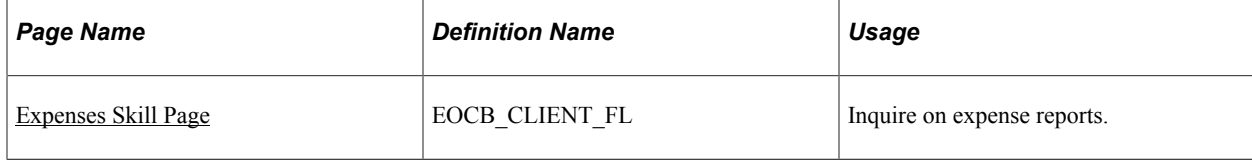

# <span id="page-570-0"></span>**Show my Pending Expense Reports**

The Show my Pending Report button searches all reports that are submitted for approval and in the approval queue.

From the [Expenses Skill Page,](#page-567-0) select the Show my Pending Expense Reports button.

This example illustrates the fields and controls after selecting Show my Pending Reports.

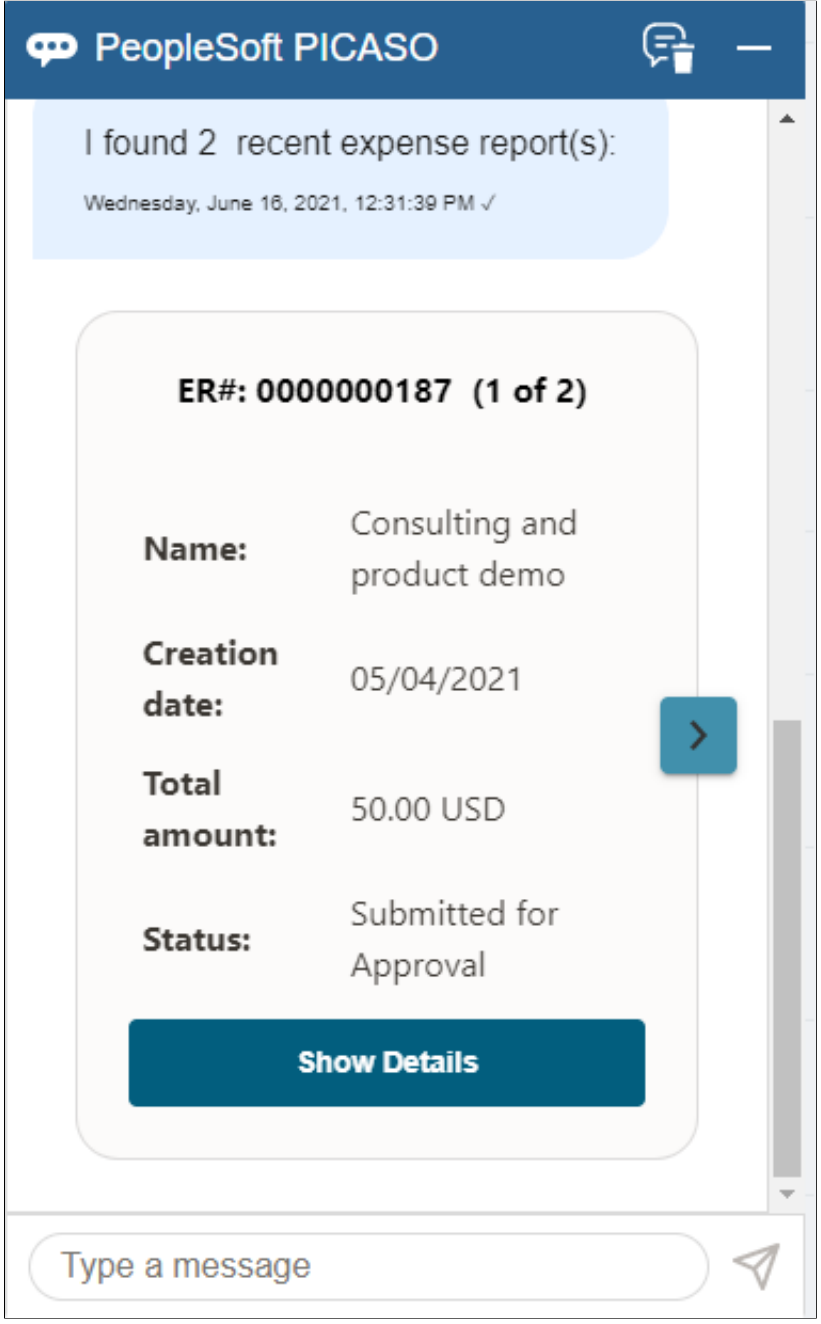

## <span id="page-570-1"></span>**Show Details**

The Show Details button displays additional information,

When you select the Show Details button, the system displays the status of the expense report.

This example illustrates the fields and controls after selecting Show Details.

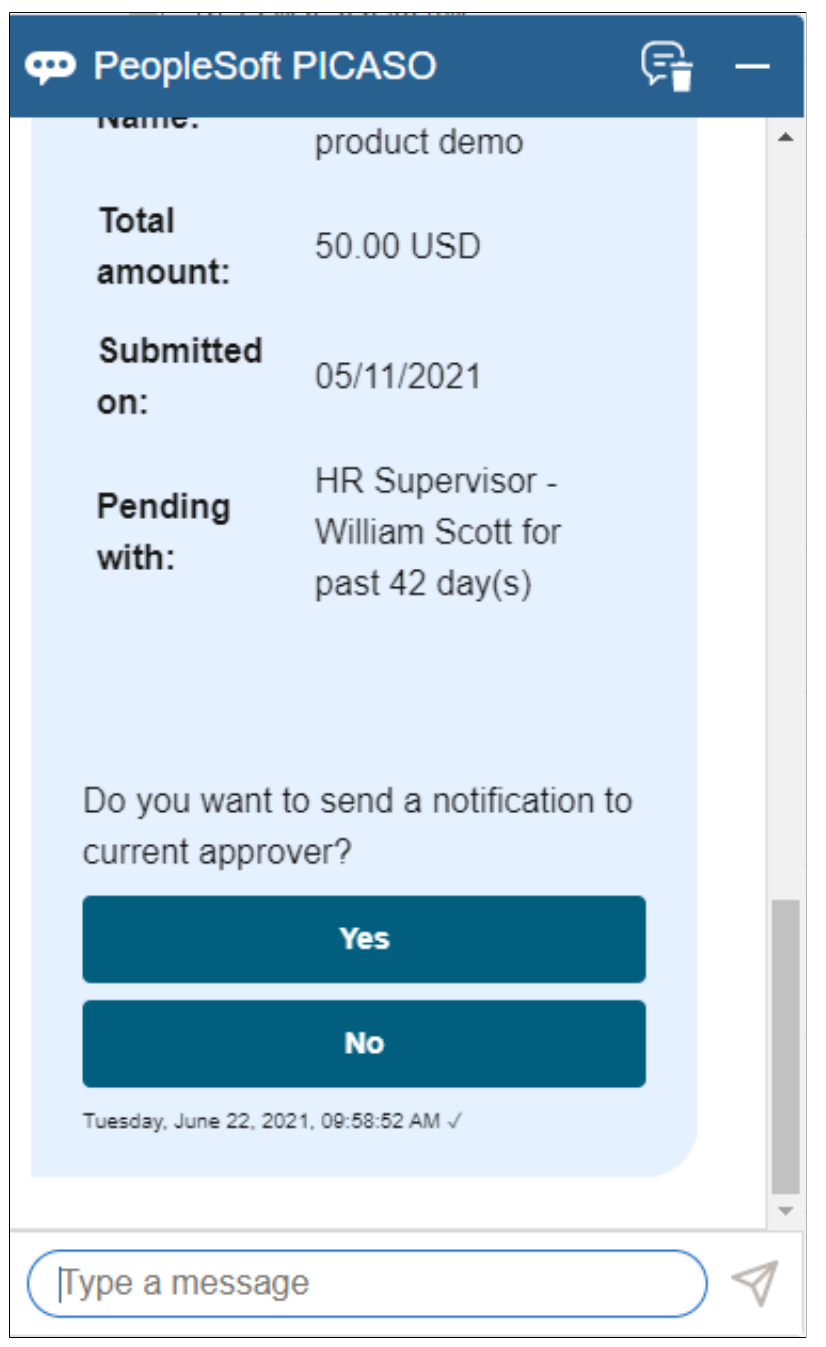

# <span id="page-571-0"></span>**Send a Notification**

If you want to send a notification to the current approver, select the Yes button.

When you select the Yes button, the system automatically notifies the current approver and displays a message that an email is sent.

This example illustrates the fields and controls after selecting Yes to the send notification question.

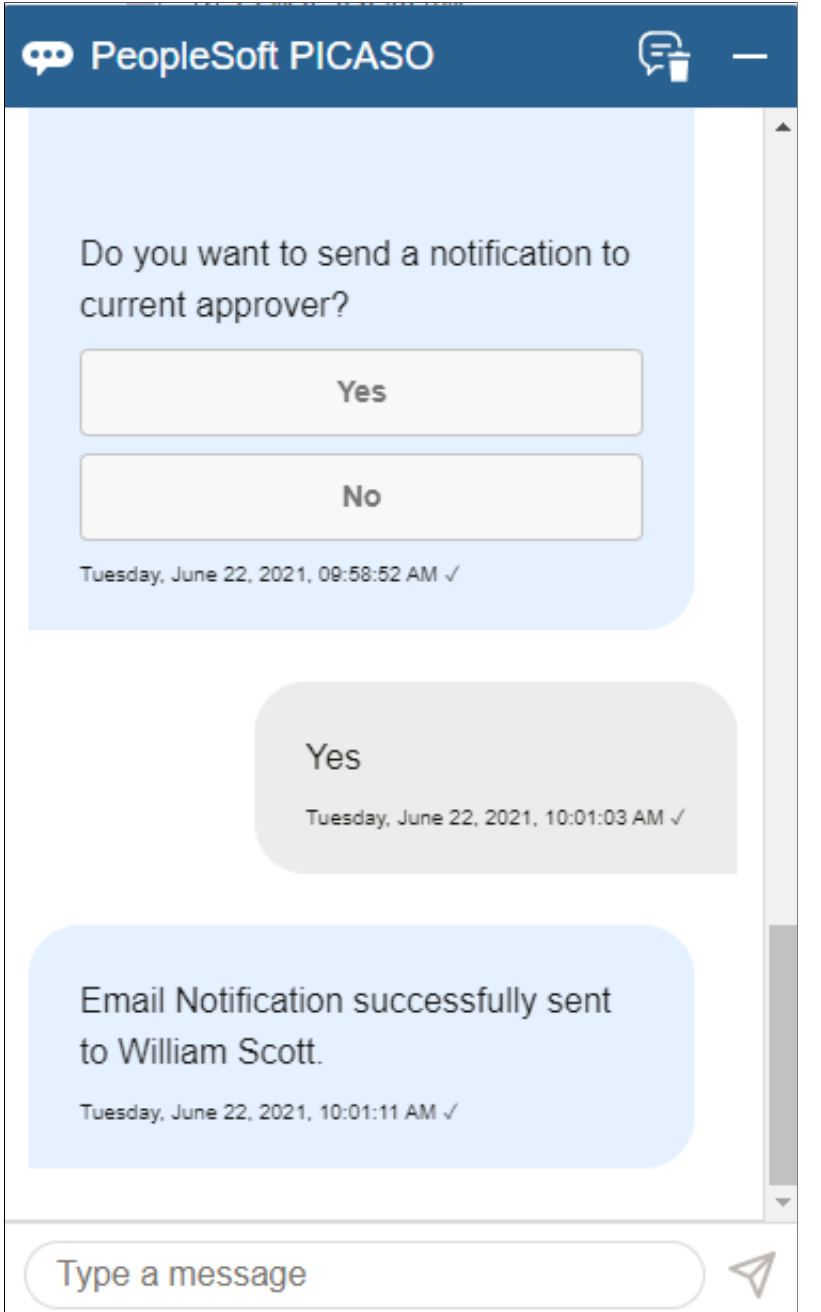

# <span id="page-572-0"></span>**Show my Expense Reports for Last Week**

The Show my Expense Reports for Last Week button searches all reports that are seven days old as of the current date. Expense reports that are resubmitted within the last seven days are displayed as well.

From the [Expenses Skill Page,](#page-567-0) select the Show my Expense Reports for Last Week button.

# <span id="page-573-0"></span>**Show Recent Expense Reports**

The Show Recent Expense Reports button searches for and displays expense reports that are created within the last 30 calendar days, regardless of status.

From the [Expenses Skill Page,](#page-567-0) select the Show Recent Expense Reports button.

**Note:** The word **Recent** always indicates the last 30 days for the Expenses Skill.

This example illustrates the fields and controls after selecting Show Recent Expense Reports.

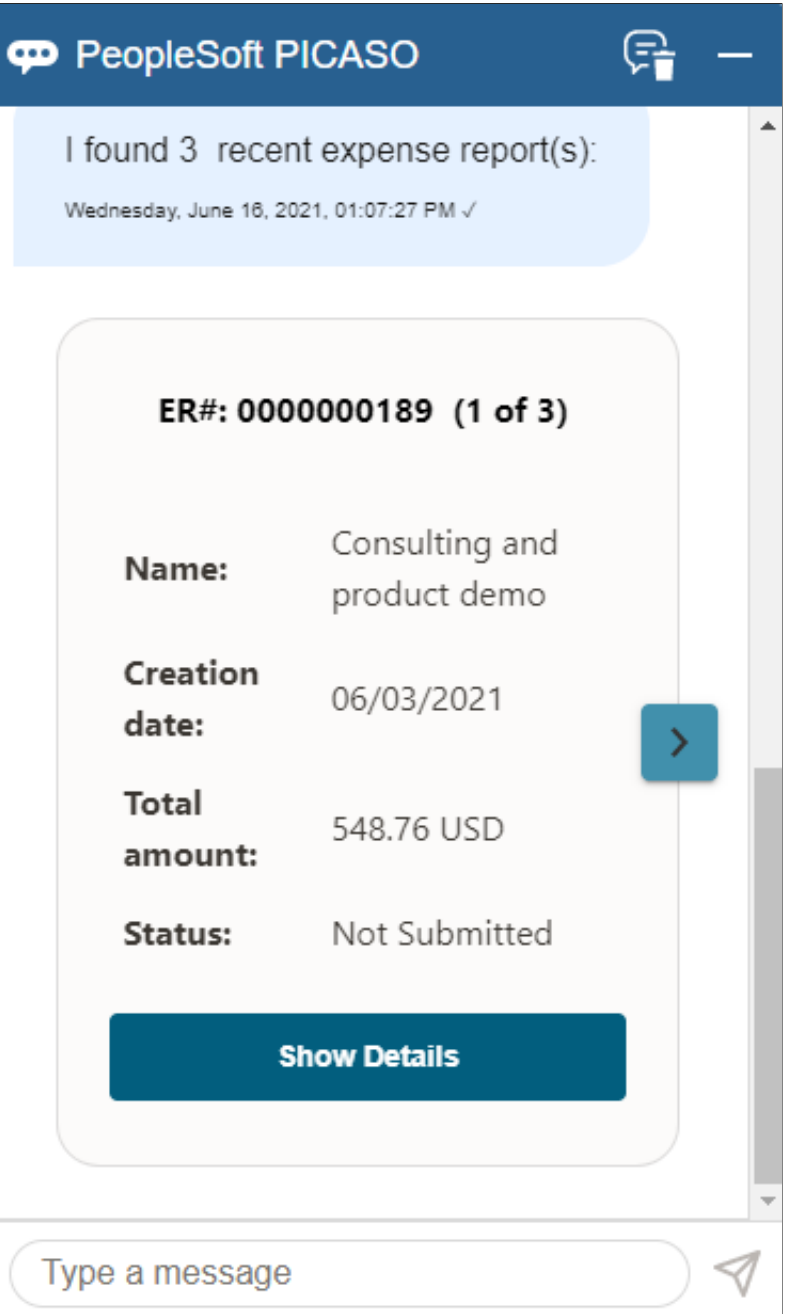

# <span id="page-574-0"></span>**Enter Message Text**

This option allows you to enter free form text.

Enter a short message or phrase to begin the inquiry process.

The number of expense reports displayed is determined from the value entered in the Chatbot Card Display Limit field on the "Installation Options - Expenses Page" (Application Fundamentals).

When results are displayed, you can take these actions:

- Select the right arrow to scroll through the returned expense reports and find the desired report.
- Select the Show Details button to view more details about the expense report that is displayed.
- Select the View More button to indicate that the desired report is not listed and to perform another search.

If the expense report has a status of **Denied** or **Rejected**, the assistant asks if you want to view the detail. If you select Yes, the system displays the line number, description, expense type, amount and currency for each line.

#### **Valid Inquiries**

Inquiries can be based on:

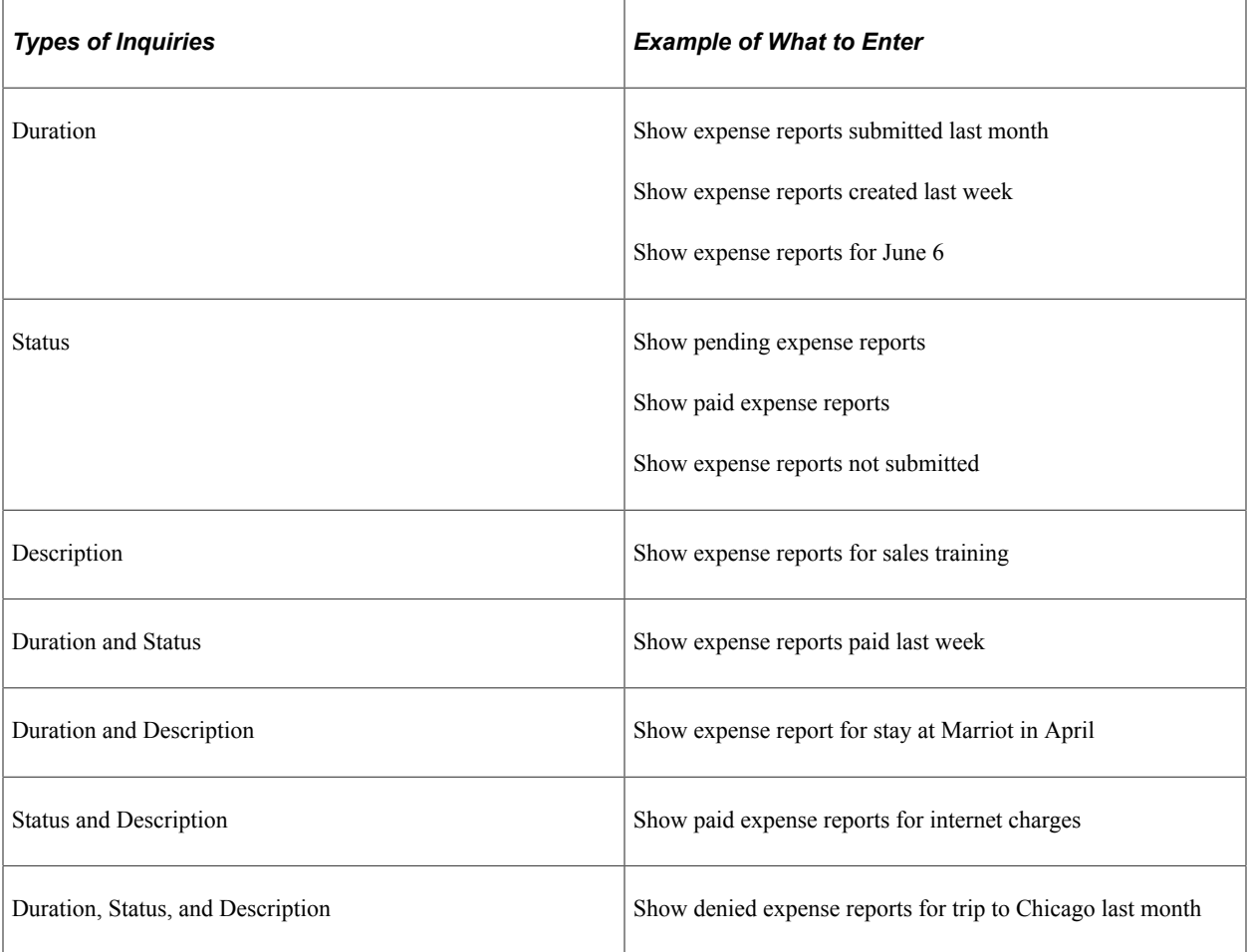

**Note:** The Expenses Skill is designed for self-service users who may not be aware of the phrases used in PeopleSoft for an expense status. For example, "Submission in Progress" or "Approvals in Process" are the phrases used in PeopleSoft Expenses. For the best response from the Expenses Skill, avoid using these phrases, which can return an ambiguous response.

PeopleSoft suggests that you use words like Pending, Denied, Approved, Paid, and so on.

# **Creating Wallet Transactions Using the Expenses Skill**

Use the Expenses Skill to create My Wallet transactions for those who need to record an expense quickly and easily. This feature is designed for small, out-of-pocket, cash-only transactions that can be recorded using a mobile device. Examples are breakfast, lunch, transportation to airport, or vending machine expenses. Expenses that are typically paid with a credit card such as airfare or hotel are not intended to be created using this feature.

This topic discusses:

- [Creating a Wallet Entry](#page-576-0)
- [Wallet Entry Page Description Field](#page-578-0)

#### **Create Wallet Entry Tips**

Note these points when creating a Wallet entry using the Expenses Skill:

- Enter the details of your wallet transaction.
- Wallet transactions can be created only for the user who is logged in, not on behalf of someone else.
- Required fields for a wallet transaction are: Transaction Date, Amount, and Currency.

If you don't include the required fields to create the transaction, the Expenses Skill gives you two chances to enter the information.

• Expense Type and Location are not required, but the Expenses Skill asks for the information.

If you do not provide valid information after two attempts, the Expenses Skill asks if you want to proceed with creating a wallet entry without the information. You can respond by selecting **Yes** or **No**.

- You can use other words for "add", such as "create".
- If you do not enter a transaction date, the Expenses Skill creates the transaction for the current date.
- The date can be entered multiple ways, such as 17 January, January 17th, and so on.
- Location is only prompted if the expense type requires a valid location and the location must exist in the location table.
- The location should be preceded with the word "at" or "in" and be placed at the end of your phrase.
- PeopleSoft Expense Types are mapped to other words or phrases in Oracle Digital Assistant (ODA) and you can configure common values.
If **Auto** is a valid expense type and *VendorA* is your preferred vendor, then **Auto** can be mapped to *VendorA*. When you enter *booked car from VendorA* the Expenses Skill understands that the transaction is for the **Auto** expense type.

## **Page Used to Create Wallet Transactions Using the Expenses Skill**

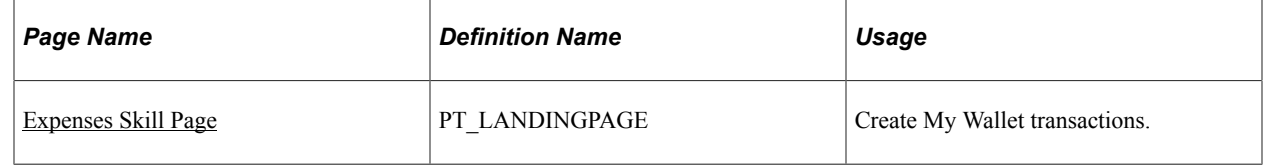

## **Creating a Wallet Entry**

This topic explains how to create a wallet entry using the Expenses Skill and save it to the Wallet Entry page.

Steps to creating a wallet entry:

- 1. You enter this text, "add wallet for \$52 for taxi ride in Dallas today".
- 2. The Expenses Skill response, "A Wallet entry has been created successfully" and provides this information:
	- Trans Dt:  $\langle$ mm/dd/yyy $\rangle$
	- Amount: 52.00 USD
	- Expense Type: Ground Transportation
	- Location: Dallas, Texas

This example illustrates the fields and controls after a Wallet transaction is created successfully.

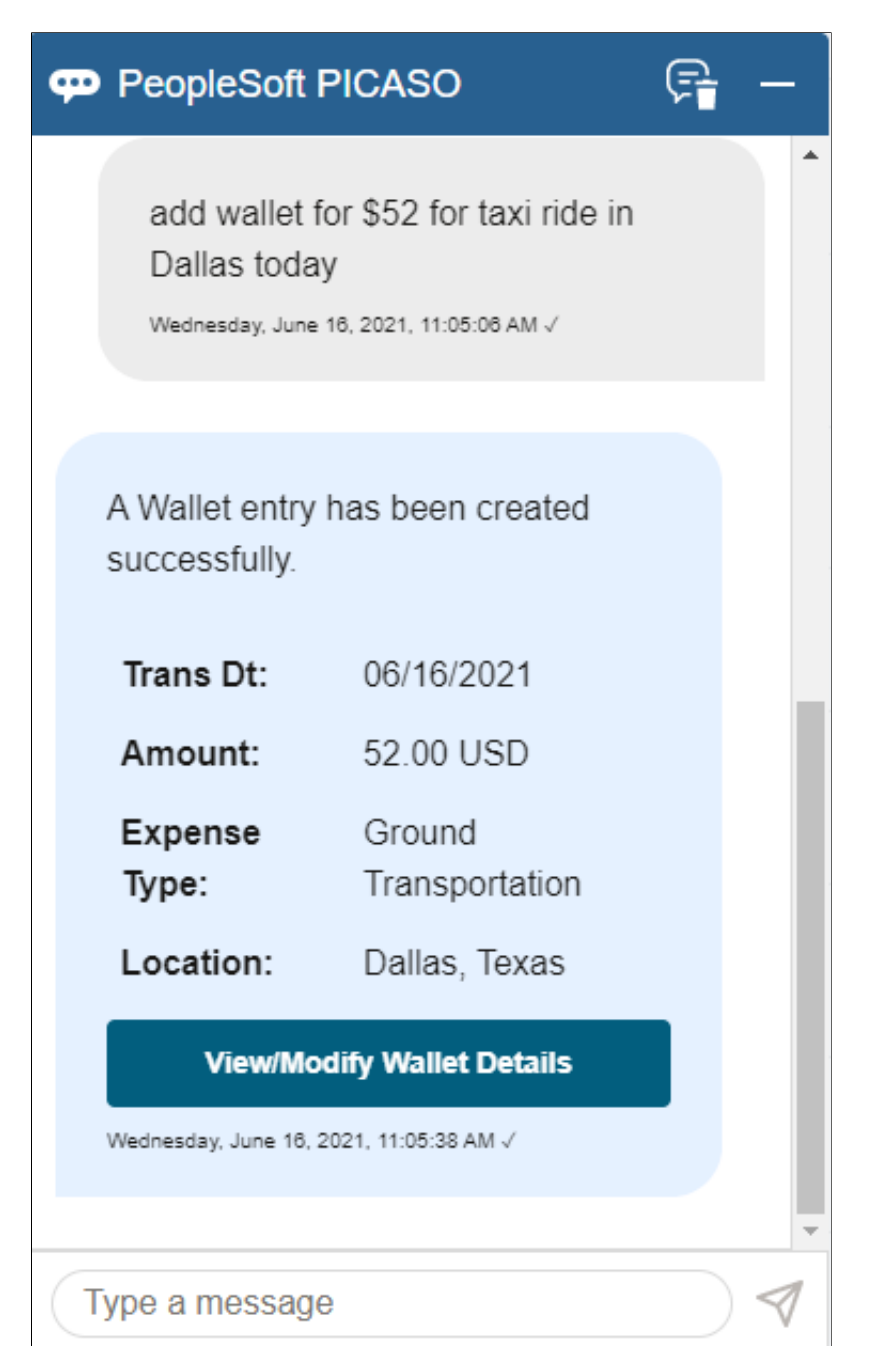

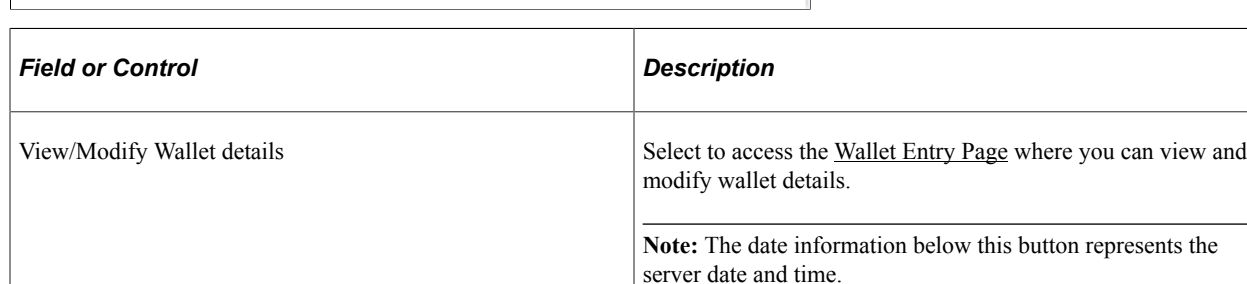

## **Wallet Entry Page - Description Field**

Use the Wallet Entry page to view or modify entries after the Expenses Skill confirms that the entry is created.

The [Wallet Entry Page](#page-445-0) provides this information in the Description field. This description captures all information entered into the Expenses Skill.

This example illustrates the Description field on the Wallet Entry page after an entry is saved.

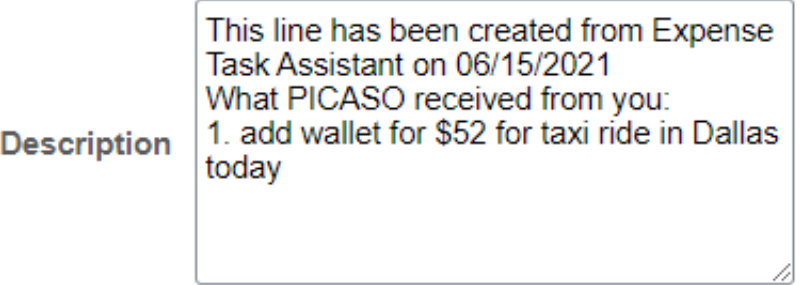

In addition, the [Wallet Entry Page](#page-445-0) displays a User Chatbot icon, which can be used for filtering.

## **Chapter 23**

# **Using Text Messages in PeopleSoft Expenses**

## **Understanding Text Messages Processing in PeopleSoft Expenses**

PeopleSoft Expenses provides users the ability to send expense information together with expense receipt or expense receipts by itself via text message without having to log in into PeopleSoft Expenses. This is possible by PeopleSoft Expenses integration with Twilio.

A user may send expense detail, take a picture of a receipt and immediately send that to Twilio via a text message. When the message is received, the process scheduler set up in PeopleSoft identifies the message by the user phone number as defined in the employee profile. PeopleSoft then retrieves the messages from Twilio as defined in the process scheduler based on the BU and Phone number. Text messages that are processed successfully will be loaded into employee's wallet [\(My Wallet Page\)](#page-555-0).

Expense receipt sent via Twilio without expense detail information will be stored in My Receipts page. Images stored in My Receipts page can be attached to My Wallet or Expense Report at later time. This functionality is only available in Fluid Expenses. Attaching receipts from My Receipts Page is not available in PeopleSoft Classic pages. For more information, see [Attaching Receipts in PeopleSoft Fluid](#page-487-0)

**Note:** Organizations need to work directly with Twilio to setup the phone number that will be used to send the text message. A user must remove the Caller ID Block when any expense information is sent via text message to Twilio. If Twilio cannot see the caller phone number, the information cannot be loaded into PeopleSoft Expenses. For more information, see www.twilio.com

## **Setting up PeopleSoft Expenses for Text Messaging**

To receive text messages and receipts into PeopleSoft Expenses from Twilio, you need to:

- Configure the Expenses Definition Business Unit 1 page to allow customer to select whether the employee belonging to the business unit can send text message via Twilio. See [Expenses Definition -](#page-41-0) [Business Unit 1 Page](#page-41-0)
- Setup Twilio Account. See [Expenses Definition Text Message Page.](#page-65-0)

Text Message page allow organizations to setup a Twilio account and the text message format that should be used by employee to send the message to Twilio

- Specify the mobile phone number that will be used by employee for the text messages. See [Employee](#page-291-0) [Data Page \(Employee Self-Service\)](#page-291-0)
- Map expense types description to expense types. See [Expense Type Text Message Page](#page-242-0)

• Set up the process scheduler to retrieve and delete text messages from Twilio. The process will run based on a single Business Units or multiple Business Units. You can setup the frequency as how often the message should be extracted from Twilio. For additional information about running processes, see *PeopleTools: Application Engine*.

## **Processing Text Messages in PeopleSoft Expenses**

This topic provides an overview of the different processes used to load text messages, report errors, and delete text messages in PeopleSoft Expenses.

## **Pages Used to Process Text Messages in PeopleSoft Expenses**

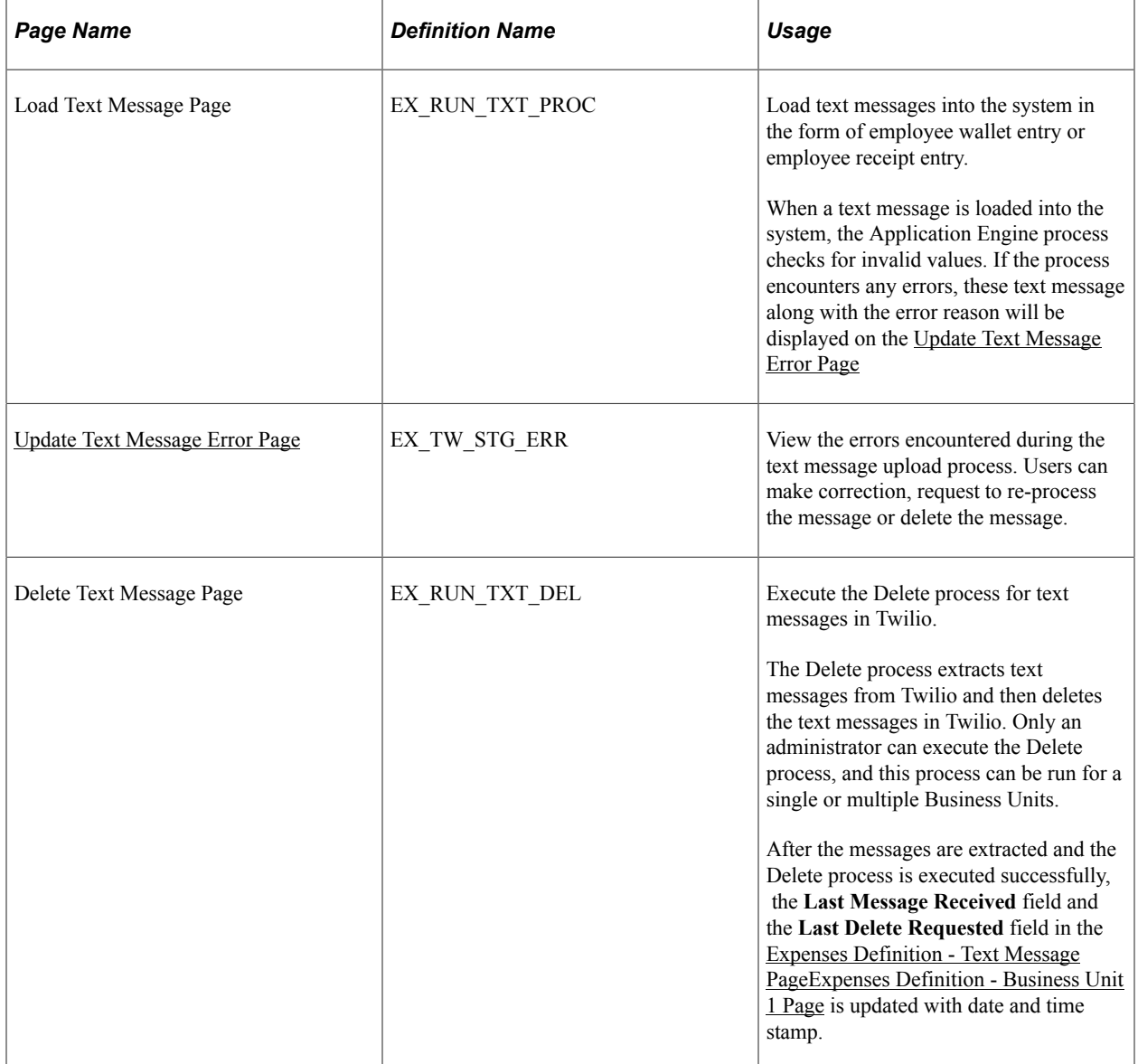

## <span id="page-582-0"></span>**Update Text Message Error Page**

Use the Update Text Message Error page (EX\_TW\_STG\_ERR) to view the errors encountered during the text message upload process. Users can make correction, request to re-process the message or delete the message.

Navigation:

#### **Travel and Expenses** > **Text Message** > **Update Text Message Error**

This example illustrates the fields and controls on the Update Text Message Error page. You can find definitions for the fields and controls later on this page.

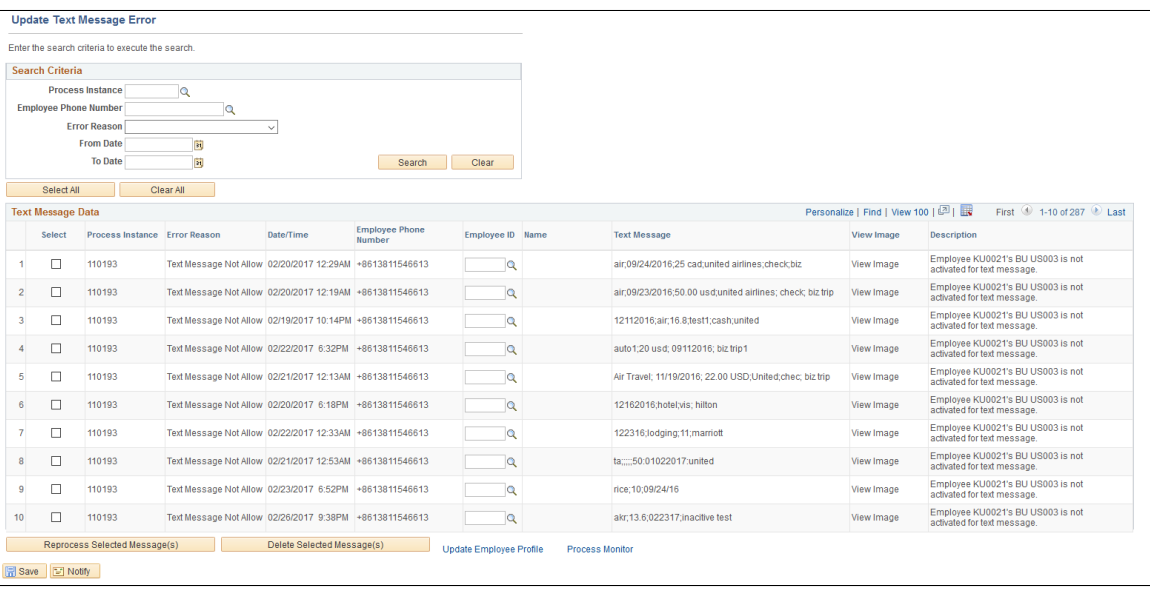

Text messages which cannot be loaded into the employee wallet are loaded in the Text Message Interface Error page along with the error reason. An Expense Administrator can correct the errors, reprocess the text message, delete the message and update employee profiles.

To reprocess the text messages for uploading to the employee's wallet, select the check boxes for each message row and select **Reprocess Selected Message(s)** button. To delete text message data from the Text Message Interface Error page, select **Delete Selected Message(s)**.

If the administrator enters or overrides the **Employee ID** field on the error correction page, the reprocess is based on the employee ID entered. If the **Employee ID** field is not populated, the reprocess will check the user profile to map the employee id. If the error still exists, the error line will remain on the Text Message Interface Error page.

The following table lists the errors generated when a text message cannot be uploaded into the employee wallet.

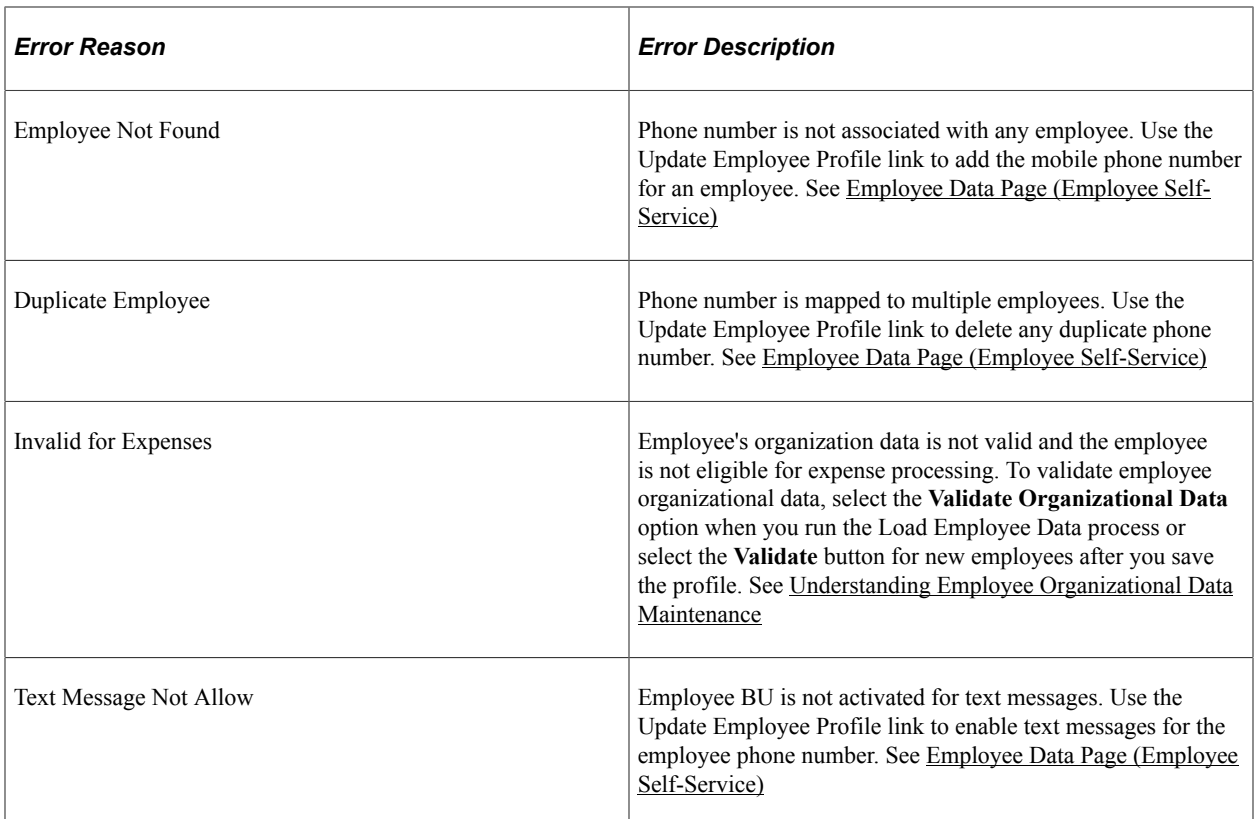

For errors such as incorrect date, amount, currency code, they can be corrected after the text messages are uploaded into the employee wallet. The text message will be loaded into My Wallet with blank Expense Type, Expense Date as the current date, and the text message is included in Expense Description. An administrator or an employee can correct these errors in the My Wallet page.

# **Processing Expense Report Exceptions**

## **Understanding Expense Report Exceptions**

No matter how carefully you design and implement your reimbursement operations, there will sometimes be unforeseen situations that require special processing of expense reports. Depending on where your expense reports are in the processing cycle, PeopleSoft Expenses provides a great amount of flexibility to help you deal with the unplanned contingencies that always seem to arise.

## **Closing Expense Reports**

### **Pages Used to Close Expense Reports**

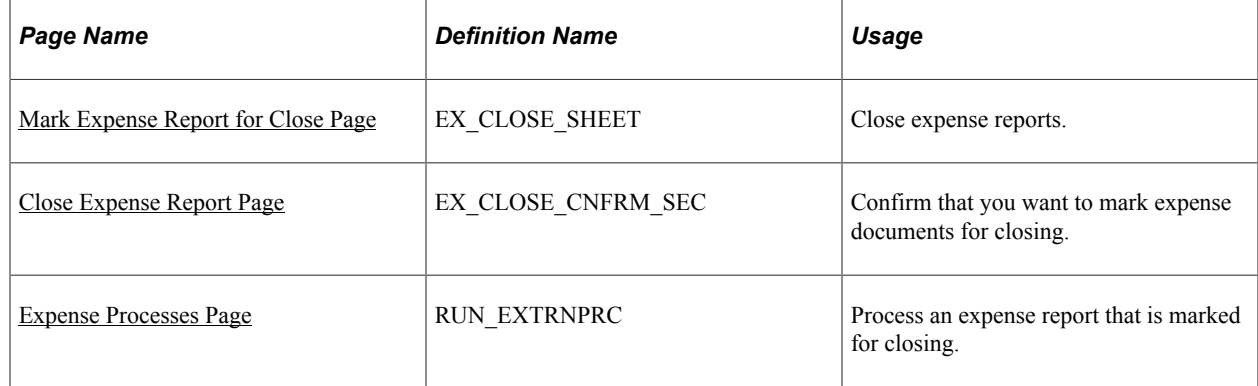

## **Understanding How to Close Expense Reports**

When an expense report has been approved for payment processing, you might need to cancel it after you have already posted its liabilities. You can close an expense report if you have not staged payments for the expenses.

### <span id="page-584-0"></span>**Mark Expense Report for Close Page**

Use the Mark Expense Report for Close page (EX\_CLOSE\_SHEET) to close expense reports.

Navigation:

**Travel and Expenses** > **Process Expenses** > **Close Expenses** > **Mark Expense Report for Close**

#### This example illustrates the fields and controls on the Mark Expense Report For Close page

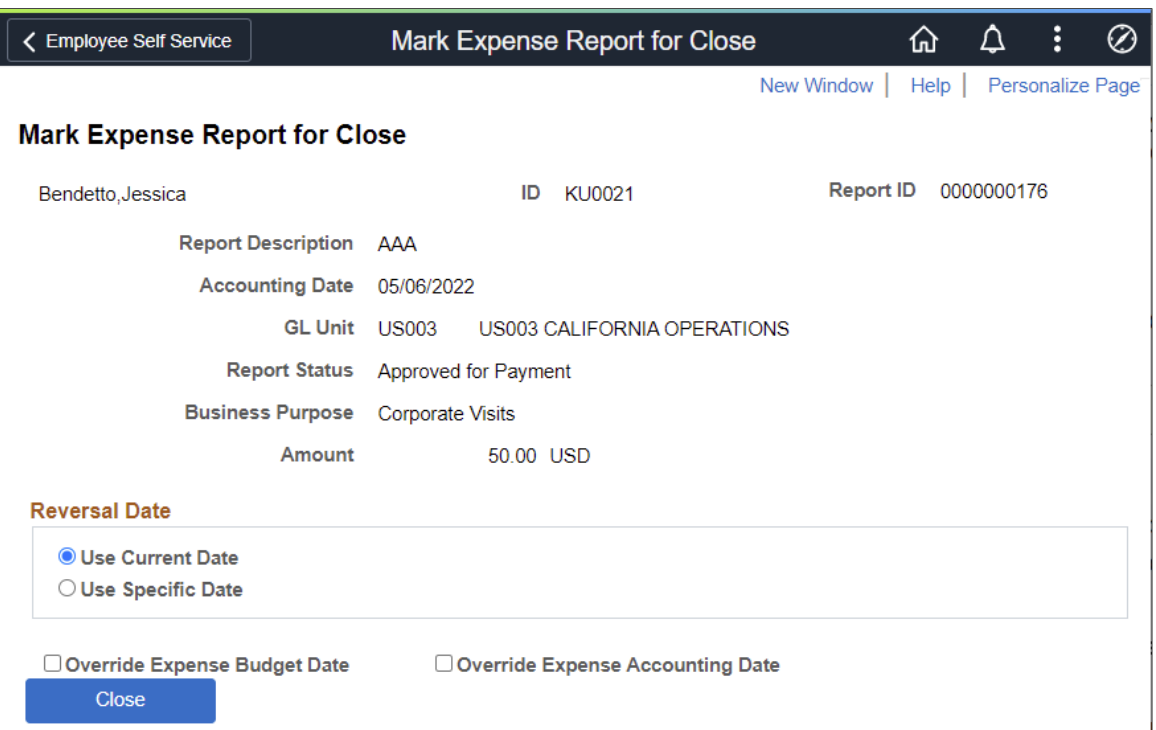

The information on the Mark Expense Report for Close page comes from the expense report description.

The expense reports that are eligible for this page must meet both of these conditions:

• Those that have been posted.

For example, the Post Liability process has run for the expense report.

• Those that have been approved for payment.

The **Report Status** field is *Approved for Payment.*

#### **Reversal Date**

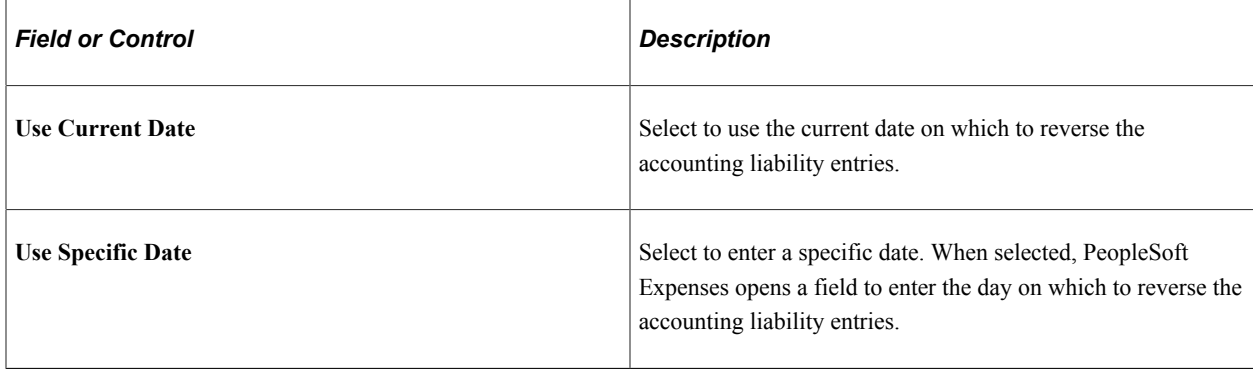

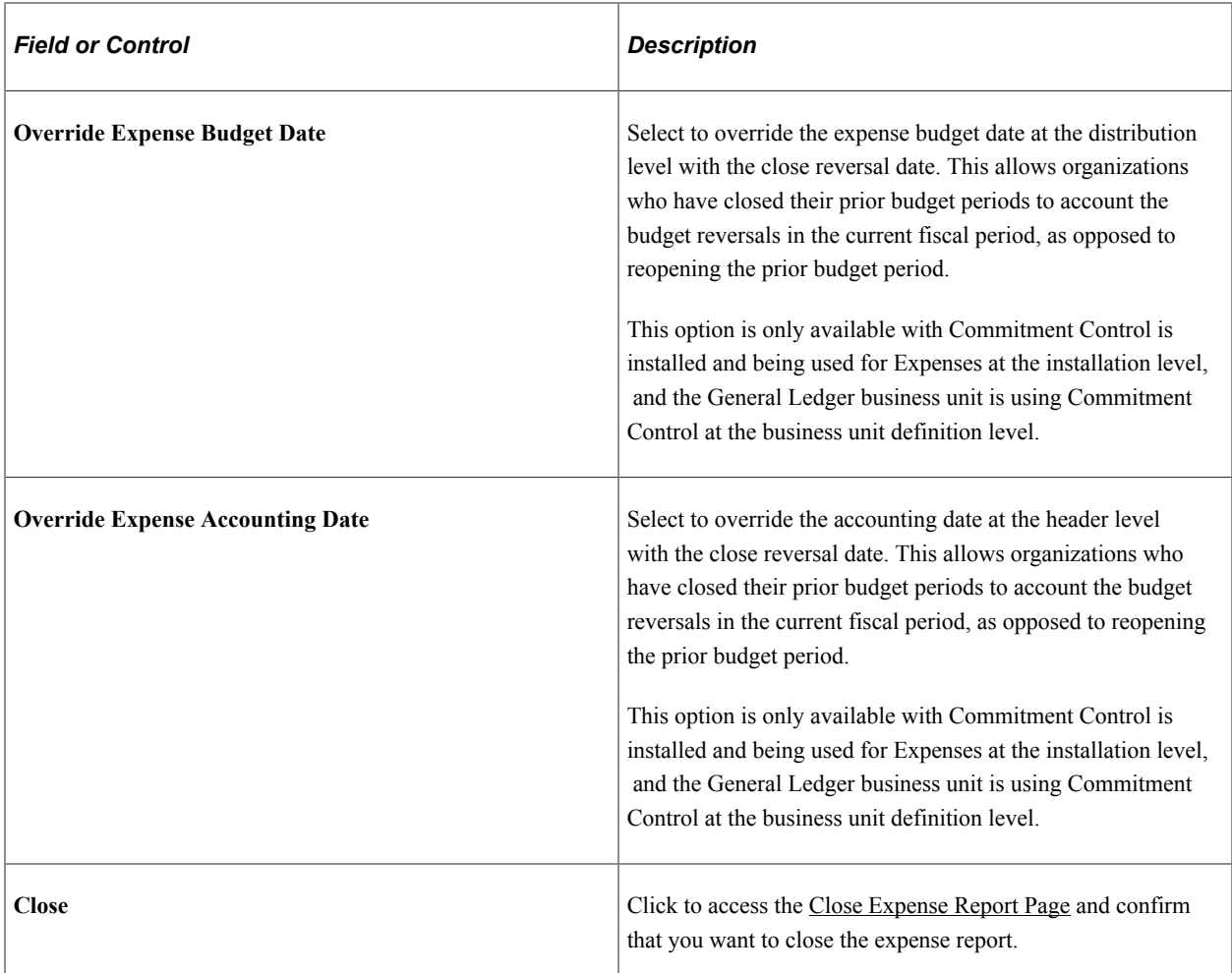

## <span id="page-586-0"></span>**Close Expense Report Page**

Use the Close Expense Report page (EX\_CLOSE\_CNFRM\_SEC) to confirm that you want to mark expense documents for closing.

Navigation:

Click the **Close** button on the Mark Expense Report for Close page.

Use this page to confirm that you want to mark the expense report for close. When you click the **OK** button, the system marks the expense report for closing and changes the Post Status to *Close in Process* on the [View Expense Report Page.](#page-549-0) The system also takes you back to the Mark Expense Report for Close page. The **Close** button is not available on the Mark Expense Report for Close page after you click the **OK** button.

## <span id="page-586-1"></span>**Expense Processes Page**

Use the Expense Processes page (RUN\_EXTRNPRC) to process an expense report that is marked for closing.

#### **Travel and Expenses** > **Process Expenses** > **Expense Processing**

Use this page to process an expense report that is marked for closing (the post state is *Close In Process).* Select **Close Liability** on the Expense Processes page.

When you run the Application Engine process, the system:

- Reverses the liability entries for expense reports that are marked for closing
- Changes the **Status** field and the **Post State** field to *Closed* on the View Expense Report page (Travel and Expense, Travel and Expense Center, Expense Report, View).

#### **Related Links**

[Expense Processes Page](#page-831-0)

## **Unposting Expense Reports**

### **Pages Used to Unpost Expense Reports**

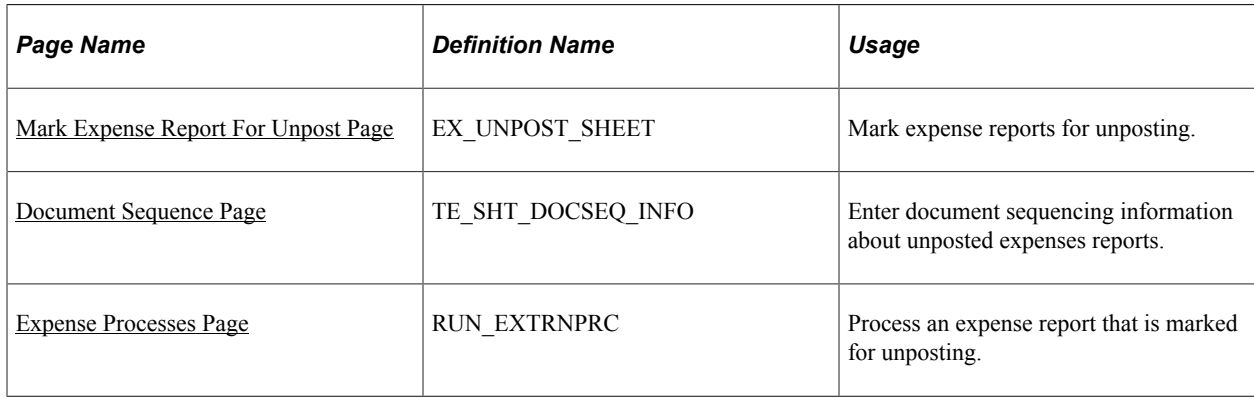

## **Understanding How to Unpost Expense Reports**

If you post the liabilities for an expense report and need to change the accounting entries, you can unpost the expense report. This two-step operation requires you to mark the expense reports that you wish to unpost, then run a process to reverse the accounting liability entries and make the expense reports available for ChartField editing. If you are using PeopleSoft Commitment Control, you also must budgetcheck the expense transaction.

**Note:** The unposting process changes the posting status (POST\_STATUS\_EX) but not the expense report status (SHEET\_STATUS). Because the expense report status does not change when you unpost it, you cannot deny or reapprove the expense report.

## <span id="page-587-0"></span>**Mark Expense Report For Unpost Page**

Use the Mark Expense Report For Unpost page (EX\_UNPOST\_SHEET) to mark expense reports for unposting.

#### **Travel and Expenses** > **Manage Accounting** > **View/Adjust Accounting Entries** > **Mark Expense Report for Unpost**

This example illustrates the fields and controls on the Mark Expense Report For Unpost page. You can find definitions for the fields and controls later on this page.

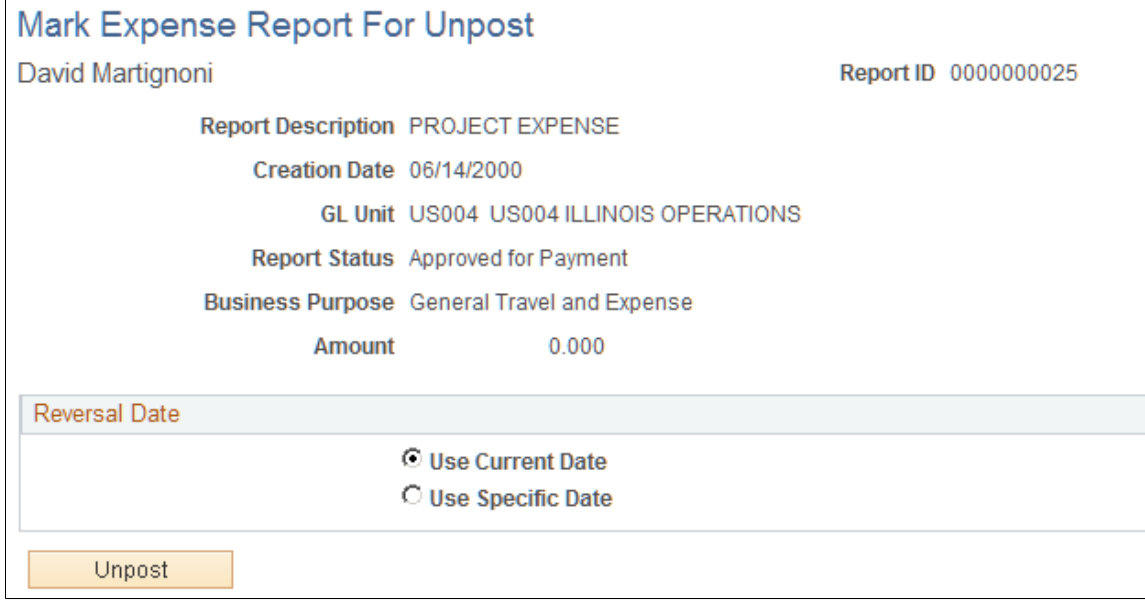

The information on this page comes from the expense report description.

The information on the Mark Expense Report for Close page comes from the expense report description.

#### **Reversal Date**

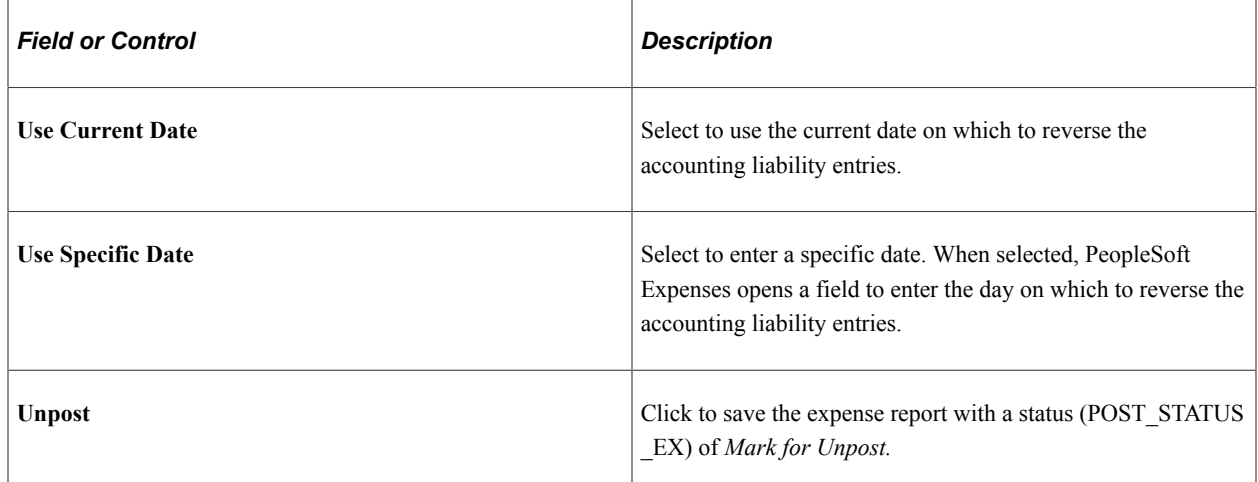

## <span id="page-588-0"></span>**Document Sequence Page**

Use the Document Sequence page (TE\_SHT\_DOCSEQ\_INFO) to enter document sequencing information about unposted expenses reports.

Click the **Document Sequencing** link on the Mark Expense Report for Unpost page.

This example illustrates the fields and controls on the Document Sequence page. You can find definitions for the fields and controls later on this page.

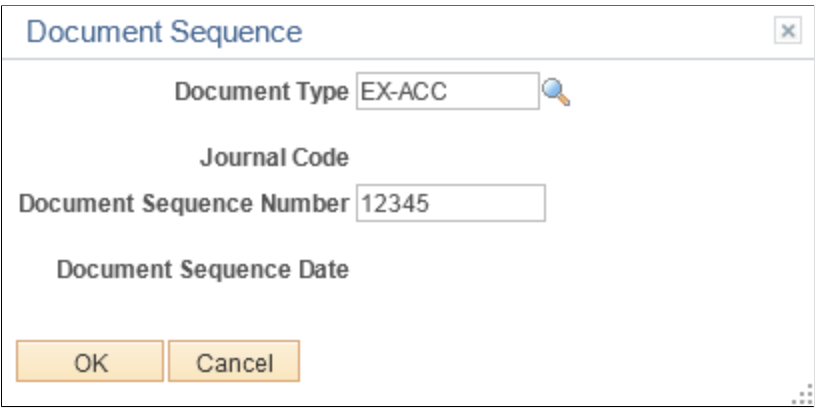

If you use document sequencing, you can enter the document type that is associated with the expense report that you mark for unposting. The unpost process adjusts the document sequence numbering based on the document type that you select.

### <span id="page-589-0"></span>**Expense Processes Page**

Use the Expense Processes page (RUN\_EXTRNPRC) to process an expense report that is marked for unposting.

Navigation:

#### **Travel and Expenses** > **Process Expenses** > **Expense Processing**

To process an expense report that is marked for unposting, use the Expense Processes page and select **Unpost Expense Report.** When you run the Application Engine process, it drives a program that reverses the liability entries for expense reports that are marked for unposting and changes the status (POST\_STATUS\_EX) to *Unposted.*

#### **Related Links**

[Understanding Running Expense Transaction Processes](#page-830-0) [Running Expense Transaction Processes](#page-830-1)

## **Working With Unposted Expense Reports**

When you unpost an expense report, the unposting process makes it available so that you can change the accounting entries. You can work with unposted expense reports using the Travel and Expense, Manage Accounting navigation.

To work with an unposted report, use the same page that you use to prepare the expense report. You can modify only the ChartFields for individual expense items; all other fields are display-only. Because the status of the expense report (SHEET\_STATUS) does not change when you unpost it, you cannot deny or reapprove the expense report.

When you finish, click the **Save** button to change the expense report posting status (POST\_STATUS\_EX) to *Unpost and Process,* which enables you to post the revised expense report liabilities the next time that you run the Post Liabilities process.

#### **Related Links**

[Understanding Running Expense Transaction Processes](#page-830-0) [Running Expense Transaction Processes](#page-830-1)

## **Processing Journal Expense Reports**

## **Pages Used to Process Journal Expense Reports**

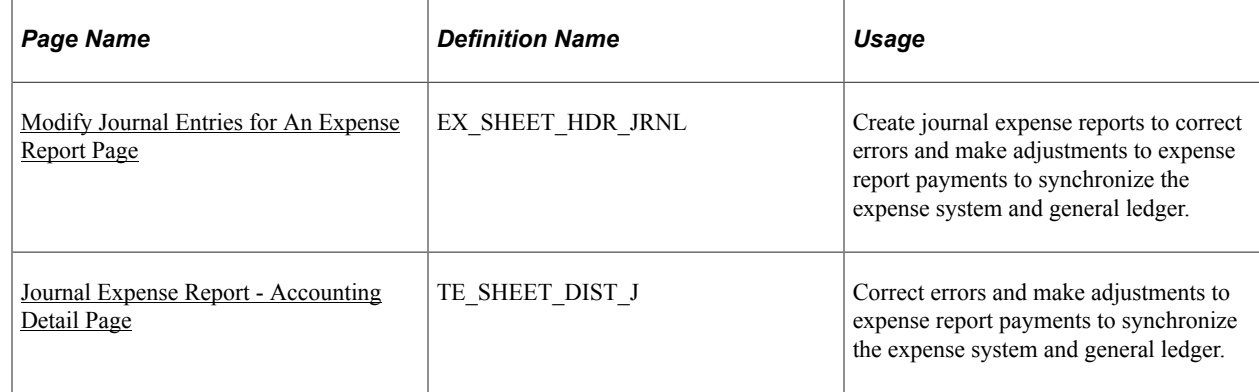

## **Understanding Journal Expense Report Processing**

If an auditor discovers an error during a prepayment audit, the auditor can correct the original expense report before processing it for payment. If an auditor discovers errors after the system issues a payment, make adjustments using journal expense reports.

Journal expense reports are not associated with changes to monetary amounts, nor do they create any payments. You process journal expense reports to correct accounting entries that have already been recorded in the general ledger. Performing the adjustment through PeopleSoft Expenses keeps the detail transactions synchronized with the balances in the general ledger. If you use PeopleSoft Commitment Control, you must also budget-check the journal expense report to reflect the same changes in the PeopleSoft Commitment Control ledgers.

Note: You can create only one journal expense report for an expense report.

## <span id="page-590-0"></span>**Modify Journal Entries for An Expense Report Page**

Use the Modify Journal Entries for An Expense Report page (EX\_SHEET\_HDR\_JRNL) to create journal expense reports to correct errors and make adjustments to expense report payments to synchronize the expense system and general ledger.

#### **Travel and Expenses** > **Manage Accounting** > **View/Adjust Accounting Entries** > **Adjust Paid Expenses**

This example illustrates the fields and controls on the Modify Journal Entries for An Expense Report page.

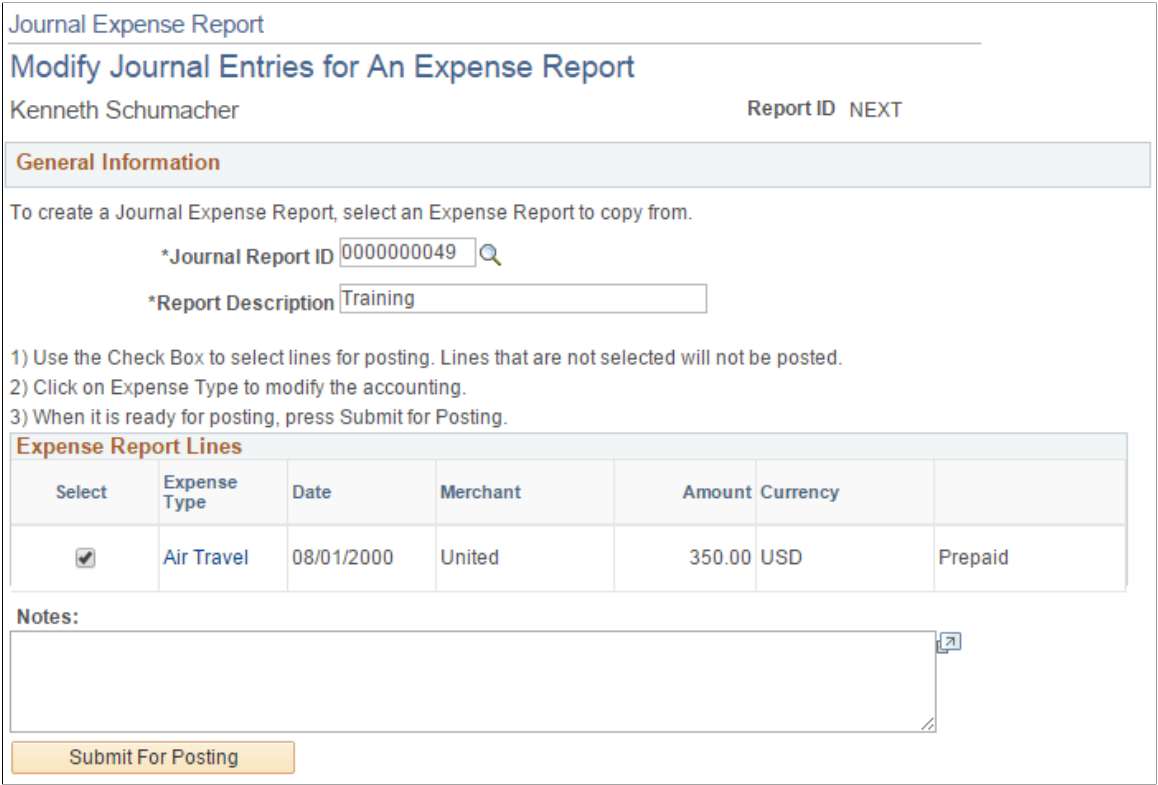

### **Processing Journal Expense Reports**

When you save a journal expense report, it is ready to post to the general ledger. The system saves only modified expense lines. It does not pass journal expense reports to the accounts payable system because they do not have monetary amounts. Instead, you can select the Post Liabilities function on the Expense Processes page to process the journal expense reports.

When you process the journal expense reports, the system rolls back the original accounting entries and posts the new entries. This corrects the general ledger to reflect the same entries that exist in the expense system. If you use PeopleSoft Commitment Control, you must run budget checking to reverse out the entries in the Commitment Control ledgers.

#### **General Information**

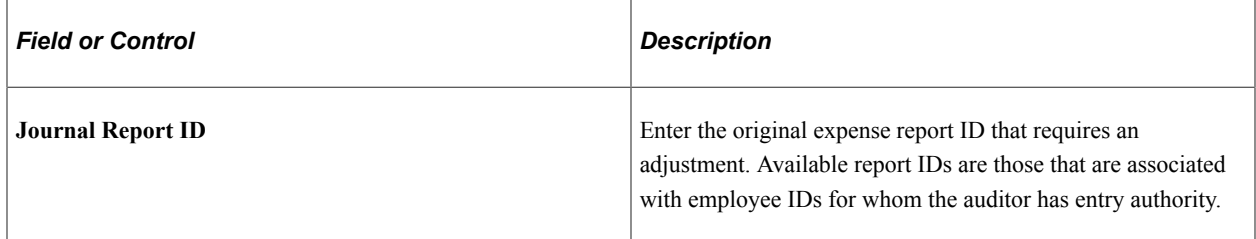

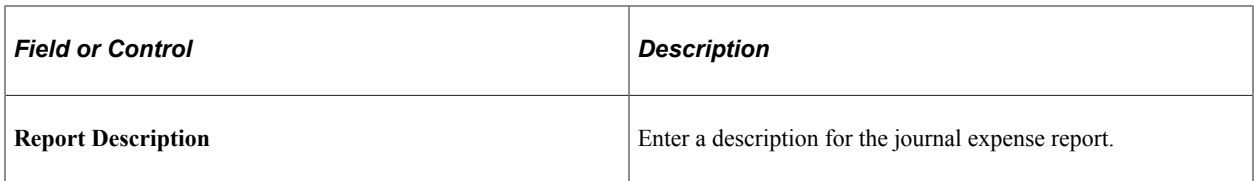

#### **Expense Report Lines**

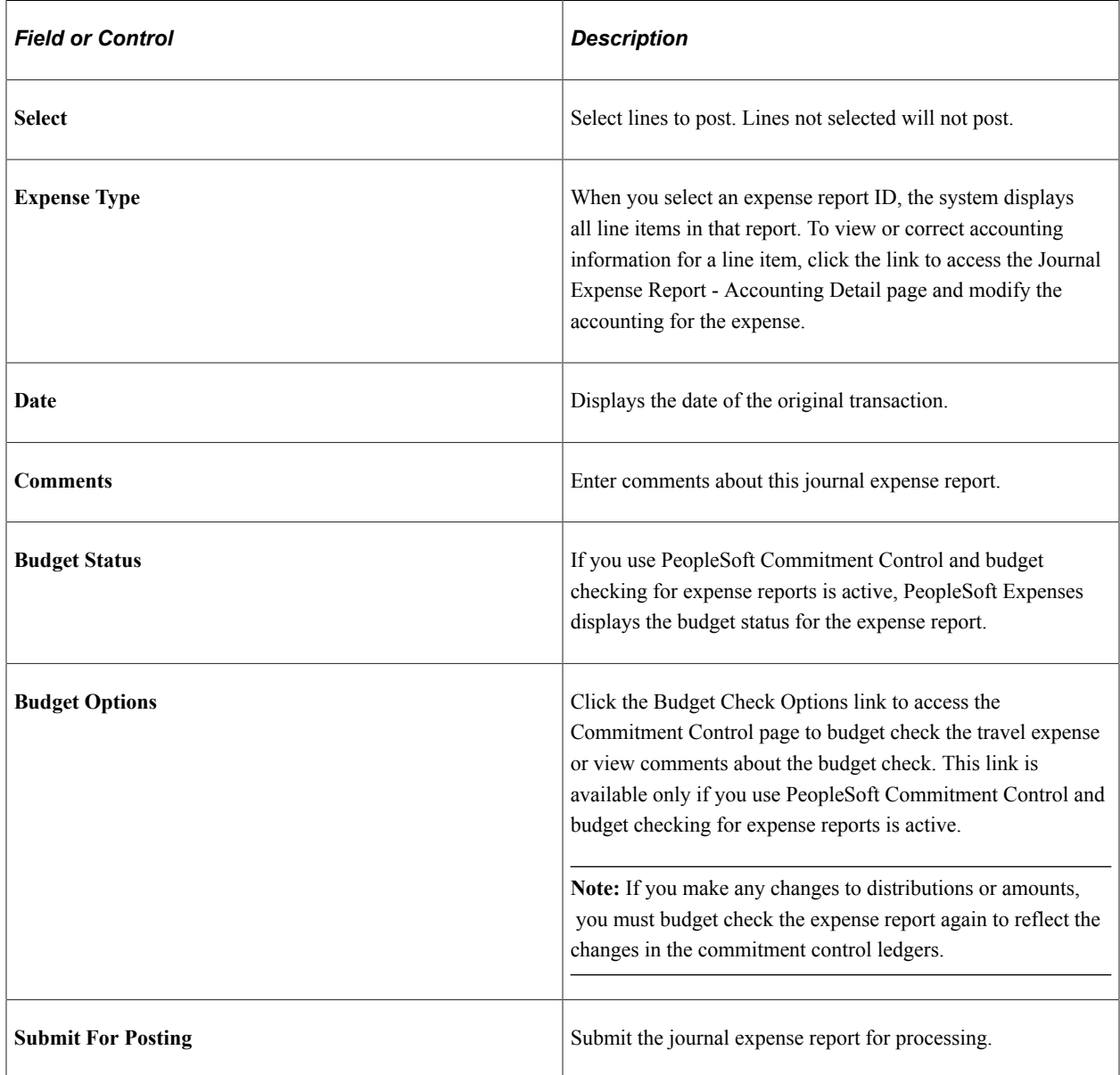

## <span id="page-592-0"></span>**Journal Expense Report - Accounting Detail Page**

Use the Journal Expense Report - Accounting Detail page (TE\_SHEET\_DIST\_J) to correct errors, make adjustments to expense report payments, create reversal accounting entries, and to synchronize the expense system and general ledger.

Click a link in the **Expense Type** column on the Journal Expense Report - Modify Journal Entries for An Expense Report page.

This page displays the selected journal expense report line item and its associated ChartFields. A row displays a reversing entry that the system automatically created. You can modify the entry and create additional entries if necessary.

**Important!** All of the distribution amounts added together must equal zero for the expense line.

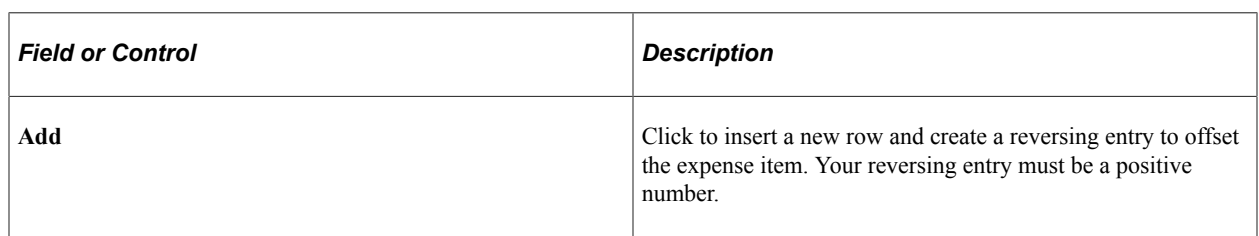

#### **Accounting Detail**

Modify the ChartFields to which you want to charge the expense. If you charge the line to more than one set of ChartFields, adjust the amount to reflect the appropriate portion for these accounts.

## **Managing Expense Receipts**

### **Pages Used to Manage Expense Receipts**

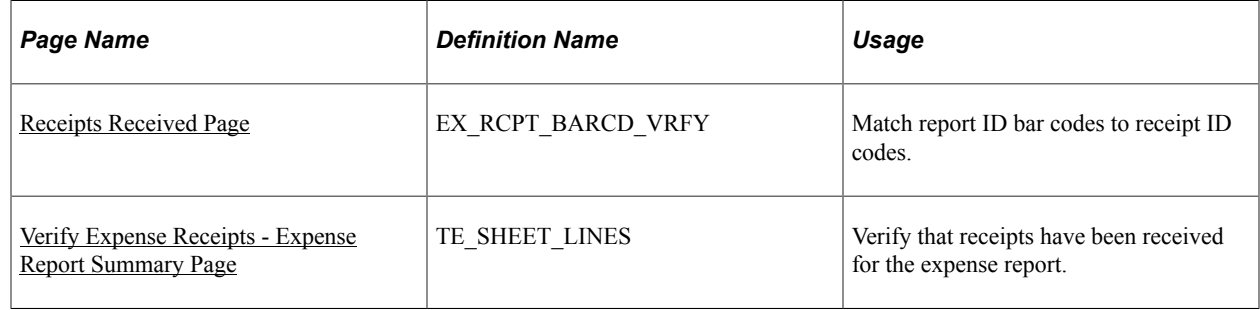

## **Understanding Managing Expense Receipt**

PeopleSoft Expenses enables you to track, itemize, and verify expense receipts. Some organizations track expense receipts by requiring you to place receipts in envelopes with preprinted barcodes, which PeopleSoft Expenses supports. PeopleSoft Expenses also collaborated with a third-party supplier to provide a receipt imaging process that enables you to submit receipts by fax, scanner, or mail.

Receipt imaging and barcode scanning enable you to notify PeopleSoft Expenses that receipts for expense reports have been received. To verify the receipt amounts against the expense lines within expense reports, navigate to Travel and Expenses, Process Expenses, Verify Receipts, Receipts Verified, or select the Report Description link on the Receipts Received page, which takes you directly there. If Report Description does not appear as a link, no receipt amount verification is required.

## <span id="page-594-0"></span>**Receipts Received Page**

Use the Receipts Received page (EX\_RCPT\_BARCD\_VRFY) to match report ID bar codes to receipt ID codes.

Navigation:

#### **Travel and Expenses** > **Process Expenses** > **Verify Receipts** > **Verify Expense Report Receipts**

**Note:** To scan bar codes, you must have Code 39 True Type Font installed, which is not delivered with your PeopleSoft applications.

## <span id="page-594-1"></span>**Verify Expense Receipts - Expense Report Summary Page**

Use the Verify Expense Receipts - Expense Report Summary page (TE\_SHEET\_LINES) to verify that receipts have been received for the expense report.

Navigation:

#### **Travel and Expenses** > **Process Expenses** > **Verify Receipts** > **Match Receipts to Expenses**

Use this page when you are a receipt verifier and need to verify that a receipt has been received. Verifiers cannon edit descriptive information or line items on this page.

If you are using the Receipts Required feature, and you optionally set up an approver role for a receipt verifier, and that role is active, then this page does not display the expense reports that have been submitted for approval by the receipt verifier. Instead, use the [Approve Expense Report – Expense](#page-760-0) [Summary Page](#page-760-0) to verify the details of expense receipts. For additional information about the Receipts Required feature, see [Understanding Receipt Options for Expense Reports.](#page-482-0)

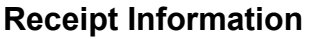

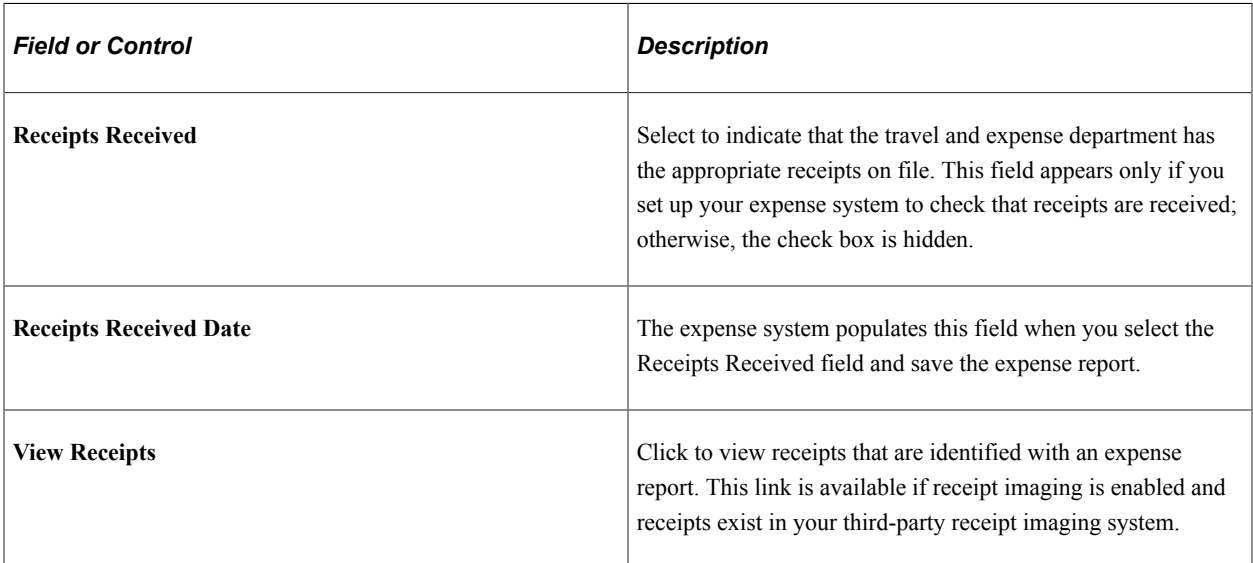

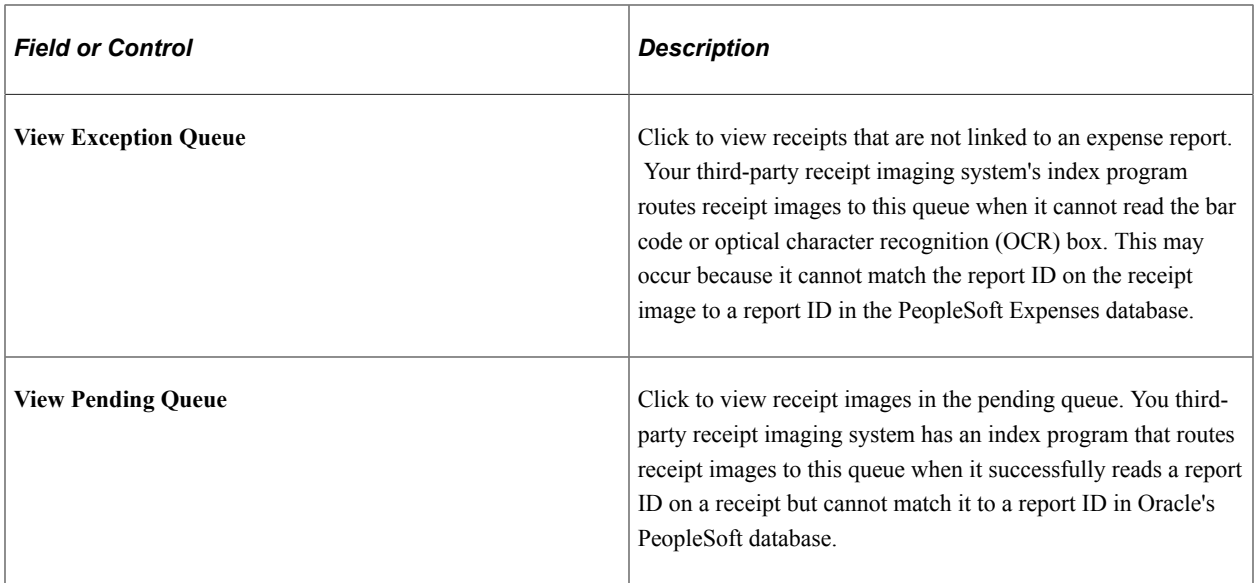

#### **Expense Line Items**

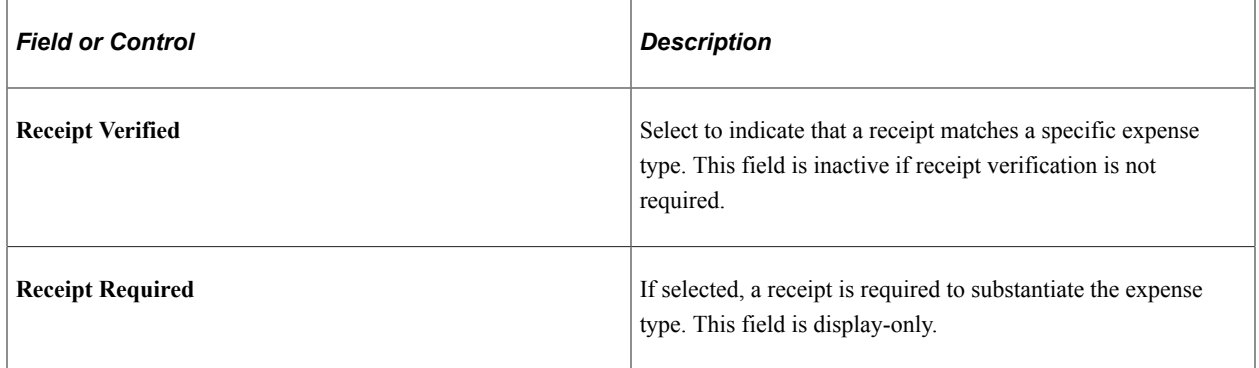

## **Reconciling Airline Tickets**

## **Pages Used to Reconcile Airline Tickets**

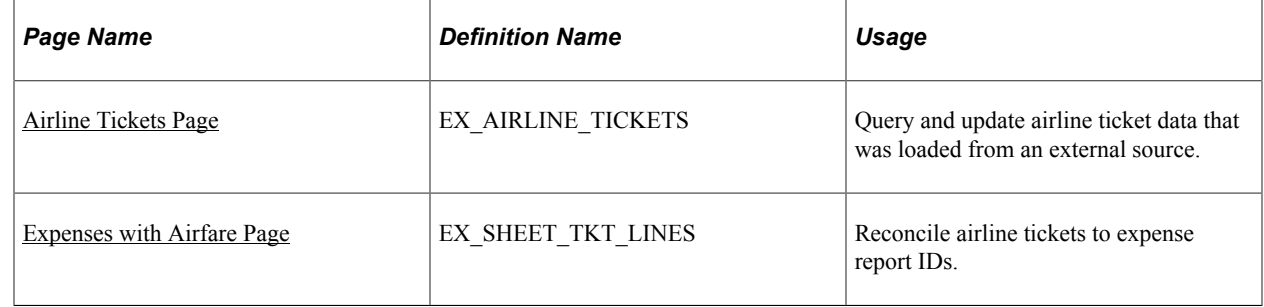

## **Understanding Airline Ticket Reconciliation**

PeopleSoft Expenses enables you to track unused airline tickets and control travel expenses by reconciling completed airline flight segments with purchased tickets.

## **Common Elements Used to Reconcile Airline Tickets**

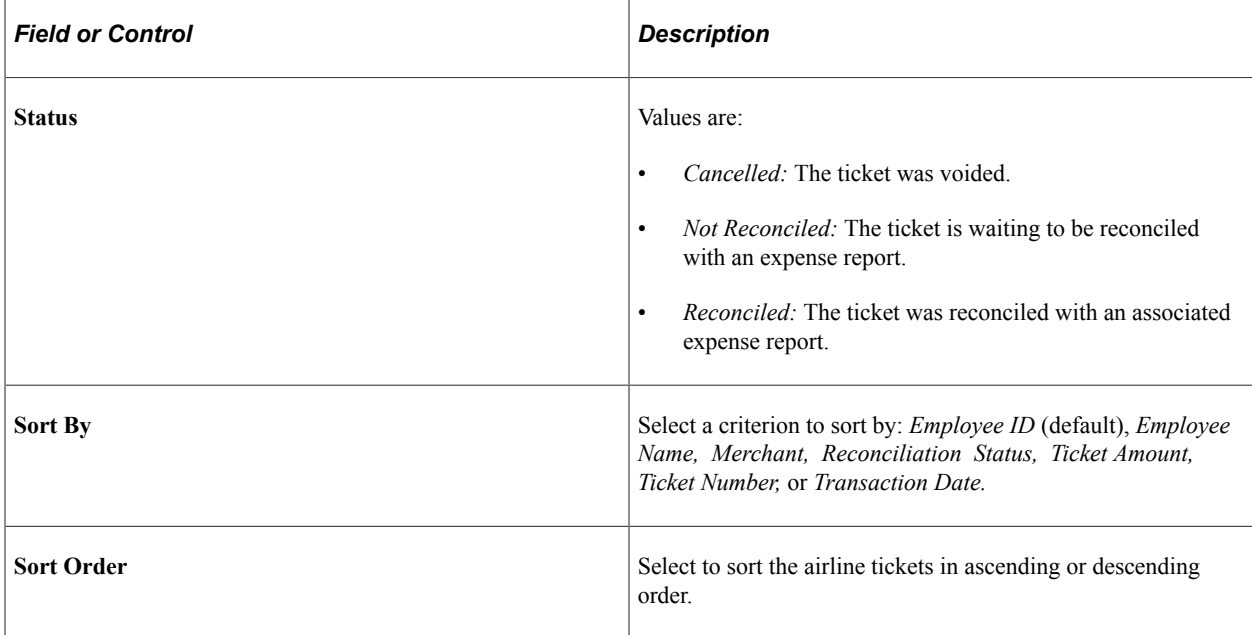

### <span id="page-596-0"></span>**Airline Tickets Page**

Use the Airline Tickets page (EX\_AIRLINE\_TICKETS) to query and update airline ticket data that was loaded from an external source.

Navigation:

**Travel and Expenses** > **Manage Accounting** > **Reconcile Airline Tickets**

### <span id="page-596-1"></span>**Expenses with Airfare Page**

Use the Expenses with Airfare page (EX\_SHEET\_TKT\_LINES) to reconcile airline tickets to expense report IDs.

Navigation:

Select the **Expenses with Airfare** tab on the Airline Tickets page.

**Note:** The Expenses with Airfare page lists airline tickets that are applied to an expense report but are not in the EX\_AIRLINE\_TKT table that stores airline data from a direct feed. Most likely, these tickets were entered manually into the expense system.

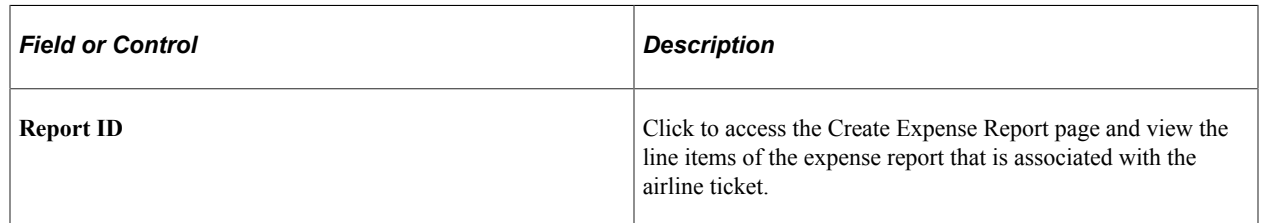

# **Preparing Time Reports and Time Adjustments**

## **Understanding Time Report Processing**

PeopleSoft Expenses provides a time reporting system to track project and personal time for employees. Time reports replace written time sheets, punch cards, and spreadsheets that require manual monitoring or organizational budgets.

From the Travel and Expense Center, you can select to create, modify, view, delete, and print time reports. As you go through the preparation process, you can change general information and charge hours to projects or activities. If you have installed PeopleSoft Program Management and enabled the Estimated Time to Complete functionality, employees can view and modify their remaining work estimates. You can save time reports for further work or submit them for approval.

You can submit time reports weekly, biweekly, or semimonthly. You define the submission frequency at the general ledger business unit level and approvals at the SetID level. If your organization requires monthly billing, employees can submit their time reports at the end of the month and submit a time report adjustment with their hours for the remainder of their workweek.

When project or activity status is set to *Inactive,* hours or adjustments may not be booked to them. Inactive projects or activities are not available for selection on a time report or for a time report adjustment. If a project or activity status is set to *Closed,* you may enter hours on a time report or a time report adjustment if the project control action is set to *Warning* in PeopleSoft Project Costing. However, you may not enter hours on a time report or time report adjustment for a closed project when the project control action is set to *Reject.*

PeopleSoft Expenses does not allow you to enter negative hours or more than 24 hours per day on a time report or time report adjustment. Also, you cannot enter hours on time reports or time report adjustments for days prior to the employee's hire date.

#### **Related Links**

[Copying or Adding Expense Lines to Expense Reports in Classic](#page-528-0) "Controlling Incoming Transactions" (PeopleSoft Project Costing)

## **Understanding Time Report Parameters and Defaults**

You set up time reporting frequencies and thresholds on the Expenses Definition – Business Unit 2 page. The **Time Report Period** parameter determines the number of days to display for time entry. For example, if you select *Weekly,* PeopleSoft Expenses displays a seven-day grid on the time report pages.

You can establish thresholds at the general ledger business unit level for PeopleSoft Expenses to issue warnings or errors if employees submit time reports over or under the required number of hours for a time reporting period. For example, if you establish a maximum per period threshold of 50 hours per week and select an alert action to issue an error, PeopleSoft Expenses prevents employees from submitting time reports that exceed 50 hours per week. If you select the *Warning* option, employees receive a warning message from the system, but they can still submit the report for approval. You can override these thresholds at the employee level on the Employee Profile - Organizational Data page by deselecting the **Use Business Unit Default** check box and entering new minimum and maximum hours per period.

Also on the Expenses Definition – Business Unit 2 page, you can establish the page of time to submit transactions for inactivated employees. If you use the **Inactive Employee Submissions** option, PeopleSoft Expenses checks the employee status and action date when a time report is submitted. If the employee is inactive, PeopleSoft Expenses verifies if the grace period has been exceeded and, if so, issues an error to prevent further processing of the expense transaction.

The **Time Grid Display** group box on the Expenses Definition – Business Unit 2 page enables you to display project, policy, or both grids on time reports. If you select to display the project or policy grid, PeopleSoft Expenses hides the other grid for employees in that general ledger business unit. You can also select whether you want project codes or descriptions to prepopulate on time reports on the Expenses Definition – Business Unit 2 page. Employees can override this setting by accessing the Employee Profile - User Defaults page where they can select their own defaults.

See [Configuring Business Units for PeopleSoft Expenses](#page-40-0)[Maintaining User Defaults.](#page-298-0)

## **Understanding Time Report Creation**

When you create a time report, you have options on which to base the new document, and the selection that you make triggers other choices that prompt you for details about the time report. You can start with a blank time report that can be populated with defaults defined in the employee profile or populate it with data from another time report.

When you use the Employee Self-Service menu to create a time report, PeopleSoft Expenses checks for a default creation method. Depending on what your default creation method is set to on the Employee Profile - User Defaults page, PeopleSoft Expenses displays the next page based on the user defaults and prepopulates fields according to user defaults. If you do not have a default creation method, PeopleSoft Expenses defaults to open a blank report.

The creation methods for time reports are:

- *Open a Blank Report:* PeopleSoft Expenses creates a new time report and displays the General Time Report Information page with the country, state, locality, and billing action fields populated with information from the user default table, if it exists. The system also populates project data from the defaults in the employee profile; however, only active and enabled projects populate the time report.
- *Copy an Existing Report* or *Copy from an Existing Time Report:* PeopleSoft Expenses displays the Copy from an Existing Time Report page.

To copy from a previous time report, enter a date range to display existing reports and click **Search.** PeopleSoft Expenses displays all time reports whose period end dates fall in the range defined by the **From** and **To** dates. When you select a time report to copy, PeopleSoft Expenses creates a new time report that is similar to the one that is chosen and displays the General Time Report Information page.

## **Common Elements Used to Prepare Time Reports and Time Adjustments**

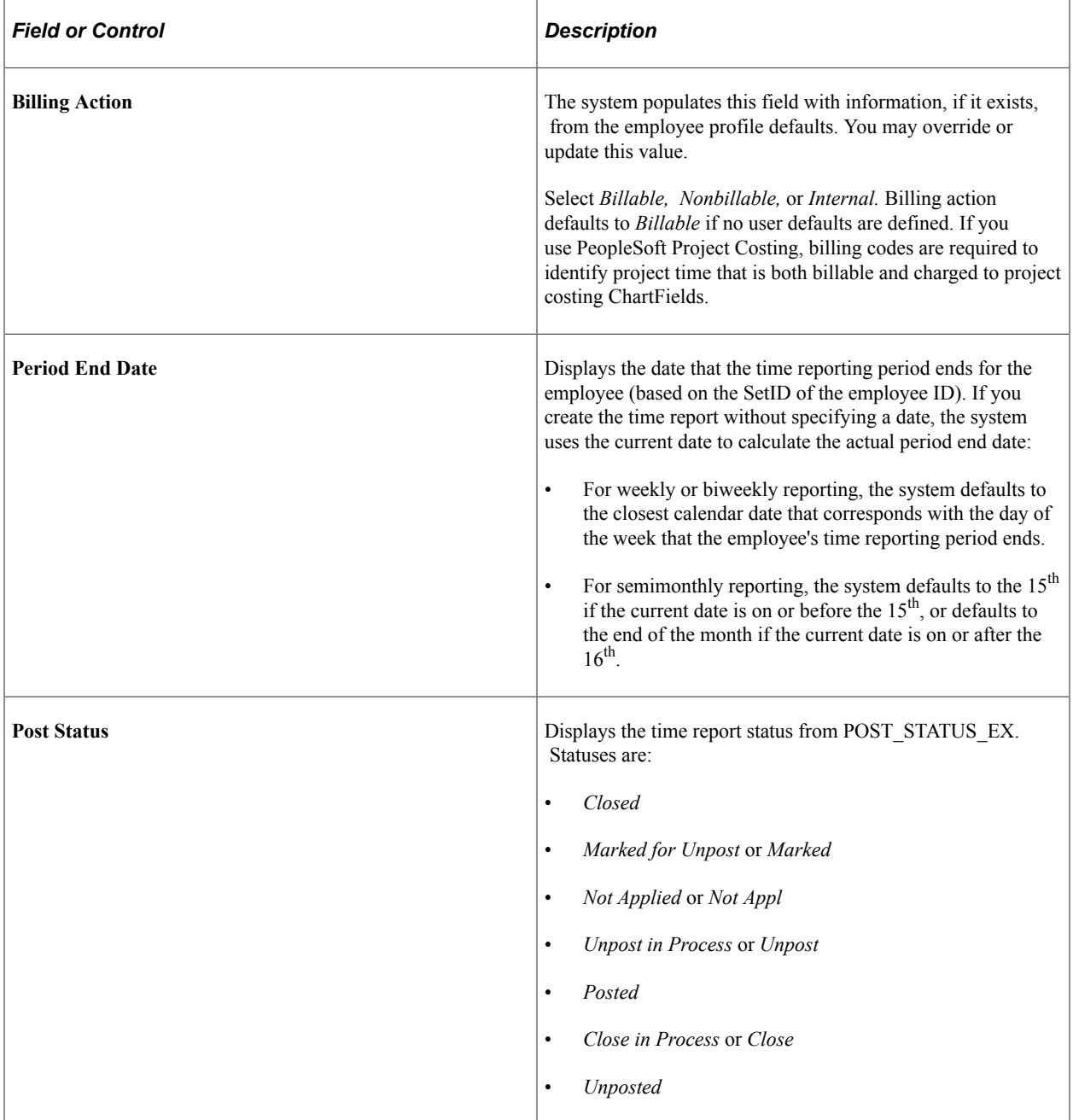

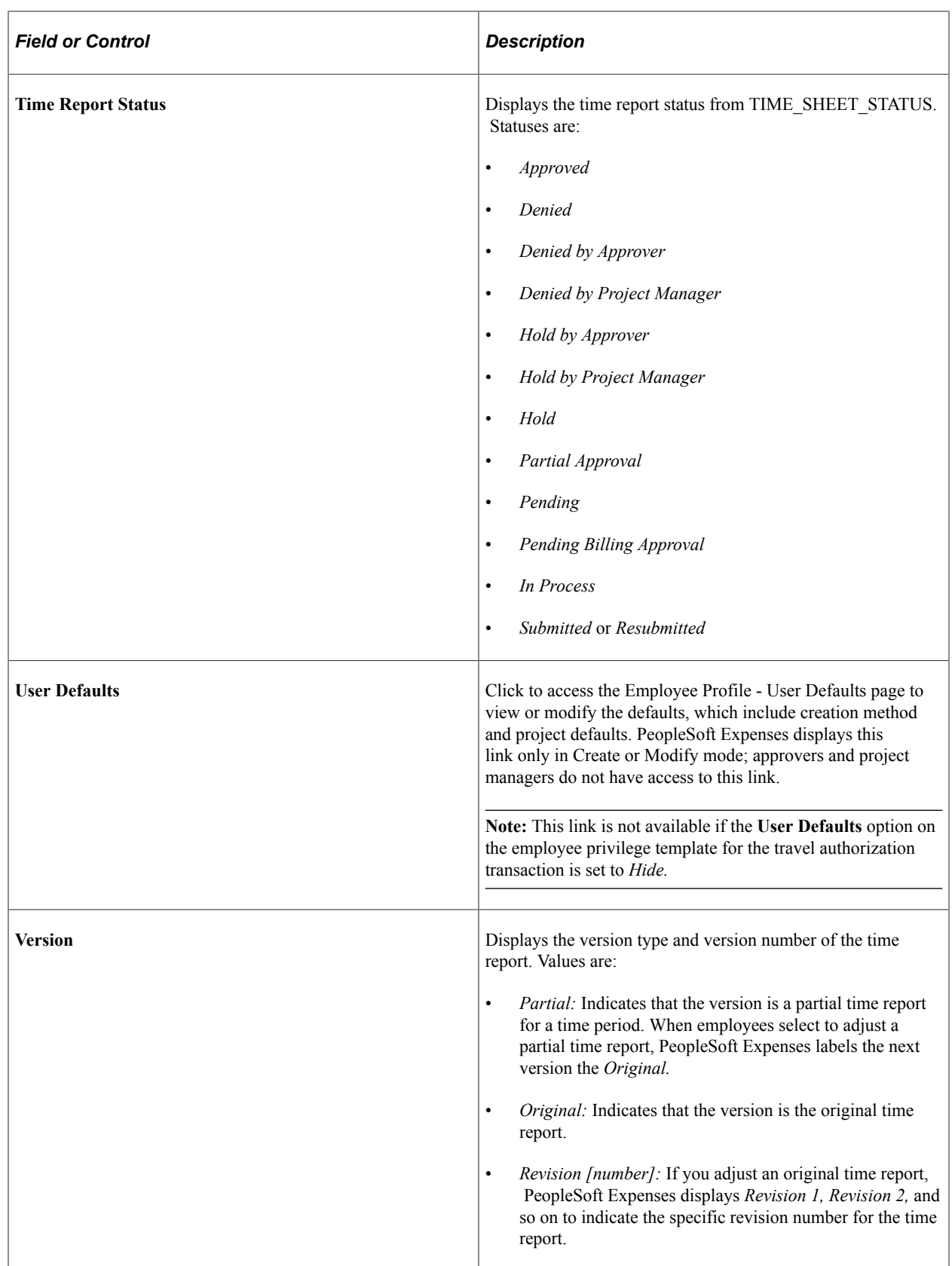

## **Entering General Information on a Time Report**

## **Page Used to Enter General Information on a Time Report**

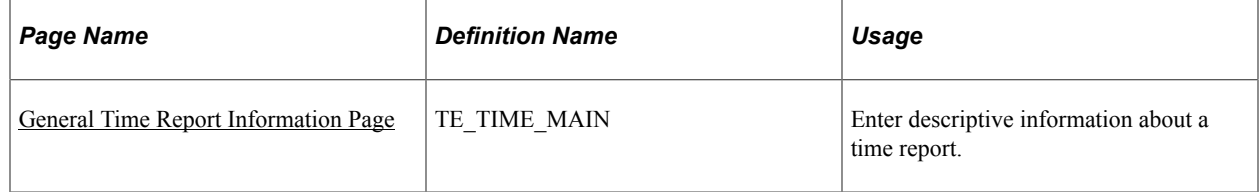

## <span id="page-602-0"></span>**General Time Report Information Page**

Use the General Time Report Information page (TE\_TIME\_MAIN) to enter descriptive information about a time report.

Navigation:

**Travel and Expenses Travel and Expense CenterTime Report Create/Modify**

**Employee Self-Service Travel and Expenses Time Reports Create/Modify**.

**Employee Self-Service** > **Employee Travel and Exp Center** > **Time Reports** > **Create/Modify** (if your default creation method is Open a Blank Report).. Click the General Report Information link on the Time Report - Time Report Summary page.

This example illustrates the fields and controls on the General Time Report Information page. You can find definitions for the fields and controls later on this page.

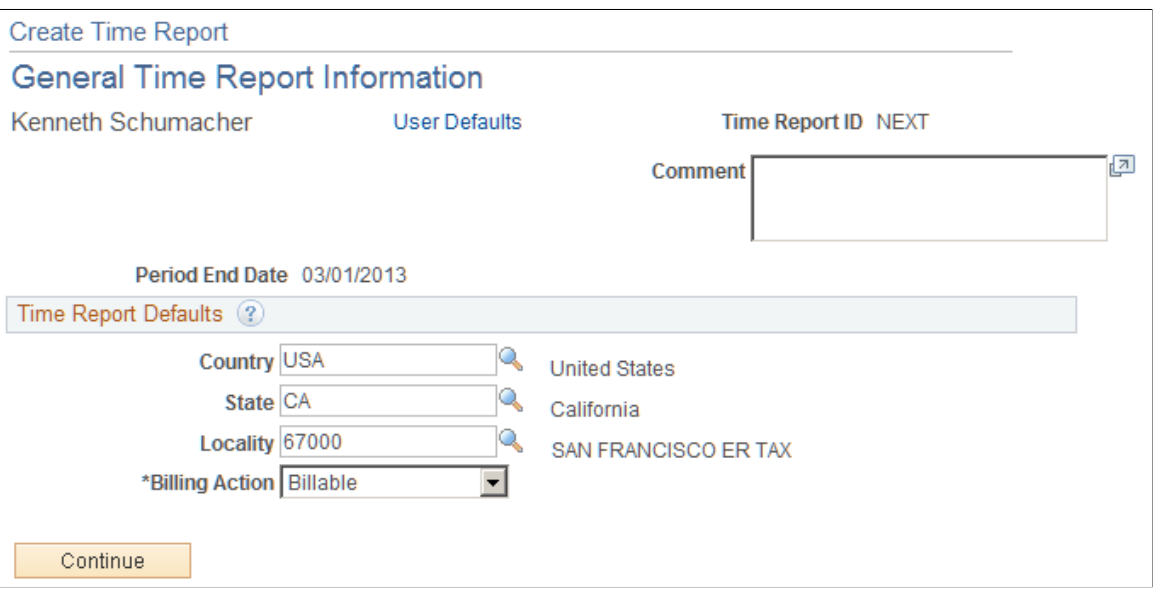

**Note:** Some fields on the General Time Report Information page do not appear in Create mode. PeopleSoft Expenses displays these fields after you create the time report, save or submit the report, exit the component and return to the page.

### **Time Report Defaults**

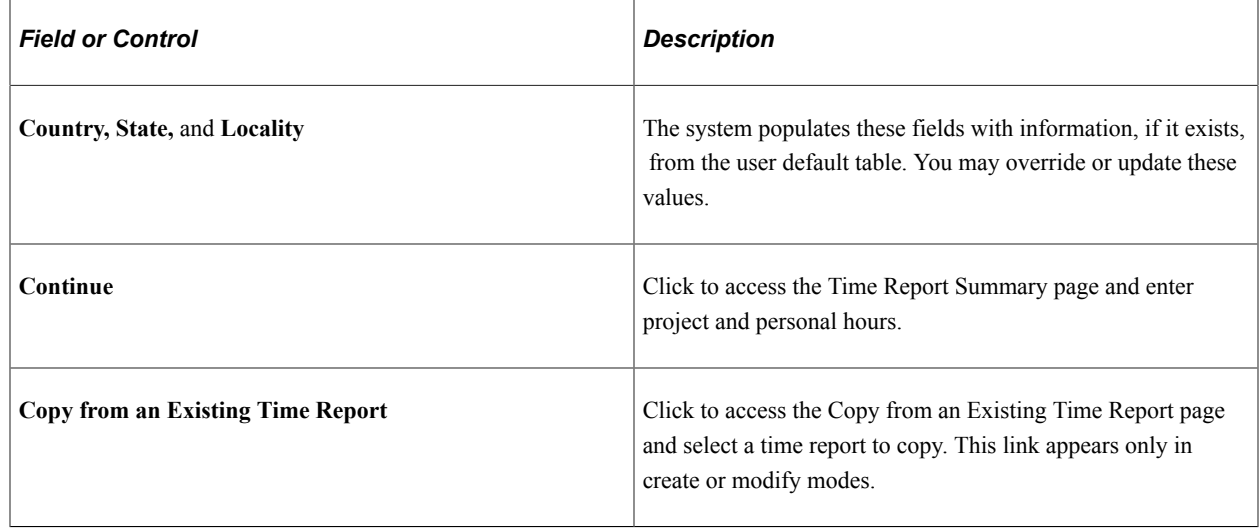

## **Entering Time and Details on Time Reports**

## **Pages Used to Enter Time and Details on Time Reports**

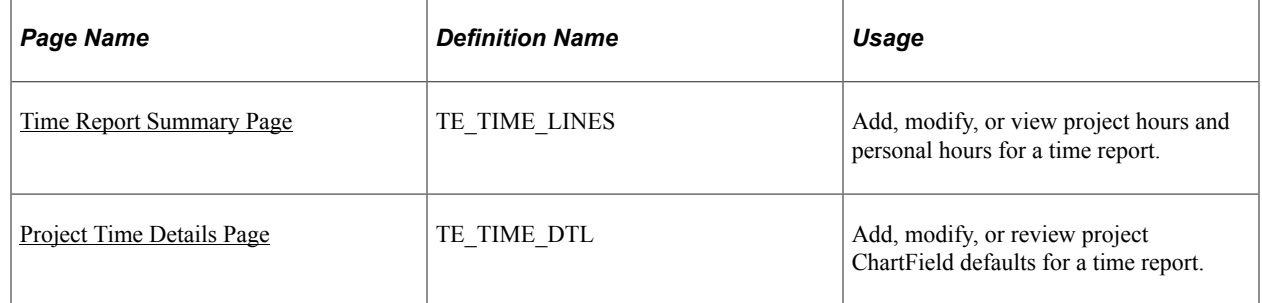

## <span id="page-603-0"></span>**Time Report Summary Page**

Use the Time Report Summary page (TE\_TIME\_LINES) to add, modify, or view project and personal hours for a time report.

Navigation:

**Travel and Expenses** > **Travel and Expense Center** > **Time Report** > **Create/Modify**

**Employee Self-Service** > **Employee Travel and Exp Center** > **Time Reports** > **Create/Modify**  (if your default creation method is Open a Blank Report). Click the **Continue** button on the General Time Report Information page.

#### **Employee Self-Service** > **Employee Travel and Exp Center** > **Time Reports** > **Modify a Time Report**

#### This example illustrates the fields and controls on the Time Report Summary page.

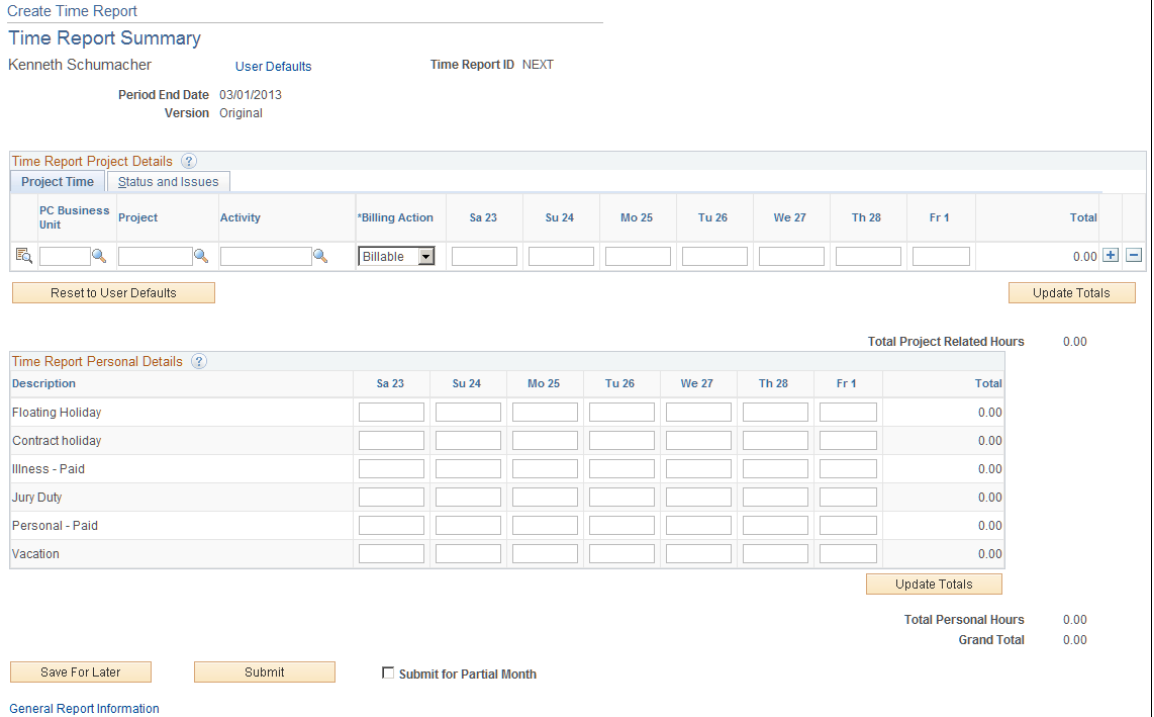

**Note:** For a weekly time reporting frequency, the system displays all days on a single page. For other frequencies, you must scroll through the pages by using the left or right arrows.

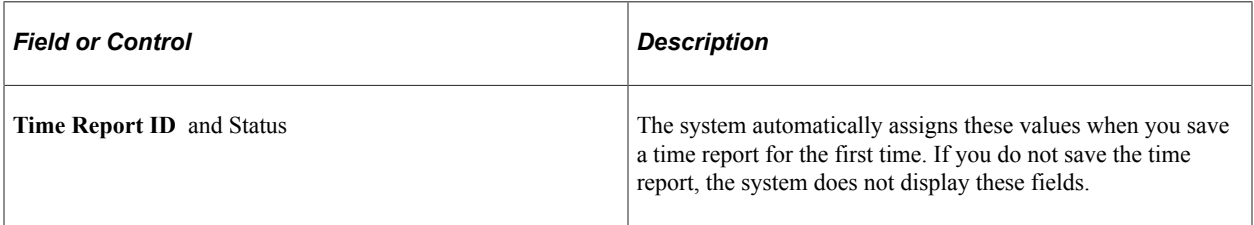

#### **Project Time Tab**

You define PeopleSoft Project Costing business units, project IDs and activity IDs in PeopleSoft Project Costing. You also define whether entry of PeopleSoft Project Costing business unit, Project ID, and Activity ID on time reports is required or optional.

**Note:** Before you close or inactivate a project ID or activity ID, it is recommended that you verify that there are no pending transactions associated with those project IDs or activity IDs.

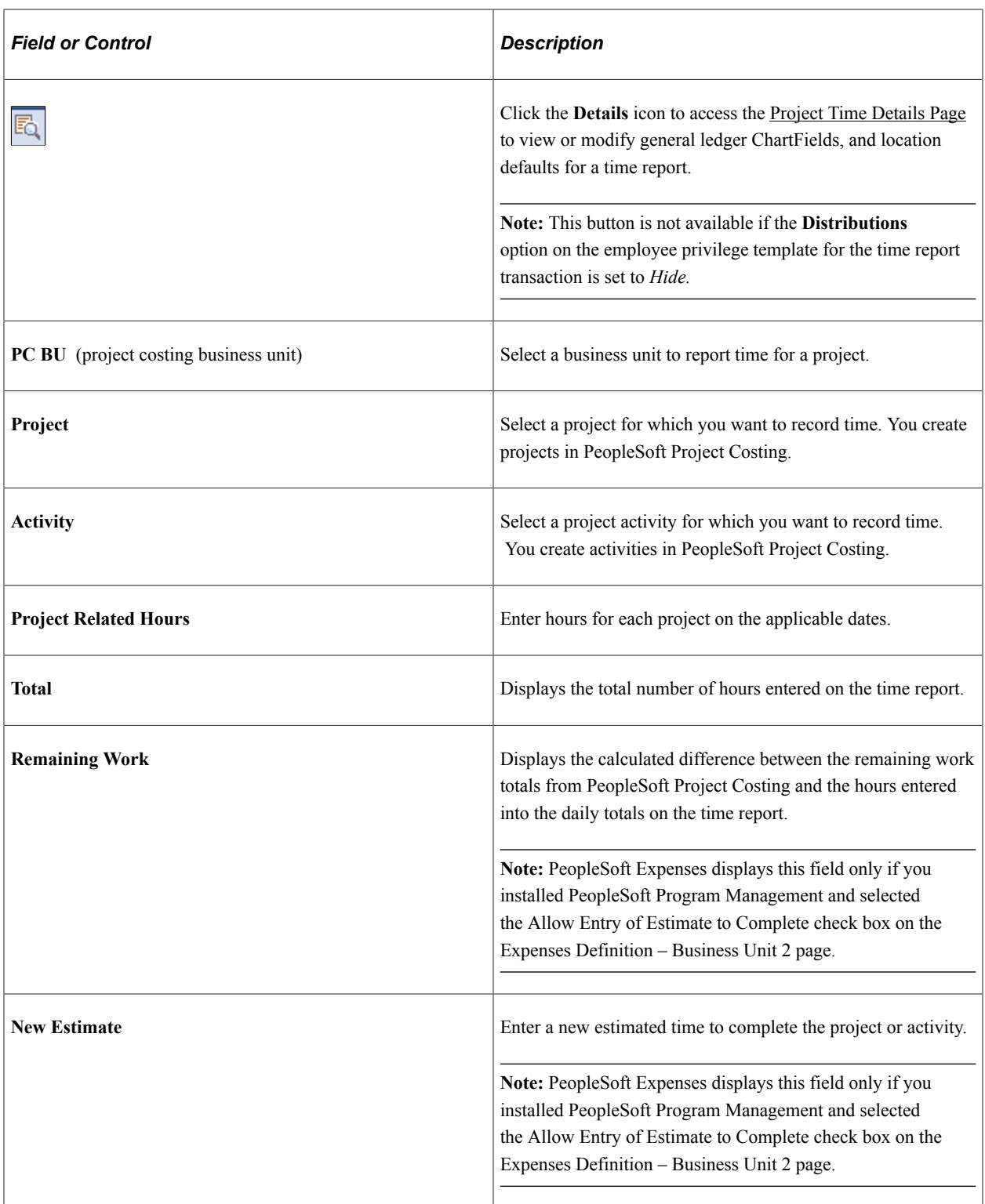

### **Status and Issues Tab**

This tab is available if PeopleSoft Program Management is installed. The status and issues links are available to transfer you into PeopleSoft Program Management to report project status and manage project issues.

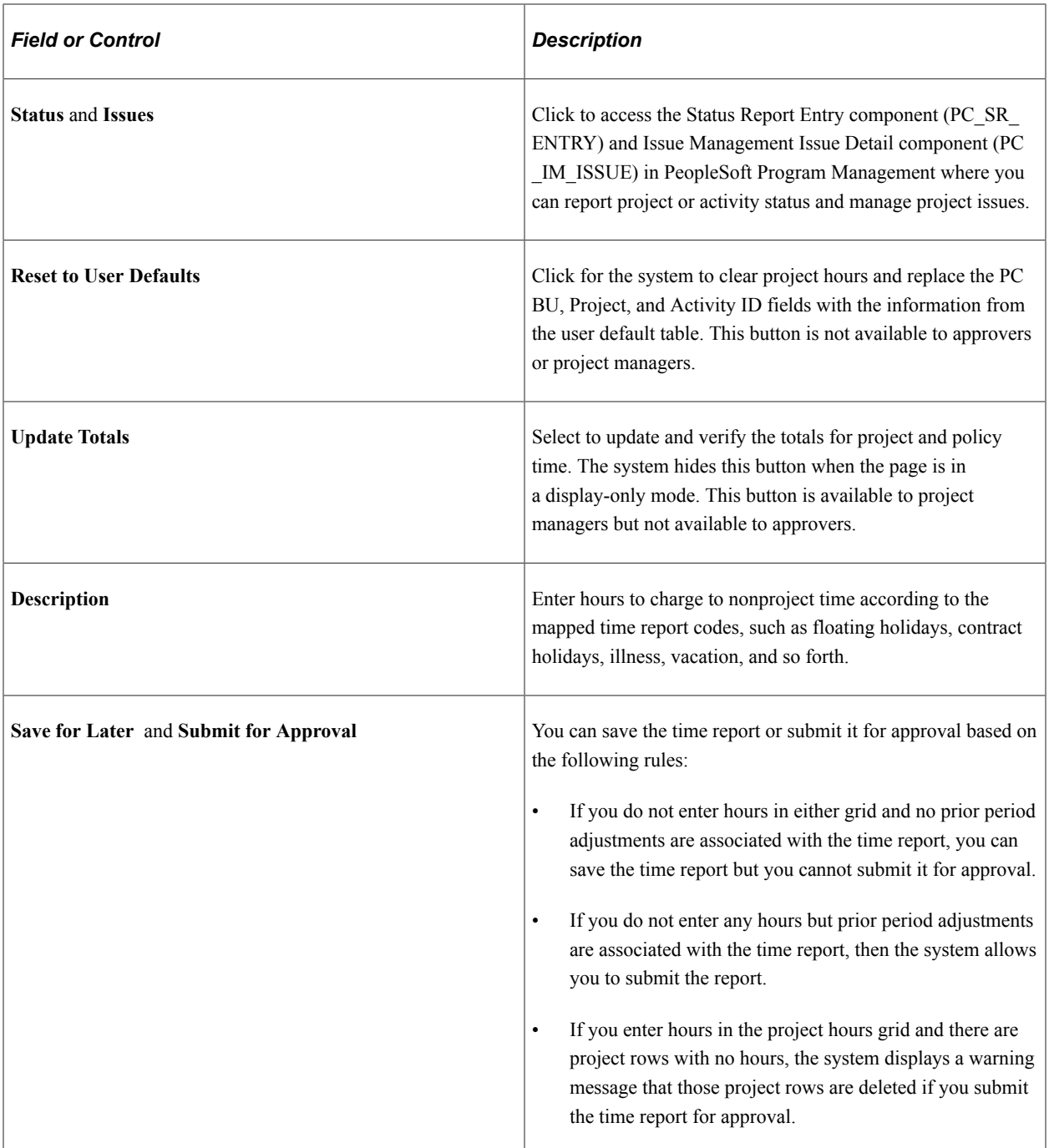

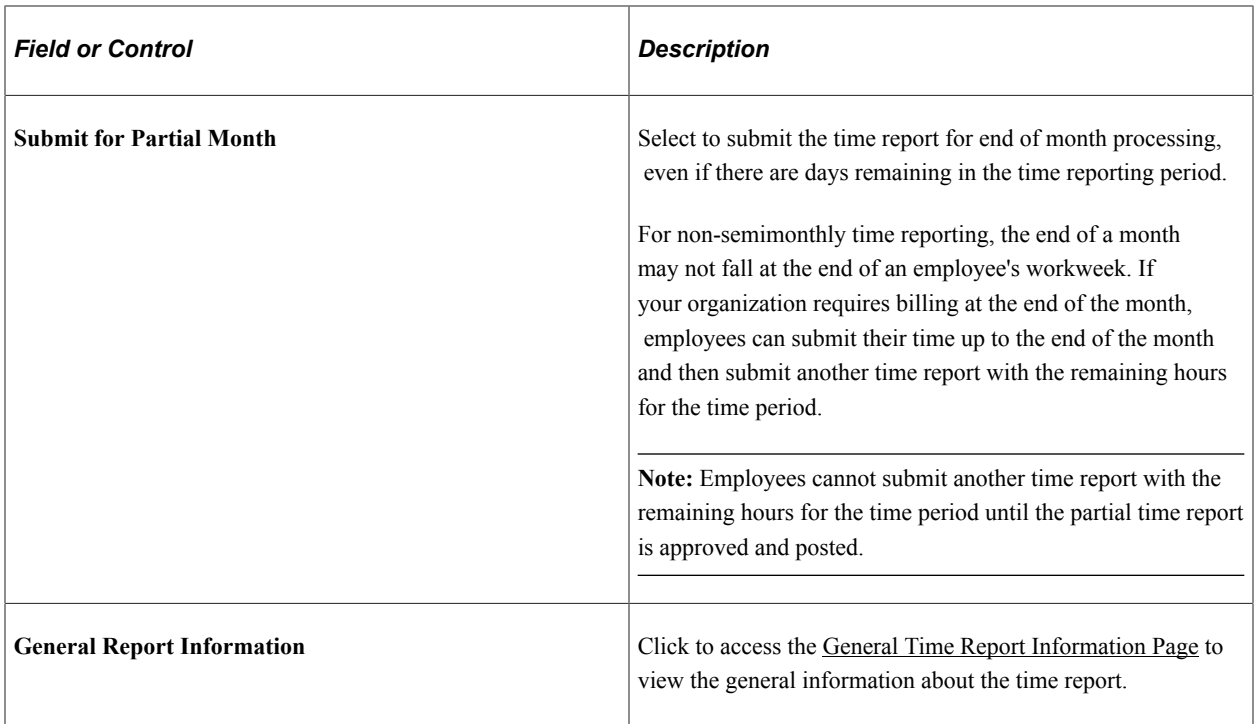

### **Pending Actions**

PeopleSoft Expenses displays this section after you submit the time report.

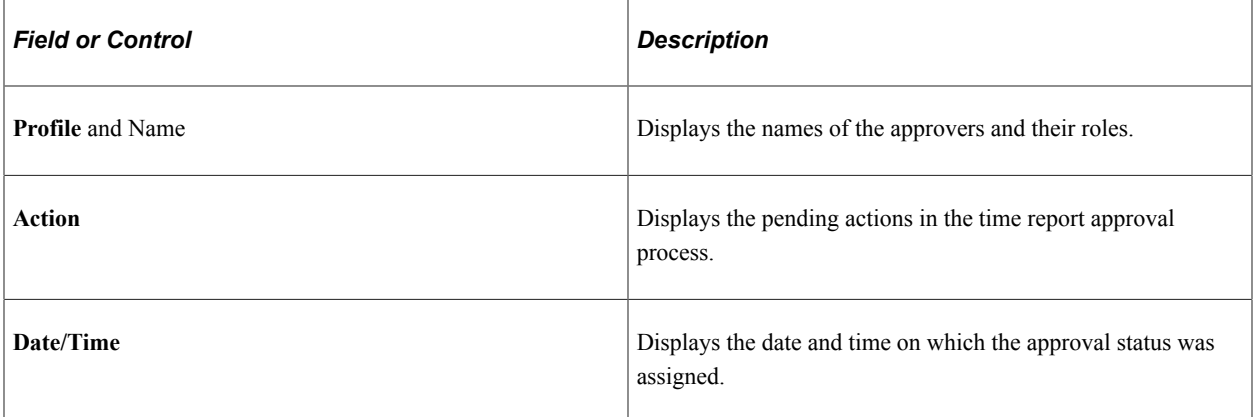

## **Action History**

PeopleSoft Expenses displays this section after you submit the time report.

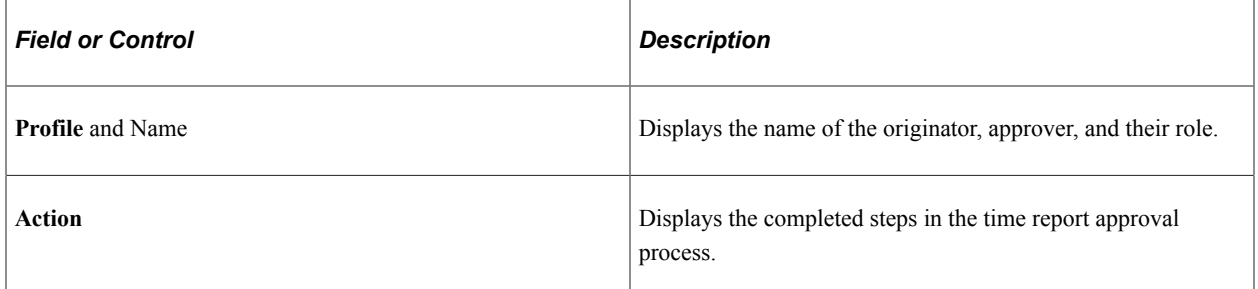

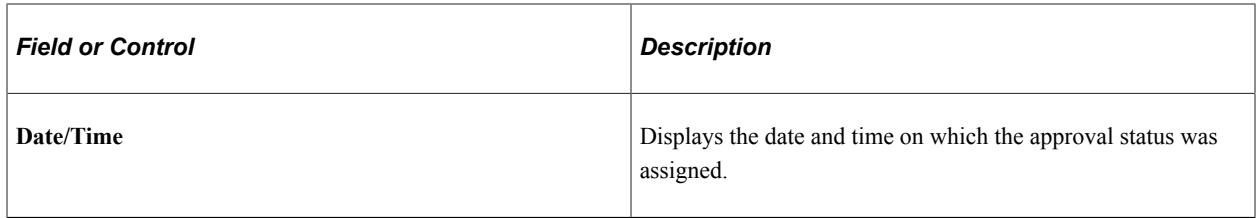

#### **Time Report Revisions**

If multiple revisions are made to a time report, the system takes the Project ChartField, General Ledger ChartField, and time values from the previous version. In addition, if multiple time lines are created for a revision, the General Ledger business unit must be the same.

## <span id="page-608-0"></span>**Project Time Details Page**

Use the Project Time Details page (TE\_TIME\_DTL) to add, modify, or review project ChartField defaults for a time report.

Navigation:

**Employee Self-Service** > **Travel and Expense Center** > **Time Reports** > **Create/Modify** (if your default creation method is Open a Blank Report). Click the **Continue** button on the General Time Report Information page. Click the **Details** button under the Project Time tab on the Time Report Summary page.

This example illustrates the fields and controls on the Time Report - Project Time Details page. You can find definitions for the fields and controls later on this page.

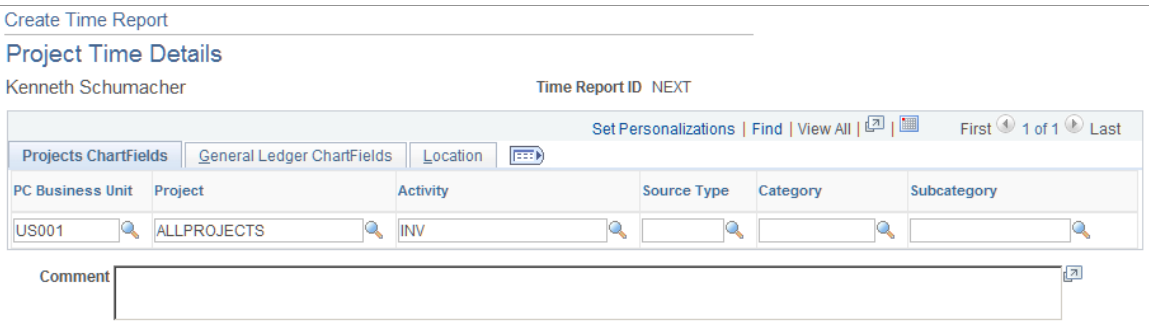

If you are using employee privilege templates, access to this page is dependant on the value in the **Distributions** field, and access to these fields is dependant on the value in the **GL ChartFields** and **PC ChartFields** fields for the time report transaction.

For more information about employee privilege templates:

See [Maintaining Employee Privilege Templates.](#page-309-0)

#### **Projects ChartFields**

If you install PeopleSoft Project Costing, the system displays the **PC Bus Unit** (project costing business unit), **Project, Activity, Source Type, Category,** and **SubCat** (subcategory) fields where you can add or modify information.

**Note:** You define if the PC business unit, project, and activity are required or optional for PeopleSoft Project Costing on the Projects Options page.

If PeopleSoft Project Costing is not installed, the system displays the **PC Bus Unit, Project,** and **Activity** fields where you can add or modify information.

#### **General Ledger ChartFields**

Add or modify general ledger ChartField information.

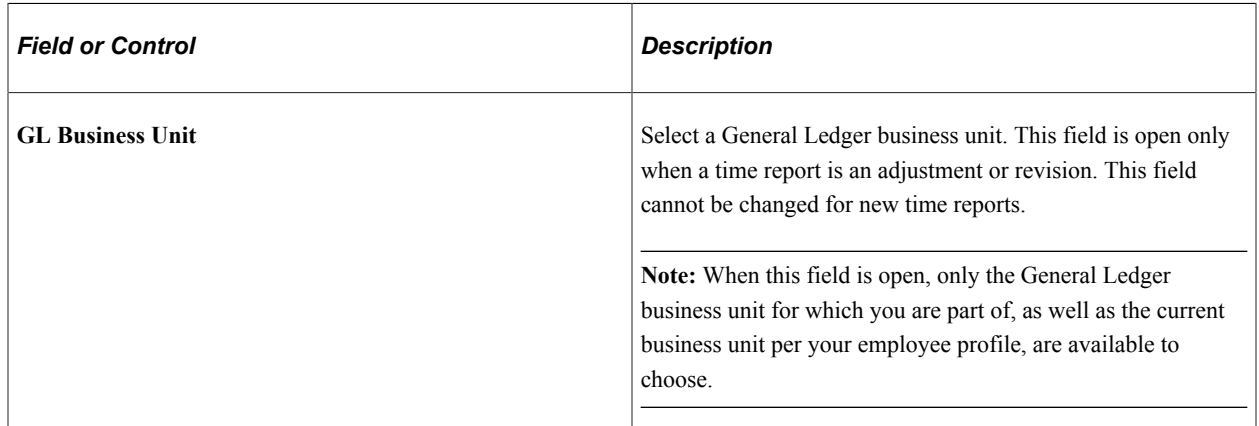

#### **Location**

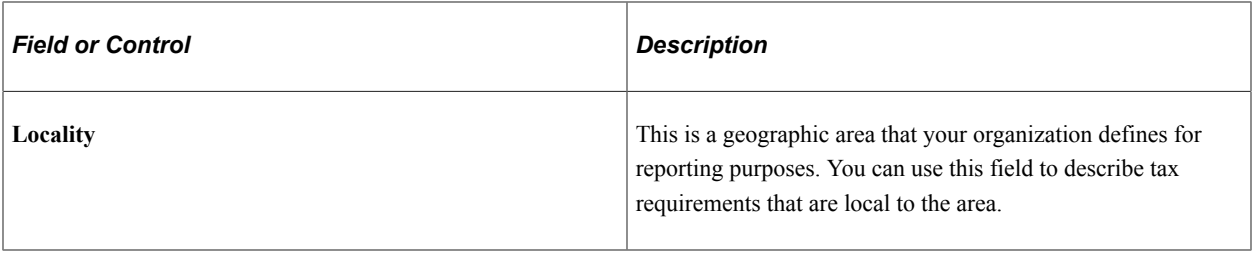

## **Adjusting Time Reports**

This topic provides an overview of time report adjustments.

## **Pages Used to Adjust Time Reports**

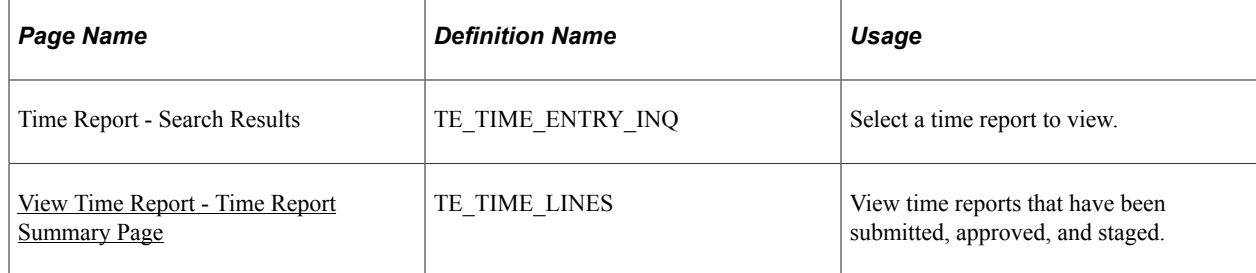

## **Understanding Time Report Adjustments**

Employees can adjust time reports by creating a revision of the time report that they wish to adjust. Time reports become available for adjustments after they have been submitted, approved, and staged to PeopleSoft Project Costing. You may not enter an adjustment for a time report if another adjustment is in progress for the same report.

For non-semimonthly time reports when the end of the month does not fall at the end of a workweek, employees can enter information up to the end of the month and submit a partial time report. After their partial time report has been approved and staged to PeopleSoft Project Costing, they can add the remaining time as a new version of that report.

Navigate to the time report using the Employee Self-Service, Time Report, View menu to create a revision of the time report that you want to adjust. If there is another adjustment pending for the time report, the time report ID link is not available for selection on the Time Report - Search Results page. The time report search page includes a **Version** column to indicate whether the time report is a *Partial,* the *Original,* or a *Revision.* Click the link in the **Period End Date** column on the Time Report - Search Results page to access any version of the time report. When PeopleSoft Expenses displays the View Time Report - Time Report Summary page, you have the option to create a revision for the most current time report version. When you select *Create Revision* from the **Version Action** drop-down list box and click **Go,** PeopleSoft Expenses creates a new time report with a new version identifier. If you navigate to an older version of the time report, either the original or a previous version, PeopleSoft Expenses displays the report in view-only mode.

Internally, PeopleSoft Expenses numbers an original time report as Version 1. When you adjust the time report, the system numbers it Version 2 but refers to it as Revision 1 in the search views. PeopleSoft Expenses uses Version 0 for partial time reports. When you modify a partial time report to add remaining hours for the period, the system numbers it as Version 1. Subsequently, if you adjust that time report, PeopleSoft Expenses numbers it Version 2 and refers to it as Revision 1 in the search views.

**Note:** You cannot perform a partial submit on a revision.

## <span id="page-610-0"></span>**View Time Report - Time Report Summary Page**

Use the View Time Report - Time Report Summary page (TE\_TIME\_LINES) to view time reports that have been submitted, approved, and staged.

Navigation:

#### **Employee Self-Service** > **Travel and Expense Center** > **Time Report** > **View a Time Report**

**Note:** Fields on the View Time Report - Time Report Summary page are the same as the fields you see when you create a time report and are discussed in the [Time Report Summary Page](#page-603-0) topic.

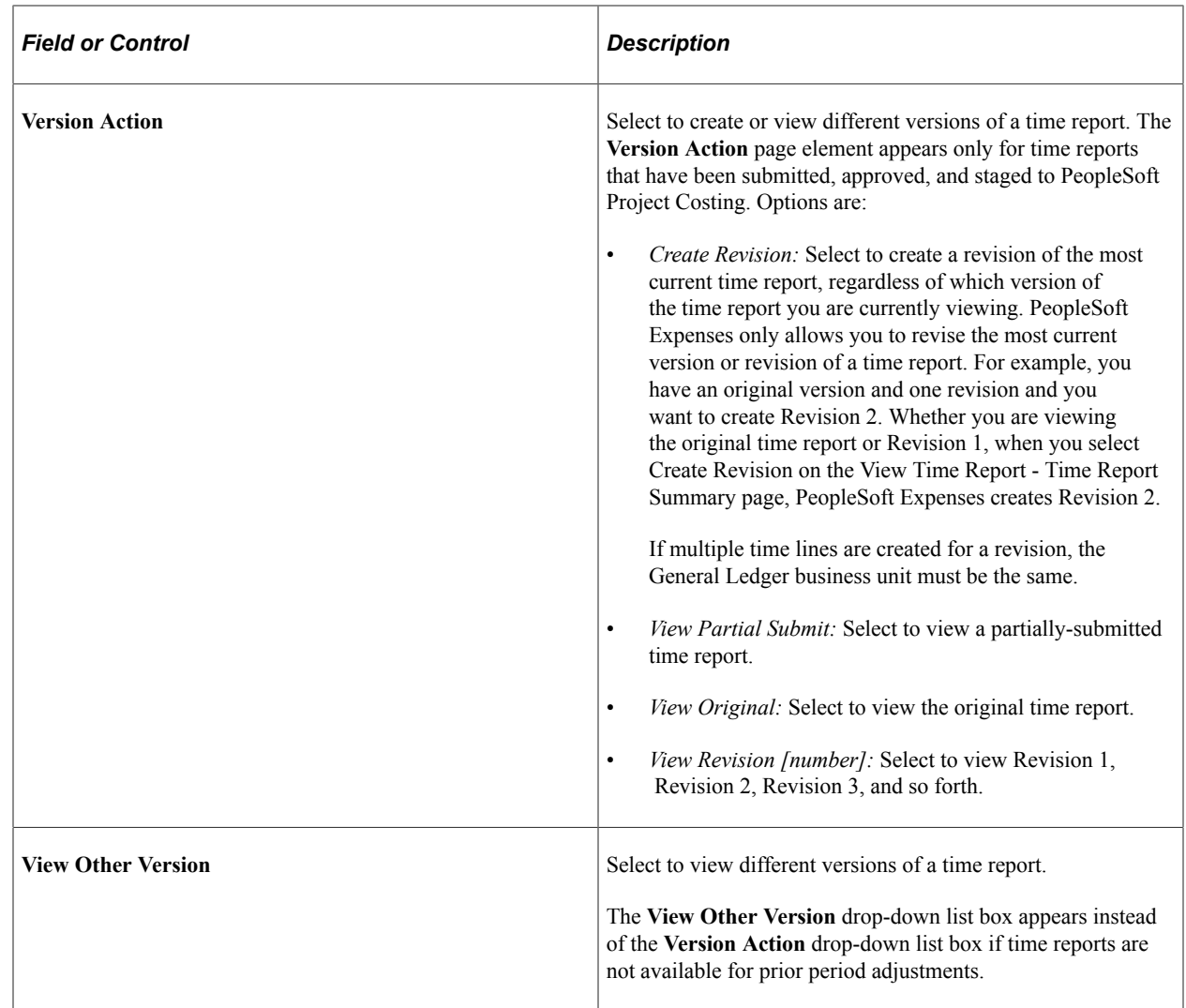

## **Viewing and Modifying Time Reports**

## **Pages Used to View or Modify Time Reports**

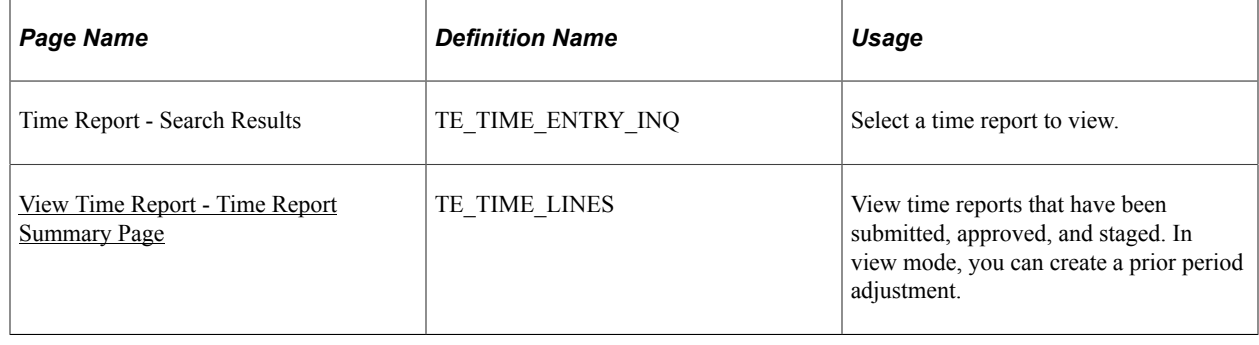
# **View Time Report - Time Report Summary Page**

Use the View Time Report - Time Report Summary page (TE\_TIME\_LINES) to view time reports that have been submitted, approved, and staged.

In view mode, you can create a prior period adjustment.

Navigation:

**Employee Self-Service** > **Employee Travel and Exp Center** > **Time Report** > **View a Time Report**

#### **Employee Self-Service** > **Employee Travel and Exp Center** > **Time Report** > **Modify a Time Report**

If you access the Time Report - Time Report Summary page using the View navigation, then PeopleSoft Expenses displays the page in read-only mode. You can only view time reports that you submitted for approval.

If you access the Time Report - Time Report Summary page using the Modify navigation, then PeopleSoft Expenses enables you to edit all of the fields. You can modify a time report if you have not submitted it for approval, or if an approver sent it back for revision or correction.

**Note:** Fields on the Time Report - Time Report Summary page are the same as the fields you see when you create a time report and are defined in the [Time Report Summary Page](#page-603-0) topic.

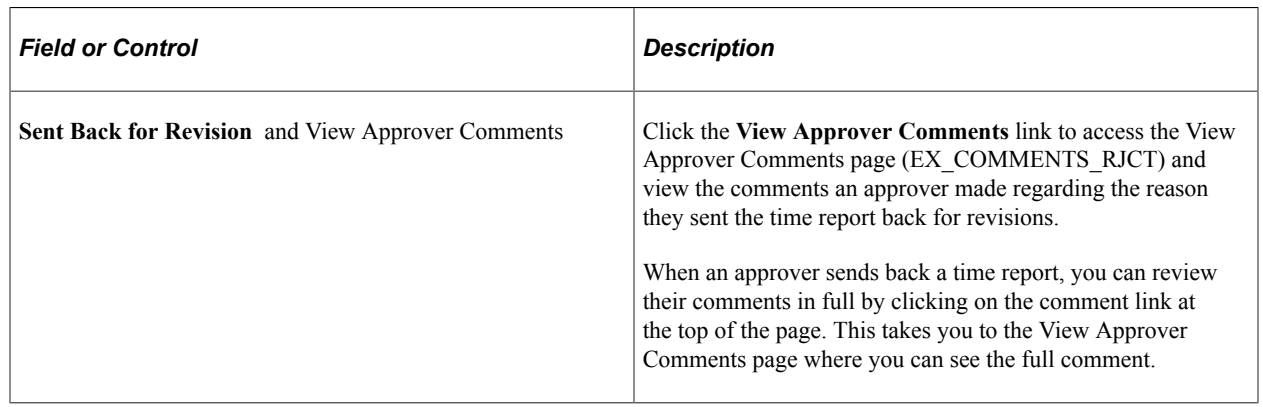

# **Deleting Time Reports**

# **Page Used to Delete Time Reports**

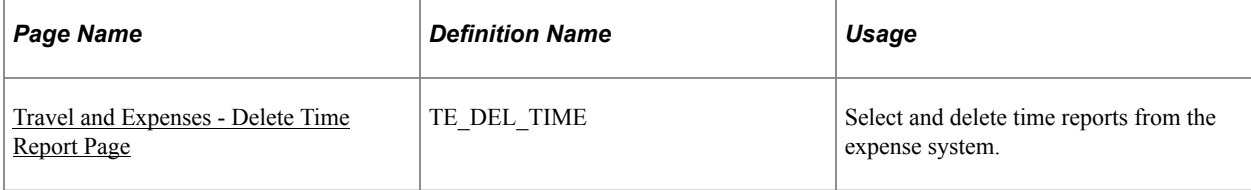

# <span id="page-613-0"></span>**Travel and Expenses - Delete Time Report Page**

Use the Travel and Expenses - Delete Time Report page (TE\_DEL\_TIME) to select and delete time reports from the expense system.

Navigation:

#### **Travel and Expenses** > **Time Report** > **Delete Process for Time Report**

#### **Travel and Expenses** > **Travel and Expense Center** > **Time Report** > **Delete Process for Time Report**

#### **Employee Self-Service** > **Employee Travel and Exp Center** > **Time Reports** > **Delete**.

This example illustrates the fields and controls on the Travel and Expense - Delete Time Report page. You can find definitions for the fields and controls later on this page.

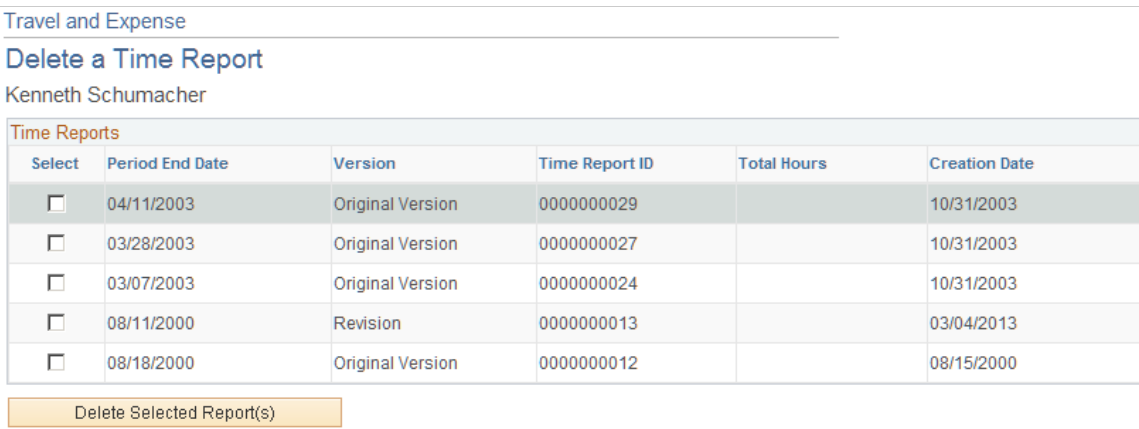

If you create a time report and decide not to process it, you can delete the time report if it is in *Pending* status. You can also delete a time report if the status is *Denied.*

PeopleSoft Expenses displays a list of pending and denied time reports. Select those that you wish to delete and click the **Delete Selected Report(s)** button.

# **Using PeopleSoft Fluid User Interface for Time Entry**

PeopleSoft Expenses provides a Fluid user interface for logging time. PeopleSoft Expense users can use the Fluid Time Entry user interface to quickly and intuitively submit project and personal time. The Fluid user interface detects the device and renders the Time Entry pages in an easy-to-use set of pages to record daily, weekly, bi-weekly time for various activities.

# **Setting Up Your PeopleSoft System to Use Time Entry**

To set up your PeopleSoft system to use Time Entry, it is recommended that you create a new permission list and a new role for employees who have time entry capabilities.

# **Pages Used to Set Up and Use Time Entry in PeopleSoft Fluid**

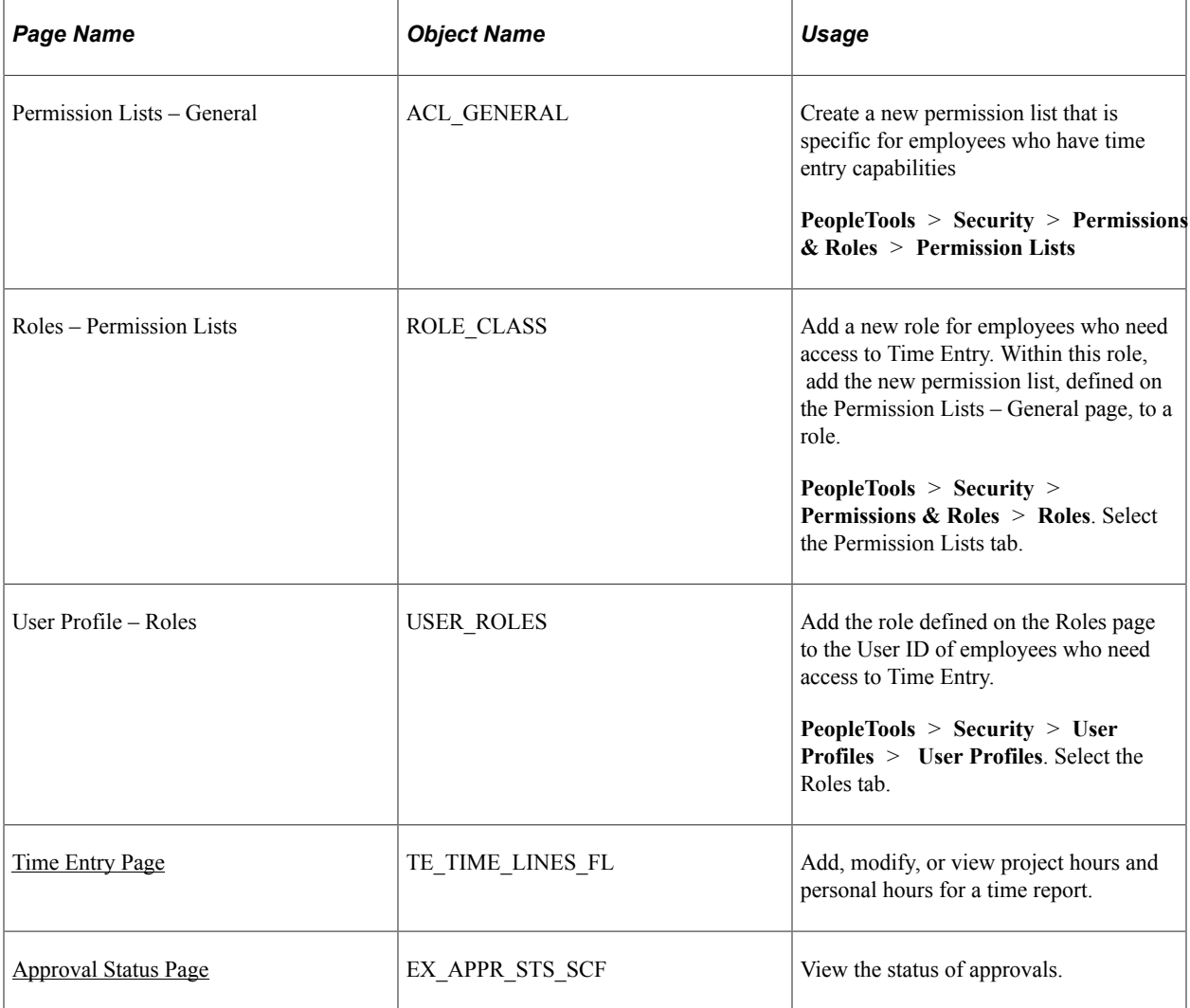

# <span id="page-614-0"></span>**Time Entry Page**

Use the Time Entry page (TE\_TIME\_LINES\_FL) to add, modify, or view project hours and personal hours for a time report.

Navigation:

**Employee Self Service**. Select the Time Entry tile.

This example illustrates the fields and controls on the Time Entry page after submitted.

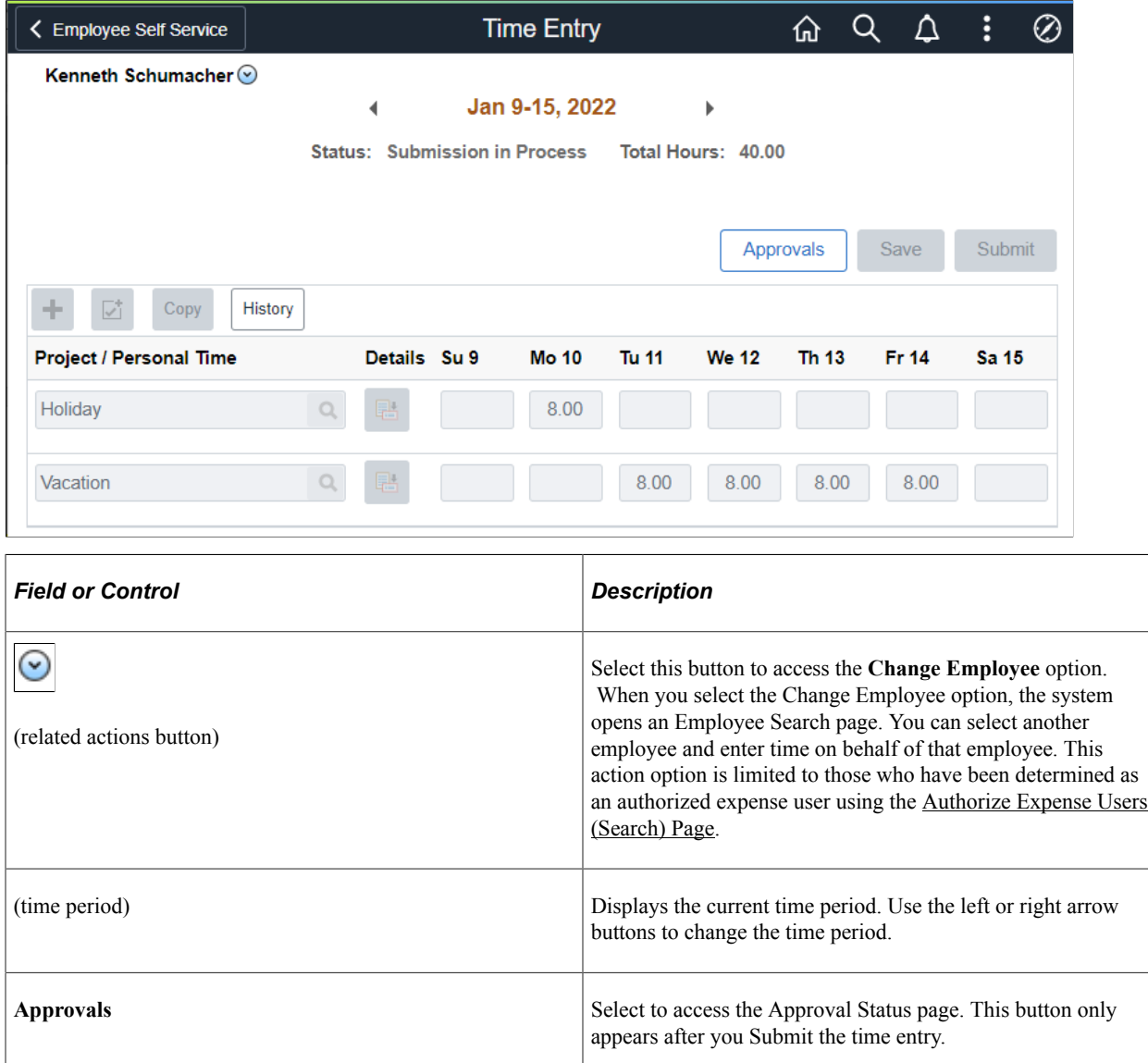

# **Project / Personal Time**

Displays a list of recent projects and personal time codes. Recent projects include projects entered on time sheets within the last 30 days.

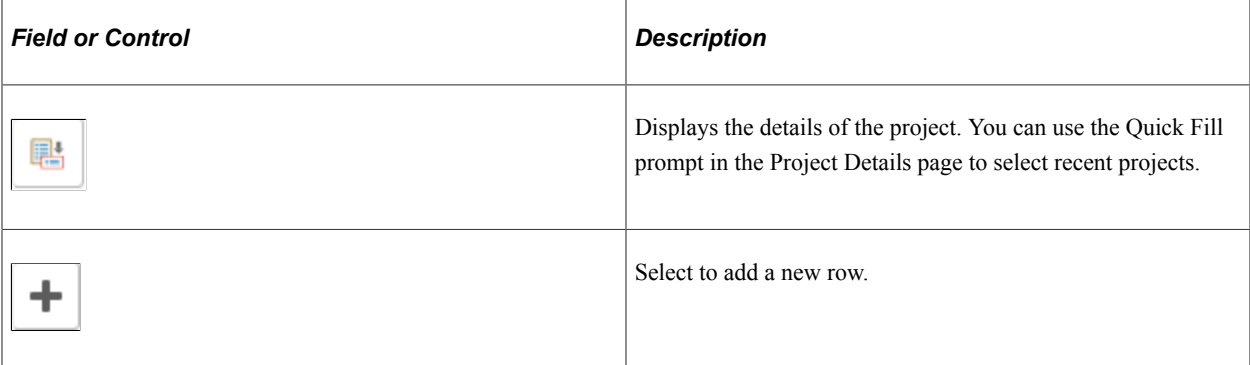

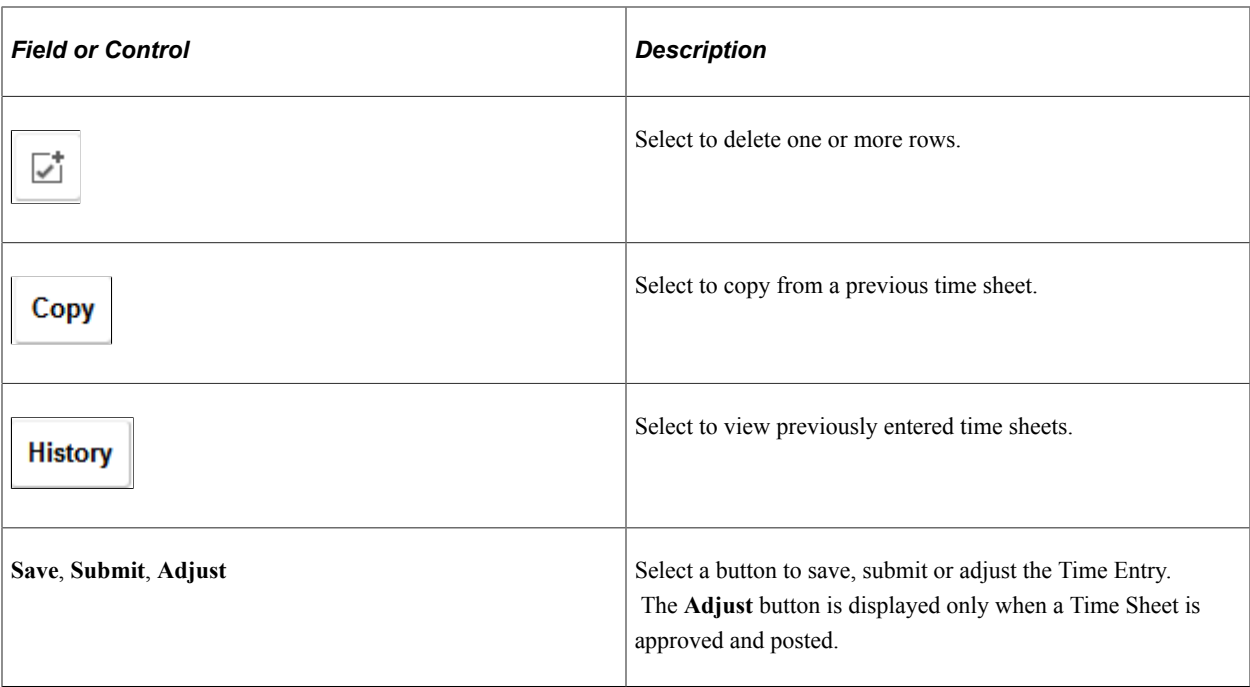

# <span id="page-616-0"></span>**Approval Status Page**

Use the Approval Status page (EX\_APPR\_STS\_SCF) to view the status of approvals.

Navigation:

Select the Approvals button from a submitted expense transaction.

This example illustrates the fields and controls on the Approval Status page.

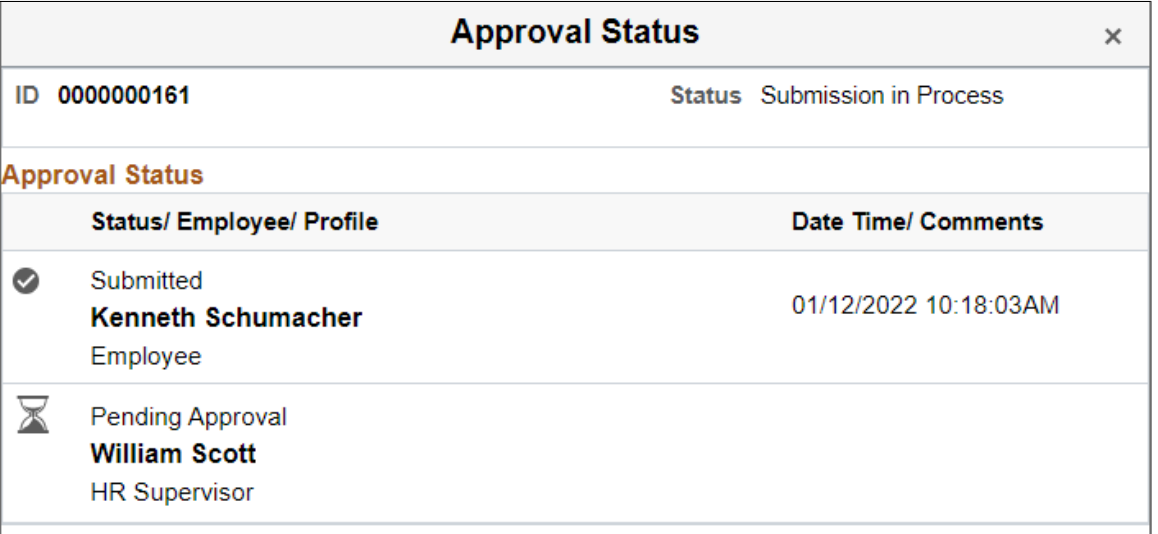

This window appears after an expense transaction is submitted. It displays the most recent status at the bottom of the chain:

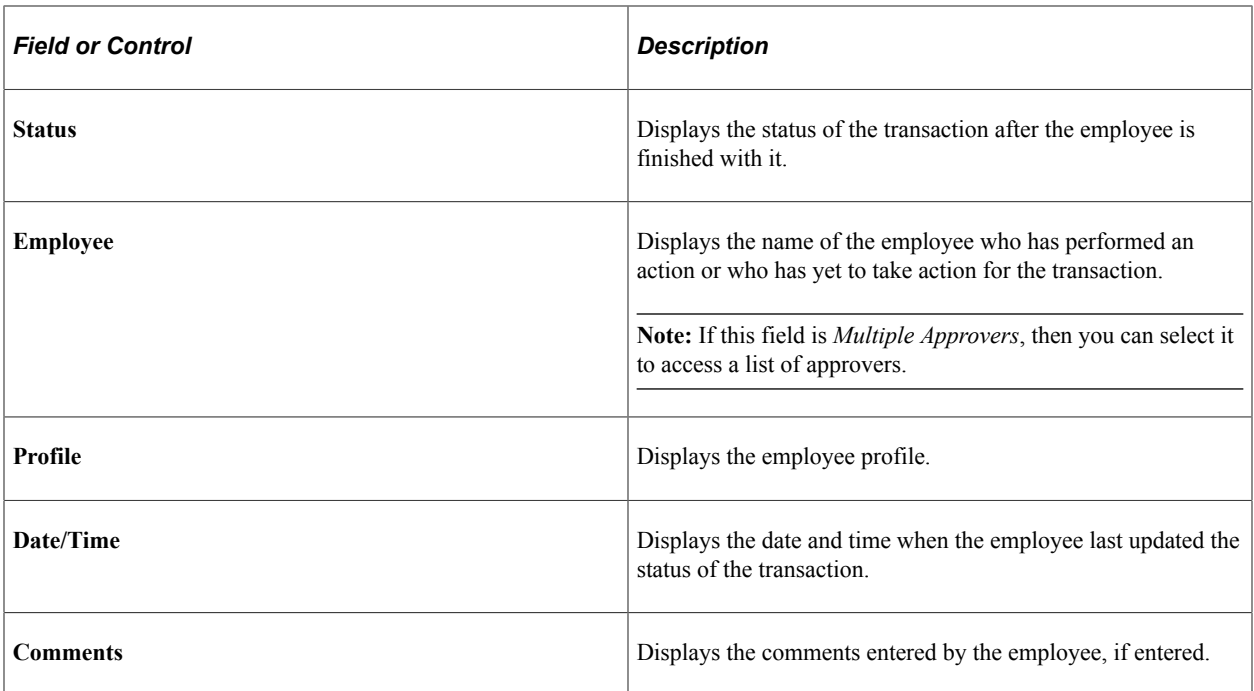

# **Chapter 26**

# **Using PeopleSoft Search Framework in Expenses**

# **Understanding PeopleSoft Search Framework**

Some PeopleSoft applications provide the option of using the PeopleSoft Search Framework to perform advanced, text-based searches. PeopleSoft Expenses uses PeopleSoft Search Framework to assist in keyword searches for expense reports. You enable search content by creating or updating search indexes. The system creates these indexes by extracting current information and key values from the PeopleSoft database using the Search Definitions loaded using PeopleSoft Search Framework. The system then searches for expense reports using the Search Framework keyword search.

**Note:** PeopleSoft delivers predefined metadata (also known as search definitions) for setting up searches in PeopleSoft Expenses. The search definition is for viewing expense reports, and it contains field mappings, security considerations, and pre- and post-processing information for the indexes. While you can further configure searches, this topic only describes tasks that you need to perform with predefined PeopleSoft Expenses search data. These tasks define specific fields stored in the search index and describe how to build the index.

For technical information about the PeopleSoft Search Framework, see the PeopleTools product documentation for *PeopleTools: Fluid User Interface Developer's Guide*.

#### **Related Links**

"Understanding Financials and Supply Chain Search" (Application Fundamentals)

# **Understanding PeopleSoft Search Framework in PeopleSoft Expenses**

PeopleSoft Expenses allows keyword search capabilities when viewing expense reports.

This section provides specific information related to PeopleSoft Expenses for:

- Components.
- Search definitions, search categories, and search keys.
- Faceted fields.
- Related actions.
- Queries.

# **Components**

For PeopleSoft Expenses, the PeopleSoft Search Framework can be used in the Expense Reports, View (TE\_EXP\_SHEET\_INQ) component. The navigation is: Travel and Expenses > Travel and Expenses Center > Expense Reports > View. For more details about the Expense Report - Keyword Search page, see [Viewing Search Framework Search Results for Expense Reports](#page-626-0).

# **Search Definitions, Search Categories, and Search Keys**

Search Definitions, Search Categories, and Search Keys are all part of the PeopleSoft Search Framework.

### **Search Definitions**

Search definitions define the main structure of a search index. A search definition contains everything needed to create a search index, which includes facets, security, attachments, pre- and post-processing, and component mapping.

PeopleSoft Expenses has one search definition: EP\_EX\_REPORT – Expense Report Search.

### **Search Categories**

Search categories contain one or more search definitions. Search categories are secured by role within PeopleTools security and reduce the number of indexes searched, which can improve search performance.

PeopleTools uses Permission List Security when performing component searches, which is based on the search definition for the component. If you don't have access (through your permission list) to that component, then the system doesn't display results when searching against the indexes built for the search definition.

PeopleSoft Expenses has one search category: EP\_EX\_REPORT – Expense Report.

### **Search Keys**

Search keys are used to identify specific records in the table that is identified in the primary search query.

The primary search query for Expenses is the EX\_SRCH\_BASE query, which joins the expense report header and line tables.

Note: The basic search that is delivered with PeopleSoft Expenses is based on SHEET ID as the key. When using keyword search with Search Framework, the combination of SHEET ID and LINE NBR are used as the key. Therefore, the results of the delivered search in Expenses and a Search Framework are different.

These search keys affect the number of search results that appear when performing a traditional PeopleTools (real-time) search versus performing search. However, regardless of the number of results that appear for each type of search, when selecting a link in the Search Results section, the system takes you to the same page.

When performing a traditional (real-time) search, the system displays the search results by expense report. When you click the expense report link, the system takes you to that report.

When performing a search, the system displays the search results by line number. This means that if an expense report has three lines, then the system could display up to three lines in the search results section. When you click the expense line number link, the system takes you to the expense report of that line, not the specific line number. In other words, if an expense report has three lines and you see all three in the search results, then clicking any of the three lines will take you to the same expense report.

### **Faceted Fields**

A facet is a field that is relevant to the search and that allows you to browse or refine search results.

These fields are predefined as faceted fields for Expenses:

- Business Unit
- Creation Date
- Name (employee name)
- Report Status
- Expense Business Purpose
- Expense Type
- Expense Location
- Approver Name

For additional information about faceted fields, see Search Result Facets in "Viewing PeopleSoft Search Results" (Application Fundamentals).

#### **Approver Name**

PeopleSoft Expenses identifies the "next approver" when the current approver completes the approval. For example, if an expense report needs approval from three people—A, B, and C— but only A is initially identified; when A approves the expense report, then B will be identified as the next approver.

With a view that indicates that the next approver should have access to the expense report using a Search Framework search engine, the approver view has been added to the logic that determines which users have access to the expense report Search Framework search engine data.

Therefore, you may find that approvals by A, B, and C may have been completed before an incremental index build has captured the next approver details. Based on the frequency of the incremental builds and the timing in which approvals take place, B and C may not see some expense reports listed from an Search Framework search engine.

For more information about building search indexes for PeopleSoft Expenses, see the documentation that discusses "Setting Up and Building Search Indexes" (PeopleSoft Supplier Contract Management).

# **Related Actions**

When selecting a record from an Search Framework search engine, these primary related actions are available for use with expense reports:

• Approve transactions

- Review Expense History
- Review Payments
- Print Bar Code Receipt Form
- Print Expense Report
- View Travel Authorization
- View Cash Advance

This table lists the related actions available in PeopleSoft Expenses:

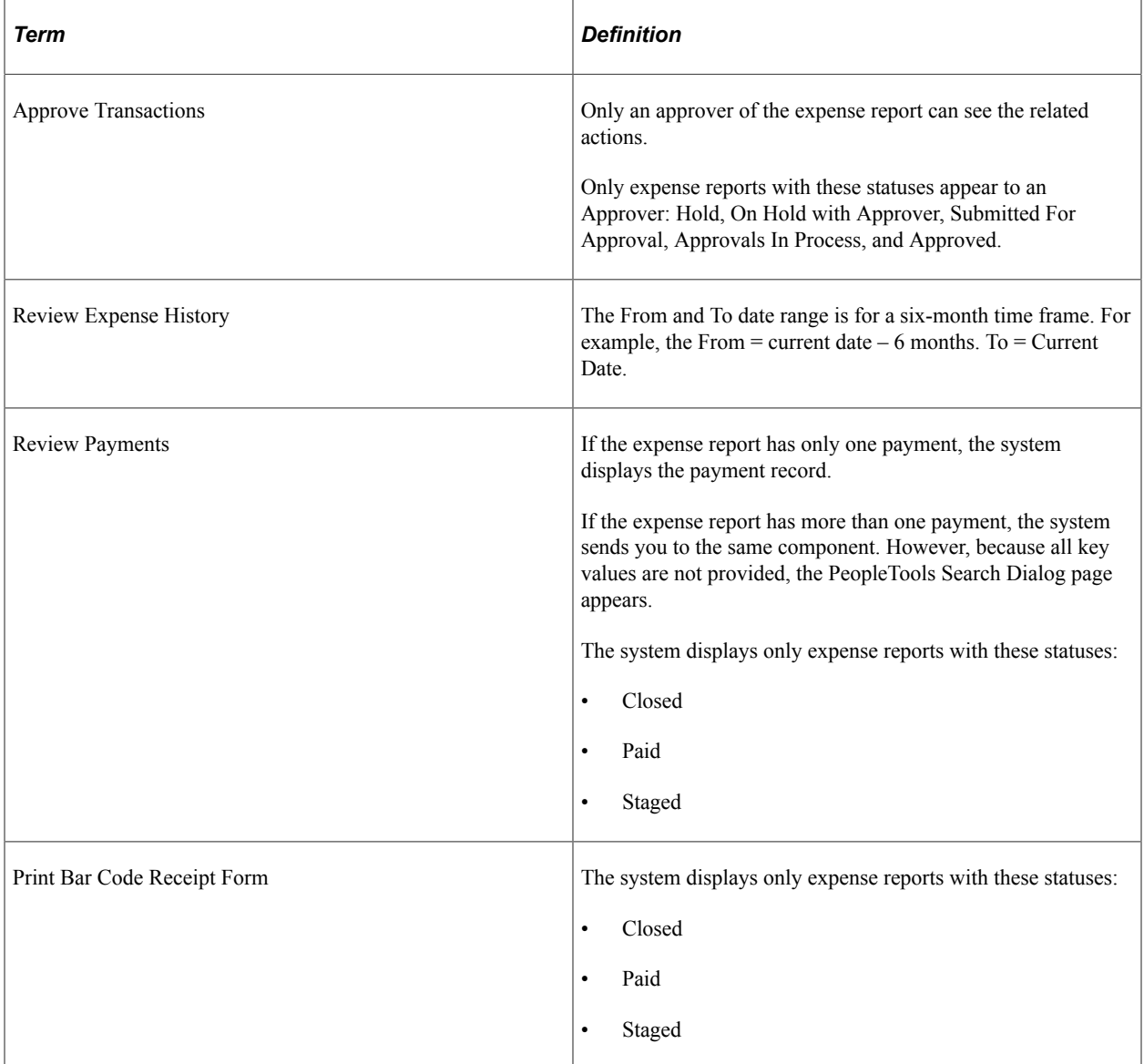

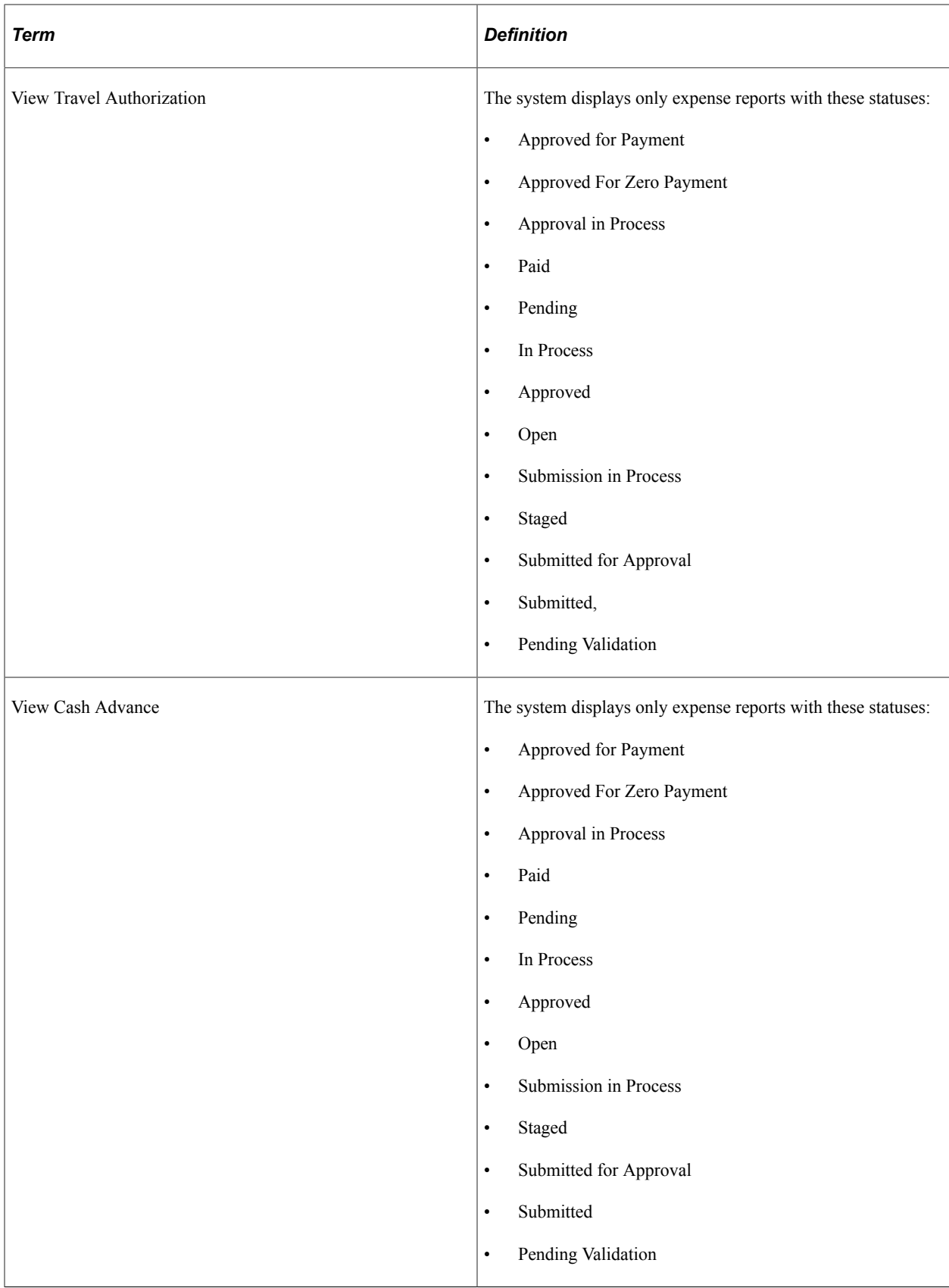

For additional information about related actions, see the Related Actions section in "Search Result List Format " (Application Fundamentals).

# **Queries**

Queries are used with the Search Framework to extract data from the database for component and global searches. Queries must be assigned to an access group and a related security tree.

This section describes the Expenses record in the associated query structure, which can be viewed using the Query Access Manager page (Reporting Tools, Query, Query Manager).

### **Query Tree Definition**

The security information for the Expenses tree definition is:

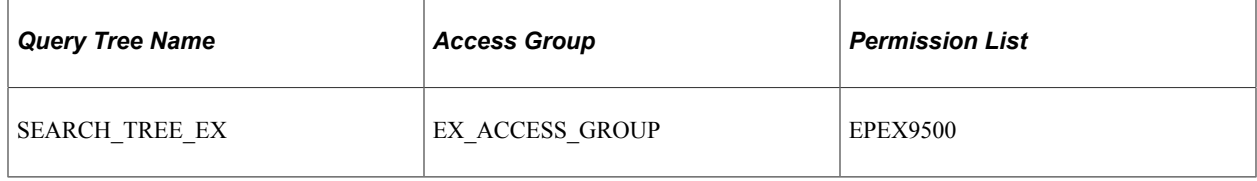

### **Types of Queries**

PeopleSoft Expenses uses these types of queries for the PeopleSoft Search Framework:

- Primary Query
- Connected Query
- Related Query
- Delete Query
- Document level Security Query

For additional information about queries as they relate to the PeopleSoft Search Framework, see *PeopleTools: PeopleSoft Search Technology*.

The predefined queries for PeopleSoft Expense are:

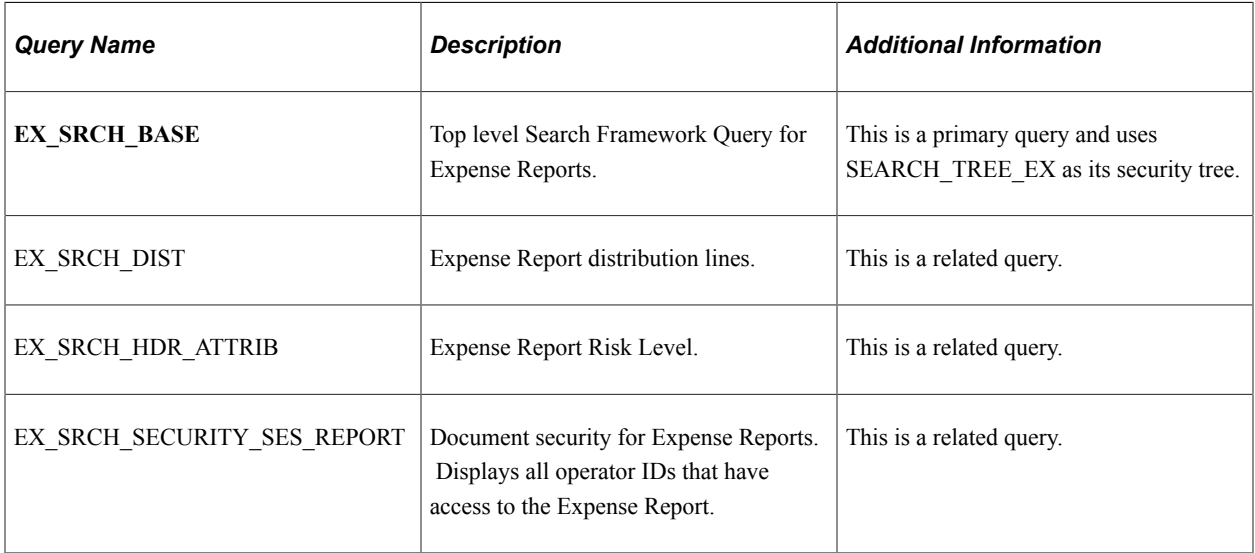

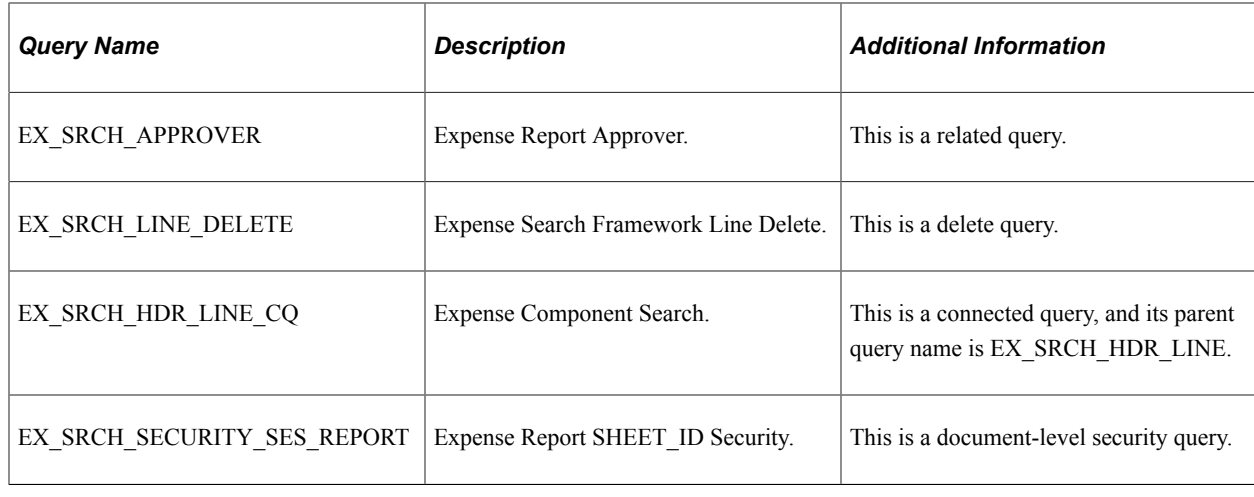

# **Setting Up and Building Search Indexes for Expenses**

# **Pages Used to Set Up and Build Search Indexes for Expenses**

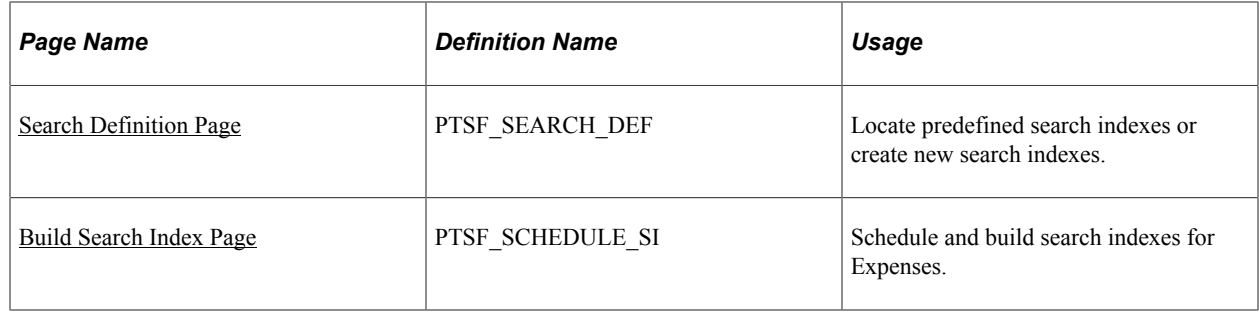

# <span id="page-624-0"></span>**Search Definition Page**

Use the Search Definition page (PTSF\_SEARCH\_DEF) to locate predefined search indexes or create new search indexes.

Navigation:

#### **PeopleTools** > **Search Framework** > **Designer** > **Search Definition**

You can also use this page to define a new search index and a specific data object set for use with the index. You can define specific fields that the system will store in the search index. This search retrieves and processes data from a group of records that have multilevel parent and child relationships.

For additional information about the Search Definition page, see the *PeopleTools: PeopleSoft Search Technology* documentation.

# <span id="page-624-1"></span>**Build Search Index Page**

Use the Build Search Index page (PTSF\_SCHEDULE\_SI) to schedule and build search indexes for Expenses.

#### Navigation:

#### **PeopleTools** > **Search Framework** > **Administration** > **Schedule Search Index**

This example illustrates the fields and controls on the Build Search Index page.

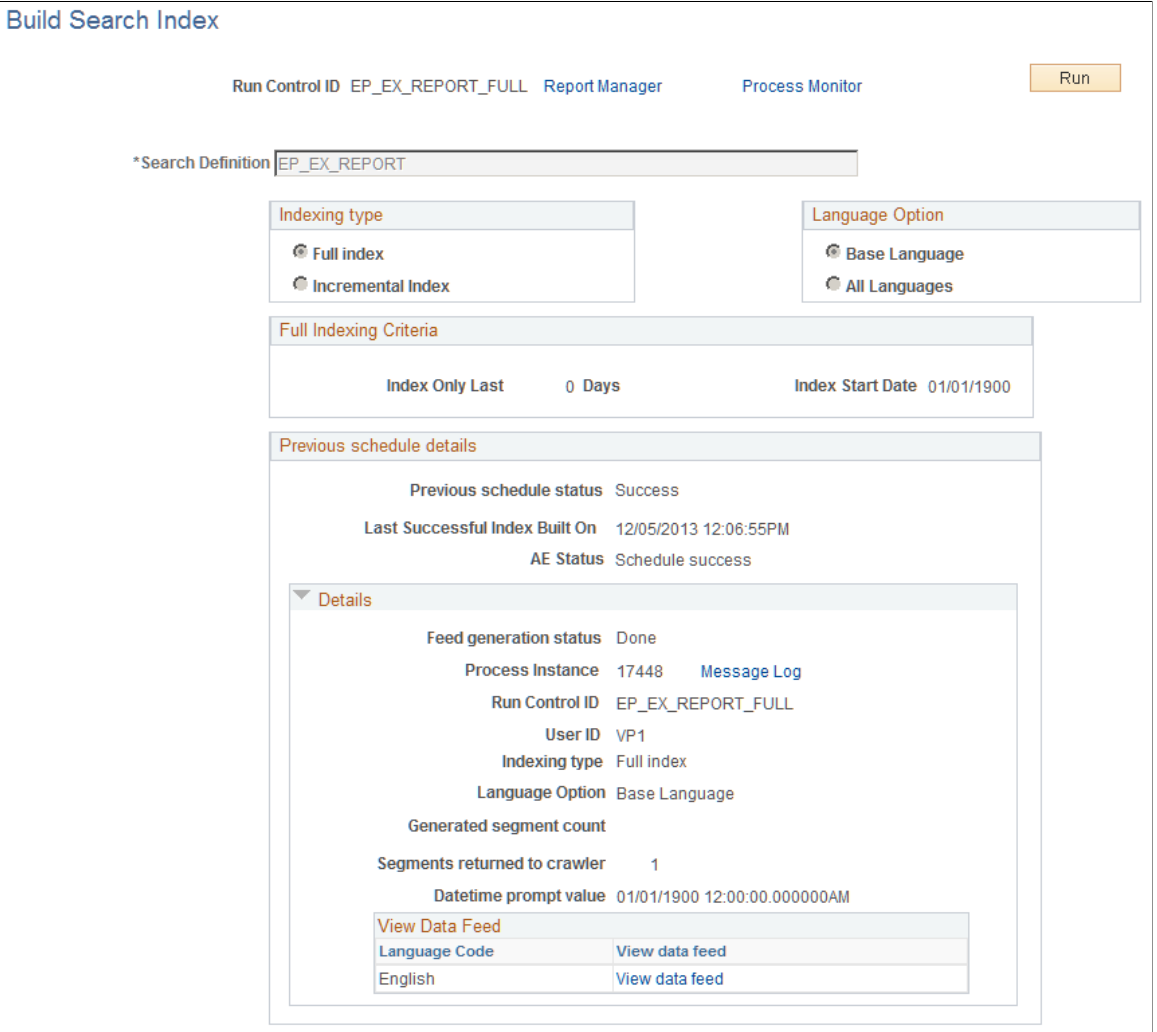

Use this page to create and update the Search Framework search engine indexes and collections to enable Expenses searches. The system initializes the page with values based on the index name that you select. You must create run control IDs for each search definition to build a full index and another run control ID for each search definition to build incremental indexes. You should use the search definition name followed by *FULL* or *INCR* for each search definition.

After you initially build your search indexes using the *FULL* run controls, you should keep them updated to reflect changes that are being made to expense reports using the *\_INCR* run controls. You should set up the \_INCR processes to run as frequently as needed, depending on how often changes are made to expense reports.

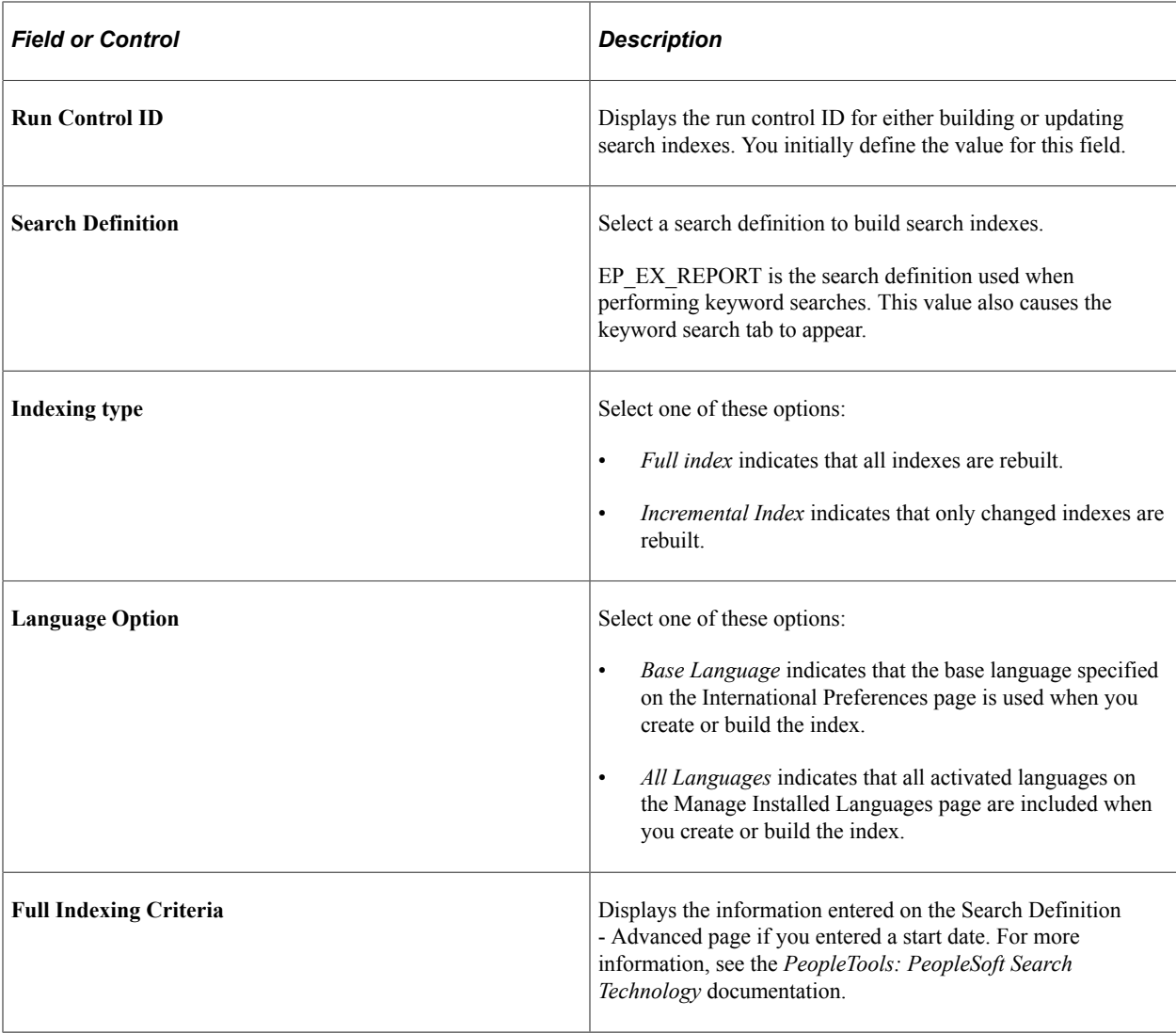

For additional information about the Build Search Index page, see the *PeopleTools: PeopleSoft Search Technology* documentation.

# <span id="page-626-0"></span>**Viewing Search Framework Search Results for Expense Reports**

# **Page Used to View Search Framework Search Results for Expense Reports**

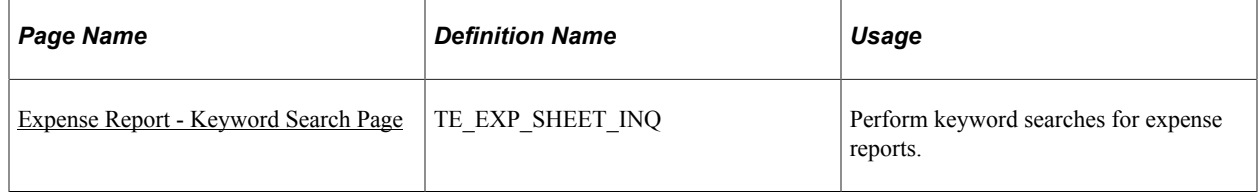

# <span id="page-626-1"></span>**Expense Report - Keyword Search Page**

Use the Expense Report - Keyword Search page (TE\_EXP\_SHEET\_INQ) to perform keyword searches for expense reports.

Navigation:

#### **Employee Self Service** > **Travel and Expenses** > **Expense Reports** > **View**

This example illustrates the fields and controls on the Expense Report - Keyword Search page.

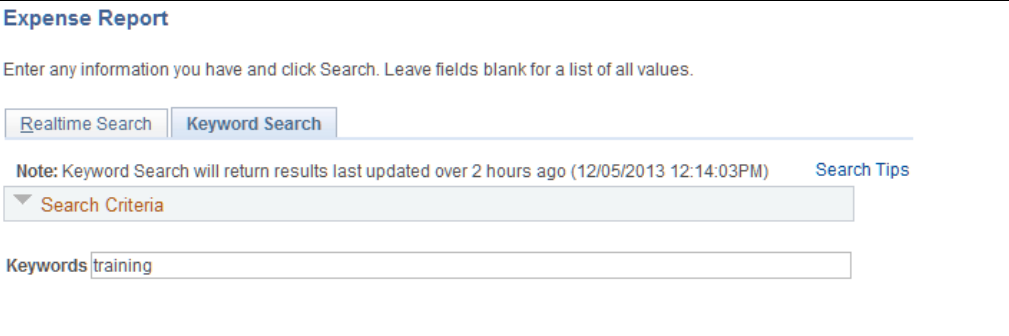

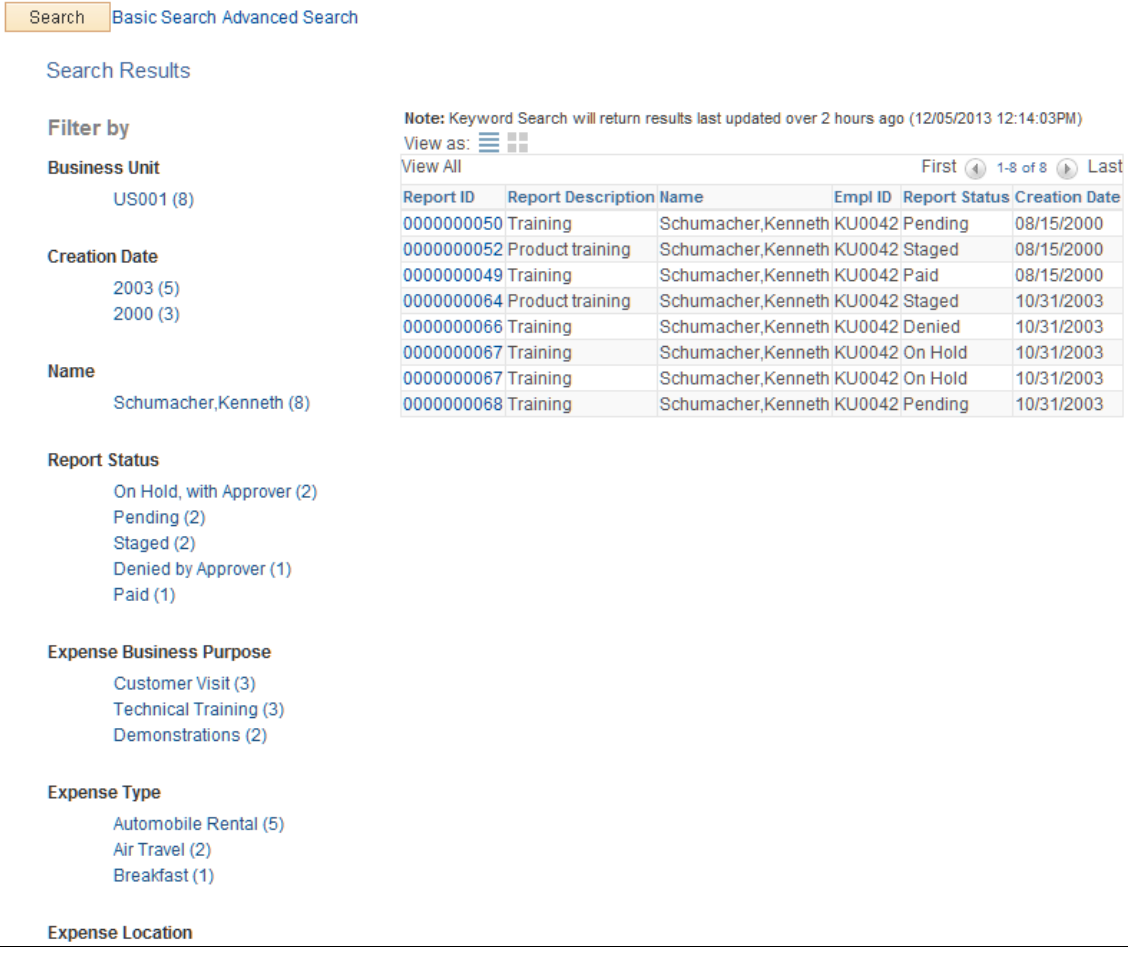

#### **Authorized Users**

Please note these two scenarios about authorized users:

• If a user ID is removed from the **Authorize Expense Users (Search) Page**, the change is not reflected in Search Framework search results until a successful FULL index build is completed.

For example: VP1 is an authorized user for employee A. When VP1 runs the view expense report Search Framework search engine, she sees expense reports that belong to employee A. If VP1 is

removed, or deleted, as an authorized user for employee A, then VP1 continues to see expense reports that belong to employee A until a full index build is successfully completed.

• If a manager approves an expense report for an employee, that manager may not be able to view the associated travel authorization or cash advance unless the manager is an authorized user.

For example: MGR1 approves an expense report for employee B. MGR1 cannot view the associated travel authorization and cash advance because he is not an authorized user for employee B.

For additional information about search results, see "Understanding Search Results " (Application Fundamentals).

# **Setting Up and Using DCAA Compliance Functionality in PeopleSoft Expenses**

# **Understanding DCAA Compliance Functionality in PeopleSoft Expenses**

Employees working on government projects are required to report time according to their organization's negotiated government contract. When you enable DCAA compliance functionality, employees must report their project and personal time by the cutoff that you establish for their general ledger business unit. In addition, employees cannot report project time for future dates and can be restricted in the type of personal time that they report for days in the future. DCAA regulations also define allowable amounts by location for valid expense types. If an expense type amount exceeds the allowable spending amount, Expenses books the difference to a different account using the overage accounting feature.

# **Setting Up and Configuring PeopleSoft Expenses for DCAA Compliance**

This topic discusses [Enabling and Disabling DCAA Compliance Functionality.](#page-631-0)

# **Pages Used to Set Up and Configure PeopleSoft Expenses for DCAA Compliance**

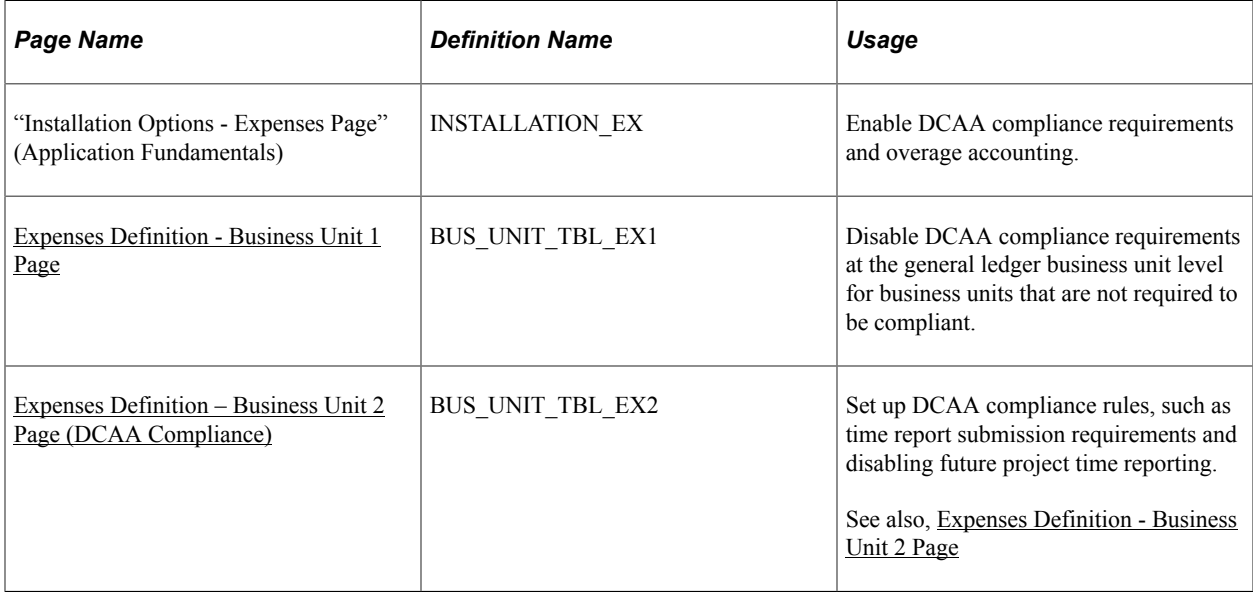

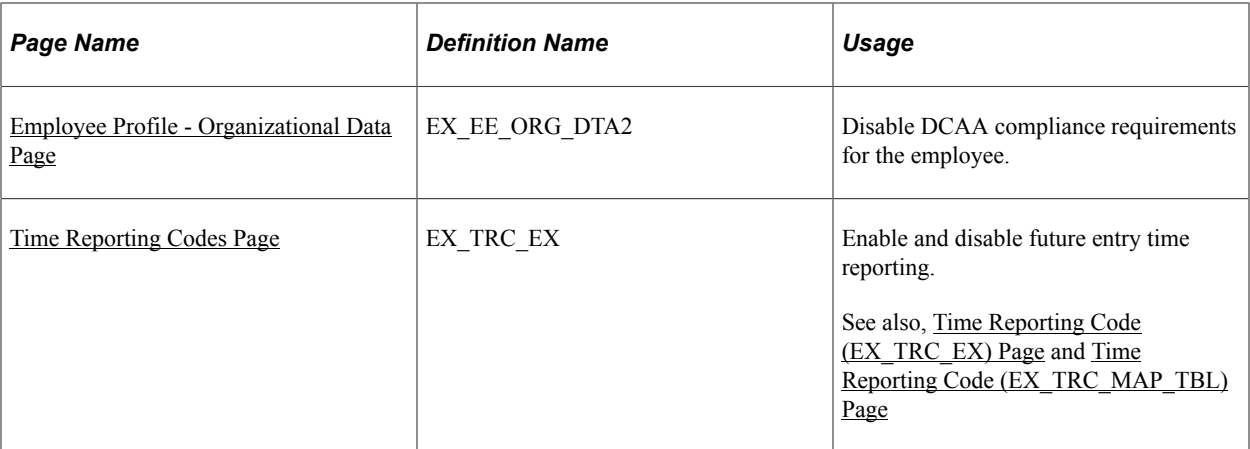

# <span id="page-631-0"></span>**Enabling and Disabling DCAA Compliance Functionality**

There are three levels in which you can enable or override DCAA compliance functionality:

• Use the Installation Options - Expenses page (INSTALLATION EX) to enable DCAA compliance requirements and overage accounting.

Navigation

#### **Set Up Financials/Supply Chain** > **Install** > **Installation Options** > **Expenses**

In the **Expenses Options** group box, select the **DCAA Enabled** check box to indicate that you want PeopleSoft Expenses to enforce DCAA audit requirements.

• Use the Expenses Definition – Business Unit 1 page (BUS\_UNIT\_TBL\_EX1) to disable DCAA compliance requirements at the general ledger business unit level for business units that are not required to be compliant.

Navigation

#### **Set Up Financials/Supply Chain** > **Business Unit Related** > **Expenses** > **Expenses Definition** > **Business Unit 1**

PeopleSoft Expenses provides an override at the general ledger business unit level and displays the **Disable DCAA** check box only if you selected the **DCAA Enabled** check box on the Installation Options - Expenses page.

When you add a new general ledger business unit, PeopleSoft Expenses defaults to what you have set up at the Installation Options - Expenses page. If DCAA is enabled, the **Disable DCAA** check box is enabled.

Use the Employee Profile - Organizational Data page (EX\_EE\_ORG\_DTA2) to disable DCAA compliance requirements for the employee.

Navigation

#### **Travel and Expenses** > **Manage Employee Information** > **Update Employee Detail**

PeopleSoft Expenses displays the **Disable DCAA** check box only if DCAA is enabled on the Installation Options - Expenses page and is not disabled for the employee's general ledger business unit. An administrator may override DCAA for an employee by selecting this check box, meaning that the employee will be exempt from meeting DCAA requirements.

When processing time reports, PeopleSoft Expenses references the values set at the installation, general ledger business unit, and employee profile levels. This table summarizes when PeopleSoft Expenses displays or hides the DCAA check boxes:

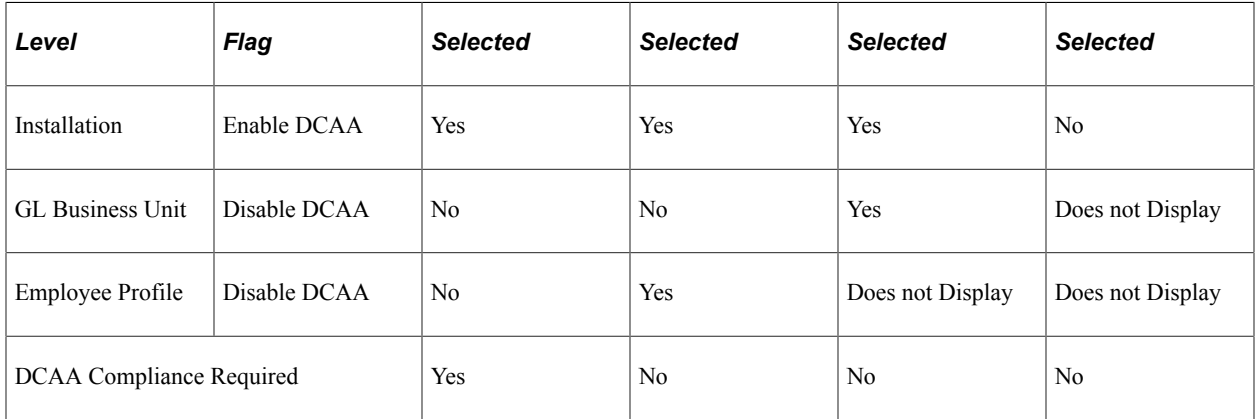

See "Installation Options - Expenses Page" (Application Fundamentals).

See [Expenses Definition - Business Unit 1 Page.](#page-41-0)

See [Maintaining Employee Organizational Data.](#page-292-0)

### <span id="page-632-0"></span>**Expenses Definition – Business Unit 2 Page (DCAA Compliance)**

Use the Expenses Definition – Business Unit 2 page (BUS\_UNIT\_TBL\_EX2) to set up DCAA compliance rules, such as time report submission requirements and disabling future project time reporting.

Navigation:

#### **Set Up Financials/Supply Chain** > **Business Unit Related** > **Expenses** > **Expenses Definition** > **Business Unit 2**

Employees who work on government projects are required to report their time by a threshold set by their organization. This threshold is negotiated as part of the government contract and applies to all employees assigned to work on projects for that government agency. You can define the cutoff time differently for each general ledger business unit.

If employees report their time late or makes changes after the cutoff date, you can require them to enter a comment to explain their tardiness or the reason for the change. You also control whether employees can enter future time or restrict them to enter only time that they have worked.

The Expenses Definition – Business Unit 2 page enables you to apply DCAA compliance rules to general ledger business units. These fields on the PeopleSoft Expenses Definition – Business Unit 2 page are specific to DCAA compliance rules:

### **Project Time Options**

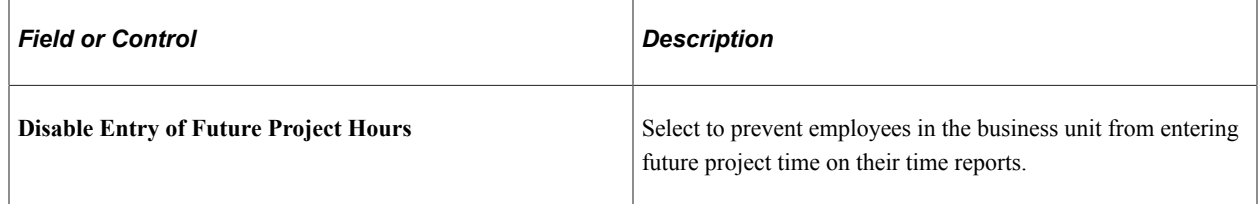

### **DCAA Compliance Rules**

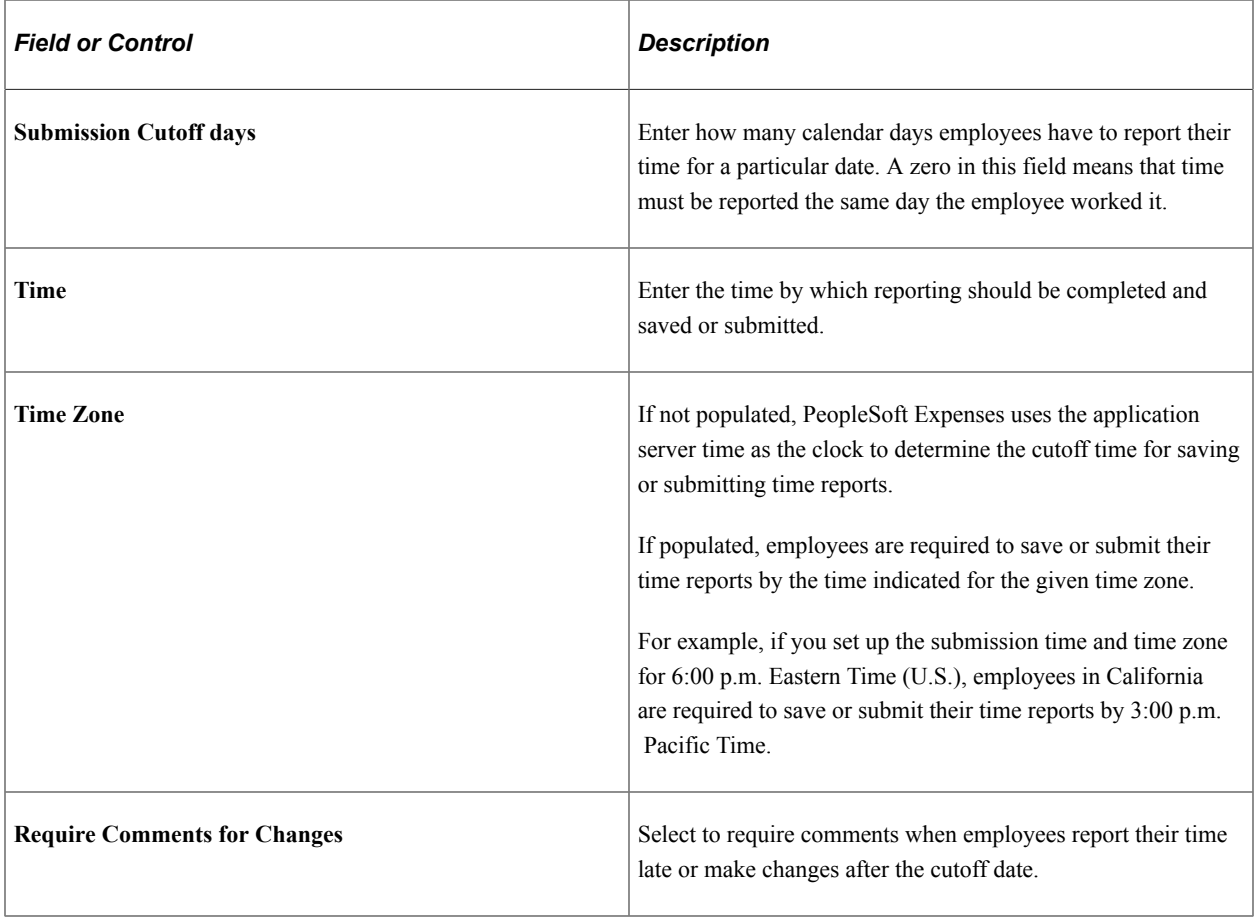

**Note:** You must enter information in the fields listed above if PeopleSoft Expenses displays the Disable DCAA check box and it is not selected for the general ledger business unit.

See [Expenses Definition - Business Unit 2 Page.](#page-49-0)

# <span id="page-633-0"></span>**Time Reporting Codes Page**

Use the Time Reporting Code page (EX\_TRC\_MAP\_TBL) to enable and disable future entry time reporting.

Navigation:

• **Set Up Financials/Supply Chain** > **Product Related** > **Expenses** > **Mapping** > **Time Reporting Code**

#### • **Travel and Expenses** > **Travel and Exp Admin Center** > **Define Expense System** > **Additional Required Data** > **Maintain Time Reporting Codes**

This example illustrates the fields and controls on the Time Reporting Code (EX\_TRC\_MAP\_TBL) page. You can find definitions for the fields and controls later on this page.

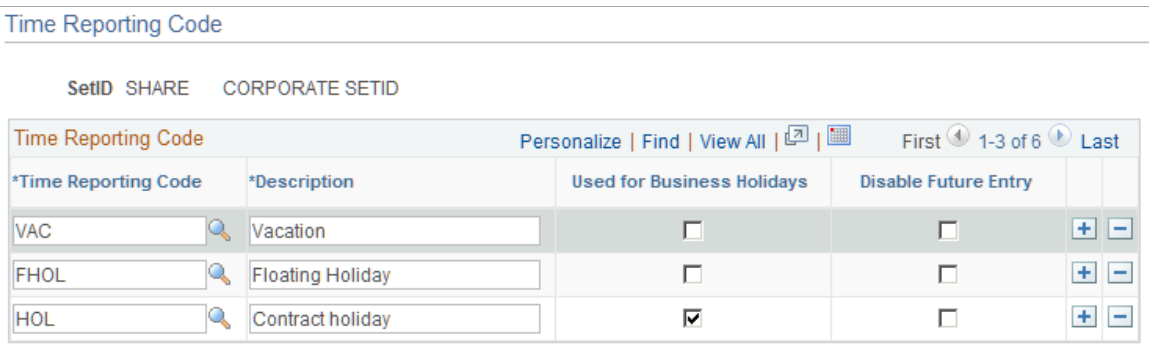

The Time Reporting Code (EX\_TRC\_EX and EX\_TRC\_MAP\_TBL) pages enable you to prohibit reporting future personal time on time reports. Select the **Disable Future Entry** check box for a time reporting code to prohibit employees from entering personal hours on a time report if the date entered on the report is after the current date.

### **Related Links**

[Setting Up Time Reporting Codes](#page-174-0)

# **Setting Up Overage Accounting for Expense Reporting**

PeopleSoft Expenses enables you to record the allowable portion of expenses to a unique chart of accounts while the unallowable portion of the expense is recorded to a separate chart of accounts.

# **Pages Used to Set Up Overage Accounting for Expense Reporting**

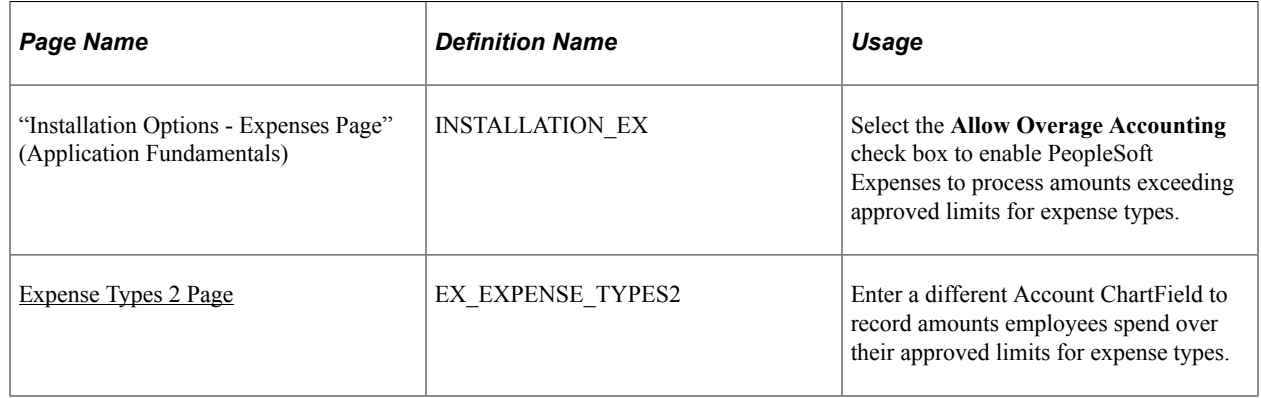

### **Related Links**

"Installation Options - Expenses Page" (Application Fundamentals) [Expense Types 2 Page](#page-131-0)

# **Using DCAA Compliance Functionality for Time Reports**

# **Pages Used to Use DCAA Compliance Functionality for Time Reports**

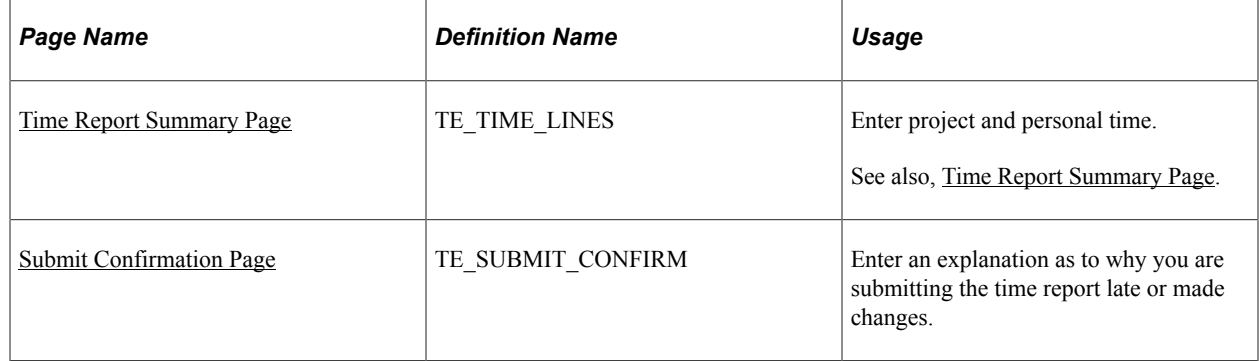

### <span id="page-635-0"></span>**Time Report Summary Page**

Use the Time Report Summary page (TE\_TIME\_LINES) to enter current and future project and personal time.

Navigation:

- **Employee Self-Service** > **Travel and Expense Center** > **Time Report** > **Create/Modify**
- **Travel and Expenses** > **Travel and Expense Center** > **Time Report** > **Create/Modify**

This example illustrates the fields and controls on the Time Report Summary page when the Disable Entry of Future Project Hours option is selected on the Expenses Definition – Business Unit 2 page.

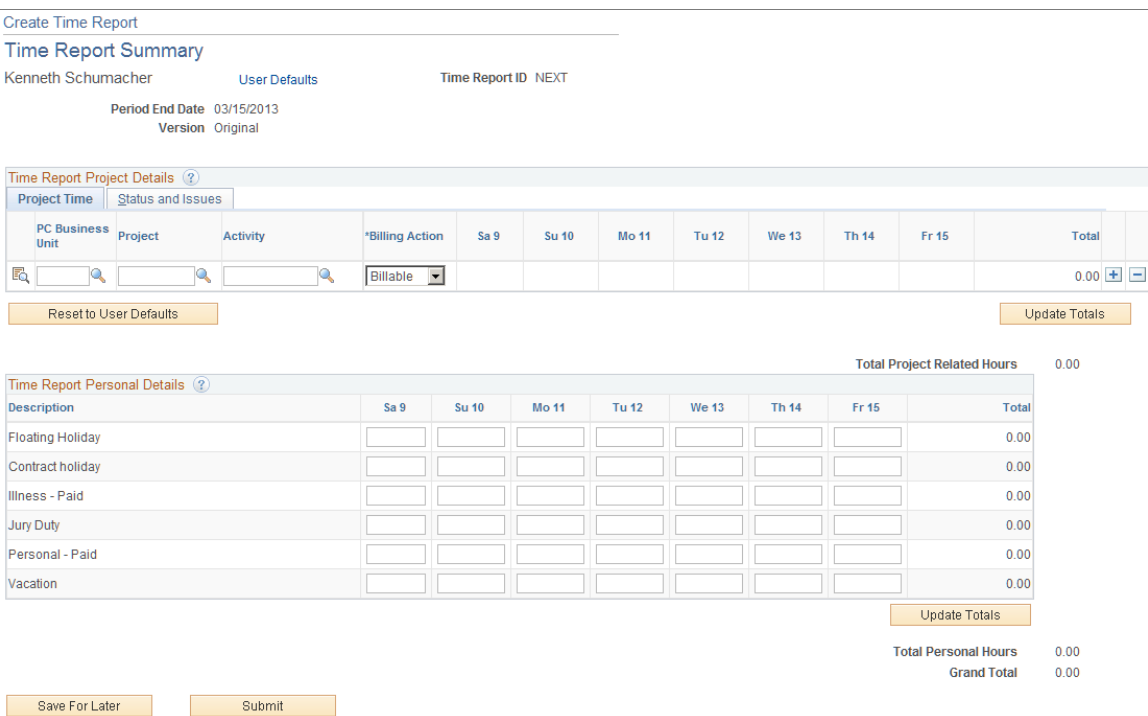

When you select the **Disable Entry of Future Project Hours** check box on the Expenses Definition – Business Unit 2 page, PeopleSoft Expenses prevents employees in the business unit from entering future time on their time reports. PeopleSoft Expenses disables the future days in the project time entry grid.

If you select the **Disable Future Entry** check box for a time reporting code on the Time Reporting Code (EX\_TRC\_EX and EX\_TRC\_MAP\_TBL) pages, PeopleSoft Expenses prohibits employees from entering personal hours on a time report if the date entered on the report is after the current date.

As displayed in the page shot above for a time report with a period end date of August 28, 2009, Kenneth Schumacher can only enter project time for the current date, August 27, 2009. In the personal grid, PeopleSoft Expenses enables him to enter vacation time for Friday the 28th; however, PeopleSoft Expenses does not enable Kenneth Schumacher to enter future time for illness.

### **Changing Time Report Information**

When you enable DCAA, PeopleSoft Expenses tracks entries or changes made by someone other than the owner of the time report. If approvers or auditors make any changes, PeopleSoft Expenses prompts them during the confirmation of the approval action taken to enter a reason for their changes. The authority to make changes to time reports is determined when approvals is configured during system setup. You can configure PeopleSoft Expenses to prevent approvers from making changes to time reports, forcing them to send the reports back to the owners for revisions.

### **Related Links**

[Defining Approver Types for PeopleSoft Expenses](#page-185-0) [Configuring Transaction Types for PeopleSoft Expenses](#page-187-0) [Setting Up Approval Privilege Templates for PeopleSoft Expenses](#page-193-0) [Setting Up Approval Refinement Templates in PeopleSoft Expenses](#page-199-0) [Setting Up Risk Templates for PeopleSoft Expenses](#page-204-0) [Defining Approver Profiles for PeopleSoft Expenses](#page-213-0) [Setting Up Approver Assignments in PeopleSoft Expenses](#page-216-0) [Setting Up Approver Routing Lists in PeopleSoft Expenses](#page-218-0) [Copying Approval Setup to Another SetID](#page-221-0) [Configuring Summary Approval Options](#page-223-0) [Reassigning Work for Expense Transactions](#page-226-0) [Setting Up Receipt Verification Rules and Lists](#page-227-0)

# <span id="page-636-0"></span>**Submit Confirmation Page**

Use the Submit Confirmation page (TE\_SUBMIT\_CONFIRM) to enter an explanation as to why you are submitting the time report late or made changes.

Navigation:

Click the **Submit** button on the Time Report Summary page.

This example illustrates the fields and controls on the Submit Confirmation page. You can find definitions for the fields and controls later on this page.

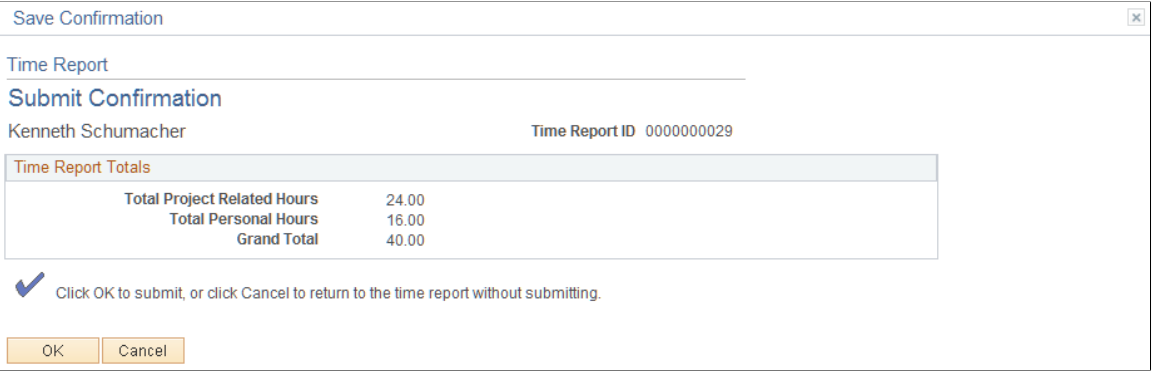

When employees submit time reports late or enter changes after the cutoff date, PeopleSoft Expenses prompts them to enter an explanation as to why they are late or made changes.

# **Logging Time Report Entries, Changes, and Violations**

To ensure that organizations are in compliance with their government contracts, DCAA compliance requires that PeopleSoft Expenses maintain a log of entries, changes, and violations made by employees, authorized reporters, approvers, and auditors. PeopleSoft Expenses records the transaction logs in the EX\_AUDIT\_DCAA record that includes some or all of the following fields:

- User ID of the person who makes the time report entry.
- Current server date and time when the transaction record was saved.
- Key information from the time report record.
- Key information from the transaction ID.
- Log entry reason (LOG\_DCAA\_REASON).
- Comments.

#### **Time Entry by an Authorized Reporter**

An authorized reporter is someone with authority to enter or change information on time or expense reports on behalf of an employee. DCAA compliance requires that PeopleSoft Expenses log when an authorized reporter makes an entry in a time report prior to submitting the report and prior to the cutoff time. PeopleSoft Expenses logs this information:

- User ID of the person who makes the time report entry.
- Current server date and time when the authorized reporter saved the time report.
- Key information from the time report record, such as the transaction ID.
- Log entry reason (LOG\_DCAA\_REASON =  $E$ ).

### **Time Reporting Changes and Violations**

DCAA compliance functionality in PeopleSoft Expenses creates a log entry when you:

• Report time late (LOG\_DCAA\_REASON = *L*).

Whether an employee or an authorized reporter misses the cutoff for reporting time, PeopleSoft Expenses records the late entry. The time that PeopleSoft Expenses compares against the cutoff time and logged is the time the report was save or submitted.

• Change reported time (LOG\_DCAA\_REASON = *C*).

If after the initial save and prior to submission a time entry is changed past the cutoff time, PeopleSoft Expenses logs the change.

• Delete pending time reports (LOG\_DCAA\_REASON = *D*).

If an employee or authorized reporter deletes a pending time report, PeopleSoft Expenses logs the transaction as a deleted action.

• Change time report or enter time late  $(LOGDCAA$   $REASON = B)$ .

If and employee or authorized reporter changes hours or makes a new entry after the cutoff time, PeopleSoft Expenses logs the information.

### **Time Reporting Changes by Approvers and Auditors**

During confirmation of the approval action, if approvers or auditors made any changes to a time report, PeopleSoft Expenses prompts them to enter a reason and logs the transaction as Approval Changes (LOG\_DCAA\_REASON =  $A$ ).

#### **Time Adjustments After Submission**

PeopleSoft Expenses logs adjustments to a prior period as Changed (LOG\_DCAA\_REASON = *C*).

# **Managing Employee Notifications and Acknowledgements**

# **Page Used for Employee Notifications and Acknowledgements**

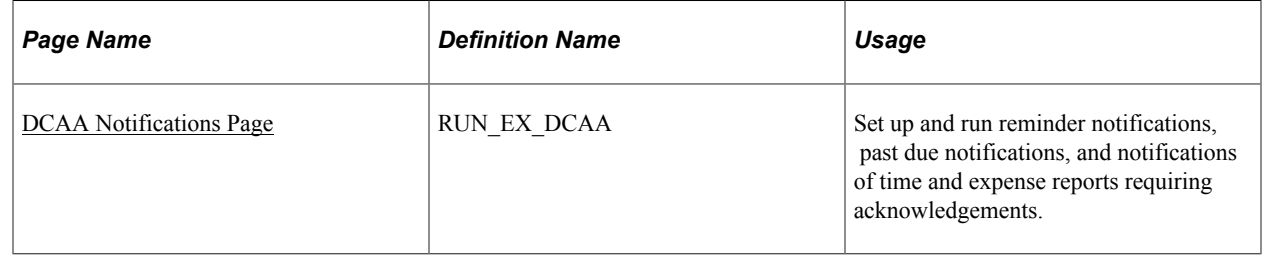

# **Using Notifications and Acknowledgements**

Employees are responsible for the information on their time reports when they submit them. Employees can submit their own time reports or have an authorized reporter submit them on their behalf. When an

authorized reporter submits a time report on behalf of the employee, the owner of the time report receives a notification that they must acknowledge. PeopleSoft Expenses generates a notification to the report owner when:

- 1. An authorized reporter submits the time report for approval, and
- 2. The submission date is the same or after the period end date, or
- 3. The submission date is before the period end date but daily hours have been entered to the end of the period, and
- 4. The report is not a prior period adjustment, and
- 5. The report owner is an active employee.

There are certain cases where partial time reports are submitted before the period end date. Partial time report submission may be required if, for example, a month-end falls in the middle of a time reporting period and your organization wants to complete the billing for projects for the month. If an authorized reporter submits a partial time report, PeopleSoft Expenses does not send out a notification until the time report is submitted at the end of the time reporting period. The only exception to this is if the authorized reporter submits a time report with future personal time. In this case, PeopleSoft Expenses checks if hours have been entered for all business days up to the period end date to determine if it needs to generate a request for acknowledgement.

### <span id="page-639-0"></span>**DCAA Notifications Page**

Use the DCAA Notifications page (RUN\_EX\_DCAA) to set up and run reminder notifications, past due notifications, and notifications of time and expense reports requiring acknowledgements.

Navigation:

#### **Travel and Expenses** > **Manage Employee Information** > **Process DCAA Notifications**

This example illustrates the fields and controls on the DCAA Notifications page. You can find definitions for the fields and controls later on this page.

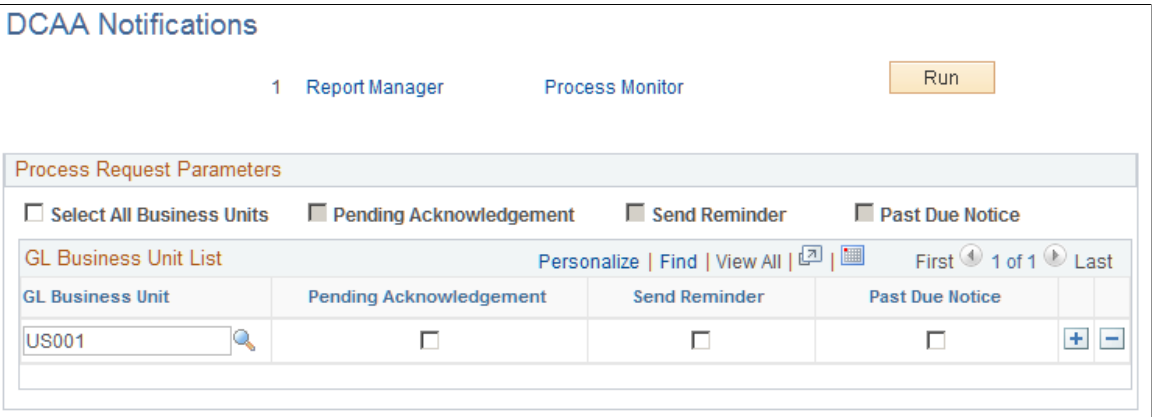

You can create a process to manage all DCAA-related notification types. You can run the process for all general ledger business units enabled for DCAA compliance or you can select one or more business units. Before sending an e-mail notification to employees, PeopleSoft Expenses verifies that they are active and required to be DCAA compliant.

#### 640 Copyright © 1988, 2024, Oracle and/or its affiliates.

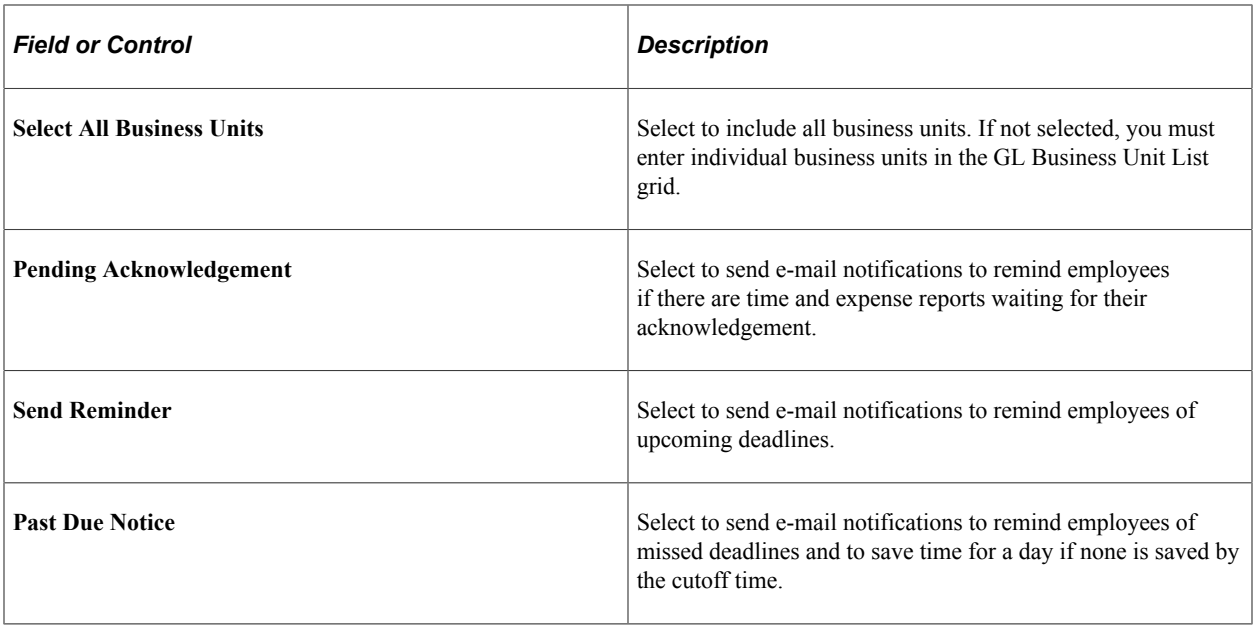

# **Chapter 28**

# **Using Commitment Control with PeopleSoft Expenses**

# **Understanding PeopleSoft Commitment Control in PeopleSoft Expenses**

PeopleSoft Commitment Control provides a mechanism for organizations to track or control expenditures and revenues against budget ledgers. The primary process that carries out transaction validations against budgets is the Budget Processor. You define the rules that govern spending in the commitment control budget definitions. These rules may affect the behavior of budget checking activity in PeopleSoft Expenses.

You can use a number of commitment control budget ledgers with varying sets of spending rules. You can configure budgets for commitment control, which disallows any expenditure over the amount of the budget plus a tolerance. You can configure budgets for only tracking, which means that you have no control over the total amount spent and the system only records the activity. PeopleSoft Expense transactions that you budget check will be subject to all of the commitment control budget ledgers that are active for a business unit.

When approving travel authorizations and expense reports, click the **Budget Options** link to access the Commitment Control page, where you initiate the budget checking process. You can also run the budget check process in batch mode for expense reports and travel authorizations through the Request Budget Check page.

#### **Encumbrance Accounting**

Encumbrance accounting enables you to reserve funds for an anticipated expense. Organizations that preapprove travel expenses and want to reserve funds for authorized trips can budget check travel authorizations and expense reports. Budget checking records encumbrances, or the reservation of funds, in the commitment control budget and then reverses the encumbrances when actual expenses are recorded.

Budget checking journal expense reports will reflect changes made to posted accounting distributions in the commitment control budget.

PeopleSoft Expenses delivers additional options for budget checking activity of expense transactions. PeopleSoft Commitment Control options supported in PeopleSoft Expenses enable you to cancel or close unused travel authorizations and reverse the associated encumbrances.

### **Budget Checking Exceptions**

Budget checking exceptions are transactions that fail budget checking validations. These exceptions may be errors or warnings. Errors prevent the system from recording the transaction; warnings allow the system to record the transaction but inform you of the exception conditions. You can view these

exceptions to determine the cause of the failure through PeopleSoft Expenses or through the PeopleSoft Commitment Control menu.

Expense transactions may fail budget checking for a variety of reasons and they may fail against one or more budget ledgers. They may fail because:

- The ChartFields in the accounting distributions are incorrect.
- Insufficient funds are available to support the expense.
- The budget is permanently or temporarily closed.

If an expense transaction fails budget checking, or if warning conditions exist for an expense transaction, the budget processor marks the transaction as an error or warning exception. You can view these exceptions and override some error exceptions (with proper authority) on the budget exception pages. You can access error messages and warnings through PeopleSoft Expenses or the PeopleSoft Commitment Control menu.

Some exception conditions may be eligible for override, which allows an authorized user to force the transaction to record in the ledger. You must handle some exception conditions using the PeopleSoft Expenses transaction pages. Check with your Commitment Control administrator to understand the control rules and authorizations associated with budget checking in PeopleSoft Expenses.

### **Related Links**

"Understanding Exception Handling and Notification" (PeopleSoft Commitment Control) "Setting Up and Running Exception Notification" (PeopleSoft Commitment Control)

"Viewing and Handling Budget Transaction Exceptions" (PeopleSoft Commitment Control)

# **Common Elements Used for Commitment Control within PeopleSoft Expenses**

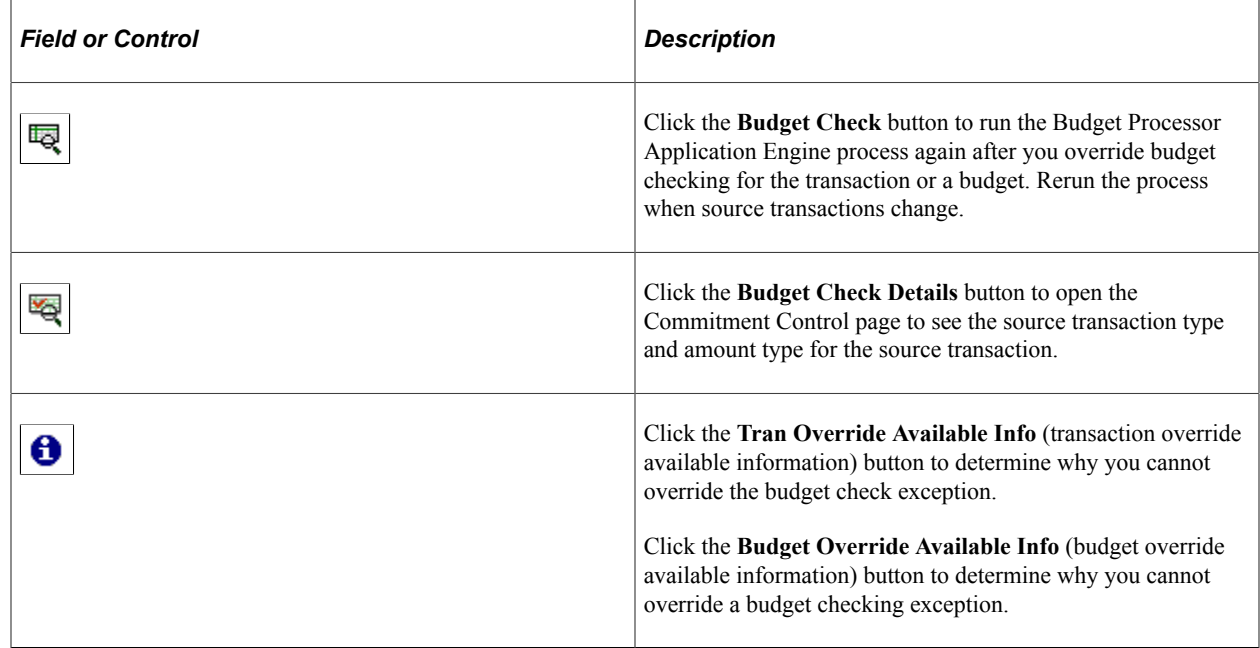

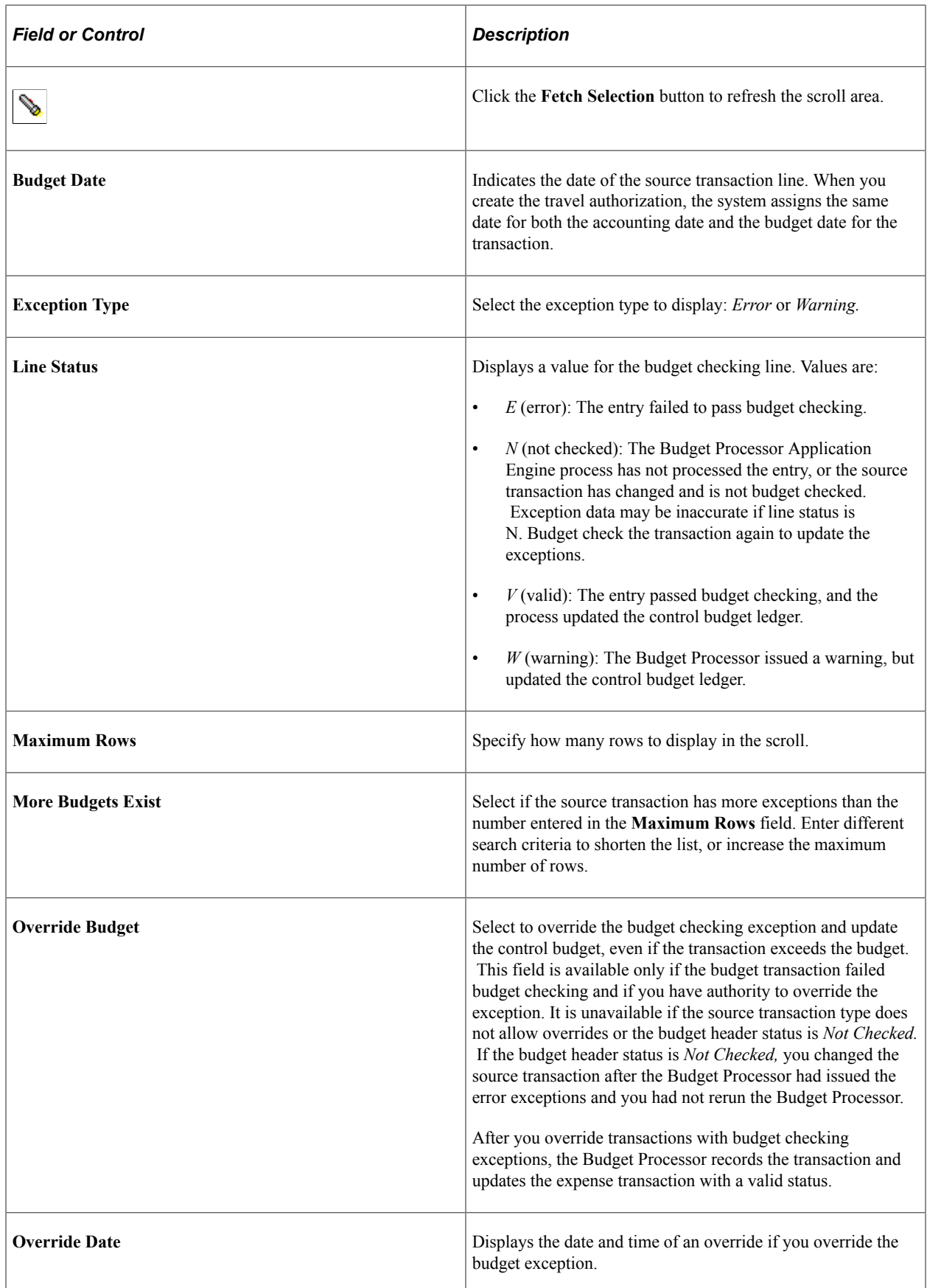

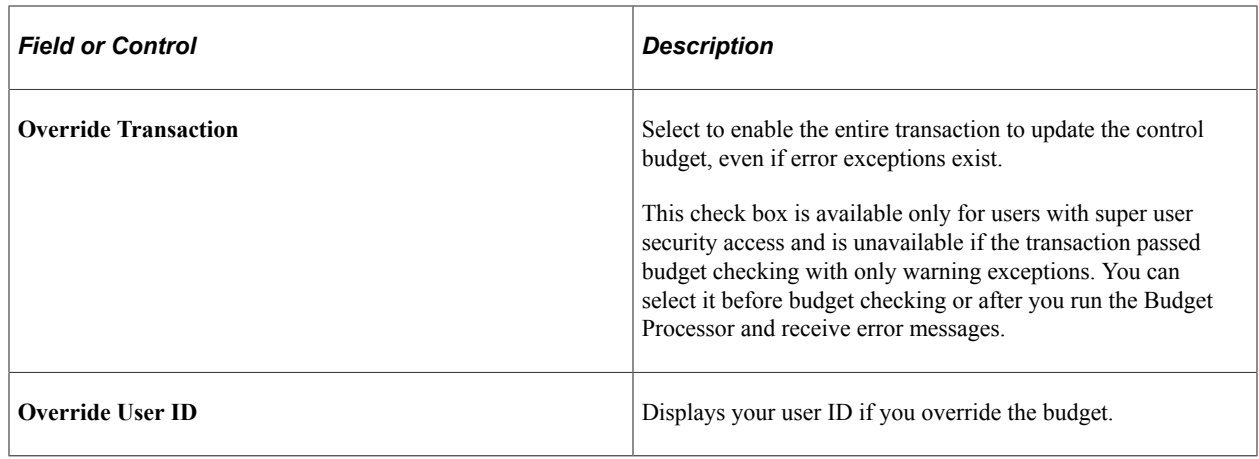

# **Budget Checking Expense Transactions**

This topic provides an overview of budget checking expense transactions.

### **Pages Used to Budget Check Expense Transactions**

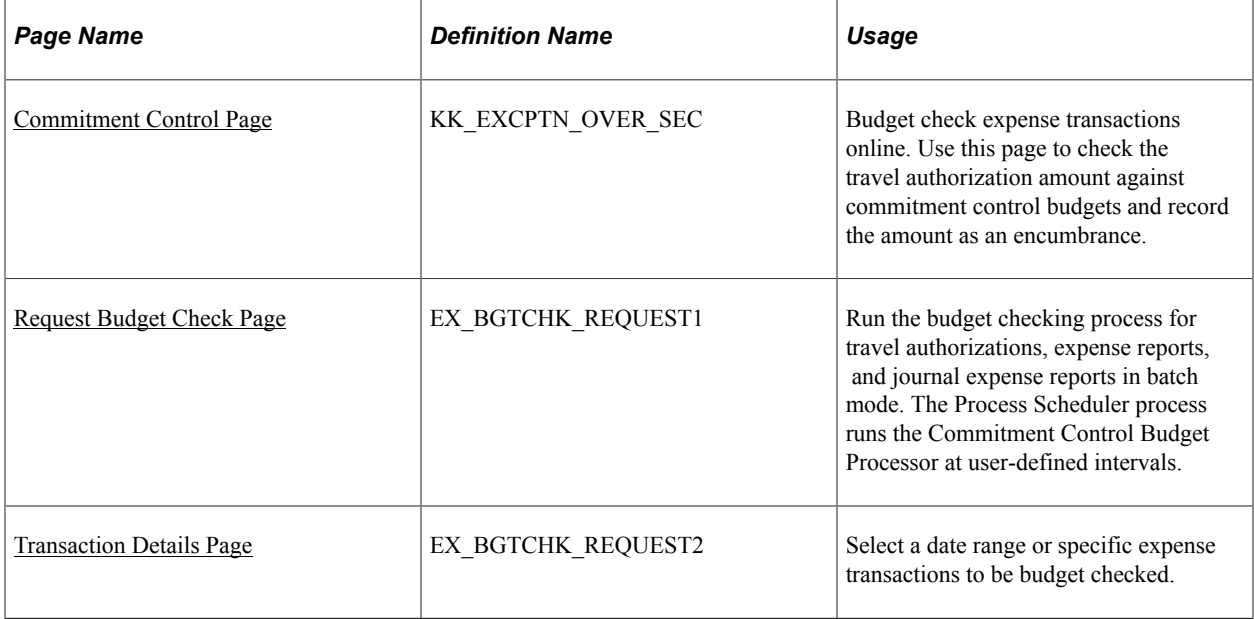

# **Understanding Budget Checking Expense Transactions**

This topic discusses:

- Budget checking options.
- Budget checking date defaults.
- Budget checking eligibility.
- Online budget checking.
- Automatic budget checking.
- Approvals.
- Source transaction configuration.
- Accounting distribution changes.

### **Budget Checking Options**

If your organization uses commitment control for any business unit, you may be required to budget check travel authorizations and expense reports. If any business unit in the expense report distributions (accounting detail) is enabled for commitment control, the transaction must be budget checked.

You can set parameters for requiring budget checking for travel authorizations and expense reports prior to approval by enabling the options on the PeopleSoft Expenses Options page. When you enable the options, you cannot approve expense transactions until the transaction budget check status is *Valid.* If multiple approvers exist, only the first approver is required to budget check successfully prior to approval. If an approver modifies any of the accounting details, budget checking is required again to reflect the changes.

If you do not enable the option on the Expenses Options page, you can approve transactions prior to budget checking and you can perform budget checking any time during the approval process. However, PeopleSoft Expenses requires you to budget check these transactions prior to posting liabilities. The system will not create or post accounting entries until the budget checking status is *Valid.*

You can budget check expense transactions individually online or in batch through the budget checking run control. Only approvers can budget check online through the approval pages.

See [Expenses Options Page.](#page-68-0)

### **Budget Checking Date Defaults**

The budget date determines the budget period during which you record or liquidate encumbrances. PeopleSoft Expenses uses the following rules to determine what budget date to use for travel authorizations and expense reports:

- Budget date in the travel authorization is by default the accounting date, which you typically set to the system date.
- Budget date in the expense report is by default the expense report accounting date.

The accounting date determines the fiscal year and accounting period during which the system records or liquidates encumbrances. When you liquidate travel authorizations through the expense report budget checking process, the system records the liquidations in the fiscal year and accounting period derived from the accounting date of the expense report. When you cancel travel authorizations, system records the encumbrance reversals in one of two ways, based on the **Reversal Date Option** on the Installation Options - Commitment Control page.

• If you set the **Reversal Date Option** to *Current Date,* the Travel Authorization Cancellation run control prompts you for an accounting date. This enables you to control the period in which you record reversals. If you do not enter a date, the system uses the system date. The system updates the accounting date on the travel authorization prior to budget checking and moves the original accounting date to a different field.

If you set the **Reversal Date Option** to *Current Date,* and you cancel a travel authorization on the Cancel Approved Travel Authorization page, the accounting date becomes the current system date by default.

• If you set the **Reversal Date Option** to *Prior Date,* the Travel Authorization Cancellation run control does not prompt you for an accounting date. The period in which the system records the encumbrance reversal derives from the original accounting date on the travel authorization.

If you set the **Reversal Date Option** to *Prior Date,* and you cancel a travel authorization on the Cancel Approved Travel Authorization page, the accounting date becomes by default the original accounting date on the travel authorization.

**Note:** The Reversal Date Option applies to the fiscal year and accounting period; it does not affect the budget date or budget period.

### **Budget Checking Eligibility**

The rule for determining when a travel authorization, expense report, or journal expense report is eligible for budget checking is based on several factors. When any of these transactions are eligible for budget checking, PeopleSoft Expenses sets the budget status to *N* to indicate that the transaction requires budget checking. Transactions are eligible for budget checking if:

- Any of the distributions contain a business unit that is enabled for commitment control.
- The transaction was previously budget checked but is now being canceled or denied.
- The amounts or distribution information were previously budget checked but were changed.
- The transaction was previously budget checked but is now being returned to the originator for revisions.
- The payment for an expense report is canceled and voided (not to be reissued).

### **Online Budget Checking**

You can individually budget check travel authorizations and expense reports online through the Manager Self-Service navigation. When you authorize approvers to approve transactions for business units that you enabled for commitment control, PeopleSoft Expenses displays the **Budget Options** link on the approval pages. The **Budget Options** link takes you to the Commitment Control page used to initiate budget checking as well as to view the results when the budget checking process concludes.

How you configure the commitment control ledgers determines your budget checking errors and warnings. Budget checking against ledgers that you define as Track without Budget will never fail but may give warnings when certain conditions exist.

Online liquidation of travel authorization encumbrances occurs when you associate a travel authorization to an expense report. The following rules apply to online liquidation of travel authorizations:

• If you create an expense report by copying from a travel authorization and accept all of the expense transaction lines, then the system liquidates the entire amount of the travel authorization.

**Note:** You cannot copy from a travel authorization if it requires budget checking.
- If you create an expense report by copying from a travel authorization and delete some of the lines, the system liquidates the lines that are matched in the expense report; however, the system does not liquidate lines that you deleted before the expense report was budget checked. In this case, the system sets a flag for the travel authorization that indicates to the Budget Processor to fully liquidate the remaining encumbrances during the next batch budget check.
- The system liquidates amounts based on the original travel authorization encumbrance amount.
- Adding new lines on an expense report will not have any effect on liquidation of travel authorization encumbrances.
- If an approver, project manager, or auditor denies an expense report at any point in the approval process, the system restores encumbrances for the associated travel authorization. If you delete an expense report, PeopleSoft Expenses restores the travel authorization and makes it available for another expense report.

### **Automatic Budget Checking**

Some transactions in PeopleSoft Expenses automatically perform budget checking under certain conditions. You do not initiate budget checking except through an event and only if the transaction was previously budget checked. The budget checking process automatically runs to reverse the amounts when:

- An approver or auditor returns a travel authorization or expense report to the employee for revisions.
- An approver or auditor denies a travel authorization or expense report.
- You cancel a travel authorization through the Cancel Approved Travel Authorization page using the Employee Self-Service navigation.
- An administrator cancels one or more travel authorizations through the Cancel Travel Authorizations page using the Travel and Expense menu navigation.
- An administrator or authorized user uses the Travel Authorization Rollover process to move encumbrances from one fiscal year to a new fiscal year.

Budget checking under these conditions reverses amounts originally recorded and removes any previous budget checking activity from the processing logs.

### **Approvals**

You can configure your expense system with multiple approvers and auditors. When multiple approvers exist, only the first approver needs to budget check the expense transactions. Subsequent approvers do not need to budget check the expense transactions unless they make a change to a distribution line, or delete or add expense transaction lines.

- When an approver changes a distribution or expense transaction line, PeopleSoft Expenses tracks the change activity and displays the **Budget Options** link when budget checking is required. If you enable the option to require budget checking, the system inactivates the approval action buttons until the transaction is successfully budget checked.
- When an approver denies a travel authorization or expense report, the system automatically budget checks the transactions to reverse out the recorded ledger amounts.
- When multiple approvers exist and one approver denies the transaction, the other approvers cannot reverse the denied status by approving it.
- When an approver or prepayment auditor encounters a budget exception that requires changes to distribution ChartFields or transaction line amounts, they can access the accounting distribution lines to make the change The post payment auditor does not have access to make these types of changes.
- When an approver denies an expense report that the employee created from a travel authorization, the system reinstates the encumbrances for the travel authorization. The system reinstates the travel authorization, making it available for the employee to use on a different expense report. To liquidate the encumbrances, you must cancel the travel authorization.

### **Source Transaction Configuration**

The commitment control source transaction governs some of the interaction between the budget processor and any defined expense transactions. The source transaction identifies eligible transactions for the budget processor based on specific fields and their values. For example, the definition for travel authorizations may identify transactions with a status of *Submitted* as the only transactions eligible for the budget processor.

**Note:** If you make changes to the delivered source transaction definitions for PeopleSoft Expenses, you may also need to implement customized code to handle the change. PeopleSoft Expenses only supports functionality based on the delivered source transaction definitions. Changes to source transactions must be done by an authorized administrator.

### **Accounting Distribution Changes**

Organizations may need to modify the distribution ChartFields or transaction line amounts that have already been recorded in the commitment control budget ledgers.

An approver can have the authority to change the accounting distributions or amounts that have already been budget checked. If they make any changes, the transaction must be budget checked again to reflect those changes. If they are not successfully budget checked, PeopleSoft Expenses does not allow you to post the liabilities for these transactions.

The prepayment auditor can make changes to accounting distributions or amounts that have already been budget checked and recorded in the commitment control budget ledgers.

The post payment auditor can only approve or deny a transaction.

The Modify Approved Transactions functionality enables authorized approvers to approve or deny an expense report. However, the system allows approvers to make changes that may require budget checking.

Use journal expense reports to make changes to accounting distributions for expense transactions that you have already posted. If you make a change through this feature in a commitment control-enabled business unit, you must budget check the changes that you have made. If changes are not budget checked, the commitment control budget ledgers will reflect only the last budget checking activity.

### **Commitment Control Page**

Use the Commitment Control page (KK\_EXCPTN\_OVER\_SEC) to budget check expense transactions online.

Navigation:

- Click the **Budget Options** link on the Approve Travel Authorization Travel Authorization Summary page using the Manager Self-Service navigation
- Click the **Budget Options** link on the Approve Expense Report Expense Report Summary page using the Manager Self-Service navigation.
- Click the **Budget Options** link on the Approve Travel Authorization Travel Authorization Summary page using the Travel and Expenses navigation.
- Click the **Budget Options** link on the Approve Expense Report Expense Report Summary page using the Travel and Expenses navigation.

This example illustrates the fields and controls on the Commitment Control page. You can find definitions for the fields and controls later on this page.

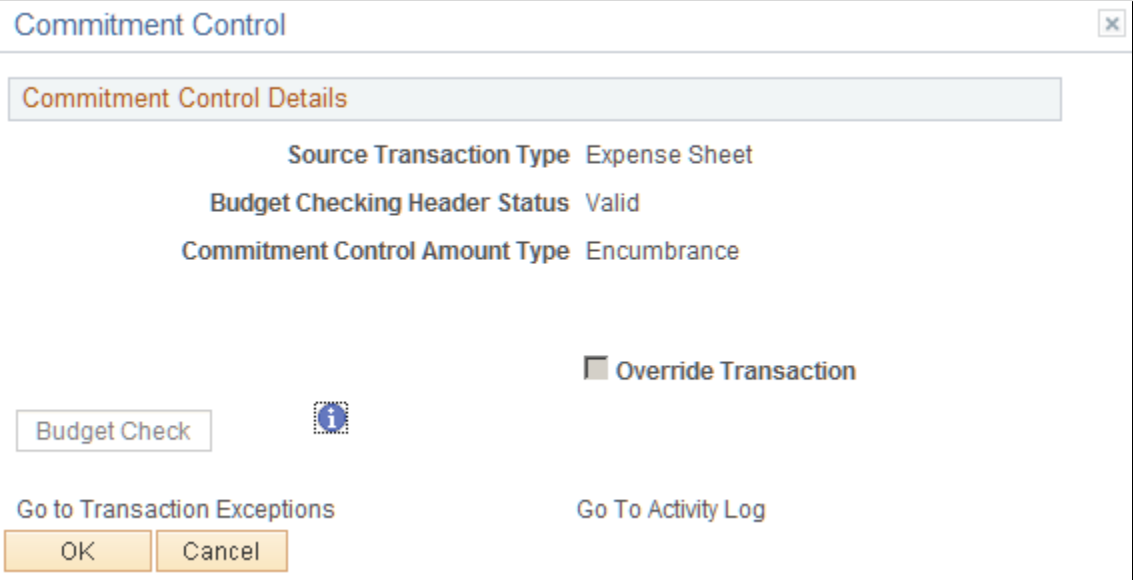

Use this page to check the travel authorization amount against commitment control budgets and record the amount as an encumbrance.

### **Commitment Control Details**

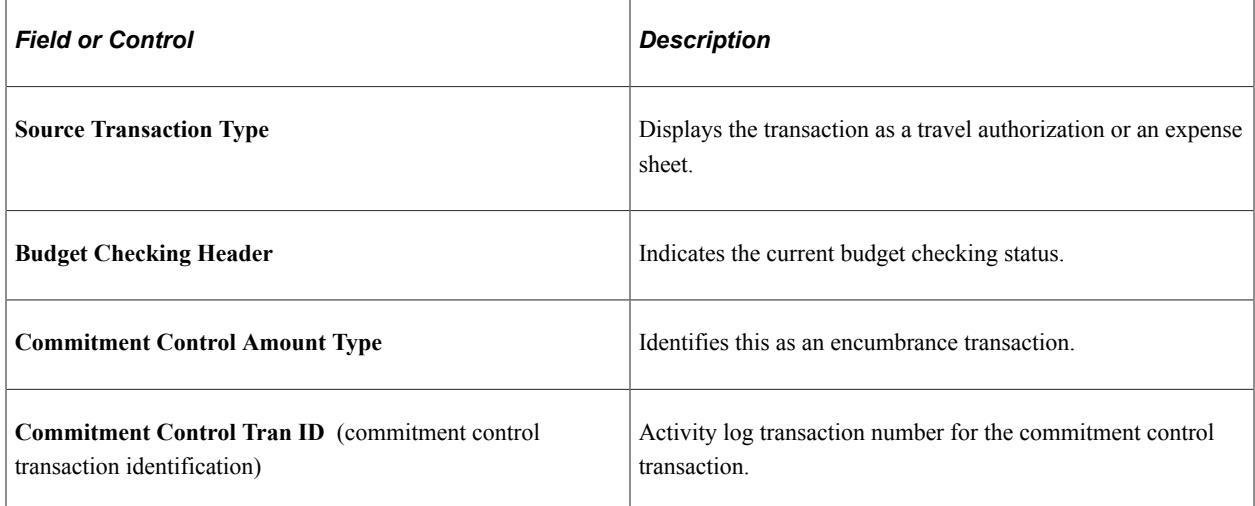

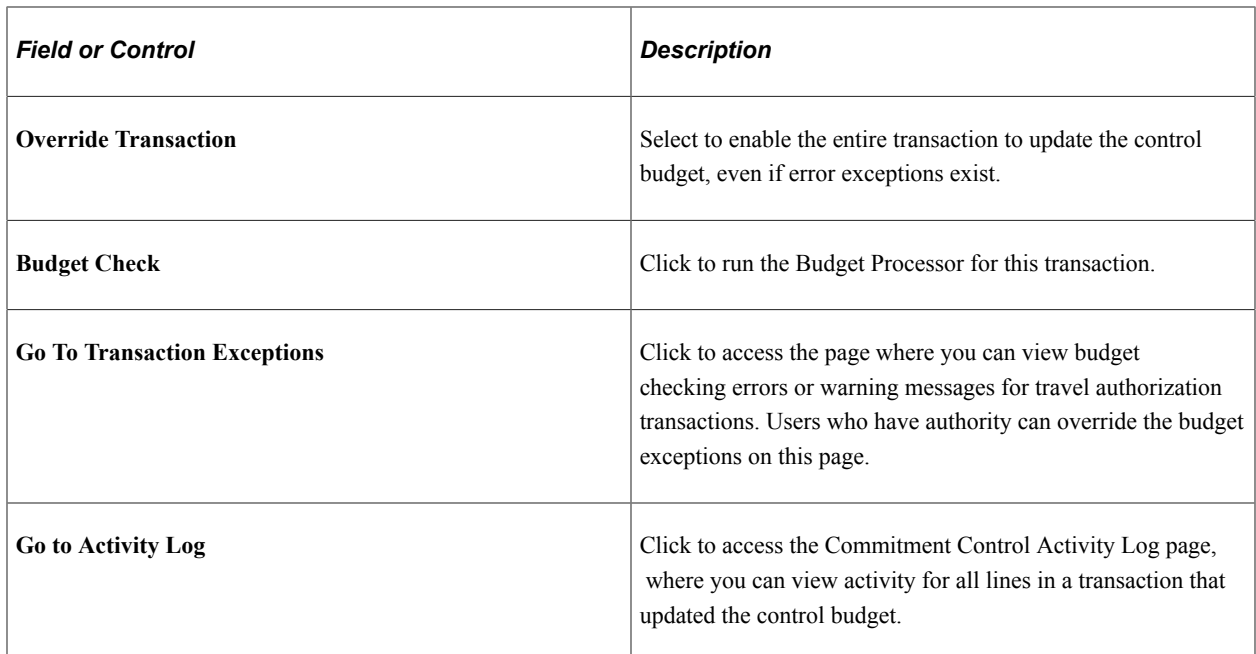

### **Request Budget Check Page**

Use the Request Budget Check page (EX\_BGTCHK\_REQUEST1) to run the budget checking process for travel authorizations, expense reports, and journal expense reports. The Process Scheduler process runs the Commitment Control Budget Processor at user-defined intervals.

Navigation:

#### **Travel and Expenses** > **Manage Accounting** > **Request Budget Checking**

This example illustrates the fields and controls on the Request Budget Check page. You can find definitions for the fields and controls later on this page.

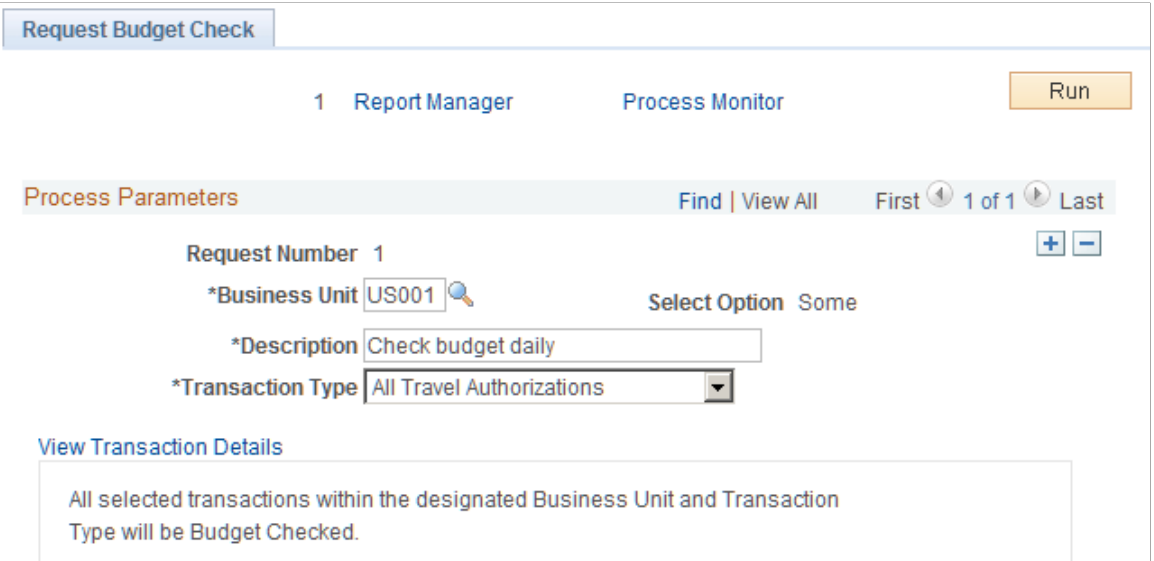

*Warning!* Use different run control IDs for the budget checking processes such as budget check request, cancel travel authorization, and rollover travel authorizations. You must use a unique run control ID for each of these processes.

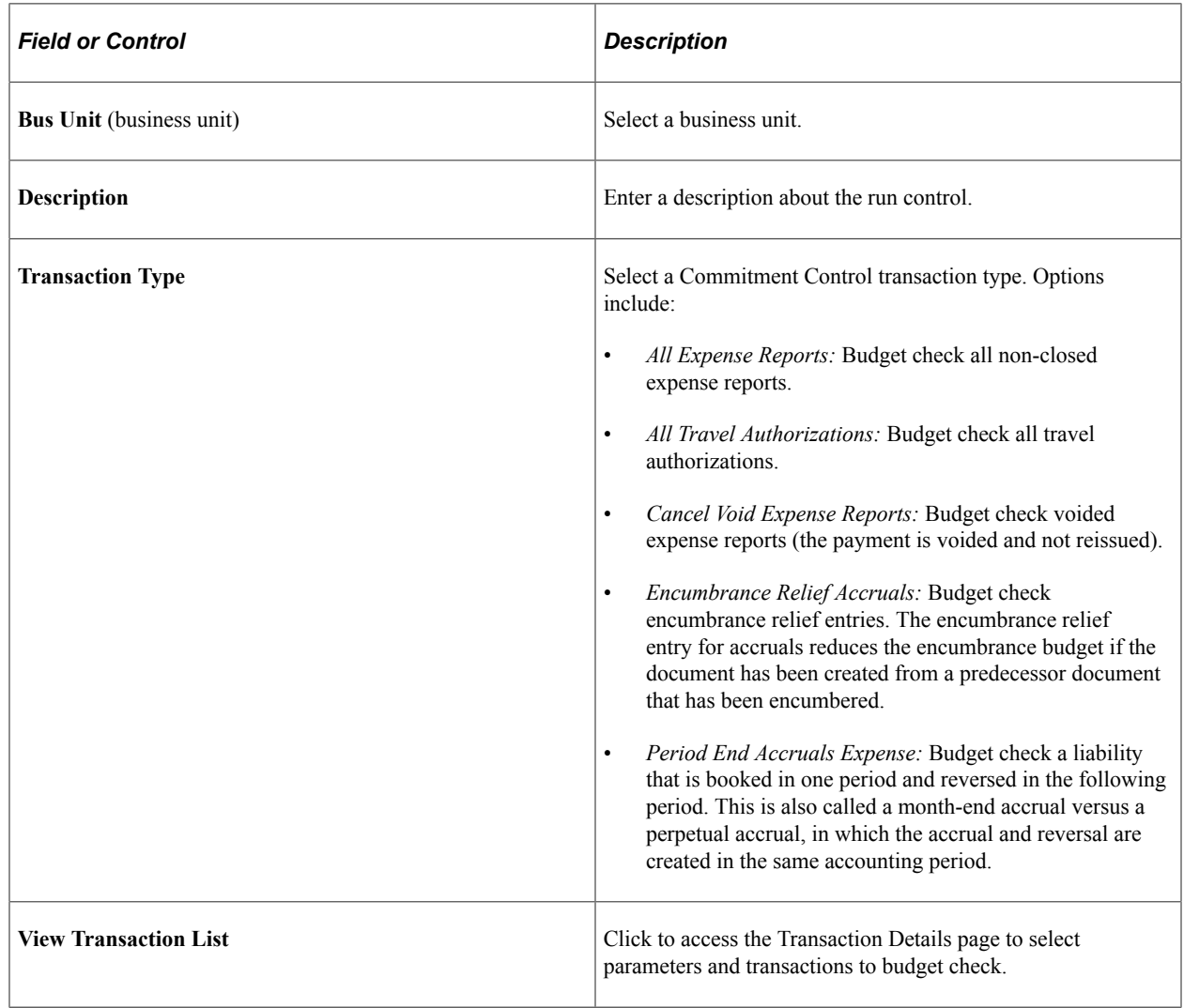

# **Transaction Details Page**

Use the Transaction Details page (EX\_BGTCHK\_REQUEST2) to select a date range or specific expense transactions to be budget checked.

Navigation:

Click the **View Transaction Details** link on the Request Budget Check page.

This example illustrates the fields and controls on the Transaction Details page. You can find definitions for the fields and controls later on this page.

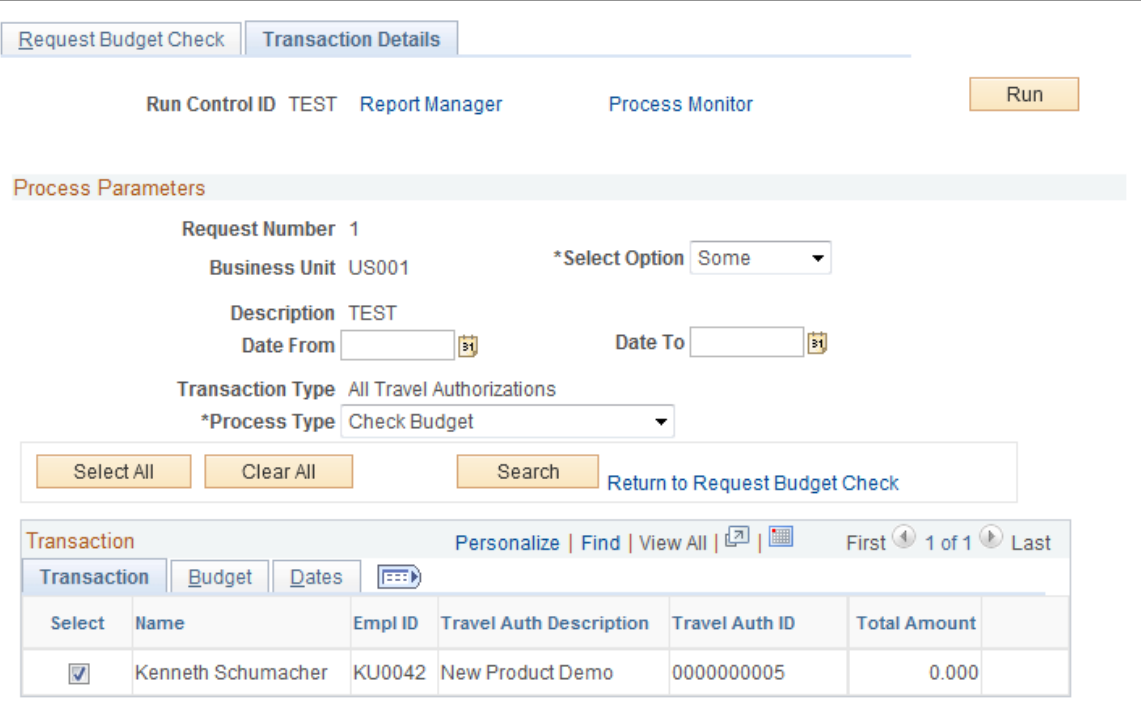

Use the **Date From** and **Date To** fields to search for transactions that are eligible for budget checking. To enter date criteria, select *Some* in the **Select Option** drop-down list box. If you do not enter date criteria, all eligible transactions of the selected transaction type appear in the grid. You can then select some or all of the transactions to budget check. The **Transactions, Budget,** and **Dates** tabs display different information related to the expense transactions listed in the grid.

*Warning!* Do not run the payment staging process concurrently with the budget checking process to ensure that the system does not select the same transaction for both processes.

# **Budget Checking During Fluid Approvals**

Checking budgets during Fluid approvals can be performed for Expense Report and Travel Authorization transactions that are Pending Approval. When an approver selects Pending transactions to approve, the system displays a modal window where the approver can run the Budget Checking process prior to approving the transaction. The Budget Checking process can be run when approving multiple transaction or from a transaction header.

After the Budget Check process completes, close the modal window to continue approving transactions.

This process can be run on all form factors.

This topic discusses some scenarios that may occur, how to configure your system, and the pages used to run the Budget Checking process during approvals.

**Note:** Checking budgets during fluid approvals is designed for a small volume of transactions. Oracle's PeopleSoft recommends that you use this feature for less than 10 transactions at a time. If you have 10 or more transactions that need to be budget checked, consider using the batch process.

# **Pages Used to Budget Check During Fluid Approvals**

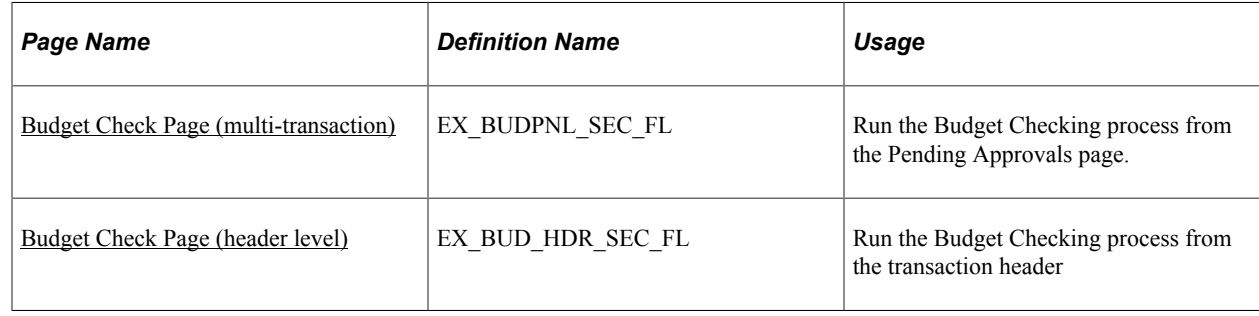

# **Understanding Scenarios**

Note these scenarios when using the budget checking during Fluid approvals feature:

### **Scenario 1**

When selecting the Approve button from the Pending Approvals page, the system takes you to the **Budget** [Check Page \(multi-transaction\)](#page-655-0).

### **Scenario 2**

When selecting a transaction from the Pending Approvals page, the system takes you to the Expense Report or Travel Authorization page where the Summary and Lines sections are displayed. When selecting the Approve button from this page, the system takes you to the [Budget Check Page \(header](#page-656-0) [level\)](#page-656-0).

### **Scenario 3**

Multiple approvers are required for an expense report (ER) or travel authorization (TA). The first approver is prompted to run the budget checking process. The first approver runs the process and it passes the check. Subsequent approvers are not prompted to run the Budget Checking process.

### **Scenario 4**

Multiple approvers are required for an ER or TA. The first approver runs the Budget Checking process, and the transaction passes the check. A subsequent approver makes a change, to an amount, for the transaction. The system resets the Budget Status for the transaction to "Not Budget Checked" so that it must be budget checked again before final approval.

### **Scenario 5**

An expense report has three expense lines. The approver selects the expense report and the system displays the Pending Approval - Expense Report page. The approver selects two of the three lines to approve. The approver selects the Approve button and the system displays the [Budget Check Page](#page-656-0) [\(header level\).](#page-656-0) The [Budget Check Page \(header level\)](#page-656-0) indicates that the Budget Checking Header Status is "Not Budget Checked." When the approver selects The Run Budget Check button, the system runs the Budget Checking process for all three lines. If the transaction passes the Budget Checking process, the system changes the Budget Checking Header Status to *Valid*.

### **Scenario 6**

Given scenario 5, if you want to perform a partial deny on one of the three lines, then you should perform the Deny action prior to approving the two remaining lines. When the Budget Checking feature is being used, the system does not allow you to approve partial lines until the Deny action is performed. Performing the Deny action first, ensures that the entire transaction amount is returned to the budget. Then the Approval action runs the budget checking process using the revised amount.

After running the budget check, you can select *CANCEL* instead of *DONE* on the Budget Check page. At this point the budget check is complete but not approved. If you try to perform a partial approval again, for the same transaction, the system does NOT call the budget checking process, and you can perform the *Deny* action first and then approve the remaining lines, or vice versa.

If you do not use the Budget Checking During Approvals feature, and you perform an Approval, Deny, or partial Approval action, then you can perform these actions in any order.

### **Configuring your System to Check Budgets During Fluid Approvals**

To configure your system to check budgets during Fluid approvals:

- 1. On the "Installation Options Products Page" (Application Fundamentals), in the Enable Commitment Control section, **Expenses** must be selected.
- 2. On the [Summary Approval Options Page](#page-224-0), in the Select Approval Actions section, the **Budget Check** option must be selected.
- 3. On the [Expenses Options Page,](#page-68-0) in the Budget Checking Required Before EX Approval section, the **Budget Checking Required Before EX Approval** option must be selected for expense reports, and the **Budget Checking Required Before TA Approval** option must be selected for travel authorizations.

### <span id="page-655-0"></span>**Budget Check Page (multi-transaction)**

Use the Budget Check page (EX\_BUDPNL\_SEC\_FL) (multi-transaction) to run the Budget Checking process from the Pending Approvals page.

Navigation:

From the Pending Approvals page, select one or more expense report or travel authorization transaction. Select the Approve button.

This example illustrates the fields and controls on the Budget Check page (multi-transaction).

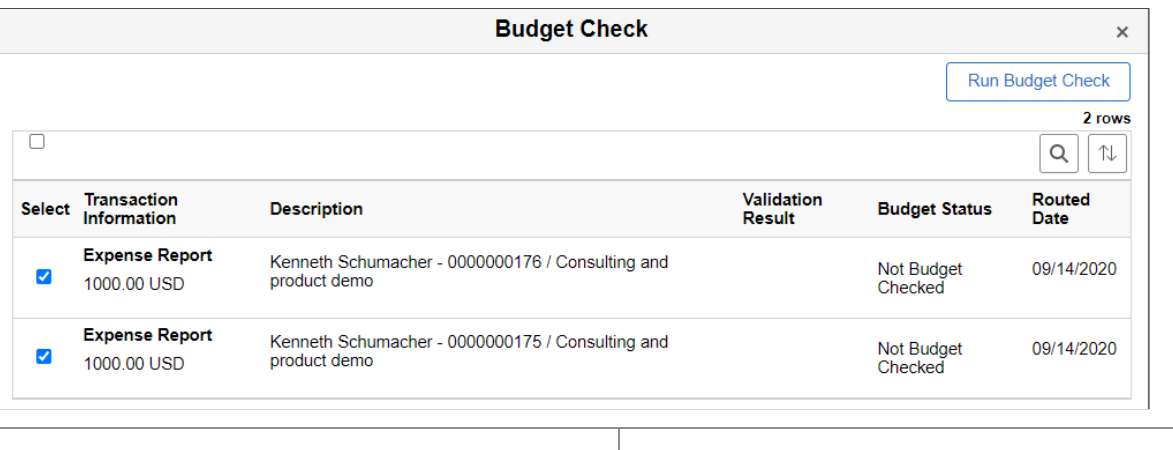

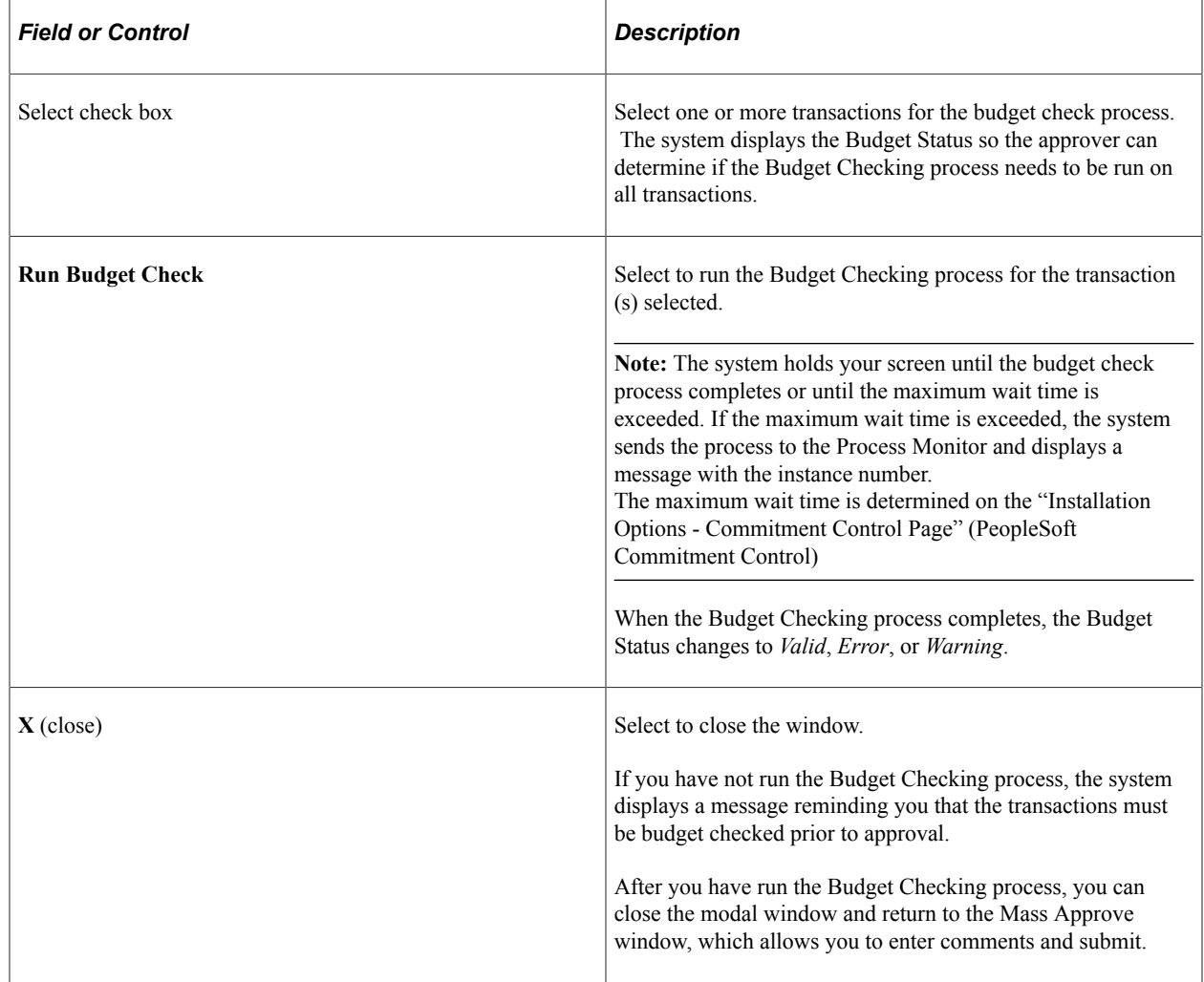

# <span id="page-656-0"></span>**Budget Check Page (header level)**

Use the Budget Check page (EX\_BUD\_HDR\_SEC\_FL) (header level) to run the Budget Checking process from the transaction header.

Navigation:

From the Pending Approvals page, select an expense report or travel authorization line. From the transaction approval page, select one or more lines and then select the Approve button.

This example illustrates the fields and controls on the Budget Check Page (header level).

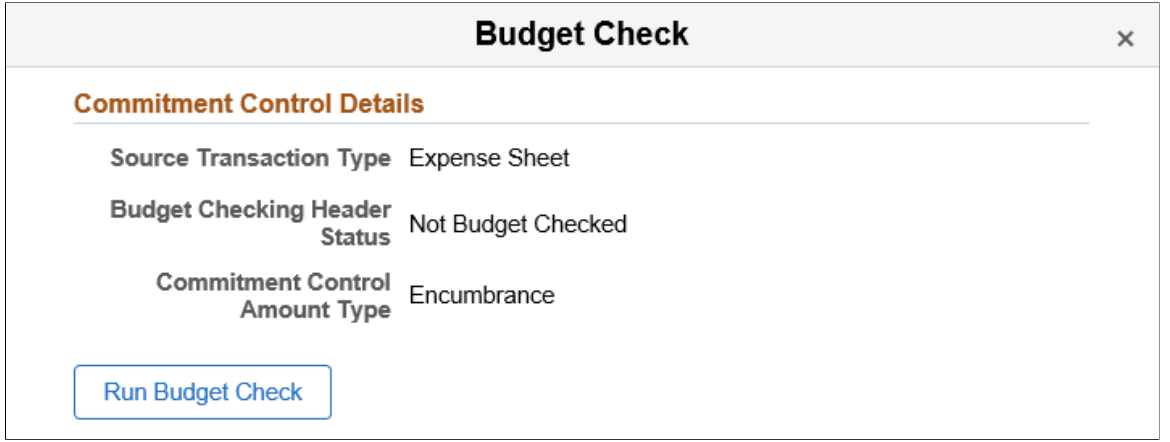

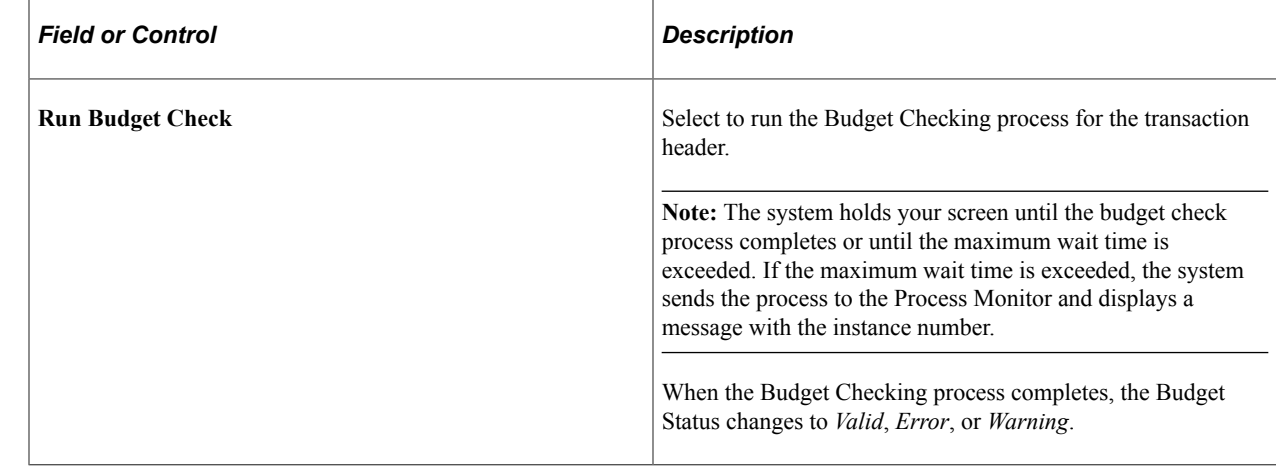

# **Reviewing Travel Authorization Budget Exceptions**

# **Pages Used to Review Travel Authorization Budget Exceptions**

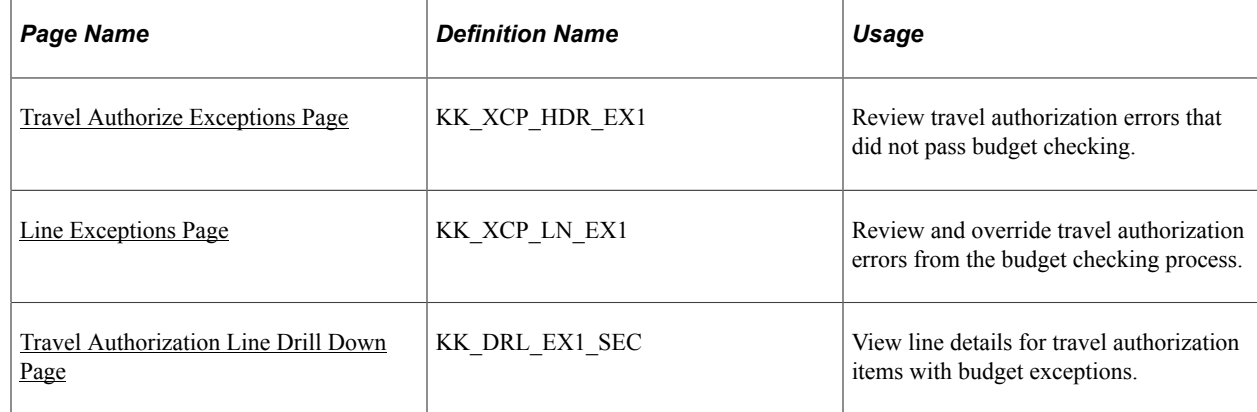

# <span id="page-658-0"></span>**Travel Authorize Exceptions Page**

Use the Travel Authorize Exceptions page (KK\_XCP\_HDR\_EX1) to review travel authorization errors that did not pass budget checking.

Navigation:

#### **Travel and Expenses** > **Manage Accounting** > **Review TA Budget Exceptions**

This example illustrates the fields and controls on the Travel Authorize Exceptions page. You can find definitions for the fields and controls later on this page.

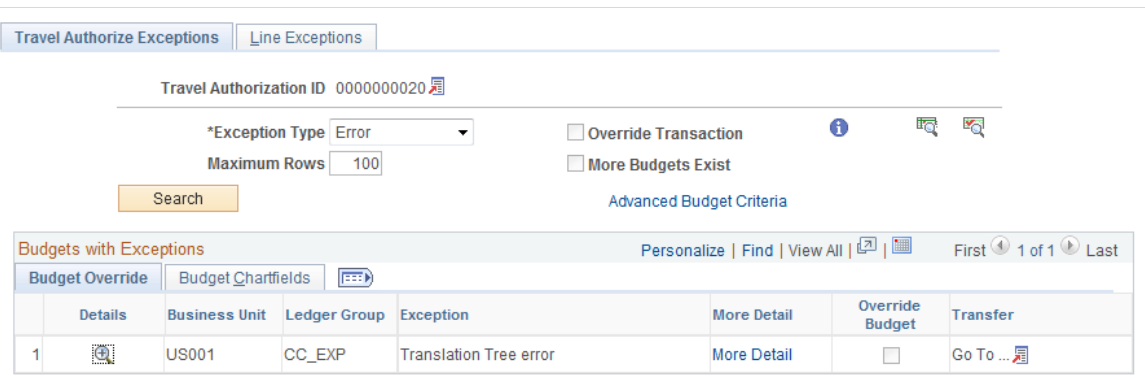

### **Common Page Information**

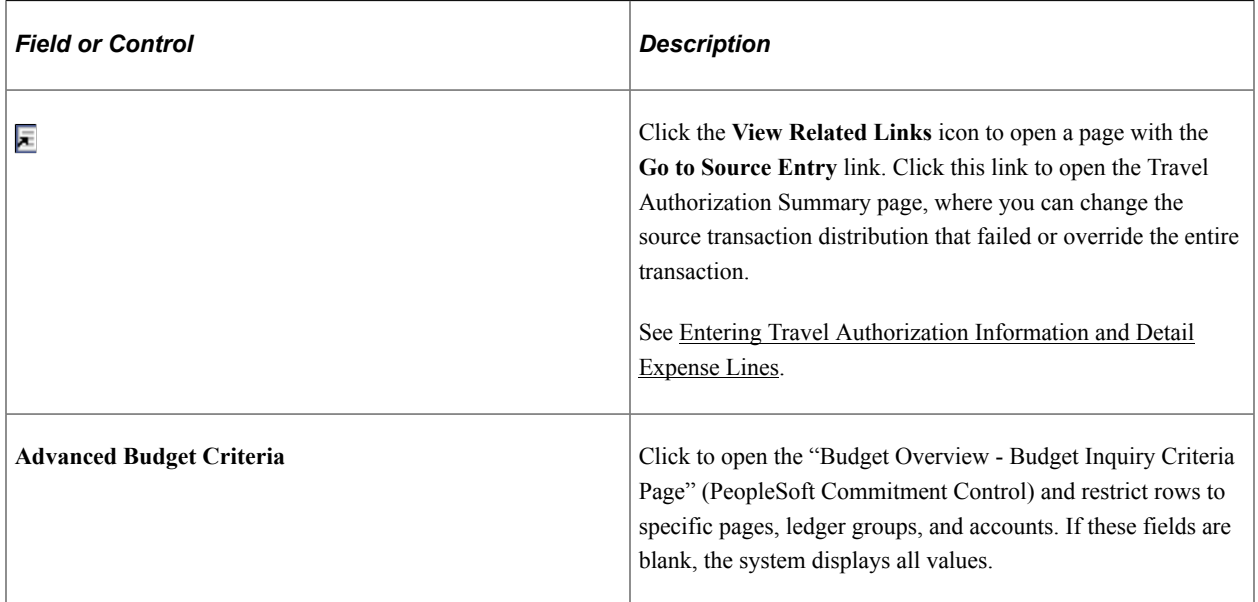

### **Budgets with Exceptions**

The scroll area displays the budget ledgers with exceptions that meet your selection criteria.

### **Budget Override Tab**

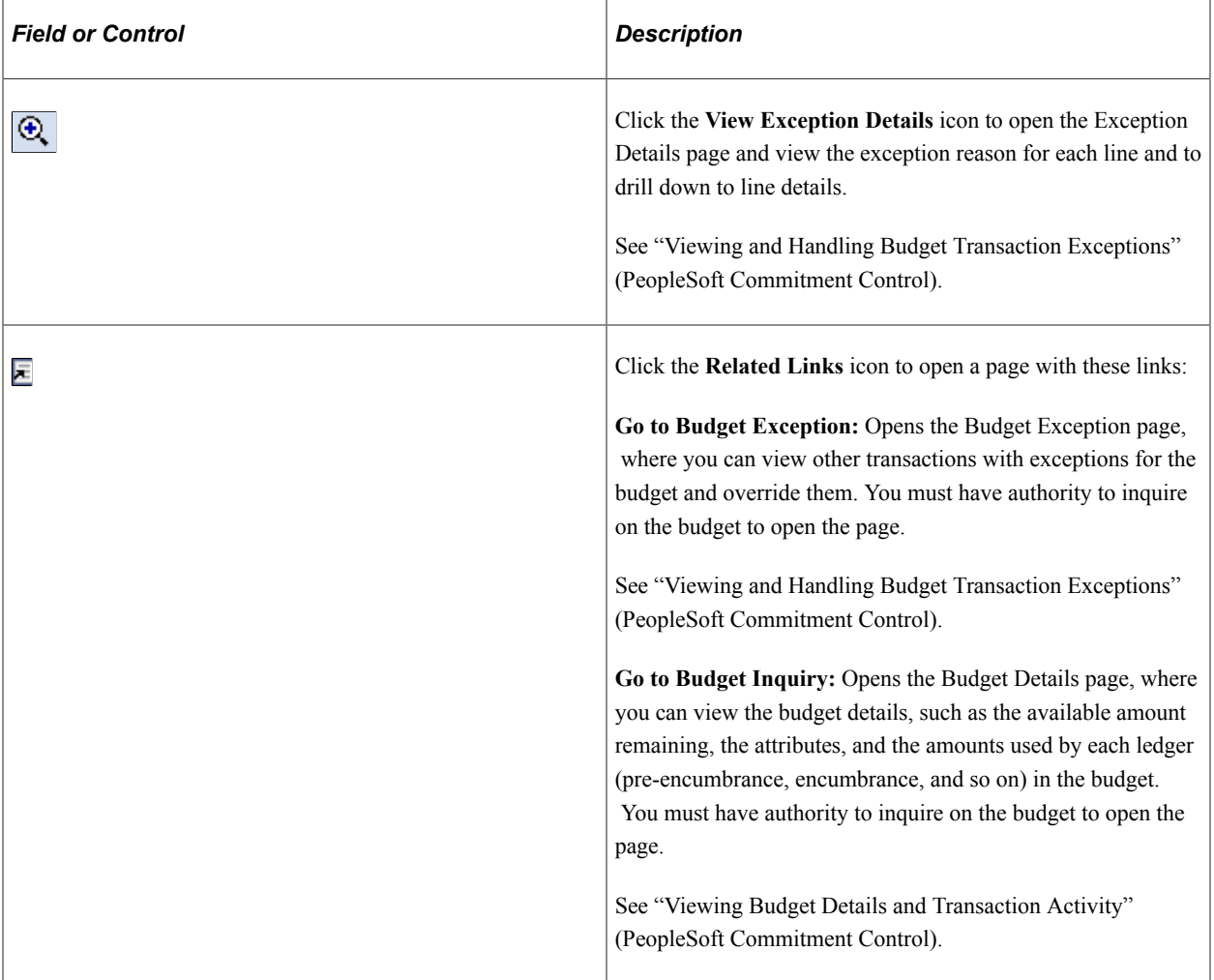

### **Budget Chartfields Tab**

The Budget Chartfields tab on the Travel Authorize Exceptions page displays the ChartField values for the budget. The budget period is the period in which the budget journal will post.

### <span id="page-659-0"></span>**Line Exceptions Page**

Use the Line Exceptions page (KK\_XCP\_LN\_EX1) to review and override travel authorization errors from the budget checking process.

Navigation:

Click the Line Exceptions tab on the Travel Authorize Exceptions page

This example illustrates the fields and controls on the Line Exceptions page. You can find definitions for the fields and controls later on this page.

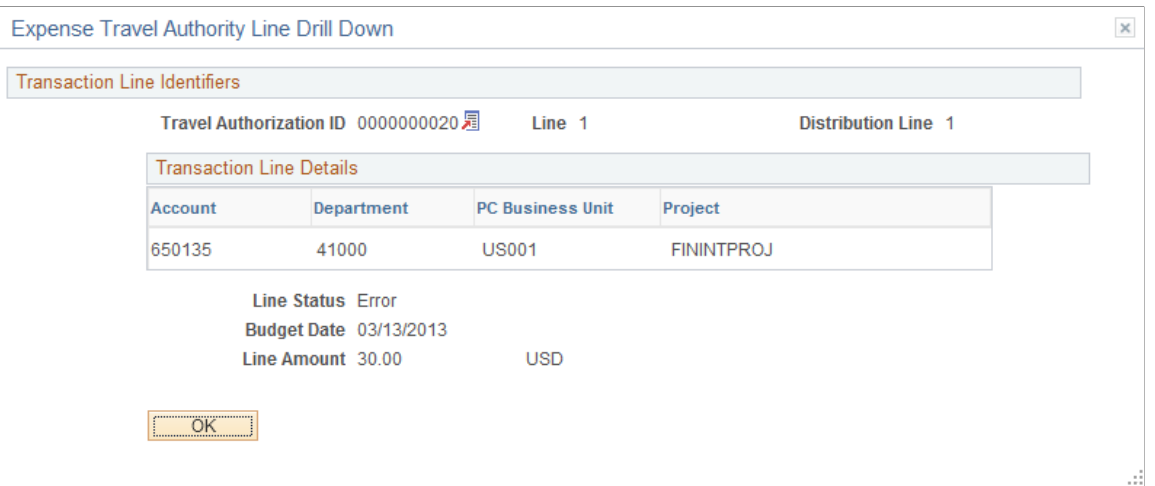

Enter selection criteria to limit the number of budget line exceptions in the scroll area.

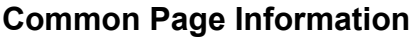

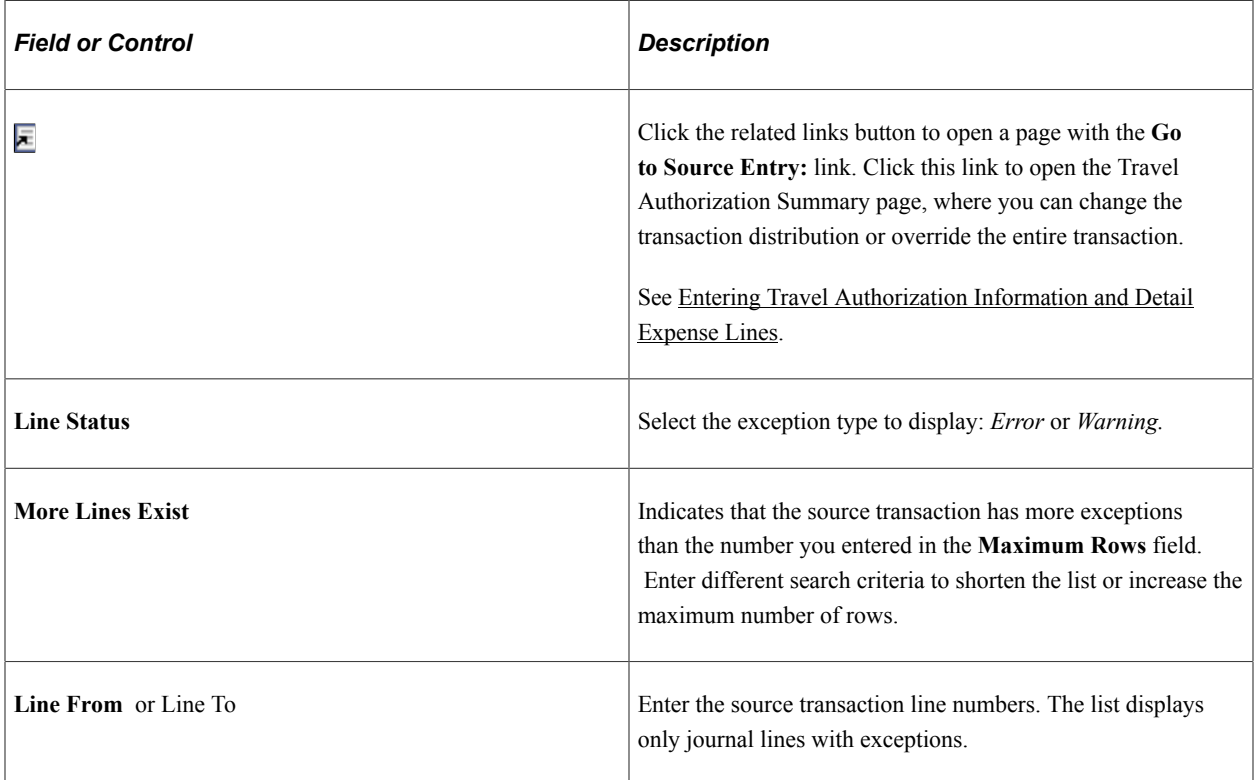

### **Transaction Lines with Budget Exceptions**

The scroll area displays the source transaction lines with error or warning exceptions.

### **Line Values Tab**

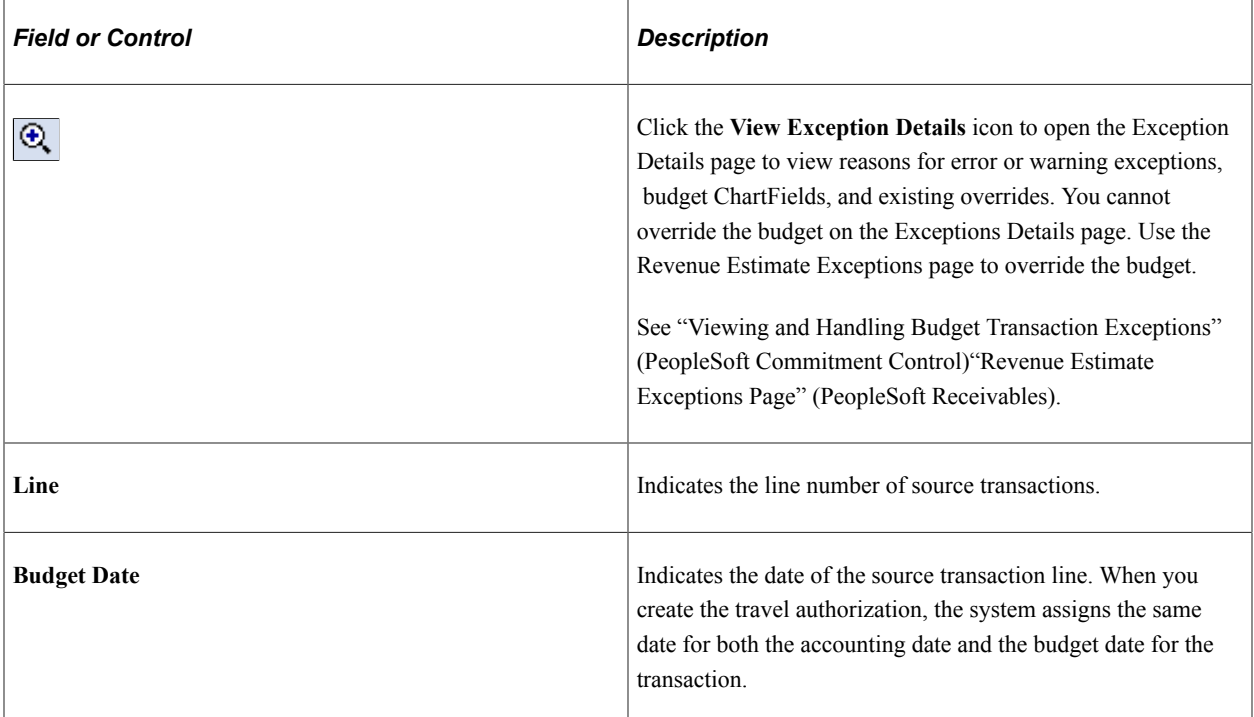

### **Line Chartfields Tab**

The system displays the budget ChartFields.

### **Line Amount Tab**

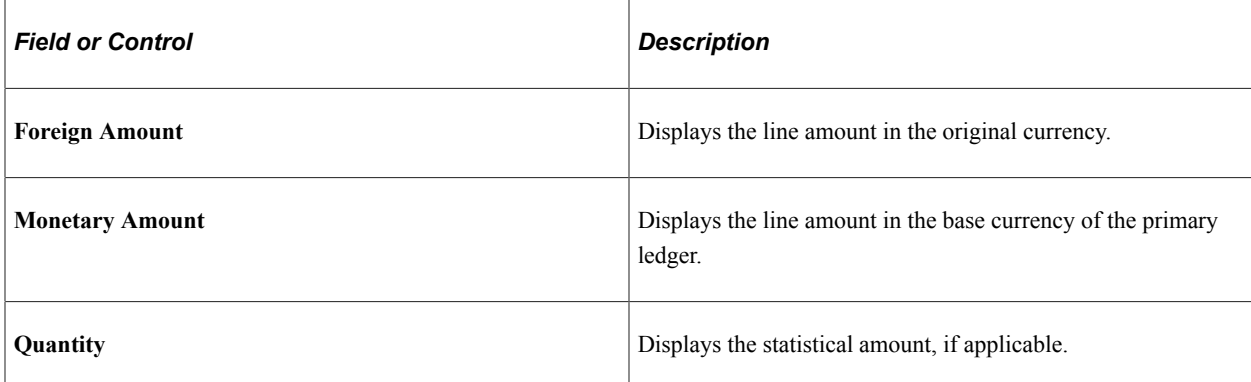

# <span id="page-661-0"></span>**Travel Authorization Line Drill Down Page**

Use the Travel Authorization Line Drill Down page (KK\_DRL\_EX1\_SEC) to view line details for travel authorization items with budget exceptions.

Navigation:

Click the View Exceptions Details link on the Travel Authorize Exceptions page or the Line Exceptions page.

### **Transaction Line Identifiers**

This group box provides information to identify the source transaction. It displays the page, travel authorization ID, line number, and distribution line for the travel authorization.

### **Transaction Line Details**

This group box displays the ChartField name, value, and description for the ChartFields, depending on the budget.

**Note:** These may or may not match the budget ChartField values, because the Budget Processor Application Engine process uses the control budget definition to translate the transaction ChartField values into the corresponding budget ChartField values.

# **Reviewing Expense Report Budget Exceptions**

# **Pages Used to Review Expense Report Budget Exceptions**

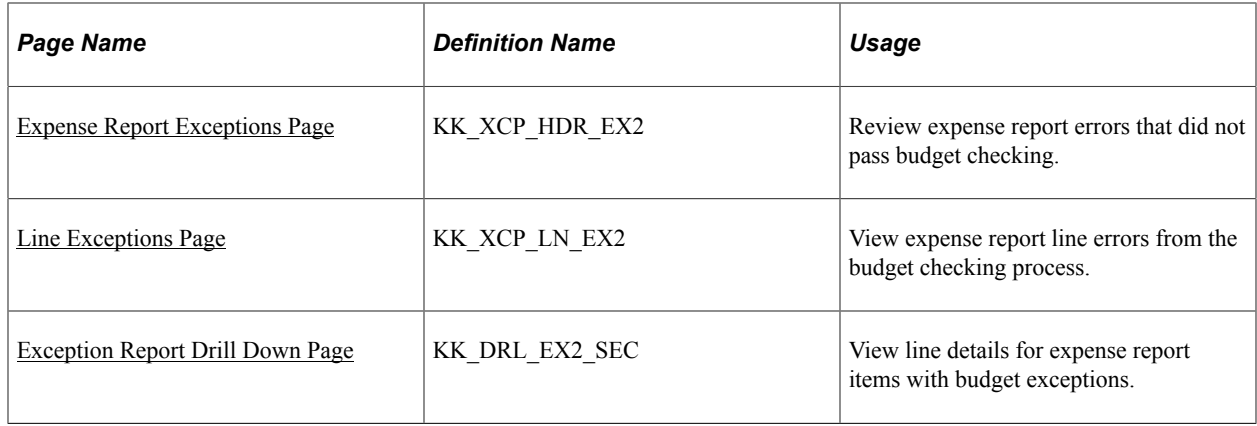

### <span id="page-662-0"></span>**Expense Report Exceptions Page**

Use the Expense Report Exceptions page (KK\_XCP\_HDR\_EX2) to review expense report errors that did not pass budget checking.

Navigation:

#### **Travel and Expenses** > **Manage Accounting** > **Rvw EXP Rpt Budget Exceptions**

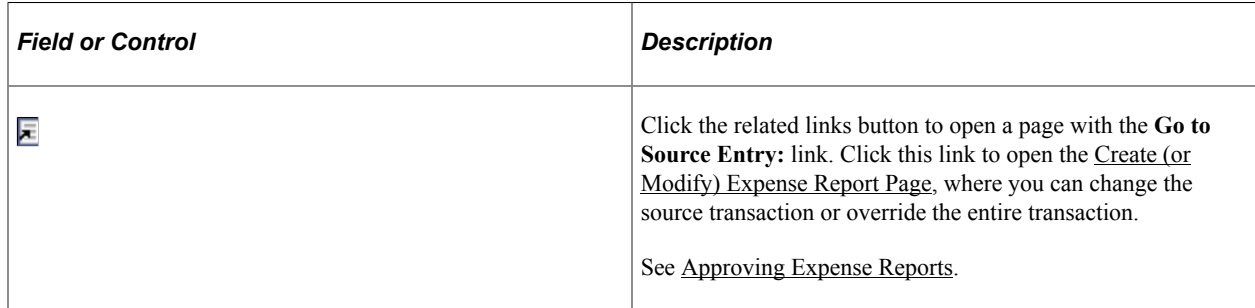

### **Budgets with Exceptions**

The scroll area displays all commitment control budgets with exceptions for the source transaction. Enter selection criteria to limit the number of budget rows in the scroll area.

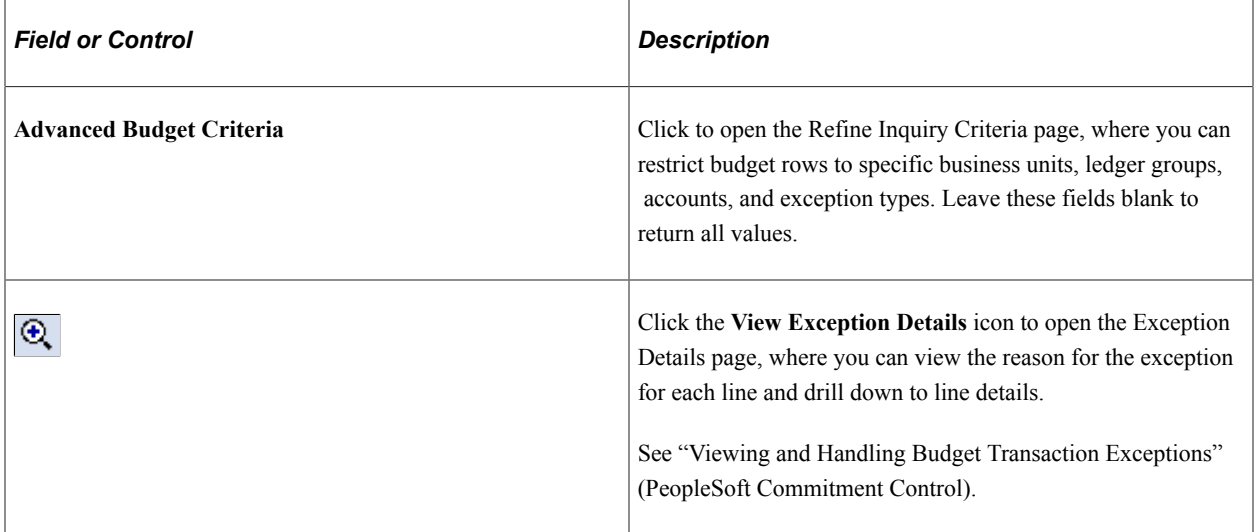

### **Budget Override**

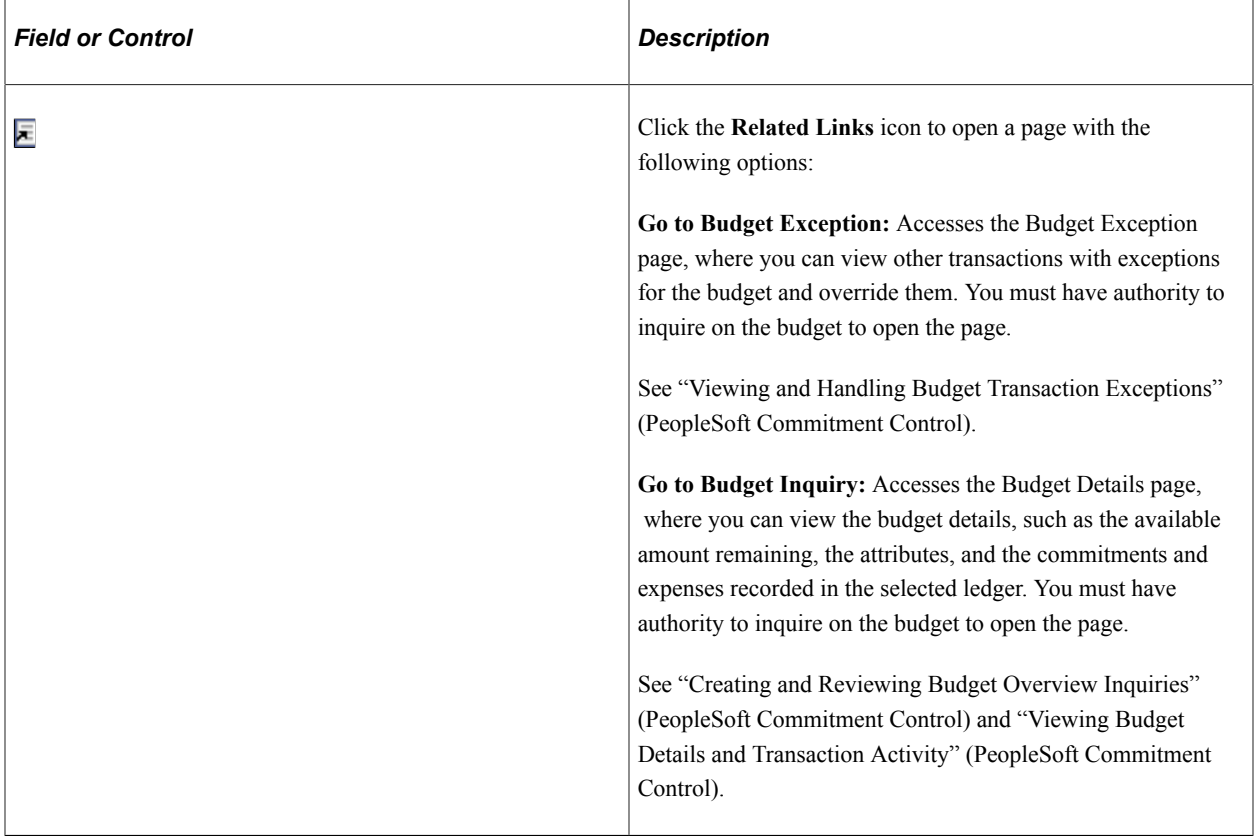

### **Budget ChartFields**

This section displays the budget ChartField values.

# <span id="page-664-0"></span>**Line Exceptions Page**

Use the Line Exceptions page (KK\_XCP\_LN\_EX2) to view expense report line errors from the budget checking process.

Navigation:

Select the Line Exceptions tab on the Expense Report Exceptions page.

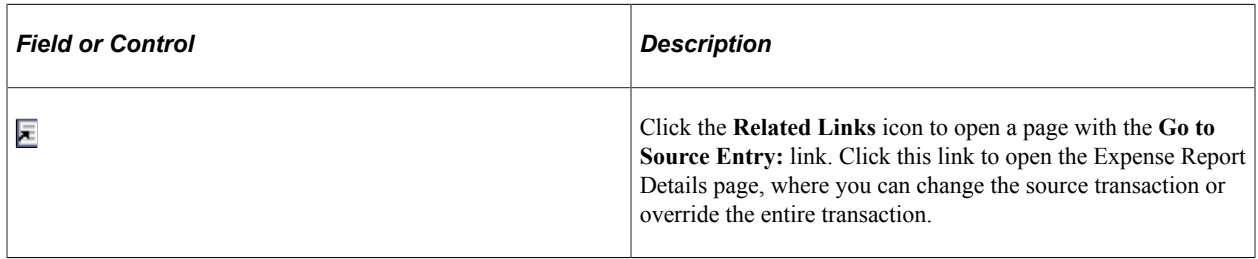

### **Transaction Lines with Budget Exceptions**

The scroll area displays the source transaction lines with error or warning exceptions.

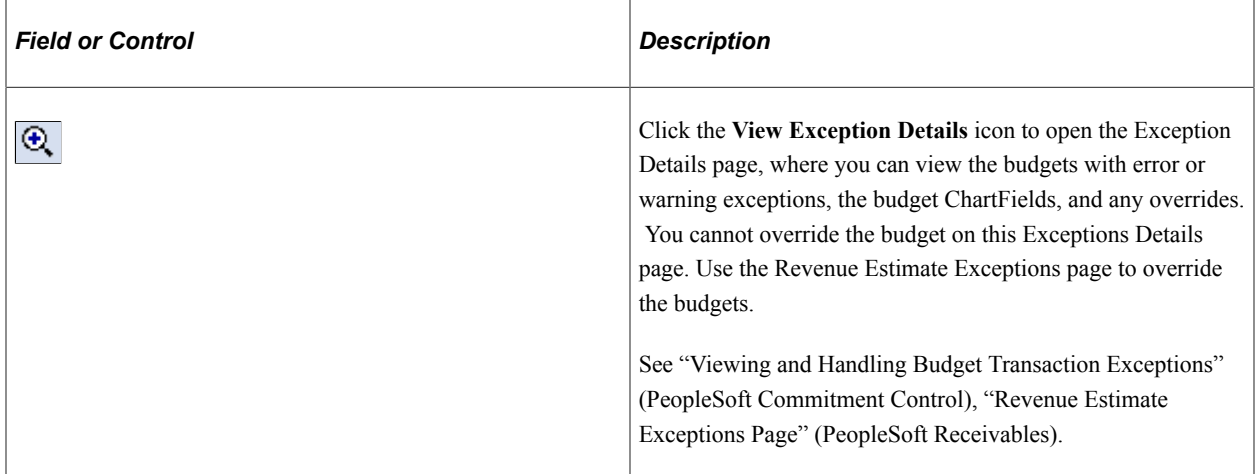

### **Line Chartfields**

The system displays the ChartFields for the budget.

### **Line Amount**

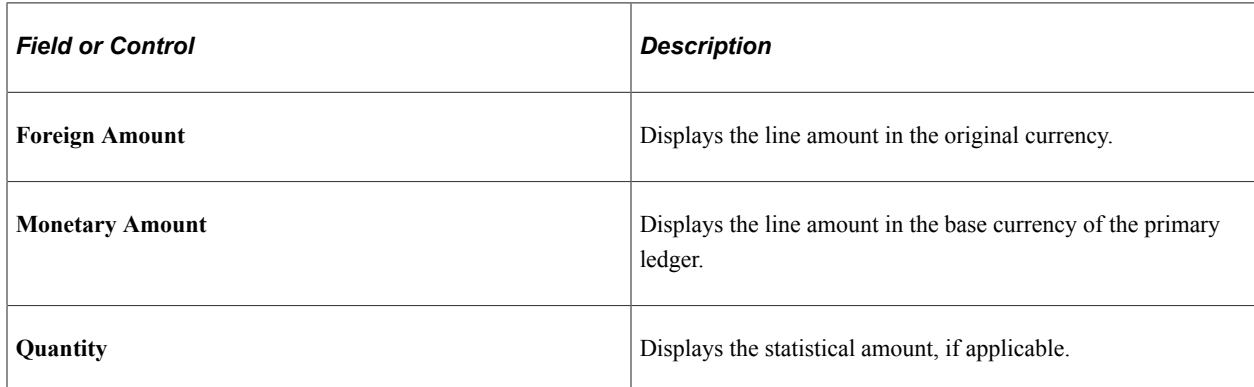

# <span id="page-665-0"></span>**Exception Report Drill Down Page**

Use the Exception Report Drill Down page (KK\_DRL\_EX2\_SEC) to view transactions line details for expense report items with budget exceptions.

Navigation:

Click the **View Exceptions Details** link on the Expense Report Exceptions page or the Line Exceptions page.

### **Transaction Line Identifiers**

This group box provides information to identify the source transaction. It displays the report ID, distribution line, and line number for the expense report.

### **Transaction Line Details**

This group box displays the details for the line: the ChartField name, value, and description, depending on the budget.

**Note:** These may or may not match the budget ChartField values because the Budget Processor Application Engine process uses the control budget definition to translate the transaction ChartField values into the corresponding budget ChartField values.

# **Canceling Travel Authorizations**

### **Pages Used to Cancel Travel Authorizations**

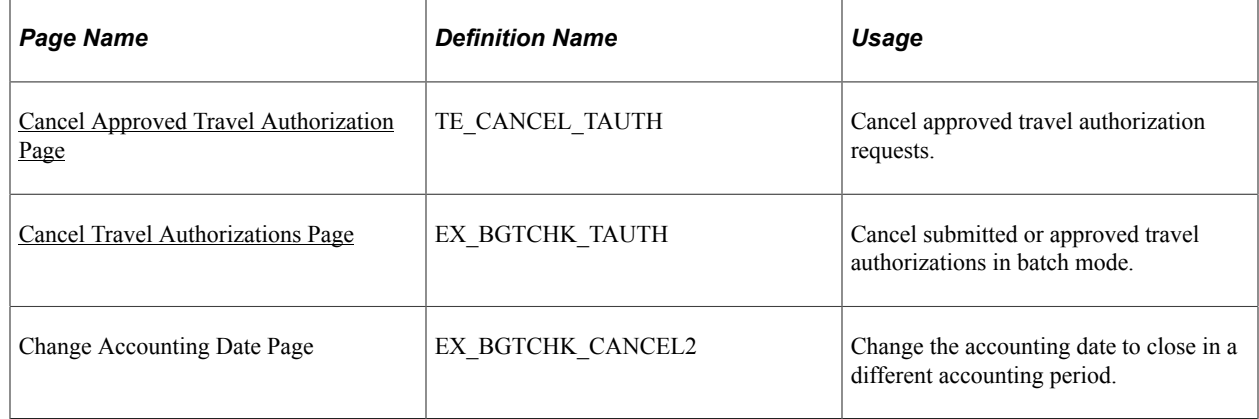

# **Understanding Canceling Travel Authorizations**

Unused travel authorizations that have been budget checked can be canceled by the originator using the Employee Self-Service navigation or by a system administrator using the Travel and Expense navigation.

For approved travel authorizations, navigate to the Cancel Approved Travel Authorization page, select the desired travel authorizations to cancel, and click the **Cancel Selected Travel Authorization(s)** button. This triggers an automatic budget checking process to reverse out encumbrances that were previously recorded.

Administrators can cancel, in batch mode, budget-checked travel authorizations with a status of *Approved.* The Cancel Travel Authorization process budget checks travel authorizations to liquidate their encumbrances in the commitment control ledgers.

**Note:** You cannot delete travel authorizations that have been budget checked.

### <span id="page-666-0"></span>**Cancel Approved Travel Authorization Page**

Use the Cancel Approved Travel Authorization page (TE\_CANCEL\_TAUTH) to cancel approved travel authorization requests.

Navigation:

- **Employee Self-Service** > **Travel and Expense Center** > **Travel Authorizations** > **Cancel**
- **Travel and Expense** > **Travel and Expense Center** > **Travel Authorizations** > **Cancel**

The cancel process closes travel authorizations and reverses encumbrances if the travel authorization was already budget checked. If a travel authorization is partially through the year-end process and the encumbrances are already reversed, the system simply closes the travel authorization.

See [Canceling Approved Travel Authorizations.](#page-375-0)

### <span id="page-666-1"></span>**Cancel Travel Authorizations Page**

Use the Cancel Travel Authorizations page (EX\_BGTCHK\_TAUTH) to cancel submitted or approved travel authorizations in batch mode.

Navigation:

**Travel and Expenses** > **Process Expenses** > **Cancel Travel Authorizations**

#### This example illustrates the fields and controls on the Cancel Travel Authorizations page.

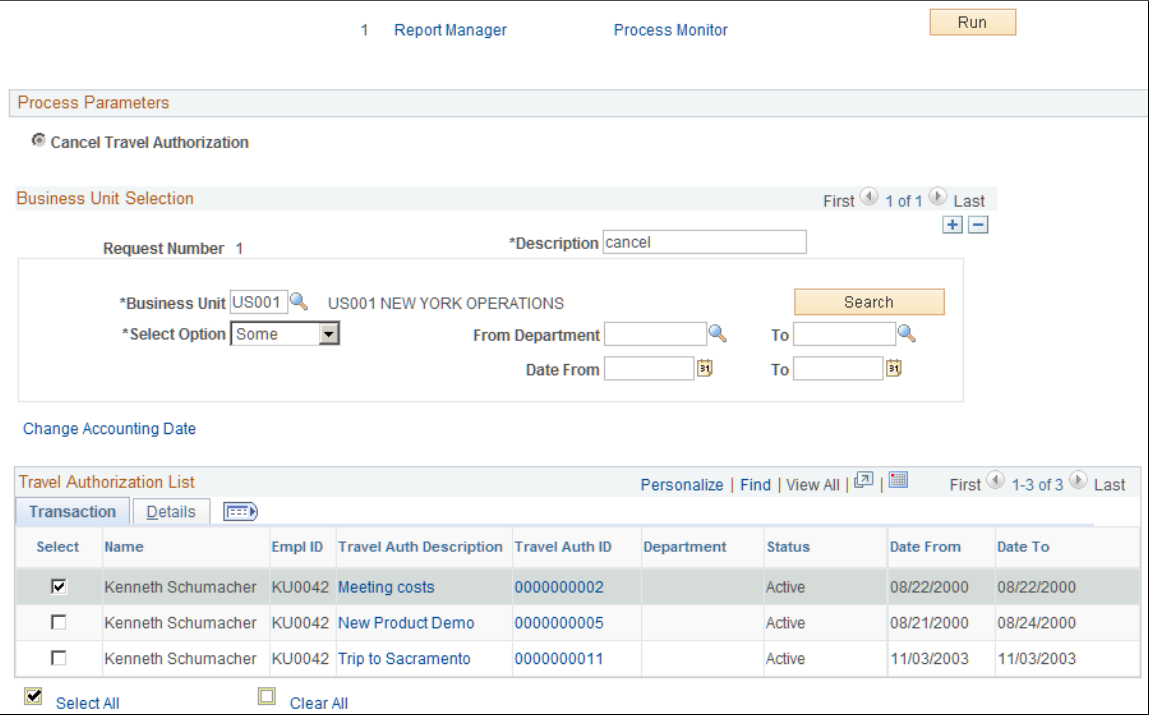

### **Business Unit Selection**

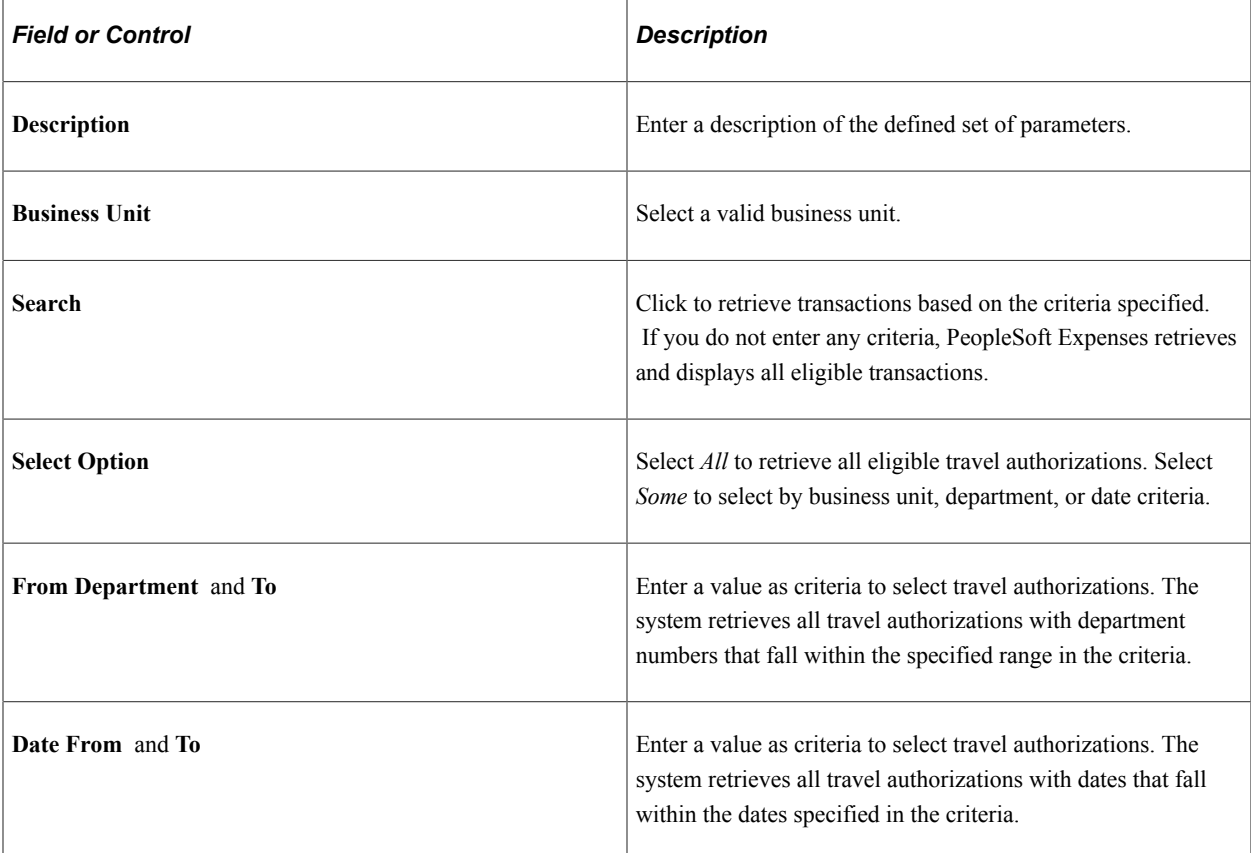

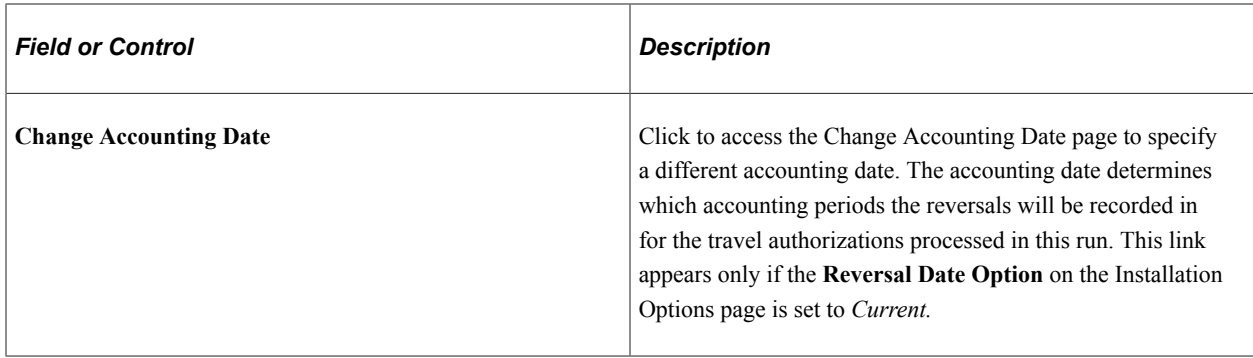

# **Rolling Over Travel Authorization Encumbrances to a New Budget Period**

# **Page Used to Roll Over Travel Authorization Encumbrances**

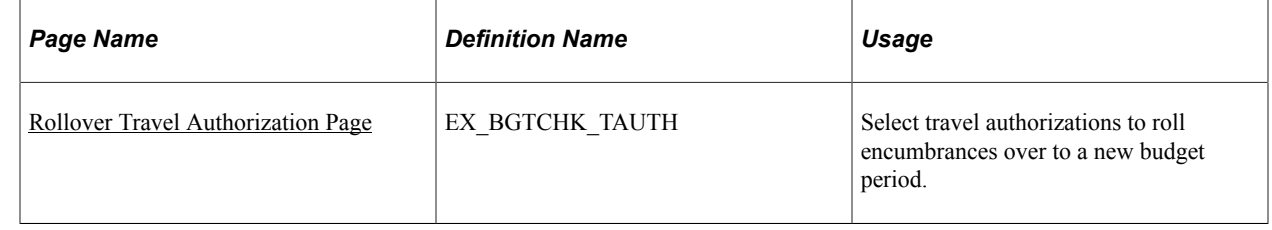

# **Understanding Rolling Over Travel Authorizations**

At the end of a budget period, you may have outstanding travel authorizations that employees have not applied to actual expenditures. To close out a budget year, organizations must close out and cancel all outstanding encumbrances or roll them forward into the next period.

The travel authorization rollover process:

1. Cleans up of existing unused travel authorizations.

PeopleSoft Expenses enables you to cancel and close out existing encumbrances from travel authorizations that you do not want rolled forward:

• Employees can cancel travel authorizations after they have been approved but not copied into an expense report.

See [Canceling Approved Travel Authorizations.](#page-375-0)

• Employees can delete their own travel authorizations if they are in a pending or denied status. In this case, either budget checking has not been performed or budget checking had been performed and reversed when the travel authorization was denied by an approver.

See [Deleting Travel Authorizations.](#page-373-0)

- Managers and auditors can cancel travel authorizations, providing that they have not been applied to an expense report. If the travel authorization has been budget checked, the system will liquidate the encumbrances.
- 2. Liquidates existing encumbrances.

After managers and employees have canceled, closed, or deleted any unnecessary travel authorizations, the budget analyst can access the Rollover Travel Authorization page and select the travel authorizations to roll over. PeopleSoft Expenses:

- Sets the budget header status to *N* (not checked) so that the Budget Processor Application Engine process picks up the transactions.
- Sets the budget line status to *N* (not checked).
- Sets the Rollover Status fields to *P* (progress).
- Sets the commitment control close flag to *Y* so that the system reverses the encumbrance and closes it with an audit trail that reflects the reversal.
- Calls the Budget Processor Application Engine.
- 3. Creates new encumbrance in the new budget period.

PeopleSoft Expenses:

- Creates new encumbrances in the new period for travel authorizations with budget header status set to *V,* rollover status set to *P,* and the commitment control close flag to *Y.*
- Sets the budget header status to *N* so that the Budget Processor will pick up the transaction.
- Sets the budget line status to *N.*
- Sets the accounting date to the value that you entered.

If you selected the **Change Budget Date To** check box, you can enter a budget date. If this check box is not selected, the system uses the accounting date to set the budget date.

- Sets the **Rollover Status** field to *C.*
- Calls the Budget Processor Application Engine process.

If any errors occur during the Budget Processor process, you can resolve the problems and run the Budget Processor process again. The new encumbrances will get booked appropriately because the accounting dates and flags were changed when you initially ran the process.

If between the time when the list of authorizations are established and saved and when the process is initiated, an employee applies the travel authorization to an expense report or manually cancels the authorization request and makes other changes that would make it ineligible for processing, then even if selected on the page, the check box for these records will be unavailable for entry and the application engine program will skip these and not process them. These records will continue to appear in the list until the administrator performs another search, even if it is with the same criteria as before.

# <span id="page-670-0"></span>**Rollover Travel Authorization Page**

Use the Rollover Travel Authorization page (EX\_BGTCHK\_TAUTH) to select travel authorizations to roll encumbrances over to a new budget period.

Navigation:

#### **Travel and Expenses** > **Manage Accounting** > **Rollover Travel Authorization**

This example illustrates the fields and controls on the Rollover Travel Authorization page. You can find definitions for the fields and controls later on this page.

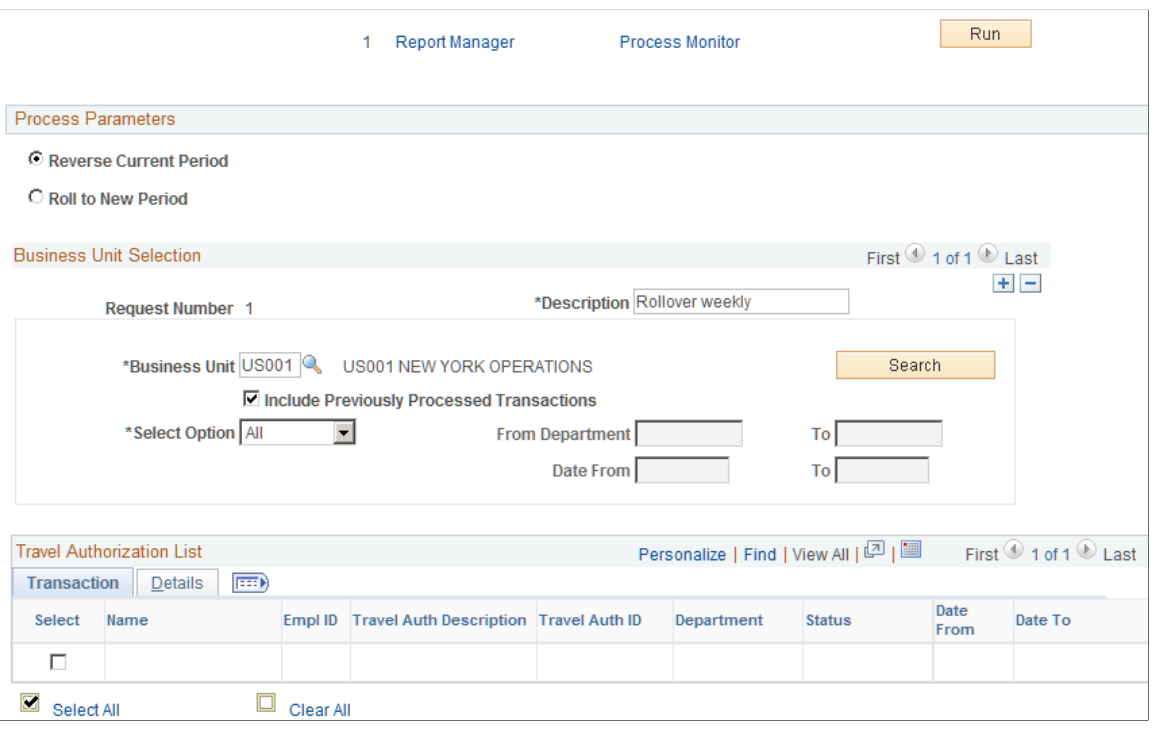

### **Process Parameters**

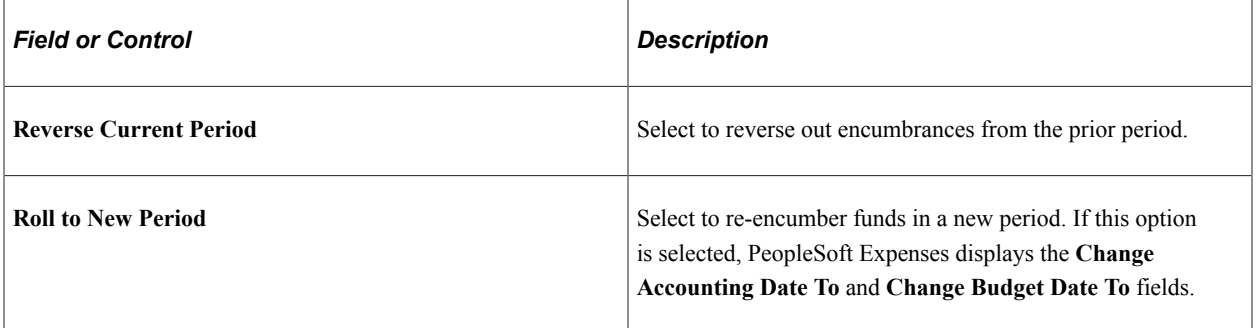

### **Business Unit Selection**

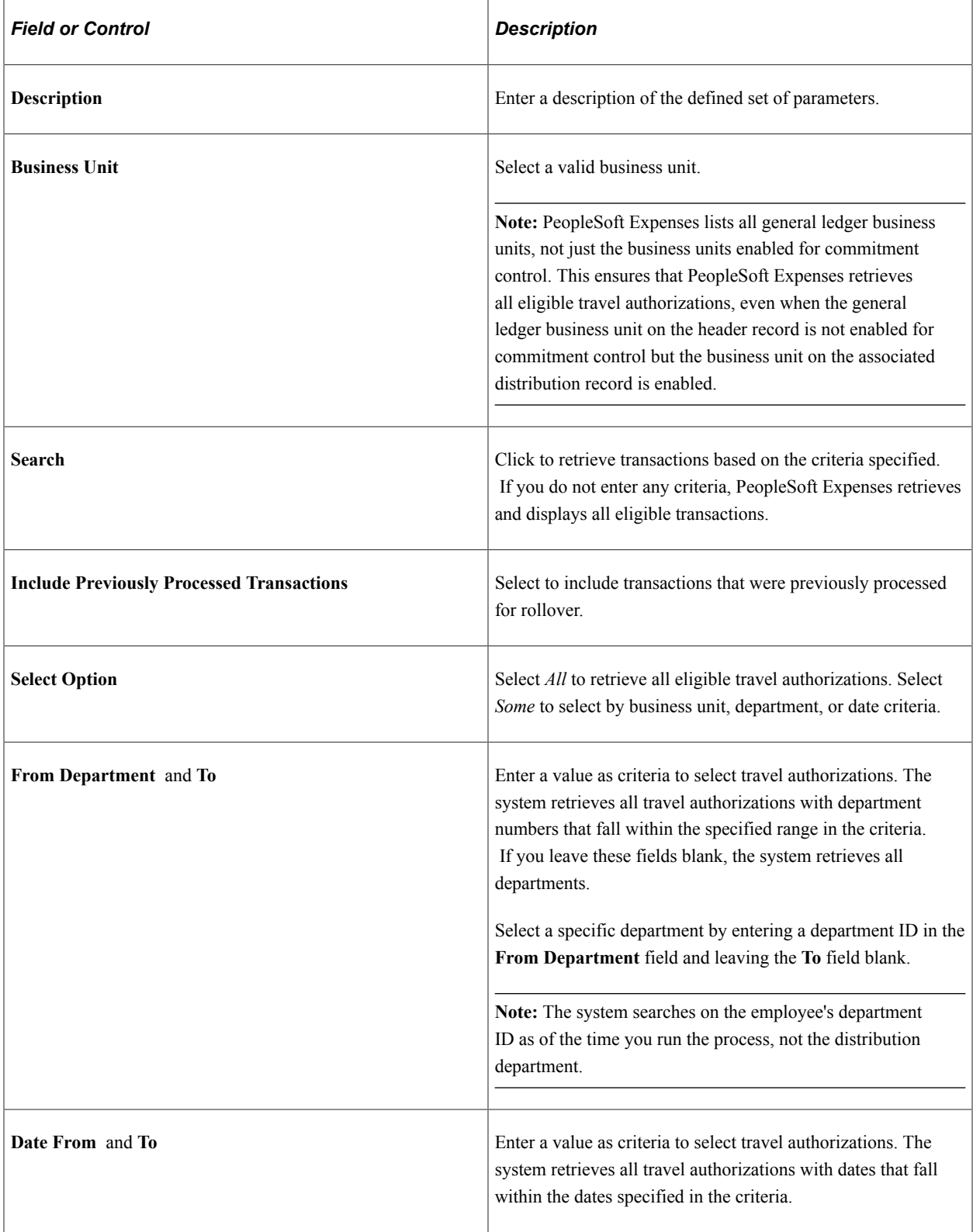

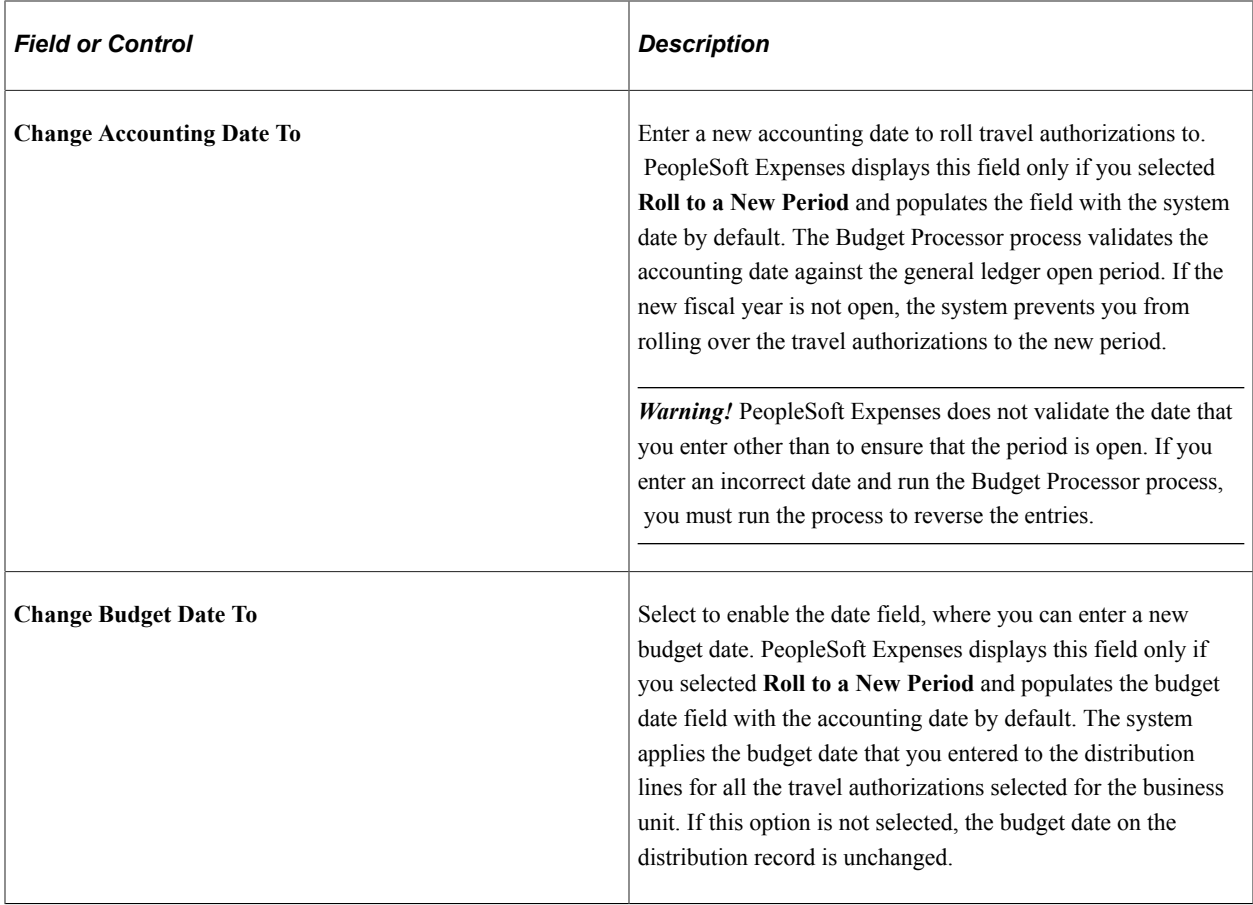

### **Travel Authorization List - Transaction Tab**

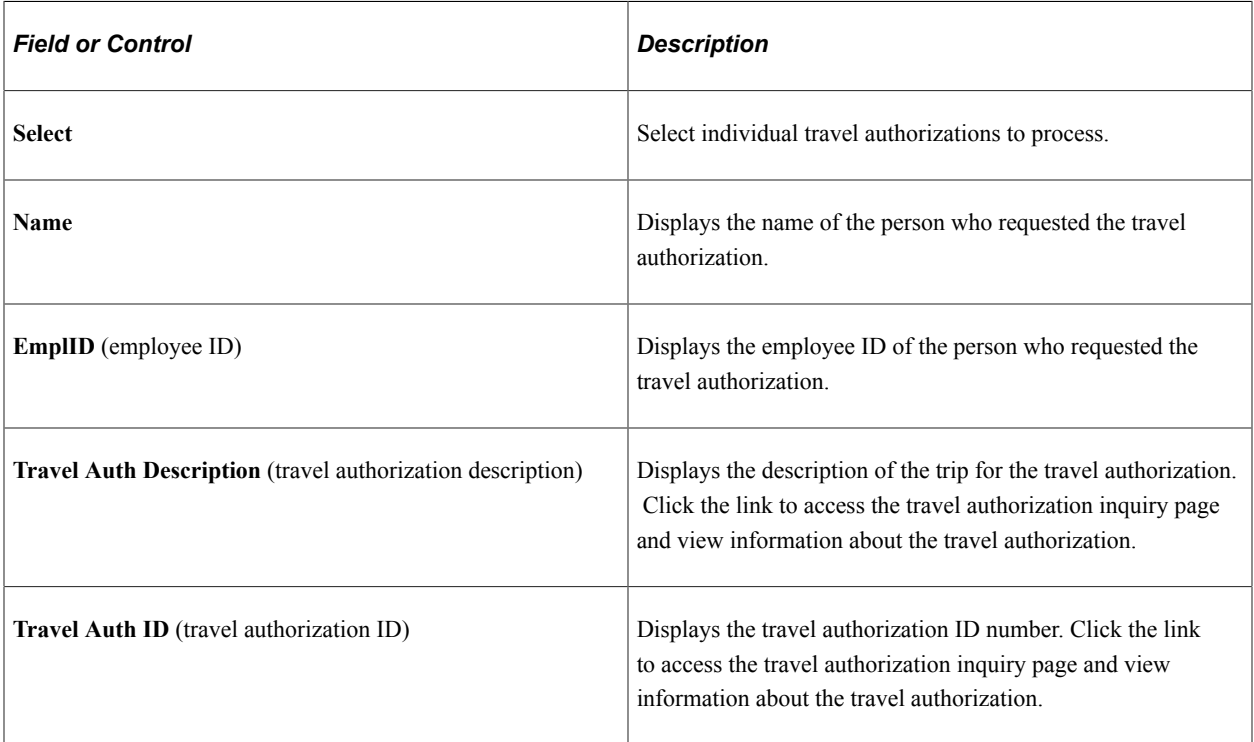

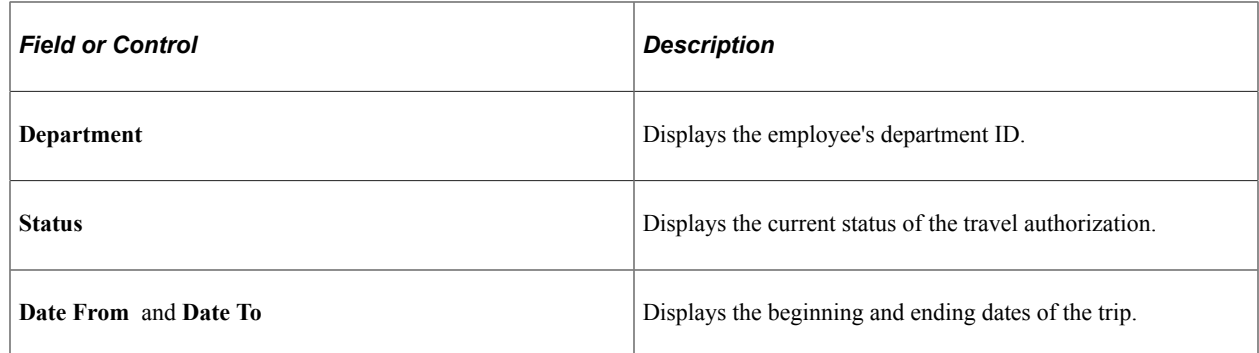

#### **Travel Authorization List - Details Tab**

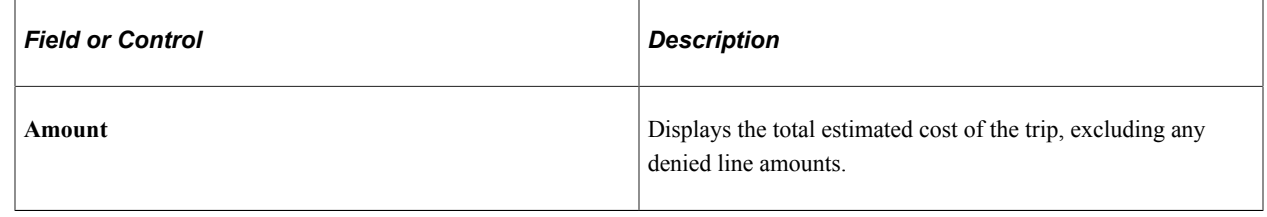

# **Viewing Expenses and Encumbrances from the Period End Accrual Process**

**Page Used to View Expenses and Encumbrances from the Period End Accrual Process**

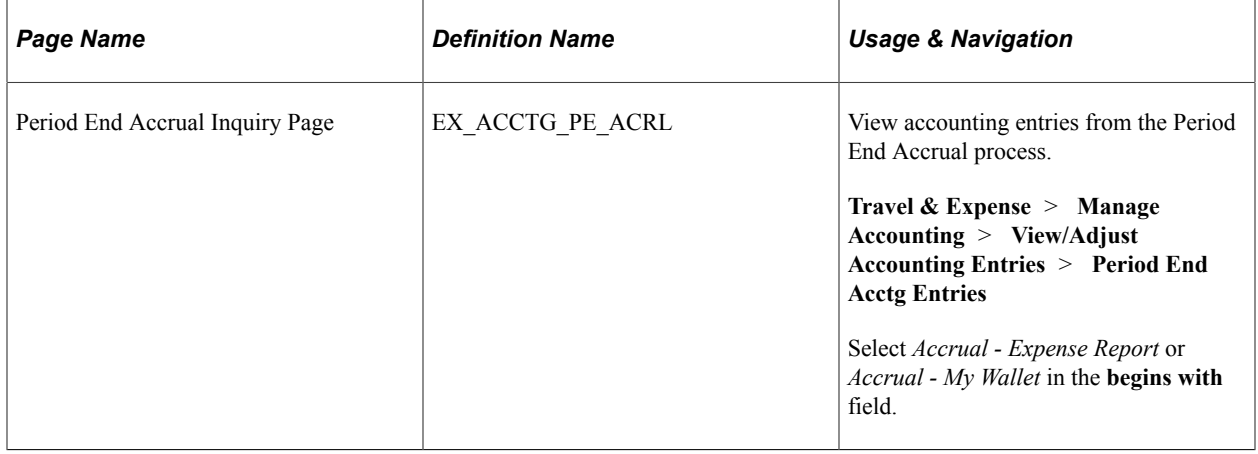

# **Chapter 29**

# **Understanding Approvals in PeopleSoft Expenses**

# **Understanding Approvals in PeopleSoft Expenses**

**Note:** PeopleSoft Expenses delivers an approval and workflow configuration as part of system data. You can activate or inactivate transactions and approver types to match your business requirements. Oracle recommends that you manage your approval rules *only* through the PeopleSoft Expenses configuration pages; otherwise, modifications to the Approval Framework configuration data could disrupt approval routing. PeopleSoft Expenses supports only user lists that are based on application class. Using other user list sources may require customizing your system.

Due to the complex rules used by PeopleSoft Expenses, the PeopleTools - Monitor Approvals page should not be used to approve or deny expense transactions. To approve and deny expense transactions, use the PeopleSoft Expenses approval pages that are documented in the Approving topics.

**Note:** The data that is entered using these pages can also be loaded as an Application Data Set (ADS). For more information about ADS, see [Migrating Data Using Application Data Sets](#page-882-0)

Many organizations enforce rules and policies related to expenses that employees and contractors incur for which they seek reimbursement. To manage these rules and policies, organizations can require one or more approvals for expense transactions as a normal part of the business process. The expense transaction types supported for approvals in PeopleSoft Expenses are travel authorizations, cash advances, expense reports, time reports, and time adjustments. You can activate all or some of the transaction types for approval through the approval configuration pages.

Organizations can have one or more types of approvers ranging from a departmental reviewer to an auditor who reviews expense transactions after reimbursements are processed. The approval process in PeopleSoft Expenses can involve certain actions that an approver can perform such as Approve, Deny, Send Back, Save, and Hold. The actions that an approver can take are determined through setup and configuration of the approver. Reviewing and approving expense transactions are performed through a set of pages that are accessed through the Summary Approvals pages, worklist, e-mail, or e-mail notification. These are a centralized set of pages used by approvers and auditors. PeopleSoft Expenses enables reviewers, approvers, and auditors to drill down to the transaction detail where they can view, modify, add, deny, undeny, or take action on the transaction. PeopleSoft Expenses also provides the ability to view or take action on expense transactions directly through an e-mail approval message, depending on the configuration of your system.

### **Summary Approvals**

The PeopleSoft Expenses approval functionality enables reviewers, approvers, and auditors to review and approve multiple expense transactions with one approval action. You control the approver actions that can be used on the summary approval pages. You can disable summary approvals if it violates company policy for expense approvals and disable transactions for approval on the summary approval pages if they have exceptions or contain risk. You can also configure approvals so that an approver with multiple roles can see the same transaction only once. Depending on how you set up PeopleSoft Expenses, reviewers, approvers, and auditors can:

- Approve some or all expense transactions in their queues with one action.
- Approve all expense transaction types on one page or approve by transaction type.
- Drill down to view additional information and take action on transactions at the detail level.
- Change the sort order of transactions and view them sequentially in the new order.
- Search for transactions in a pending approval status.
- View expense history for one or more employees prior to approval.
- View risk and urgency alerts.
- Approve transactions using any device that is capable of receiving HTML emails, including mobile and handheld devices.

### **Pooled Approvers**

You establish pooled approvers by assigning multiple approvers to the same routing range of ChartFields or by adding multiple profiles to the Expenses Approval Setup - Approver Routing List. In both cases, you must select the **Notify All Approvers** option in the **Submission Notifications** group box on the Approver Routing List page. The system by default requires only one approver out of the pool to approve a transaction. You can modify this to reflect the number of approvers that your organization requires by changing the **Number of Approvers Needed** value on the Setup Process Definitions – Approval Step Definition - Step page.

The following rules apply to pooled approver functionality:

- If you configure the system to require only one approver from a pool of approvers, and one of the approvers performs an approval action, the system withdraws the transaction from the other approvers' queues.
- If you establish multiple profiles on the Expenses Approval Setup Approver Routing list with multiple approvers assigned to each profile, the system requires only one approval from the pool if you set the **Number of Approvers Needed** field to *1* on the Setup Process Definitions – Approval Step Definition - Step page.
- If you define a profile on an approver list that is associated with a refinement or filter that excludes a transaction, the system excludes the approvers assigned to that profile from the pool. For example, Auditor1, Auditor2, and Auditor3 profiles are on the prepayment auditor approver list. Auditor2 uses a refinement that selects only expense reports that contain project-related expenses. When an employee submits an expense report that does not contain project-related expenses, the approver pool consists of approvers assigned to the Auditor1 and Auditor3 profiles only. Auditor2 is excluded from the pool because no project-related expenses were included in the expense report.
- If all approvers in a pool are excluded by the system because of refinements associated with their profiles, the system automatically approves the transaction for that role.
- If all approvers on an approver list are defined with amount-based rules that exclude a submitted transaction, the system routes the transaction to the employee's supervisor. If the supervisor has

already approved the transaction, the system routes the transaction to the next approval stage. If it is the last stage for approving an expense report or cash advance for payment, the system sets the status to *Approved for Payment.*

#### **Email Approvals**

Email approvals can be used to approve, deny, and send back expense transactions using e-mail without requiring the user to sign in to the PeopleSoft Expenses system. PeopleSoft Expenses uses e-mail collaboration within the approval framework to receive emails with interactive content. An approver can receive an e-mail that contains the detail of the transaction and can approve the transaction.

Email approvals can be sent to a handheld mobile device or any e-mail application capable of handling HTML or HTML attachments.

### **Understanding Line Level Approval**

Line level approval enables approved time lines to flow to Project Costing when other time lines, for the same time report, are not approved.

Report level approval requires that all lines (of a time report) are approved prior to sending each time line to Project Costing. Using report level approval means that time lines for one project manager can be delayed because other project managers have not approved their time lines in a timely manner.

Using line level approvals for time reports allows individual time lines, which have been approved, to be processes to Project Costing faster. To enable this feature the **Timesheet Line is Approved** radio button is selected on the Business Unit 2 page (Set Up Financials/Supply Chain, Business Unit Related, Expense, Expenses Definition, Business Unit 2).

When using line level approval for time reports, an employee creates a time report that includes multiple lines for multiple projects. The time report lines are distributed to the approval manager of each project, and the approval managers can individually approve the time lines belonging to their projects. After a time line is approved, that line can be sent to Project Costing, while other time lines are waiting to be approved. This eliminates the process of holding the entire time report from proceeding to Project Costing while waiting for all approval managers to approve their individual time lines.

For example, an employee works on more than one project within a time report and enters multiple lines on their time report. Each line has a different project ID and each project is managed by a different project manager. Each project manager must approve the time report line for the projects for which they are responsible.

Keep these points in mind:

- If a line on a time report is approved, then that line is available to the system, to send to Project Costing.
- If there are three lines on a time report, one line is sent back and the other two are approved, and the employee corrects the line and resubmits the time report for approval. The system does not require the other two project managers to re-approve the other two lines, as long as no changes occurred to the lines for which they were responsible. Only the project manager for which the line was sent back needs to approve the corrections.

**Note:** This scenario applies to expense reports, travel authorizations, and time reports.

• If a line on a time report has been approved or sent to Project Costing, then the line is not available for the employee to change.

### **Example**

This is a step-by-step example of the approval workflow for a time report that has multiple project lines, when line-level approval is enabled for the business unit:

- 1. Time reports are approved by an HR Supervisor first, then Project Managers.
- 2. An employee submits a time report that has two lines, which are for project A and project B.
- 3. The HR Supervisor approves the time report.
- 4. The Project Manager approves the time line for project A.

This line is eligible to send to Project costing.

- 5. The Project Manager sends the time line for project B back for revision.
- 6. The employee corrects the line for project B and resubmits it.
- 7. The time report is routed to the HR Supervisor again, who approves the time report.
- 8. The time report is not routed to the Project Manager for project A because they have already approved it and no changes were made to this time line.
- 9. The time report is routed to the Project Manager for project B, who approves the time report line.

### **Project Manager Self Approval**

If a project manager adds time to their own time report and the Self Approval check box is selected on the Approval Step Definition page (Enterprise Components, Approvals, Approvals, Approval Process Setup. In the Steps section, click the Details icon), then the system automatically changes the status of the time report to approved.

### **Related Links**

[Migrating Data Using Application Data Sets](#page-882-0)

# **Understanding Approver Types**

An approver type is a role, and PeopleSoft Expenses delivers these approver types:

• Receipt Verifier

Person is responsible for verifying the receipt details of expense reports.

**Reviewer** 

A department reviewer can screen expense transactions for policy compliance prior to the approval process. If you use this type of role, approvals are not processed until the transaction has been reviewed.

• Expense Manager

A department or expenses manager is authorized to approve some or all expense transactions. You can use the Expense Manager role instead of using the HR Supervisor role or you can use the role in conjunction with the HR supervisor for approvals of transactions meeting defined conditions, such as report total amount. You define these approvers through an approver list in PeopleSoft Expenses.

• HR Supervisor

This role is the supervisor to whom the employee, contractor, or consultant directly reports, and is defined in the employee's user profile.

• Project Manager

The person designated for project time and expense approvals may be the project manager as defined in PeopleSoft Project Costing, or the supervisor as an option in the product.

• Project Supplemental Approver

This role is a supplemental or conditional approver for project-related expense transactions. Use this approver type instead of project manager approvals, or in conjunction with project manager approvals for project-related transactions that meet defined conditions, such as report total amount or reports with billable project hours. You define these approvers through an approver list.

• Prepayment Auditor

This approver type supports an auditor process prior to payment processing for review and approvals.

• Post Payment Auditor

Post payment auditors can take action on expense transactions that have completed the processing cycle. Certain combinations of transactions and approval actions are disallowed for this role.

#### **Related Links**

[Defining Approver Types for PeopleSoft Expenses](#page-185-0)

# **Understanding Approval Rules**

Employees cannot approve or audit their own expense transactions if the Enterprise Component's Approval Engine - Self Approval check box is deselected on the Approval Process Setup page for the stage, path, and step associated with the employee approval role. PeopleSoft Expenses compares the employee ID on the transaction with the employee ID that is associated with the user ID of the approver or auditor. This topic discusses:

- Deny and undeny rules.
- Final approval rules.
- Privilege rules.
- Adding transaction lines during approval processing rules.
- Routing rules.
- Reassigning rules.
- Approval constraints.
- Final approval status rules.

### **Deny and Undeny Rules**

PeopleSoft Expenses uses these rules for deny and undeny functionality:

When an approver who is authorized to approve all transaction lines in an expense report clicks the **Deny** button for a transaction, PeopleSoft Expenses sets the transaction status to *Denied.* The transaction cannot be modified or resubmitted. If multiple approvers exist, PeopleSoft Expenses does not route the transaction to any subsequent approvers.

For example, MGR1, MGR2, and MGR3 are required to approve expense reports. If MGR1 denies the expense report, PeopleSoft Expenses does not route the report the MGR2 or MGR3.

• When an approver who is authorized to approve some transaction lines clicks the **Deny** button, PeopleSoft Expenses denies all transaction lines that the approver is authorized to approve. Any subsequent approvers cannot undeny those transaction lines.

If the approver is responsible for all transaction lines on the report and clicks the **Deny** button, the report terminates and is removed from any subsequent approvers' queues.

- When approvals are performed by a pool of approvers, the first approver who denies the transaction and is authorized to approve all of the transaction lines sets the transaction status to *Denied.* The system removes the transaction from the approval pool.
- When an approver denies a transaction by deselecting the **Approve** check box, but approves the overall transaction, the system routes the transaction to any subsequent approvers. The subsequent approvers can undeny the previously denied transaction line only if they have the authority to access the transaction line for approval.

### **Final Approval Rules**

PeopleSoft Expenses uses these rules for final approvals:

- You must authorize at least one active approver type to approve expense report transactions for payment.
- You must authorize active approver types for expense report transactions to approve for payment, approve for billing, or both.
- PeopleSoft Expenses sets the status for travel authorizations, cash advances, time reports, and time adjustments to *Approvals In Process* until the final approver approves the transaction.
- Expense reports display a status of *Approvals In Process* until the final approver who is authorized to approve for payment has approved the transaction. Upon final approval, PeopleSoft Expenses changes the status to *Approved for Payment.* If no reimbursement is due back to the employee, PeopleSoft Expenses sets the status to *Paid.*
- If a transaction is in the *Staged* or *Paid* status, PeopleSoft Expenses does not enable the Deny or Send Back actions for subsequent approvers and the transaction displays a *Pending Billing Approval* status.

The exception to this rule is that a post payment auditor can deny lines on an expense report or deny the entire transaction.

### **Privilege Rules**

PeopleSoft Expenses uses these rules for privileges:

- If multiple approvers are authorized and one of the approvers adds a new line to an expense transaction, PeopleSoft Expenses records the user ID and date of the line added and routes the transaction to the next approver, if applicable.
- If an approver adds a line or modifies a line to change the value of a routing ChartField in any distribution, PeopleSoft Expenses does not route the transaction back to the beginning of the approval process; only subsequent approvers will see the line.

### **Adding Transaction Lines During Approval Processing Rules**

When approvers add new transaction lines during the approval process, the system routes the new lines to subsequent approvers based on the ChartField values assigned to the new transaction line. Approvers must have the appropriate permissions to be able to add new lines during the approval process.

#### See [Understanding Approval Privilege Templates.](#page-194-0)

PeopleSoft Expenses uses these rules when adding transaction lines during the approval process:

- When an approver adds an expense transaction line, the approver can modify the newly added line, regardless of his or her approval privileges, until the approver has submitted the transaction by clicking the **Approve** button.
- If the approver does not have *Delete* or *Full* privileges, only the newly added transaction line can be deleted by the approver.
- Any errors that the system identifies when entering a new expense transaction line must first be corrected before any action can be taken on the transaction.
- The system stamps any added expense transaction lines with the approver's operator ID and date on the line detail pages for expense reports and travel authorizations, and on the summary page grids for cash advances and time reports.
- When the approver clicks the **Save Changes** button, the transaction is validated and saved but no approval-related action is taken.
- When the approver clicks the **Approve** button, any new transaction lines are added to the transaction when it continues through the approval framework approval process.
- When the approver clicks the **Deny** button, the new transaction line is set to a status of denied. No additional changes can be made to the new transaction line, and any transaction lines that the approver has the authority to approve are permanently denied.
- When the approver clicks the **Send Back** button, the transaction is returned to the submitter and includes any transaction lines added by the approver.
- When the approver clicks the **Hold** button, the system submits the transaction and any added transaction lines to the approval process, but holds the transaction from any further processing.

For example, MGR1, MGR2, and MGR3 are pooled approvers that are potentially required to approve expense reports. If MGR1 puts the expense report on hold, PeopleSoft Expenses removes the report from MGR2 or MGR3's queue until MGR1 releases the transaction.

- When a designated approver for a transaction adds an expense transaction line, the system considers this action an approval action.
- When an expense transaction line is added by an approver, the system routes the transaction, including the added transaction line, to the next designated approver.

The added expense transaction lines are routed to subsequent approvers by means of the ChartField configurations entered on the transaction line and the approval framework configurations that are defined for your approvers. Each subsequent approver can take action based on his or her defined approval permissions.

When no other subsequent approvers exist, the new transaction line is approved when the transaction is approved.

### **Routing Rules**

PeopleSoft Expenses uses these rules for routing:

- This is the general defaulting rule used in rerouting (escalation), delegation, or reassignment functionality:
	- If the system cannot determine the appropriate approver based on the configuration, the system routes the transaction to the HR supervisor or designated approver in the employee's profile.
	- If the system cannot determine an HR supervisor or designated approver through the employee's profile, the system routes the transaction to the Expense System Administrator that you define in the PeopleSoft Expenses Manage Approvals - Transaction Definition (EX\_TRANS\_DEFN) component.
- If the escalation process picks up a transaction for rerouting, and the approver who is designated as the target for rerouting is the same person as the employee or submitter, the system routes the transaction to the approver's supervisor.
- If the rerouting process picks up a transaction for rerouting, and the approver who is designated as the target for rerouting is the same person as the employee or submitter, the system routes the transaction to the approver but does not enable him or her to take any transaction approval action on the approval pages.
- If you reassign a transaction to an approver who has already approved the transaction, the system does not route the transaction to that approver again.
- If supervisor A of an employee submits a report for the employee, the system routs the transaction to the supervisor of supervisor A.
- If a Supplemental Project Approver is defined in an expense workflow but no approvers are defined in the Approver Assignment for the project range, then the workflow skips this approver type all together.

### **Reassigning Rules**

When you use the Define Security - Reassign Work page to reassign work from one approver to another, PeopleSoft Expenses validates user IDs and transactions:

• PeopleSoft Expenses generates an error and terminates the reassign operation if you enter the same approver in the **Reassign Work To** field on the Define Security - Reassign Work page.

Example: MGR1 cannot reassign work to MGR1.

• If the originator of an expense transaction is the same as the reassigned approver, PeopleSoft Expenses performs the reassignment, but when the new approver attempts to perform an approval action, that approver receives a message indicating that he or she is not authorized to approve a transaction that he or she submitted.

Example: MGR1 reassigns the work to MGR2. PeopleSoft Expenses encounters an expense transaction that MGR2 created and submitted to MGR1 for approval.

• If the alternate approver is the same person as the approver whose work is being reassigned, the system reassigns the work in the following way:

Example: MGR1 assigns the work to MGR2. MGR1 is also the alternate approver for MGR2. The system ignores the delegation and reassigns the work to MGR2.

If an approver reassigns work to another approver who has designated an alternate approver, who in turn has designated an alternate approver who is the original approver, it is considered a circular reference and the reassignment stops at the first approver it encounters who is not the originator.

Example:

- MGR1 designates MGR2 as the alternate approver.
- MGR2 designates MGR3 as the alternate approver.
- MGR3 designates MGR4 as the alternate approver.
- MGR4 designates MGR1 as the alternate approver.

The approval engine loops through the delegated approvers until it can find no more alternates or until an alternate appears who has already appeared once in the approval chain of alternates. In the preceding example, the system would route the transaction to MGR4 and stop there because the alternate is an approver who has already been processed in the loop.

### **Approval Constraints**

PeopleSoft Expenses has some approval constraints:

- The system routes time reports and time report adjustments containing only non-project hours to the HR supervisor or designated approver whom you defined on the employee profile.
- You cannot route cash advances to project manager or project supplemental approvers.

### **Final Approval Status Rules**

PeopleSoft Expenses uses these rules for final approvals:

- For travel authorizations, cash advances, time reports, and time adjustments, all active approvers must approve the transaction before the system marks the transaction header with a final approval status. Final approval status is *Approved* for these transactions.
- For expense reports, PeopleSoft Expenses sets the transaction header status to *Approved for Payment* upon approval by the last active approver type who is authorized to approve for payment. If subsequent approvers are active, the system routes the transaction to them; however, the expense report is eligible for payment processing, regardless of any subsequent approver actions. If the expense report is in *Approved for Payment status,* subsequent approvers can deny it or send it back for revision during the prepayment approval process. However, subsequent approvers cannot deny or send back for revision if the expense report is staged for payment or paid.
- For expense reports, the system sets the billing status to *Approved for Billing* upon approval by the last active approver type who is authorized to approve for billing. If subsequent approvers are active, the system routes the transaction to them.
- For expense reports, a transaction status of *Approved for Payment* and project manager flag value of *N* sets the expense report to be eligible for staging to PeopleSoft Project Costing.

# **Understanding Approval Workflow**

This topic discusses:

- [Managing Approval Notifications](#page-683-0)
- [Reassigning Approvals](#page-684-0)
- [Rerouting Approvals](#page-684-1)

### <span id="page-683-0"></span>**Managing Approval Notifications**

The approval framework is responsible for sending notifications based on the definitions set up on the Approval Transaction Registry page.

See [Delivered Workflows for PeopleSoft Expenses](#page-934-0) for a list of notifications.

### **Notification Composer Framework**

Oracle PeopleSoft delivers Notification Composer Framework in Enterprise Components to manage the setup and administration of notifications in one central location. Once you have adopted the Notification Composer feature, you must use it to create new notifications and manage your existing notifications.

These PeopleSoft Expenses business processes, which are delivered with FSCM Update Image 49, must use Notification Composer:

- **Expense Report Approval**
- Expense Report Post Audit Approval
- Cash Advance Approval
- Cash Advance Post Audit Approval
- Travel Authorization Approval
- Time Report Approval
- Time Adjustment Approval

For more information about Notification Composer Framework, see "Understanding Notification Composer" (Enterprise Components).

### **Reassigning Approvals**

The Reassign Work feature enables administrators to move approval transactions from one approver's queue to another. This can be necessary if an approver is on leave, but has not defined an alternate approver in his or her absence. This feature can be used to reroute a transaction that was sent to the wrong approver.

- Reassignment can be done only for the transaction that is pending approval or held in the approver's queue.
- When reassigning a transaction to an approver who has already approved the transaction, the system automatically approves the transaction.
- When reassigning a transaction to an approver who is already one of the regular approvers for the transaction, the transaction appears only once for that approver.

#### **Related Links**

[Reassigning Work for Expense Transactions](#page-226-0)

### **Rerouting Approvals**

You can reroute transactions to a different approver if you use the rerouting feature in the approval configuration.

Rerouting is also referred to as *escalation.* A professional services organization can set escalation to occur if an approver has not performed his or her approval for a transaction within the duration specified in the transaction definition. For example, if a duration of one day is set for a project manager for time reports and a specific time report has been in the project manager's queue for a day with no action taken, the system routes the transaction to the approver designated in the transaction definition. The escalation process must be enabled and running for this to properly occur.

#### **Related Links**

[Configuring Transaction Types for PeopleSoft Expenses](#page-187-0) "Approval Framework Overview" (Approval Framework)

# **Common Elements Used to Approve PeopleSoft Expense Transactions**

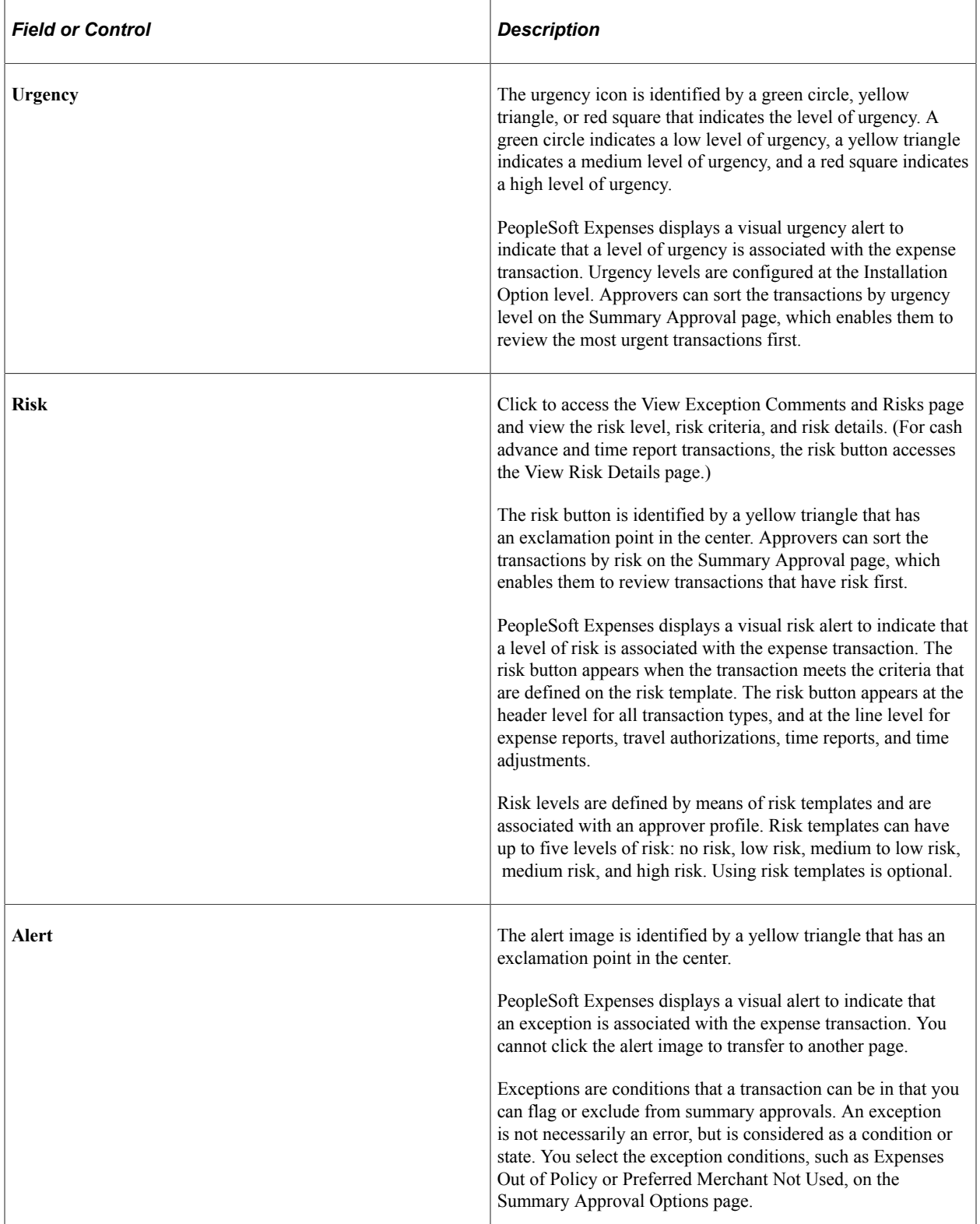

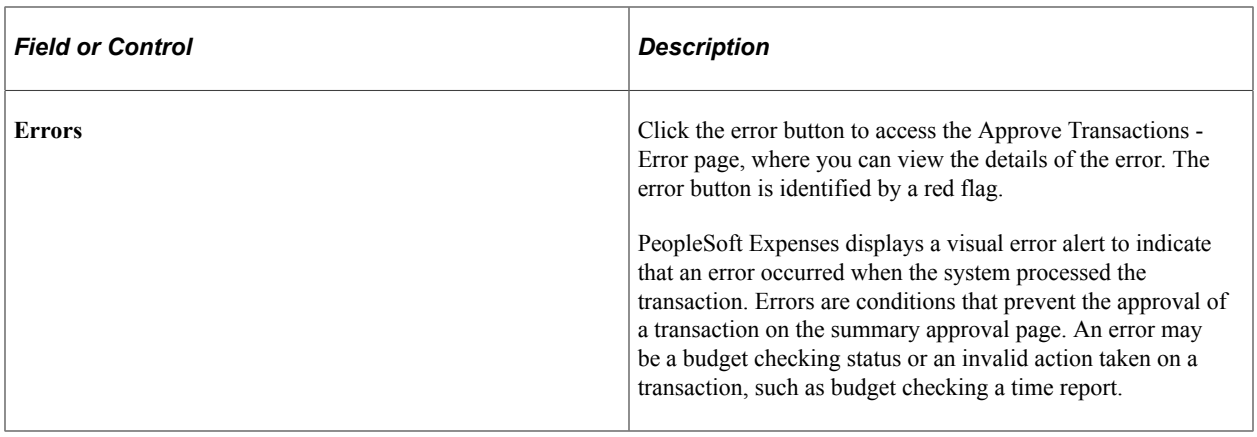

# **Approving Expense Transactions Using PeopleSoft Fluid**

## **Approving Expense Reports Using PeopleSoft Fluid User Interface**

PeopleSoft Mobile Approval Framework allows approvers the flexibility to approve expense reports on the go. For example, you can log into the PeopleSoft system from a mobile device, such as a tablet or smart phone, and process expense reports that are pending your approval. You are able to view other approvers and see any comments that previous approvers have entered.

### **Pages Used to Approve Expense Reports in the PeopleSoft Fluid User Interface**

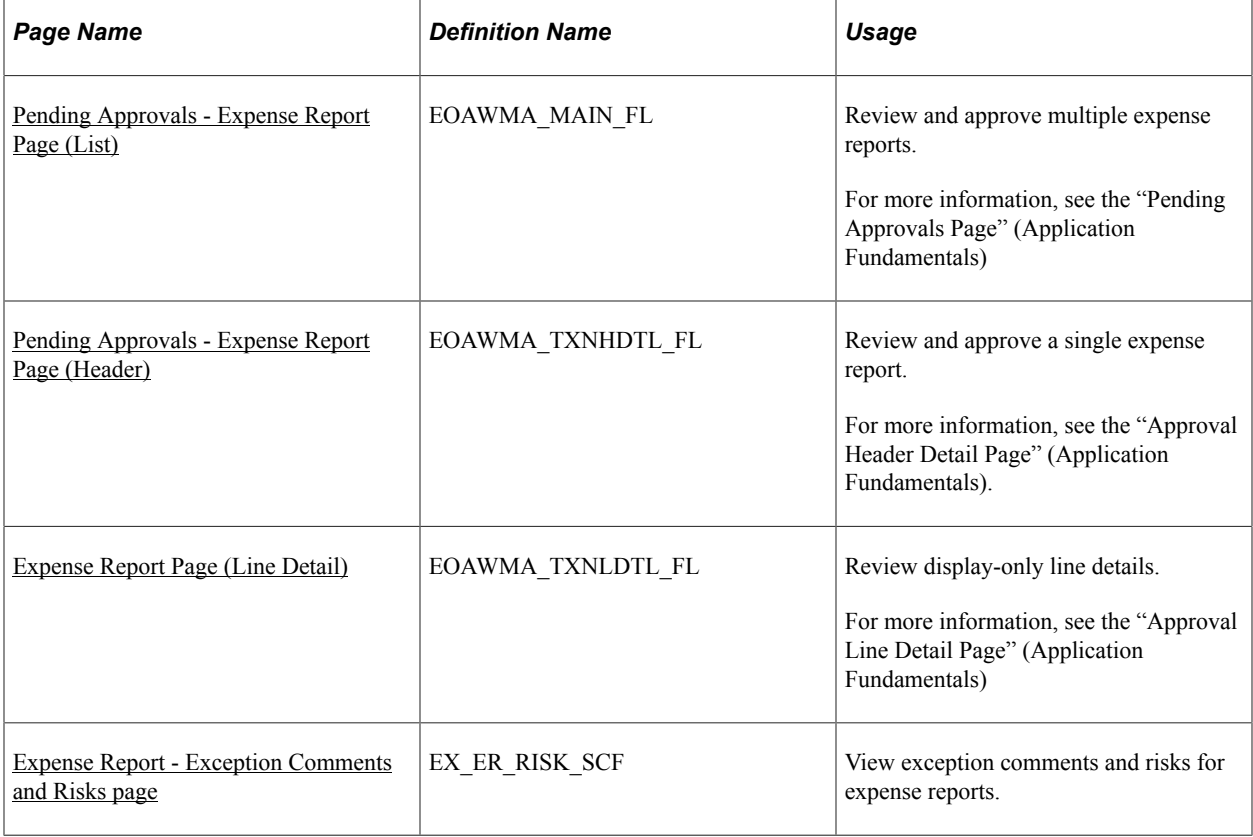

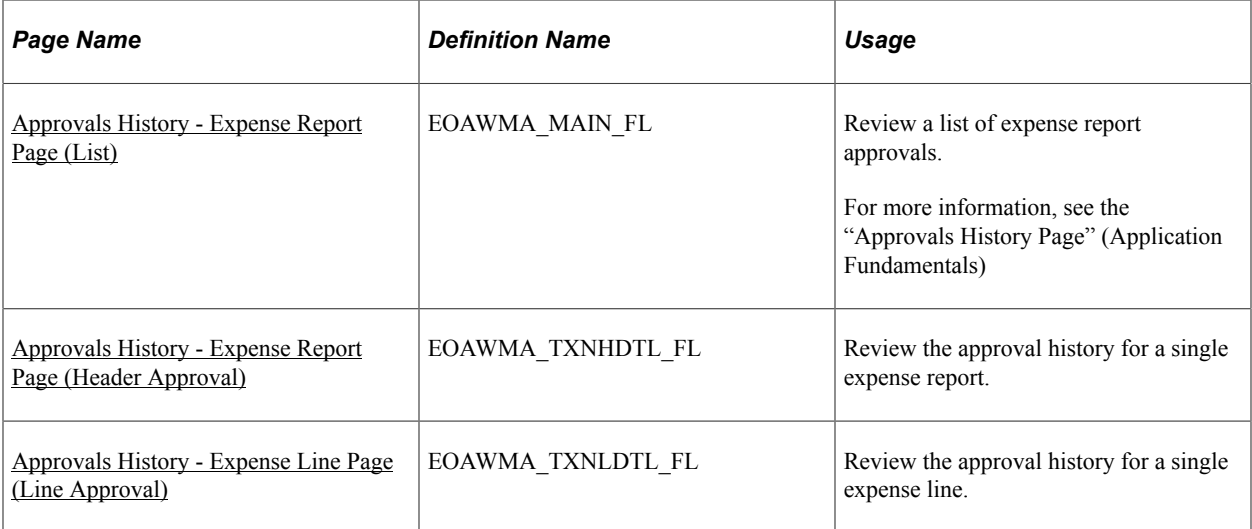

PeopleSoft Expenses supports delegation of approvals for Expense Reports. Expense users can leverage the Enterprise Components Delegation Framework in order to assign Delegates for approving various transactions. For more information, see "Understanding Delegation" (Enterprise Components).

### <span id="page-689-0"></span>**Pending Approvals - Expense Report Page (List)**

Use the Pending Approvals - Expense Report list page (EOAWMA\_MAIN\_FL) to review and approve multiple expense reports. Access header details for a specific expense report.

Navigation:

#### **Employee Self Service** > **Approvals** .

On the Pending Approvals page, select **Expense Report** in the View By Type pane to view the expense reports in the right pane.

Smartphone: On the Pending Approvals - View By Type page, select **Expense Report** to open a new page that lists the expense reports.

This example illustrates the fields and controls on the Pending Approvals - Expense Report list page.

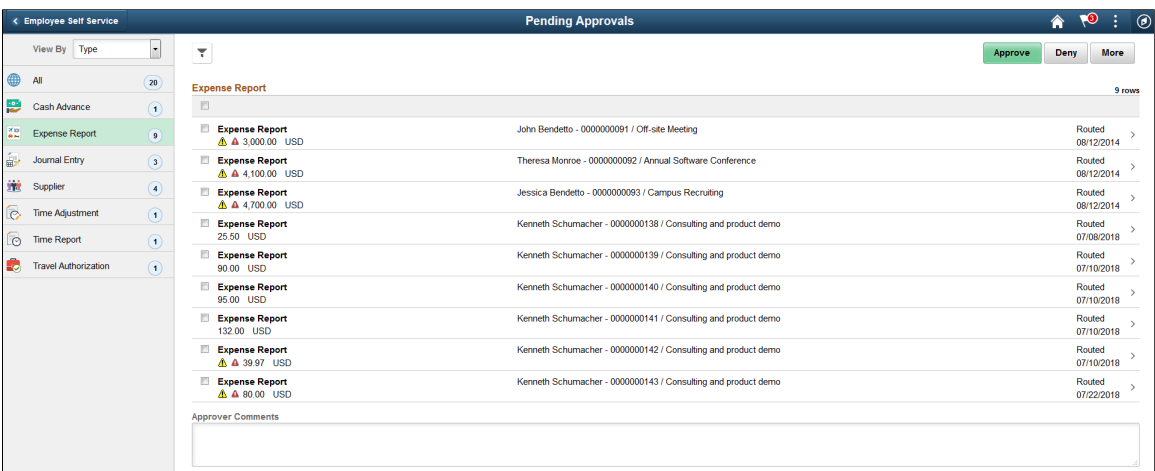

This example illustrates the fields and controls on the Pending Approvals - Expense Report page as displayed on a smartphone.

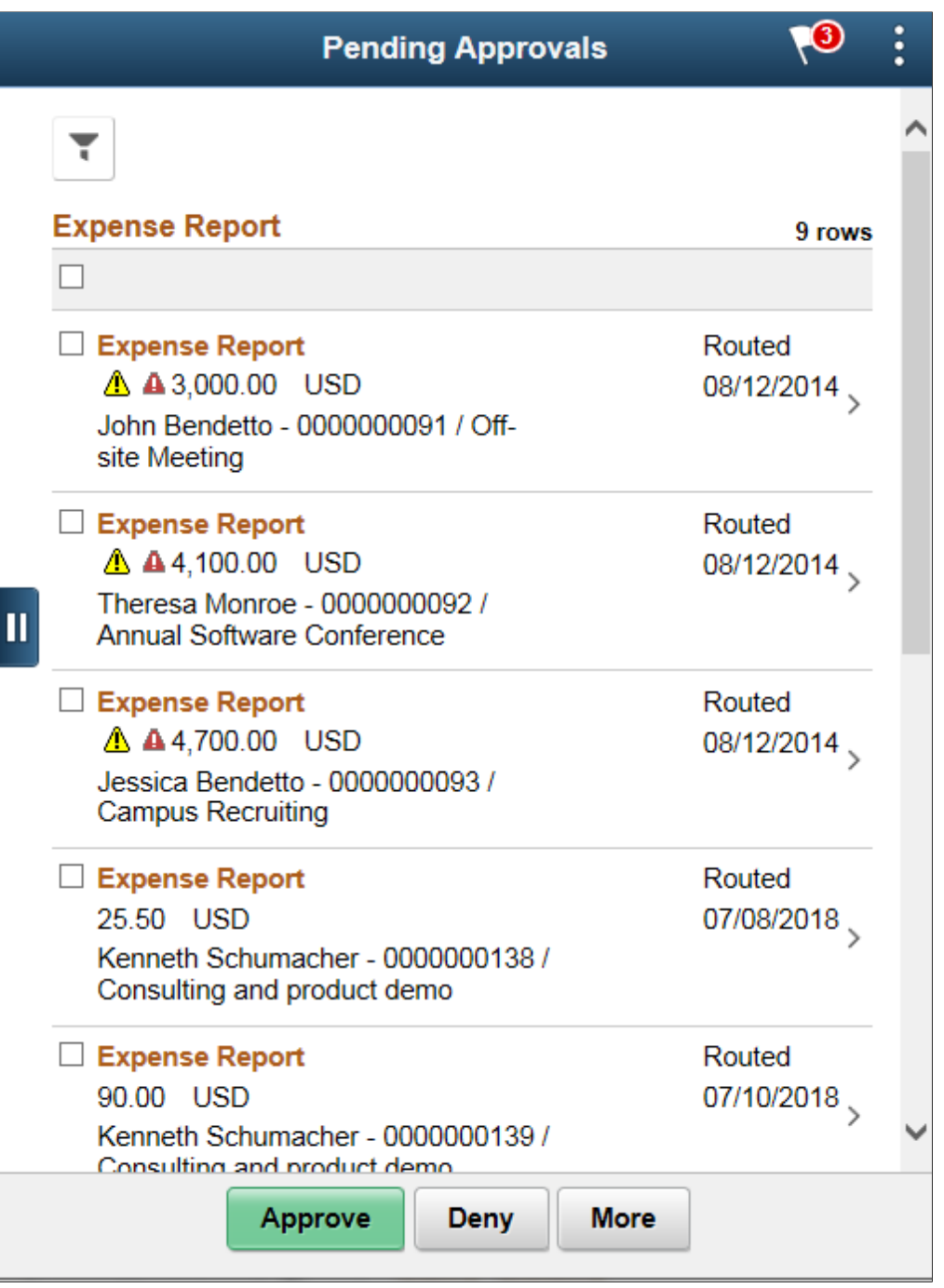

You can set up priority on the Urgency page (**Set Up Financials/Supply Chain** > **Install** > **Installation Options** > **Expenses** > **Urgency Options**).

Review header information for the expense reports currently routed for approval. To access header details for a particular transaction, select the header row for a particular expense report. You can select all or several expense reports on this page and perform a mass action on the selected reports. You can also use the filter to narrow results on the page. For more information about using the filter, see the "Filters Page" (Application Fundamentals)

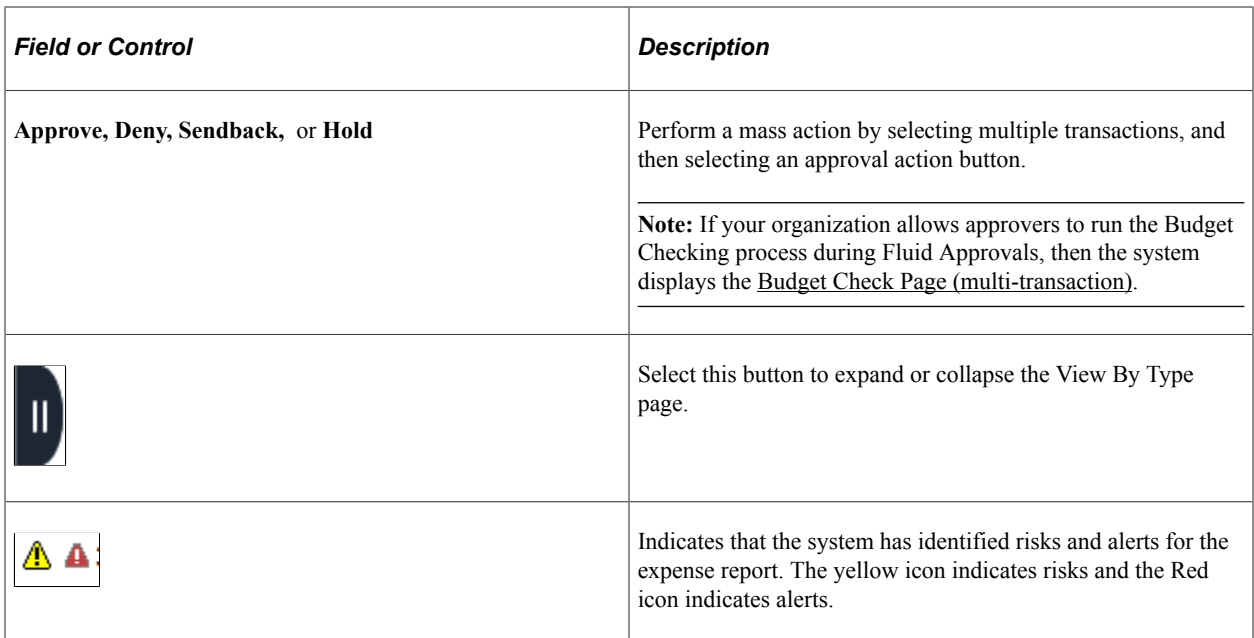

### <span id="page-691-0"></span>**Pending Approvals - Expense Report Page (Header)**

Use the Pending Approvals - Expense Report header approval page (EOAWMA\_TXNHDTL\_FL) to review and approve a single expense report. Access line item details for a specific line.

Navigation:

 $\top$ 

Select an expense report in the list on the Pending Approvals - Expense Report list page.

This example illustrates the fields and controls on the Pending Approvals - Expense Report (Header).

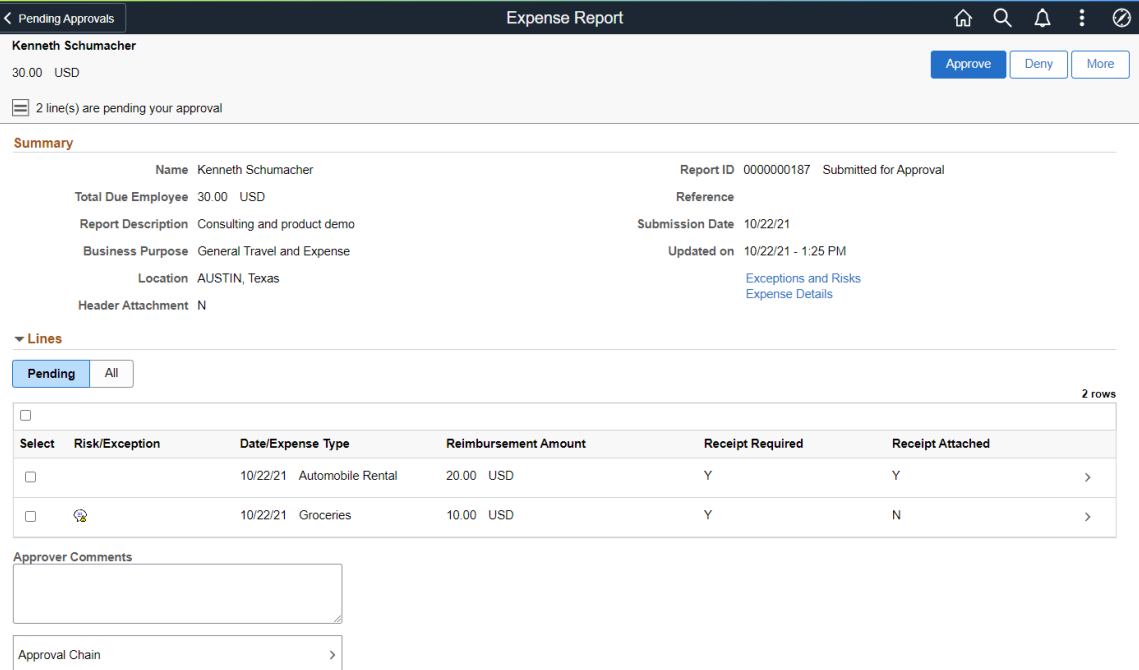

This example illustrates the fields and controls on the Pending Approvals - Expense Report header page as displayed on a smartphone.

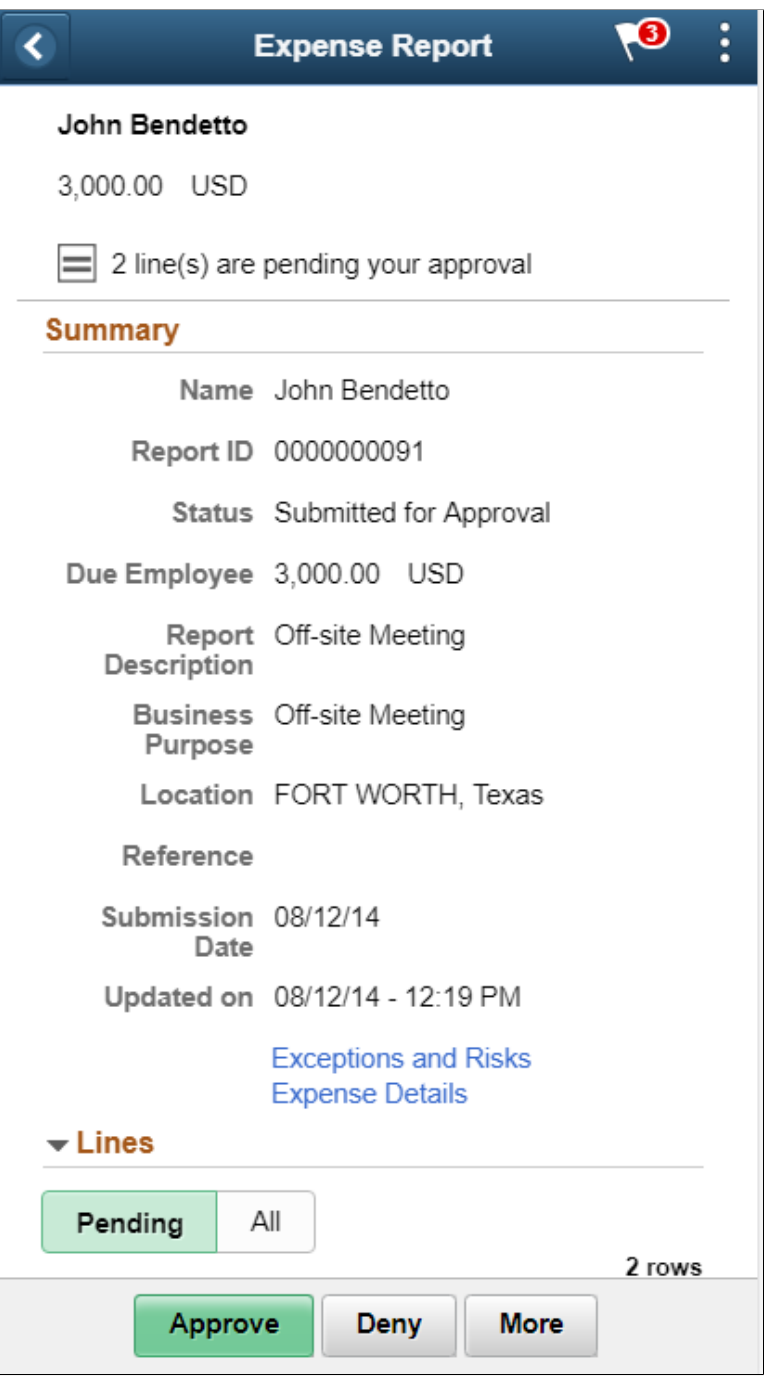

When viewing an expense report on a smartphone, you must scroll down to view the line information, approver comments, and approval chain.

The approval chain reflects approval status generated by the Application Workflow Engine (AWE). For more information about using AWE workflows, see "Approval Framework Overview" (Approval Framework).

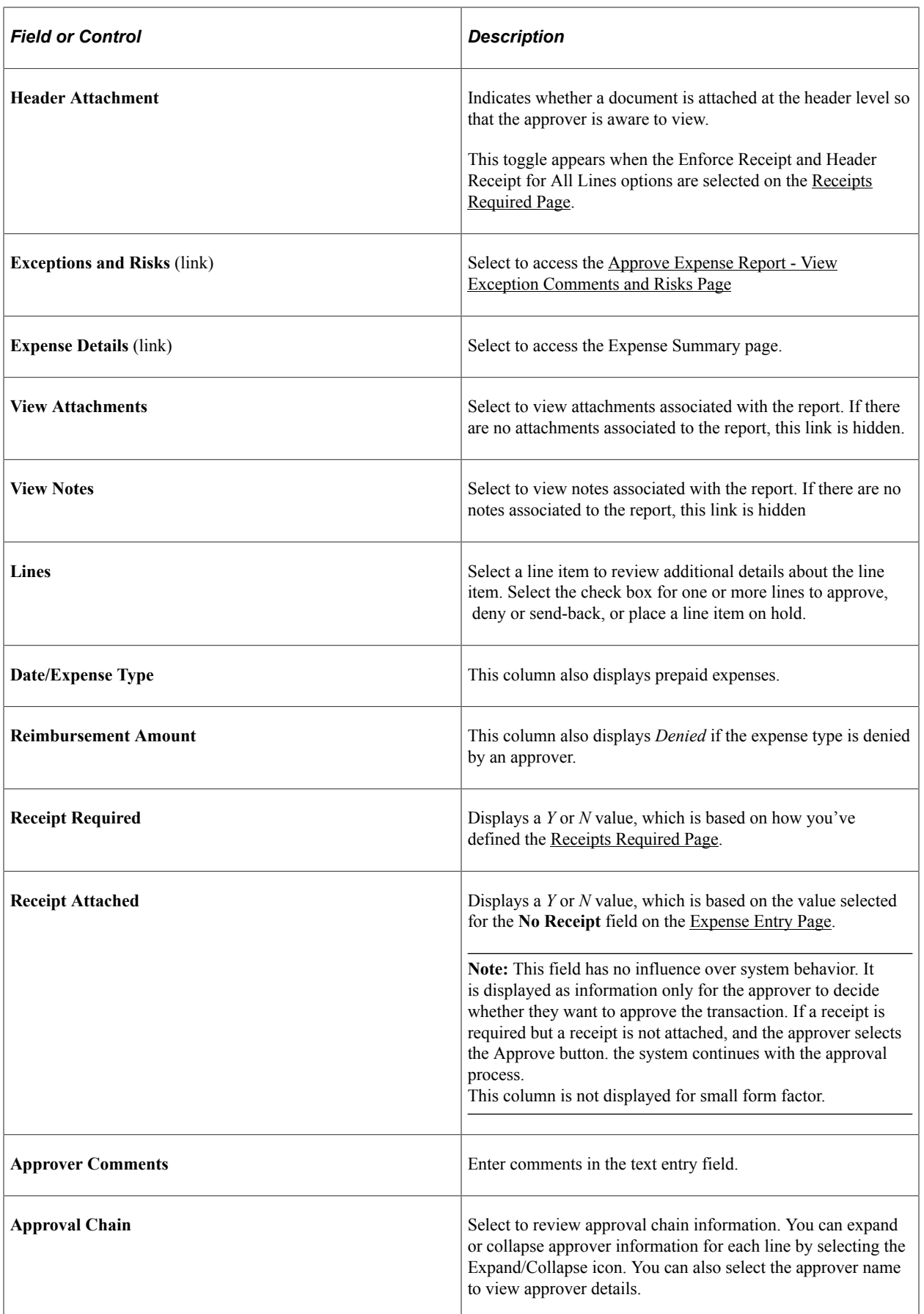

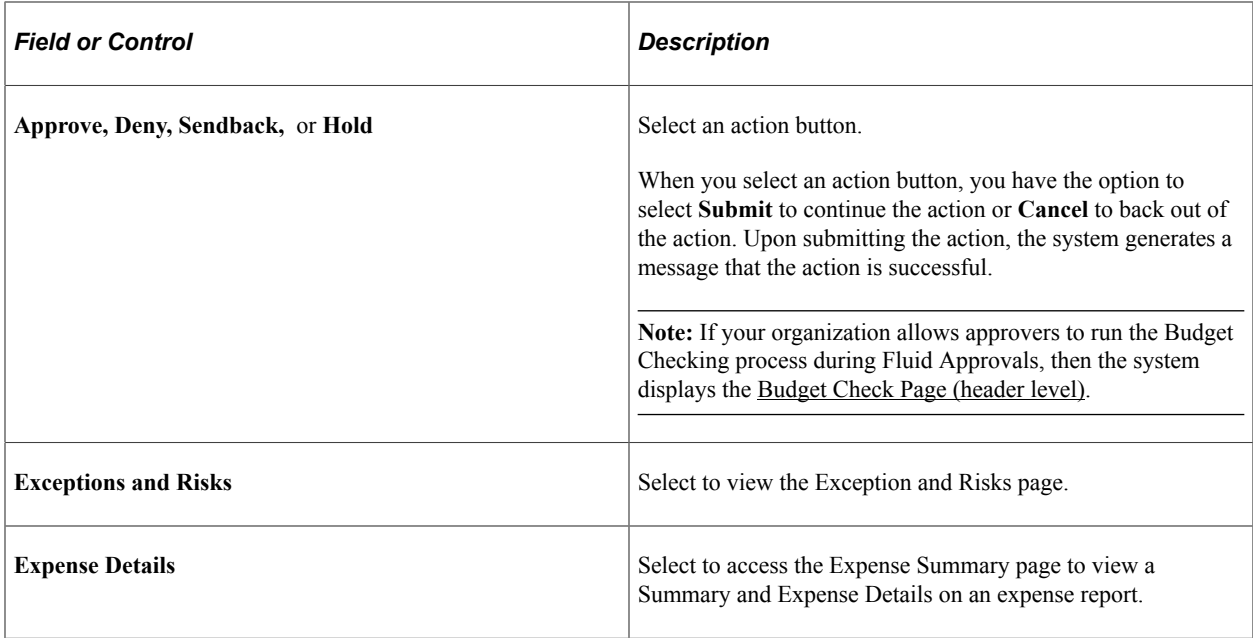

### <span id="page-694-0"></span>**Expense Report Page (Line Detail)**

Use the Expense Report line detail page (EOAWMA\_TXNLDTL\_FL) to review display-only line details.

Navigation:

Select an expense report line item in the Lines section on the Expense Report header approval page.

This example illustrates the fields and controls on the Expense Report -Approval Line Detail page as displayed on a desktop.

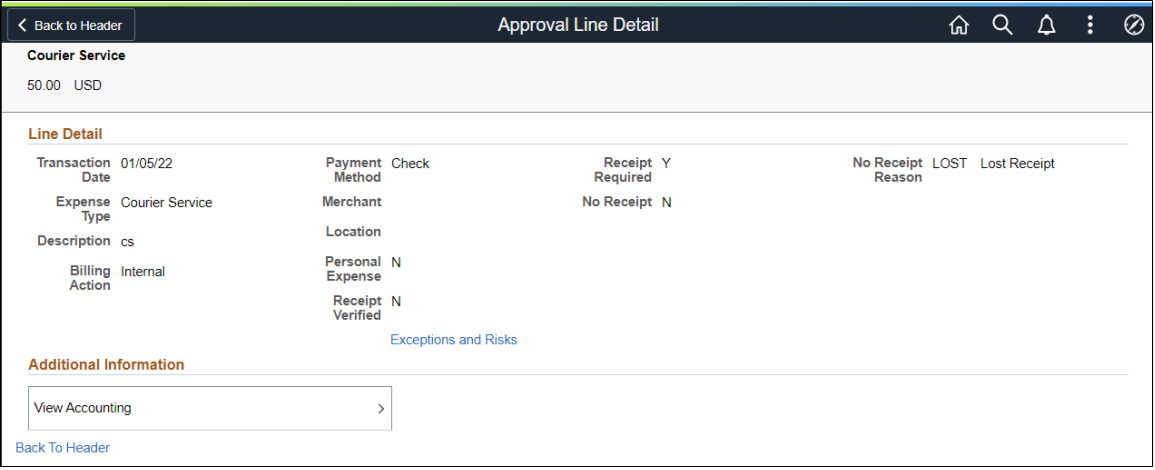

This example illustrates the fields and controls on the Expense Report line detail page as displayed on a smartphone.

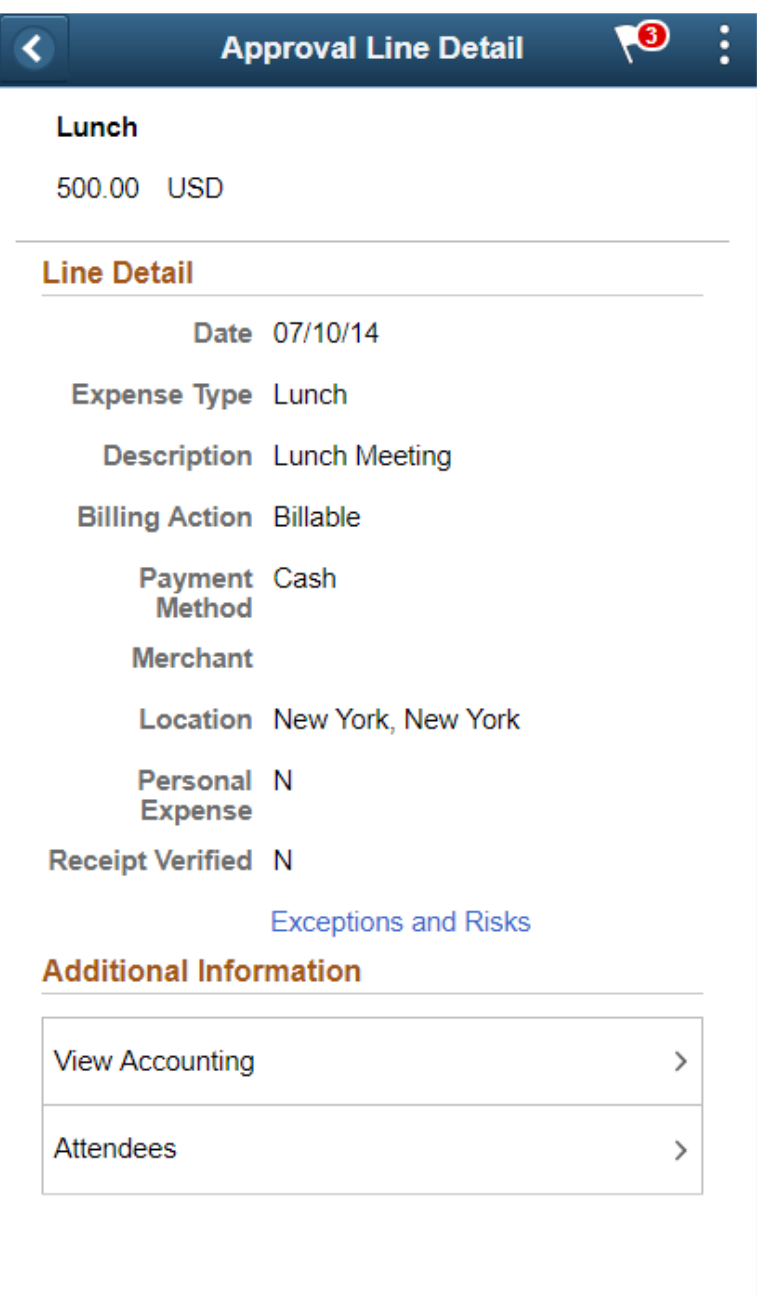

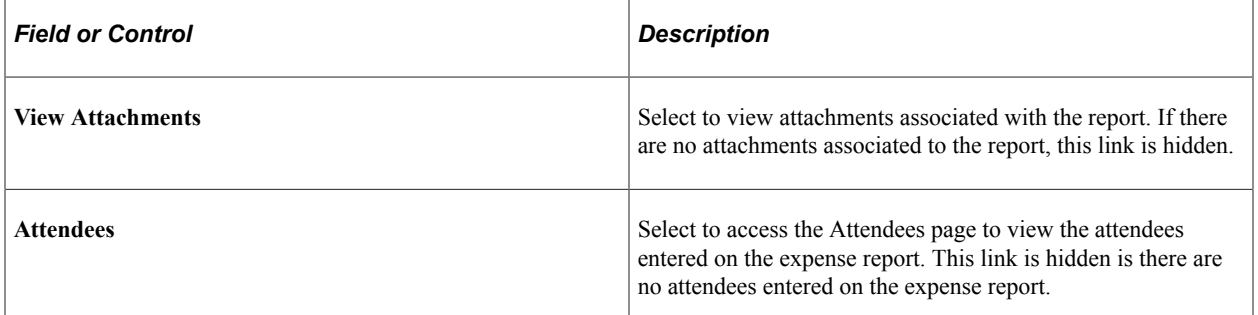

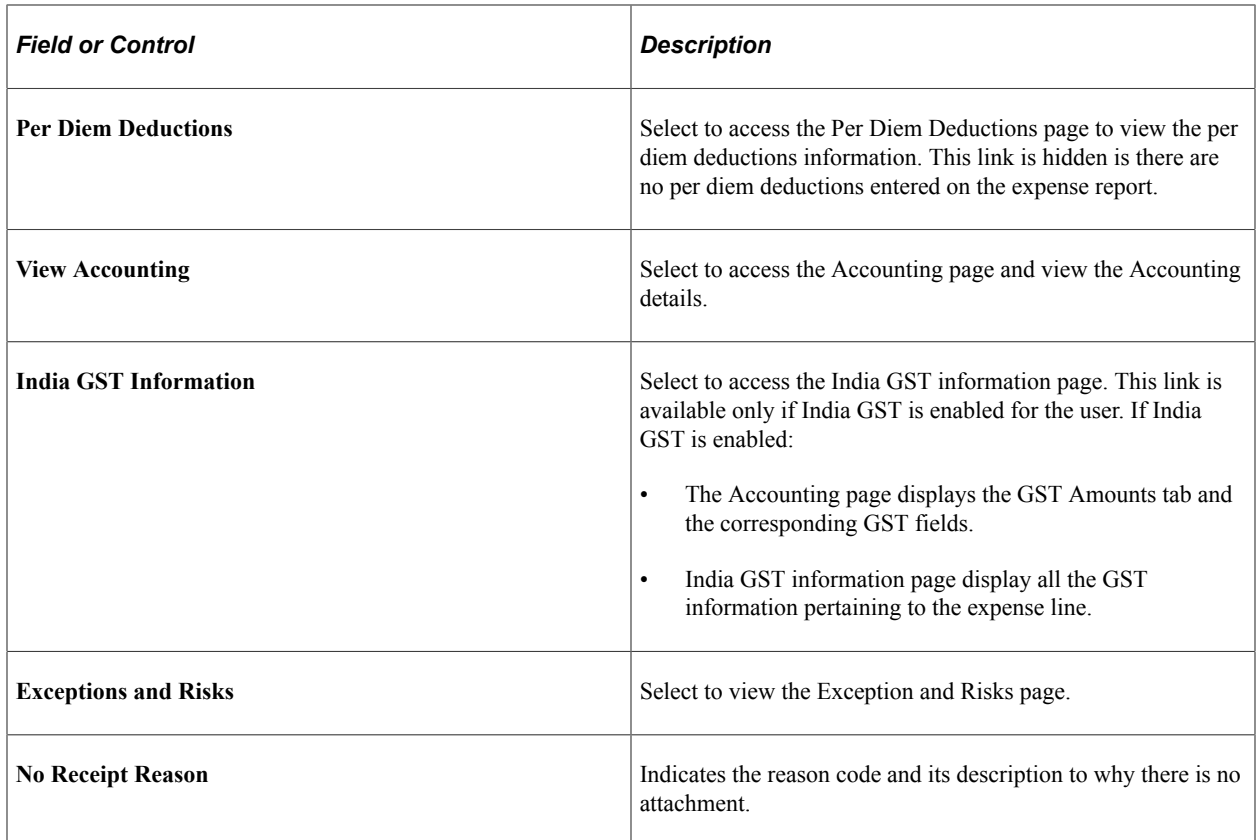

### <span id="page-696-0"></span>**Expense Report - Exception Comments and Risks page**

Use the Exception and Risks page (EX\_ER\_RISK\_SCF) to view exception comments and risks for expense reports.

Navigation:

From the Expense Report page, select the Exceptions and Risks link. Or, select the Exceptions and Risks link on the Approval Line Detail page.

This example illustrates the fields and controls on the Expense Report – Exception Comments and Risks page.

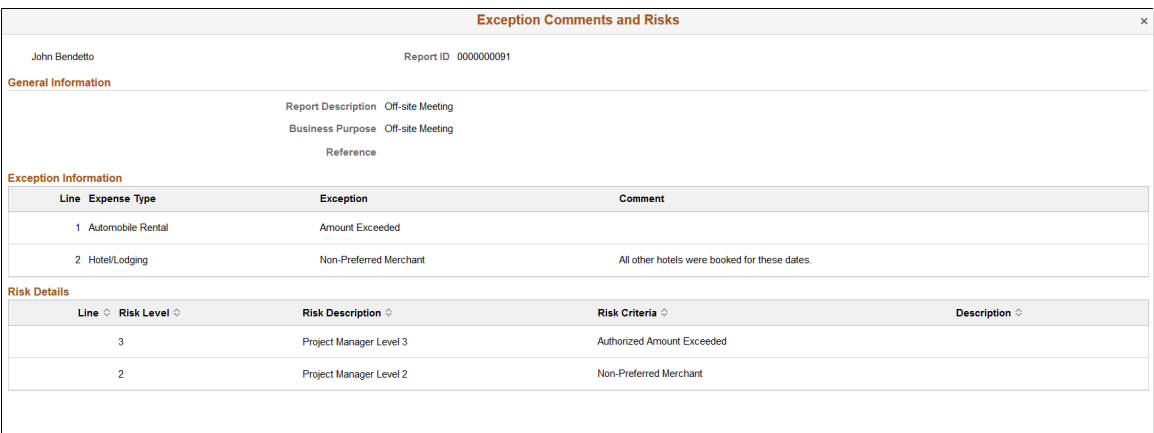

PeopleSoft Expenses displays comments for each expense transaction line.

- If the system determines risk for the transaction, the approver can view the risk level, the description about the risk, the criteria that triggered the risk, and the details of the risk.
- If the transaction is a possible duplicate row, select the row to access the <u>[Possible Duplicates Exist](#page-500-0)</u> [Page](#page-500-0). This page displays whether the row has been reviewed by the submitting employee and provides the reason for the duplicate.

### <span id="page-697-0"></span>**Approvals History - Expense Report Page (List)**

Use the Approvals History - Expense Report list page (EOAWMA\_MAIN\_FL) to review a list of expense report approvals. Access the approval history for a specific expense report.

Navigation:

From a Pending Approvals - Expense Report page, select the Actions icon on the page banner. Select **Approvals History**.

Smartphone: From a Pending Approvals - Expense Report page, select the Actions icon on the page banner. Select **Approvals History** , and then select **Expense Report** on the View By - Type page.

This example illustrates the fields and controls on the Approvals History - Expense Report list page

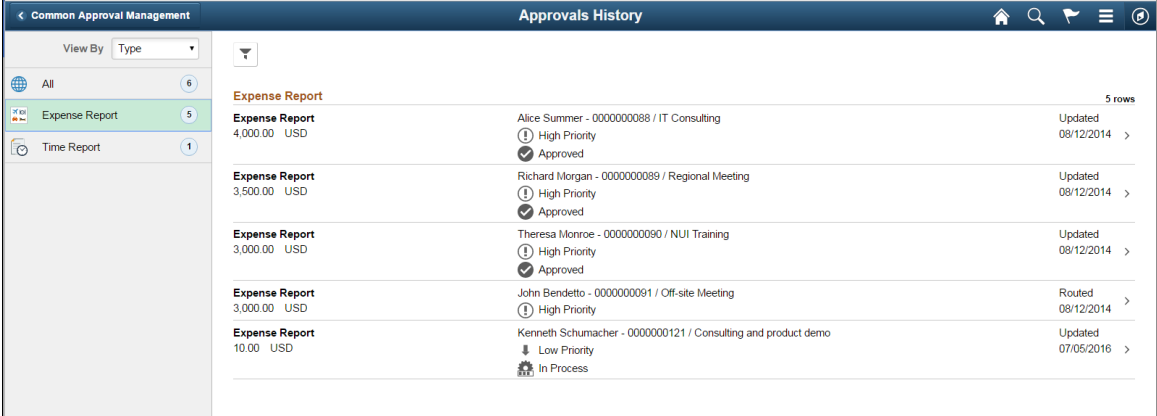

This example illustrates the fields and controls on the Approvals History - Expense Report list page as displayed on a smartphone.

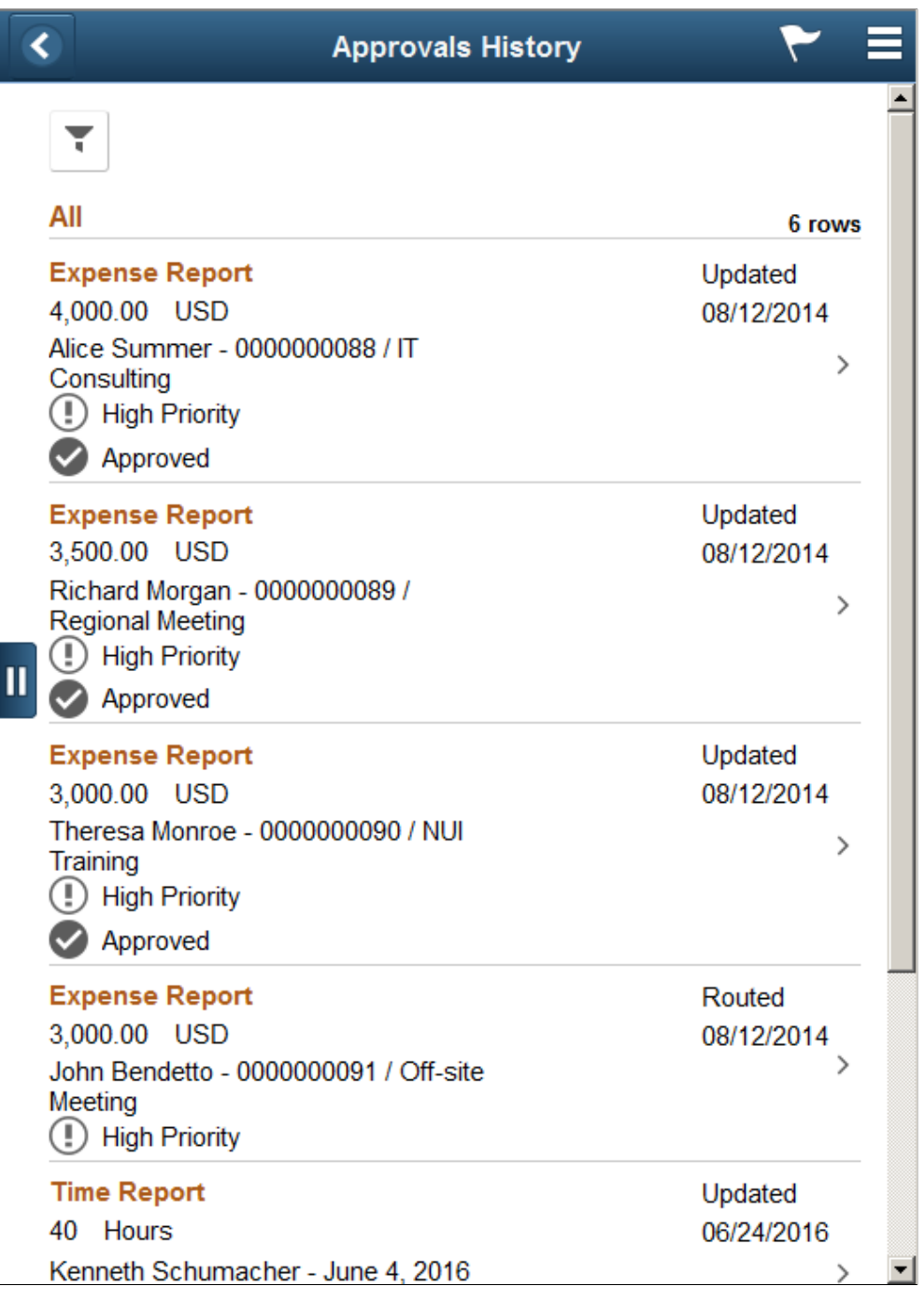

Review the list of expense reports with an approvals history. Select an expense report to view the approvals history details for a particular expense report.

### <span id="page-698-0"></span>**Approvals History - Expense Report Page (Header Approval)**

Use the Approvals History - Expense Report header approval page to review the approval history for a single expense report. Access line item details for a specific line.

Navigation:

Select an expense report in the list on the Approvals History - Expense Report list page.

This example illustrates the fields and controls on the Approvals History - Expense Report header approval page.

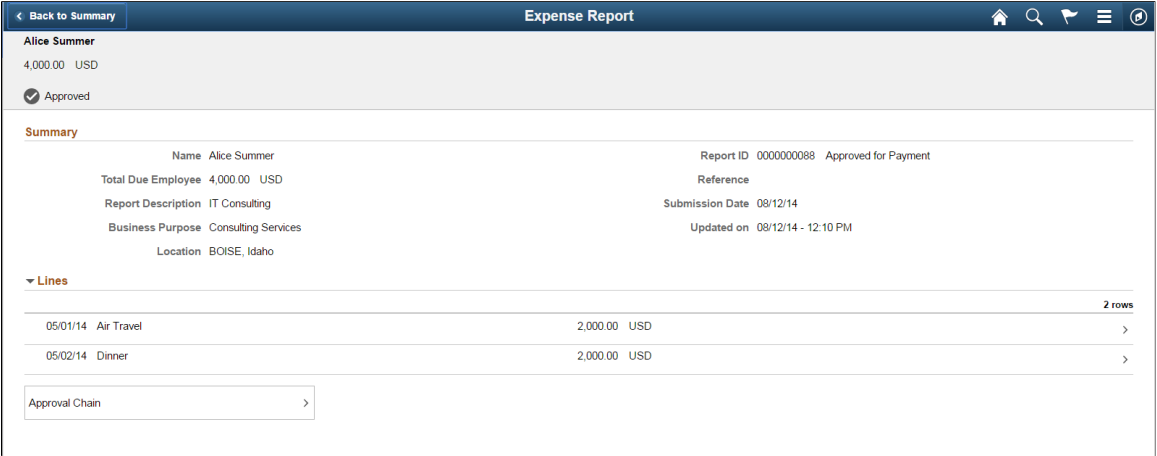

This example illustrates the fields and controls on the Approvals History - Expense Report header approval page as displayed on a smartphone.

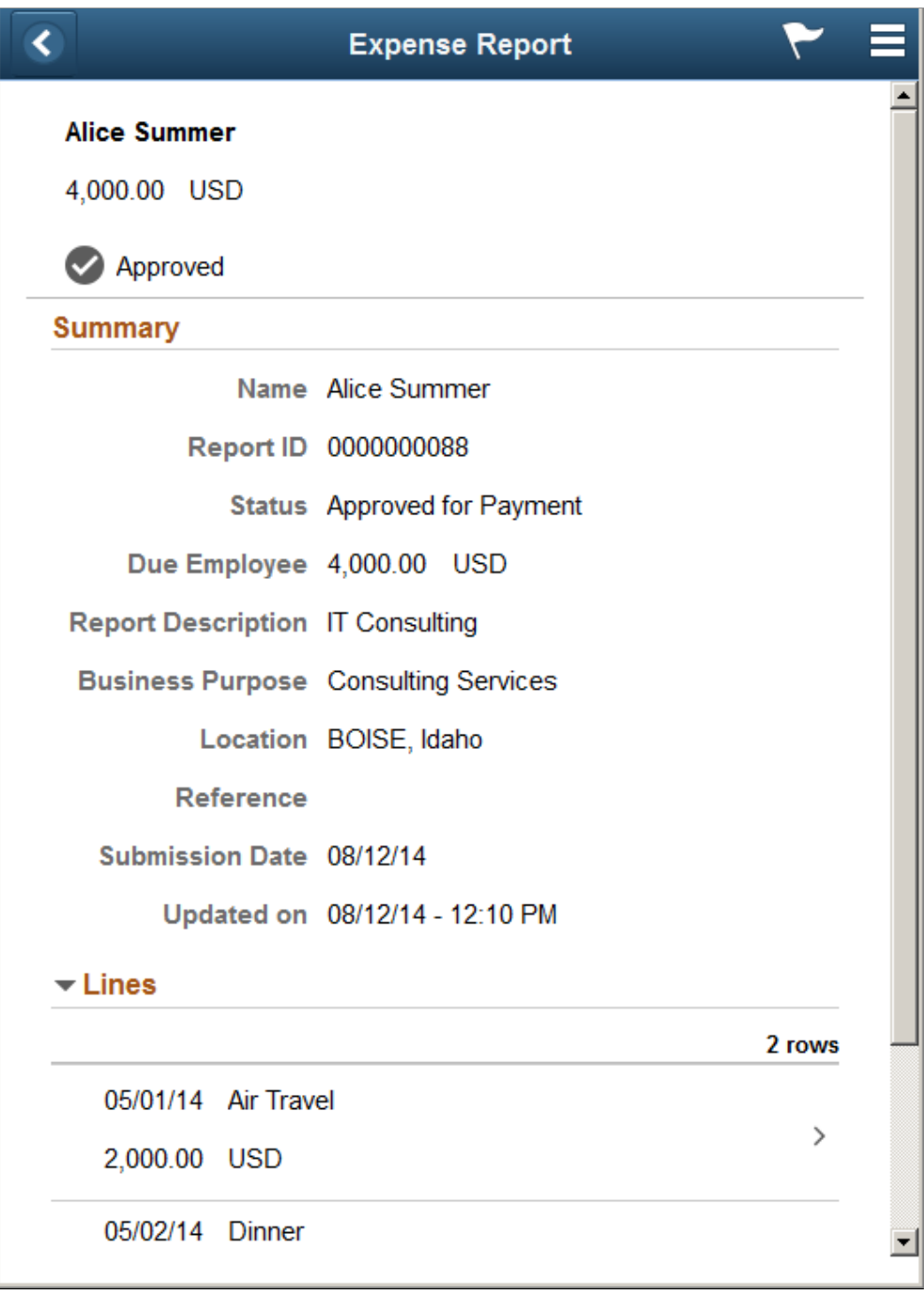

### <span id="page-700-0"></span>**Approvals History - Expense Line Page (Line Approval)**

Use the Approvals History - Expense Line page (EOAWMA\_TXNLDTL\_FL) to review the approval history for a single expense line.

Navigation:

Select an expense report line item in the Lines section on the Approval History - Expense Report header approval page.

This example illustrates the fields and controls on the Approval History - Expense Report Line approval page as displayed on a smartphone.

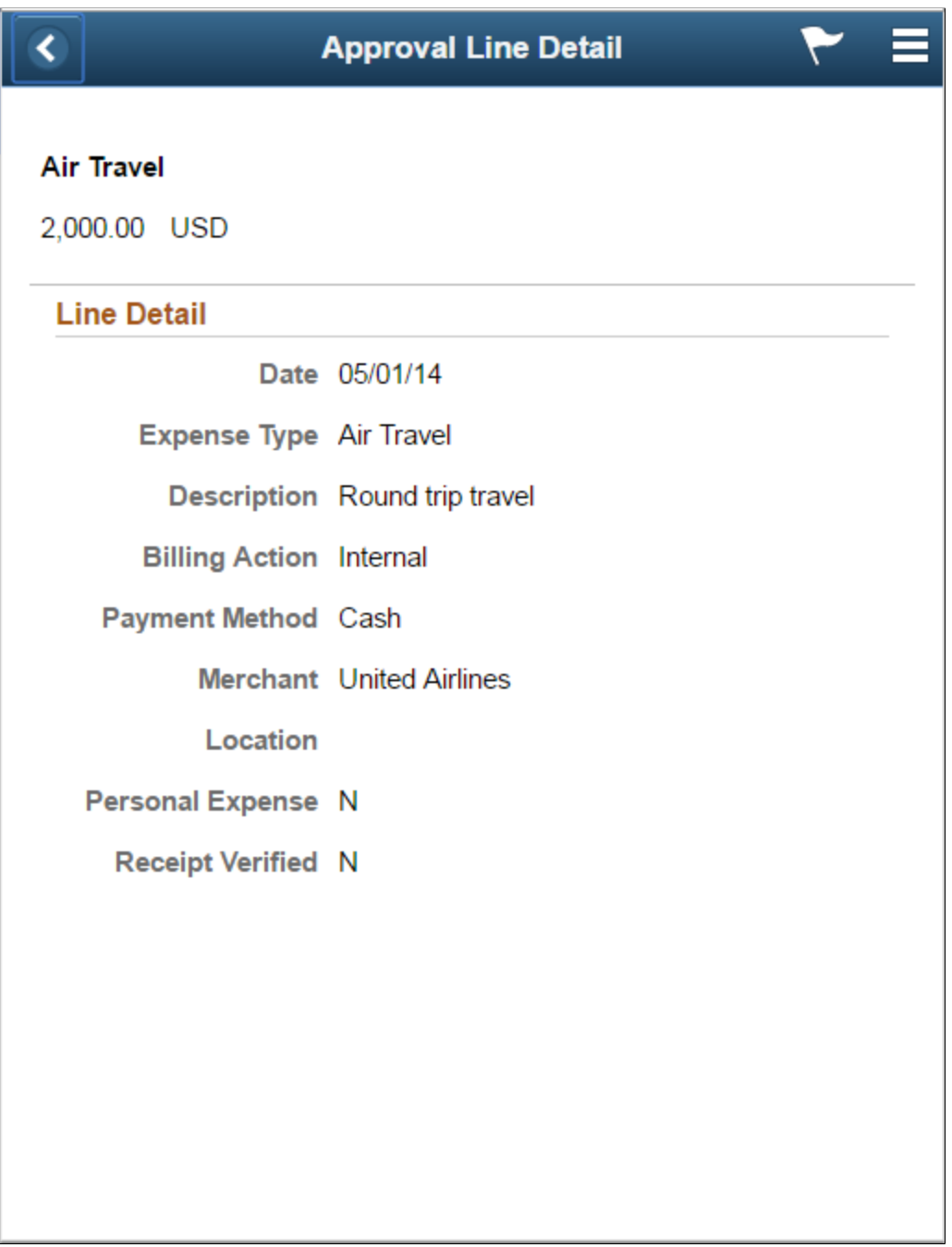

#### **Related Links**

[Approving Expense Reports](#page-759-0)

# **Approving Expense Reports Post Payments Using PeopleSoft Fluid User Interface**

### **Pages Used to Approve Expense Reports Post Payments in the PeopleSoft Fluid User Interface**

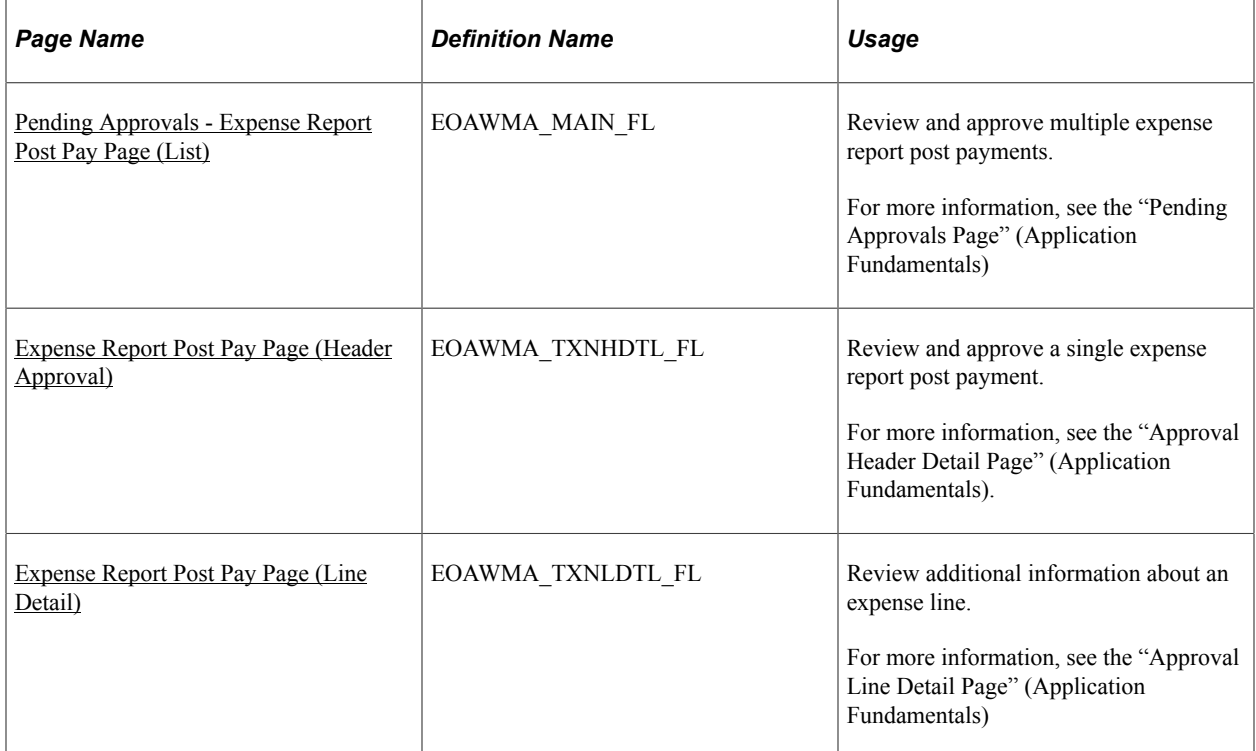

### <span id="page-702-0"></span>**Pending Approvals - Expense Report Post Pay Page (List)**

Use the Pending Approvals - Expense Report Post Pay list page (EOAWMA\_MAIN\_FL) to review and approve multiple expense report post payments. Access header details for a specific expense report post payment.

Navigation:

#### **Employee Self Service** > **Approvals** .

On the Pending Approvals page, select **Expense Report Post Pay** in the View By Type pane to view the expense report post payments in the right pane.

Smartphone: On the Pending Approvals - View By Type page, select **Expense Report Post Pay** to open a new page that lists the expense report post payments.

This example illustrates the fields and controls on the Pending Approvals - Expense Report Post Pay list page. You can find definitions for the fields and controls later on this page.

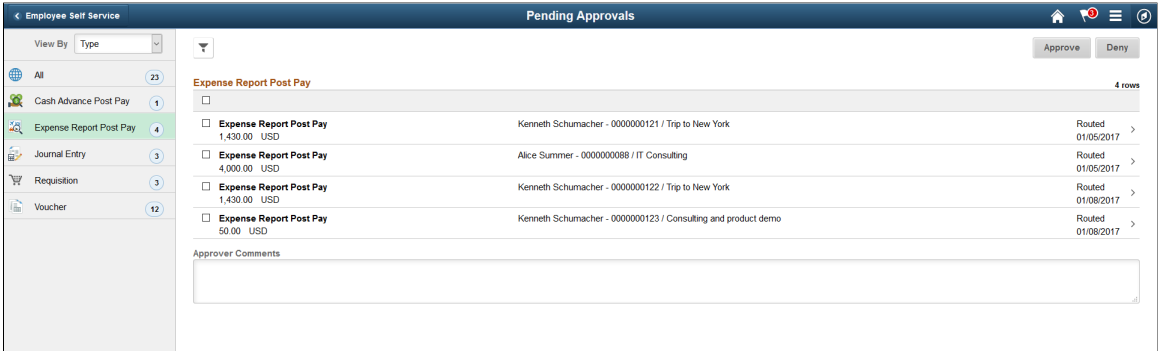

This example illustrates the fields and controls on the Pending Approvals - Expense Report Post Pay list page as displayed on a smartphone. You can find definitions for the fields and controls later on this page.

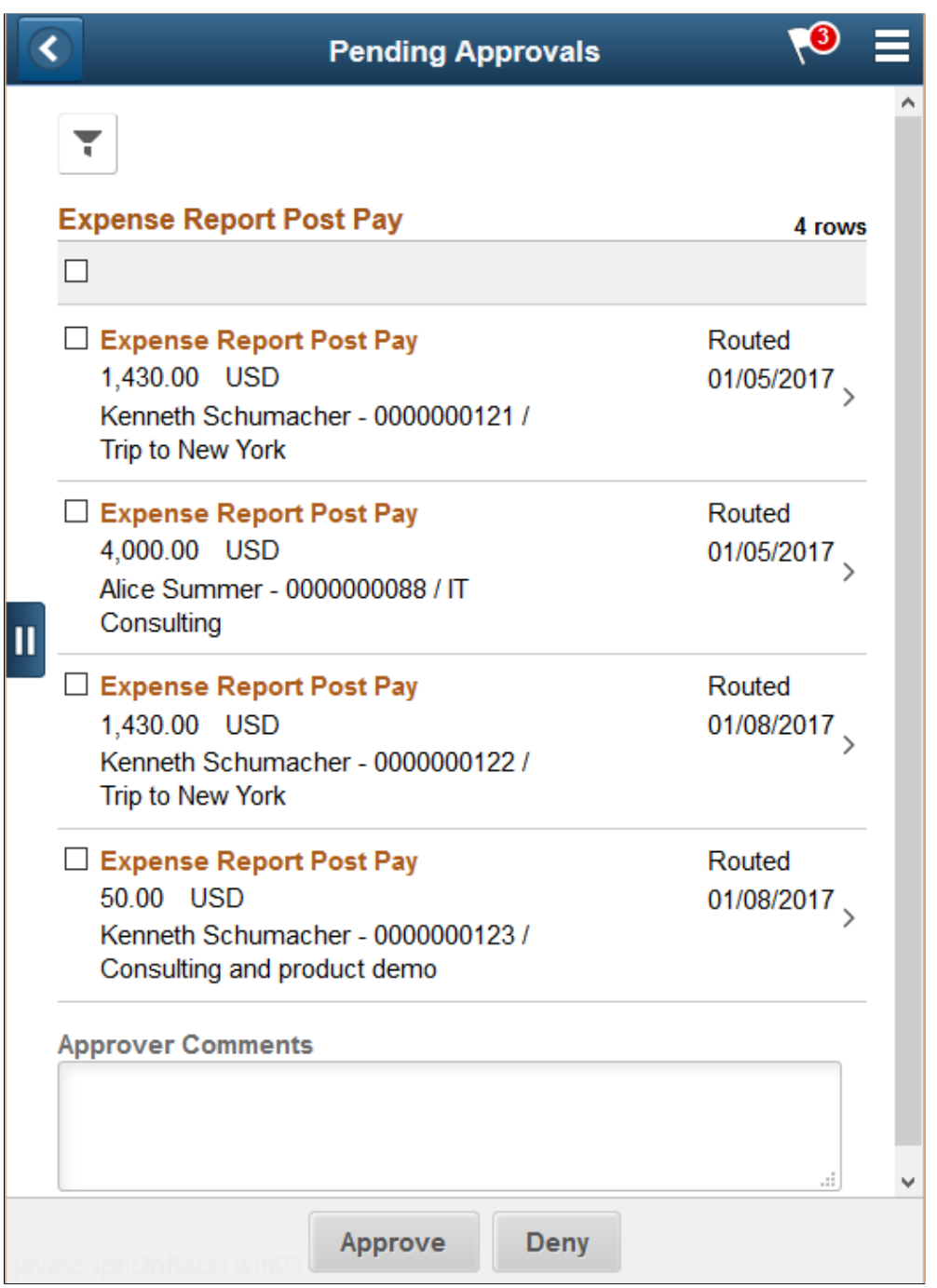

Review header information for the expense report post payments currently routed for approval. To access header details for a particular transaction, select the header row for a particular expense report post payment. You can select all or several expense report post payments on this page and perform a mass action on the selected reports. You can also use the filter to narrow results on the page. For more information about using the filter, see the "Filters Page" (Application Fundamentals)

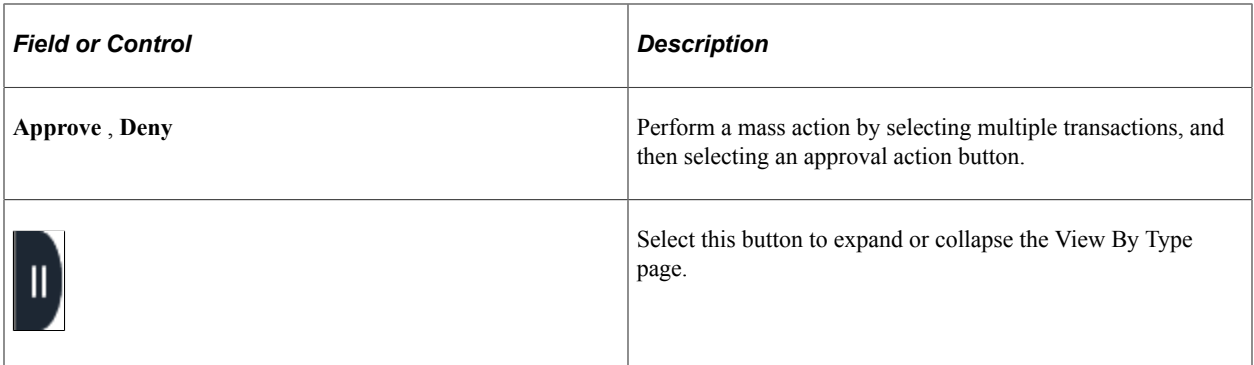

### <span id="page-705-0"></span>**Expense Report Post Pay Page (Header Approval)**

Use the Expense Report Post Pay header approval page (EOAWMA\_TXNHDTL\_FL) to review and approve a single expense report post payment. Access line details for a specific expense line.

Navigation:

Select an expense report post payment in the list on the Pending Approvals - Expense Report Post Pay list page.

This example illustrates the fields and controls on the Expense Report Post Pay header approval page. You can find definitions for the fields and controls later on this page.

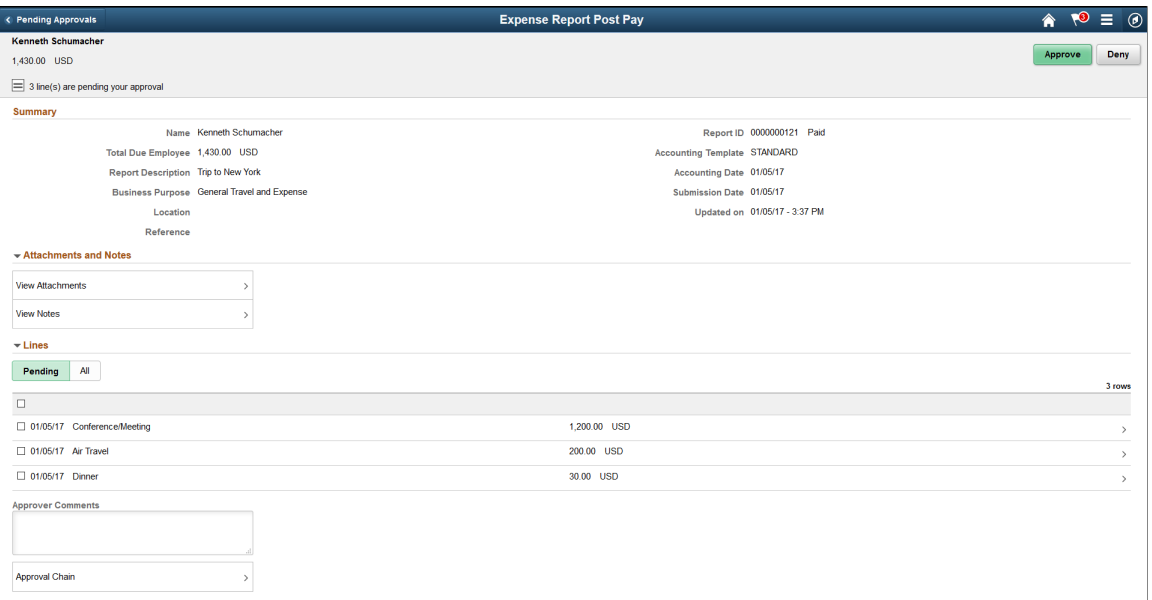

This example illustrates the fields and controls on the Expense Report Post Pay header approval page as displayed on a smartphone. You can find definitions for the fields and controls later on this page.

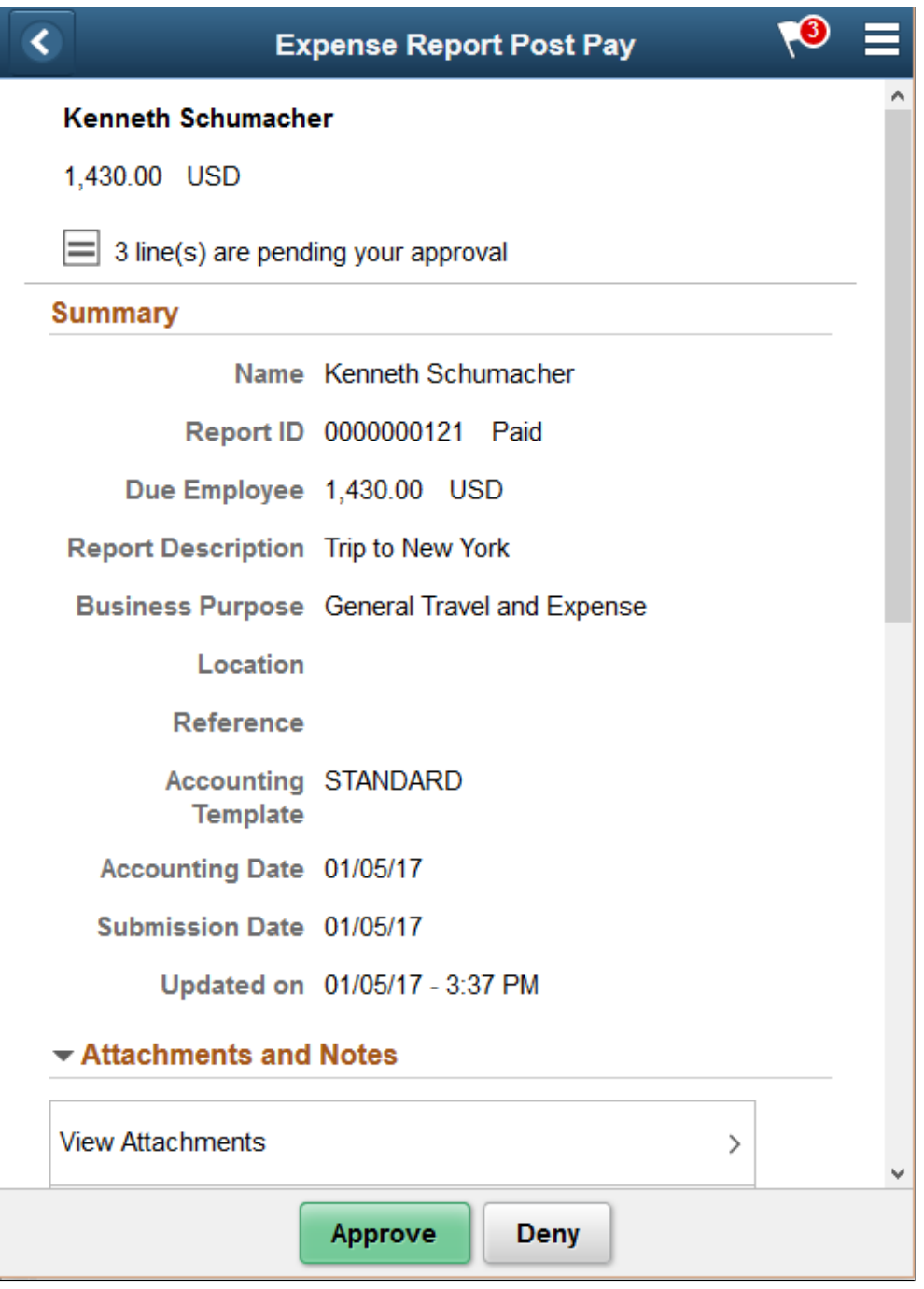

When viewing an expense report post payment on a smartphone, you must scroll down to view the line information, approver comments, and approval chain.

The approval chain reflects approval status generated by the Application Workflow Engine (AWE). For more information about using AWE workflows, see "Approval Framework Overview" (Approval Framework).

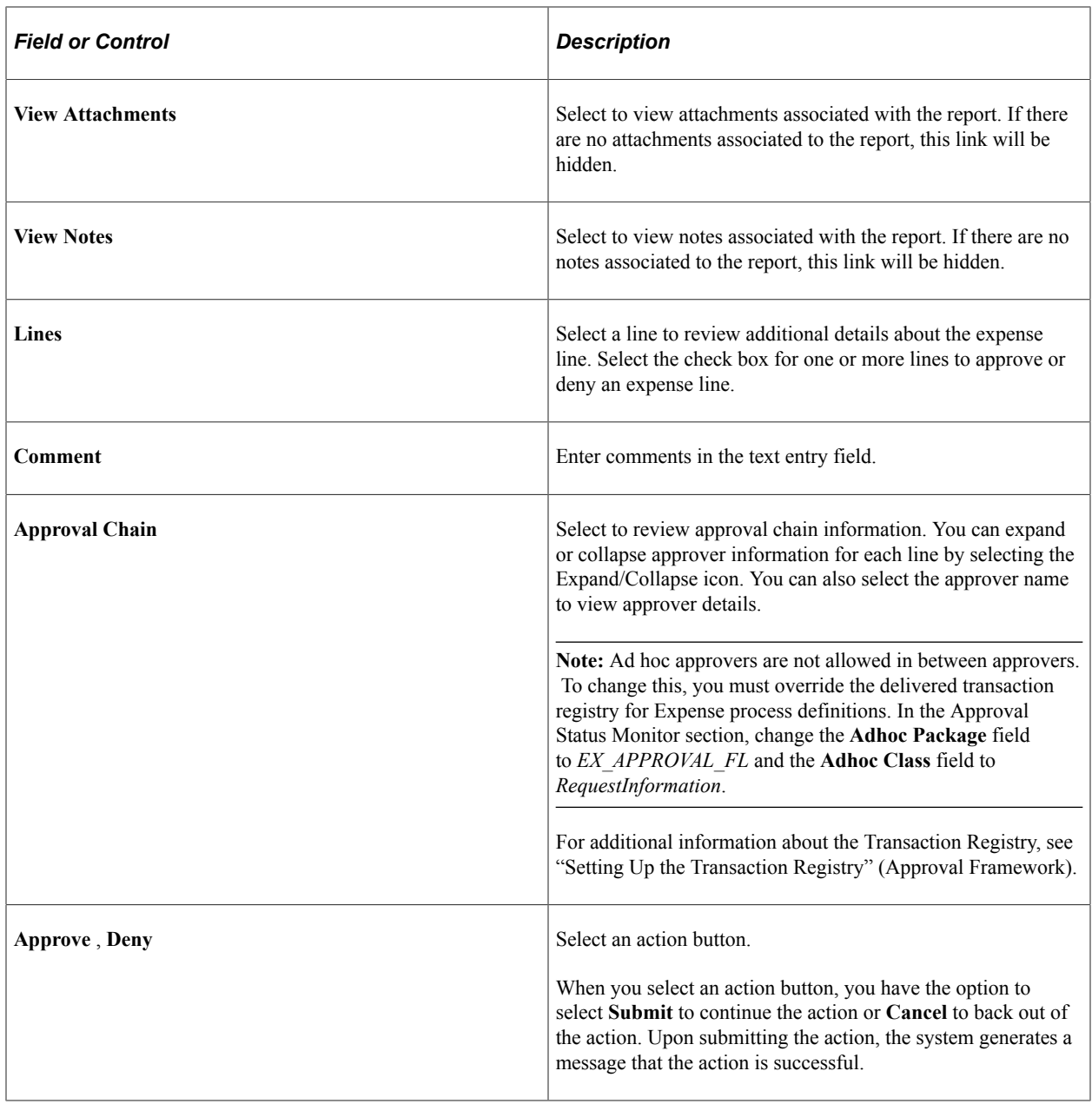

### <span id="page-707-0"></span>**Expense Report Post Pay Page (Line Detail)**

Use the Expense Report Post Pay line detail page (EOAWMA\_TXNLDTL\_FL) to review additional information about the expense line.

Navigation:

Select a post payment expense line in the Lines section on the Expense Report Post Pay header approval page.

This example illustrates the fields and controls on the Expense Report Post Pay line detail page as displayed on a smartphone.

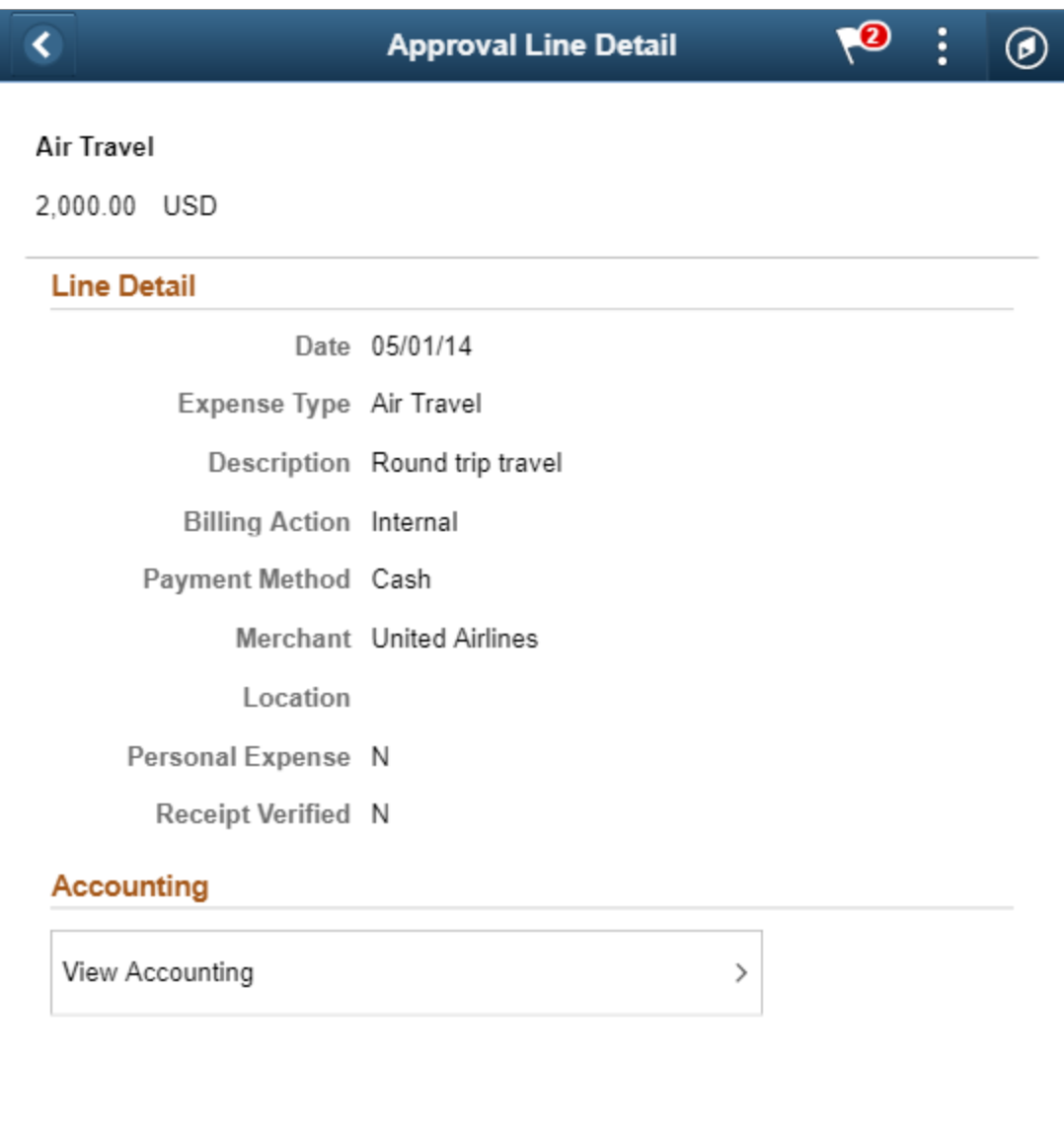

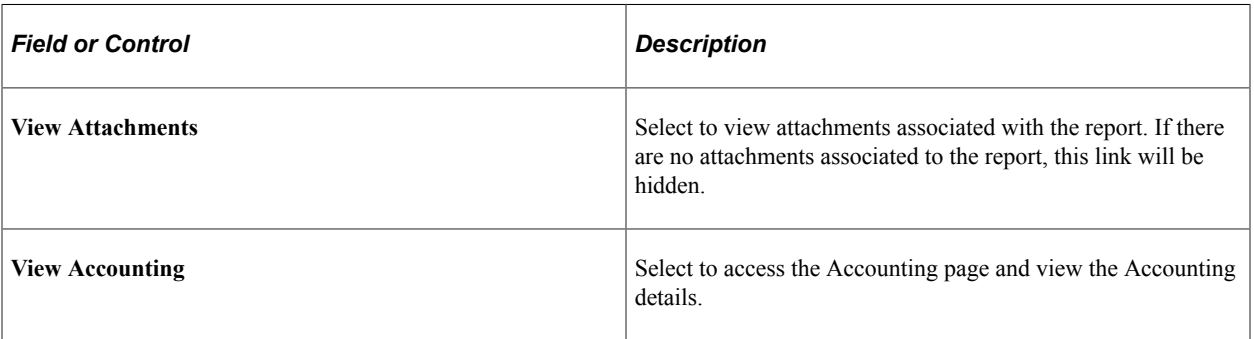

# **Approving Time Reports Using PeopleSoft Fluid Interface**

### **Pages Used to Approve Time Reports Using PeopleSoft Fluid Interface**

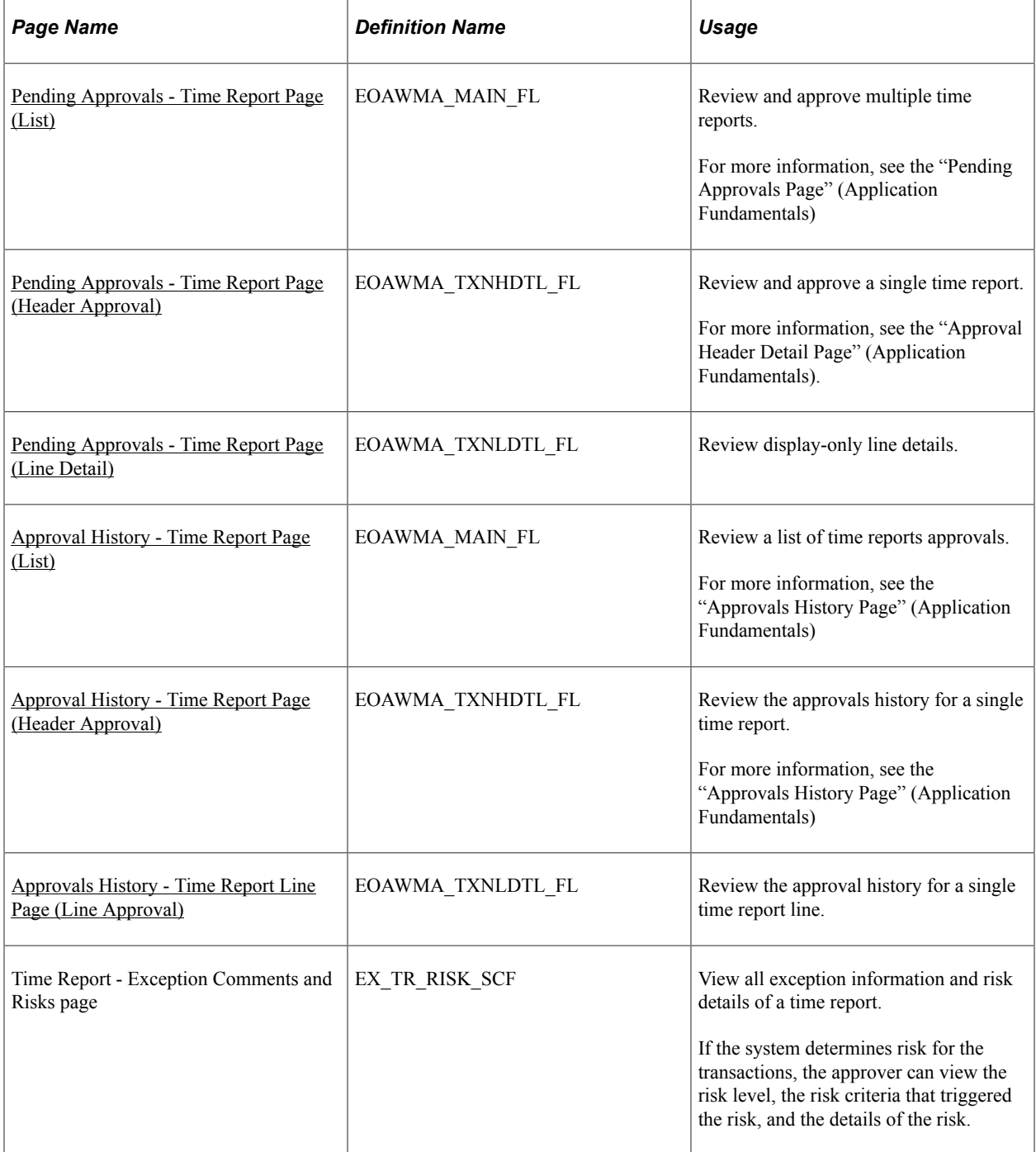

PeopleSoft Expenses supports delegation of approvals for Time Reports. Expense users can leverage the Enterprise Components Delegation Framework in order to assign Delegates for approving various transactions. For more information, see "Understanding Delegation" (Enterprise Components)

### <span id="page-710-0"></span>**Pending Approvals - Time Report Page (List)**

Use the Pending Approvals - Time Report (List) page (EOAWMA\_MAIN\_FL) to review and approve multiple time reports. Access header details for a specific time report.

Navigation:

#### **Employee Self Service** > **Approvals**

On the Pending Approvals page, select **Time Report** in the View By Type pane to view the time reports in the right pane.

Smartphone: On the Pending Approvals - View By Type page, select **Time Report** to open a new page that lists the time reports.

This example illustrates the fields and controls on the Pending Approvals - Time Report Page (List). You can find definitions for the fields and controls later on this page.

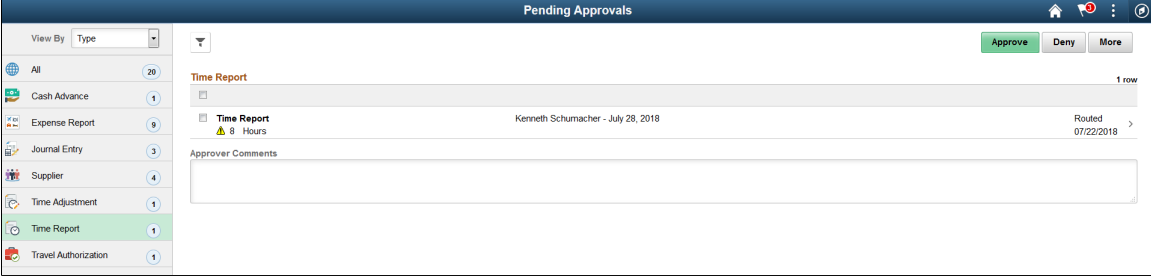

This example illustrates the fields and controls on the Pending Approvals - Time Report list page as displayed on a smartphone. You can find definitions for the fields and controls later on this page.

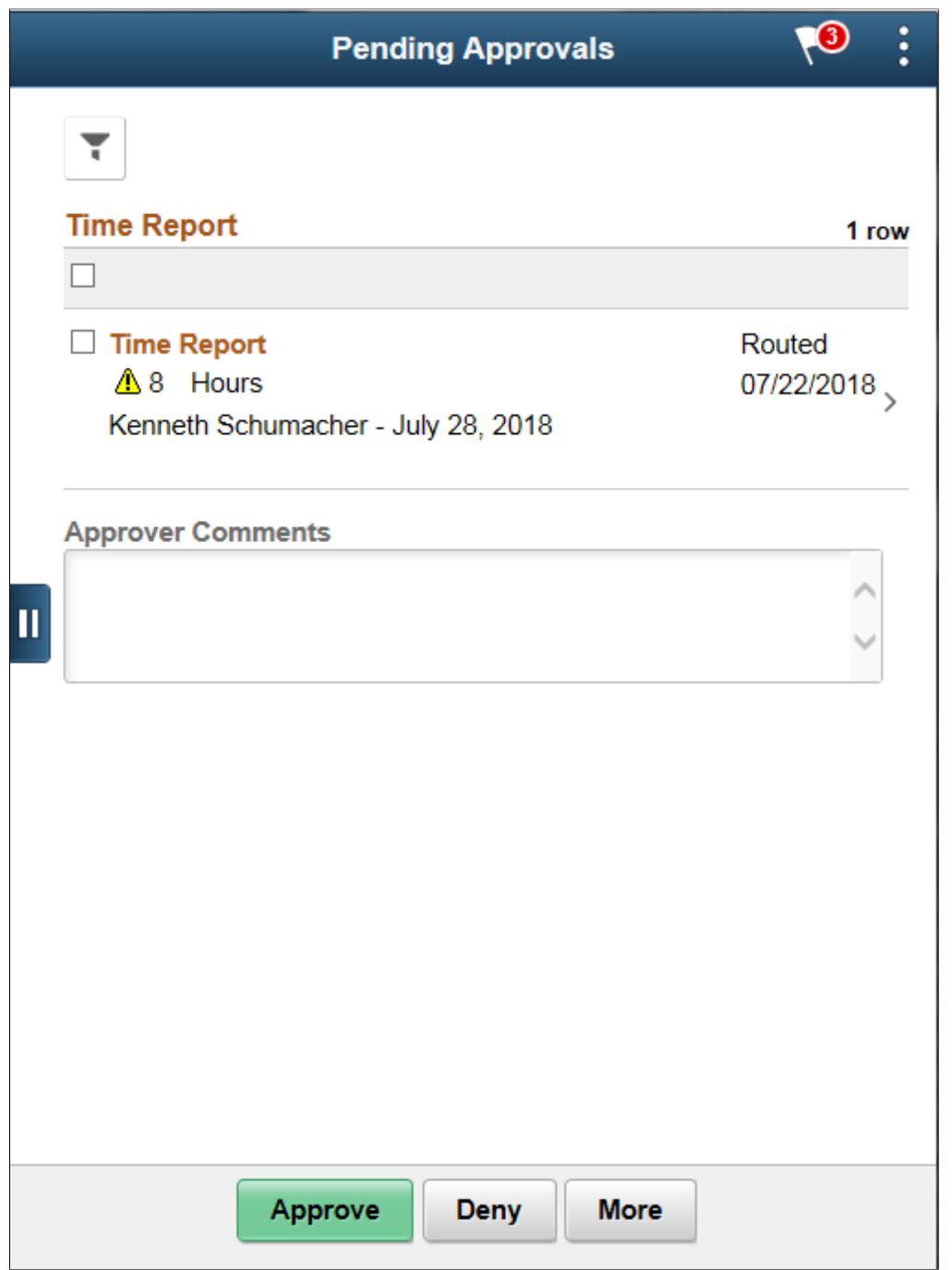

Review header information for the time reports that are currently routed for approval. To access header details for a particular transaction, select the header row for a particular time report. You can select all or several time reports on this page and perform a mass action on the selected reports. You can also use the filter to narrow results on the page.

**Note:** Approval action buttons are unavailable when time reports are set to line level approvals.

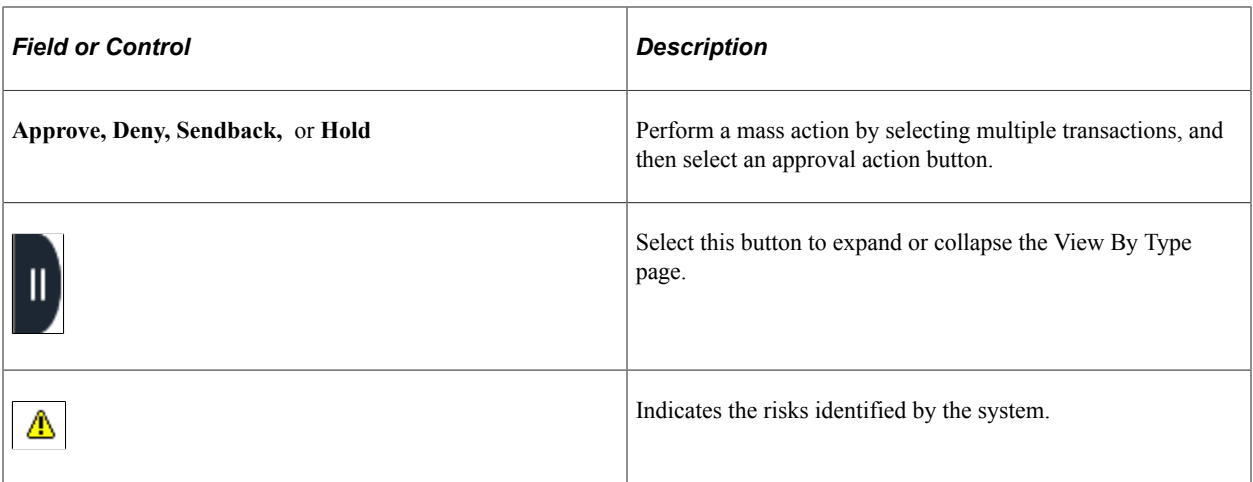

You can configure urgency levels for time reports. Urgency level settings enable approvers to determine which transactions need immediate attention. For more information on how to configure Urgency levels, see "Installation Options - Urgency (in Days) Page" (Application Fundamentals)

### <span id="page-712-0"></span>**Pending Approvals - Time Report Page (Header Approval)**

Use the Pending Approvals - Time Report (Header Approval) page (EOAWMA\_TXNHDTL\_FL) to review and approve a single time report. Access line item details for a specific line.

Navigation:

Select a time report in the list on the Pending Approvals - Time Report list page.

This example illustrates the fields and controls on the Pending Approvals - Time Report Page (Header Approval).

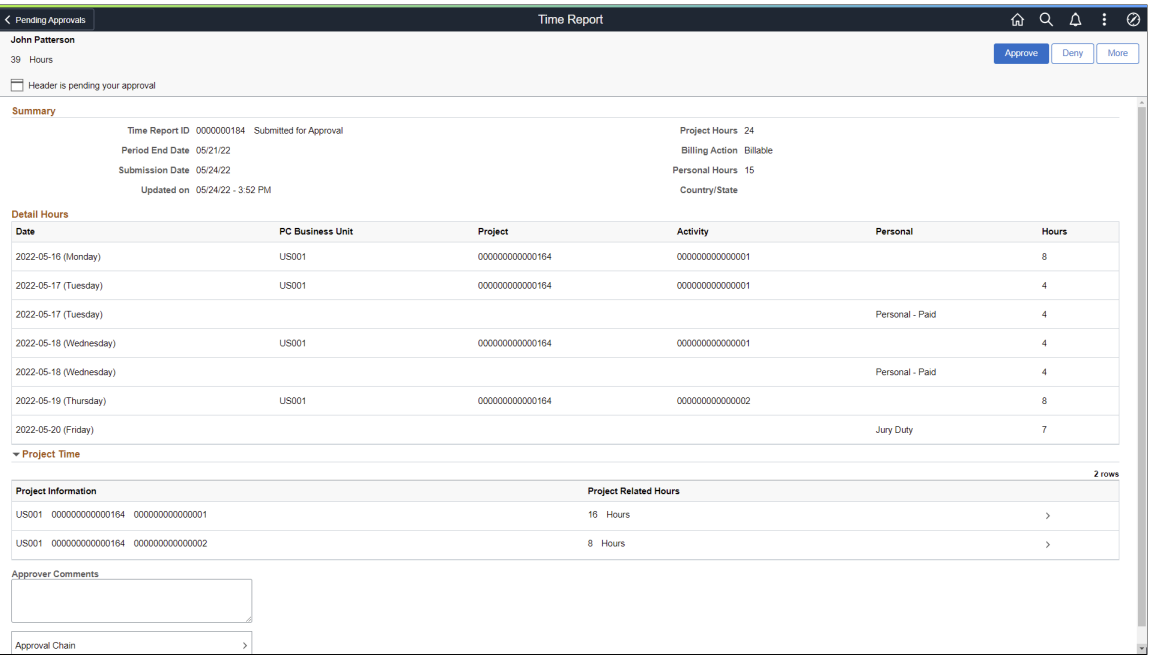

When viewing a time report on a smartphone, you must scroll down to view the project time information, approver comments, and approval chain.

Select a time report line item to review additional details about the line item. The line select check boxes (in the Project Time section), are unavailable when time reports are set at the header level.

#### **Action Buttons**

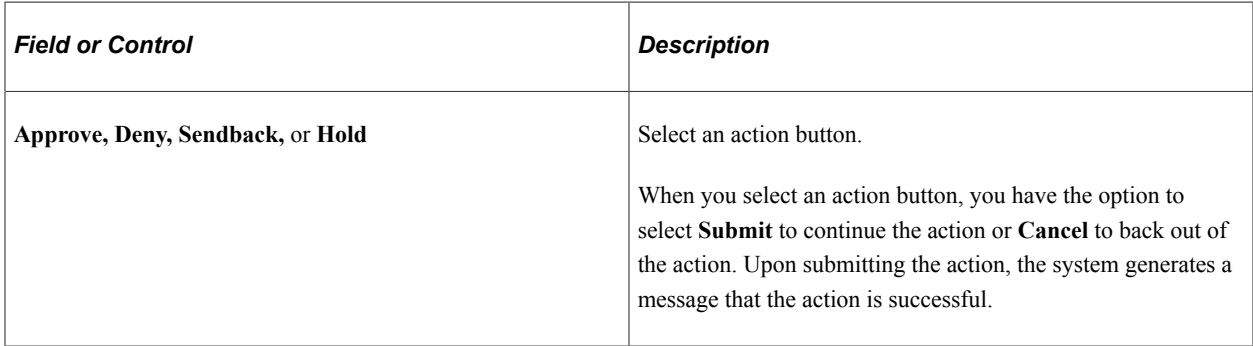

#### **Summary**

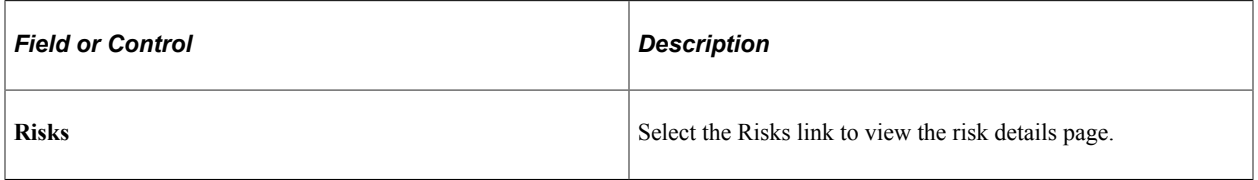

#### **Detail Hours**

This section provides details of the hours logged by the employee.

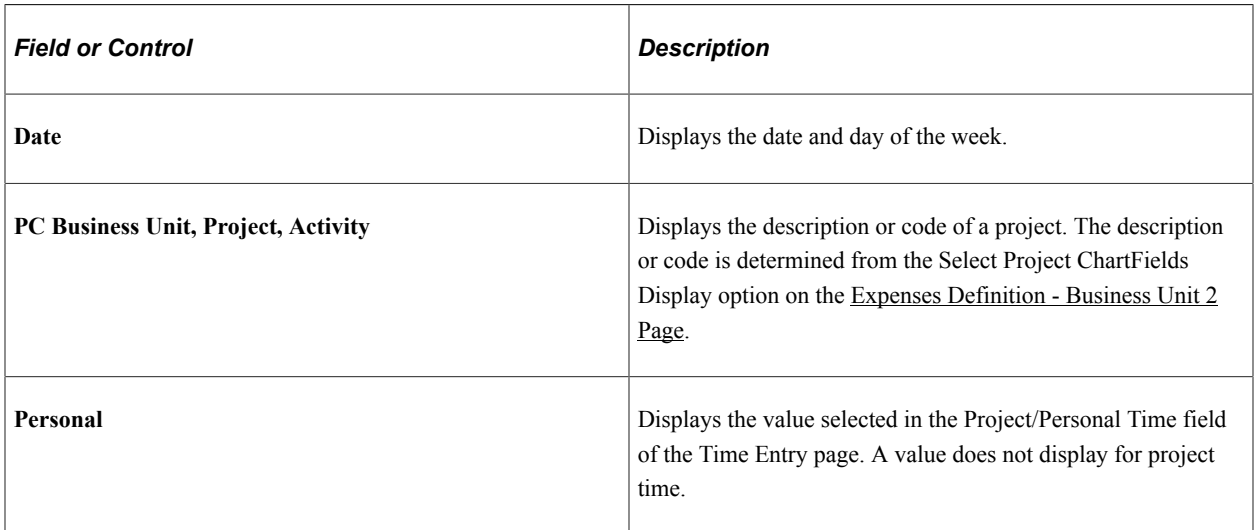

#### **Project Time**

This section provides details of the hours logged by the employee for project time only.

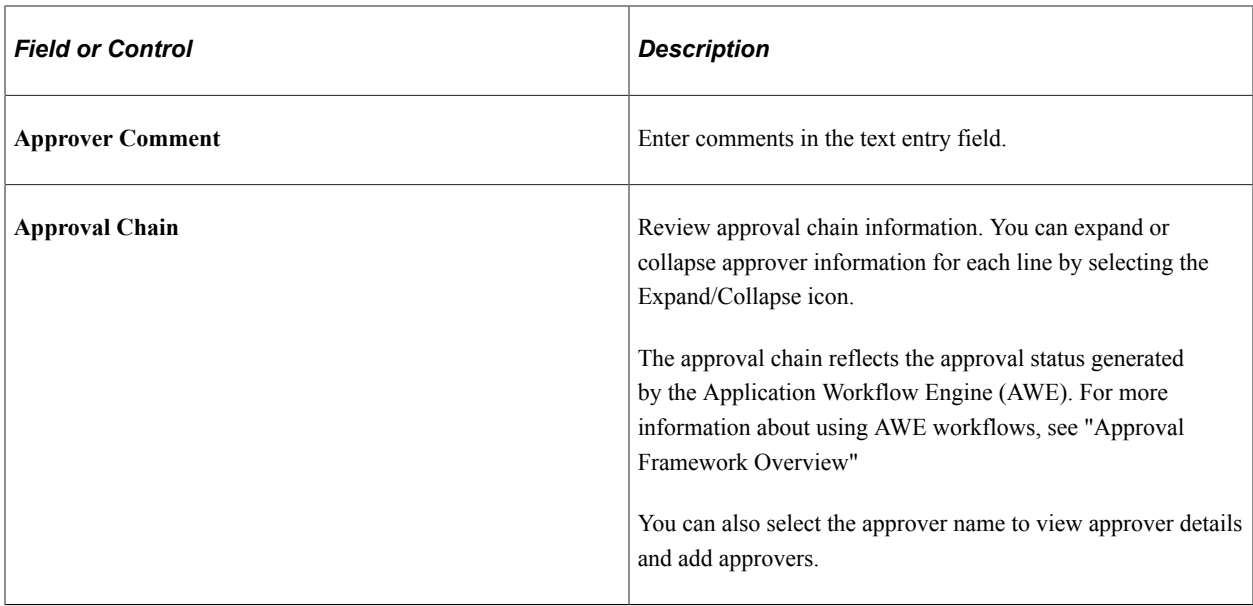

### <span id="page-714-0"></span>**Pending Approvals - Time Report Page (Line Detail)**

Use the Pending Approvals - Time Report (Line Detail) page (EOAWMA\_TXNLDTL\_FL) to review display-only line details.

Navigation:

Select a Time Report line item in the Project Time section on the Time Report header approval page.

This example illustrates the fields and controls on the Pending Approvals - Time Report Page (Line Detail).

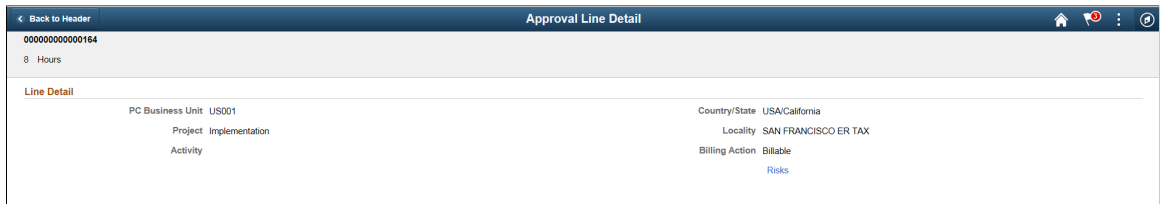

### <span id="page-714-1"></span>**Approval History - Time Report Page (List)**

Use the Approval History - Time Report (List) page (EOAWMA\_MAIN\_FL) to review a list of time reports approvals. Access the approval history for a specific time reports.

Navigation:

Select the Actions Menu icon on the page banner. Select Approvals History. Then select Time Report on the View By - Type page.

Smartphone: From a Pending Approvals - Time Report page, select the Actions icon on the page banner. Select **Approvals History**, and then select **Time Report** on the View By - Type page.

This example illustrates the fields and controls on the Approval History - Time Report Page (List). You can find definitions for the fields and controls later on this page.

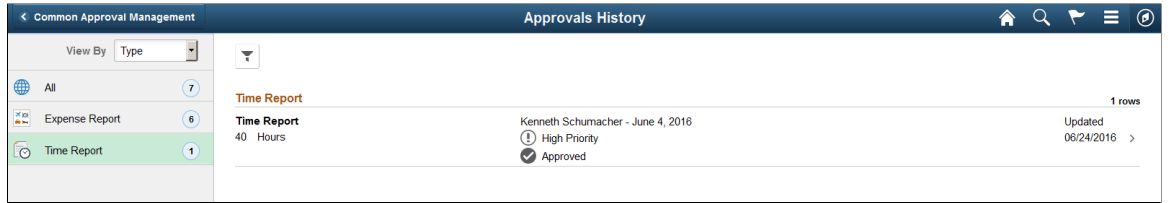

This example illustrates the fields and controls on the Approvals History - Time Report list page as displayed on a smartphone. You can find definitions for the fields and controls later on this page.

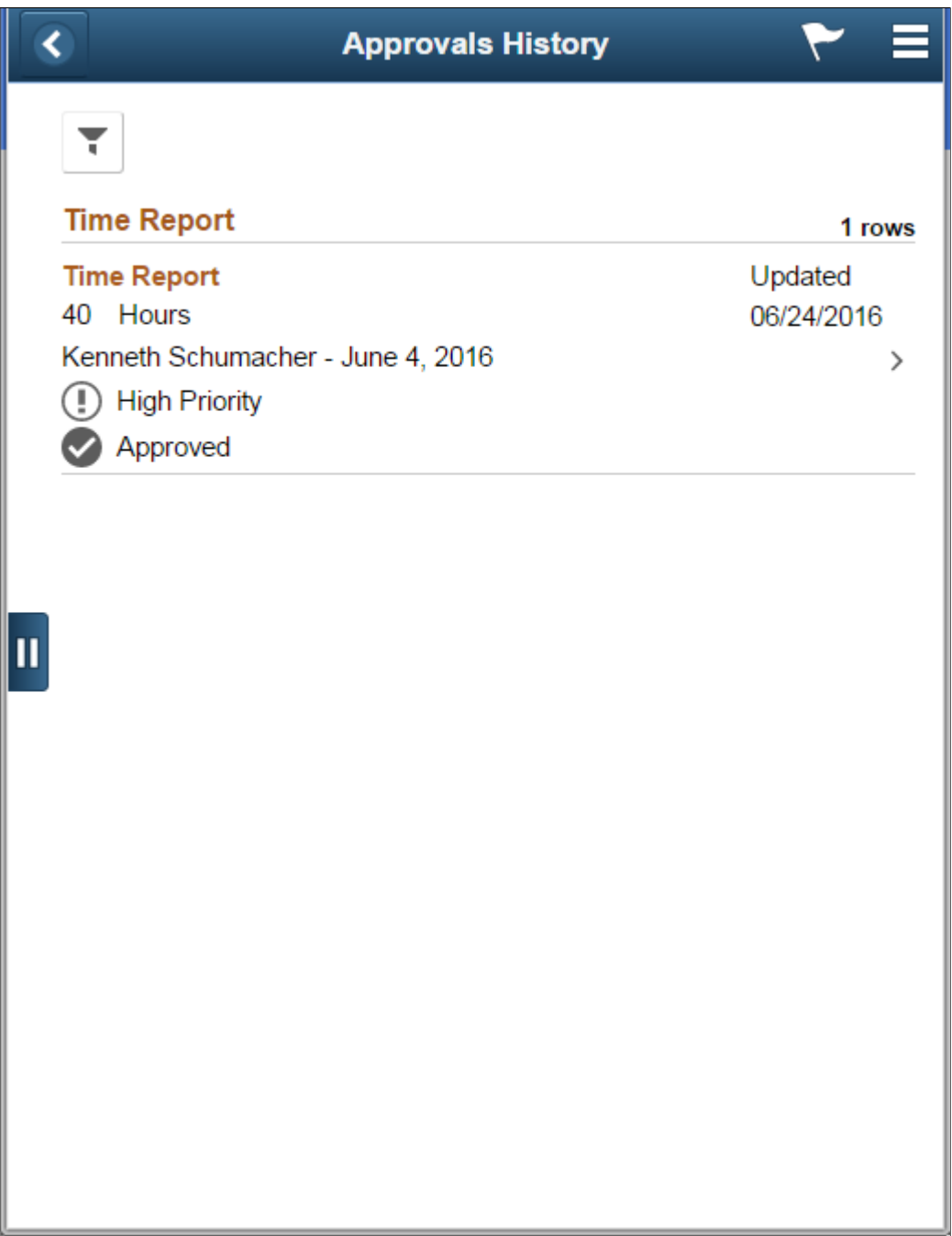

Review the list of time reports with an approvals history. Select a time report to view the approvals history details for a particular time report.

### <span id="page-716-0"></span>**Approval History - Time Report Page (Header Approval)**

Use the Approval History — Time Report (Header Approval) page (EOAWMA\_TXNHDTL\_FL) to review the approvals history for a single time report. Access line item details for a specific line.

Navigation:

Select a time report in the list on the Approvals History - Time Report (list) page.

This example illustrates the fields and controls on the Approval History - Time Report Page (Header Approval).

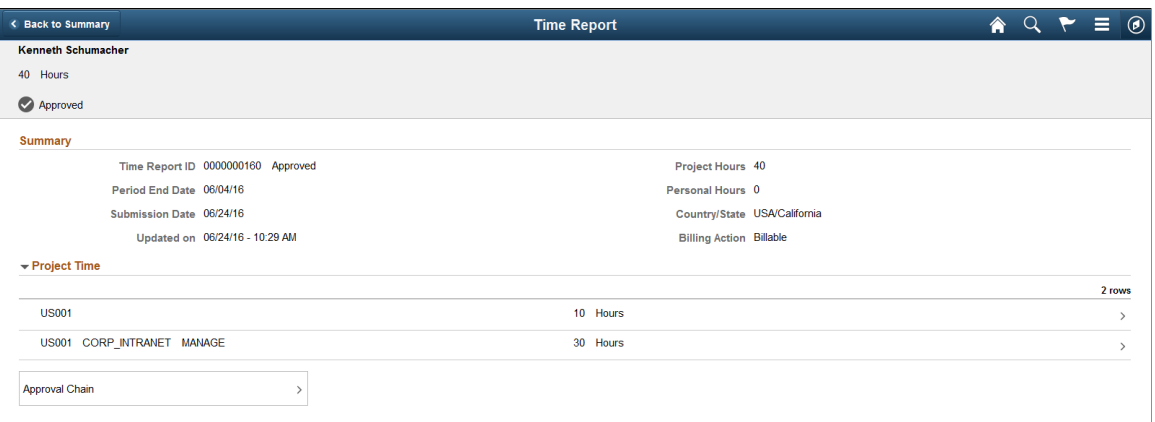

This example illustrates the fields and controls on the Approvals History - Time Report header approval page as displayed on a smartphone.

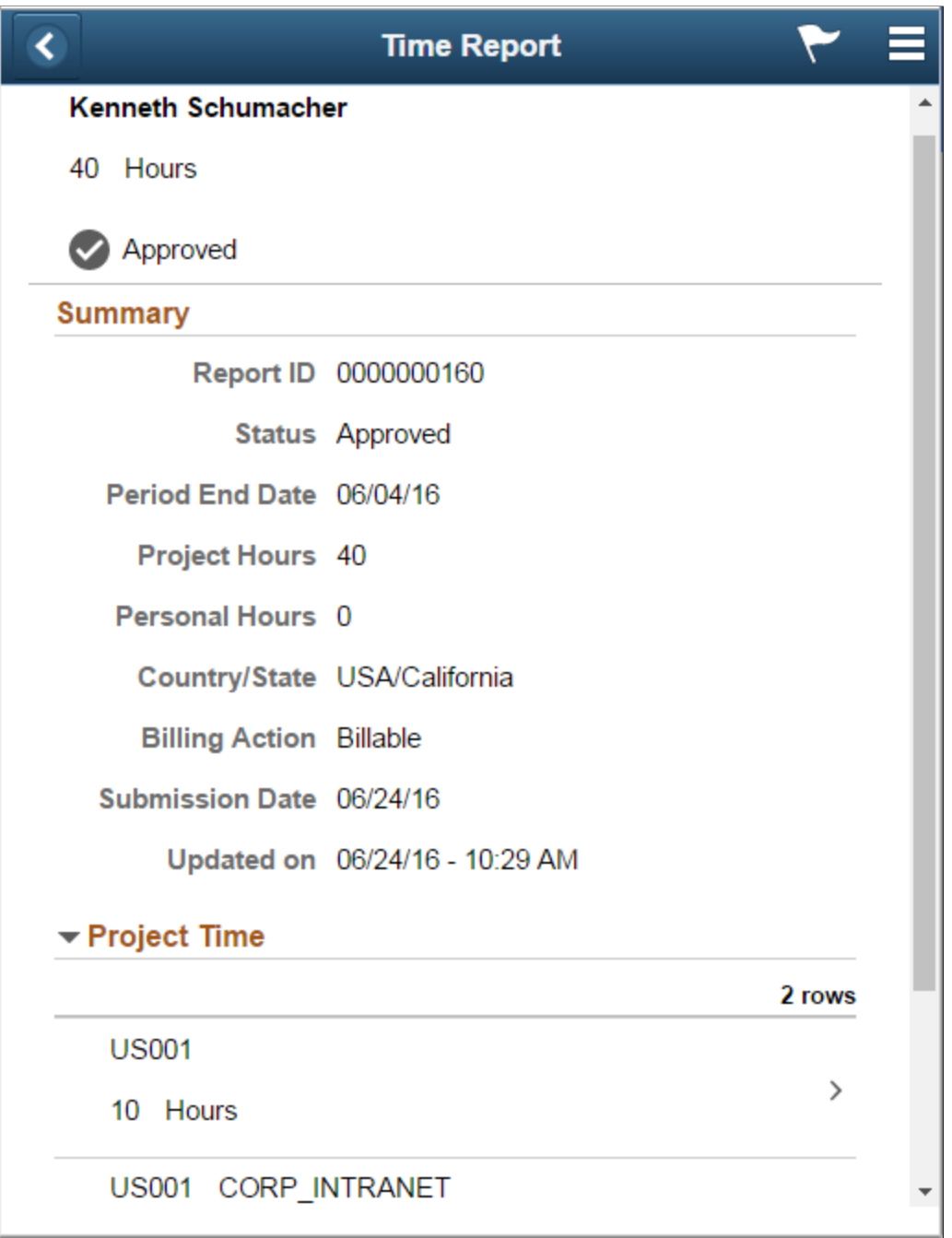

### <span id="page-717-0"></span>**Approvals History - Time Report Line Page (Line Approval)**

Use the Approvals History - Time Report Line page (EOAWMA\_TXNLDTL\_FL) to review the approval history for a single time report line.

Navigation:

Select an time report line item in the Project Time section on the Approval History - Time Report header approval page.

This example illustrates the fields and controls on the Approval History - Time Report Line approval page as displayed on a smartphone.

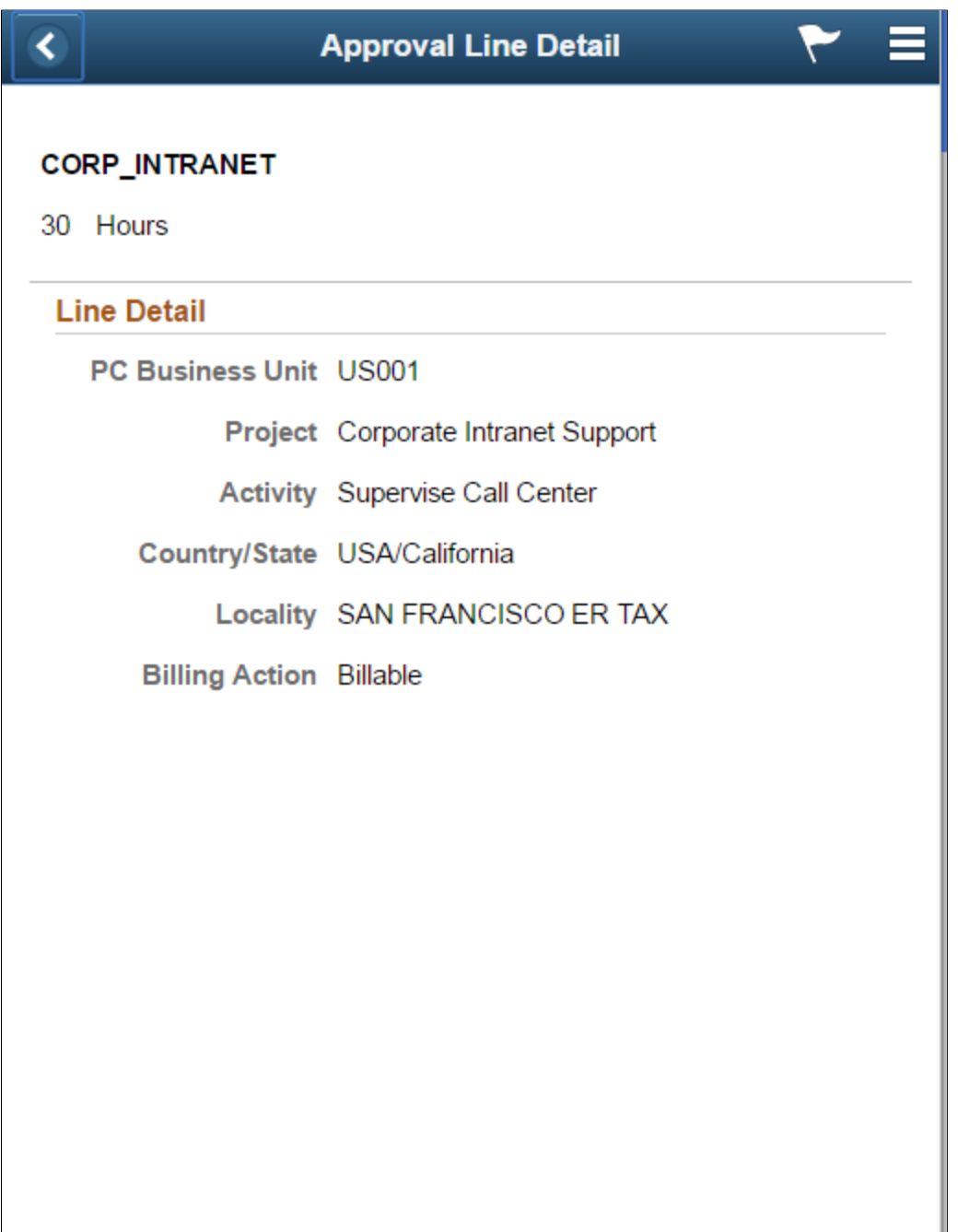

**Related Links** [Approving Time Reports](#page-779-0)

# **Approving Time Adjustments Using PeopleSoft Fluid Interface**

### **Pages Used to Approve Time Adjustments Using PeopleSoft Fluid Interface**

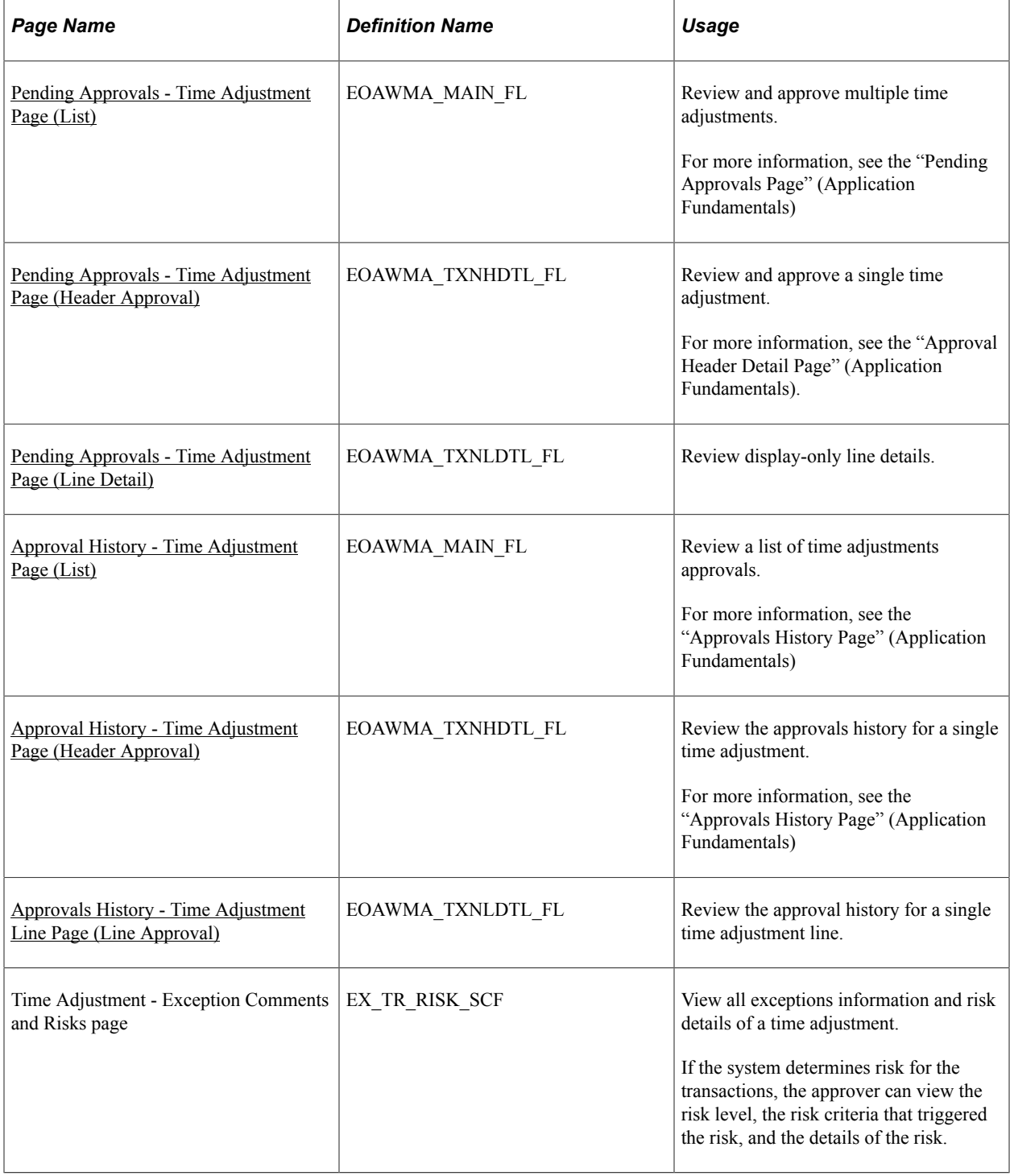

PeopleSoft Expenses supports delegation of approvals for Time Adjustments. Expense users can leverage the Enterprise Components Delegation Framework in order to assign Delegates for approving various transactions. For more information, see "Understanding Delegation" (Enterprise Components)
# **Pending Approvals - Time Adjustment Page (List)**

Use the Pending Approvals - Time Adjustment (List) page (EOAWMA\_MAIN\_FL) to review and approve multiple time adjustments. Access header details for a specific time adjustment.

Navigation:

#### **Employee Self Service** > **Approvals**

On the Pending Approvals page, select **Time Adjustment** in the View By Type pane to view the time adjustments in the right pane.

Smartphone: On the Pending Approvals - View By Type page, select **Time Adjustment** to open a new page that lists the time adjustments.

This example illustrates the fields and controls on the Pending Approvals - Time Adjustment Page (List). You can find definitions for the fields and controls later on this page.

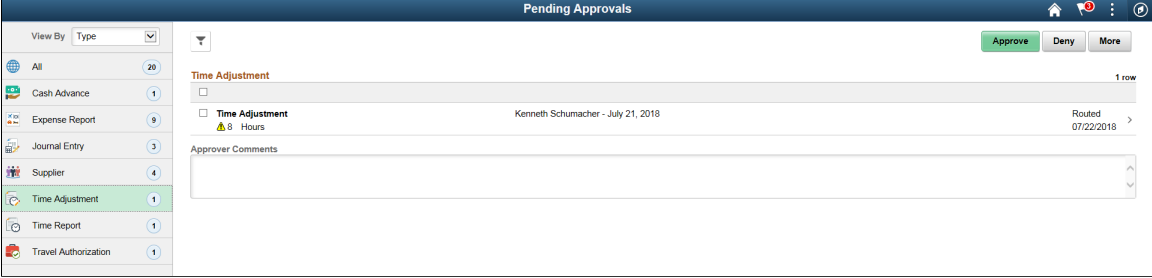

This example illustrates the fields and controls on the Pending Approvals - Time Adjustment list page as displayed on a smartphone. You can find definitions for the fields and controls later on this page.

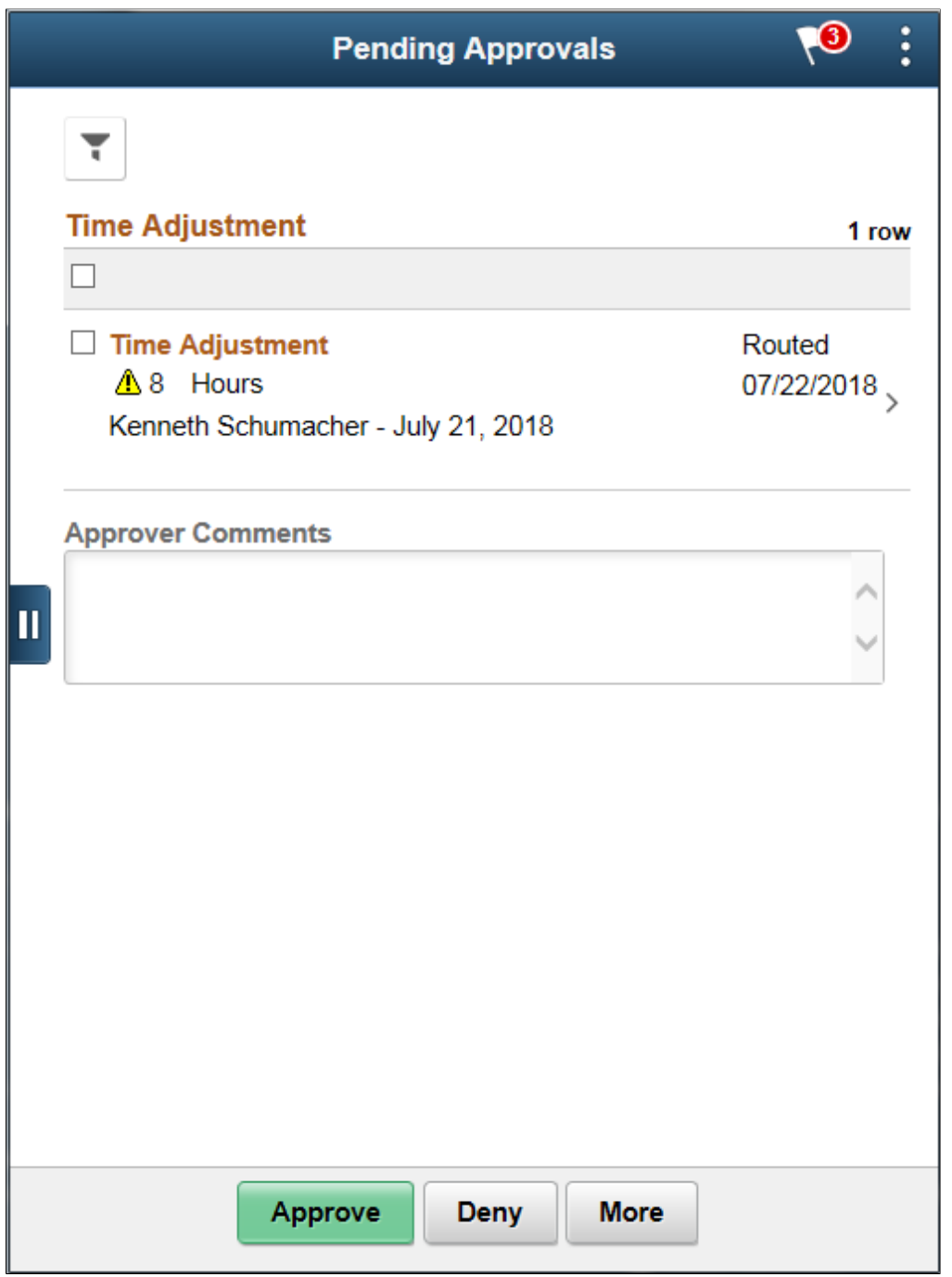

Review header information for the time adjustments that are currently routed for approval. To access header details for a particular transaction, select the header row for a particular time adjustment. You can select all or several time adjustments on this page and perform a mass action on the selected reports. You can also use the filter to narrow results on the page.

**Note:** Approval action buttons are unavailable when time adjustments are set to line level approvals.

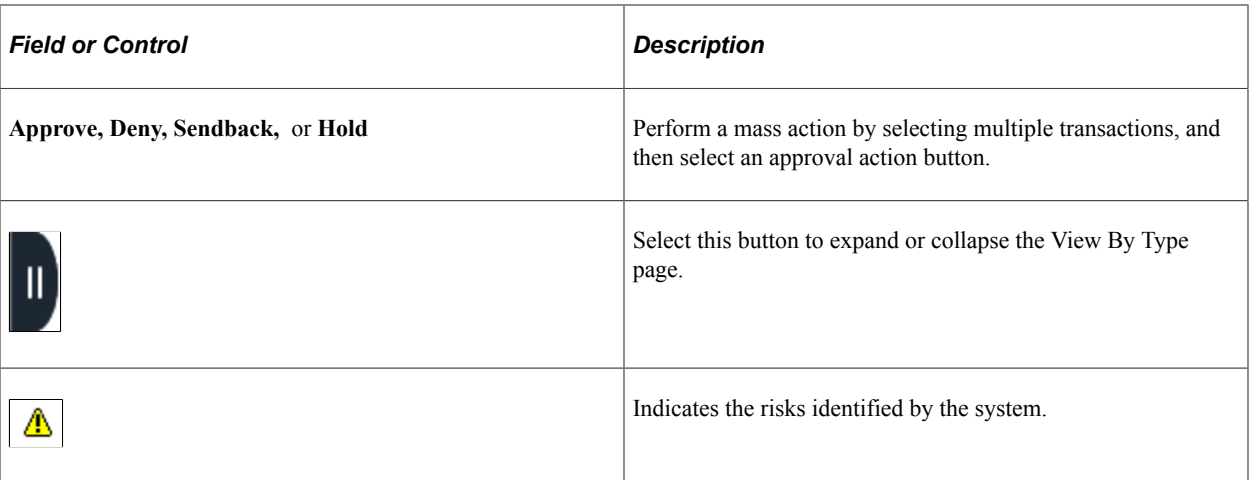

You can configure urgency levels for time adjustments. Urgency level settings enable approvers to determine which transactions need immediate attention. For more information on how to configure Urgency levels, see "Installation Options - Urgency (in Days) Page" (Application Fundamentals)

#### **Pending Approvals - Time Adjustment Page (Header Approval)**

Use the Pending Approvals - Time Adjustment (Header Approval) page (EOAWMA\_TXNHDTL\_FL) to review and approve a single time adjustment. Access line item details for a specific line.

Navigation:

Select a time adjustment in the list on the Pending Approvals - Time Adjustment list page.

This example illustrates the fields and controls on the Pending Approvals - Time Adjustment Page (Header Approval).

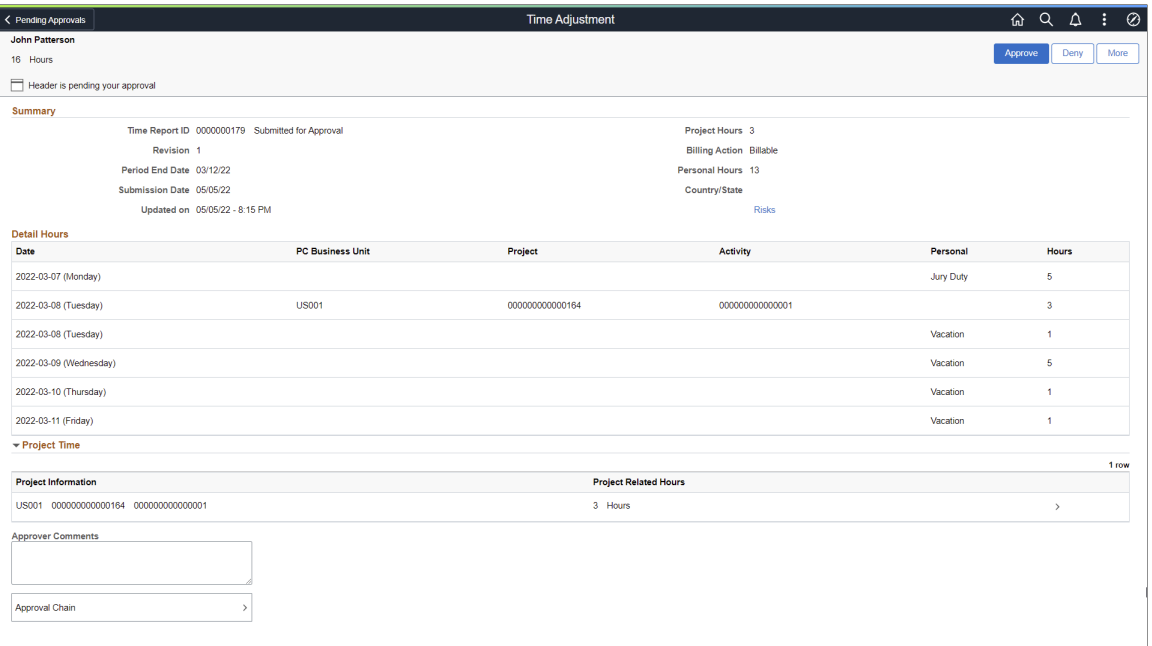

All fields are the same as those on the [Pending Approvals - Time Report Page \(Header Approval\),](#page-712-0) with the exception of **Revision**.

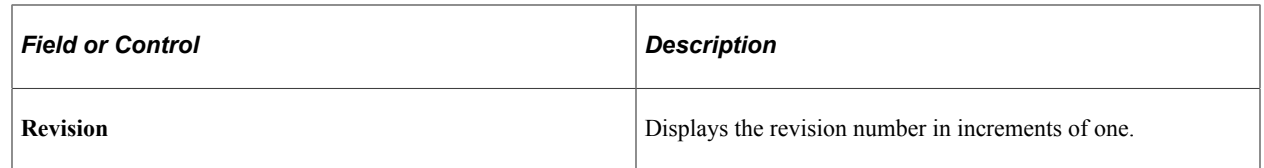

#### **Pending Approvals - Time Adjustment Page (Line Detail)**

Use the Pending Approvals - Time Adjustment (Line Detail) page (EOAWMA\_TXNLDTL\_FL) to review display-only line details.

Navigation:

Select a Time Adjustment line item in the Project Time section on the Time Adjustment header approval page.

This example illustrates the fields and controls on the Pending Approvals — Time Adjustment Page (Line Detail).

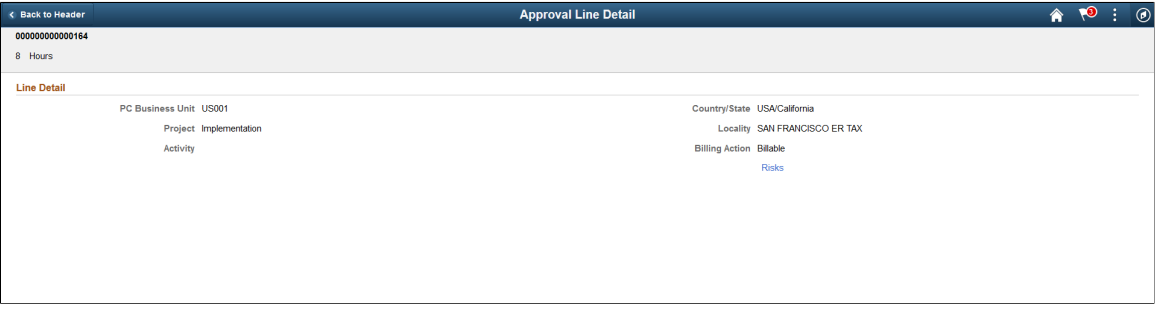

Select the Risks link to view the risks associated with this transaction.

#### **Approval History - Time Adjustment Page (List)**

Use the Approval History - Time Adjustment (List) page (EOAWMA\_MAIN\_FL) to review a list of time adjustments approvals. Access the approval history for a specific time adjustments.

Navigation:

Select the Actions Menu icon on the page banner. Select Approvals History. Then select Time Adjustment on the View By - Type page.

Smartphone: From a Pending Approvals - Time Adjustment page, select the Actions icon on the page banner. Select **Approvals History** , and then select **Time Adjustment** on the View By - Type page.

This example illustrates the fields and controls on the Approval History - Time Adjustment Page (List).

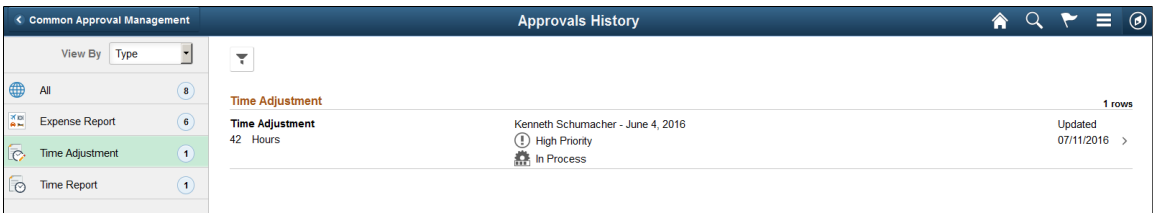

This example illustrates the fields and controls on the Approvals History - Time Adjustment list page as displayed on a smartphone.

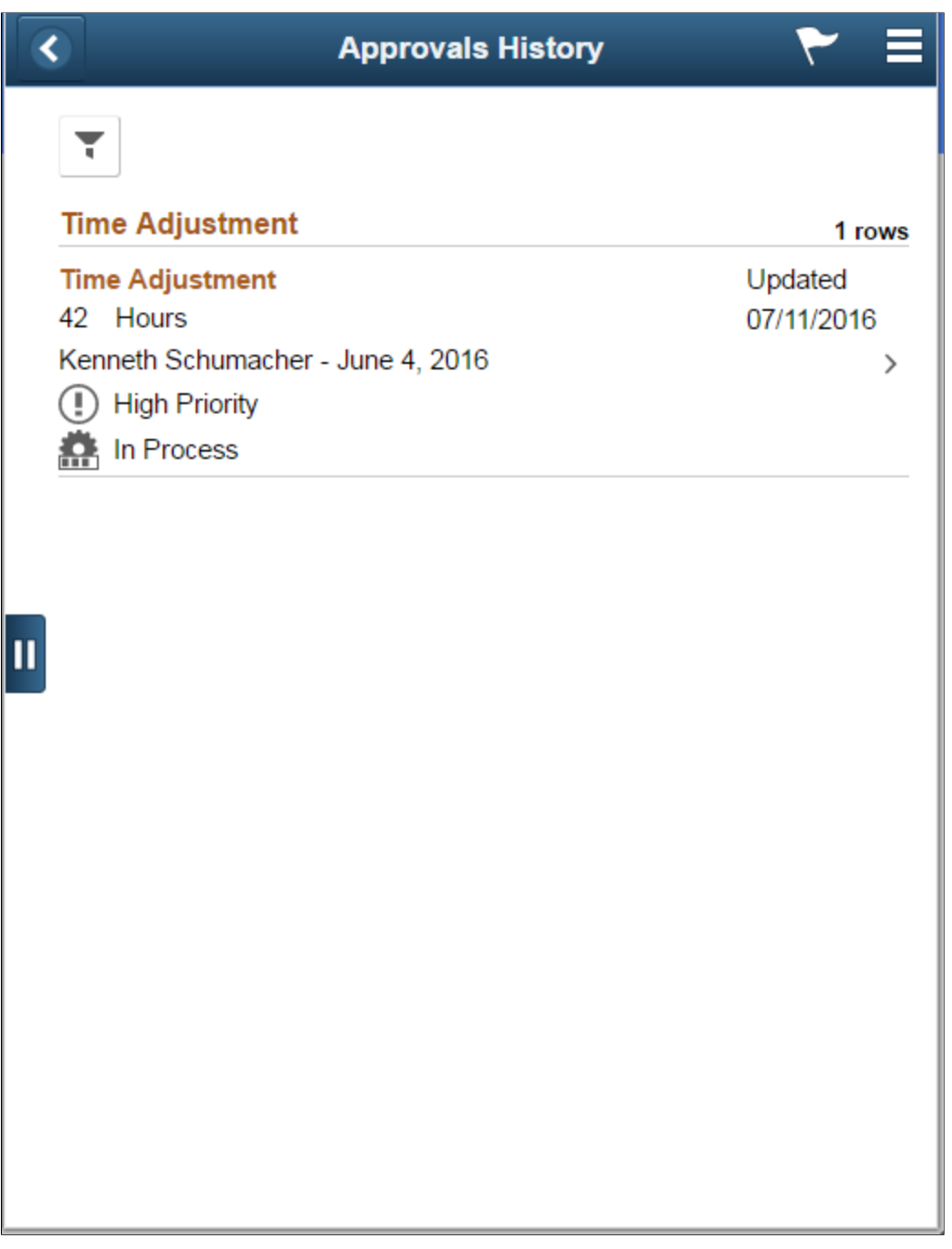

Review the list of time adjustments with an approvals history. Select a time adjustment to view the approvals history details for a particular time adjustment.

#### **Approval History - Time Adjustment Page (Header Approval)**

Use the Approval History — Time Adjustment (Header Approval) page (EOAWMA\_TXNHDTL\_FL) to review the approvals history for a single time adjustment. Access line item details for a specific line.

Navigation:

Select a time adjustment in the list on the Approvals History - Time Adjustment (list) page.

This example illustrates the fields and controls on the Approval History - Time Adjustment Page (Header Approval).

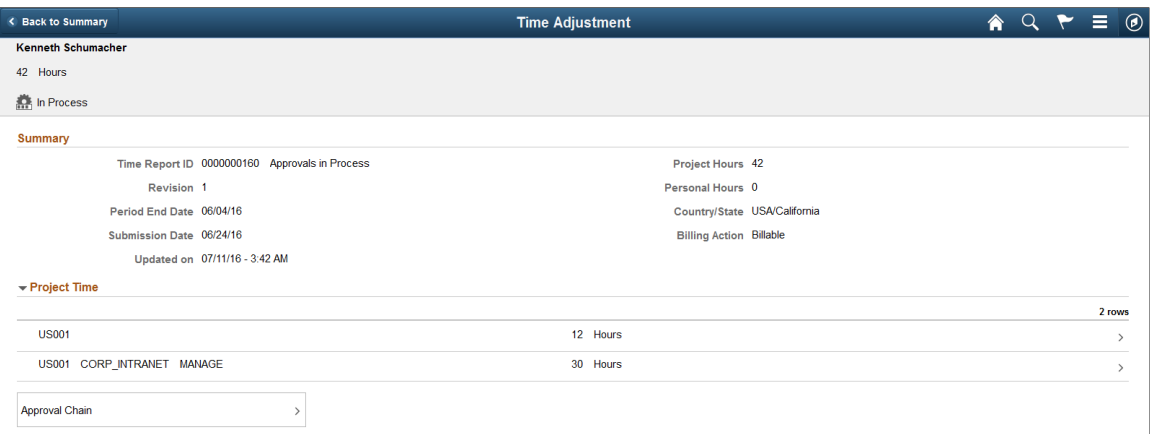

This example illustrates the fields and controls on the Approvals History - Time Adjustment header approval page as displayed on a smartphone.

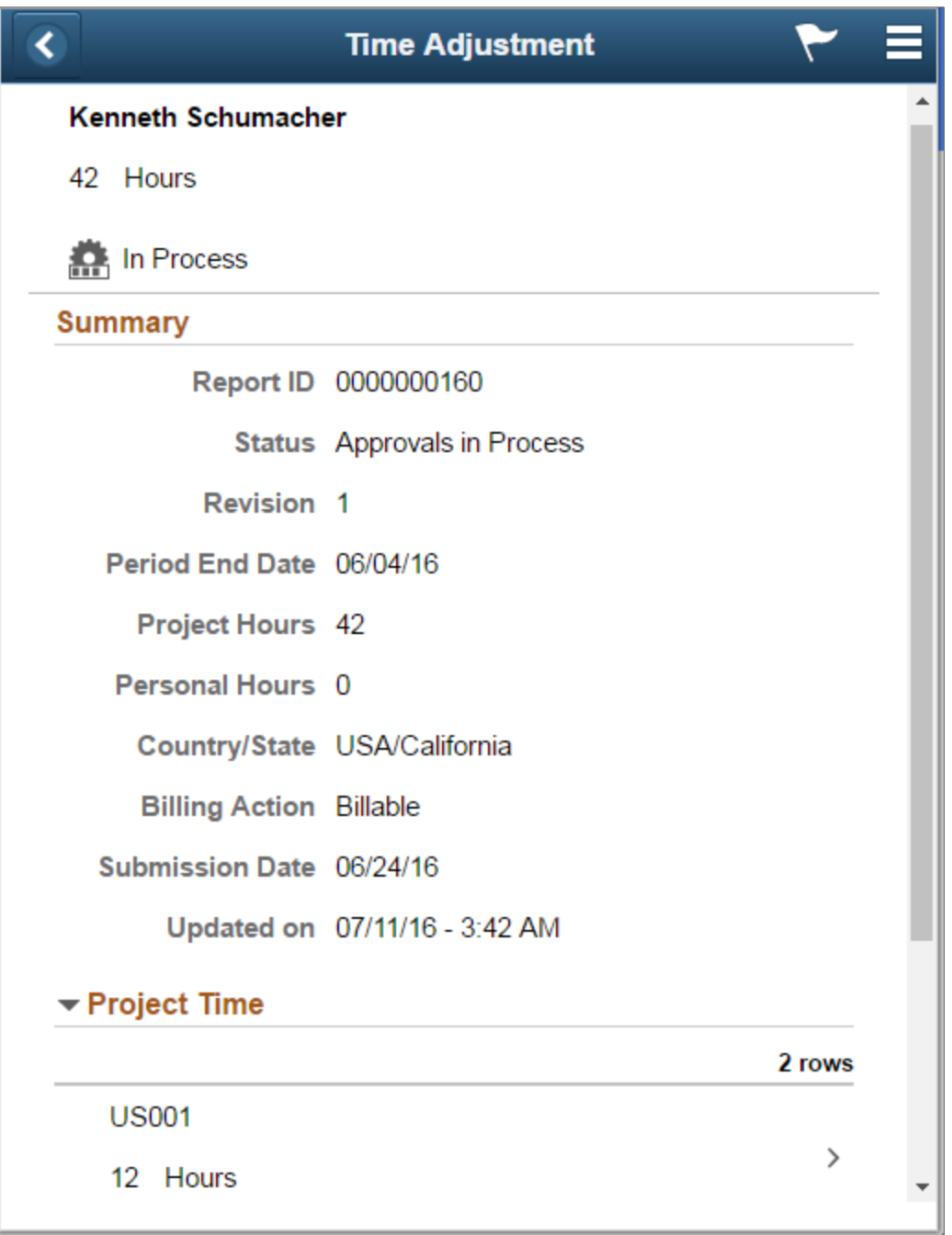

#### **Approvals History - Time Adjustment Line Page (Line Approval)**

Use the Approvals History - Time Adjustment Line page (EOAWMA\_TXNLDTL\_FL) to review the approval history for a single time adjustment line.

Navigation:

Select an time adjustment line item in the Project Time section on the Approval History - Time Adjustment header approval page.

This example illustrates the fields and controls on the Approval History - Time Adjustment Line approval page as displayed on a smartphone.

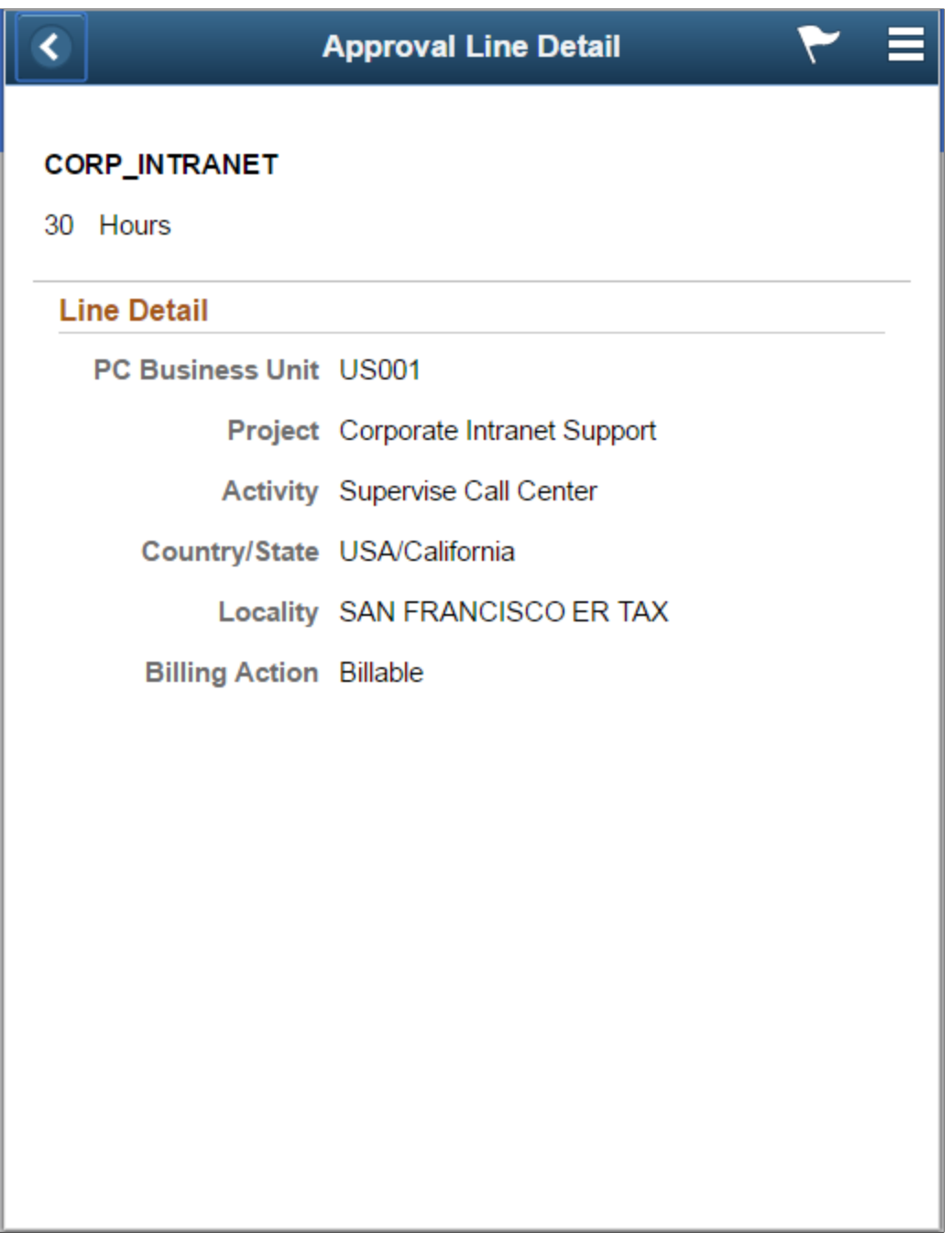

#### **Related Links**

[Approving Time Adjustments](#page-783-0)

# **Approving Travel Authorizations Using PeopleSoft Fluid User Interface**

#### **Delegation**

PeopleSoft Expenses supports delegation of approvals for Travel Authorizations. Expense users can leverage the Enterprise Components Delegation Framework in order to assign Delegates for approving various transactions. For more information, see "Understanding Delegation" (Enterprise Components).

#### **Approval Privilege Templates**

Approval privilege templates are utilized to determine fields that are displayed, hidden, and available to be modified. See [Setting Up Approval Privilege Templates for PeopleSoft Expenses](#page-193-0).

#### **Pages Used to Approve Travel Authorizations in the PeopleSoft Fluid User Interface**

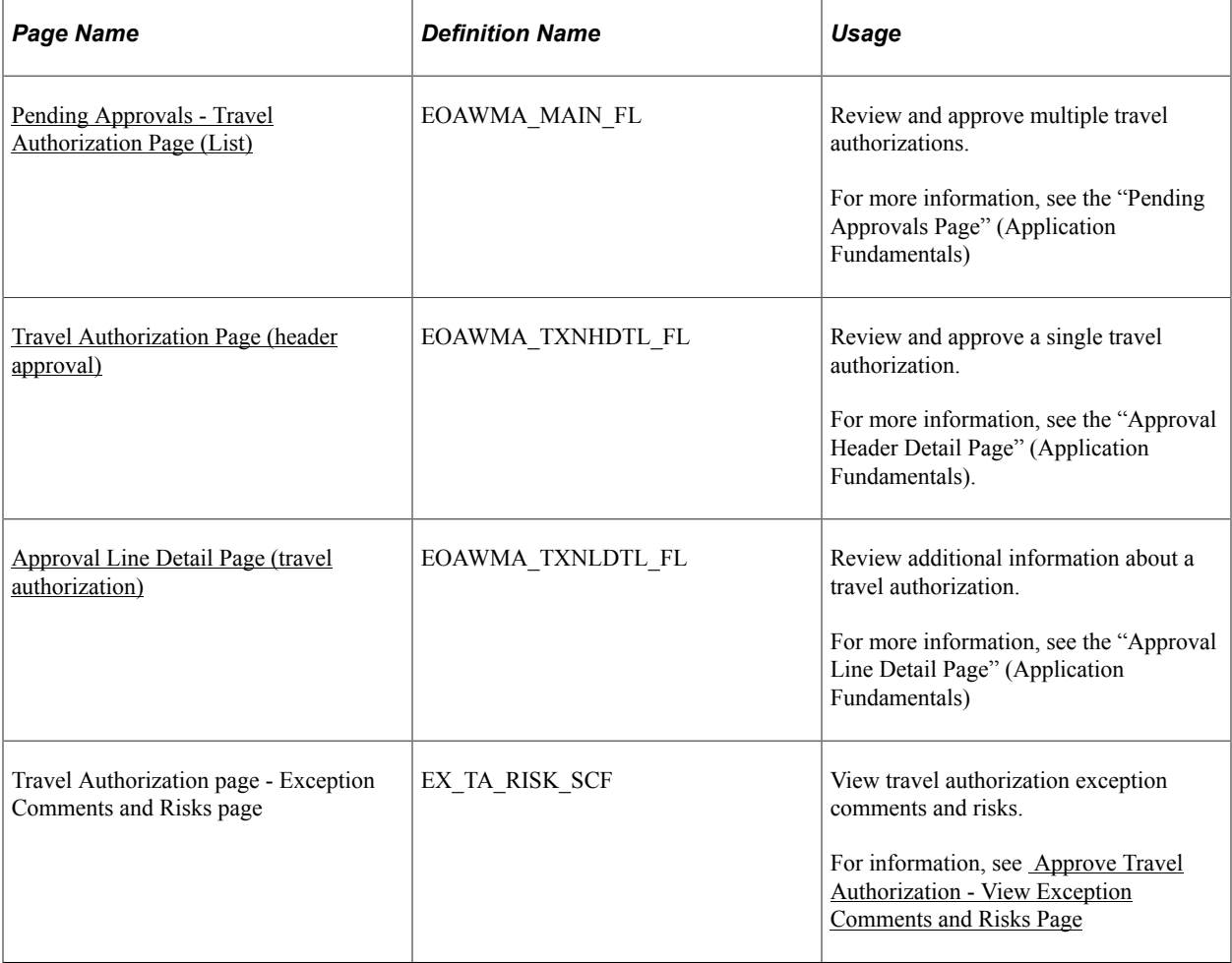

# <span id="page-729-0"></span>**Pending Approvals - Travel Authorization Page (List)**

Use the Pending Approvals - Travel Authorization page (EOAWMA\_MAIN\_FL) (list) to review and approve multiple travel authorizations.

Navigation:

Select the Approvals tile. On the Pending Approvals page, select **Travel Authorization** in the View By Type pane.

Smartphone: On the Pending Approvals - View By Type page, select **Travel Authorization** to open a new page that lists the travel authorizations.

This example illustrates the fields and controls on the Pending Approvals - Travel Authorization page (list).

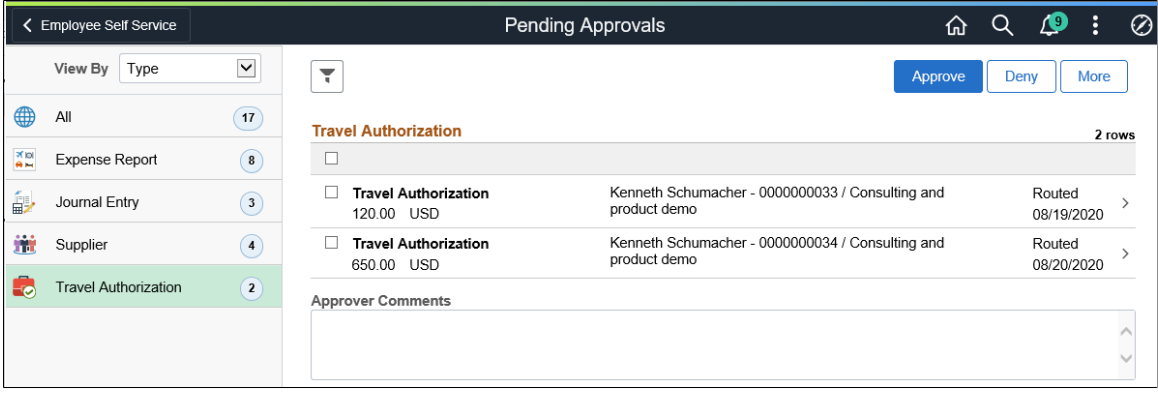

This example illustrates the fields and controls on the Pending Approvals Page (list) for Travel Authorizations.

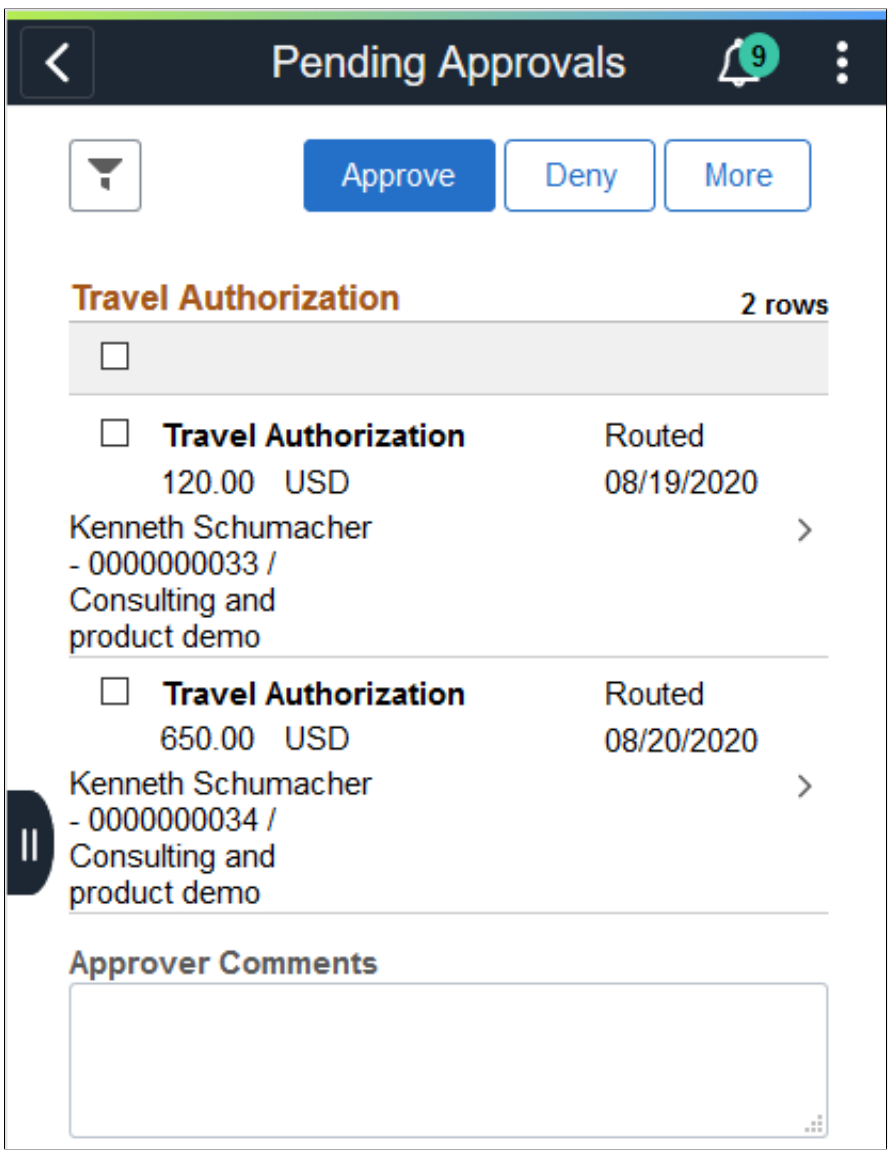

You can set up the system to display which approvals are more urgent than the others using the "Installation Options - Urgency (in Days) Page" (Application Fundamentals).

Use the filter button to narrow results on the page. For more information about using the filter, see the "Filters Page" (Application Fundamentals)

You can access header details by selecting a row, or you can select one or several travel authorizations and perform a mass action on the selected reports.

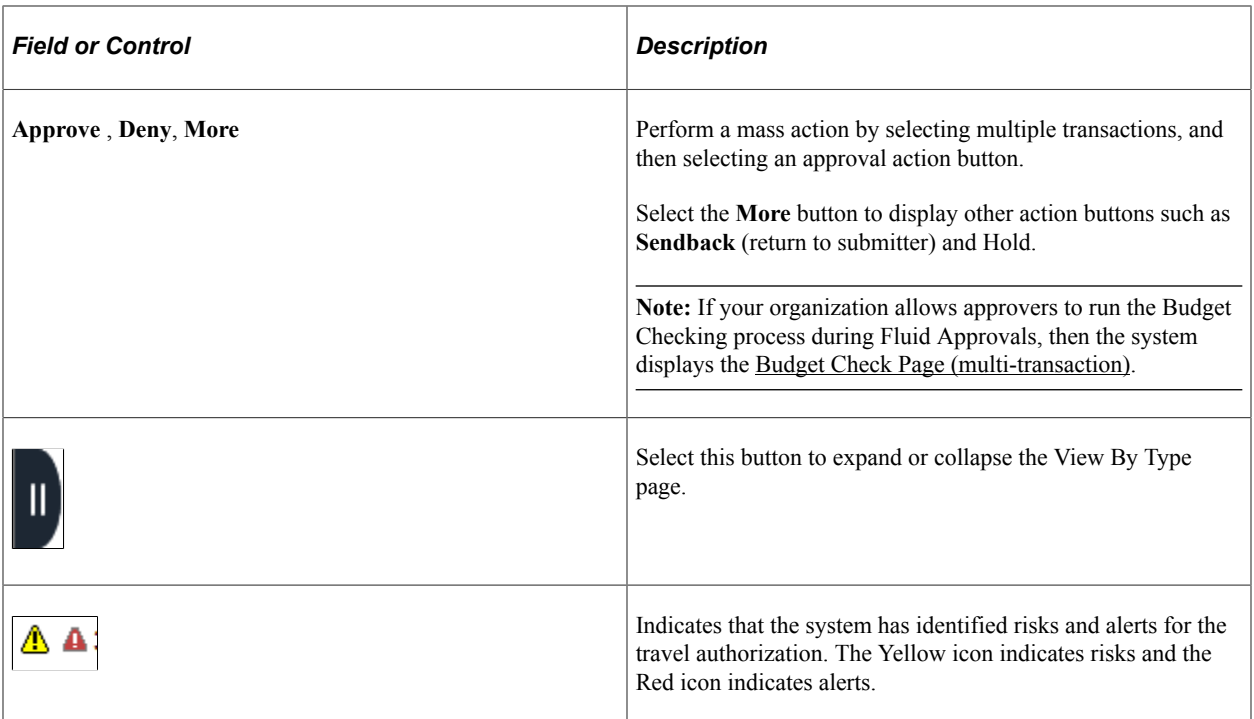

# <span id="page-731-0"></span>**Travel Authorization Page (header approval)**

Use the Travel Authorization header approval page (EOAWMA\_TXNHDTL\_FL) to review and approve a single travel authorization. Access line details for a specific travel authorization.

Navigation:

Select a travel authorization in the list on the Pending Approvals - Travel Authorization list page.

This example illustrates the fields and controls on the Travel Authorization Page (header approval).

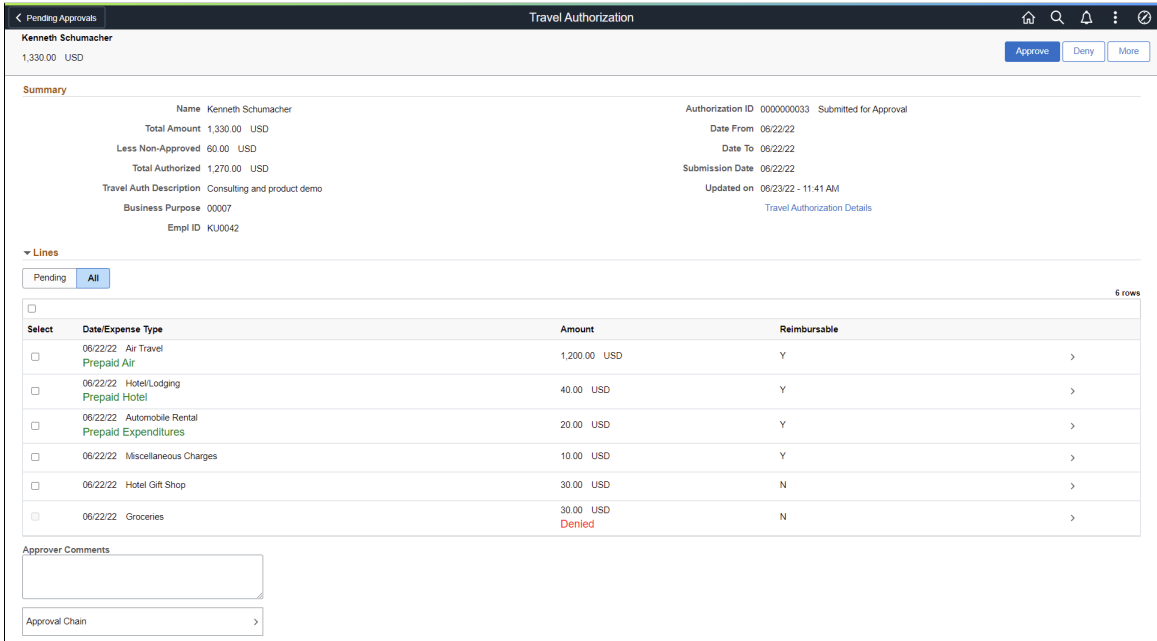

When viewing a travel authorization on a smartphone, you must scroll down to view the line information, approver comments, and approval chain.

The approval chain reflects the approval status generated by the Application Workflow Engine (AWE). For more information about using AWE workflows, see "Approval Framework Overview" (Approval Framework).

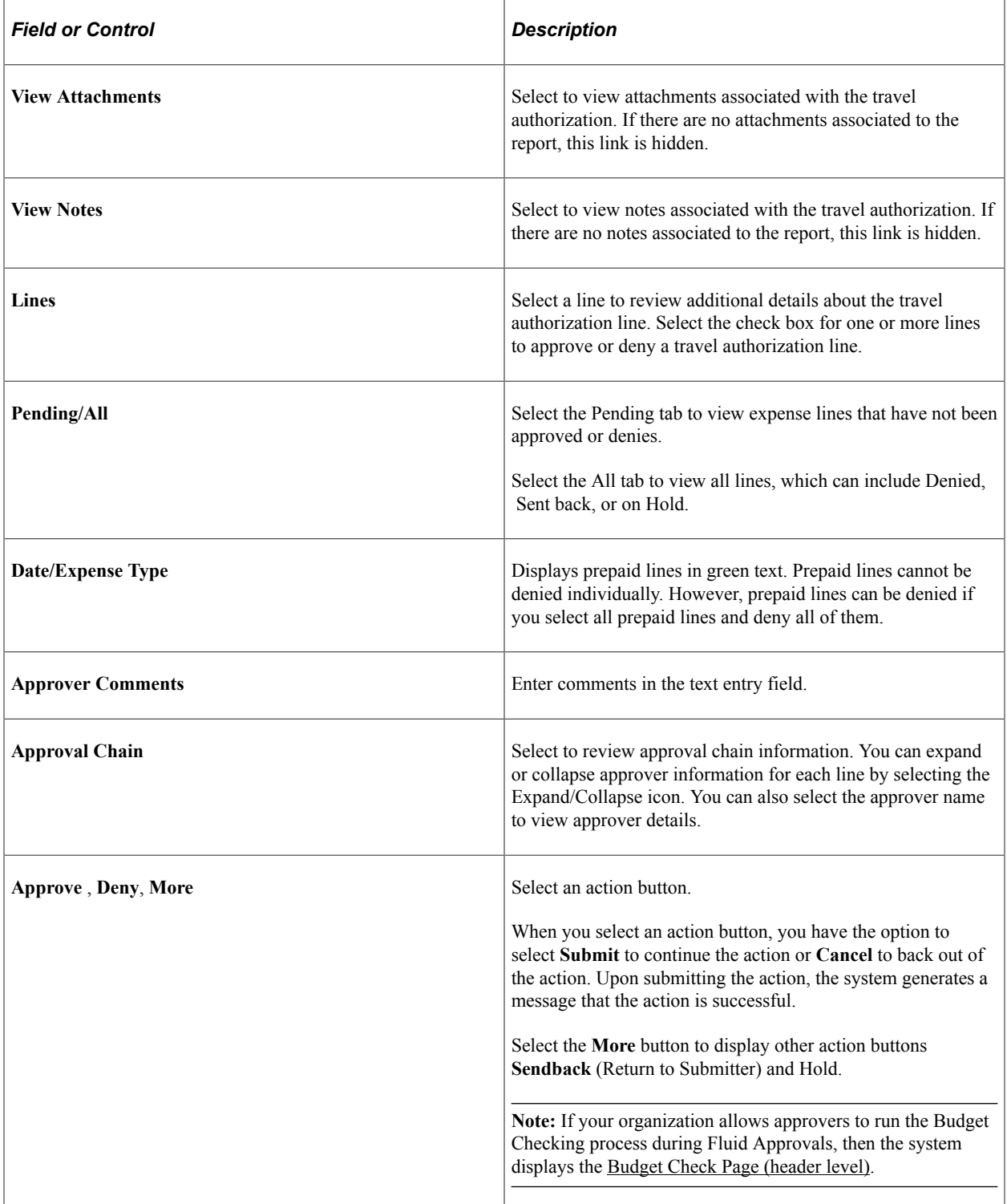

# <span id="page-733-0"></span>**Approval Line Detail Page (travel authorization)**

Use the Approval Line Detail page (EOAWMA\_TXNLDTL\_FL) for a travel authorization to review additional information about the travel authorization line.

Navigation:

Select a travel authorization line in the Lines section on the Travel Authorization header approval page.

This example illustrates the fields and controls on the Approval Line Detail Page (travel authorization).

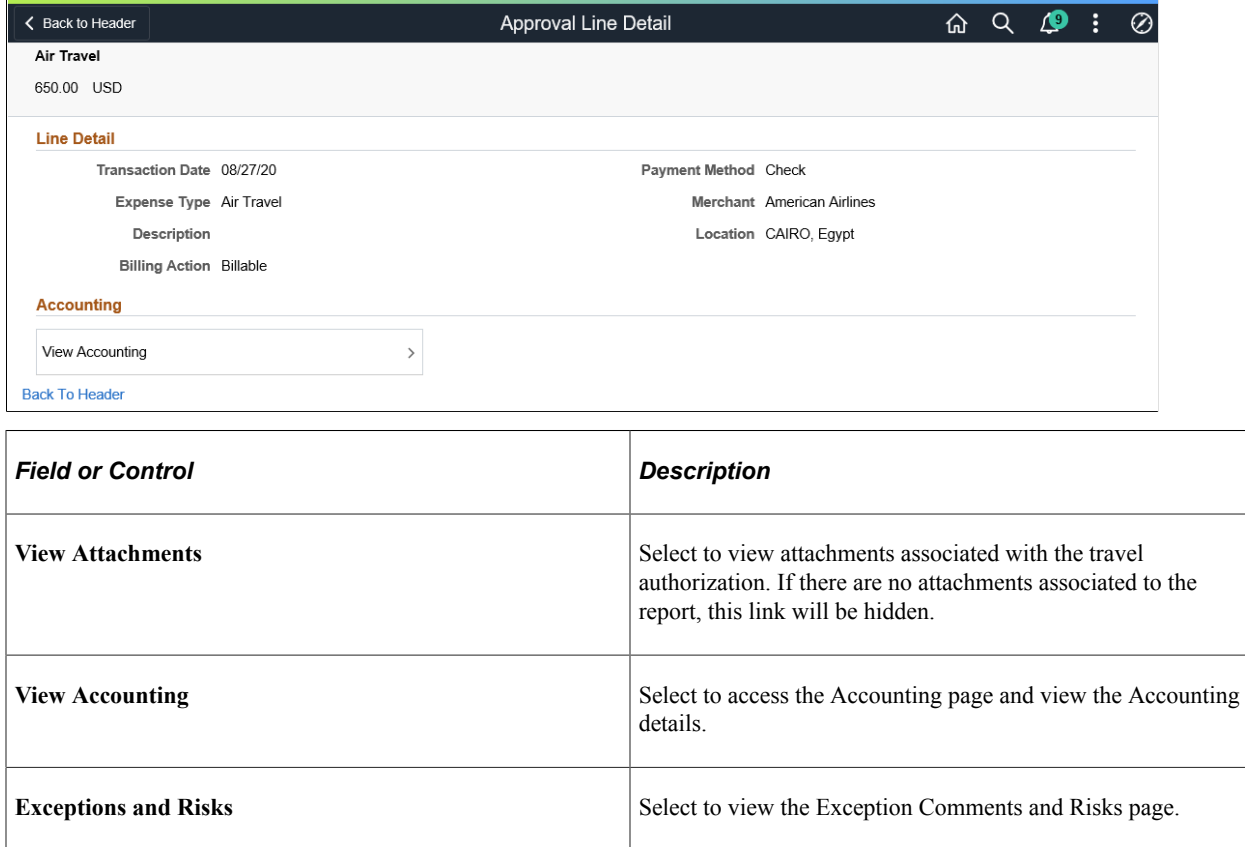

# **Approving Cash Advances Using PeopleSoft Fluid User Interface**

# **Pages Used to Approve Cash Advances in the PeopleSoft Fluid User Interface**

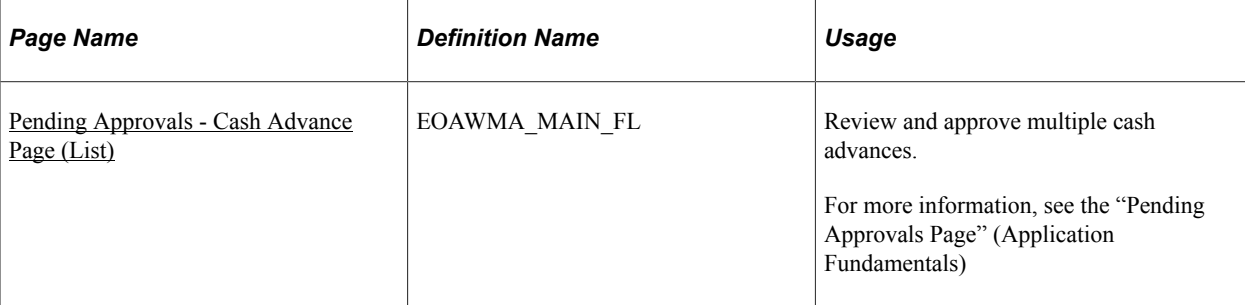

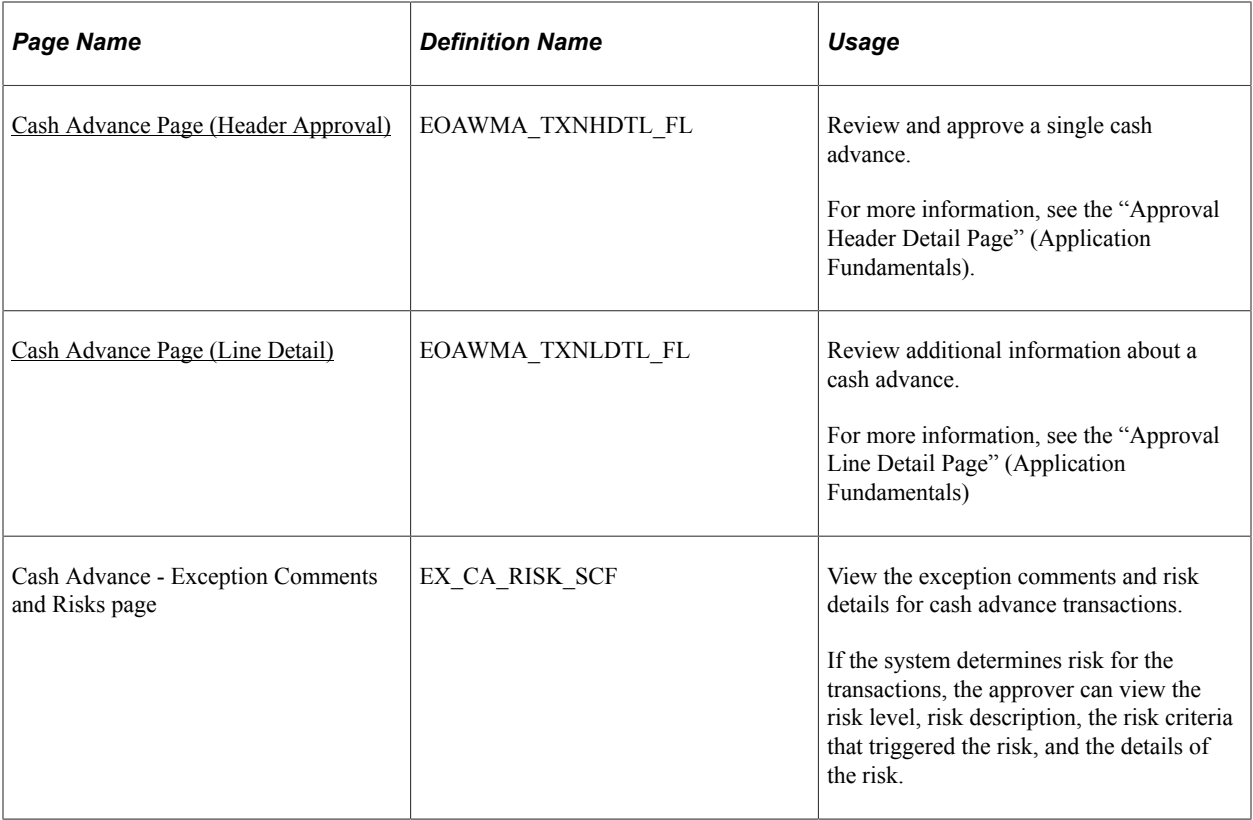

PeopleSoft Expenses supports delegation of approvals for Cash Advances. Expense users can leverage the Enterprise Components Delegation Framework in order to assign Delegates for approving various transactions. For more information, see "Understanding Delegation" (Enterprise Components)

# <span id="page-734-0"></span>**Pending Approvals - Cash Advance Page (List)**

Use the Pending Approvals - Cash Advance list page (EOAWMA\_MAIN\_FL) to review and approve multiple cash advances. Access header details for a specific cash advance.

Navigation:

#### **Employee Self Service** > **Approvals** .

On the Pending Approvals page, select **Cash Advance** in the View By Type pane to view the Cash Advances in the right pane.

Smartphone: On the Pending Approvals - View By Type page, select **Cash Advance** to open a new page that lists the Cash Advances.

This example illustrates the fields and controls on the Pending Approvals - Cash Advance list page. You can find definitions for the fields and controls later on this page.

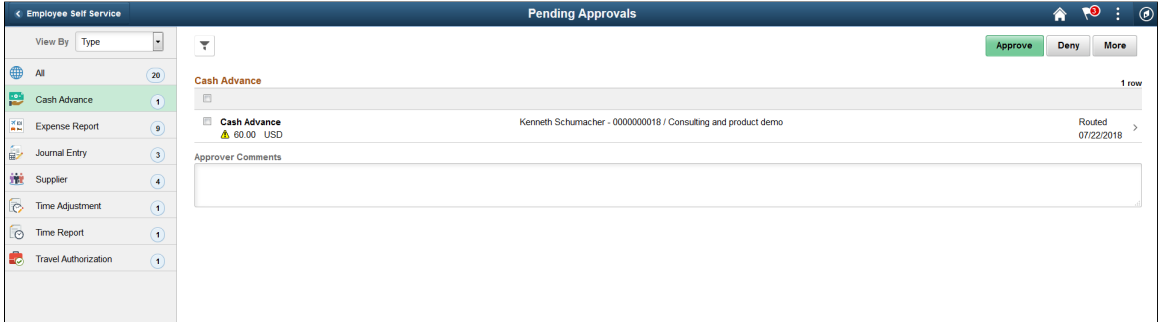

You can set up priority on the Urgency page (**Set Up Financials/Supply Chain** > **Install** > **Installation Options** > **Expenses** > **Urgency Options**).

Review header information for the cash advances currently routed for approval. To access header details for a particular transaction, select the header row for a particular cash advance. You can select all or several cash advances on this page and perform a mass action on the selected reports. You can also use the filter to narrow results on the page. For more information about using the filter, see the "Filters Page" (Application Fundamentals)

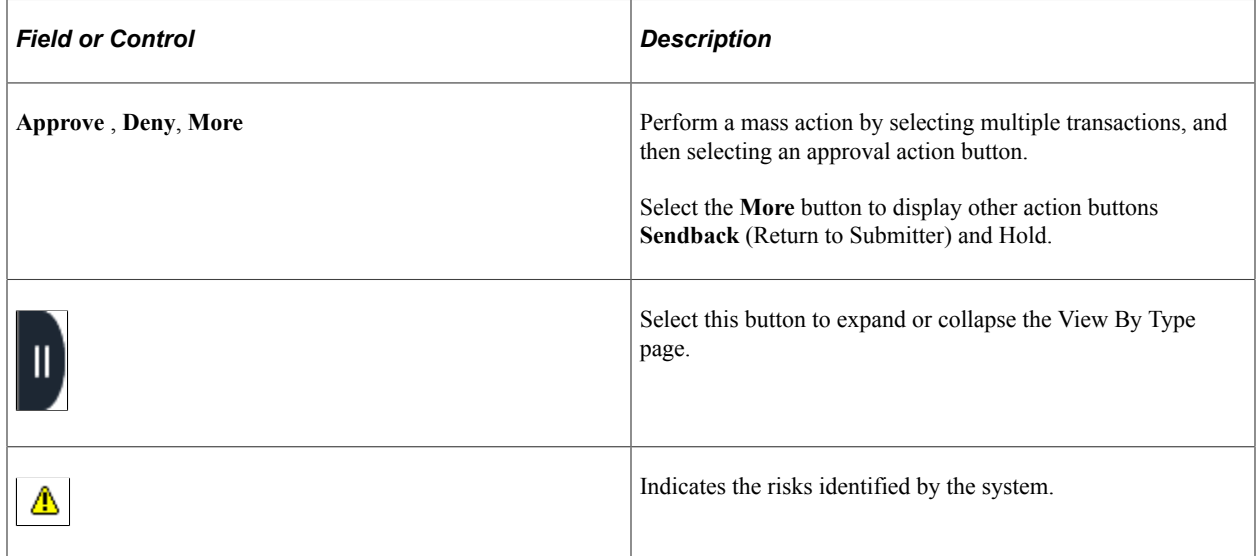

#### <span id="page-735-0"></span>**Cash Advance Page (Header Approval)**

Use the Cash Advance header approval page (EOAWMA\_TXNHDTL\_FL) to review and approve a single cash advance. Access line details for a specific cash advance.

Navigation:

Select a cash advance in the list on the Pending Approvals - Cash Advance list page.

This example illustrates the fields and controls on the Cash Advance header approval page. You can find definitions for the fields and controls later on this page.

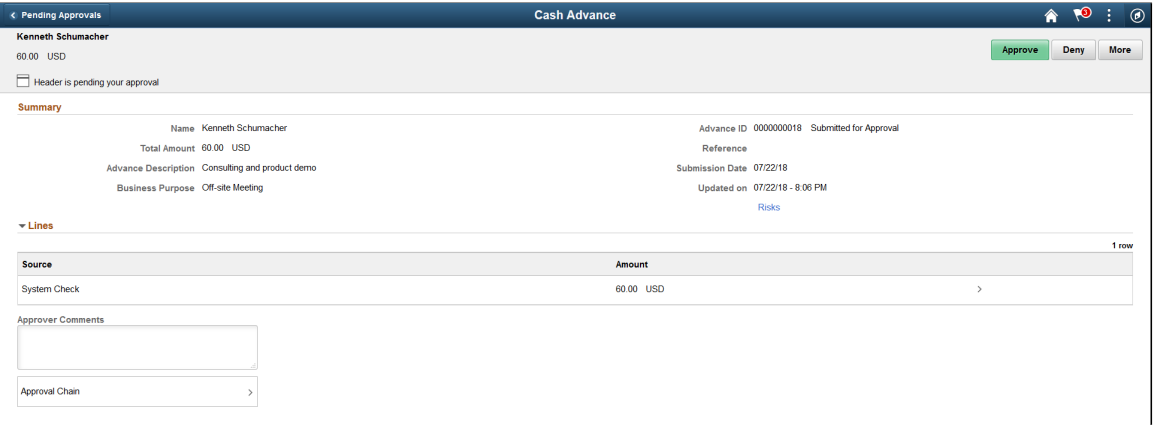

When viewing a cash advance on a smartphone, you must scroll down to view the line information, approver comments, and approval chain.

The approval chain reflects approval status generated by the Application Workflow Engine (AWE). For more information about using AWE workflows, see "Approval Framework Overview" (Approval Framework).

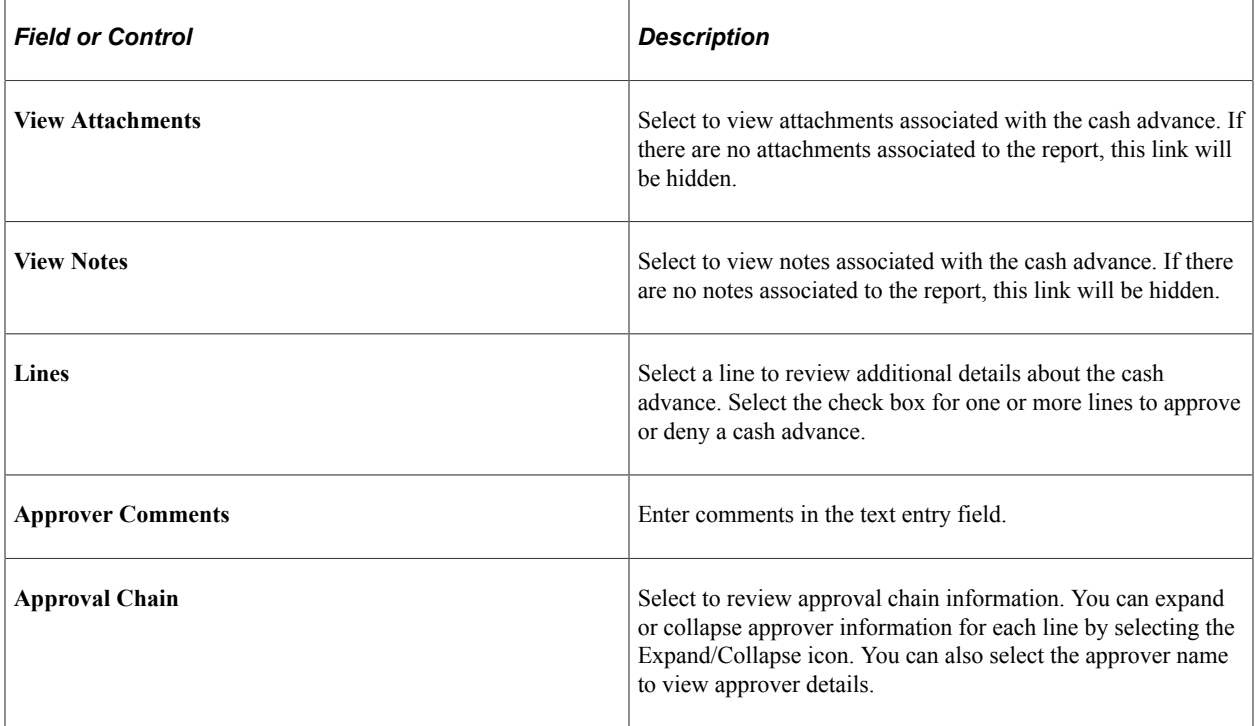

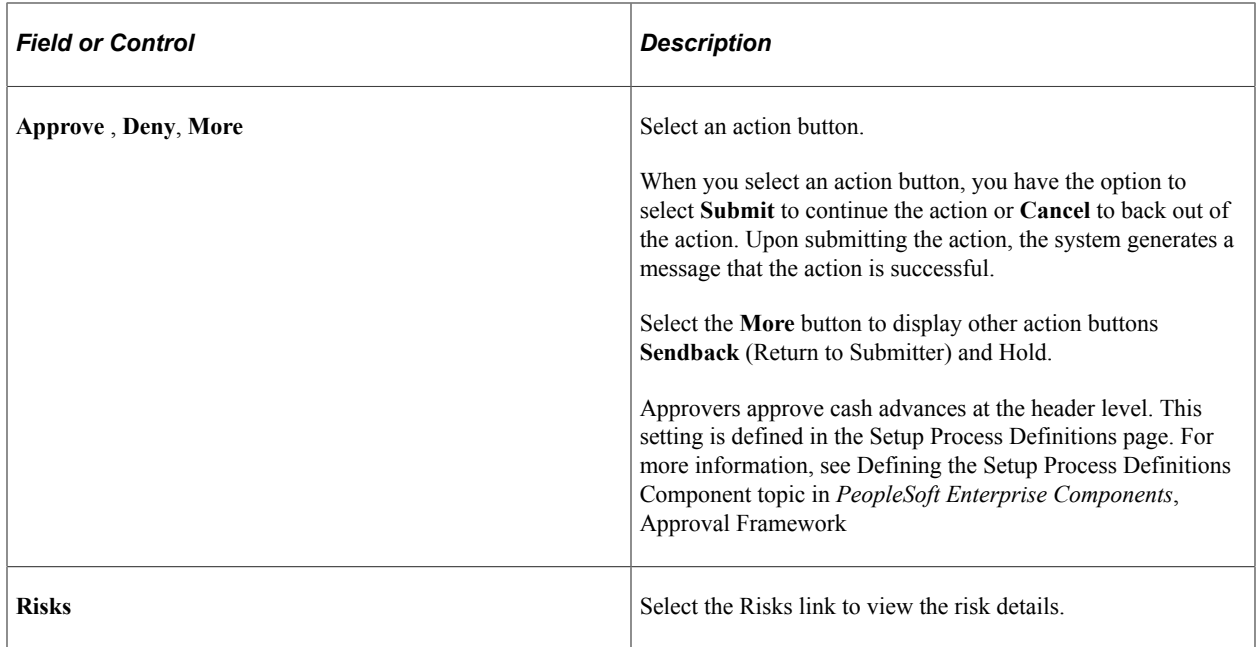

#### <span id="page-737-0"></span>**Cash Advance Page (Line Detail)**

Use the Cash Advance line detail page (EOAWMA\_TXNLDTL\_FL) to review additional information about the cash advance.

Navigation:

Select a cash advance line in the Lines section on the Cash Advance header approval page.

This example illustrates the fields and controls on the Cash Advance line detail page as displayed on a smartphone. You can find definitions for the fields and controls later on this page.

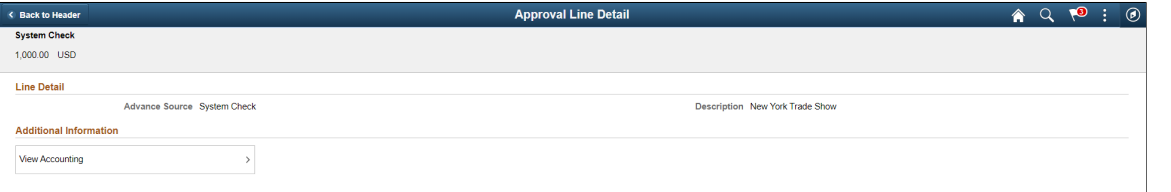

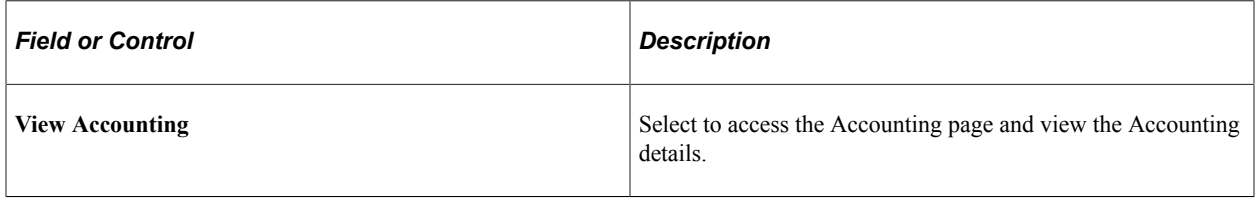

**Note:** Attachments are not available on the Line level for Cash Advances.

# **Approving Cash Advance Post Payments Using PeopleSoft Fluid User Interface**

# **Pages Used to Approve Cash Advance Post Payments in the PeopleSoft Fluid User Interface**

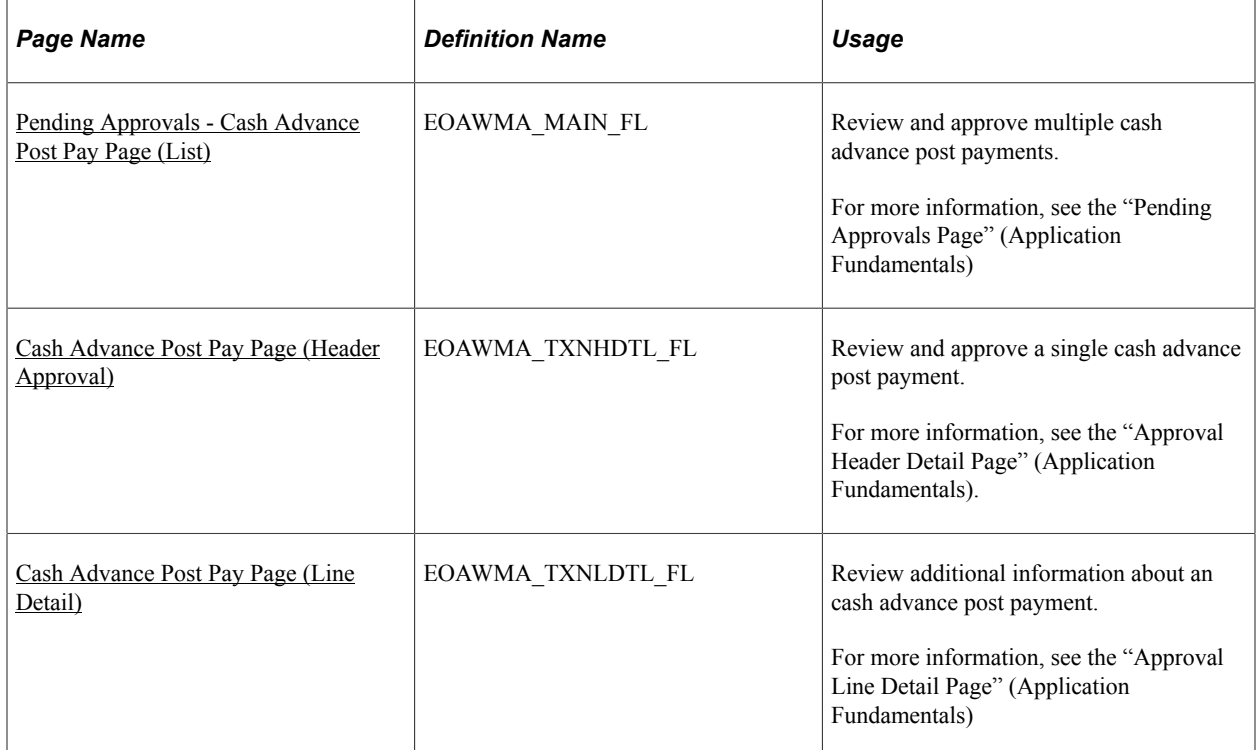

# <span id="page-738-0"></span>**Pending Approvals - Cash Advance Post Pay Page (List)**

Use the Pending Approvals - Cash Advance Post Pay list page (EOAWMA\_MAIN\_FL) to review and approve multiple cash advance post payments. Access header details for a specific cash advance post payment.

Navigation:

#### **Employee Self Service** > **Approvals** .

On the Pending Approvals page, select **Cash Advance Post Pay** in the View By Type pane to view the cash advance post payments in the right pane.

Smartphone: On the Pending Approvals - View By Type page, select **Cash Advance Post Pay** to open a new page that lists the cash advance post payments.

This example illustrates the fields and controls on the Pending Approvals - Cash Advance Post Pay list page. You can find definitions for the fields and controls later on this page.

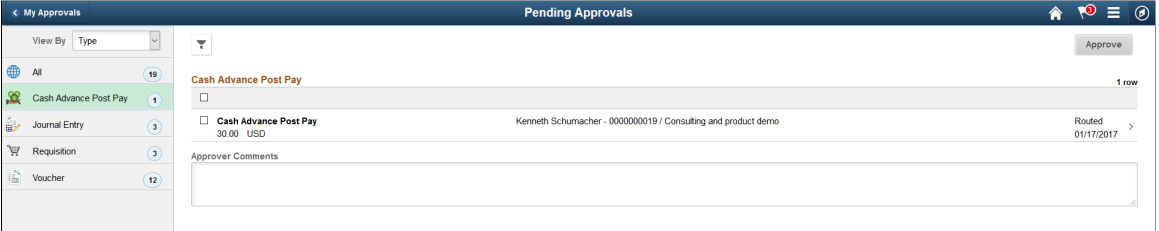

This example illustrates the fields and controls on the Pending Approvals - Cash Advance Post Pay list page as displayed on a smartphone. You can find definitions for the fields and controls later on this page.

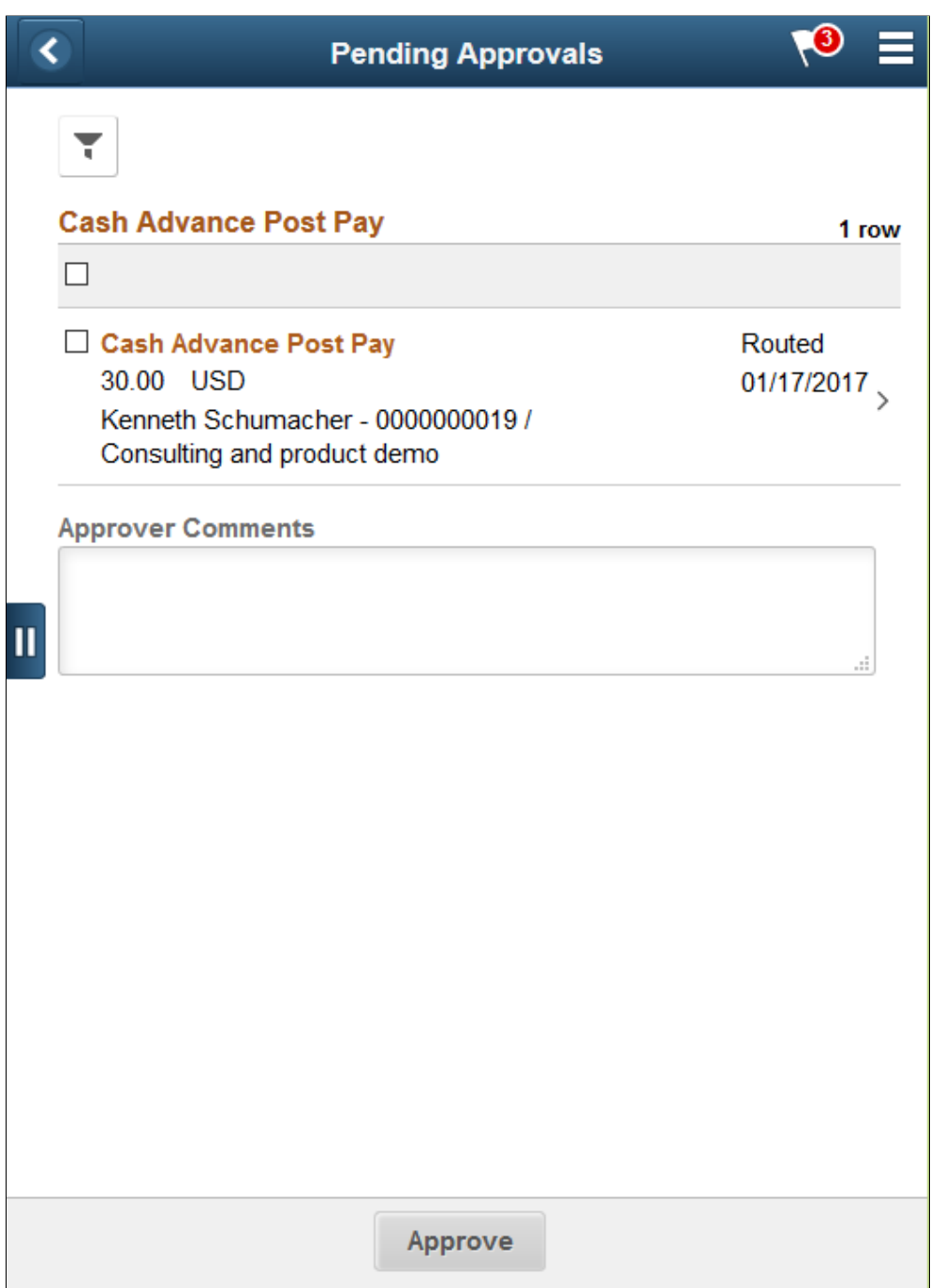

Review header information for the cash advance post payments currently routed for approval. To access header details for a particular transaction, select the header row for a particular cash advance post payment. You can select all or several cash advance post payments on this page and perform a mass action on the selected reports. You can also use the filter to narrow results on the page. For more information about using the filter, see the "Filters Page" (Application Fundamentals)

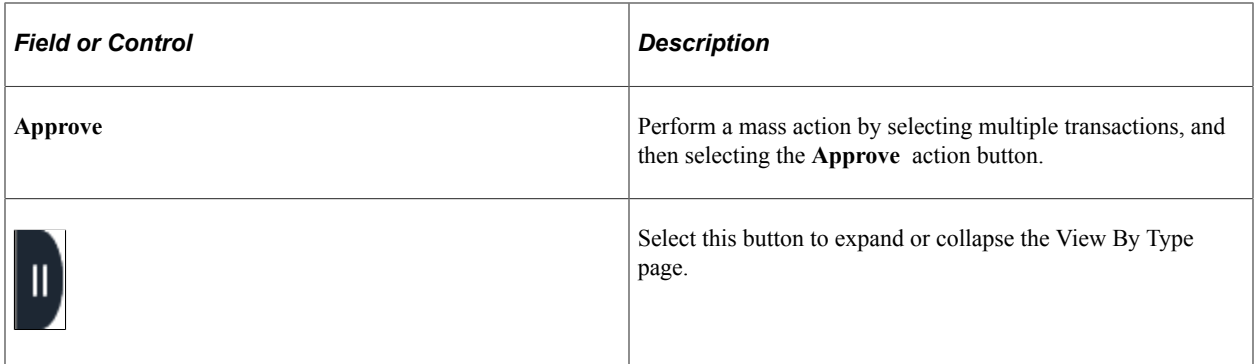

#### <span id="page-741-0"></span>**Cash Advance Post Pay Page (Header Approval)**

Use the Cash Advance Post Pay header approval page (EOAWMA\_TXNHDTL\_FL) to review and approve a single cash advance post payment. Access line details for a specific cash advance post payment.

Navigation:

Select an cash advance post payment in the list on the Pending Approvals - Cash Advance Post Pay list page.

This example illustrates the fields and controls on the Cash Advance Post Pay header approval page. You can find definitions for the fields and controls later on this page.

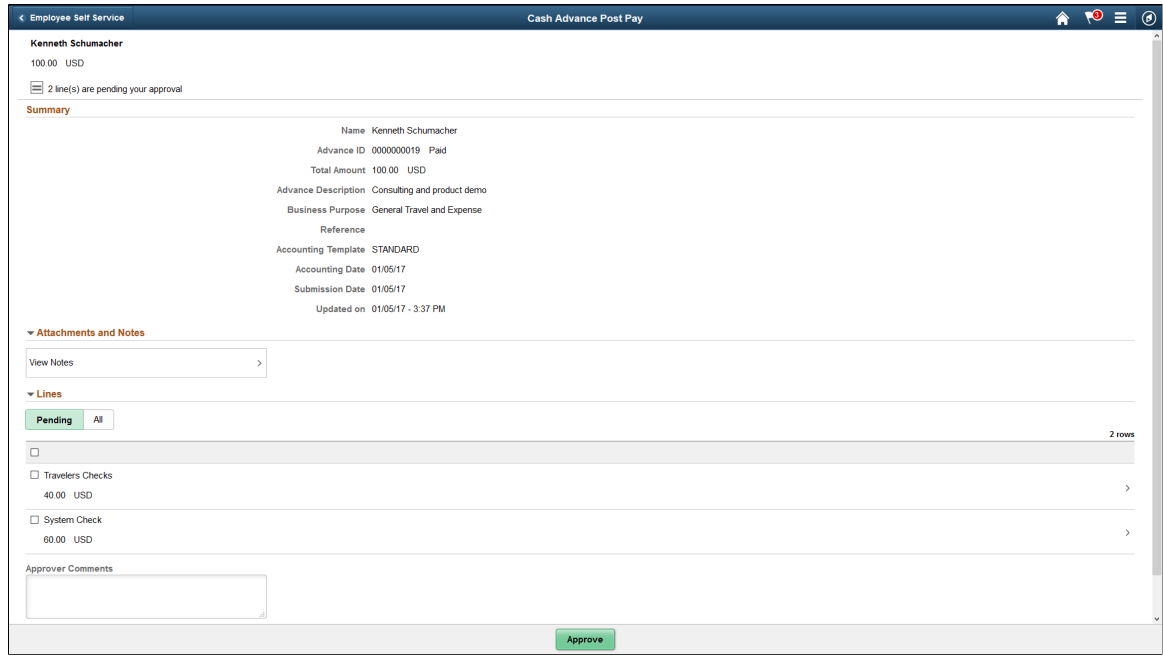

This example illustrates the fields and controls on the Cash Advance Post Pay header approval page as displayed on a smartphone. You can find definitions for the fields and controls later on this page.

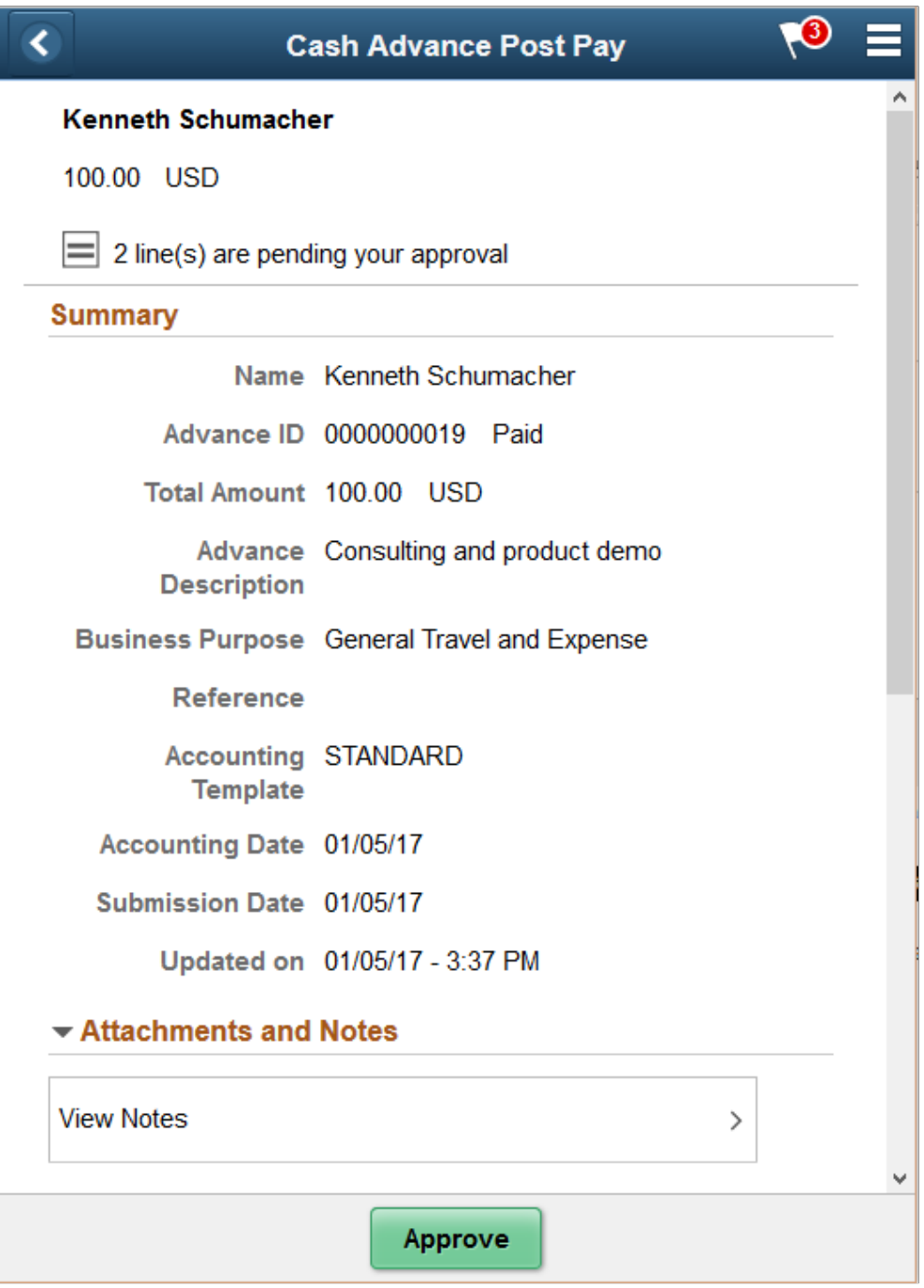

When viewing an cash advance post payment on a smartphone, you must scroll down to view the line information, approver comments, and approval chain.

The approval chain reflects approval status generated by the Application Workflow Engine (AWE). For more information about using AWE workflows, see "Approval Framework Overview" (Approval Framework).

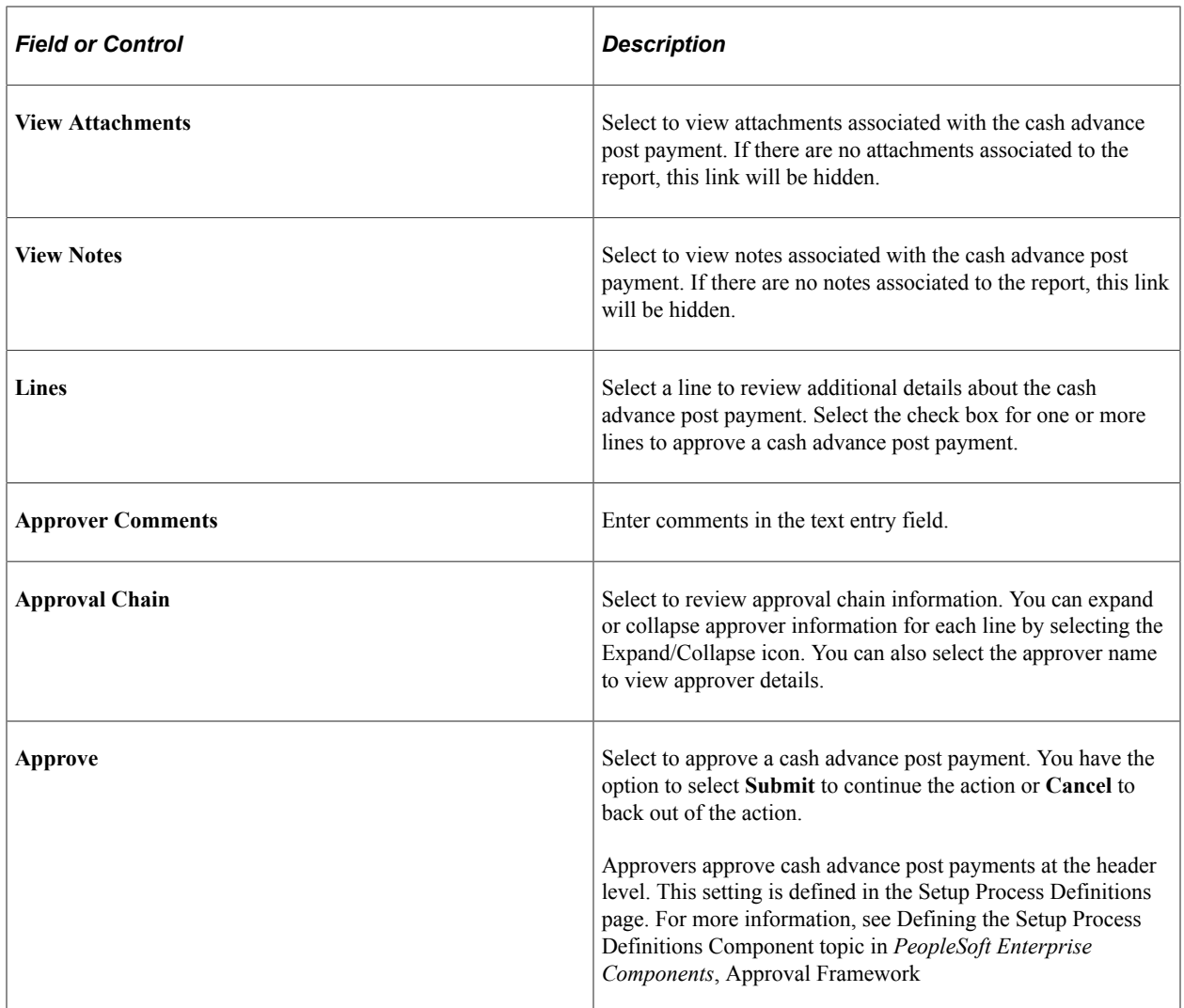

# <span id="page-743-0"></span>**Cash Advance Post Pay Page (Line Detail)**

Use the Cash Advance Post Pay line detail page (EOAWMA\_TXNLDTL\_FL) to review additional information about a cash advance post payment.

Navigation:

Select a cash advance post payment line in the Lines section on the Cash Advance Post Pay header approval page.

This example illustrates the fields and controls on the Cash Advance Post Pay line detail page as displayed on a smartphone. You can find definitions for the fields and controls later on this page.

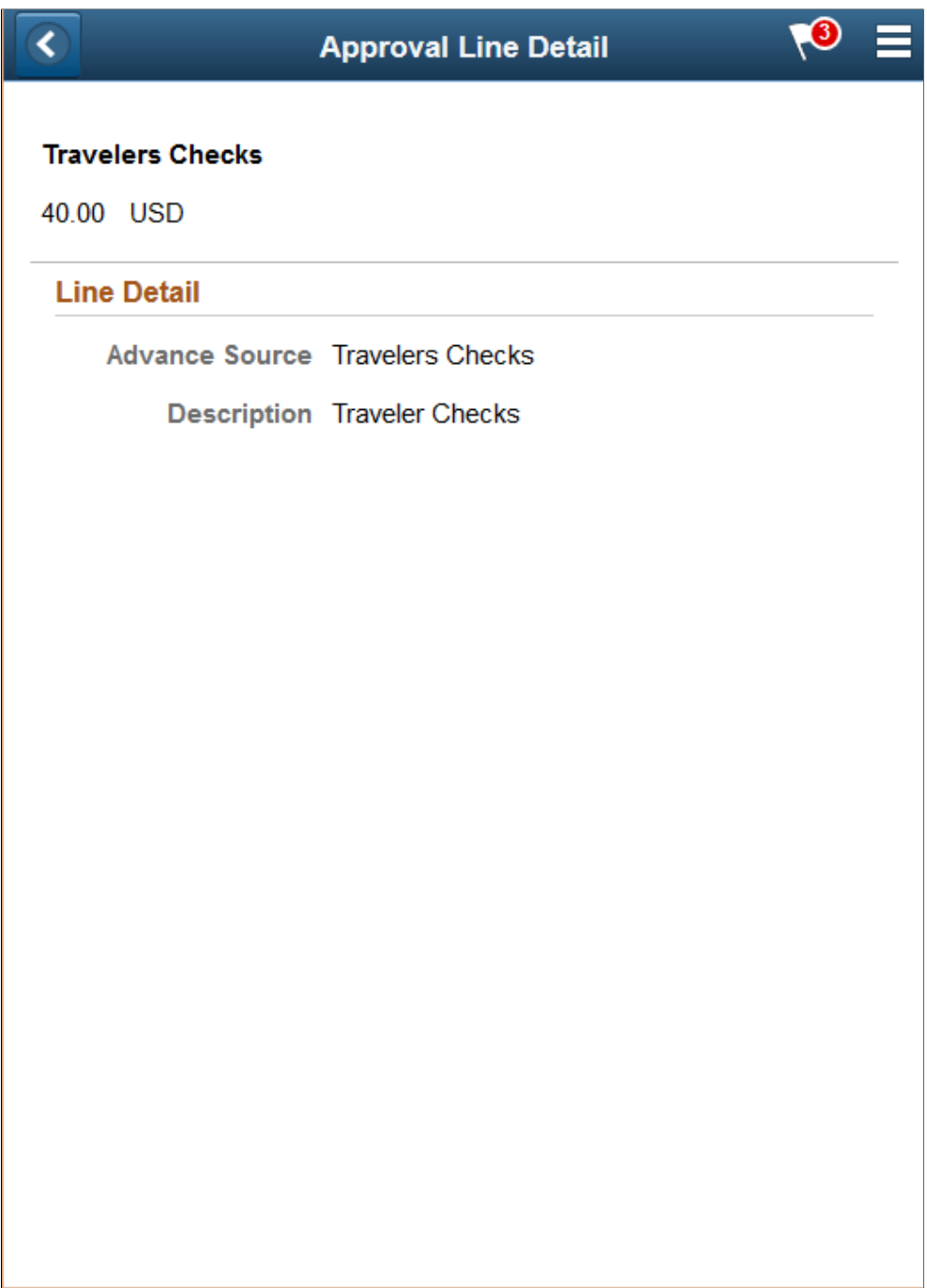

Attachments are not available on the Line level for Cash Advances

### **Chapter 31**

# **Approving Expense Transactions Using PeopleSoft Classic**

# **Using Summary Approvals for Expense Transactions**

# **Pages Used for Summary Approvals**

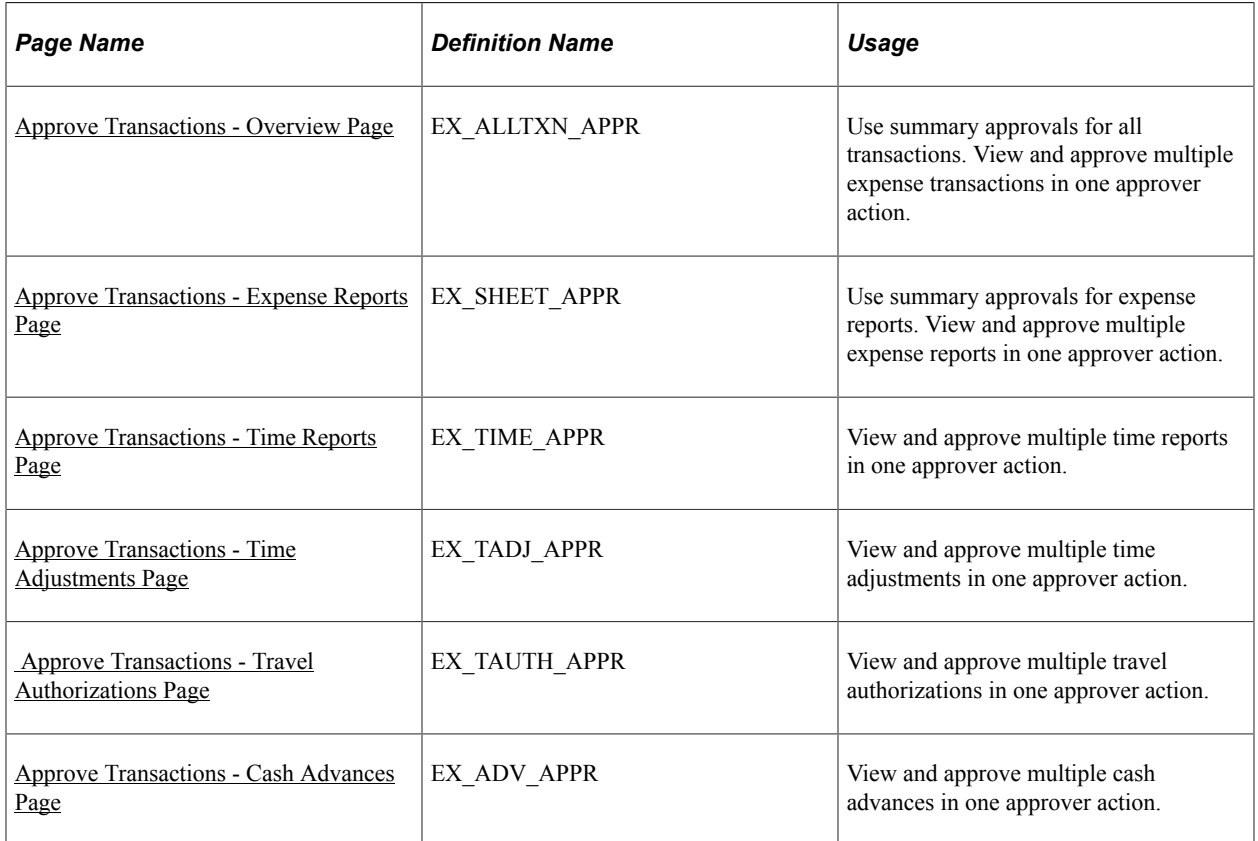

# **Understanding Summary Approvals**

PeopleSoft Expenses delivers a configuration design that enables you to configure an approver for any type of role, whether it is line manager or auditor. All approvers and auditors perform reviews and approval actions through the same approval pages. In some organizations, approvers can view and approve many transactions each day. PeopleSoft Expenses enables reviewers, approvers, and auditors to view and approve some or multiple transactions in their queues with one action.

The Approve Transactions pages consist of a summary page of all transactions in an approver's queue and separate pages for each transaction type. On the Summary Approval Options page, you enable or disable the ability for approvers to act on multiple transactions on the Approve Transaction pages. For example, PeopleSoft Expenses does not display the **Approve, Reviewed, Send Back, Hold,** or **Budget** **Check** button on the Approve Transaction - Overview page if you deselect the **Overview and Error Pages** check box on the Summary Approval Options page. In this case, PeopleSoft Expenses displays the Approve Transaction - Overview page as a worklist and approvers must access the Approve Transactions pages for each transaction type (if enabled) or drill down to the transaction detail pages. PeopleSoft Expenses supports the Deny button and its functionality only on the transaction approval pages but not on the summary pages.

The Approve Transactions pages display urgency, risk, and alert images to help the approver with his or her decision-making process. Approvers can sort transactions based on urgency or risk, and they can click the risk button to access risk details.

Approvers click the link in the **Description** or **Transaction ID** column to drill down to view transaction details. They can also approve transactions from the detail pages.

On the Expenses Options page, you select the approval preference to govern the system's behavior after an approval action at the transaction detail level. For example, if you select *Proceed to the Next Transaction* for the approval preference, PeopleSoft Expenses displays the next transaction in the approver's queue that is of the same transaction type. If the approver is on the time report approval page, PeopleSoft Expenses displays the next time report in the approver's queue. If you select *Return to List* for the approval preference, PeopleSoft Expenses returns the approver to the Summary Approval page after each approval action taken at the detail level.

Approvers can select several transactions on the summary approval page and then click an approval action button. The system still observes all rules that you configured for approvals, for each transaction. At any time, approvers can click **Refresh List** to update their approval queues. If the approver takes an action that requires a comment and they select many transactions for the action, the system applies the comment entered by the approver to all selected transactions.

#### **Related Links**

[Configuring Summary Approval Options](#page-223-0)

#### <span id="page-747-0"></span>**Approve Transactions - Overview Page**

Use the Approve Transactions - Overview page (EX\_ALLTXN\_APPR) to use summary approvals for all transactions.

View and approve multiple expense transactions in one approver action.

Navigation:

- **Manager Self-Service** > **Manager Travel and Expense Center** > **Approvals** > **Approve Expense Transactions**
- **Travel and Expenses** > **Approve Transactions** > **Approve Transactions**

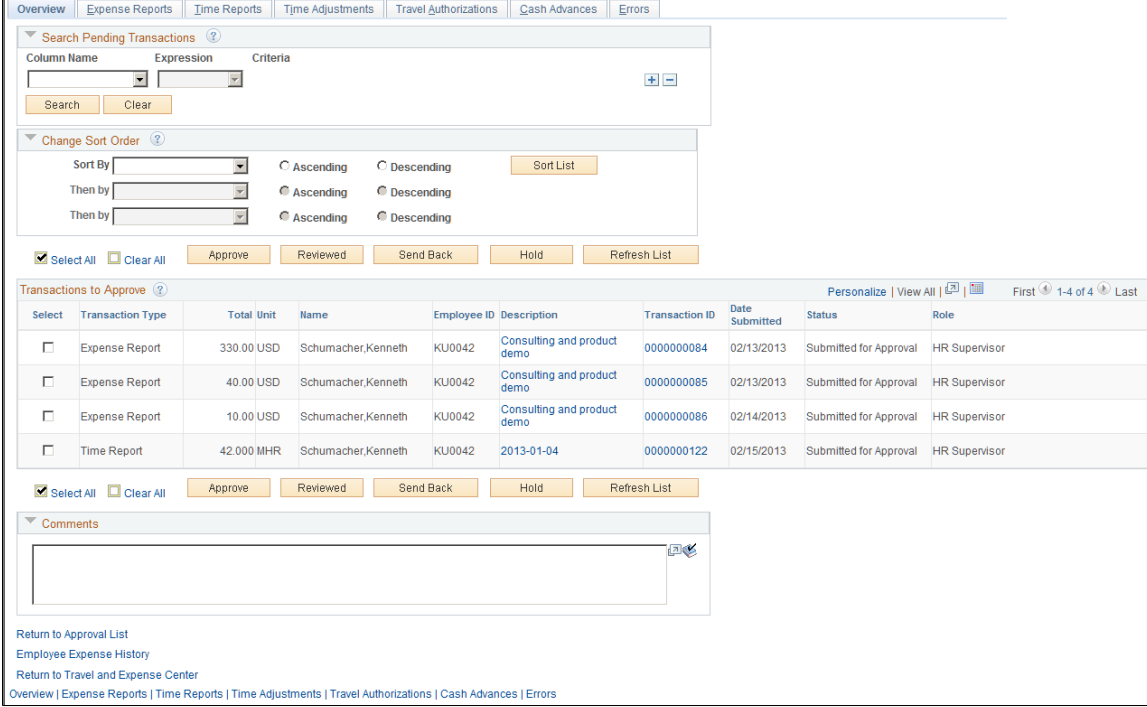

#### This example illustrates the fields and controls on the Approve Transactions - Overview page.

#### **Search Pending Transactions**

PeopleSoft Expenses provides a search utility for the summary approval pages that enables approvers to search for specific transactions in their queue that are pending approval. The search does not apply to transactions that the approver has already processed. This utility is intended for approvers who manage large numbers of transactions for review and approval. You can use this functionality to group transactions by some criteria to be approved with one action. For example, an approver can approve all expense and time reports for a special project before processing other transactions. The approver uses the search utility to select only those transactions.

The search utility enables approvers to add and delete rows; the conditional relationship between all rows is AND. If you select the **Select All** or **Clear All** check box after a search, the action applies only to those transactions returned in the search. If you click the **Refresh List** button, the system restores the approver's queue of pending transactions.

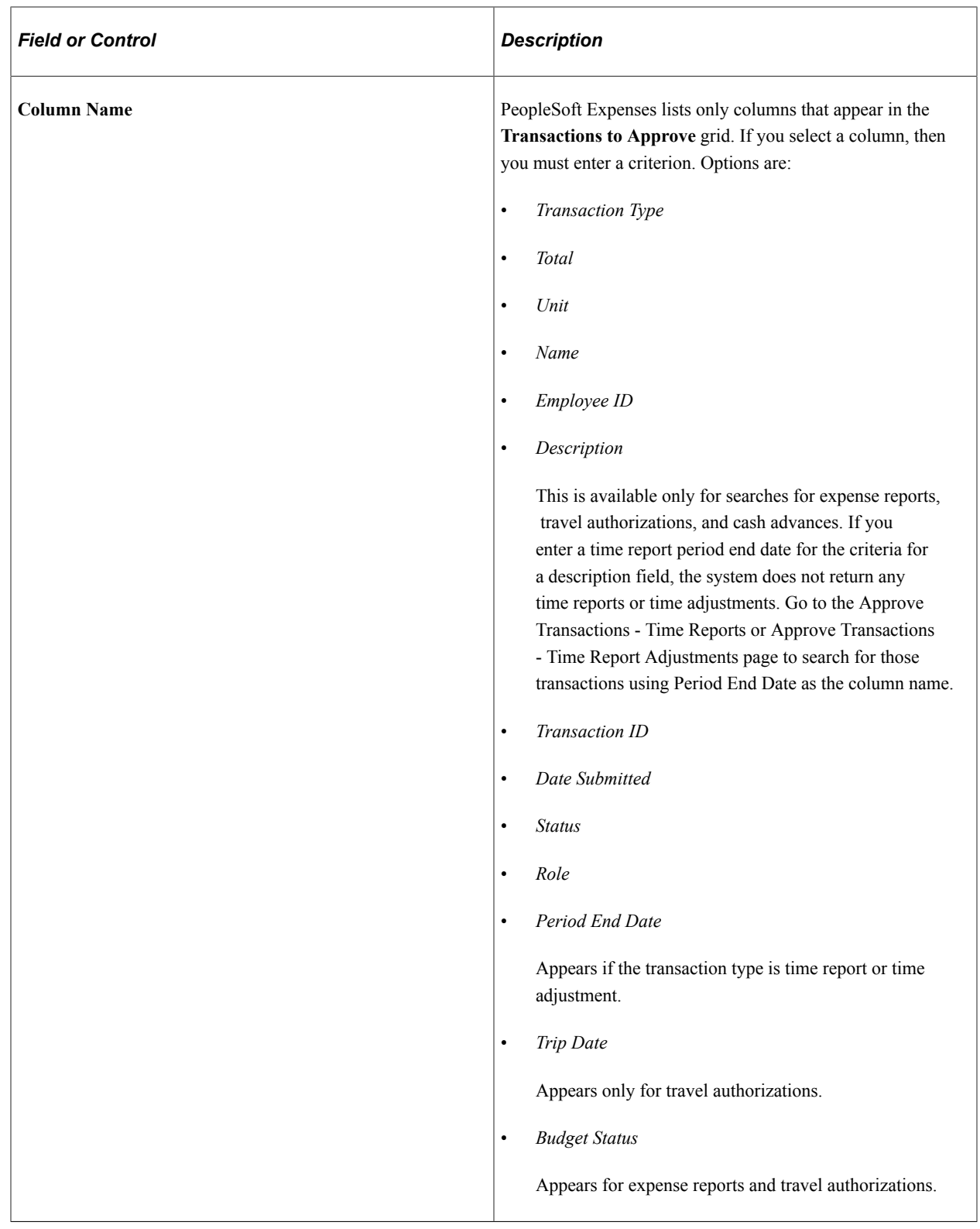

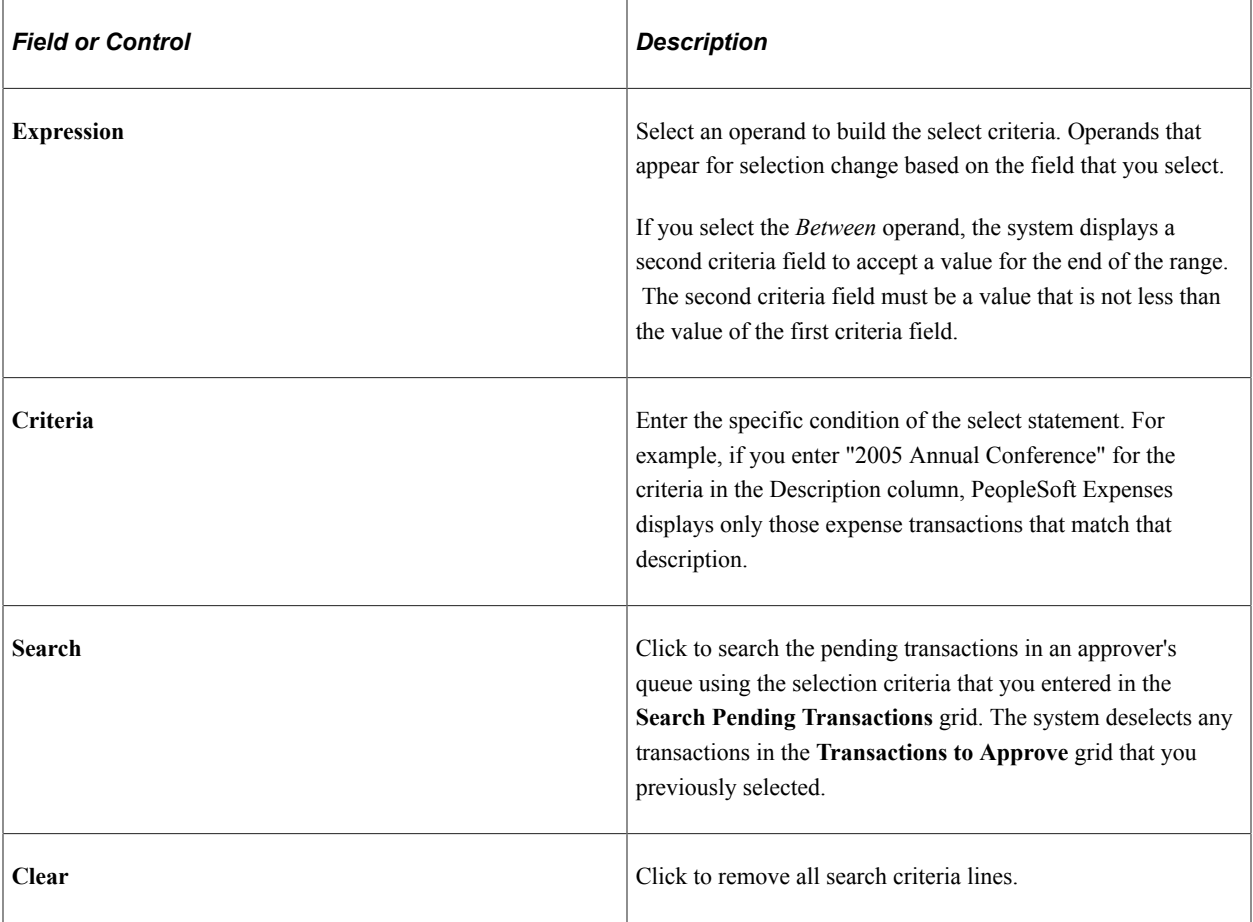

#### **Change Sort Order**

This section enables you to select up to three columns to reorder transactions in the **Transactions Pending Approval** grid. Select a sort key from the drop-down list box, select the sort key order *(Ascending* or *Descending),* and click **Sort List.**

#### **Transactions to Approve**

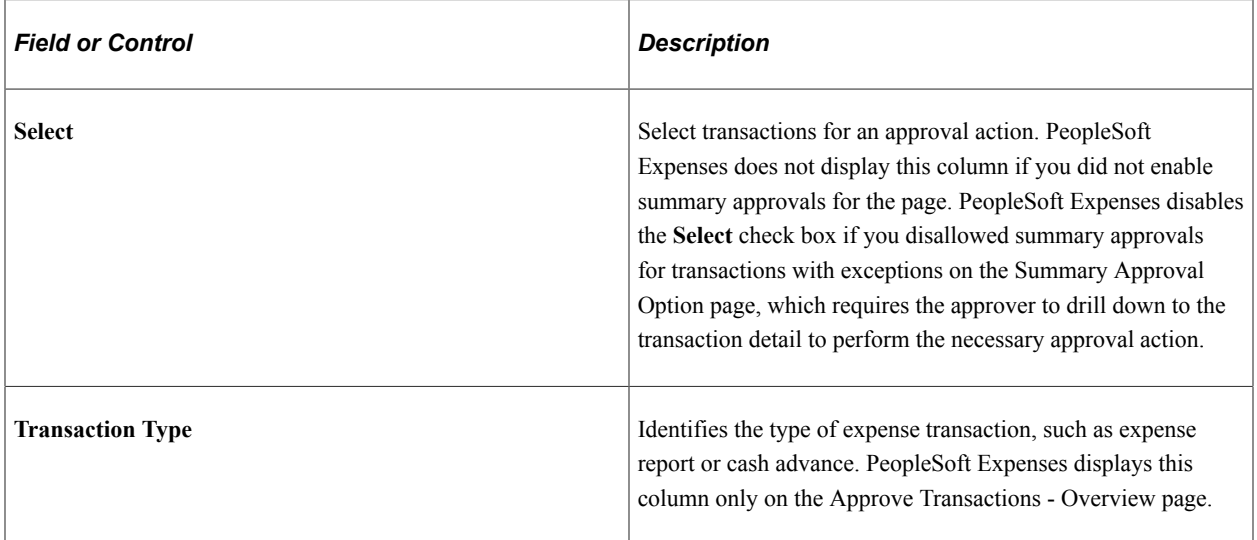

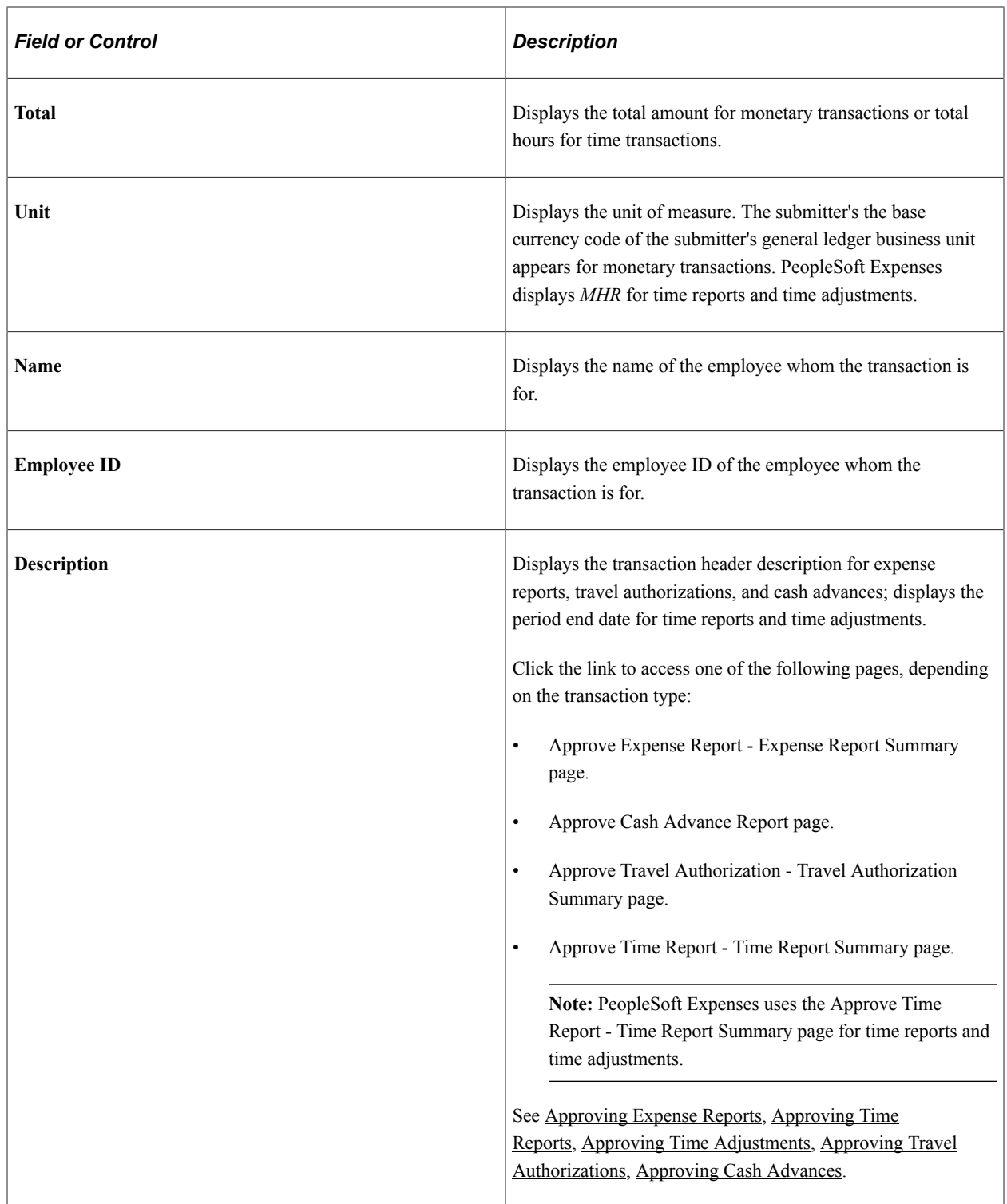

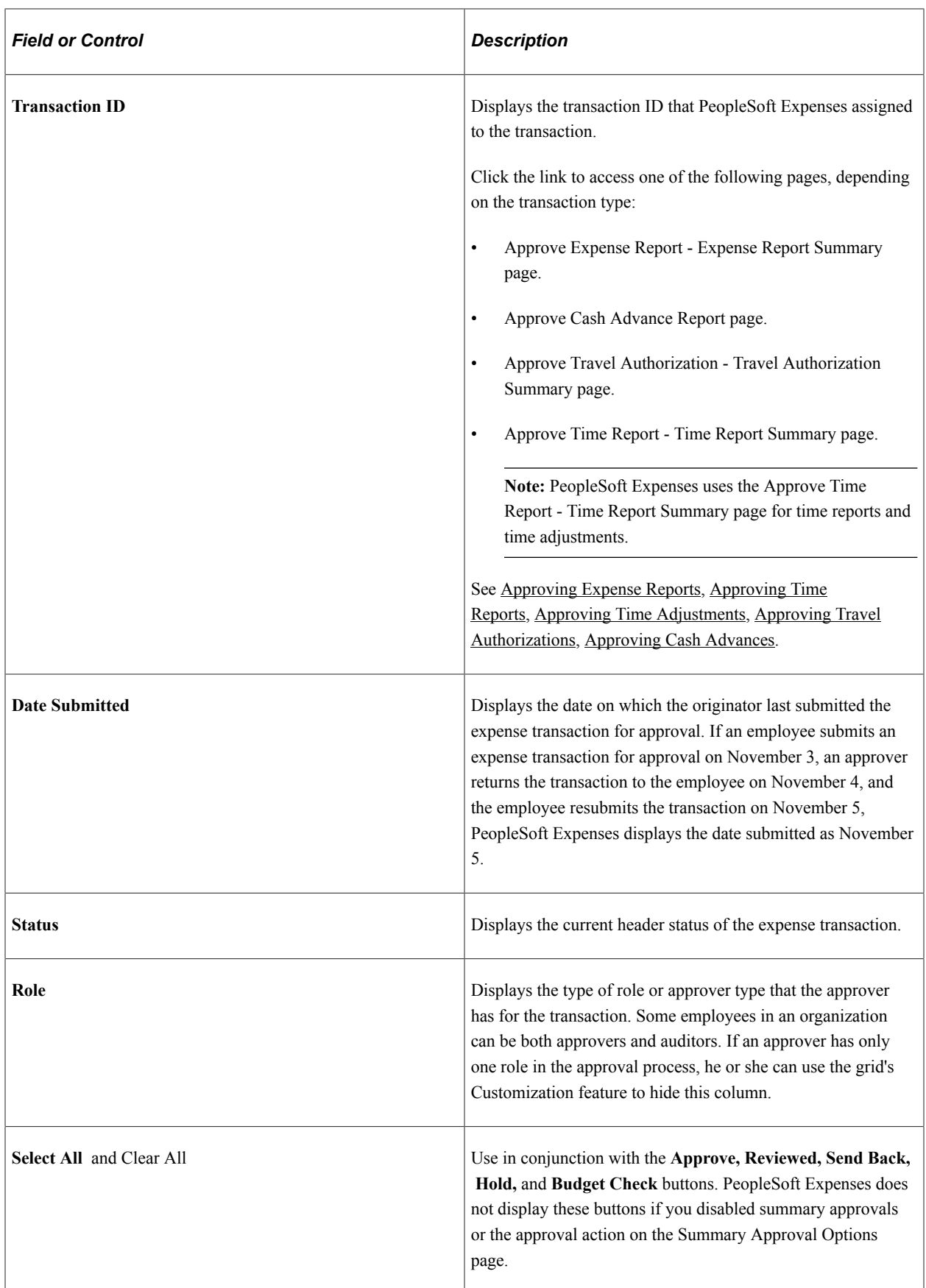

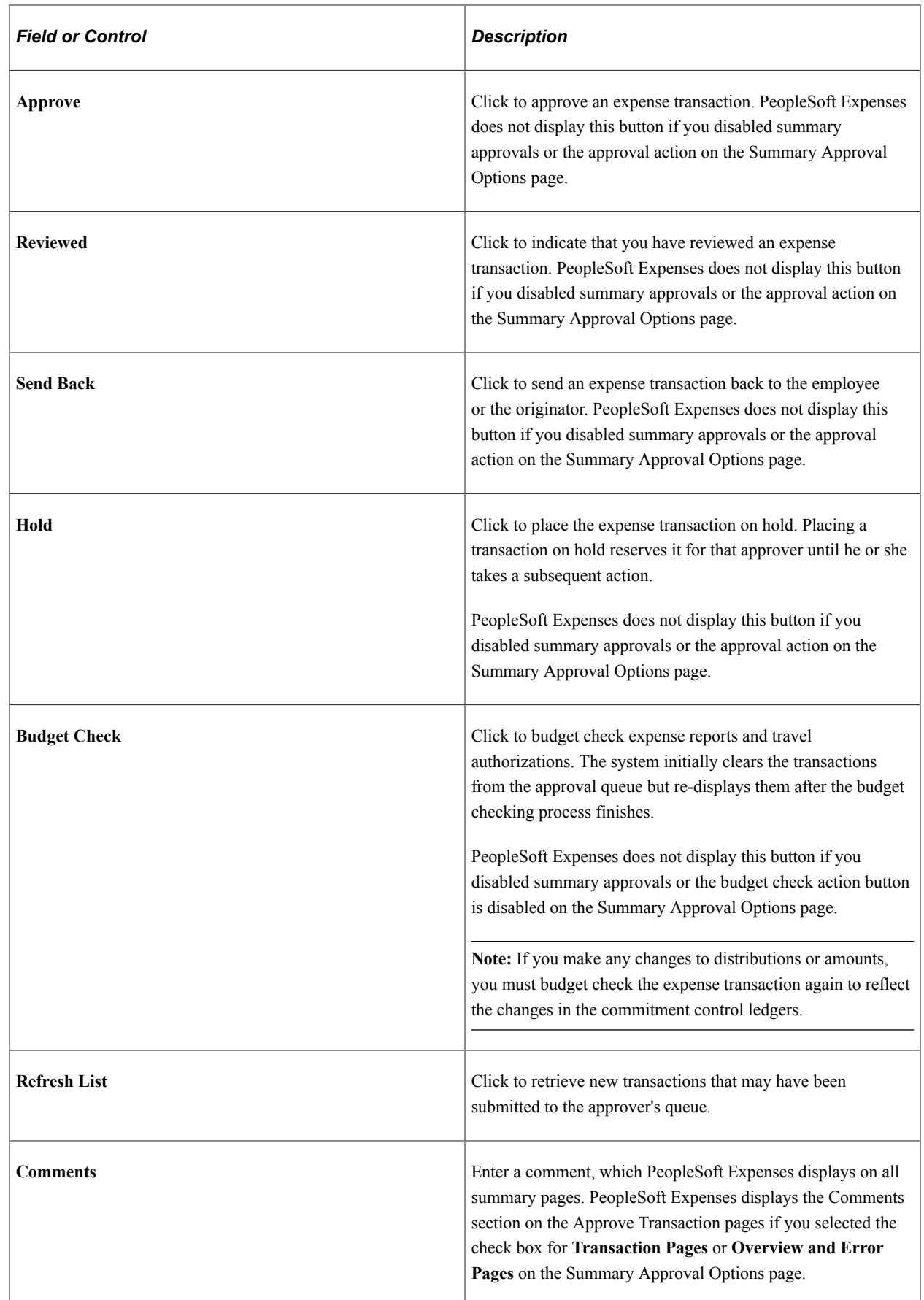

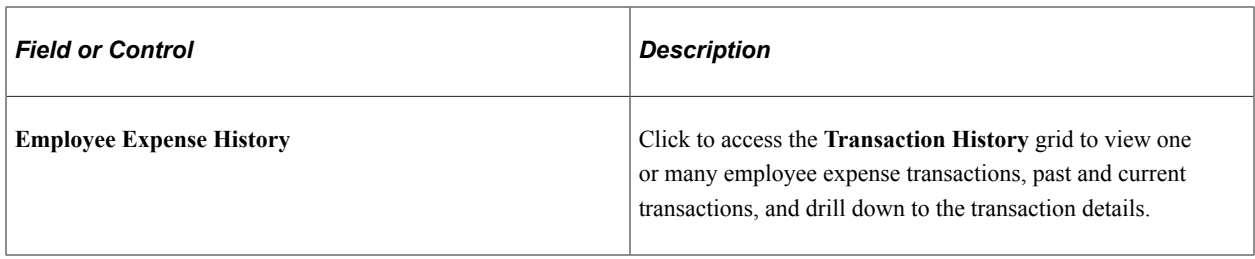

#### <span id="page-754-0"></span>**Approve Transactions - Expense Reports Page**

Use the Approve Transactions - Expense Reports page (EX\_SHEET\_APPR) to use summary approvals for expense reports.

View and approve multiple expense reports in one approver action.

Navigation:

- **Manager Self-Service** > **Manager Travel and Expense Center** > **Approvals** > **Approve Expense Transactions** > **Expense Reports**
- **Travel and Expenses** > **Approve Transactions** > **Approve Transactions** > **Expense Reports**

The Approve Transactions - Expense Reports page is similar to the [Approve Transactions - Overview](#page-747-0) [Page](#page-747-0). This topic documents the page elements that pertain to expense reports that PeopleSoft Expenses does not display on the overview page.

#### **Transactions to Approve**

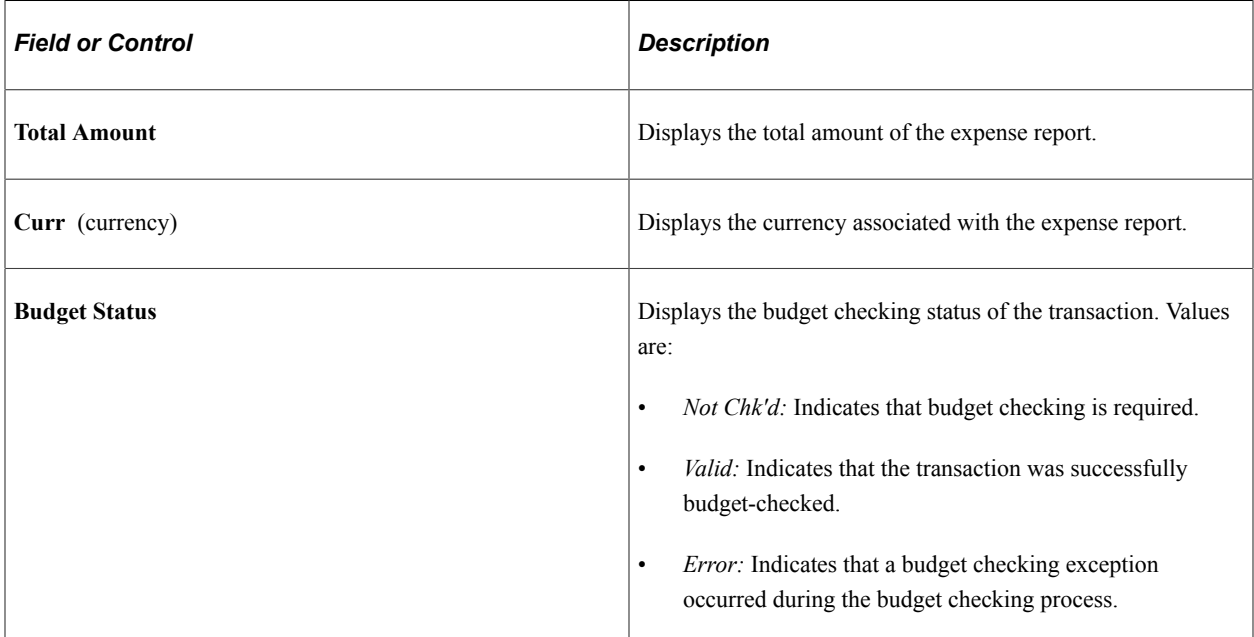

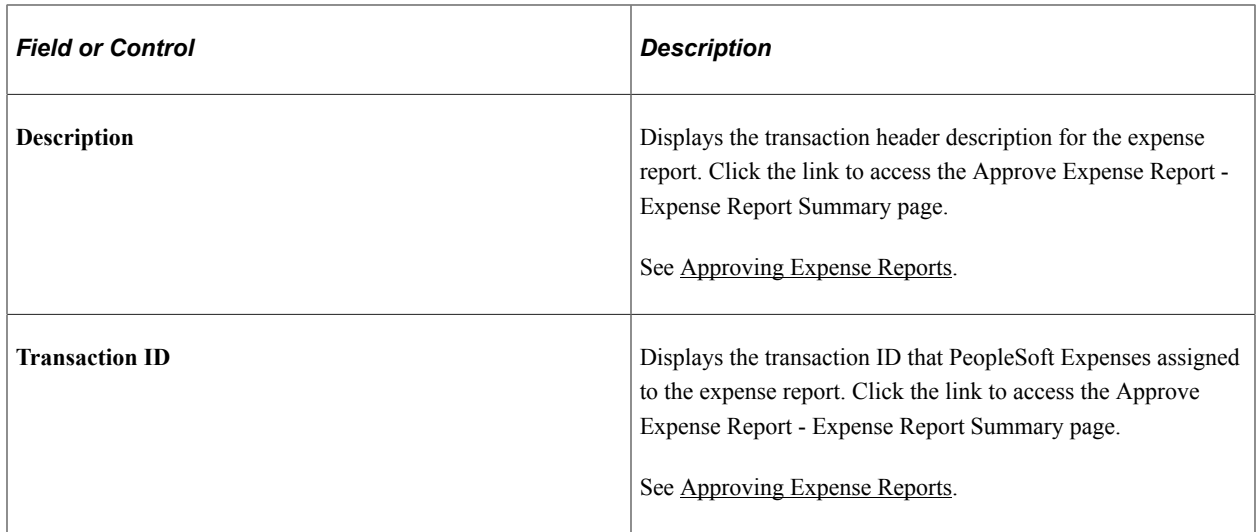

#### <span id="page-755-0"></span>**Approve Transactions - Time Reports Page**

Use the Approve Transactions - Time Reports page (EX\_TIME\_APPR) to view and approve multiple time reports in one approver action.

Navigation:

- **Manager Self-Service** > **Manager Travel and Expense Center** > **Approvals** > **Approve Expense Transactions** > **Time Reports**
- **Travel and Expenses** > **Approve Transactions** > **Approve Transactions** > **Time Reports**

The Approve Transactions - Time Reports page is similar to the [Approve Transactions - Overview Page](#page-747-0). This topic documents the page elements that pertain to time reports that PeopleSoft Expenses does not display on the overview page.

#### **Transactions to Approve**

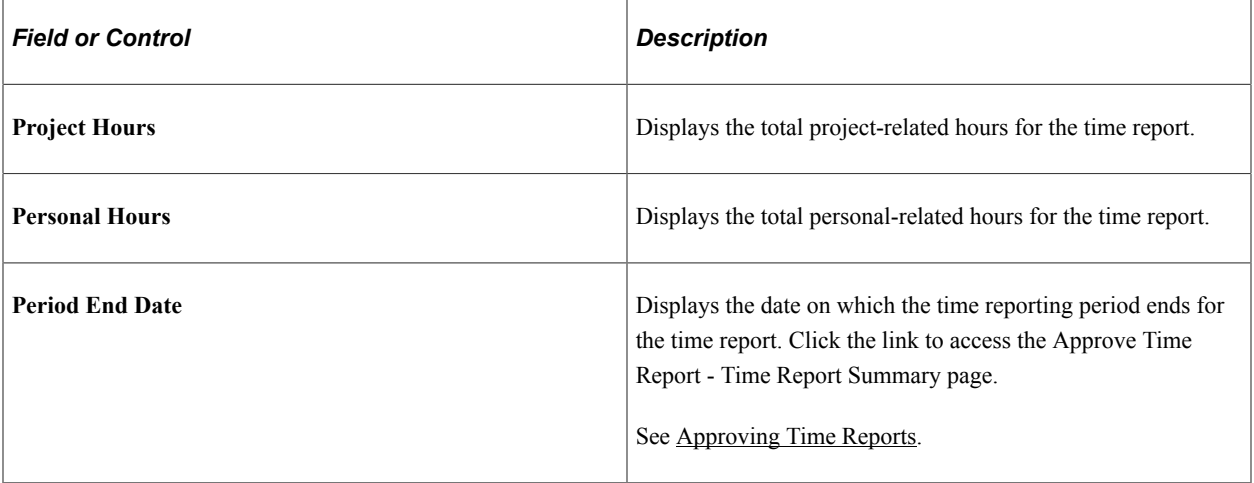
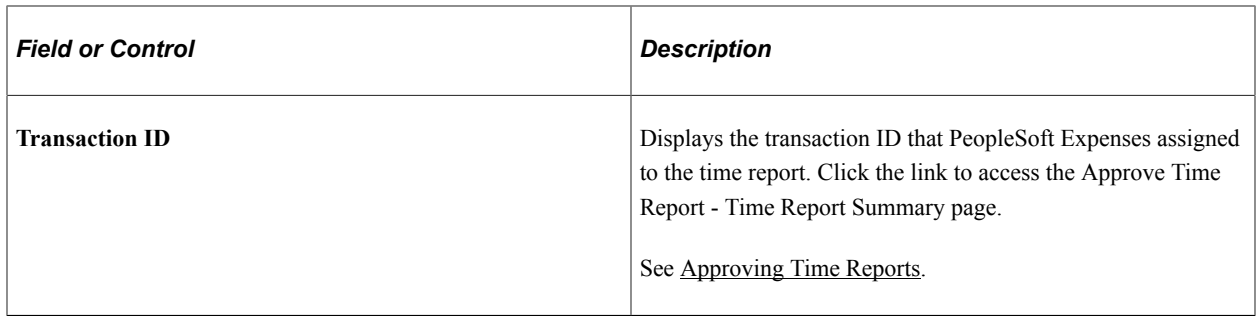

## **Approve Transactions - Time Adjustments Page**

Use the Approve Transactions - Time Adjustments page (EX\_TADJ\_APPR) to view and approve multiple time adjustments in one approver action.

Navigation:

- **Manager Self-Service** > **Manager Travel and Expense Center** > **Approvals** > **Approve Expense Transactions** > **Time Adjustments**
- **Travel and Expenses** > **Approve Transactions** > **Approve Transactions** > **Time Adjustments**

The Approve Transactions - Time Adjustments page is similar to the [Approve Transactions - Overview](#page-747-0) [Page](#page-747-0). This topic documents the page elements that pertain to time adjustments that PeopleSoft Expenses does not display on the overview page.

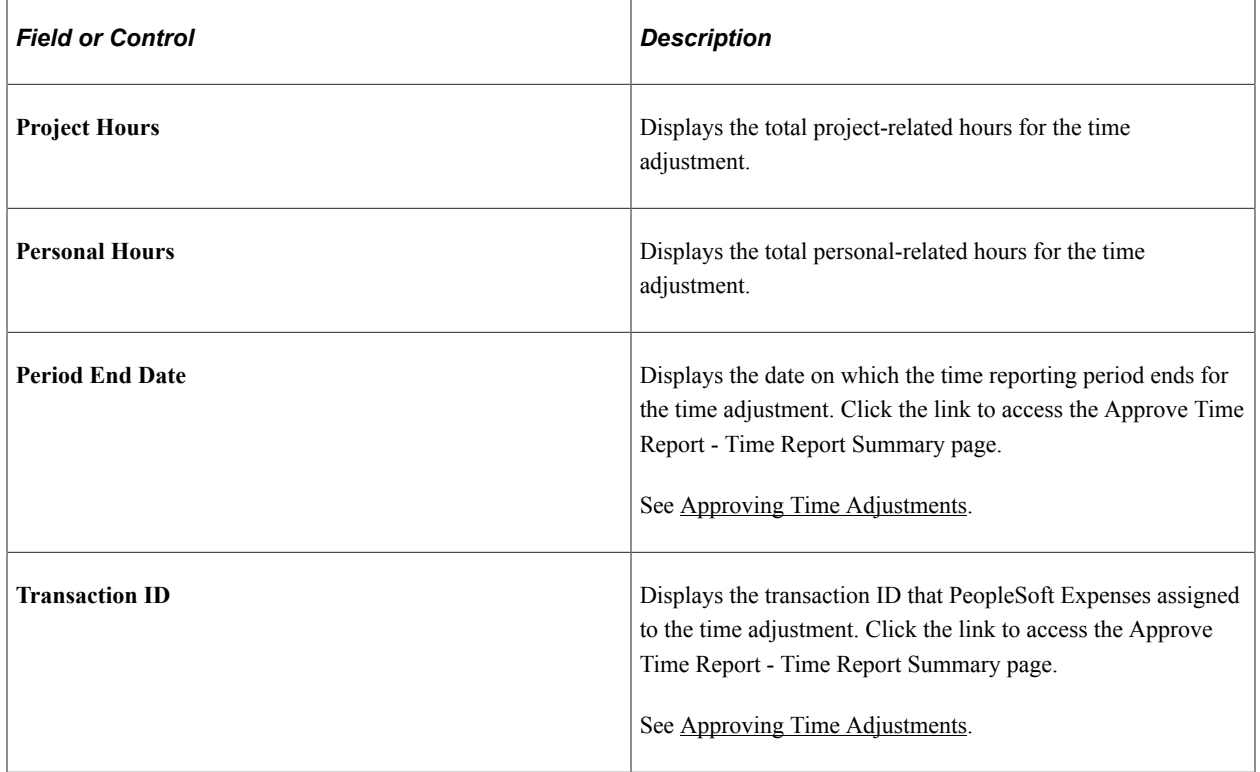

#### **Transactions to Approve**

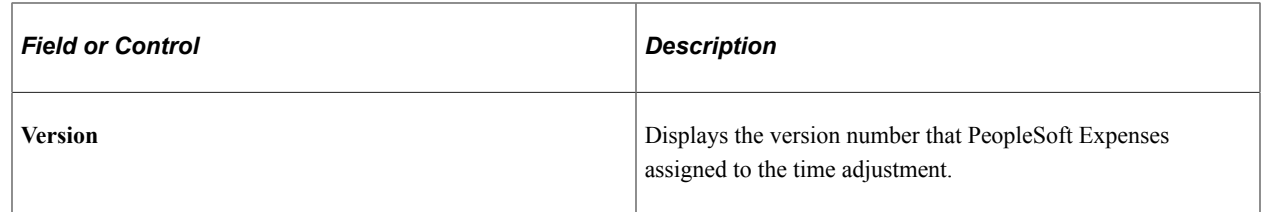

### <span id="page-757-0"></span> **Approve Transactions - Travel Authorizations Page**

Use the Approve Transactions - Travel Authorizations page (EX\_TAUTH\_APPR) to view and approve multiple travel authorizations in one approver action.

Navigation:

- **Manager Self-Service** > **Manager Travel and Expense Center** > **Approvals** > **Approve Expense Transactions** > **Travel Authorizations**
- **Travel and Expenses** > **Approve Transactions** > **Approve Transactions** > **Travel Authorizations**

The [Approve Transactions -](#page-747-0) Travel Authorizations page is similar to the Approve Transactions -[Overview Page](#page-747-0). This topic documents the page elements that pertain to travel authorizations that PeopleSoft Expenses does not display on the overview page.

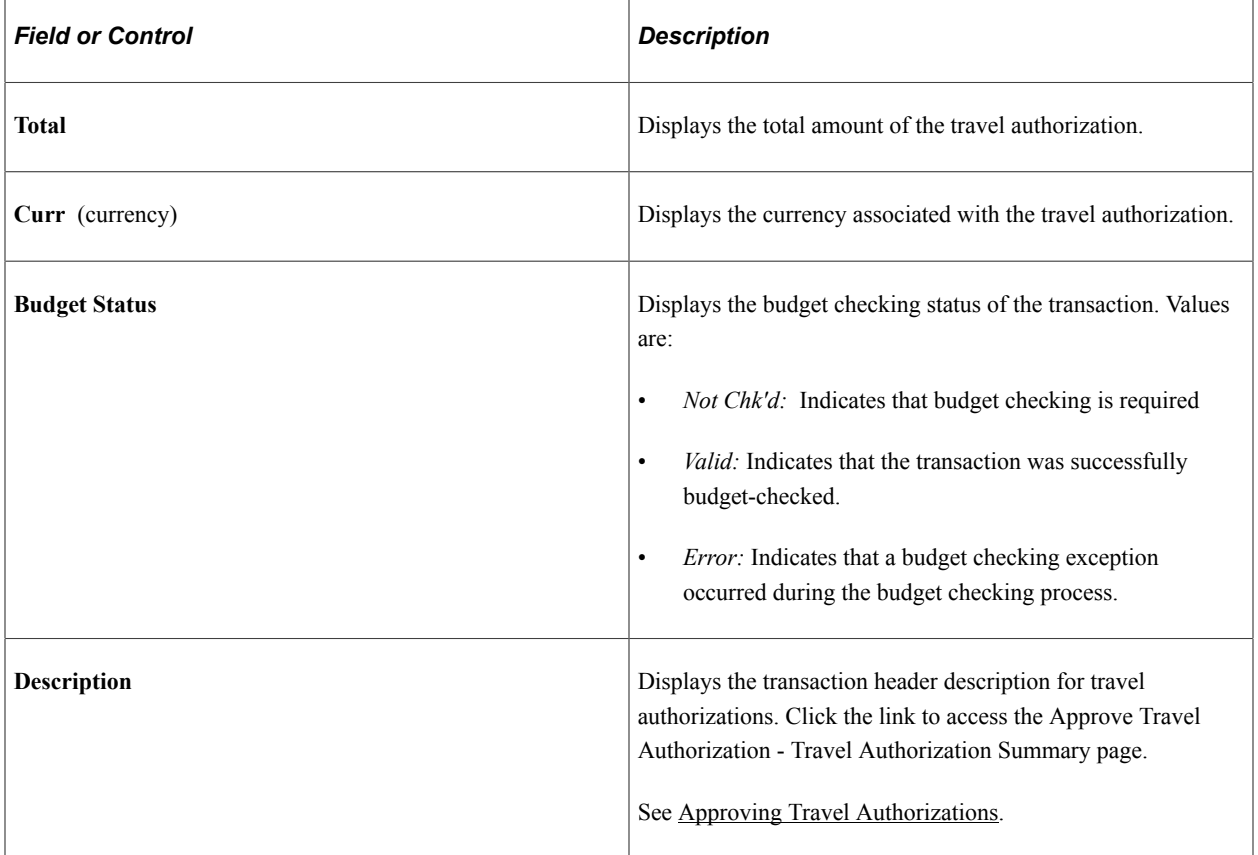

#### **Transactions to Approve**

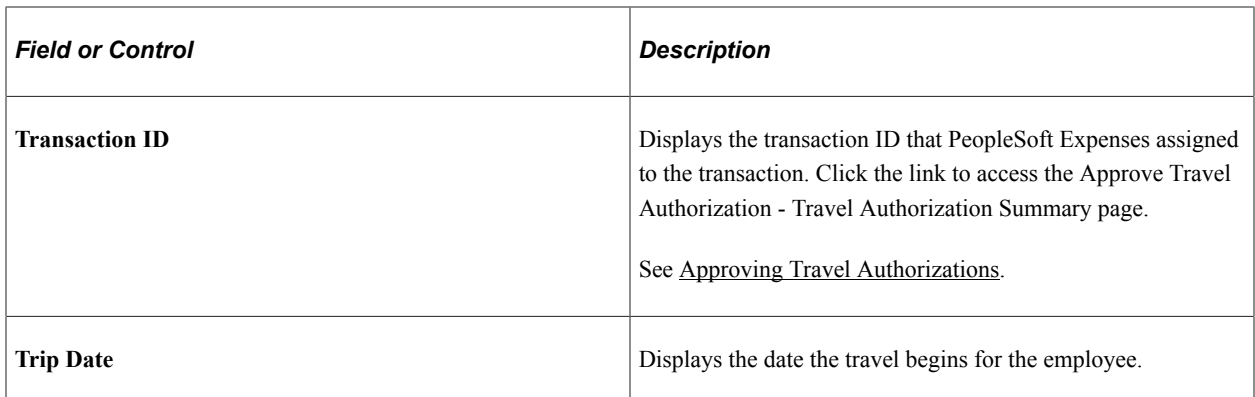

### **Approve Transactions - Cash Advances Page**

Use the Approve Transactions - Cash Advances page (EX\_ADV\_APPR) to view and approve multiple cash advances in one approver action.

Navigation:

- **Manager Self-Service** > **Manager Travel and Expense Center** > **Approvals** > **Approve Expense Transactions** > **Cash Advances**
- **Travel and Expenses** > **Approve Transactions** > **Approve Transactions** > **Cash Advances**

The Approve Transactions - Cash Advances page is similar to the [Approve Transactions - Overview Page.](#page-747-0) This topic documents the page elements that pertain to cash advances that PeopleSoft Expenses does not display on the overview page.

#### **Transactions to Approve**

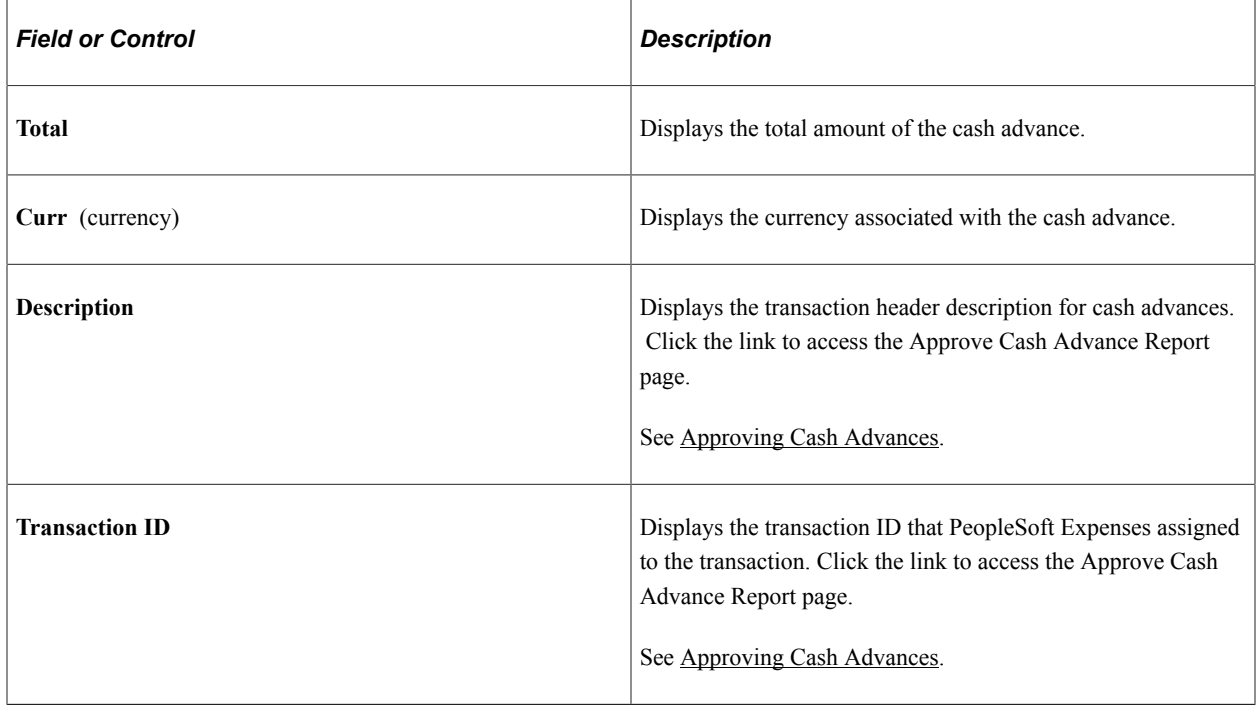

# **Approving Expense Reports**

This topic provides an overview of how to approve expense reports.

# **Pages Used to Approve Expense Reports**

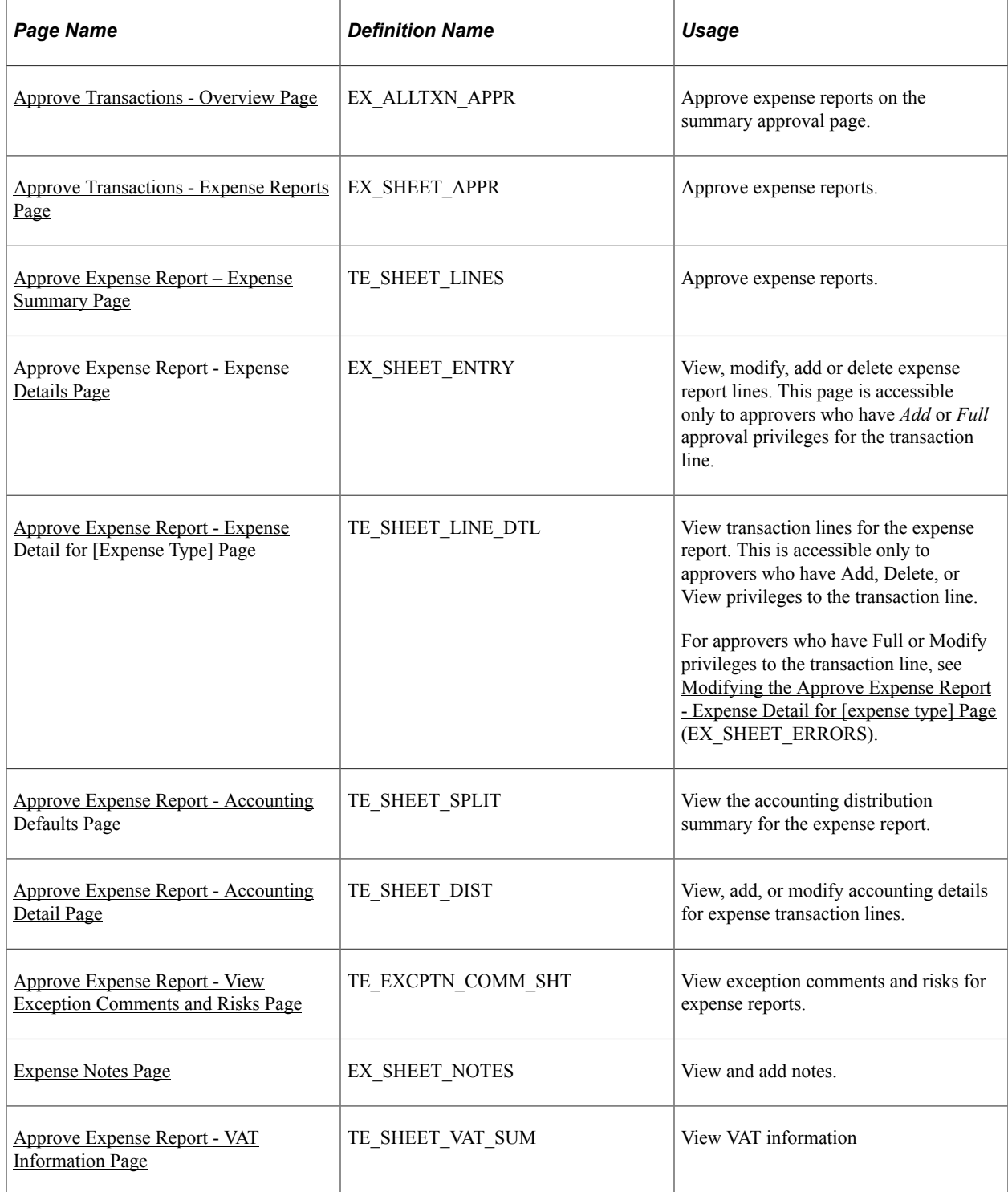

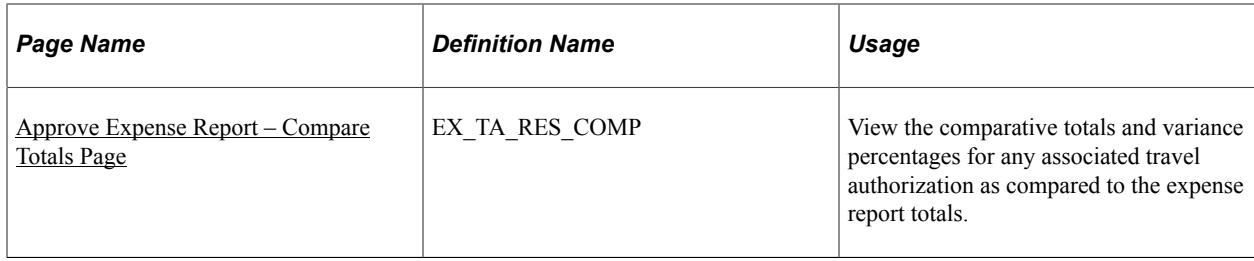

# **Understanding How to Approve Expense Reports**

After an employee submits an expense report, it goes through the approval process. Part of the approval process can include a review by an internal auditor. Expense reports can be audited before (prepayment) or after (post payment) reimbursement. The audit can be performed by one or many auditors, either sequentially or from a pool of auditors. In some organizations, auditors can only randomly or selectively review expense transactions for audit purposes. To selectively route expense transactions to an approver or auditor, define a refinement template and configure it for selective criteria, then assign it to an approver. The criteria established in the refinement template filters which transaction an approver or auditor sees in his or her queue. For example, a post payment auditor can review only transactions with project expenses associated with it or expense reports that are missing receipts.

You can authorize approvers and auditors to modify expense transactions through the approvals configuration. The privileges associated with an approver determines what he or she can change, add, or delete on expense transactions. If you use PeopleSoft Project Costing, you can charge some of your expense items to project-related ChartFields and your expense report approval procedures might include a review by a project manager. Project managers can also modify expense transactions if you enable that authorization through the privilege configuration. However, if an expense transaction has been processed for payment, some privileges can be constrained to maintain the integrity of payments issued or information already posted to other products.

PeopleSoft Expenses delivers a feature for supplemental or conditional approvers. If you use HR supervisor approvals but want to have an additional approval required as a standard or based on a transaction condition such as a monetary amount, you can use the expense approver list to define the supplemental approver by profile. If the condition is amount-based, you can define the amount rules for the profile on this list. The same concept applies for project approvals. You can use Project Manager as assigned in PeopleSoft Project Costing for standard project approvals, but also use the Project Supplemental Approver list to define a supplemental or conditional approval for project-related expenses.

**Note:** When you use Business Unit or Department criteria in the refinement template, routing is based on the employee's home business unit and department, not the business unit and department contained in the distributions.

# <span id="page-760-0"></span>**Approve Expense Report – Expense Summary Page**

Use the Approve Expense Report – Expense Summary page (TE\_SHEET\_LINES) to approve expense reports.

Navigation:

• **Manager Self Service** > **Travel and Expense Center** > **Approvals** > **Approve Transactions**. Click the **Description** or **Transaction ID** link on the Approve Transactions - Overview page.

- **Travel and Expense** > **Approve Transactions** > **Approve Transactions.** Click the **Description** or **Transaction ID** link on the Approve Transactions - Overview page.
- **Manager Self Service** > **Travel and Expense Center** > **Approvals** > **Approve Transactions** > **Expense Reports**. Click the **Description** or **Transaction ID** link on the Approve Transactions - Expense Reports page.
- **Travel and Expense** > **Approve Transactions** > **Approve Transactions** > **Expense Reports**. Click the **Description** or **Transaction ID** link on the Approve Transactions - Expense Reports page.

This example illustrates the fields and controls on the Approve Expense Report – Expense Summary Page. You can find definitions for the fields and controls later on this page.

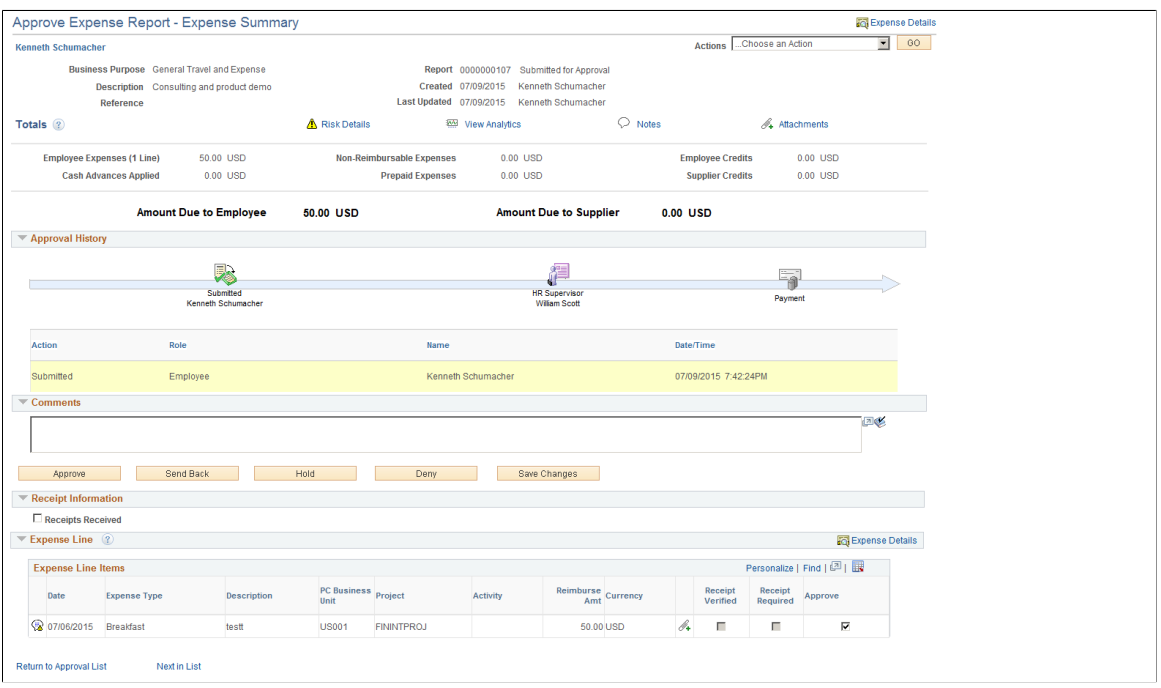

The fields on this page are the same as the fields on the [Create \(or Modify\) Expense Report Page](#page-508-0). Fields that are unique for the expense report approval process are documented in this topic.

#### **Expense Summary**

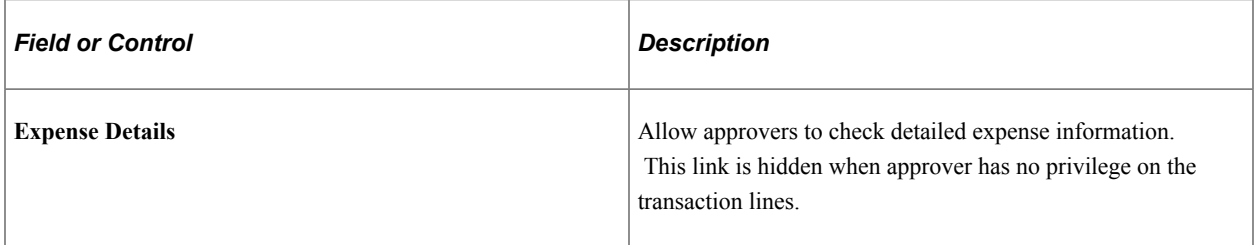

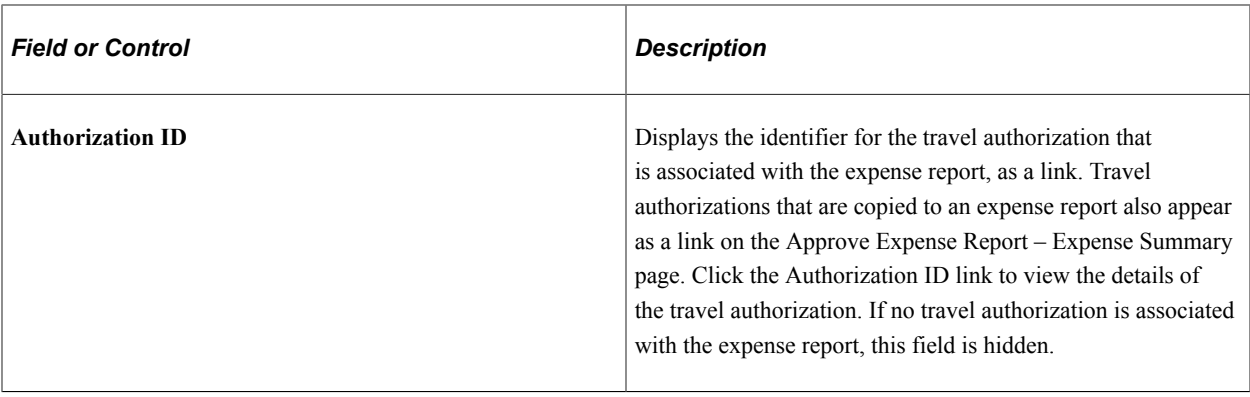

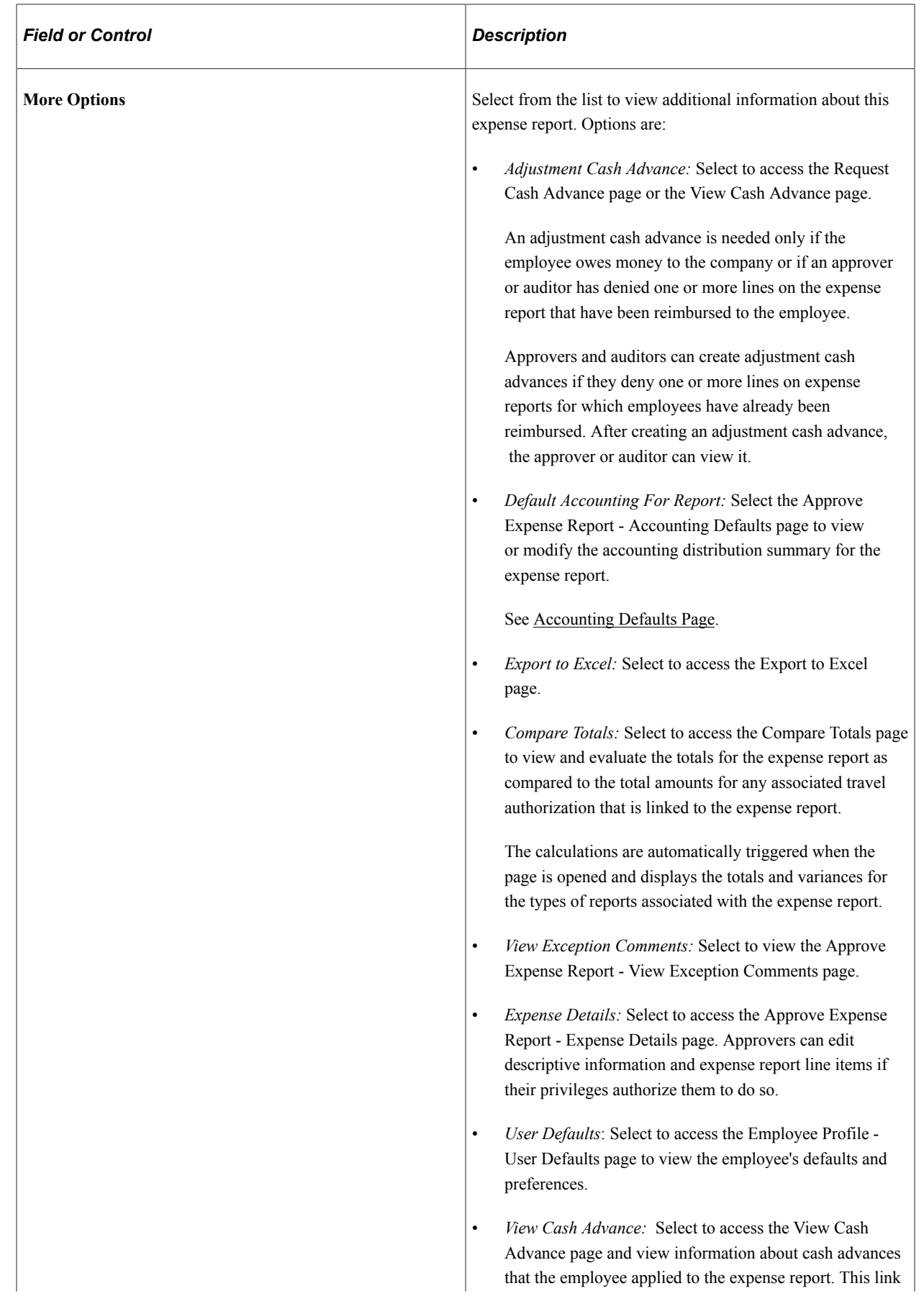

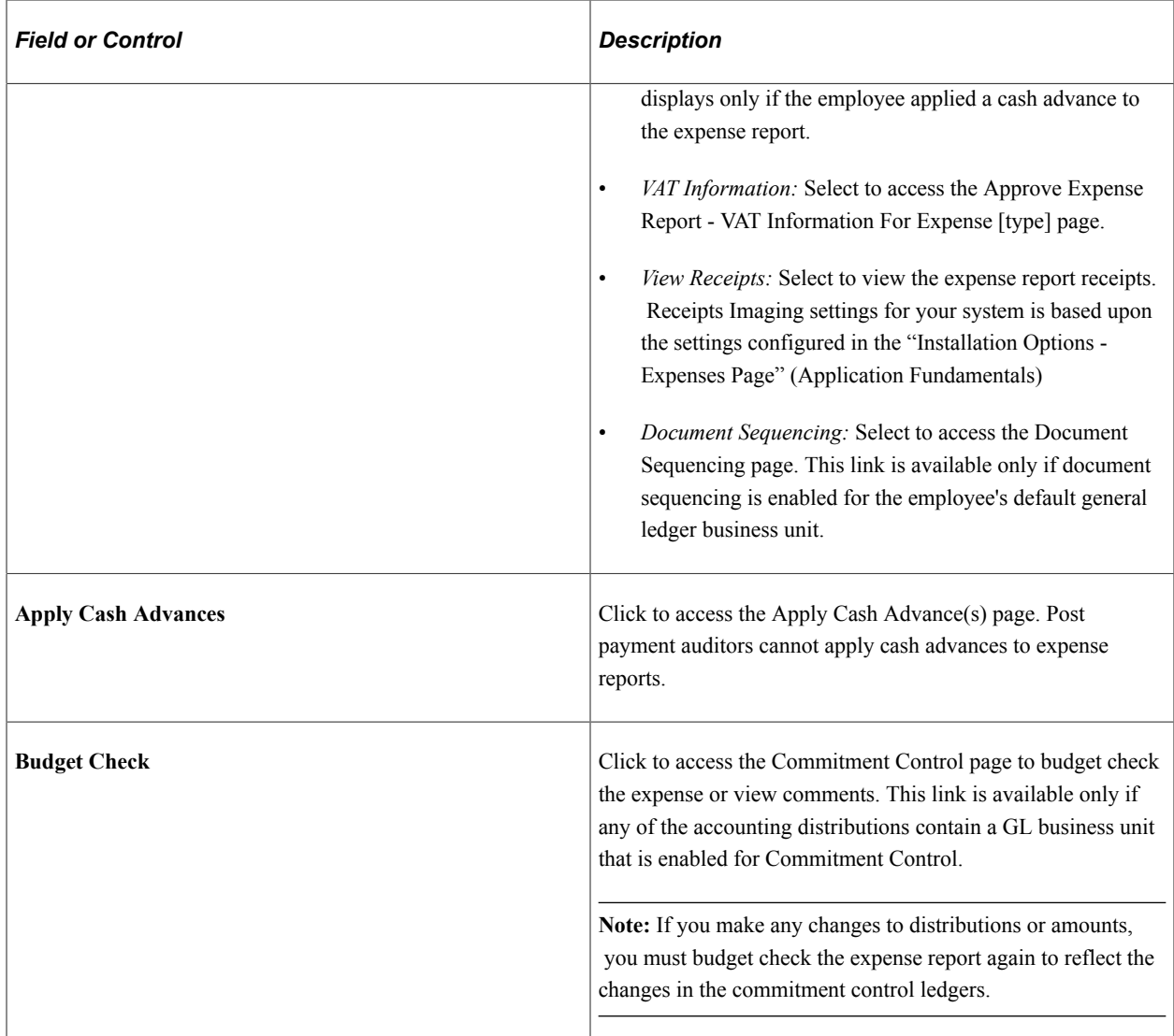

#### **Totals**

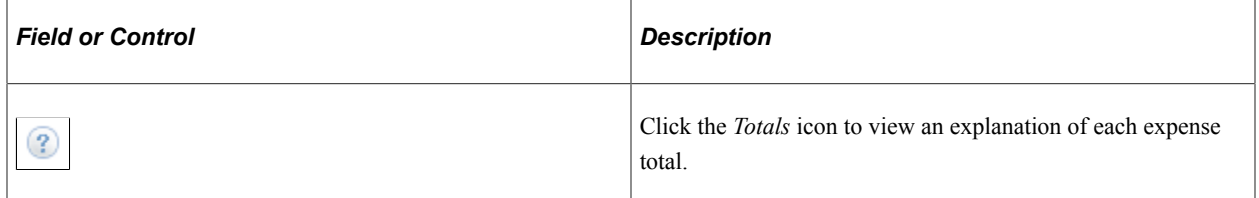

## **Approval History**

This section displays the names of the approvers, auditors, project managers, and other defined approvers who need to review and approve the expense report.

## **Action History**

PeopleSoft Expenses displays the transaction submittal and approval activities that have occurred, as well as the approver's name and date of action.

#### **Comments**

Enter information regarding the expense report such as why you denied the expense report or an expense transaction line. If you enter comments and send the expense report back to the employee, PeopleSoft Expenses displays your comments when the employee modifies the expense report. After employees resubmit expense reports, PeopleSoft Expenses displays a **Comment** icon in the **Action History** grid next to the name of the approver who made the comment. Selecting the icon transfers the approver to the View Approver Comments page.

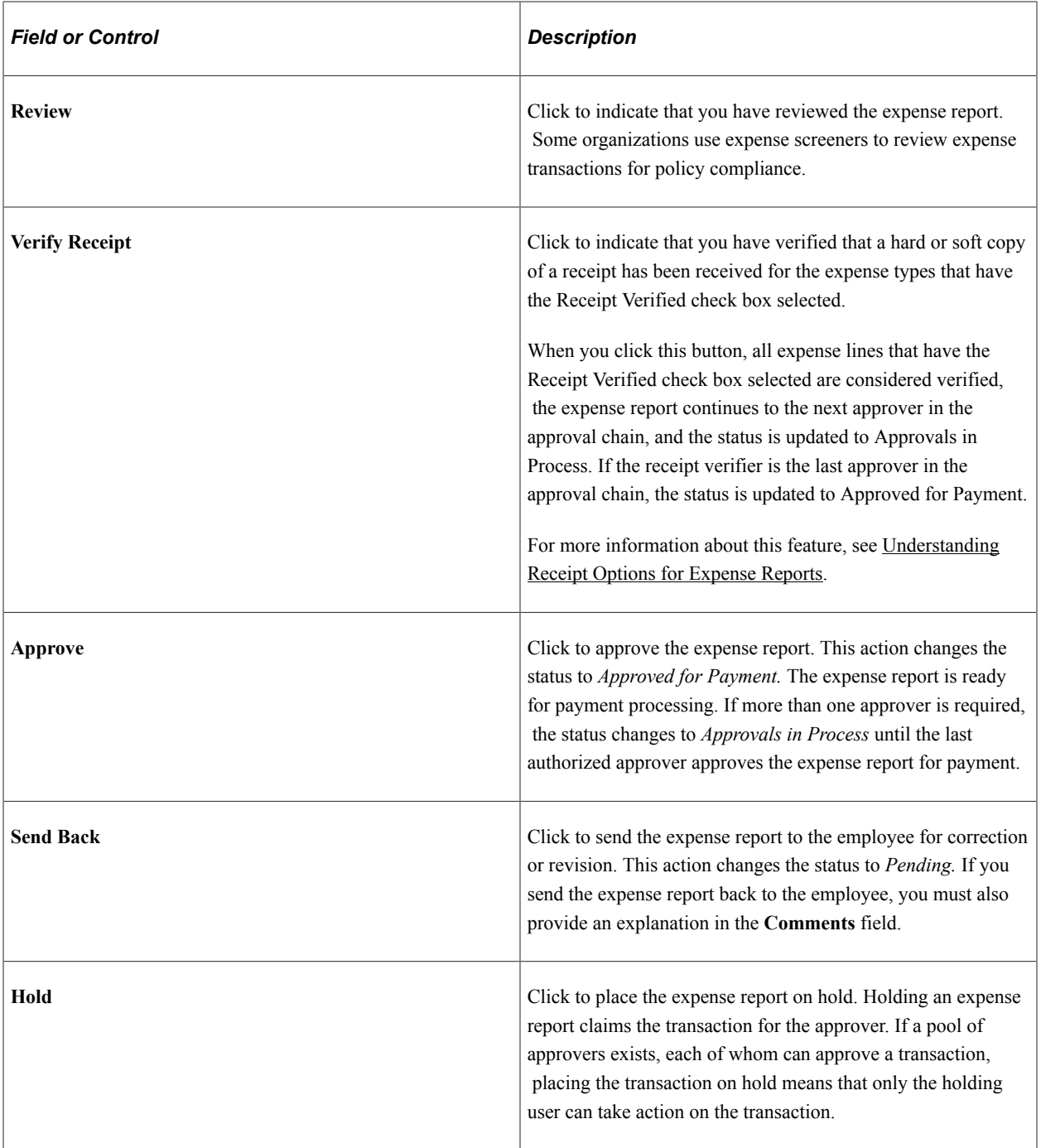

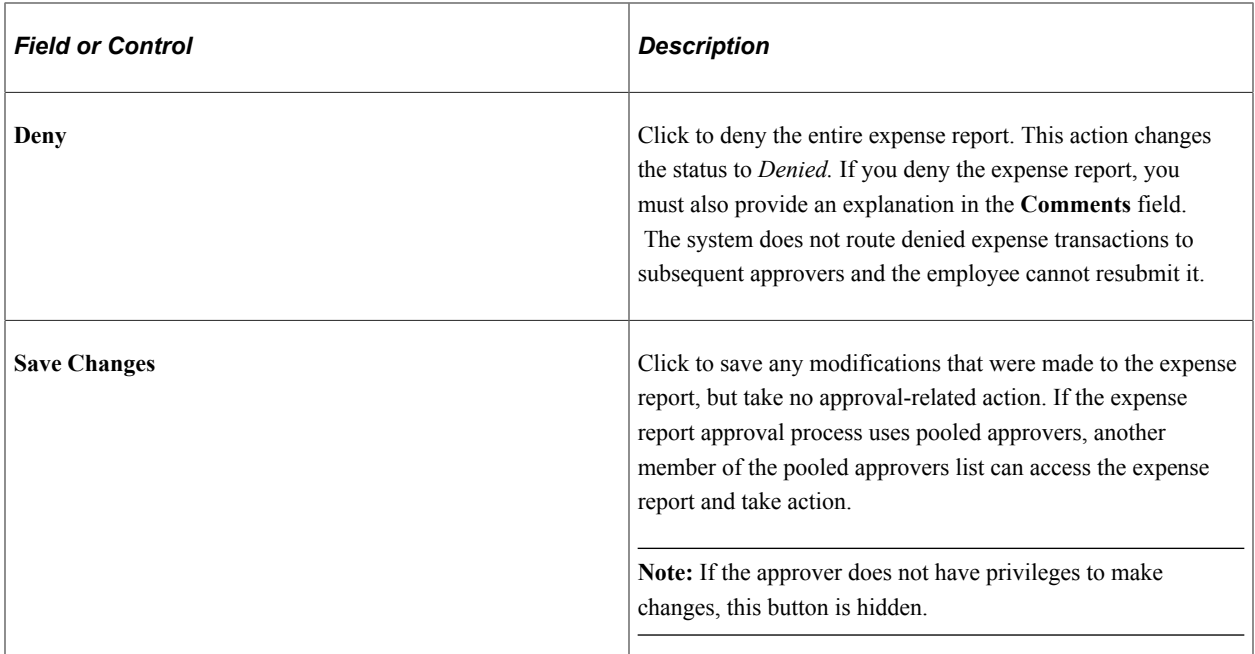

# **Receipt Information**

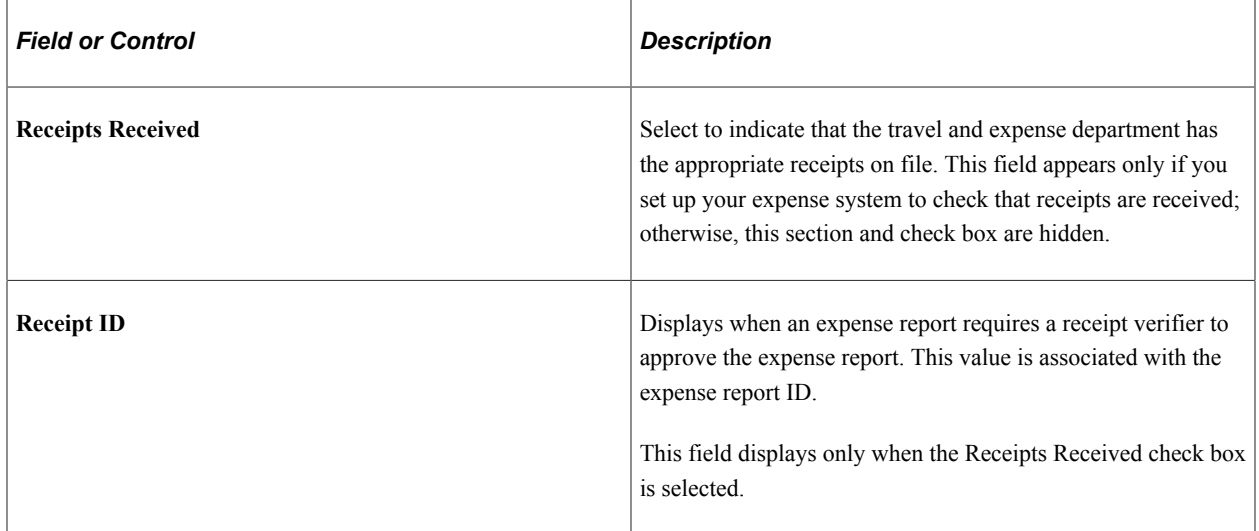

# **Expense Line Items**

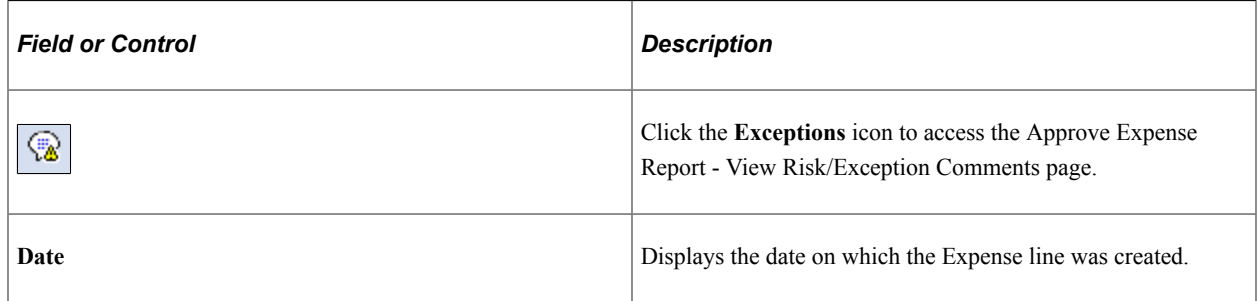

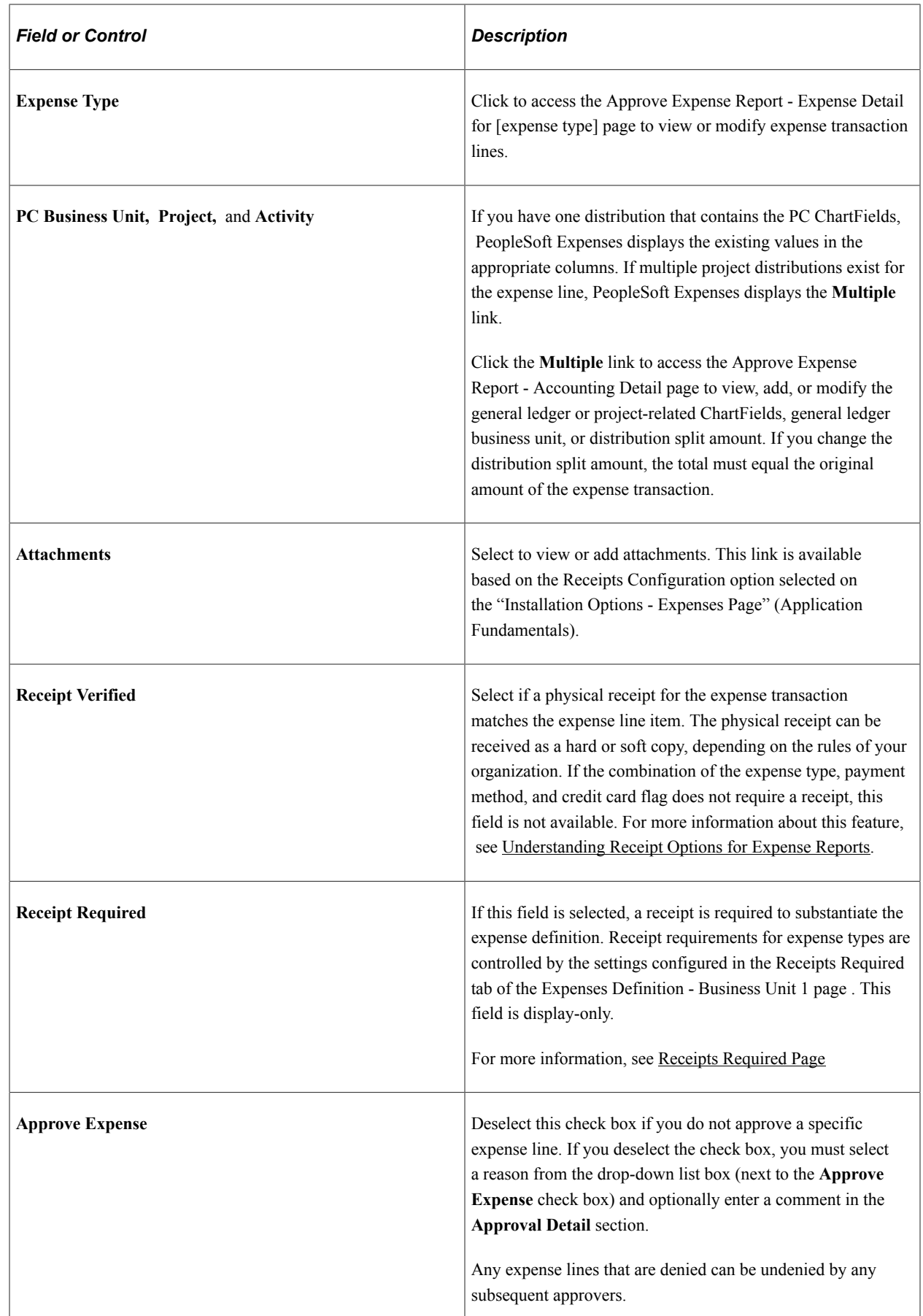

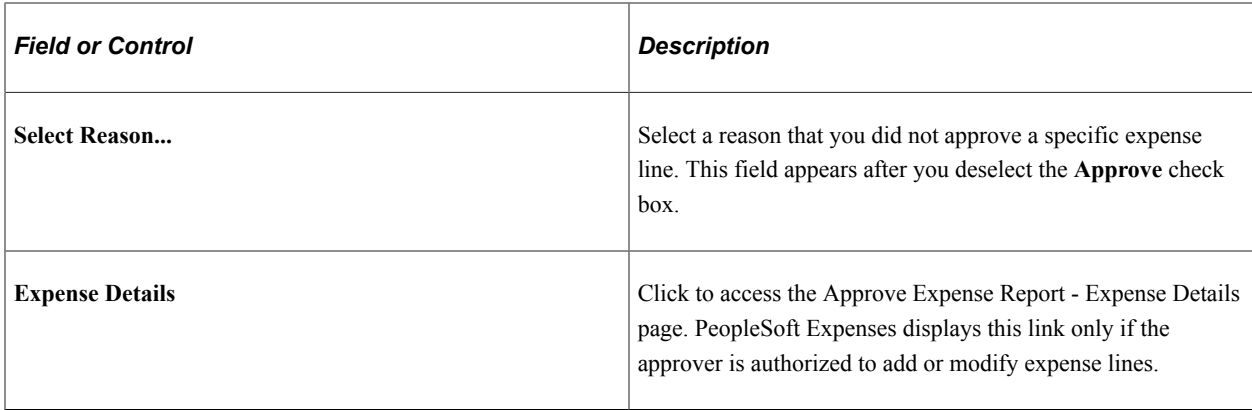

#### **Related Links**

[Setting Up Approval Privilege Templates for PeopleSoft Expenses](#page-193-0)

# <span id="page-768-0"></span>**Approve Expense Report - Expense Details Page**

Use the Approve Expense Report - Expense Details page (EX\_SHEET\_ENTRY) to view, modify, add or delete expense report lines. This page is accessible only to approvers who have *View*, *Modify*, *Add*, *Delete* or *Full* approval privileges for the transaction line.

Navigation:

From the [Approve Expense Report – Expense Summary Page,](#page-760-0) click the **Expense Details** link.

This example illustrates the fields and controls on the Approve Expense Report - Expense Details. You can find definitions for the fields and controls later on this page.

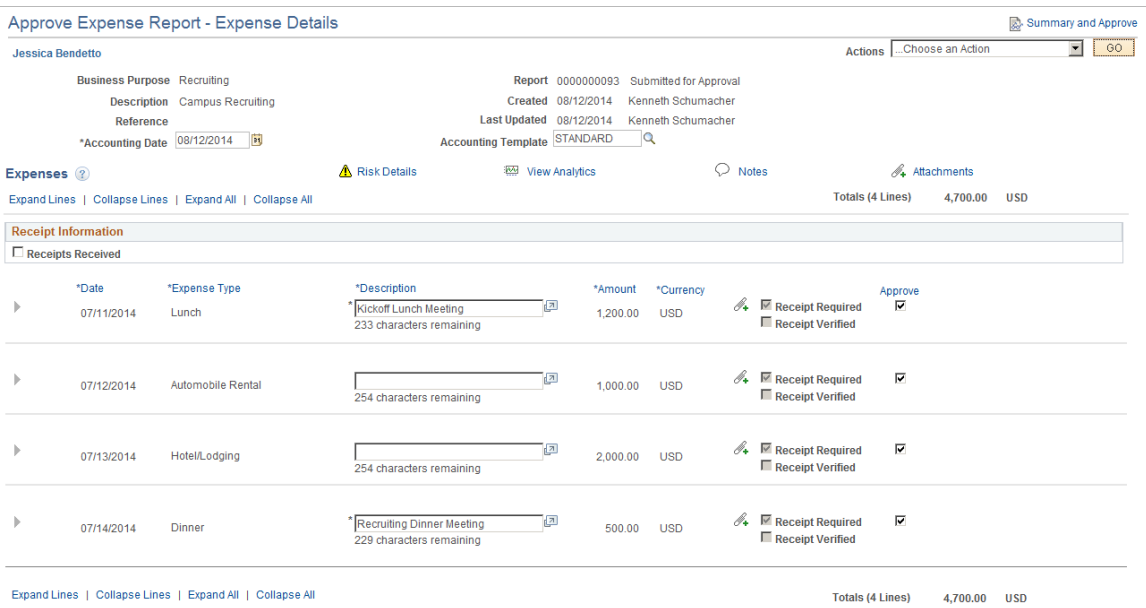

This page enables you to add, modify, view, or delete expense report lines as needed based on your approval privileges for transaction lines. If you are authorized to add expense lines, PeopleSoft Expenses records your operator ID and date stamps the transaction. The new transaction line is routed to subsequent approvers for review and approval, if applicable.

Many of the fields on the Approve Expense Report - Expense Report Details page are the same as the fields on the [Create \(or Modify\) Expense Report Page](#page-508-0) or the [Approve Expense Report – Expense](#page-760-0) [Summary Page.](#page-760-0) Fields that are unique for the expense report approval process are documented in this topic.

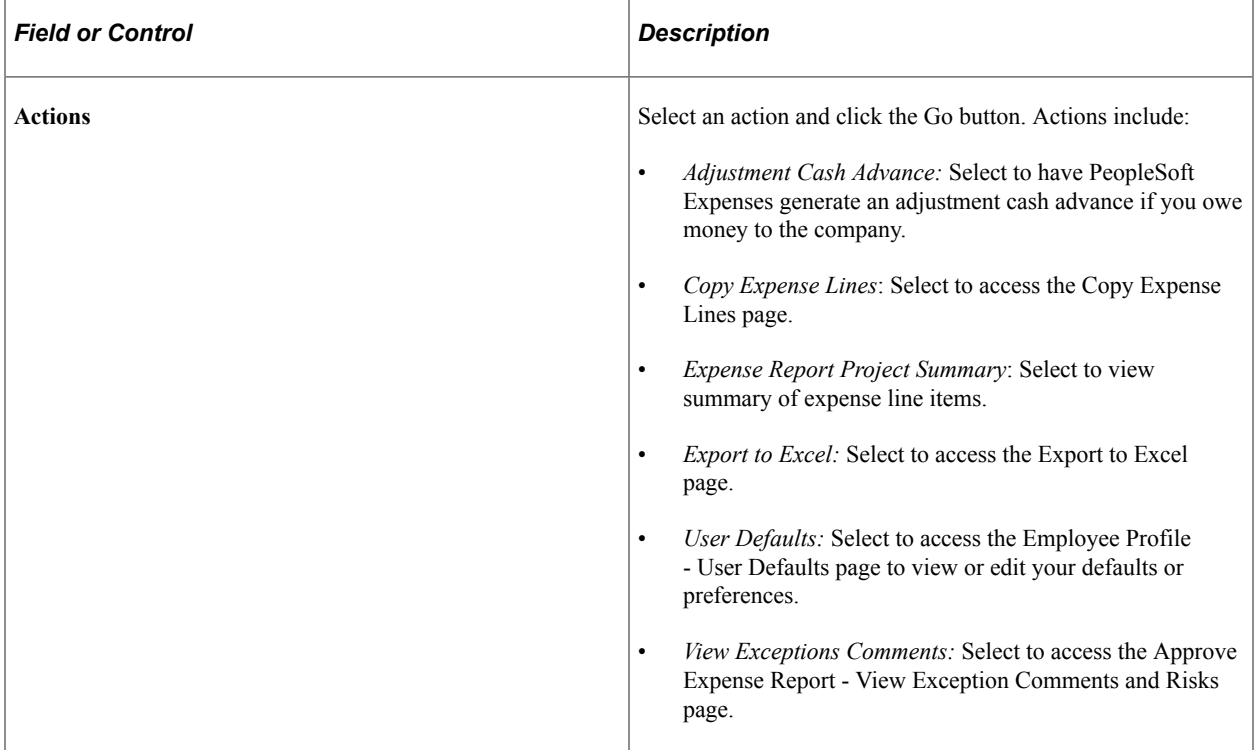

#### **Additional Fields with Unique Definitions for Approvers**

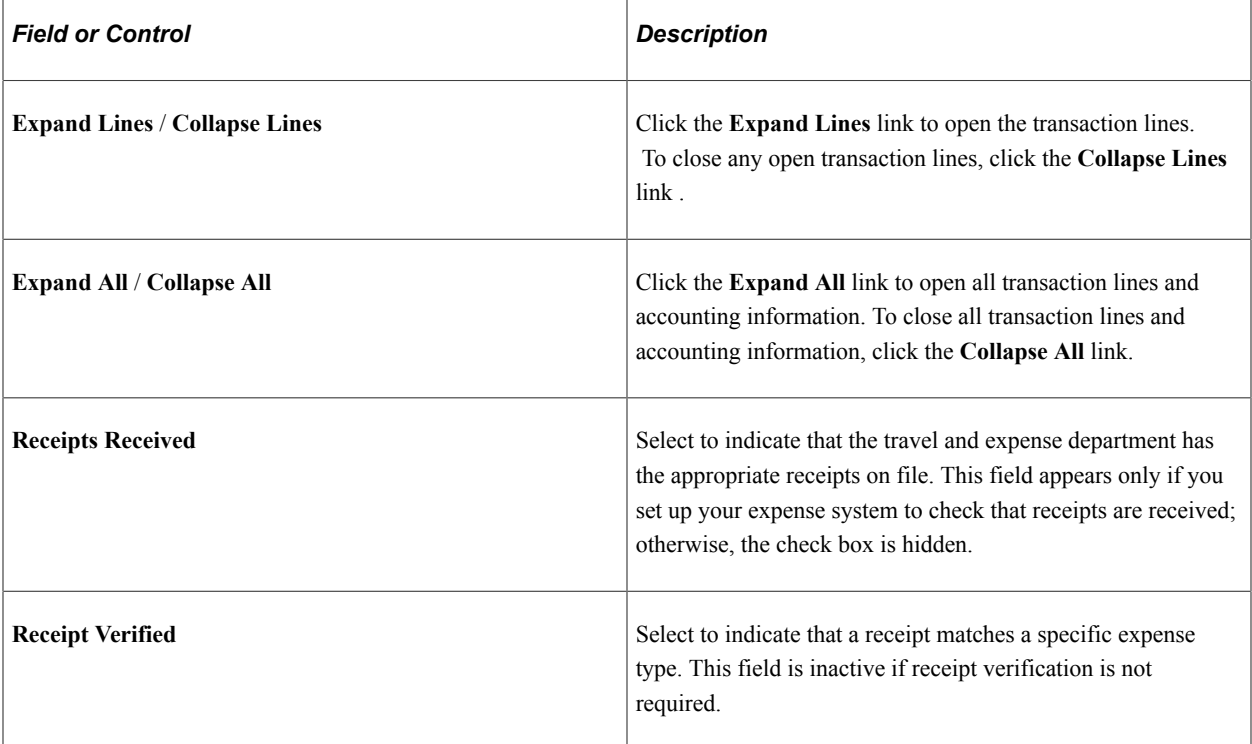

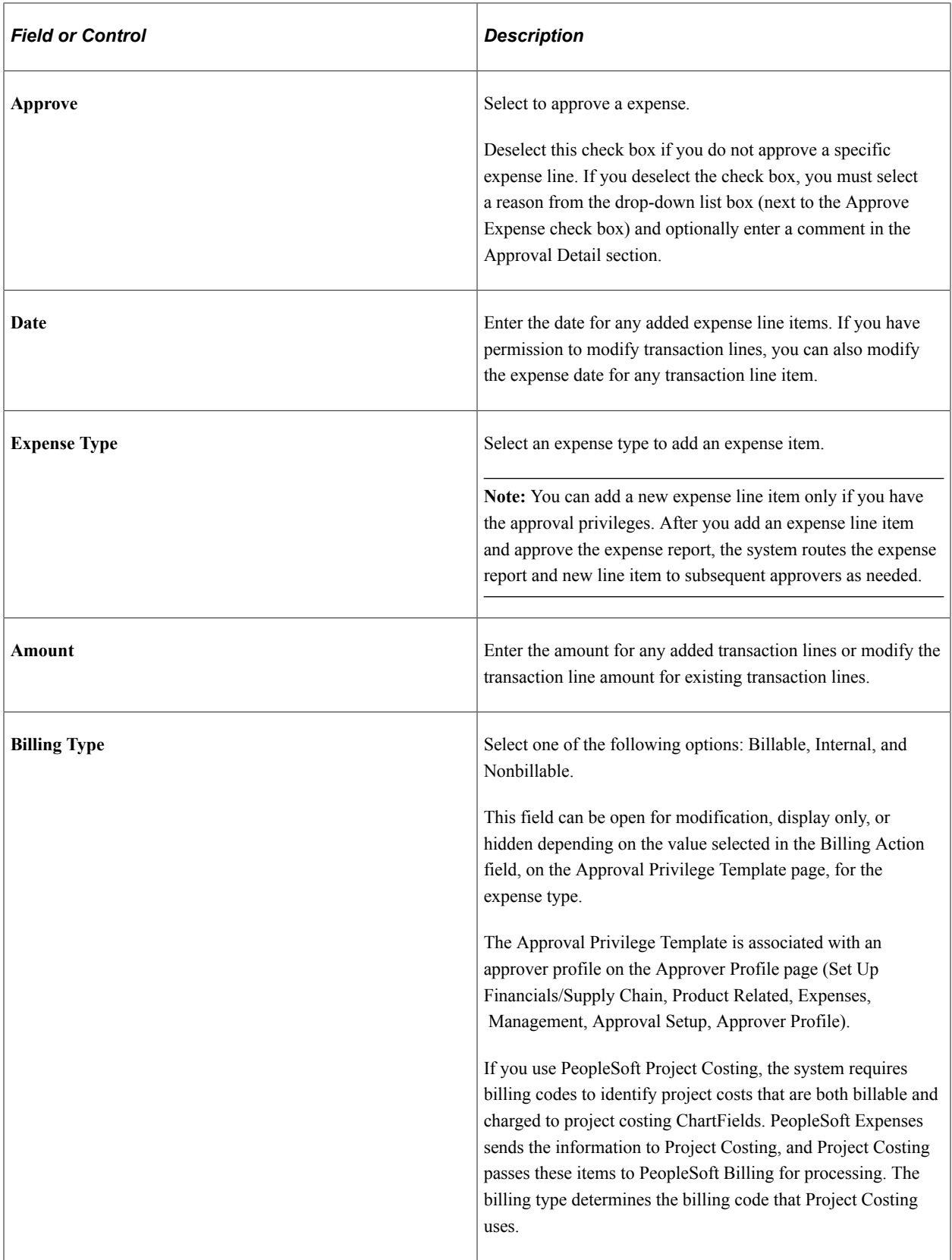

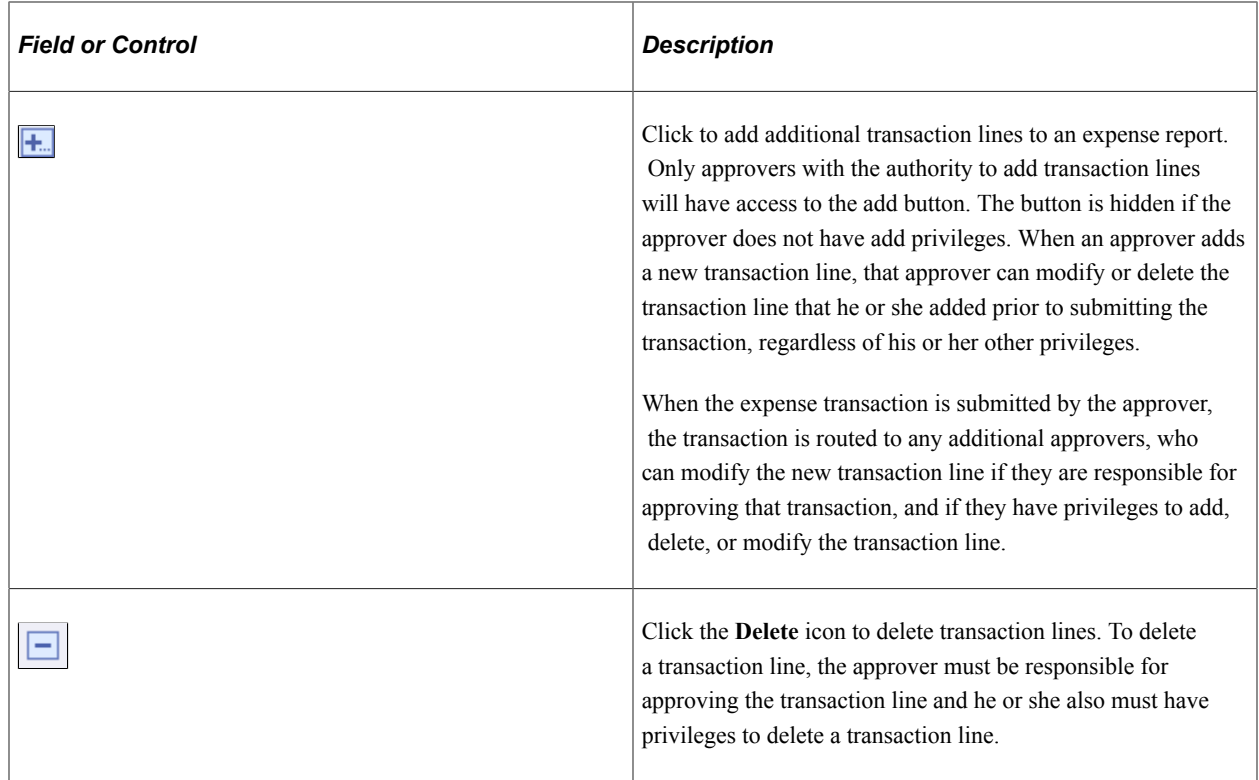

#### **Related Links**

[Setting Up Approval Privilege Templates for PeopleSoft Expenses](#page-193-0)

## <span id="page-771-0"></span>**Modifying the Approve Expense Report - Expense Detail for [expense type] Page**

Use the Approve Expense Report – Expense Detail for [expense type] page (EX\_SHEET\_ERRORS) to view and modify the details of the transaction line. This page can be edited, and is accessible only to approvers who have *Full* or *Modify* approval privileges for the transaction line.

#### Navigation:

From the [Approve Expense Report – Expense Summary Page,](#page-760-0) click the Expense Type link in the Expense Line items section of the page.

This example illustrates the fields and controls on the Approve Expense Report – Expense Detail for [expense type] page.

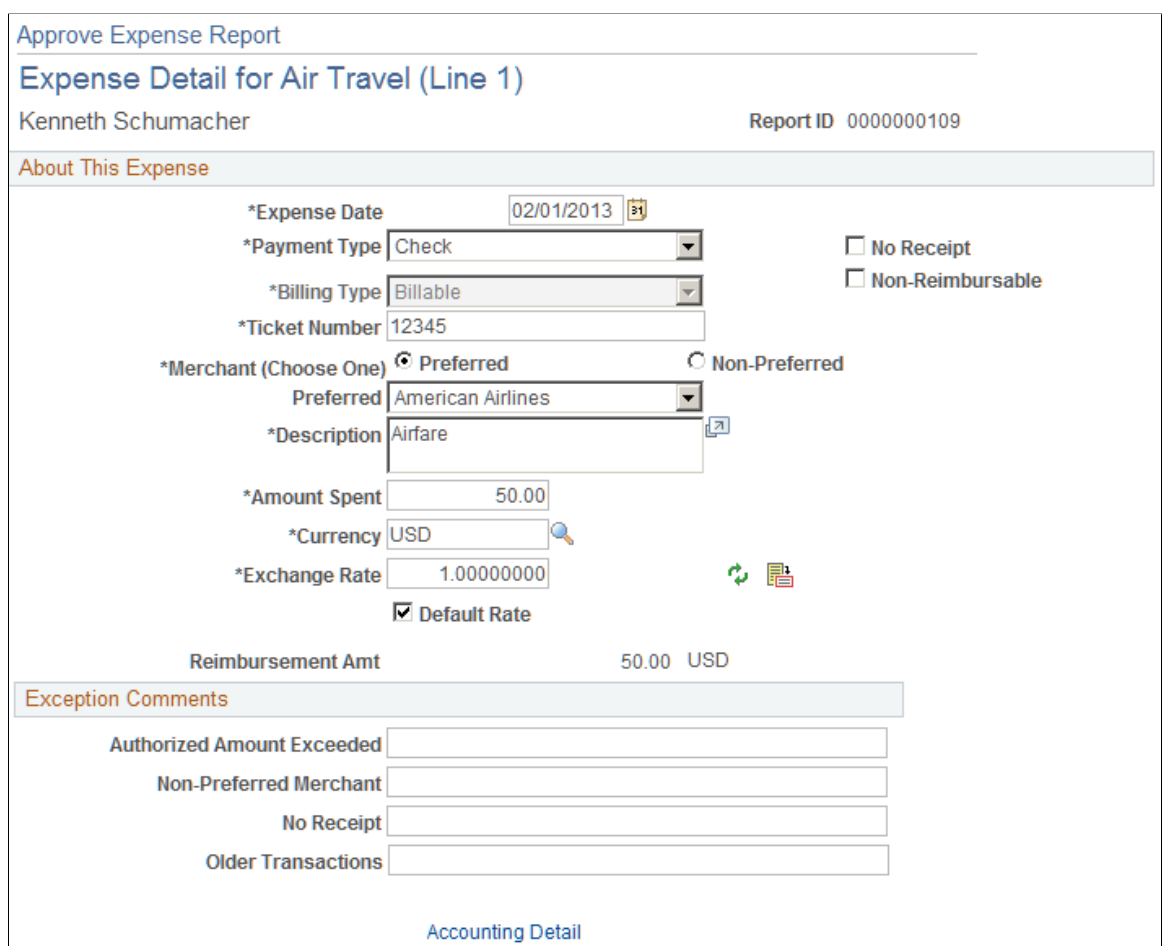

 $\Box$  Approve Expense

Depending on the Approval Privilege Template that is assigned to the user, some fields may be open for modification, view only, or hidden.

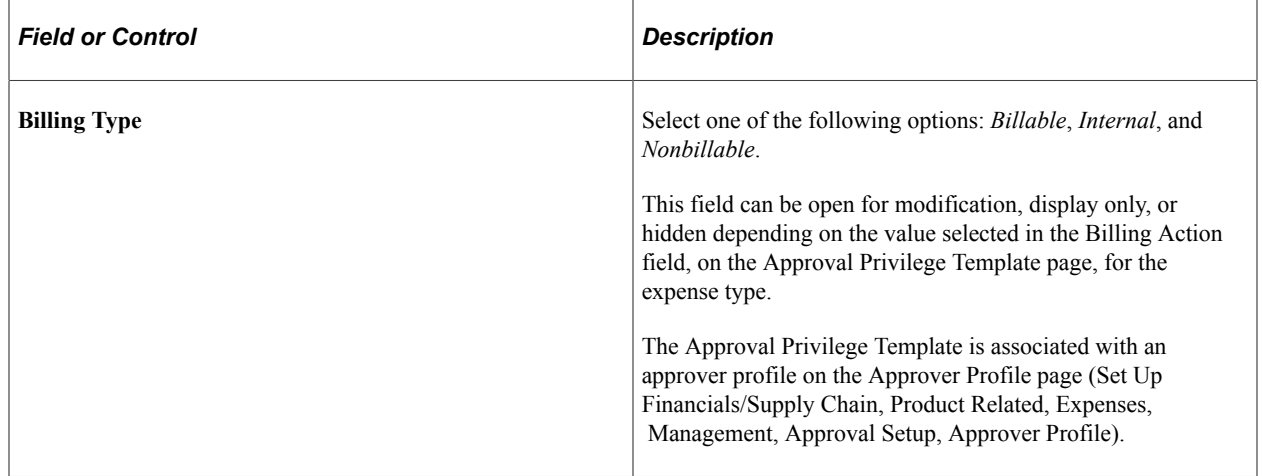

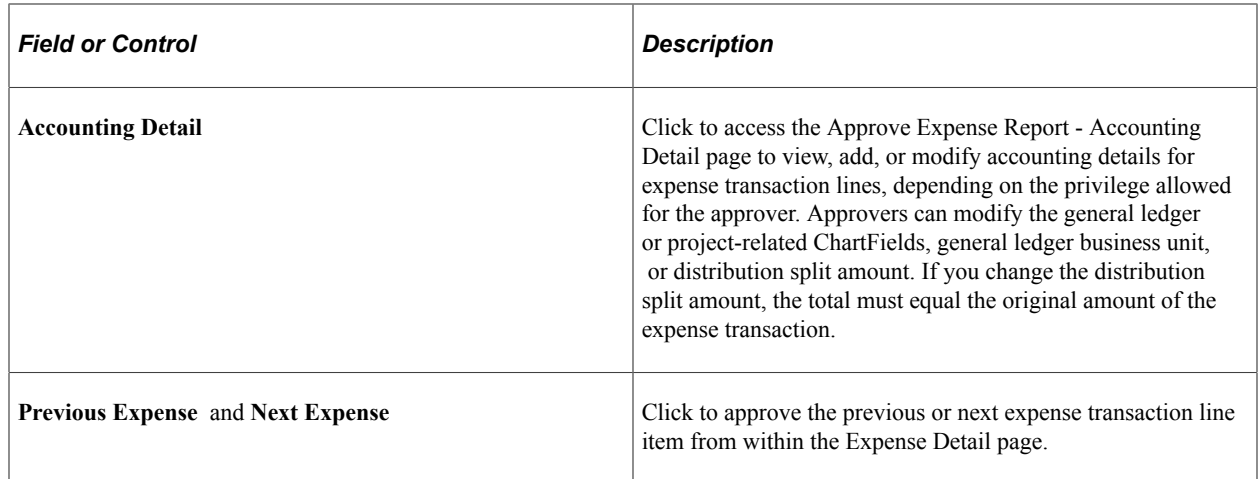

#### **Related Links**

[Setting Up Approval Privilege Templates for PeopleSoft Expenses](#page-193-0)

# <span id="page-773-0"></span>**Approve Expense Report - Expense Detail for [Expense Type] Page**

Use the Approve Expense Report - Expense Detail page (TE\_SHEET\_LINE\_DTL) to view transaction lines for the expense report. This option appears only if the approver has add, delete, or view privileges for transaction lines.

Navigation:

From the [Approve Expense Report – Expense Summary Page,](#page-760-0) click the Expense Type link in the Expense Line items section of the page.

This example illustrates the fields and controls on the Approve Expense Report - Expense Details page.

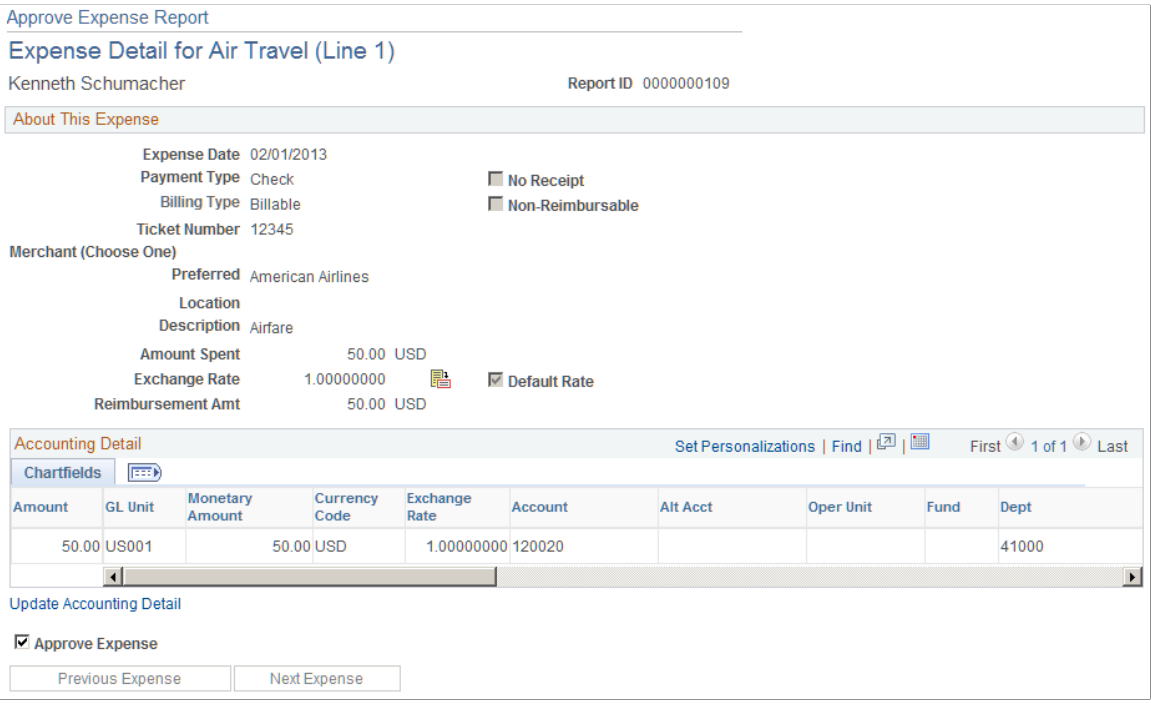

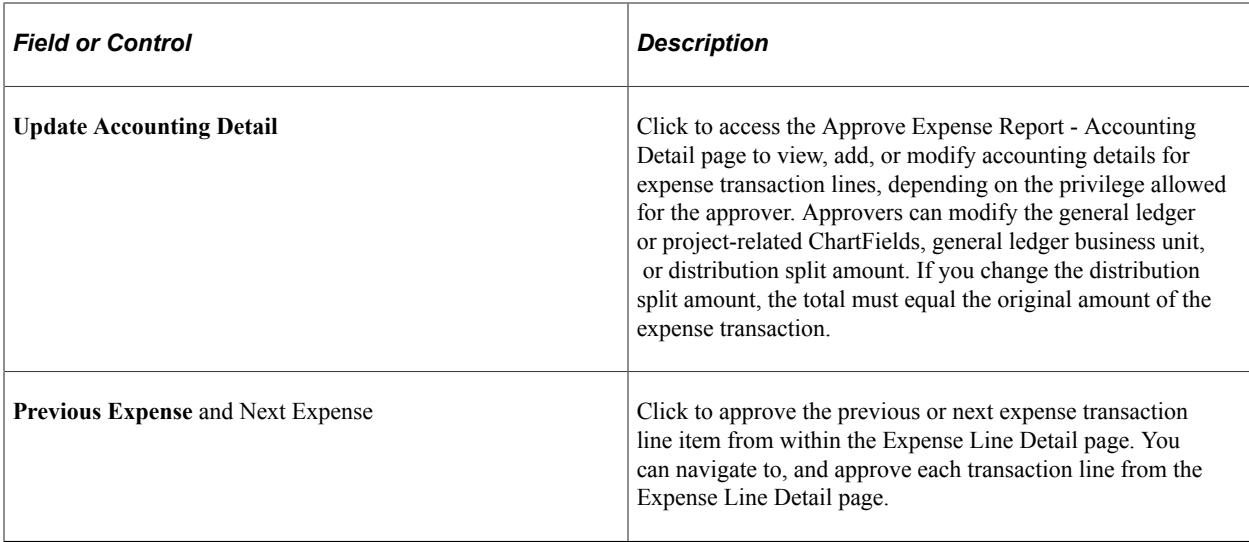

#### **Related Links**

[Setting Up Approval Privilege Templates for PeopleSoft Expenses](#page-193-0)

### <span id="page-774-0"></span>**Approve Expense Report - Accounting Defaults Page**

Use the Approve Expense Report - Accounting Defaults page (TE\_SHEET\_SPLIT) to view the accounting distribution summary for the expense report.

Navigation:

Click the **Accounting Defaults** link on the [Approve Expense Report – Expense Summary Page.](#page-760-0)

This example illustrates the fields and controls on the Approve Expense Report - Accounting Defaults page (partial page). You can find definitions for the fields and controls later on this page.

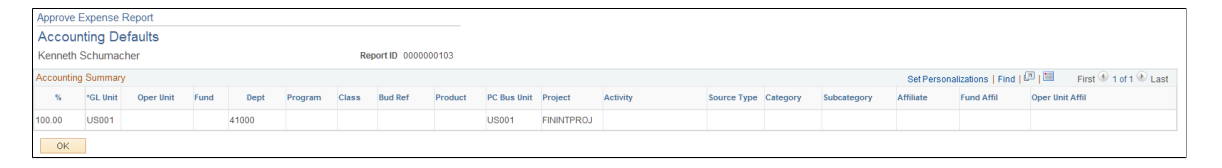

Access to this page depends on the Approval Privilege Template for the approver profile.

See [Accounting Defaults Page.](#page-535-0)

## <span id="page-774-1"></span>**Approve Expense Report - Accounting Detail Page**

Use the Approve Expense Report - Accounting Detail page (TE\_SHEET\_DIST) to view, add, or modify accounting details for expense transaction lines.

Navigation:

Click the **Update Accounting Detail** link on the [Approve Expense Report - Expense Detail for \[Expense](#page-773-0) [Type\] Page.](#page-773-0)

This example illustrates the fields and controls on the Approve Expense Report - Accounting Detail page (partial page). You can find definitions for the fields and controls later on this page.

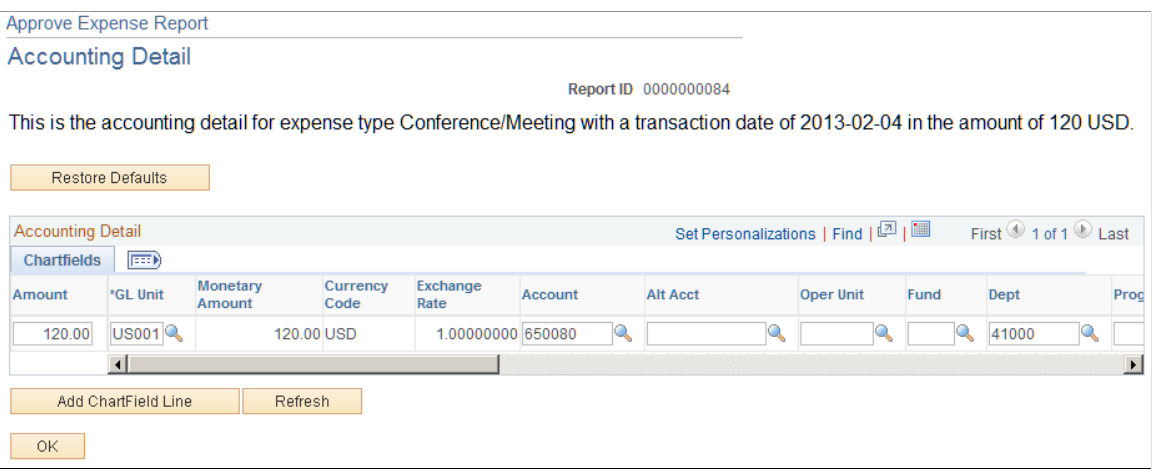

Access to the Approve Expense Report - Accounting Detail page depends on how you set up your Approval Privilege Templates.

See [Accounting Defaults Page.](#page-535-0)

#### <span id="page-775-0"></span>**Approve Expense Report - View Exception Comments and Risks Page**

Use the Approve Expense Report - View Exception Comments and Risks page (TE\_EXCPTN\_COMM\_SHT) to view exception comments and risks for expense reports.

Navigation:

From the [Approve Expense Report – Expense Summary Page:](#page-760-0)

- Select *View Exception Comments* from **More Options** in the Report Information grid.
- Click the **Exceptions** button in the **Expense Line Items** grid.
- Click the **Risk** button in the **Expense Line Items** grid.
- Click the **Risk Detail** link in the **Report Information** group box when risk exists for the header.

From the [Approve Transactions - Overview Page](#page-747-0), click the **Risk** icon .

This example illustrates the fields and controls on the Approve Expense Report - View Exception Comments and Risks page. You can find definitions for the fields and controls later on this page.

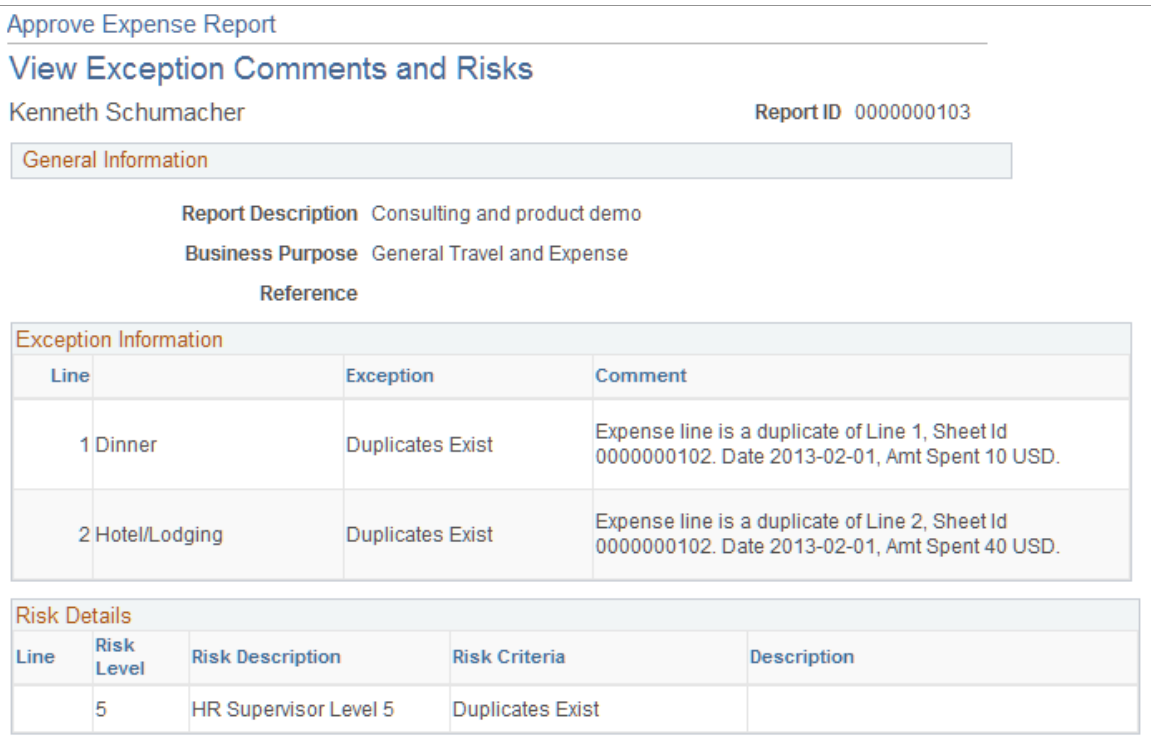

PeopleSoft Expenses displays comments for each expense transaction line. If the system determines risk for the transaction, the approver can view the risk level, the risk criteria that triggered the risk, and the details of the risk.

## <span id="page-776-0"></span>**Expense Notes Page**

Use the Expense Notes page to view and add notes.

Navigation:

From the [Approve Expense Report – Expense Summary Page:](#page-760-0)

- Click the **Notes** link.
- Select the Expense Report Detail option from the More Options drop-down list box. Then click the **Notes** link.

This example illustrates the fields and controls on the Expense Notes page.

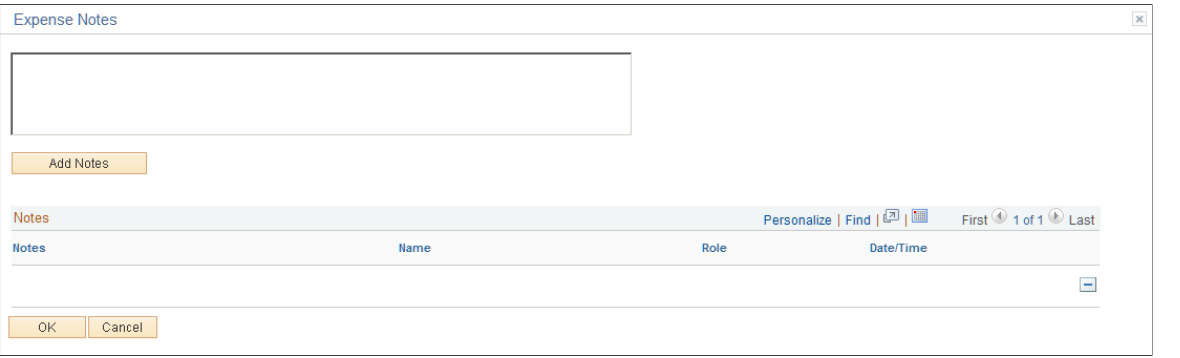

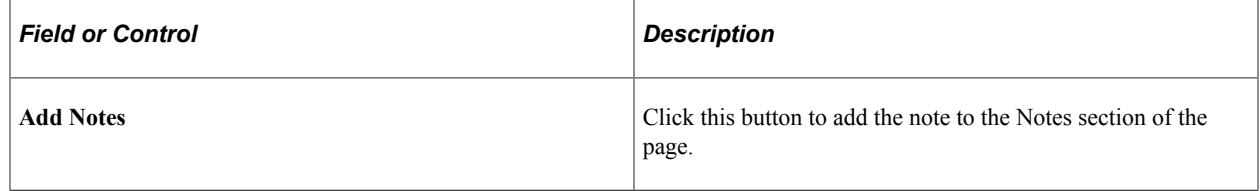

#### **Notes**

The Notes section provides the note, the name of the employee who added the note, the approver profile (displays Employee if the employee of the expense report added the note), and a date and time stamp.

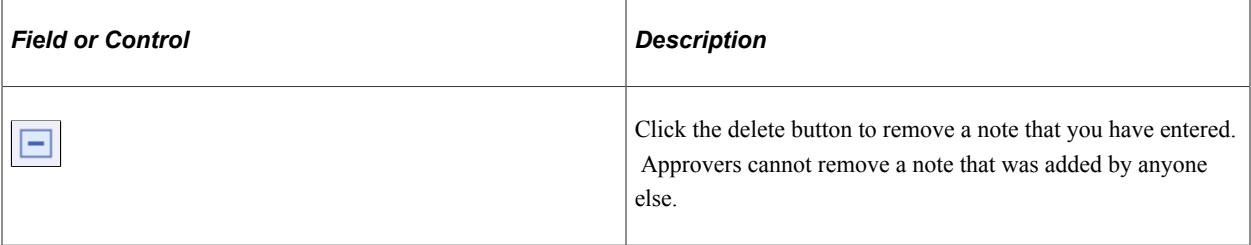

You must save the transaction to save the note.

## <span id="page-777-0"></span>**Approve Expense Report - VAT Information Page**

Use the Approve Expense Report - VAT Information page (TE\_SHEET\_VAT\_SUM) to view VAT information.

Navigation:

Select *VAT Information* from the **More Options** drop-down list box on the [Approve Expense Report –](#page-760-0) [Expense Summary Page.](#page-760-0)

#### **Expense Line VAT Information**

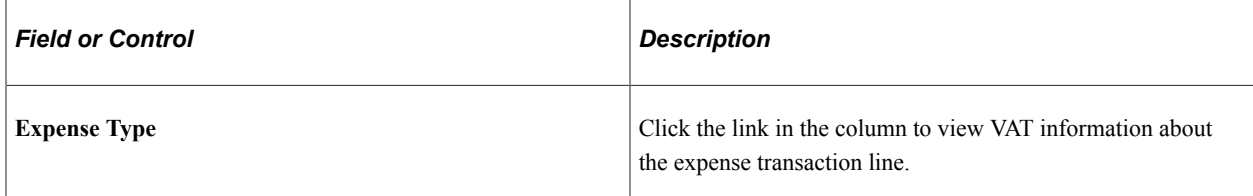

#### **VAT Accounting Detail**

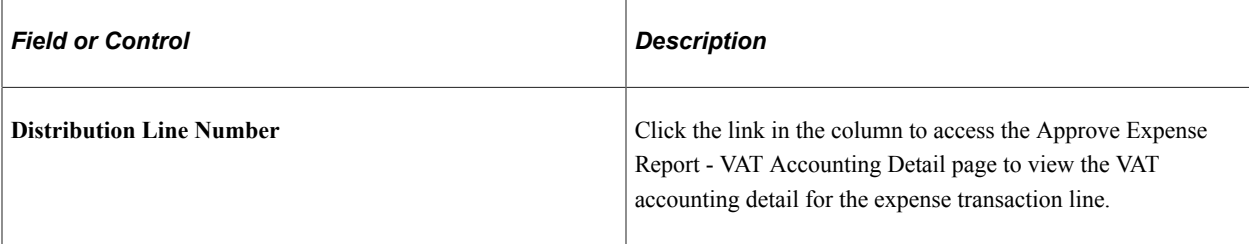

# <span id="page-778-0"></span>**Approve Expense Report – Compare Totals Page**

Use the Approve Expense Report – Compare Totals page (EX\_TA\_RES\_COMP) to view the comparative totals and variance percentages for any associated travel authorization as compared to the expense report totals.

Navigation:

Select the **Compare Totals** option from the More Options drop down list box on the [Approve Expense](#page-760-0) [Report – Expense Summary Page.](#page-760-0)

This example illustrates the fields and controls on the Approve Expense Report - Compare Totals page. You can find definitions for the fields and controls later on this page.

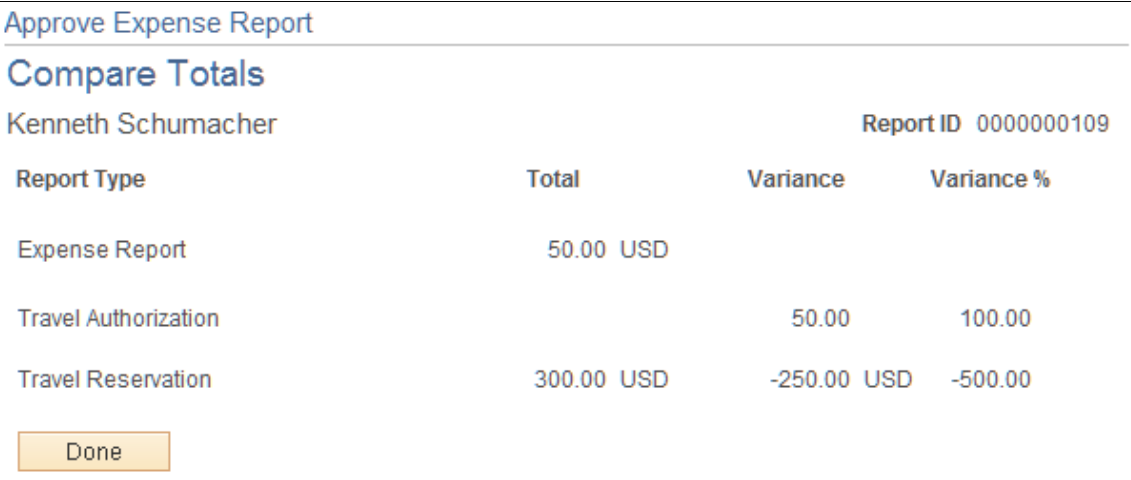

The Compare Totals page displays the total amounts for an expense report and any associated travel authorizations and calculates the variance between the report totals. The calculations are automatically triggered when the page is opened and display the totals for the types of reports associated with the expense report.

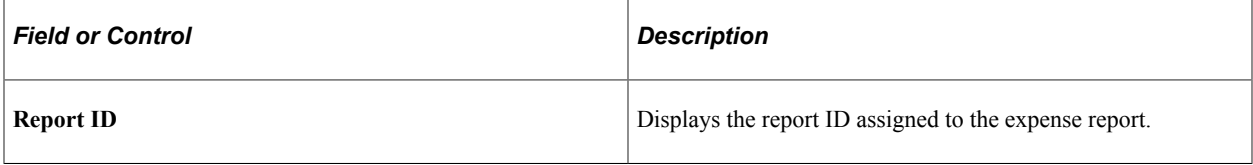

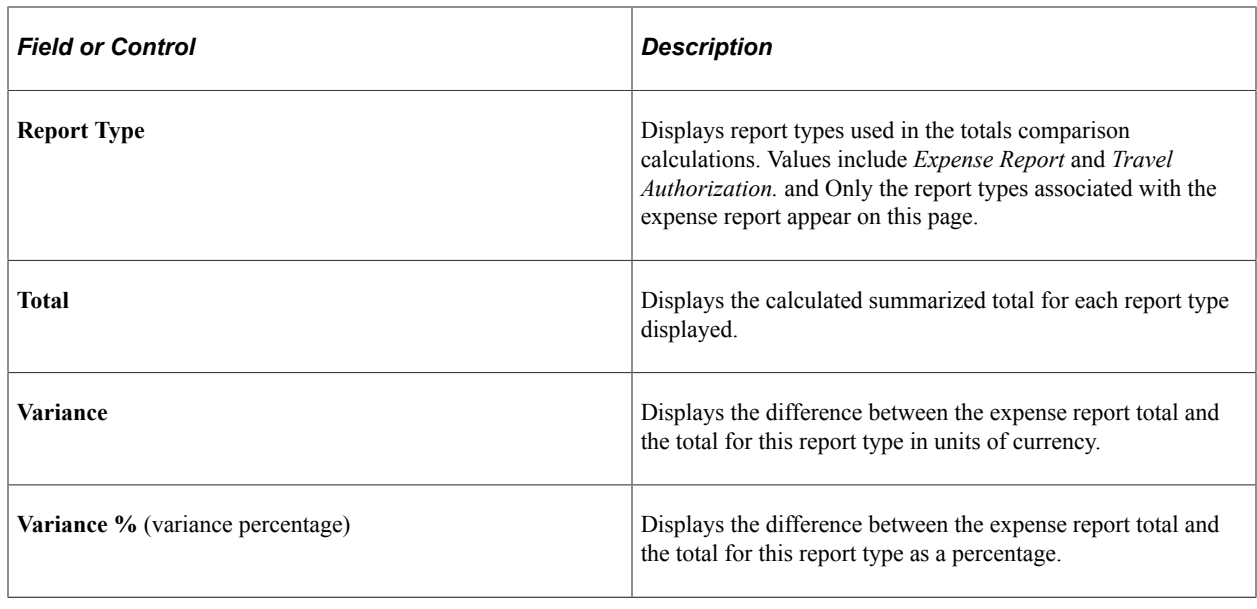

# <span id="page-779-0"></span>**Approving Time Reports**

# **Pages Used to Approve Time Reports**

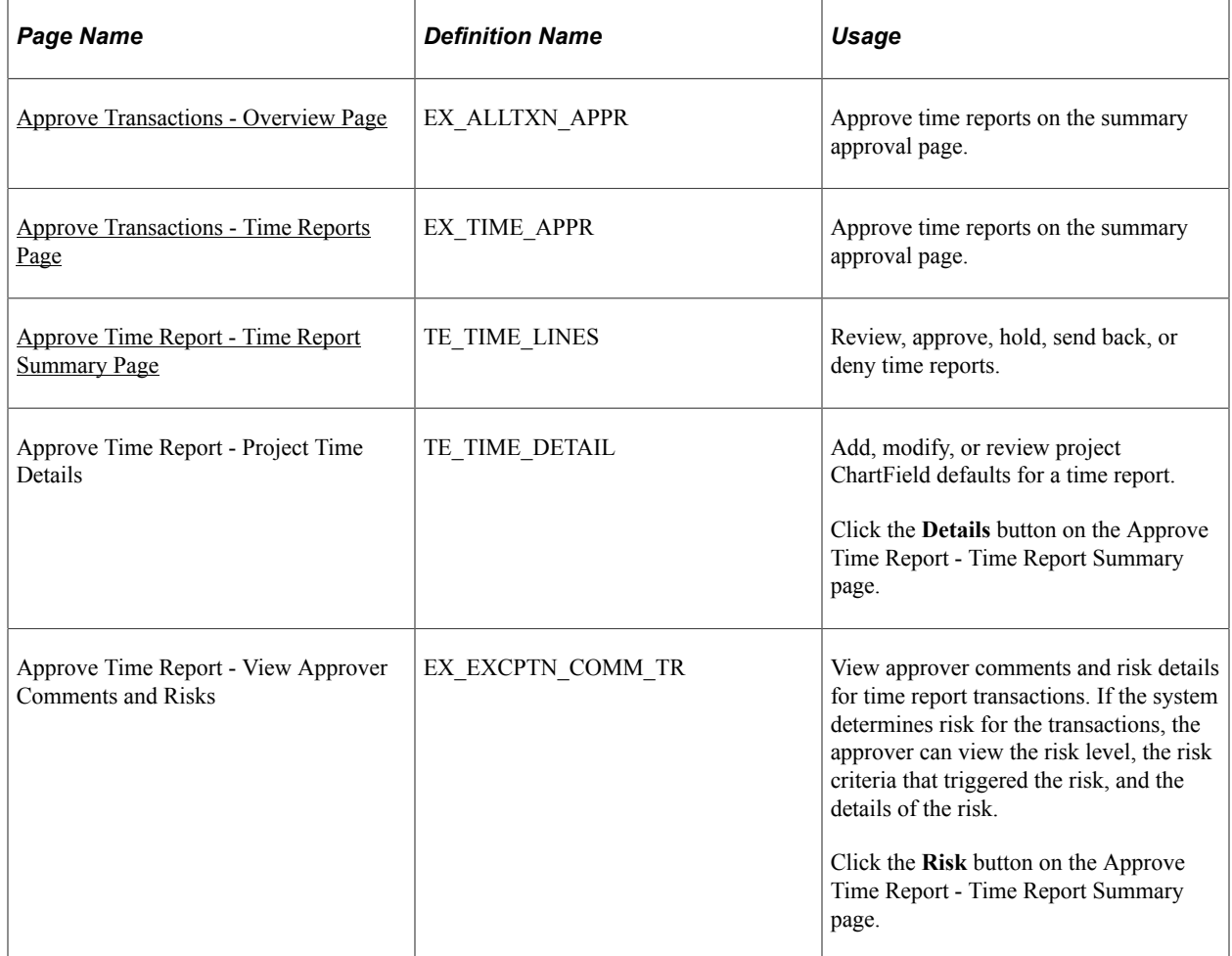

# <span id="page-780-0"></span>**Approve Time Report - Time Report Summary Page**

Use the Approve Time Report - Time Report Summary page (TE\_TIME\_LINES) to review, approve, hold, send back, or deny time reports.

Navigation:

- Click **Period End Date** or **Transaction ID** on the [Approve Transactions Expense Reports Page](#page-754-0).
- Click **Period End Date** or **Transaction ID** on th[eApprove Transactions Time Reports Page](#page-755-0).

This example illustrates the fields and controls on the Approve Time Report - Time Report Summary page. You can find definitions for the fields and controls later on this page.

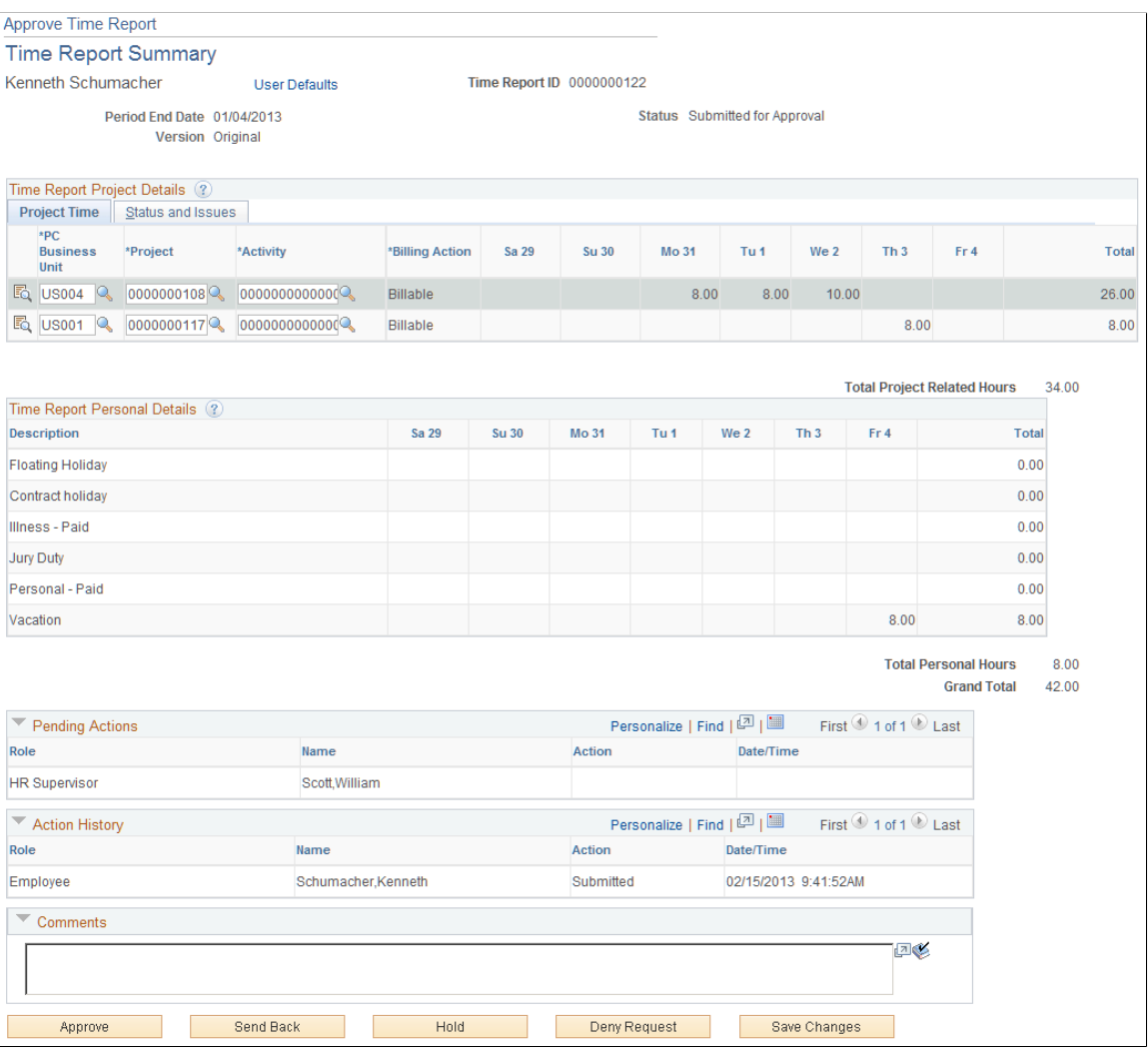

After you submit a time report, it goes through an approval process. When you enter a time report and submit it for approval, its status changes according to what action is taken at each stage of the process.

**Note:** The fields on the Approve Time Report - Time Report Summary page are the same as the fields on the [Time Report Summary Page](#page-603-0). Fields that are unique for the approval process are documented in this topic.

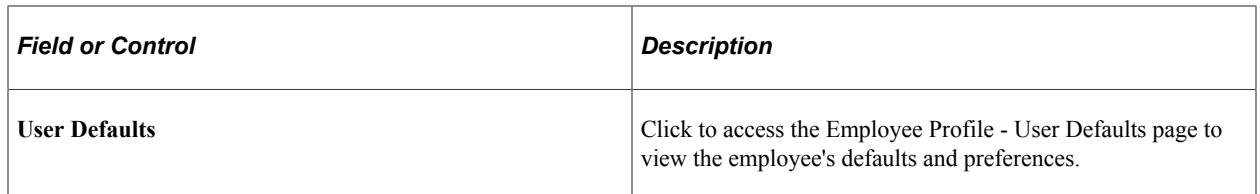

# **Project Time Tab**

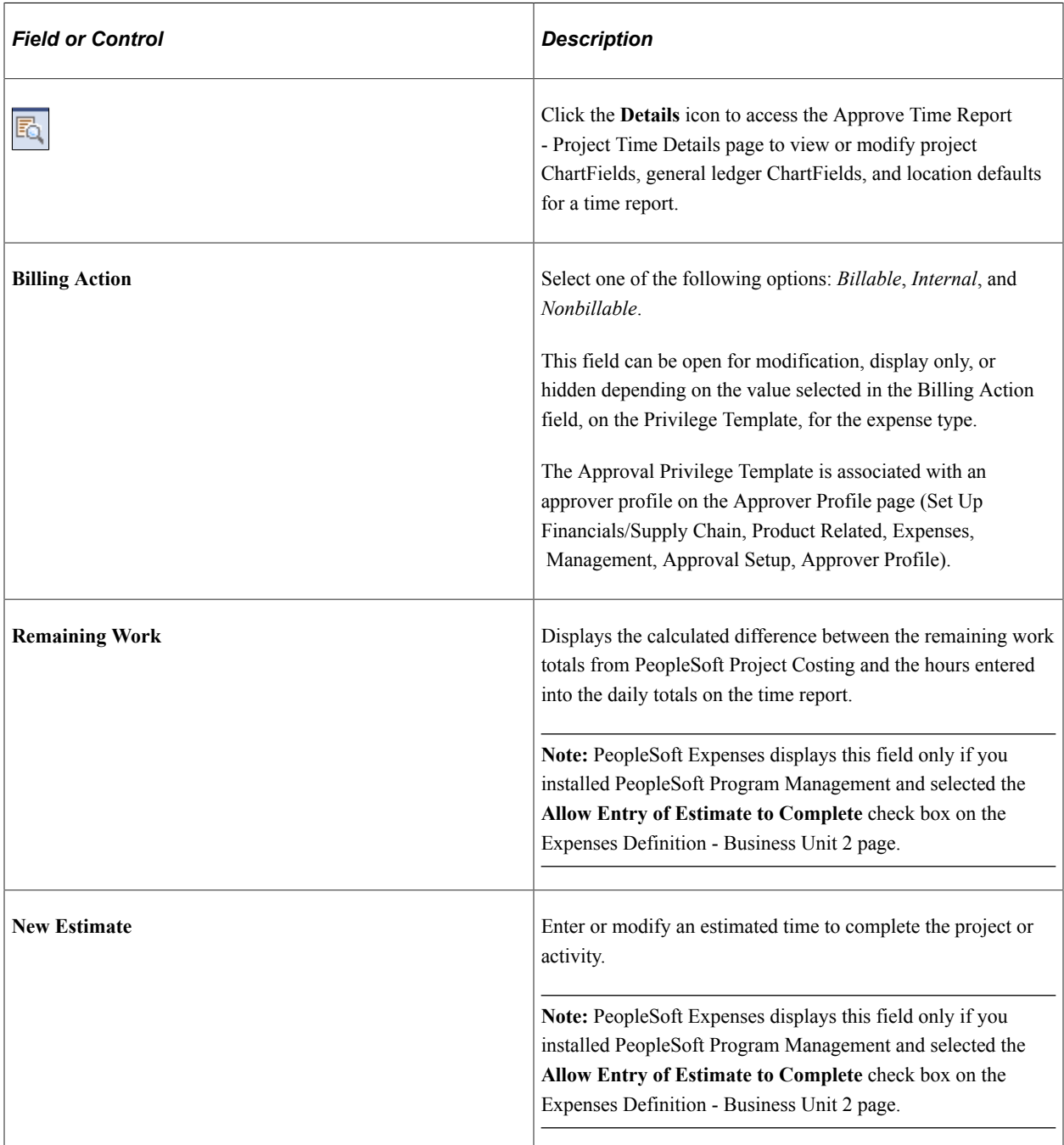

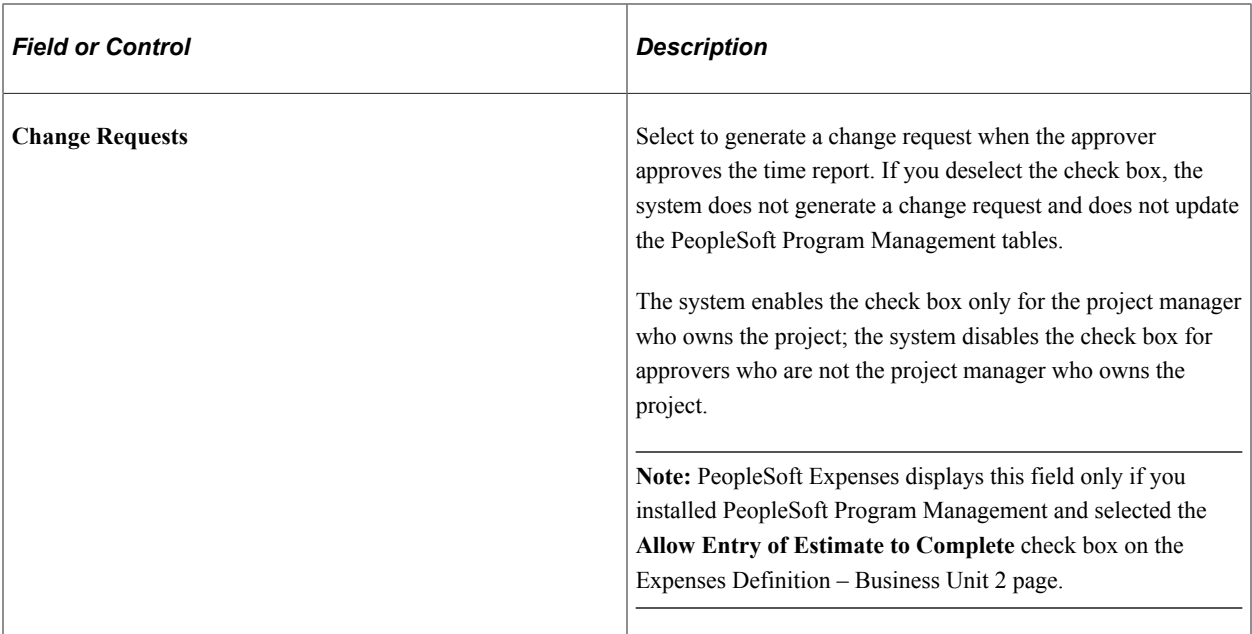

#### **Pending Actions**

This section displays the names of the approvers and project managers who need to review and approve the time report.

### **Action History**

PeopleSoft Expenses displays the transaction submittal and approval activities that have occurred, as well as the approver's name and the date on which he or she took action.

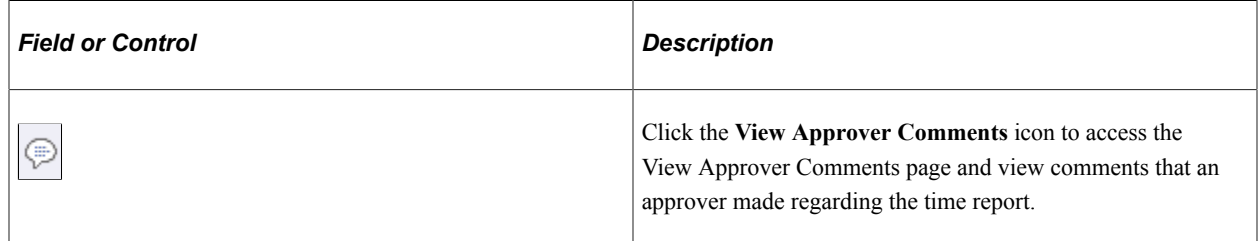

#### **Comments**

Enter information about the time report such as why you denied the time report. If you enter comments and send the time report back to the employee, PeopleSoft Expenses displays your comments when the employee modifies the time report. After employees resubmit the time reports, PeopleSoft Expenses displays comment history only to approvers and project managers.

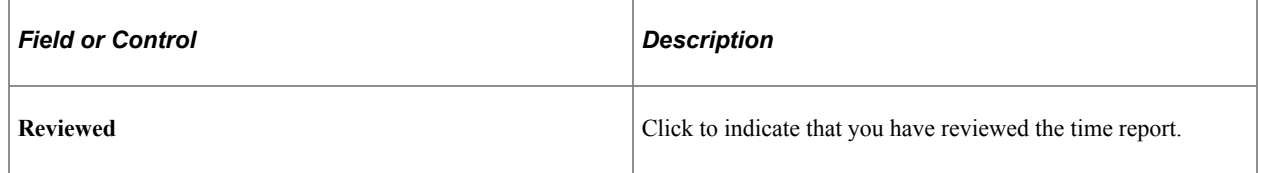

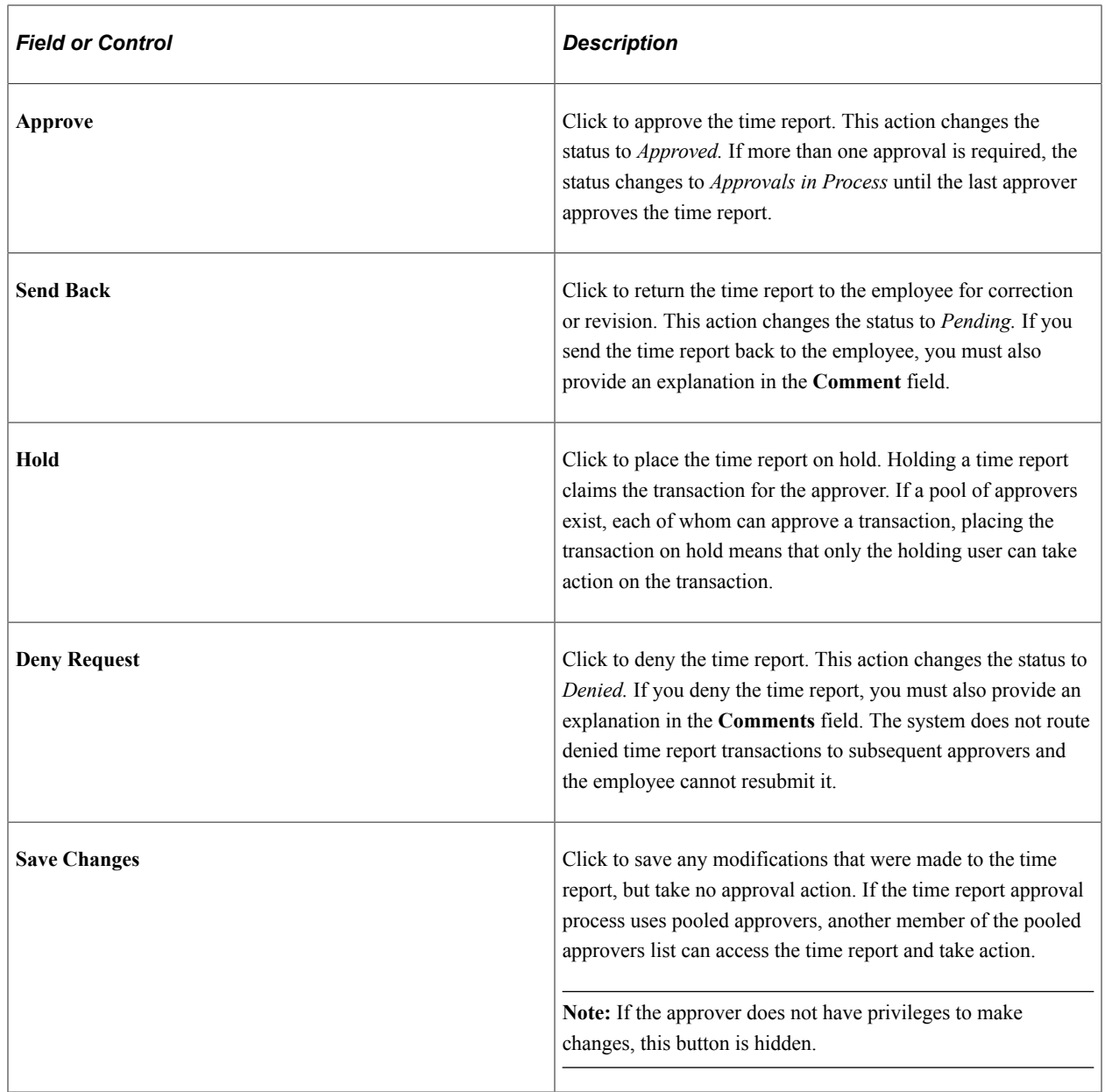

# <span id="page-783-0"></span>**Approving Time Adjustments**

# **Pages Used to Approve Time Adjustments**

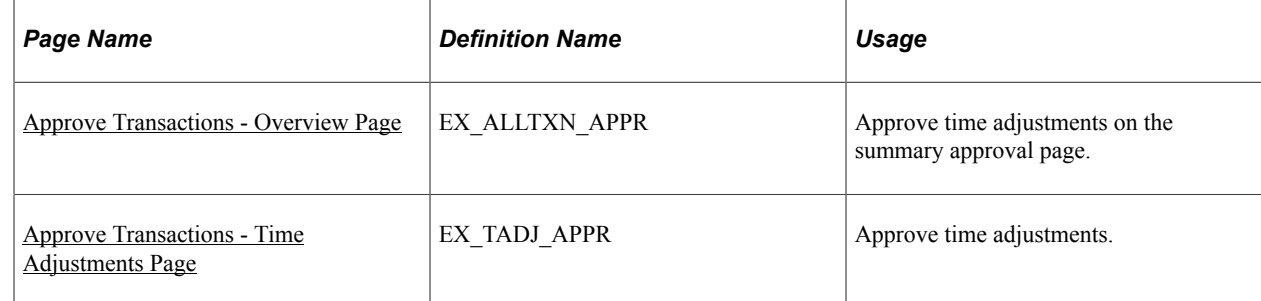

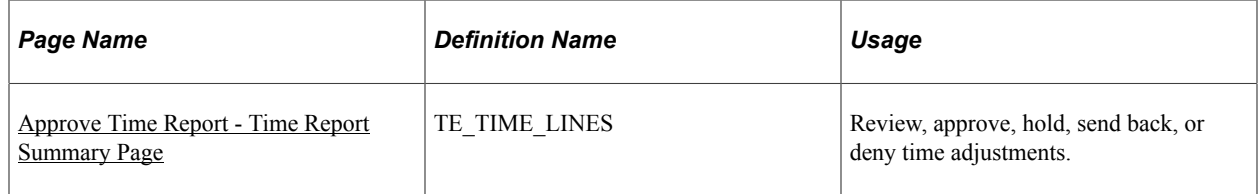

# <span id="page-784-1"></span>**Approve Transactions - Time Adjustments Page**

Use the Approve Transactions - Time Adjustments page (EX\_TADJ\_APPR) to approve time adjustments.

Navigation:

- **Manager Self-Service** > **Travel and Expense Center** > **Approvals** > **Approve Transactions** > **Time Adjustments** .
- **Travel and Expenses** > **Approve Transactions** > **Approve Transactions** > **Time Adjustments**.

The fields on this page are the same as the fields on the [Time Report Summary Page.](#page-603-0) Fields that are unique for the approval process of time adjustments are documented in this topic.

See [Adjusting Time Reports](#page-609-0).

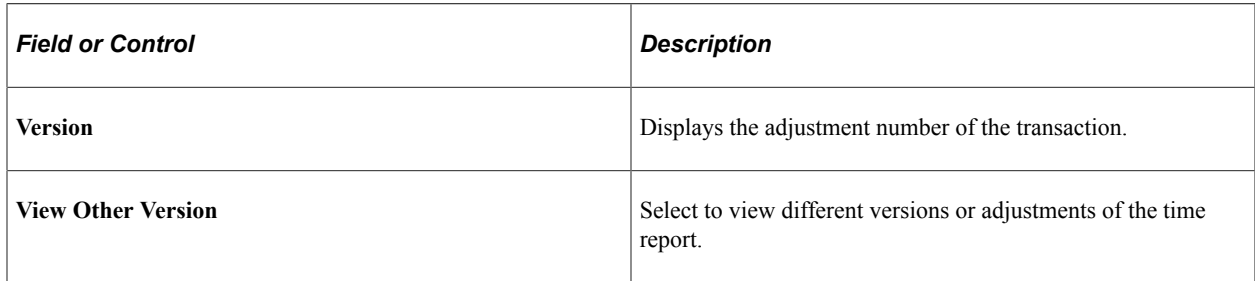

# <span id="page-784-0"></span>**Approving Travel Authorizations**

This topic provides an overview of travel authorization approvals.

## **Pages Used to Approve Travel Authorizations**

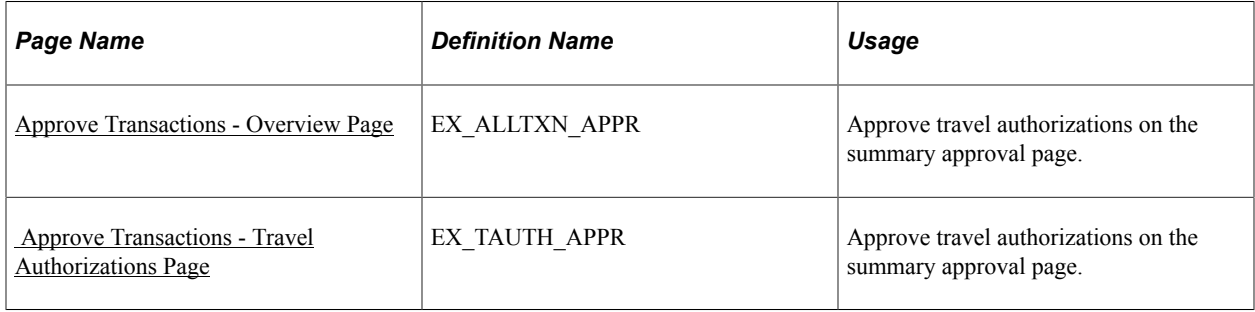

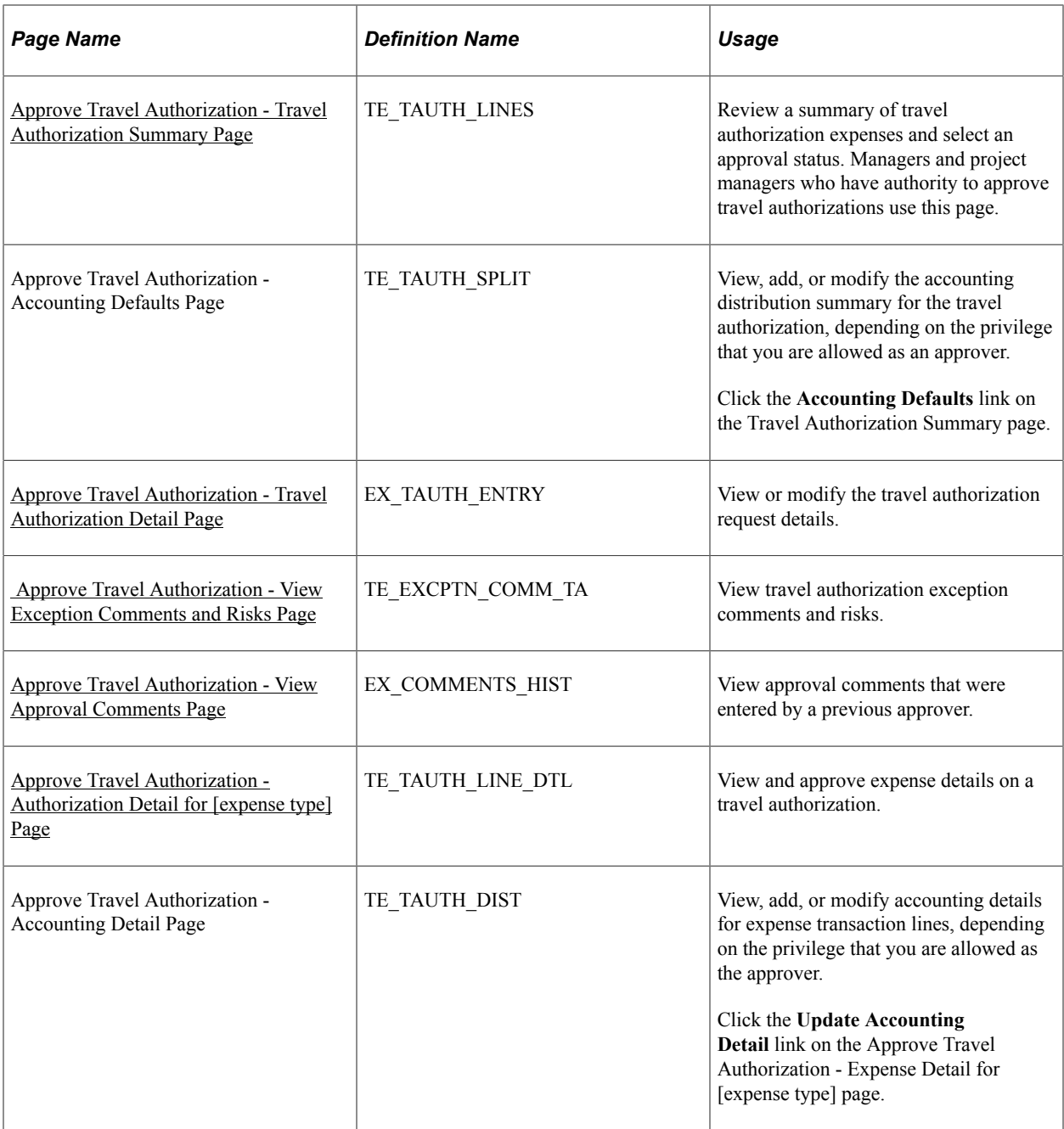

## **Understanding Travel Authorization Approvals**

After an employee submits a travel authorization, it goes through the approval process. From the time that an employee creates the travel authorization until an approver approves it, the travel authorization's status changes, depending on the action taken at each step of the approval process.

Approvers use the Approve Transactions - Overview, Approve Transactions - Travel Authorizations, or Travel Authorization - Travel Authorization Summary page to review, approve, hold, send back, save changes to, or deny authorizations.

# <span id="page-786-0"></span>**Approve Travel Authorization - Travel Authorization Summary Page**

Use the Approve Travel Authorization - Travel Authorization Summary page (TE\_TAUTH\_LINES) to review a summary of travel authorization expenses and select an approval status.

Managers and project managers who have authority to approve travel authorizations use this page.

Navigation:

- Click the **Description** or **Transaction ID** link on the [Approve Transactions Overview Page.](#page-747-0)
- Click the **Description** or **Transaction ID** link on th[e Approve Transactions Travel Authorizations](#page-757-0) [Page](#page-757-0).

This example illustrates the fields and controls on the Travel Authorization Summary page.

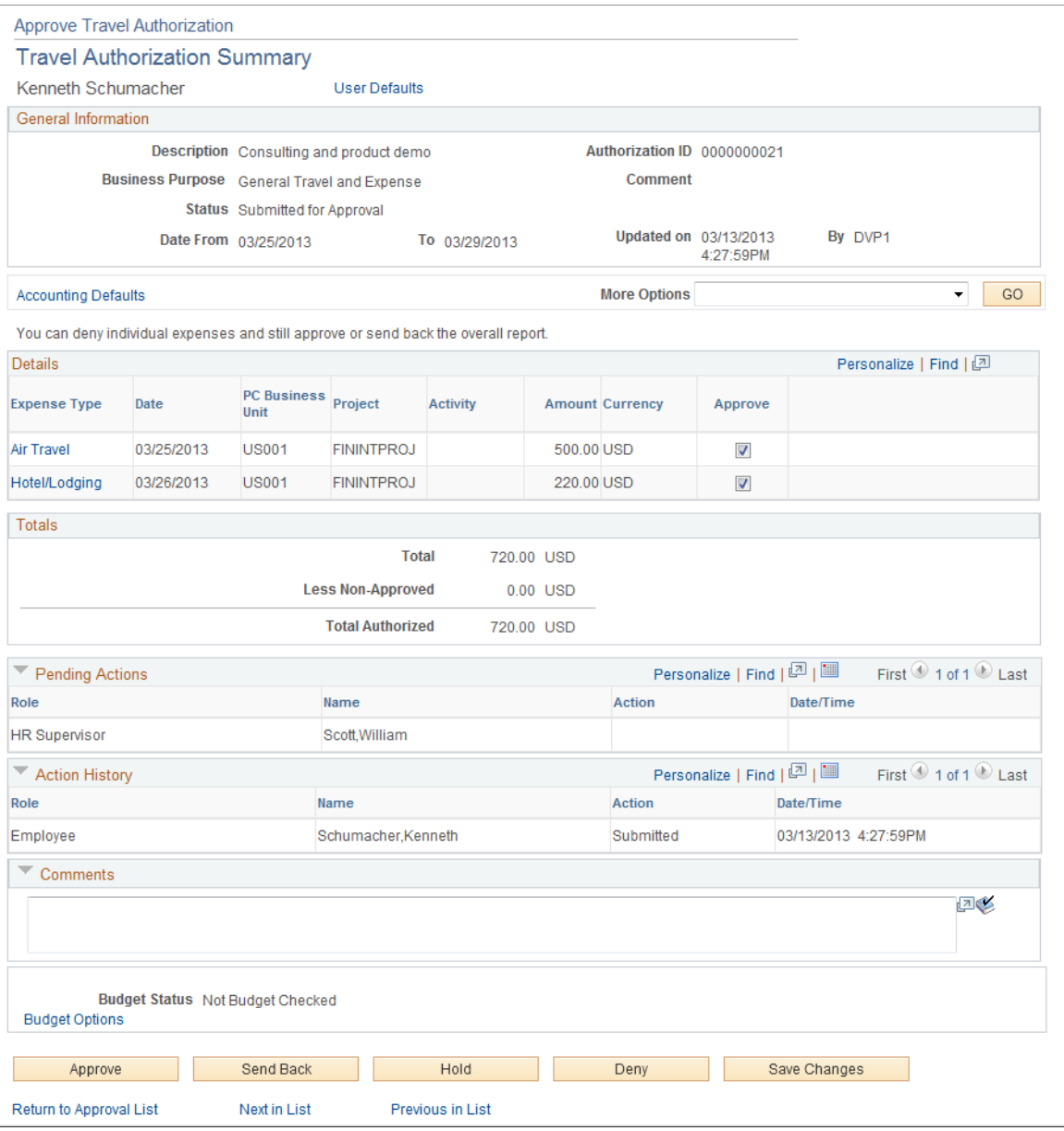

The fields on the Travel Authorization Summary page are the same as the fields on the [Create Travel](#page-361-0) [Authorization Page](#page-361-0). Fields that are unique for the approval process are documented in this topic.

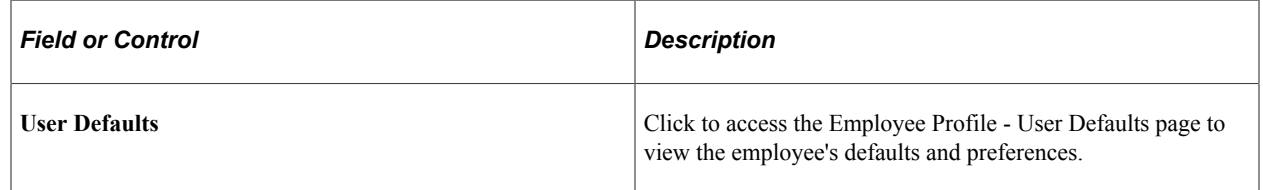

#### **Report Information**

The information in this section is from the Report Information page and is not editable by approvers.

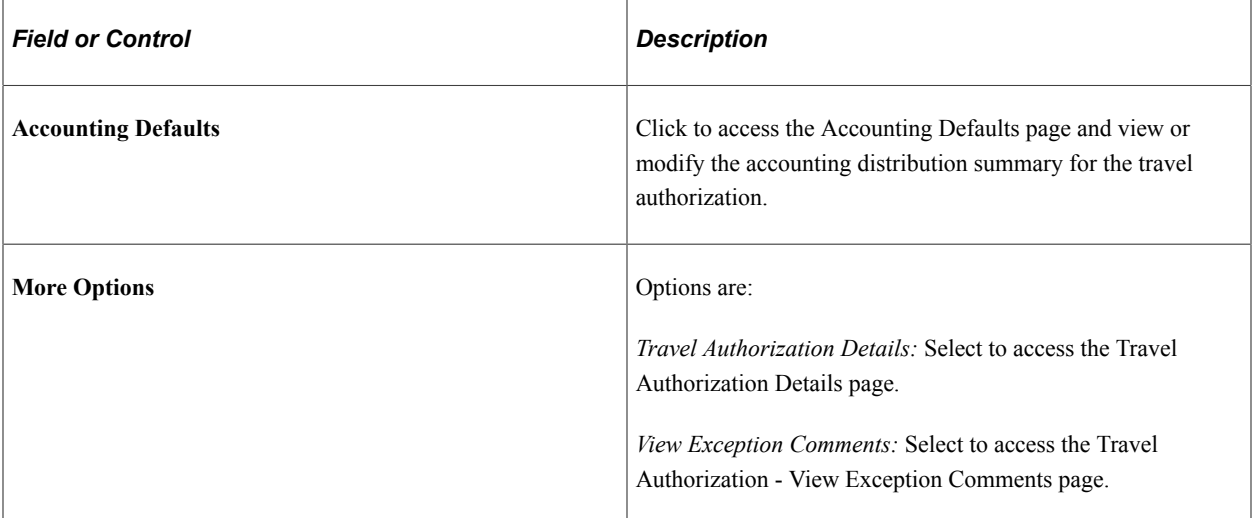

#### **Details**

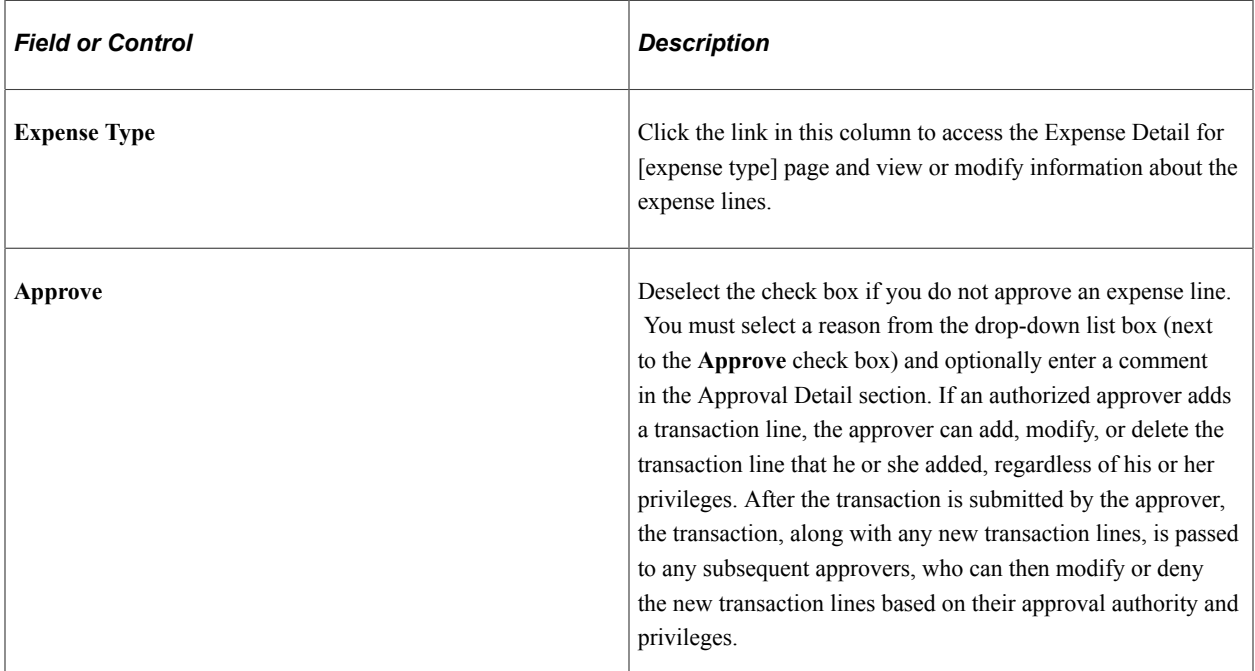

#### **Pending Actions**

This section displays the names of the approvers, auditors, project managers, and other defined approvers who must review and approve the travel authorization.

#### **Action History**

PeopleSoft Expenses displays the transaction submittal and approval activities that have occurred, as well as the approver's name and the date on which he or she took action.

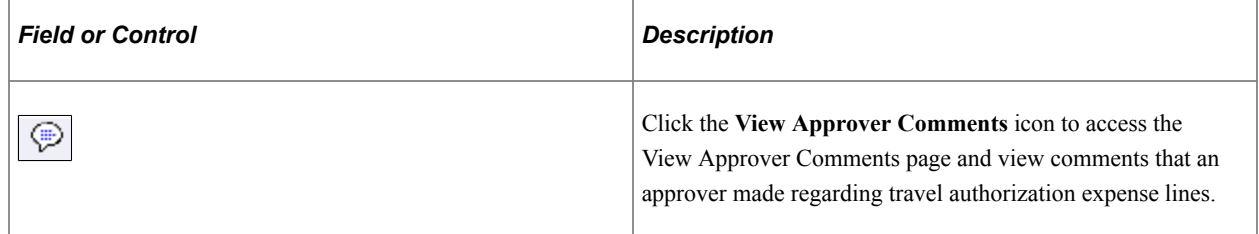

#### **Comments**

Enter information about the travel authorization such as why you denied it. If you enter comments and send the travel authorization back to the employee, PeopleSoft Expenses displays your comments when the employee views or modifies the travel authorization. After employees resubmit travel authorizations, PeopleSoft Expenses displays comment history only to all approvers.

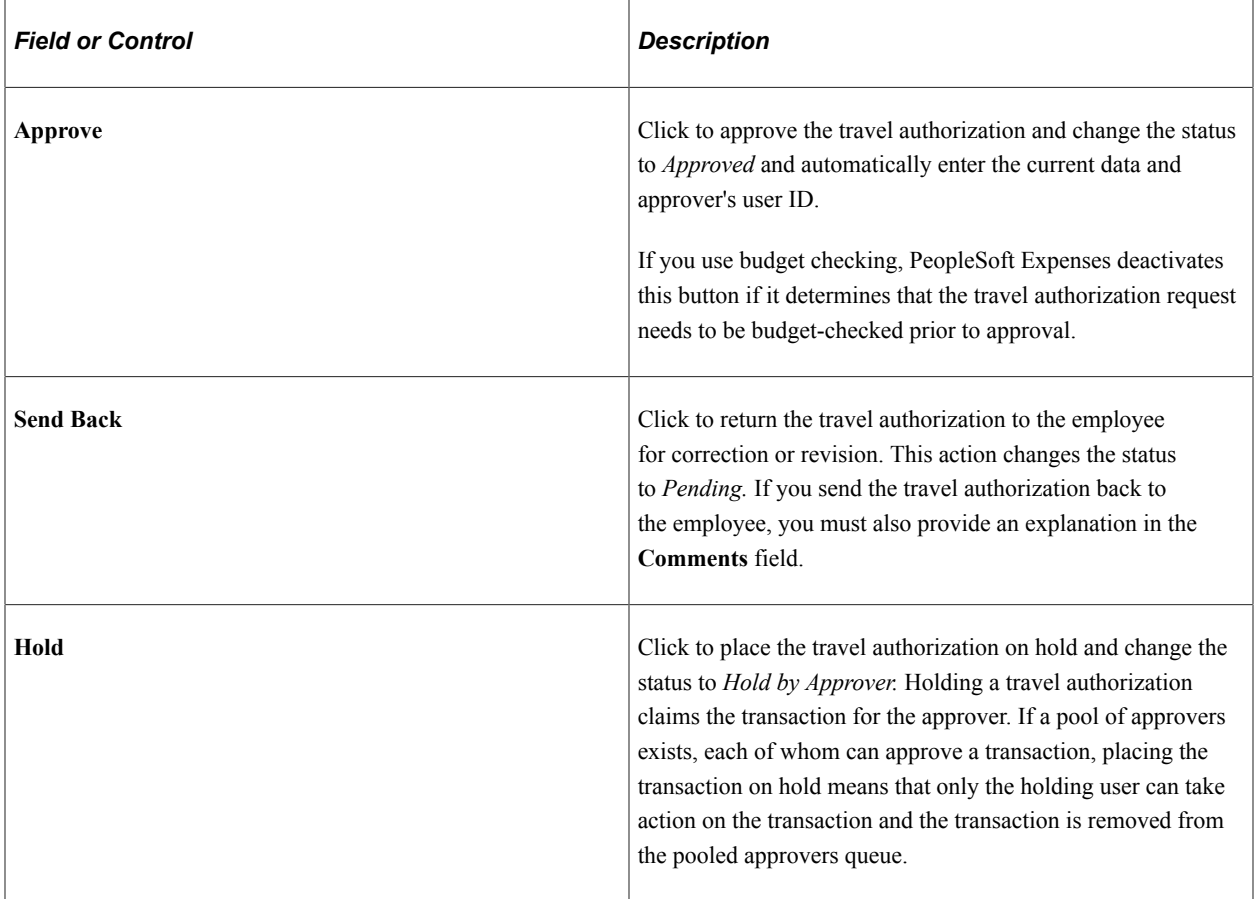

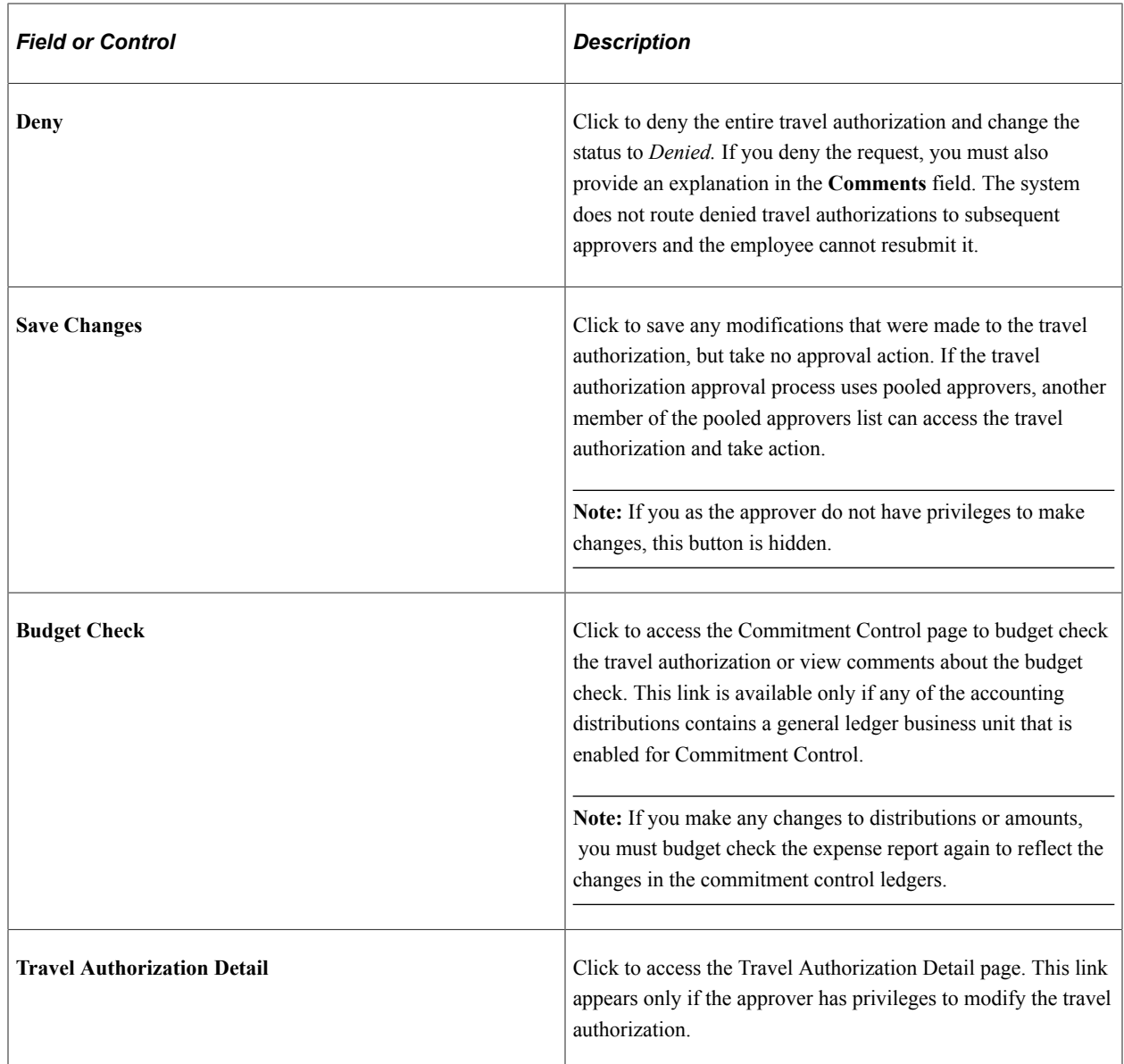

# <span id="page-789-0"></span>**Approve Travel Authorization - Travel Authorization Detail Page**

Use the Approve Travel Authorization - Travel Authorization Detail page (EX\_TAUTH\_ENTRY) to view or modify the travel authorization request details.

Navigation:

Select *Travel Authorization Details* from the More Options drop-down list box on the [Approve Travel](#page-786-0) [Authorization - Travel Authorization Summary Page.](#page-786-0)

This example illustrates the fields and controls on the Approve Travel Authorization - Travel Authorization Details page.

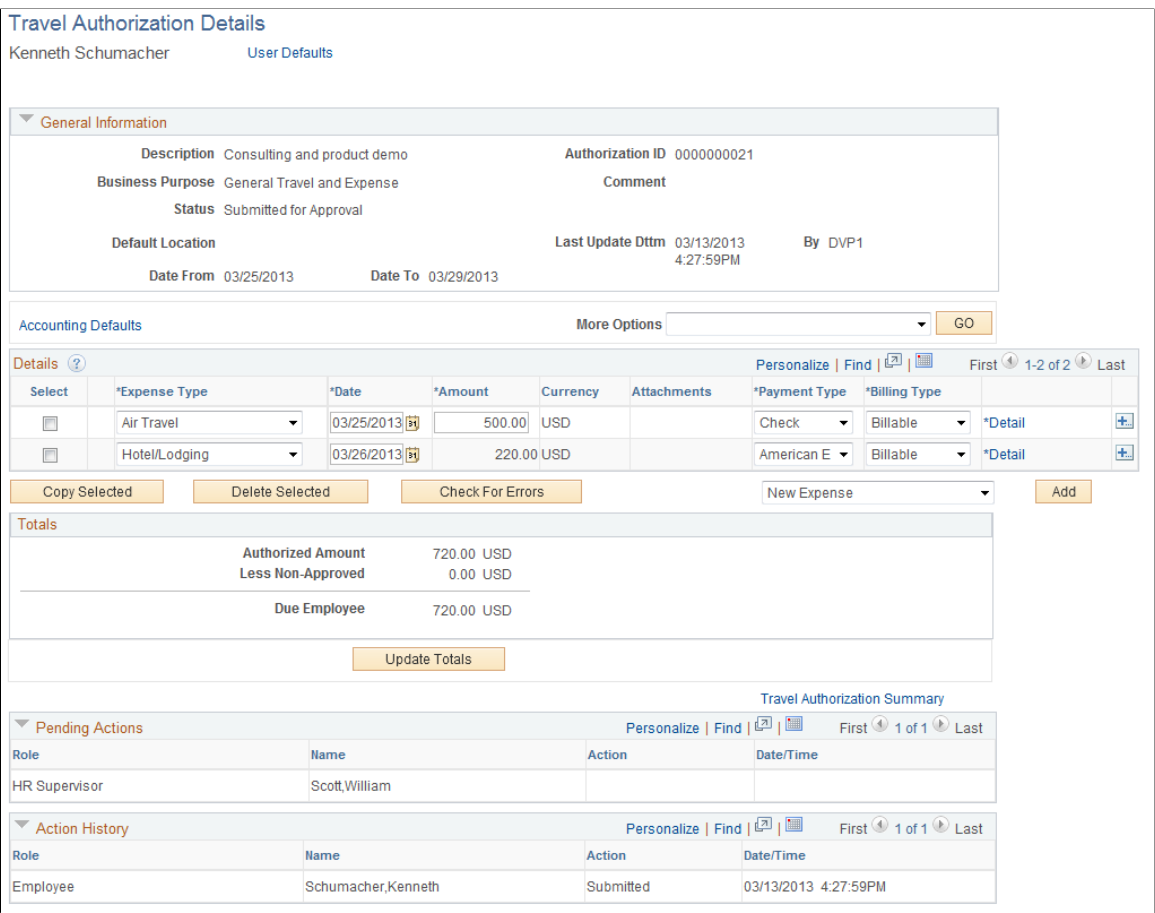

The Travel Authorization Details page enables approvers to add additional transaction lines and modify existing transaction lines if they have the privileges to do so. Many of the fields on this page are the same fields on the [Create Travel Authorization Page.](#page-361-0) Fields that have properties that are unique to the approval process are documented in this topic.

#### **Details**

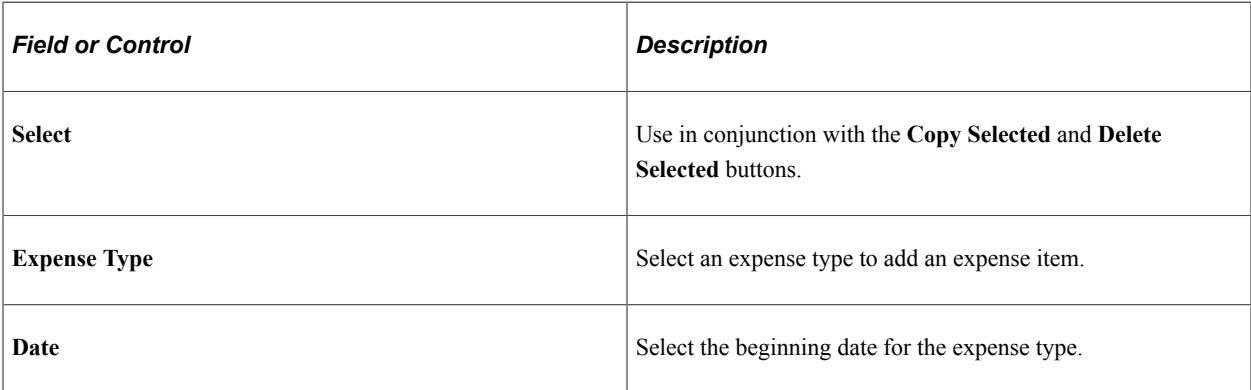

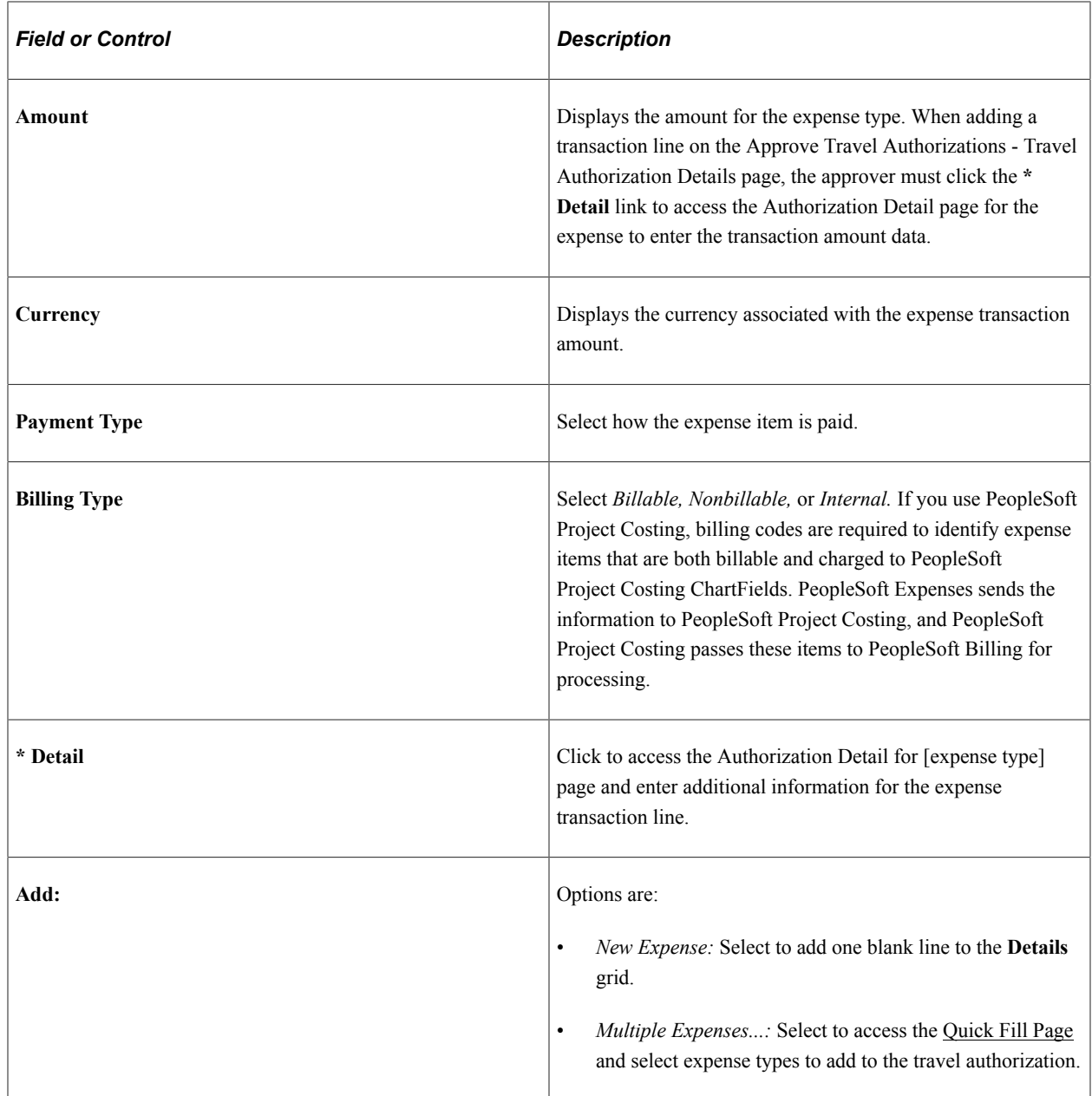

# <span id="page-791-0"></span>**Approve Travel Authorization - Authorization Detail for [expense type] Page**

Use the Approve Travel Authorization - Authorization Detail for [expense type] page (TE\_TAUTH\_LINE\_DTL) to view and approve expense details on a travel authorization.

Navigation:

Click the **Expense Type** link on the Approve Travel Authorization - Travel Authorization Summary page.
This example illustrates the fields and controls on the Approve Travel Authorization - Authorization Detail for [expense type] page. You can find definitions for the fields and controls later on this page.

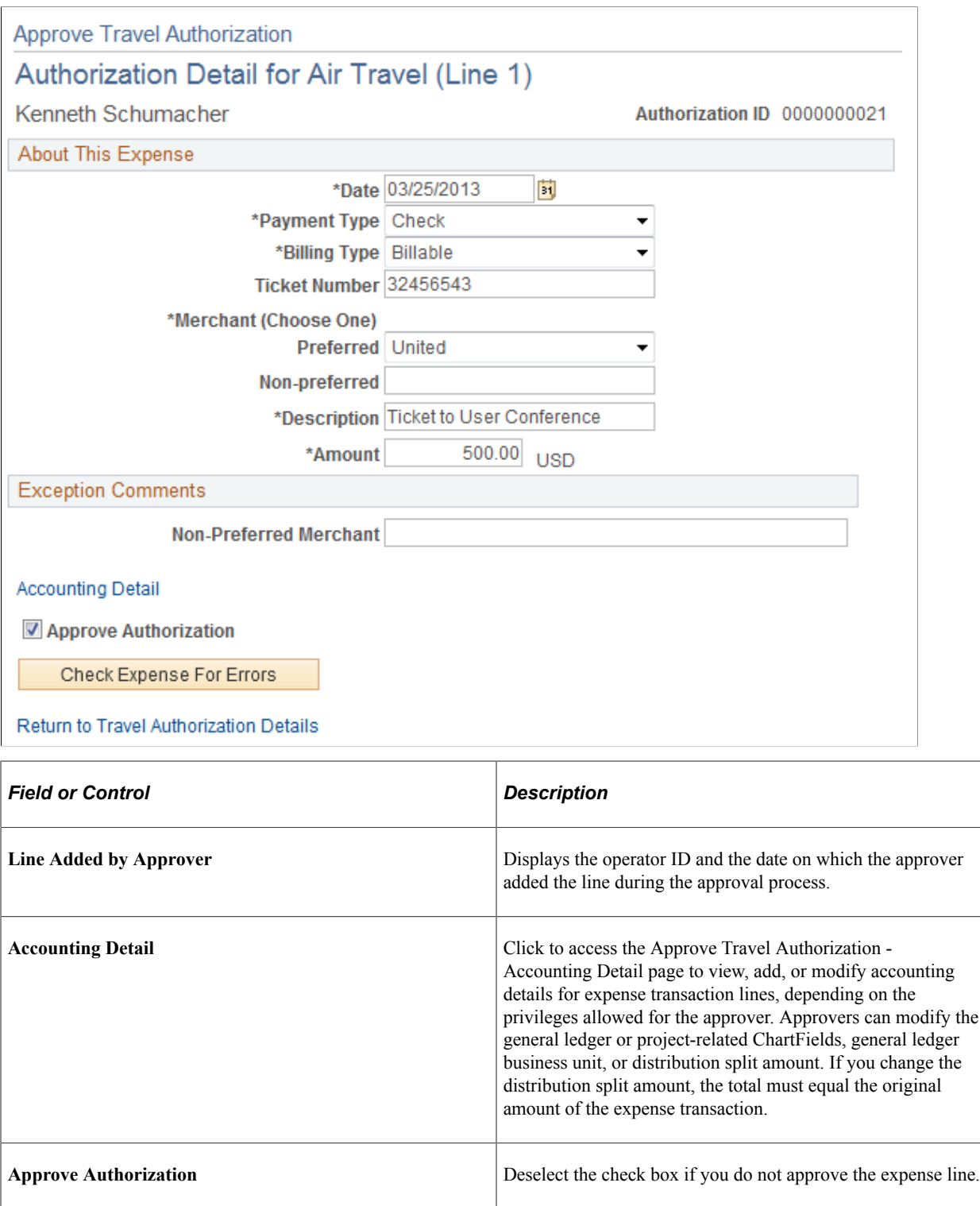

## **Approve Travel Authorization - View Exception Comments and Risks Page**

Use the Approve Travel Authorization - View Exception Comments and Risks page (TE\_EXCPTN\_COMM\_TA) to view travel authorization exception comments and risks.

#### Navigation:

From the Approve Travel Authorization - Travel Authorization Summary page:

- Select *View Exception Comments* from the **More Options** drop-down list box.
- Click the **Exceptions** button in the Details grid.
- Click the **Risk** button in the Details grid.
- Click the **Risk Details** link in the **Report Information** group box when risks exists.

For each travel authorization line item, PeopleSoft Expenses displays the associated expense type, exception, and comment. You can review explanations for line items that do not follow organizational expense policies, for example, line items not using preferred merchants or exceeding expense location amounts. Click the expense type in the **Expense Type** column to access the View Expense [expense type] page.

If the system determines risk for the transaction, the approver can view the risk level, the risk criteria that triggered the risk, and the details of the risk.

#### **Approve Travel Authorization - View Approval Comments Page**

Use the Approve Travel Authorization - View Approval Comments page (EX\_COMMENTS\_HIST) to view approval comments that were entered by a previous approver.

Navigation:

**Click the Approval Comments icon on the Approve Travel Authorization - Travel Authorization Summary page in the Action History grid.**

This page displays comments that approvers have made for the travel authorization request.

# <span id="page-793-0"></span>**Approving Cash Advances**

This topic provides an overview of cash advance approvals.

#### **Pages Used to Approve Cash Advances**

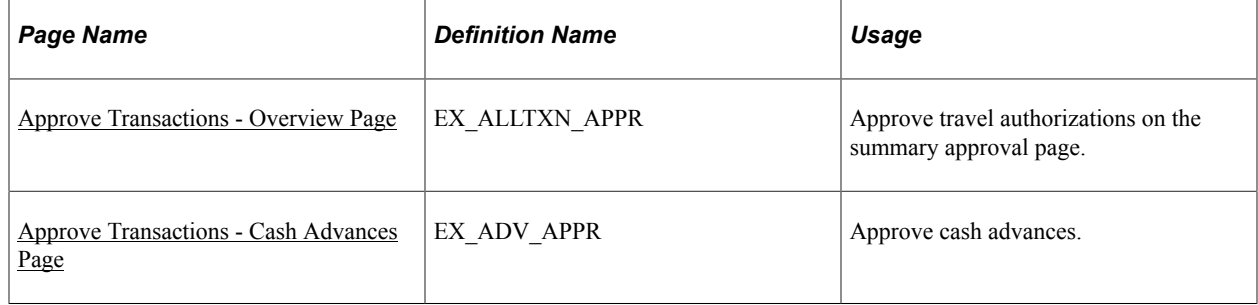

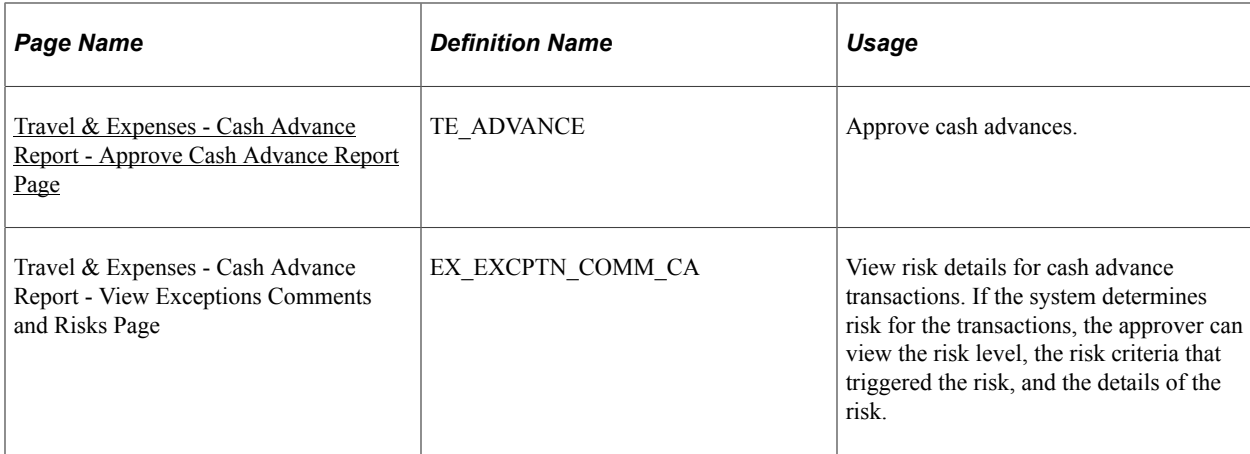

## **Understanding Cash Advance Approvals**

Based on the approval rules that you set up, cash advances can be paid as soon as employees submit them, or they can go through one or more checkpoints for review. If your organization requires auditing, approvers must approve the cash advance before it is eligible for auditing.

From the time the employee creates a cash advance until it is ready for payment, the cash advance's approval status changes, depending on the action taken in each step of the approval process. PeopleSoft Expenses immediately sets a cash advance to Paid status if the cash advance source does not generate a payment.

Approvers use the Approve Transactions - Overview, Approve Transactions - Cash Advances, or Approve Cash Advance Report page to approve, hold, send back, save changes to, or deny authorizations. The Approve Cash Advance Report page is similar to the page that employees use to prepare cash advance requests.

### <span id="page-794-0"></span>**Travel & Expenses - Cash Advance Report - Approve Cash Advance Report Page**

Use the Travel & Expenses - Cash Advance Report - Approve Cash Advance Report page (TE\_ADVANCE) to approve cash advances.

Navigation:

- **Manager Self-Service** > **Travel And Expense Center** > **Approvals** > **Approve Transactions** > **Cash Advances**. Click the **Description** or **Transaction ID** link
- **Travel and Expenses** > **Approve Transactions** > **Approve Transactions** > **Cash Advanced**. Click the **Description** or **Transaction ID** link

This example illustrates the fields and controls on the Approve Cash Advance Report page.

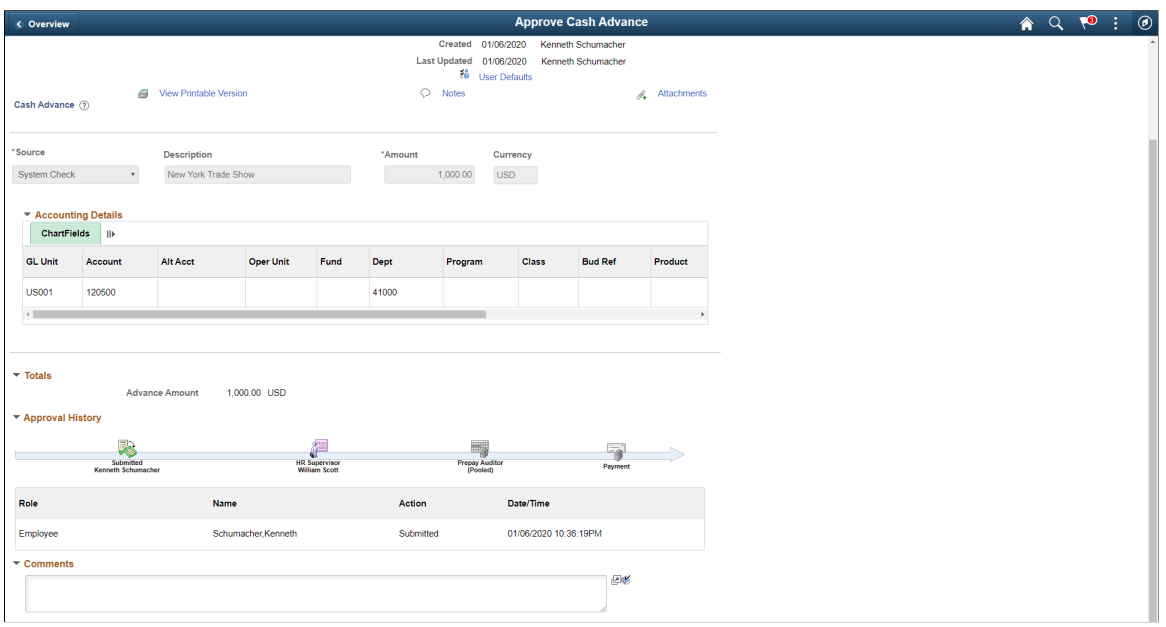

The fields on this page are the same as the fields on the [Create/Modify Cash Advance Page](#page-380-0). Fields that are unique for the approval process are documented in this topic.

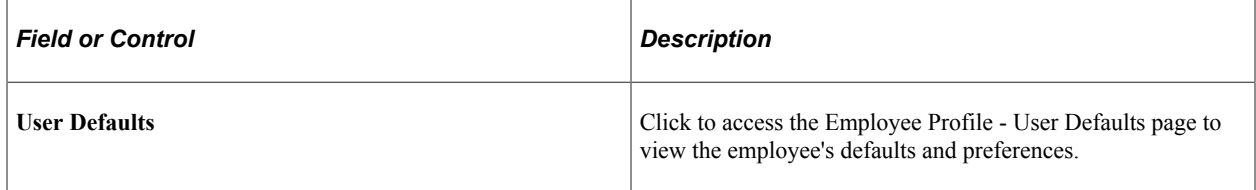

#### **Accounting Details**

Use this section to view or change accounting details or ChartField allocations for the cash advance.

If you are using approval privilege templates, access to this section is dependant on the value in the **GL ChartFields** for the cash advance.

For more information about approval privilege templates: See [Approval Privilege Template Page](#page-196-0).

#### **Details**

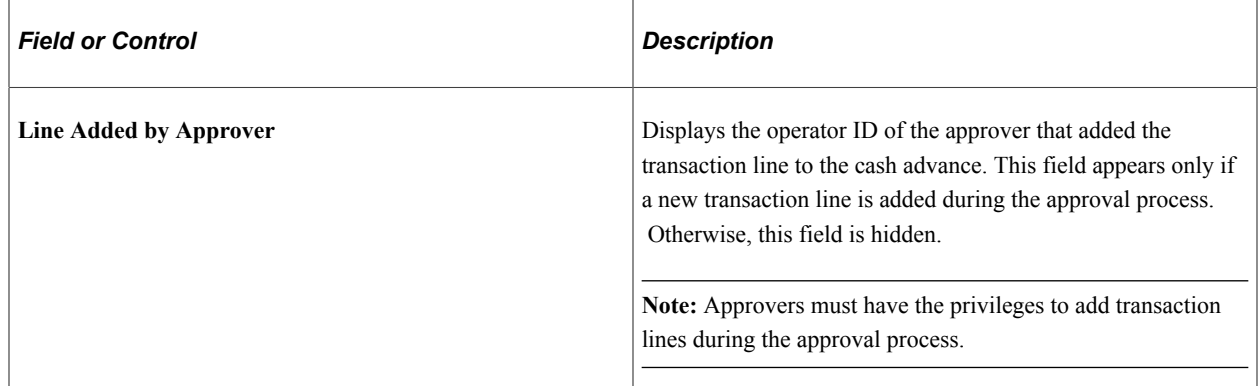

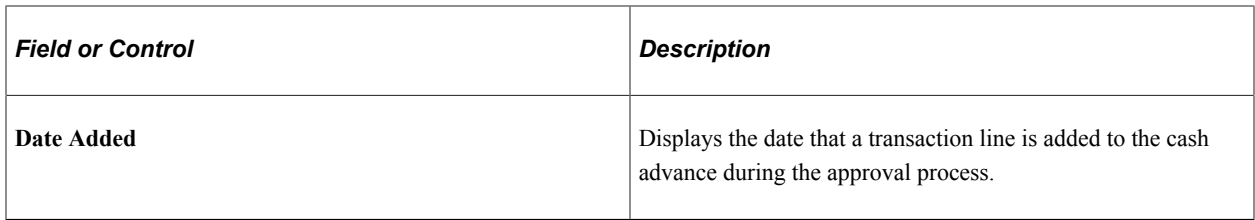

#### **Pending Actions**

This section displays the names of the approvers, auditors, and project managers who need to review and approve the cash advance.

#### **Action History**

PeopleSoft Expenses displays the transaction submittal and approval activities that have occurred, as well as the approver's name and the date on which he or she took action.

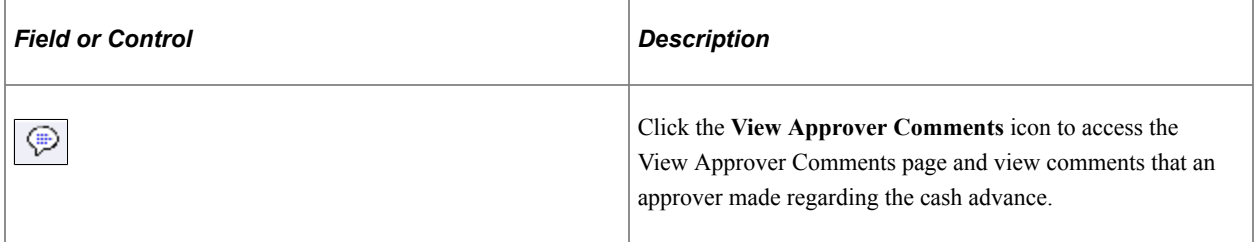

#### **Comments**

Enter a comment. When you select to return the cash advance request to employees upon denial, the system displays the comments to the employees when they access the cash advance. After employees resubmit returned cash advance requests, the system displays comment history only to approvers.

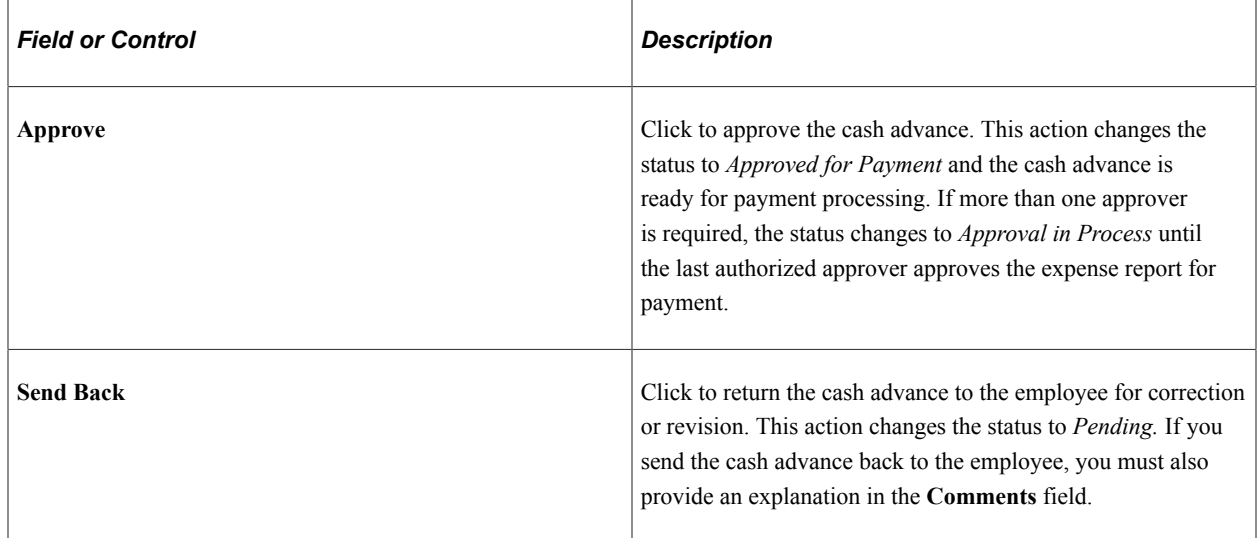

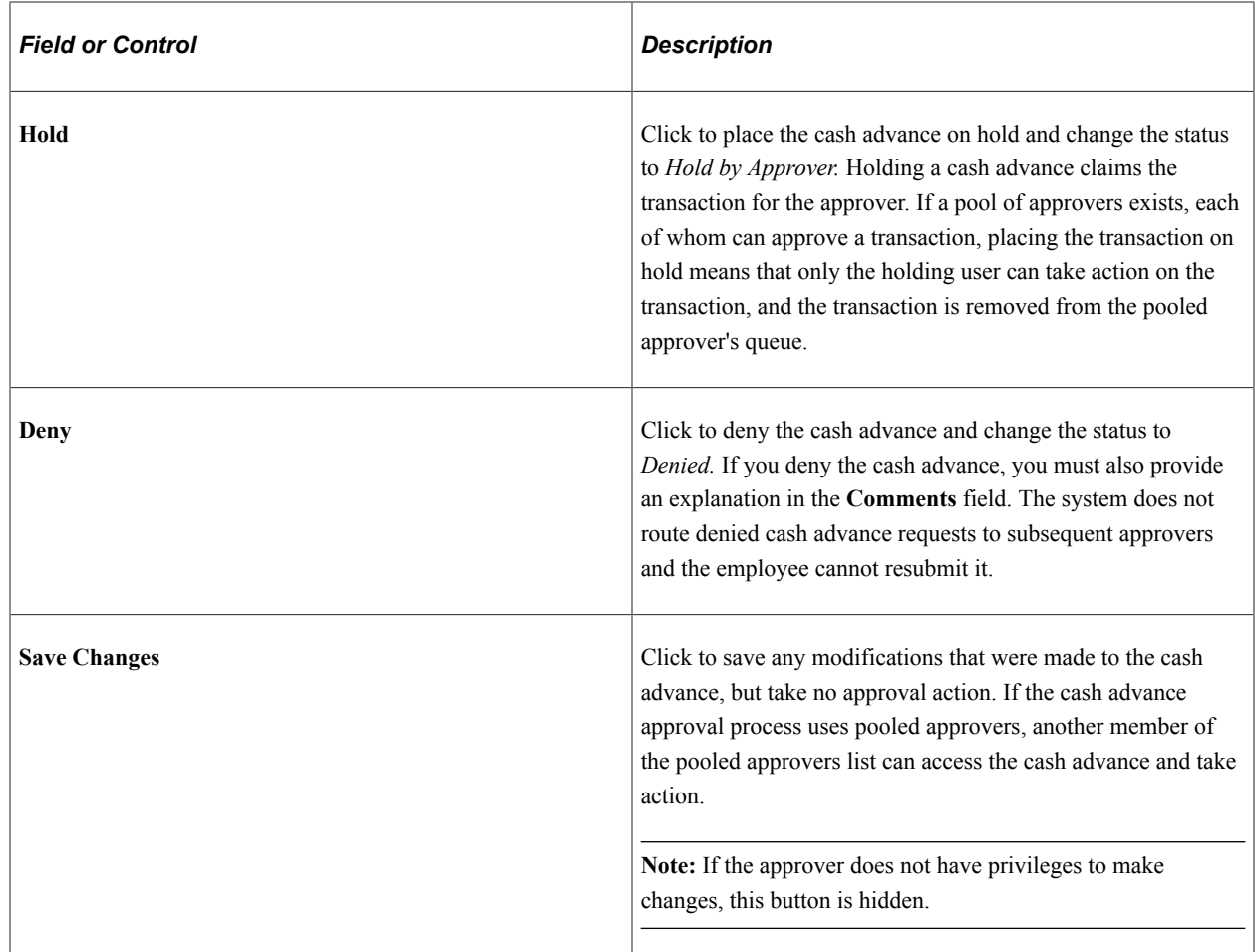

# **Approving Expense Transactions Using Email**

This topic lists [Common Elements Used to Approve Expense Transactions Using Email](#page-798-0) and discusses:

- [Approving Expense Reports Using Email.](#page-798-1)
- [Approving Time Reports Using Email](#page-799-0).
- [Approving Time Adjustments Using Email.](#page-800-0)
- [Approving Travel Authorizations Using Email.](#page-801-0)
- [Approving Cash Advances Using Email](#page-802-0).

**Note:** If you approve an expense transaction using an online page, and then approve the same expense transaction using e-mail, the system sends an e-mail message. This message indicates that the transaction is no longer pending approval.

# <span id="page-798-0"></span>**Common Elements Used to Approve Expense Transactions Using Email**

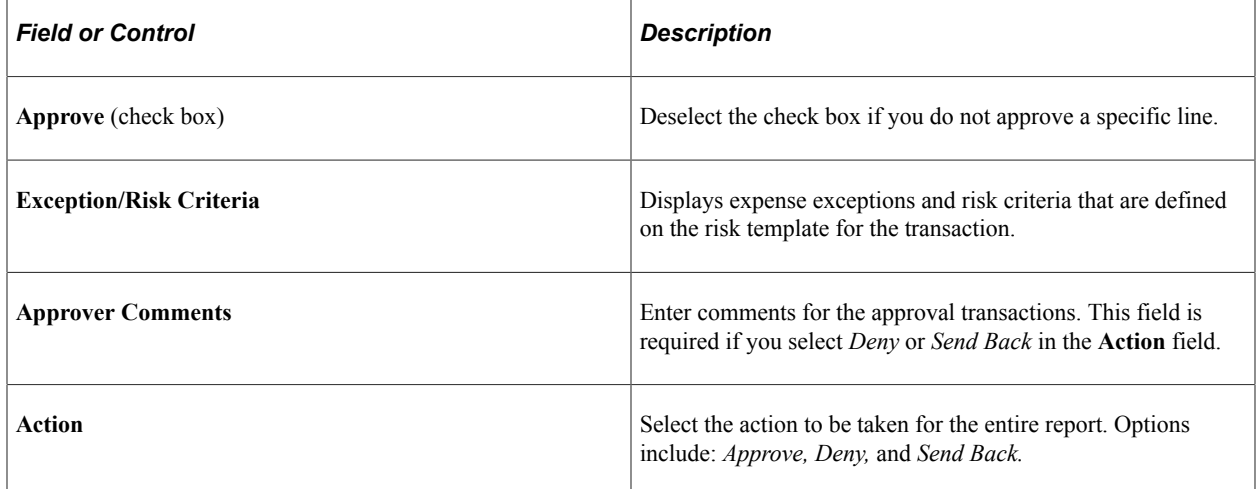

## <span id="page-798-1"></span>**Approving Expense Reports Using Email**

Use the Expense Report Approval email to approve expense reports.

This example illustrates the fields and controls on the Expense Report Approval e-mail (1 of 2). You can find definitions for the fields and controls later on this page.

#### **Expense Report Approval**

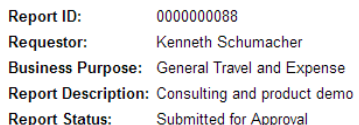

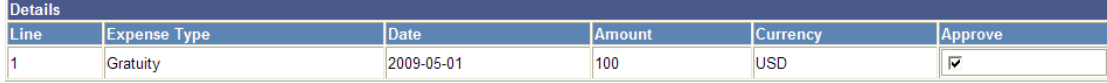

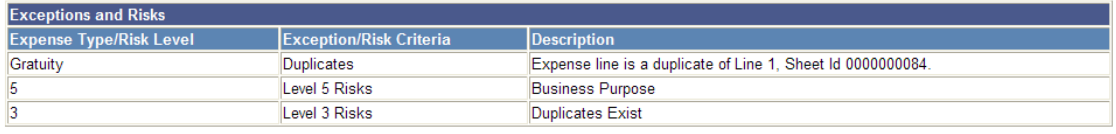

**Total:** \$100 USD This example illustrates the fields and controls on the Expense Report Approval e-mail (2 of 2). You can find definitions for the fields and controls later on this page.

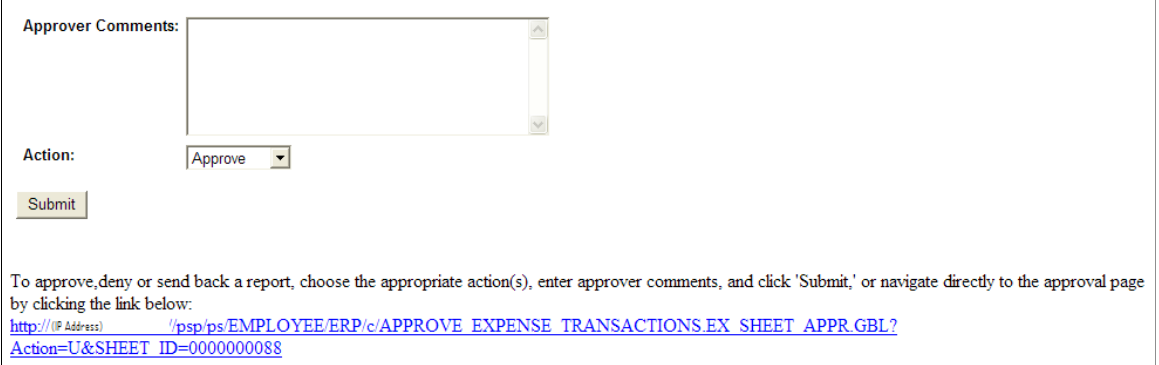

#### <span id="page-799-0"></span>**Approving Time Reports Using Email**

Use the Time Report Approval e-mail to approve time reports

This example illustrates the fields and controls on the Time Report Approval e-mail (1 of 2). You can find definitions for the fields and controls later on this page.

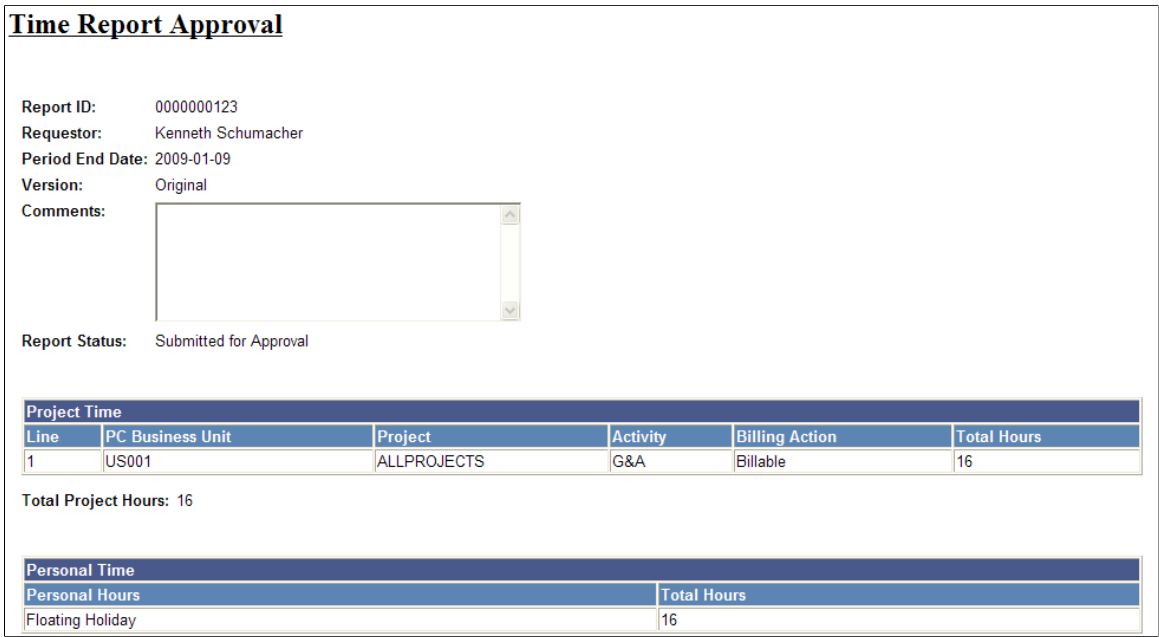

This example illustrates the fields and controls on the Time Report Approval e-mail (2 of 2). You can find definitions for the fields and controls later on this page.

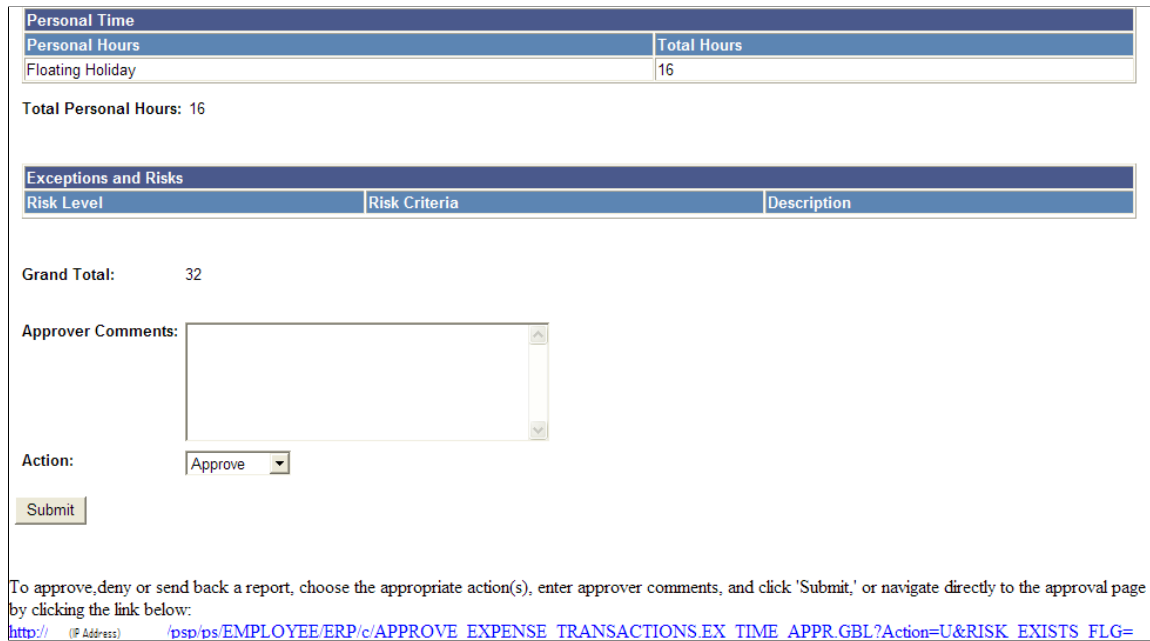

#### <span id="page-800-0"></span>**Approving Time Adjustments Using Email**

Use the Time Adjustment Approval e-mail to approve time adjustments.

This example illustrates the fields and controls on the Time Adjustment Approval e-mail (1 of 2). You can find definitions for the fields and controls later on this page.

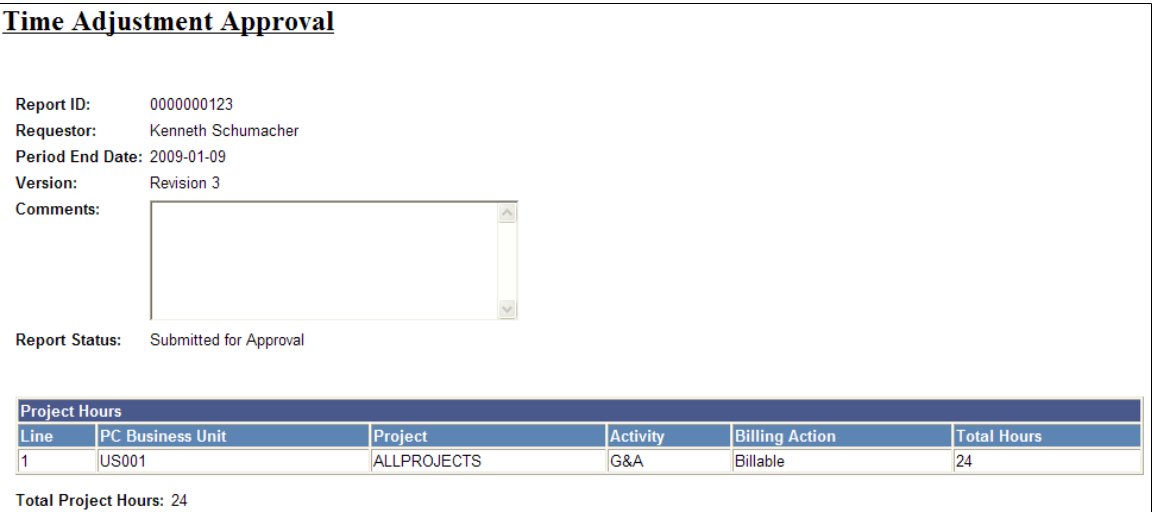

This example illustrates the fields and controls on the Time Adjustment Approval e-mail (2 of 2). You can find definitions for the fields and controls later on this page.

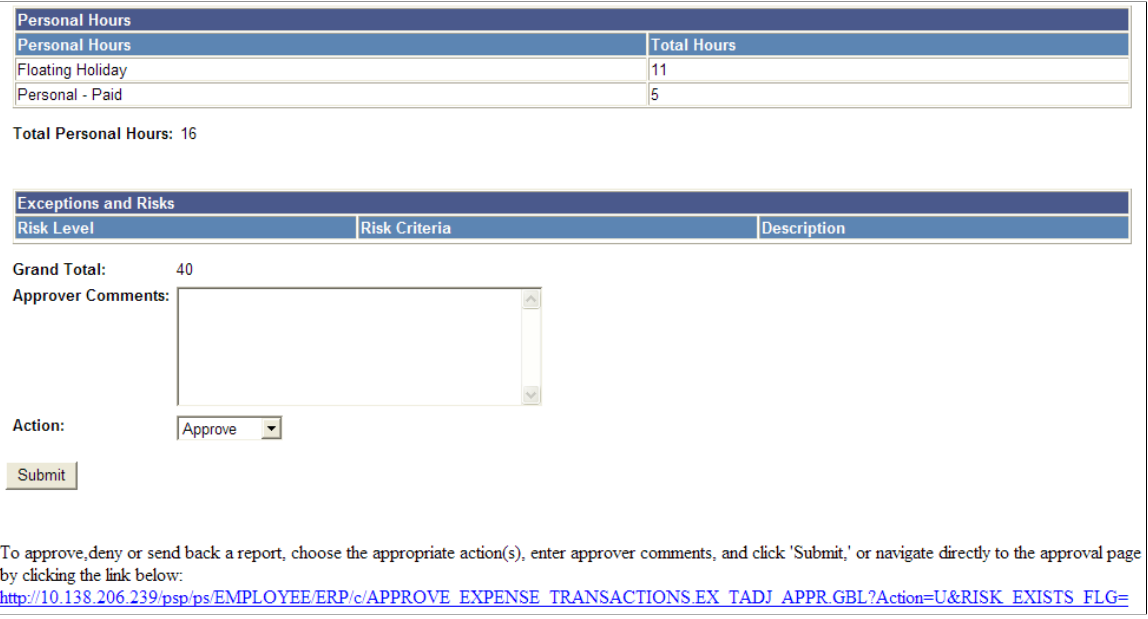

#### <span id="page-801-0"></span>**Approving Travel Authorizations Using Email**

Level 5

Use the Travel Authorization Approval e-mail to approve travel authorizations.

This example illustrates the fields and controls on the Travel Authorization Approval e-mail (1 of 2). You can find definitions for the fields and controls later on this page.

#### **Travel Authorization Approval**

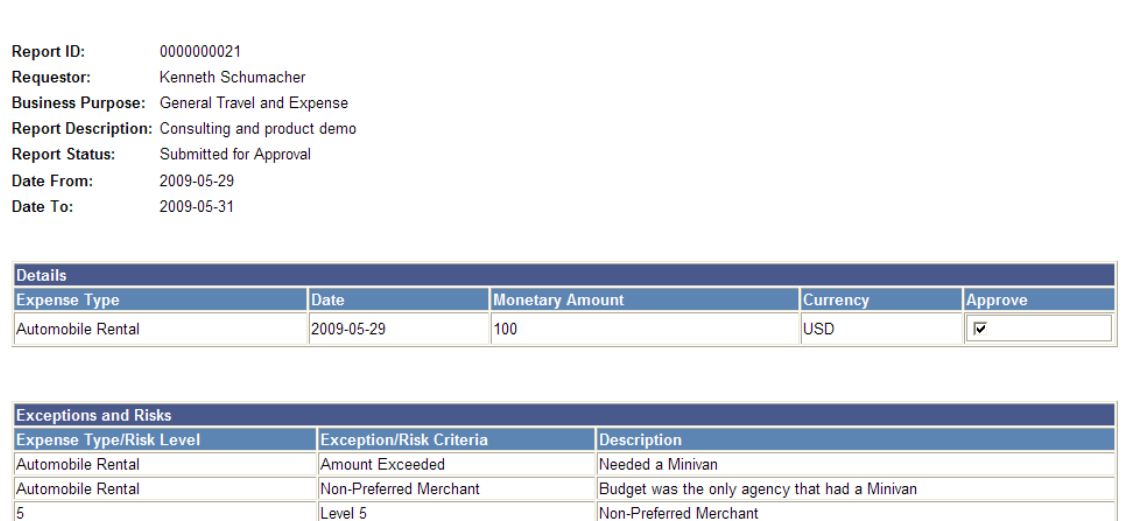

**Business Purpose** 

 $\overline{\mathbf{5}}$ 

This example illustrates the fields and controls on the Travel Authorization Approval e-mail (2 of 2). You can find definitions for the fields and controls later on this page.

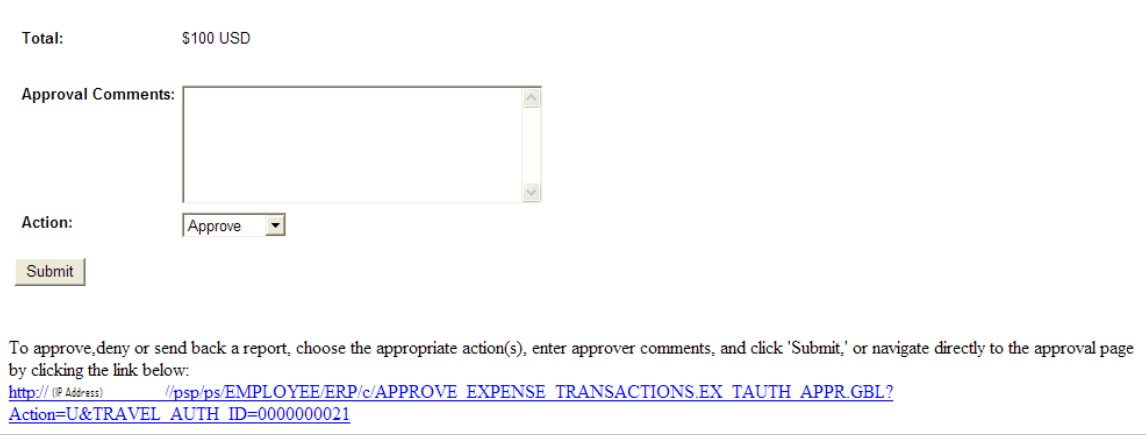

### <span id="page-802-0"></span>**Approving Cash Advances Using Email**

Use the Cash Advance Approval e-mail to approve cash advances.

This example illustrates the fields and controls on the Cash Advance Approval e-mail (1 of 2). You can find definitions for the fields and controls later on this page.

#### **Cash Advance Approval**

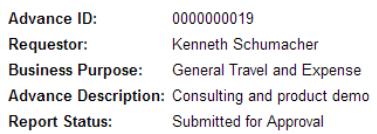

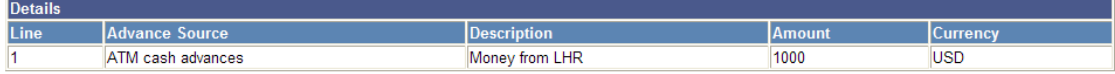

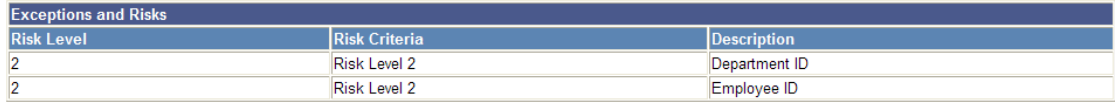

Total: \$1000 USD This example illustrates the fields and controls on the Cash Advance Approval e-mail (2 of 2). You can find definitions for the fields and controls later on this page.

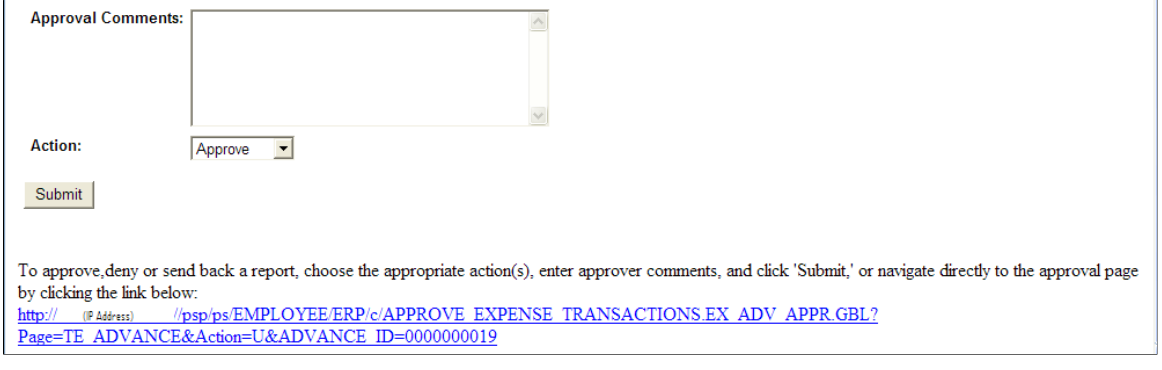

# **Viewing Approval Errors**

## **Page Used to View Approval Errors**

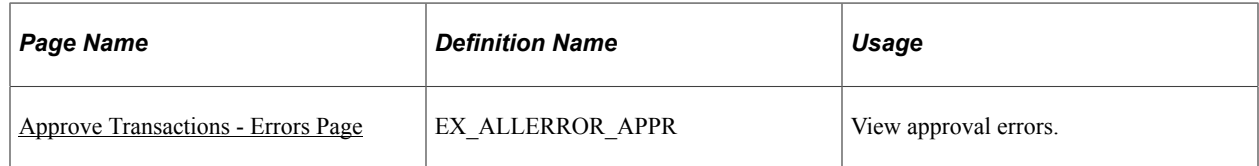

## **Understanding Approval Errors**

When errors occur as a result of an action taken by an approver, the summary approval page initially refreshes and displays a red flag icon in the **Errors** column to indicate that the transaction is in error from the approval process. Approvers click the Errors tab to view error messages. PeopleSoft Expenses displays an error message for each transaction. The transaction can have multiple errors, but the first error condition that prevented the transaction from being processed is the message that PeopleSoft Expenses displays. The error conditions handled are:

- *Error in budget checking:* Indicates that a transaction has encountered an error in the budget checking process. Approvers must resolve the cause of the exception before performing another budget check.
- *Accounting date is invalid:* Indicates that the transaction's accounting date is in a closed period.
- *Approval action not allowed for your profile:* Indicates that the approver performed an approval action on the Approve Transactions pages that he or she is not authorized to use.
- *Transactions must be budget checked prior to approval:* Indicates that you must run the budget checking process before you can approve the transaction. This condition applies when an approver selects and tries to approve transactions that must be budget checked prior to approval.
- *Processing error please contact your administrator:* Indicates that some type of programming error occurred.

### <span id="page-804-0"></span>**Approve Transactions - Errors Page**

Use the Approve Transactions - Errors page (EX\_ALLERROR\_APPR) to view approval errors.

Navigation:

- **Manager Self-Service** > **Travel and Expense Center** > **Approvals** > **Approve Transactions** > **Errors**
- **Travel and Expenses** > **Approve Transactions** > **Approve Transactions** > **Errors**

This example illustrates the fields and controls on the Approve Transactions - Errors page. You can find definitions for the fields and controls later on this page.

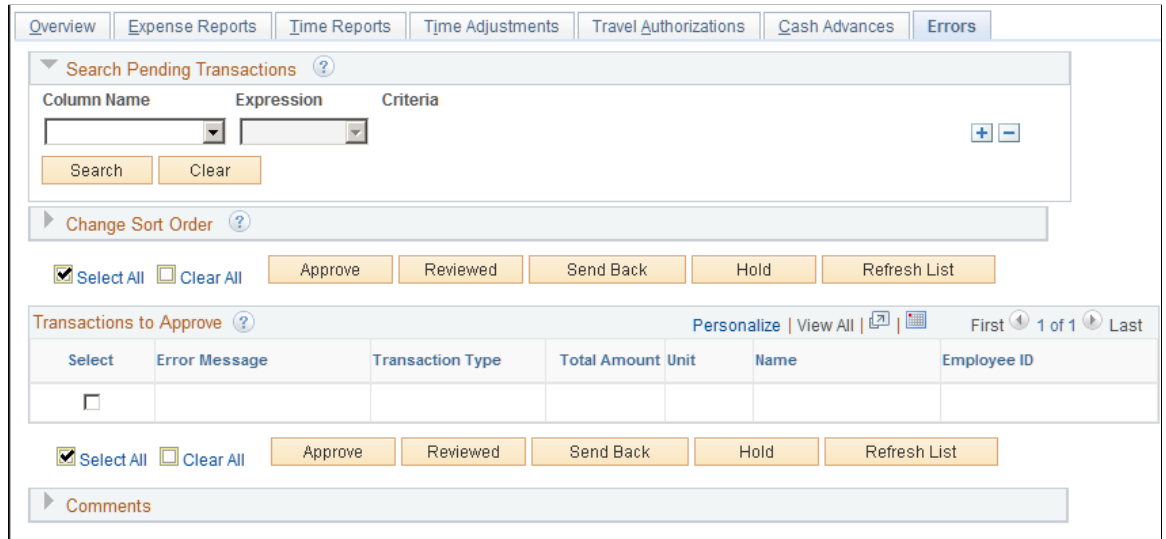

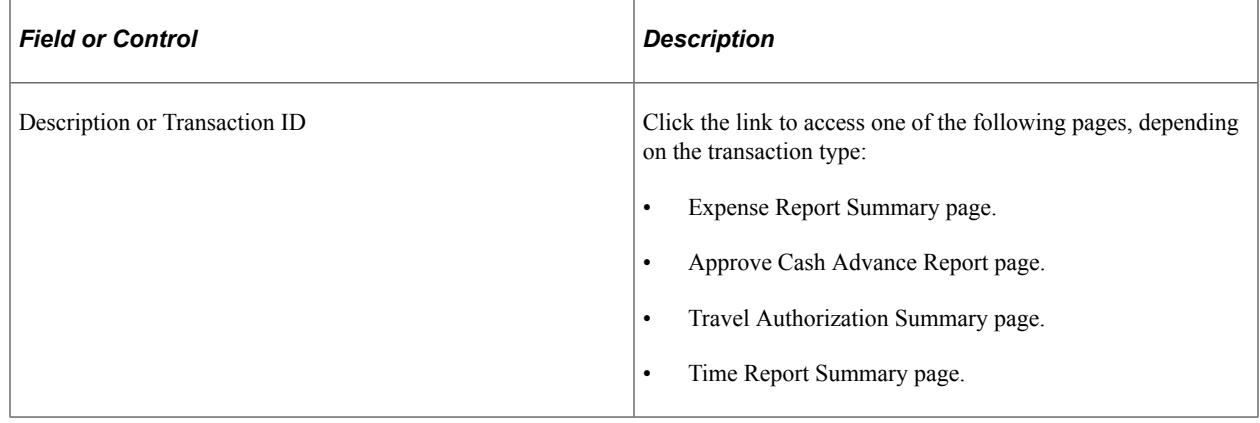

# **Modifying Approved Transactions**

**Note:** The pages used to modify approved expense transactions are the same pages used to approve transactions.

See [Approving Expense Reports](#page-759-0), [Approving Time Reports,](#page-779-0) [Approving Time Adjustments,](#page-783-0) [Approving](#page-784-0) [Travel Authorizations](#page-784-0), [Approving Cash Advances](#page-793-0).

# **Pages Used to Modify Approved Transactions**

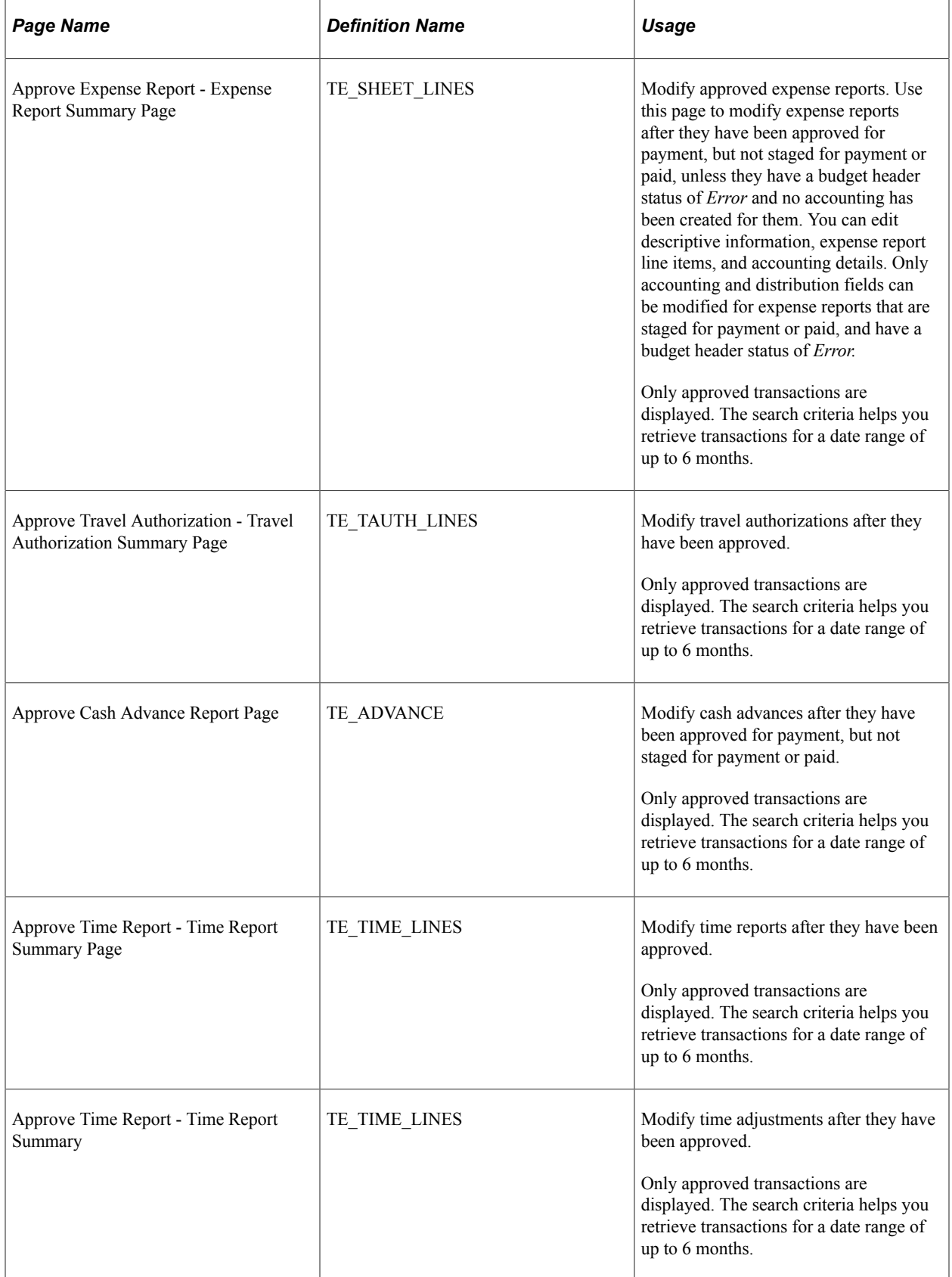

# **Processing Value Added Tax Transactions in PeopleSoft Expenses**

# **Understanding How to Process VAT Transactions in PeopleSoft Expenses**

PeopleSoft Expenses enables you to record and report VAT information associated with expense reports. The system loads the VAT information from expense reports into the VAT transaction table and then into the VAT reporting tables, which you use to create VAT returns and other VAT reports. Before you record and report VAT, set up your VAT environment and enable your business units for VAT. Oracle's PeopleSoft applications accommodate a number of methods to calculate VAT based on the countries where your organization is located or with which it conducts business.

Set up VAT for PeopleSoft Expenses and other PeopleSoft applications that process VAT transactions using the VAT and Intrastat components and pages. VAT setup and the associated system pages are described in detail in the *PeopleSoft Global Options and Reports.*

Set up VAT for PeopleSoft Expenses at the expense type and expense business unit levels. Both of these levels are represented by a VAT driver created by the PeopleSoft system. You can set up the VAT defaults for PeopleSoft Expenses in a central VAT location by selecting the VAT driver for expense type or expense business unit.

The global VAT default routines provide a centralized mechanism for the storage and retrieval of VAT information. PeopleSoft Expenses obtains VAT defaults by calling the global VAT default routines. The basic elements in the VAT default routines are:

- VAT Driver: An entity for which you can define VAT defaults, such as expenses business unit and expense types.
- Driver Keys: Application-specific key fields that identify a VAT driver instance.

For example, the keys that identify the expense types VAT driver are SetID and expense type. Driver keys are pulled from transactions from the VAT default routines.

- VAT Defaults: Fields for which the common VAT default routines supply default values. The system determines VAT defaults by:
	- Using algorithms.

Complex algorithms determine some field values, such as VAT registration country or VAT treatment.

• Using the VAT Default table.

The system obtains some VAT default fields through a hierarchy of defaults from the common VAT Defaults table. The levels in the hierarchy represent the default source and are identified by the VAT driver (such as expense type, expenses business unit, and VAT entity). This information is centralized into a single table, and the values are available through the common VAT default routines.

The following table lists the VAT drivers and associated VAT driver keys in VAT default hierarchy sequence from most specific to least specific for the VAT Defaults component. No PeopleSoft Expenses drivers apply to the Services VAT Treatment Defaults:

**Note:** The VAT drivers that appear in this table include only those that apply to PeopleSoft Expenses. They appear in the order of the hierarchy that PeopleSoft Expenses uses to process defaults.

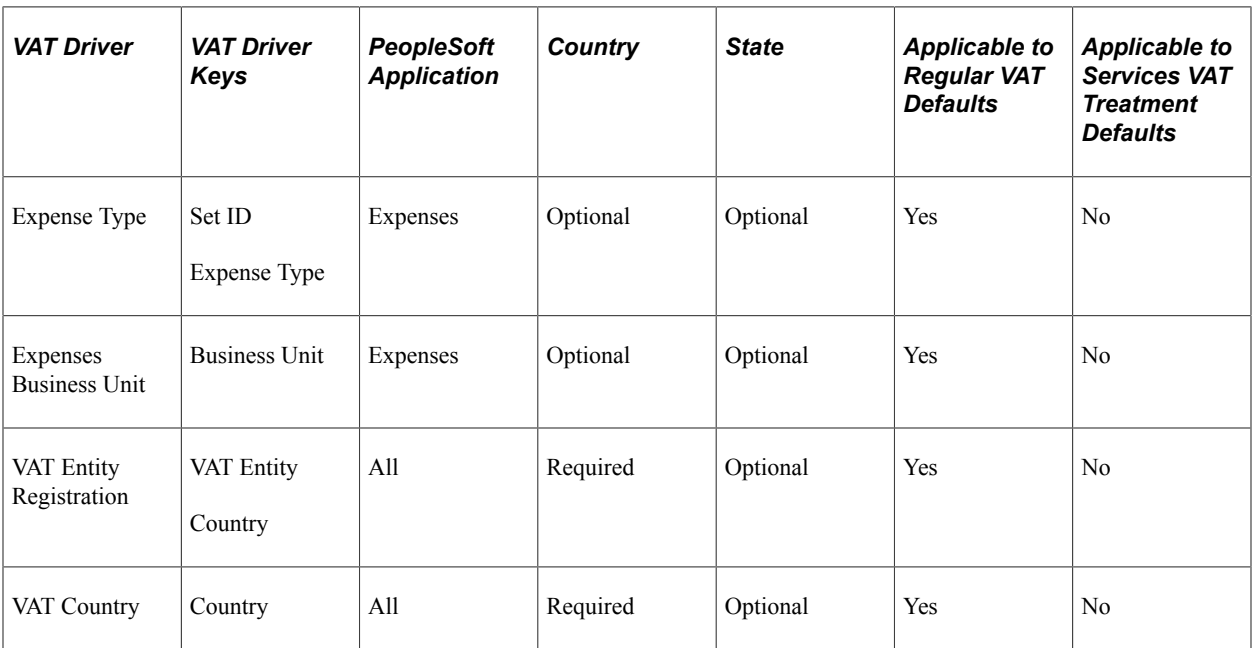

#### **Related Links**

"Understanding VAT" (PeopleSoft Global Options and Reports) "Defining VAT Transaction Types" (PeopleSoft Global Options and Reports) "Setting Up VAT Authorities, and Tax Codes" (PeopleSoft Global Options and Reports) "Defining VAT Countries" (PeopleSoft Global Options and Reports) "Setting Up VAT Entities" (PeopleSoft Global Options and Reports) "Defining VAT Use Types and Apportionment" (PeopleSoft Global Options and Reports) "Establishing VAT Defaults" (PeopleSoft Global Options and Reports) "Managing VAT on Interunit Transactions" (PeopleSoft Global Options and Reports) "Loading the VAT Transaction Table" (PeopleSoft Global Options and Reports) "Generating VAT Reports" (PeopleSoft Global Options and Reports)

# **Understanding VAT Calculations**

VAT calculations on expense reports occur when you:

• Click the **Calculator** button (frequent user) or **Calculate VAT** button (occasional user).

- Access the VAT Information for Expense [type] page.
- Access the VAT Accounting Detail page.
- Click the **Save for Later** button.

VAT is calculated for each expense line where VAT was not previously calculated.

• Click the **Submit for Approval** button.

VAT is calculated for each expense line where VAT was not previously calculated.

You can manually enter a VAT amount in the **Override VAT Amount** field if the VAT amount shown in your receipt does not match the VAT amount calculated by PeopleSoft Expenses.

Managers and auditors can access the Expense Report - VAT Information (TE\_SHEET\_VAT\_SUM) page to review a summary of VAT calculations. This page is not available when you create or edit an expense report and have not submitted it for approval.

#### **Understanding VAT Calculations**

This table is an example of VAT calculations:

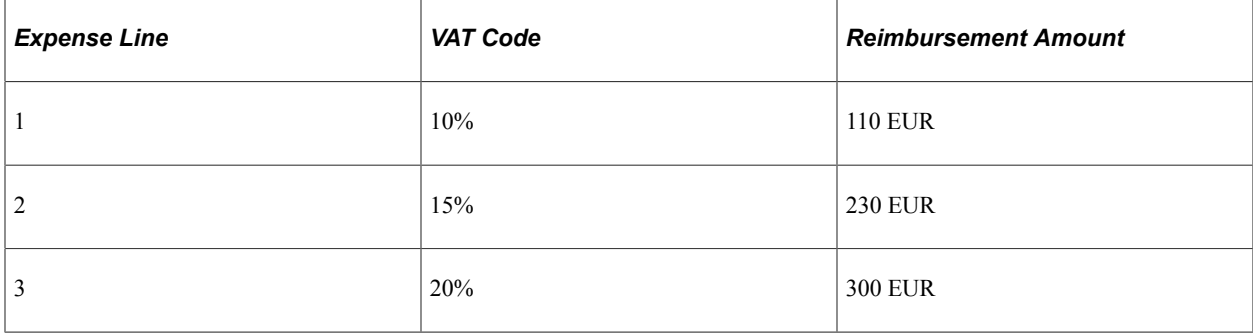

PeopleSoft Expenses always uses an *Inclusive* VAT calculation method. PeopleSoft Expenses subtracts any VAT amount calculated or entered from the reimbursement amount to obtain the VAT basis amount.

Using the expense line 2 from the previous example, you calculate the VAT basis amount as follows:

(VAT Basis Amount) = (Reimbursement Amt) /  $(1 + (VAT Code / 100))$ (VAT Basis Amount) =  $(230 \text{ EUR}) / (1 + (15/100)) = 200 \text{ EUR}$ 

If a receipt has a VAT amount of 35 EUR, enter *35 EUR* in the **VAT Override Amount** field and click the **Calculate** button. The system recalculates the amounts as follows:

(VAT Basis Amount) = (Reimbursement Amt) − (VAT Override Amount) VAT Basis Amount =  $(230$  EUR) –  $(35$  EUR) = 195 EUR

The VAT amount remains 35 EUR in this example.

The following table displays how all VAT amount fields are treated when you save for later or submit the expense report:

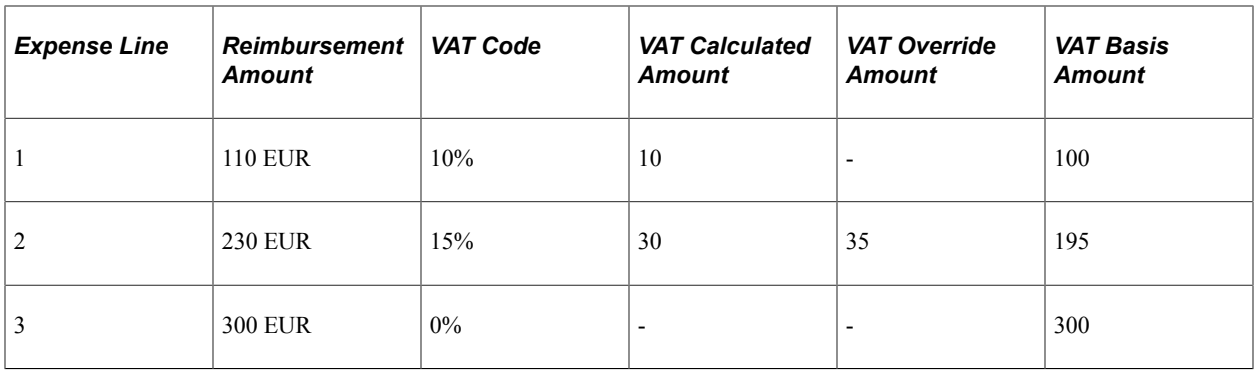

# **Setting Up VAT Driver Defaults for PeopleSoft Expenses**

The VAT drivers for PeopleSoft Expenses are:

- Expense Types
- **Expenses Business Unit**
- VAT Entity Registration
- VAT Country

#### **Pages Used to Set Up VAT Drivers for PeopleSoft Expenses**

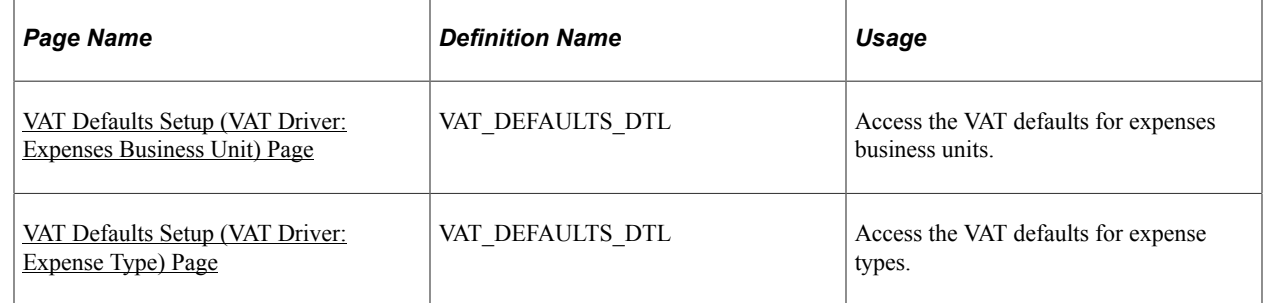

#### **Related Links**

[Expenses Definition - VAT Options Page](#page-56-0)

#### <span id="page-809-0"></span>**VAT Defaults Setup (VAT Driver: Expenses Business Unit) Page**

Use the VAT Defaults Setup page (VAT\_DEFAULTS\_DTL) for expenses business unit VAT Driver, to access the VAT defaults for expenses business units.

Navigation:

• **Set Up Financials/Supply Chain** > **Common Definitions** > **VAT and Intrastat** > **Value Added Tax** > **VAT Defaults** > **VAT Defaults Sub-Search** > **VAT Defaults Setup**

• **Set Up Financials/Supply Chain** > **Business Unit Related** > **Expenses** > **Expenses Definition** > **VAT Options**. Click the **VAT Default** link on the Expenses Business Unit Definitions – VAT Options page.

This example illustrates the fields and controls on the VAT Defaults Setup - VAT Driver: Expenses Business Unit page.

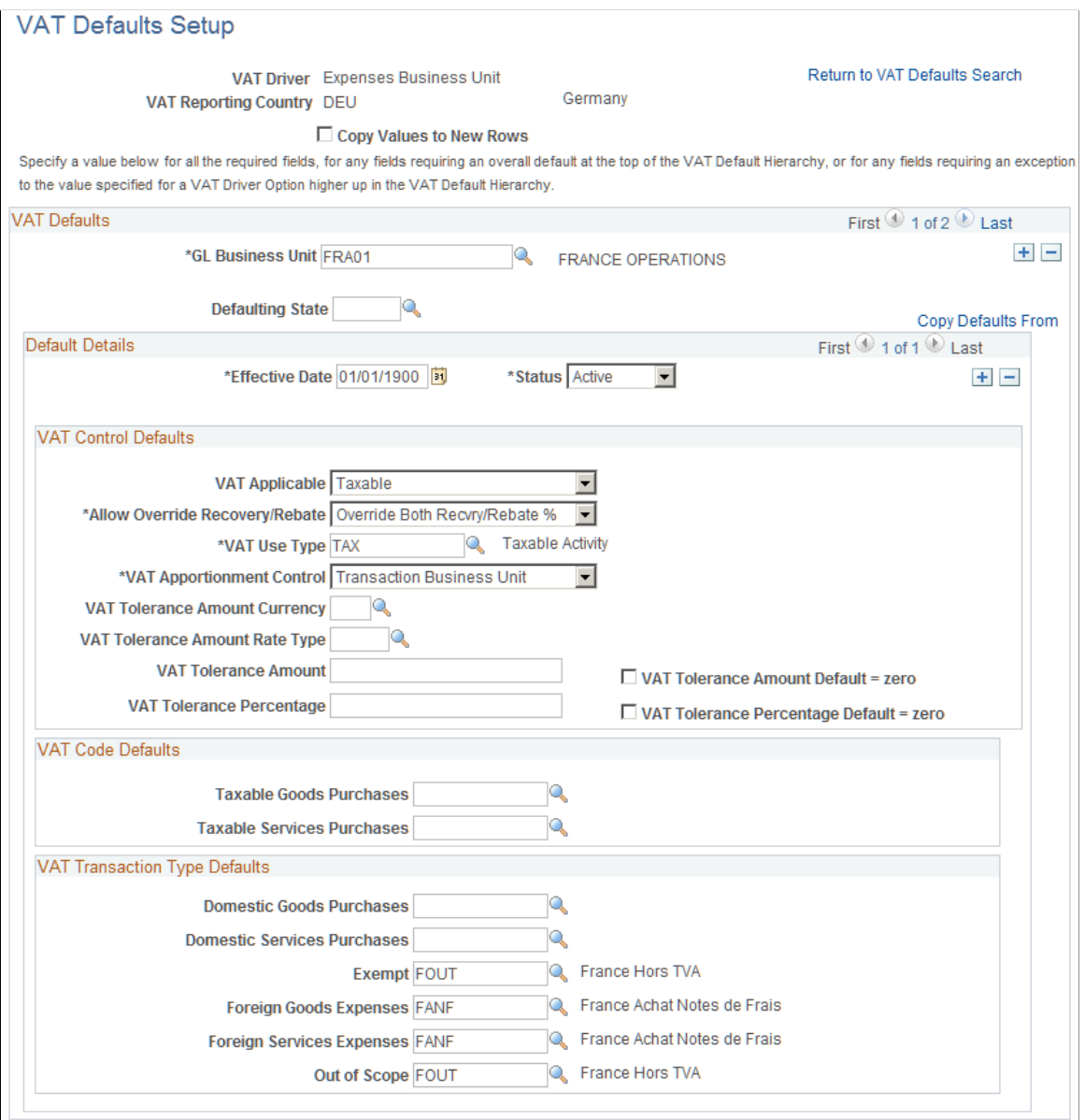

The VAT Defaults Setup page is a common page used to set up VAT defaults for all Oracle's PeopleSoft products that process VAT transactions. On this page, you define PeopleSoft Expenses defaults as applicable for each PeopleSoft-defined Expenses VAT driver.

See "Defining VAT Transaction Types" (PeopleSoft Global Options and Reports).

#### <span id="page-810-0"></span>**VAT Defaults Setup (VAT Driver: Expense Type) Page**

Use the VAT Defaults Setup (VAT Driver: Expense Type) page (VAT\_DEFAULTS\_DTL) to access the VAT defaults for expense types.

Navigation:

- **Set Up Financials/Supply Chain** > **Common Definitions** > **VAT and Intrastat** > **Value Added Tax** > **VAT Defaults** > **VAT Defaults Sub-Search** > **VAT Defaults Setup**
- **Set Up Financials/Supply Chain** > **Product Related** > **Expenses** > **Purchase** > **Create Expense Type Codes**. Click the **VAT Default** link on the Expense Types 1 page.

This example illustrates the fields and controls on the VAT Defaults Setup - VAT Driver: Expense Type page.

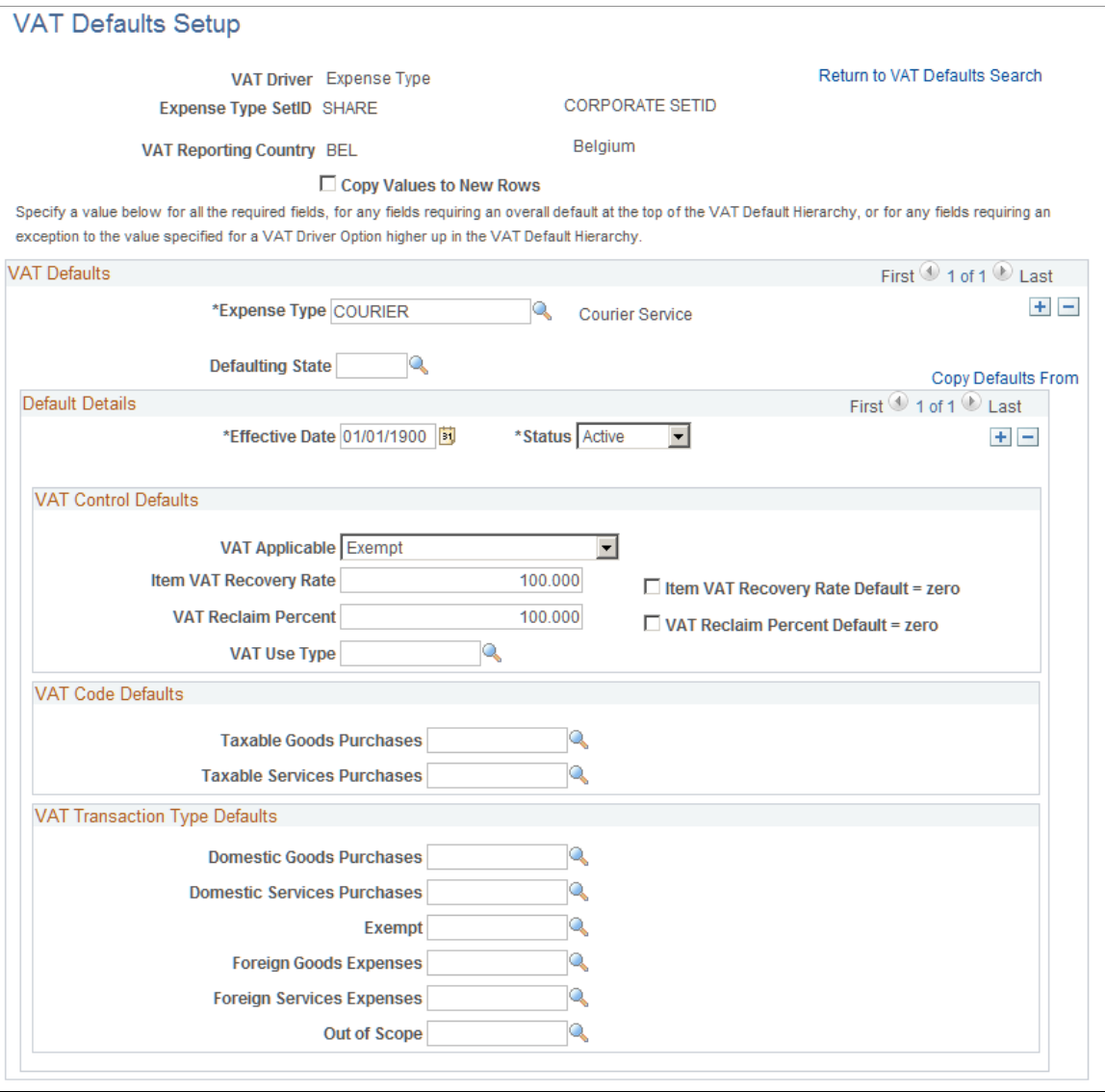

The VAT Defaults Setup page is a common page used to set up VAT defaults for all Oracle's PeopleSoft products that process VAT transactions. On this page, you can define PeopleSoft Expenses defaults as applicable for each PeopleSoft-defined Expenses VAT driver.

#### **Related Links**

"Understanding VAT" (PeopleSoft Global Options and Reports) "Defining VAT Transaction Types" (PeopleSoft Global Options and Reports)

# **Entering VAT Information on Expense Reports**

## **Pages Used to Enter VAT Information**

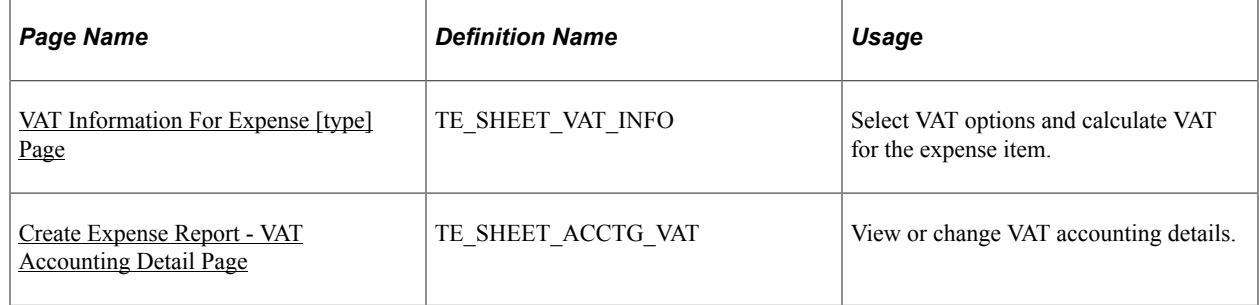

### **Understanding VAT Information**

After entering an expense transaction line on the Create Expense Report page, select the **VAT Information** link to access the VAT Information For Expense Type page. The system defaults appear the first time you access the VAT Information For Expense Type page. You can easily change values and recalculate VAT.

## <span id="page-812-0"></span>**VAT Information For Expense [type] Page**

Use the VAT Information For Expense [type] page (TE\_SHEET\_VAT\_INFO) to select VAT options and calculate VAT for the expense item.

Navigation:

From the Create (or Modify) Expense Report page, click the VAT Information icon on an expense line.

#### This example illustrates the fields and controls on the VAT Information For Expense [type] page.

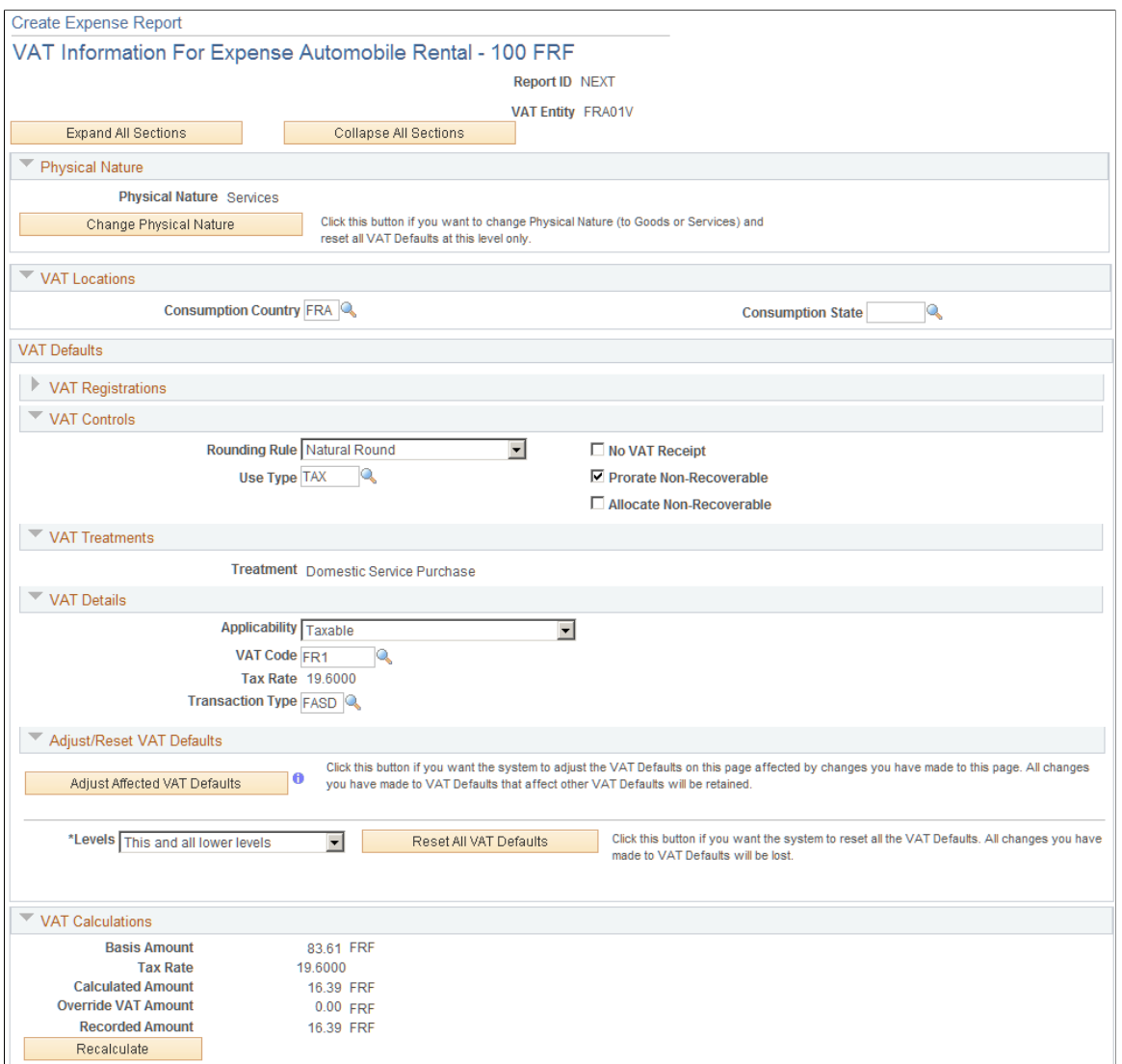

### **Physical Nature**

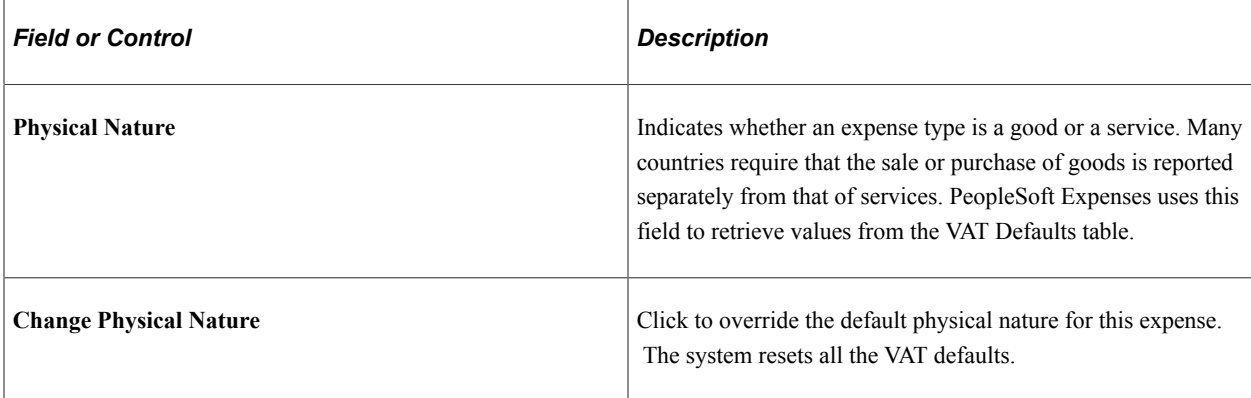

#### **VAT Locations**

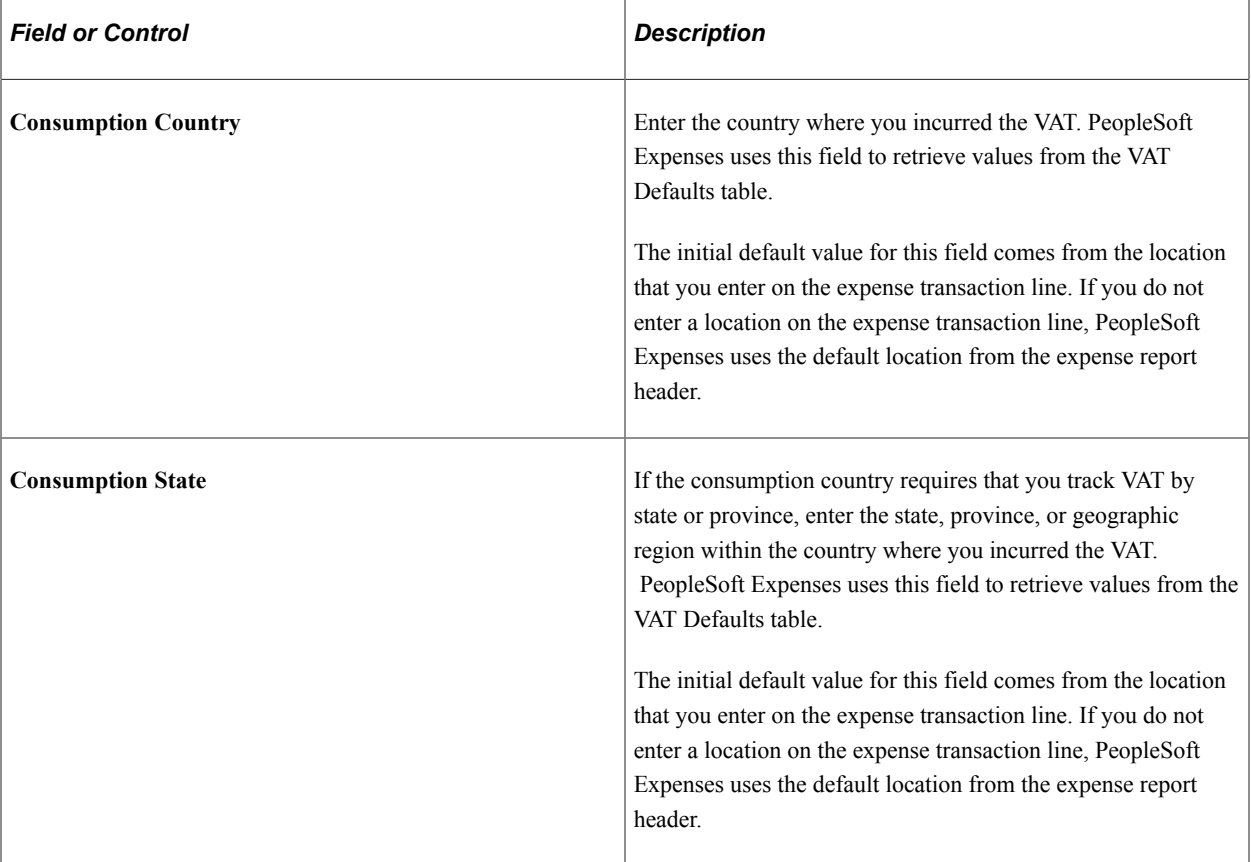

## **VAT Defaults - VAT Controls**

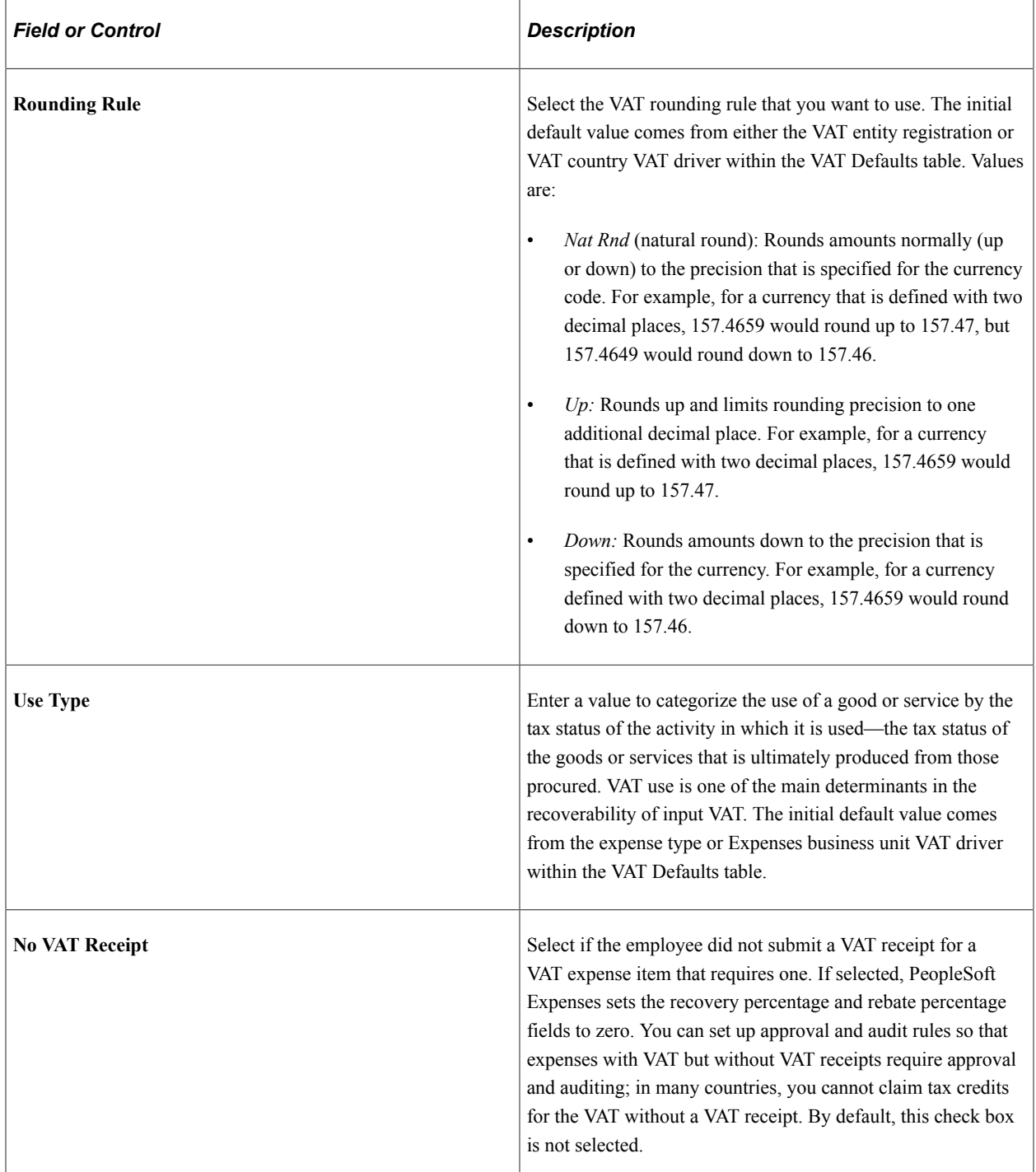

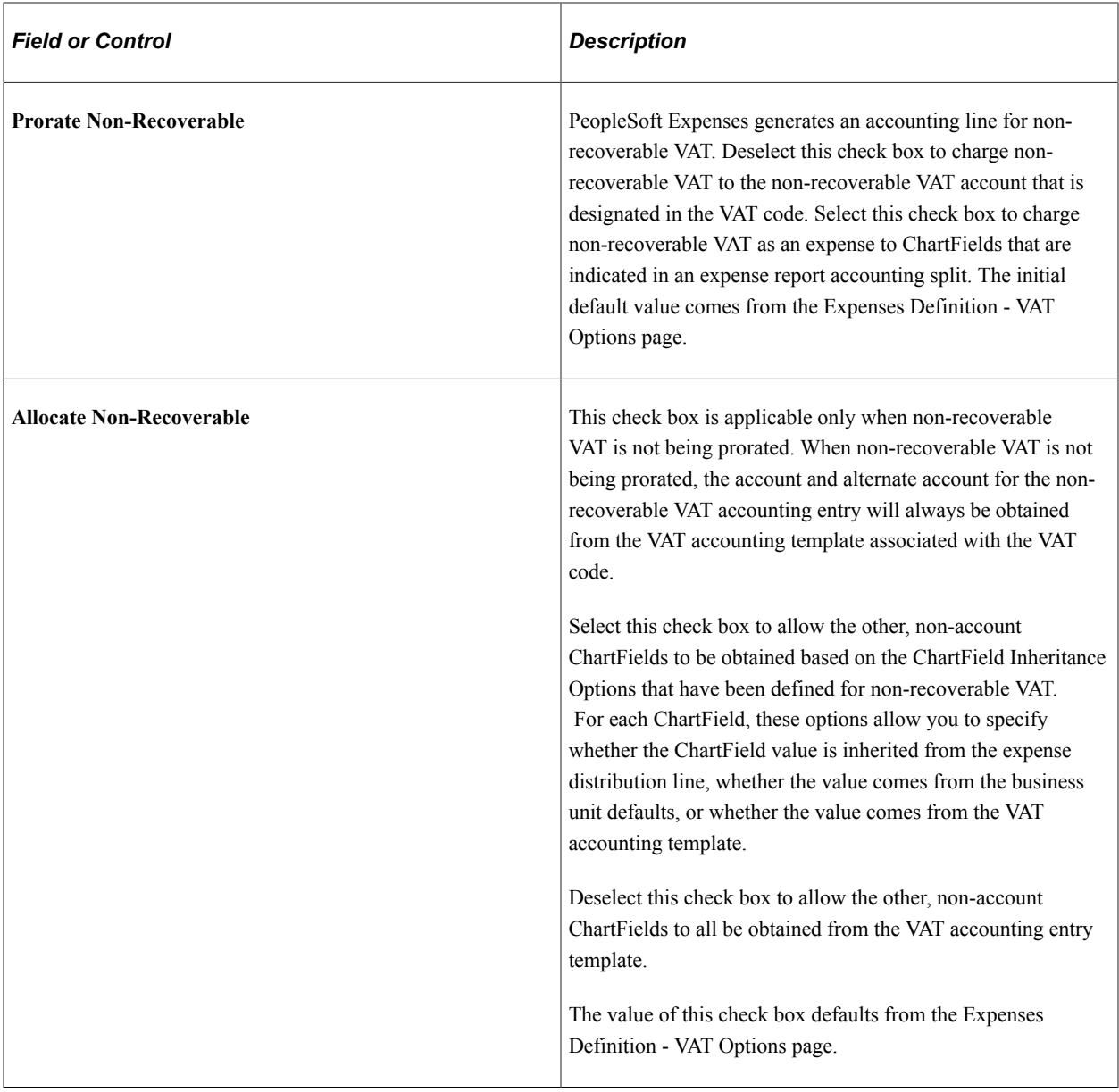

#### **VAT Defaults - VAT Treatments**

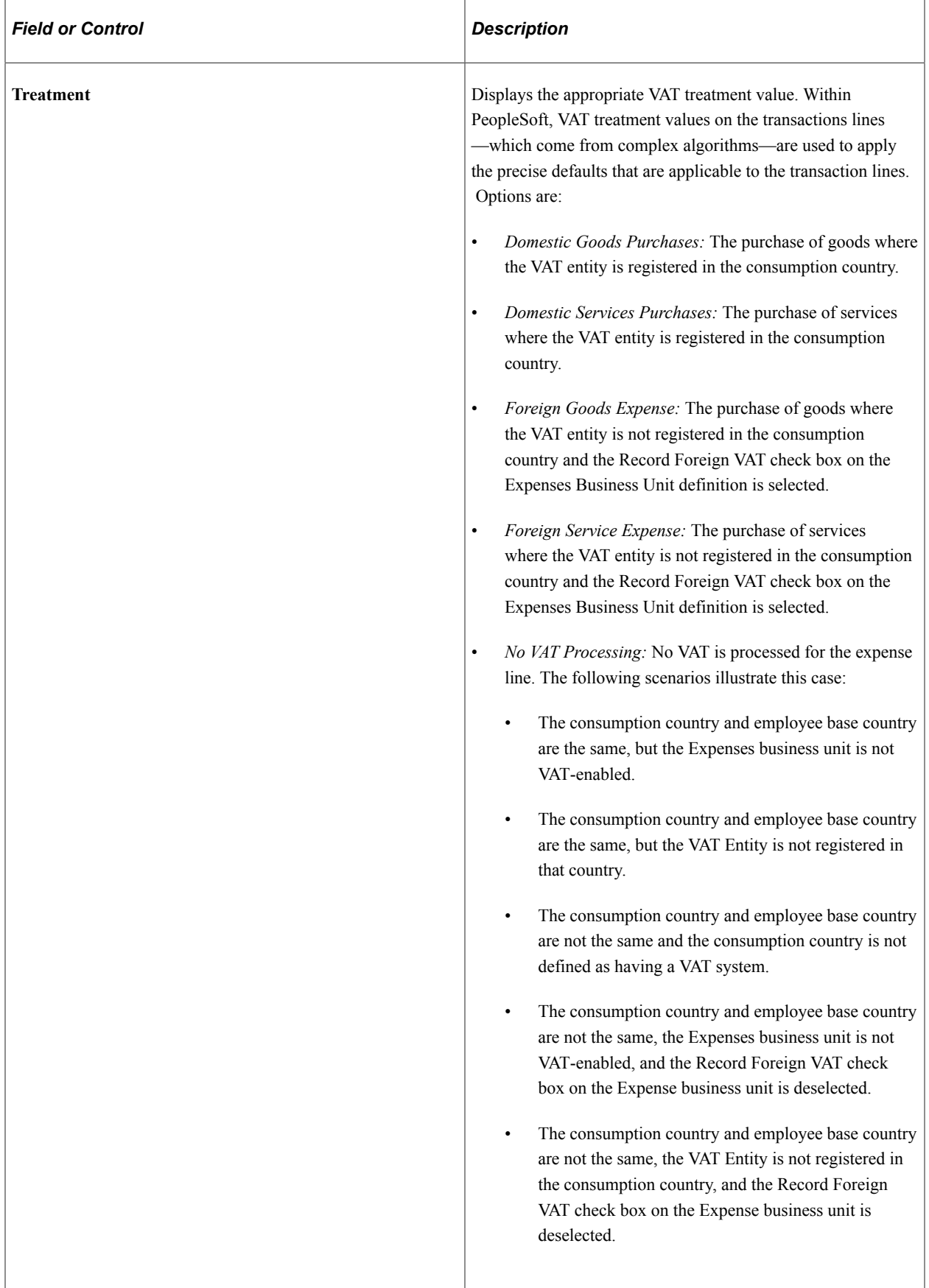

#### **VAT Defaults - VAT Details**

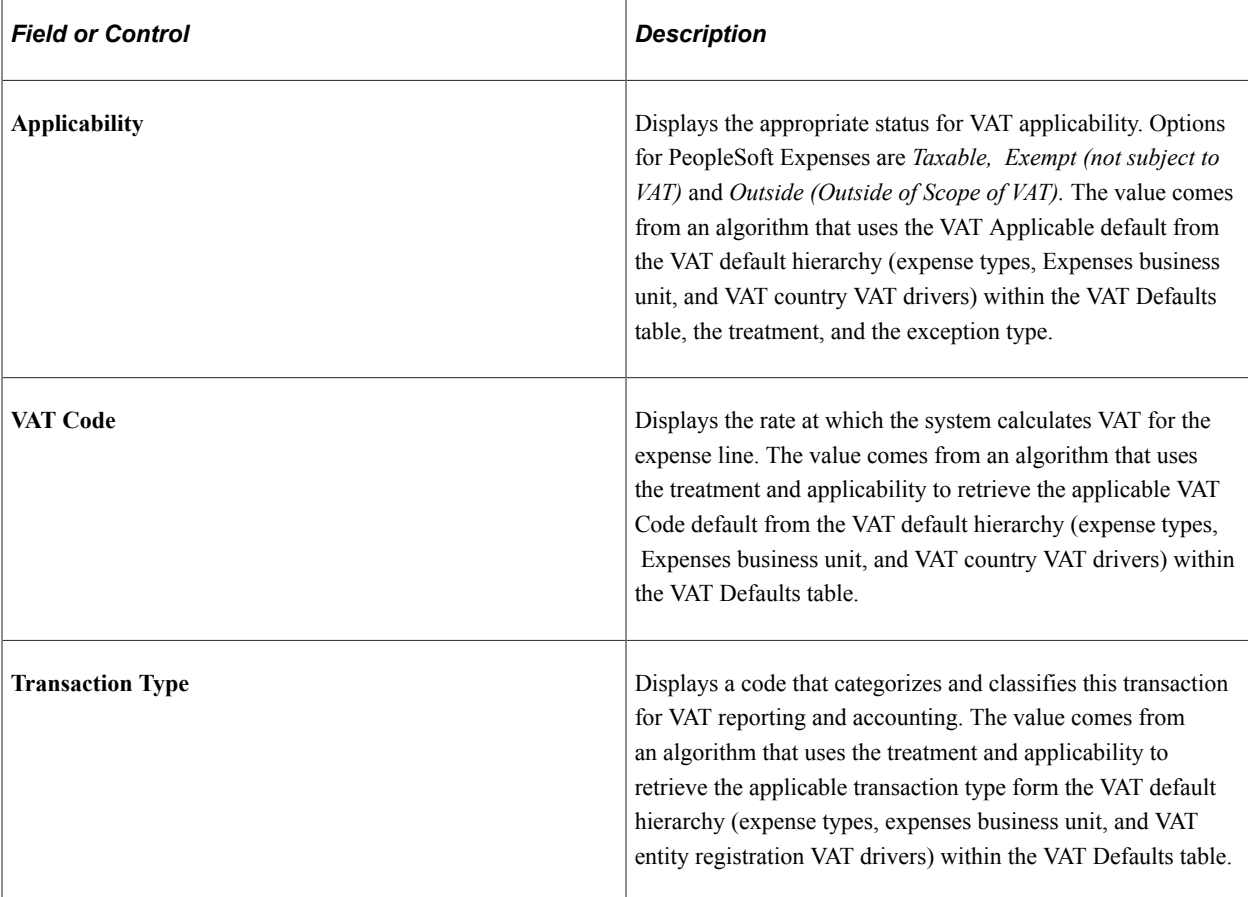

# **VAT Defaults - Adjust/Reset VAT Defaults**

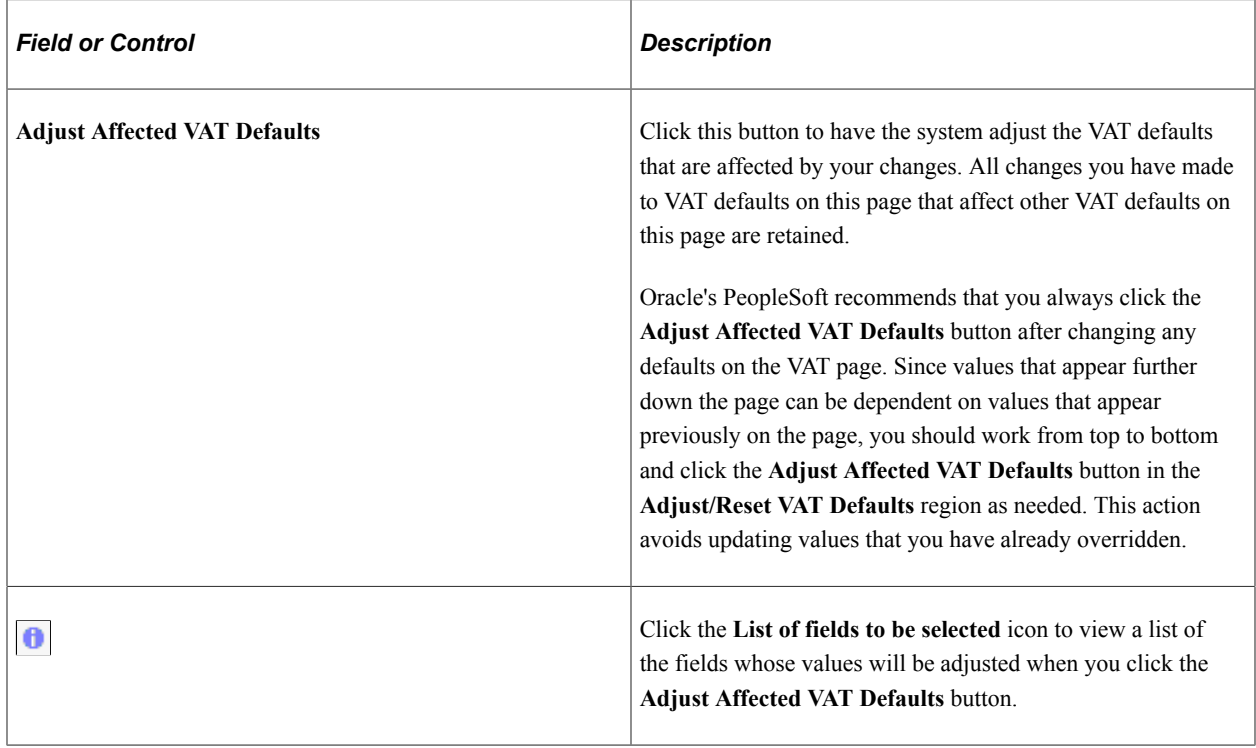

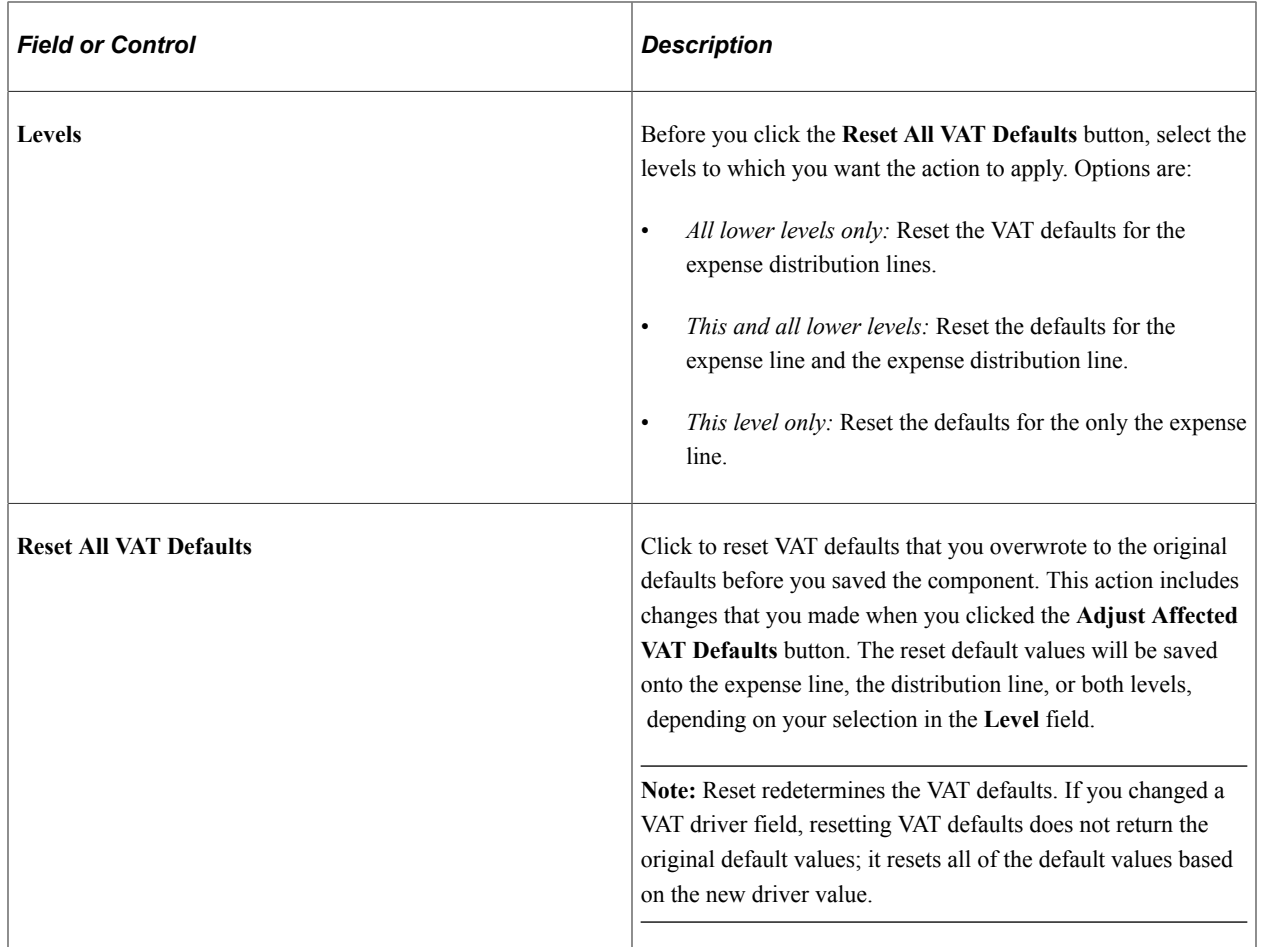

#### **VAT Calculations**

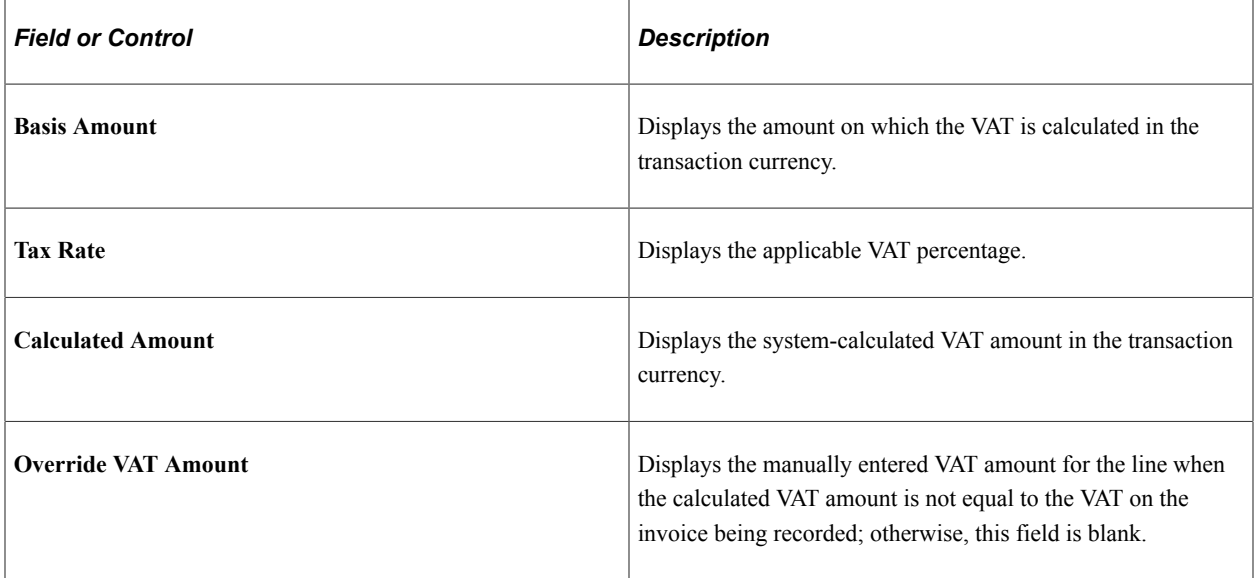

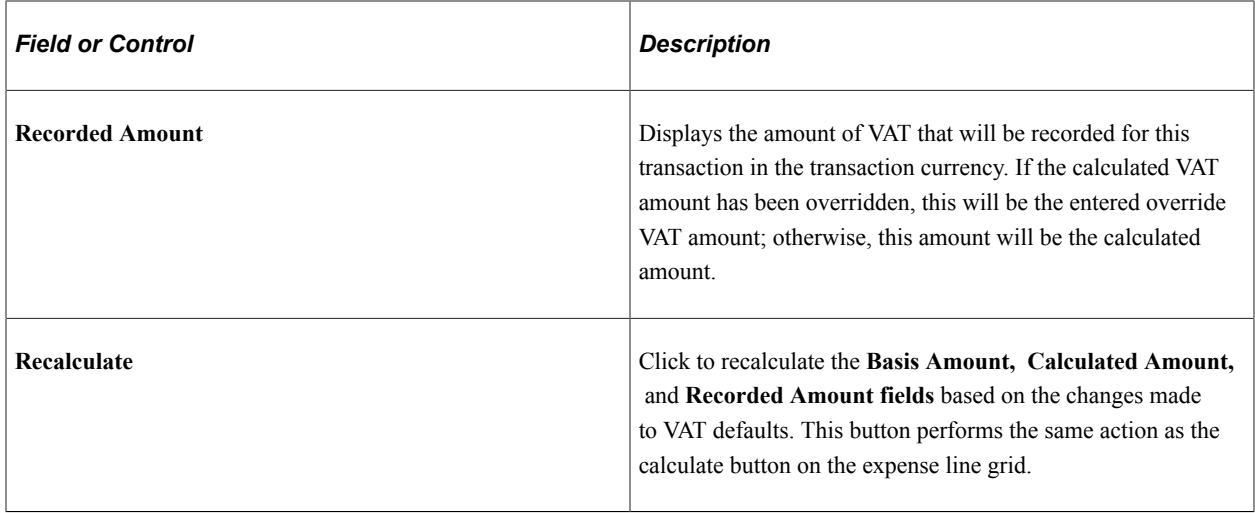

## <span id="page-820-0"></span>**Create Expense Report - VAT Accounting Detail Page**

Use the Create Expense Report - VAT Accounting Detail page (TE\_SHEET\_ACCTG\_VAT) to view or change VAT accounting details.

Navigation:

From the Create (or Modify) Expense Report page, expand the Accounting Details section. Select the VAT Info tab, and then click the VAT Detail icon.

This example illustrates the fields and controls on the Create Expense Report - VAT Accounting Detail page.

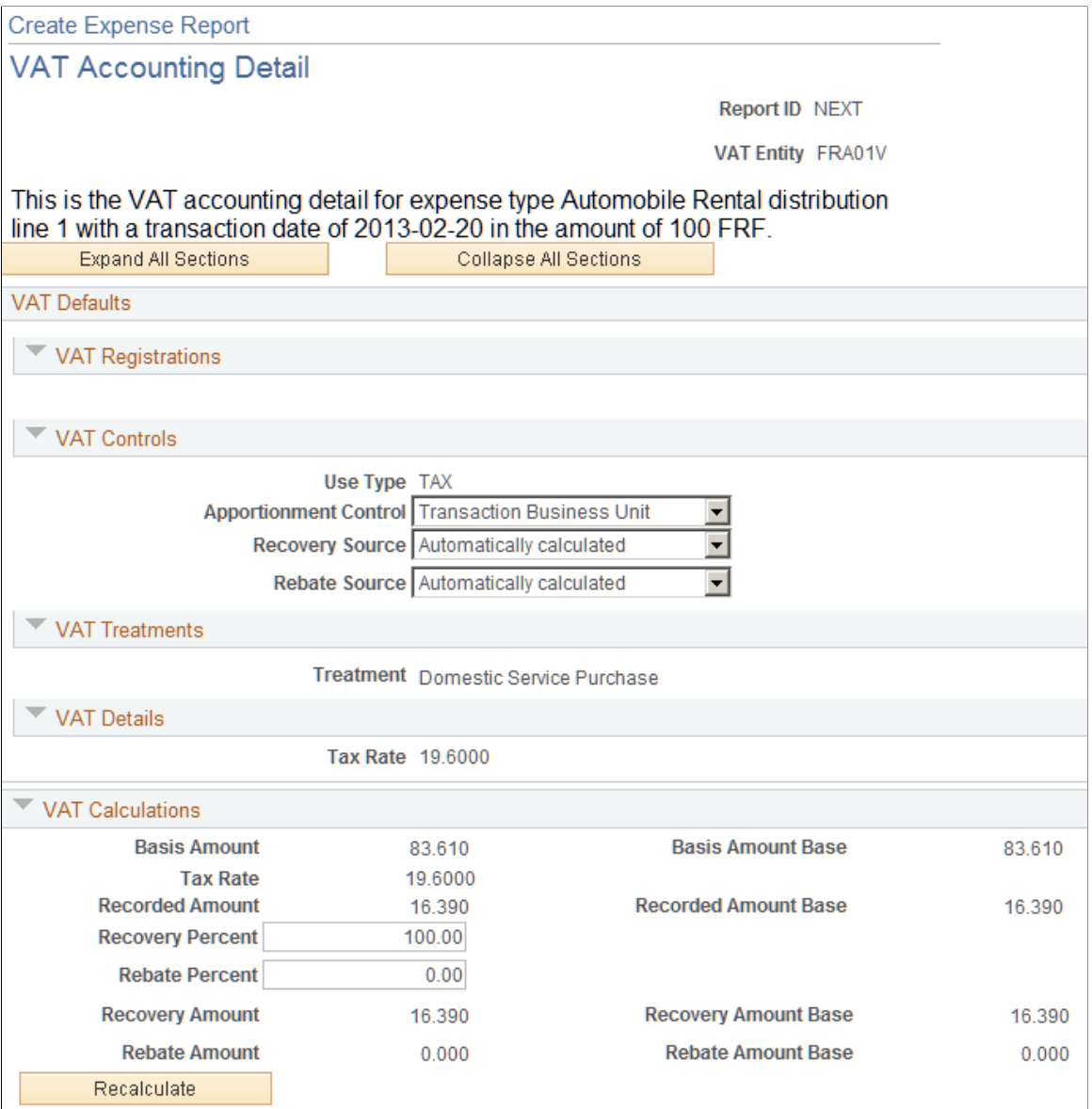

#### **VAT Defaults - VAT Controls**

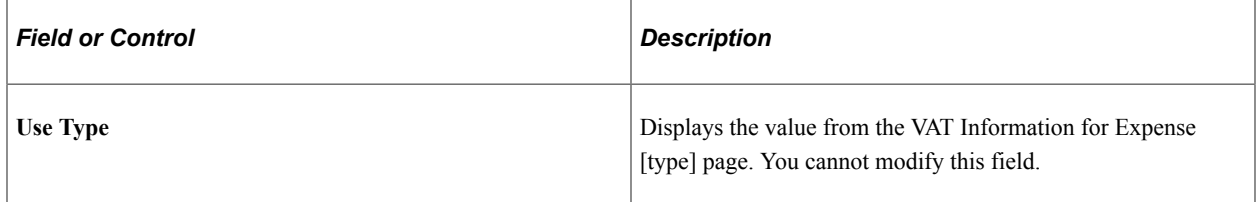

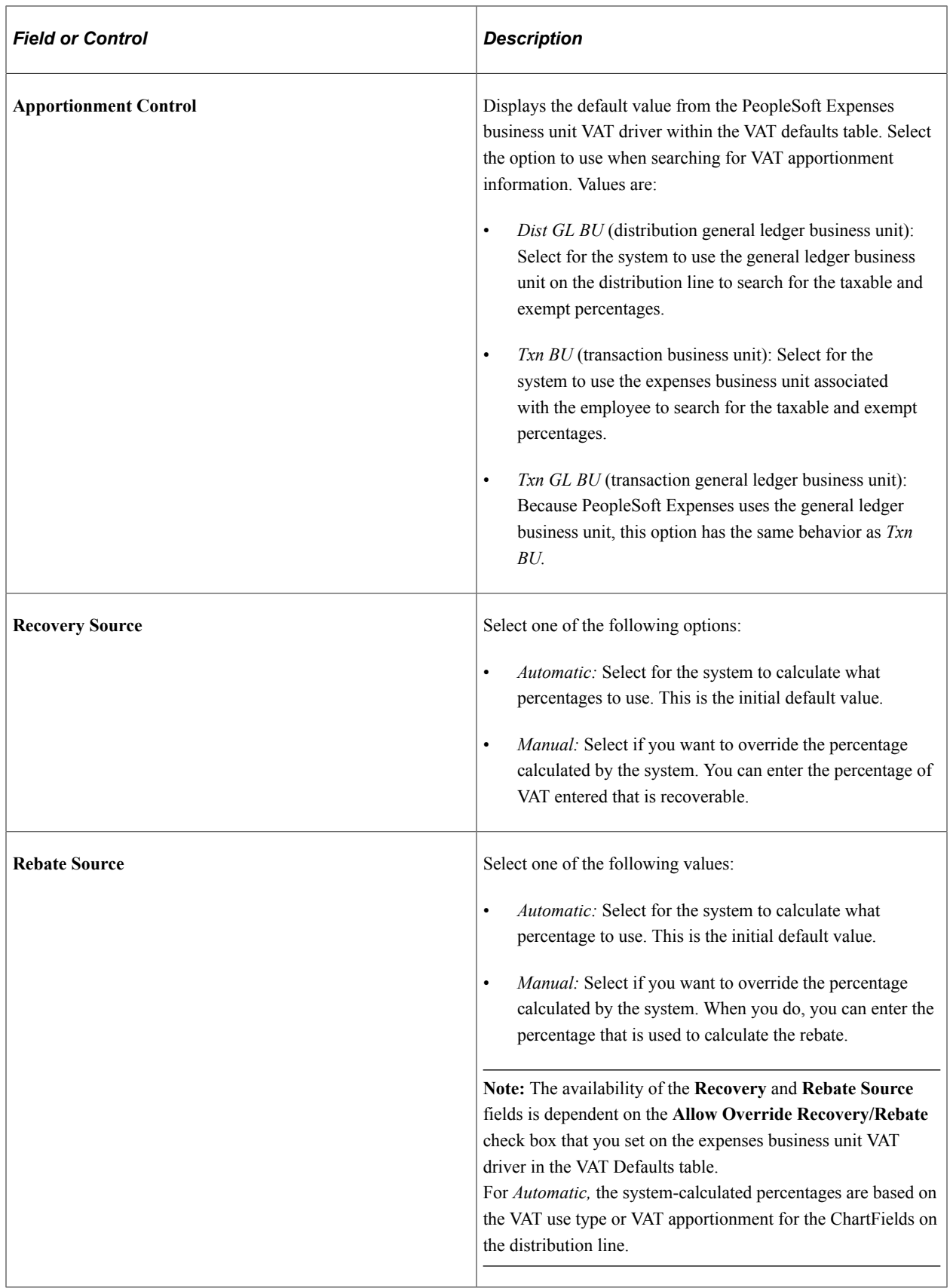

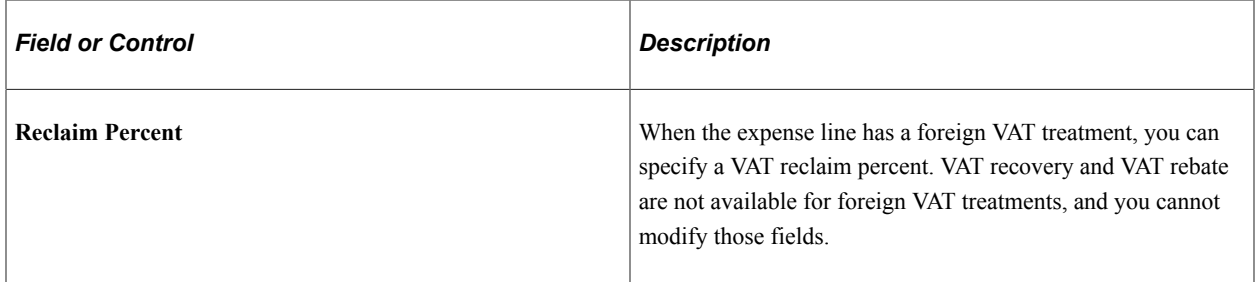

#### **VAT Treatments**

This section displays the VAT treatment, which is provided by default from the VAT Information For Expense [type] page.

#### **VAT Calculations**

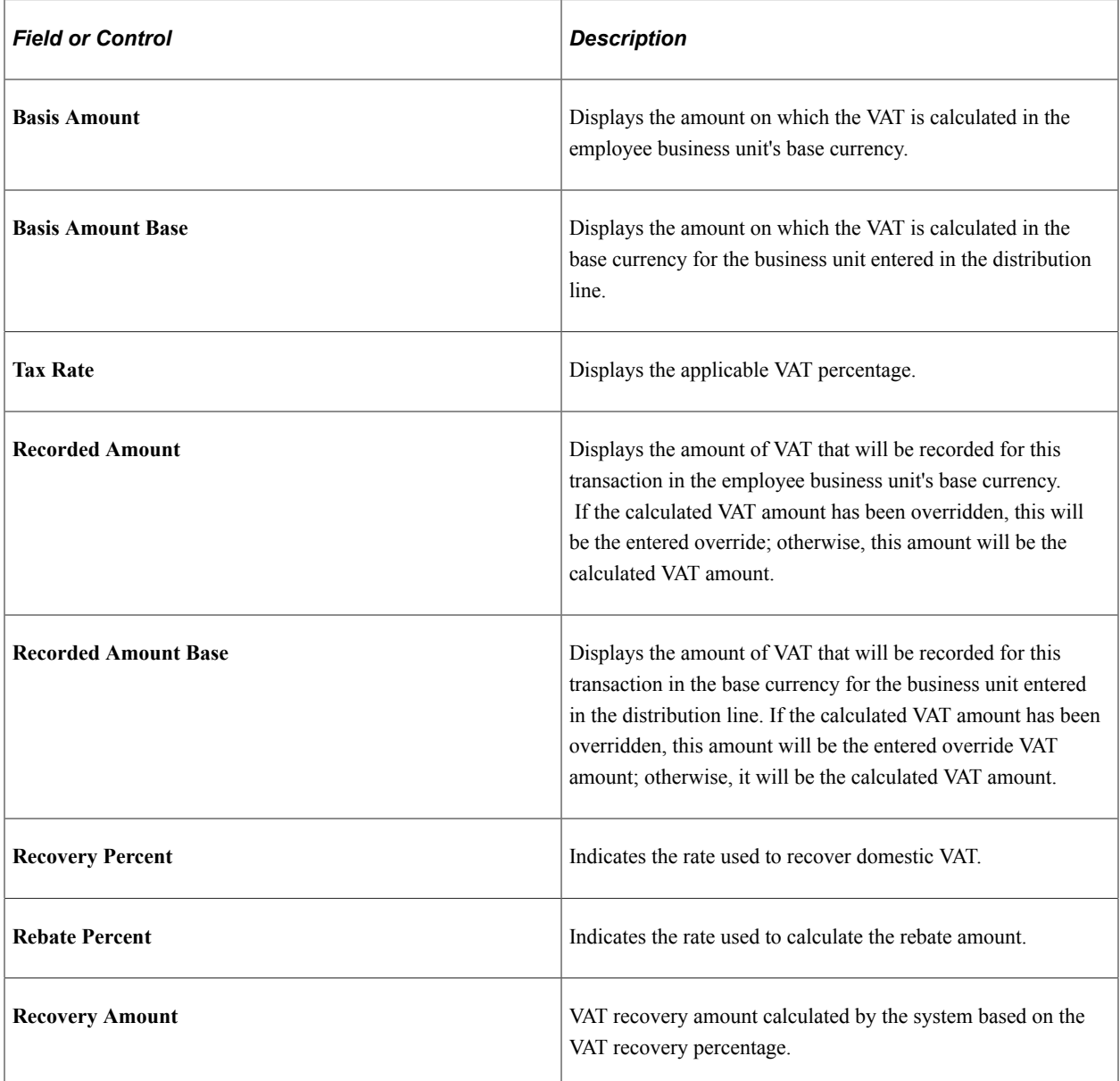

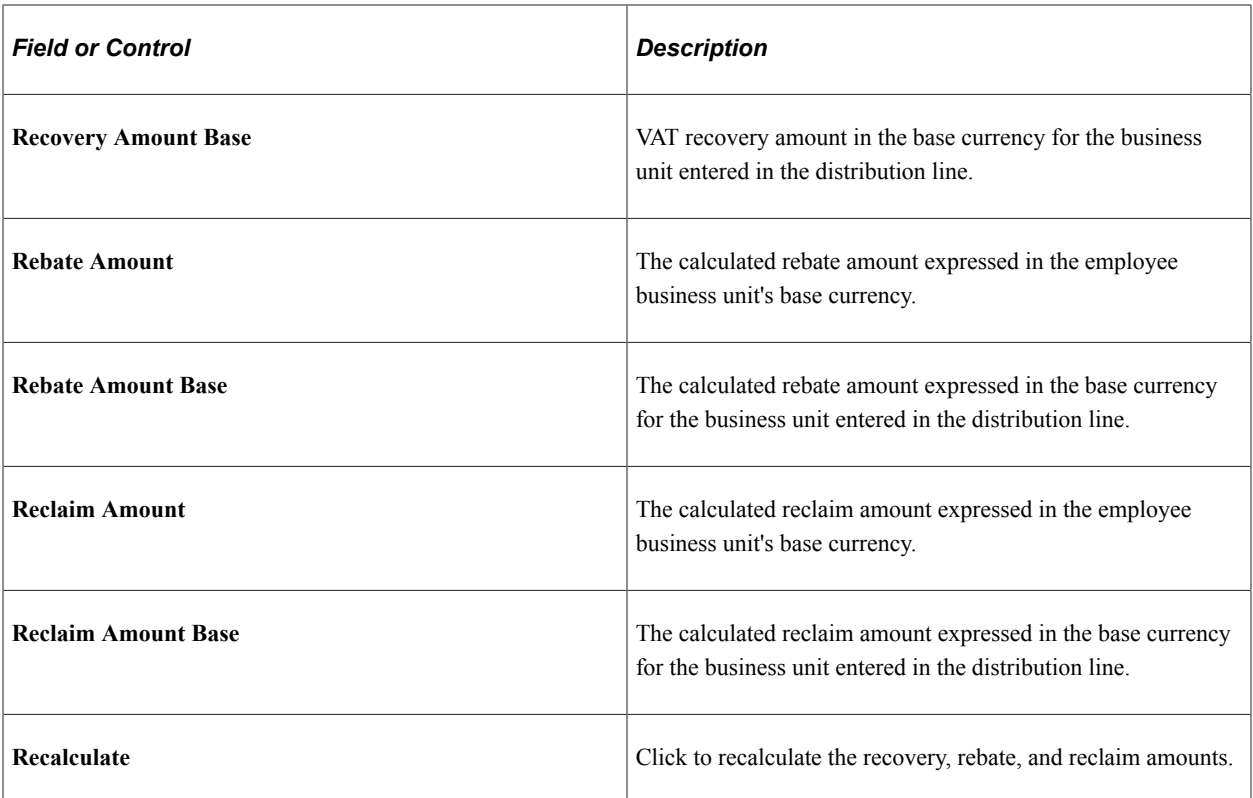

# **Using Per Diems in PeopleSoft Expenses**

# **Understanding Per Diem Processing in PeopleSoft Expenses**

Per Diem means the *daily* amount authorized to be spent in one day by an employee.

Expense amount default settings and controls are defined by location in conjunction with expense type. The Expense Location and Expense Types pages must be set up appropriately to have the amount defaulting and controls.

# **Setting up PeopleSoft Expenses for Per Diem Processing**

#### **Pages Used to Set Up PeopleSoft Expenses for Per Diem Processing**

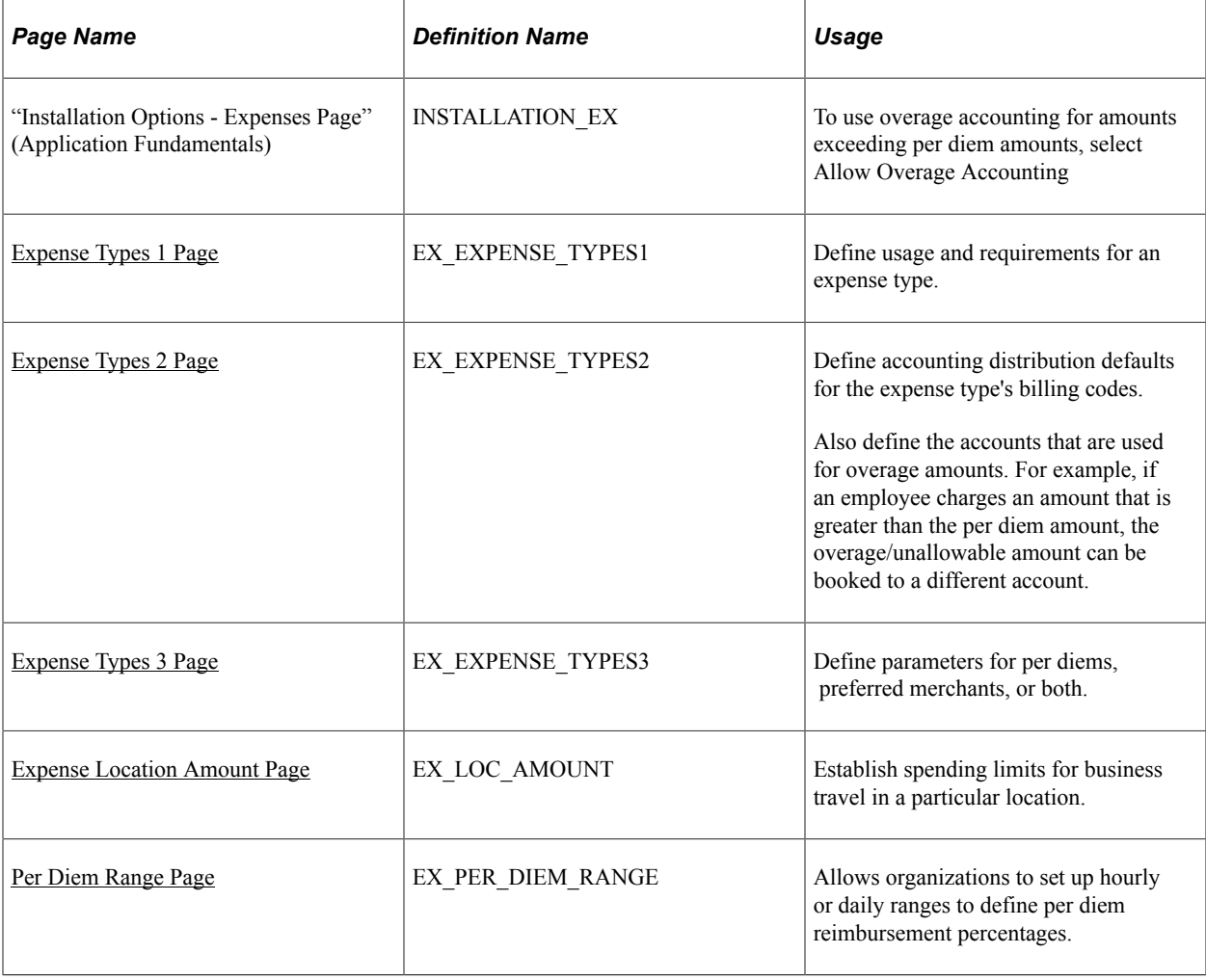

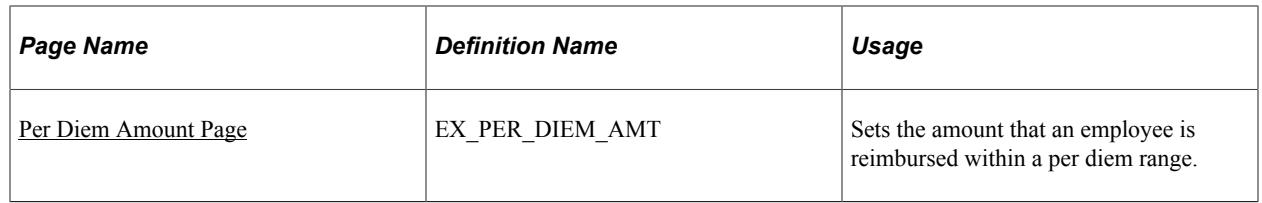

**Note:** The data that is entered using these pages can also be loaded as an Application Data Set (ADS). For more information about ADS, see [Migrating Data Using Application Data Sets](#page-882-0)

#### **Setting Up PeopleSoft Expenses for Per Diem Processing**

To set up PeopleSoft Expenses to perform per diem processing:

1. If you allow employees to override the per diem amount to enter an amount greater than the allowed amount, select the Allow Overage Accounting option on the "Installation Options - Expenses Page" (Application Fundamentals). This setting enables PeopleSoft Expenses to record amounts exceeding a specified per diem amount to a different accounting line. When you set up an expense type, you can select a billing code parameter called *Overage* for that expense type.

Selecting this option activates the **Overage** column on the Expense Types – Expense Types 2 page, which allows you to charge a different account for the amount spent over the per diem.

2. Select Location in the Required Fields group box on the Expense Types – Expense Types 1 page to require employees to enter the location where charges occurred for the expense type.

See [Expense Types 1 Page](#page-125-0).

3. Select Per Diem or Per Diem Lodging in the Expense Type Edit group box on the Expense Types – Expense Types 1 page.

Select Per Diem to prompt for input of times that include the start and end of the business day. This activates a per diem information button in an expense report, enabling the employee to select meals that another party, such as a supplier or lodging establishment, provides. PeopleSoft Expenses can then deduct the appropriate amount from the per diem for that day.

Select Per Diem Lodging to indicate lodging where an employee stays with a family or a friend while on a business trip.

See [Expense Types 1 Page](#page-125-0).

4. Select Overage on the Expense Types – Expense Types 2 page to book amounts exceeding a per diem amount to a different set of ChartFields.

See [Expense Types 2 Page](#page-131-0).

5. Set up per diem deductions on the Expense Types – Expense Types 3 page.

See [Expense Types 3 Page](#page-133-0).

6. Set up amounts for locations that are subject to per diem processing on the Expense Location Amount page using the per diem expense type as a key.

See [Setting Up Expense Locations and Amounts.](#page-147-0)
7. Set up hourly or daily ranges to define per diem reimbursement percentages on the Per Diem Range page.

See [Setting Up Per Diems.](#page-152-0)

8. Set up amounts that employees are reimbursed within a per diem range on the Per Diem Amount page .

See [Setting Up Per Diems.](#page-152-0)

### **Using Per Diem Processing in PeopleSoft Expenses**

When you create an expense report, you use the per diem expense type that you defined in Step 3 and use a location that you defined in Step 6. This brings the Per Diem defaults into the expense report when you select **Retrieve Per Diem Amount.**

**Note:** An employee can continue to enter an amount over the per diem amount defined if the option to override per diem is enabled for the business unit. However, the employee needs to provide an explanation for the overage. The per diem amounts are available as defaults only and the limit is not strictly enforced.

### **Related Links**

[Migrating Data Using Application Data Sets](#page-882-0)

# **Running Expense Transaction Processes**

# <span id="page-830-0"></span>**Understanding Running Expense Transaction Processes**

Several functions in PeopleSoft Expenses require running processes that move data, change a record, or perform an intermediate step in processing expenses. You initiate many of these processes on the Expense Processes page.

*Warning!* Do not run the Stage Payments and the Unstage Payments processes in the same run control. Do not run the Stage Time to Project Costing and Publish Elapsed Time processes in the same run control. These combinations prevent staging.

If the stage, unstage, post liabilities, or post payment process abends during the process, you must restart the abended instance from the Process Scheduler.

*Warning!* Do not run the payment staging process concurrently with the budget checking process to ensure that the system does not select the same transaction for both processes.

*Warning!* When you run the Stage Payments and Post Liabilities processes, do not change the Accounting Entry Template. Specifically, do not populate the Accounting Entry Template with ChartFields that are already populated for employee-generated expense distributions.

For additional information about running processes, see *PeopleTools: Application Engine*

# <span id="page-830-1"></span>**Running Expense Transaction Processes**

### **Pages Used to Run Expense Transaction Processes**

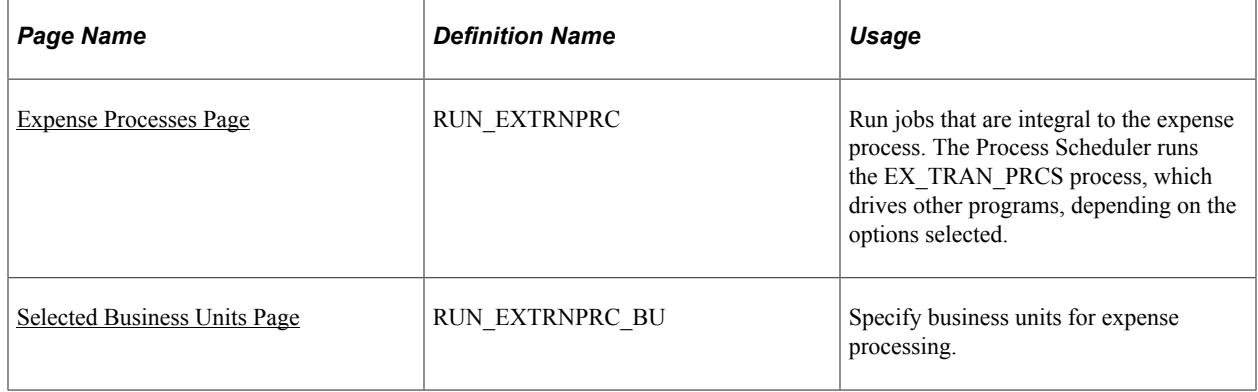

## <span id="page-831-0"></span>**Expense Processes Page**

Use the Expense Processes page (RUN\_EXTRNPRC) to run jobs that are integral to the expense process. The Process Scheduler runs the EX\_TRAN\_PRCS process, which drives other programs, depending on the options selected.

Navigation:

#### **Travel and Expenses** > **Process Expenses** > **Expense Processing** > **Expense Processes**

This example illustrates the fields and controls on the Expense Processes page.

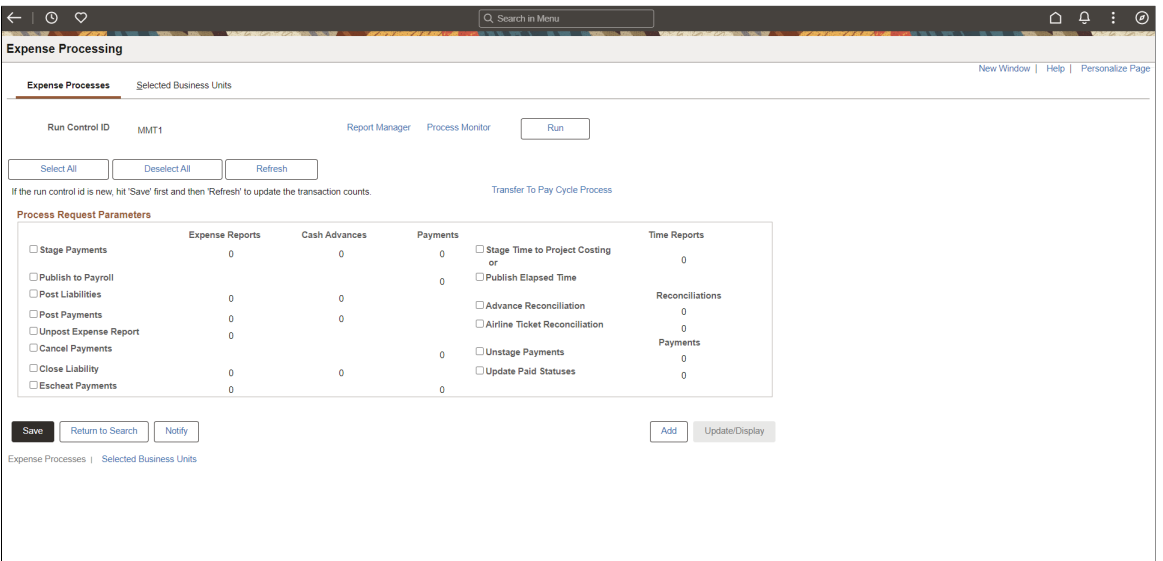

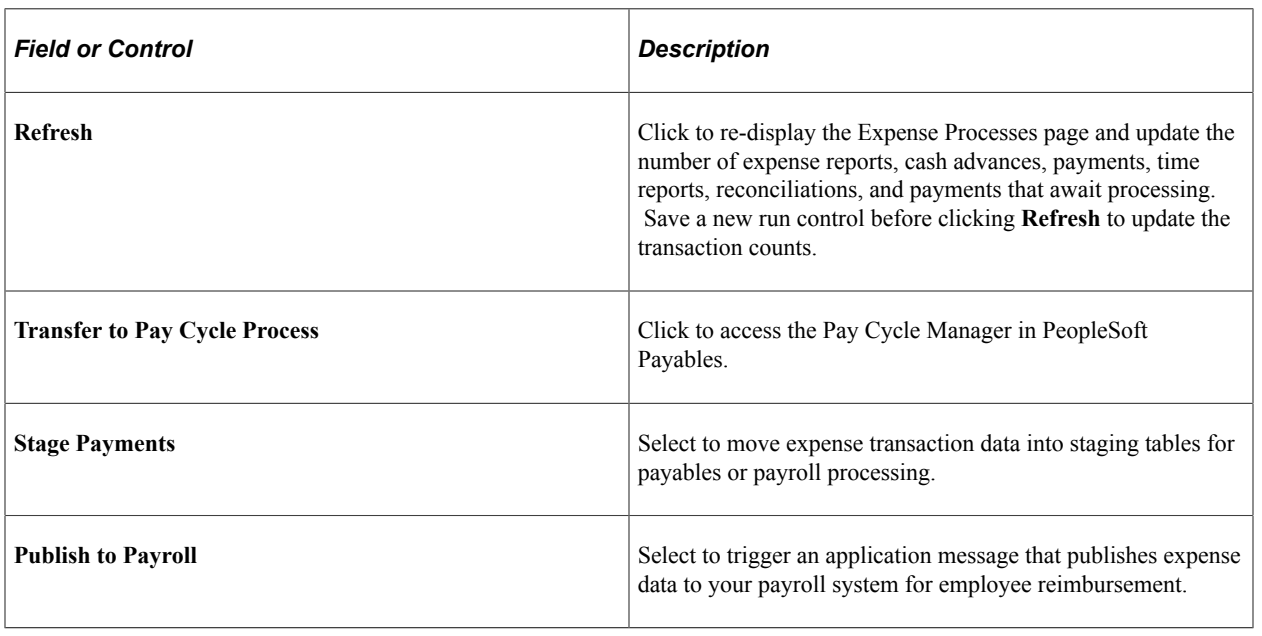

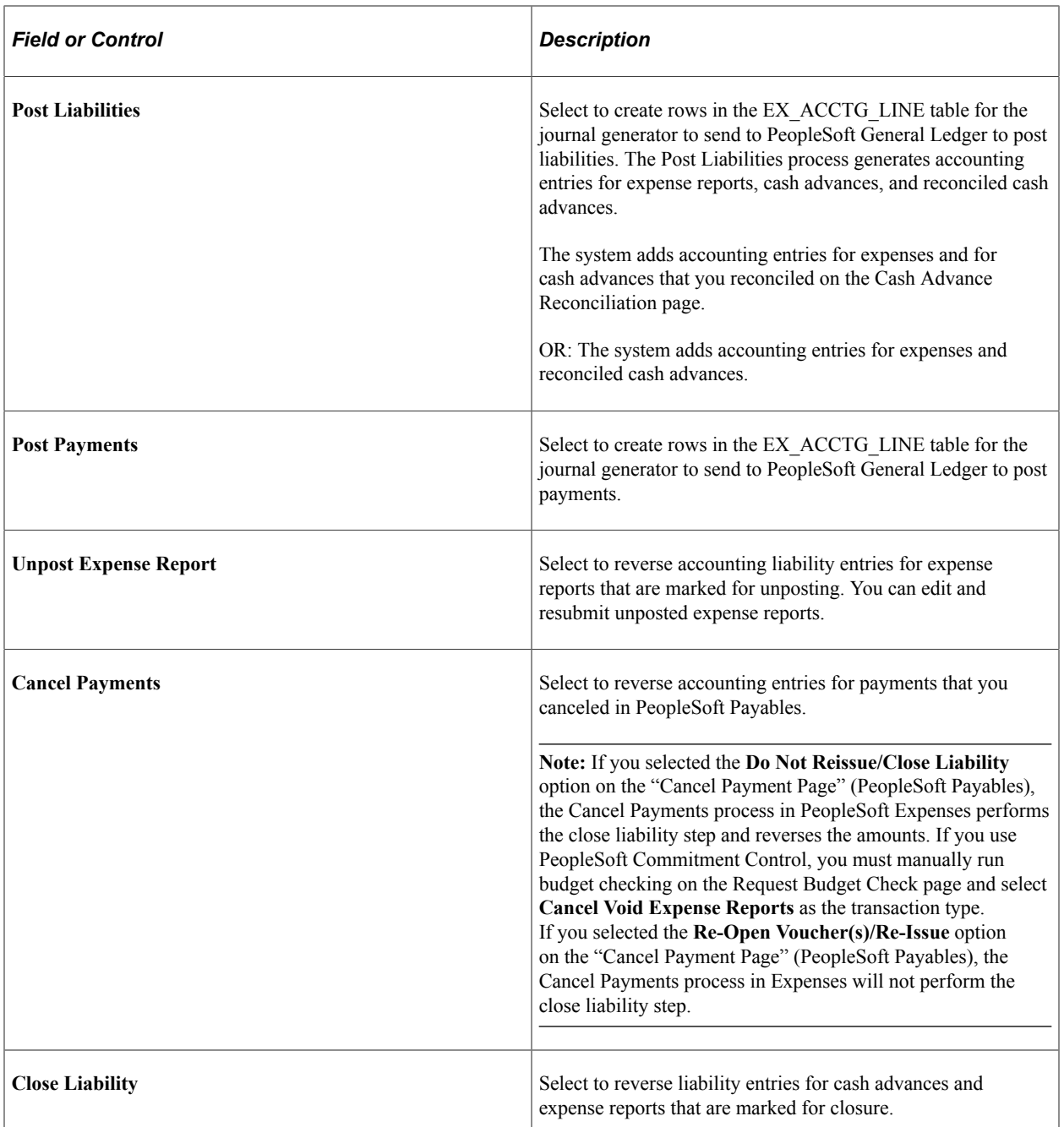

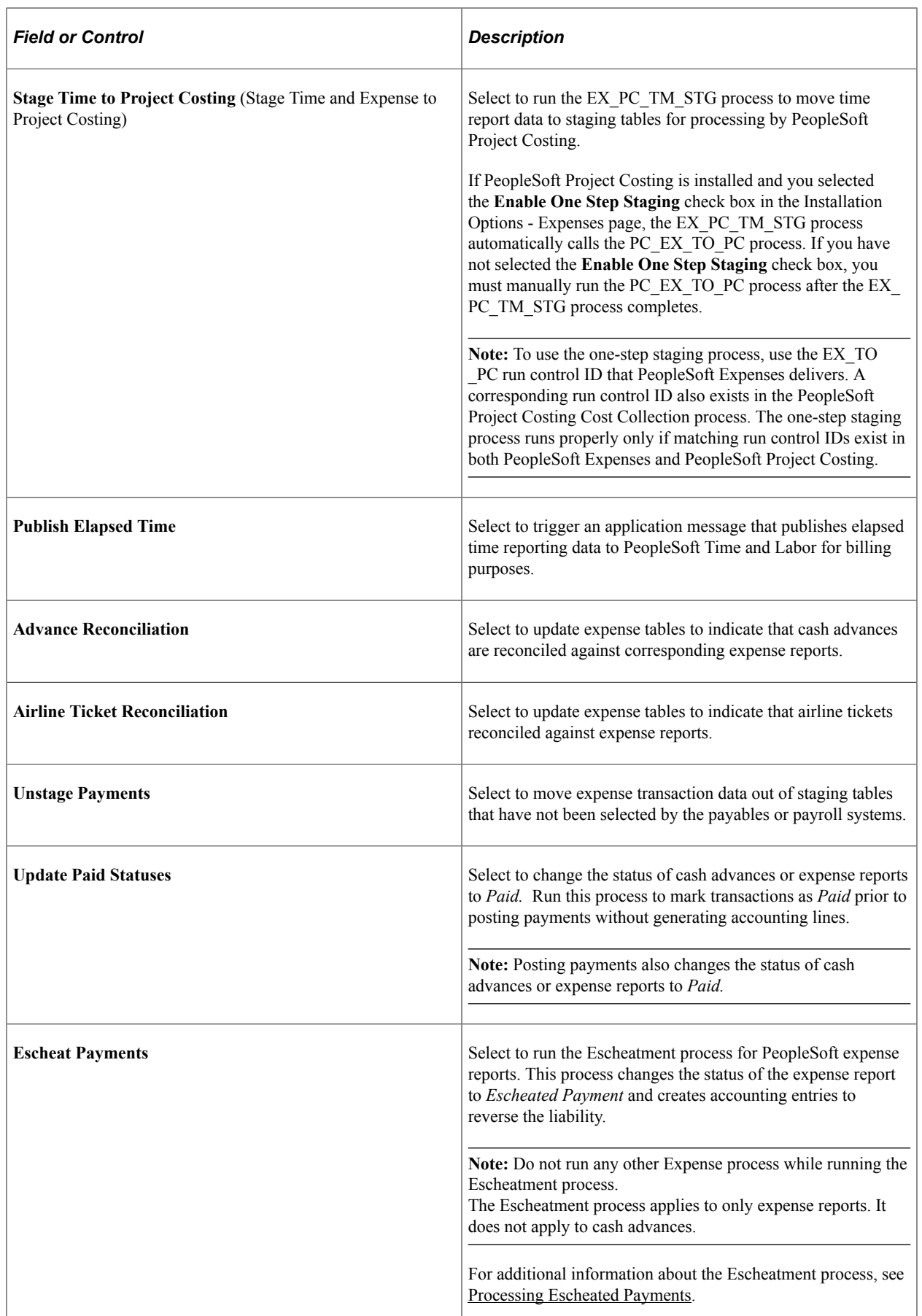

### <span id="page-834-0"></span>**Selected Business Units Page**

Use the Selected Business Units page (RUN\_EXTRNPRC\_BU) to specify business units for expense processing.

Navigation:

#### **Travel and Expenses** > **Process Expenses** > **Expense Processing** > **Selected Business Units**

This example illustrates the fields and controls on the Selected Business Units page. You can find definitions for the fields and controls later on this page.

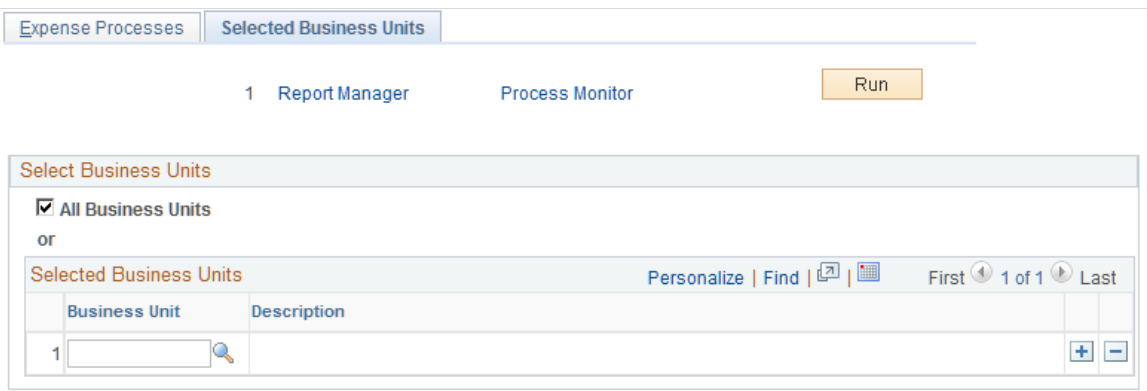

Select **All Business Units** or a specific business unit to process, as defined on the Expense Processes page. Add or delete rows to create a list of business units for processing.

# **Processing Expense Payments**

# **Understanding Expense Payments**

After expense reports or cash advances have undergone final approval, PeopleSoft Expenses converts their detail lines into data used to generate payments. The process begins by staging and reviewing payments in your expense system, and completes when your payables system creates the actual payments. An individual employee payment can encompass multiple cash advances and expense reports. The amount you pay a supplier can encompass multiple transactions from multiple expense reports submitted by various employees.

### **Staging Payments**

Before staging payments you must determine whether Account Payable or Payroll is the source of the payment for employee cash advances and expense reports. The payment source is determined at the installation, business unit, or employee level using the "Installation Options - Expenses Page" (Application Fundamentals), the [Expenses Definition - Business Unit 1 Page,](#page-41-0) or the [User Payment Option](#page-332-0) [Page](#page-332-0).

Select the Stage Payments check box on the [Expense Processes Page](#page-831-0) and run the Application Engine process to load approved payments into the cash advance staging table (EX\_ADVNCE\_PYMNT) or the expense report staging table (EX\_SHEET\_PYMNT). After staging a payment, you have one other opportunity to place a payment on hold during the review process.

The staging process selects payments with a status of *Approved for Payment.* The staging process does not select employee payments if the **Hold Payment** check box is selected on the [Employee Profile - Bank](#page-315-0) [Accounts Page.](#page-315-0)

Both accounts payable and payroll are staged using the staging payment process. If the payment destination option is configured to reimburse using accounts payable, the payables pay cycle picks up the data form these staging tables. If you select reimbursement using your payroll system, then the system publishes this request through the Publish to Payroll Application Engine process.

### **Unstaging Payments**

For all previously staged payments that have not been selected for payment (pymnt select status  $=$ N), unstage payments will reset the *Approved for Payment* flag and changes the header and lines status back to APY (Approved for Payment). It then inserts a row on a new table for Unstaging (so that the staging process picks these up in subsequent runs) and then deletes the row from EX\_SHEET\_PYMNT or EX\_ADVNCE\_PYMNT. When the Staging process runs, it picks up these unstaged payments and restages them with current information.

## **Common Elements Used to Process Expense Payments**

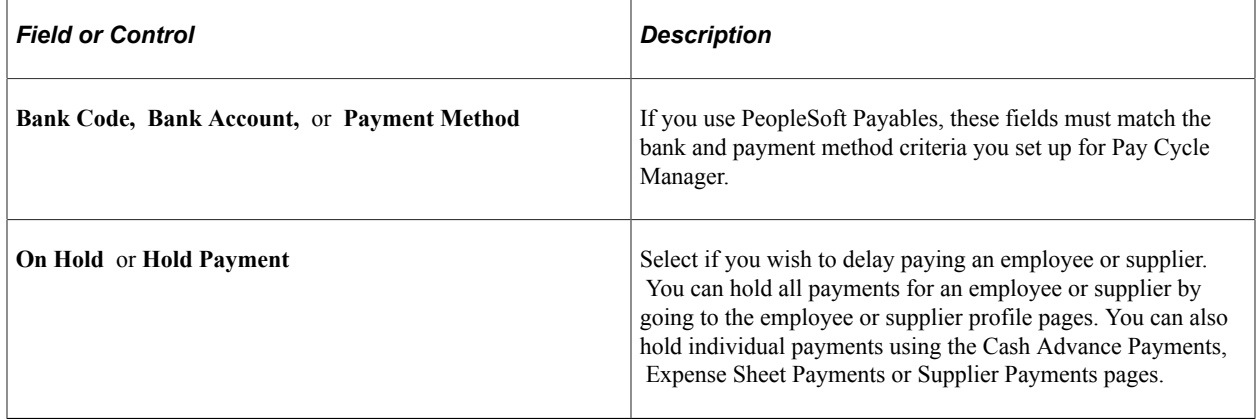

# **Reviewing Staged Payments**

After staging payments, you can review any expense report, cash advance, or supplier payments that are ready for your payables system. Before you actually create payments, you have the opportunity to modify bank information or place payments on hold. PeopleSoft Expenses unstages rows that have not been selected by your accounts payable or payroll system for payment and reinserts the rows with the latest bank account (payment) information. If you hold payments, they are not selected for payment until the next Stage Payments Process is run.

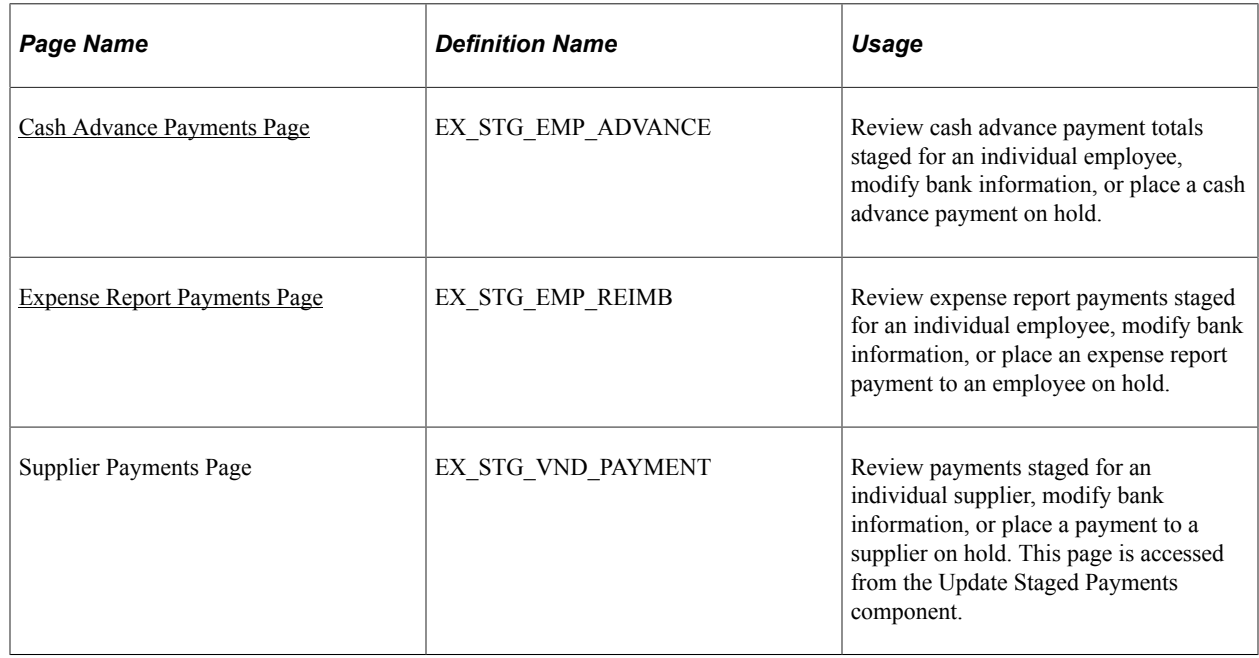

## **Pages Used to Review Staged Payments**

### <span id="page-838-0"></span>**Cash Advance Payments Page**

Use the Cash Advance Payments page (EX\_STG\_EMP\_ADVANCE) to review cash advance payment totals staged for an individual employee, modify bank information, or place a cash advance payment on hold.

Navigation:

#### **Travel and Expenses** > **Process Expenses** > **Update Staged Payments** > **Cash Advance Payments**

This example illustrates the fields and controls on the Cash Advance Payments page. You can find definitions for the fields and controls later on this page.

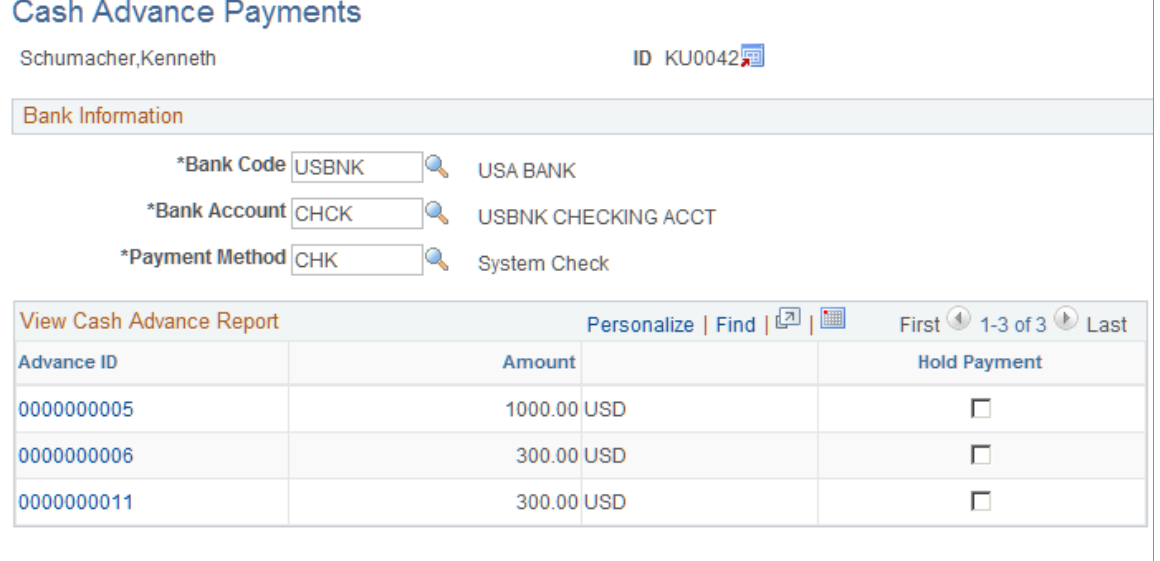

Payment Total 1600.00 USD

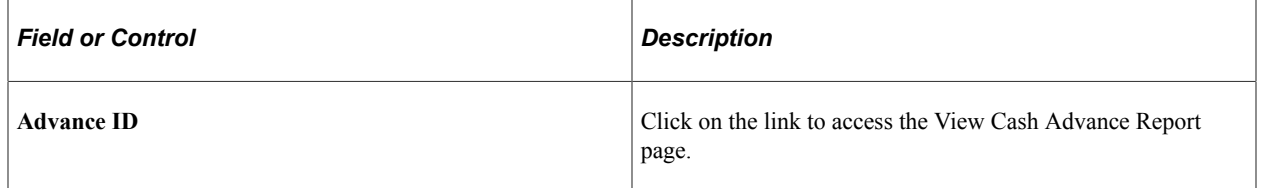

### <span id="page-838-1"></span>**Expense Report Payments Page**

Use the Expense Report Payments page (EX\_STG\_EMP\_REIMB) to review expense report payments staged for an individual employee, modify bank information, or place an expense report payment to an employee on hold.

Navigation:

**Travel and Expenses** > **Process Expenses** > **Update Staged Payments** > **Expense Report Payments**

This example illustrates the fields and controls on the Expense Report Payments page. You can find definitions for the fields and controls later on this page.

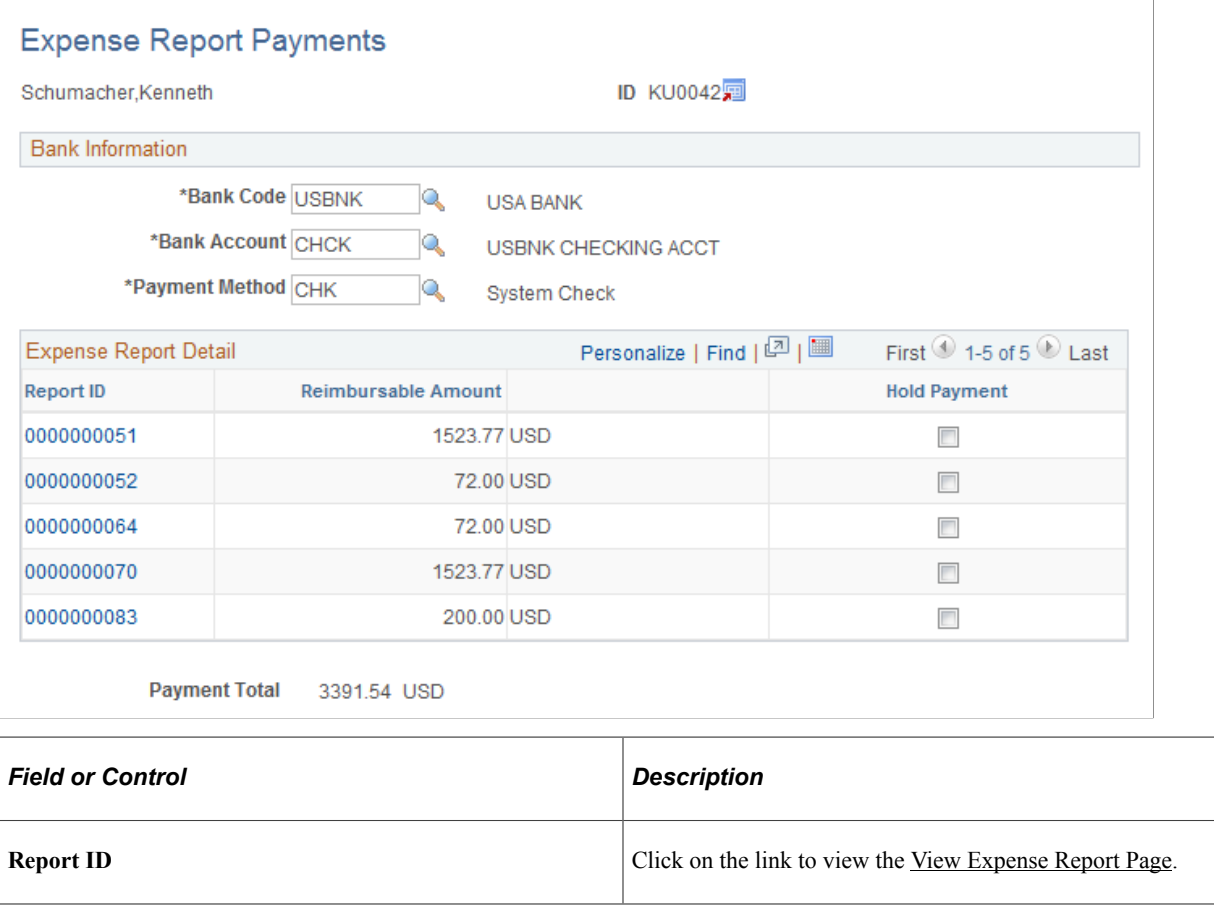

# **Canceling Payments**

If you use PeopleSoft Payables to cancel a payment, the system updates payment tables so that the correct accounting entries can occur. PeopleSoft Expenses delivers processes that accommodate the various cancel actions that are available in the PeopleSoft Payables system. PeopleSoft Expenses generates the correct accounting entries associated with cancelling the payment based upon the action selected for the cancel.

### **Page Used to Cancel Payments**

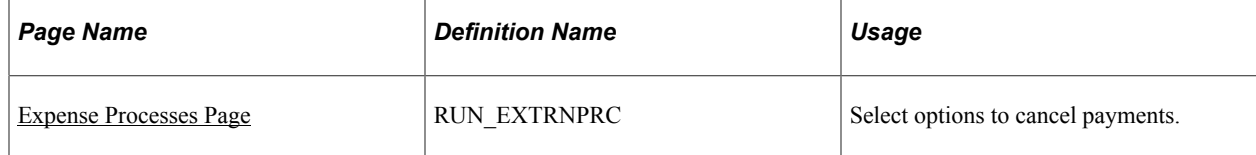

### **Related Links**

"Canceling Individual Payments" (PeopleSoft Payables)

# <span id="page-840-0"></span>**Expense Processes Page**

Use the Expense Processes page (RUN\_EXTRNPRC) to select options to cancel payments.

Navigation:

### **Travel and Expenses** > **Process Expenses** > **Expense Processing**

This example illustrates the fields and controls on the Expense Processes page. You can find definitions for the fields and controls later on this page.

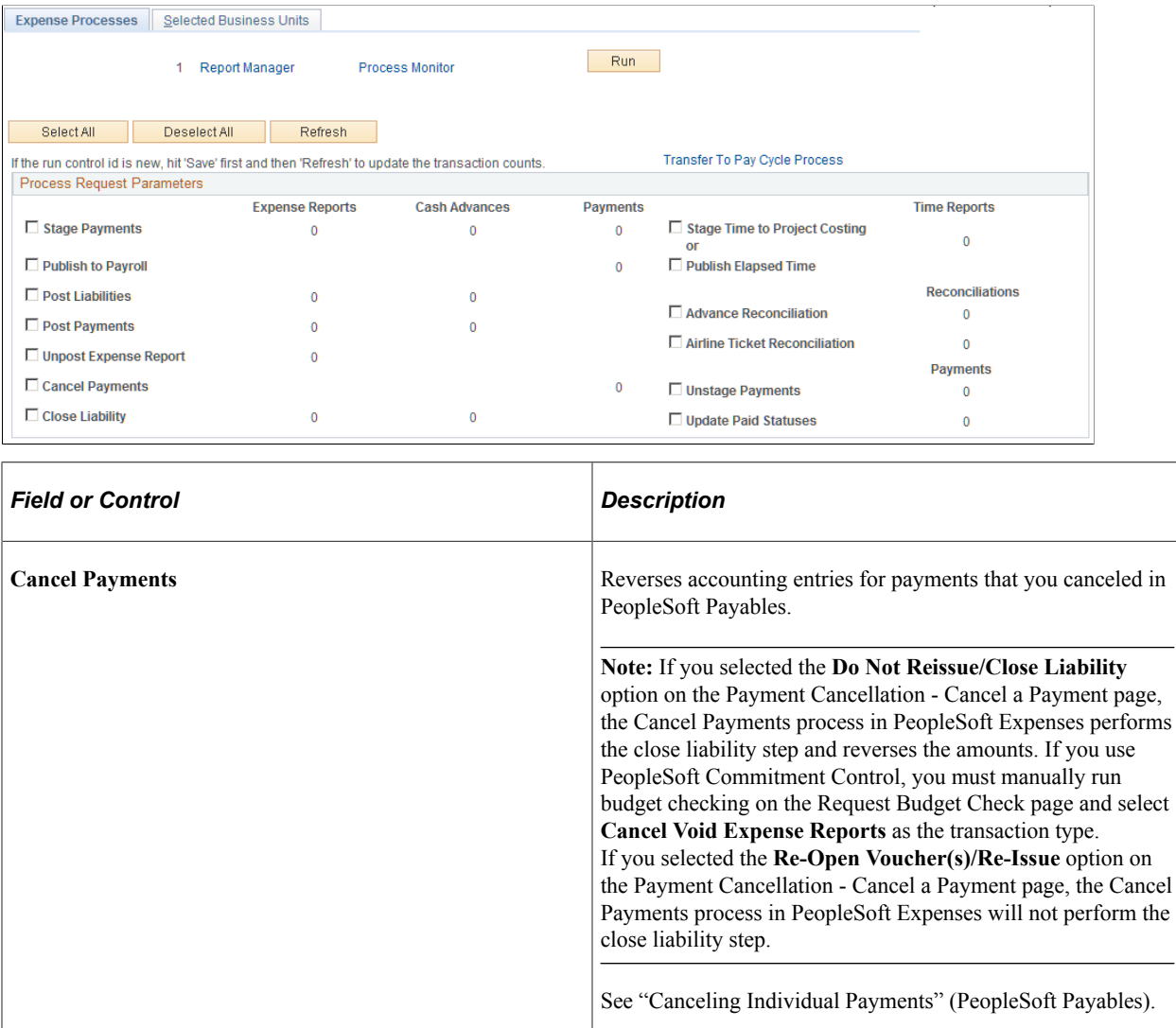

# **Posting Expense Transactions**

# **Understanding Posting Expense Transactions**

As expense reports and cash advances go through the approval and payment stages, you need to post the expense transactions. PeopleSoft Expenses delivers posting mechanisms that adapt to the accounting practices and business operations of your organization. The predefined processes prepare liabilities and payments for final posting in your general ledger system.

### **Related Links**

[Understanding Running Expense Transaction Processes](#page-830-0) [Running Expense Transaction Processes](#page-830-1)

# **Posting Liabilities**

This topic provides an overview of posting liabilities and discusses:

- [Posting Expense Report Liabilities.](#page-843-0)
- [Posting Cash Advance Liabilities That Generate Payments.](#page-843-1)
- [Posting Cash Advance Liabilities That Do Not Generate Payments.](#page-843-2)
- [Posting Reconciled Cash Advance Accounting Entries.](#page-844-0)

## **Understanding Posting Liabilities**

The Post Liabilities process creates the accounting lines for expense transactions that are used to generate journals for posting to PeopleSoft General Ledger. This process uses defaults defined during implementation to generate balanced accounting entries for the appropriate accounting period in the general ledger. The Post Liabilities and Unpost Expense Report processes use the EXACCRUAL Journal Template defined in the Expenses Definition – Business Unit 2 tab for the PeopleSoft Expenses business unit definition. To post liabilities to the general ledger, navigate to the Expense Processes page and select the **Post Liabilities** check box. The Application Engine process populates the EX\_ACCTG\_LINE table with data staged for posting to the general ledger.

**Note:** If you use PeopleSoft Commitment Control, all transactions must have a valid budget status to be eligible for the Post Liabilities process.

### **Related Links**

[Understanding PeopleSoft Commitment Control in PeopleSoft Expenses](#page-642-0) [Budget Checking Expense Transactions](#page-645-0)

## <span id="page-843-0"></span>**Posting Expense Report Liabilities**

When posting expense report liabilities, the system debits actual expenses to the ChartFields you designate on the Expense Report - Accounting Detail page. The expense system then generates an offsetting credit to the expenses accrual account that you specified in the accounting entry template.

For example, here are the results if you post airfare and hotel expenses:

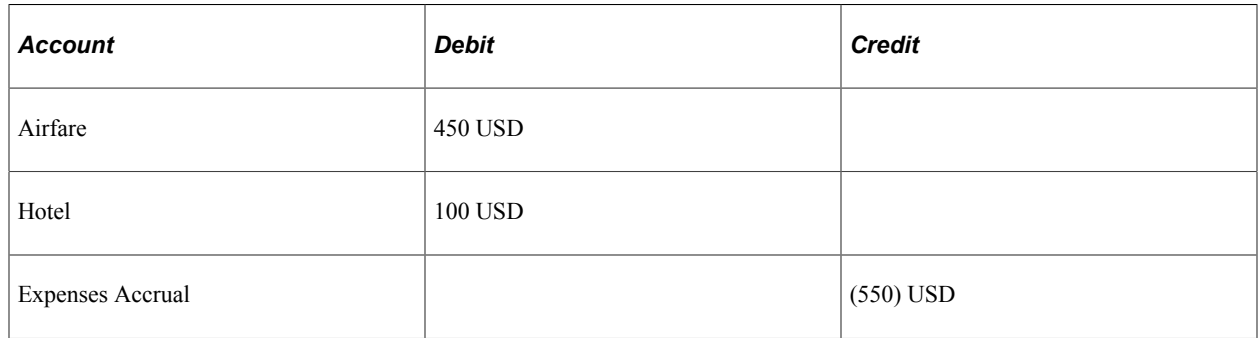

### <span id="page-843-1"></span>**Posting Cash Advance Liabilities That Generate Payments**

When posting liabilities for a cash advance paid from a cash advance source that generates a payment, the system debits the advance to the employee advance account and credits the expenses accrual account. You specify both accounts in the accounting entry template.

For example, here are the results if you post a cash advance that generates a payment:

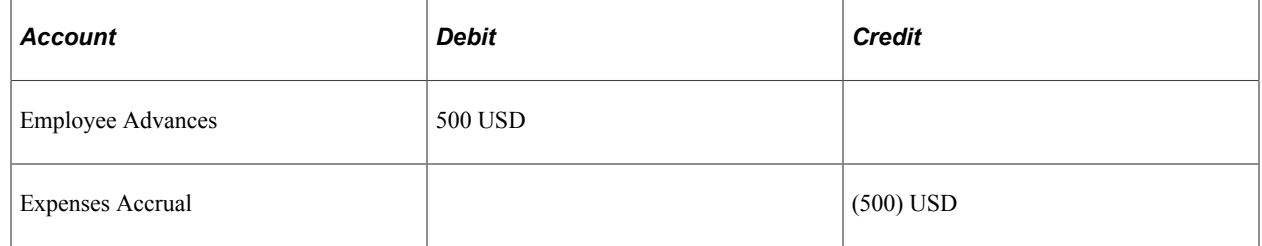

### <span id="page-843-2"></span>**Posting Cash Advance Liabilities That Do Not Generate Payments**

When posting liabilities for a cash advance paid from a cash advance source that does not generate a payment, the system debits the advance to the Employee Advances account designated in the accounting entry template. The expense system then creates an offsetting credit to the ChartFields that were selected when the cash advance source was created.

For example, here are the results if you post a cash advance that does not generate a payment:

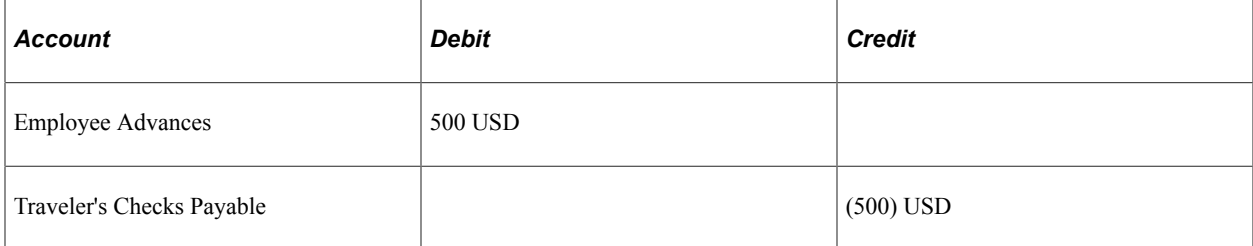

## <span id="page-844-0"></span>**Posting Reconciled Cash Advance Accounting Entries**

The Post Liabilities process generates new accounting entries when an employee pays an outstanding cash advance balance:

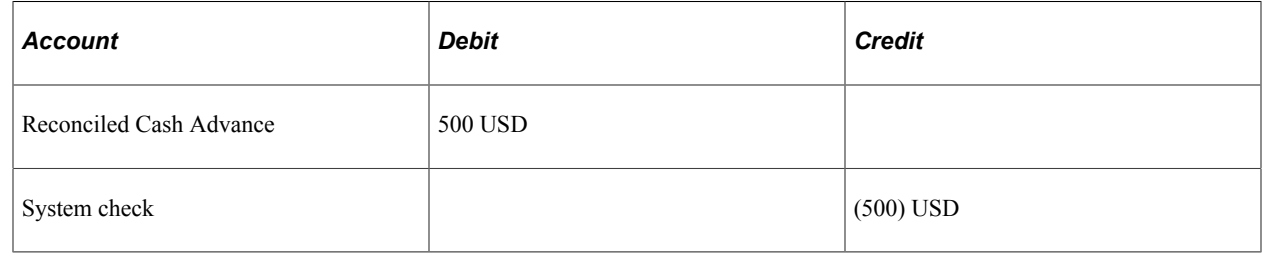

# **Posting Payments**

The Posting Payments process generates the accounting entries to cash accounts to record payments and updates the expense transaction status from staged (STG) to paid (PD) status. These accounting entries are then used to generate journals for the general ledger. To post payments, navigate to the Expense Processes page and select the **Post Payments** check box. The Application Engine process populates the EX\_ACCTG\_LINE table with data staged for posting to the general ledger.

In posting expense payments, the system credits the cash account you indicate in an external account when you define banks. The system also generates an offsetting debit to the expenses accrual account that you specified in the accounting entry template.

For example, here are the results if you post expense payments:

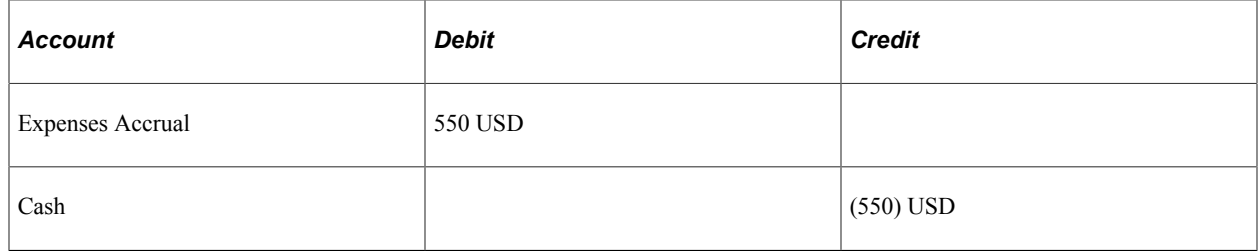

Posting Expense Transactions **Chapter 36** Chapter 36

### **Chapter 37**

# **Managing Period End Accruals for PeopleSoft Expenses**

# **Understanding Period End Accrual Processing for PeopleSoft Expenses**

The Period End Accrual (PE\_ACCRUAL) process enables you to accrue for liabilities that have not been fully processed. This enables you to post a liability to the general ledger and to account for expenses in the next fiscal period.

The transactions that can be accrued at period end are:

- Expense transactions that match the criteria defined on the Period End Accrual Options Document page.
- My Wallet transactions that are not attached to an expense report.

Commitment Control is supported if you elect to implement commitment control on period end accruals. However, Commitment Control does not support My Wallet transactions.

This diagram illustrates the process of creating an expense report to processing entries through the journal generator. After creating an expense report, if the expense report is approved, then it is ready to be picked up by the Process Expenses run control. If the expense report is not approved, then run the Period End Accruals process and review period end accrual entries. If the entries are correct, run the Journal Generator process and then Process Expenses process. If the entries are not correct, delete period end entries, make corrections and run the Period End Accruals process again.

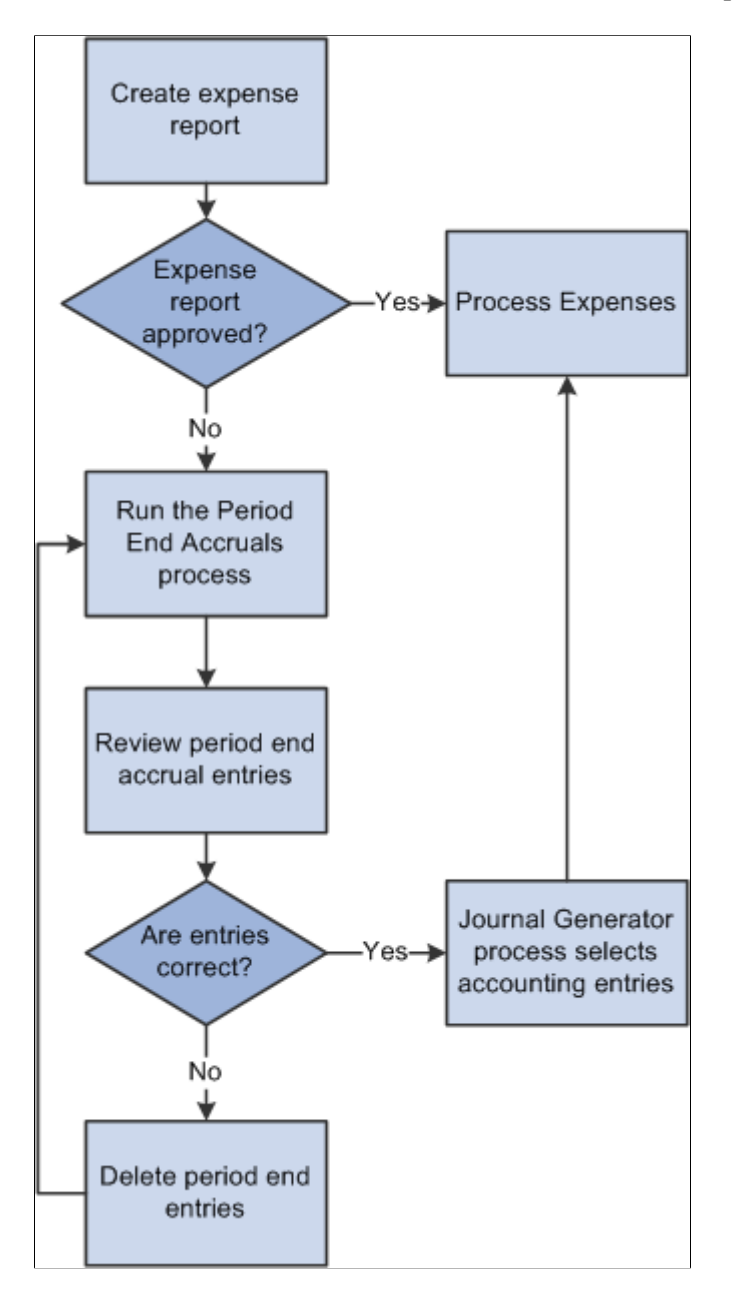

The first step in the process is to create an expense report. If the expense report is approved, it is ready to be processed to the general ledger. If the expense report is not approved, it can be processed through the Period End Accrual process.

The run control page of the Period End Accrual process enables you to review the period end accrual entries. You can remove entries from the process or initiate the process.

The accounting entries that result from the Period End Accrual process can be reviewed by a user. If the user determines that the accounting entry was created in error, he or she can delete the entry. If the user

determines that the accounting entry is correct, the Journal Generator selects the entry and the entry is ready to be posted to the general ledger.

The Period End Accrual Inquiry page enables you to view and inquire on existing accruals.

When creating accrual entries for expense transactions that have not been processed, you need to understand the implications of creating a period end accrual entry and processing the expense transaction through normal posting in the same period. Oracle recommends that you run all month end processes for Expenses before running period end accrual processing so that liabilities are not duplicated.

### **The Period End Accrual Process**

The Period End Accrual process is an application engine batch process that creates an accrual journal entry and its corresponding reversal journal entry. The Period End Accrual process selects expense reports that match the criteria defined on the Period End Accrual Options - Document page or My Wallet transactions that are not added to an expense report and that meet the criteria selected on the run control page. The transaction status that is eligible for accrual processing is determined on the Period End Options component for the transaction type.

The Period End Accrual process run control page provides a secondary review page where you can view the transaction counts that are selected for accrual processing prior to running the process. This page specifies whether any error or warning conditions exist for the business units selected.

The accruals process does not delete any existing accruals in the same period. The Delete Accruals component enables you to delete any accruals that are incorrectly generated.

### **Period End Accrual Accounting Type and Templates**

The Expenses Period End Accruals (EXB) account type is used to distinguish the period end accrual entry from other accrual entries.

The EX\_PACCRUE template determines the accounting rules for the entry that is created during the Period End Accrual process.

### **Commitment Control Entries for Accruals**

If budget checking is enabled, create the expense and encumbrance reversal entries as needed. Note these high-level rules:

• If the expense sheet is created from a travel authorization and the expense sheet is not budget checked, encumbrance reversal entries are created that are budget checked and the encumbrance budget is relieved.

The encumbrance entry ChartField information is inherited from the travel authorization.

- If the expense sheet is created from a travel authorization and the expense sheet is budget checked, commitment control expense and encumbrance entries are not created.
- If the expense sheet is not created from a travel authorization and the expense sheet is budget checked, commitment control expense entries are not created.
- If the expense sheet is not created from a travel authorization and the expense sheet is not budget checked, commitment control expense and expense reversal entries are created.

If commitment control entries are created during the accrual process, the encumbrances may get double counted. Consider this scenario:

1. An expense report is created from a travel authorization.

The travel authorization was previously budget checked and the encumbrance was created.

2. The expense report is not budget checked.

Therefore, the encumbrance is not relieved and actuals are not posted.

3. The Period End Accrual process is defined to select expense reports that have not been budget checked and to create commitment control entries.

When the Period End Accrual process runs, encumbrance relief entries are created in the accounting line table with the ENR distribution type.

4. When the budget processor runs and you indicate to select all transaction types, the encumbrance relief is created twice, once from the entry in the accounting line table and once from the expense report.

The entries that are created from the Period End Accrual process are reversed in the next period, but the budget may be incorrect for a period of time.

## **Understanding an Example - Expense Report Transactions**

Expense reports are candidates for the accrual process if they have a status that matches the criteria defined on the Period End Accrual Options - Document page. Expenses that are identified as a personal expense are not included. Sales Tax and value-added tax (VAT) are not calculated.

Commitment Control is supported for expense sheet accruals if the Enable Commitment Control for Accruals option is selected on the Expenses - Business Unit 1 page.

This table illustrates a basic scenario for an expense report transaction that has two lines. Budget checking is not considered for this basic scenario.

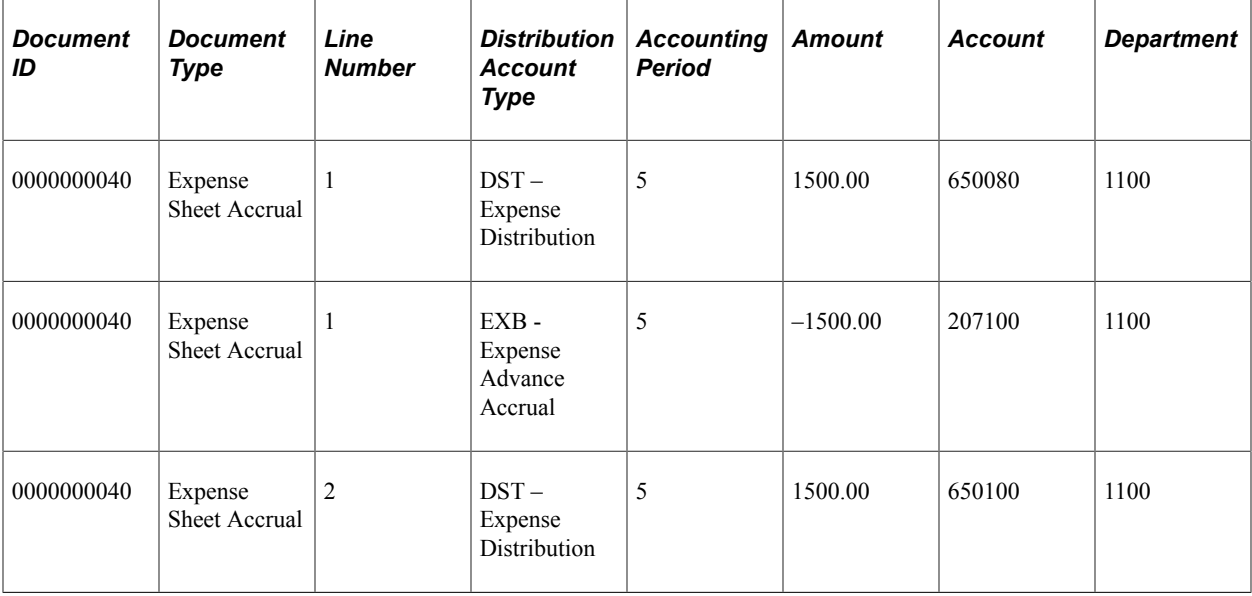

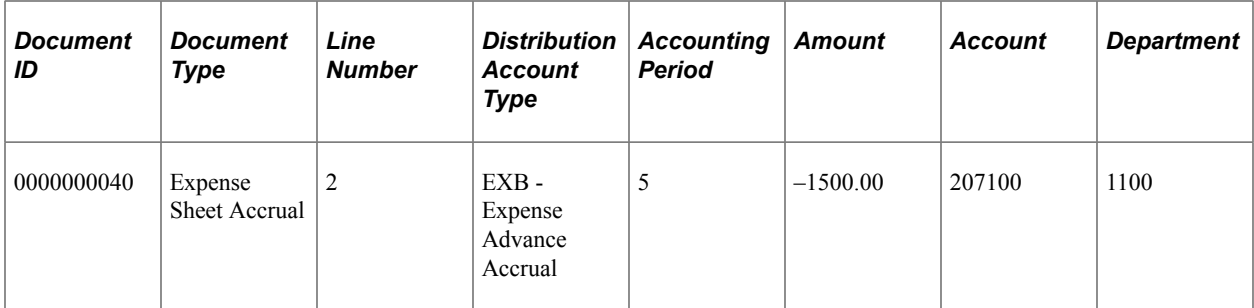

This table illustrates the reversal entries for the expense sheet with two lines:

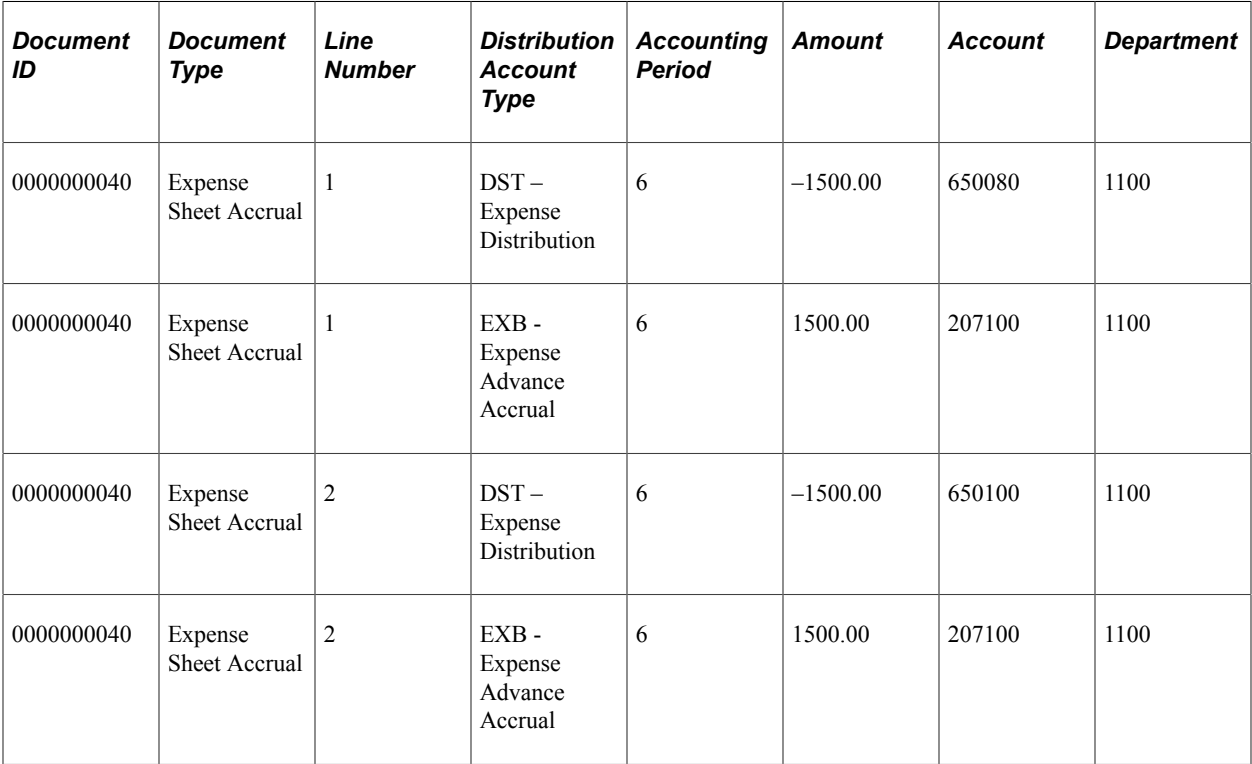

## **Understanding an Example - My Wallet Transactions**

My Wallet transactions are accrued if they have the status of Expense, ATM Advance, or Credit and are not selected on an existing expense report. My Wallet transactions do not have accounting information on the document; therefore, accounting information is created during the accrual process. Creating the accounting entries follows the same logic as expense report transactions. The expense type of the My Wallet transaction determines the ChartField information on the expense entry.

Commitment Control is not supported for My Wallet accruals.

This table illustrates a basic scenario for a My Wallet transaction:

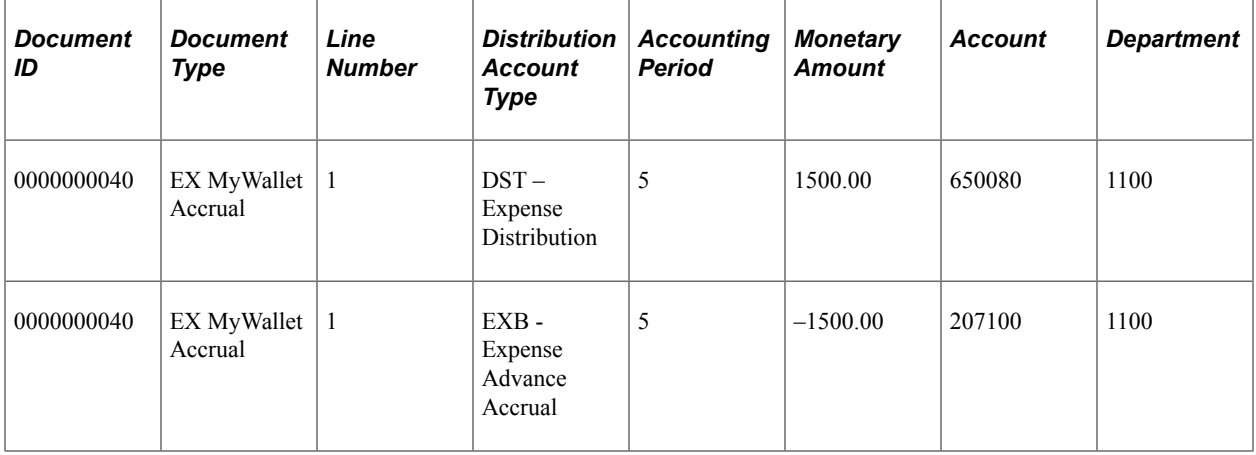

This table illustrates the reversal entries for the My Wallet transaction:

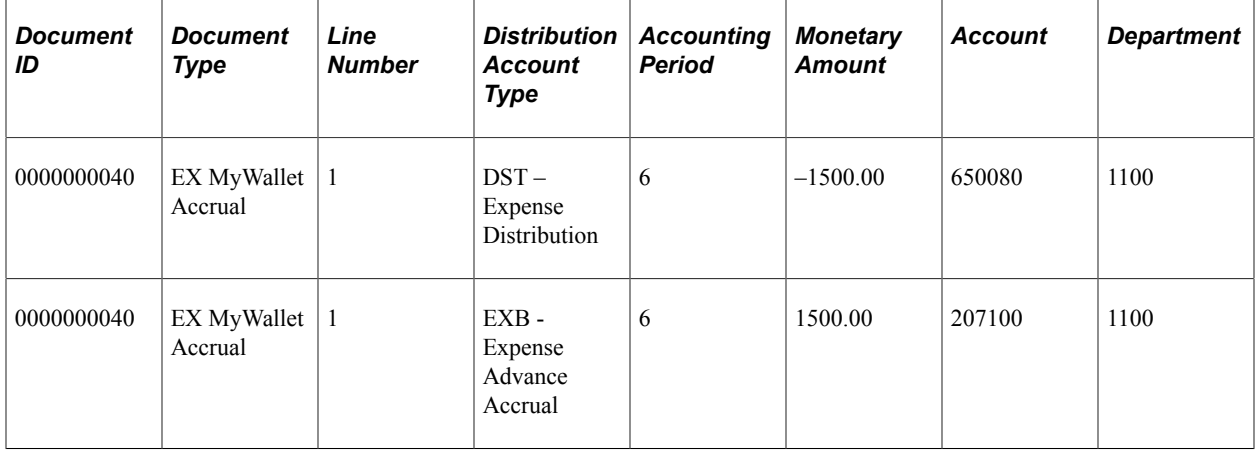

# **Setting Up Period End Accruals**

Follow these steps to set up period end accruals:

1. Set up a journal generator template.

When implementing period end accruals for PeopleSoft Expenses, a new journal generator template needs to be created to process period end accrual transactions for expenses. The Expenses Period End Accrual (EX\_PACCRUE) journal template is available and is defined for the SHARE SetID.

See "Journal Generator Template - Defaults Page" (Application Fundamentals).

2. Set up the business unit to processes period end accruals.

Select the type of expense transactions to be processed for the business unit on the [Expenses](#page-41-0) [Definition - Business Unit 1 Page](#page-41-0).

Select *EX\_PACCRUE*, or the journal generator template that you created for period end accrual processing, in the **Period End Accruals** field on the Business Unit 2 page .

3. Set up period end accrual options for the SetID on the Period End Accrual Options - Document page.

See [Setting Up Period End Accrual Options.](#page-140-0)

# **Processing Period End Accruals for PeopleSoft Expenses**

## **Pages Used to Process Period End Accruals for PeopleSoft Expenses**

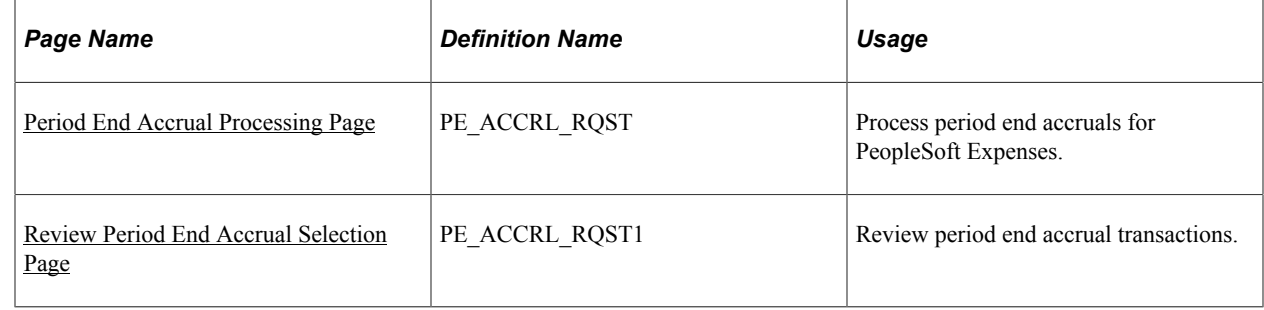

### **Understanding the Period End Accruals Process**

The Period End Accruals process selects expense report and My Wallet transactions that match the criteria in the Period End Accrual Options - Document page for Expenses. The status of the expense report must meet the criteria defined on the Period End Accrual Options - Document page.

During the Period End Accruals process, an accrual and expense entry is created along with the accompanying reversal entries for the next period. These accounting entries can be reviewed by a user. If the entries should not be posted to the general ledger, you can delete the entries prior to running the Journal Generator process. If the entries can be posted to the general ledger, they are selected by the Journal Generator process and can be posted to the general ledger.

### <span id="page-852-0"></span>**Period End Accrual Processing Page**

Use the Period End Accrual Processing page (PE\_ACCRL\_RQST) to process period end accruals for PeopleSoft Expenses.

Navigation:

**Travel and Expenses** > **Process Expenses** > **Period End Accruals** > **Period End Accrual Processing**

This example illustrates the fields and controls on the Period End Accrual Processing page. You can find definitions for the fields and controls later on this page.

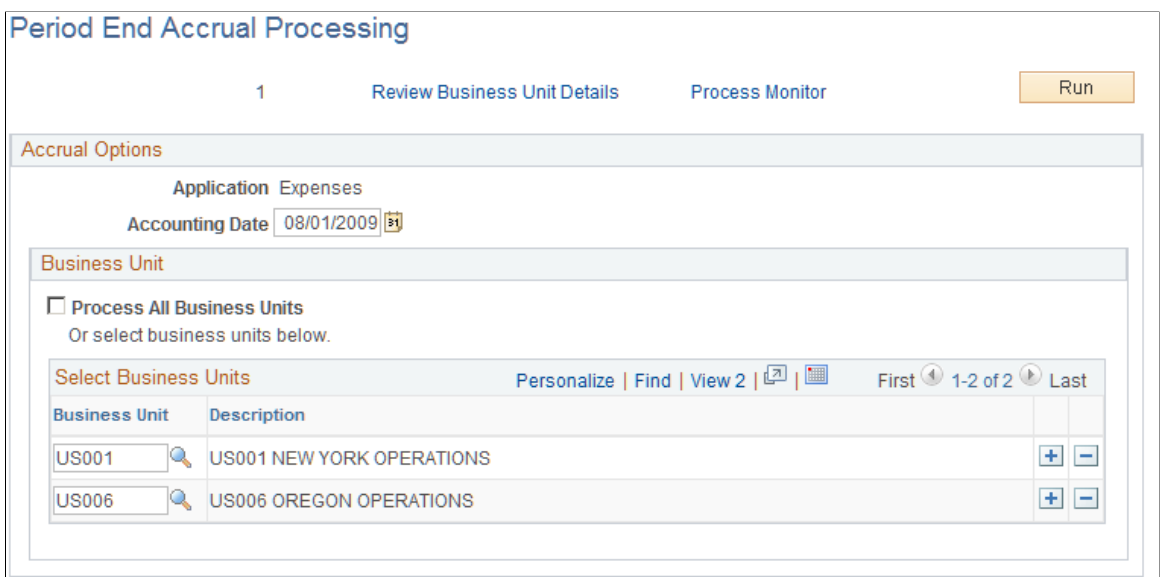

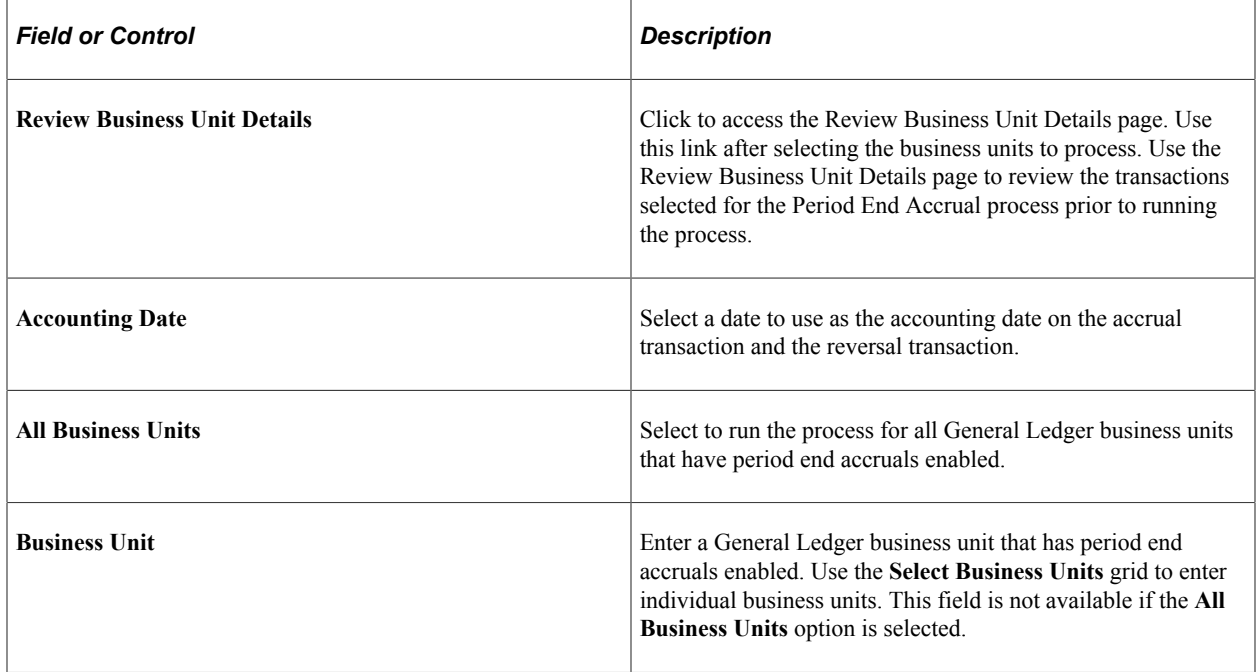

### <span id="page-853-0"></span>**Review Period End Accrual Selection Page**

Use the Review Period End Accrual Selection page (PE\_ACCRL\_RQST1) to review period end accrual transactions.

Navigation:

Click the **Review Business Unit Details** link on the Period End Accrual Processing page.

This example illustrates the fields and controls on the Review Period End Accrual Selection page. You can find definitions for the fields and controls later on this page.

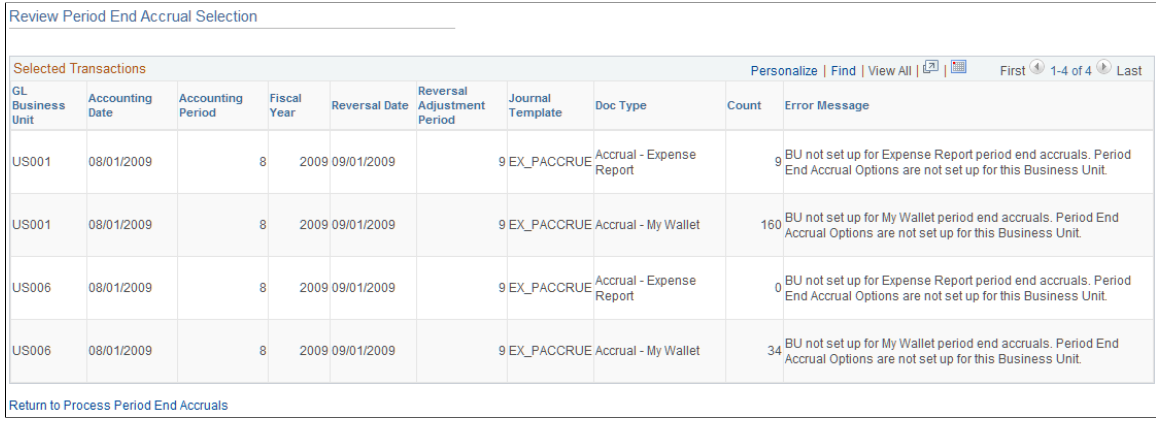

The system determines the accrual reversal accounting date by selecting the first day of the next accounting period from the date provided in the **Accounting Date** field on the run control page. The system creates the expense reversal by reversing the amounts found on the expense entry.

The Review Period End Accrual selection enables users to review transaction counts per business unit and transaction type. It also displays potential errors with your setup that prevents the process from selecting transactions.

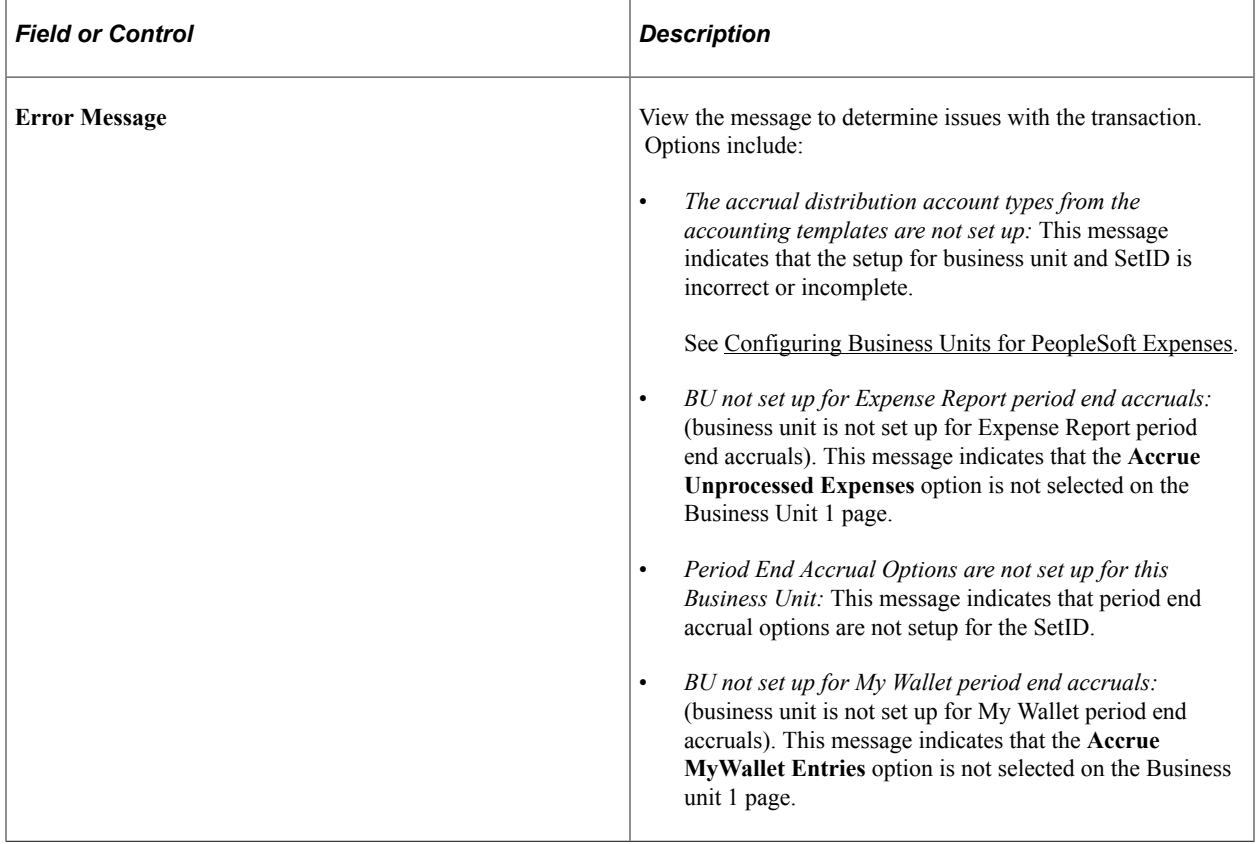

# **Viewing Accounting Entries from the Period End Accrual Process**

## **Page Used to View Accruals for PeopleSoft Expenses**

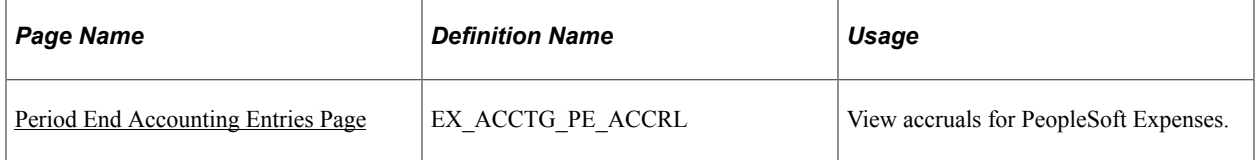

### <span id="page-855-0"></span>**Period End Accounting Entries Page**

Use the Period End Accounting Entries page (EX\_ACCTG\_PE\_ACCRL) to view accruals for PeopleSoft Expenses.

Navigation:

**Travel & Expense** > **Manage Accounting** > **View/Adjust Accounting Entries** > **Period End Acctg Entries** . Select *Accrual - Expense Report* or *Accrual - My Wallet* in the **begins with** field.

This example illustrates the fields and controls on the Period End Accounting Entries page. You can find definitions for the fields and controls later on this page.

#### **Period End Acctg Entries** Schumacher Kenneth Expenses Document ID 0000000131 Employee ID KU0042 Expenses Document Type Accrual - Expense Report **Expense Report Journal Lines** First 1 of 2 Last Find | View All Journal Template EXACCRUAL Distribution Status None Personalize | Find | View All | [7] | [8] Accounting Distribution First  $\bigcirc$  1 of 2  $\bigcirc$  Last Chartfields Currency | Journal Information  $\ket{m}$ **UnPost** Long Name **GL Unit Account Alt Acct Oper Unit** Fund Dept Line Sequence 1 Expense  $\,0\,$ US001 650045 41000 Distribution  $\blacktriangleleft$ m  $\mathfrak{b}$

Use this page to view the accounting entries that are created from the Period End Accrual process. Accounting entries include expense report and My Wallet transactions.

# **Deleting Accruals for PeopleSoft Expenses**

## **Page Used to Delete Accruals for PeopleSoft Expenses**

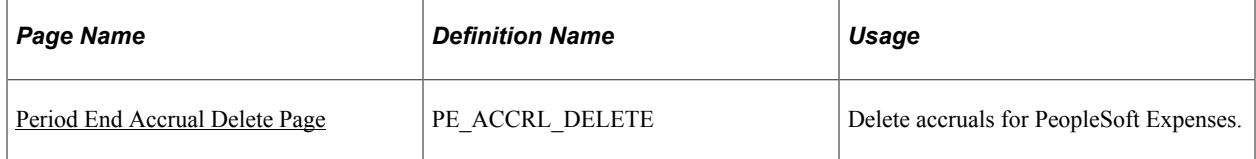

### <span id="page-856-0"></span>**Period End Accrual Delete Page**

Use the Period End Accrual Delete page (PE\_ACCRL\_DELETE) to delete accruals for PeopleSoft Expenses.

Navigation:

#### **Travel and Expenses** > **Process Expenses** > **Period End Accrual Delete**

This example illustrates the fields and controls on the Period End Accrual Delete page.

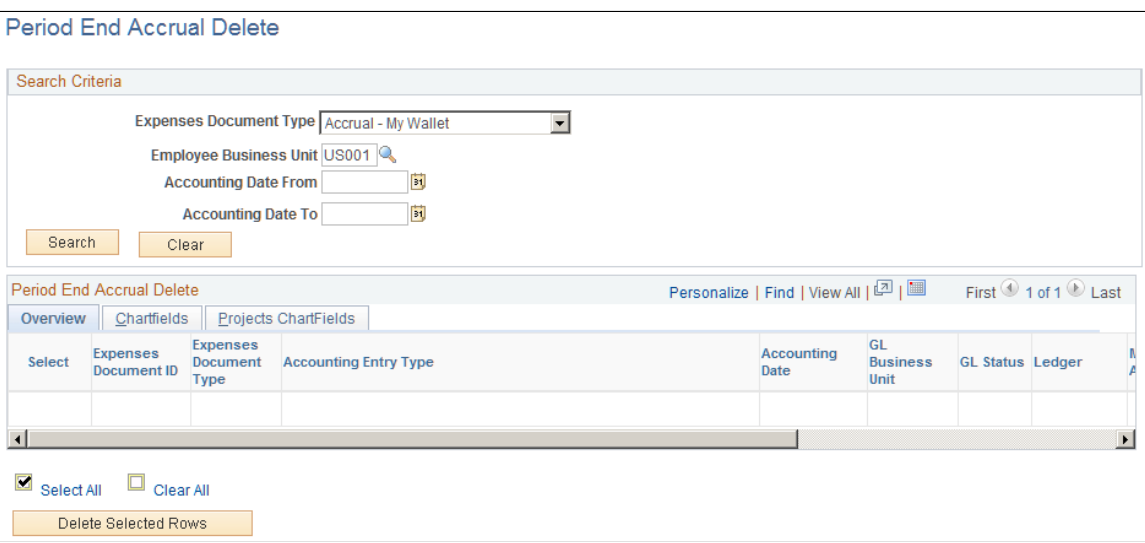

There may be instances when accounting entries are erroneously created. If the accounting entries have not been processed through the journal generator, you can reverse the entries. If the accounting entries have been processed through the journal generator, any erroneous transactions must be reversed in the general ledger through a reversing journal transaction. If transactions have been budget checked by commitment control, these transactions should be zeroed out and budget checked after being reversed.

The purpose of this page is to provide a way to delete accounting entries that are created from the Period End Accruals process. The only entries that are available to delete are those that have not been processed by the Journal Generator process.

This page displays all of the expense document types for which accruals have been created. You can delete any accrual row and its corresponding reversal row if the entry has not been journal generated. Journal-generated entries must be reversed in the general ledger.

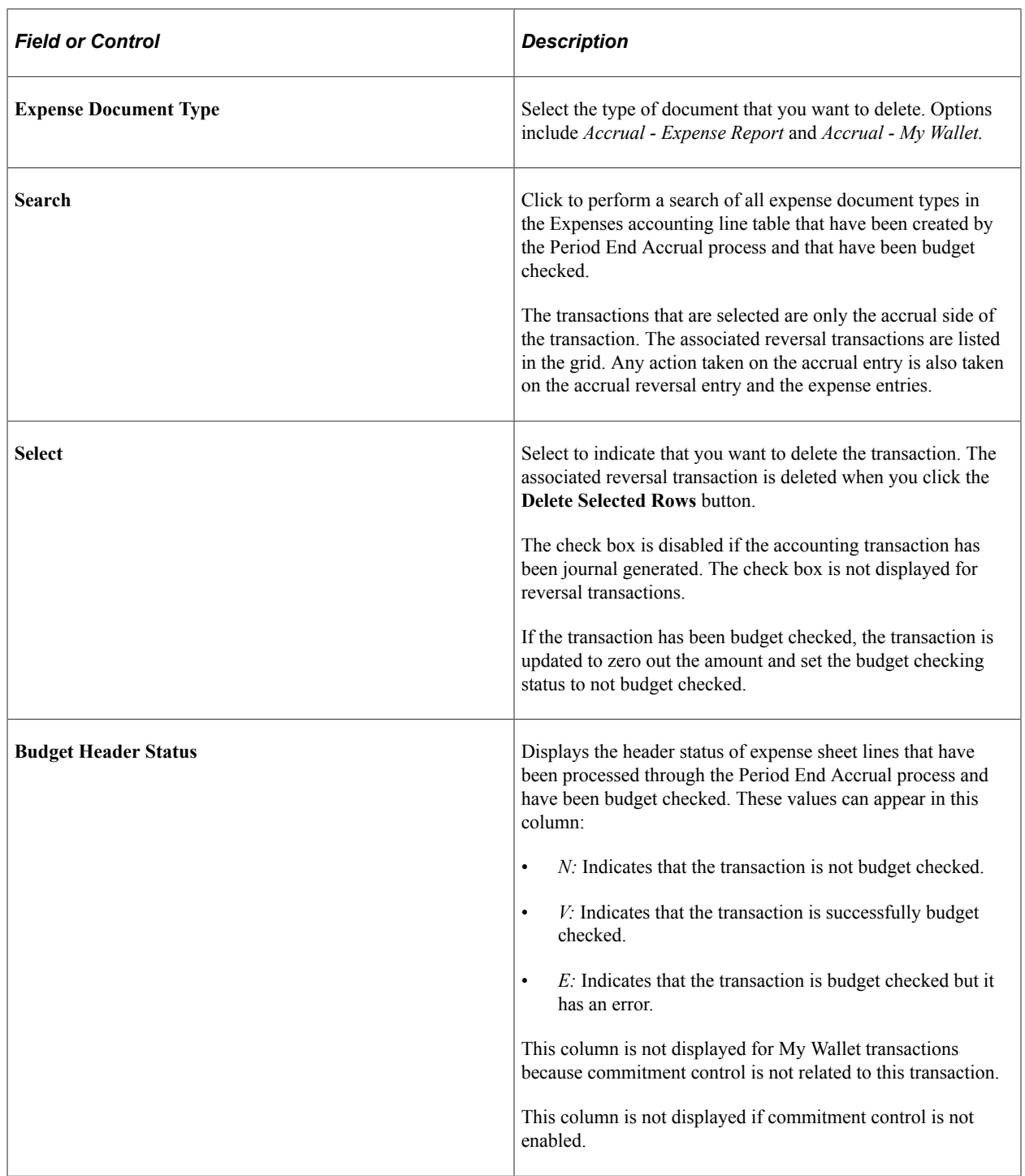

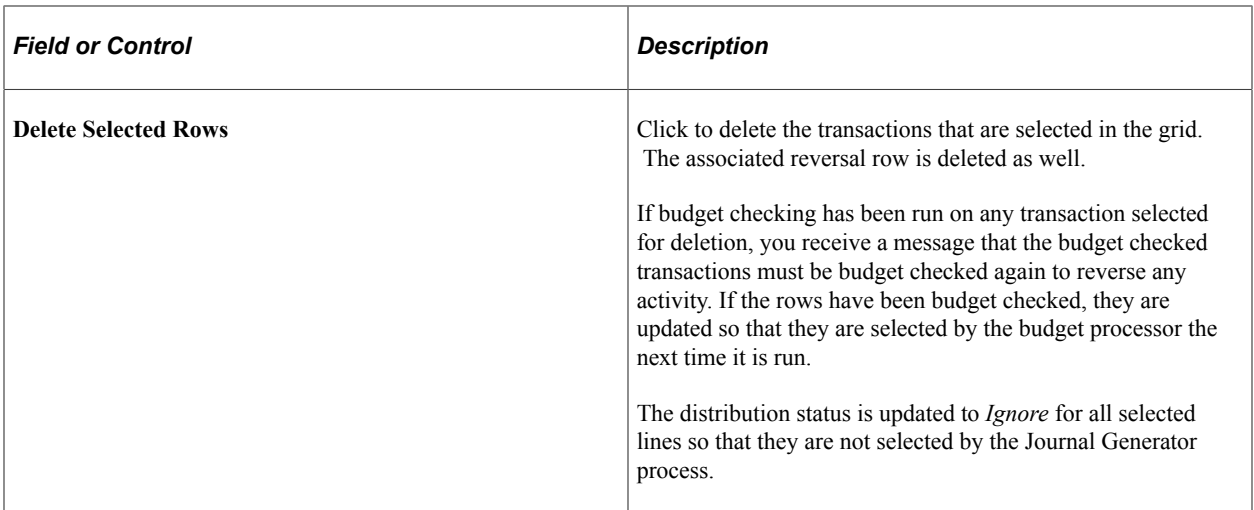

# **Viewing Accounting Transactions in PeopleSoft Expenses**

# **Understanding Viewing Inquiries**

PeopleSoft Expenses enables you to view expense documents, document details, payment information, and accounting entries. Certain people can see, but not modify, expense data.

## **Common Elements Used to View Accounting Transactions in PeopleSoft Expenses**

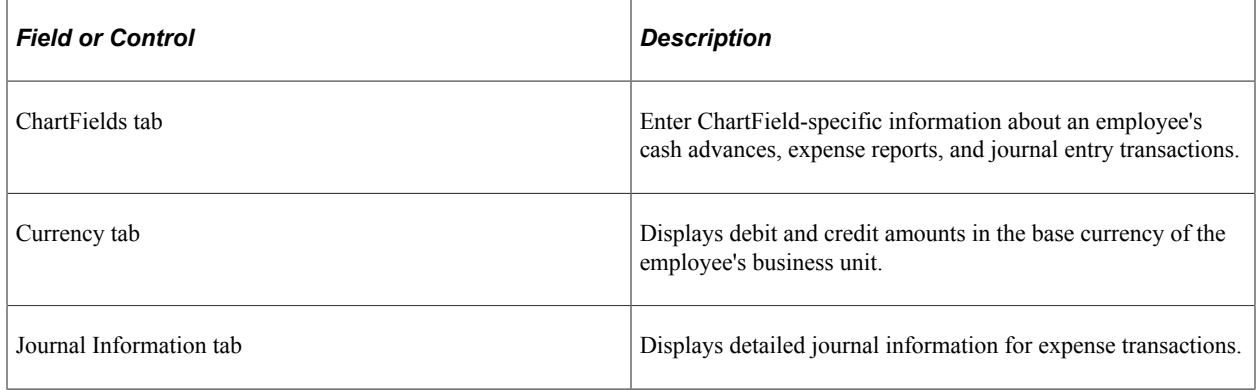

# **Viewing Cash Advance Accounting Entries**

### **Page Used to View Cash Advance Accounting Entries**

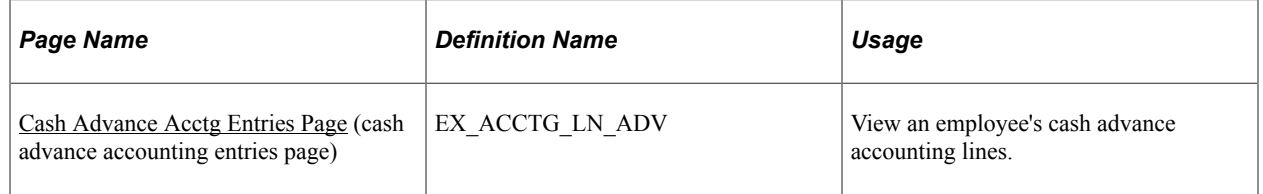

## <span id="page-860-0"></span>**Cash Advance Acctg Entries Page**

Use the Cash Advance Acctg Entries page (EX\_ACCTG\_LN\_ADV) to view an employee's cash advance accounting lines.

Navigation:

- **Travel and Expenses** > **Manage Accounting** > **View/Adjust Accounting Entries** > **Cash Advance Acctg Entries**
- **Travel and Expenses** > **Travel and Exp Admin Center** > **View Accounting Entries** > **Cash Advance**

This example illustrates the fields and controls on the Cash Advance Acctg Entries page (partial) . You can find definitions for the fields and controls later on this page.

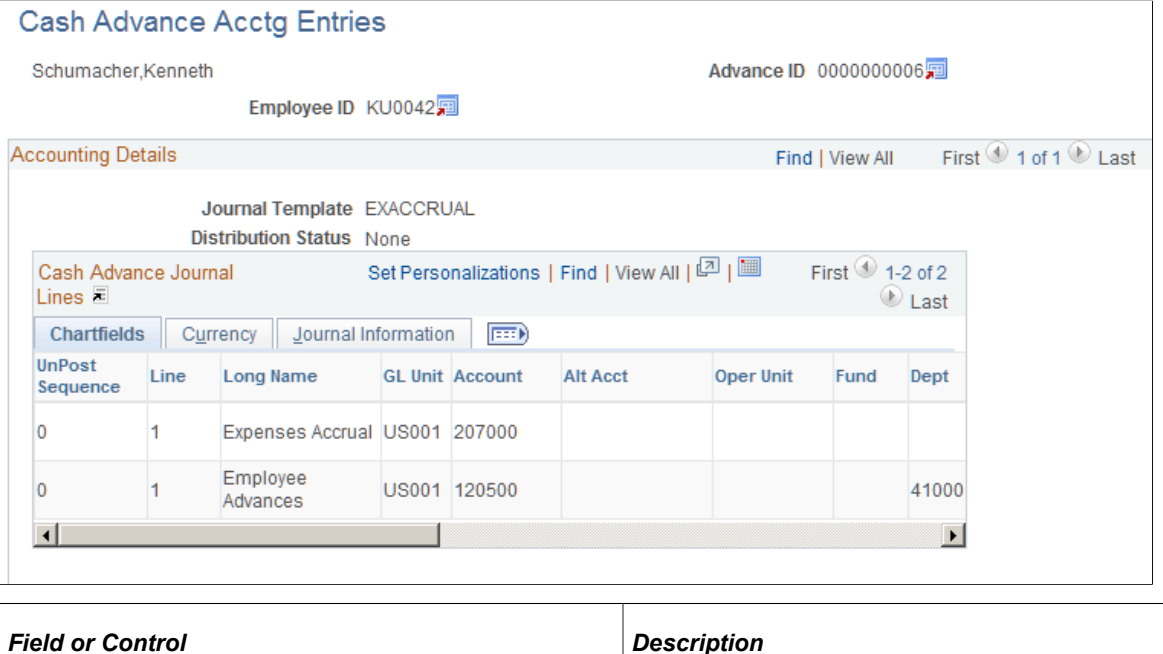

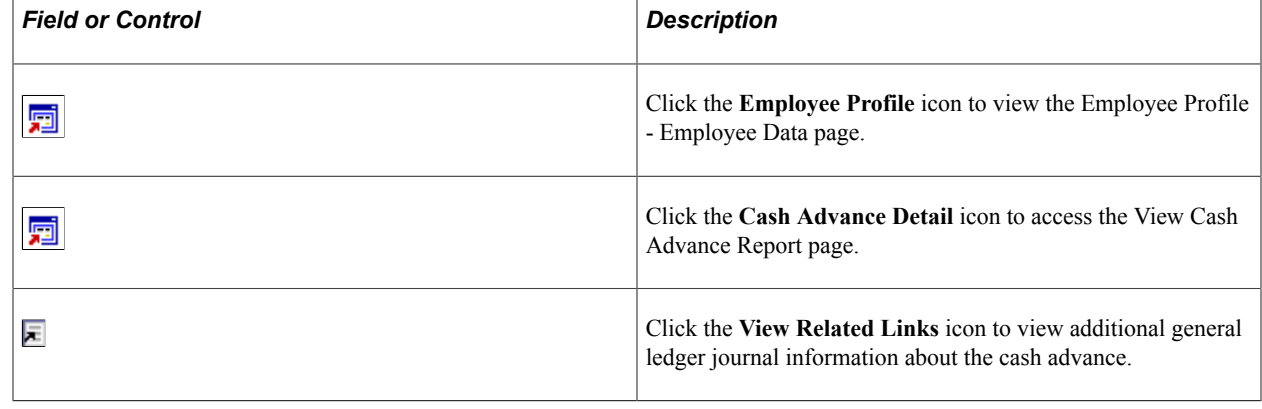

# **Viewing Expense Report Accounting Entries**

## **Pages Used to View Expense Report Accounting Entries**

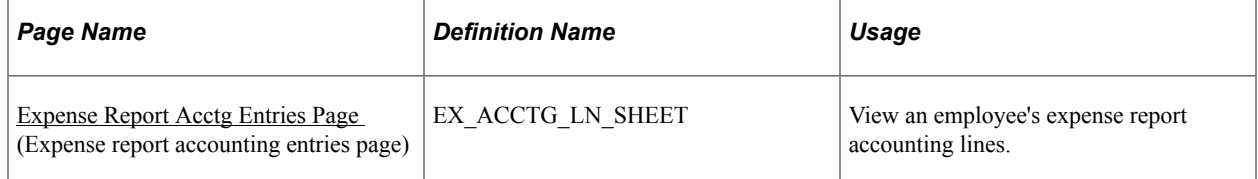

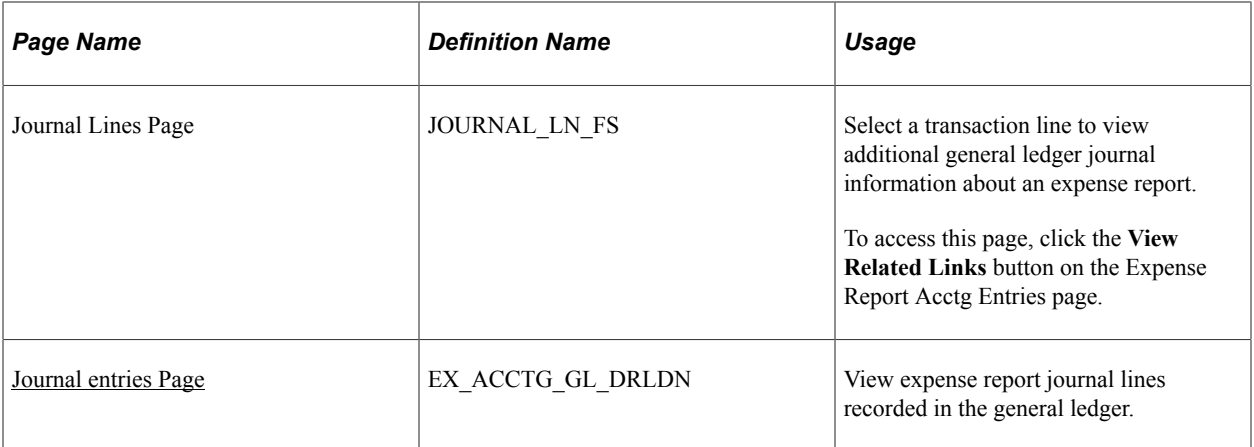

### <span id="page-862-0"></span>**Expense Report Acctg Entries Page**

Use the Expense Report Acctg Entries page (EX\_ACCTG\_LN\_SHEET) to view an employee's expense report accounting lines.

Navigation:

- **Travel and Expenses** > **Manage Accounting** > **View/Adjust Accounting Entries** > **Expense Report Acctg Entries**
- **Travel and Expenses** > **Travel and Exp Admin Center** > **View Accounting Entries** > **Expense Report**

This example illustrates the fields and controls on the Expense Report Acctg Entries page (partial). You can find definitions for the fields and controls later on this page.

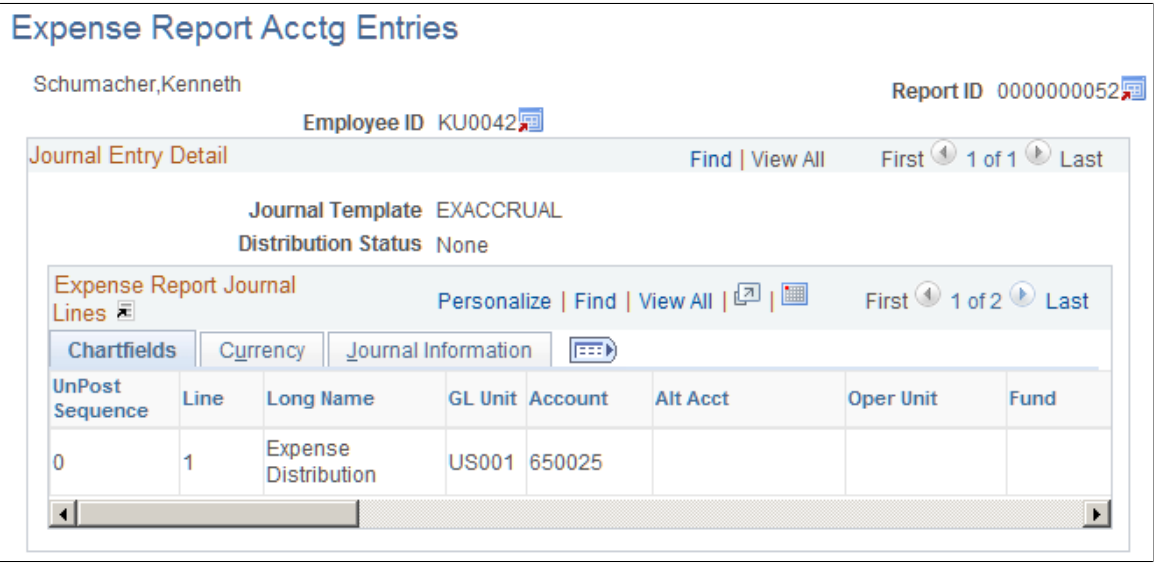

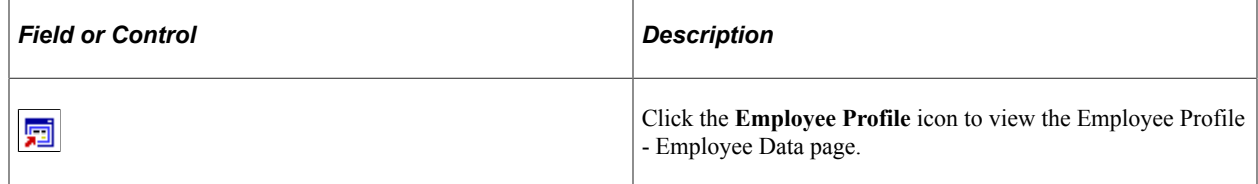

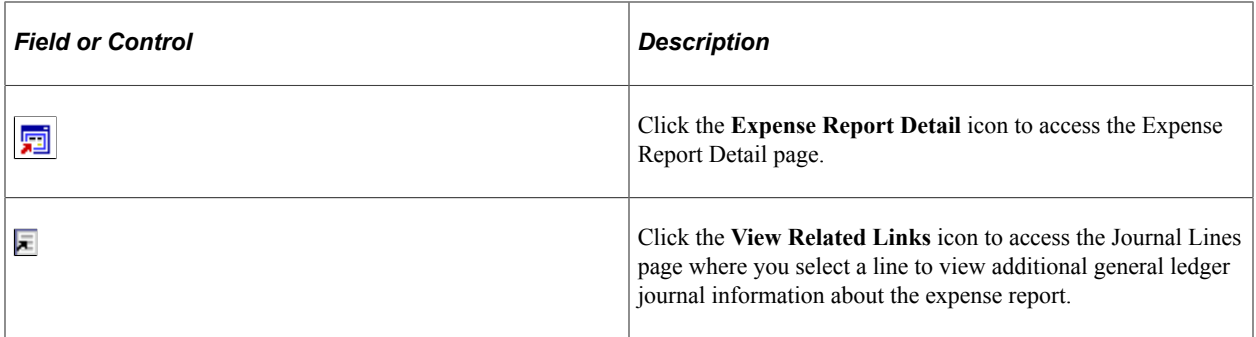

### <span id="page-863-0"></span>**Journal entries Page**

Use the Journal entries page (EX\_ACCTG\_GL\_DRLDN) to view expense report journal lines recorded in the general ledger.

Navigation:

- **Travel and Expenses** > **Process Expenses** > **Review Payments** > **Review Expense Report Journals**
- **Travel and Expenses** > **Travel and Exp Admin Center** > **View Accounting Entries** > **Journal Entries**
- **Travel and Expenses** > **Travel and Exp Admin Center** > **Adjust Accounting Entries** > **View Journal Entries**
- Click the **GL Journal Line Number** button on the Journal Lines page.

This example illustrates the fields and controls on the Journal entries page (1 of 2). You can find definitions for the fields and controls later on this page.

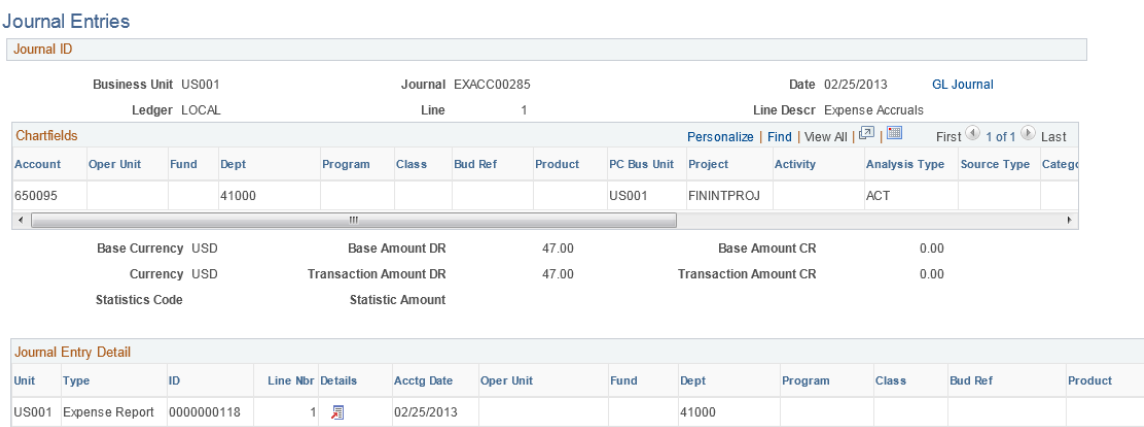

This example illustrates the fields and controls on the Journal entries page (2 of 2). You can find definitions for the fields and controls later on this page.

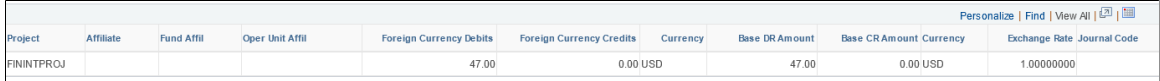
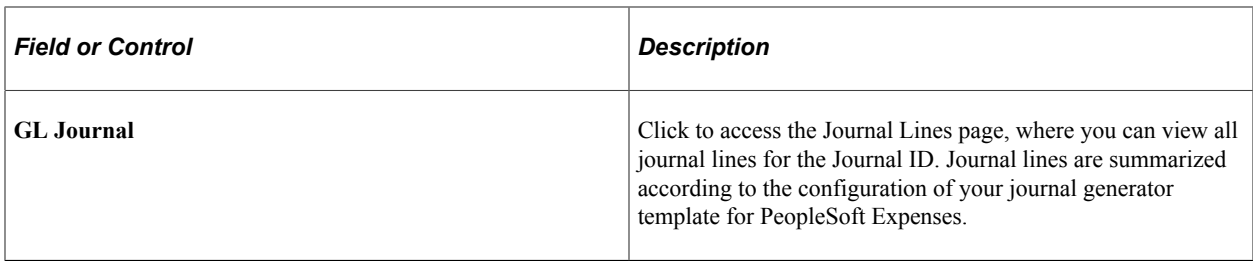

#### **Journal Entry Detail**

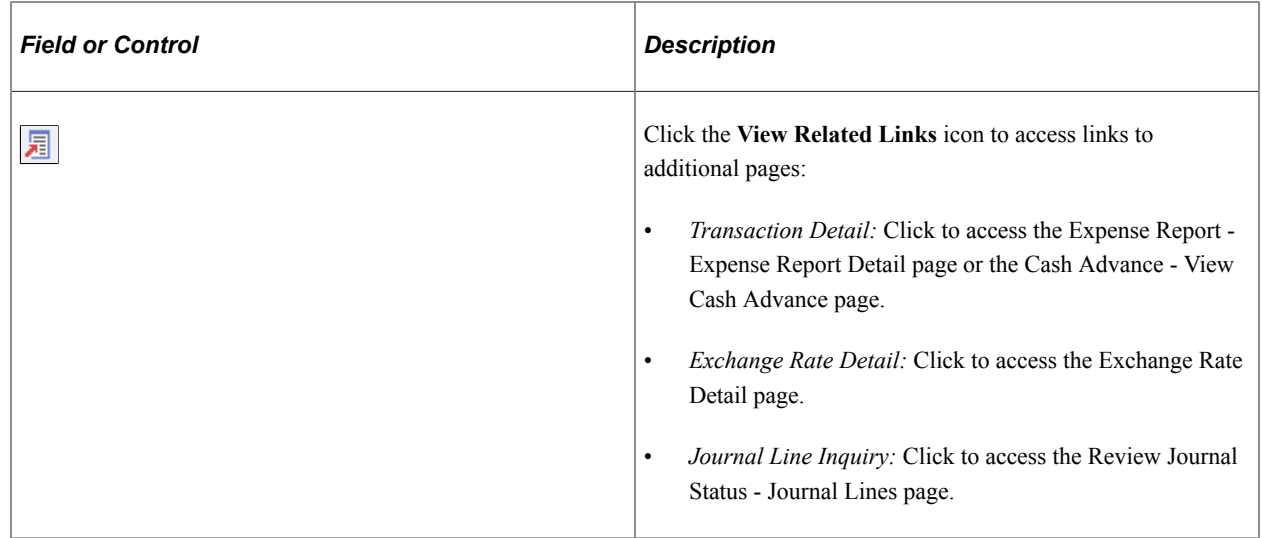

# **Viewing Employee Expense Data**

# **Pages Used to View Employee Expense Data**

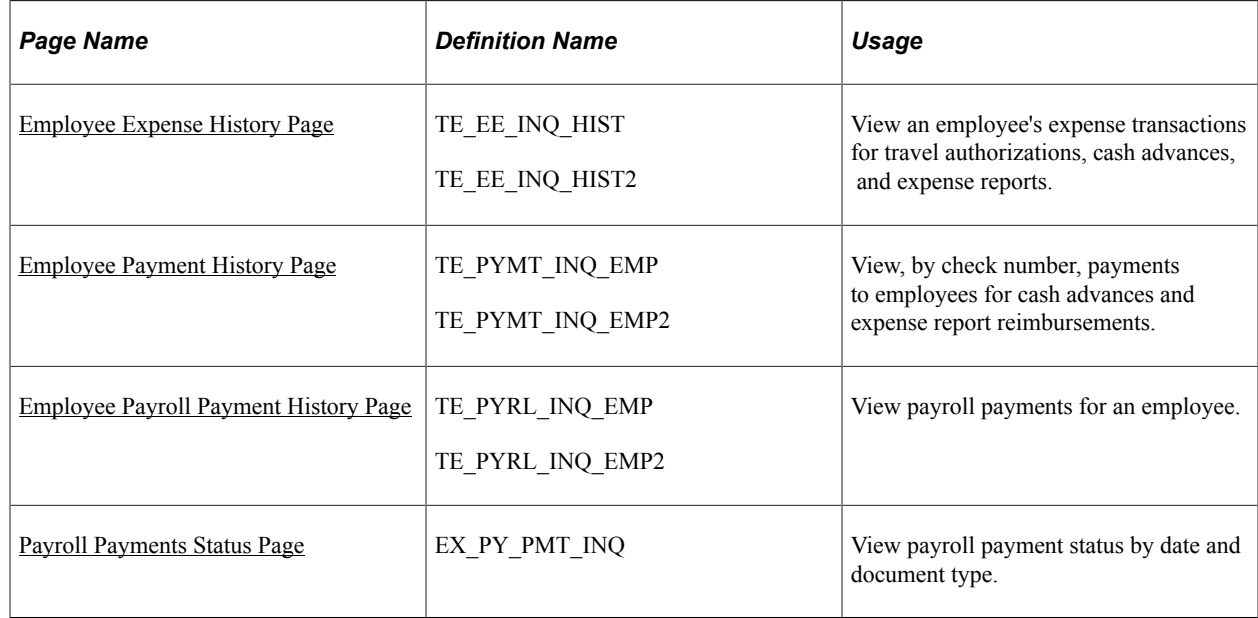

## <span id="page-865-0"></span>**Employee Expense History Page**

Use the Employee Expense History page (TE\_EE\_INQ\_HIST and TE\_EE\_INQ\_HIST2) to view an employee's expense transactions for travel authorizations, cash advances, and expense reports.

Navigation:

- **Travel and Expenses** > **Process Expenses** > **Review Payments** > **Employee Expense History**
- **Employee Self-Service** > **Travel and Expense Center** > **Review Payments** > **Review Expense History**
- **Travel and Expenses** > **Travel and Expense Center** > **Review Payments** > **Review Expense History**
- **Travel and Expenses** > **Travel and Exp Admin Center** > **Review Payments** > **Employee Expense History**

This example illustrates the fields and controls on the Employee Expense History page . You can find definitions for the fields and controls later on this page.

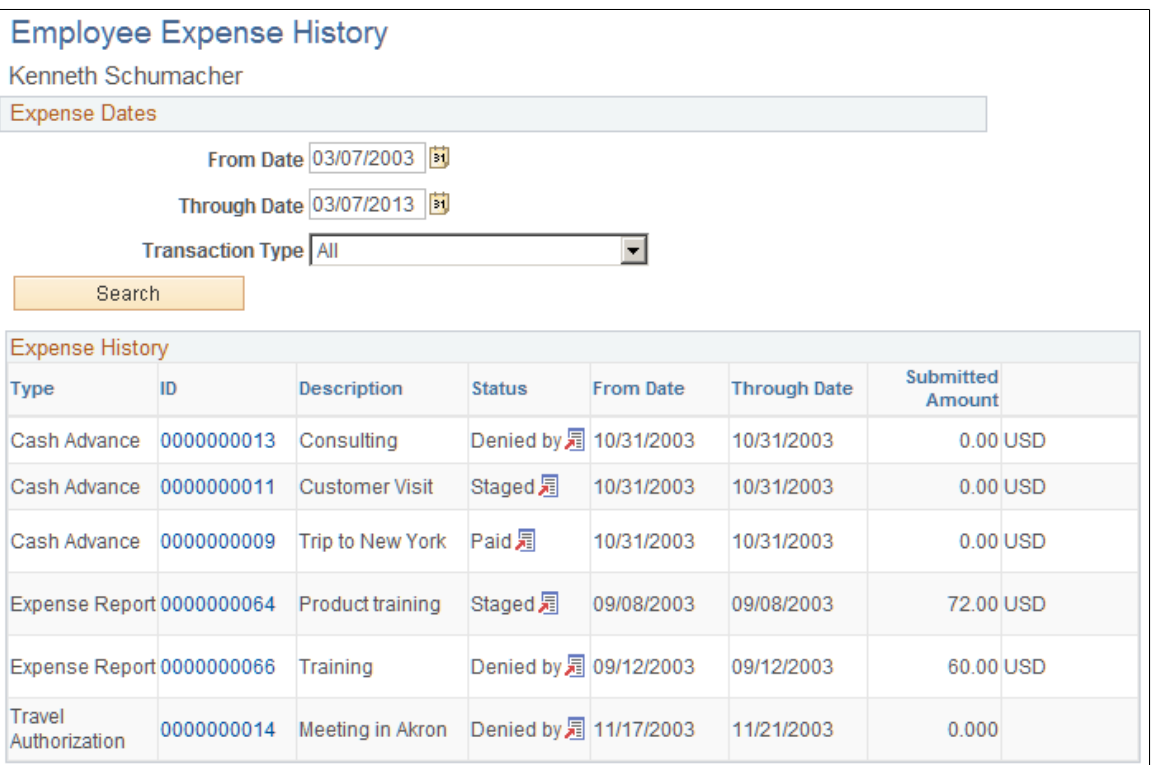

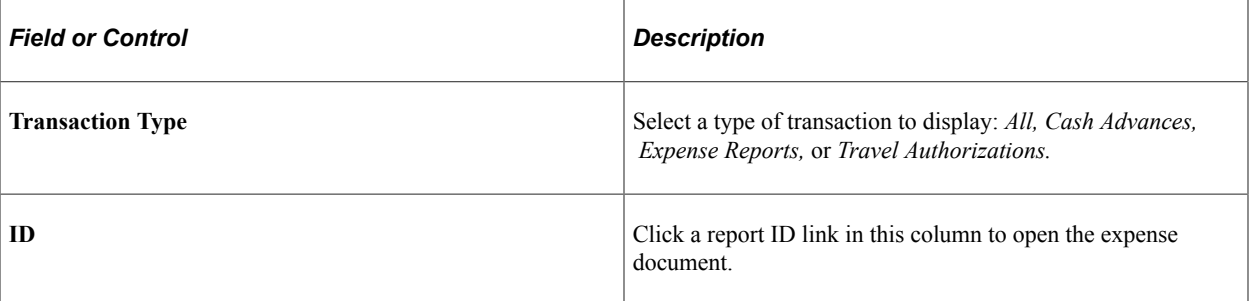

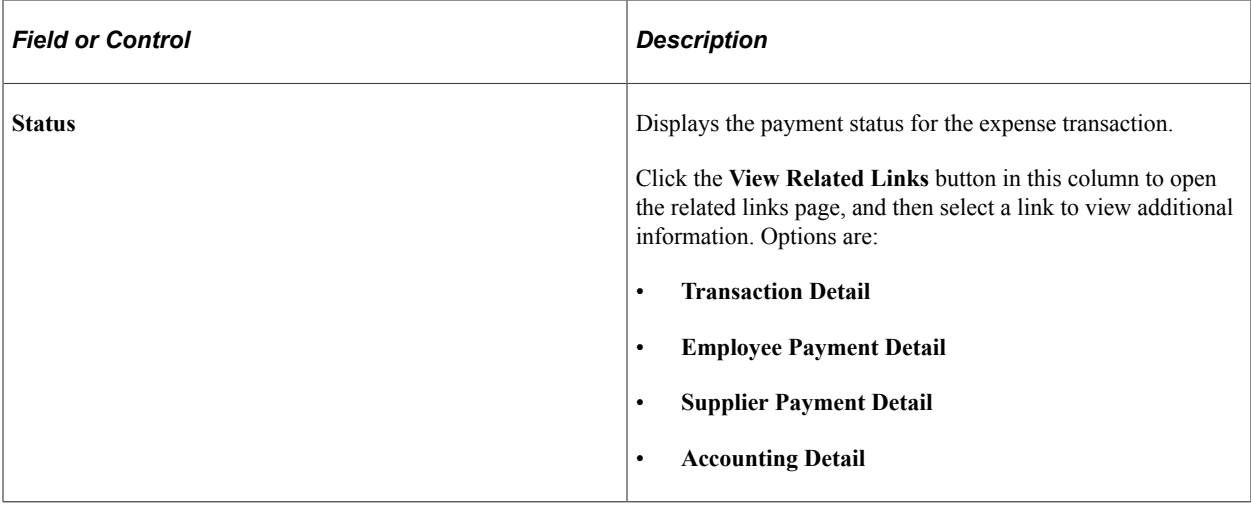

**Note:** The Employee Expense History page that you access through the Employee Self-Service navigation differs slightly from the page that you access through the Travel and Expenses navigation path.

#### <span id="page-866-0"></span>**Employee Payment History Page**

Use the Employee Payment History page (TE\_PYMT\_INQ\_EMP) to view, by check number, payments to employees for cash advances and expense report reimbursements.

- **Travel and Expenses** > **Process Expenses** > **Review Payments** > **View Expenses Payroll History**
- **Employee Self-Service** > **Travel and Expense Center** > **Review Payments** > **Review Payments**
- **Travel and Expenses** > **Travel and Expense Center** > **Review Payments** > **Review Payments**
- **Travel and Expenses** > **Travel and Exp Admin Center** > **Review Payments** > **View Payment History**

This example illustrates the fields and controls on the Employee Payment History page. You can find definitions for the fields and controls later on this page.

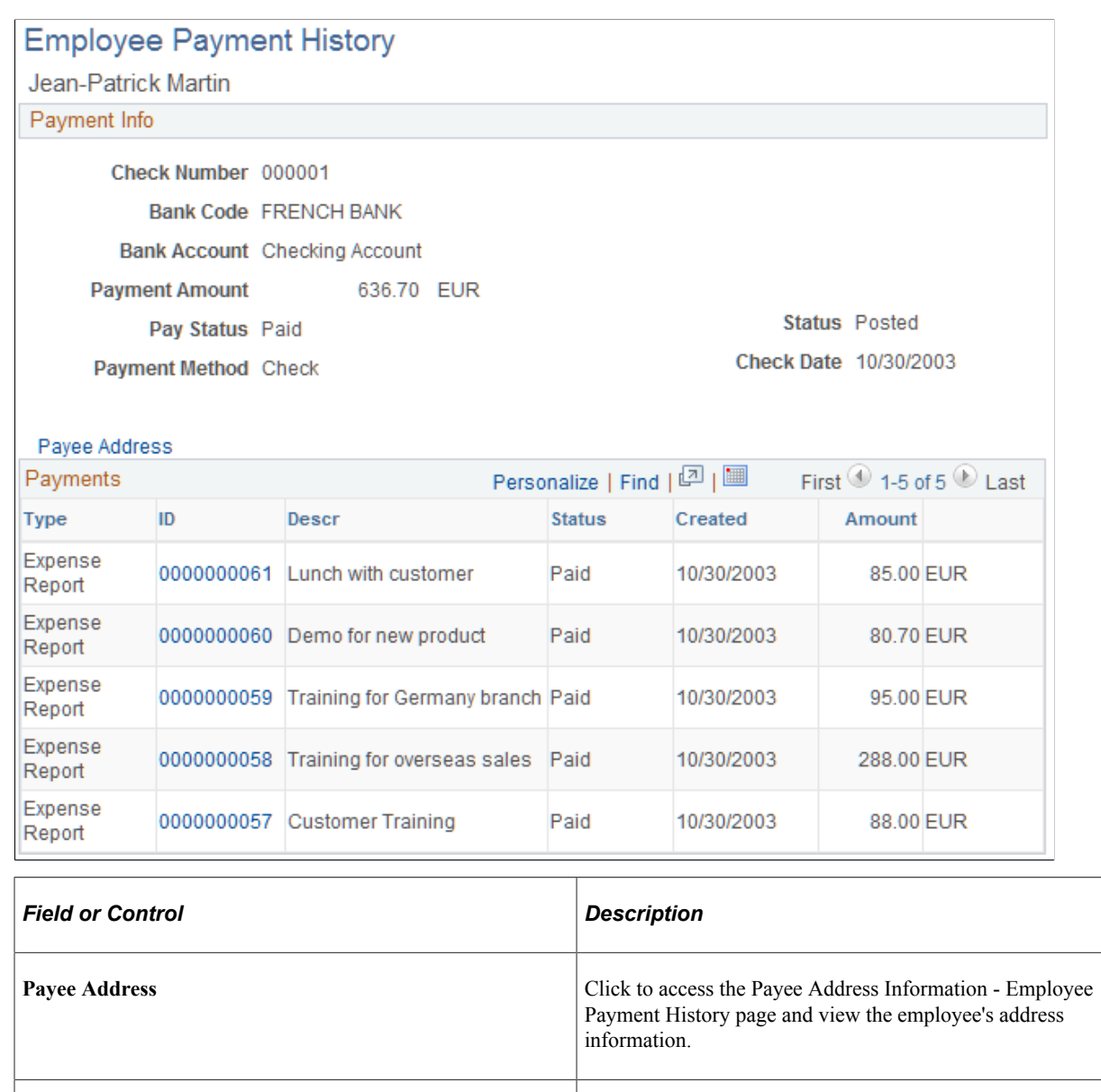

**ID** Click to view the View Expense Report page or the Cash Advance - View Cash Advance page.

**Note:** The Employee Payment History page that you access through the Employee Self-Service navigation differs slightly from the page that you access through the Travel and Expenses navigation.

## <span id="page-867-0"></span>**Employee Payroll Payment History Page**

Use the Employee Payroll Payment History page (TE\_PYRL\_INQ\_EMP) to view payroll payments for an employee.

- **Employee Self-Service** > **Employee Travel and Exp Center** > **Review Payments** > **Review Payroll Payment History**
- **Travel and Expenses** > **Process Expenses** > **Review Payments** > **Review Payroll Payment History**
- **Travel and Expenses** > **Travel and Expense Center** > **Review Payments** > **Review Payroll Payment History**
- **Travel and Expenses** > **Travel and Exp Admin Center** > **Review Payments** > **View Payroll Payments**

This example illustrates the fields and controls on the Employee Payroll Payment History page. You can find definitions for the fields and controls later on this page.

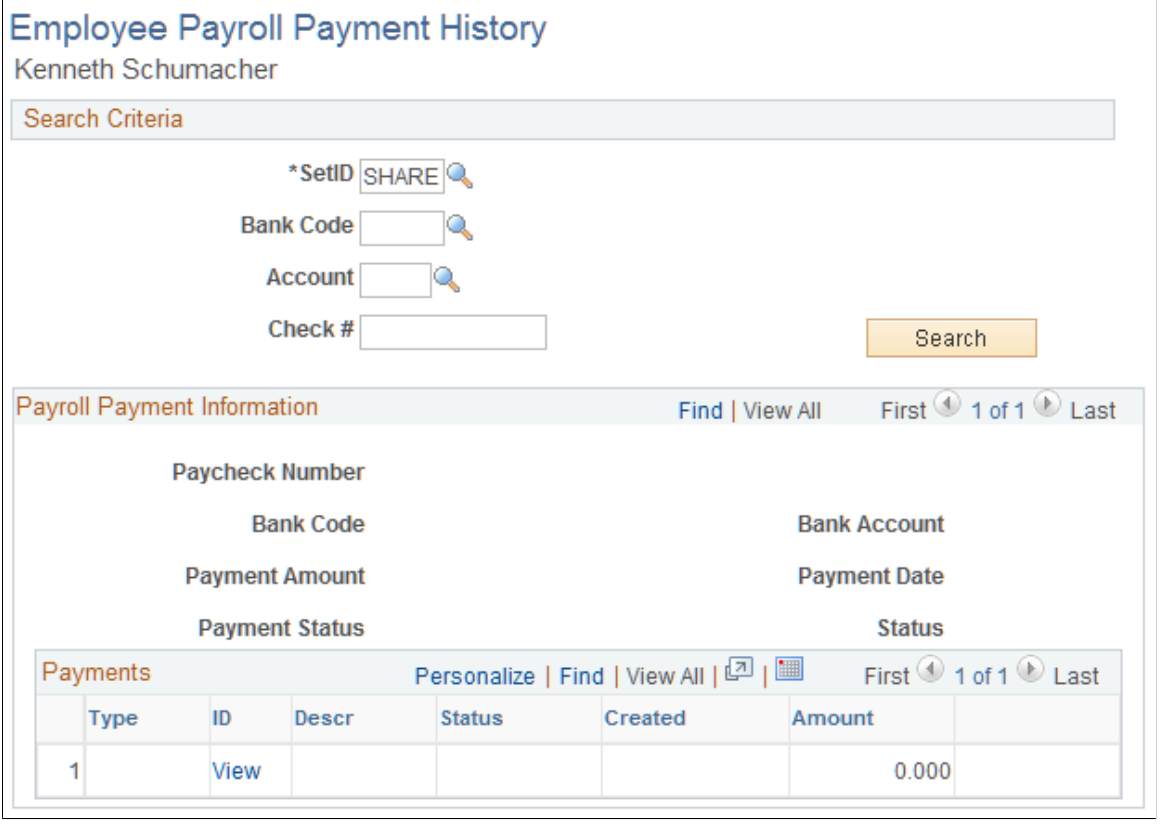

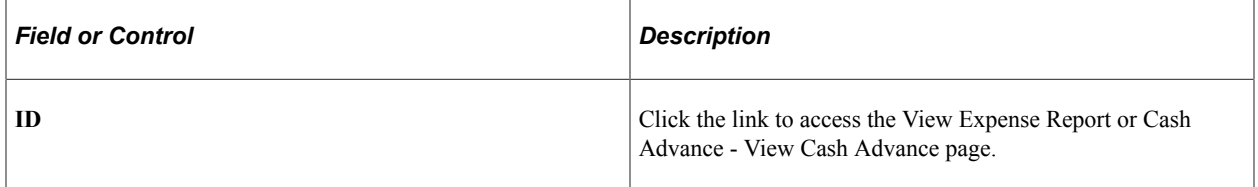

#### <span id="page-868-0"></span>**Payroll Payments Status Page**

Use the Payroll Payments Status page (EX\_PY\_PMT\_INQ) to view payroll payment status by date and document type.

- **Travel and Expenses** > **Process Expenses** > **Review Payments** > **Payroll Payment Status**
- **Travel and Expenses** > **Travel and Exp Admin Center** > **Review Payments** > **Payroll Payment Status**

This example illustrates the fields and controls on the Payroll Payments Status page. You can find definitions for the fields and controls later on this page.

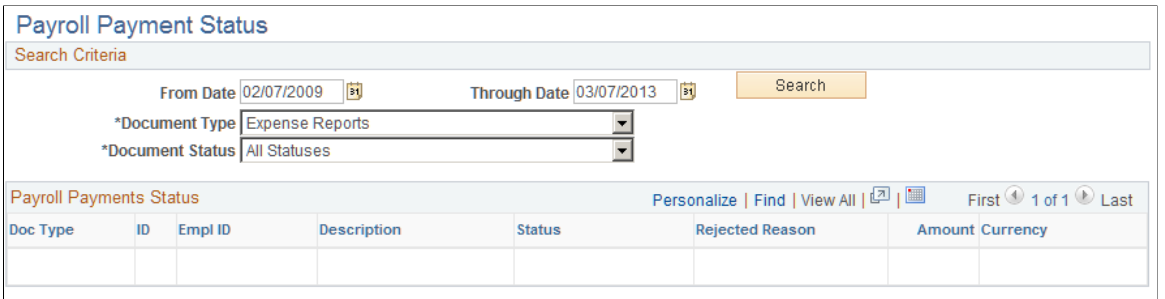

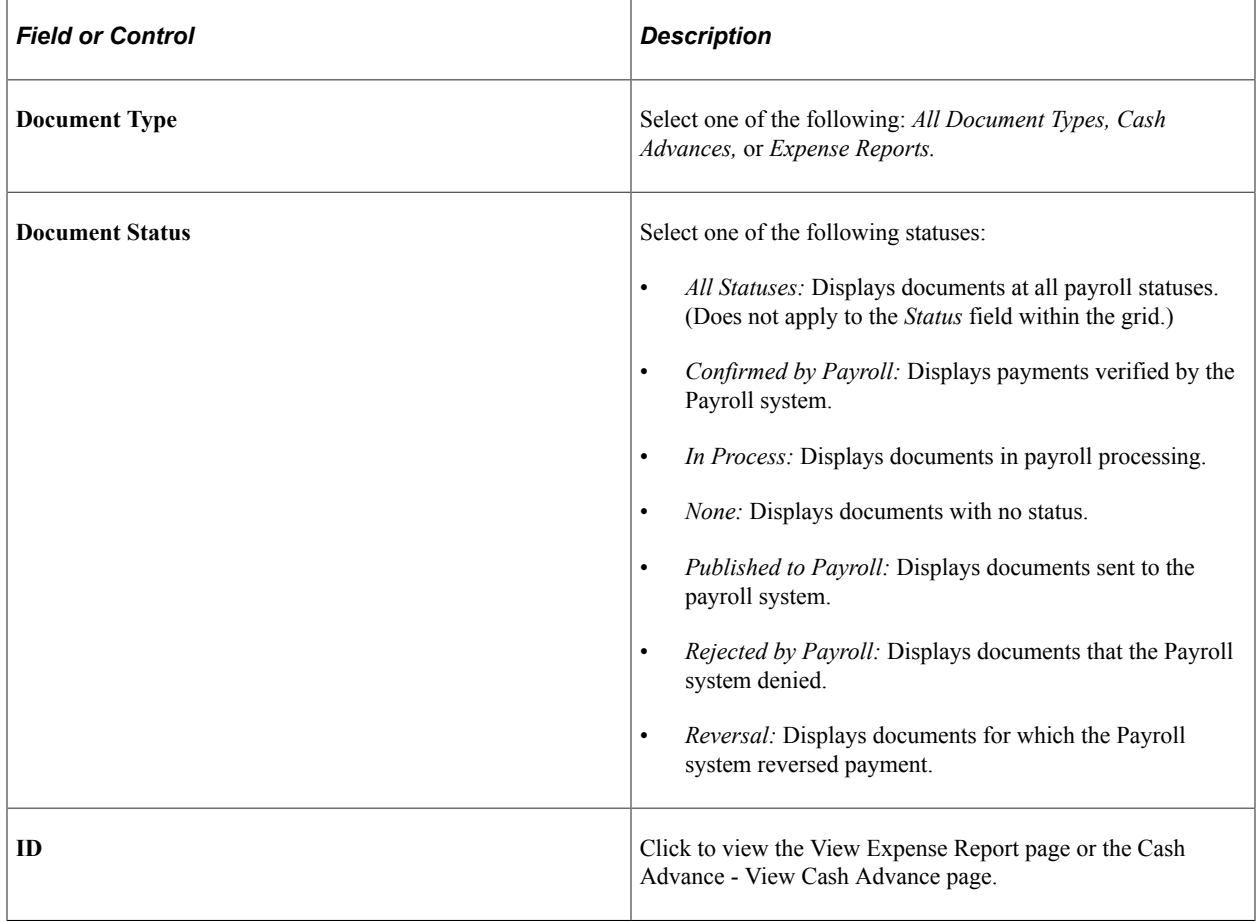

# **Viewing Accounting Entries from the Period End Accrual Process**

## **Page Used to View Accounting Entries from the Period End Accrual Process**

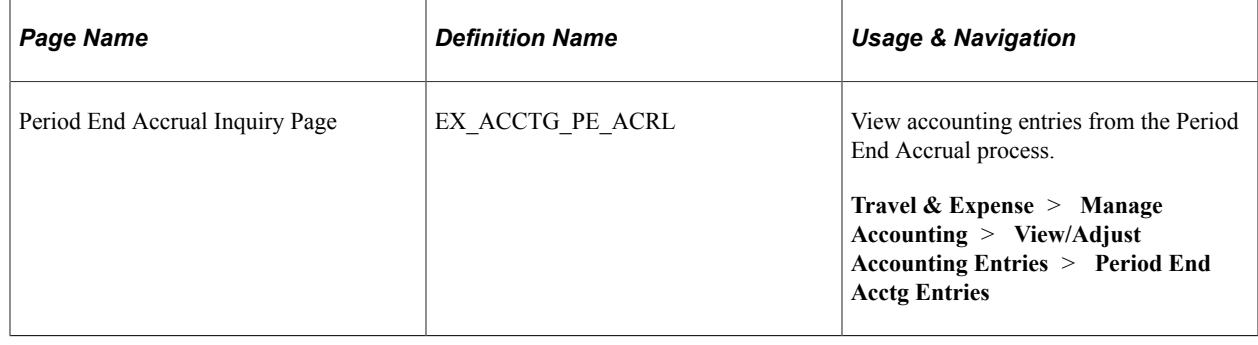

# **Viewing Supplier Payment Data**

### **Page Used to View Supplier Payments**

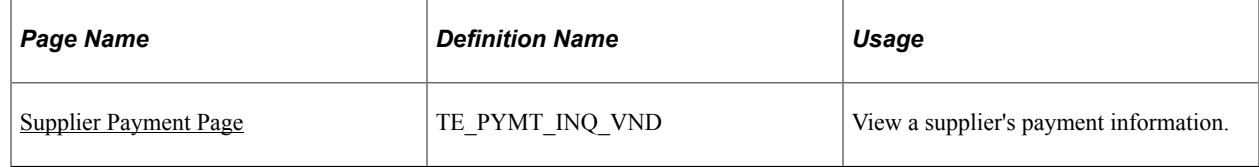

## <span id="page-870-0"></span>**Supplier Payment Page**

Use the Supplier Payment page (TE\_PYMT\_INQ\_VND) to view a supplier's payment information.

Navigation:

**Travel and Expenses** > **Process Expenses** > **Update Staged Payments** > **Maintain Supplier Payments**

This example illustrates the fields and controls on the Supplier Payment page. You can find definitions for the fields and controls later on this page.

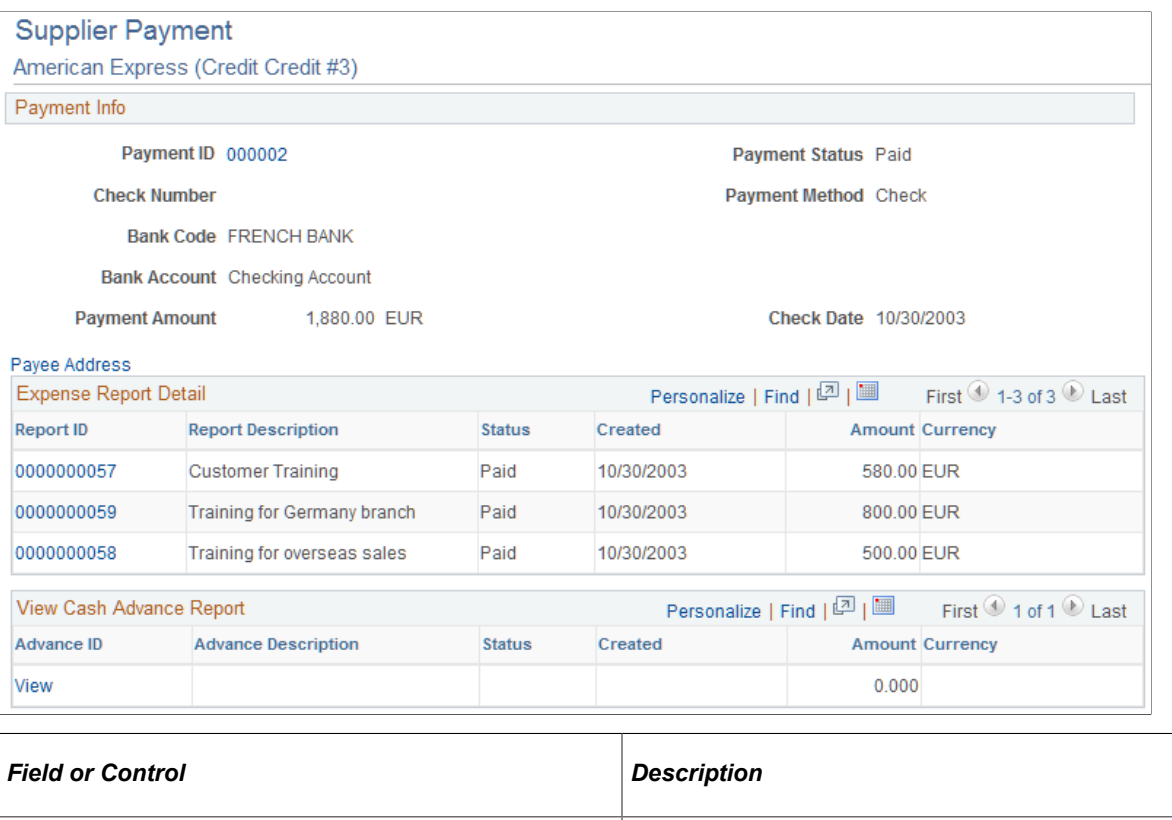

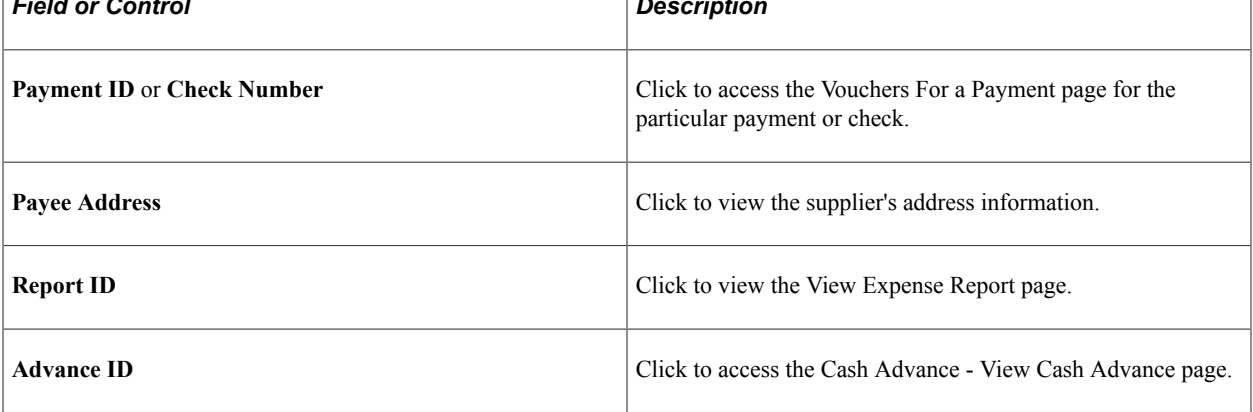

#### **Related Links**

[EXC9000 - Supplier Payments](#page-959-0)

#### **Chapter 39**

# **Analyzing Expenses Using PeopleSoft Insights**

# **Understanding PeopleSoft Insights for Expenses**

PeopleSoft Insights is an analytical engine that provides visual reports (visualizations) in the form of charts, tables, graphs and so on. The visualizations are based on queries that retrieve data from the PeopleSoft Search Framework.

Dashboard administrators use PeopleSoft Insights and the underlying analytics engine to create both dashboards and visualizations, which are then attached to dashboards. The dashboard can contain multiple visualizations. The visualization and dashboard are objects in PeopleSoft Insights, which must be imported into the PeopleSoft application.

Typically, a PeopleSoft user who has the Search Administrator role performs these tasks:

- Imports dashboards.
- Configures dashboards as tiles or related information.
- Specifies user privileges for the dashboard.

End users access dashboards based on user privileges.

• Deploys dashboards.

**Note:** Oracle recommends that you do not modify or edit a delivered dashboard or visualization. You may copy a delivered visualization and then modify it as per your business requirements.

For more information, see *PeopleTools Search Technology*, "Working with Insights Dashboards for PeopleSoft Application Data", Understanding Application Data and Insights Dashboards.

For more information about PeopleSoft Search Framework, see Understanding PeopleSoft Insights Using PeopleSoft Search Framework.

## **Setting up Insights Dashboards for Expenses**

PeopleSoft Expenses delivers dashboards to help employees, managers, and approvers analyze employee data using different visualizations.

To set up Dashboards for Expenses:

1. Use the "Installation Options - Expenses Page" (Application Fundamentals) to determine the reporting currency and rate type for dashboard visualizations.

This setup is required for all PeopleSoft Insights dashboards in Expenses.

These values identify a common currency for comparing expenses in various currencies across business units. If you change the value for reporting currency or rate type on this page, then the search index must be refreshed using the *Full Index* option for the change to be reflected in the dashboard. Conversion of the amount to reporting currency amount happens using the currency exchange rate with an effective date when the row is added to the index. There is no refresh unless the row is refreshed again in the index.

- 2. Use the [Authorize Expense Users \(Search\) Page](#page-74-0) to provide access to employees who create expense transactions for themselves and on behalf of other employees.
- 3. Use the Deploy Search Definition page to deploy the search definition (PeopleTools, Search Framework, Administration, Deploy/Delete Object).

PeopleSoft Expenses search definitions are:

- EP\_EX\_SRCH\_RISK\_EXCP\_KIB
- EP\_EX\_SRCH\_EMP\_EXCP\_KIB
- EP\_EX\_SRCH\_PERF\_OPR\_KIB

See also "Search Definitions and Privileges" (Application Fundamentals) for a list of product search definitions.

4. Use the Schedule Search Index page to run the Build Index process (PeopleTools, Search Framework, Administration, Schedule Search Index).

The first time you run this process for a search index, you should always select *Full Index* as the **Indexing type**. You can run incremental indexes after that.

**Note:** If an expense report is deleted then a full index is needed for the dashboard to reflect the deletion.

5. Use the Deploy Insights Dashboards page to deploy the dashboard and the tile (PeopleTools, Search Framework, Administration, Deploy Insights Dashboards).

When you deploy a dashboard, you are copying the dashboard from the PeopleSoft database to your instance of PeopleSoft Insights. The deployed dashboard is then available on the Saved Objects page in the Management section on the Insights home page. Use the Deploy Insights Dashboards page to deploy or update a dashboard. For more information about Deploying a Dashboard, see PeopleTools: Search Technology, Working with Insights Dashboards for PeopleSoft Application Data, Deploying a Dashboard.

- 6. Use the "Personalize Homepage Page" (Application Fundamentals) to add the tile to a homepage.
- 7. Use the User Roles page to add the privileges to users (PeopleTools, Security, User Profiles, User Profiles).

The PeopleSoft Expenses privileges are:

• Insights EX Edit Privilege

• Insights EX View Privilege

See also "Search Definitions and Privileges" (Application Fundamentals) for a list of all product privileges for PeopleSoft Insights dashboards.

## **Adding Expense Tiles for Insights Dashboards**

When adding Insights dashboard tiles to a Expenses homepage, access the **Travel and Expenses** folder. PeopleSoft Expenses provides these tiles:

- Travel Policy Violations, see [Travel Policy Violations Dashboard.](#page-877-0)
- My Proxy Expense Activity, see [My Proxy Expense Activity Dashboard](#page-878-0).
- Performance & Operations, see [Performance & Operations Dashboard](#page-879-0).

For additional information about how to add a tile to a PeopleSoft Fluid Home page, see "Adding Homepages and Tiles" (Application Fundamentals) and *PeopleTools: Application User's Guide*, "Working With PeopleSoft Fluid User Interface", Working with Fluid Homepages and Dashboards, Managing Tiles on Fluid Homepages and Dashboards.

This example illustrates the Travel Policy Violations Tile.

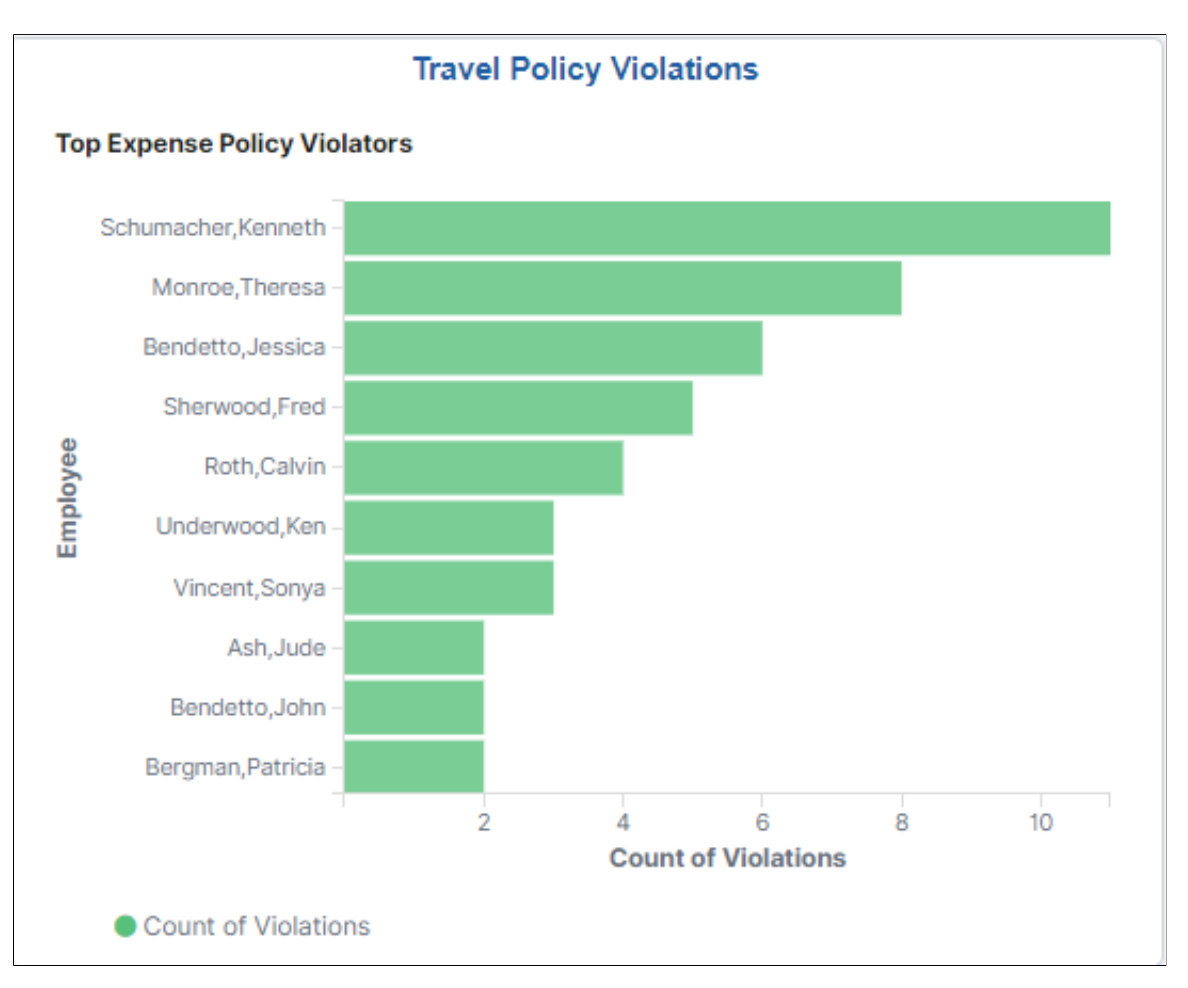

Violation counts are based on Exception and Risk setup, such as those displayed on the [Approve Expense](#page-775-0) [Report - View Exception Comments and Risks Page.](#page-775-0)

This example illustrates the My Proxy Expense Activity Tile.

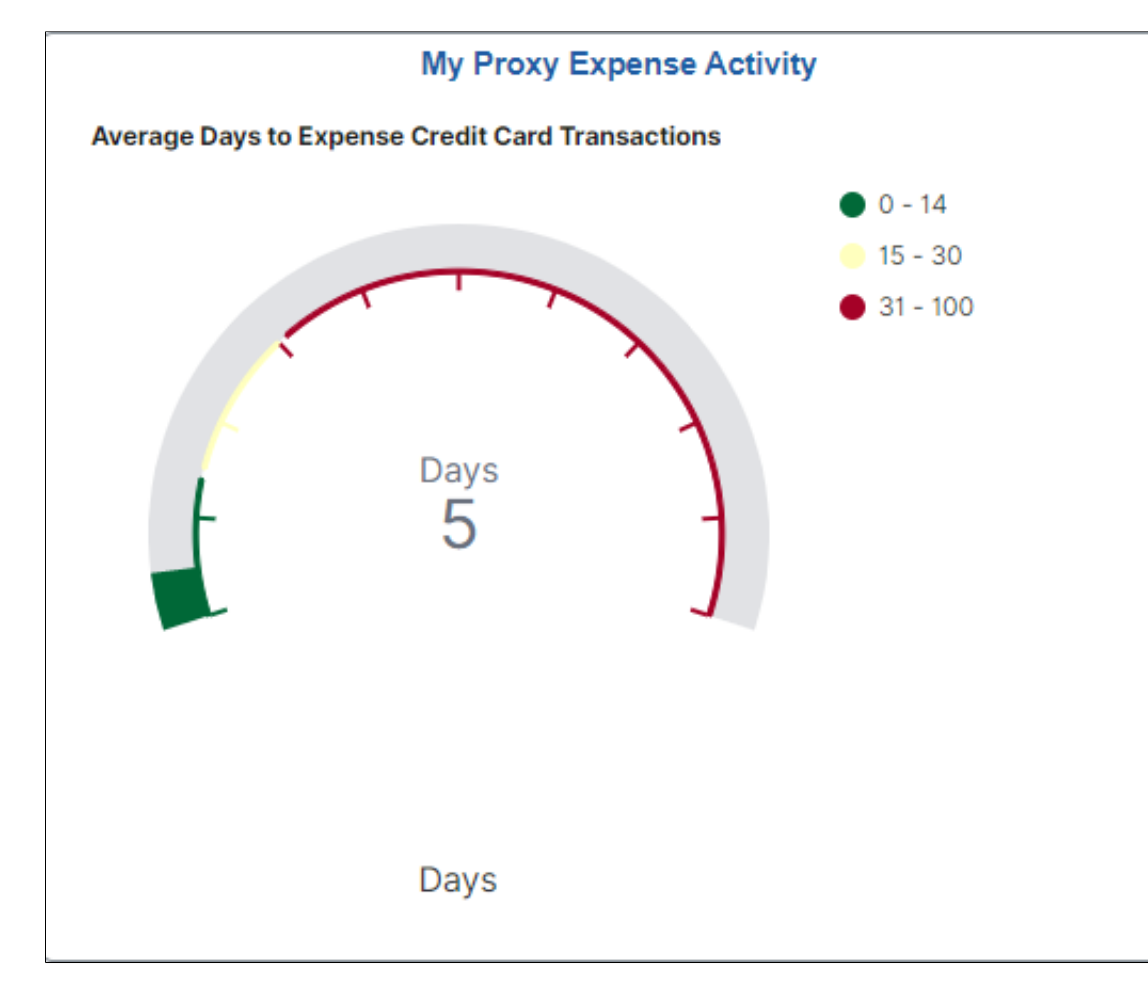

This example illustrates the Performance & Operations Tile.

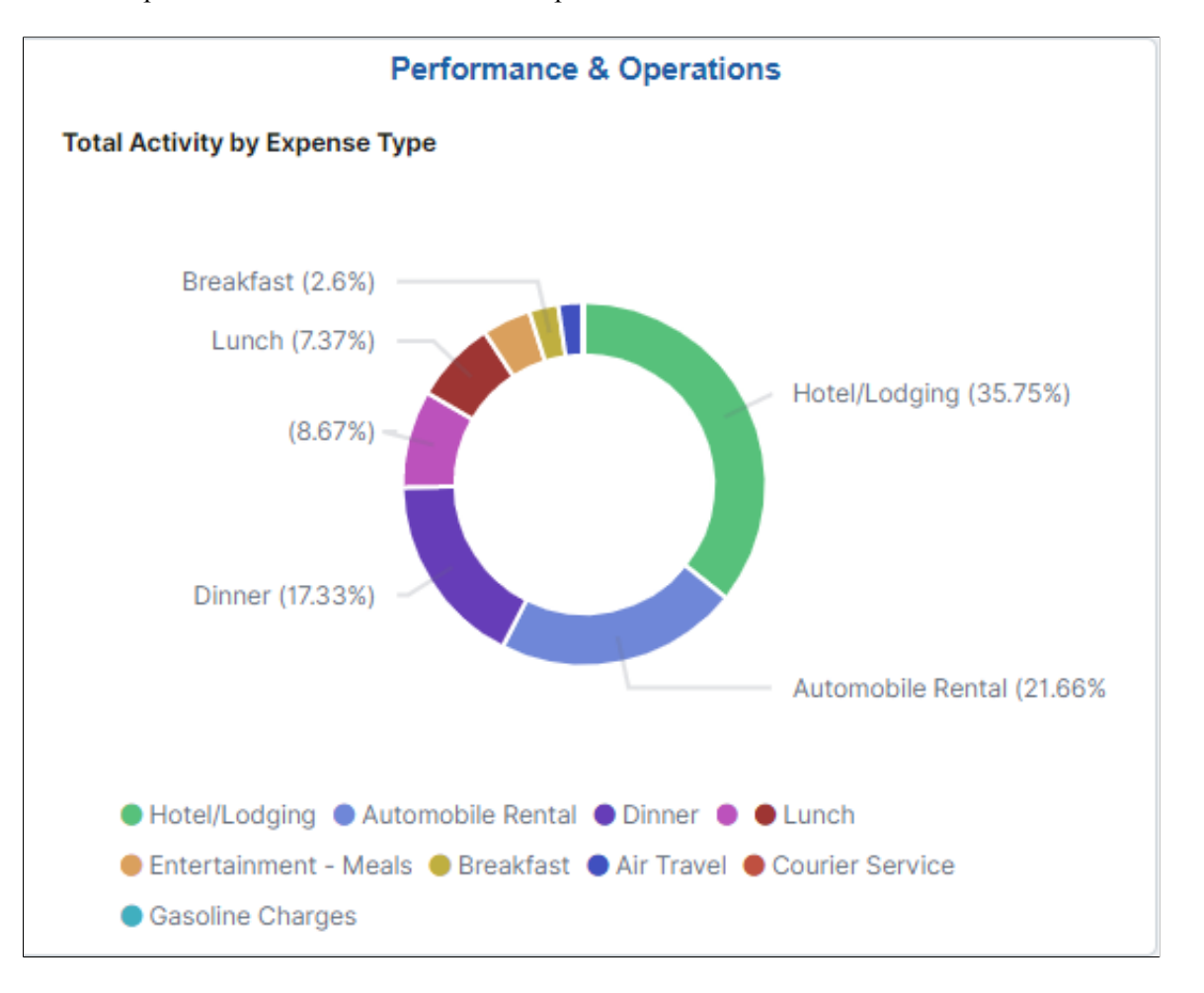

# **Analyzing Expenses Using PeopleSoft Insights**

This topic displays and explains how to analyze Expense data using PeopleSoft Insights dashboards.

#### **Pages Used to Analyze Expense Using PeopleSoft Insights**

Use these pages to analyze Expenses using PeopleSoft Insights dashboards.

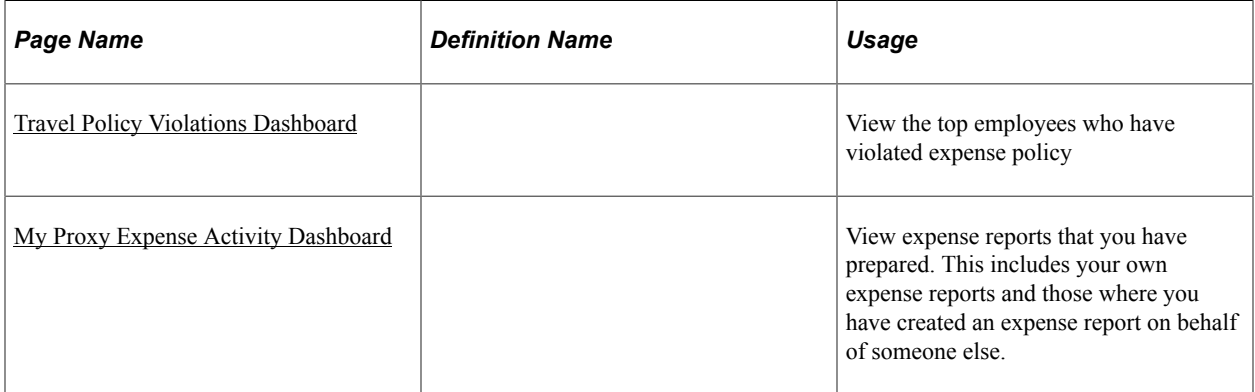

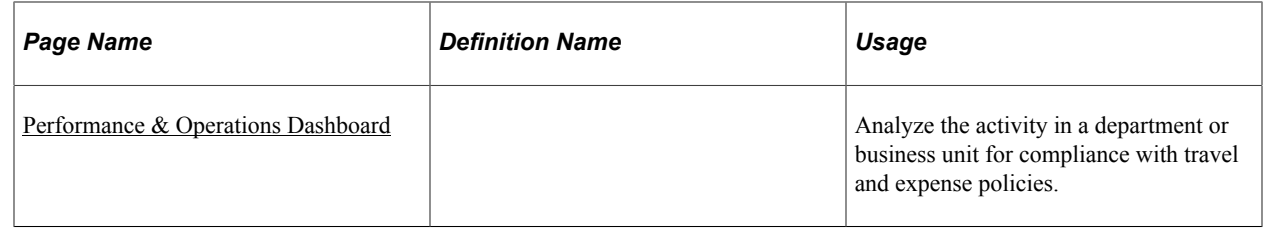

### <span id="page-877-0"></span>**Travel Policy Violations Dashboard**

Use the Travel Policy Violations dashboard to view the top employees who have violated expense policy.

Navigation:

Select the Travel Policy Violations tile.

This example illustrates the fields and controls on the Travel Policy Violations Dashboard (1 of 2).

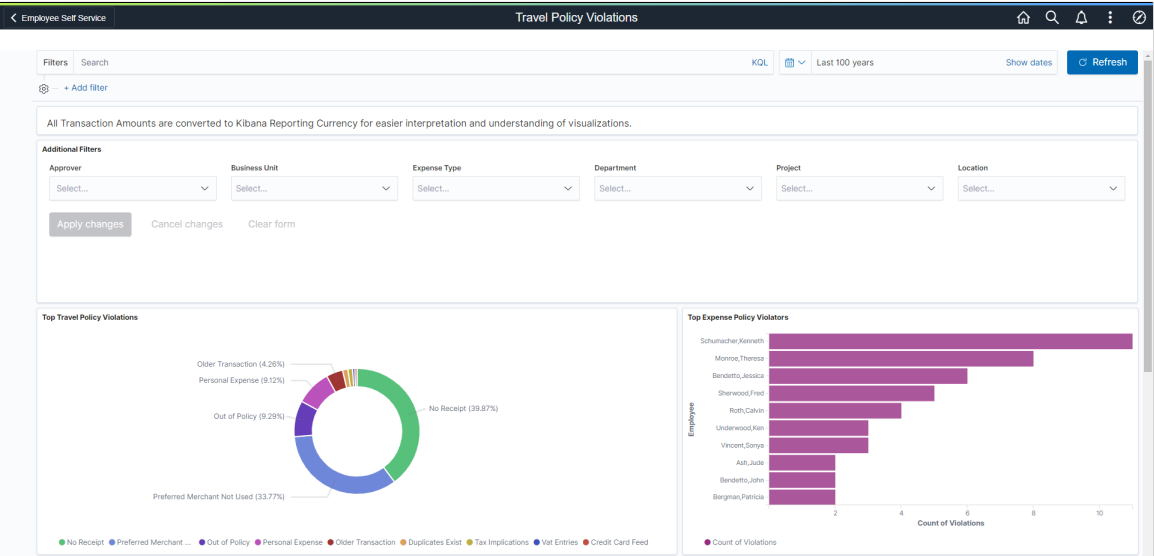

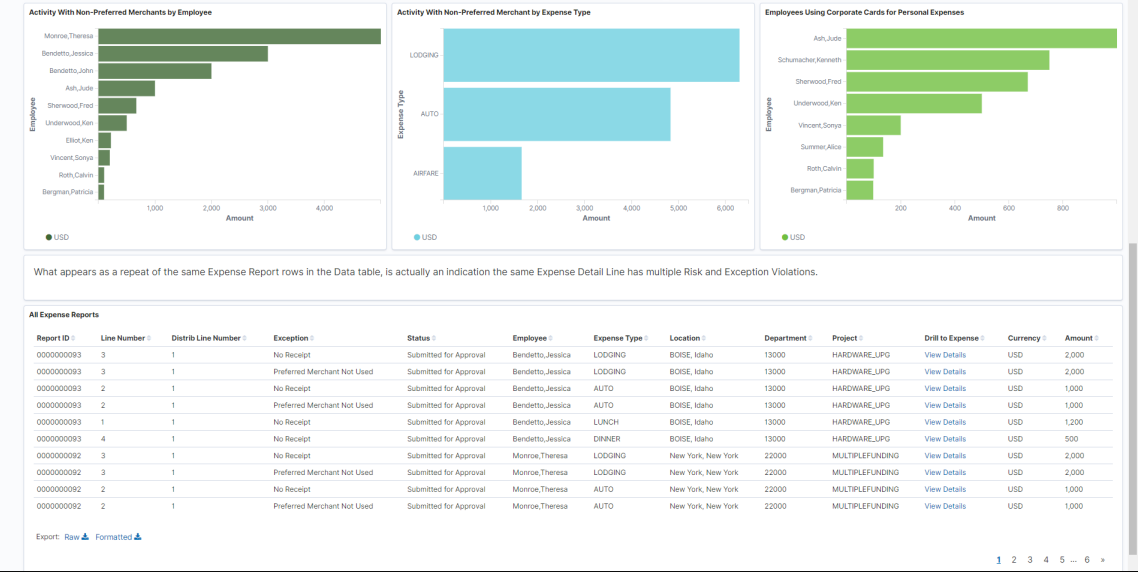

This example illustrates the fields and controls on the Travel Policy Violations Dashboard (2 of 2).

**Note:** All transaction amounts are converted to the dashboard reporting currency for easier interpretation and understanding of visualizations. The dashboard reporting currency is configured on the "Installation Options - Expenses Page" (Application Fundamentals).

Violation counts are determined at the line level, not by expense report. Therefore, you can have three line level violations for the same expense report.

Each bar chart displays the top 10 violators. If there are only 4 violations, then only 4 are displayed.

#### **All Expense Reports**

This grid displays all expense reports included in the filtered violations.

Rows that appear as a repeat of the same expense report in the table indicates that the same expense detail line has multiple risk and exception violations.

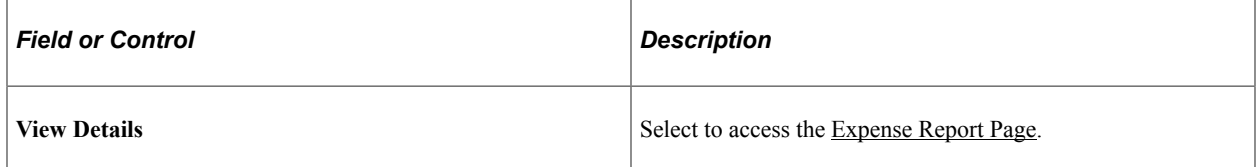

#### <span id="page-878-0"></span>**My Proxy Expense Activity Dashboard**

Use the My Travel Policy Violations dashboard to view expense reports that you have prepared. This includes expense reports for yourself and those you have prepared on behalf of someone else.

This example illustrates the fields and controls on the My Proxy Expense Activity dashboard (1 of 2).

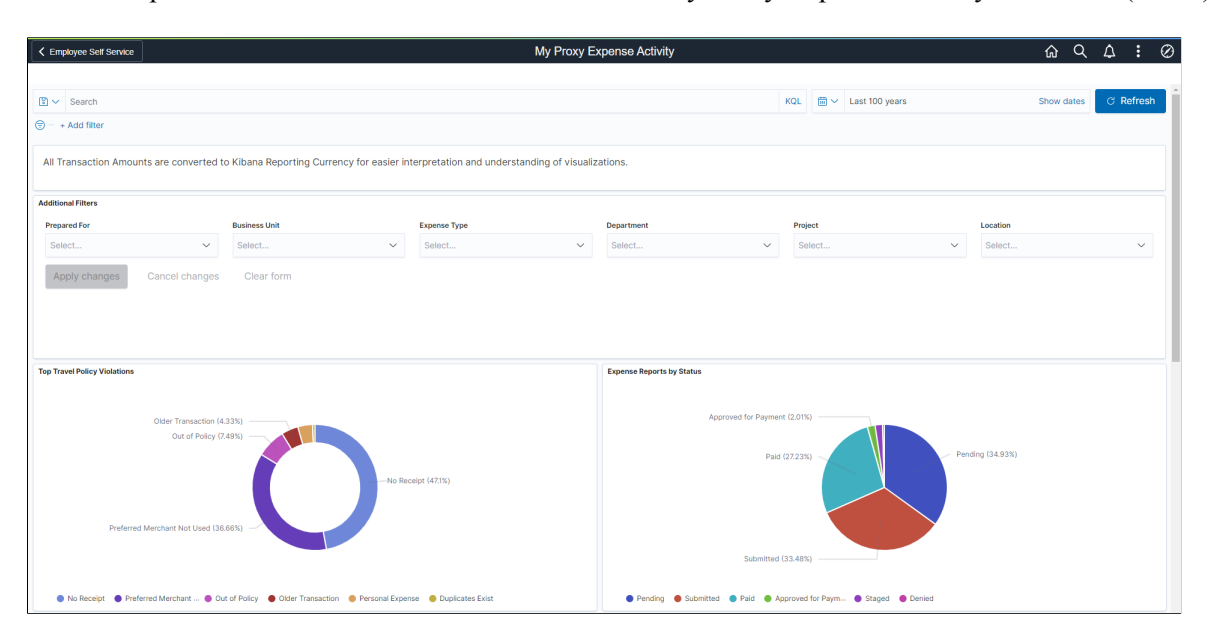

This example illustrates the fields and controls on the My Proxy Expense Activity dashboard (2 of 2).

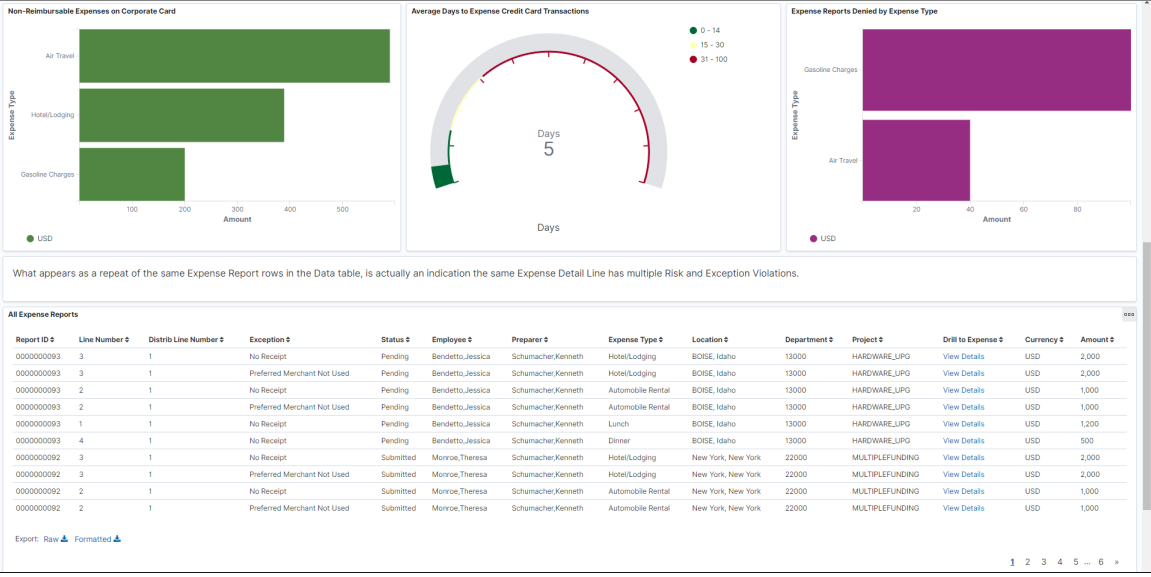

Use **Prepared For** to select an individual for which you prepare expense reports.

The **All Expense Reports** grid displays violations included in the visual graphs above. Select **View Details** to access the expense report.

#### <span id="page-879-0"></span>**Performance & Operations Dashboard**

Use the Performance & Operations dashboard to analyze the activity in a department or business unit, for compliance with travel and expense policies. Managers determine if remediation actions such as a review or refresh of travel policies or additional training for employees is needed.

This example illustrates the fields and controls on the Performance & Operations dashboard (1 of 3).

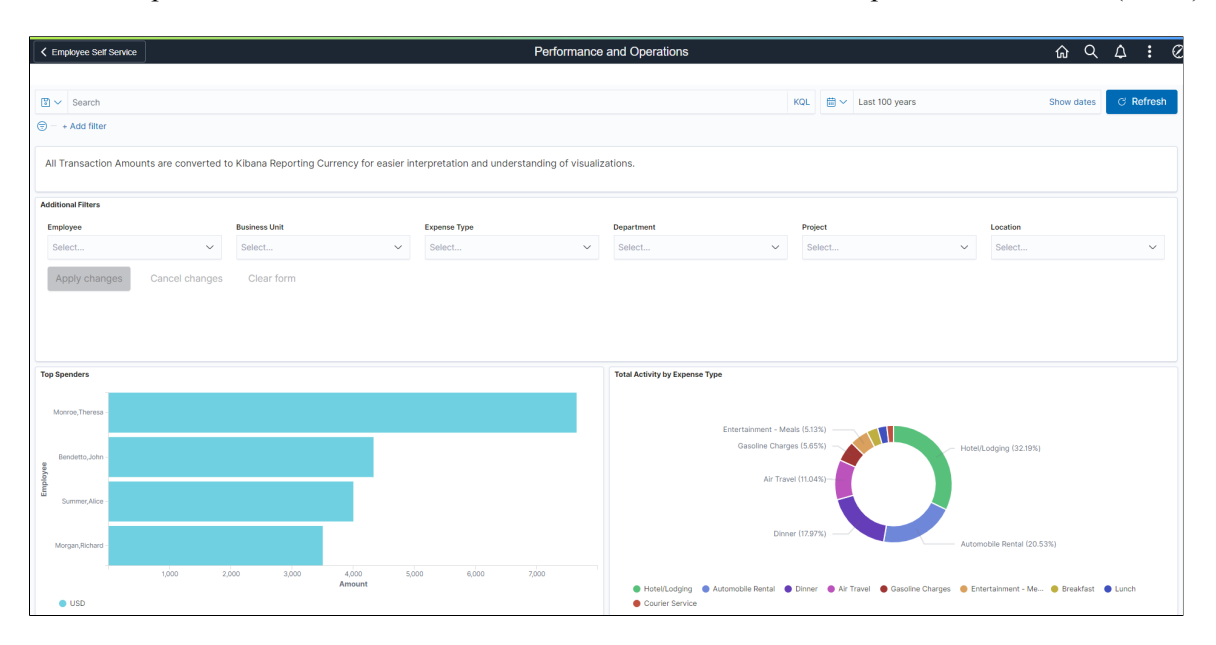

This example illustrates the fields and controls on the Performance & Operations dashboard (2 of 3).

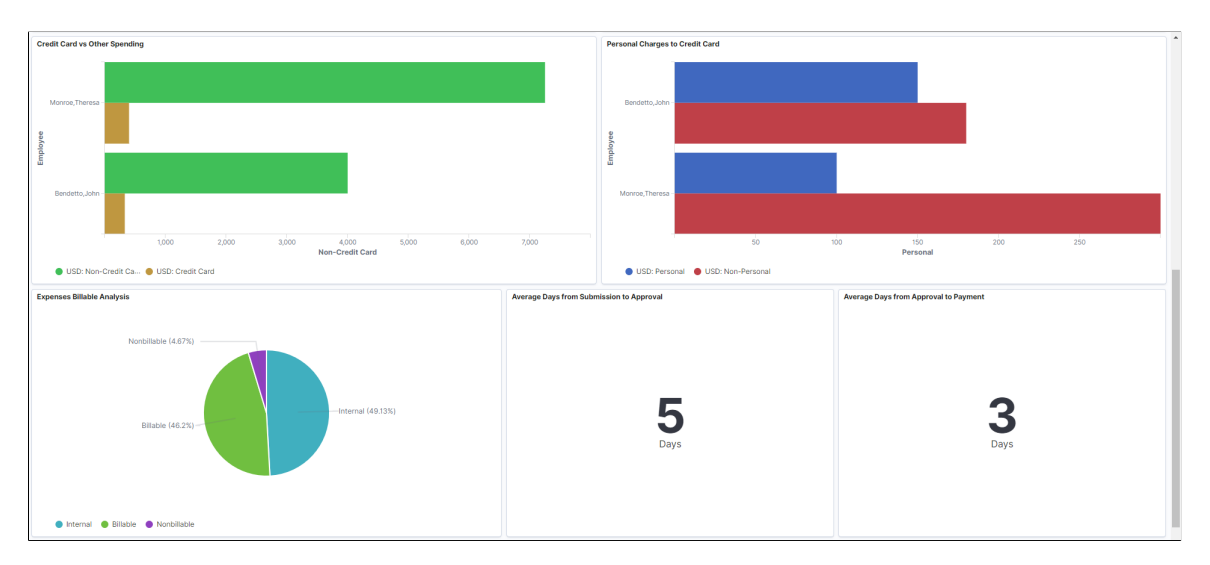

This example illustrates the fields and controls on the Performance & Operations dashboard (2 of 3).

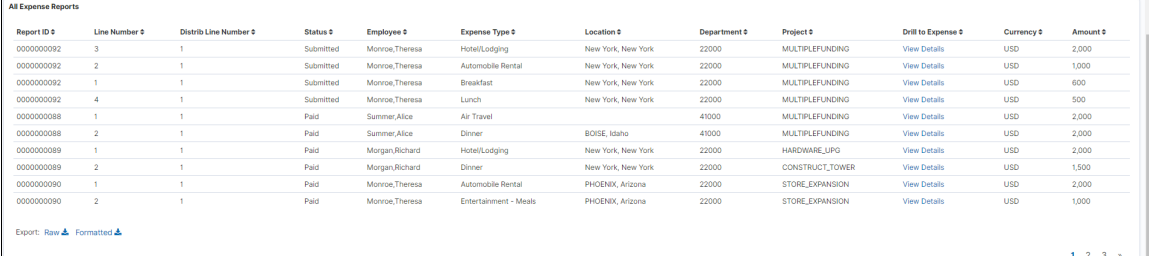

The **Average Days from Submission to Approval** and the **Average Days from Approval to Payment** numbers allow you to determine whether there are bottlenecks in your entire business process. If these numbers are higher than expected, then you can investigate.

# **Migrating Data Using Application Data Sets**

# **Migrating Data Using Application Data Sets**

PeopleSoft Application Data Sets (ADS) are delivered for key setup data records to simplify the administration, testing, and transfer of setup data between databases. Once specific setup data is defined and tested in a testing environment, ADS helps move the data (along with their related data counterparts) easily between databases. Since the relationships between the setup data records are maintained and pre-delivered into the ADS, there are less issues to consider, especially when compared with running traditional Data Mover scripts. ADS records are delivered in PeopleSoft Expenses for:

- Expense Types, Expense Type Groups, Expense Type Categories
- **Expense Locations, Location Amounts**
- Approval Workflow configuration (Approver Stages, Refinement Templates, Risk Templates)
- Roles and Privilege Templates (employee & approver)
- Per Diem (including Range Categories, Ranges, Per Diem Amounts, Formulas)

The data set project use these data sets in PeopleSoft Expenses to copy data from one system to another system.

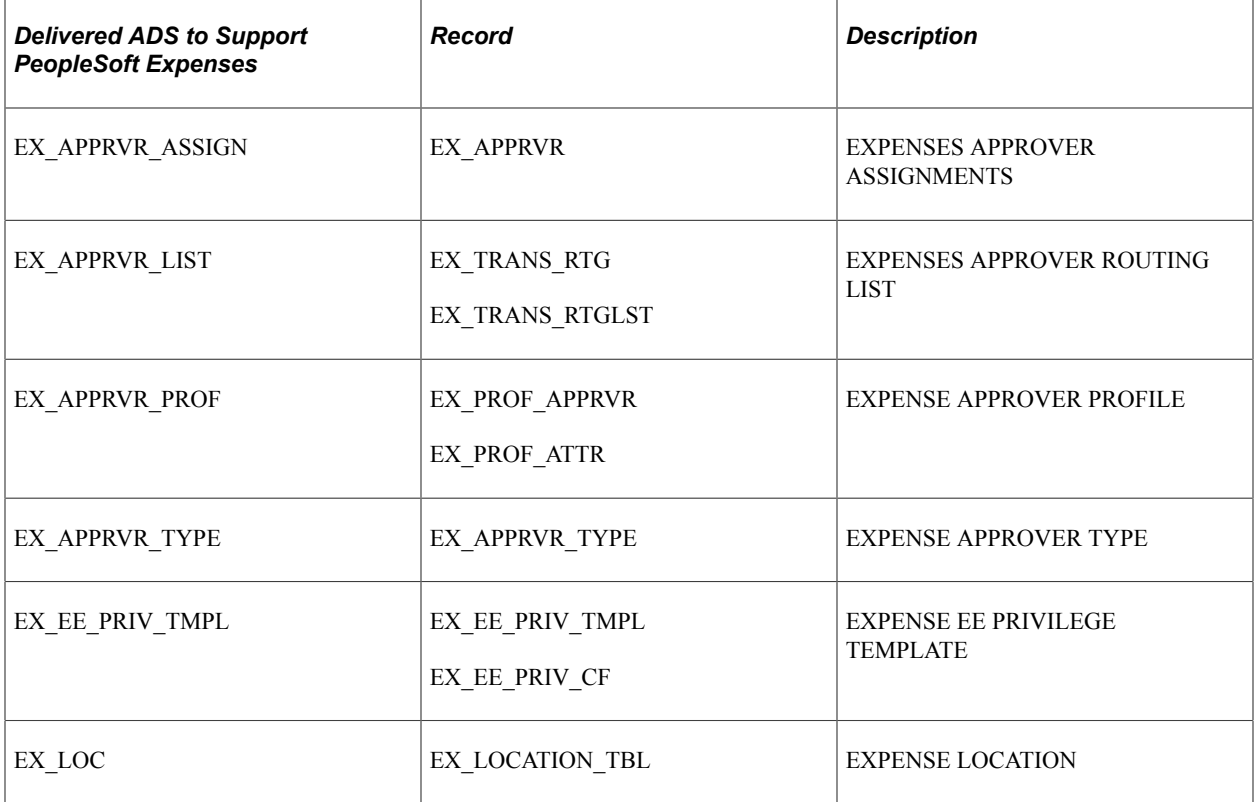

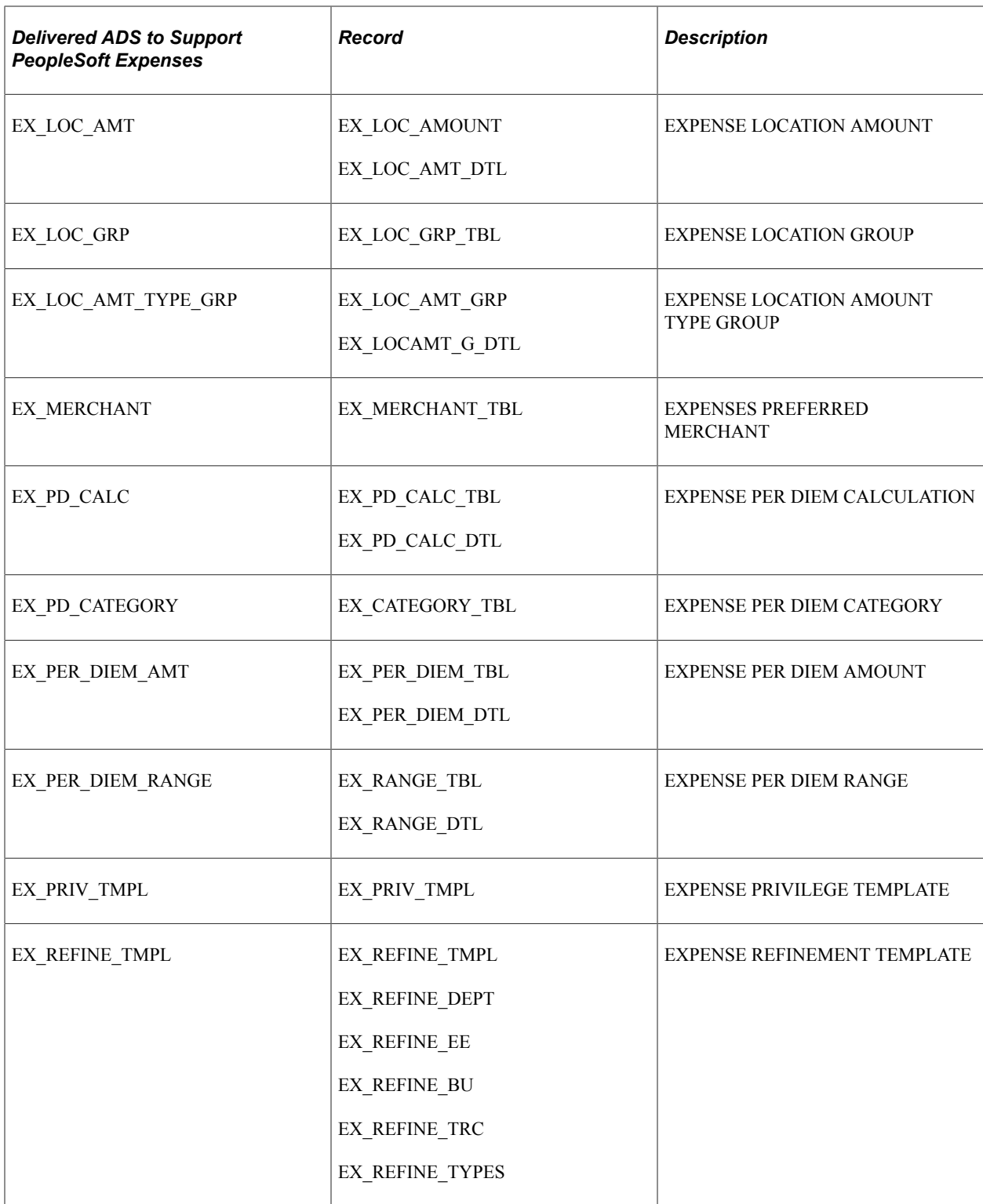

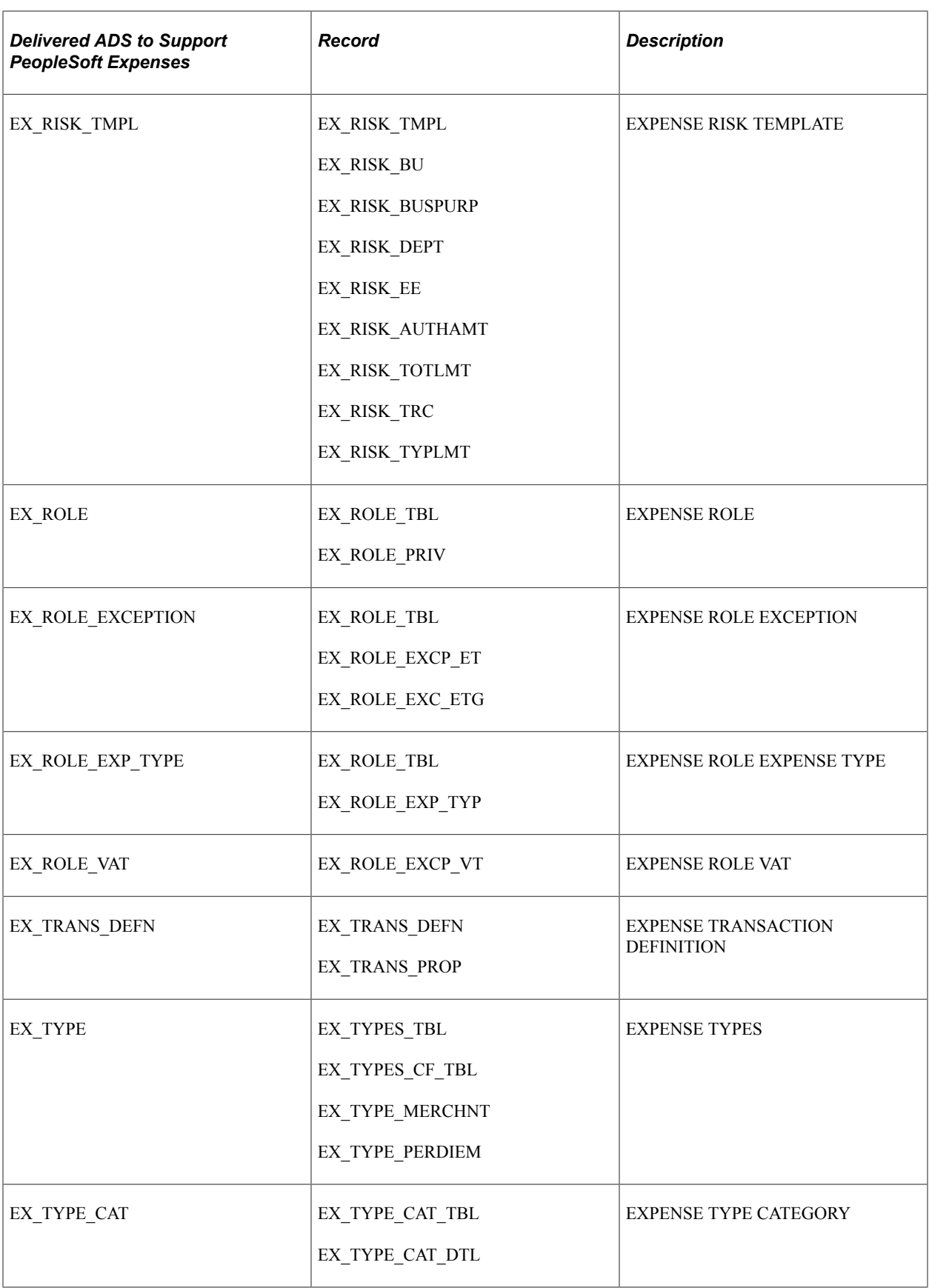

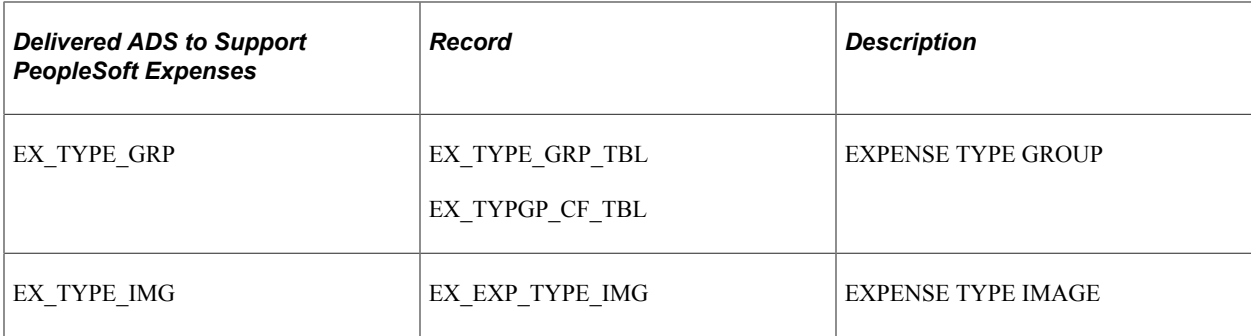

### **Chapter 41**

# **Using the Expenses WorkCenter and Dashboard**

# **Understanding the Expenses WorkCenter and Dashboard**

The Expenses WorkCenter is a central navigational component that is designed for the end user. The goal of the WorkCenter is to help an end user become more efficient by accessing frequently used pages and pagelets, and by keeping multiple pages open while performing daily tasks.

The Expenses WorkCenter is delivered with sample data. It is the responsibility of the system administrator from your organization to design and create links so that users can view and access specific links, pages, and pagelets.

For information about setting up PeopleTools options for the WorkCenter, see *PeopleTools: Global Technology*

"Understanding PeopleSoft Classic WorkCenters and Dashboards" (Application Fundamentals)

#### **Example: Expenses WorkCenter**

This example illustrates how the Expenses WorkCenter can be set up:

This example illustrates the fields and controls on the Expenses WorkCenter Page.

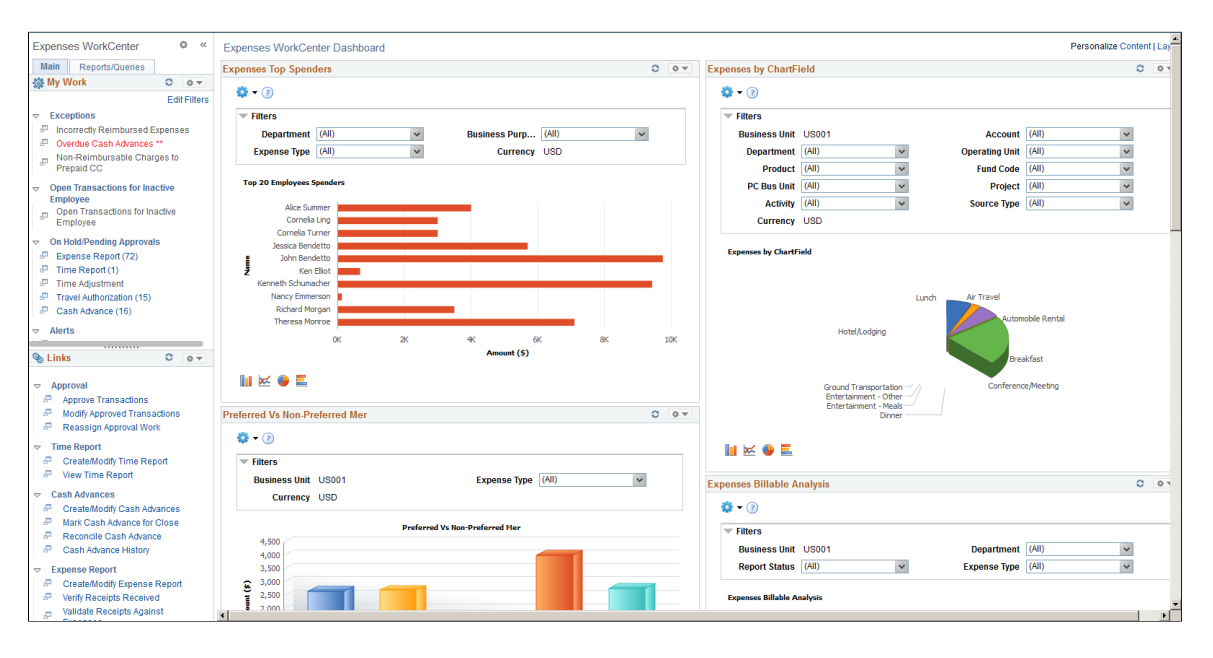

The right side of the page has been configured as Welcome page and can be configured to display specific pagelets and Dashboards that provide specific information as soon as a user accesses the WorkCenter.

To review more information about the links that appear in each pagelet, see:

- [Understanding the Expenses WorkCenter My Work](#page-887-0)
- [Understanding the Expenses WorkCenter Links](#page-900-0)
- [Understanding the Expenses WorkCenter Reports and Processes](#page-910-0)

#### **Related Links**

"Configure Pagelets – WorkCenter/Dashboard Page" (Enterprise Components) "Configure Pagelets - My Work Page" (Enterprise Components) "Configure Pagelets - Links Page" (Enterprise Components) "Configure Pagelets – Queries Page" (Enterprise Components) "Configure Pagelets – Reports/Processes Page" (Enterprise Components)

## **Understanding Dashboards and Pagelets**

For more information about setting up dashboards, see "Configure Pagelets – WorkCenter/Dashboard Page" (Enterprise Components)

## **PeopleSoft Classic WorkCenters**

WorkCenters are designed for specific roles and provide a central area for users to access key components within Financial and Supply Chain applications. They enable users to access various pages and perform daily tasks without leaving the WorkCenter, thus reducing the time used when navigating through menus.

WorkCenters are delivered as empty components. The system administrator from your organization is responsible for designing and creating links so that users can view and access specific links and pages.

Click to watch a short video about [PeopleSoft WorkCenters](https://docs.oracle.com/cd/E58830_01/psft_wrk_centr92_ui.html).

For more information about setting up WorkCenters as a system administrator, see the documentation for "Understanding WorkCenters and Dashboards" (Enterprise Components), "Configuring Filter Definitions and Values" (Enterprise Components), "Configuring Pagelets" (Enterprise Components).

For information about setting up PeopleTools options for the WorkCenter, see *PeopleTools: Portal Technology*.

# <span id="page-887-0"></span>**Understanding the Expenses WorkCenter - My Work**

## **Example of Pages Used in the Expenses WorkCenter - My Work**

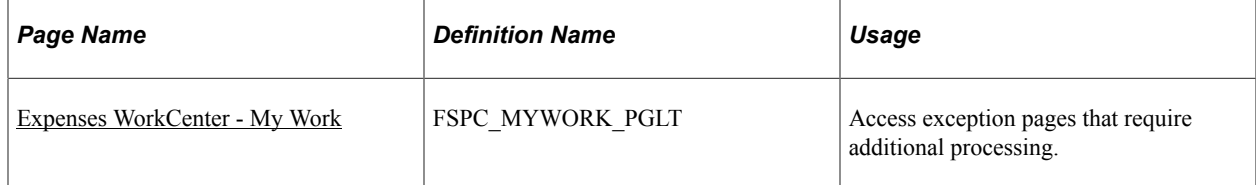

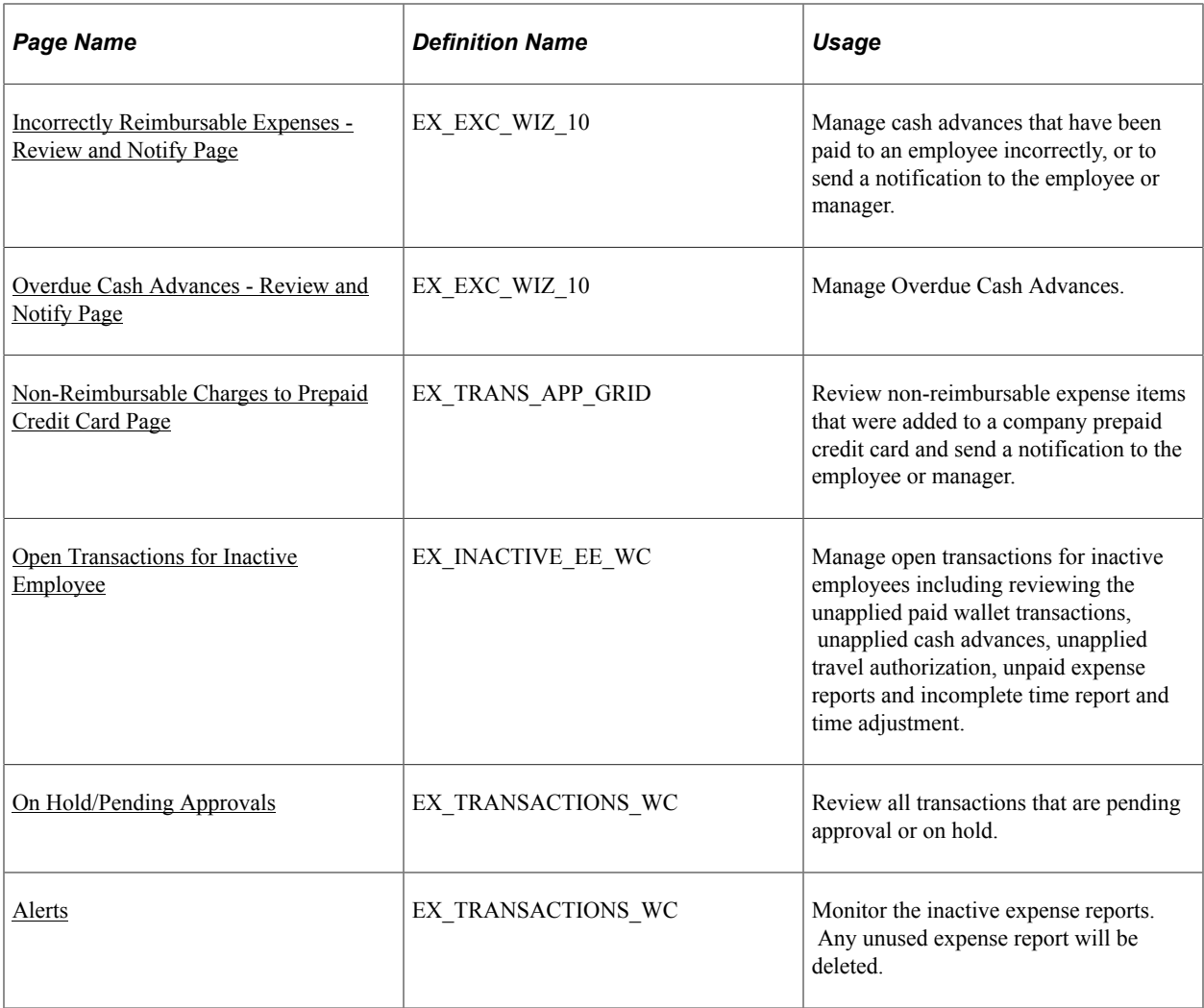

## <span id="page-888-0"></span>**Common Elements Used on the Expenses WorkCenter - My Work Pagelet**

#### **Action Options**

Users can select an expense transaction and perform these actions:

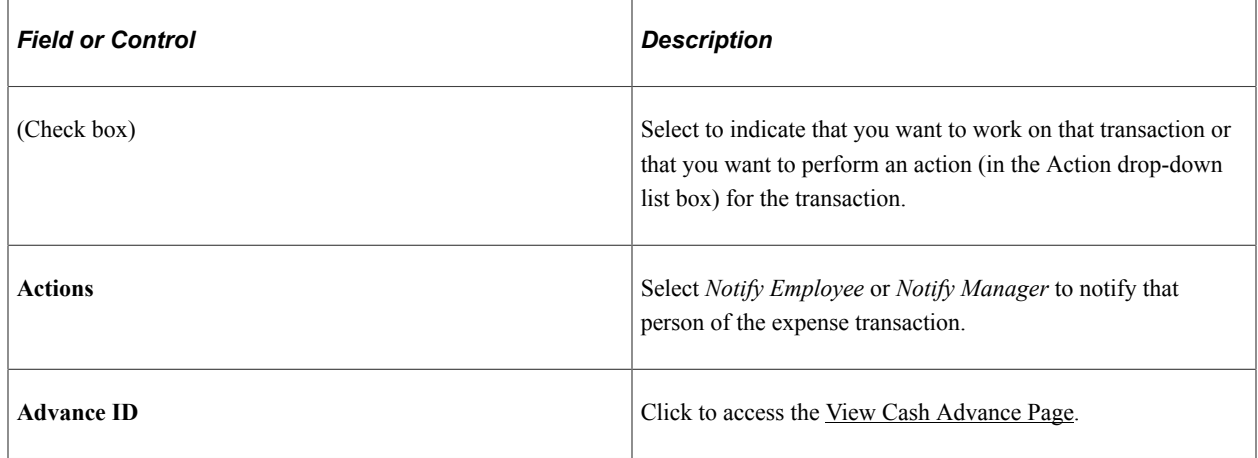

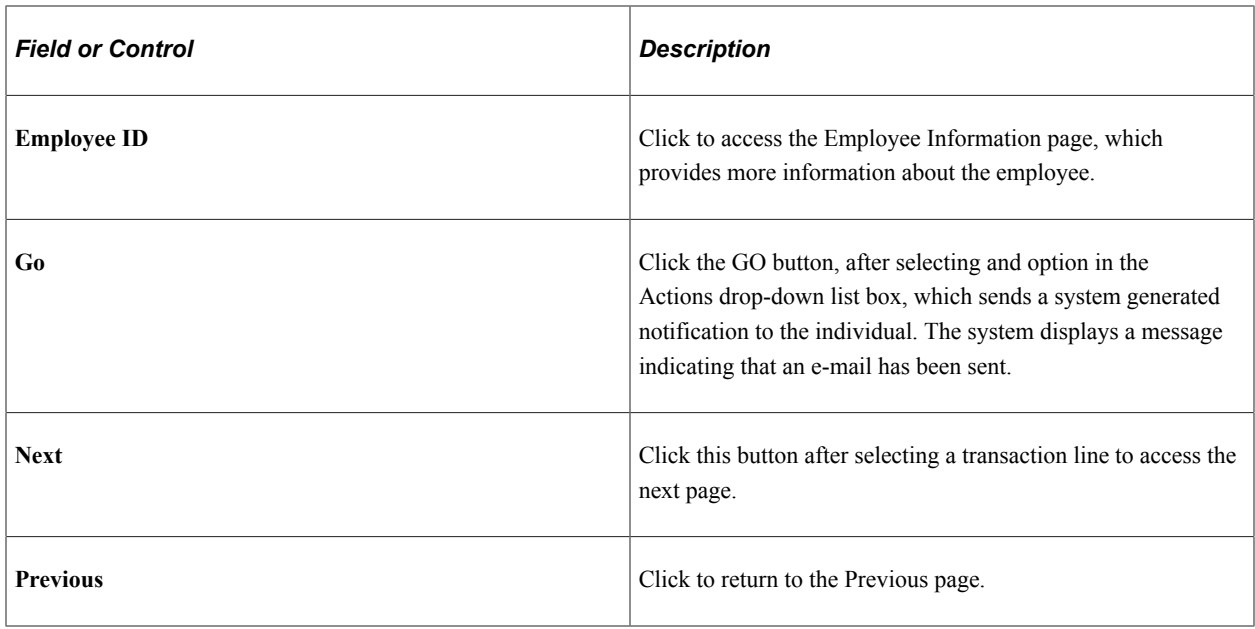

# <span id="page-889-0"></span>**Expenses WorkCenter - My Work**

Use the Expenses WorkCenter – My Work links to access process exception pages.

Navigation:

**Travel and Expenses** > **Expenses WorkCenter**

This example illustrates the fields and controls on the Expenses WorkCenter - My Work.

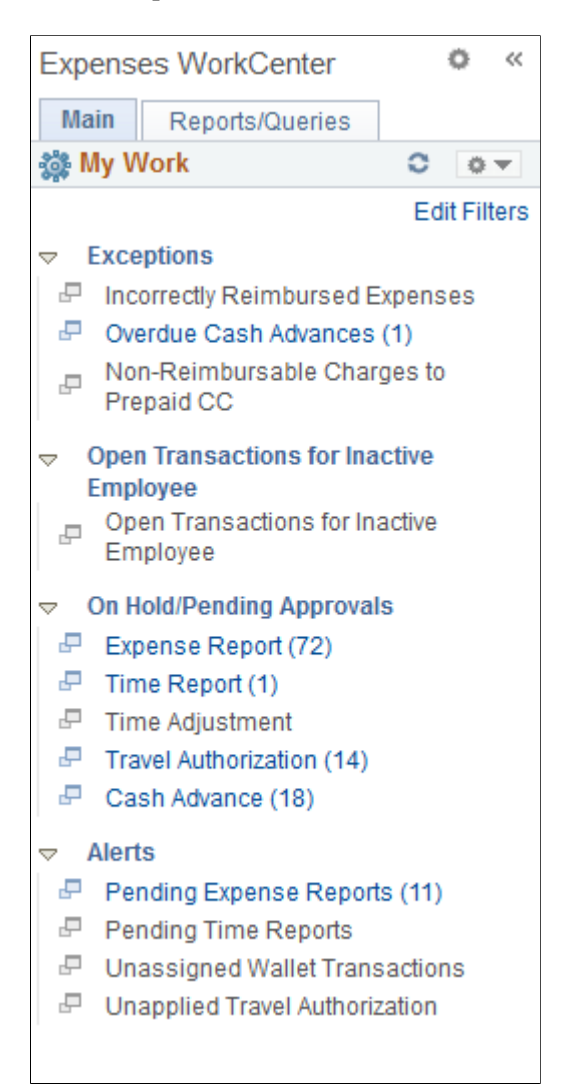

In this example, the My Work section has one group called Exceptions and contains links for these exceptions:

- Incorrect reimbursable expenses
- Overdue Cash Advances
- Non-reimbursable charges to prepaid credit card

#### <span id="page-890-0"></span>**Incorrectly Reimbursable Expenses - Review and Notify Page**

Use the Incorrectly Reimbursable Expenses - Review and Notify (EX\_EXC\_WIZ\_10) page to manage cash advances that have been paid to an employee incorrectly, or to send a notification to the employee or manager.

Navigation:

#### **Travel and Expenses** > **Expenses WorkCenter** > **Incorrectly Reimbursed Expenses**

This example illustrates the fields and controls on the Incorrectly Reimbursable Expenses - Review and Notify page.

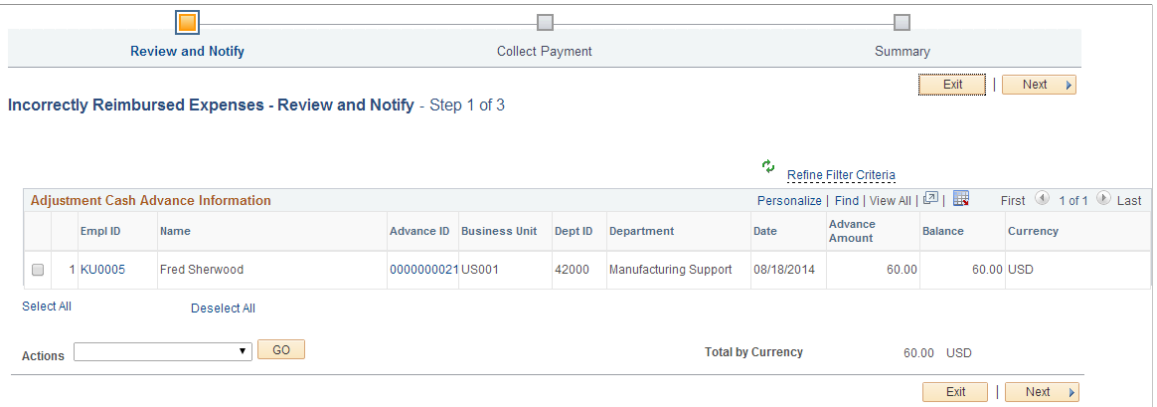

The lines that are shown on this page are selected by the system. The criteria is that they are adjustment cash advances that are paid, have a positive balance, and don't belong to the current user. The results are displayed based on the train stop framework that step the user through a resolution.

See [Common Elements Used on the Expenses WorkCenter - My Work Pagelet](#page-888-0) for common field definitions.

#### **Incorrectly Reimbursable Expenses - Collect Payment Page**

Use the Incorrectly Reimbursable Expenses - Collect Payment page to enter payment information for expenses that were reimbursed incorrectly.

Navigation:

**Travel and Expenses** > **Expenses WorkCenter** > **Incorrectly Reimbursed Expenses**. Select a row and click the Next button.

This example illustrates the fields and controls on the Incorrectly Reimbursable Expenses - Collect Payment page.

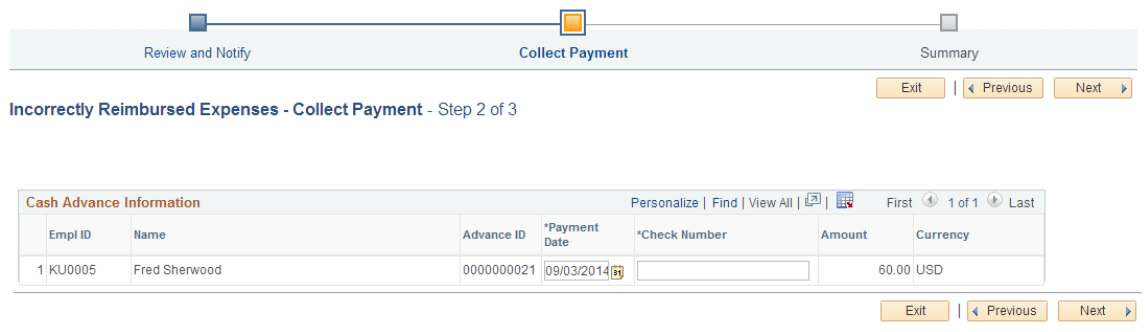

Use this page to enter the payment date (accounting date) and a check number, when the payment is received from the employee.

See [Common Elements Used on the Expenses WorkCenter - My Work Pagelet](#page-888-0) for common field definitions.

**Note:** Partial payments are not allowed when reconciling cash advances. Therefore, the total amount must be available to reconcile a cash advance.

#### **Incorrectly Reimbursable Expenses - Summary Page**

Use the Incorrectly Reimbursable Expenses - Summary page to review and submit payment information for expenses that were reimbursed incorrectly.

Navigation:

**Travel and Expenses** > **Expenses WorkCenter** > **Incorrectly Reimbursed Expenses**. Click the Next button from the Incorrectly Reimbursable Expenses - Collect Payment page.

This example illustrates the fields and controls on the Incorrectly Reimbursable Expenses - Summary page.

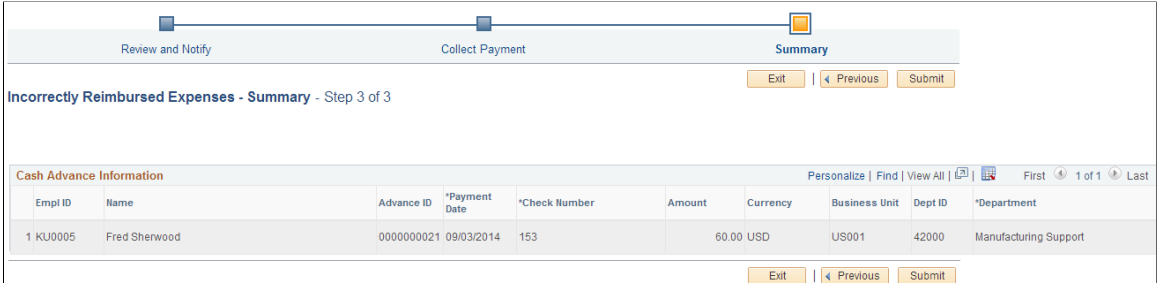

Use this page to review and submit cash advances that have been reconciled.

See [Common Elements Used on the Expenses WorkCenter - My Work Pagelet](#page-888-0) for common field definitions.

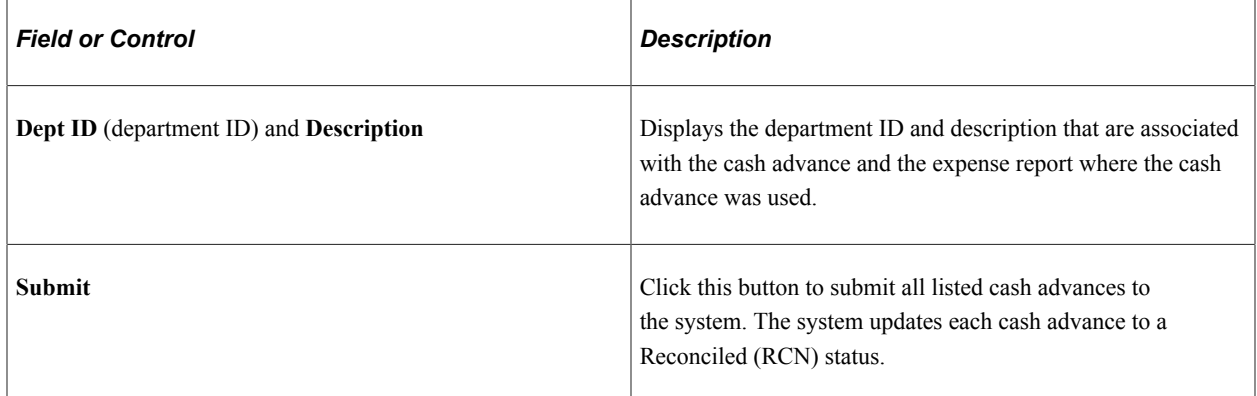

#### <span id="page-892-0"></span>**Overdue Cash Advances - Review and Notify Page**

Use the Overdue Cash Advances - Review and Notify (EX\_EXC\_WIZ\_10) page to manage Overdue Cash Advances.

Navigation:

#### **Travel and Expenses** > **Expenses WorkCenter** > **Overdue Cash Advances**

This example illustrates the fields and controls on the Overdue Cash Advances - Review and Notify page.

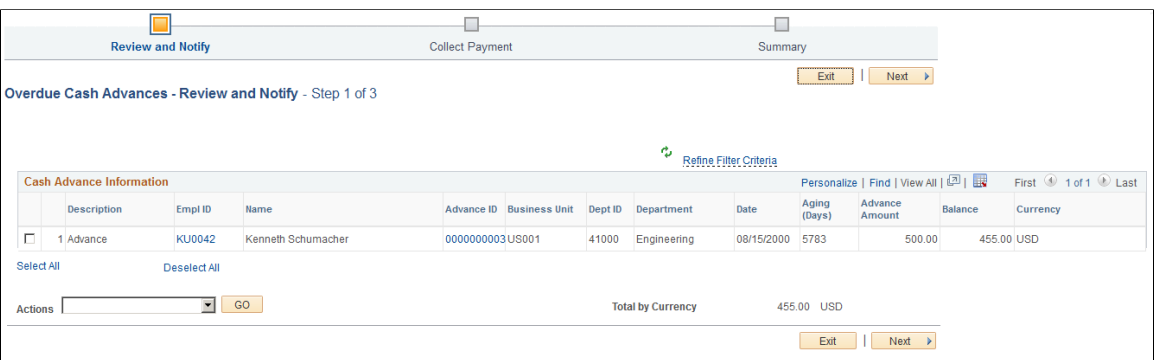

Use this page to reconcile one or more advances that has been paid by an employee or to send an e-mail to the employee or the manager of the employee that notifies them of the overdue cash advance.

The lines that are shown on this page are selected by the system. The criteria is that they are cash advances that have been paid, have a positive balance, and are older than the grace period specified in the Cash Advance Overdue field on the [Expenses Definition - Business Unit 2 Page](#page-49-0). The results are displayed based on the train stop framework that step you through a resolution.

See [Common Elements Used on the Expenses WorkCenter - My Work Pagelet](#page-888-0) for common field definitions.

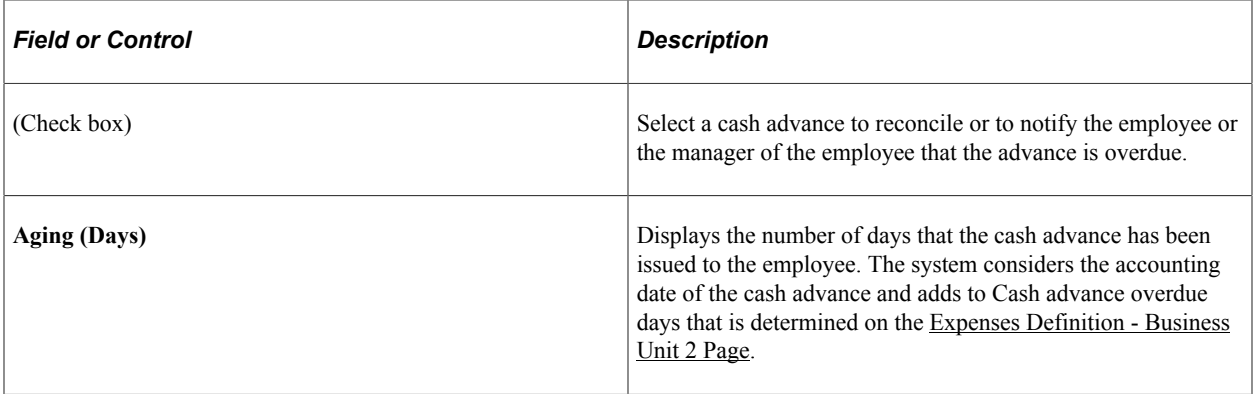

#### **Overdue Cash Advances - Collect Payment Page**

Use the Overdue Cash Advances - Collect Payment page to enter a payment date and a check number for a cash advance that has been paid by an employee.

Navigation:

**Travel and Expenses** > **Expenses WorkCenter** > **Overdue Cash Advances**. Select one or more transactions on the Overdue Cash Advances - Review and Notify page and click the Next button.

This example illustrates the fields and controls on the Overdue Cash Advances - Collect Payment page.

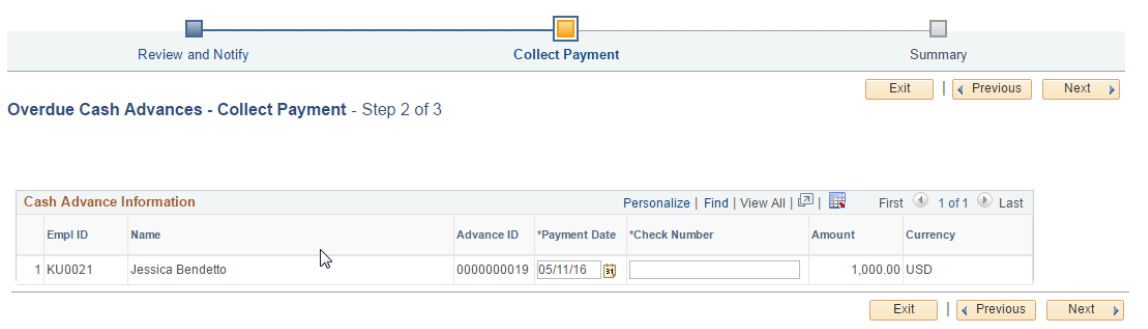

Enter a payment date, a check number, and click the **Next** button to access the Overdue Cash Advances - Summary page.

See [Common Elements Used on the Expenses WorkCenter - My Work Pagelet](#page-888-0) for common field definitions.

#### **Overdue Cash Advances - Summary Page**

Use the Overdue Cash Advances - Summary page to review and submit information to reconcile cash advances.

Navigation:

**Travel and Expenses** > **Expenses WorkCenter** > **Overdue Cash Advances**. Enter a payment date and check number on the Overdue Cash Advances - Collect Payment page and click the Next button.

This example illustrates the fields and controls on the Overdue Cash Advances - Summary page.

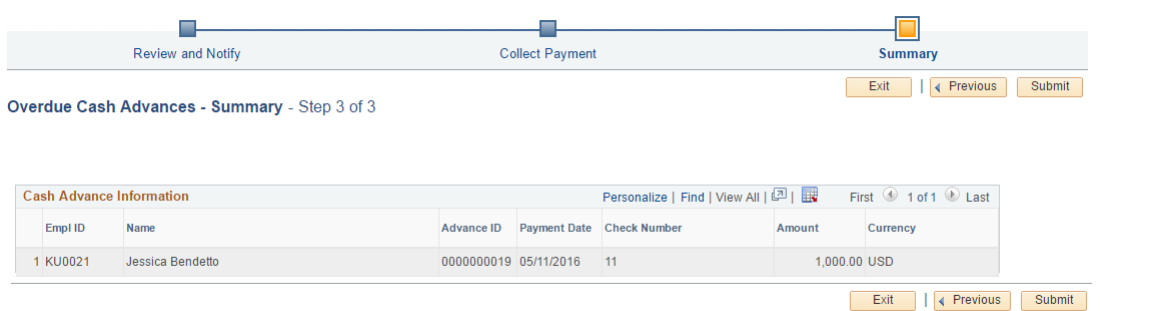

Use this page to review the payment and run the Post Liabilities process.

See [Common Elements Used on the Expenses WorkCenter - My Work Pagelet](#page-888-0) for common field definitions.

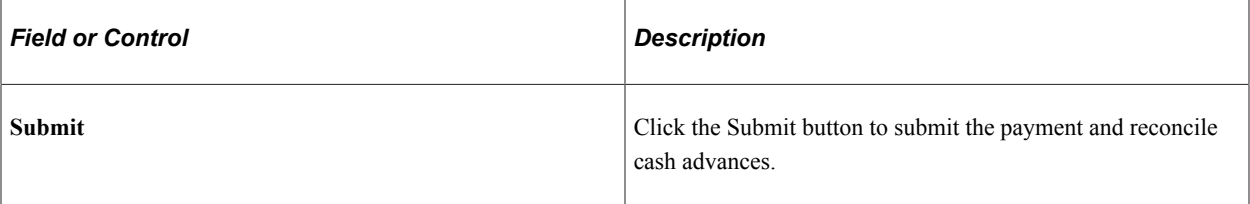

## <span id="page-895-0"></span>**Non-Reimbursable Charges to Prepaid Credit Card Page**

Use the Non-Reimbursable Charges to Prepaid Credit Card (EX\_TRANS\_APP\_GRID) page to review non-reimbursable expense that were added to a company prepaid credit card and send a notification to the employee or manager.

Navigation:

#### **Travel and Expenses** > **Expenses WorkCenter** > **Non-Reimbursable Charges to Prepaid CC**

This example illustrates the fields and controls on the Non-Reimbursable Charges to Prepaid Credit Card page.

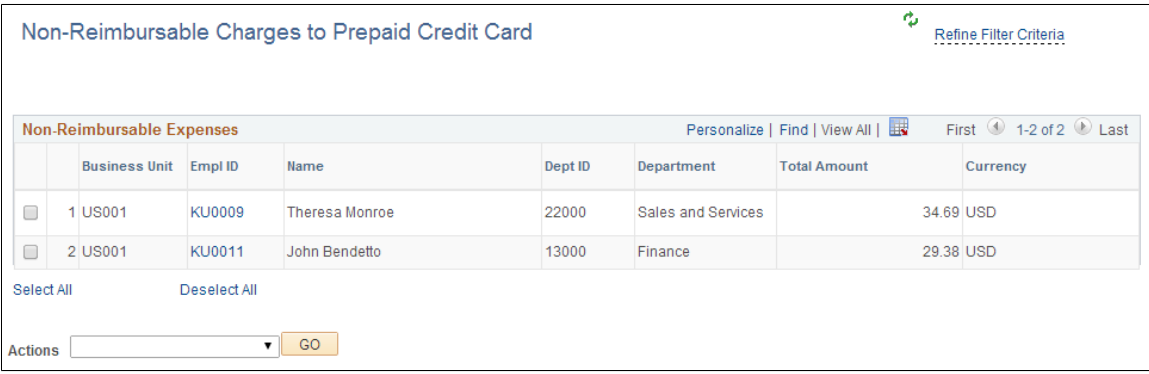

Use this page to send a system generating notification to employees and managers. The notification is a reminder of a non-reimbursable expense that was added to a company prepaid credit card.

The criteria for the transactions that appear on this page are that the transactions are personal expenses loaded into My Wallet and have an expense type of non-reimbursable. If an employee deletes a charge from their My Wallet page, the system retains the transaction information and displays it on this page. Non-reimbursable expense types are determined using the Expense Types pages, see [Setting Up Expense](#page-124-0) [Types](#page-124-0).

See [Common Elements Used on the Expenses WorkCenter - My Work Pagelet](#page-888-0) for common field definitions.

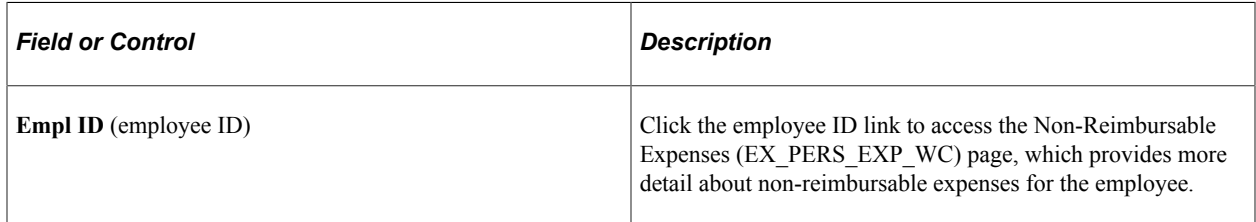

#### <span id="page-895-1"></span>**Open Transactions for Inactive Employee**

Use the Open Transactions for Inactive Employee (EX\_INACTIVE\_EE\_WC) page to manage open transactions for inactive employees including reviewing the unapplied paid wallet transactions, unapplied cash advances, unapplied travel authorization, unpaid expense reports and incomplete time report and time adjustment.

#### **Travel and Expenses** > **Expenses WorkCenter** > **Open Transactions for Inactive Employee**

This example illustrates the fields and controls on the Open Transactions for Inactive Employee. You can find definitions for the fields and controls later on this page.

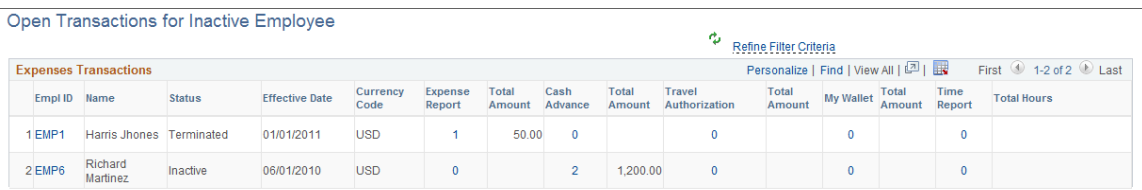

The Open Transactions for Inactive Employee pagelet helps you to monitor the outstanding transactions for employees who were recently terminated. You can also drill down or take appropriate actions against the open transactions. Use the number link under each transaction type to view the details of the transactions and to take appropriate actions.

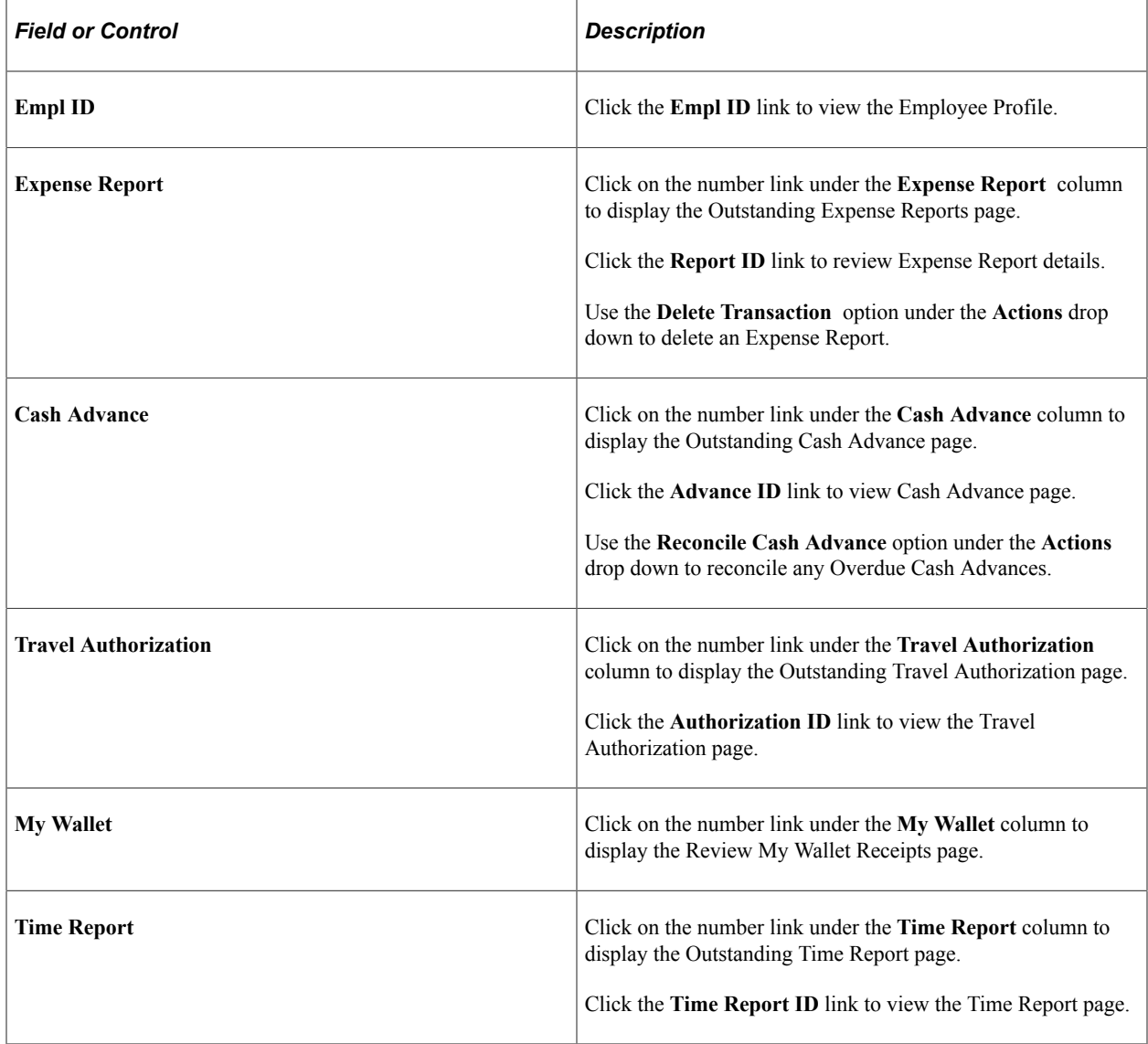

# <span id="page-897-0"></span>**On Hold/Pending Approvals**

Use the On Hold/Pending Approvals links to review all transactions that are pending approval or on hold.

Navigation:

#### **Travel and Expenses** > **Expenses WorkCenter**

This example illustrates the fields and controls on the On Hold/Pending Approvals. You can find definitions for the fields and controls later on this page.

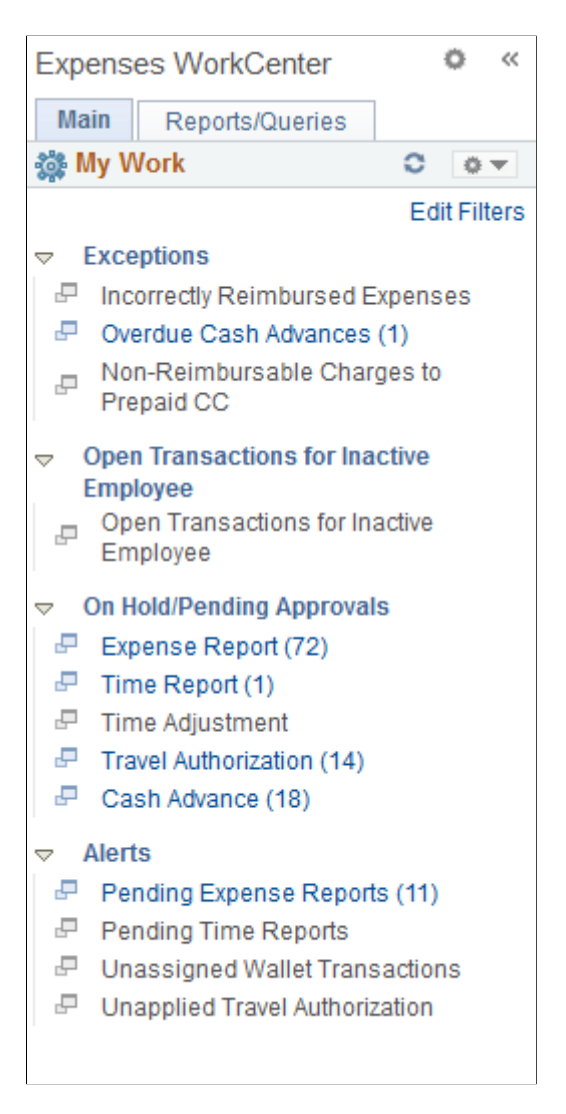

The On Hold/Pending Approval section has the following transactions:

- Expense Report
- Time Report
- Time Adjustment
- Travel Authorization
- Cash Advance

The Travel and Expenses back office monitors the approval process to ensure the reviewer, approver or auditor complete their task in a timely manner. A back office user assigned to complete the pending/onhold status can directly access the workcenter and complete the approval process or remove the on-hold status.

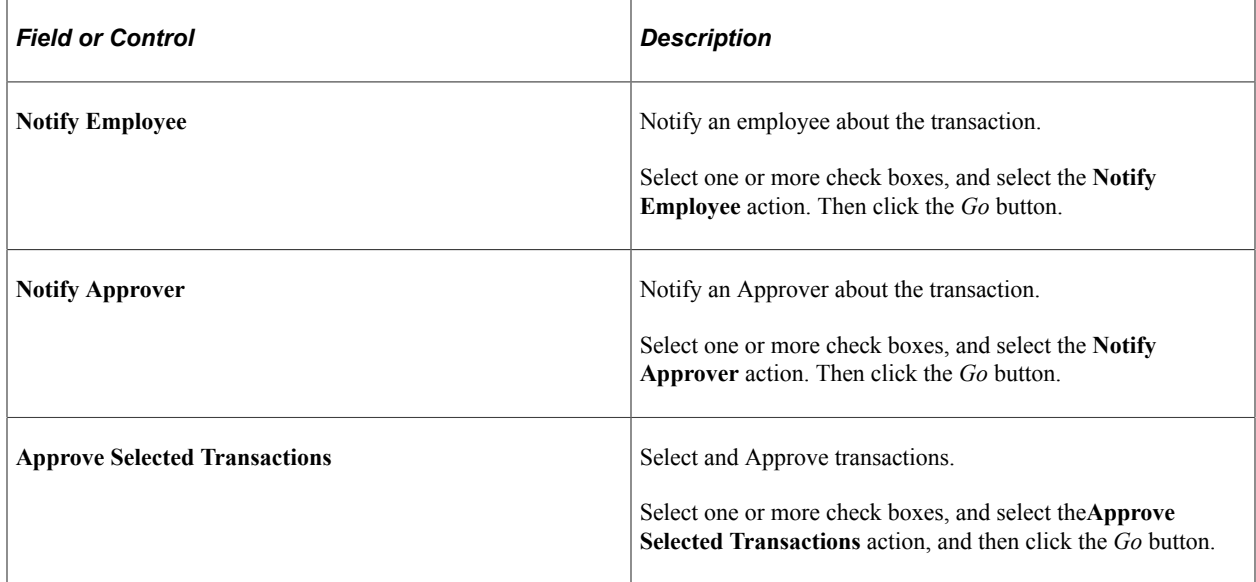

#### <span id="page-898-0"></span>**Alerts**

Use the Alerts links to monitor inactive transactions.

Navigation:

**Travel and Expenses** > **Expenses WorkCenter**

This example illustrates the fields and controls on the Alerts. You can find definitions for the fields and controls later on this page.

```
Ö
                                       \llExpenses WorkCenter
  Main
          Reports/Queries
機 My Work
                               e
                                  0 -Edit Filters
\triangledown Exceptions
 F Incorrectly Reimbursed Expenses
 P Overdue Cash Advances (1)
 Non-Reimbursable Charges to
     Prepaid CC
   Open Transactions for Inactive
∠
    Employee
     Open Transactions for Inactive
 F
     Employee
\blacktriangledown On Hold/Pending Approvals
 F Expense Report (72)
 \overline{F} Time Report (1)
 F Time Adjustment
 F Travel Authorization (14)
 Cash Advance (18)
\triangledown Alerts
 Pending Expense Reports (11)
 d Pending Time Reports
 F Unassigned Wallet Transactions
 F Unapplied Travel Authorization
```
The Alerts section has the following transactions:

- Pending Expense Reports
- Pending Time Reports
- Unassigned Wallet Transactions
- Unapplied Travel Authorization
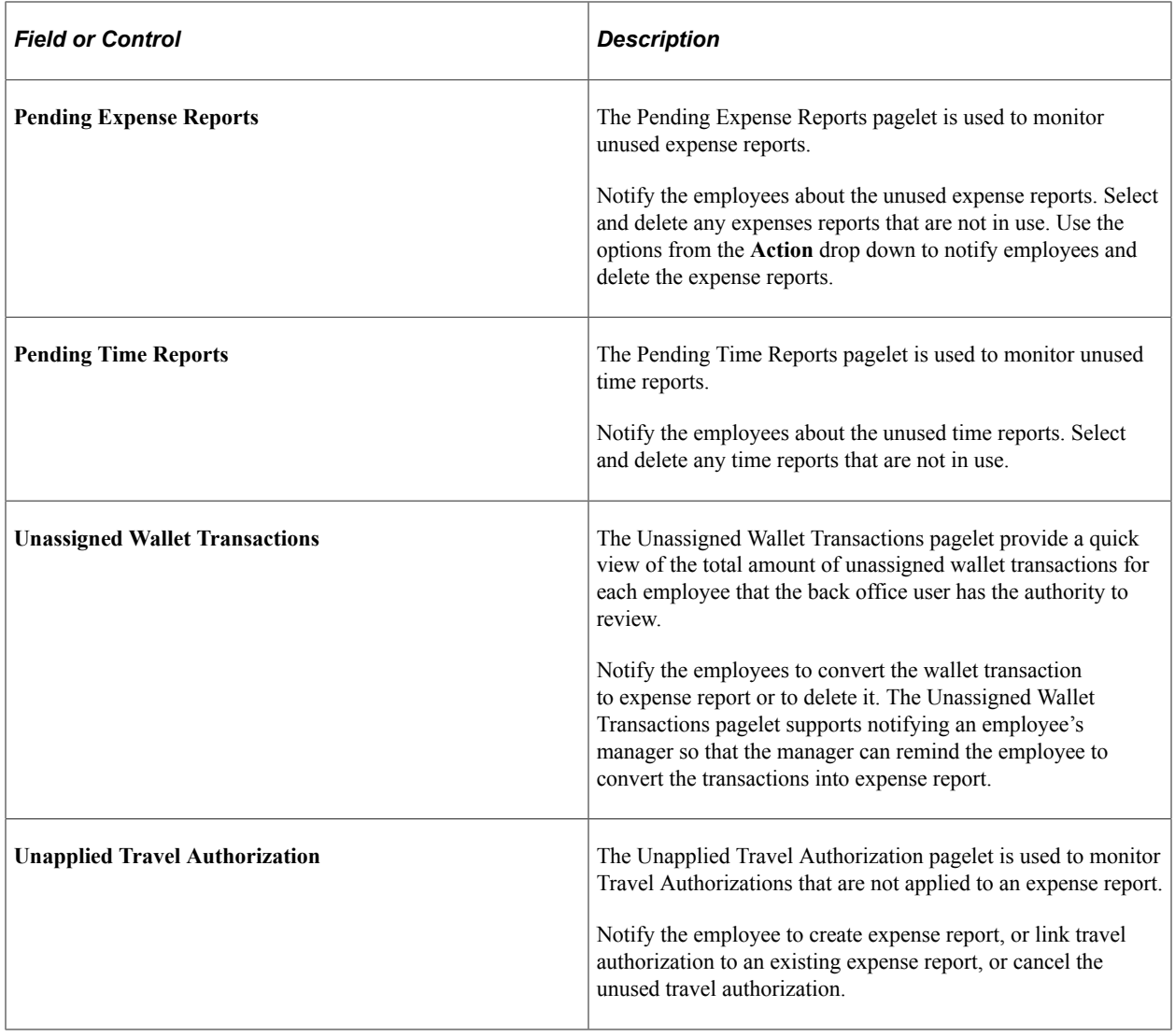

# **Understanding the Expenses WorkCenter - Links**

This page shot provides an example of how the Expenses WorkCenter - Links section can be set up:

This example illustrates the fields and controls on the Expenses WorkCenter - Links pagelet.

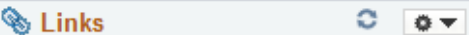

- $\Diamond$  Approval
	- æ. Approve Transactions
	- ا ہے۔ **Modify Approved Transactions**
	- ا ہے۔ Reassign Approval Work
- $\triangledown$  Time Report
	- ę, Create/Modify Time Report
	- F View Time Report

#### $\triangledown$  Cash Advances

- E Create/Modify Cash Advances
- Mark Cash Advance for Close
- Reconcile Cash Advance
- *d* Cash Advance History
- $\triangledown$  Expense Report
	- F Create/Modify Expense Report
	- F Verify Receipts Received
	- Validate Receipts Against Expenses
	- Reconcile Airline Tickets
	- Employee Expense History
- $\triangledown$  Travel Authorization
	- E Create/Modify Travel Authorization
	- F View Travel Authorization
	- **E** Cancel Travel Authorizations

#### $\triangledown$  Payment

- F View Payment History
- F Update Staged Supplier Payments
- Update Staged Cash Advance Payments
- Update Staged Expense Report ا ہے۔ Payments
- Review Payroll Payment Status
- F Review Payroll Payments
- ا ہے۔ **Review Supplier Payments**

The Links section provides access to internal and external links.

System administrators use the "Configure Pagelets - Links Page" (Enterprise Components) to set up the WorkCenter - Links section for end users.

End users use the "Working With and Personalizing the Classic Links Pagelet As an End User" (Application Fundamentals) to personalize the Links section for personal use.

## **Understanding the Expenses WorkCenter - Queries**

This page shot provides an example of how the Expenses WorkCenter - Queries pagelet can be set up:

This example illustrates the fields and controls on the Expenses WorkCenter - Queries pagelet.

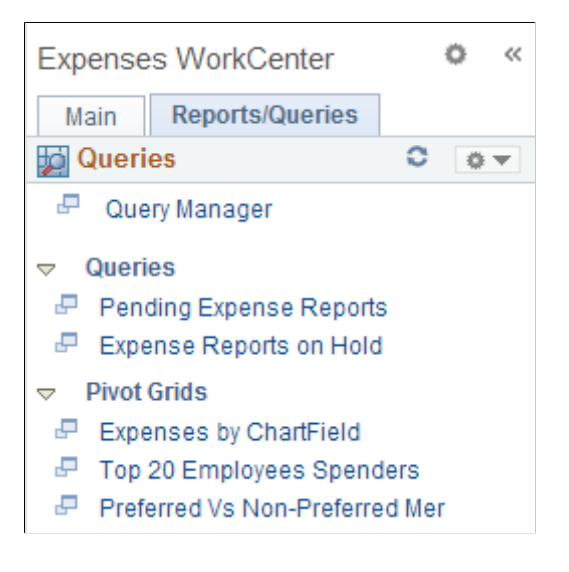

The Queries pagelet provides access to public queries, private queries, and Pivot grids.

System administrators use the "Configure Pagelets – Queries Page" (Enterprise Components) to set up the WorkCenter Queries pagelet for end users. End users use the "Working With and Personalizing the Classic Queries Pagelet As an End User" (Application Fundamentals) to personalize the Queries pagelet for personal use.

#### **Common Elements Used with the Projects WorkCenter - Queries Pagelet**

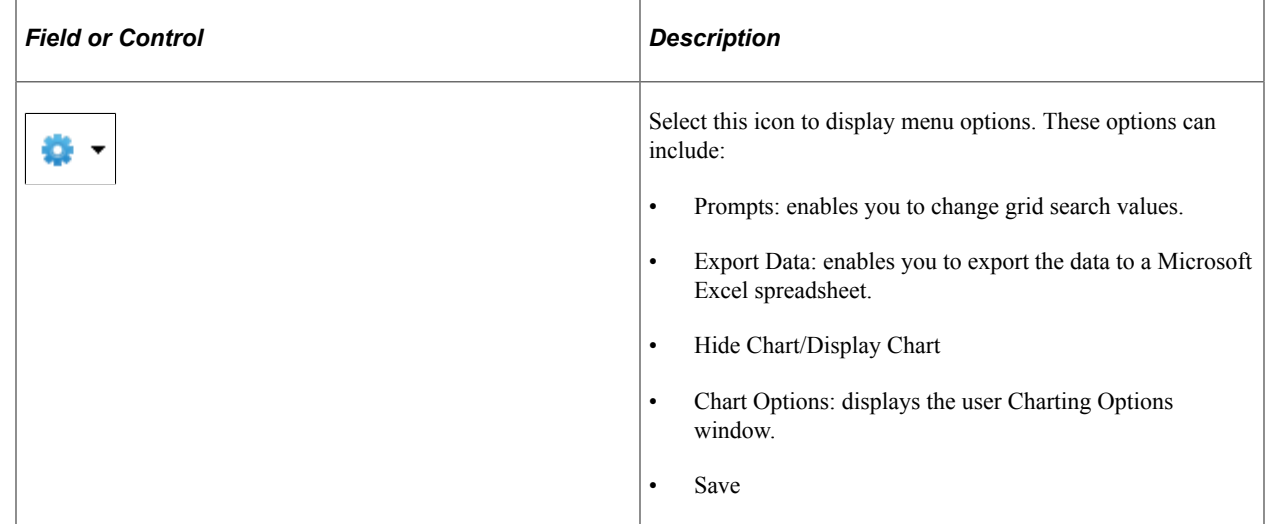

## **Pending Expense Reports Query**

Use the Pending Expense Reports query to view expense reports that are pending.

This example illustrates the fields and controls on the Pending Expense Reports query.

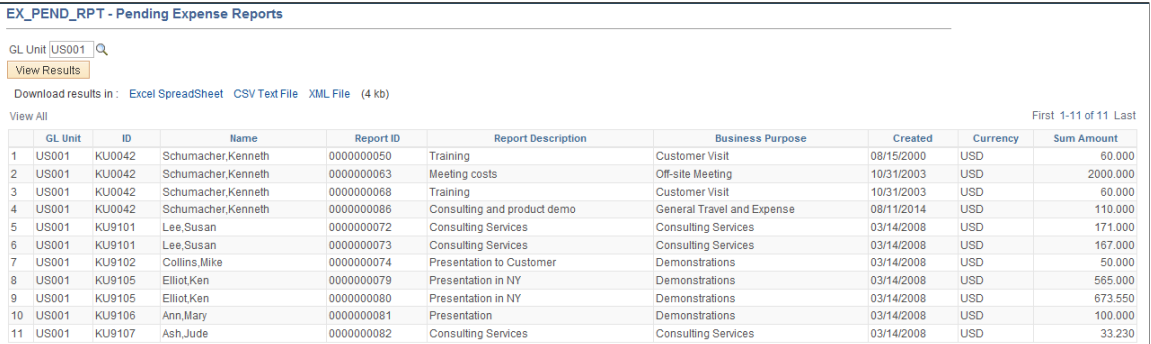

This query selects all expense reports that have a *Pending* status within the business unit entered.

### **Expense Reports on Hold Query**

Use the Expense Reports on Hold query to view expense reports that are on hold.

This example illustrates the fields and controls on the Expense Reports on Hold query.

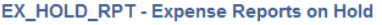

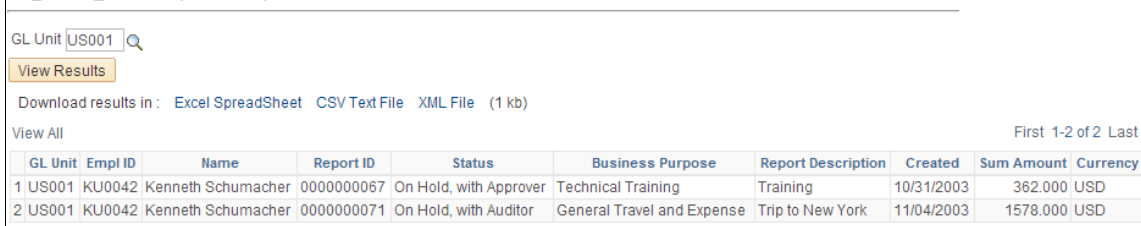

This query selects all expense reports that are have an *On Hold* status, by the person signed into the system, within the business unit entered.

### **Expenses by ChartField Pivot Grid**

Use the Expenses by ChartField to view a pivot grid of expenses by ChartField.

This example illustrates the fields and controls on the Expenses by ChartField pivot grid.

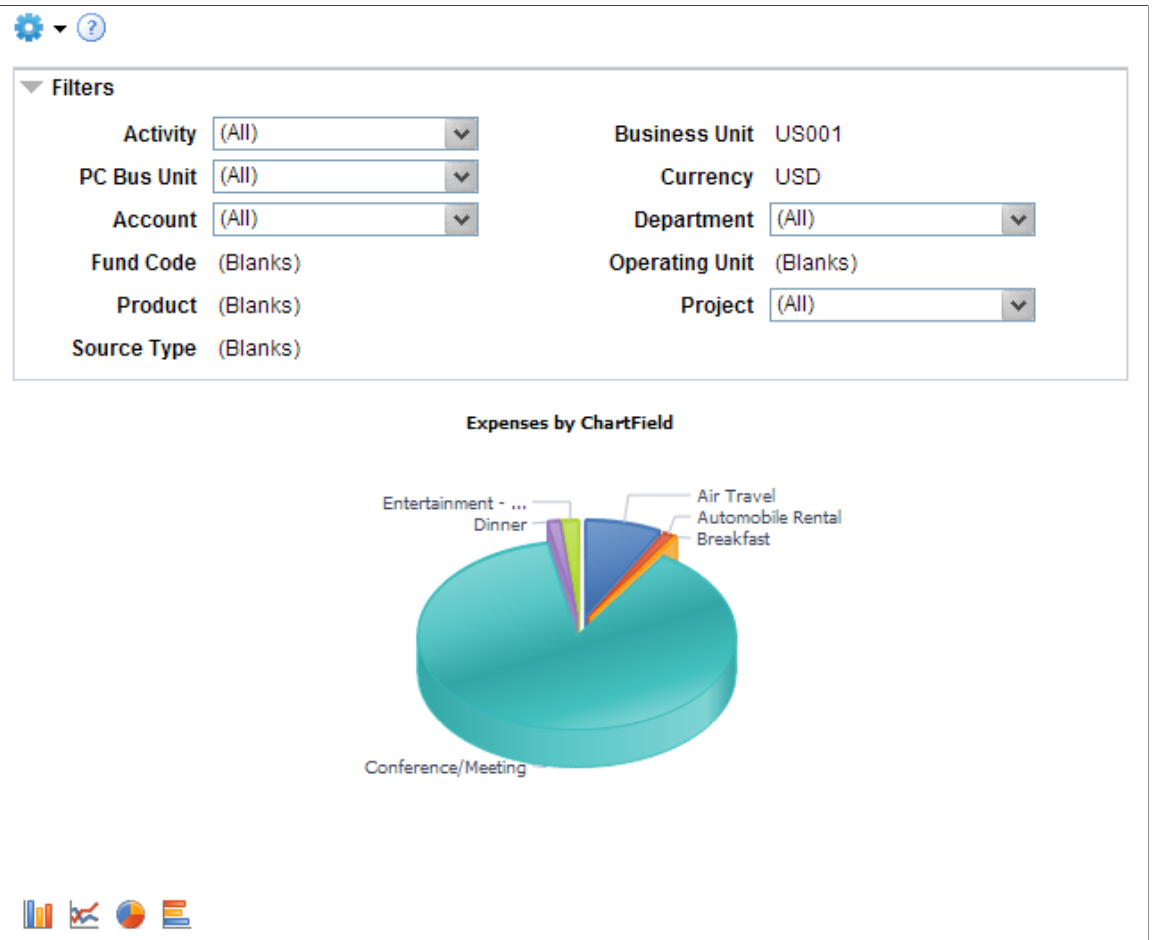

This query selects accounting data from expense reports that do not have a Pending, Denied, or Closed status within the business unit entered. All accounts are displayed in the currency of the business unit. Use the Filter section to reduce the data displayed by project activity, project costing business unit, account, department, and project.

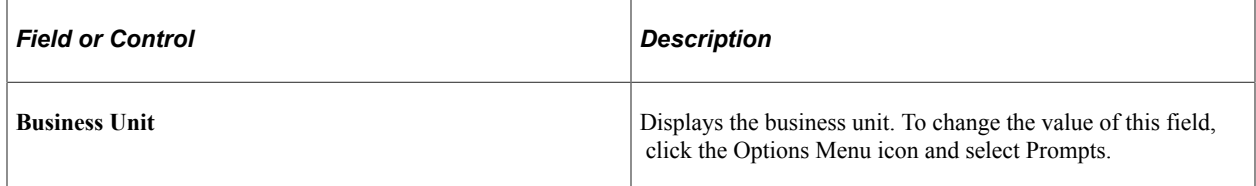

## **Top 20 Employee Spenders Pivot Grid**

Use the Top 20 Employee Spenders pivot grid to view the top 20 employees who spend the most.

This example illustrates the fields and controls on the Top 20 Employee Spenders pivot grid.

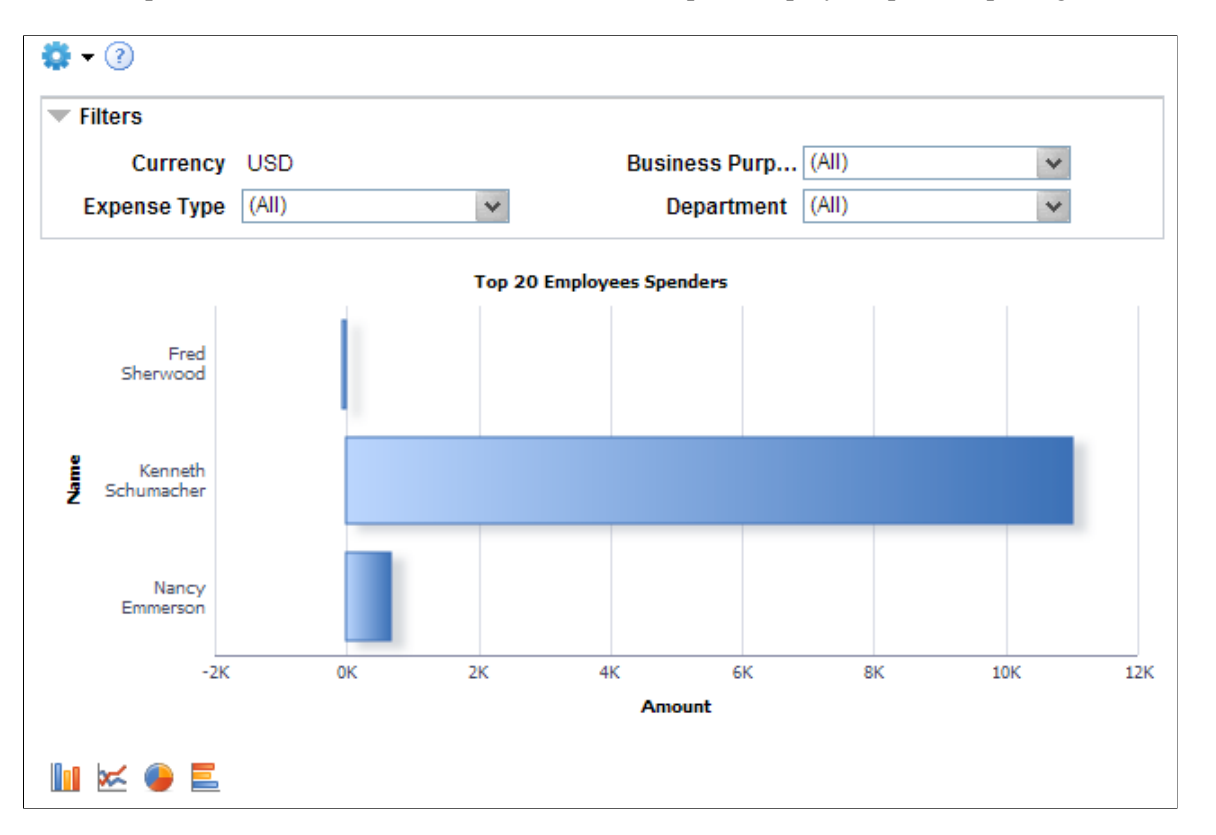

This query selects amount and employee data from expense reports that do not have a Pending, Denied, or Closed status within the business unit. All amounts are displayed in the currency of the business unit. Use the Filter section to reduce the data displayed by department.

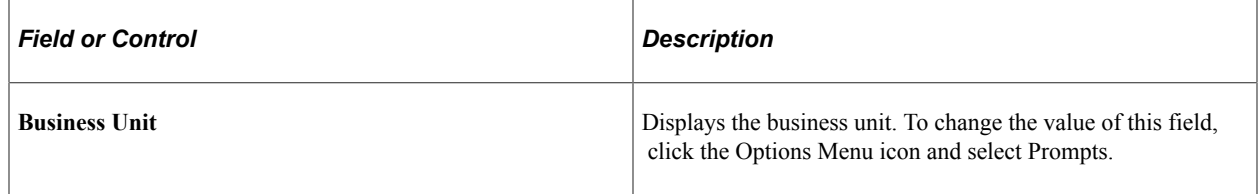

## **Preferred Vs Non-Preferred Merchant Pivot Grid**

Use the Preferred Vs Non-Preferred Merchant pivot grid to view preferred merchant spending.

This example illustrates the fields and controls on the Preferred Vs Non-Preferred Merchant pivot grid.

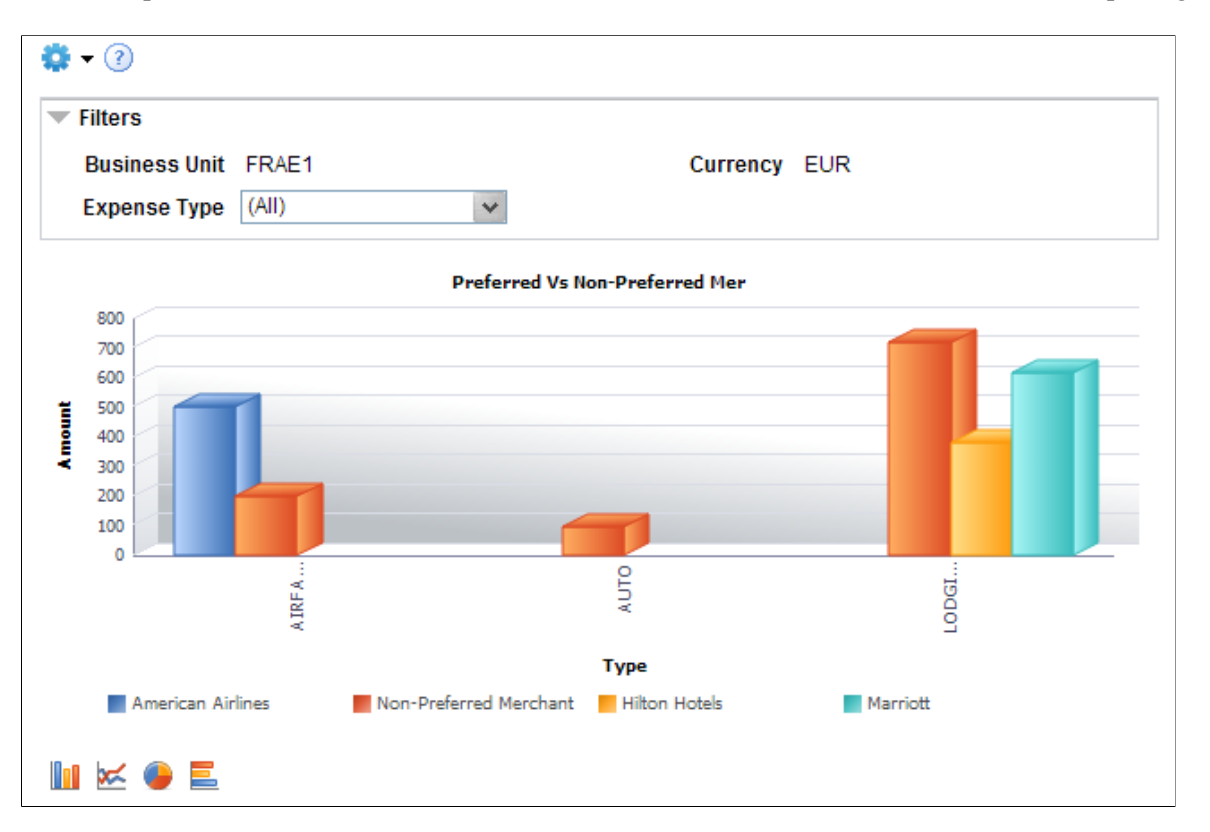

This query selects amount and expense type data from expense reports that do not have a Pending, Denied, or Closed status, for preferred merchants within the business unit. All amounts are displayed in the currency of the business unit. Use the Filter section to reduce the data displayed by expense type and preferred merchant.

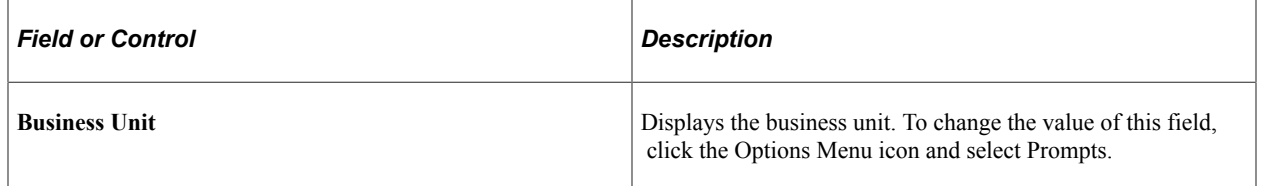

## **Expenses With Exceptions**

Use the Expenses With Exceptions pagelet to view the total amount and the number of expense reports that have exceptions.

This example illustrates the fields and controls on the Expenses With Exceptions. You can find definitions for the fields and controls later on this page.

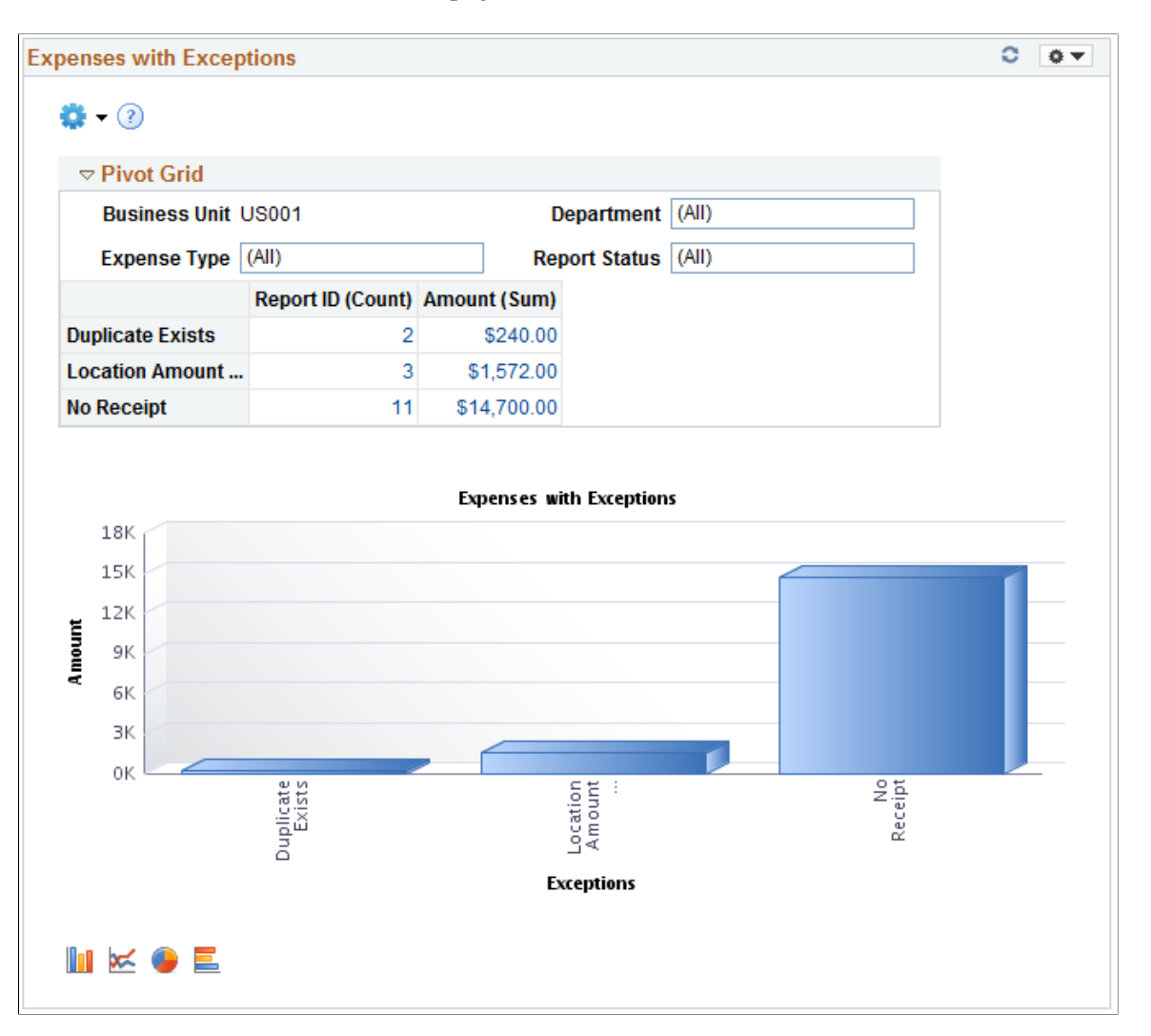

Expense Reports marked with any of the Exceptions given below will be displayed in the Expenses with Exceptions pagelet.

- No Receipts
- Non-Reimbursable (Personal Expenses)
- Older Transactions
- Location Amount Exceeded
- Tax Implications Exist
- Duplicate Exist
- No VAT Receipt

## **Expenses Billable Analysis**

Use the Expenses Billable Analysis pagelet to view the total percentage of expenses charged to each of the billing types.

This example illustrates the fields and controls on the Expenses Billable Analysis. You can find definitions for the fields and controls later on this page.

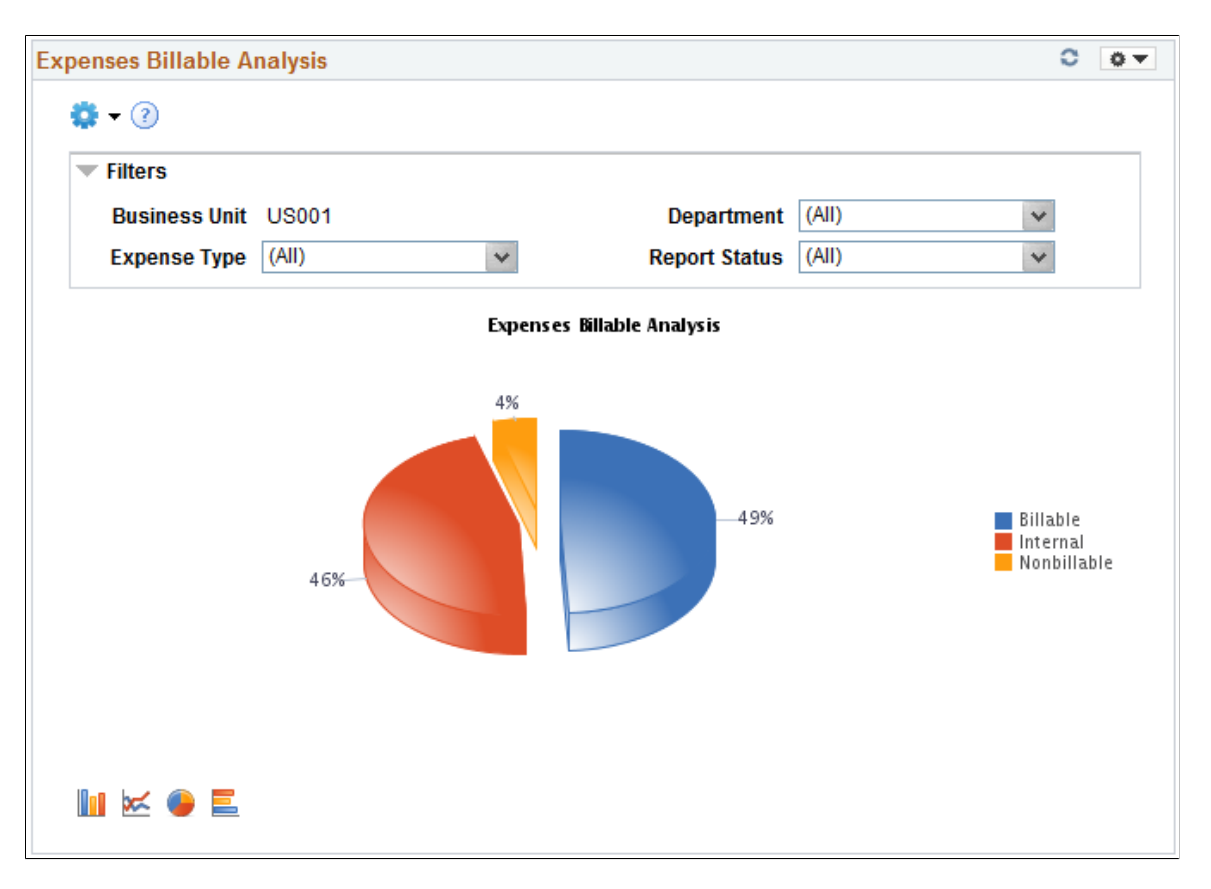

The Expenses Billable Analysis pagelet helps you to analyze the expenses incurred for each Billing type. The Expenses Billable Analysis pagelet has the following Billing Types:

- Billable
- **Internal**
- Nonbillable

To view the billable expenses in detail, click on a Billing Type in the Expenses Billable Analysis pagelet.

## **Hours Billable Analysis**

Use the Hours Billable Analysis pagelet to view the total percentage of hours charged to each billing type.

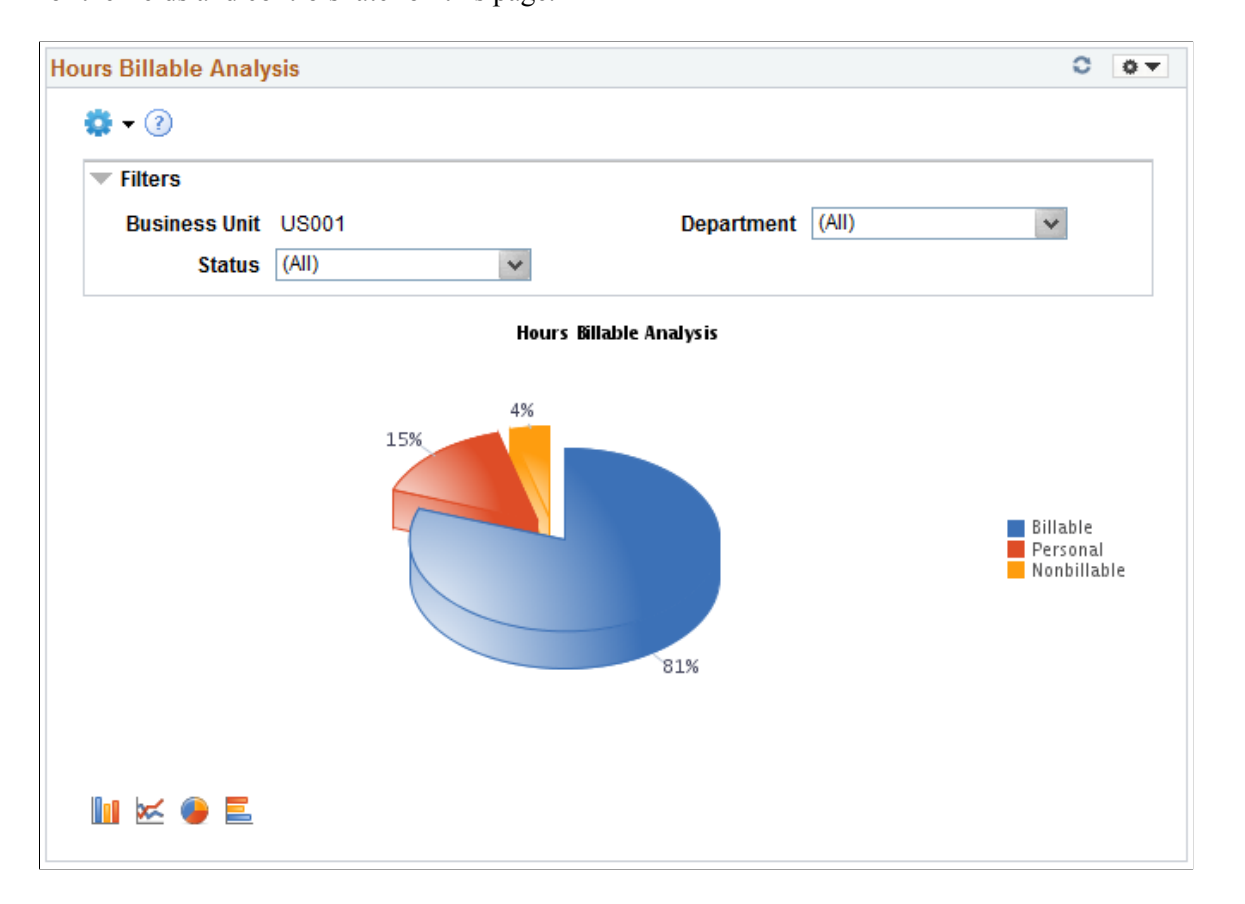

The Hours Billable Analysis pagelet helps you to analyze the hours spent against each of the Billing types. The Hours Billable Analysis pagelet has the following Billing Types:

- Billable
- Personal
- Nonbillable

To view the billing hours in detail, click on a Billing Type in the Hours Billable Analysis pagelet.

## **Expenses Audit Risk Metric**

Use the Expenses Audit Risk Metric pagelet to view the total number of expenses having approval or audit risk.

This example illustrates the fields and controls on the Expenses Audit Risk Metric. You can find definitions for the fields and controls later on this page.

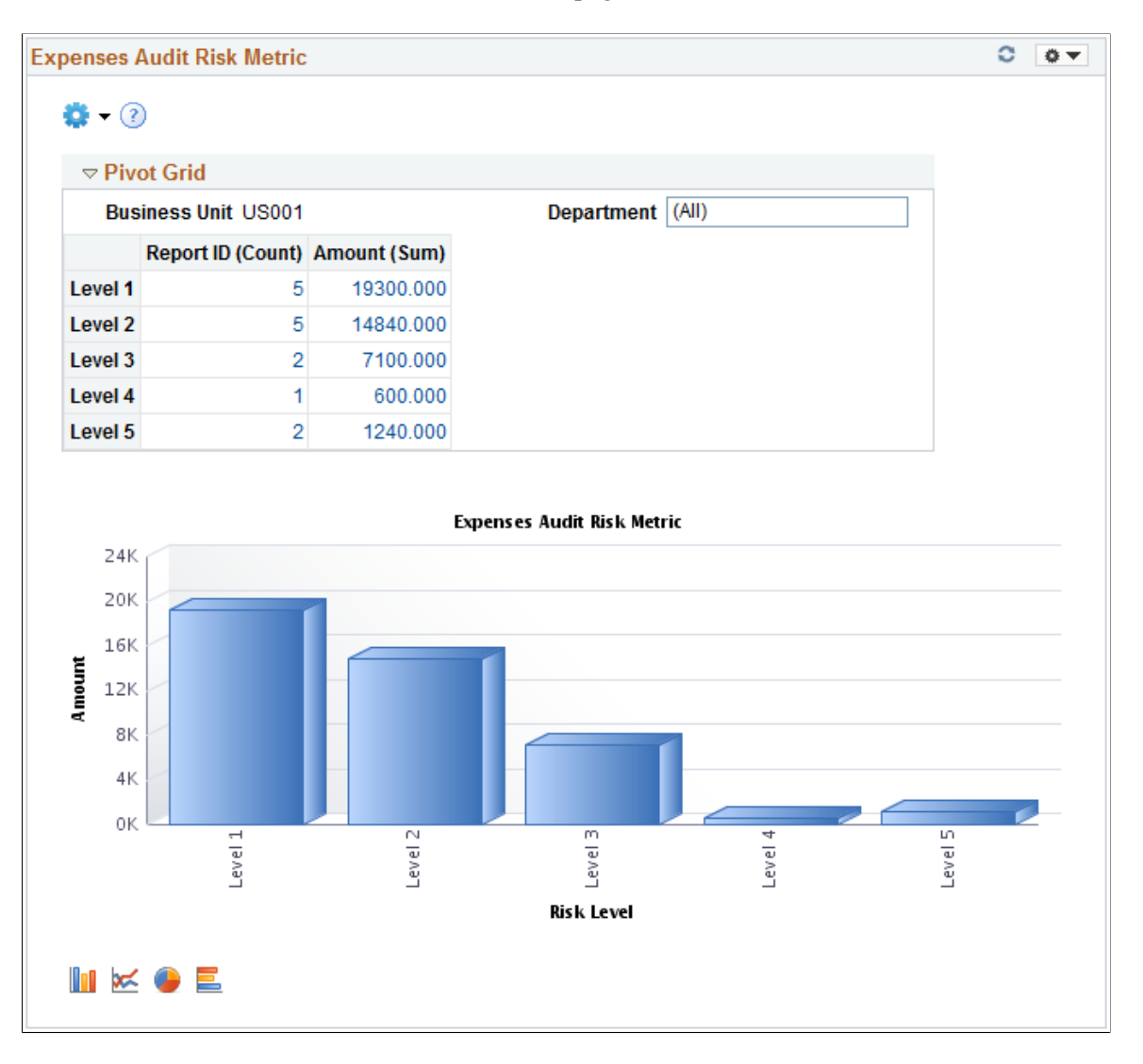

The Expenses Audit Risk Metric pagelet lists the number of expenses by risk level. When you click on a risk level, all the expense reports for the selected risk level are displayed. Use the **Related Action** option to review the expense report, employee information, and risk details.

# **Understanding the Expenses WorkCenter - Reports and Processes**

This page shot provides an example of how the Expenses WorkCenter – Reports/Processes section can be set up.

This example illustrates the fields and controls on the Expenses WorkCenter – Reports/Processes.

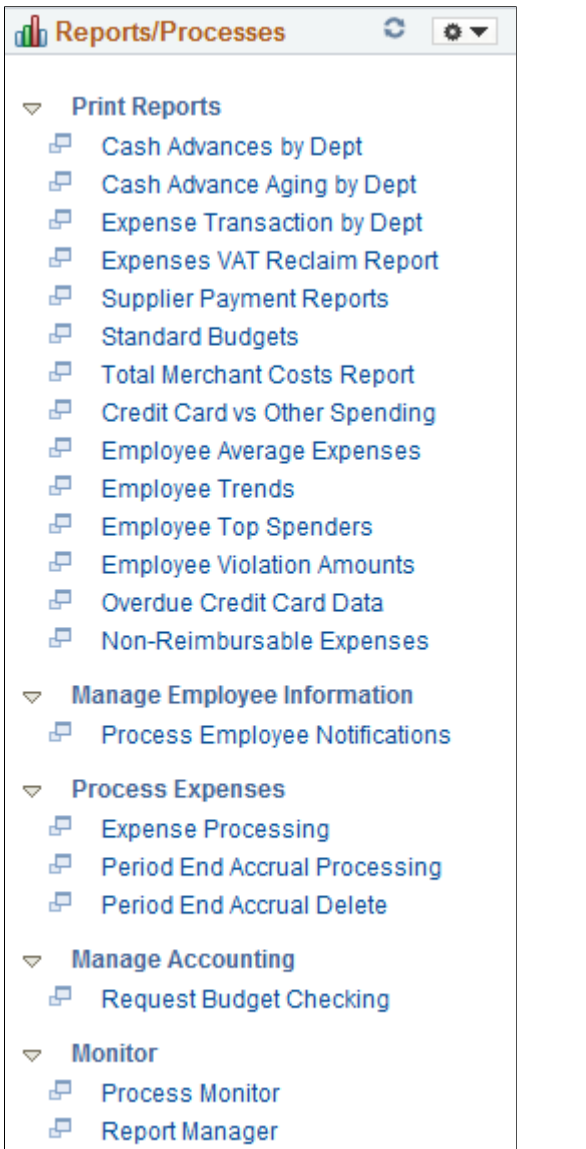

로 **Reporting Console** 

The Reports/Processes pagelet provides access to system defined reports and processes for which a user has access.

System administrators used the "Configure Pagelets – Reports/Processes Page" (Enterprise Components) to set up the WorkCenter Reports/Processes pagelet for end users.

End users use the "Working With and Personalizing the Classic Reports and Processes Pagelet As an End User" (Application Fundamentals) to personalize the Reports/Processes pagelet for personal use.

# **Setting Up and Using Mobile Applications in PeopleSoft Expenses**

## **Understanding Mobile Applications in PeopleSoft Expenses**

This topic provides an overview of PeopleSoft mobile applications and prerequisites to setting up mobile approval options for expense reports.

## **PeopleSoft Mobile Applications**

PeopleSoft provides mobile applications to allow real time access to critical business information. You can use these applications on your desktop, smart phone, or tablet devices.

#### **Mobile Expenses**

This table provides the Expense transactions that can be created and managed using PeopleSoft Fluid and where to find the primary documentation. (Cash advances and time adjustments are not available using Fluid. Use Classic+ pages for now.)

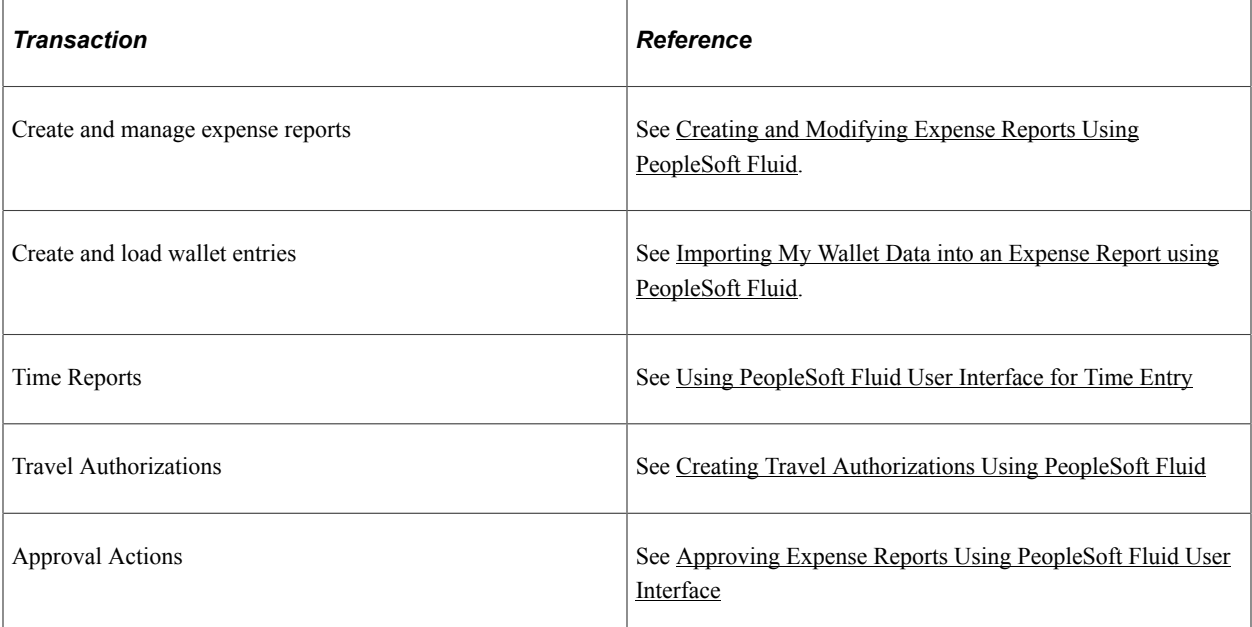

Use your mobile tablet or mobile phone (no application download required from the AppStore) to access the application and manage your expense reporting on the go.

## **Prerequisites - Setting Up Mobile Approval Options for Expense Reports**

To use PeopleSoft Mobile Approvals for approving expense reports, you must:

- 1. Implement Approval Framework for Expenses. See [Understanding Approval Workflow](#page-683-0).
- 2. Activate the EXER transaction ID within the "Fluid Approval Setup General Settings Page" (Enterprise Components)

Implement system-wide setup of Mobile Approval Framework, see Application Fundamentals: "Configuring Fluid Approvals" (Application Fundamentals)

## **Chapter 43**

# **Archiving Transactions in PeopleSoft Expenses**

## **Understanding Archiving in PeopleSoft Expenses**

For organizations where transactional volumes are large, retaining historical data on Oracle's PeopleSoft transactional tables can become a burden when the volumes of data reduce processing speed and efficiency in reporting or inquiring on information. To reduce this burden, you can schedule processes to archive and purge historical or obsolete data. PeopleSoft Expenses enables you to archive inactive data on the transaction tables to history tables. If you need to access the data later, you can restore it.

Oracle's PeopleSoft strongly recommends that you consider transaction relationships when you develop an archiving plan. For example:

- If you archive time reports and time adjustments through December 31, 2005, time adjustments made in 2006 will not list prior versions from the previous year.
- If you archive and purge approval history information up through the beginning of the current year, but keep expense reports in the transaction tables for the previous two years, the expense reports that refer to the purged approval history will not reflect the proper information.
- When archiving expense reports, archive related documents such as cash advances and travel authorizations first.

If you don't archive related documents first, orphan cash advances or travel authorizations may exist.

# **Understanding Data Types Available for Archiving**

This topic discusses:

- Data types.
- Travel authorization transaction data.
- Travel authorization approval data.
- Cash advance transaction data.
- Cash advance approval data.
- Expense report transaction data.
- Expense report approval data.
- Time report transaction data.
- Time report approval data.
- Defense Contract Audit Agency (DCAA) audit transaction data.
- Time report project resource data.
- My Wallet data.
- Accounting line data.
- Approval history data.
- Suggested order of data removal.

## **Understanding Data Types**

PeopleSoft Expenses enables you to archive the inactive data on the transaction tables to the history tables. If you need to access the data later, you can restore it.

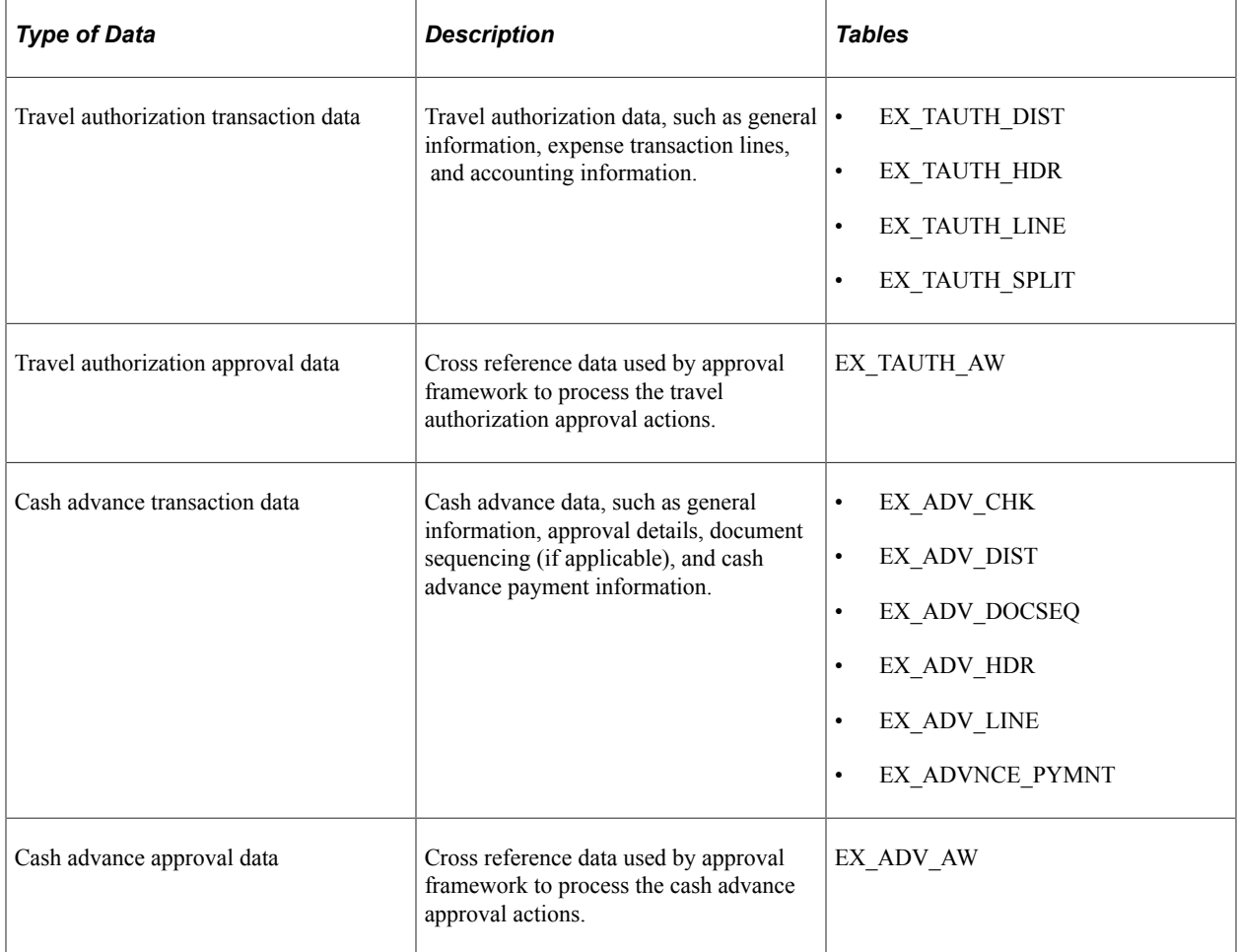

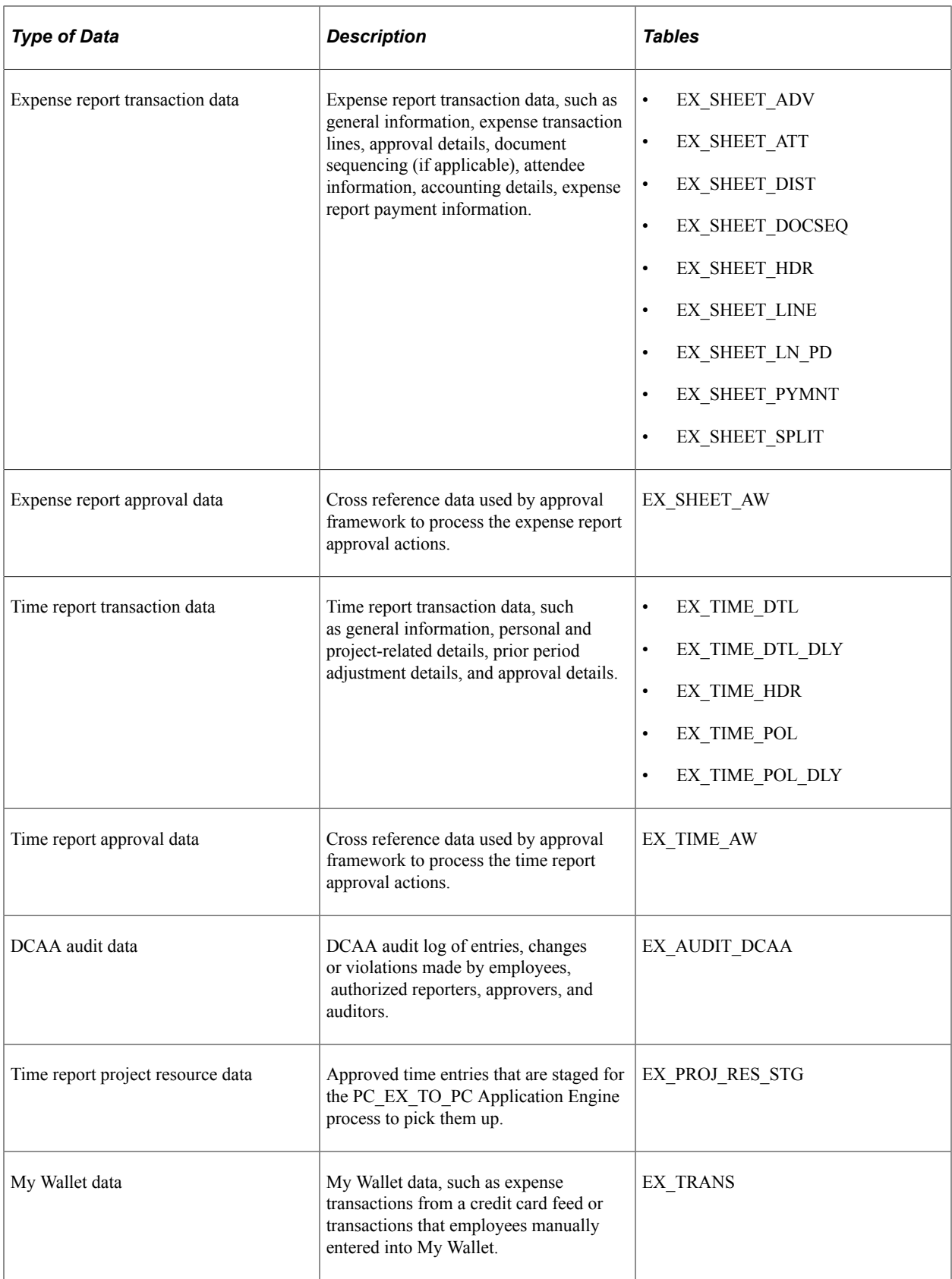

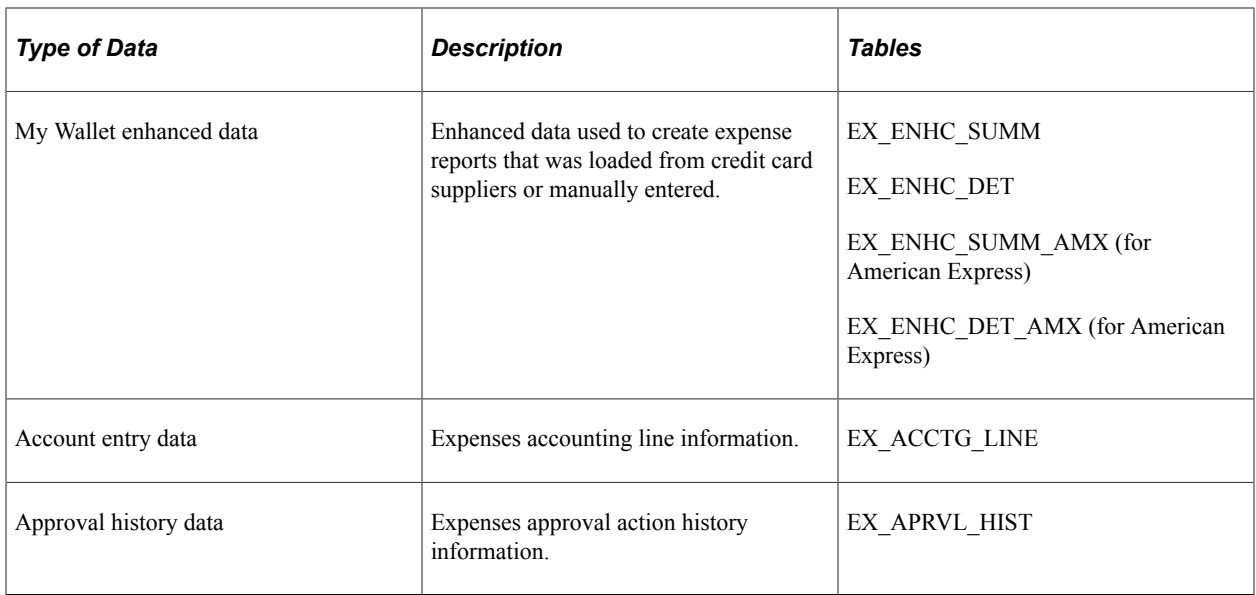

## **Understanding Travel Authorization Transaction Data**

To be eligible to archive, travel authorization transactions must be:

- Budget-checked (if using PeopleSoft Commitment Control).
- Approved (if approvals are active).
- Copied to an expense report, depending on system setup.

You can also archive travel authorization transactions with Closed and Denied status.

Selection for archival is general ledger business unit and accounting date.

## **Understanding Travel Authorization Approval Data**

Selection for archival is last date modified or last approval date.

## **Understanding Cash Advance Transaction Data**

To be eligible to archive, cash advances must have:

- Advance Status of closed, denied, or paid.
- Expenses Post Status of closed or posted.
- Cash advance balance of zero.

Selection for archival is general ledger business unit and accounting date

## **Understanding Cash Advance Approval Data**

Selection for archival is last date modified or last approval date.

## **Understanding Expense Report Transaction Data**

PeopleSoft Expenses provides two archiving methods for expense reports:

- Archive all expense report transactions.
- Archive only nonbillable expense report transactions.

To be eligible to archive, expense report transactions must have:

- Report status of closed, denied, or paid.
- Expenses post status of closed or posted.

Selection for archival is general ledger business unit and accounting date.

### **Understanding Expense Report Approval Data**

Selection for archival is last date modified or last approval date.

### **Understanding Time Report Transaction Data**

To be eligible to archive, time report transactions must be sent to PeopleSoft Project Costing and PeopleSoft Time and Labor (if installed) and have a time report status of denied or approved.

Selection for archival is by general ledger business unit and period end date.

## **Understanding Time Report Approval Data**

Selection for archival is last date modified or last approval date.

## **Understanding DCAA Audit Transaction Data**

Selection for archival is by DCAA audit date, which is the server date and time when PeopleSoft Expenses saved a record.

## **Understanding Time Report Project Resource Data**

Selection for archival is by general ledger business unit and period end date.

## **Understanding My Wallet Data**

Selection for archival is transaction date and that the transaction has been applied to an expense report.

## **Understanding My Wallet Enhanced Data**

Selection for archival is transaction date and that the transaction has been applied to an expense report.

## **Understanding Accounting Line Data**

The EX\_ACCTG\_LINE table is archived separate from the transactions that created them to enable you to keep the data synchronized with the data in the general ledger. The selection for archival is by the accounting date range.

## **Understanding Approval History Data**

The selection for archival is by approval date.

## **Understanding Suggested Order of Data Removal**

There is no required order to archive PeopleSoft Expenses data.

# **Understanding Archive Objects Definitions, Query Definitions, and Template Definitions**

PeopleSoft Expenses delivers archive object definitions, query definitions, and template definitions to archive:

- Travel authorization transaction data.
- Travel authorization approval data.
- Cash advance transaction data.
- Cash advance approval data.
- Expense transaction data.
- Expense approval data.
- Time report transaction data.
- Time report approval data.
- DCAA audit transaction data.
- Time report project resource data.
- My Wallet data.
- Account entry data.
- Approval history data.

You can modify them if needed using the Data Archive Manager. You can also use the Data Archive Manager to create your own archive object definitions, query definitions, and template definitions to archive other types of data.

#### **Archive Object Definitions**

An archive object definition identifies the tables that contain the data to be archived and the history tables that will be updated for each table. PeopleSoft Expenses delivers these archive objects:

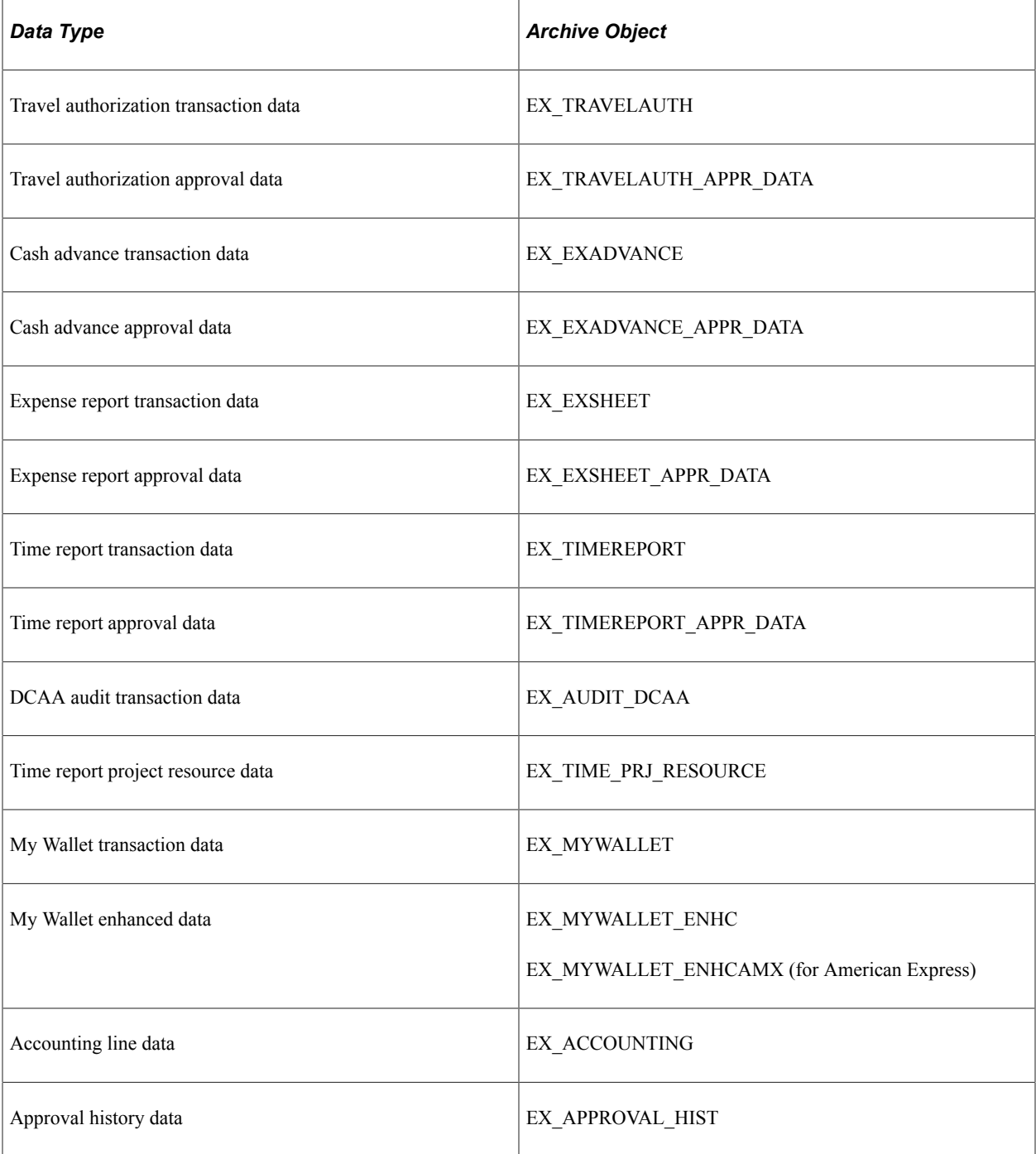

#### **Archive Query Definitions**

Each archive query definition defines the selection criteria to archive data from transaction tables. PeopleSoft Expenses delivers these archive queries:

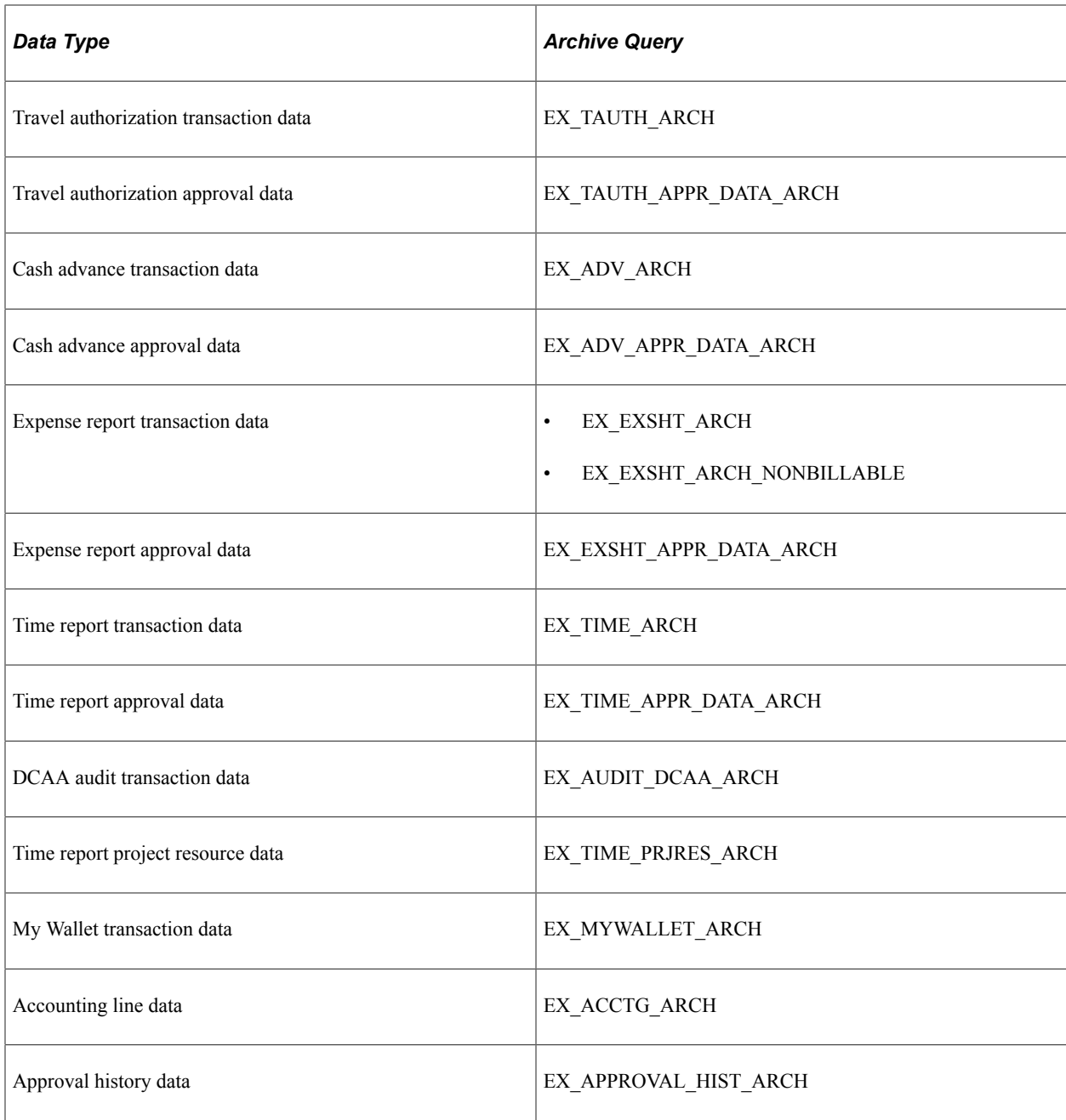

Review these queries to determine whether you want to add additional selection criteria for the transactions to be archived.

#### **Archive Template Definitions**

When you archive data, you select an archive template definition. Each archive template definition includes one or more archive object definitions and the archive query definitions used to select the data. PeopleSoft Expenses delivers these archive templates:

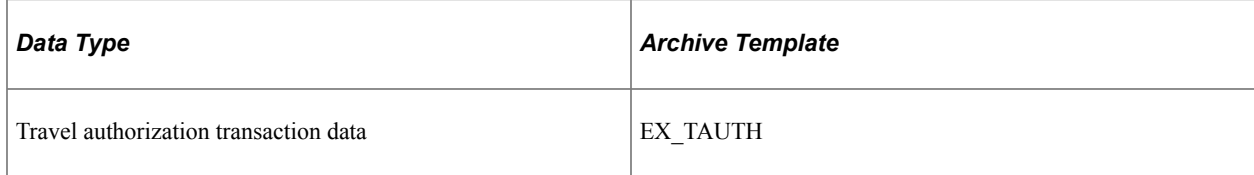

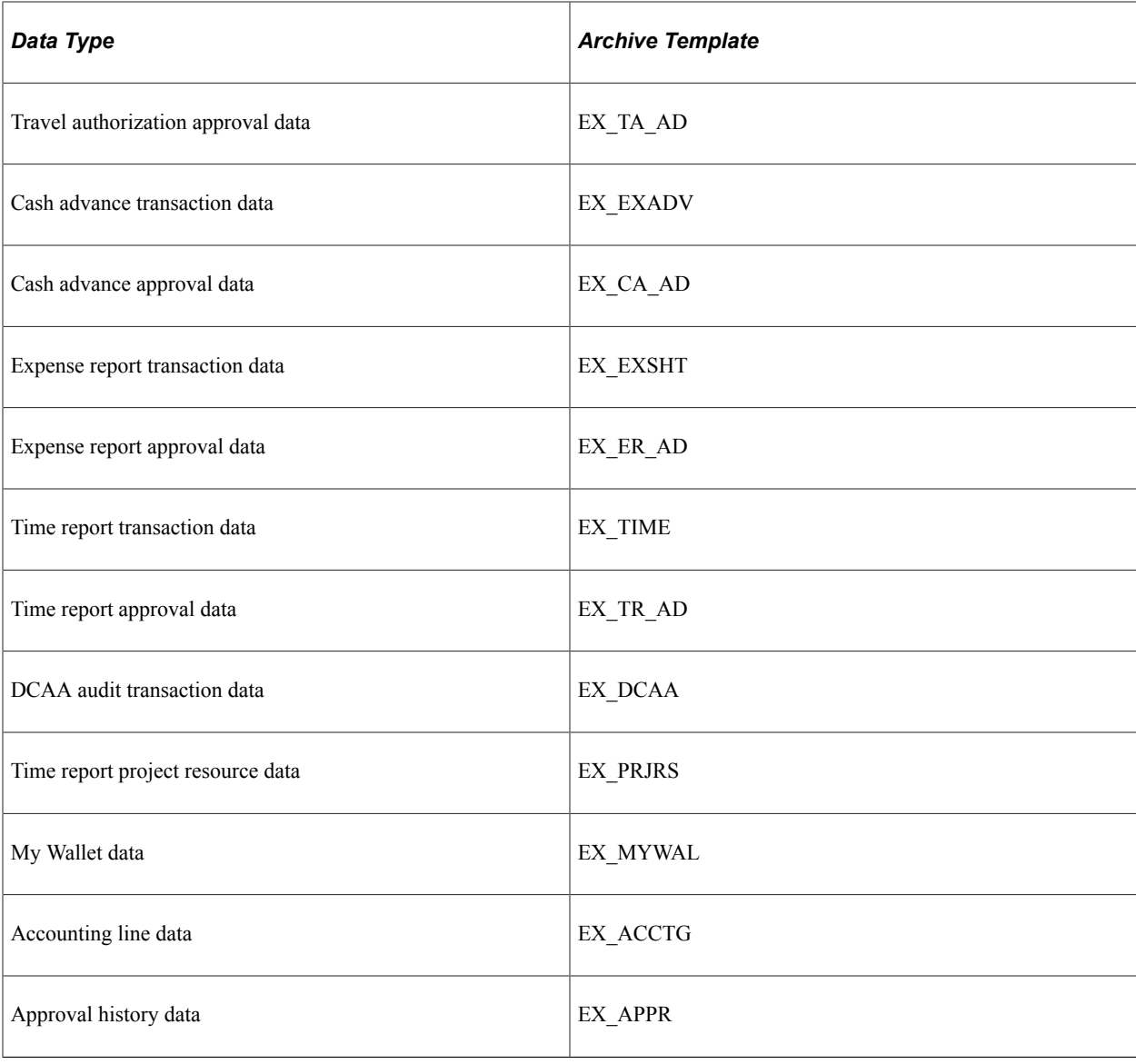

# **Archiving Data**

This topic provides an overview of the archive process flow and an overview of history tables. For additional information about these pages, see *PeopleTools: Lifecycle Management Guide*.

## **Pages Used to Archive Data**

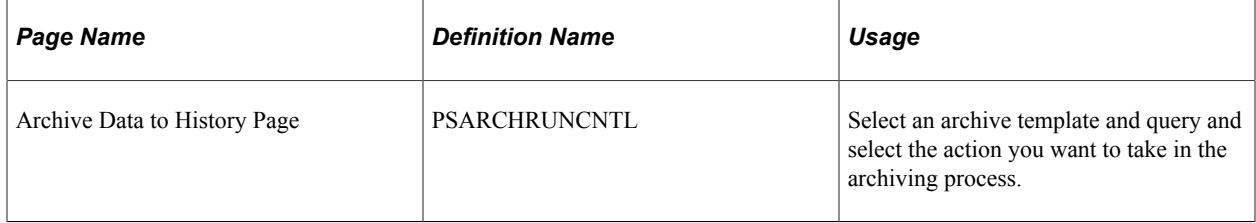

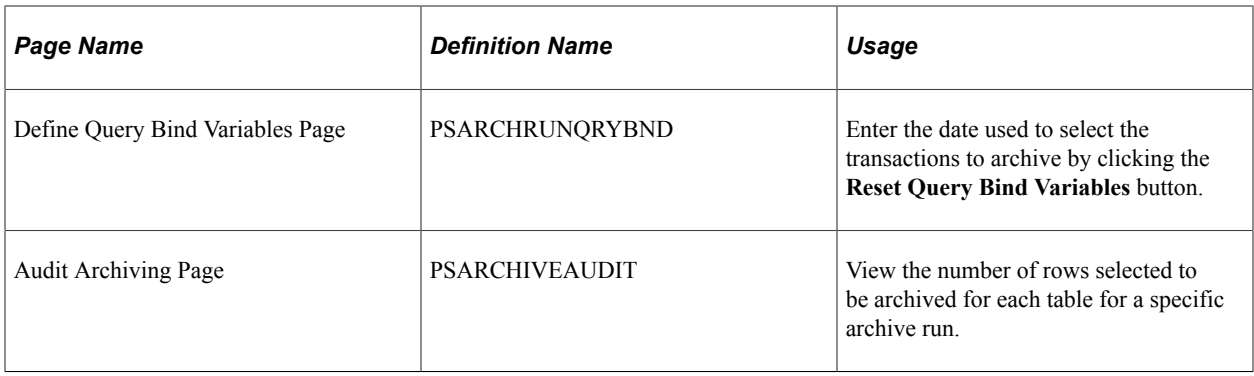

### **Understanding the Archive Process Flow**

Use the Data Archive Manager to archive transactions. You use the same run control page for each step in the process except for auditing the archive selection and generating archive candidate reports.

Perform these tasks to archive data:

1. Archive data to the history tables by selecting the archive template and query for the data type that you want to archive on the Archive Data to History page.

Also, enter the archive date used to select the transactions by clicking **Reset Query Find Variables** on the Define Query Bind Variables page.

This table shows what the system compares the archive date to for the different data types:

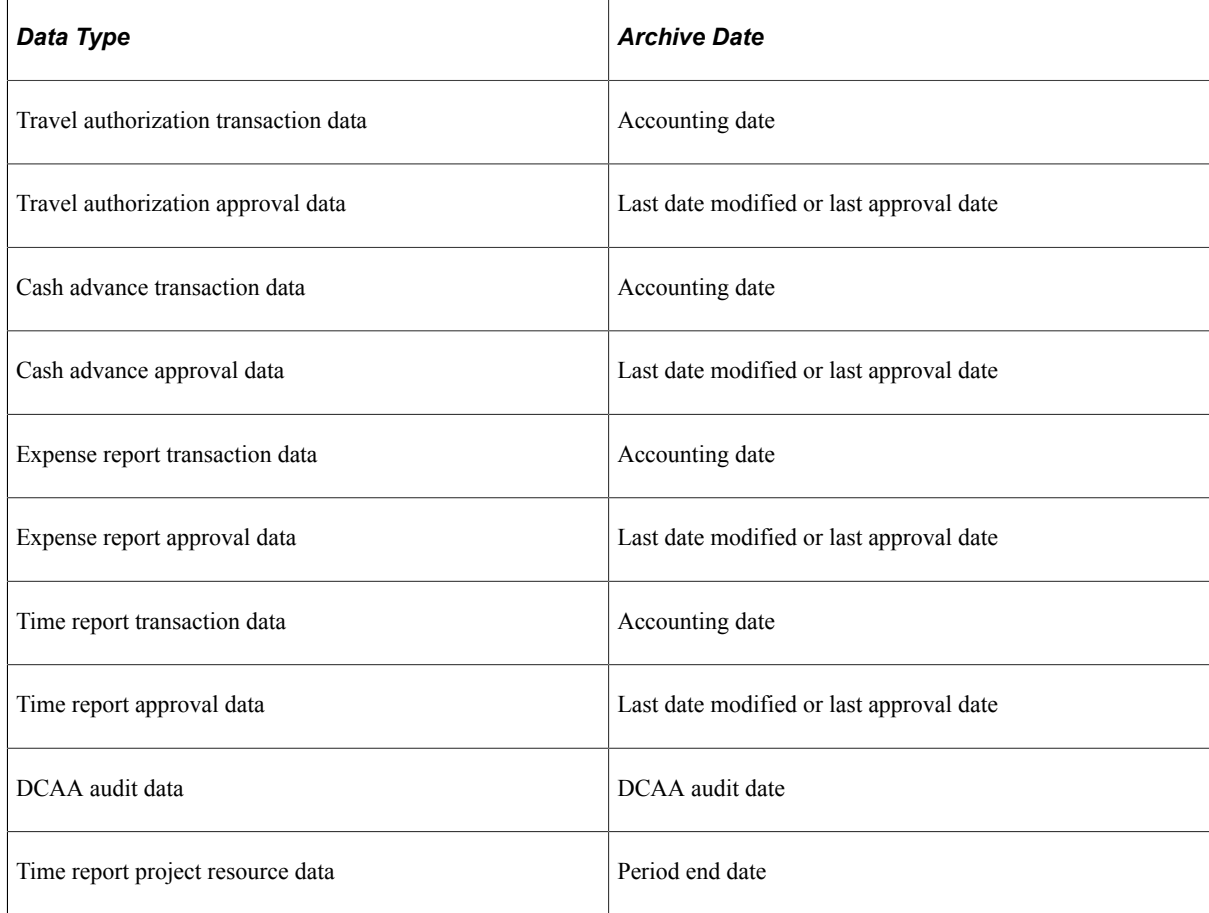

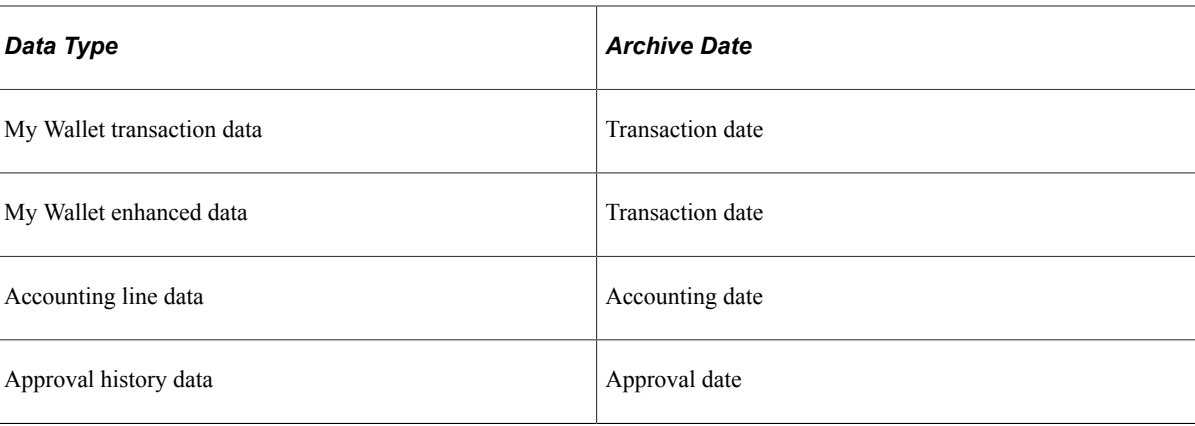

**Note:** You can run the process multiple times to create various "what-if" scenarios based on the archive date.

2. (Optional) Review the number of rows that were selected for archiving for each table on the Audit Archiving page.

This page lists the number of rows that were selected for archiving for each archive ID (template), archive batch number, and table combination.

**Note:** This page displays data only if you selected the **Audit Row Count** check box on the Archive Data to History page.

- 3. Delete the data from the transaction tables for a specific archive ID (template) and batch number on the Archive Data to History page.
- 4. (Optional) Rollback the transaction data from the history tables for a specific archive ID (template) and batch number on the Archive Data to History page if you deleted the transaction data in error.
- 5. Remove the transaction data from the history tables for a specific archive ID (template) and batch number on the Archive Data to History page.

**Note:** When archiving is complete, you need to incrementally rebuild index tables to remove the records from the index. This applies to all tables that are part of the Search Definition (index) for this product.

## **Understanding History Tables**

PeopleSoft Expenses updates these history tables when you run the selection process:

#### *History Tables*

- EX\_TAUT\_SPLIT\_H
- EX\_TAUTH\_DIST\_H
- EX\_TAUTH\_HDR\_H
- EX\_TAUTH\_LINE\_H

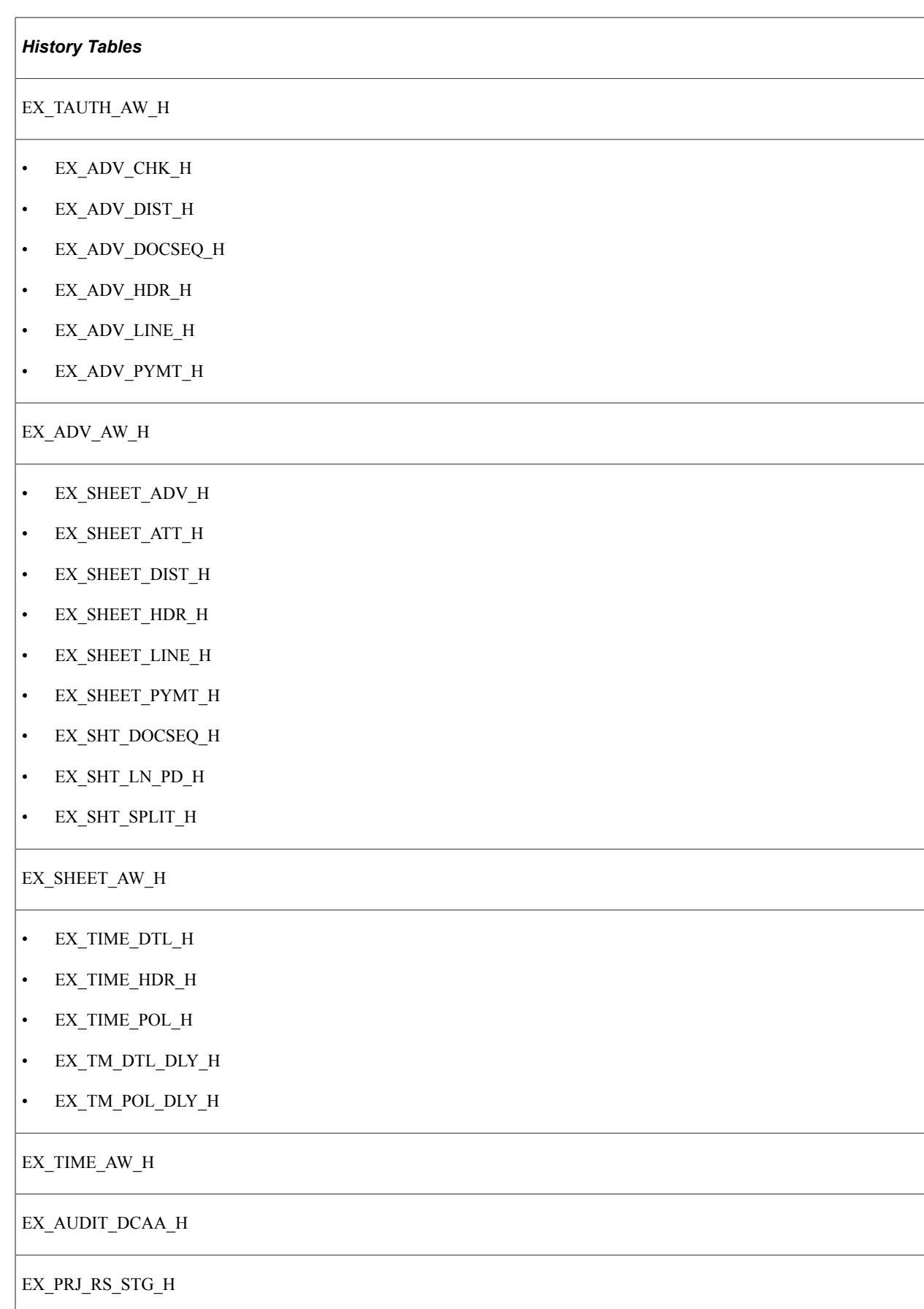

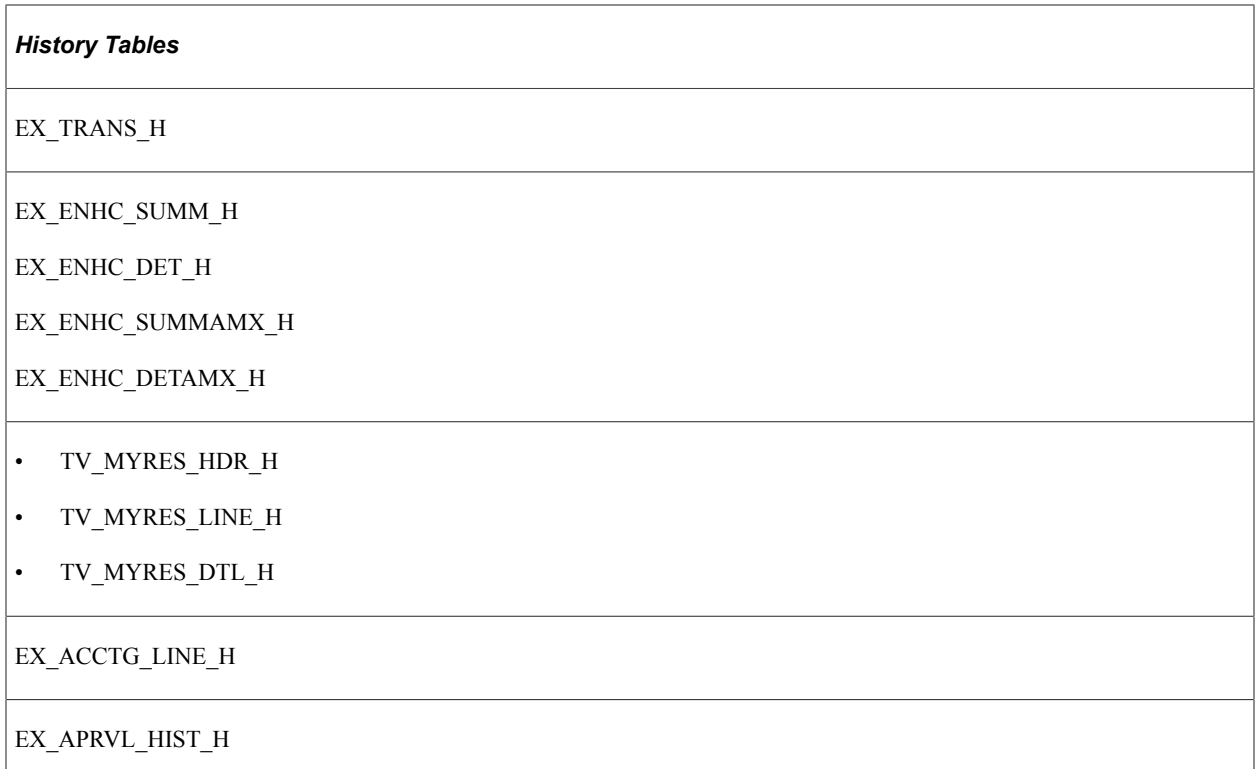

The data in these tables is keyed by the archive ID (template) and batch number for each archive run. If you want to see all transactions that are selected to archive you can run a query on the history tables or you can run one of the PeopleSoft Expenses archive candidate reports.

You may not want to delete data from the history tables each time that you select and delete data from the transaction tables. This way the data will be available for a period of time to enable you to restore the data into the transaction tables. Oracle recommends that you create a schedule for deleting data from the history tables. Before you delete data from the history tables, you should use a database utility to copy the contents to a flat file.

**Important!** If you decide to run the archive selection process again because you didn't select the correct data, you must first use the Data Archive Manager option to remove the data from the history tables.

# **Restoring Archived Data**

## **Page Used to Restore Archived Data**

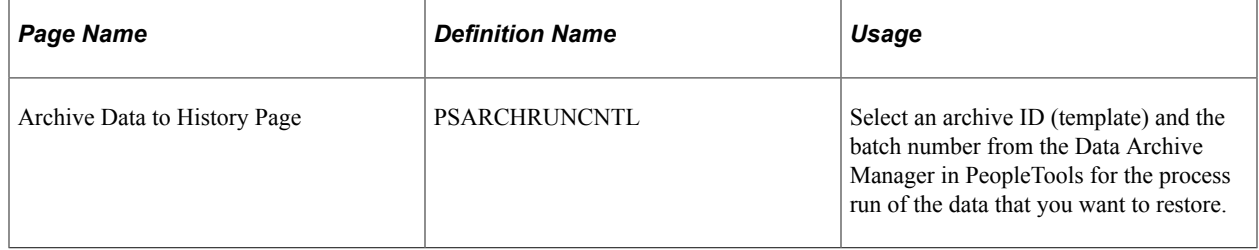

## **Understanding Data Restoration**

The **Selection** option on the Archive Data to History page places a copy of the data in the transaction tables in the history tables and the **Delete** option removes the transaction data from the transaction tables. If you delete the data from transaction tables in error, you can restore the data from the history tables by using the **Rollback** option on the Archive Data to History page. The process restores all data for a specific archive ID (template) and process run. You cannot restore selected data. For example, you cannot specify that you want to restore data for a specific customer or group control.

**Important!** After you delete data from the history tables, you cannot restore it to the transaction tables unless you first manually restore it to the history tables from a flat file.

# **Configuring Batch Processes for PeopleSoft Expenses**

# **Configuring Temporary Tables for Batch Processing**

When you run batch processes in parallel, you risk data contention and deadlocks on temporary tables. To avoid this, PeopleSoft PeopleTools enables you to dedicate specific instances of temporary tables for each process. When the PeopleSoft Application Engine manages a dedicated temporary table instance, it controls the locking of the table before use and the unlocking of the table after use.

When you decide how many temporary table instances to dedicate for a process, consider the number of temporary tables that the process uses. More instances result in more copies of the temporary tables on the system. For example, if a process uses 25 temporary tables and you have 10 instances for a process, you will have 250 temporary tables on the system.

If you run processes in parallel and all of the dedicated temporary table instances are in use, the performance of the process decreases. You need to find a balance that works for your organization.

**Note:** When you specify the number of instances, PeopleSoft Application Designer displays a list of the temporary tables for the process. Use the list to determine how many temporary tables each process uses.

Specify how many temporary table instances to dedicate for each of the following batch processes that can run in parallel in PeopleSoft Expenses:

Expenses Transaction Processing Driver (EX\_TRAN\_PRCS).

Two or more Application Engine programs called by the Expenses Transaction Processing Driver share these temporary tables. These temporary tables are defined for this Application Engine program to avoid creating extra instances of the table on the database.

The Expenses Transaction Processing Driver process uses these temporary tables:

- BU OPT EX TAO
- EX\_ACCTG\_TMP
- EX ACCTLN TAO
- EX AD RST TAO
- EX\_ALLOC\_TAO
- EXP\_BUBANK\_TAO
- EX\_CA\_UPD\_TAO
- EX\_DSTACT\_TAO
- EX\_EE\_PMT\_TAO
- EX\_ER\_UPD\_TAO
- EX\_SH\_RST\_TAO
- EX\_SHTADV\_TAO
- EX\_SUMEMP\_TAO
- EXACCTI2\_TAO
- EXACCTIU\_TAO
- EXADVKEY\_TAO
- EXAIRTKT\_TAO
- EXBUSET2\_TAO
- EXBUSETID\_TAO
- EXEMPBNK\_TAO
- EXEMPLID\_TAO
- EXEMPPMT\_TAO
- EXEMPPMT2\_TAO
- EXSHTKEY\_TAO
- EXVNDPMT\_TAO
- IU\_TRAN\_TAO
- VAT\_IU\_PR\_TAO
- Stage Payments (EX\_STAGE\_PMT)

The Stage Payments process uses these temporary tables:

- EX\_ADVLN\_TAO
- EX\_ADVLSS\_TAO
- EX\_STGSHT\_TMP
- Post Liabilities (EX\_POST\_LIAB)

The Post Liabilities process uses these temporary tables:

- EX\_ADV\_TAO
- EX\_SHEET\_TAO
- EXVATACCT\_TAO
- EXVTACCTA\_TMP
- EXVTACCTB\_TMP
- VAT\_IU\_EX\_TAO
- Post Payments (EX\_POST\_PMT)

The Post Payments process uses these temporary tables:

- EX\_AD\_DST\_TAO
- EX\_AD\_PST\_TAO
- EX\_SH\_DST\_TAO
- EX\_SH\_PST\_TAO
- EX\_SHTALC\_TAO
- Cancel Payments (EX\_CANCL\_PMT)

The Cancel Payments process uses these temporary tables:

- EX\_BUBNK2\_TAO
- EXCAN1\_TAO
- EXCAN2\_TAO
- EXCAN4\_TAO
- EXCANADV\_TAO
- EXCANAUT2\_TAO
- EXCANAUTO\_TAO
- EXCANPMT\_TAO
- EXINTR\_CR\_TAO
- EXINTR\_DB\_TAO
- Expenses Synchronization Payments (EX\_SYNC\_PMT)

The PeopleSoft Expenses Synchronization Payments process uses the EX\_SH\_PMT\_TAO temporary table.

• Travel Authorization Cancel, Reverse, and Rollover (EX\_BCHK\_AUTH)

The Cancel, Reverse, and Rollover process uses the EX\_TAUTH\_TAO temporary table.

• DCAA Notifications (EX\_DCAA\_NTFY)

The DCAA Notifications process uses the EX\_DCAA\_TAO temporary table.

• Travel Profile Export (TV\_PROF\_EXP)

The Travel Profile Export process uses these temporary tables:

- TV\_EXP\_TRVLR
- TV\_EXP\_TVGRP
- TV\_EXPADD\_TAO
- TV\_EXPCHG\_TAO
- TV\_EXPDEL\_TAO
- Travel Profile Import (TV\_PROF\_IMP)

The Travel Profile Import process uses the TV\_PRFIMP\_TAO temporary table.

The PeopleSoft PeopleTools documentation discusses the usage of temporary tables in detail and describes how to specify the number of instances.

If you run any of the PeopleSoft General Ledger COBOL processes, also configure the temporary tables for those processes. The *PeopleSoft General Ledger* discusses how to do this in detail.

See Also: PeopleTools: Application Engine

#### **Related Links**

"Understanding Optimal General Ledger Performance" (PeopleSoft General Ledger)

# **PeopleSoft Expenses Web Libraries**

## **Understanding Web Libraries**

A web library is a derived or work record whose name starts with WEBLIB\_. Oracle's PeopleSoft embeds all internet scripts (iScripts) in records of this type. An iScript is a specialized PeopleCode function that generates dynamic web content. Administrators must make sure that users have the proper access to web libraries. For example, the default navigation system for Oracle's PeopleSoft Pure Internet Architecture users is implemented by using a web library. If users do not have the proper authorization to the web library and its associated scripts, then they won't have proper access to the system. If users are not authorized to a particular web library or iScript, then they can't invoke it. After you add a web library, you set the access for each script function individually. Invoking an iScript requires the assembly of a URL. Developers assemble the URL by using PeopleSoft PeopleCode.

See *PeopleTools PeopleCode API Reference, PeopleTools Security Administration, PeopleTools: Portal Technology*

## **PeopleSoft Expenses Web Libraries**

This table lists the web libraries that are used and delivered with PeopleSoft Expenses:

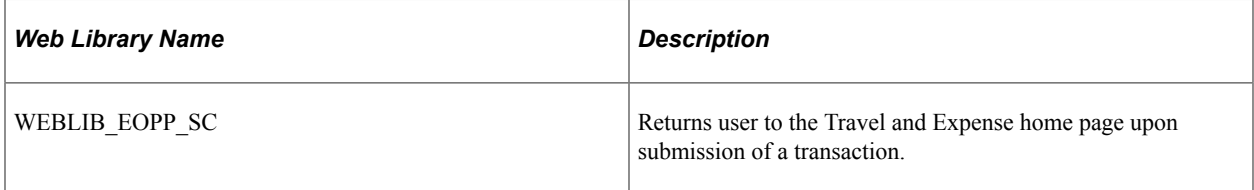

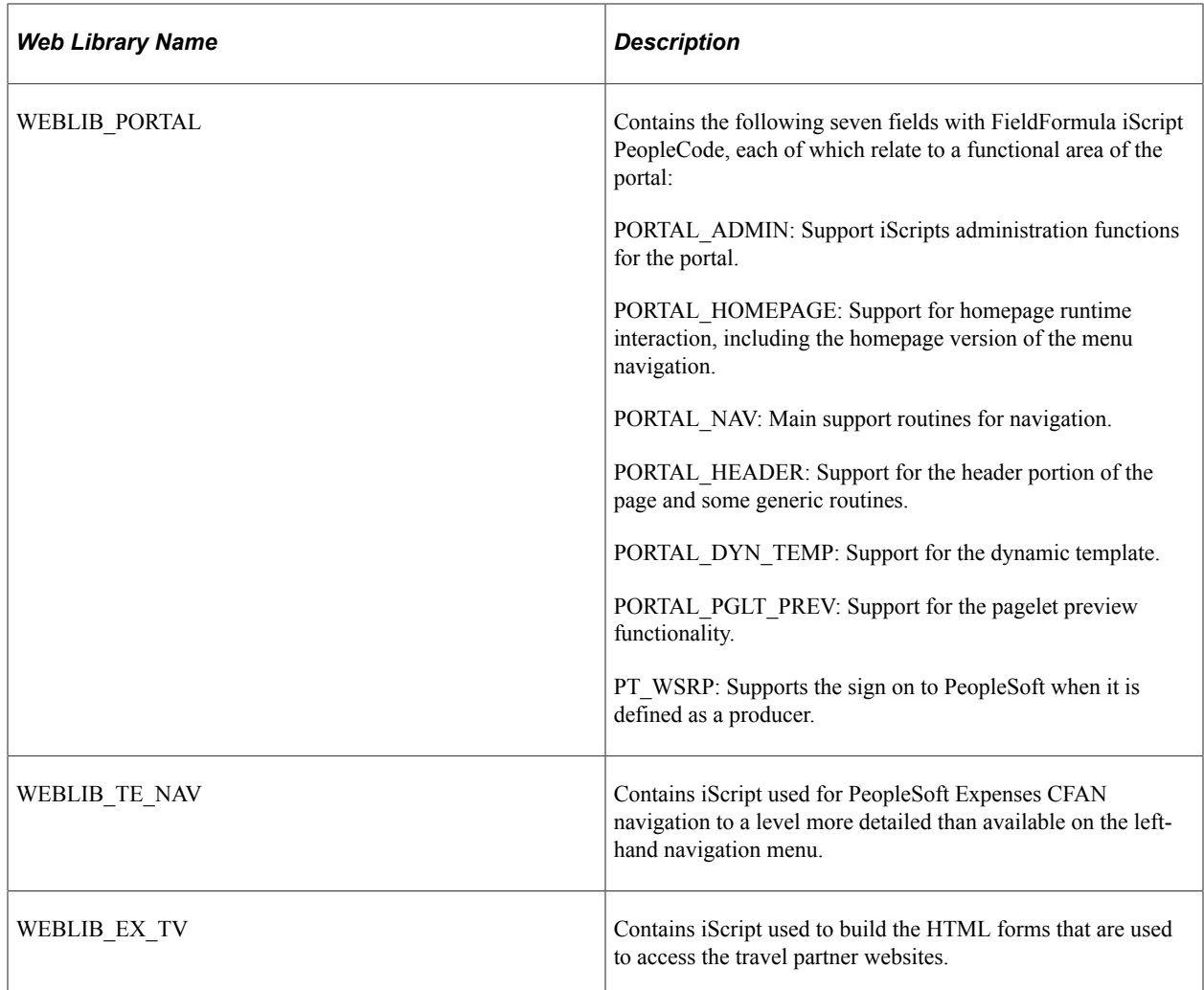

## **Chapter 46**

# **Delivered Workflows for PeopleSoft Expenses**

## **Delivered Workflows for PeopleSoft Expenses**

This topic discusses PeopleSoft Expenses workflow. The workflows are listed alphabetically by workflow name.

See Also: *PeopleTools: Workflow Technology,* and *PeopleTools: PeopleSoft Applications User's Guide.*

## **Authorization Approval Error**

This topic discusses the Authorization Approval Error workflow.

#### **Description**

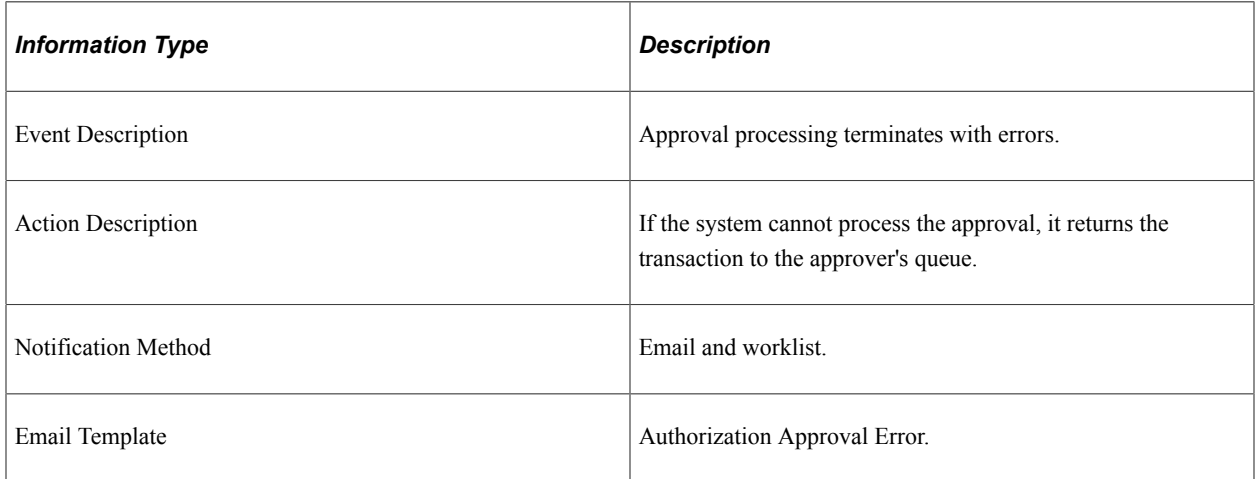

## **Authorization Request Approved**

This topic discusses the Authorization Request Approved workflow.

#### **Description**

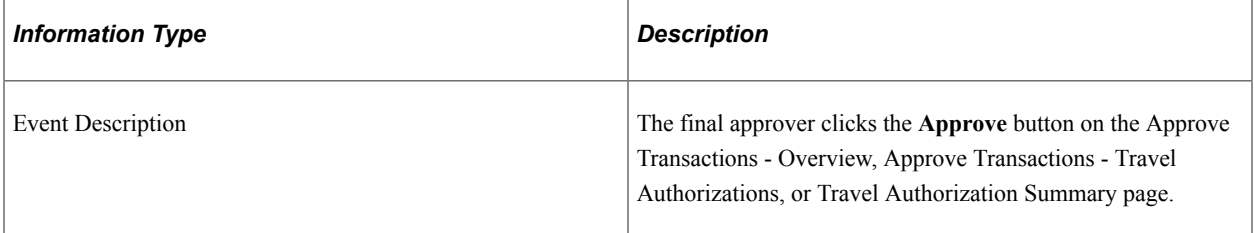

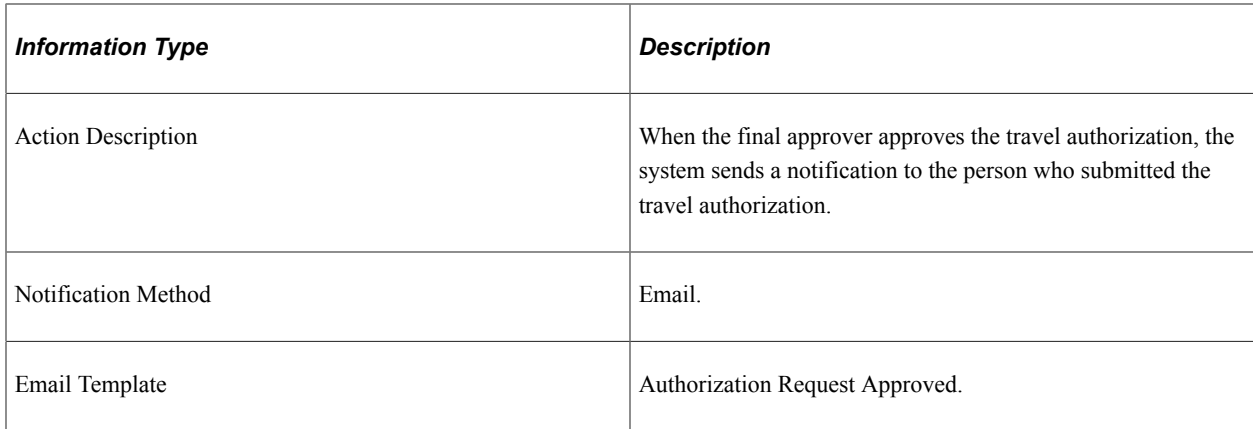

## **Authorization Request Denied**

This topic discusses the Authorization Request Denied workflow.

#### **Description**

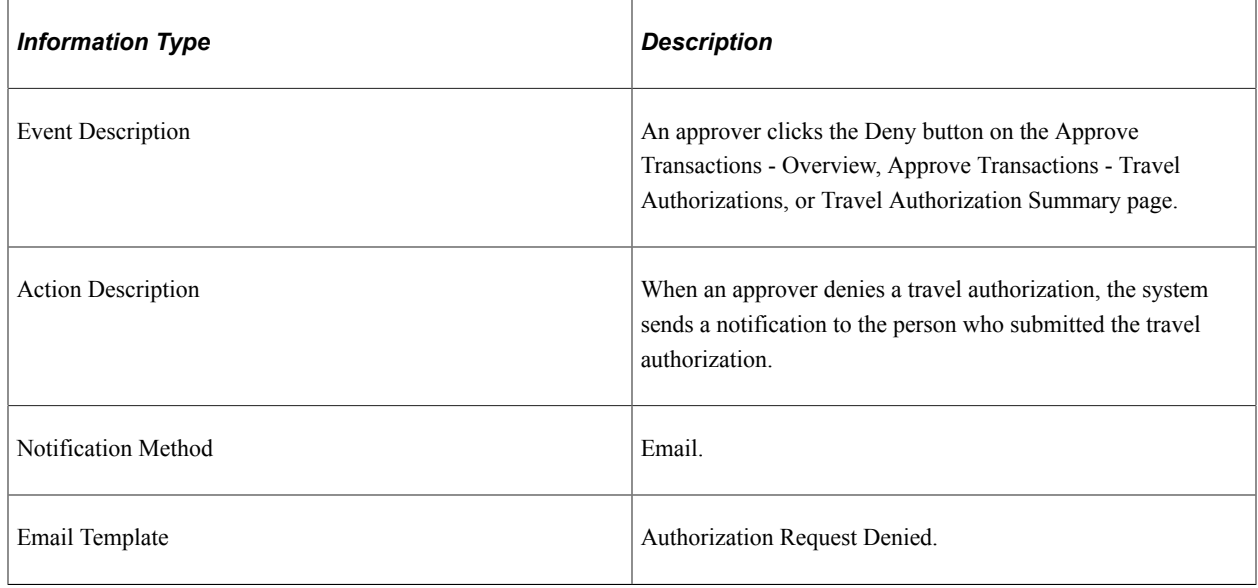

## **Authorization Request Reassign**

This topic discusses the Authorization Request Reassign workflow.

#### **Description**

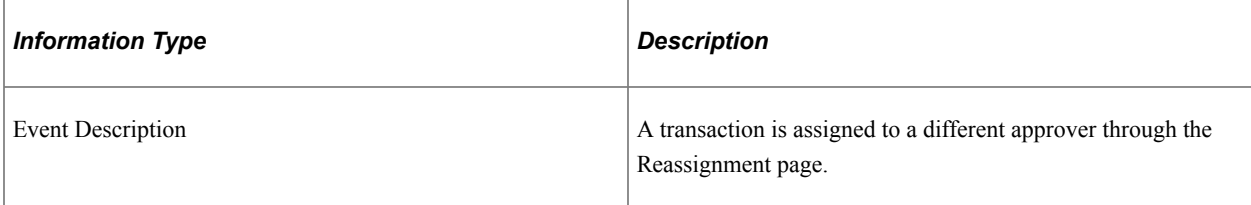
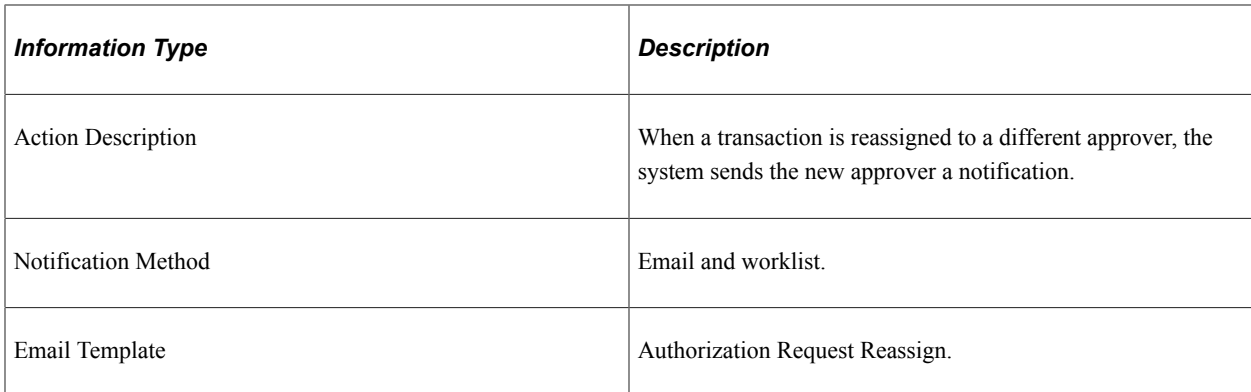

# **Authorization Request Routing**

This topic discusses the Authorization Request Routing workflow.

#### **Description**

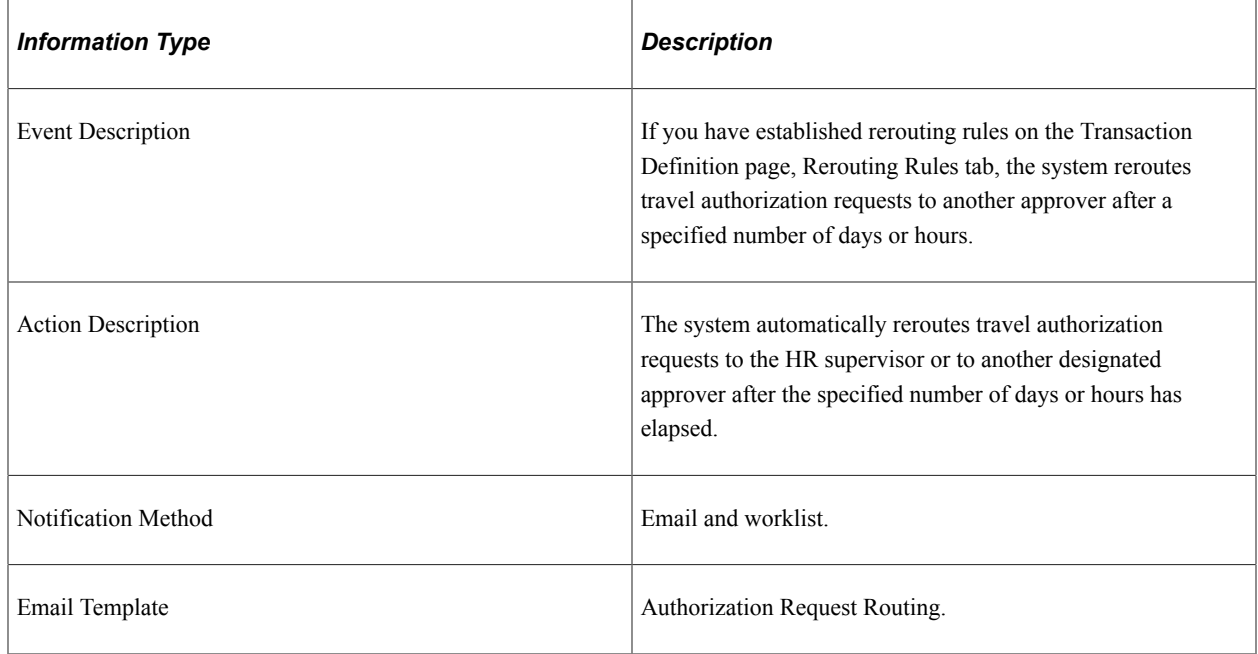

# **Authorization Request SentBack**

This topic discusses the Authorization Request SentBack workflow.

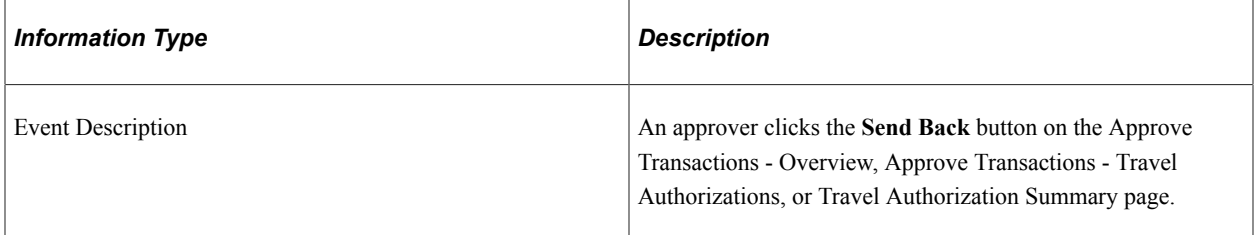

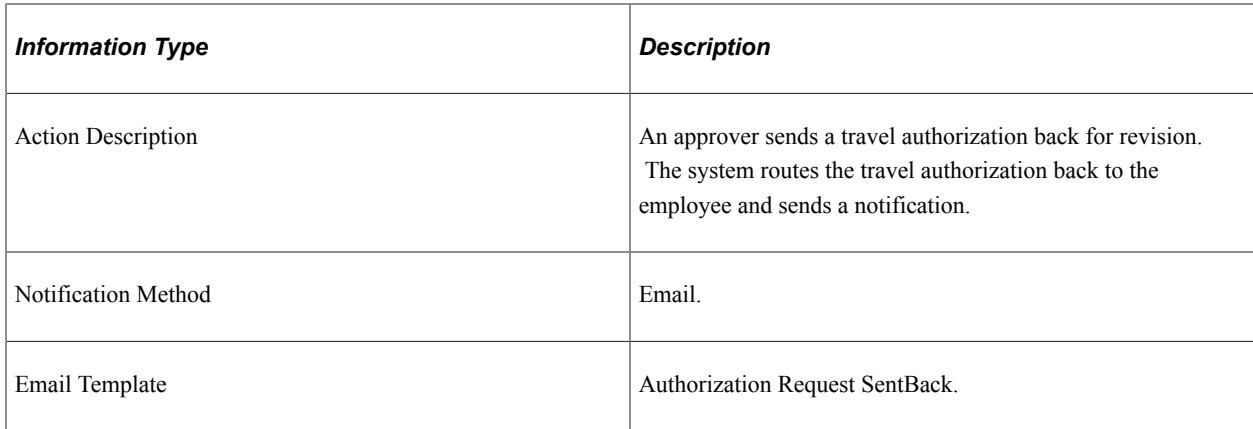

### **Authorization Submit Error**

This topic discusses the Authorization Submit Error workflow.

#### **Description**

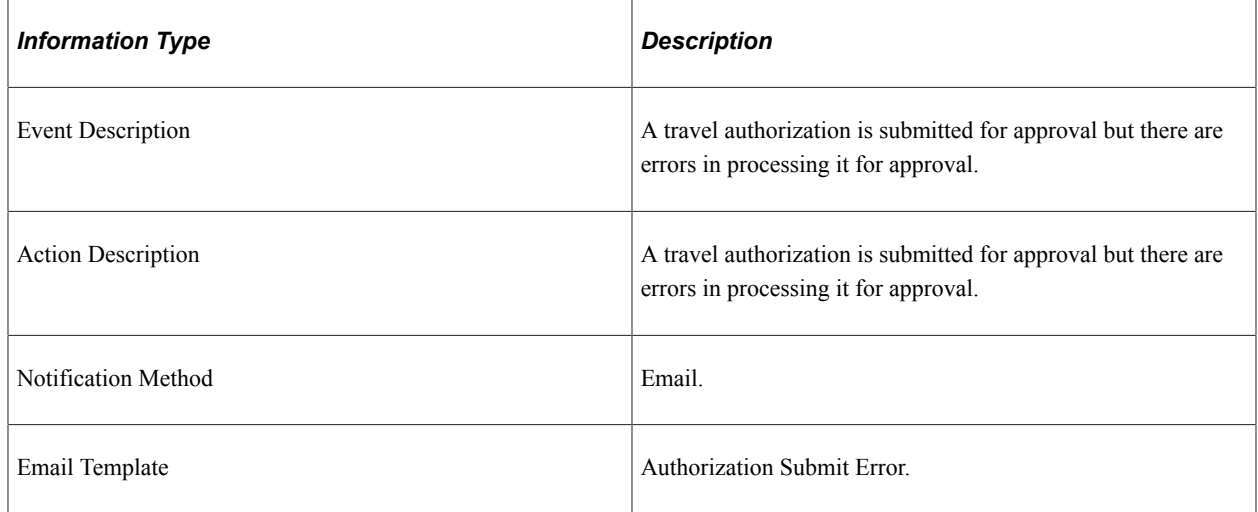

### **Cash Advance Approval Error**

This topic discusses the Cash Advance Approval Error workflow.

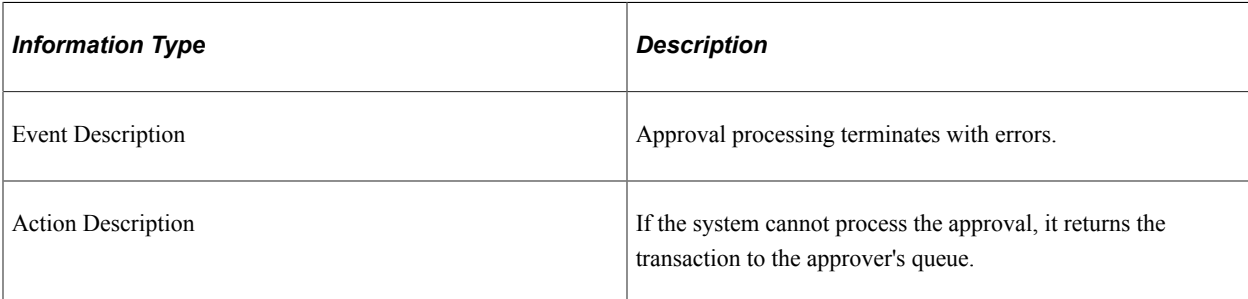

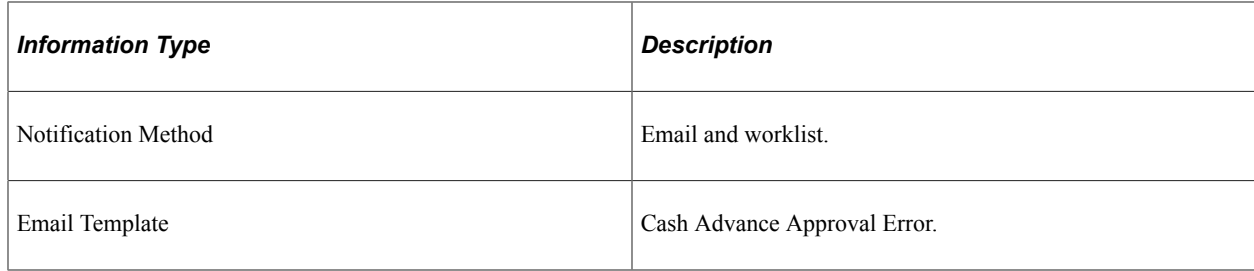

# **Cash Advance Approved**

This topic discusses the Cash Advance Approved workflow.

#### **Description**

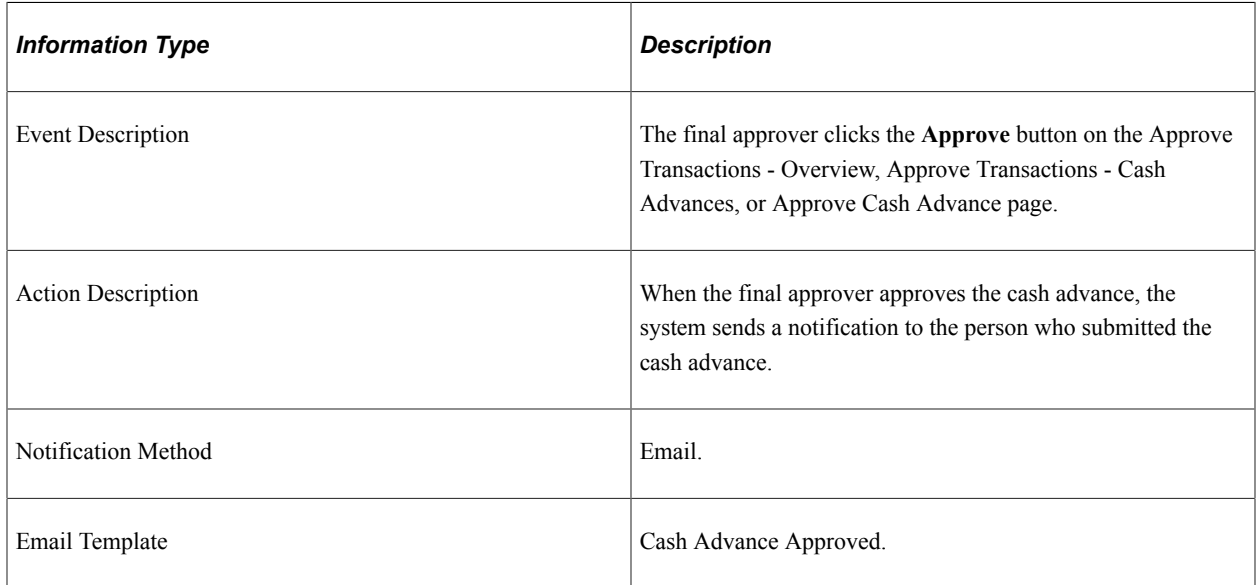

### **Cash Advance Denied**

This topic discusses the Cash Advance Denied workflow.

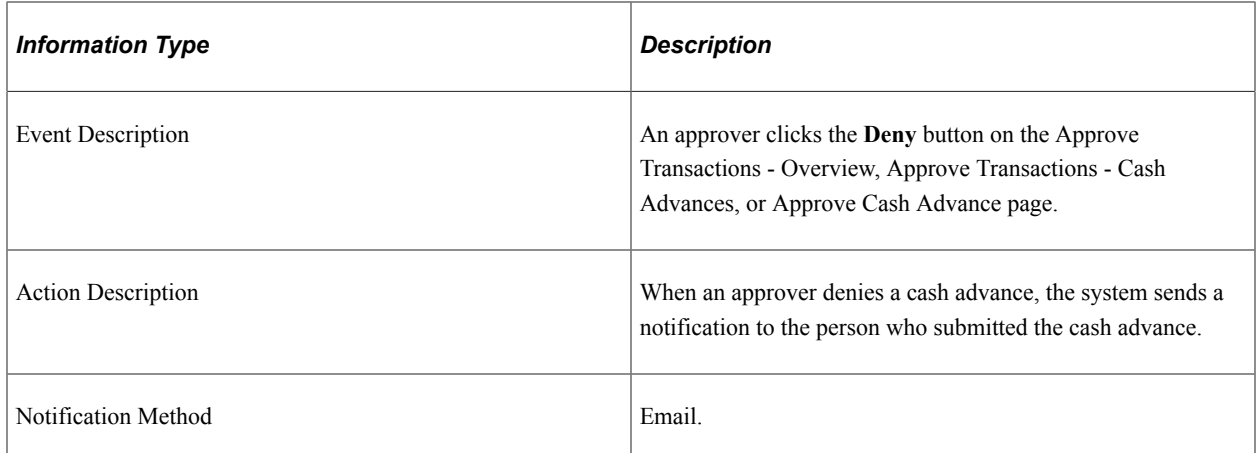

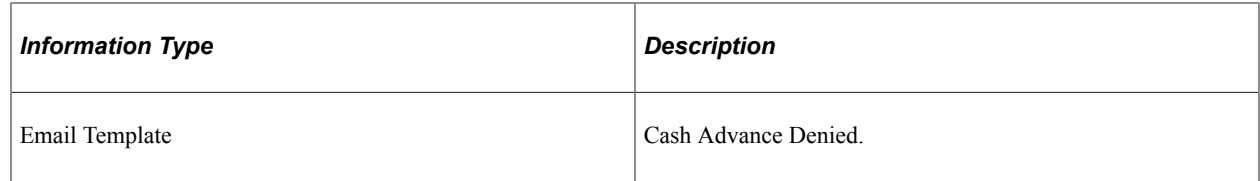

# **Cash Advance Reassign**

This topic discusses the Cash Advance Reassign workflow.

#### **Description**

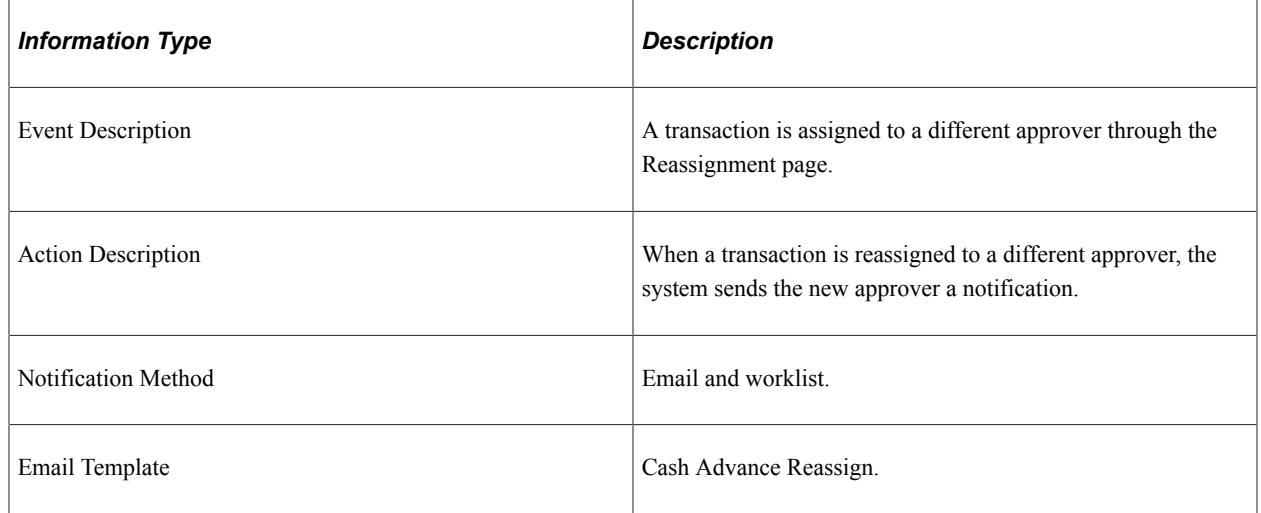

# **Cash Advance Routing**

This topic discusses the Cash Advance Routing workflow.

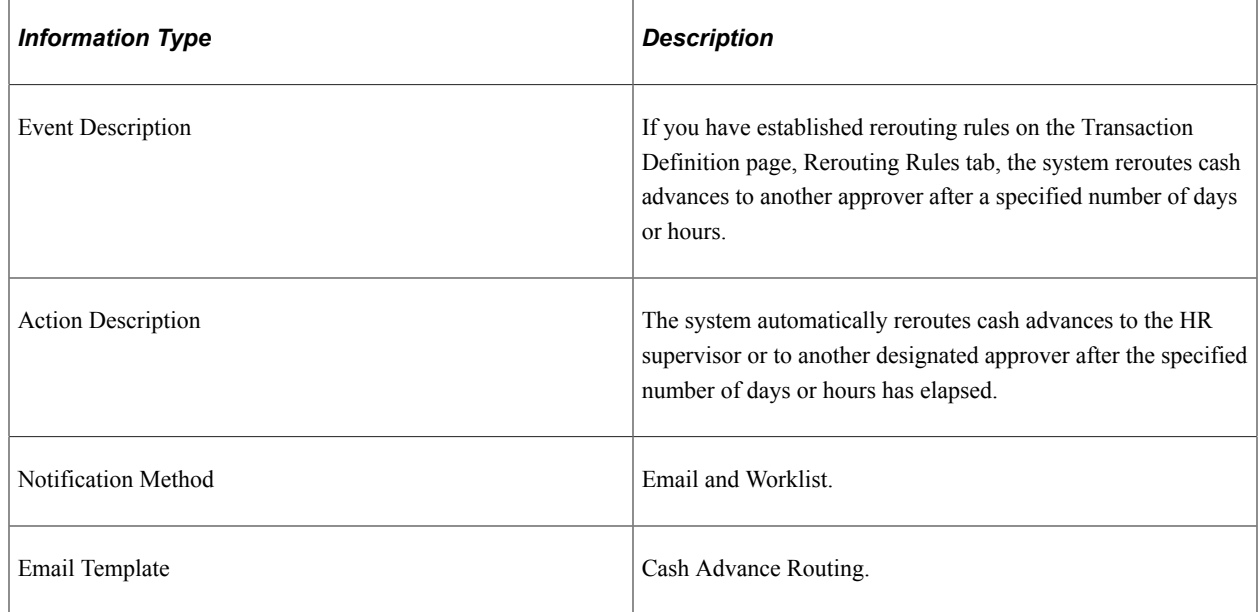

### **Cash Advance Sent Back**

This topic discusses the Cash Advance Sent Back workflow.

#### **Description**

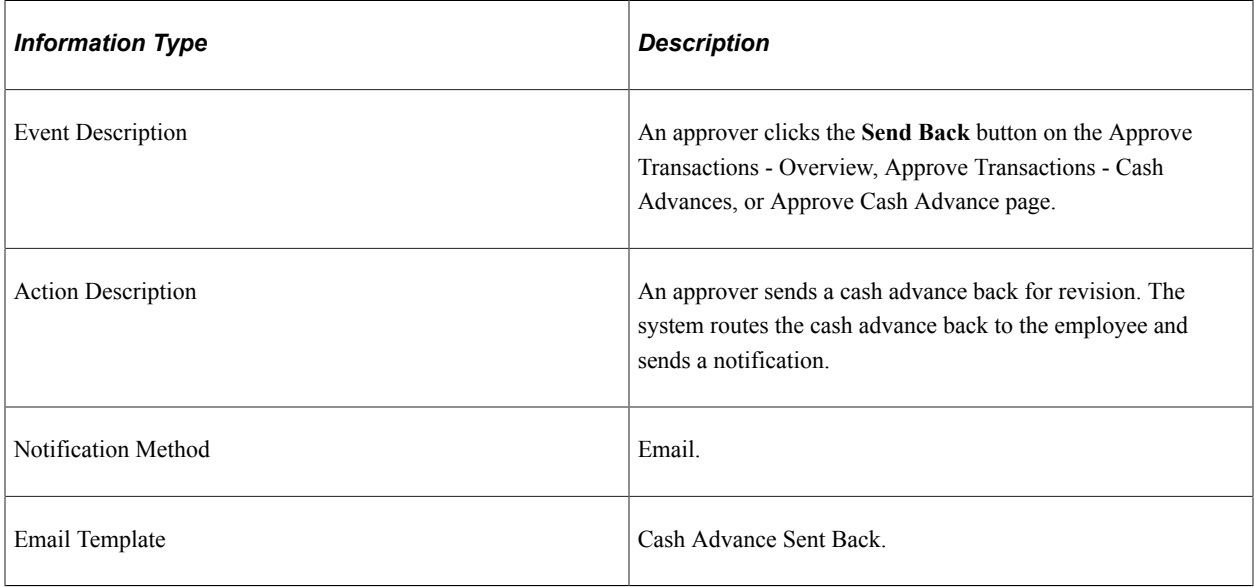

### **Cash Advance Submit Error**

This topic discusses the Cash Advance Submit Error workflow.

#### **Description**

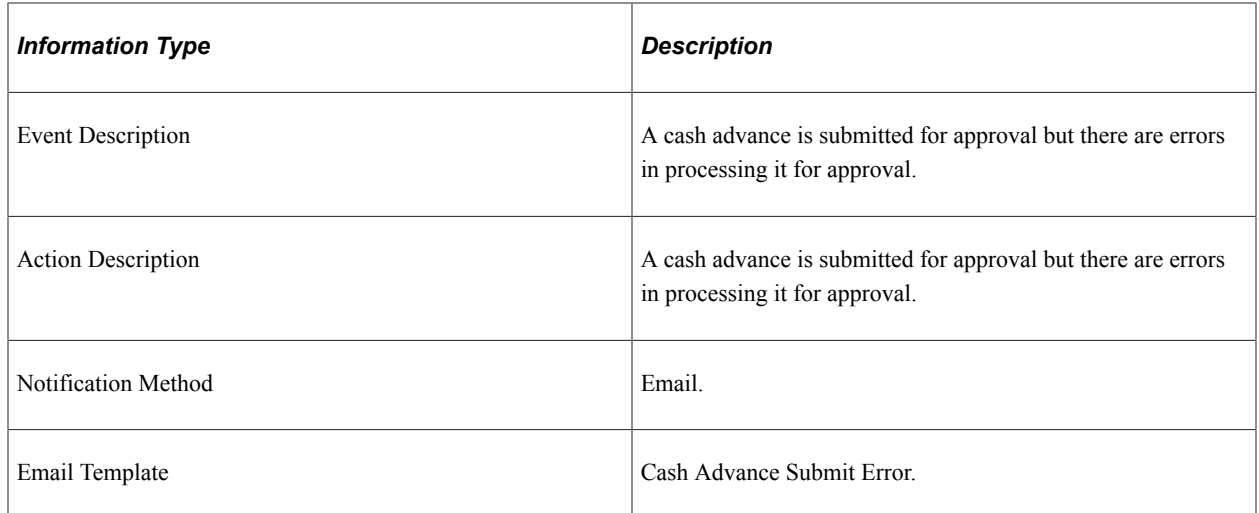

### **Expense Report Approval Error**

This topic discusses the Expense Report Approval Error workflow.

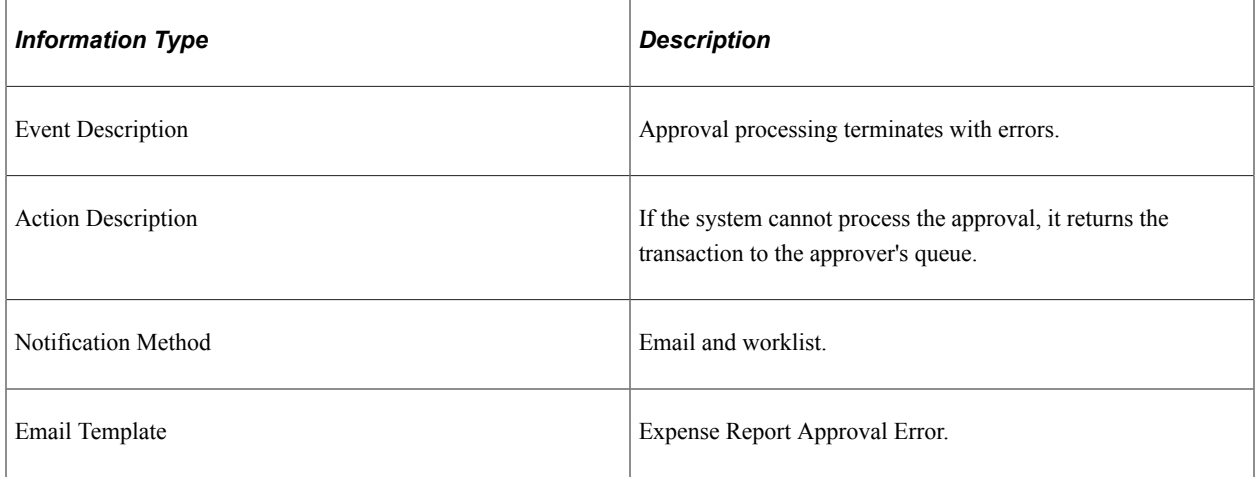

### **Expense Report Approved**

This topic discusses the Expense Report Approved workflow.

#### **Description**

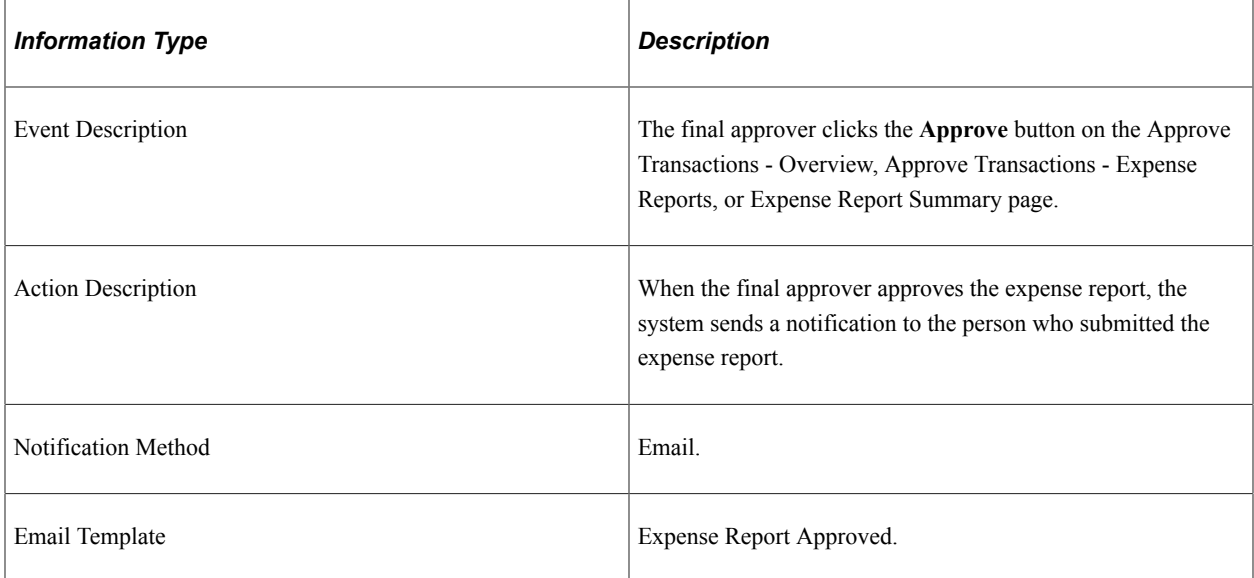

### **Expense Report Denied**

This topic discusses the Expense Report Denied workflow.

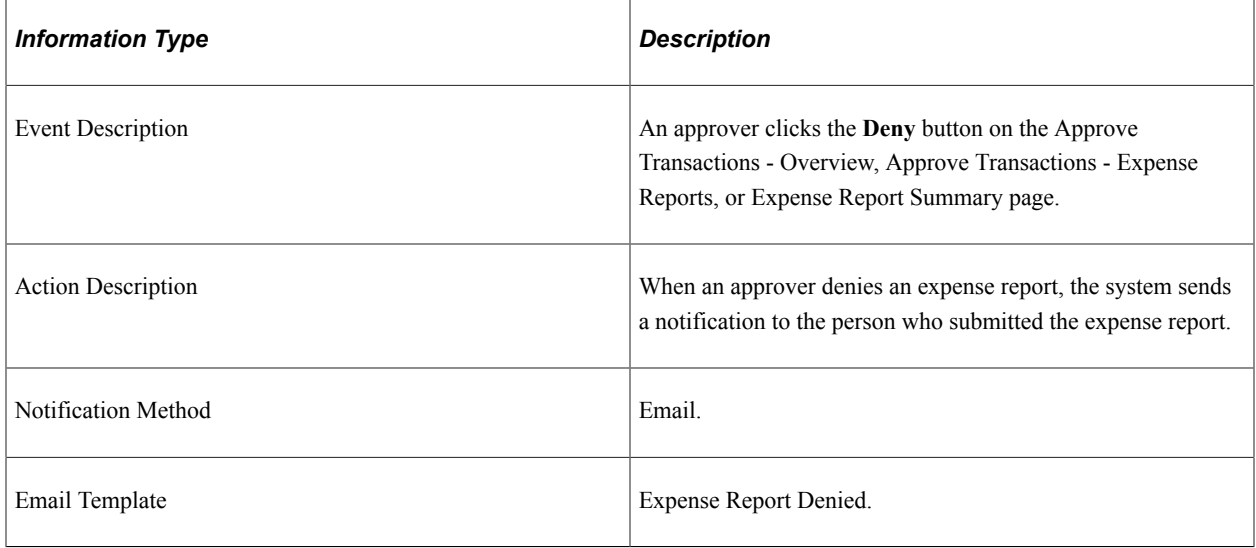

## **Expense Report Reassign**

This topic discusses the Expense Report Reassign workflow.

#### **Description**

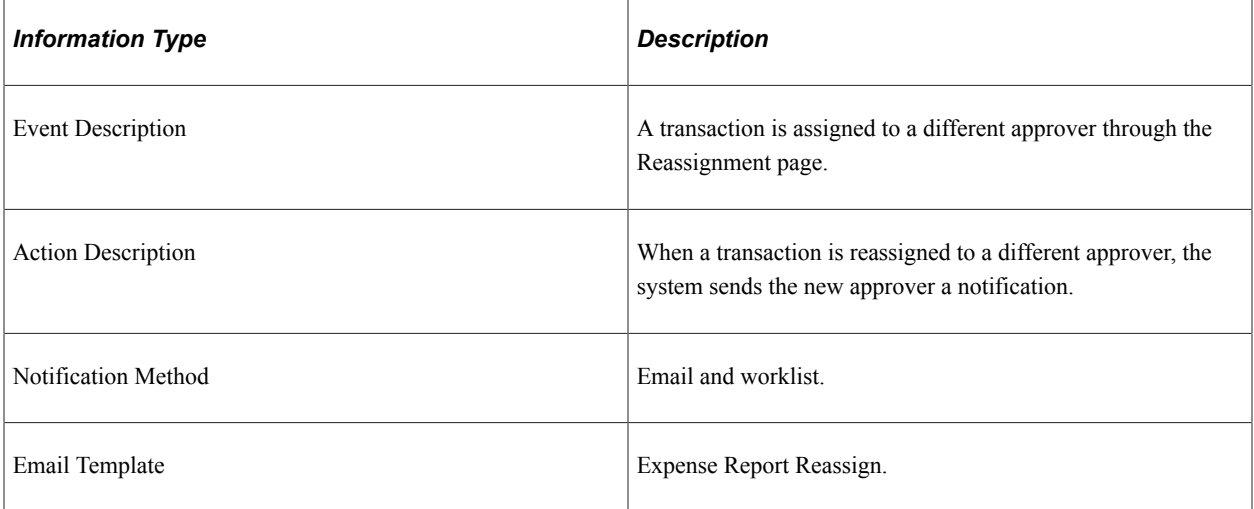

### **Expense Report Routing**

This topic discusses the Expense Report Routing workflow.

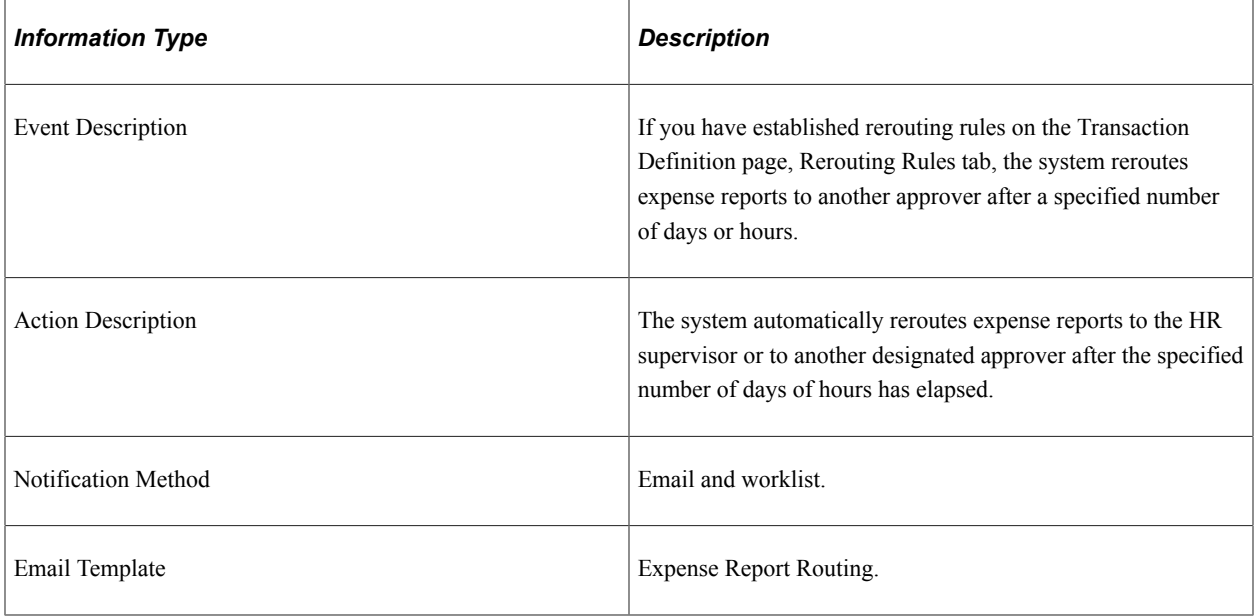

# **Expense Report Send Back**

This topic discusses the Expense Report Send Back workflow.

#### **Description**

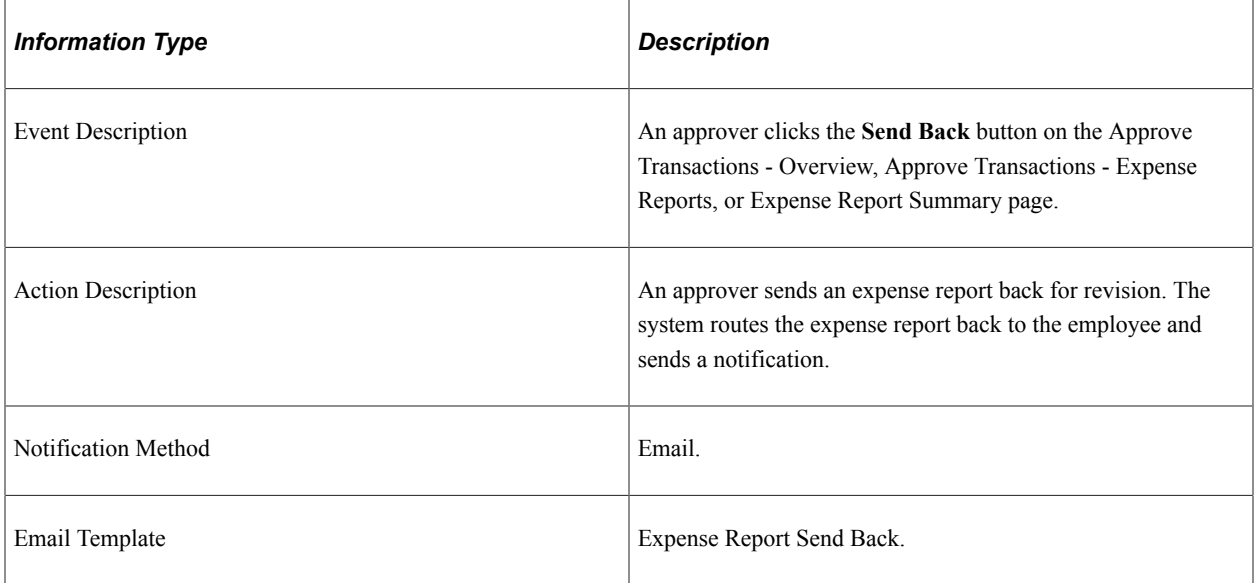

# **Expense Report Submit Error**

This topic discusses the Expense Report Submit Error workflow.

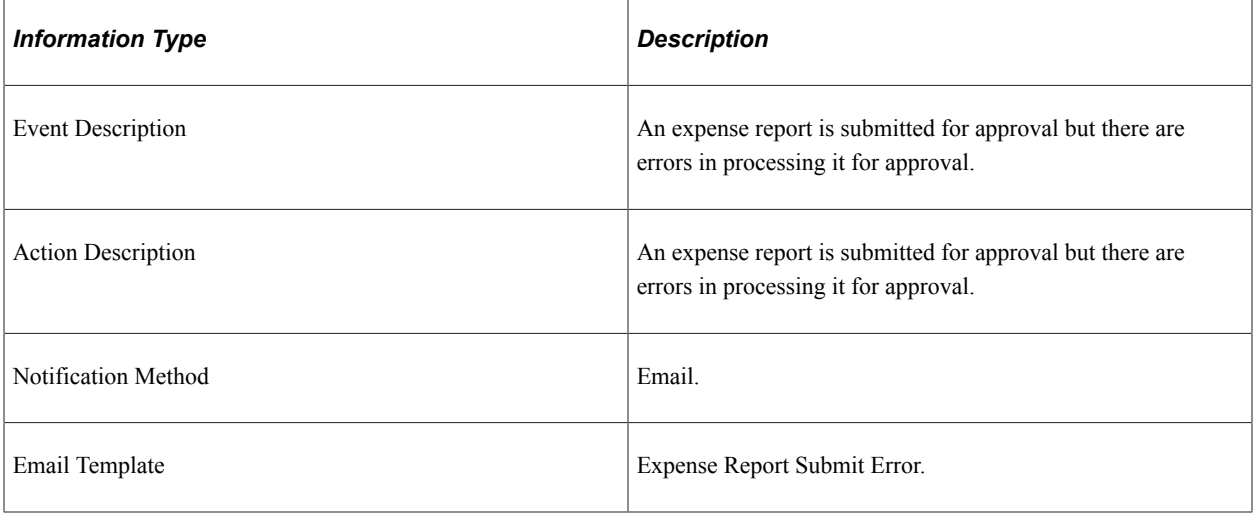

# **Time Adjustment Approval Error**

This topic discusses the Time Adjustment Approval Error workflow.

#### **Description**

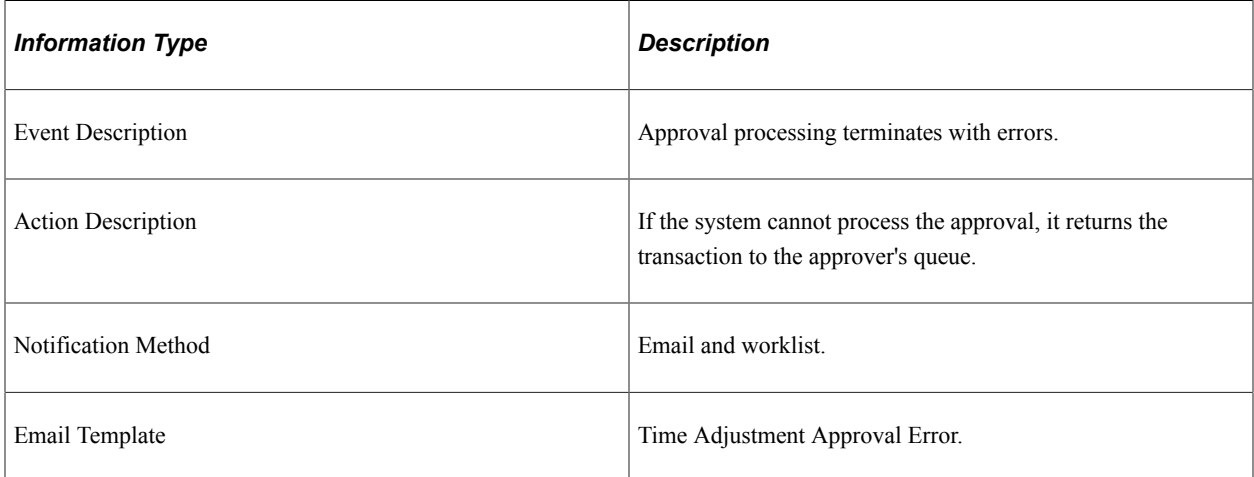

# **Time Adjustment Approved**

This topic discusses the Time Adjustment Approved workflow.

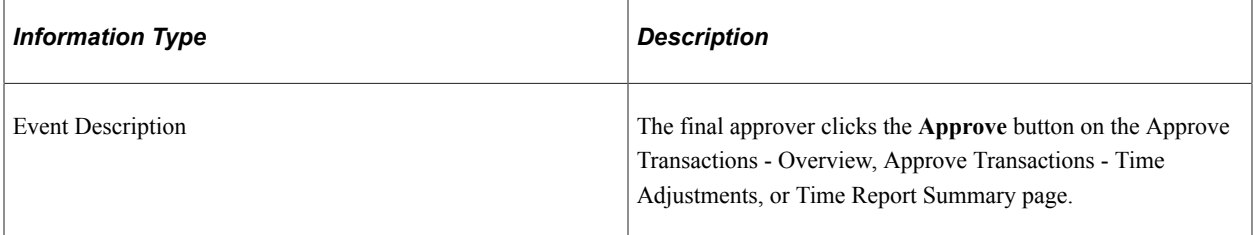

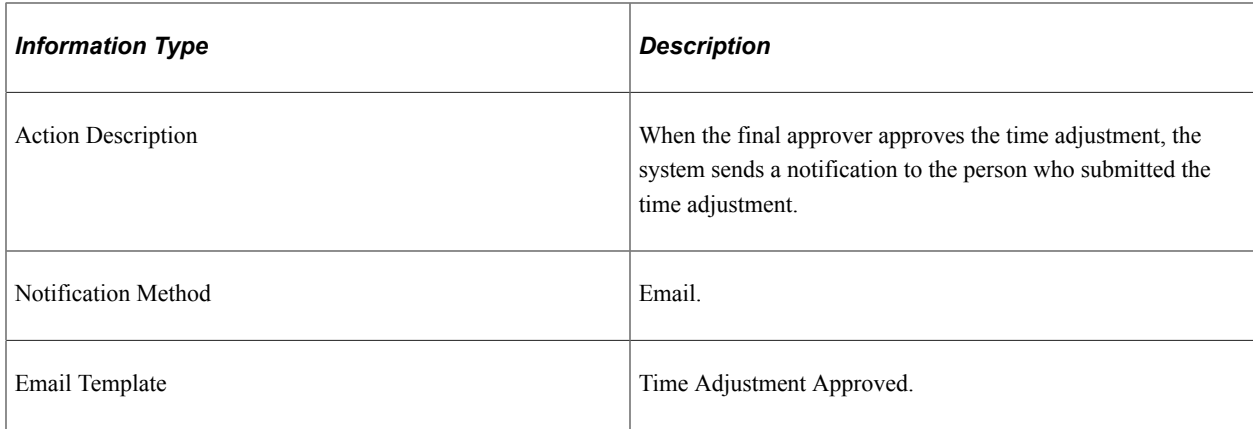

# **Time Adjustment Denied**

This topic discusses the Time Adjustment Denied workflow.

#### **Description**

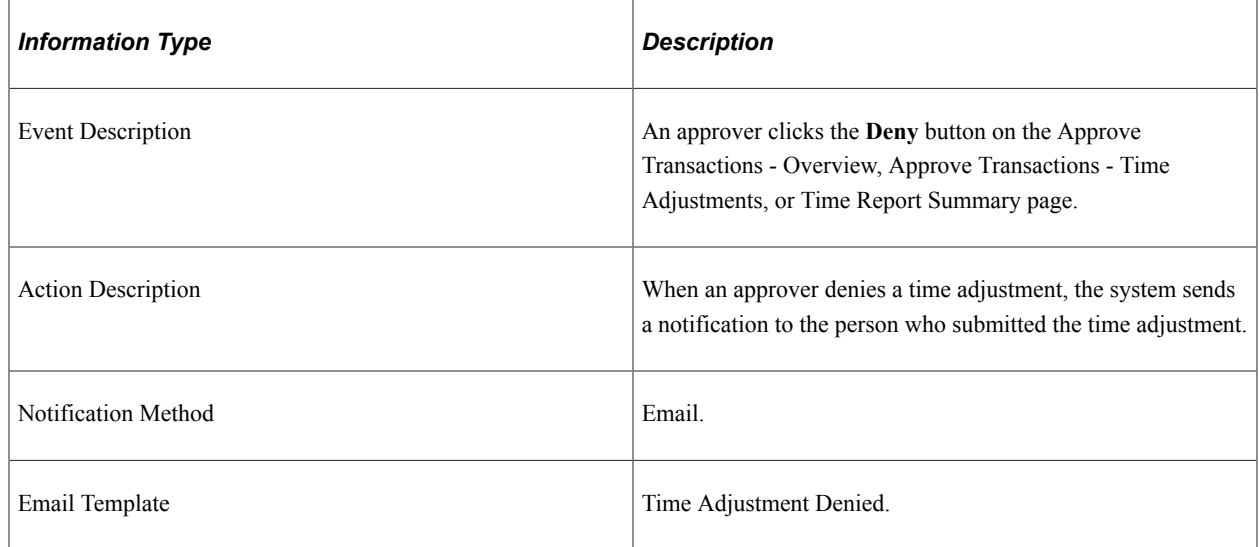

# **Time Adjustment Reassign**

This topic discusses the Time Adjustment Reassign workflow.

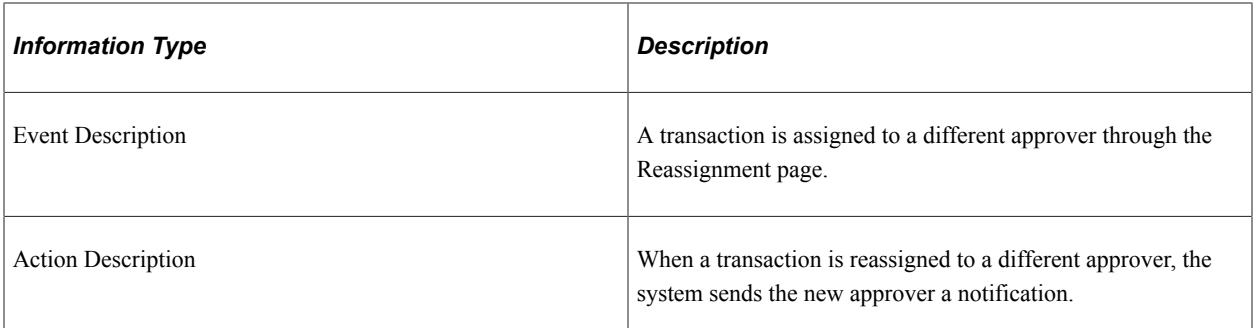

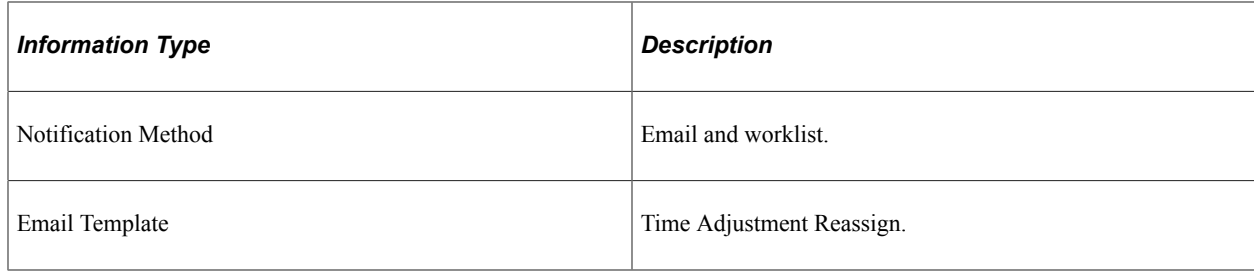

# **Time Adjustment Routing**

This topic discusses the Time Adjustment Routing workflow.

#### **Description**

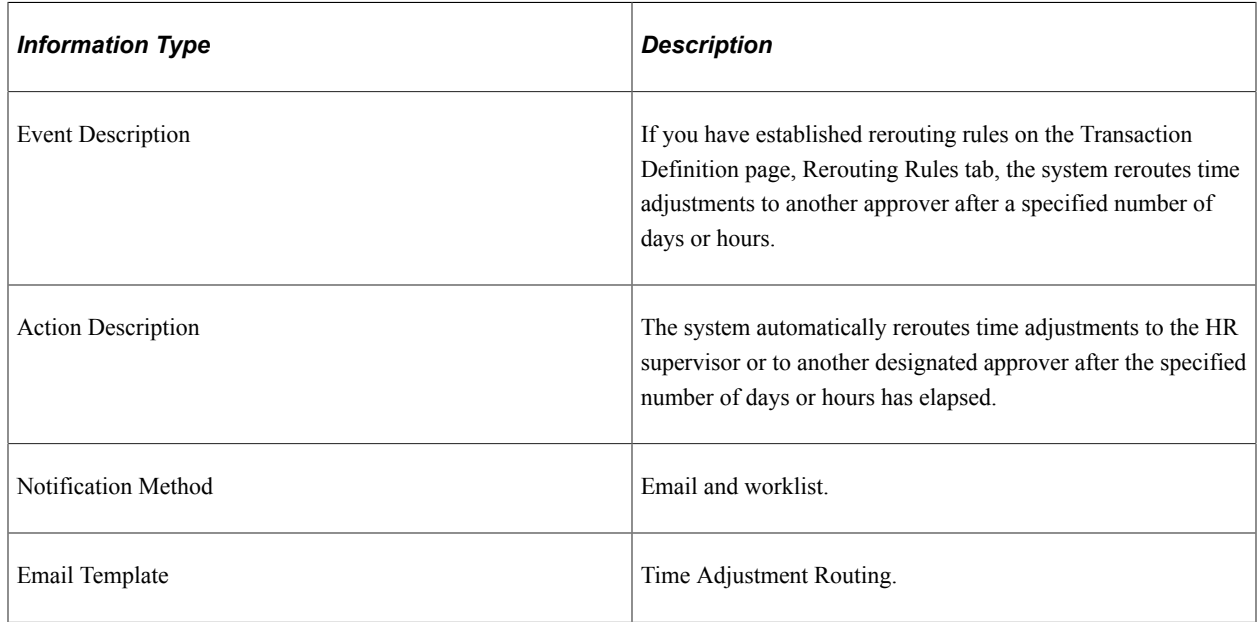

### **Time Adjustment Sent Back**

This topic discusses the Time Adjustment Sent Back workflow.

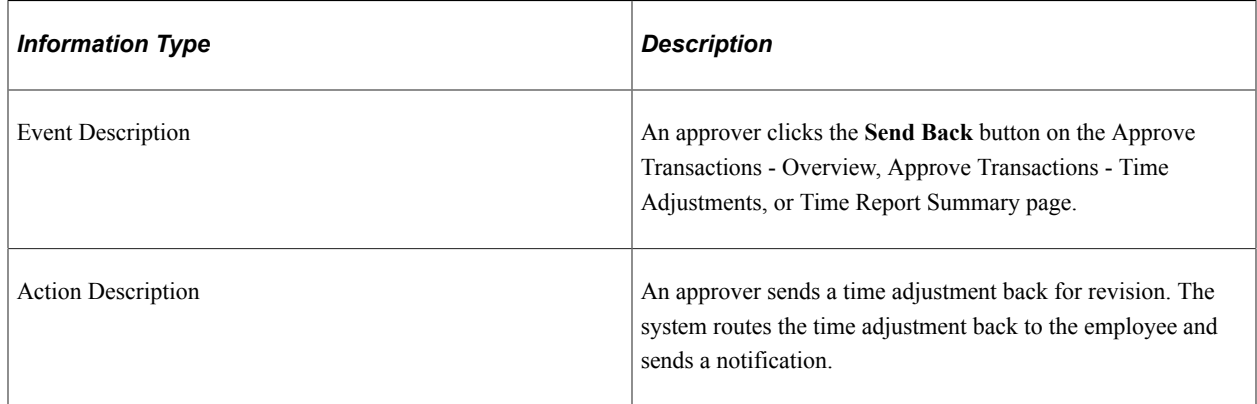

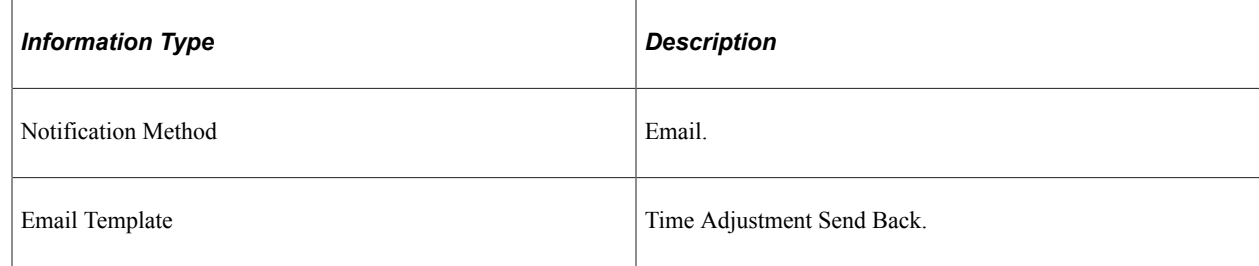

### **Time Adjustment Submit Error**

This topic discusses the Time Adjustment Submit Error workflow.

#### **Description**

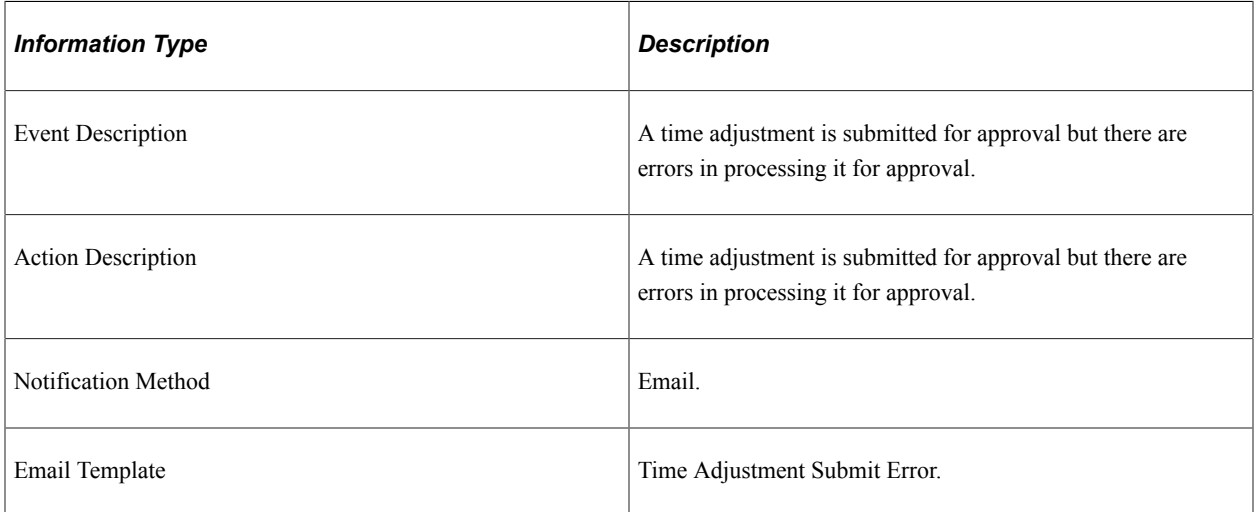

### **Time Report Approval Error**

This topic discusses the Time Report Approval Error workflow.

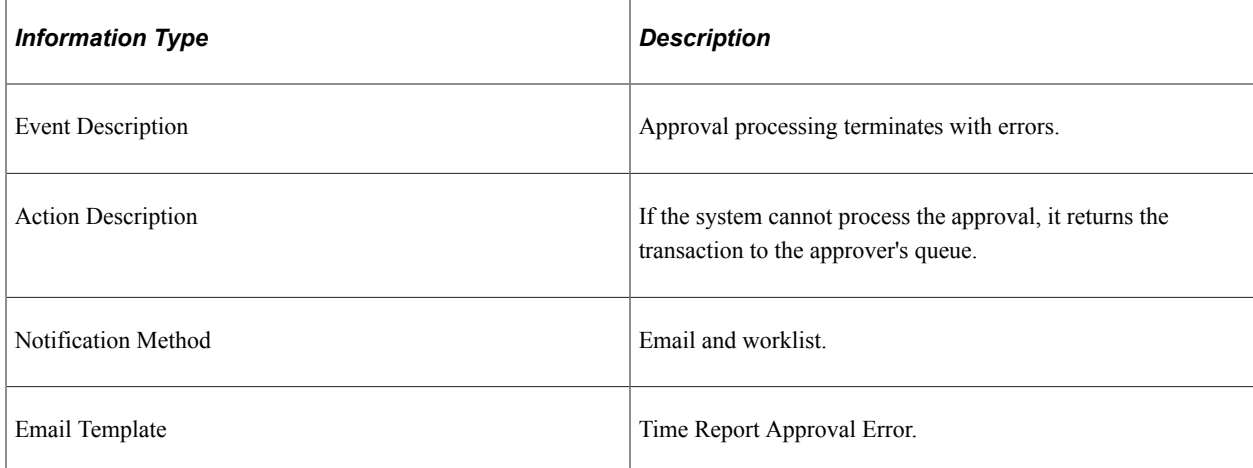

# **Time Report Approved**

This topic discusses the Time Report Approved workflow.

#### **Description**

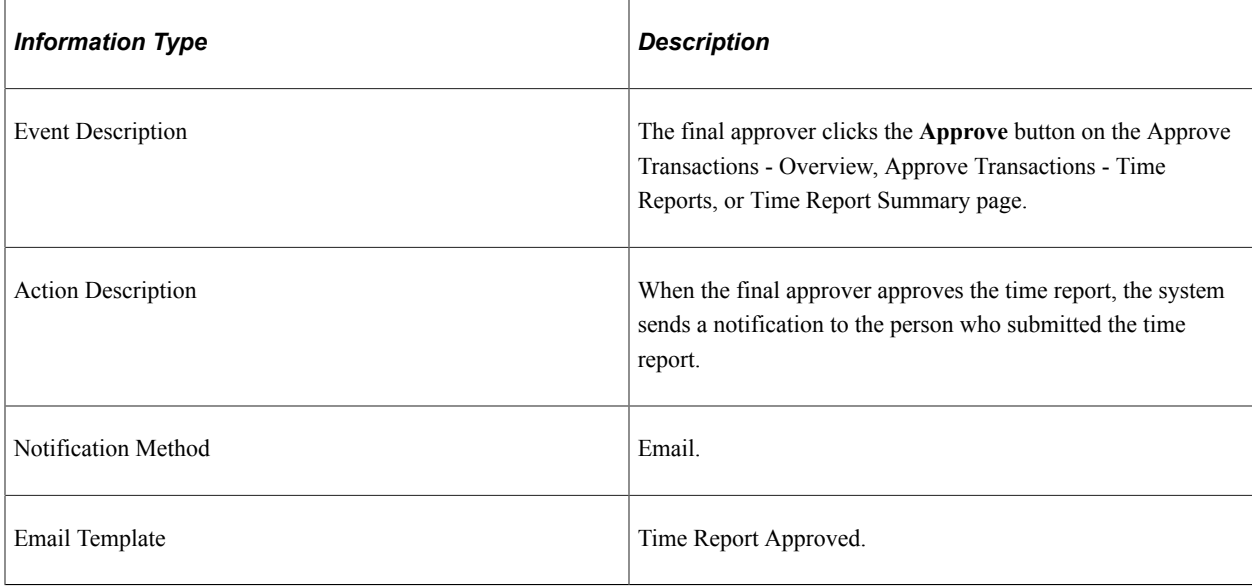

### **Time Report Denied**

This topic discusses the Time Report Denied workflow.

#### **Description**

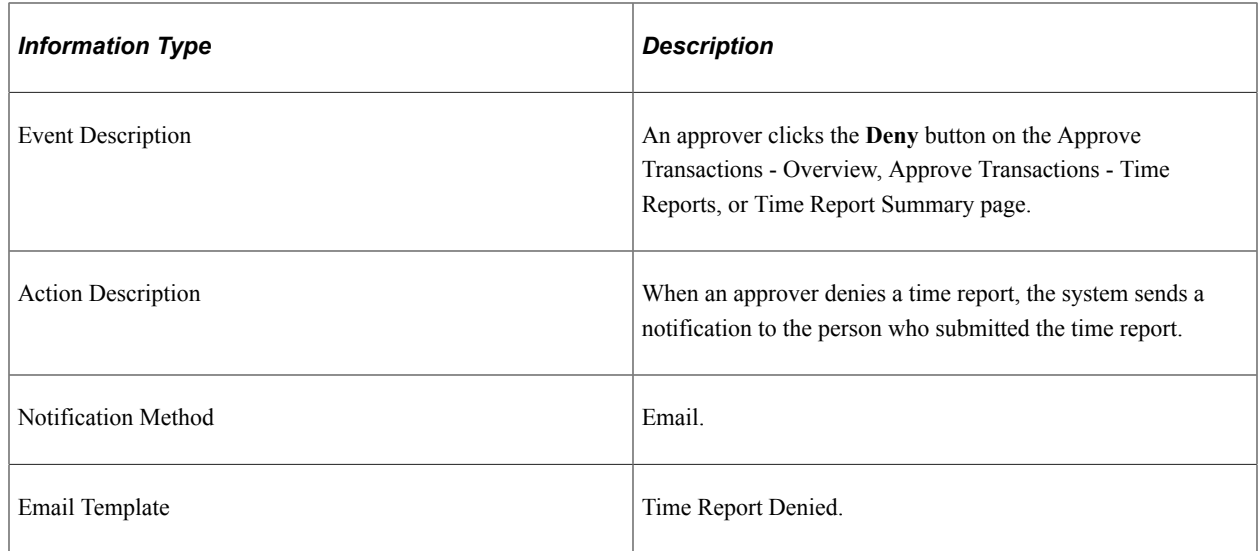

### **Time Report Reassign**

This topic discusses the Time Report Reassign workflow.

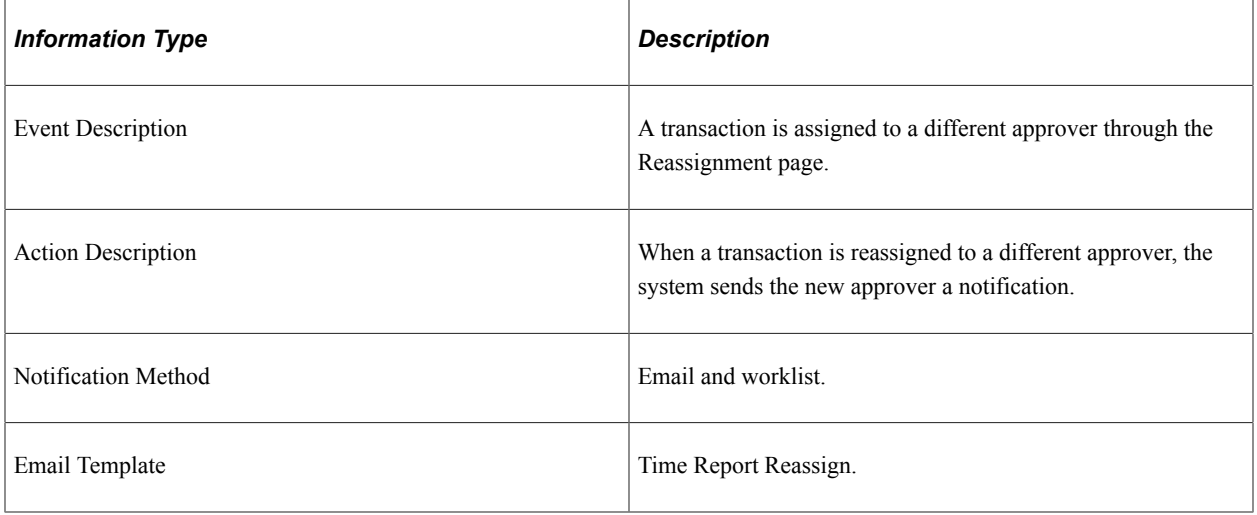

# **Time Report Routing**

This topic discusses the Time Report Routing workflow.

#### **Description**

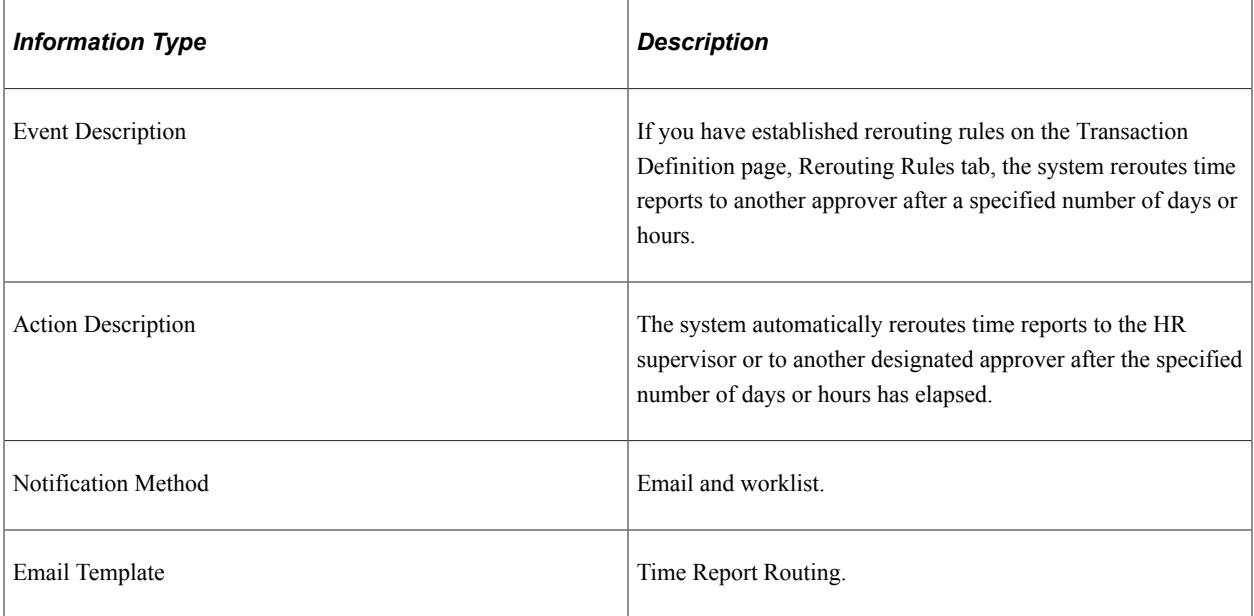

### **Time Report Sent Back**

This topic discusses the Time Report Sent Back workflow.

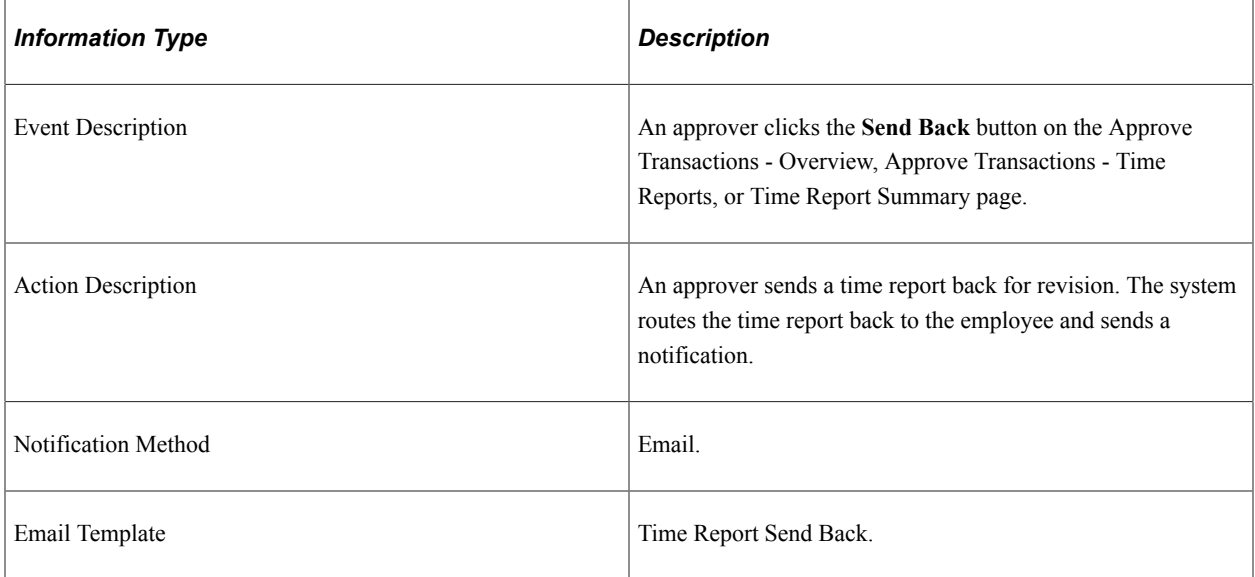

# **Time Report Submit Error**

This topic discusses the Time Adjustment Submit Error workflow.

#### **Description**

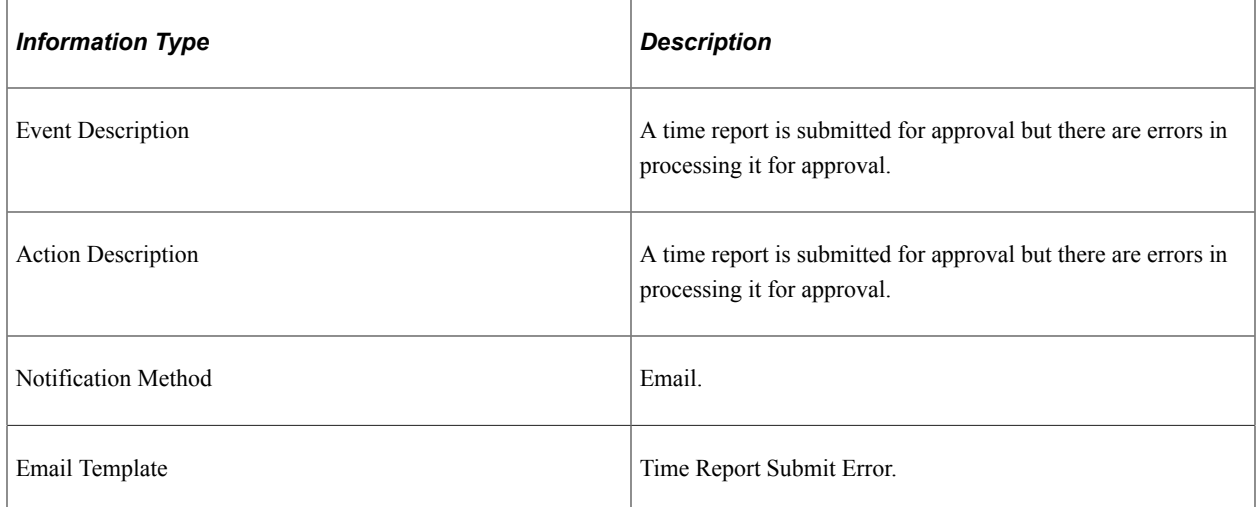

# **Time Report Acknowledgement**

This topic discusses the Time Report Acknowledgement workflow.

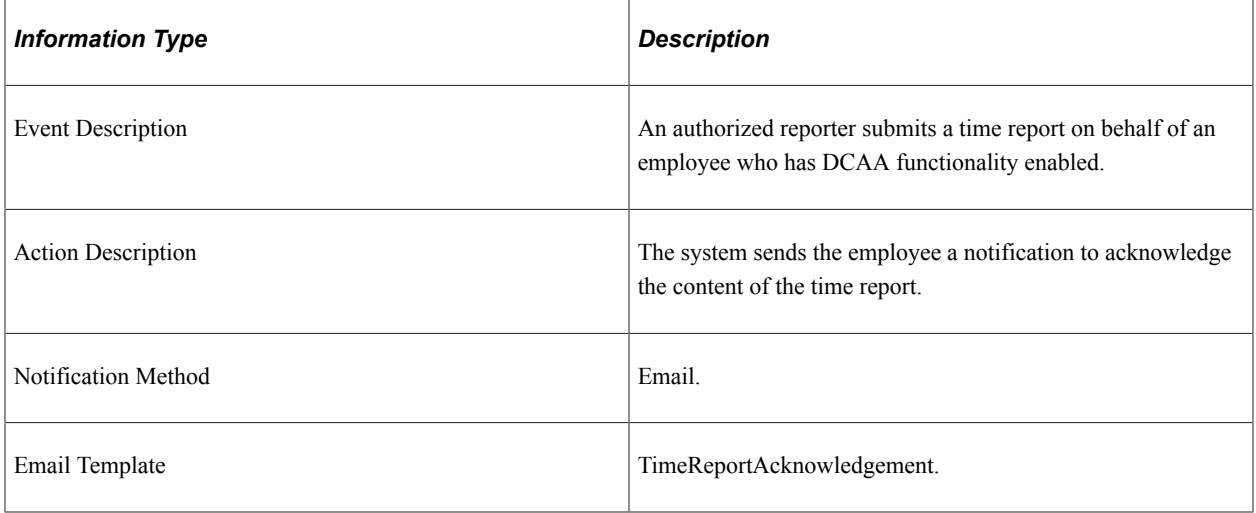

# **Time Report DCAA Past Due**

This topic discusses the Time Report DCAA Past Due workflow.

#### **Description**

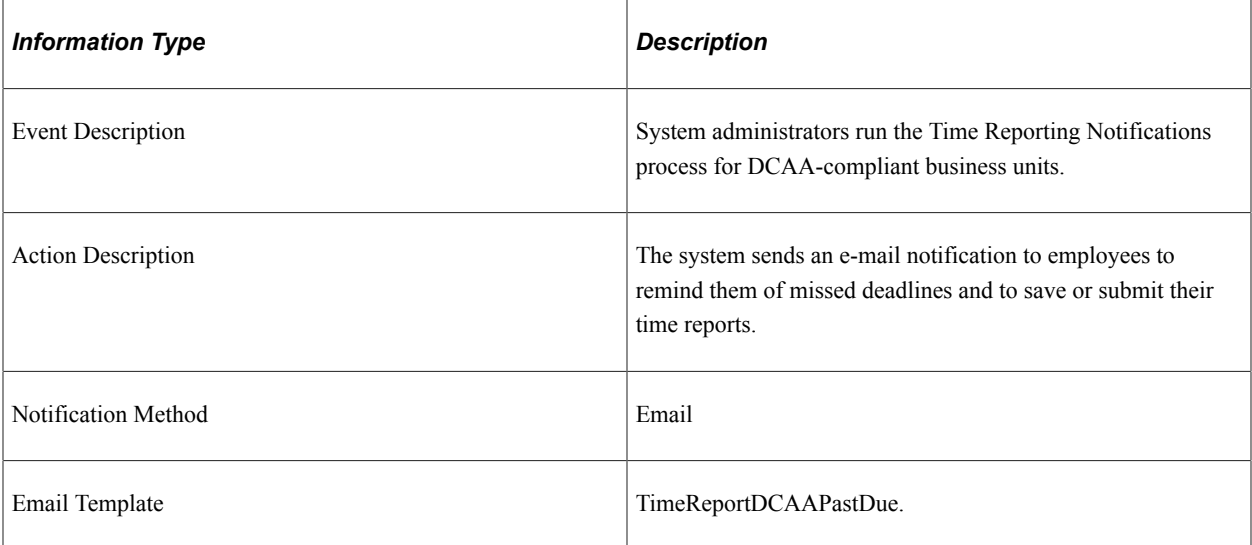

### **Time Report DCAA Reminder**

This topic discusses the Time Report DCAA Reminder workflow.

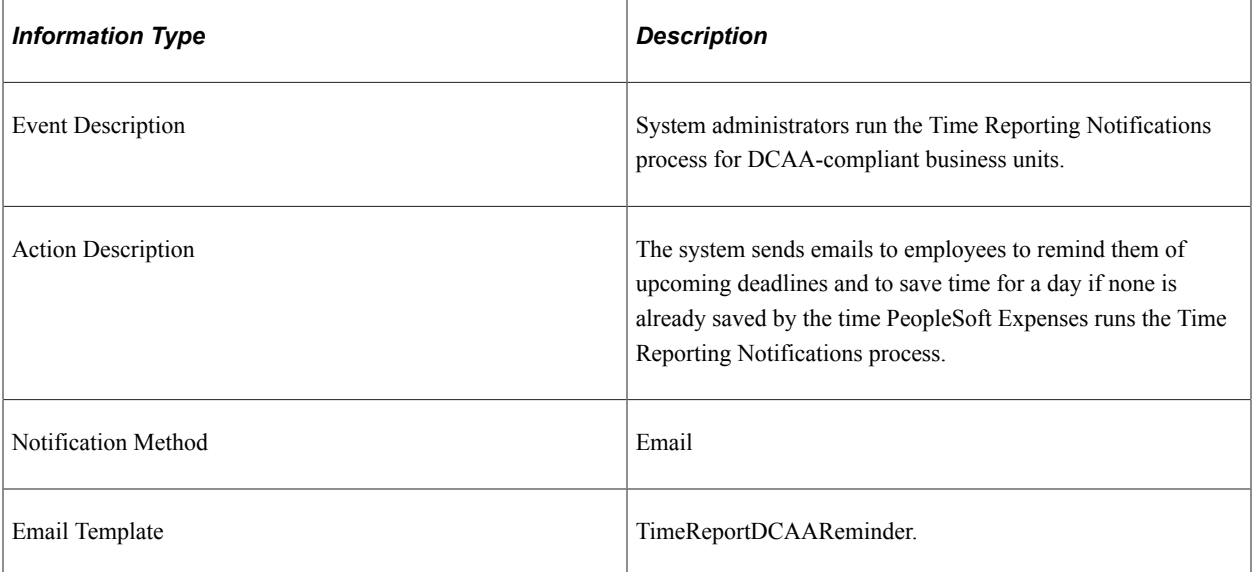

# **PeopleSoft Expenses Reports**

# **PeopleSoft Expenses Reports: A to Z**

This table lists the PeopleSoft Expenses reports, sorted alpha-numerically by report ID. Use this table to find general information about any PeopleSoft Expenses report.

For more information about running these reports, refer to this corresponding topic in the product documentation:

*PeopleTools: SQR Language Reference for PeopleSoft*

*PeopleTools: BI Publisher for PeopleSoft*

See "PeopleSoft Global Options and Reports: A-Z" (PeopleSoft Global Options and Reports) for additional PeopleSoft Expenses reports.

For samples of these reports, see the Report Samples that are published with this online documentation.

To access each report, select the report from one of these navigation paths:

- **Travel and Expenses** > **Manage Accounting** > **Print Reports**.
- **Travel & Expenses** > **Travel & Expense Administration Center** > **Print Reports.**
- **Travel and Expenses** > **Manage Employee Information**.
- **Set Up Financials/Supply Chain** > **Product Related** > **Expenses** > **Reports**.

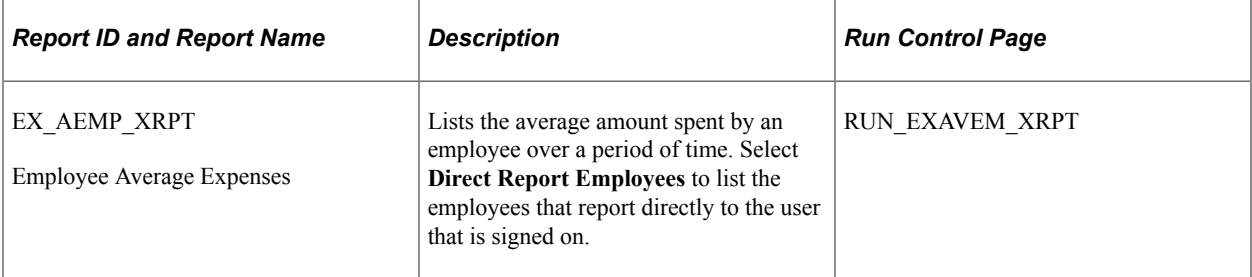

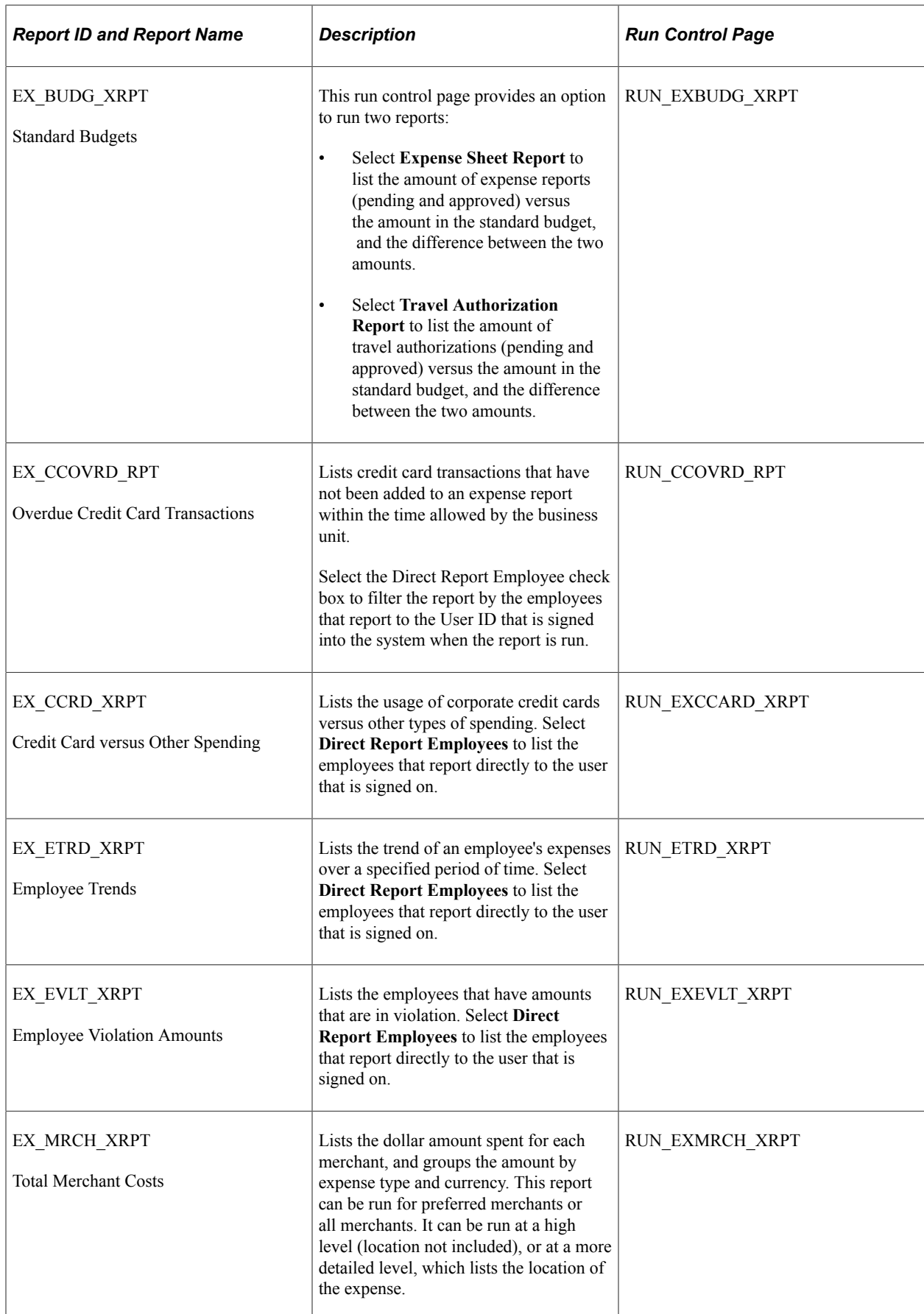

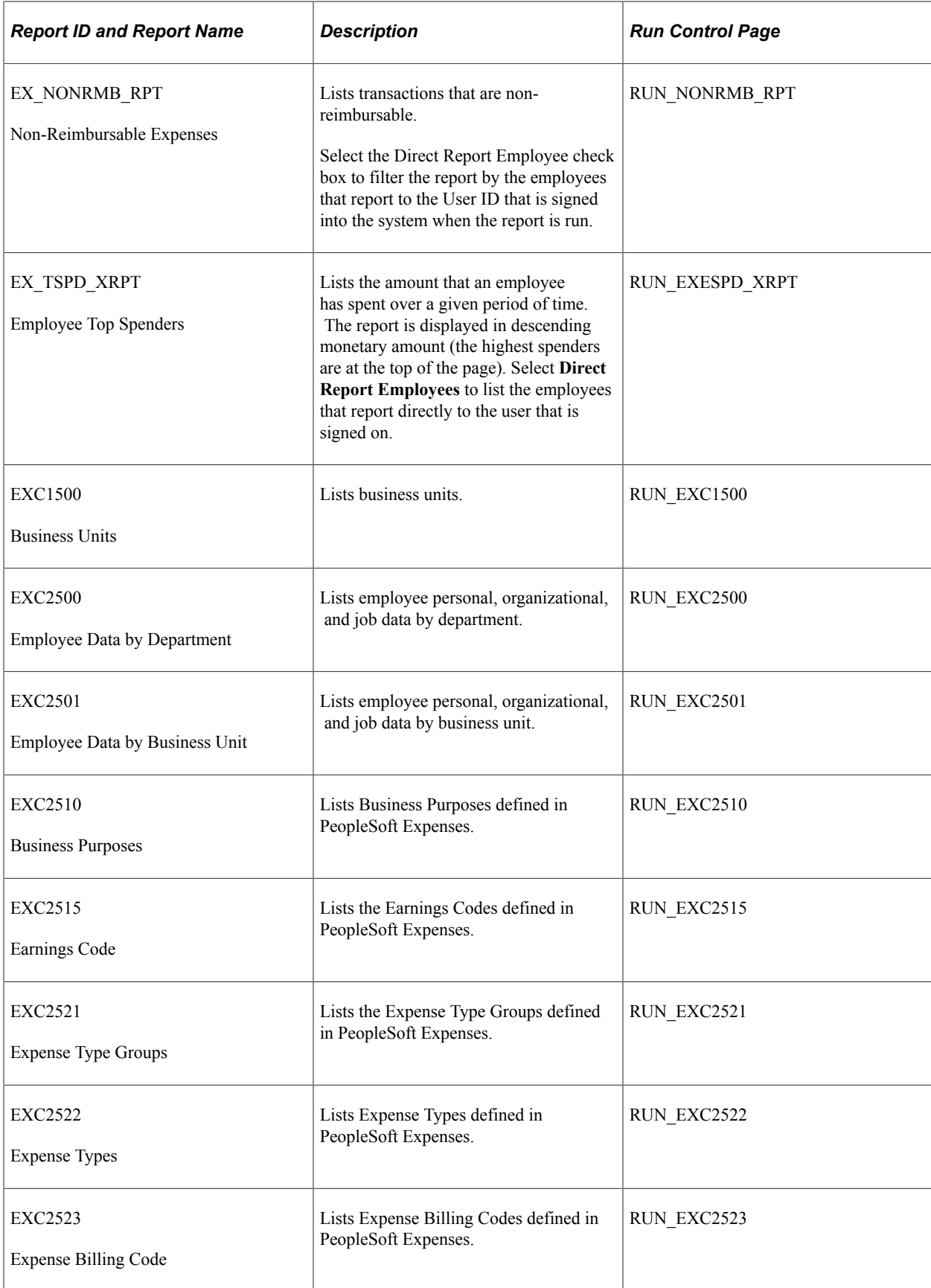

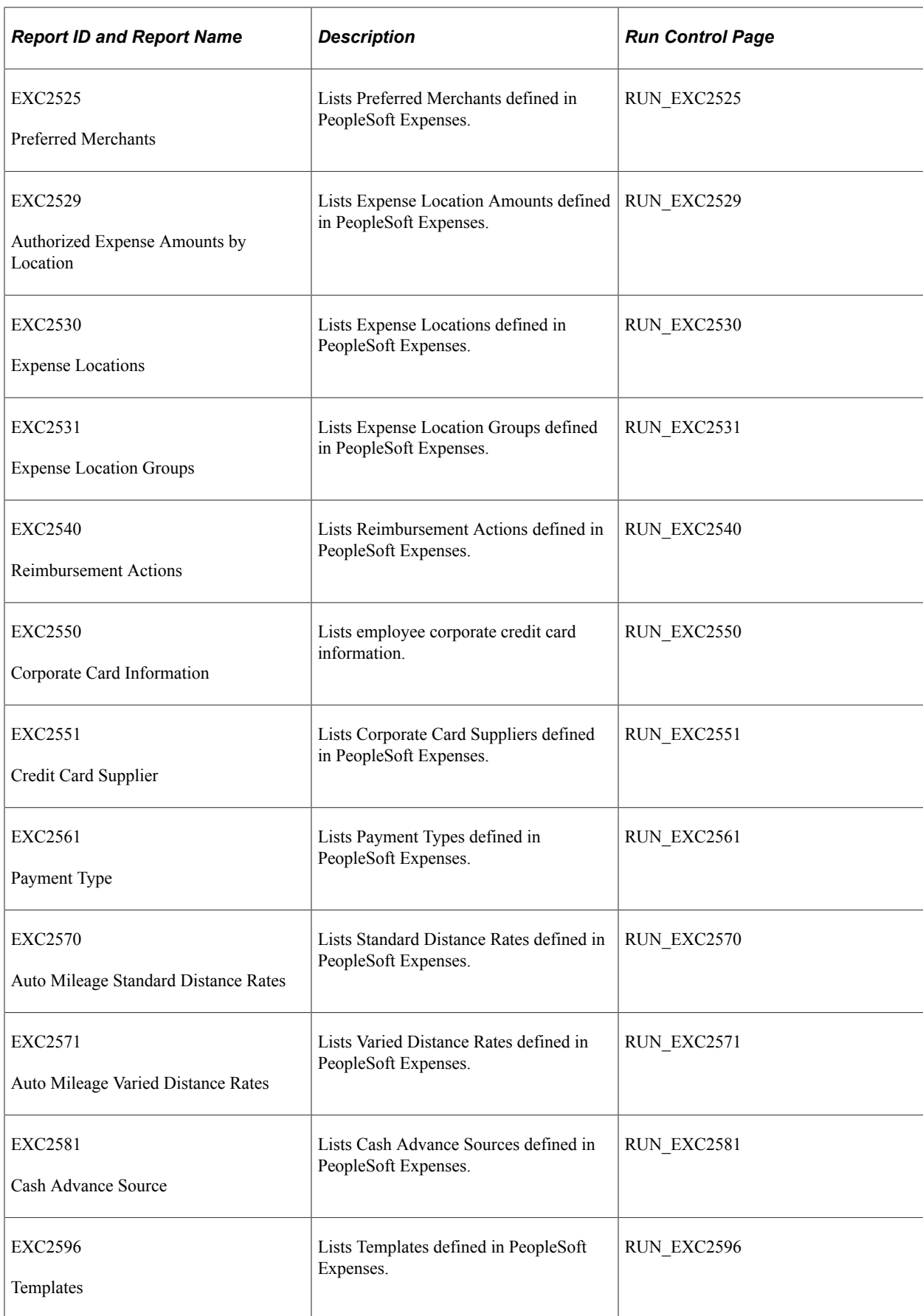

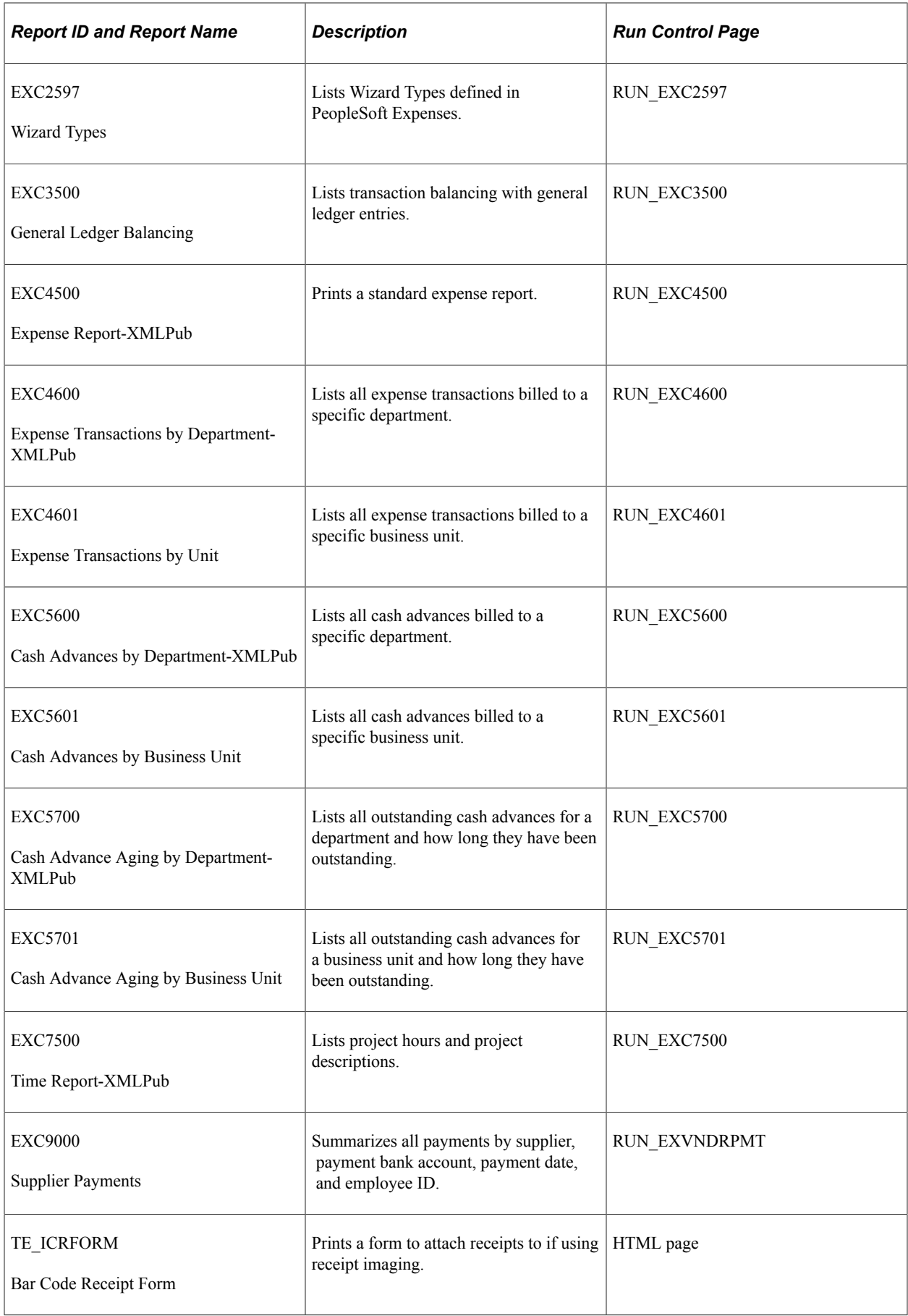

# **PeopleSoft Expenses Selected Reports**

This topic provides detailed information about individual reports, including important fields. The reports are listed alphanumerically by report ID.

### **EXC9000 - Supplier Payments**

Define parameters on the Supplier Payments (RUN\_EXVNDRPMT) page for the Supplier Payments report:

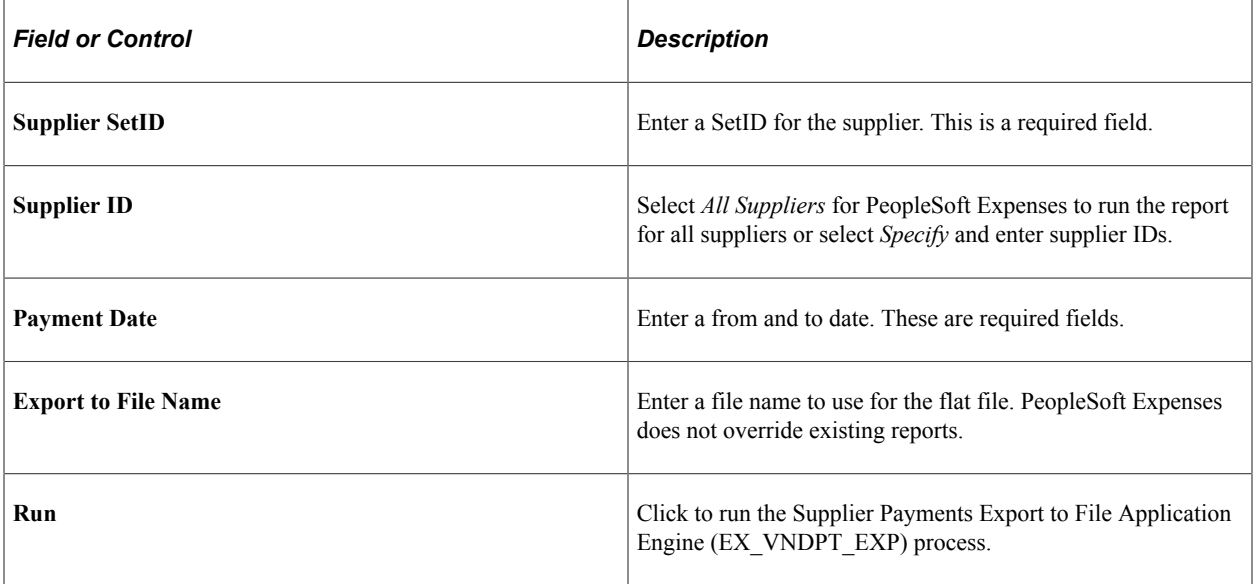

**Note:** For security reasons, PeopleSoft Expenses displays only the last five digits of employee credit card numbers on the Supplier Payments report.